### **Request for Non-Substantive Change to the Boundary and Annexation Survey OMB Control No. 0607-0151 U.S. Department of Commerce U.S. Census Bureau**

### **Purpose**

The U.S. Census Bureau offers the Boundary and Annexation Survey (BAS) as an annual opportunity for tribal, state, and local governments to submit updates for federally recognized American Indian areas, tribal subdivisions, incorporated place boundaries, minor civil divisions, and counties.

This non-substantive change request is to update the BAS respondent guides to reflect software updates and new tools available for respondents, as well as cosmetic and formatting changes. The updated respondent guides include:

- BAS Digital
- BAS Digital Geographic Update Partnership Software (GUPS)
- BAS Digital Quick Start
- BAS GUPS Quick Start
- BAS Paper
- BAS Tribal GUPS
- BAS Digital Tribal

### **Background**

The current BAS OMB collection was approved on 11/7/2018 for three years with an expiration date of 11/30/2021. This non-substantive change is a request to submit revised copies of seven respondent guides that will be used in the 2019 BAS materials. The Census Bureau has made some changes to the respondent guides to include a new partnership toolbox that automates a part of the digital response process. The respondent guides also have updated instructions on using the Secure Web Incoming Module (SWIM), which is a secure file transport protocol through which they can submit digital responses.

There are no substantive changes to the program resulting from this change.

### **Burden**

The burden of the BAS is unchanged by this update.

### **Attachments**

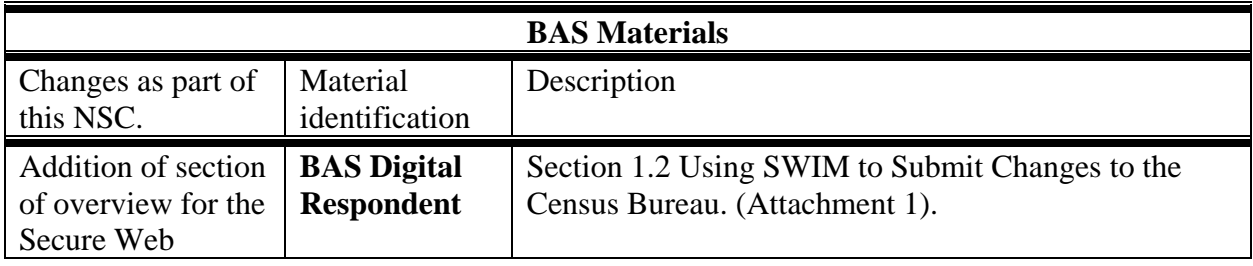

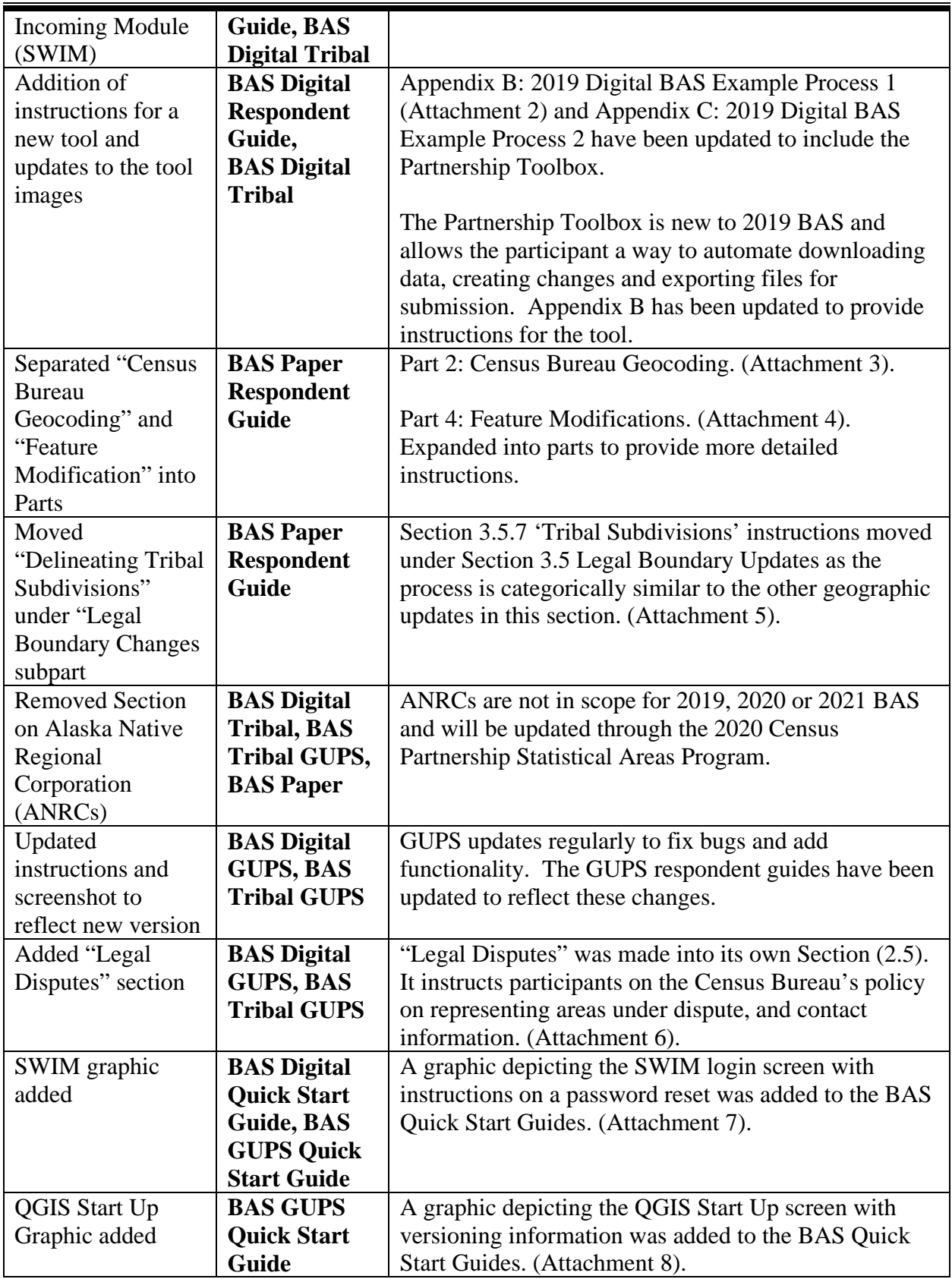

### **Attachment 1: Using SWIM to Submit Changes to the Census Bureau**

### $1.2$ Using SWIM to Submit Changes to the Census Bureau

All participants must use SWIM to submit their changes to the Census Bureau. Due to security requirements, the Census Bureau cannot accept submissions via FTP, email or any protocol other than the SWIM site. For details on registering and using SWIM, please see Section 5.7.6 Submitting Digital Files via SWIM. To access SWIM, enter the following URL in a new browser window: <https://respond.census.gov/swim/>.To access SWIM, enter the following URL in a new browser window: <https://respond.census.gov/swim/>.

### **Attachment 2: How to Use the Partnership tool**

### **APPENDIX B.** 2019 DIGITAL BAS EXAMPLE PROCESS 1

### **B.1** How-to Use the Partnership Toolbox

In an effort to ease the burden of BAS updating for the Census Bureau's partners, the Census GEO BAS team developed a Toolbox for ArcGIS. This plug-in facilitates the updating process by automating the downloading of data, creating changes, removing slivers, formatting and checking attribution, and preparing/exporting files for submission.

### **B.2 Tools Setup**

These tools were designed primarily for use in ArcCatalog though they could be run from ArcMap as well. The instructions for most steps are assuming use from ArcCatalog.

1. Unzip the Digital BAS Partnership Tools. ZIP to the C: drive or other preferred working folder. It does not matter where the older is stored as long as it can be located. Inside there will be a folder called DBAS, containing all the files to work with. Open ArcCatalog and connect to a folder if need be. When expanded, the following should be visible:

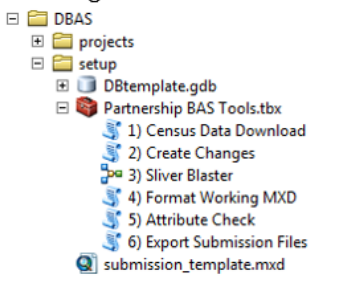

Note: To connect to a folder in ArcCatalog, click on the Connect to Folder button on the Standard Toolbar, find the DBAS folder, and then click OK.

### **PART 2: CENSUS BUREAU GEOCODING**

Geocoding is how the Census Bureau codes population to geographic entities. There are two primary methods of geocoding used by the Census Bureau, and both of these involve coding an address to a spatial polygon. One uses Global Positioning System (GPS) technology to create a Master Address File (MAF) structure point (MSP) and the other uses address ranges for geocoding.

### **Attachment 4. Feature Modifications**

## **PART 4: FEATURE MODIFICATIONS**

The primary purpose of the BAS is to collect legal boundary information. However, please also submit feature (e.g. streets, rivers) updates and modifications occurring near or coincident with a legal boundary through the BAS. Feature modifications that are internal to the boundary of an incorporated place, county or MCD will be accepted, but are not required as part of the BAS.

### **Attachment 5. Tribal Subdivisions**

### 3.5.7 Tribal Subdivisions

The Census Bureau considers any type of unit of self-government or administration in tribal areas as a tribal subdivision. A tribe may submit only one type of subdivision, even if it has more than one type of distinct administrative area that could qualify as a tribal subdivision (e.g., tribal election districts, tribal water districts, or health service areas with different boundaries). The Census Bureau recognizes two types of tribal subdivisions, active (A) or inactive (I):

- Active subdivisions are defined as having a functioning government, with elected officials, that provides programs and services.
- Inactive subdivisions have no functioning government or elected officials and receive services solely from the tribe.
	- a) Some examples of areas submitted as tribal subdivisions are:
		- Areas used by a tribe for the election of tribal government officials (e.g., districts or precincts used for the election of tribal council members).
		- Areas used by a tribal government for tax purposes.
		- Areas used by a tribal government for the provision of general services or specified services, such as:
			- o Water districts;
			- o Health service areas;
			- o Emergency service delivery areas (911, fire, and/or police); or
			- o Grazing districts or range units.
		- Historical or traditional areas recognized by a tribal government.
		- Sub-reservation tribal community governments.
	- b) Keep the following criteria in mind when defining tribal subdivisions:
		- Tribal subdivisions should cover all, or most, of a tribe's land base.

### **Attachment 6. Legal Disputes**

### $2.5\,$ **Legal Disputes**

If the Census Bureau discovers that an area of land is in dispute between two or more jurisdictions, the Census Bureau will not make any boundary corrections until the parties come to a written agreement, or there is a documented final court decision regarding the dispute. For further information, please contact the Census Bureau Legal Office at (301) 763-9844.

### **Attachment 7. SWIM Graphic**

Note: SWIM email and passwords are case sensitive.

### Forgot your password?

Participants may reset their password using the "Forgot your password?" link on the login page. Once selected, follow the prompts to enter the case-sensitive email address and provide the security answer. If the security answer is correct, the SWIM system sends a password reset link to the email account for use in resetting the password. Once logged into SWIM, users can modify their password and security answer by selecting the 'Change Security' link at the top, right-hand side of the page.

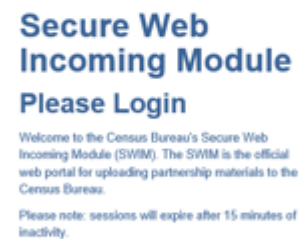

Email:

Password:

Forget your password? Login Register Account

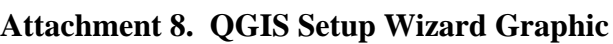

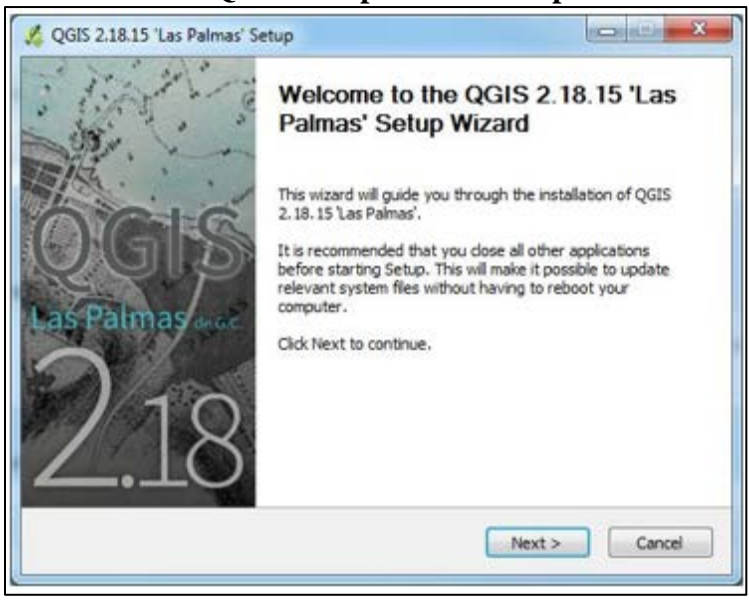

# **Boundary and Annexation Survey (BAS) Respondent Guide: Digital**

**Instructions for Participating in the 2019 Boundary and Annexation Survey**

**Revised as of November 20, 2018**

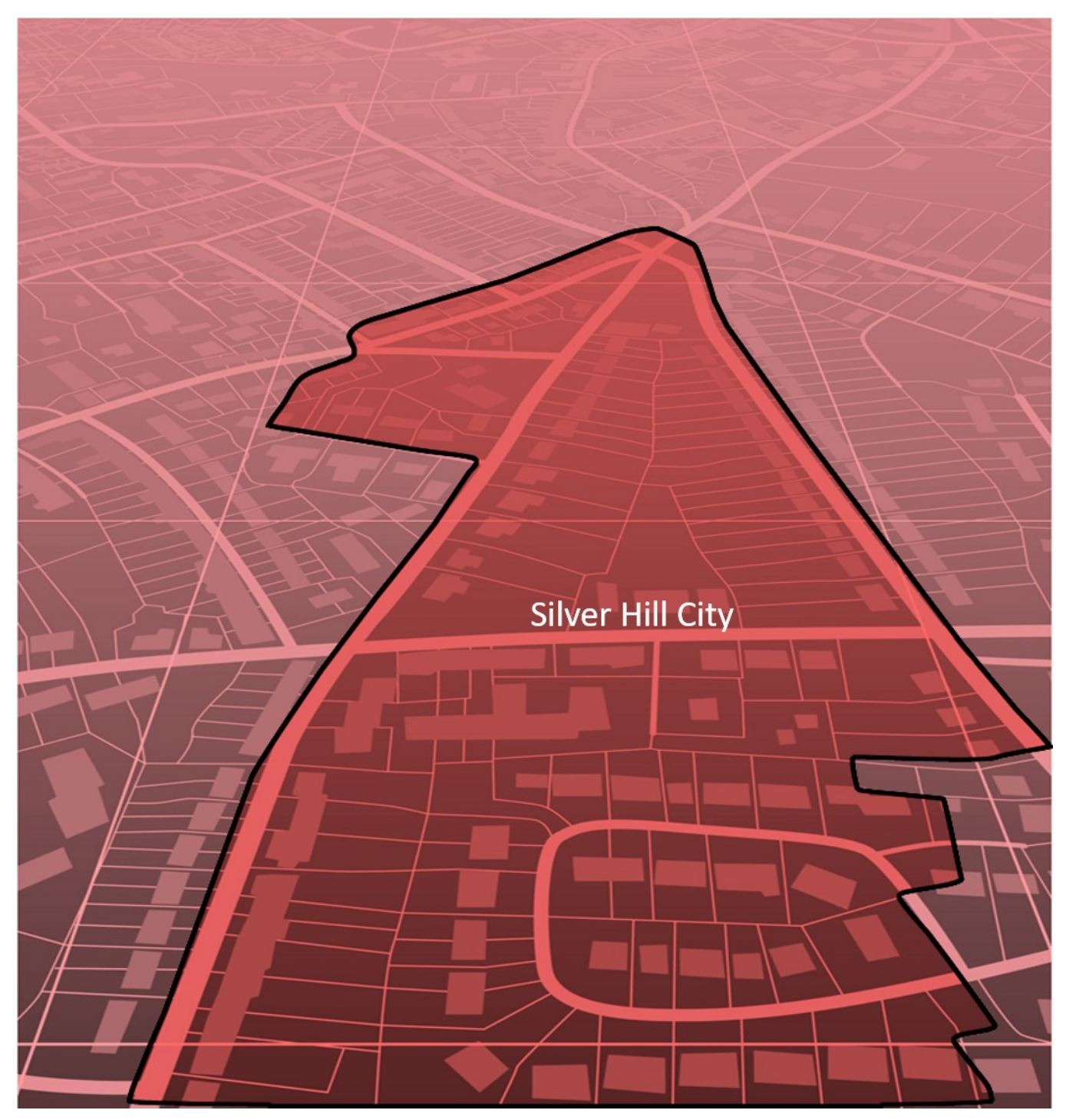

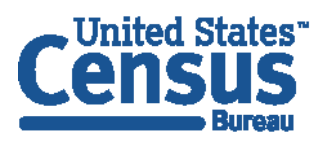

U.S. Department of Commerce **Economics and Statistics Administration U.S. CENSUS BUREAU** census.gov

**This page intentionally left blank**

## **TABLE OF CONTENTS**

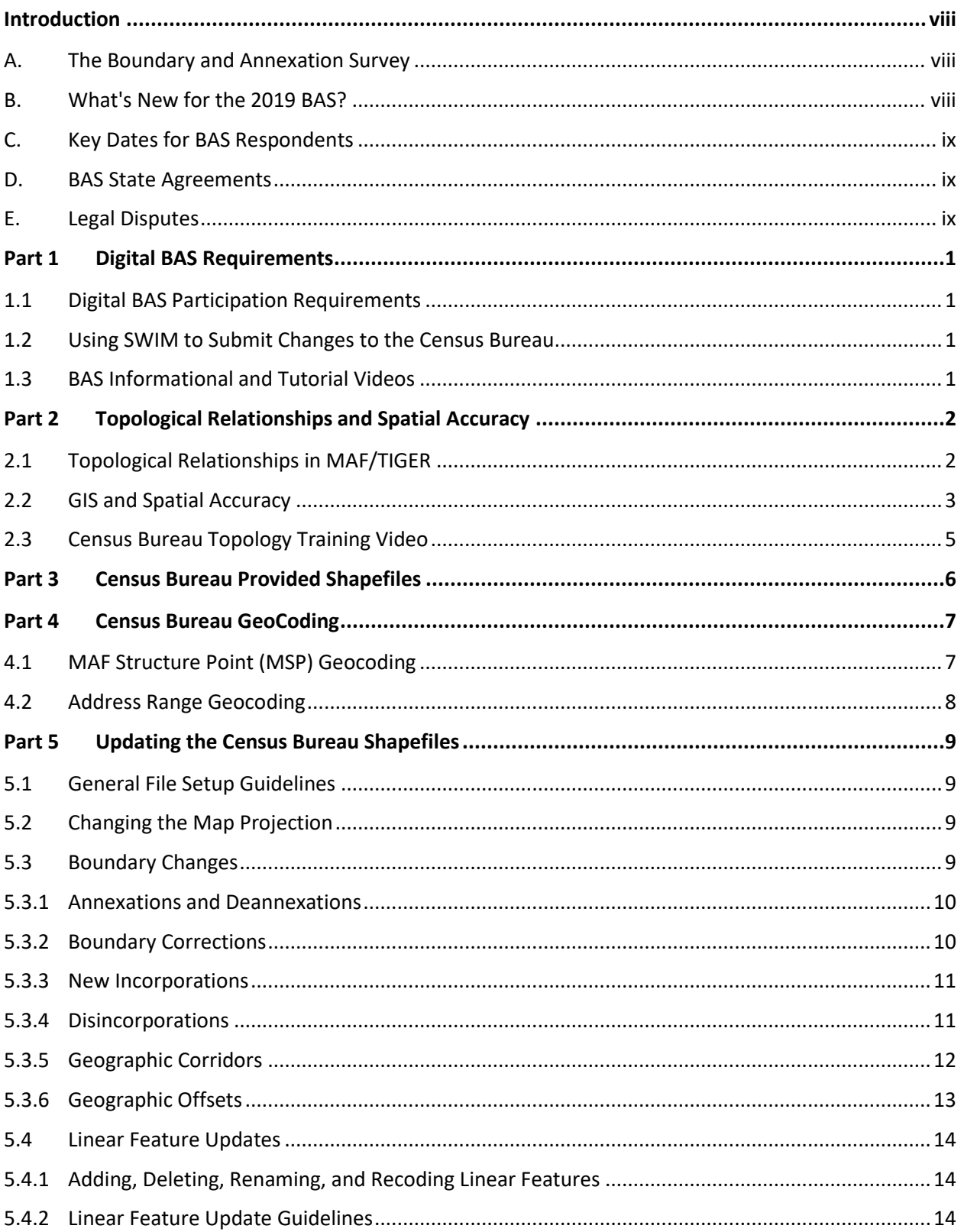

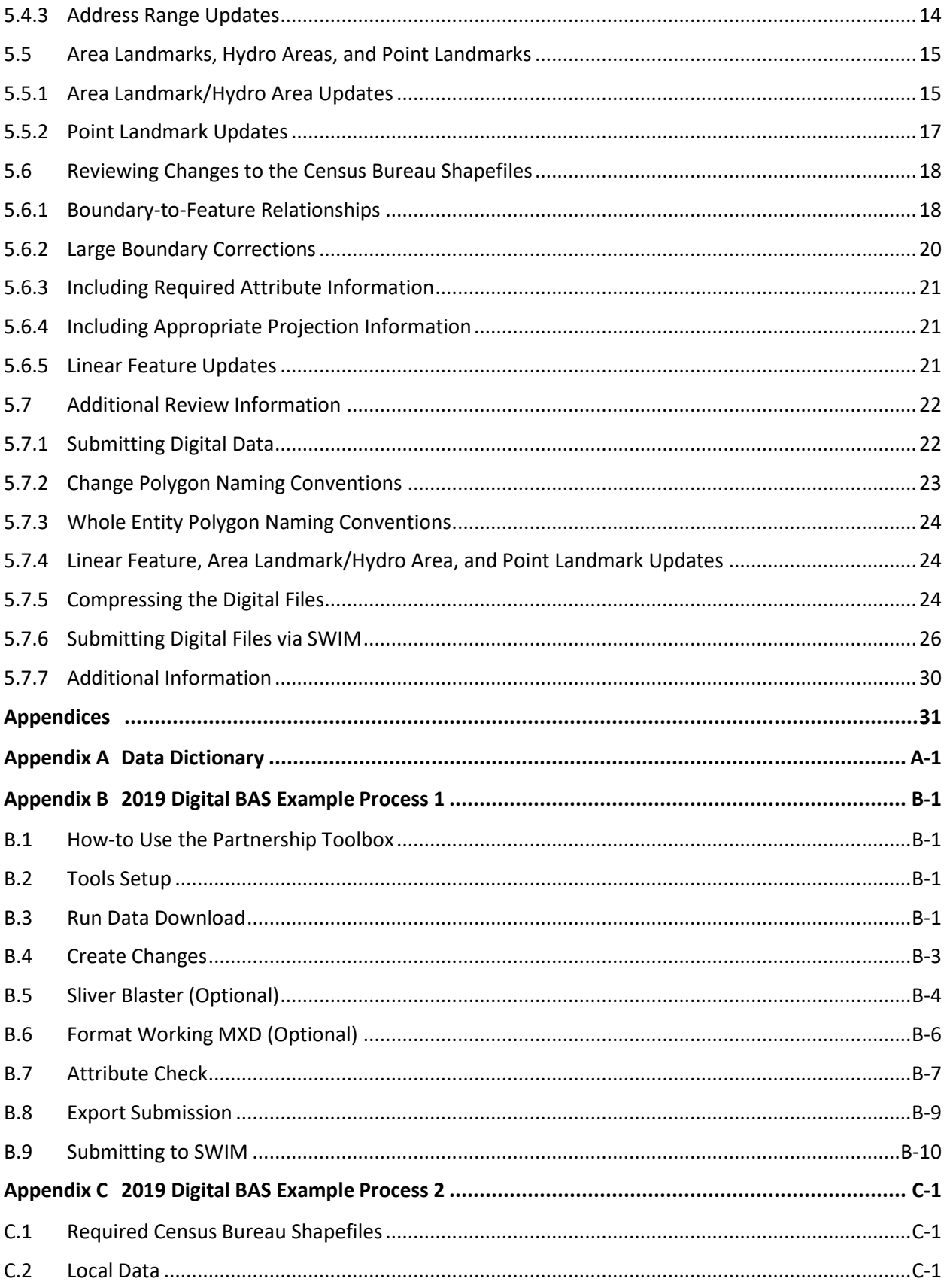

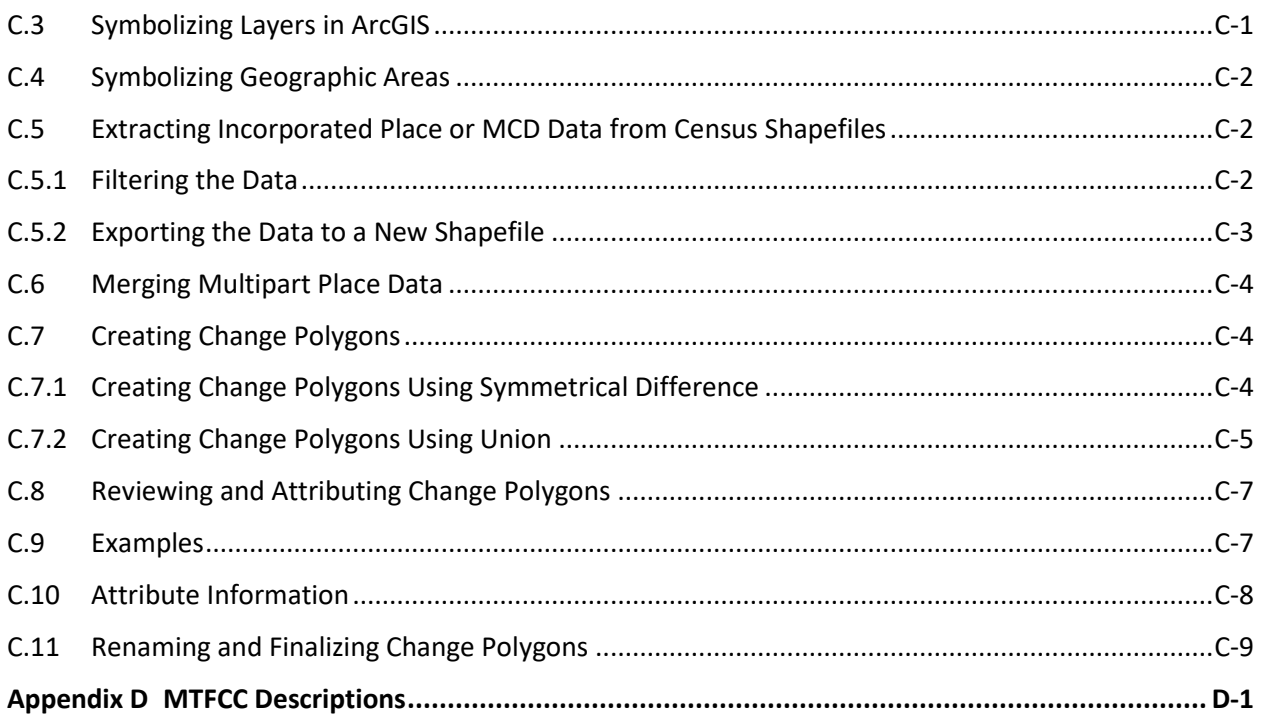

## **LIST OF FIGURES**

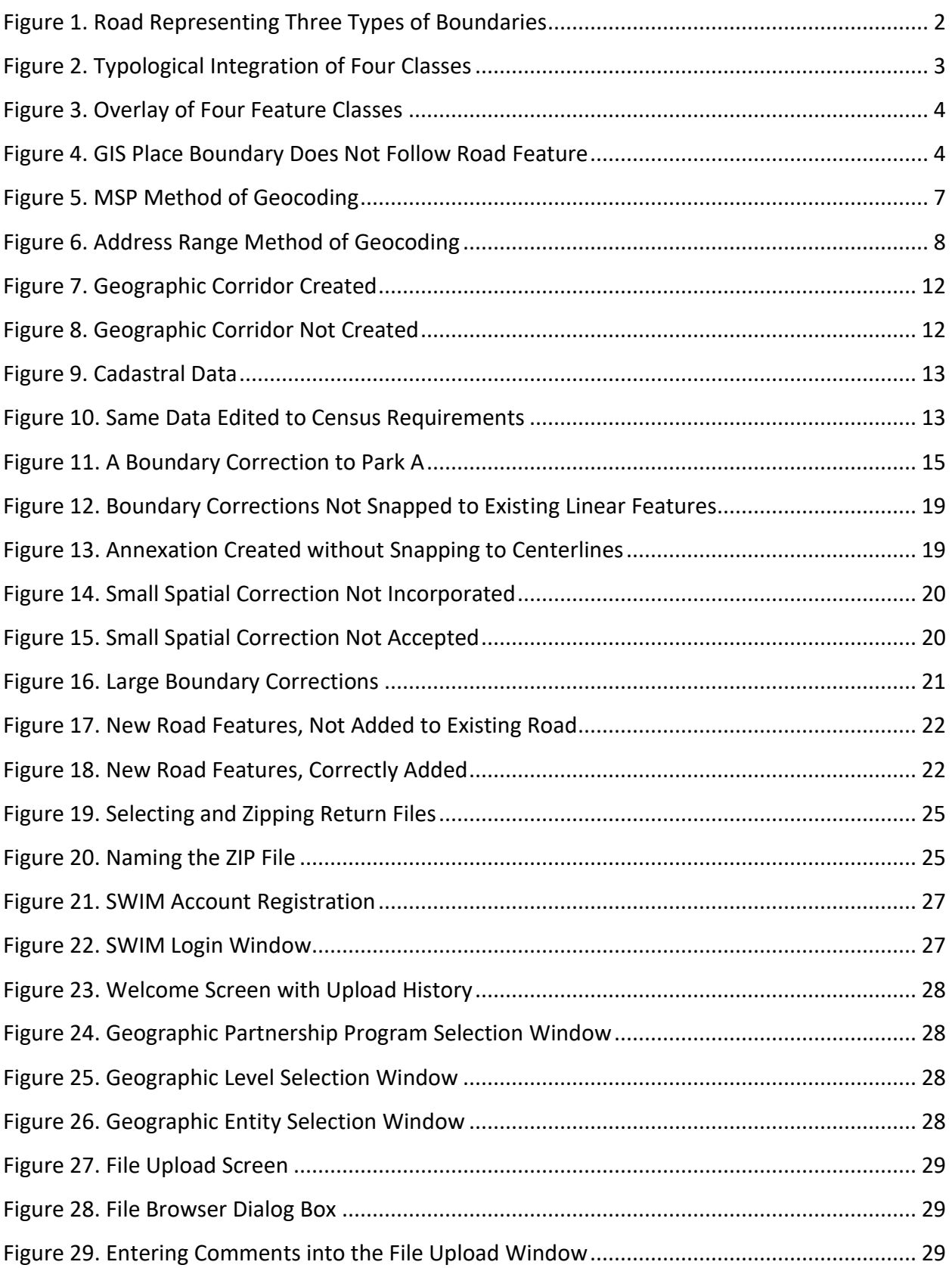

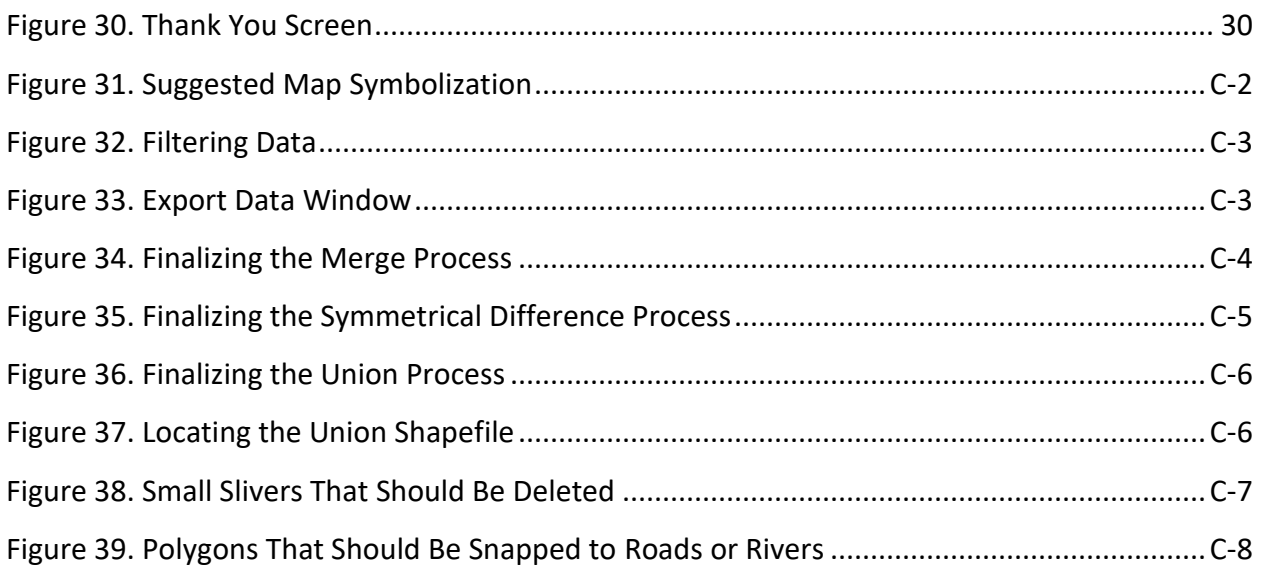

## **LIST OF TABLES**

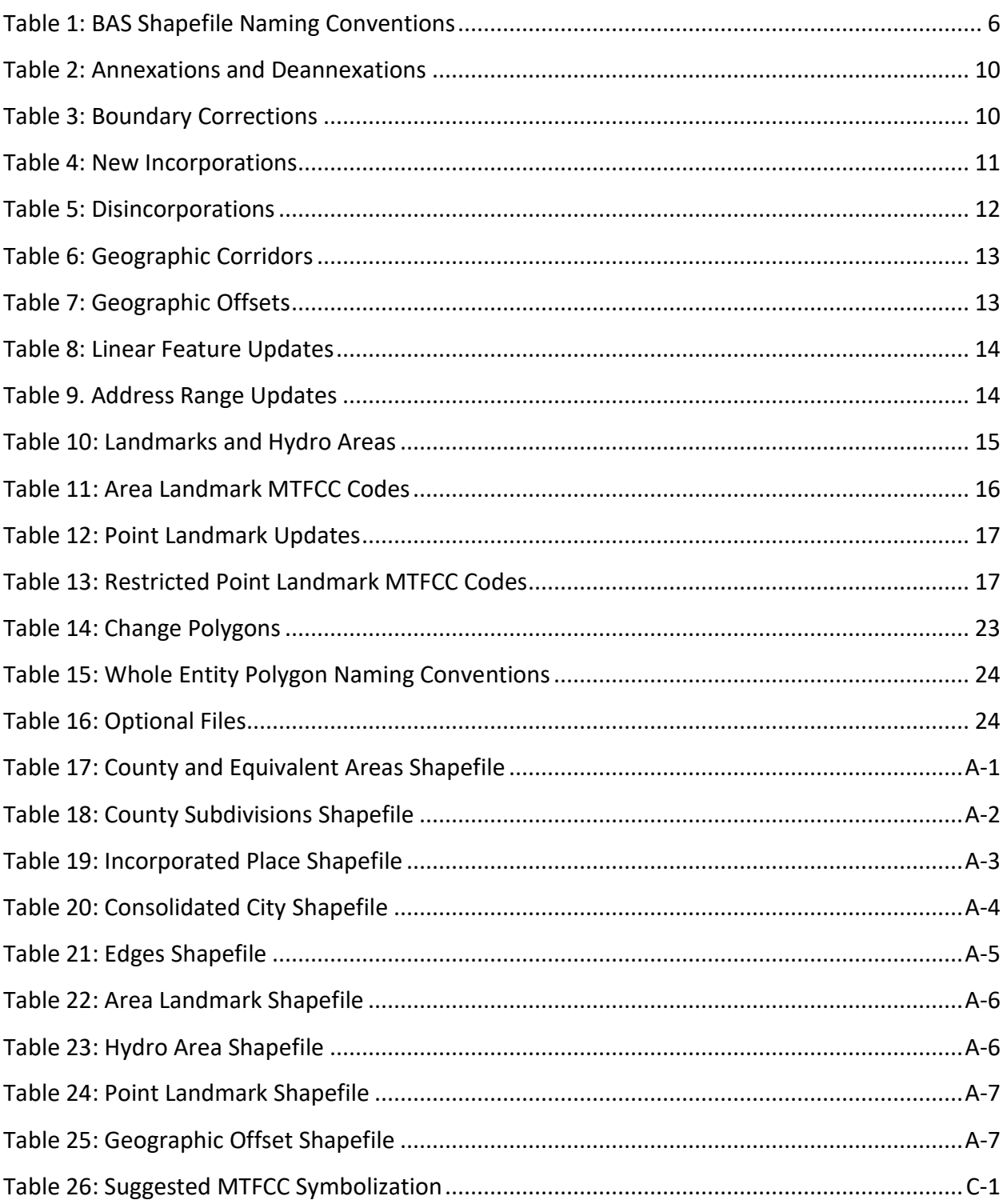

## <span id="page-14-0"></span>**INTRODUCTION**

### <span id="page-14-1"></span>**A. The Boundary and Annexation Survey**

The U.S. Census Bureau (Census Bureau) conducts the Boundary and Annexation Survey (BAS) annually to collect information about selected legally defined geographic areas, such as counties (and equivalent areas), incorporated places, minor civil divisions (MCDs), federally recognized American Indian Areas (AIAs) — including reservations, off-reservation trust lands and tribal subdivisions, and Hawaiian Homelands. BAS also provides an opportunity for participants to review the names and geographic relationships for these areas. Title 13, U.S.C., Section 6, authorizes this survey.

The Census Bureau uses the boundary information collected during BAS to tabulate data for the decennial and economic censuses, and to support the yearly delivery of the Population Estimates Program (PEP) and the American Community Survey (ACS) data. Maintaining correct boundaries and boundary-to-feature relationships through BAS helps ensure that the Census Bureau assigns the appropriate housing and population counts to each governmental unit (GU).

In compliance with the Office of Management and Budget Circular A-16, BAS supports the Census Bureau's spatial data steward responsibilities for the Federal Geographic Data Committee (FGDC) and the Geospatial One-Stop by updating the inventory and boundaries of GUs.

In addition, BAS is the source of up-to-date information on changes to the boundaries, codes and names of incorporated places, MCDs, counties (and equivalent areas), Hawaiian Homelands, and federally recognized AIAs, which include reservations and off-reservation trust lands used by the U.S. Geological Survey's (USGS), the National Map, and the Geographic Names Information System (GNIS).

Please visit the BAS program website at [<https://www.census.gov/programs](https://www.census.gov/programs-surveys/bas.html)[surveys/bas.html>](https://www.census.gov/programs-surveys/bas.html).

For more information on BAS, please view the "Introduction to BAS" video series on the Census Bureau's BAS website at [<https://www.census.gov/programs-surveys/bas/library/videos/bas](https://www.census.gov/programs-surveys/bas/library/videos/bas-intro.html)[intro.html>](https://www.census.gov/programs-surveys/bas/library/videos/bas-intro.html).

### <span id="page-14-2"></span>**B. What's New for the 2019 BAS?**

- 1. The Census Bureau developed a BAS Partner Toolbox for ArcGIS users. This toolbox is designed to simplify and standardize the BAS update process. See **[Appendix A](#page-53-0)**for a step-by-step guide to using this new tool.
- 2. The GUPS help videos previously embedded in the software are relocated to the BAS website.
- 3. Redistricting data contacts participating in the Voting District Project verification phase may submit boundary updates for reconciliation with BAS contacts.
- 4. Website revisions.

### <span id="page-15-0"></span>**C. Key Dates for BAS Respondents**

**January 1**—Boundary changes must be legally in effect on or before this date to be reported in the current survey year.

**March 1**—Boundary updates returned by this date will be reflected in the ACS and PEP data estimates, and in next year's BAS materials.

**May 31**—Boundary updates returned by this date will be reflected in next year's BAS materials.

### <span id="page-15-1"></span>**D. BAS State Agreements**

The Census Bureau established a number of agreements with states for reporting boundary changes. Please visit the BAS State Agreements webpage within the BAS program website at [<https://www.census.gov/programs-surveys/bas/information/state-agreements.html>](https://www.census.gov/programs-surveys/bas/information/state-agreements.html) or call (800) 972-5651 for information regarding state agreements.

**Note:** The Census Bureau can only establish BAS state agreements for states that require local governments to report boundary changes to a state agency.

### <span id="page-15-2"></span>**E. Legal Disputes**

If the Census Bureau discovers that an area of land is in dispute between two or more jurisdictions, the Census Bureau will not make any boundary corrections until the parties come to a written agreement or until there is a documented final court decision regarding the dispute.

To learn more, please contact the Census Bureau Legal Office at **301-763-9844**.

For disputes involving tribal areas, the Census Bureau must defer to the Office of the Solicitor at the Department of the Interior for a legal opinion. Often complicated land issues require an extended period of time for resolution, and in those cases, the Census Bureau will retain the current boundary in the database until a legal opinion is issued by the Solicitor's office.

## <span id="page-16-0"></span>**PART 1 DIGITAL BAS REQUIREMENTS**

### <span id="page-16-1"></span>**1.1 Digital BAS Participation Requirements**

- 1. All participants must have the ability to edit a Census Bureau shapefile. The Census Bureau requires that entities update Census Bureau shapefiles with boundary and feature changes, rather than submitting a shapefile from a local Geographic Information System (GIS).
- 2. All participants must provide current information for the BAS point of contact, the person updating the shapefiles, and the highest elected official (HEO) for the entity.
- 3. All participants must provide legal documentation numbers and effective dates for all legal boundary changes (annexations and deannexations).
- 4. Each non-legal boundary correction must contain proper update documentation according to boundary correction guidelines listed below, or the Census Bureau will not make the correction for this BAS cycle.

### <span id="page-16-2"></span>**1.2 Using SWIM to Submit Changes to the Census Bureau**

All participants must use SWIM to submit their changes to the Census Bureau. Due to security requirements, the Census Bureau cannot accept submissions via FTP, email or any protocol other than the SWIM site. For details on registering and using SWIM, please see **Section [5.7.6](#page-41-0) Submitting Digital Files via SWIM**. To access SWIM, enter the following URL in a new browser window: [<https://respond.census.gov/swim/>](https://respond.census.gov/swim/).To access SWIM, enter the following URL in a new browser window: [<https://respond.census.gov/swim/>](https://respond.census.gov/swim/).

### <span id="page-16-3"></span>**1.3 BAS Informational and Tutorial Videos**

The Census Bureau created training videos to give BAS participants detailed instructions and information on how to report and submit BAS changes. These videos are available on the BAS website at: [<https://www.census.gov/programs-surveys/bas/library/videos/bas-intro.html>](https://www.census.gov/programs-surveys/bas/library/videos/bas-intro.html).

If there are any questions or concerns about the participation requirements, contact the Census Bureau at 1-800-972-5651 or [geo.bas@census.gov.](mailto:geo.bas@census.gov)

For participants already familiar with GIS and BAS updating procedures, **[Appendix A](#page-53-0)**and **[Appendix C](#page-64-0)**provide step-by-step guidelines for making updates.

## <span id="page-17-0"></span>**PART 2 TOPOLOGICAL RELATIONSHIPS AND SPATIAL ACCURACY**

The Geography Division of the Census Bureau is responsible for developing geographic applications and executing related activities needed to support the Census Bureau in collecting and disseminating census data. For more than twenty years, the Census Bureau's Master Address File and Topologically Integrated Geographic Encoding and Reference (MAF/TIGER) System has been a critical resource for supporting the Census Bureau Geographic Partnership Programs.

The following section will describe how the Census Bureau uses a topologically integrated system and how this differs from traditional GIS, which use separate layers of data.

### <span id="page-17-1"></span>**2.1 Topological Relationships in MAF/TIGER**

At the Census Bureau, topology is described as the relationship between different levels of geography. MAF/TIGER is a geographic database in which the topological structures define the location, connection, and relationships of streets, rivers, railroads, and other features. These topological structures help define the geographic entities for which the Census Bureau tabulates data.

Instead of having a separate layer for each feature class (roads, boundaries, etc.) all MAF/TIGER information is stored in one layer or file. See **[Figure 1](#page-17-2)** and **[Figure 2](#page-18-1)** for samples of topologically integrated files in MAF/TIGER.

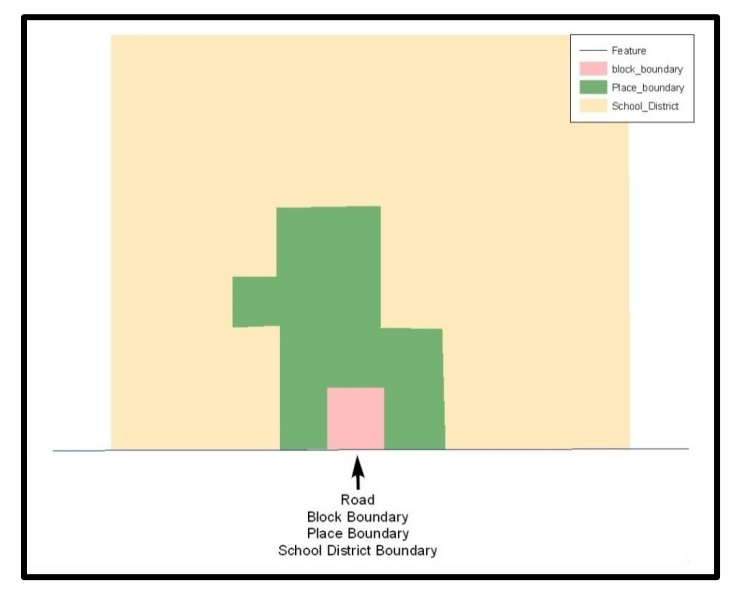

<span id="page-17-2"></span>**Figure 1. Road Representing Three Types of Boundaries** This example shows how a road in MAF/TIGER can also represent a block boundary, place boundary and a school district boundary.

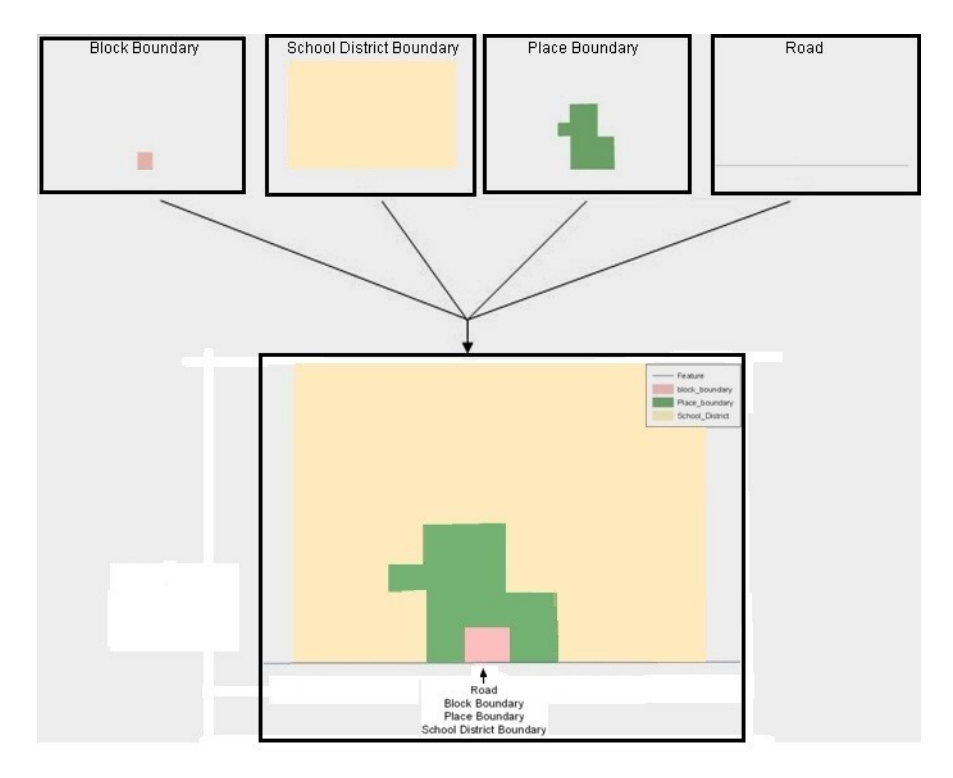

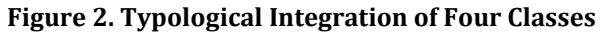

This example shows the topological integration of four different feature classes into one layer. One road feature represents not only a road, but also a block boundary, place boundary, and a school district boundary.

### <span id="page-18-1"></span><span id="page-18-0"></span>**2.2 GIS and Spatial Accuracy**

In a GIS, feature classes are often not topologically integrated; they are separated into individual layers. When these layers are overlaid in a GIS, there may be boundary misalignments due to the nature of the data. These non-topologically integrated layers could cause issues in MAF/TIGER. **[Figure 3. Overlay of Four Feature Classes](#page-19-0)** and **Figure 4. [GIS Place Boundary Does Not Follow](#page-19-1)  [Road Feature](#page-19-1)** show how files that are not topologically integrated might appear in a GIS when overlaid.

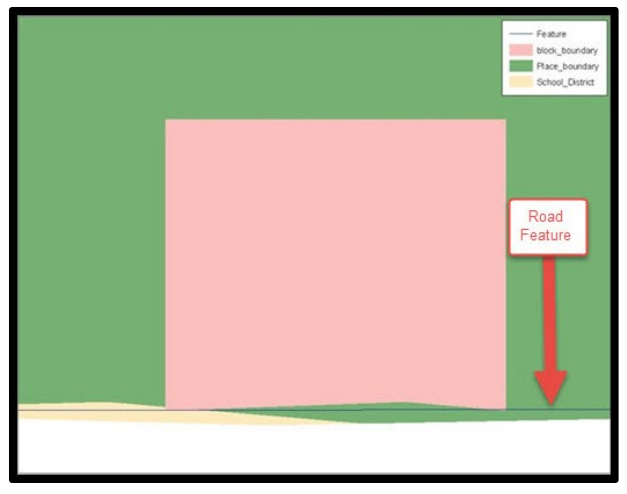

### **Figure 3. Overlay of Four Feature Classes**

<span id="page-19-0"></span>This example shows an overlay of four different feature classes. Notice how the topological relationship is compromised. The block, place, and school district boundaries, which are supposed to follow the road feature, are no longer aligned with the road in several locations.

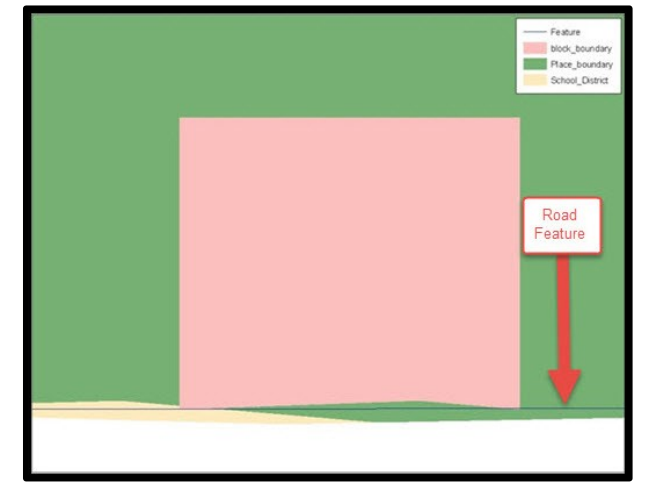

<span id="page-19-1"></span>**Figure 4. GIS Place Boundary Does Not Follow Road Feature** This example shows a situation where a local GIS place boundary does not follow a road feature. Assuming that the boundary follows the road feature in MAF/TIGER, changing the Census Bureau place boundary to match the local file exactly and become misaligned (see arrows) would dissolve the topological relationship in MAF/TIGER.

The spatial differences between local GIS data and the Census Bureau's topologically integrated file are often very small (less than ten feet) and can create boundary-to-feature relationship issues for the Census Bureau**.** Instructions on how to review digital submissions for small spatial boundary corrections can be found in **[Part 5 Updating the Census Bureau Shapefiles,](#page-24-0) Section [5.6.](#page-33-0)** It also lists some of the potential consequences of making spatial boundary corrections that dissolve the topological relationships present in MAF/TIGER.

To find examples of suggested methods for correctly making boundary changes, please see **[Appendix A](#page-53-0)**and **[Appendix C](#page-64-0)**.

### <span id="page-20-0"></span>**2.3 Census Bureau Topology Training Video**

The Census Bureau created a video on the subject of topology and why topology is important to the BAS. For more information, please go to [<https://www.census.gov/library/video/intro\\_bas\\_topology.html>](https://www.census.gov/library/video/intro_bas_topology.html) to watch the video.

÷.

## <span id="page-21-0"></span>**PART 3 CENSUS BUREAU PROVIDED SHAPEFILES**

Please download shapefiles from the BAS website at:

[<https://www.census.gov/geographies/mapping-files/2019/geo/bas/2019-bas-shapefiles.html>](https://www.census.gov/geographies/mapping-files/2019/geo/bas/2019-bas-shapefiles.html) in order to review the boundaries and submit changes.

The Census Bureau provides entity layers in ESRI shapefile format for download via the BAS website. Regardless of the number of geographic entity polygon based shapefiles each participant downloads and edits, there is only one shapefile for the linear feature network for each county. See **[Table 1](#page-21-1)** for the names of the shapefiles.

<span id="page-21-1"></span>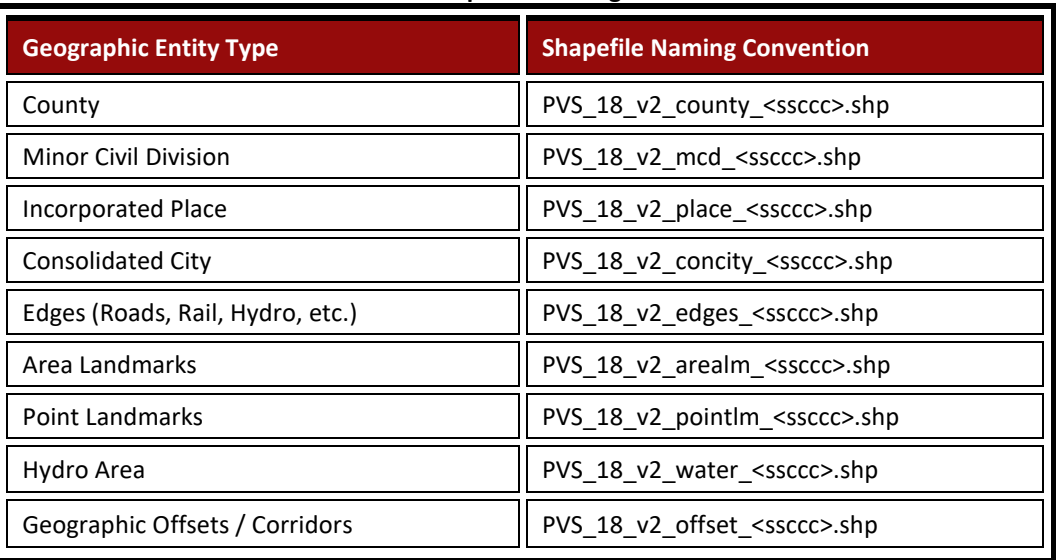

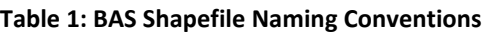

**Note:** <ssccc> represents the two-digit state FIPS code and three-digit county FIPS code.

All shapefiles provided by the Census Bureau are in the following unprojected geographic-based coordinate system:

- Geographic Coordinate System North American Datum 1983 (GCS NAD83)
- Angular Unit: Degree (0.017453292519943299)
- Prime Meridian: Greenwich (0.000000000000000000)
- Datum: D\_North\_American\_1983
- Spheroid: GRS\_1980
- Semi-major Axis: 6378137.000000000000000
- Semi-minor Axis: 6356752.314140356100000000
- Inverse Flattening: 298.257222101000020000

## <span id="page-22-0"></span>**PART 4 CENSUS BUREAU GEOCODING**

Geocoding is how the Census Bureau codes population to geographic entities. There are two primary methods of geocoding used by the Census Bureau. Both of these involve coding an address to a spatial polygon, but one uses Global Positioning System (GPS) technology, while the other uses address ranges.

### <span id="page-22-1"></span>**4.1 MAF Structure Point (MSP) Geocoding**

A field worker stands in front of a house or living quarters, and records the physical location with a GPS device (**[Figure 5](#page-22-2)**). Usually, the GPS point should fall very close to the front door of the house. However, since GPS points were collected in the field, real-world obstacles like locked fences, poor satellite reception, or even aggressive dogs might sometimes prevent the worker from gaining access to the front door. In these circumstances, the worker may have to take the GPS coordinate from the sidewalk or side of the road.

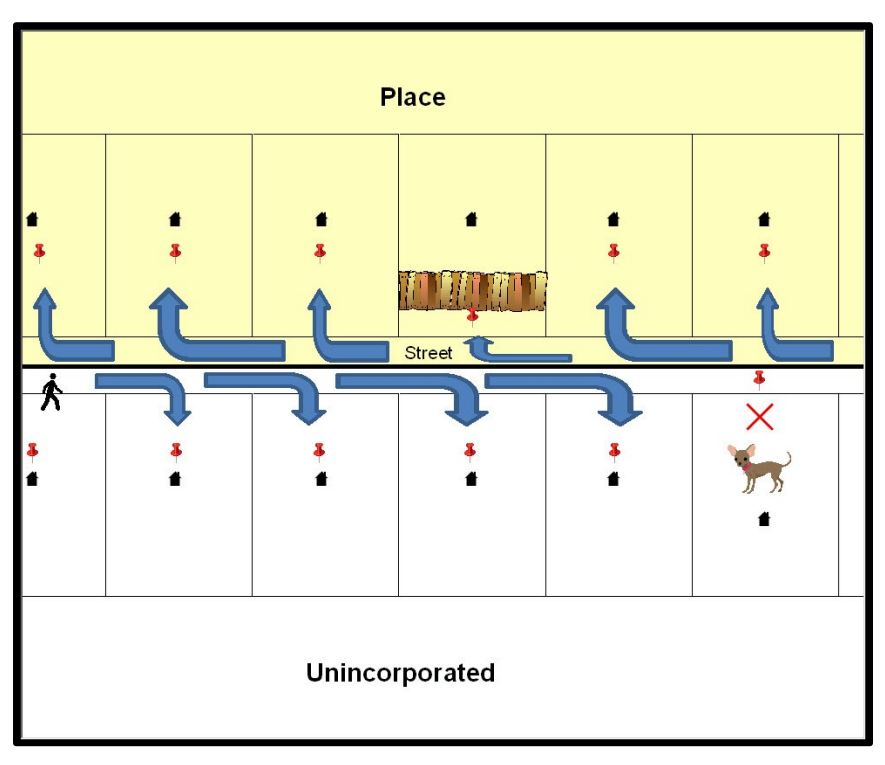

### **Figure 5. MSP Method of Geocoding**

<span id="page-22-2"></span>Notice that it is occasionally not possible for the field worker to go all the way to the front door, due to unforeseen circumstances, like the fence or the dog shown above. Thus, the MSP (represented here by the red pins) can sometimes fall within the road or the road right-of-way.

### <span id="page-23-0"></span>**4.2 Address Range Geocoding**

When no MSP is available, the Census Bureau codes houses and living quarters according to a potential range of addresses associated with the adjacent stretch of road (**[Figure 6](#page-23-1)**).

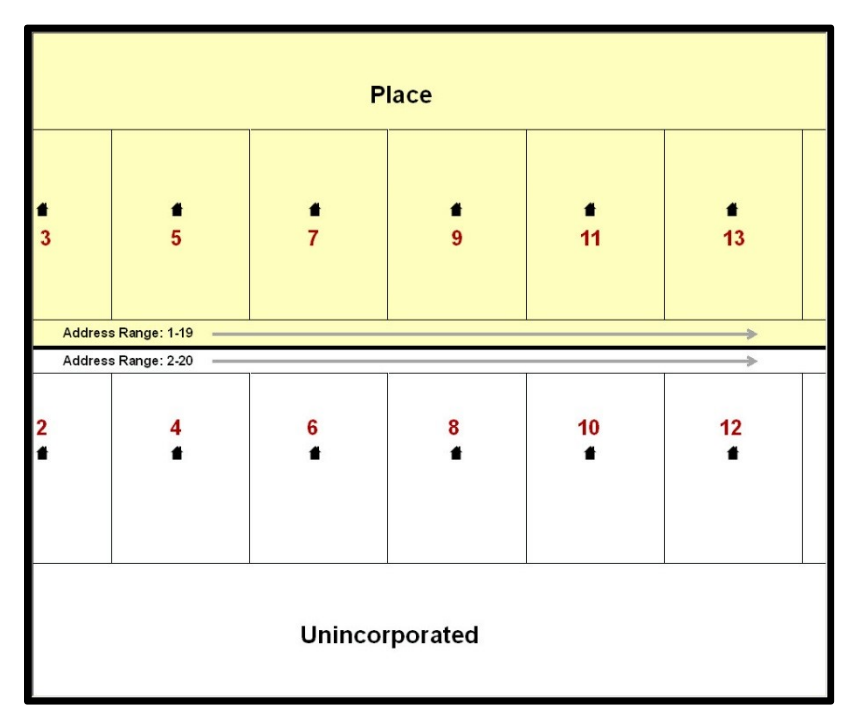

### **Figure 6. Address Range Method of Geocoding**

When it is not possible to collect an MSP, houses are geocoded according to their placement along a range of potential addresses along that road. Since the address has a relationship with the road, boundaries placed on frontlot-lines will lead to mis-geocoding unless an offset flag is used.

<span id="page-23-1"></span>While the two methods of geocoding differ greatly, both rely heavily on the integrated nature of MAF/TIGER. These geocoding methods are affected by the way streets and boundaries are represented in relation to one another. This interdependence between streets, boundaries, and geocoding means that Census Bureau representations of legal boundaries may sometimes differ from other representations (e.g., in local or state GIS). This is especially true regarding geographic corridors and offsets that follow road right of ways (or the front-lot-lines of parcels). In both of the examples above, delineating a boundary along the front-lot-line will tend to increase the risk of incorrect geocoding. As a result, using the road centerline as a boundary is the safer method.

When completing a BAS submission in which a road or road right-of-way is owned or maintained by a place but the adjacent housing is not, the respondent should use the centerline of the road (not the front-lot-line) as the boundary whenever possible. If local or state law requires the use of the front-lot-line boundary, the respondent must explicitly designate the polygon(s) between the road centerline and the front-lot boundary as a corridor or an offset (see **Section [5.8](#page-27-0) [Geographic Corridors](#page-27-0)** and **Section [5.9](#page-28-0) [Geographic Offsets](#page-28-0)** of this document for more details).

## <span id="page-24-0"></span>**PART 5 UPDATING THE CENSUS BUREAU SHAPEFILES**

Census Bureau shapefiles can be updated to reflect boundary and/or linear feature changes that have occurred since the last BAS update. Please go to **[Appendix A](#page-53-0)**and **[Appendix C](#page-64-0)**and watch the Digital BAS demonstration video series at [<https://www.census.gov/programs](https://www.census.gov/programs-surveys/bas/library/videos/digital-bas.html)[surveys/bas/library/videos/digital-bas.html>](https://www.census.gov/programs-surveys/bas/library/videos/digital-bas.html) for more examples.

**Note:** If there are problems with the processing of returned files, the Census Bureau will email a feedback document requesting clarification of any issues. If the problem cannot be resolved before the project deadline, the changes in question will not be made during the current BAS.

### <span id="page-24-1"></span>**5.1 General File Setup Guidelines**

After downloading the shapefiles from the PVS (partnership verification shapefiles) download page, follow these procedures before beginning actual updates:

- Open the downloaded ZIP file to verify its contents
- Copy the shapefiles into a directory on a server/hard drive
- Open the shapefiles with GIS software

### <span id="page-24-2"></span>**5.2 Changing the Map Projection**

Census Bureau files are in GCS NAD83 format and can be projected into any local coordinate system/projection. Most GIS software packages will allow users to transform file coordinate systems and projections. For example, if using ArcGIS, use its **Project tool** in **ArcToolbox**. MAF/TIGER shapefile extracts contain defined projection information in the \*.prj file. ArcGIS accesses the \*.prj file for projection information so there is no need to define these parameters before changing the file coordinate systems.

When updates are complete, participants may submit the boundary shapefile using any local coordinate system/projection if the shapefile contains a \*.prj file or spatial reference materials such as metadata.

### <span id="page-24-3"></span>**5.3 Boundary Changes**

In order to update MAF/TIGER, participants must create a separate change polygon layer for each updated entity type (county, MCD, place). Please create change polygons in relation to the current MAF/TIGER boundary.

**[Appendix A](#page-53-0)**and **[Appendix C](#page-64-0)**provide two examples for creating annexation, deannexation, boundary correction, new incorporation, geographic corridor, and geographic offset change polygons. Review any boundary change polygons before submitting them (**Section [5.13](#page-37-0) [Additional Review Information](#page-37-0)**).

If additional shapefiles are needed, please contact the Census Bureau at 1-800-972-5651 or [geo.bas@census.gov.](mailto:geo.bas@census.gov)

### <span id="page-25-0"></span>**5.3.1 Annexations and Deannexations**

The Census Bureau will accept annexations and deannexations from counties, MCDs, and incorporated places. Each annexation or deannexation change polygon must have the required attributes and corresponding change type populated, as seen in **[Table 2](#page-25-2)**. The Census Bureau will snap any annexation or deannexation to a MAF/TIGER feature when it exists within **30** feet of that feature.

**Note:** Enter the name of the jurisdiction annexing or deannexing the area in the NAME field.

<span id="page-25-2"></span>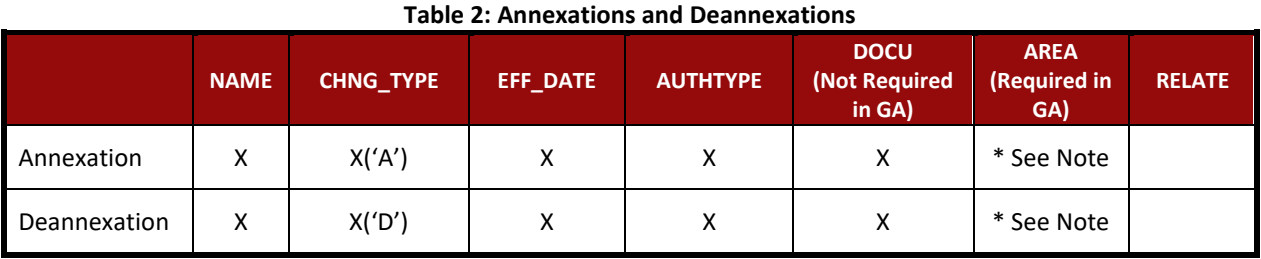

(**Note:** 'X' = Required Field)

**Note:** Area in acres is required for Georgia, and requested for all other areas.

### <span id="page-25-1"></span>**5.3.2 Boundary Corrections**

The Census Bureau will also accept specific boundary corrections from counties, MCDs, and incorporated places. As with annexations and deannexations, the participant must create individual change polygons for each boundary correction. Each boundary correction must also have the required attributes and corresponding change type populated, as seen in **[Table 3](#page-25-3)**, or the Census Bureau will reject them.

**Note:** Enter the name of the jurisdiction the boundary correction is for in the NAME field.

<span id="page-25-3"></span>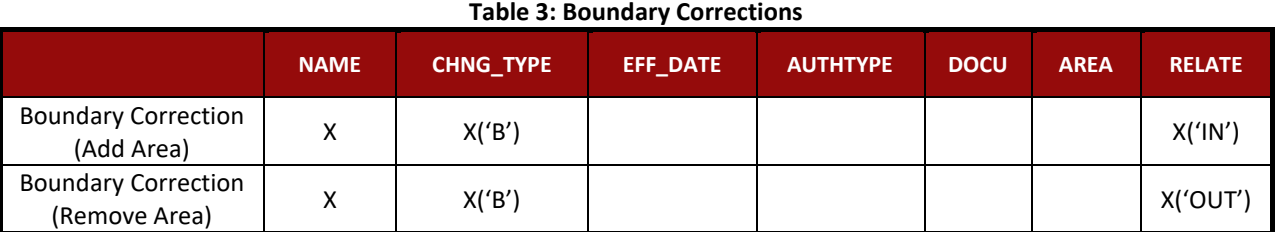

(**Note:** 'X' = Required Field)

The Census Bureau uses a topologically integrated database. As a result, the Census Bureau cannot process all types of boundary corrections for inclusion in MAF/TIGER. The following are types of boundary corrections that the Census Bureau will accept, process, and update or reject during the current BAS.

The Census Bureau **will** accept and process properly documented boundary corrections during the current BAS cycle that spatially interact with (abut) other BAS legal changes (annexation, deannexation, corridor, offset) and meet both of the following two conditions:

- In situations where the existing boundary has been digitized incorrectly or appears in the incorrect location due to Census Bureau activities; and
- Where the overall shape of the geographic entity is maintained and no feature-to-boundary relationships are dissolved.

The Census Bureau **will reject** boundary corrections:

- Along county boundaries unless there is a written agreement between the two counties that documents the correct location of the boundary;
- Between adjacent incorporated places or adjacent MCDs unless the county submitting the changes is part of a consolidated county agreement or there is a written agreement between the two incorporated places or MCDs;
- That dissolve boundary-to-feature relationships (roads, rivers, railroads, etc.) if the difference is less than thirty feet;
- Which are greater than one square mile, or not contiguous with the rest of the entity boundary. These boundary corrections may be part of annexations that were never reported to the Census Bureau. If they are previously unreported boundary changes, please include effective dates and legal documentation numbers for these changes; or
- That have a width of less than thirty feet over the entire polygon.

**Note:** Remember that the Census Bureau will snap any entity boundary correction to a MAF/TIGER feature when it exists within thirty feet of that feature.

### <span id="page-26-0"></span>**5.3.3 New Incorporations**

County participants may submit new incorporations for incorporated places and MCDs through Digital BAS. As with other change types, an individual change polygon must be created for each new incorporation and possess the required attributes and the corresponding change type field must be populated (see **[Table 4](#page-26-2)**).

**Note:** Enter the name of the new jurisdiction in the NAME field. For required documentation for new incorporations, contact the Census Bureau at 1-800-972-5651 or **[geo.bas@census.gov](mailto:geo.bas@census.gov)**.

<span id="page-26-2"></span>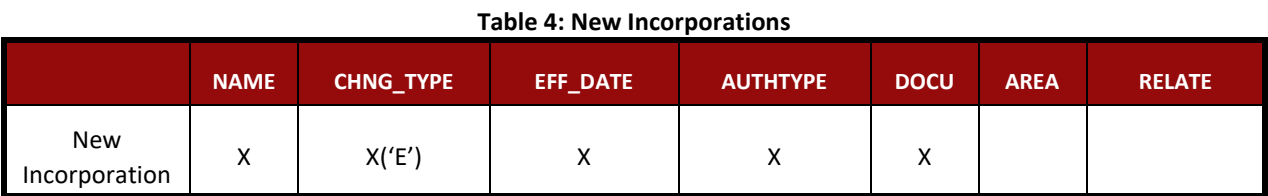

(**Note:** 'X' = Required Field)

### <span id="page-26-1"></span>**5.3.4 Disincorporations**

County participants may submit disincorporations through Digital BAS. As with other change types, an individual change polygon must be created each disincorporation and must possess the required attributes. The corresponding change type must be populated as in (see **[Table 5](#page-27-3)**).

<span id="page-27-3"></span>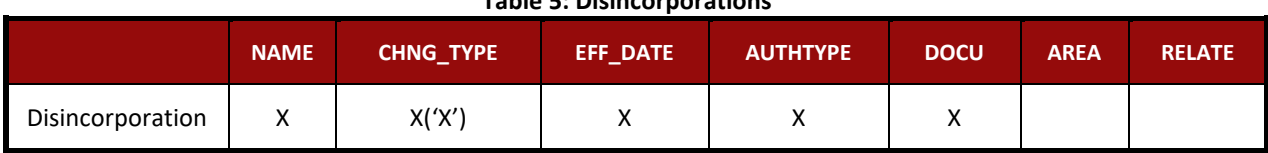

**Table 5: Disincorporations**

(**Note:** 'X' = Required Field)

### <span id="page-27-0"></span>**5.3.5 Geographic Corridors**

The Census Bureau geocodes addresses based on the street centerline. If the geocoding of these addresses would result in the assignment of population to the incorrect geographic entity, participants should create a geographic corridor.

A **geographic corridor** is an area that includes only the road right-of-way and does not contain any structures addressed to either side of the street. **[Figure 7](#page-27-1)** shows a corridor (shown in color) created where the incorporated pl[ace owns the right-of-way but the housing units are not](#page-27-4)  included in the incorporated place.

**[Figure 8](#page-27-4)** shows that the right-of-way belongs in the unincorporated area, while the housing units are included in the incorporated place (shown in color). This is important for some cities because they are portraying that the city is not responsible for road maintenance. This is not relevant for Census Bureau tabulations and is not easy to depict in the MAF/TIGER. This type of corridor should not be included in a BAS response.

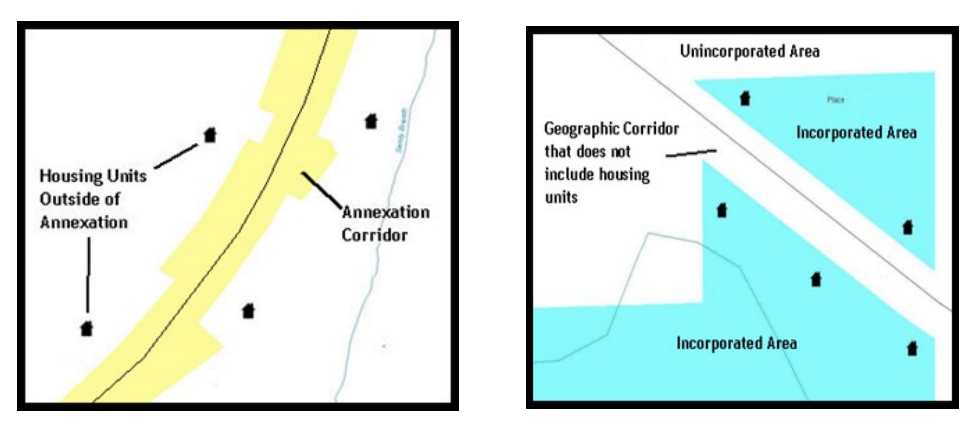

### <span id="page-27-4"></span>**Figure 7. Geographic Corridor Created Figure 8. Geographic Corridor Not Created**

<span id="page-27-2"></span><span id="page-27-1"></span>The image on the left (**[Figure 7](#page-27-1)**) shows that a geographic corridor should be created to allow for proper geocoding of homes. The image on the right (**[Figure 8](#page-27-2)**) shows that the geographic corridor should not be created and features should be snapped to the street centerline.

The Census Bureau will accept new geographic corridors. Please create individual change polygons for each new geographic corridor. Each change polygon must have the required attributes and corresponding change type populated, as seen in **[Table 6](#page-28-3)**. In the **NAME** field, enter the name of the jurisdiction. In the **RELATE** field, indicate whether the change is adding IN or taking OUT (removing) the corridor.

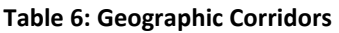

<span id="page-28-3"></span>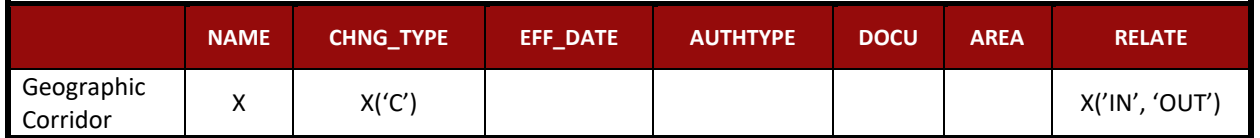

(**Note:** 'X' = Required Field)

### <span id="page-28-0"></span>**5.3.6 Geographic Offsets**

A **geographic offset** is an area claimed by a geographic entity that is only on one side of a road and does not include structures addressed to that side of the road.

The Census Bureau is aware that many governments base their legal boundaries on cadastral (parcel-based) right-of-way mapping. The Census Bureau bases their maps on spatial data that is topologically integrated. This makes the maintenance of geographic offsets inefficient. Snapping an entity boundary to the centerline wherever applicable will help to establish more accurate population counts. If a boundary is the front lot line, the Census Bureau strongly prefers that the boundary be snapped to the road. If a boundary is at the rear of a lot, then please depict it as such. **[Figure 9](#page-28-1)** depicts a cadastral (parcel-based) boundary map and **[Figure 10](#page-28-2)** shows how the boundary should be reported when sent to the Census Bureau.

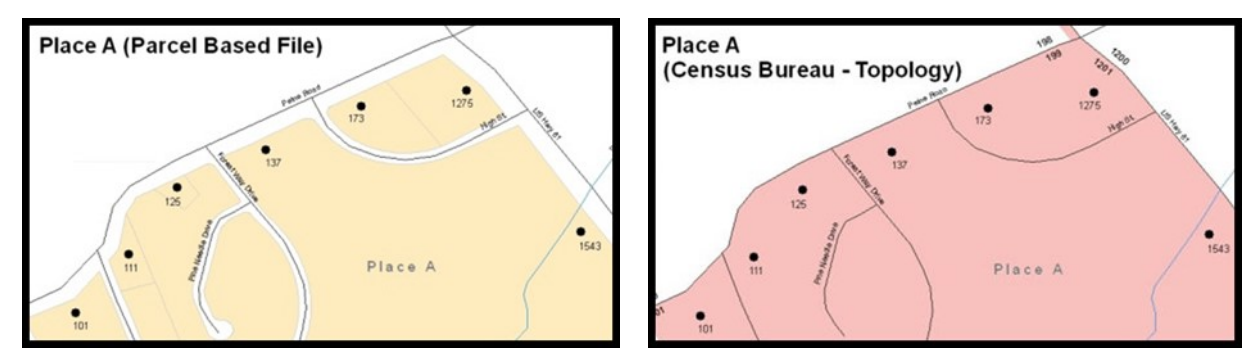

### **Figure 9. Cadastral Data Figure 10. Same Data Edited to Census Requirements** On the left in **[Figure 9](#page-28-1)** is an example of cadastral data. **[Figure 10](#page-28-2)** on the right, is the same area shown edited to conform to census requirements.

<span id="page-28-2"></span><span id="page-28-1"></span>The Census Bureau will accept new geographic offsets. Please create individual change polygons for each new geographic offset. Each change polygon must have the required attributes and corresponding change type populated, as seen in **[Table 7](#page-28-4)**. In the **NAME** field, enter the name of the jurisdiction. In the **RELATE** field, indicate whether the change is adding IN or taking OUT (removing) the area represented as an offset.

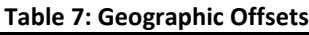

<span id="page-28-4"></span>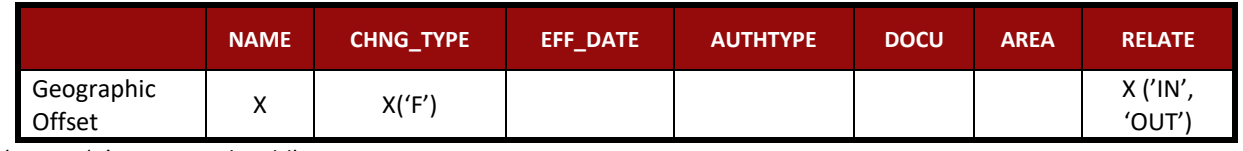

(**Note:** 'X' = Required Field)

The Census Bureau has included an "offset" shapefile in the BAS materials (**PVS** 18 v2 offset <ssccc>.shp), so that participants' jurisdiction can be checked for any existing corridors or offsets. While the Census Bureau prefers that new offsets are not created, (see above), this information can be helpful in determining if current boundaries are correct.

### <span id="page-29-0"></span>**5.4 Linear Feature Updates**

### <span id="page-29-1"></span>**5.4.1 Adding, Deleting, Renaming, and Recoding Linear Features**

The Census Bureau will accept linear feature modifications when needed. Please submit linear feature updates in a separate linear feature update layer. Each linear feature update must have the required attributes and corresponding change type populated, as seen in **[Table 8](#page-29-4)**. In the TLID (TIGER/Line ID) field, preserve the existing TLID for the feature.

<span id="page-29-4"></span>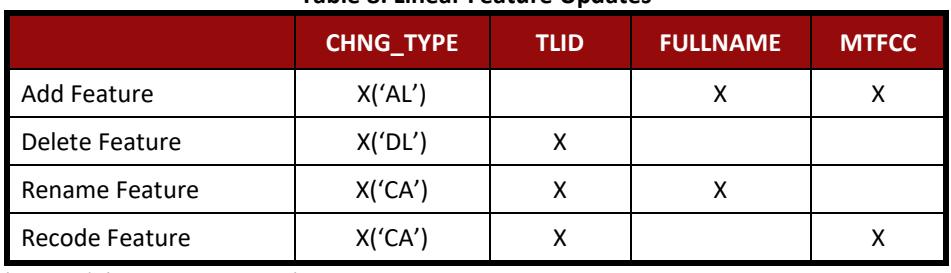

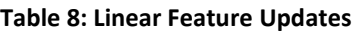

(**Note:** 'X' = Required Field)

Note: A list of MTFCC codes can be found in **[Appendix D](#page-74-0)**.

### <span id="page-29-2"></span>**5.4.2 Linear Feature Update Guidelines**

- If a road, subdivision, etc. is missing from the Census Bureau's feature network, add the feature(s) and provide the name and MTFCC.
- If a feature that does not exist is in the Census Bureau's feature network, delete the feature.
- If a feature is in the incorrect location in the Census Bureau's feature network, delete the feature and re-add it in the correct location. Only do this if the feature is very far off or in the wrong position relative to boundaries or other features.

### <span id="page-29-3"></span>**5.4.3 Address Range Updates**

The Census Bureau accepts address range data as part of the linear feature update layer. As with other linear feature updates, address ranges must have the required attributes and corresponding change type populated. As existing address ranges cannot be shown in the Census Bureau outgoing shapefiles, it is recommended that participants generally only add address ranges to new features (see **Table 9**).

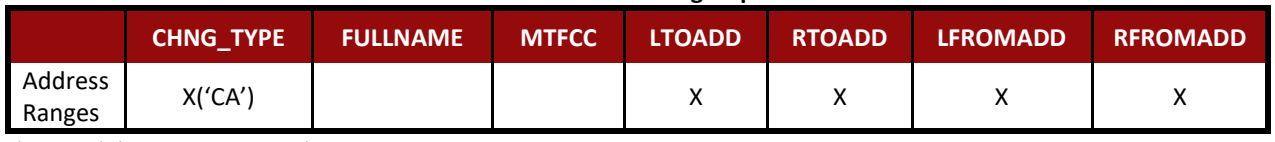

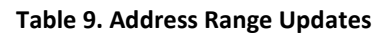

(**Note:** 'X' = Required Field)

### <span id="page-30-0"></span>**5.5 Area Landmarks, Hydro Areas, and Point Landmarks**

### <span id="page-30-1"></span>**5.5.1 Area Landmark/Hydro Area Updates**

The Census Bureau accepts updates to area landmarks and hydro areas in a similar manner to legal boundary changes. However, area landmarks and hydro areas are not legal entities, so no documentation or effective dates are required.

In order to submit area landmark and hydro area updates, create a separate change polygon layer. Updates to area landmarks and hydro areas include:

- Boundary corrections (adding and removing area);
- Creating a new area landmark or hydro area;
- Removing an area landmark or hydro area; and
- Name changes.

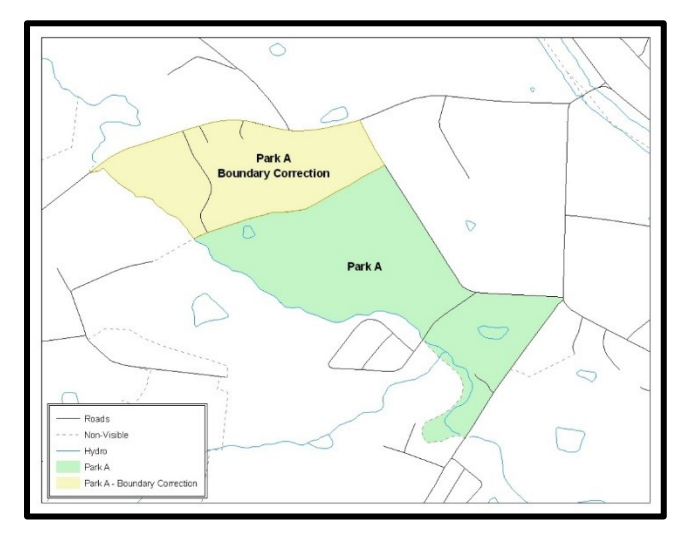

**Figure 11. A Boundary Correction to Park A**

<span id="page-30-2"></span>Each area landmark or hydro area update must have the required attributes and corresponding change type populated. In the AREAID field, preserve the existing AREAID for the feature (refer to **[Table 10](#page-30-3)**).

<span id="page-30-3"></span>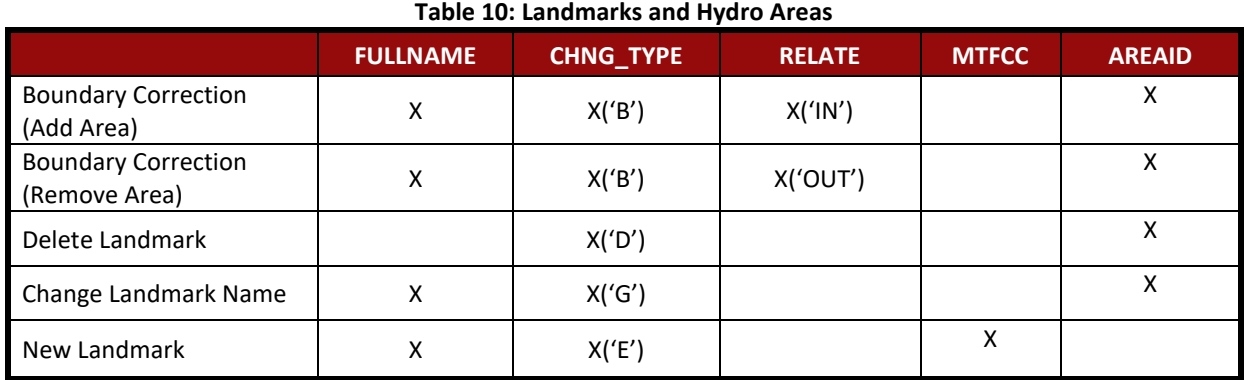

(**Note:** 'X' = Required Field)

The examples in **[Appendix A](#page-53-0)**and **[Appendix C](#page-64-0)**provide information on how to create change polygons. While the sample processes are written for legal boundary changes, the same

methods apply for creating change polygons for area landmarks and hydro areas. When adding new area landmarks or hydro areas, only add the following types of areas:

- Water bodies;
- Glaciers;
- Airports;
- Cemeteries;
- Golf courses; and
- Parks.

The Census Bureau cannot add other types of areas at this time (although some may already exist in MAF/TIGER). The following are acceptable MTFCC codes for new area landmarks or hydro areas:

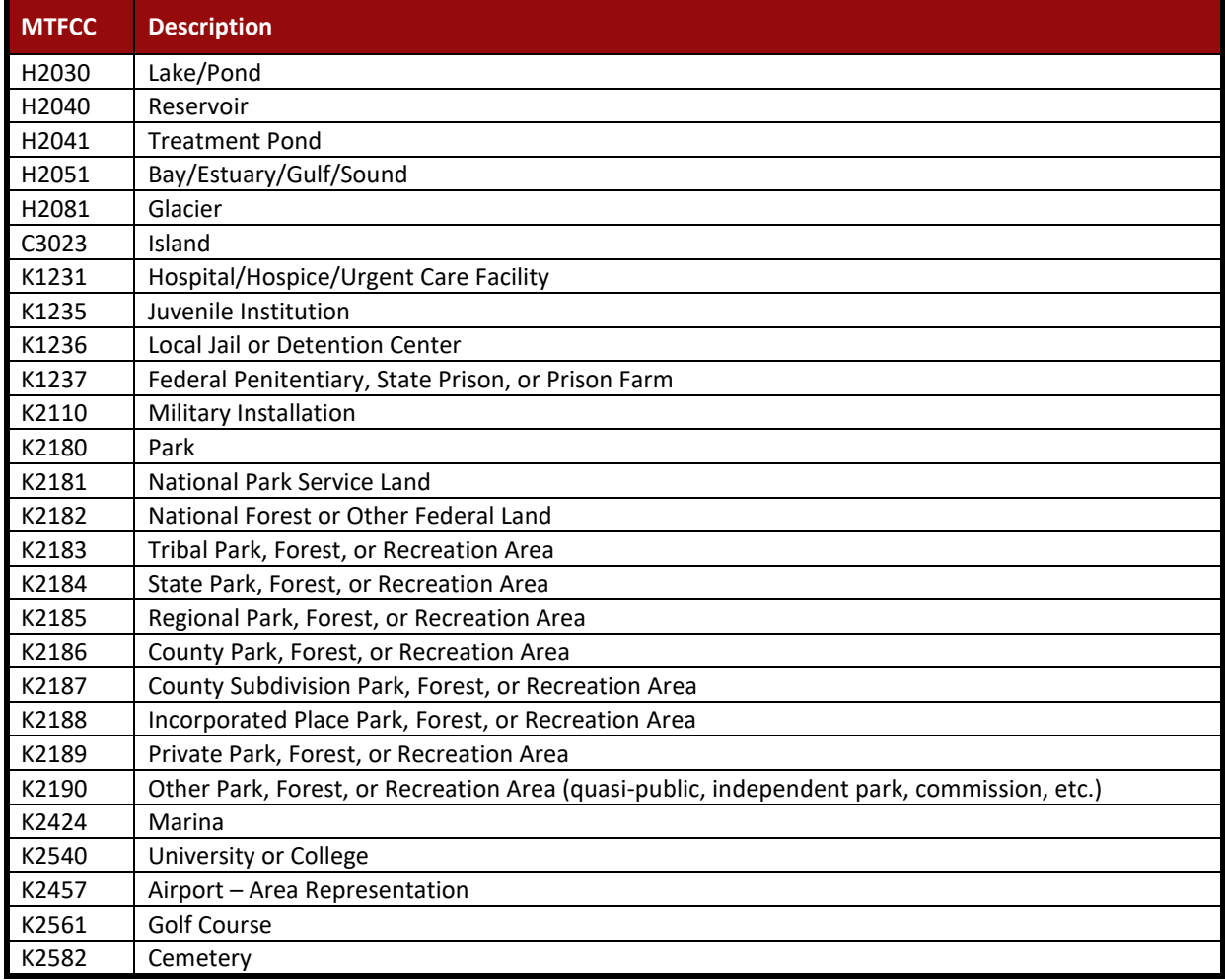

### **Table 11: Area Landmark MTFCC Codes**

Due to heavy workloads for boundary changes to legal areas, changes to area landmarks and hydrographic areas may not be added to the database until after the next year's BAS materials are created. It may take two BAS cycles in order to see these changes reflected in the materials.

### <span id="page-32-0"></span>**5.5.2 Point Landmark Updates**

The Census Bureau accepts updates to point landmarks. Please submit point landmark updates as a separate point landmark update layer. Updates to point landmarks include:

- Adding a new point landmark;
- Deleting an existing point landmark; and
- Renaming a point landmark.

Each point landmark update must have the required attributes and corresponding change type populated. In the POINTID field, preserve the existing POINTID for the feature.

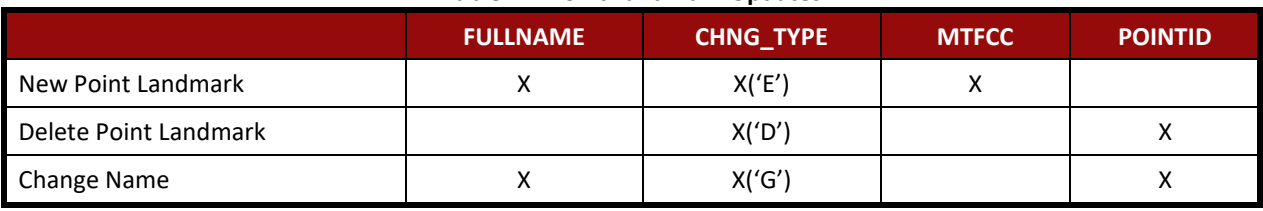

### **Table 12: Point Landmark Updates**

(**Note:** 'X' = Required Field)

The Census Bureau cannot make the following point landmark changes due to Title 13 privacy concerns. Do not include any of the following types of landmarks in the point landmark changes file.

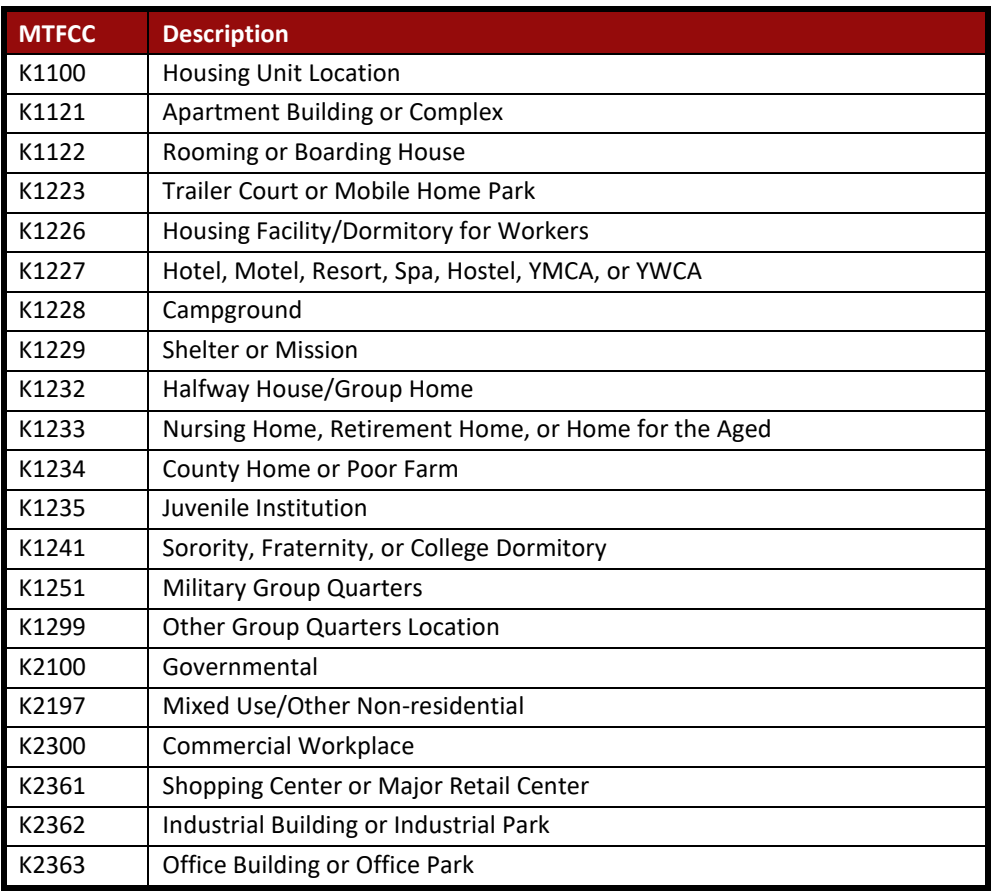

### **Table 13: Restricted Point Landmark MTFCC Codes**

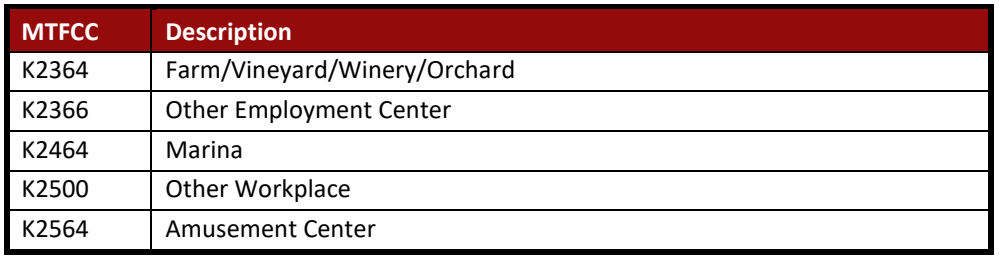

The Census Bureau also cannot delete or modify any point landmarks imported from the USGS GNIS database. Changes submitted for the following types of landmarks may be left unchanged:

- $\bullet$  K2451 (Airport);
- K2582 (Cemetery);
- C3022 (Summit or Pillar);
- C3081 (Locale or Populated Place); and
- C3061 (Cul-de-sacs).

Due to heavy workloads for boundary changes to legal areas, changes to point landmarks may not be added to the database until after the next year's BAS materials are created. It may take two BAS cycles in order to see these changes reflected in local materials.

### <span id="page-33-0"></span>**5.6 Reviewing Changes to the Census Bureau Shapefiles**

Please review all changes to ensure that they are intentional and correct. The Census Bureau has created videos with information on many of the topics below. The video series, "Introduction to the Digital BAS" can be found on the web at: [<https://www.census.gov/programs-surveys/bas/library/videos/bas-intro.html>](https://www.census.gov/programs-surveys/bas/library/videos/bas-intro.html).

### <span id="page-33-1"></span>**5.6.1 Boundary-to-Feature Relationships**

Please review all changes to ensure that the correct boundary-to-feature relationships are being created or maintained. The Census Bureau is aware that many governments base their legal boundaries on cadastral (parcel-based) right-of-way mapping; however, the Census Bureau bases maps on spatial data that is topologically integrated. Therefore, snap boundaries to street centerlines (or rivers, railroads, etc.) wherever applicable. This will help establish a more accurate population count for entities.

The following examples show situations where boundary changes should be snapped to existing linear features. The Census Bureau will snap boundary changes to any linear feature within **thirty** feet.

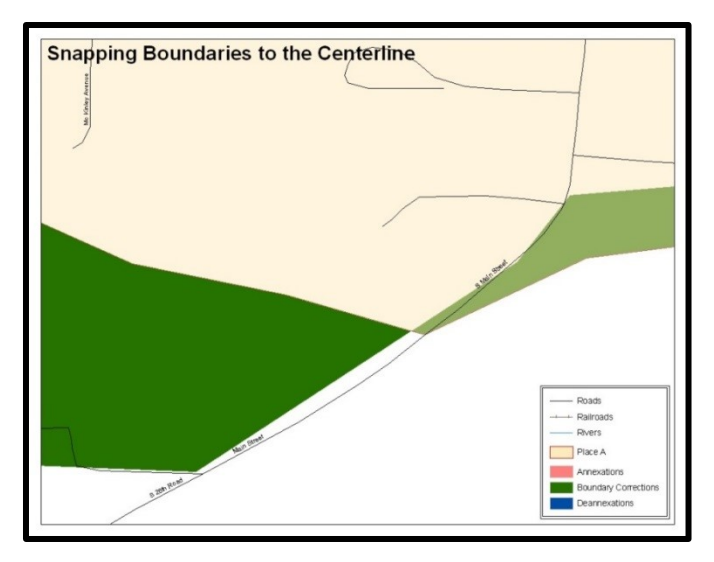

<span id="page-34-0"></span>**Figure 12. Boundary Corrections Not Snapped to Existing Linear Features** These boundary corrections are not snapped to existing linear features in MAF/TIGER. Both boundary corrections should be snapped to centerlines or population may be assigned to incorrect entities.

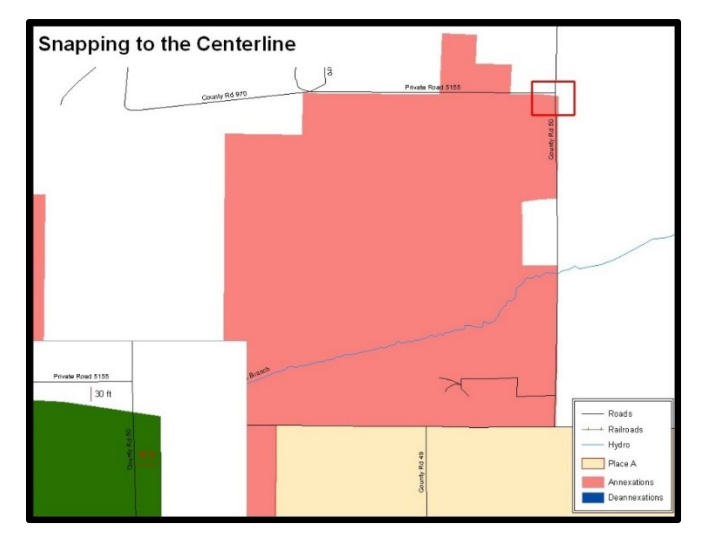

**Figure 13. Annexation Created without Snapping to Centerlines** This is an example of an annexation created without snapping to existing centerlines in MAF/TIGER. Unless the boundary is snapped to centerlines, some of the population may be assigned to an incorrect entity.

<span id="page-34-1"></span>The Census Bureau will not accept boundary corrections that dissolve the current relationship between an existing boundary and linear feature without specific instruction that the relationship is incorrect. The Census Bureau will not incorporate any boundary corrections that create thirty feet or less of gap or overlap between the existing linear feature and boundary into MAF/TIGER. See below for examples of changes that will not be accepted.

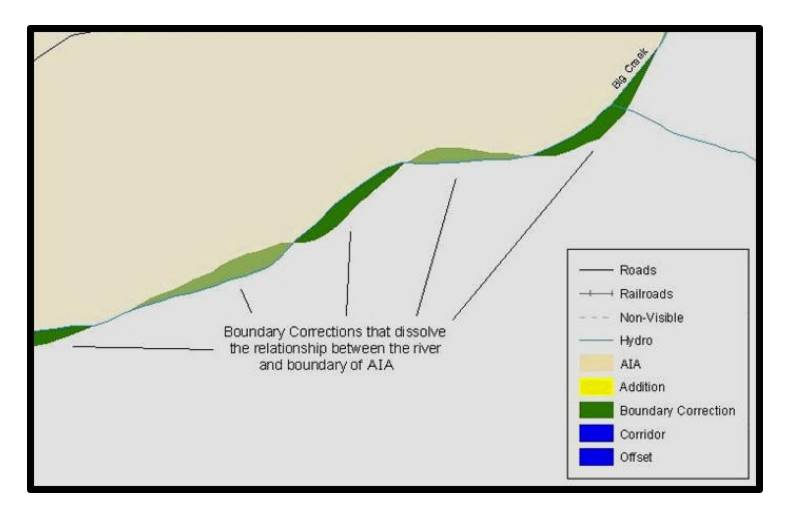

### **Figure 14. Small Spatial Correction Not Incorporated**

<span id="page-35-1"></span>Small spatial boundary corrections would dissolve the relationship with the river. These boundary corrections will not be incorporated into MAF/TIGER.

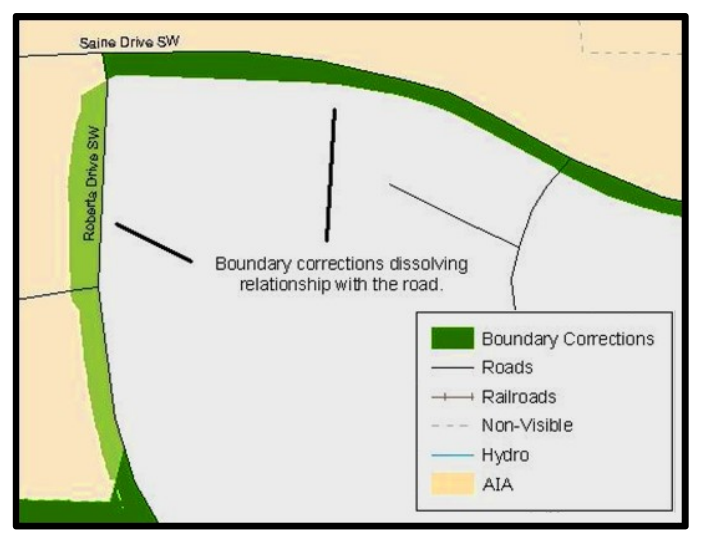

### **Figure 15. Small Spatial Correction Not Accepted**

Small spatial boundary corrections would dissolve the boundary-to-feature relationship with multiple streets. Incorporating these changes would affect the population counts for the area. Therefore, the Census Bureau will not accept these small boundary corrections.

### <span id="page-35-2"></span><span id="page-35-0"></span>**5.6.2 Large Boundary Corrections**

The Census Bureau will not accept large boundary corrections to an entity without the appropriate legal documentation numbers and effective dates. These large boundary corrections may be legal boundary changes that occurred in the past and were never reported to the Census Bureau. Please submit the appropriate legal documentation number and effective date so that the changes may be incorporated into MAF/TIGER.
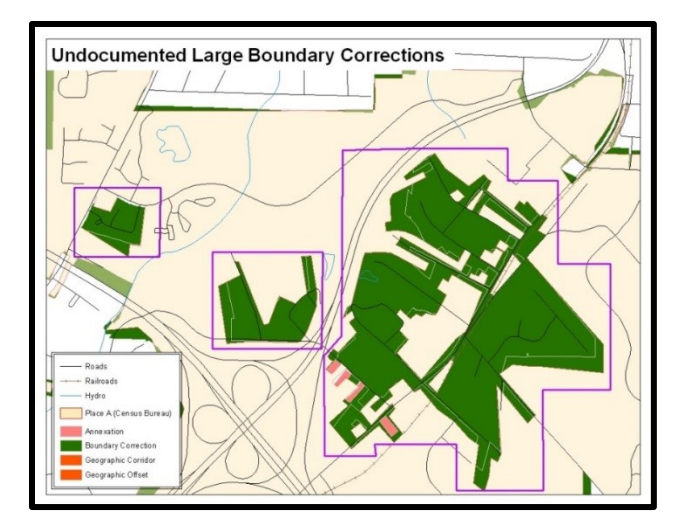

### **Figure 16. Large Boundary Corrections**

Without the appropriate documentation, the Census Bureau will not accept large boundary corrections.

**Note:** There may be a few instances when large boundary corrections need to be made because of incorrect digitizing or where the boundary appears in the incorrect location due to other Census Bureau activities.

### **5.6.3 Including Required Attribute Information**

It is important to review each change polygon and confirm that the correct attribute information is included. Without the correct attribute information, the Census Bureau will be unable to process and incorporate the changes into MAF/TIGER. See **Section [5.4](#page-25-0) [Annexations](#page-25-0)  [and Deannexations](#page-25-0)** for the required attribute information and corresponding change type codes.

### **5.6.4 Including Appropriate Projection Information**

It is important that the appropriate projection information is included. Each update layer submitted should contain a \*.prj file so that the Census Bureau can convert the projection back to GCS NAD83. If the GIS being used cannot create a \*.prj file, include the projection information in metadata. This is critical for the Census Bureau to be able to process the file and incorporate the updates into MAF/TIGER.

### **5.6.5 Linear Feature Updates**

Please review linear feature changes to ensure that they align with the features currently in MAF/TIGER.

If linear feature changes do not align with current MAF/TIGER linear features, the Census Bureau may not incorporate the submitted updates.

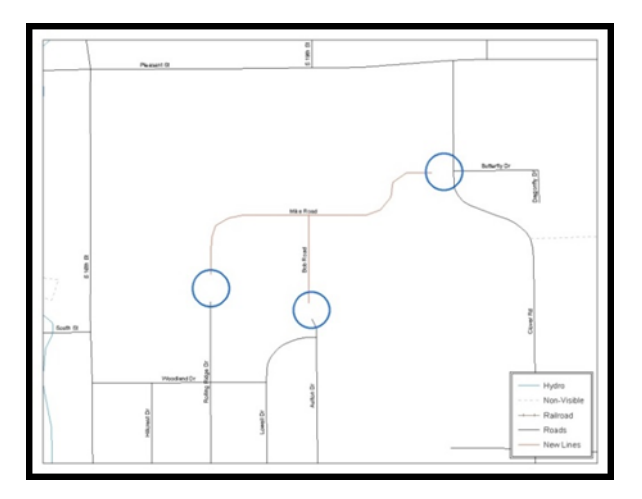

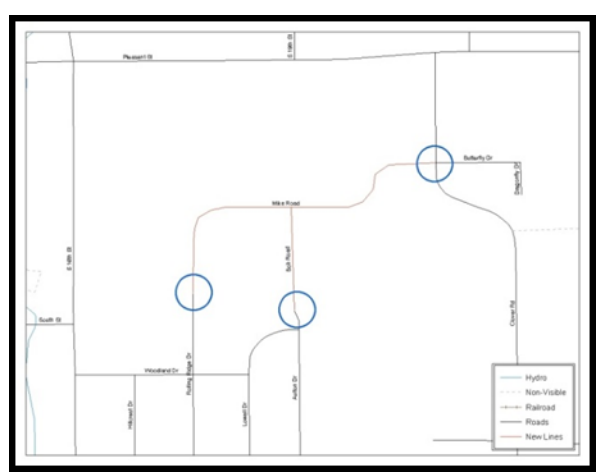

### **Figure 17. New Road Features, Not Added to Existing Road Figure 18. New Road Features, Correctly Added**

<span id="page-37-1"></span><span id="page-37-0"></span>The image on the left (**[Figure 17](#page-37-0)**) shows new road features added to the existing feature network, but not connected to existing road features. The image on the right (**[Figure 18](#page-37-1)**) shows the correction connecting the new roads to the existing road features.

# **5.7 Additional Review Information**

The Census Bureau will not make any boundary change that affects adjacent legal entities without the appropriate documentation. Please review any change polygons that affect adjacent entities to determine if they are intentional legal changes.

**Note:** Census Bureau will snap any annexation, deannexation, or boundary correction to a MAF/TIGER feature when it exists within thirty feet of that feature. This helps maintain the boundary-to-feature relationships in MAF/TIGER and will ensure correct housing tabulation counts for entities.

## **5.7.1 Submitting Digital Data**

If a participant is reporting changes to the BAS, the Census Bureau requires that each participant submit at least one shapefile (change polygons). The total number of layers submitted depends on what types of changes are reported. The following is a list of change files that *may* need to be submitted:

- 1. **Change Polygon Layers** (County, Minor Civil Division, Incorporated Place, and Consolidated City)
	- These layers consist of the changes that the Census Bureau needs to make to entities; and
	- A layer of change polygons should be created for each level of geography (county, MCD, place, etc.) that changes are being submitted for.
- 2. **Whole Modified Entity Layer** (County, Minor Civil Division, Incorporated Place, and Consolidated City)
	- These layers should only contain the complete and current boundary for the entity being updated; and
	- A whole entity layer should be created for each level of geography that change polygons are being created for.
- 3. **Local Government Feature Network, Parcel, and Boundary Layers** *(optional)*
	- These layers will help the Census Bureau resolve any questionable change polygons and establish the correct boundary-to-feature relationships.
- 4. **Feature Update Layer** (only if there are feature (road, river, railroad, etc.) additions, deletions, name changes, recodes, or address range updates)
	- Include a linear feature update layer with only feature segments requiring a correction.
- 5. **Area/Hydro Landmark Update Layer** 
	- An area/hydro landmark update layer should be submitted only if there are area and/or hydro landmark updates.
- 6. **Point Landmark Update Layer**
	- A point area landmark update layer should be submitted only if there are point landmark updates.
- 7. **BAS Contact Text File** (if the BAS point of contact (the person that receives the BAS Annual Response Email) has changed);
	- This can be updated online at: [<http://www.census.gov/geo/partnerships/bas/bas\\_ar\\_form.html>](http://www.census.gov/geo/partnerships/bas/bas_ar_form.html); and
	- This update should include this information:
		- o First Name;
		- o Last Name;
		- o Department;
		- o Position;
		- o Shipping Address;
		- o City;
		- o State;
		- o ZIP Code;
		- o Phone: xxx-xxx-xxxx;
		- o FAX: xxx-xxx-xxxx;
		- o Email;
		- o HEO Term Expires: mm/yyyy; and
		- o HEO Term Length: x years.

### **5.7.2 Change Polygon Naming Conventions**

The following table provides change polygon naming conventions for county submissions, county subdivisions, incorporated places, and consolidated cities. The change polygon layer naming conventions: <basID> represents the participant's BAS entity ID, found on the BAS Annual Response email or online from this link: [<https://www.census.gov/programs](https://www.census.gov/programs-surveys/bas/technical-documentation/code-lists.html)[surveys/bas/technical-documentation/code-lists.html>](https://www.census.gov/programs-surveys/bas/technical-documentation/code-lists.html).

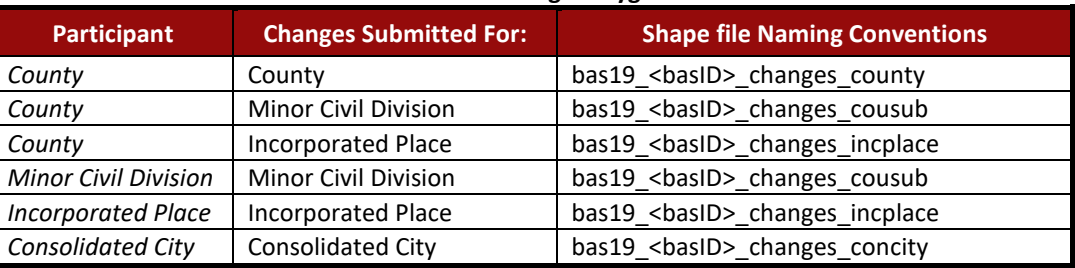

#### **Table 14: Change Polygons**

## **5.7.3 Whole Entity Polygon Naming Conventions**

The following table provides the whole entity polygon naming conventions for consolidated county submissions, county subdivisions, incorporated places, and consolidated cities. The whole entity polygon layer naming conventions: <br/>basid> represents the participant's BAS entity ID, found on the BAS Annual Response email or online from this link:

[<https://www.census.gov/programs-surveys/bas/technical-documentation/code-lists.html>](https://www.census.gov/programs-surveys/bas/technical-documentation/code-lists.html).

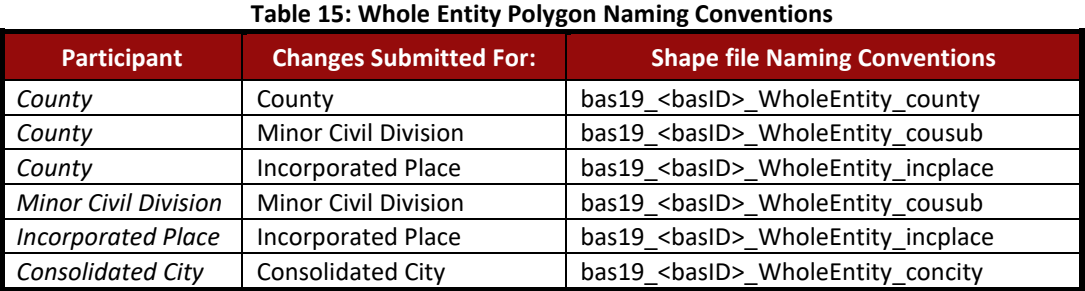

### **5.7.4 Linear Feature, Area Landmark/Hydro Area, and Point Landmark Updates**

**Table 16: Optional Files**

The following table provides the update layer naming conventions for the edges, area landmark, and point landmark update layers (not required). The naming conventions for the edges, area landmark, and point landmark update layers: <basID> represents the participant's BAS entity ID found on the BAS Annual Response email or online from this link: [<https://www.census.gov/programs-surveys/bas/technical-documentation/code-lists.html>](https://www.census.gov/programs-surveys/bas/technical-documentation/code-lists.html).

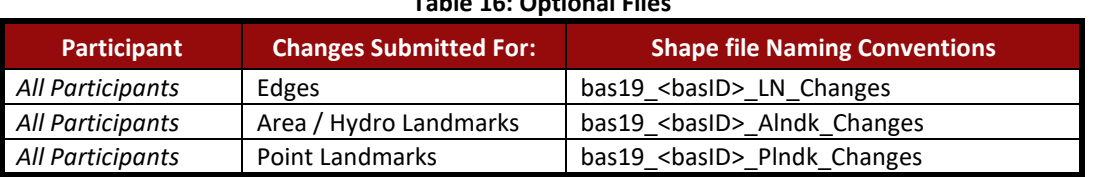

### **5.7.5 Compressing the Digital Files**

SWIM requires all BAS returns to be zipped prior to submission. Please compress ALL update materials (including change polygon shapefiles, whole entity shapefiles, linear feature updates, landmark updates, local government feature network and boundary layers, and the text or other file with the participant's updated BAS contact information).

**Note:** Centerline files or any additional information that may be helpful for Census to process the participant's file is optional. One example where this would be helpful is if a particular polygon was not snapped to a river or road because the boundary does not follow the river or road.

- 1. Navigate to the directory with the shapefiles.
- 2. Select all files and right click on the selection.
- 3. Select WinZip, and then Add to ZIP file.

| Address <b>C C VIAS</b>             |                                 |                         |                     |              | $-2$ |
|-------------------------------------|---------------------------------|-------------------------|---------------------|--------------|------|
| Name                                |                                 | Size Type               | Date Modified       | Ourrer       |      |
|                                     |                                 | <b>File Folder</b>      | 5/22/2012 3:10 PM   | BOClaurge301 |      |
| Open                                |                                 | 991 KB ESRI ArcMap Docu | 5/22/2012 3:10 PM   | BOClarge301  |      |
| Explore                             | 0.006                           | 19 KB DEF File          | 5/22/2012 3:08 PM   | BOClairge301 |      |
| Search                              | s.cri                           | 1 KB PR3 File           | 5/22/2012 2:44 PM   | BOClaurge301 |      |
| Scan with OfficeScan Client         | a.sbn                           | 1 KB SEN File           | 5/22/2012 3:08 PM   | BOClaurge301 |      |
| <b>ED Snock</b>                     | $\blacksquare$ +. sbx           | 1 KB 58X File           | 5/22/2012 3:08 PM   | BOCljurge301 |      |
| <b>Q WINZIP</b>                     | <b>&gt; @ Add to Zip file.</b>  | le in                   | 5/22/2012 3:08 PM   | BOClaurge301 |      |
| N NetWare Copy                      | <b>CRAdd to BAS.20</b>          | <b>Document</b>         | 5/22/2012 3:08 PM   | BOClairge301 |      |
|                                     | Add to recently used Zip File > | lra-                    | 5/22/2012 3:08 PM   | BOClarge301  |      |
| Send To                             | DIZID and E-Mail BAS.zip        | Ino                     | 5/22/2012 12:51 PM  | BOClaurge301 |      |
|                                     | 2 Zip and E-Mail Plus           | Þ۵                      | 5/22/2012 12:51 PM  | BOClayge301  |      |
| <b>Cut</b>                          | <b>Configure</b>                | lм                      | 5/22/2012 12:51 PM  | BOClarge301  |      |
| Copy                                |                                 | 773773376               | 5/22/2012 12:51 PM  | BOC(jurge301 |      |
| Create Shortcut                     |                                 | 27 KB 94P File          | 5/22/2012 12:51 PM  | BOCljurge301 |      |
| Delete                              |                                 | 1 KB 5HK File           | 5/22/2012 12:51 PM  | BOCljurge301 |      |
| Rename                              |                                 | 19 KB DEF File          | 5/22/2012 3:08 PM   | BOCljurge301 |      |
|                                     |                                 | 1KB PRJFile             | S/22/2012 2:44 PM   | BOClaurge301 |      |
| Properties                          |                                 | 1 KB SEN File           | 5/22/2012 3:08 PM   | BOClarge301  |      |
| <b>JohnsCreek, Symbiff, sbx.</b>    | 1.893                           | SEC F&                  | 5/22/2012 3:08 PM   | BOClarge301  |      |
| JohnsCreek, Symbiff, shp.           | a xa                            | SHP File                | 5/22/2012 3:08 PM   | BOClarge301  |      |
| <b>Saturday, 190m/2, JaerDerdet</b> | 16 KB                           | 325, Document           | 5/22/2012 3:05 PM   | BOClarge301  |      |
| JohnsCreek, SymDiff .shx            | 1.839                           | SHOC Piles              | 5/22/2012 3:08 PM   | BOClairge301 |      |
| JohnsCreek, Union dbf               |                                 | 430 KB DRF File         | 5/22/2012 2:52 PM   | BOClaurge301 |      |
| JohnsCreek, Linkin.prj              |                                 | 1 KB PR3 Pile           | 5/22/2012 2:49 PM   | BOClarge301  |      |
| <b>JohnsCreek, Union abn</b>        |                                 | 5 KB SEN File           | 5/22/2012 2:52 PM   | BOCljurge301 |      |
| <b>JohnsOreek, Union aby:</b>       |                                 | 1 KB SEX File           | 5/22/2012 2:52 PM   | BOClaurge301 |      |
| <b>JohnsCreek, Union ship</b>       | 140 KB                          | the rie                 | 5/22/2012 2:52 PM   | BOClarge301  |      |
| JohnsCreek, Union shp. cml          |                                 | 14 KB XML Document      | 5/22/2012 2:49 PM   | BOClaurge301 |      |
| JohnsCreek, Union shot              |                                 | 4 KB 960 File           | 5/22/2012 2:52 PM   | BOClairge301 |      |
| local_11300042425_incplace.chf      |                                 | 2 KB DBF File           | 5/22/2012 11:21 AM  | BOClarge301  |      |
| local_11300042425_incplace.pri      |                                 | 1.KR PR3F66             | 12/14/2011 11:46 AM | BOClairge301 |      |
| local_11300042425_incplace.gbn      |                                 | 1 KB SBN File           | 5/22/2012 11:21 AM  | BOClaurge301 |      |
| local_11300042425_incplace.sbs      |                                 | 1 KB SEX F&             | 5/22/2012 11:21 AM  | BOClairge301 |      |
| local_11300042425_incplace.shp      |                                 | 693B SHP File           | 5/22/2012 11:21 AM  | BOCljurge301 |      |
| local_11300042425_incplace.shs      |                                 | 1 KB SHX File           | 5/22/2012 11:21 AM  | BOClaurge301 |      |

**Figure 19. Selecting and Zipping Return Files**

**Note:** Versions of WinZip may vary so the interface may be slightly different. Software other than WinZip (e.g., 7zip) may be used to zip the return files.

In the Add window, in the Add to archive field, type the filename in the proper naming convention: bas<19> <br/>basID> return and then click Add.

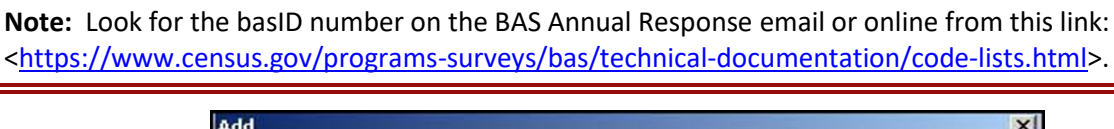

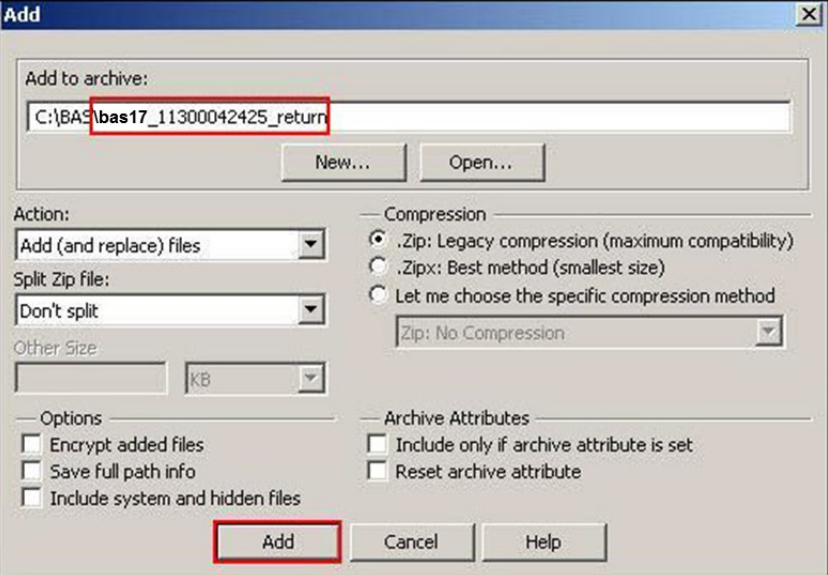

### **Figure 20. Naming the ZIP File**

Check the folder where the ZIP file was saved to verify that it was created properly. If the ZIP file is correct, then the return file is ready for submission.

**Note:** If assistance is required in preparing or zipping the BAS return files, please call the Census Bureau at 1-800-972-5651.

## <span id="page-41-0"></span>**5.7.6 Submitting Digital Files via SWIM**

The Secure Web Incoming Module (**SWIM**) is a one-stop location for submitting geographic program files to the Census Bureau. The Census Bureau now requires that all BAS participants use the Census Bureau's SWIM for submitting update materials.

Do not send submissions as an email attachment, as the Census Bureau cannot accept them due to security policy.

The Census Bureau will email the BAS contact a SWIM registration token and digital submission instructions five days after the BAS contact responds to the BAS Annual Response indicating that they have changes to report. To respond online, please fill out the online form at [<http://www.census.gov/geo/partnerships/bas/bas\\_ar\\_form.html>](http://www.census.gov/geo/partnerships/bas/bas_ar_form.html). The five-day waiting period will give the Census Bureau staff time to update the BAS contact record if necessary so that the email reaches the right person.

This token is good for one personal account within the SWIM. Once participants have registered for an account in SWIM, they will no longer need the token to login into the system. If participants require additional individual SWIM accounts within their organization, please contact the Census Bureau at 1-800-972-5651 or email [geo.bas@census.gov.](mailto:geo.bas@census.gov)

### *Current SWIM Users*

If participants are participating in other Census Bureau partnership programs, or have participated in previous BAS years and already have SWIM accounts, they may use their current account to submit files for BAS. They do not need to set up a new account.

Participants will **not** be able to upload a file larger than **250 MB**.

SWIM **blocks** participants from uploading a ZIP file that contains another ZIP file.

At this time, SWIM only accepts ZIP files. Please zip all update materials (e.g., spatial updates and other relevant update documents) into one ZIP file for the entity's submission, and follow the instructions listed below:

- 1. In a web browser, navigate to [<https://respond.census.gov/swim>](https://respond.census.gov/swim).
- 2. Login:
	- a) **New Users**: Participants must have a registration token to create a new account. (Please see above). Once participants have their token, they should sign-up by clicking the 'Register Account' button. Registration is self-serve, but does require the new user to enter a registration token to validate their rights to the system.
	- b) **Existing Users**: If participants already have a registered account from a previous BAS year, they should login with their user credentials.

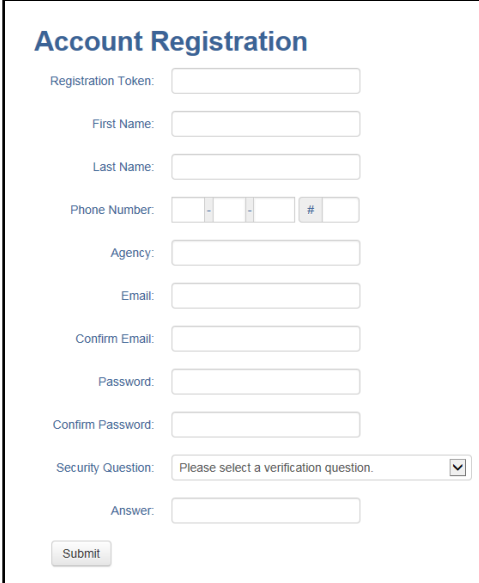

**Figure 21. SWIM Account Registration**

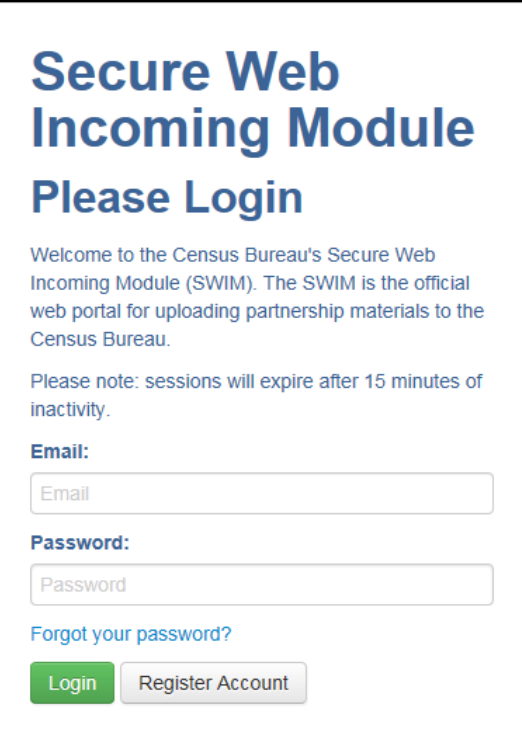

**Figure 22. SWIM Login Window**

 $\equiv$ 

3. If participants have submitted files before, SWIM lists them on the startup screen upon login. Click 'Start New Upload' to continue.

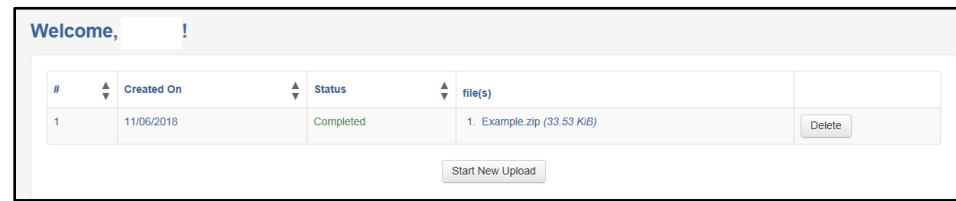

**Figure 23. Welcome Screen with Upload History**

4. On the next screen, select the "Boundary Annexation Survey (BAS)" option as the geographic partnership program, and click 'Next' to continue.

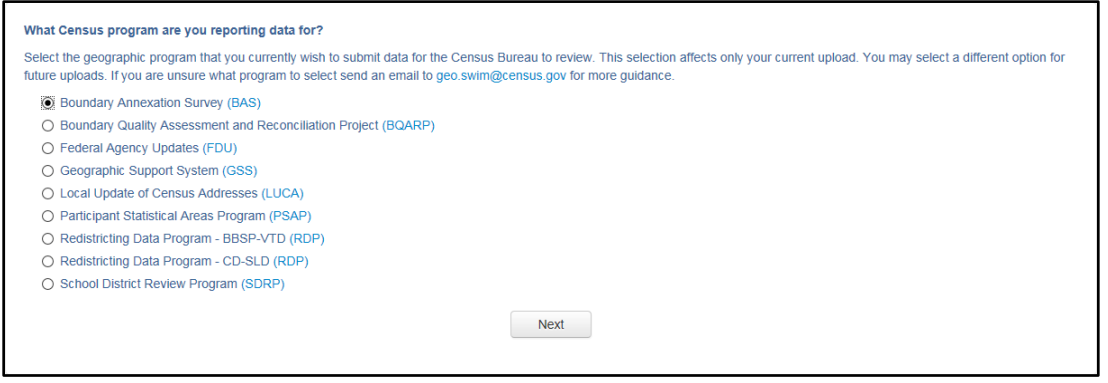

**Figure 24. Geographic Partnership Program Selection Window**

5. On this screen, participants will select a geographic level. This is the geography type of their agency (e.g., if submitting data for a county government, select county. If an incorporated place, then select place...etc.). Click 'Next' to continue.

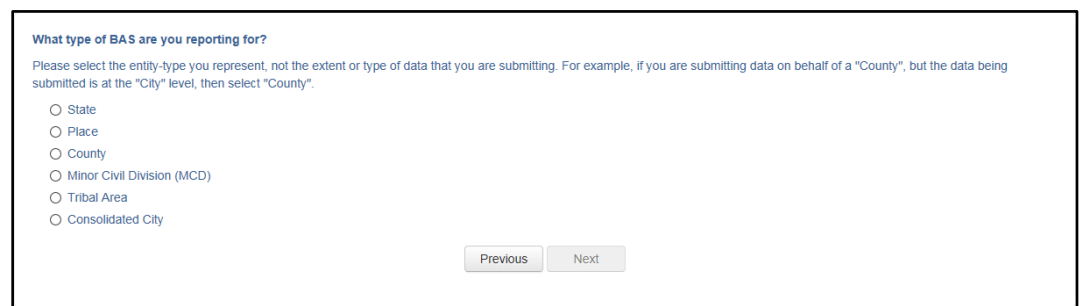

**Figure 25. Geographic Level Selection Window**

6. Participants will find the name of their geographic entity using the drop-down selectors. These options dynamically update based on the geography type selected from the previous screen. Click 'Next' to continue.

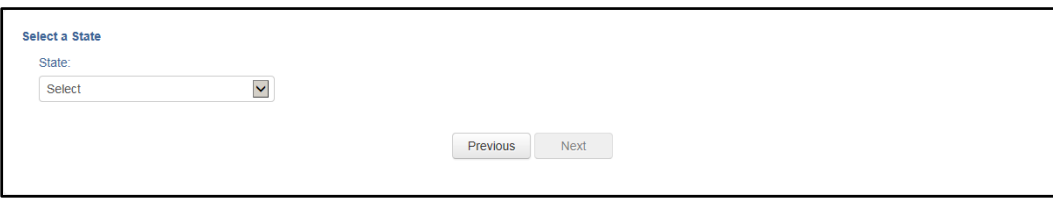

**Figure 26. Geographic Entity Selection Window**

7. On the file upload screen, please click on the '+ Add file', and a file browser dialog will appear.

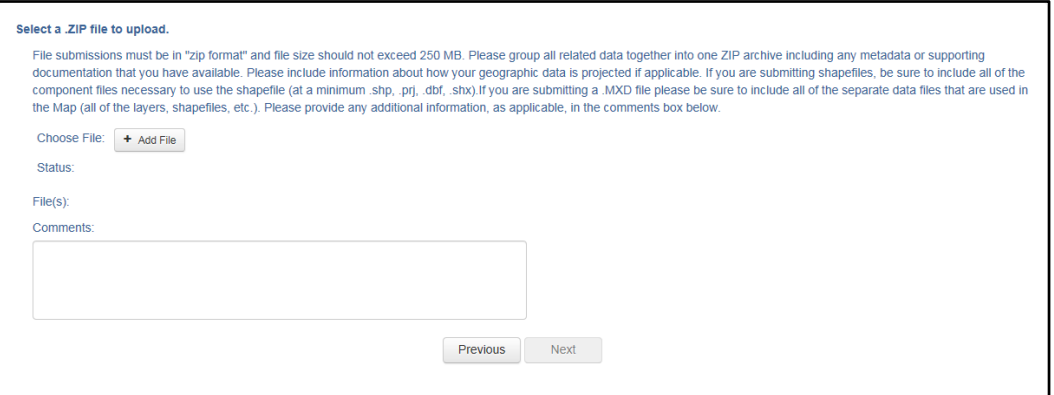

#### **Figure 27. File Upload Screen**

8. In the file browser dialog box, select the ZIP file that is to be uploaded. Please be aware that the SWIM website only accepts ZIP files. Click 'Open' to continue.

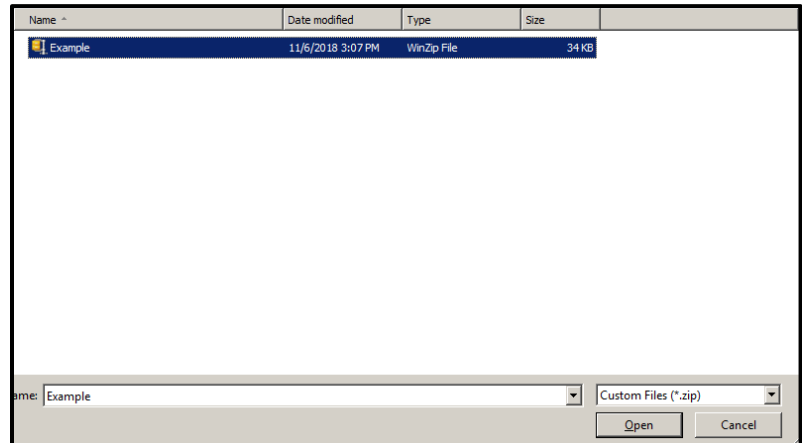

**Figure 28. File Browser Dialog Box**

9. At this time, participants may enter any comments that they wish to include with their file. Click 'Next' to upload the submission.

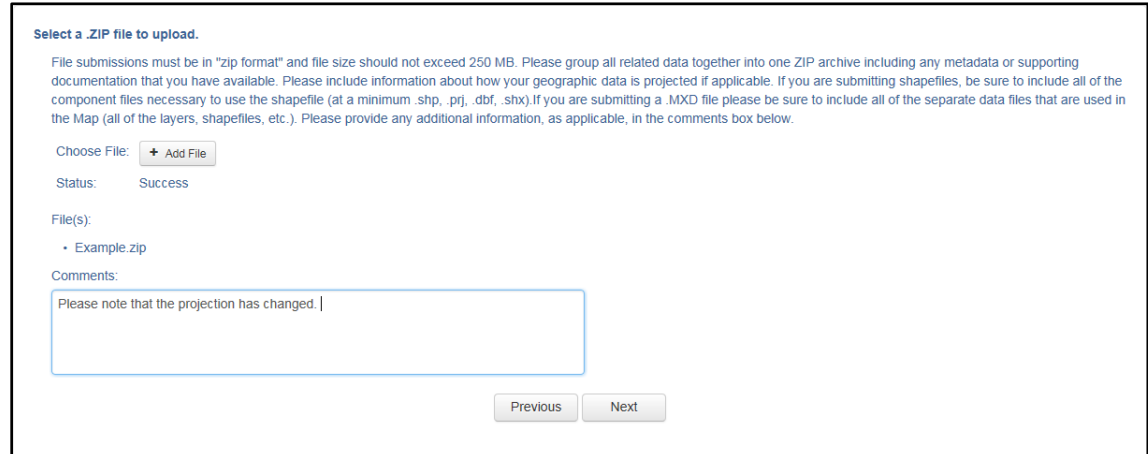

**Figure 29. Entering Comments into the File Upload Window**

10. The final screen will be a 'Thank You' screen confirming receipt of the file submission. If this screen does not appear, or if issues occur during this upload process, please contact the Census Bureau at 1-800-972-5651 or [geo.bas@census.gov.](mailto:geo.bas@census.gov)

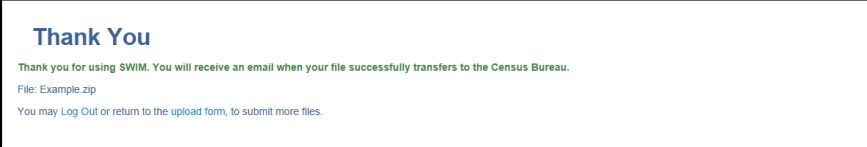

**Figure 30. Thank You Screen**

## **5.7.7 Additional Information**

The Census Bureau recommends using Federal Information Processing Standards (FIPS) codes to identify entities such as counties, minor civil divisions, and incorporated places. Using a standard coding scheme facilitates the digital exchange of data.

The Census Bureau includes these codes are in the BAS shapefiles. Online, the codes can be found at [<http://geonames.usgs.gov/domestic/download\\_data.htm>](http://geonames.usgs.gov/domestic/download_data.htm). If there are any questions or problems, contact the Census Bureau at 1-800-972-5651 o[r geo.bas@census.gov.](mailto:geo.bas@census.gov)

# **APPENDICES**

**This page intentionally left blank**

 $\equiv$ 

# **APPENDIX A DATA DICTIONARY**

| <b>ATTRIBUTE FIELD</b> | <b>LENGTH</b>  | <b>TYPE</b>   | <b>DESCRIPTION</b>                                                                                      |  |
|------------------------|----------------|---------------|----------------------------------------------------------------------------------------------------|--|
| <b>STATEFP</b>         | $\overline{2}$ | <b>String</b> | <b>FIPS State Code</b>                                                                                  |  |
| <b>COUNTYFP</b>        | 3              | String        | <b>FIPS County Code</b>                                                                                 |  |
| <b>COUNTYNS</b>        | 8              | <b>String</b> | ANSI feature code for the county or equivalent feature                                                  |  |
| NAMELSAD               | 100            | String        | Name with translated LSAD code                                                                          |  |
| <b>LSAD</b>            | 2              | <b>String</b> | Legal/Statistical Area Description code                                                                 |  |
| <b>FUNCSTAT</b>        | 1              | <b>String</b> | <b>Functional status</b>                                                                                |  |
| <b>CLASSFP</b>         | $\overline{2}$ | <b>String</b> | FIPS 55 class code describing an entity                                                                 |  |
| CHNG_TYPE              | $\overline{2}$ | <b>String</b> | Type of area update                                                                                     |  |
| EFF_DATE               | 8              | Date          | Effective date or vintage                                                                               |  |
| <b>AUTHTYPE</b>        | 1              | <b>String</b> | Authorization type (O – Ordinance, $R$ – Resolution, $L$ – Local<br>Law, S-State Level Action, X-Other) |  |
| <b>DOCU</b>            | 120            | String        | Supporting documentation                                                                                |  |
| FORM ID                | 4              | String        | Record ID (GUPS only)                                                                                   |  |
| AREA                   | 10             | Double        | Area of update                                                                                          |  |
| <b>RELATE</b>          | 120            | String        | Relationship description                                                                                |  |
| <b>JUSTIFY</b>         | 150            | String        | Justification of change                                                                                 |  |
| <b>NAME</b>            | 100            | <b>String</b> | Entity name                                                                                             |  |
| <b>VINTAGE</b>         | 2              | String        | Vintage of the data                                                                                     |  |

**Table 17: County and Equivalent Areas Shapefile**

#### **Table 18: County Subdivisions Shapefile**

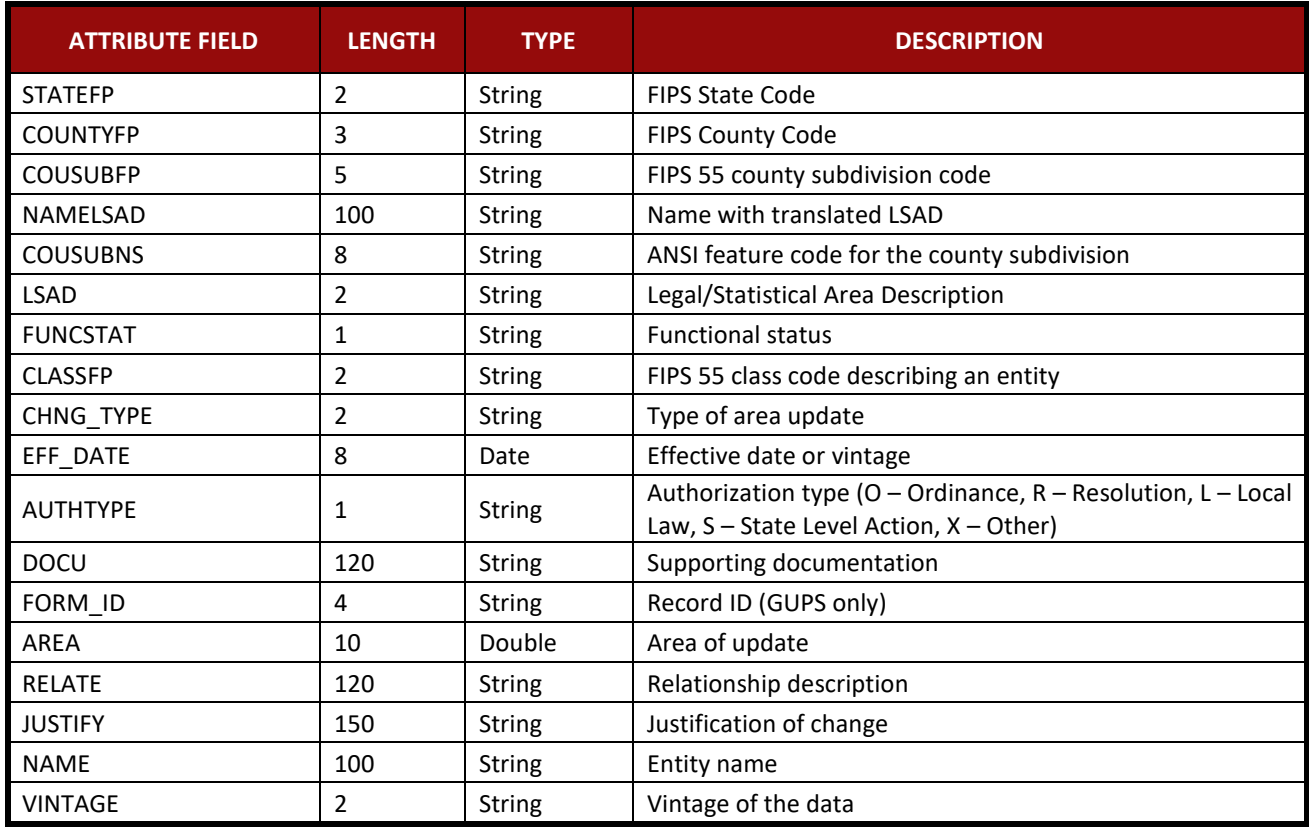

#### **Table 19: Incorporated Place Shapefile**

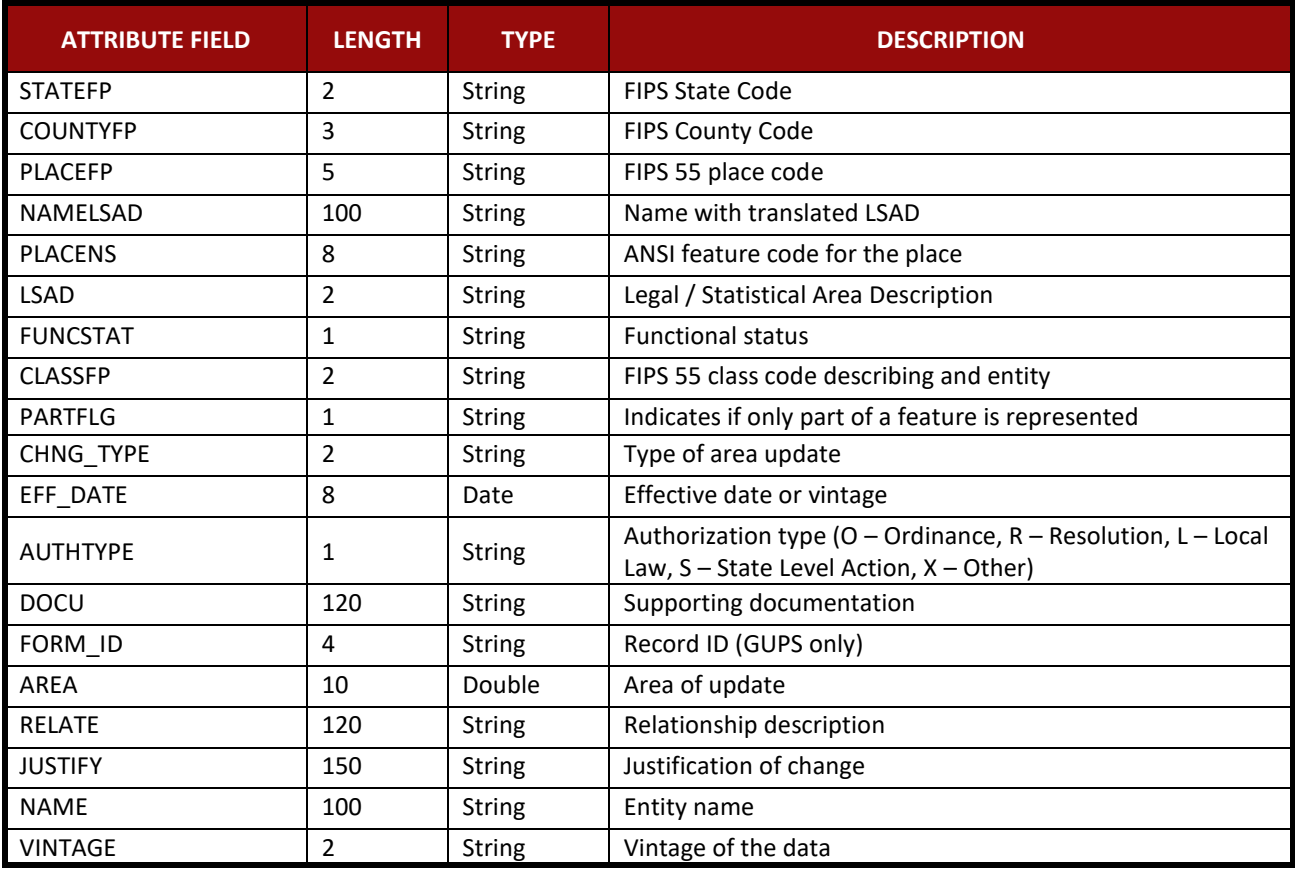

#### **Table 20: Consolidated City Shapefile**

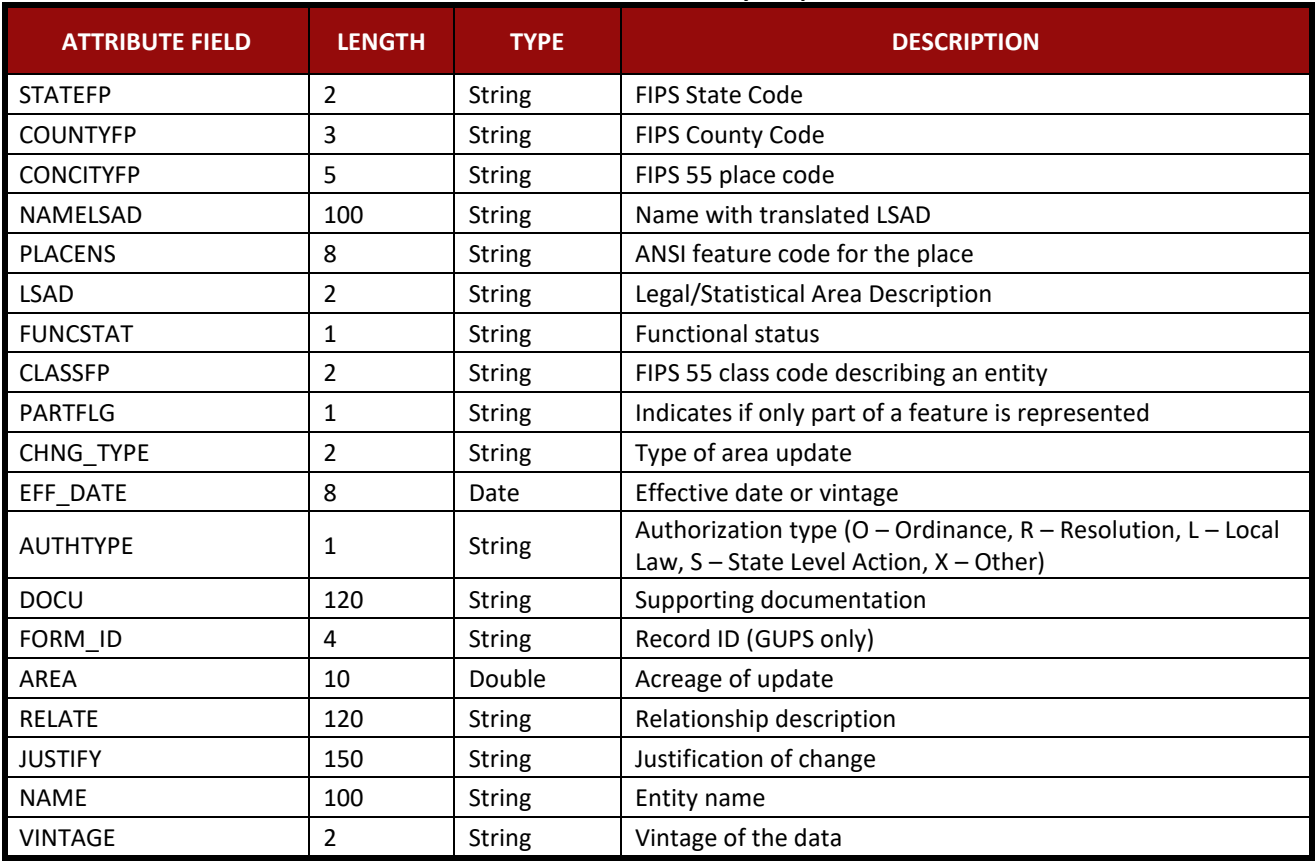

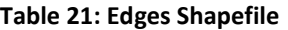

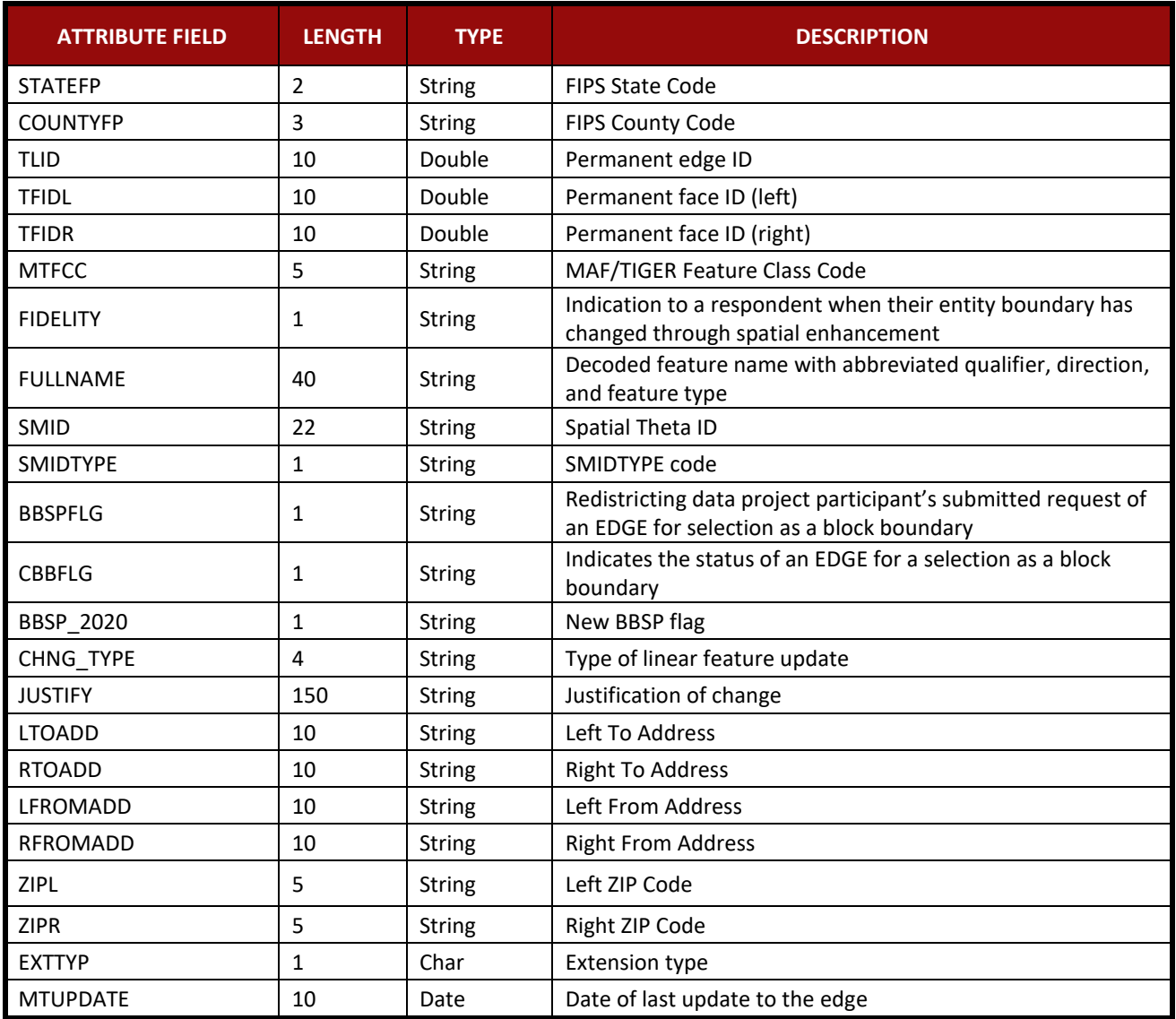

 $\mathcal{L}$ 

#### **Table 22: Area Landmark Shapefile**

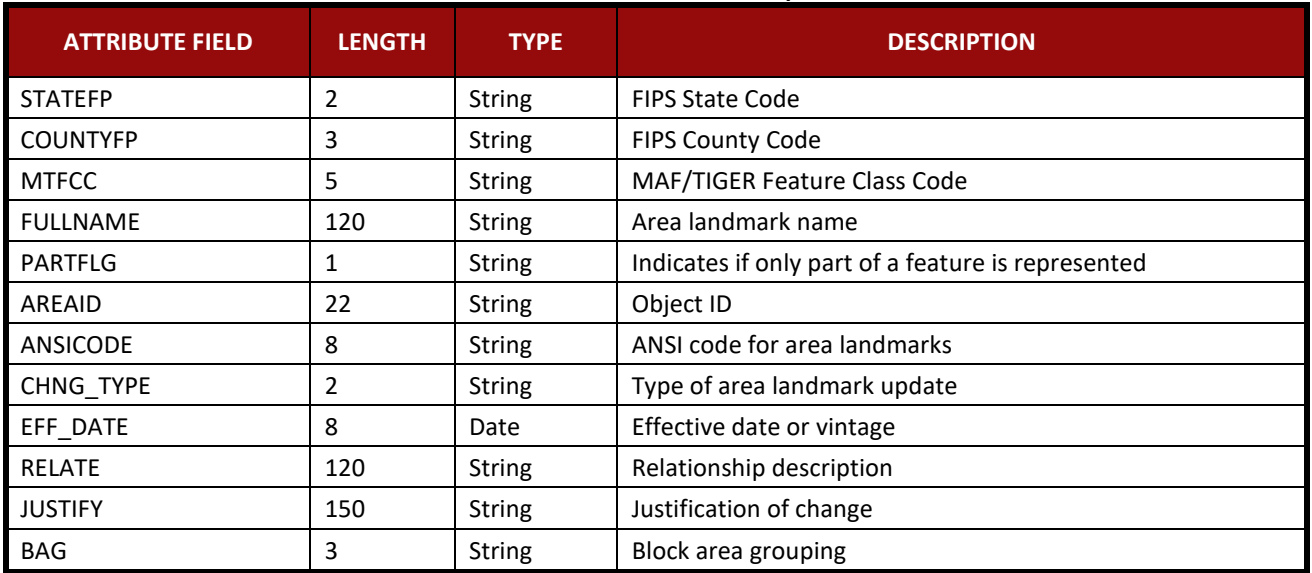

#### **Table 23: Hydro Area Shapefile**

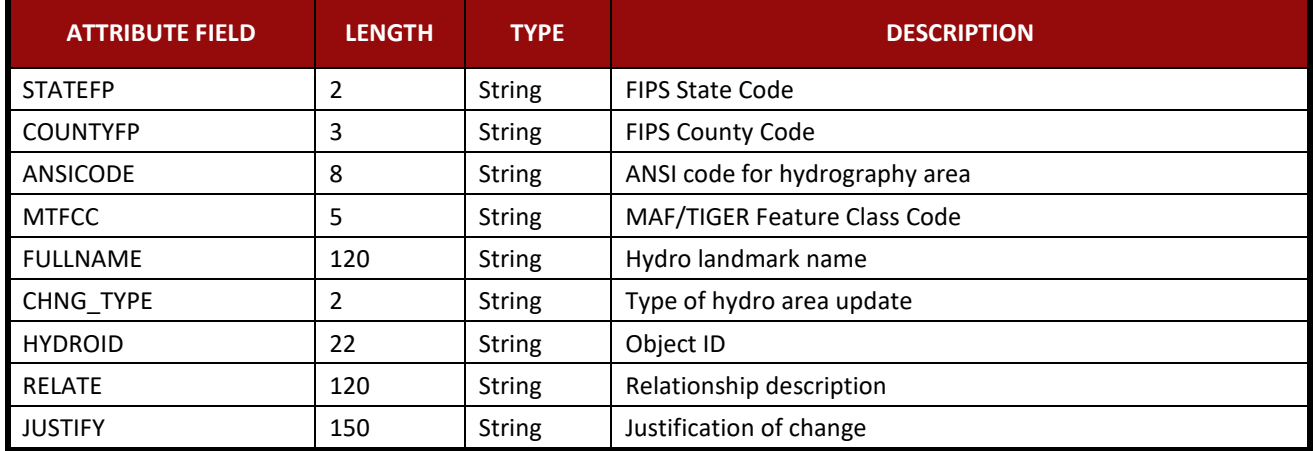

#### **Table 24: Point Landmark Shapefile**

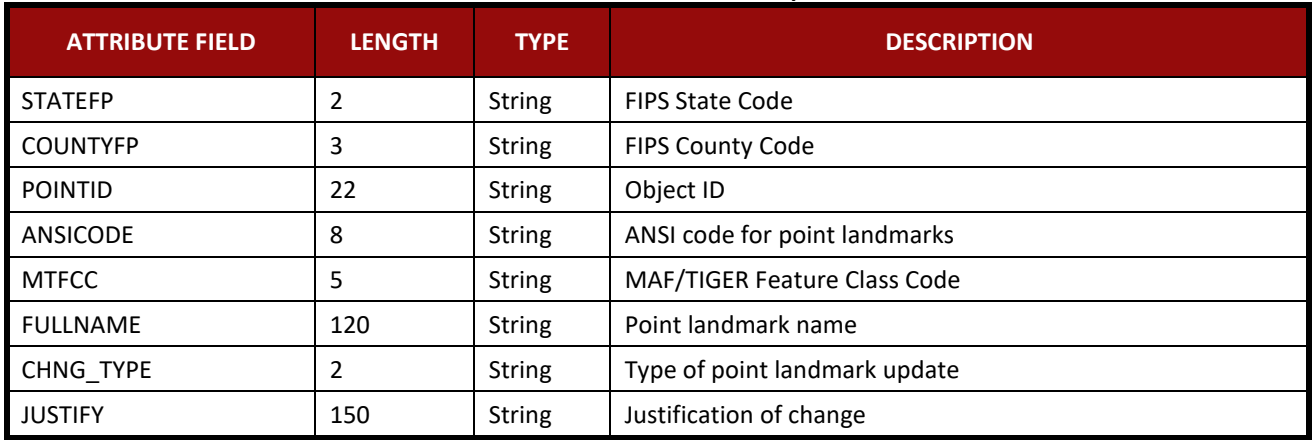

### **Table 25: Geographic Offset Shapefile**

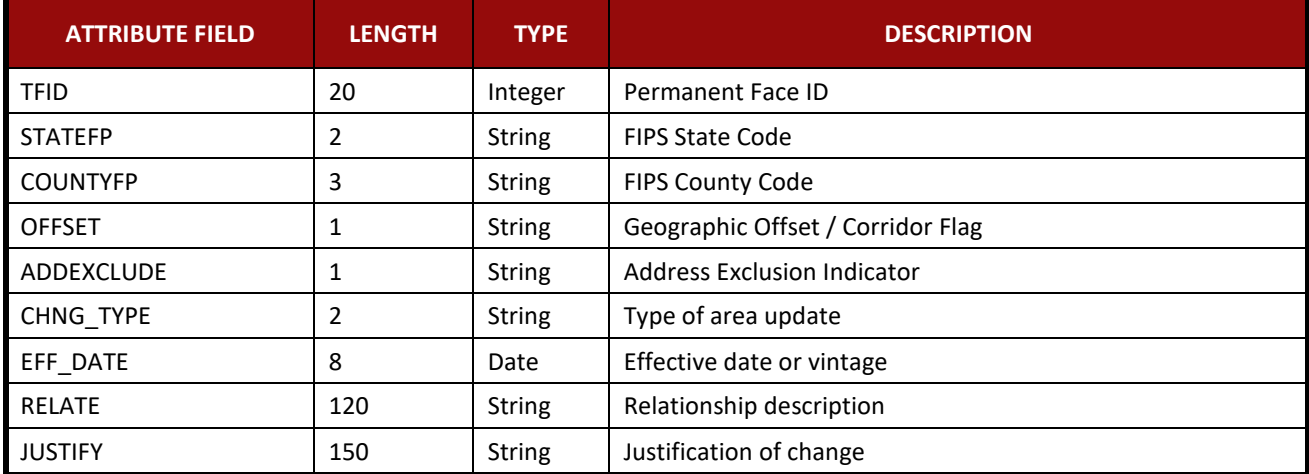

# **B.1 HOW-TO USE THE PARTNERSHIP TOOLBOX**

In an effort to ease the burden of BAS updating for the Census Bureau's partners, the Census GEO BAS team developed a Toolbox for ArcGIS. This plug-in facilitates the updating process by automating the downloading of data, creating changes, removing slivers, formatting and checking attribution, and preparing/exporting files for submission.

# **B.2 TOOLS SETUP**

These tools were designed primarily for use in ArcCatalog though they could be run from ArcMap as well. The instructions for most steps are assuming use from ArcCatalog.

1. Unzip the Digital BAS Partnership Tools.ZIP to the C: drive or other preferred working folder. It does not matter where the older is stored as long as it can be located. Inside there will be a folder called DBAS, containing all the files to work with. Open ArcCatalog and connect to a folder if need be. When expanded, the following should be visible: □ □ DBAS

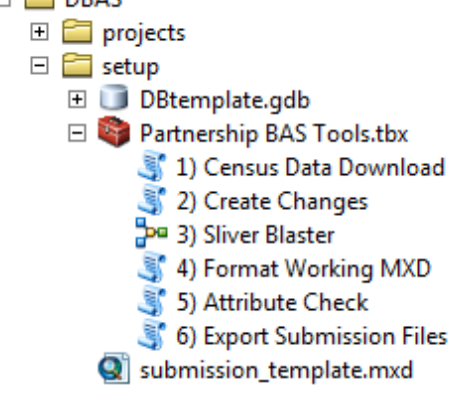

**Note:** To connect to a folder in ArcCatalog, click on the **Connect to Folder** button on the Standard Toolbar, find the DBAS folder, and then click **OK**.

# **B.3 RUN DATA DOWNLOAD**

The Census Data Download tool will gather all the partnership shapefile data needed to create changes from the Census website. If the data is on a Census provided disc, this tool will also work but only if the disc is loaded into the computer before running the tool.

- 1. Expand the **DBAS folder** and the **setup subfolder**. In the setup folder, find the **Partnership toolbox**. Expand the toolbox and double click on **1) Census Data Download**.
	- □ □ DBAS **E** projects E Setup **ED** DBtemplate.gdb Partnership BAS Tools.tbx 1) Census Data Download 2) Create Changes Bog 3) Sliver Blaster 4) Format Working MXD 5) Attribute Check 6) Export Submission Files Sil submission\_template.mxd
- 2. In the User's BASID field, enter the **BASID** for the entity to be processed.

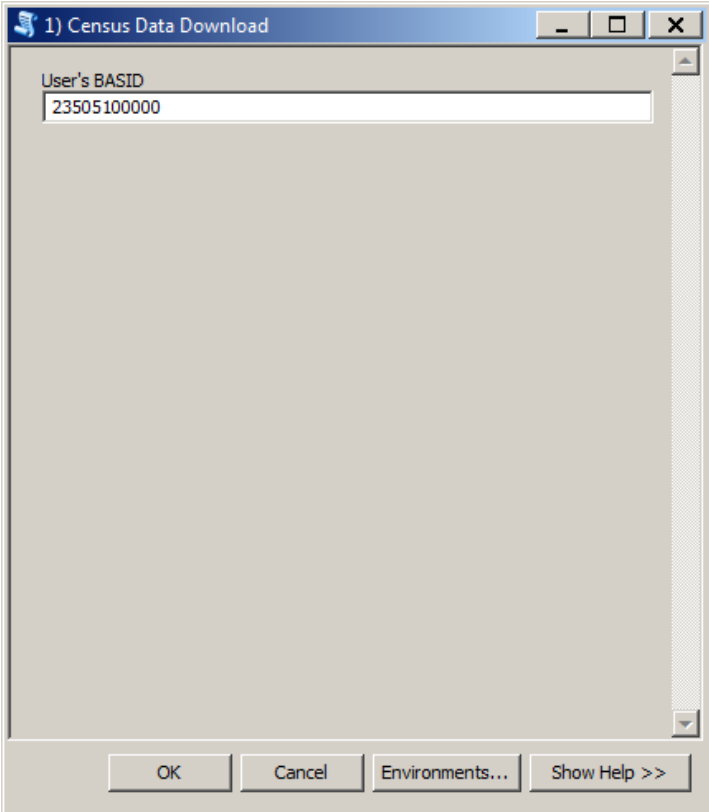

3. When this tool is complete, there should now be a folder for the BASID in the projects folder. Inside that folder, there will be a geodatabase with reference data in it and an

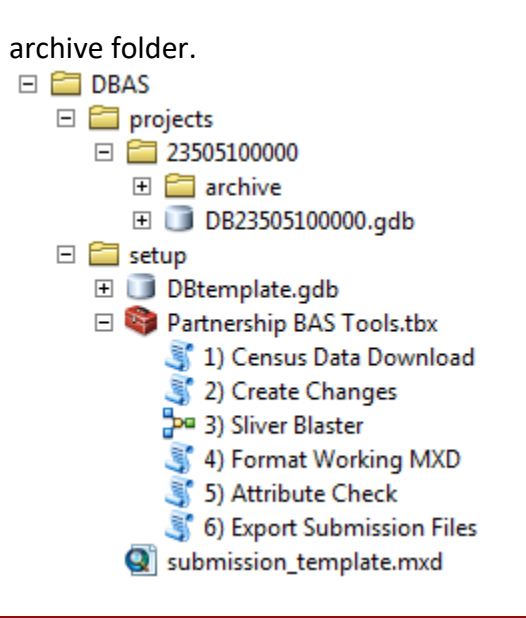

**Note:** The archive folder contains other Census data that may be useful as well.

# **B.4 CREATE CHANGES**

Once the necessary Census data is obtained, run the 2) Create Changes tool to make the change polygons.

1. Double click on **2) Create Changes**.

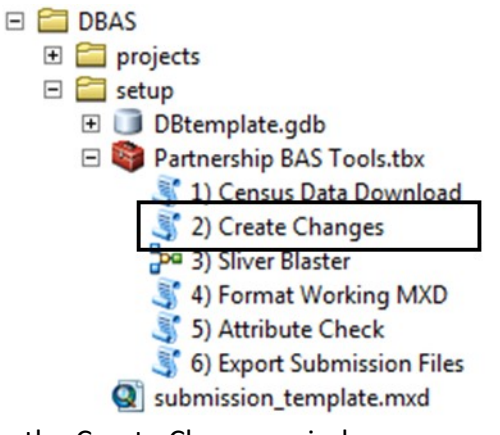

- 2. In the Create Changes window:
	- **•** In the Local Boundary File field, enter the path to full boundary polygon
	- Enter the 11 digit BAS ID in the **BAS ID** field
	- Under **Changes Being Processed**, chose the type of changes to create from the dropdown options:
		- a. Incplace
		- b. County
		- c. Cousub (county subdivisions)
		- d. Aiaanh (Tribal areas)
		- For the **Name Field in local data**, the boundary file may need to be modified to match a field in the Census Bureau's data. Type the name of the field (as it

appears in ArcCatalog) containing the information matching the Census Bureau's NAME field. If processing a cousub or aiaanh file where the Census Bureau NAME field contains duplicates, match the Census Bureau's NAMELSAD for the entities where they have unique names

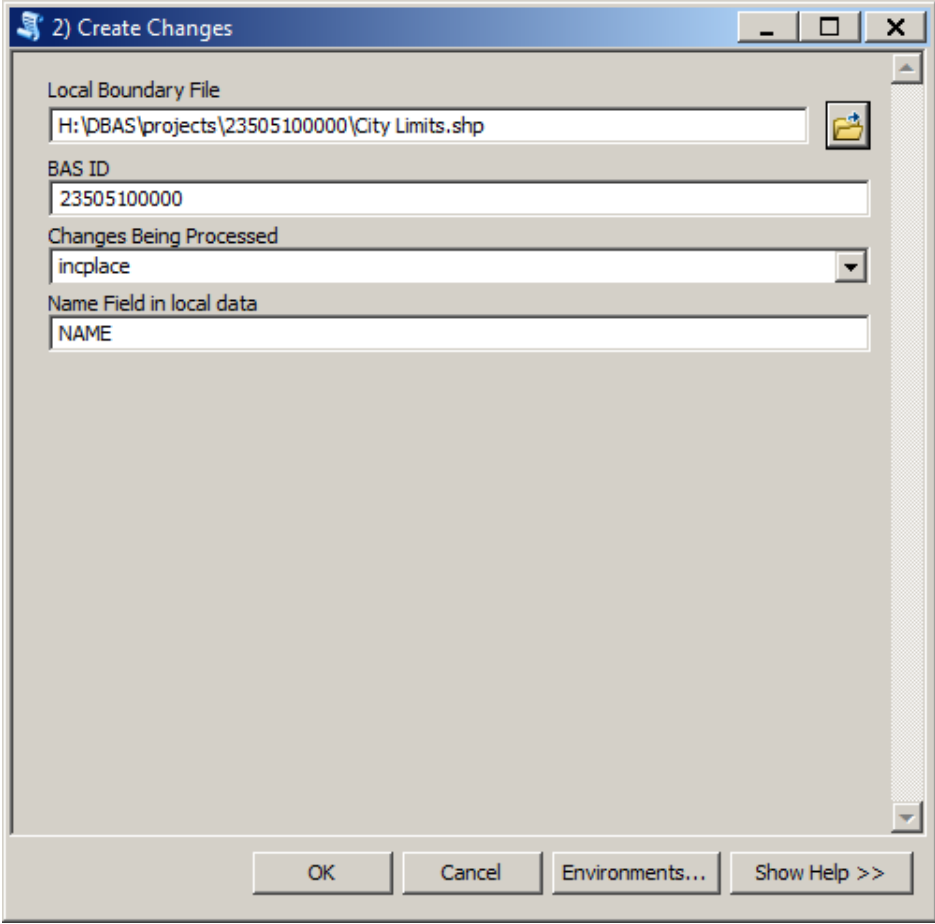

3. Once the tool is complete, the output will be placed in the geodatabase under the submission feature dataset.

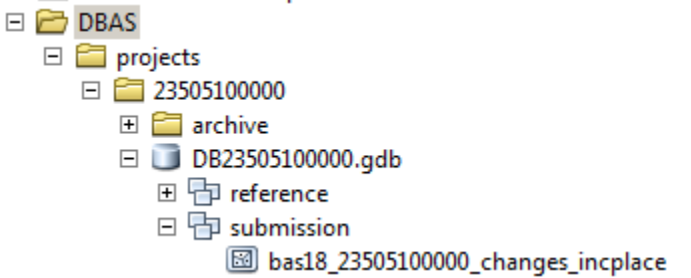

# **B.5 SLIVER BLASTER (OPTIONAL)**

The Sliver Blaster is a useful tool for entities that have many very small change polygons that are time consuming to manually parse through for deletion. Since the Census Bureau cannot guarantee inclusion of changes under 30ft, use this tool to get rid of changes that are lower

than that threshold. Participants can also change the tolerance for the sliver blaster if they know there are small changes that need to be included.

1. Double click on **3) Sliver Blaster**.

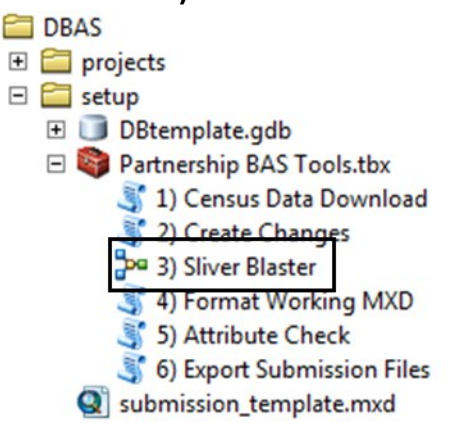

- 2. In the **Sliver Blaster** window:
	- The **Changes File** refers to the changes file created in the previous step, found in the submission feature dataset
	- The **Census Edges** feature class is found in the benchmark feature dataset and is called **bas\_edges**

 The **Buffer Distance** field is set to 30 feet by default, but this can be adjusted to accommodate smaller changes

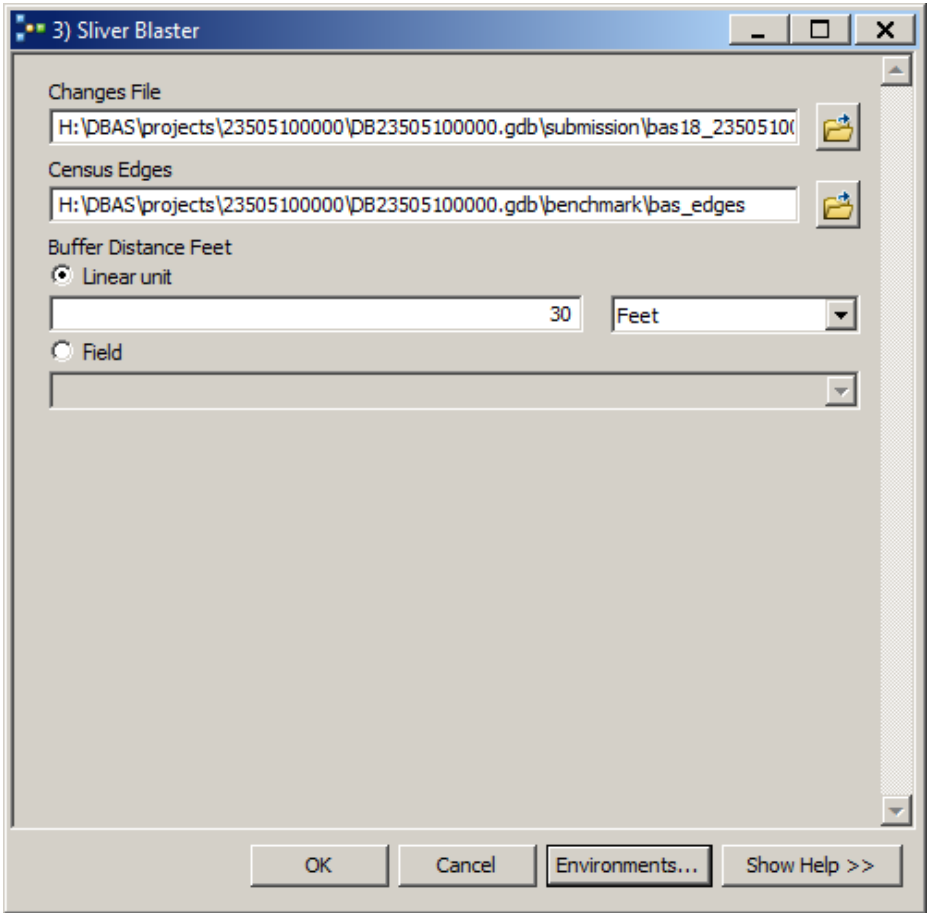

# **B.6 FORMAT WORKING MXD (OPTIONAL)**

The intent of this tool is to create a map document (.mxd) for users containing their change file and all of the reference layers they will need to finalize a submission. If they would prefer to use their own .mxd, this step is not required.

1. Double click on **4) Format Working MXD**.

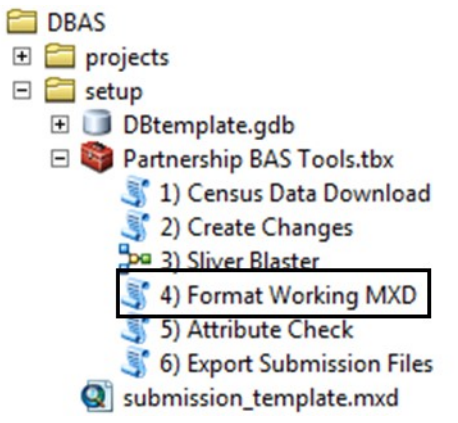

 $\boxminus$ 

2. The only input for this tool is the **Working Folder**, which is the folder with the participant's BAS ID as its name.

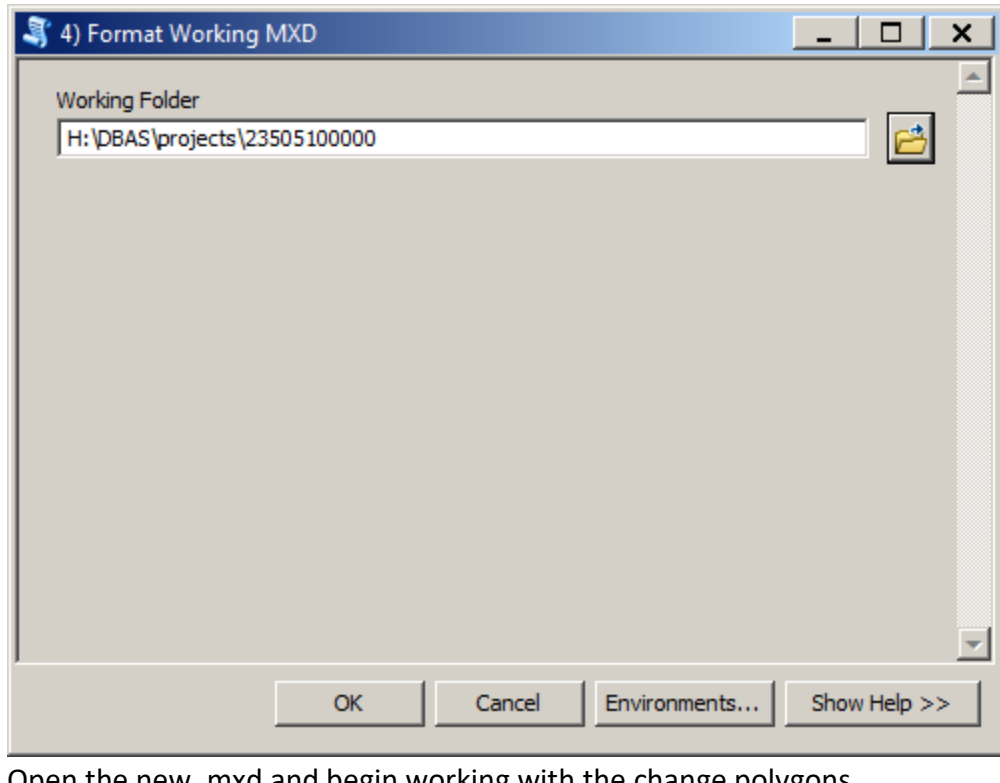

3. Open the new .mxd and begin working with the change polygons.

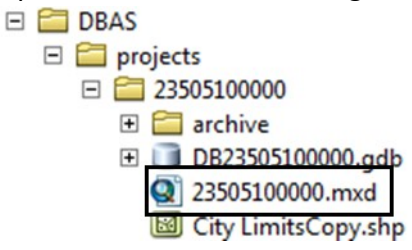

# **B.7 ATTRIBUTE CHECK**

This tool is used to verify that there are no inconsistencies with the data included in the submission. This tool can be run during or after change polygons have been reviewed for spatial accuracy to produce a report of attribution errors. It may also be run for all levels of geography that have changes since it is run on each individual change file.

- 1. Double click on **5) Attribute Check**.
	- **E** DBAS **E** projects  $\Box$  setup **ED** DBtemplate.gdb Partnership BAS Tools.tbx 1) Census Data Download 2) Create Changes By Ey Create Chang 4) Format Working MXD 5) Attribute Check 6) Export Submission Files Sil submission\_template.mxd
- 2. In the **Attribute Check** window:
	- The **Change File** should be the change file created in tool 2) Create Changes for which to generate a report
	- In Geography Type, chose the type of geography being worked on from the dropdown. The same options as the Create Changes tool are available here
	- The last input is the optional check box for **Includes Changes in Georgia**. This box only needs to be checked if responding in the state of Georgia

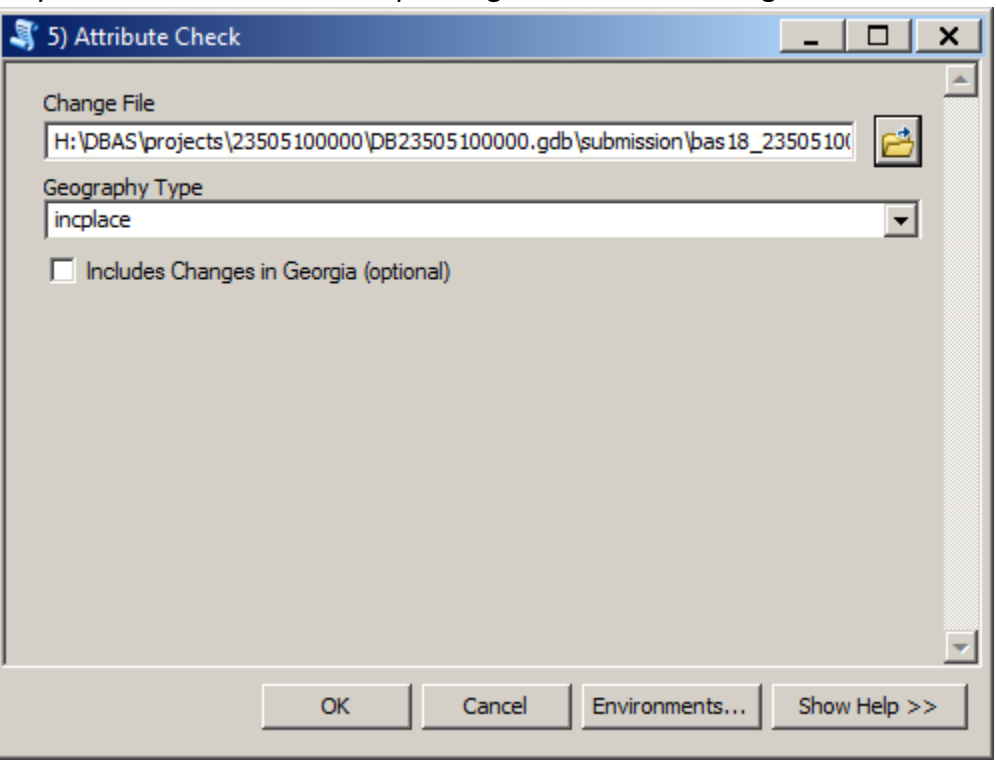

3. There should now be a text file in the working folder called **attribute\_check\_<geogtype>** containing all discrepancies identified in the change file that still need to be fixed

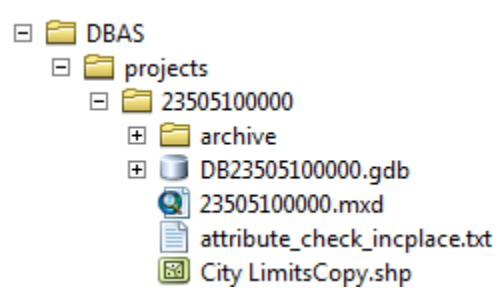

# **B.8 EXPORT SUBMISSION**

 $\Box$ 

Upon review of the changes file and the attribute error report, the finalized changes can be exported for submission to the Census Bureau. This tool can also be used to provide updated contact information with the submission.

1. Double click on **6) Export Submission Files**.

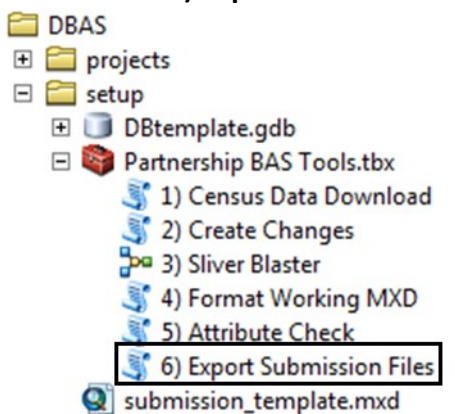

- 2. In the Export Submission Files window:
	- Under **Files to submit**, add as many changes files as needed to update the boundaries
	- For **BAS Contact**, **Entity Name**, **Contact Title or Department Name**, **Address**, **Email**, and **Phone Number**, please include any or all contact information updates that are to be sent to the U.S. Census Bureau. These fields can be left blank if there are no updates, though if someone other than the BAS Contact prepared the submission, they may want to include their information screen shot of the 6) Export Submission Files highlightin BAS Contact, Entity

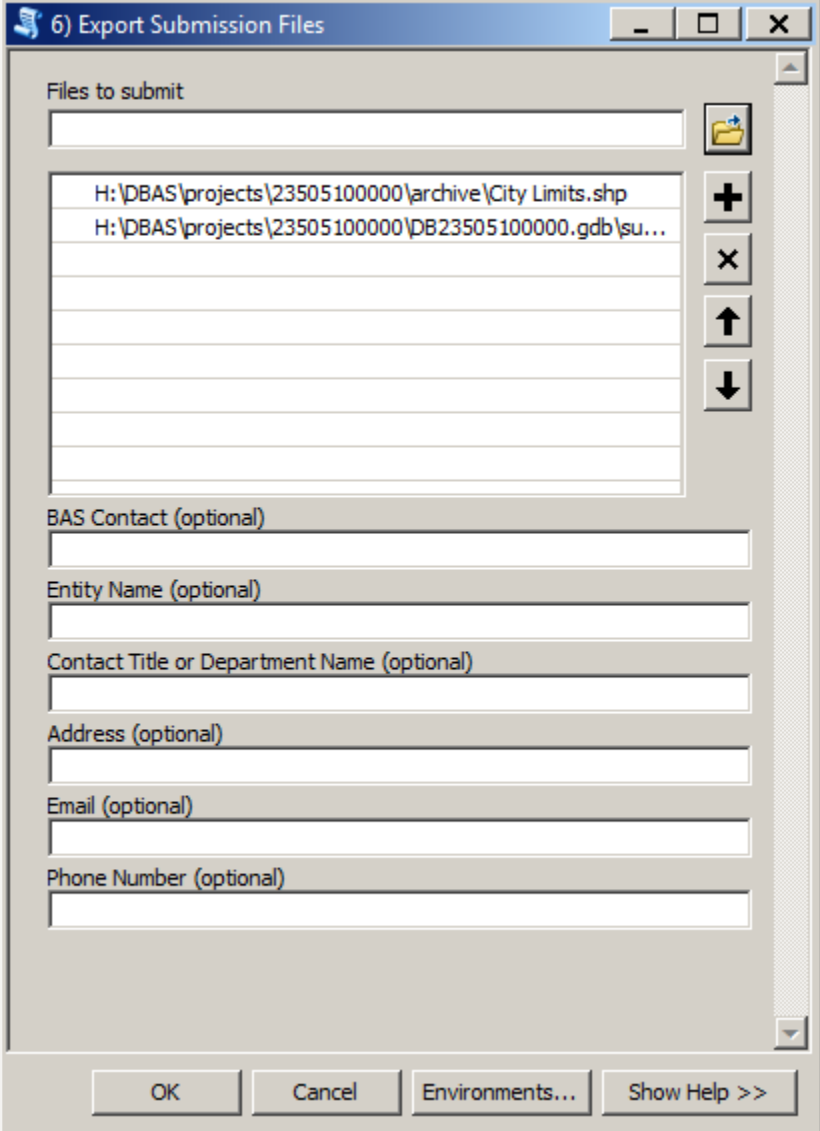

Name, Contact Title or Department Name, Address, Email, and Phone Number

# **B.9 SUBMITTING TO SWIM**

The Census Bureau requires participants submit BAS return ZIP files using the Census Bureau's **SWIM** site. Please submit only the ZIP file. **SWIM** is located at

[<https://respond.census.gov/swim>](https://respond.census.gov/swim). For instructions on how to use SWIM, see **Section [5.7.6](#page-41-0)** of the respondent guide.

# **APPENDIX C 2019 DIGITAL BAS EXAMPLE PROCESS 2**

## **C.1 REQUIRED CENSUS BUREAU SHAPEFILES**

When downloading shapefiles for the 2019 BAS, shapefiles will begin with the prefix PVS (partnership verification shapefiles) (e.g., **PVS\_18\_v2\_edges\_<ssccc>.shp**). Throughout this guide, Census Bureau uses the prefix of **bas\_2019**, but the **PVS files** are exactly the same.

Copy the data to a hard drive/server and unzip the data to ensure that the correct data was downloaded. For an incorporated place, these layers are critical:

- PVS 18 v2 place <ssccc>.shp
- PVS\_18\_v2\_edges\_<ssccc>.shp

**Note:** <ssccc> represents the two-digit state code and three-digit county code.

The shapefiles should include the home county/counties as well as all adjacent counties (if necessary).

**Note:** The Census Bureau suggests that participants make an extra copy of the data as an emergency backup.

# **C.2 LOCAL DATA**

The minimum data necessary is a jurisdiction polygon shapefile showing only the outer boundary or boundaries. Local parcel files are not acceptable for this method. If each jurisdiction's boundaries are contiguous, the file should contain only one polygon for each entity; if some of the entities within the jurisdiction are non-contiguous, they may be saved as a multi-part polygon or consist of one polygon for each disjointed part. Other local data layers that may be helpful, if available, include centerline data, hydrological, railroad or other linear feature data, and imagery.

## **C.3 SYMBOLIZING LAYERS IN ARCGIS**

<span id="page-64-0"></span>The following are suggestions for symbolizing Census data in ArcGIS. For the Edges layer, symbolize the linear features by grouping like MTFCC codes (codes sharing the same first character). See **[Table 26.](#page-64-0)**

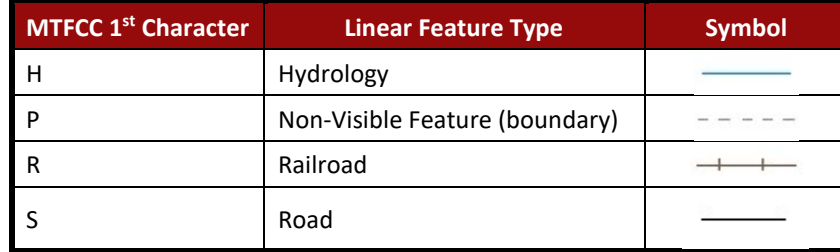

#### **Table 26: Suggested MTFCC Symbolization**

# **C.4 SYMBOLIZING GEOGRAPHIC AREAS**

Symbolize the place layer using Fill Color of RGB (255, 235, 190) with no outline.

**Note:** County participants with many adjacent incorporated places may want to use different colors to distinguish one place from another.

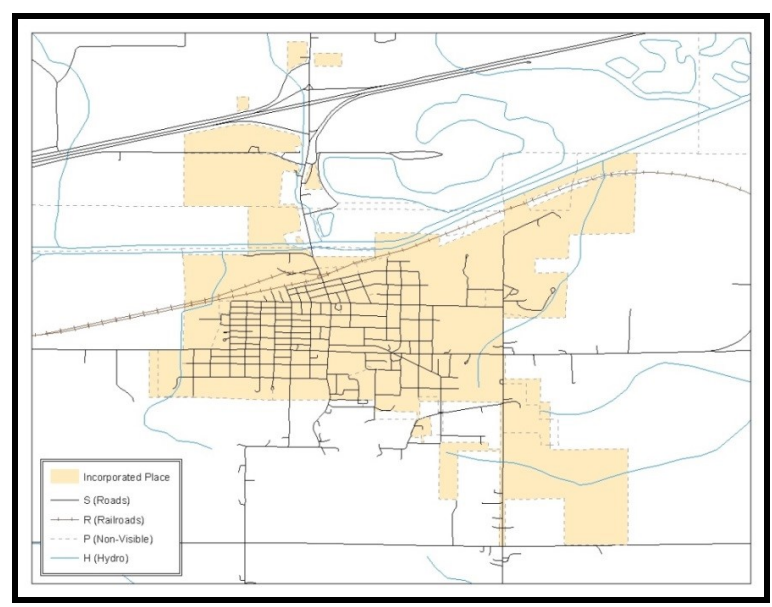

**Figure 31. Suggested Map Symbolization**

# <span id="page-65-0"></span>**C.5 EXTRACTING INCORPORATED PLACE OR MCD DATA FROM CENSUS SHAPEFILES**

**Note:** County participants submitting county boundary changes can skip this step. Use the *PVS\_18\_v2\_county\_<ssccc>* shapefile which only contains the county boundary. Counties submitting for multiple incorporated places or MCDs skip ahead to **Section [C.6](#page-67-0) [Merging Multipart Place Data](#page-67-0)**.

# **C.5.1 FILTERING THE DATA**

- 1. In ArcMap, click **Selection** and then click **Select by Attributes**.
- 2. In the Select By Attributes window:
	- From the Layer dropdown, select PVS\_18\_v2\_{place|mcd}\_<ssccc>.
	- Double click "**NAME**"
	- Left click the **=** button
	- Click the **Get Unique Values** button
	- In the list, locate and double click the name of the entity (It will appear in the formula).
	- Click **OK**

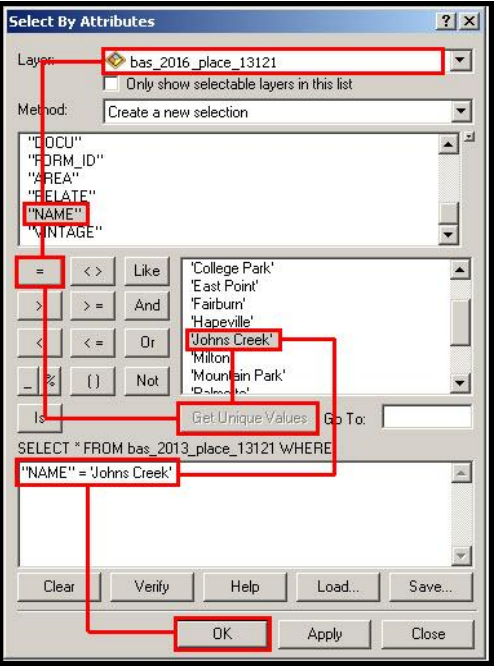

**Figure 32. Filtering Data**

### **C.5.2 EXPORTING THE DATA TO A NEW SHAPEFILE**

- 1. In the Table of Contents, right click the Incorporated Place or MCD layer, select Data, and then click Export Data.
- 2. In the **Export Data** window:
	- From the **Export** dropdown, choose **Selected Features**.
	- $\bullet$  In the **Output feature class** field, enter a location to save the shapefile.
	- Click **OK**.

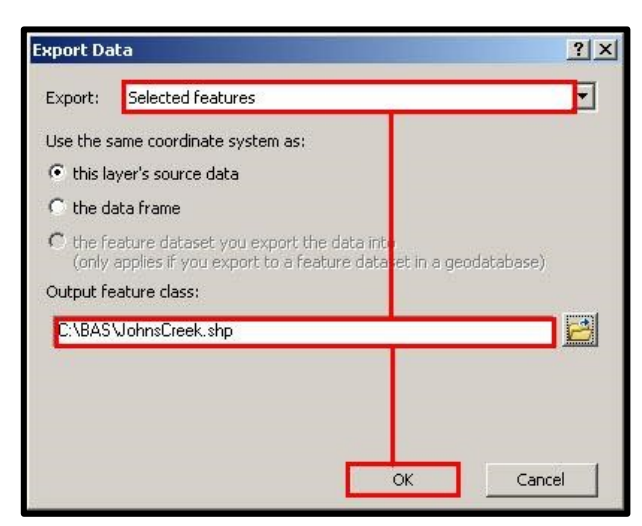

**Figure 33. Export Data Window**

**Note:** If the incorporated place spans more than one county, it will need to be exported from each county's place shapefile and merged. Follow the instructions in **Section [C.6](#page-67-0) [Merging Multipart Place](#page-67-0)  [Data](#page-67-0)** if the incorporated place needs to merge, otherwise skip to **Section [C.7.2](#page-68-0) [Creating](#page-68-0) Change [Polygons Using Union](#page-68-0)**.

## <span id="page-67-0"></span>**C.6 MERGING MULTIPART PLACE DATA**

- 1. In **ArcToolbox**, double-click **Data Management Tools**, then double-click **General**, and then double-click **Merge**.
- 2. In the **Merge** window:
	- Next to the **Input Datasets** field, click the arrow and select each layer (or use the Browse button to the right of the field to find the layers)
	- In the **Output Dataset** field, browse to and select a location to save the shapefile.
		- o Name the shapefile Export\_Output\_Final or Merged, or anything easy to find/remember.
	- Click **OK**.

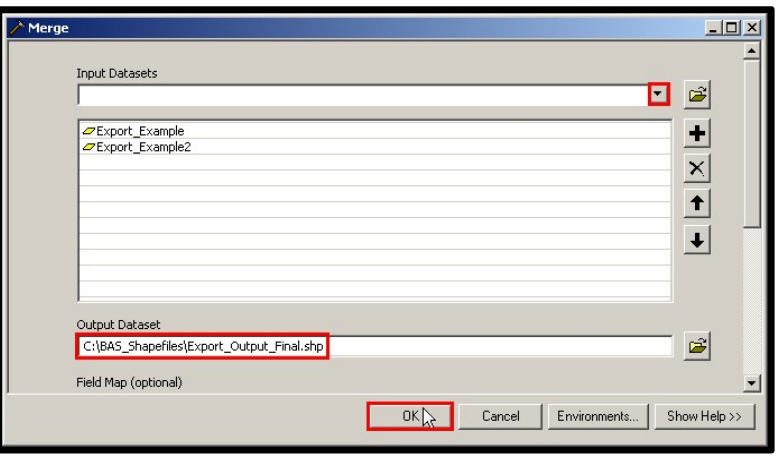

**Figure 34. Finalizing the Merge Process**

# **C.7 CREATING CHANGE POLYGONS**

## **C.7.1 CREATING CHANGE POLYGONS USING SYMMETRICAL DIFFERENCE**

- 1. In **ArcToolbox**, double-click **Analysis Tools**, then double-click **Overlay**, and then double-click **Symmetrical Difference.**
- 2. In the Symmetrical Difference window:
	- In the **Input Features** field, click the arrow (or browse) and select the layer created in **Section [C.5](#page-65-0)**.
	- In the **Update Features** field, click the arrow (or browse) and select the local government boundary layer (the participant's data).
	- In the **Output Feature Class** field, browse to and select a location to save the shapefile.
		- o Name the shapefile **Differences\_between\_BAS\_local**, **Differences1**, or anything easy to find/remember.
	- Click **OK**.

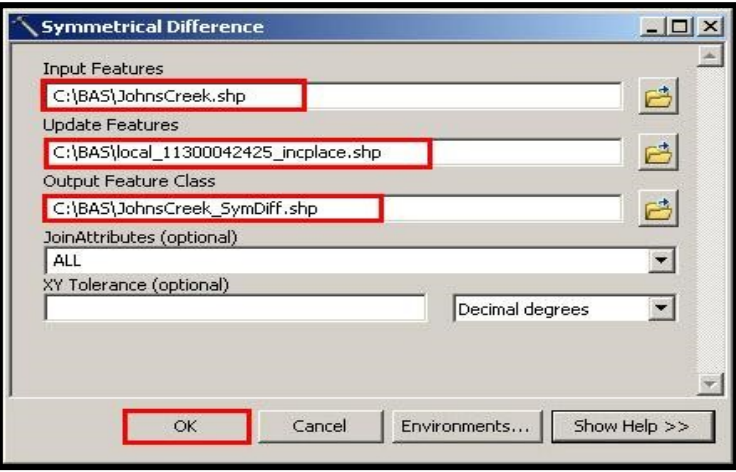

**Figure 35. Finalizing the Symmetrical Difference Process**

**Note:** This process creates a layer that contains all of the differences between Census Bureau and local boundaries. However, the Symmetrical Difference tool creates multipart polygons that need to be broken up and individually coded.

- 3. Turn on Editing (using the **Editing** dropdown in the **Editor** toolbar). Select all of the records in the layer that was created in the Symmetrical Difference step.
- 4. On the **Advanced Editing** toolbar, click the **Explode** tool . The layer will now contain a separate record for each change.

The created layer shows individual change polygons representing the differences between the Census Bureau and local government entity boundaries. Please review these differences and code them appropriately.

Skip to **Section [C.8, Reviewing and Attributing Change Polygons](#page-70-0)**.

## <span id="page-68-0"></span>**C.7.2 CREATING CHANGE POLYGONS USING UNION**

- 1. In **ArcToolbox**, double-click **Analysis Tools**, then double-click **Overlay,** and then double-click **Union**.
- 2. In the **Union** window:
	- In the **Input Features** field, click the arrow (or browse) and select **PVS\_18\_v2\_{place|mcd}\_<ssccc**>, and the local incorporated place or MCD layer.
	- **In the Output Feature Class**, browse to and select a location to save the shapefile.
		- o Name the shapefile **Export\_Output\_union**, or **Union**, or anything easy to find/remember.
	- Click **OK**.

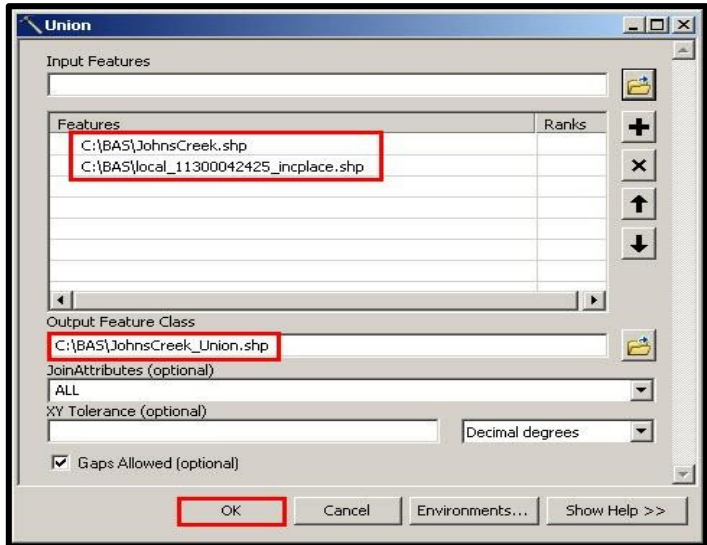

**Figure 36. Finalizing the Union Process**

The union operation will create records that contain differences as well as areas that are in common between the Census Bureau and local government boundary layers.

The next step is selecting and deleting the areas in common between the Census Bureau and local government boundary layers.

- 1. On the **Editor** toolbar, click **Editor,** and then click **Start Editing**.
- 2. If a **Start Editing** window opens, in the top pane click to highlight the **union** shapefile, and then click **OK**.

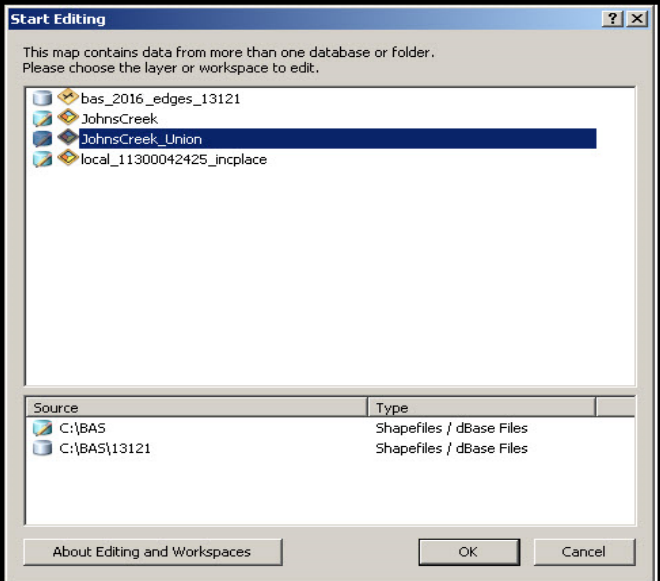

**Figure 37. Locating the Union Shapefile**

- 3. In **ArcMap**, in the **Tools** toolbar, click the **Select Features**  $\frac{150 \text{ J}}{200 \text{ J}}$  button.
	- Locate features on the map that the Census Bureau and the local government layers have in common.
	- Select each feature individually, or click and hold the left mouse button and drag a box to highlight the common features.
- Press **Delete**.
- Repeat these steps until only the features that have changed are left in the map.
- 4. Once all of the areas in common have been removed from the union shapefile, on the **Editor** toolbar, click **Editor,** and then click **Save Edits**.
- 5. Select all of the remaining records in the layer that was created in the Union step.
- 6. On the **Advanced Editing** toolbar, click the **Explode** tool . The layer will now contain a separate record for each change.

The new layer shows individual change polygons representing the differences between the Census Bureau and the local government's representation of the boundaries. Please review these differences make sure they are coded appropriately. Continue to the next section for instructions on reviewing and coding change polygons.

# <span id="page-70-0"></span>**C.8 REVIEWING AND ATTRIBUTING CHANGE POLYGONS**

After the individual change polygons have been created, each must be reviewed and appropriately coded. When reviewing the polygons, please refer to **Sectio[n 5.3](#page-24-0) [Boundary](#page-24-0)  [Changes](#page-24-0)** in the main part of this guide to look for polygons that should be deleted from the submission, as well as those that should be snapped to nearby visible features to maintain boundary-to-feature relationships.

# **C.9 EXAMPLES**

These examples show very small sliver polygons that should be deleted during review as they eliminate boundary-to-feature relationships with a river (left) and a road (right). Furthermore, these boundary corrections also are not located near legal changes or corridor/offset changes (type 'A', 'D', 'C', 'F'), so they should be removed from consideration.

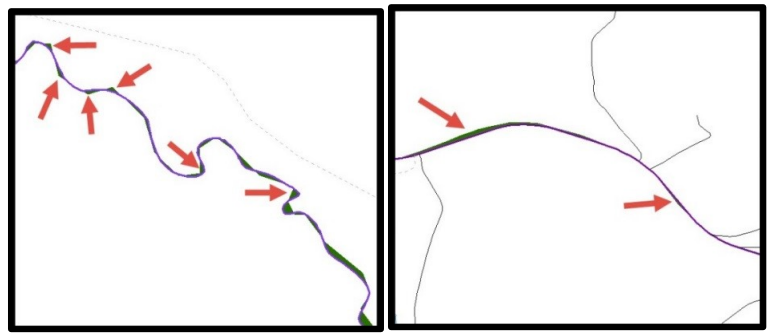

**Figure 38. Small Slivers That Should Be Deleted**

The examples in Figure 38 show small slivers along rivers (left) or roads (right) that should be deleted.

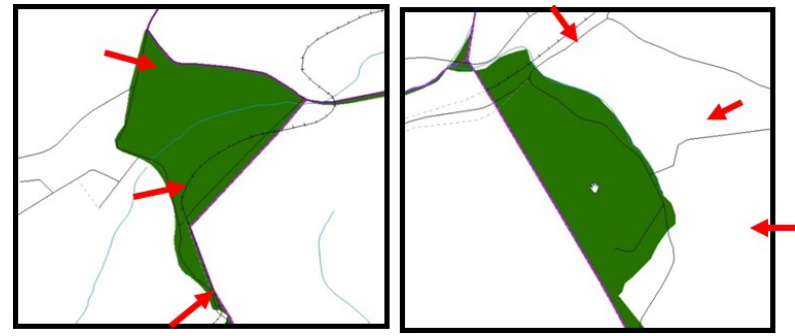

**Figure 39. Polygons That Should Be Snapped to Roads or Rivers**

The examples in Figure 39 show polygons that should be snapped to rivers (left) or roads (right).

# **C.10 ATTRIBUTE INFORMATION**

**Note:** All updates MUST be attributed.

### **To begin updating attributes**

On the **Editor Toolbar**, click **Editor**, and then click **Start Editing**.

### **Annexations**

- On the **Editor Toolbar**, click the **Edit Tool** button and select the annexation polygon.
- On the **Editor Toolbar**, click the **Attributes** button*.*
- In the **Attributes** window, fill out the mandatory fields required for an annexation:
	- o **NAME**, **CHNG\_TYPE**, **AUTHTYPE**, **DOCU** and **EFF\_DATE**.
	- o The **CHNG\_TYPE** for an annexation is **A**.

### **Deannexations**

- On the **Editor Toolbar**, click the **Edit Tool** button and select the deannexation polygon.
- On the **Editor Toolbar**, click the **Attributes** button*.*
- In the **Attributes** window, fill out the mandatory fields required for a deannexation:
	- o **NAME**, **CHNG\_TYPE**, **AUTHTYPE**, **DOCU** and **EFF\_DATE**.
	- o The **CHNG\_TYPE** for an annexation is **D**.

### **Corridors**

- On the **Editor Toolbar**, click the **Edit Tool button** and select the corridor polygon.
- On the **Editor Toolbar**, click the **Attributes button**.
- In the **Attributes** window, fill out the mandatory fields required for a corridor:
	- o **NAME**, **CHNG\_TYPE**, **RELATE**.
	- o The **CHNG\_TYPE** for a corridor changes is **C**.
	- o In the **RELATE** field, enter **IN** if the change is adding corridor area to the place or **OUT** if the change is removing corridor area.

### **Offsets**

- On the **Editor Toolbar**, click the **Edit Tool button** and select the offset polygon.
- On the **Editor Toolbar**, click the **Attributes** button*.*
- In the **Attributes** window, fill out the mandatory fields required for an offset:
	- o **NAME**, **CHNG\_TYPE**, **RELATE**.
	- o The **CHNG\_TYPE** for an offset change is **F**.
	- o In the **RELATE** field, enter **IN** if the change is adding offset area to the place or **OUT** if the change is removing offset area.

#### **Boundary Corrections**

- On the **Editor Toolbar**, click the **Edit Tool** button and select the boundary correction polygon.
- On the **Editor Toolbar**, click the **Attributes** button*.*
- In the **Attributes** window, fill out the mandatory fields required for a boundary correction:
	- o **NAME**, **CHNG\_TYPE**, **RELATE**.
	- o The **CHNG\_TYPE** for a boundary correction is **B**.
	- o In the **RELATE** field, enter **IN** if the boundary correction is adding area or **OUT** if the boundary correction is removing area.

**Note:** If a county is reporting for adjacent incorporated places or MCDs, and a boundary correction to one entity affects another, use RELATE = IN and NAME = <entity being added to>. This is due to the fact that RELATE = OUT leaves a question as to whether or not there should be a gap between the two entities.

#### **To finish updating attributes**

 Once all of the attribute changes have been made, in the **ArcMap** menu, click **Editor,** and then click **Stop Editing**. (In the **Save** window, click **Yes**.)

#### **C.11 RENAMING AND FINALIZING CHANGE POLYGONS**

#### **Renaming the shapefile**

After creating and coding all change polygons, please rename the change polygon layer prior to its submission to the Census Bureau. This process must be completed for each level of geography (county, place, MCD) that has changes.

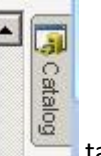

- 1. In **ArcMap**, open the **ArcCatalog** tab.
- 2. In **ArcCatalog**, navigate to shapefile, right-click and select **Rename**.
- 3. Save the output shapefile in the proper naming convention: **bas19\_<basID>\_changes\_<entity\_type>.**

**Note:** The basID numbers can be found on the BAS Annual Response Email or online from this link: [<https://www.census.gov/programs-surveys/bas/technical-documentation/code-lists.html>](https://www.census.gov/programs-surveys/bas/technical-documentation/code-lists.html) Note: See Section [5.7.5 Compressing the Digital Files](#page-39-0) for instructions on zipping updates.

#### **Submitting the shapefile**

The Census Bureau requires participants submit BAS return ZIP files using the Census Bureau's **SWIM** site. Please submit only the ZIP file. The **SWIM** is located at [<https://respond.census.gov/swim>](https://respond.census.gov/swim). For instructions on how to use SWIM, see **Section [5.7.6](#page-41-0)  [Submitting Digital Files via SWIM](#page-41-0)** of the respondent guide.

# **APPENDIX D MTFCC DESCRIPTIONS**

The MAF/TIGER Feature Classification Code (MTFCC) is a 5-digit code assigned by the Census Bureau to classify and describe geographic objects or features in Census Bureau MAF/TIGER products.

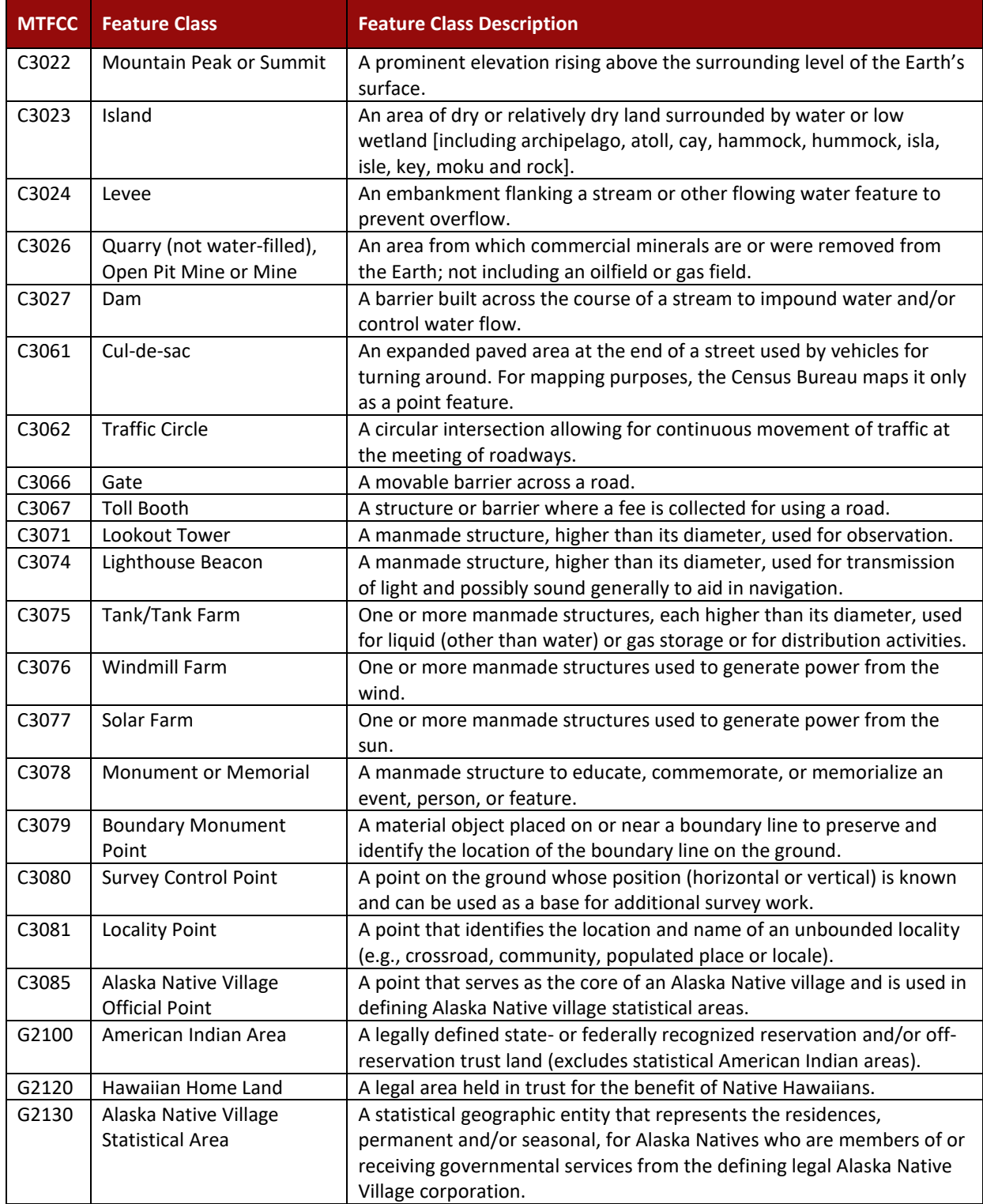

÷.

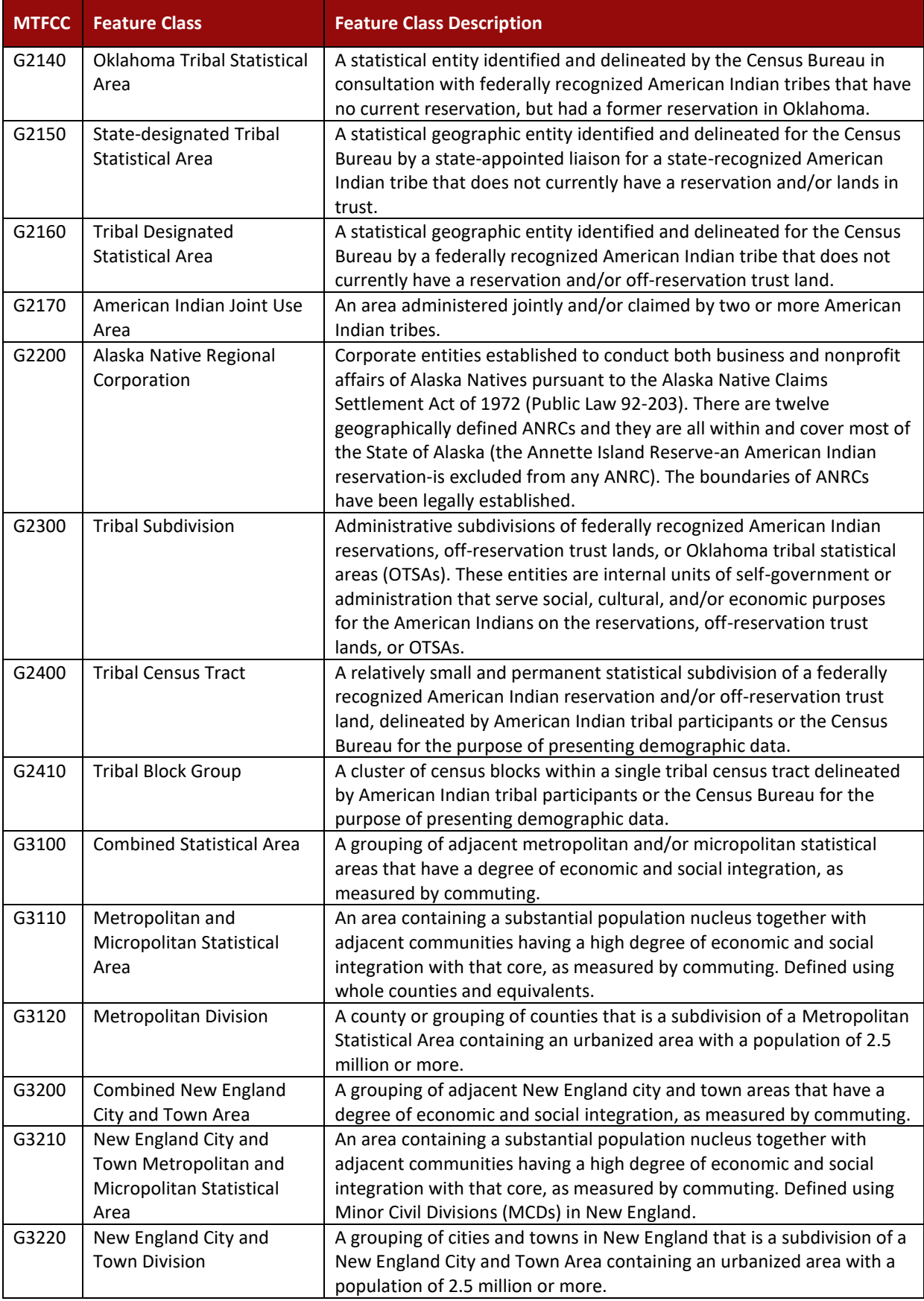

 $\overline{\phantom{a}}$ 

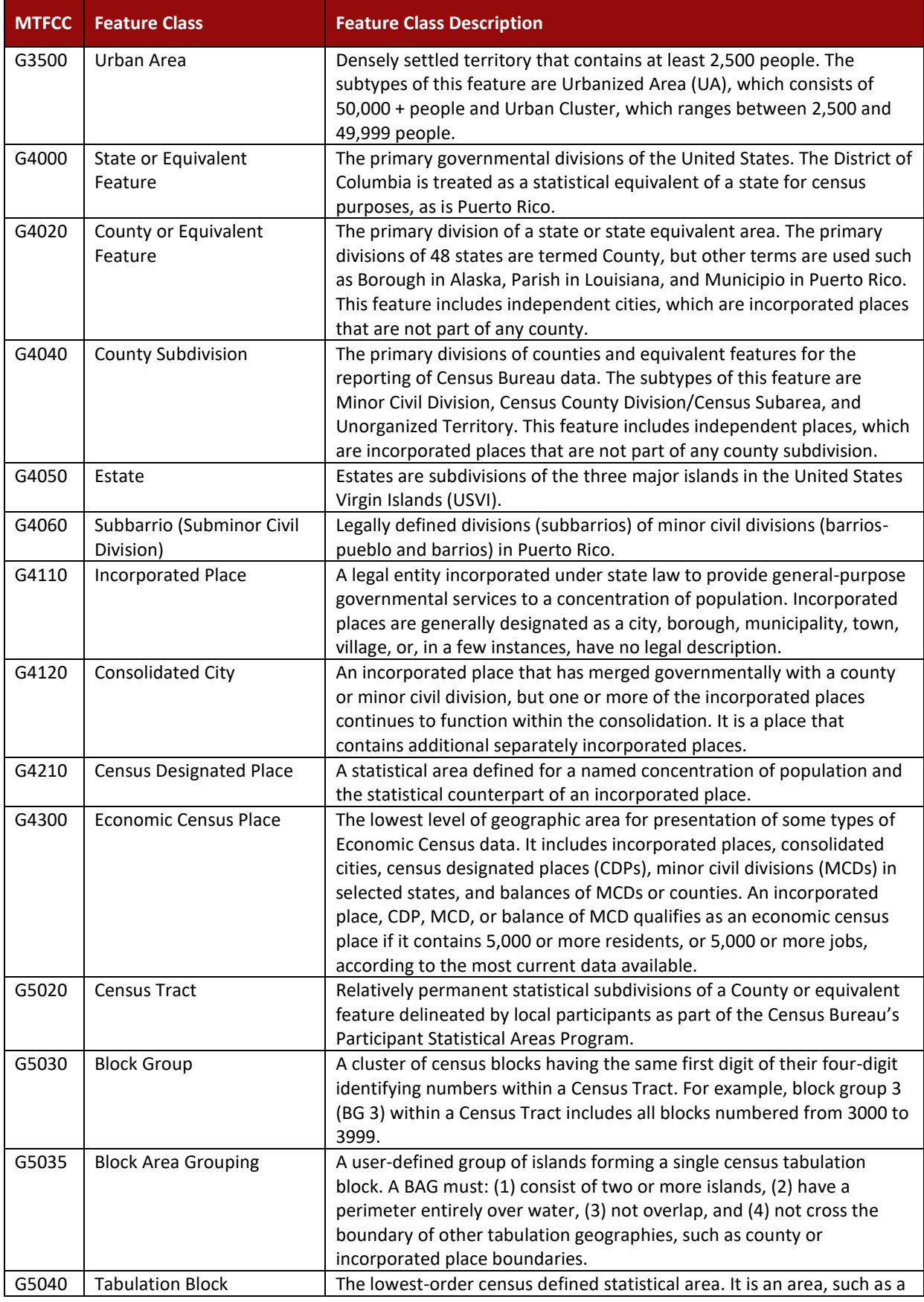

 $\overline{\phantom{0}}$ 

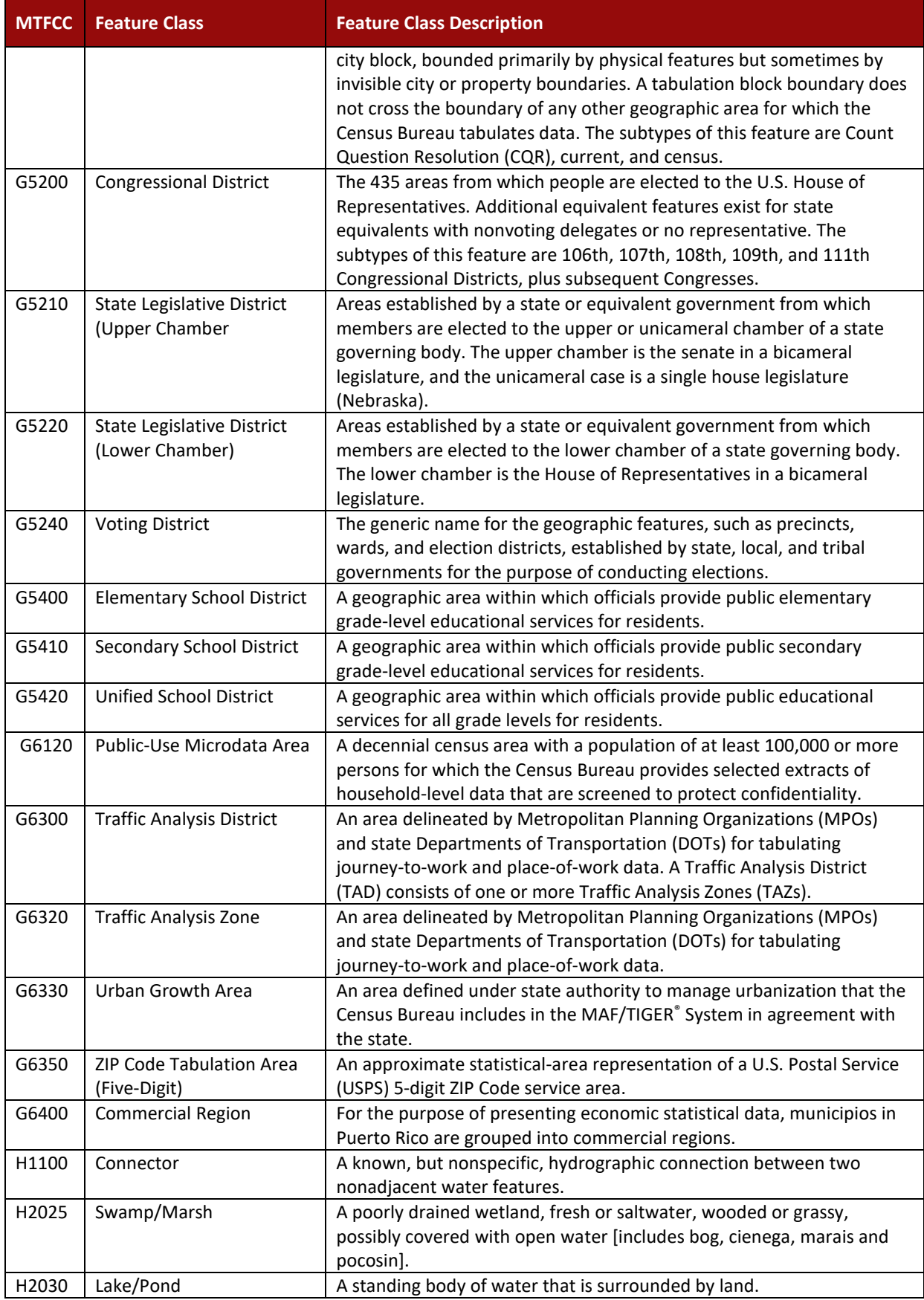

 $\mathcal{L}$ 

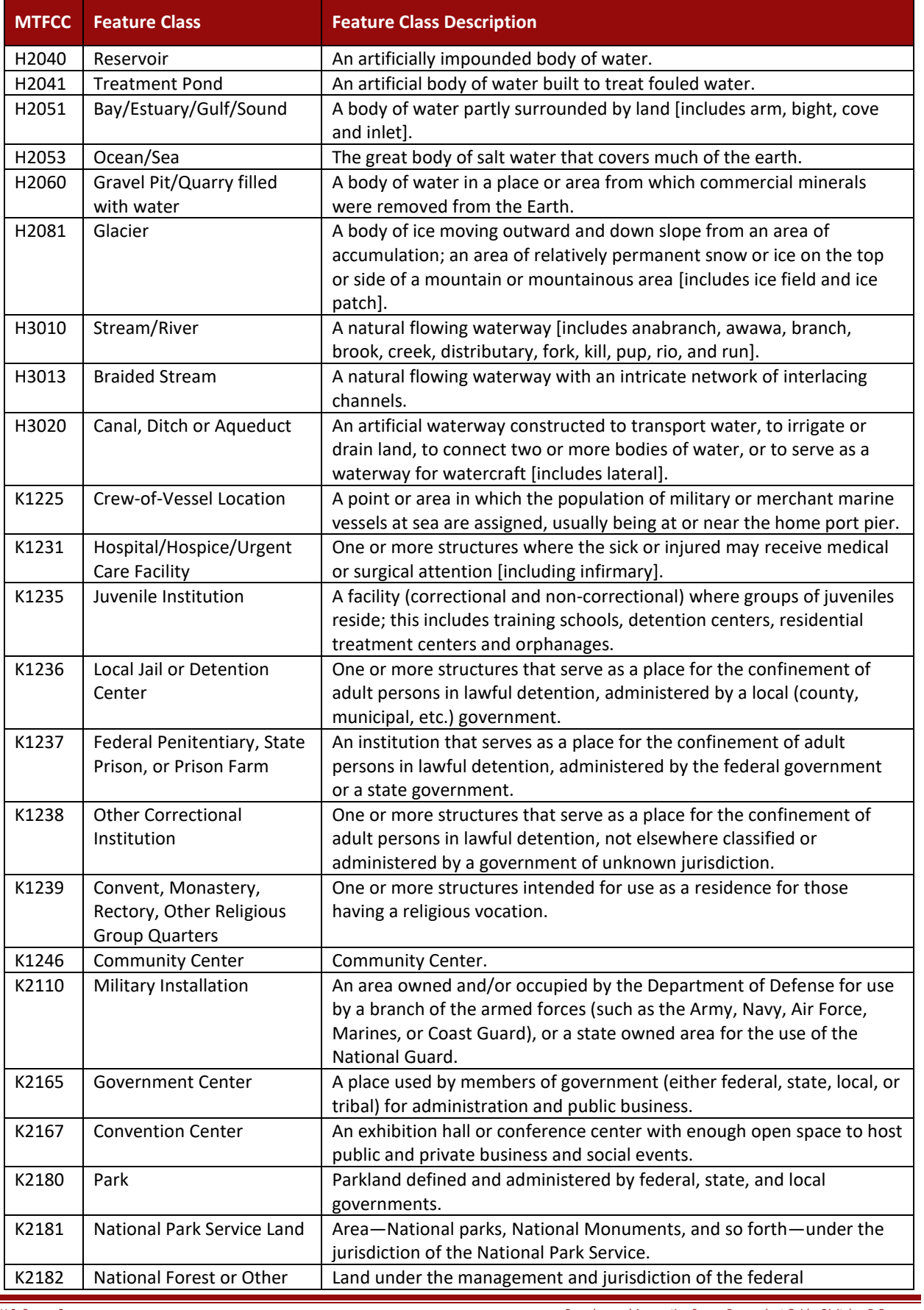

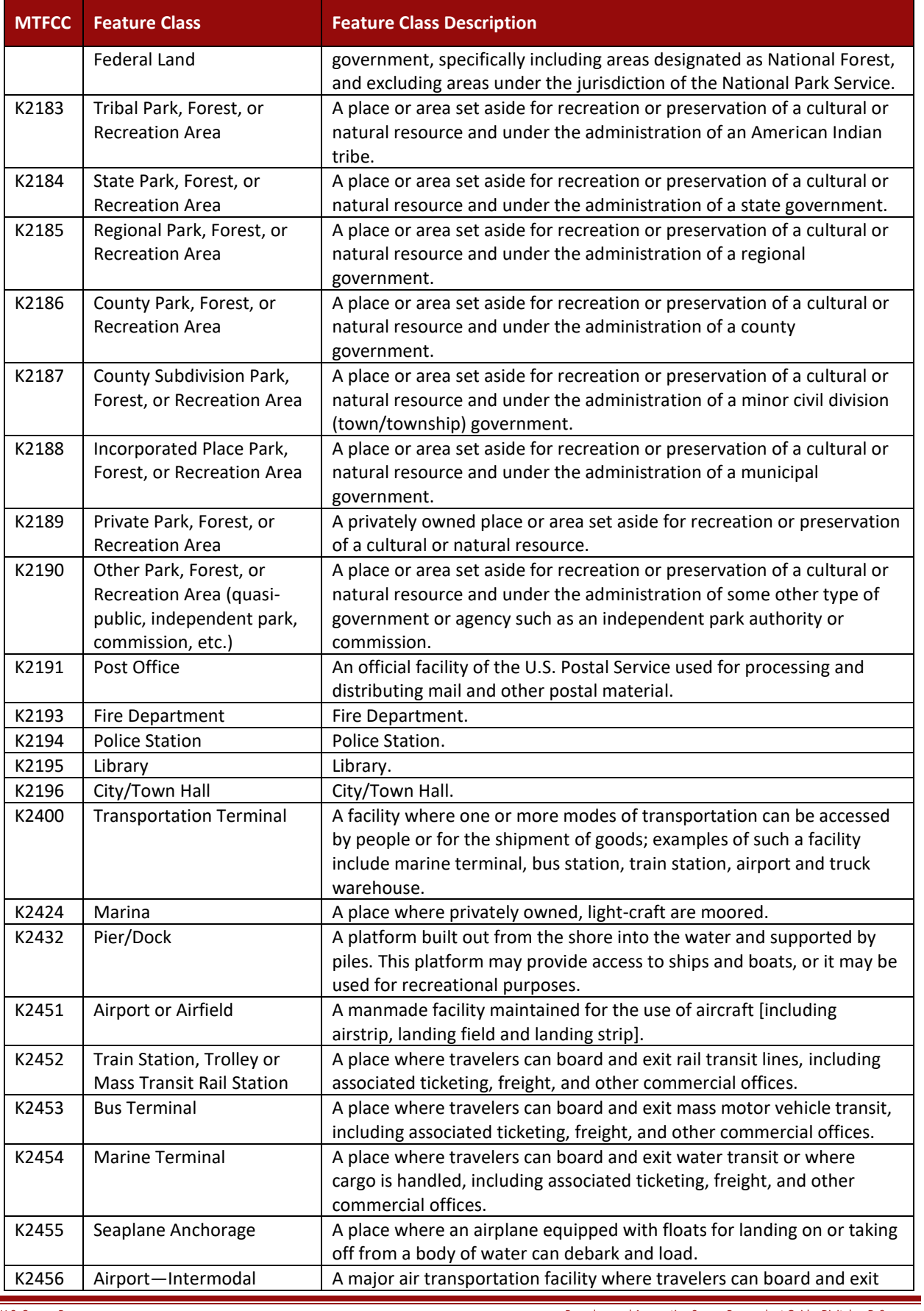

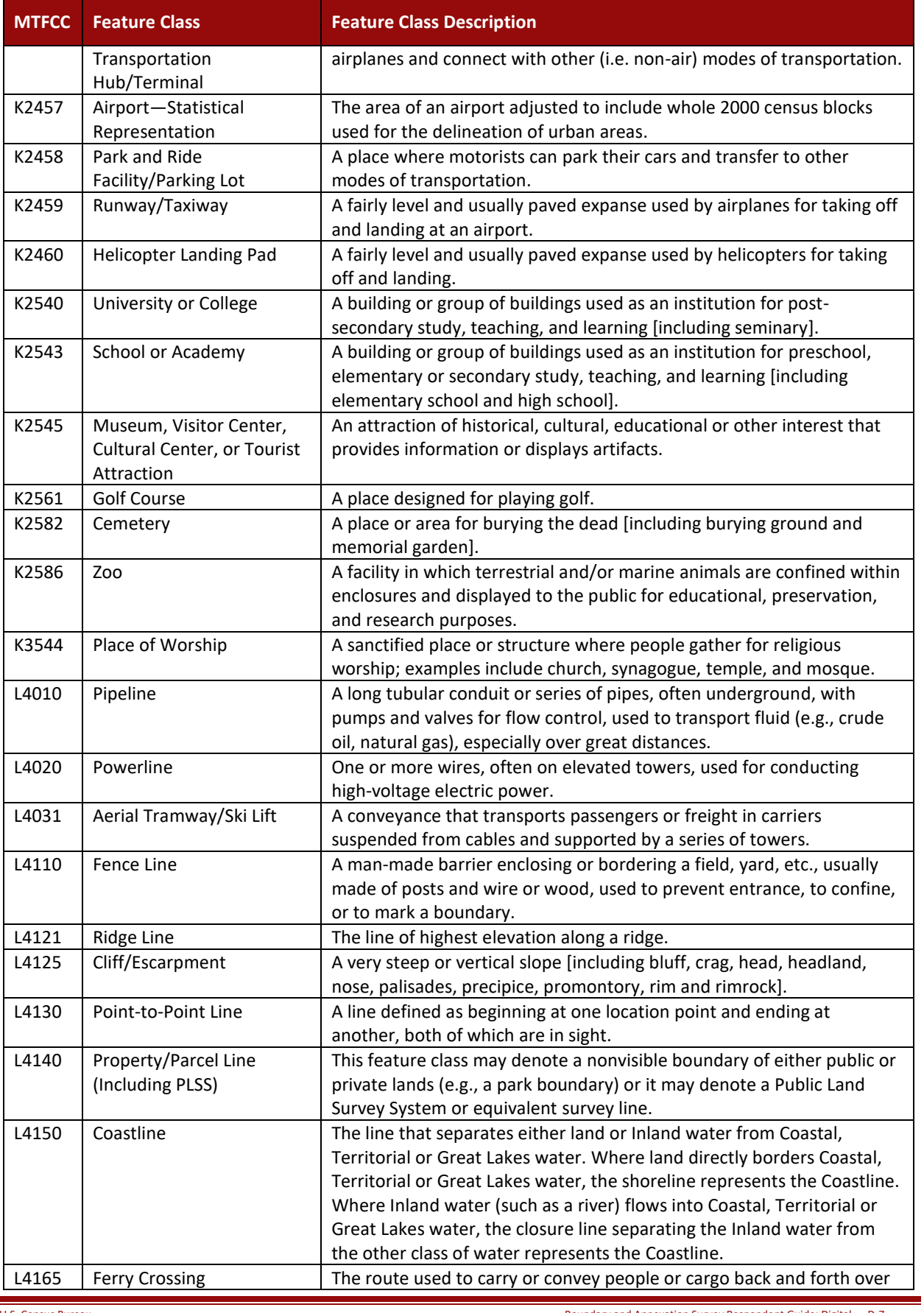

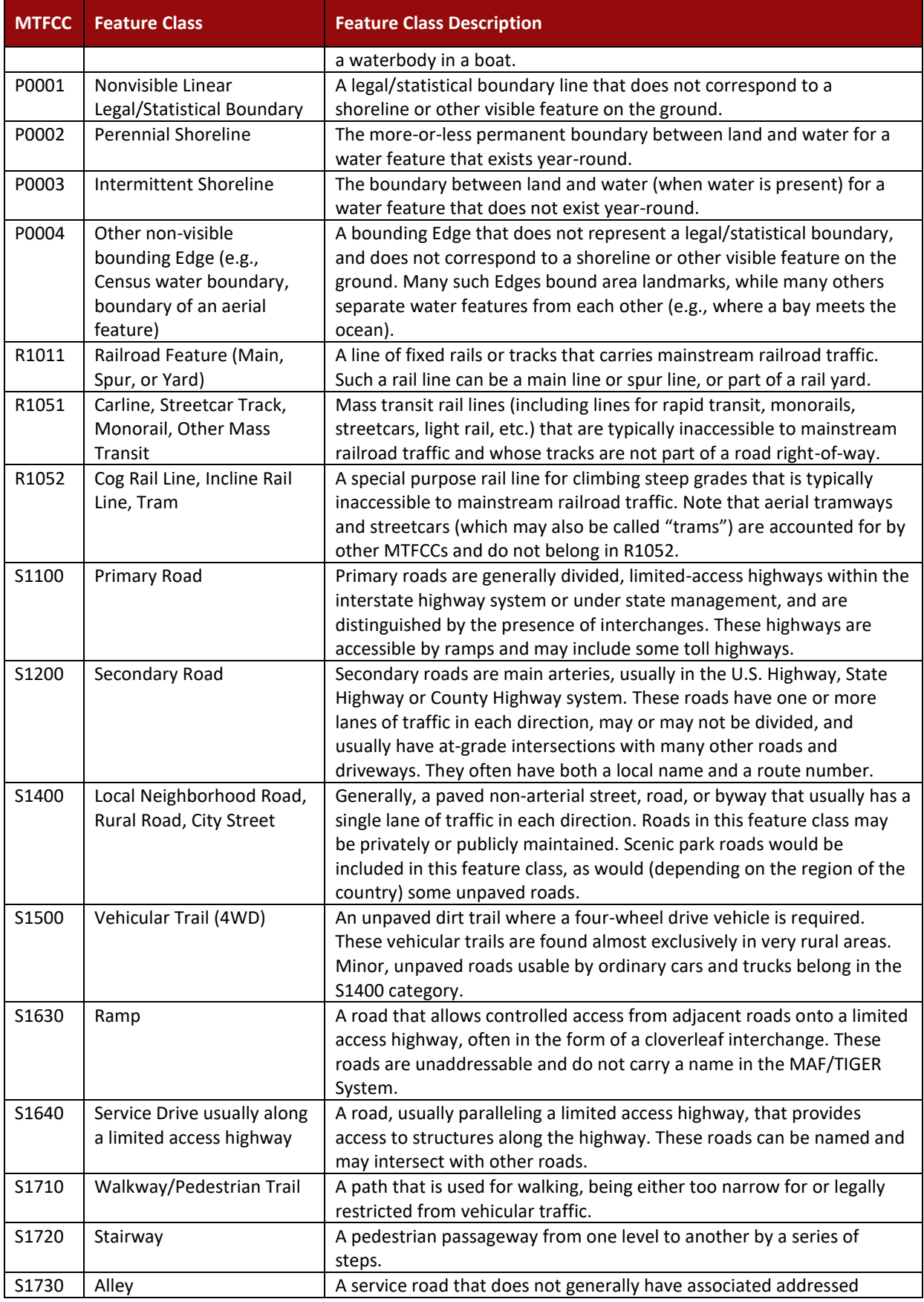

 $\overline{\phantom{a}}$ 

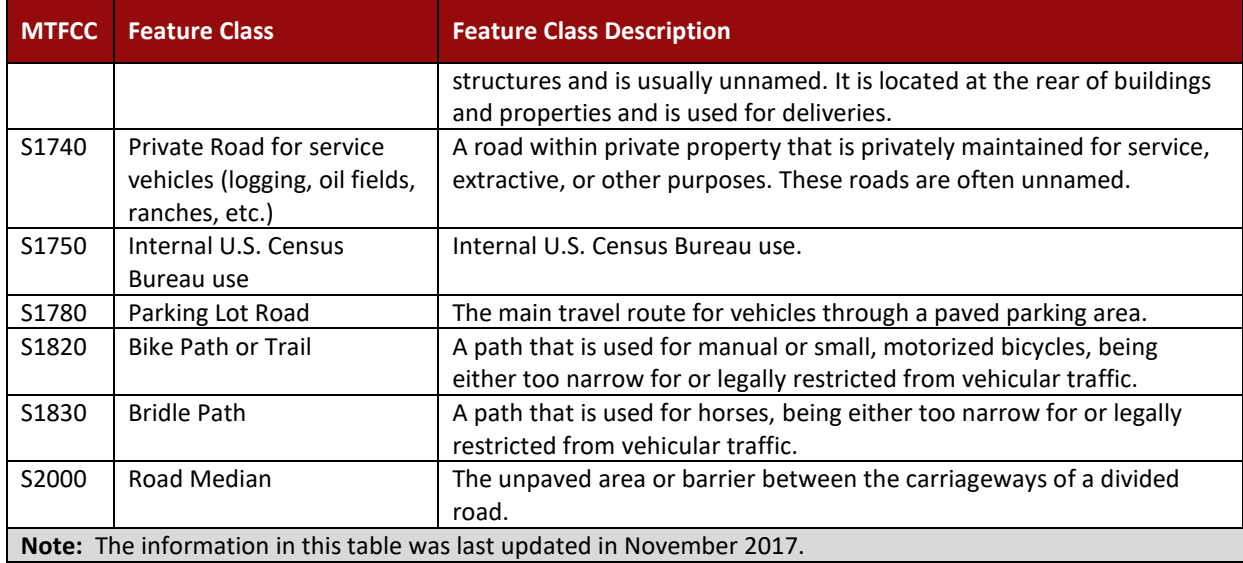

 $\overline{\phantom{0}}$ 

 $\blacksquare$ 

# **Boundary and Annexation Survey (BAS) Respondent Guide: GUPS**

*Instructions for Using the Geographic Update Partnership Software (GUPS)*

*Revised as of November 20, 2018*

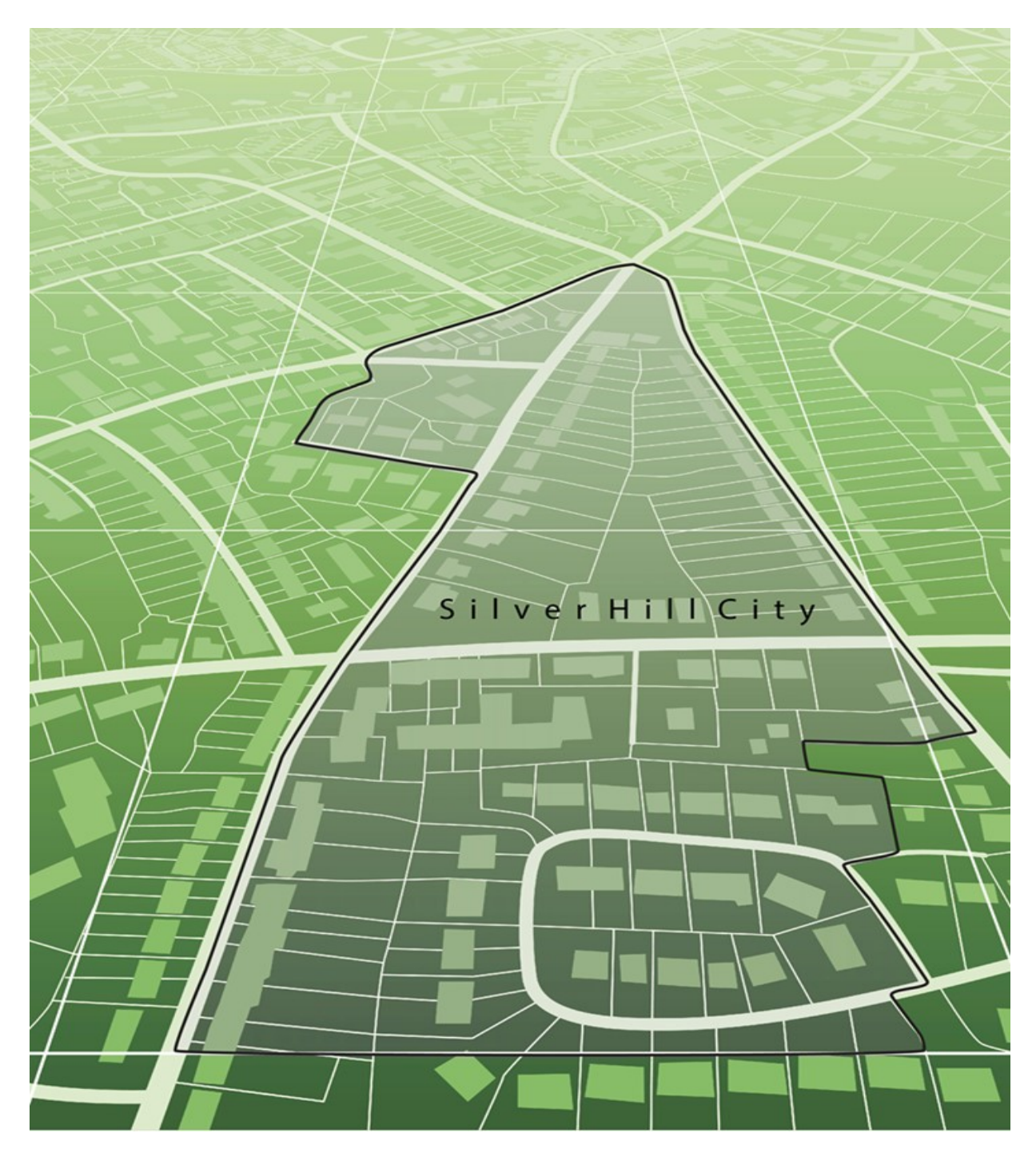

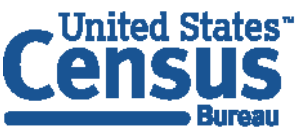

U.S. Department of Commerce **Economics and Statistics Administration U.S. CENSUS BUREAU** census.gov

**This page intentionally left blank**

**College** 

# **TABLE OF CONTENTS**

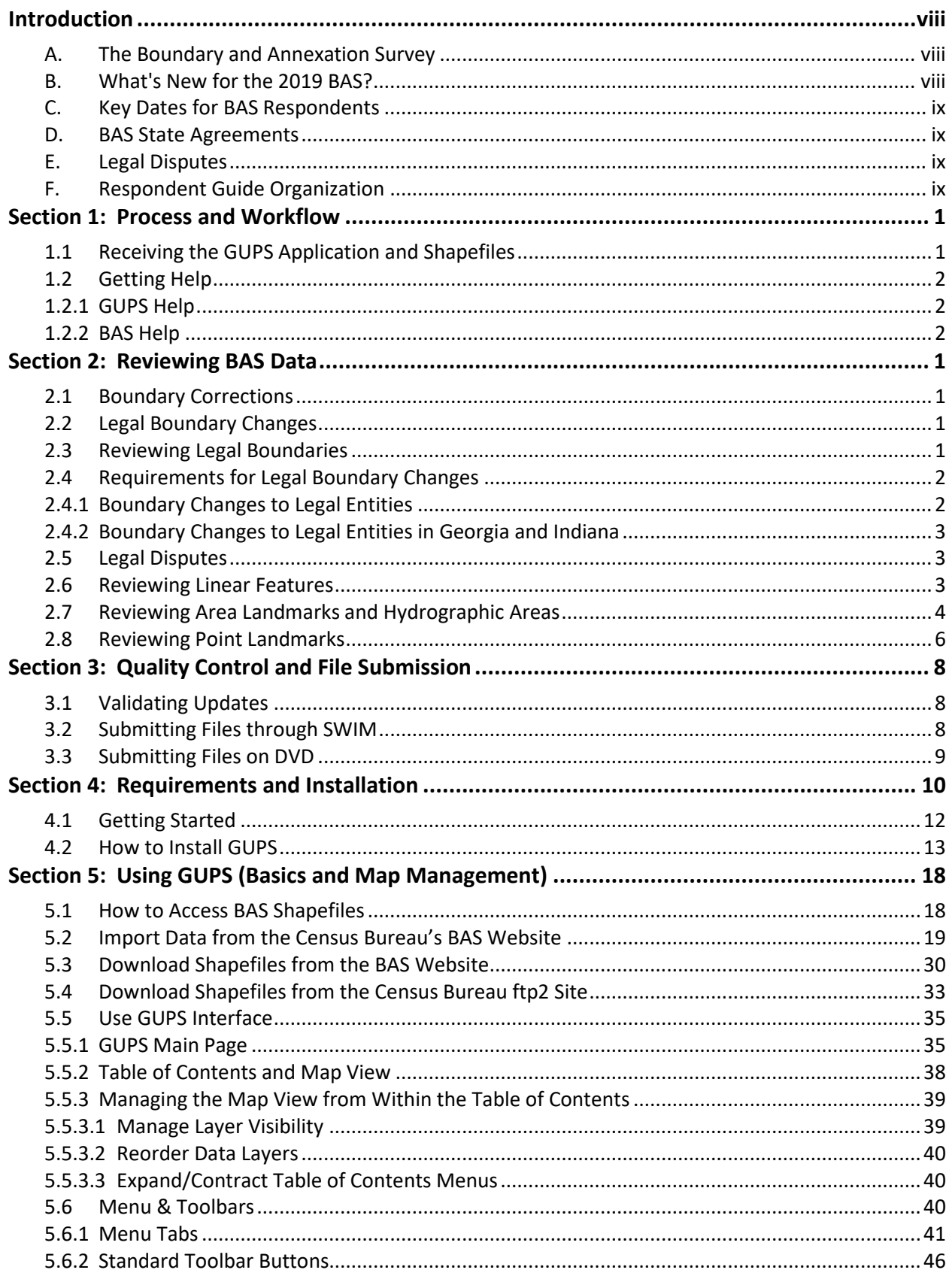

**College** 

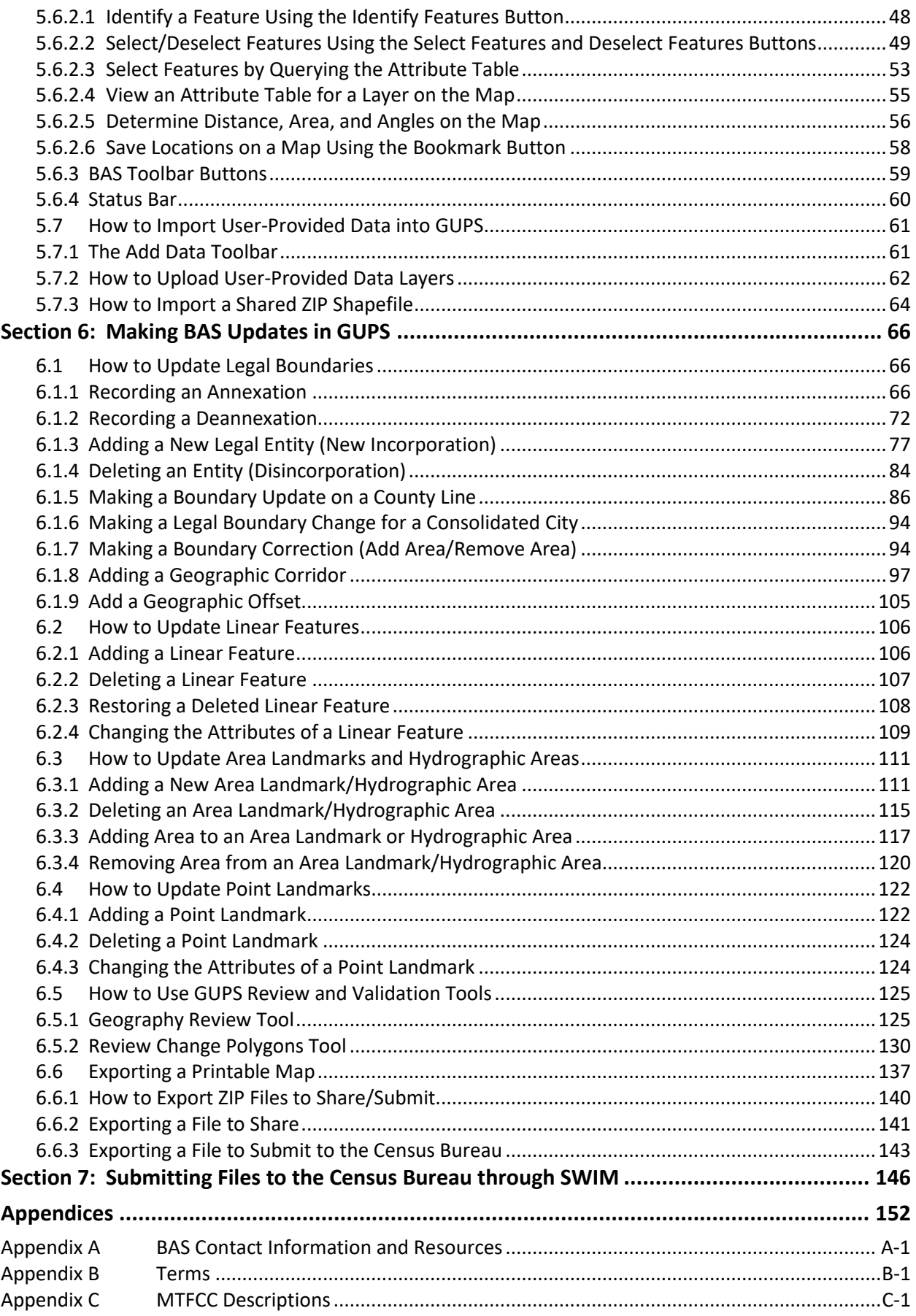

**College** 

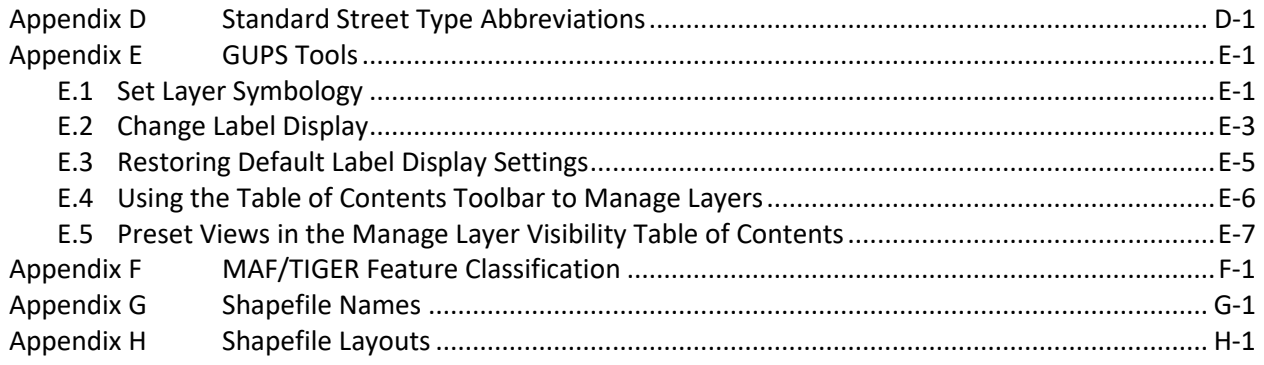

**College** 

### **LIST OF FIGURES**

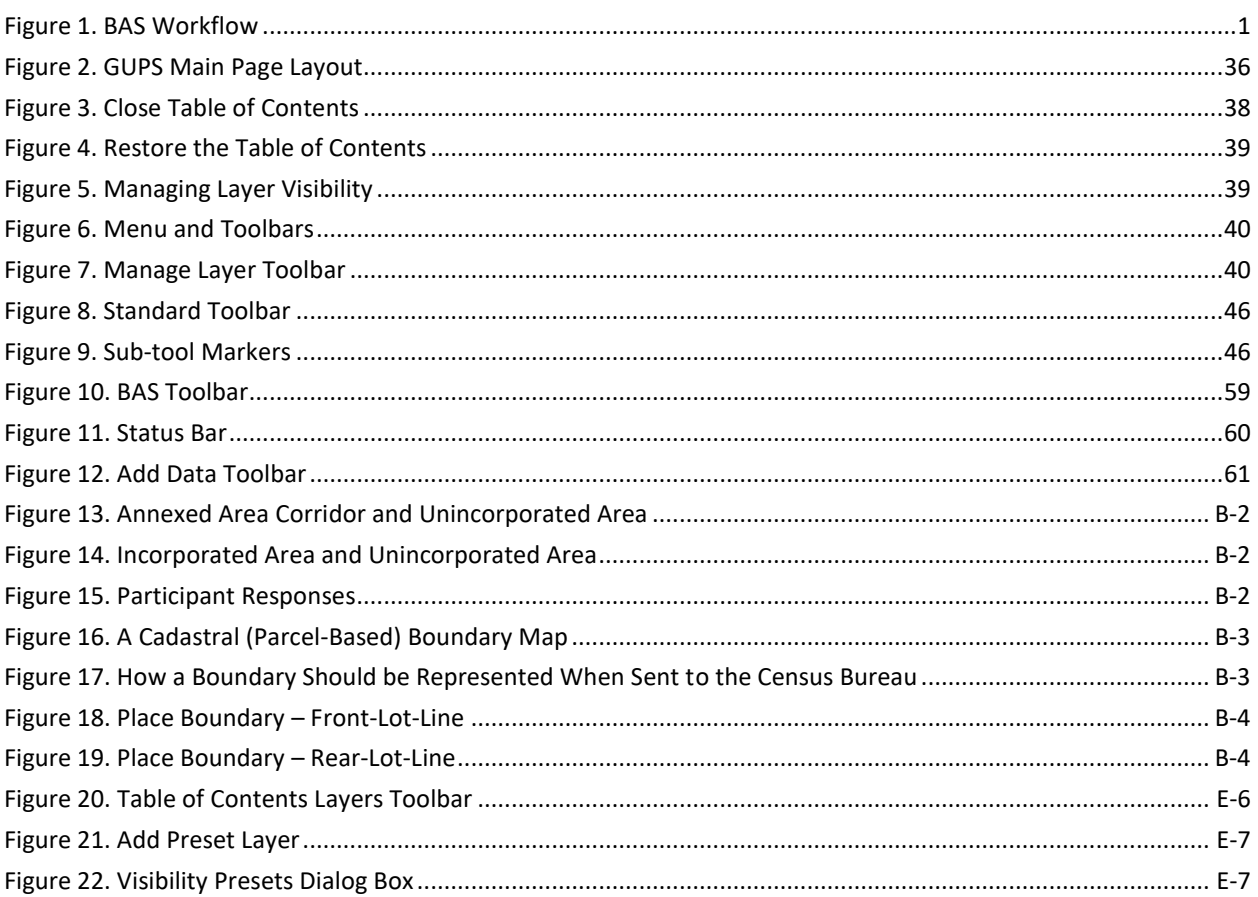

**College** 

### **LIST OF TABLES**

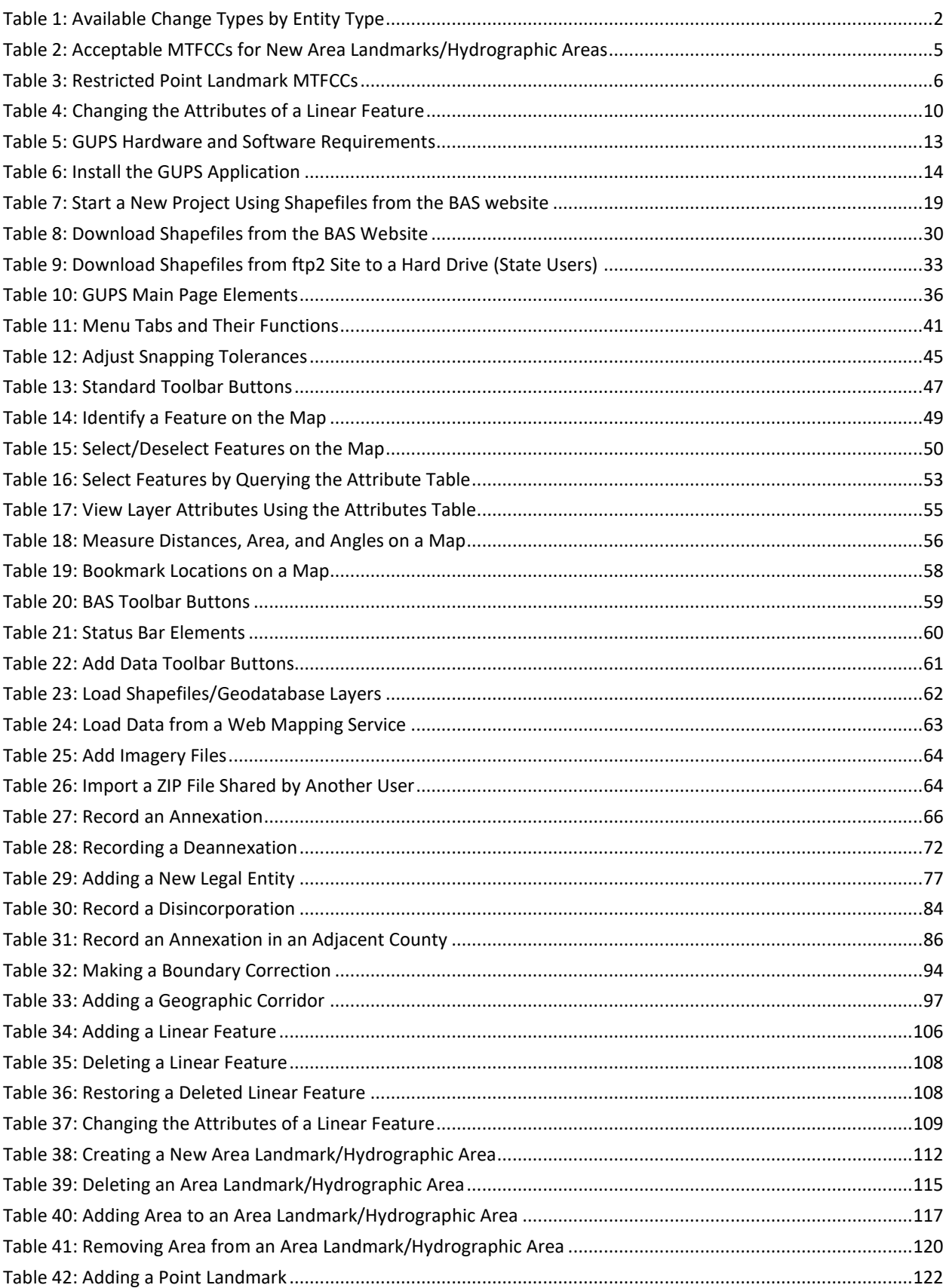

**College** 

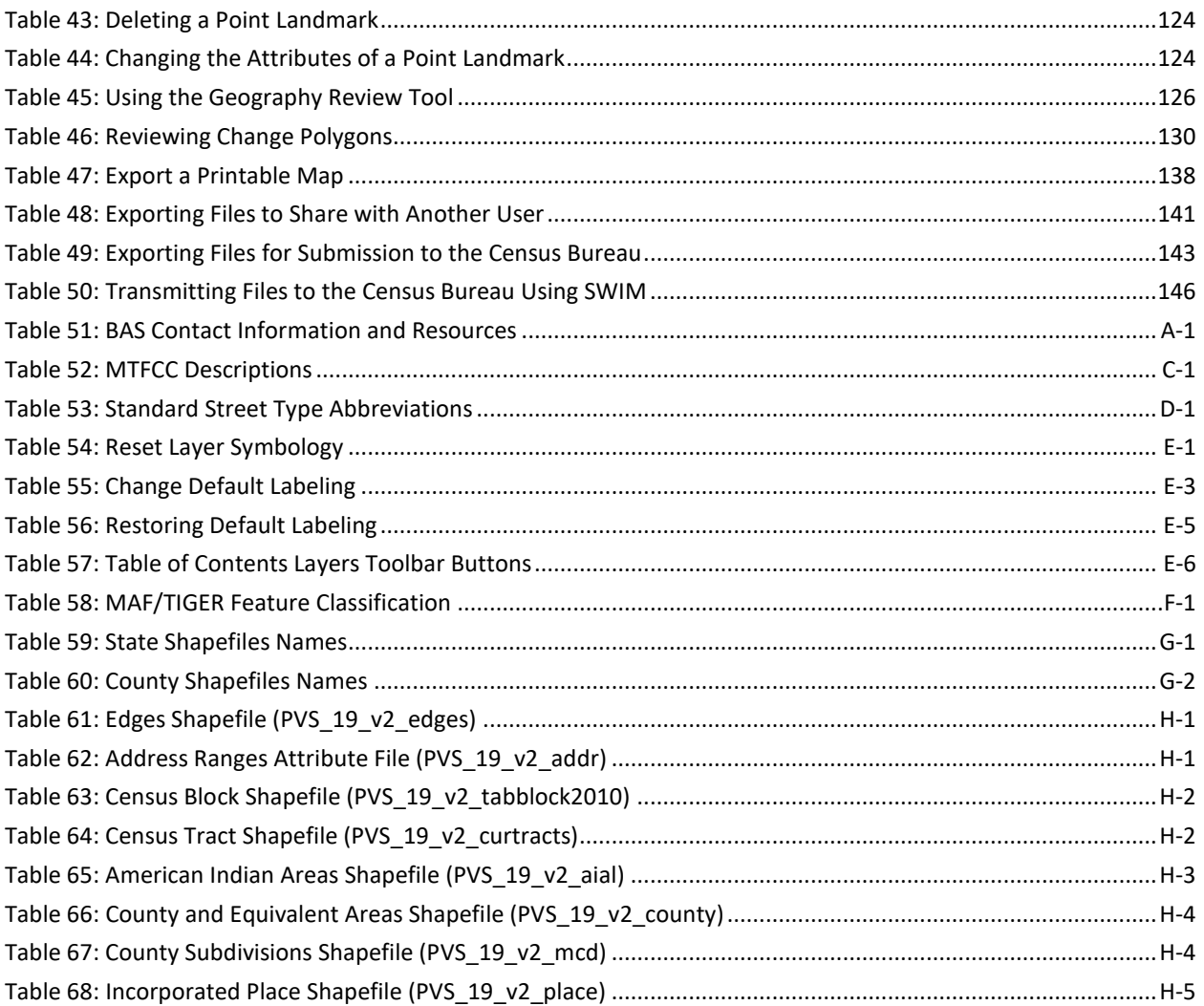

**College** 

and the control of the control of

### <span id="page-92-0"></span>**INTRODUCTION**

### <span id="page-92-1"></span>**A. The Boundary and Annexation Survey**

The U.S. Census Bureau conducts the Boundary and Annexation Survey (BAS) annually to collect information about selected legally defined geographic areas, such as counties (and equivalent areas), incorporated places, minor civil divisions (MCDs), federally recognized American Indian Areas (AIAs) — including reservations, off-reservation trust lands and tribal subdivisions, and Hawaiian Homelands. BAS also provides an opportunity for participants to review the names and geographic relationships for these areas. Title 13, United States Code (U.S.C.), Section 6, authorizes this survey.

The Census Bureau uses the boundary information collected during BAS to tabulate data for the decennial and economic censuses, and to support the yearly delivery of the Population Estimates Program (PEP) and the American Community Survey (ACS) data. Maintaining correct boundaries and boundary-to-feature relationships through the BAS helps ensure that the Census Bureau assigns the appropriate housing and population counts to each governmental unit (GU).

In compliance with the Office of Management and Budget Circular A-16, BAS supports the Census Bureau's spatial data steward responsibilities for the Federal Geographic Data Committee (FGDC) and the Geospatial One-Stop by updating the inventory and boundaries of GUs.

In addition, BAS is the source of up-to-date information on changes to the boundaries, codes and names of incorporated places, MCDs, counties (and equivalent areas), Hawaiian Homelands, and federally recognized AIAs, which include reservations and off-reservation trust lands used by the U.S. Geological Survey's (USGS), the National Map, and the Geographic Names Information System (GNIS).

Please visit the BAS program website at [<https://www.census.gov/programs](https://www.census.gov/programs-surveys/bas.html)[surveys/bas.html>](https://www.census.gov/programs-surveys/bas.html).

For more information on BAS, please view the "Introduction to BAS" video series on the Census Bureau's BAS website at [<https://www.census.gov/programs-surveys/bas/library/videos/bas](https://www.census.gov/programs-surveys/bas/library/videos/bas-intro.html)[intro.html>](https://www.census.gov/programs-surveys/bas/library/videos/bas-intro.html).

### <span id="page-92-2"></span>**B. What's New for the 2019 BAS?**

- 1. The Census Bureau developed a BAS Partner Toolbox for ArcGIS users.
- 2. The GUPS help videos previously embedded in the software are relocated to the BAS website.
- 3. Redistricting data contacts participating in the Voting District Project verification phase may submit boundary updates for reconciliation with BAS contacts.
- 4. Website revisions.

### <span id="page-93-0"></span>**C. Key Dates for BAS Respondents**

**January 1**—Boundary updates must be legally in effect on or before this date to be reported in the current survey year.

**March 1**—Boundary updates returned by this date will be reflected in the ACS and PEP data estimates, and in next year's BAS materials.

**May 31**—Boundary updates returned by this date will be reflected in next year's BAS materials.

#### <span id="page-93-1"></span>**D. BAS State Agreements**

The Census Bureau has established a number of agreements with states for reporting boundary changes. Please visit the BAS State Agreements webpage within the BAS program website at [<https://www.census.gov/programs-surveys/bas/information/state-agreements.html>](https://www.census.gov/programs-surveys/bas/information/state-agreements.html) or call (800) 972-5651 for information regarding state agreements.

**Note:** The Census Bureau can only establish BAS state agreements for states that require local governments to report boundary changes to a state agency.

### <span id="page-93-2"></span>**E. Legal Disputes**

If the Census Bureau discovers that an area of land is in dispute between two or more jurisdictions, the Census Bureau will not make any boundary corrections until the parties come to a written agreement, or there is a documented final court decision regarding the dispute. To learn more, please contact the Census Bureau Legal Office at **(301) 763-9844**.

For disputes involving tribal areas, the Census Bureau must defer to the Office of the Solicitor at the Department of the Interior for a legal opinion. Often complicated land issues require an extended period of time for resolution, and in those cases, the Census Bureau will retain the current boundary in the database until a legal opinion is issued by the Solicitor's office.

### <span id="page-93-3"></span>**F. Respondent Guide Organization**

This guide has been created for those who choose to participate in the survey using GUPS. Those using their own GIS should consult the *Boundary and Annexation Survey Respondent Guide: Digital* available on the BAS website: [<https://www.census.gov/programs](https://www.census.gov/programs-surveys/bas/information/response-methods.Digital_BAS.html)[surveys/bas/information/response-methods.Digital\\_BAS.html>](https://www.census.gov/programs-surveys/bas/information/response-methods.Digital_BAS.html). Those using paper maps should consult the *Boundary and Annexation Survey Respondent Guide: Paper*. This guide is equipped with shortcuts to subjects that respondents may want to jump to directly. To move directly to one of these sections, click on the linked text.

This guide contains two parts:

#### **Part 1: Provides an overview of BAS. It specifies the:**

- **[Process and Workflow](#page-95-0)**;
- **[Receiving the GUPS Application and Shapefiles](#page-95-1)**;
- **[GUPS Help](#page-96-1)**;

- **[BAS Help](#page-96-2)**;
- **[Reviewing BAS d](#page-97-0)ata** (Information specific to the review and update of each type of geographic entity);
- **[Boundary Corrections](#page-97-1)** (Including [Legal Boundary Changes](#page-97-2) and [Reviewing Legal Boundaries\)](#page-97-3);
- **Reviewing [Linear Features](#page-99-2)** (Including Reviewing [Area Landmarks and Hydrographic Areas\)](#page-100-0);
- **Reviewing Point Landmarks**;
- **[Validating Updates](#page-104-1)**; and
- **[Submitting Files through SWIM](#page-104-2)** and **[Submitting Files on DVD](#page-105-0)**.

#### **Part 2: Describes GUPS and gives step-by-step instructions (Action/***Result* **in table format***)* **for:**

- **[Using GUPS \(Basics and Map Management\);](#page-114-0)**
- **[Requirements and Installation](#page-106-0)**;
- **[How to Access BAS Shapefiles](#page-114-1)**;
- **[Download Shapefiles from the BAS Website](#page-126-0)**;
- **[Download Shapefiles from the Census Bureau ftp2 Site](#page-129-0)**;
- **[How to Import User-Provided Data into GUPS](#page-157-0)**;
- **[How to Import a Shared ZIP Shapefile](#page-160-0)**;
- **[How to Update Legal Boundaries](#page-162-1)**;
- **[How to Update Linear Features](#page-202-0)**;
- **[How to Use GUPS Review and Validation Tools](#page-221-0)**;
- **Exporting [a Printable Map](#page-233-0)**; and
- **[How to Export ZIP Files to Share/Submit](#page-236-0)**.

**Note:** In all the Action/*Result* tables, the action is usually a command or action the participant needs to perform and the Result(s) of the action will be shown in italics. For example: if the participant clicks the GUPS icon on their desktop, *the software should begin to run automatically.*

### <span id="page-95-0"></span>**SECTION 1: PROCESS AND WORKFLOW**

**[Figure](#page-95-2) 1** below illustrates the three phases of the work to be completed for the BAS. The first section in the diagram includes initial steps. The second section indicates the types of geographic data that should be reviewed and updated. The final section lists the final steps to validate and submit changes.

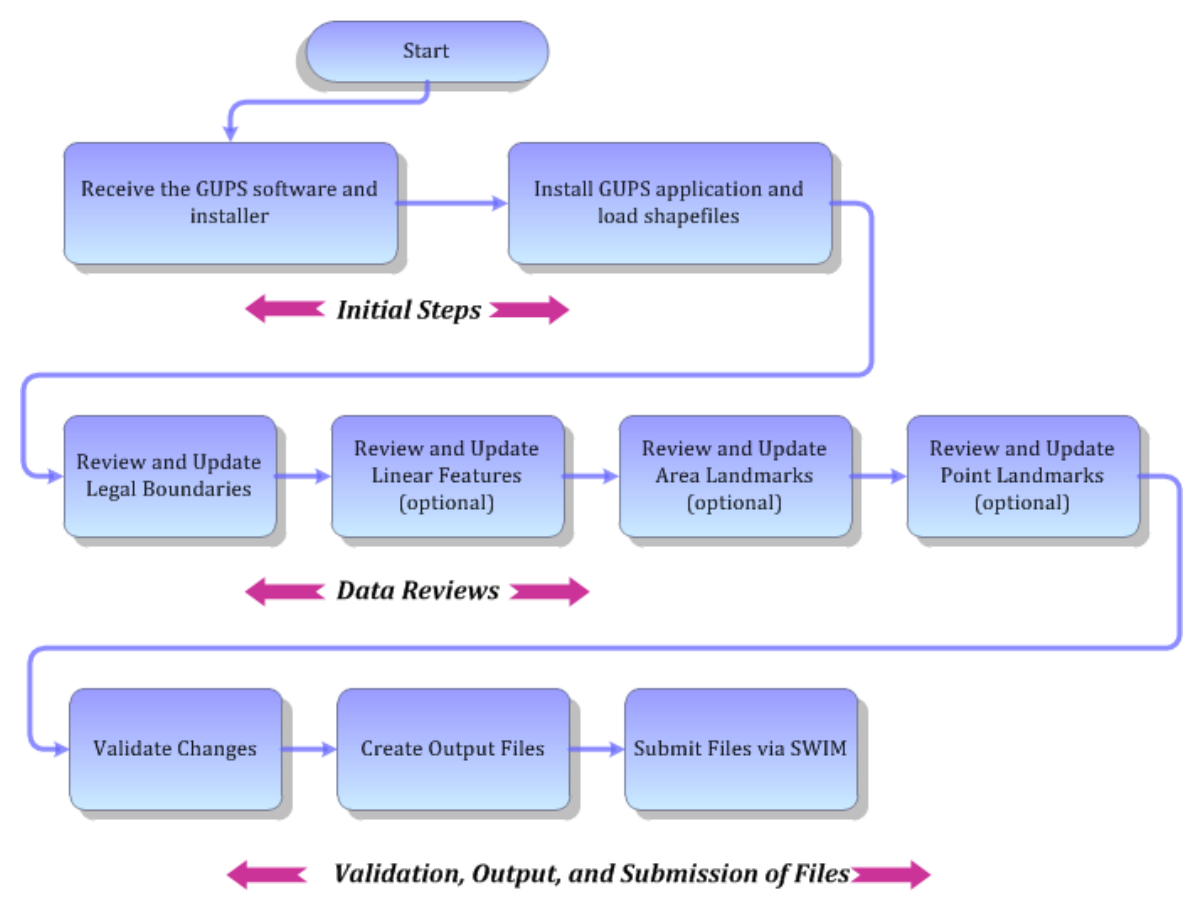

#### **Figure 1. BAS Workflow**

<span id="page-95-2"></span>The sections of this guide are organized around the topical areas in the diagram and provide needed program information and procedures, as well as relevant deadlines.

See **[Appendix A](#page-249-0): [BAS Contact Information and Resources](#page-249-0)** for a list of contacts and helpful program links.

### <span id="page-95-1"></span>**1.1 Receiving the GUPS Application and Shapefiles**

GUPS is available for installation two ways. GUPS software is available for download directly from the BAS website [<https://www.census.gov/programs-surveys/bas/technical](https://www.census.gov/programs-surveys/bas/technical-documentation/gups-instructions.html)[documentation/gups-instructions.html>](https://www.census.gov/programs-surveys/bas/technical-documentation/gups-instructions.html). Participants can also request to receive GUPS software on DVD, which will be shipped in a package containing the GUPS DVD, respondent guide, and a read me text file.

Once GUPS is installed, the BAS shapefiles can be imported from the BAS website directly to the GUPS application. Instructions on how to load data into GUPS appears in **[Section 5.2](#page-115-0)**. If a participant does not have Internet access, they may request shapefiles on DVD. To request a data DVD, call (800) 972-5651 or email [geo.bas@census.gov.](mailto:geo.bas@census.gov)

### <span id="page-96-0"></span>**1.2 Getting Help**

**[Part 2: How to Use GUPS](#page-108-0)** of this guide contains directions for how to use the tools available within the GUPS application, as well as step-by-step instructions for how to carry out specific shapefile updates (e.g., annexations and deannexations, adding and deleting features and landmarks, etc.).

### <span id="page-96-1"></span>**1.2.1 GUPS Help**

Training videos for help with using GUPS are available on the BAS website [<https://www.census.gov/programs-surveys/bas/library/videos.html>](https://www.census.gov/programs-surveys/bas/library/videos.html). In addition, a Section 508-compliant version of this guide is available there.

For supplemental information on functions within GUPS that are specific to QGIS, a QGIS user's manual can be found at [<http://docs.qgis.org/2.18/en/docs/user\\_manual/index.html>](http://docs.qgis.org/2.18/en/docs/user_manual/index.html). The QGIS manual offers particularly helpful information on several activities that are touched on in this guide, but not described in detail, including working with user-provided data layers, creating search expressions for attribute tables, and creating customized coordinate systems. For questions concerning technical problems with the GUPS application, user support is available via telephone at (800) 972-5651 and by email [geo.bas@census.gov.](mailto:geo.bas@census.gov)

### <span id="page-96-2"></span>**1.2.2 BAS Help**

BAS participants may find the *Boundary and Annexation Survey Respondent Guide: Digital*  helpful. Although designed for experienced GIS users, it provides important information on geocoding, topological relationships, and spatial accuracy relevant to Census Bureau shapefiles. This guide can be downloaded at: [<https://www.census.gov/programs-surveys/bas.html>](https://www.census.gov/programs-surveys/bas.html).

The Census Bureau has also created a number of other BAS-related videos, including a helpful one on the subject of topology and why topology is important to the BAS. To view these videos, go to: [<https://www.census.gov/programs-surveys/bas/library/videos.html>](https://www.census.gov/programs-surveys/bas/library/videos.html).

### <span id="page-97-0"></span>**SECTION 2: REVIEWING BAS DATA**

The Census Bureau requests that participants review and update all legal entities and boundaries within their jurisdiction, including the new incorporation or disincorporation of legal entities, legal boundary changes, and boundary corrections. They may also update linear features and landmarks, including area landmarks, hydrographic areas, and point landmarks, although review of these is optional.

To help conduct their review, the GUPS application allows participants to import and overlay their own geospatial data layers with the Census Bureau shapefiles. Image files may be imported from web mapping services, geodatabases, and other file types. Steps to import the most common types of user-provided data are provided in **Section [5.7](#page-157-0) [How to Import User-](#page-157-0)[Provided Data into GUPS.](#page-157-0)**

### <span id="page-97-1"></span>**2.1 Boundary Corrections**

A boundary correction is the adjustment of a boundary to correct an error in how the Census Bureau depicts an existing boundary. Boundary corrections should follow the general shape of the existing boundary. Legal documentation is not required when submitting a boundary correction to the Census Bureau.

### <span id="page-97-2"></span>**2.2 Legal Boundary Changes**

Legal boundary changes are the result of legal actions (e.g., annexations), and documenting such changes is the primary goal of BAS. AIA Legal documentation (e.g., statute, federal court decision, trust deed) must accompany all AIA legal boundary changes, while legal boundary change submissions from incorporated places, MCDs, and counties must provide an authorization number, such as a resolution or ordinance number.

### <span id="page-97-3"></span>**2.3 Reviewing Legal Boundaries**

When reviewing legal boundaries, participants should examine the Census Bureau shapefiles for all legal entities within their jurisdiction. These include:

- Incorporated places;
- Minor Civil Divisions (MCDs) such as towns, boroughs, and townships;
- Counties (and county equivalents); and
- Consolidated cities.

**[Table 1](#page-98-2)** shows the specific changes allowed for each legal entity type.

<span id="page-98-2"></span>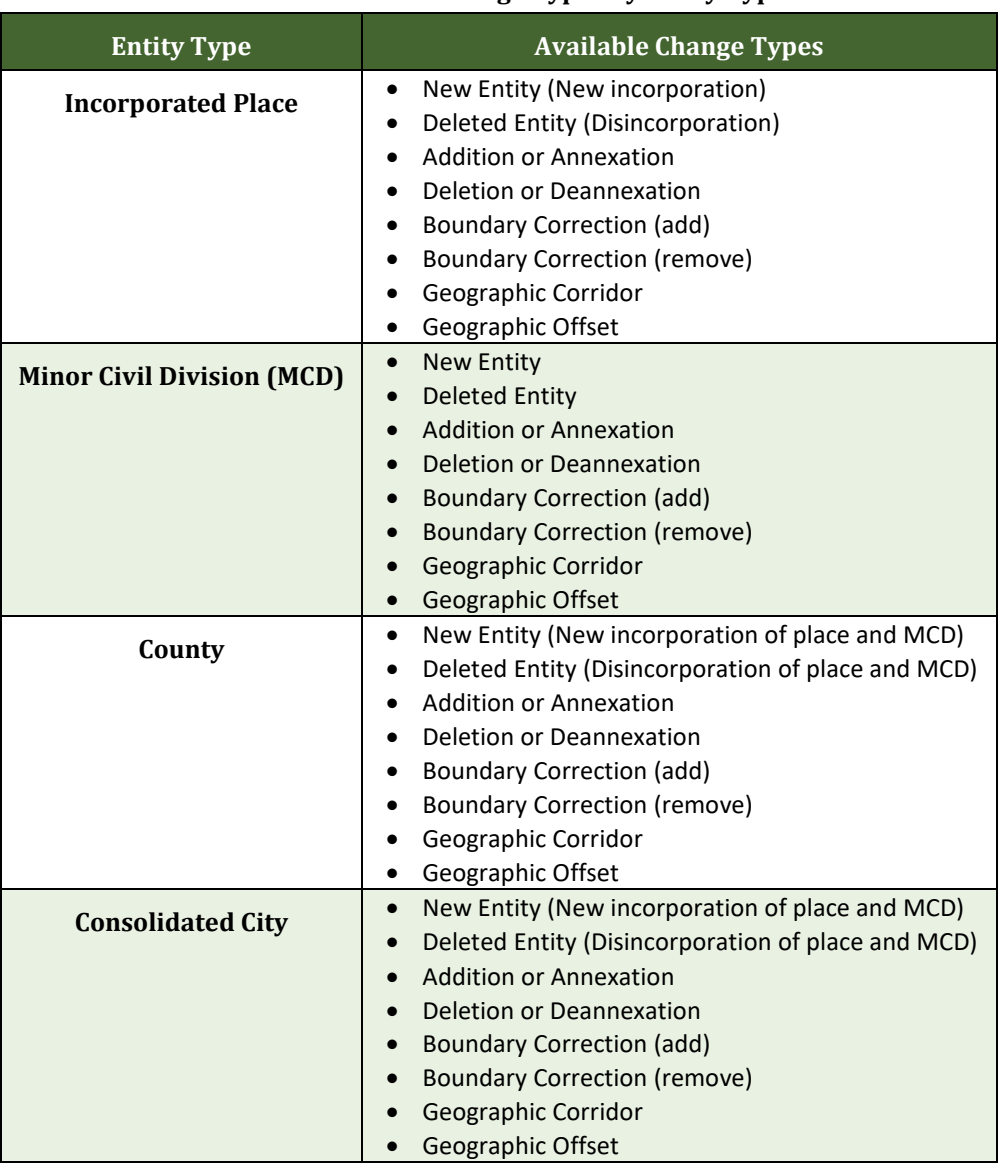

#### **Table 1: Available Change Types by Entity Type**

#### <span id="page-98-0"></span>**2.4 Requirements for Legal Boundary Changes**

#### <span id="page-98-1"></span>**2.4.1 Boundary Changes to Legal Entities**

For a boundary change to an existing legal entity (or the new incorporation or disincorporation of a legal entity) to be processed as a legal change, participants must provide the legal documentation number (e.g., law or ordinance number), effective date, and authorization type. They are not required to submit paperwork documenting the change.

**Note:** Although additional documentation is not required, the Census Bureau strongly encourages attaching supporting paperwork to submissions (this may be done directly in GUPS). The paperwork will expedite the Census Bureau's ability to reconcile and process any legal updates.

#### <span id="page-99-0"></span>**2.4.2 Boundary Changes to Legal Entities in Georgia and Indiana**

For questions about required documentation for a particular jurisdiction, contact the Geography Division by phone at (800) 972-5651 or by email at [geo.bas@census.gov.](mailto:geo.bas@census.gov)

**Georgia**: Any legal boundary change made to an incorporated place in the state of Georgia must include: (1) the effective date and (2) the acreage of the new entity. In addition, before entering the change, ensure that all annexation/deannexation information has been reported to the Department of Community Affairs (DCA). The DCA provides the Census Bureau a list of the entities that reported boundary changes each year. Any legal boundary changes to incorporated places not on this list will not be placed in the MAF/TIGER System. For additional information, see: [<https://www.census.gov/programs-surveys/bas/technical](https://www.census.gov/programs-surveys/bas/technical-documentation/methodology/state-agreements.html)[documentation/methodology/state-agreements.html>](https://www.census.gov/programs-surveys/bas/technical-documentation/methodology/state-agreements.html).

**Indiana**: Per Indiana state law, counties must provide the legal boundary updates for townships. For more information, refer to Indiana Code 36-6 Government of Townships at <[http://iga.in.gov/legislative/laws/2017/ic/titles/001>](http://iga.in.gov/legislative/laws/2017/ic/titles/001).

### <span id="page-99-1"></span>**2.5 Legal Disputes**

If the Census Bureau discovers that an area of land is in dispute between two or more jurisdictions, the Census Bureau will not make any boundary corrections until the parties come to a written agreement, or there is a documented final court decision regarding the dispute. For further information, please contact the Census Bureau Legal Office at (301) 763-9844.

### <span id="page-99-2"></span>**2.6 Reviewing Linear Features**

It is important that Census Bureau data reflects the most recent linear features to ensure that new or previously missed housing units located along these features are identified and located. When reviewing linear features (edges layer) on the Census Bureau shapefiles, first determine whether any features are missing or need to be deleted. Pay particular attention to areas that have experienced recent population growth or construction activities, as these are the most likely to possess new or altered linear features (e.g., new subdivisions, traffic circles converted to straight ways, or privately maintained roads that serve as public streets, but exclude private driveways).

Attribute updates (e.g., name, class code, and address ranges) may also be added for selected features. For a complete list of MAF/TIGER Feature Class Codes (MTFCCs), review **[Appendix C: MTFCC Descriptions](#page-254-0)**.

To aid in the review of linear features, GUPS allows users to import local street centerline files, hydrography layers, imagery, and other user-provided geospatial data for reference and comparison against the Census Bureau data.

#### **In the review, please note:**

- **S1100 and S1200**—If adding road features with an MTFCC of S1100 (Primary Road) or S1200 (Secondary Road), users must supply a feature name. As is the case for all road features, the feature name should be a proper name or route number.
- **Spatial Inaccuracies**—The Census Bureau will not process the wholesale spatial realignment of features to enhance spatial accuracy. If a feature is in the incorrect location, delete the feature and add it in the correct location. Take this action only if the feature is exceedingly spatially inaccurate and/or the current location (with respect to other features and boundaries) affects the tabulation of housing units to the correct geography, such as legal entities, census tracts, and census blocks.
- **Address Range Changes**—The Census Bureau accepts address range data as part of the linear feature update layer. As with other linear feature updates, the required attributes and corresponding change type for the update must be supplied. In addition, because existing address ranges are not shown in the Census Bureau's outgoing shapefiles, it is recommended that participants only add address ranges to new features.

### <span id="page-100-0"></span>**2.7 Reviewing Area Landmarks and Hydrographic Areas**

The Census Bureau accepts updates to area landmarks and hydrographic areas in a similar manner to legal boundary changes. However, area landmarks and hydro areas are not legal entities, so no documentation or effective dates are required.

Allowable updates for area landmarks and hydrographic areas are:

- Add new area landmark or hydrographic area;
- Remove area landmark or hydrographic area;
- Change or add landmark name; and
- Boundary corrections (add and remove area).

If *adding* a new area landmark or hydrographic area, please add only:

- Water bodies:
- **•** Glaciers;
- Airports;
- Cemeteries;
- Golf courses; and
- Parks.

The Census Bureau cannot add other types of area landmark/hydrographic areas to the MAF/TIGER System at this time (even though others may already exist in the database). **[Table 2](#page-101-0)** shows the acceptable MTFCCs for new area landmarks or hydrographic areas.

<span id="page-101-0"></span>

| <b>MTFCC</b>      | <b>Description</b>                                                      |
|-------------------|-------------------------------------------------------------------------|
| H <sub>2030</sub> | Lake/Pond                                                               |
| H <sub>2040</sub> | Reservoir                                                               |
| H2041             | <b>Treatment Pond</b>                                                   |
| H2051             | Bay/Estuary/Gulf/Sound                                                  |
| H2081             | Glacier                                                                 |
| C3023             | Island                                                                  |
| K1231             | Hospital/Hospice/Urgent Care Facility                                   |
| K1235             | Juvenile Institution                                                    |
| K1236             | Local Jail or Detention Center                                          |
| K1237             | Federal Penitentiary, State Prison, or Prison Farm                      |
| K2110             | Military Installation                                                   |
| K2180             | Park                                                                    |
| K2181             | <b>National Park Service Land</b>                                       |
| K2182             | National Forest or Other Federal Land                                   |
| K2183             | Tribal Park, Forest, or Recreation Area                                 |
| K2184             | State Park, Forest, or Recreation Area                                  |
| K2185             | Regional Park, Forest, or Recreation Area                               |
| K2186             | County Park, Forest, or Recreation Area                                 |
| K2187             | County Subdivision Park, Forest, or Recreation Area                     |
| K2188             | Incorporated Place Park, Forest, or Recreation Area                     |
| K2189             | Private Park, Forest, or Recreation Area                                |
| K2190             | Other Park, Forest, or Recreation Area (quasi-public, independent park, |
|                   | commission, etc.)                                                       |
| K2424             | Marina                                                                  |
| K2540             | <b>University or College</b>                                            |
| K2457             | Airport - Area Representation                                           |
| K2561             | <b>Golf Course</b>                                                      |
| K2582             | Cemetery                                                                |

**Table 2: Acceptable MTFCCs for New Area Landmarks/Hydrographic Areas**

**Note:** If adding an MTFCC K2457 (Airport – Area Representation) area landmark, please limit the updates to major airports (major regional and international airports). The feature should show the full extent of the airport facility, that is, do not limit the addition to simply the landing strips.

#### *Area Landmark/Hydro Area Changes May Be Delayed*

The Census Bureau prioritizes boundary changes to legal areas to meet ACS, PEP, and BAS deadlines. Therefore, there may be delays in incorporating area landmark and hydrographic area changes to the MAF/TIGER System. Please do not resubmit any changes that were sent during the previous year's BAS. The Census Bureau is working on incorporating those changes, and they will be reflected in the next year's BAS materials.

#### <span id="page-102-0"></span>**2.8 Reviewing Point Landmarks**

Because many of the point landmarks contained in the Census Bureau's MAF/TIGER System originate from the U.S. Geological Survey's Geographic Names Information System (GNIS), which is the official gazetteer of point landmark names for the Federal Government, point landmark updates are limited in BAS. The Census Bureau cannot modify any point landmark imported from the GNIS database. Thus, be aware that name changes or deletions submitted for the following types of landmarks may be left unchanged:

- K2451 (Airport or Airfield);
- K2582 (Cemetery);
- C3022 (Summit or Pillar); and
- C3081 (Locale or Populated Place).

<span id="page-102-1"></span>Also, due to Title 13 privacy concerns, any landmark with an MTFCC shown in **[Table 3](#page-102-1)** below cannot be added to the MAF/TIGER System as a point landmark. The MAF/TIGER System no longer maintains any point landmarks with these MTFCCs. Landmarks with these codes could identify a residence or private business. Thus, it is also important *not* to add any of the point landmark types shown in the table using alternative MTFCCs.

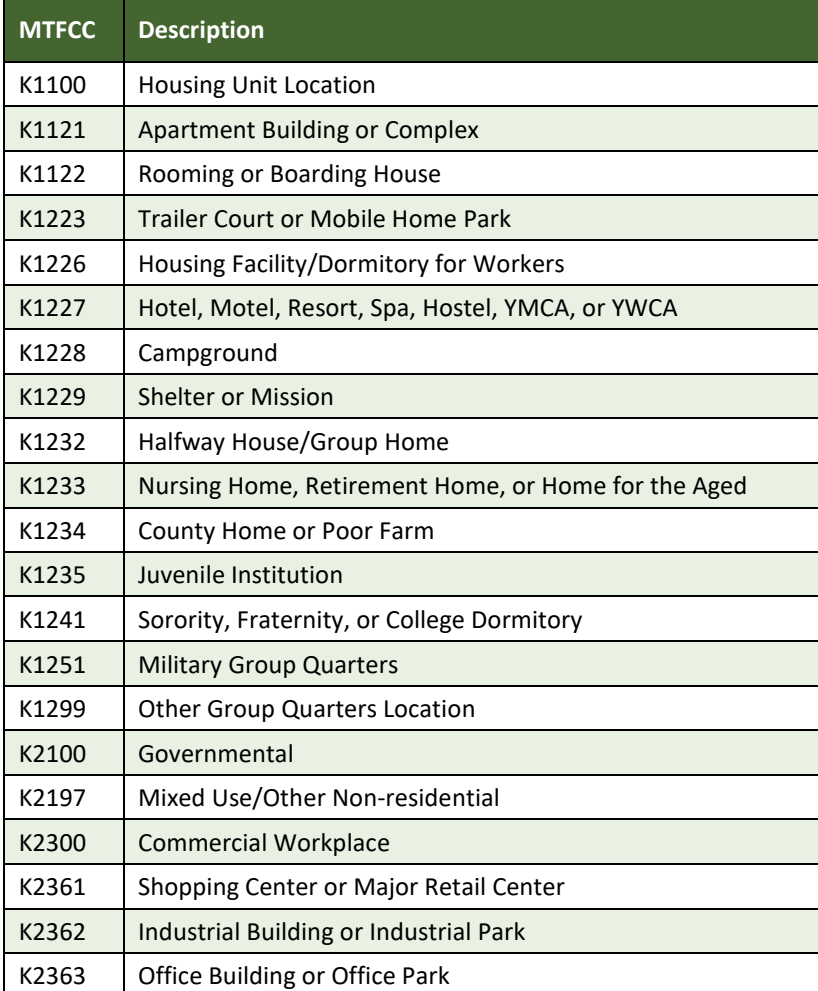

#### **Table 3: Restricted Point Landmark MTFCCs**

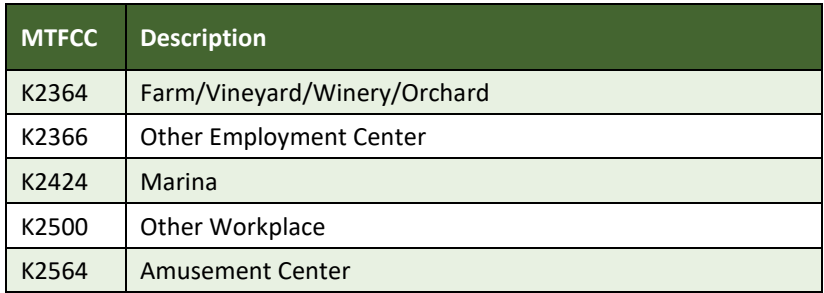

#### *Point Landmark Changes May Be Delayed*

The Census Bureau prioritizes boundary changes to legal areas to meet ACS, PEP, and BAS deadlines. Therefore, there may be delays in incorporating point landmark changes to the MAF/TIGER System. Please do not resubmit any changes that were sent during the previous year's BAS. The Census Bureau is working on incorporating those changes, and they will be reflected in the next year's BAS materials.

and a

### <span id="page-104-0"></span>**SECTION 3: QUALITY CONTROL AND FILE SUBMISSION**

#### <span id="page-104-1"></span>**3.1 Validating Updates**

Once BAS updates are complete, please conduct a review of the change polygons to ensure that:

- 1. The polygons have no unintended holes (e.g., several faces were annexed but missing a traffic circle or small pond).
- 2. All boundary corrections meet a minimum size threshold (very small corrections cannot be processed).

#### *Validate Often*

Validation tools in GUPS can be accessed at any time while working in the application. For best results, utilize the tools often while working to identify errors early and avoid extensive rework. Steps to use the Geographic Review tool and the Review Change Polygons tool are included in **[Section 6.5 How to Use](#page-221-0)  [GUPS Review and Validation Tools](#page-221-0)**.

### <span id="page-104-2"></span>**3.2 Submitting Files through SWIM**

Prompt submission of updates is appreciated. It benefits the Census Bureau—allowing the BAS team to review the files early, provide feedback, and avoid backups in file processing—and the participant—guaranteeing their updates are recorded accurately and are reflected in the latest releases of Census Bureau data products.

For those with Internet access, all BAS submissions must be made via the Secure Web Incoming Module (SWIM). Due to security reasons, the Census Bureau cannot accept files sent via email or through its alternate ftp sites.

If participants indicated on their "*Annual Response Form*" that they wished to receive the GUPS application, they will automatically receive the SWIM URL and a registration token via email. The email should arrive 5 days after the Annual Response is completed online (or 5 business days after the Census Bureau receives the paper form).

The registration token allows users to establish personal SWIM accounts. If a SWIM token does not arrive after the amount of time specified, email [geo.bas@census.gov](mailto:geo.bas@census.gov) or call (800) 972-5651. Once registered, the token will no longer be necessary to log into the system.

#### *Current SWIM Users*

If a participant is in another Census Bureau partnership program, or participated in a previous BAS year and already has a SWIM account, they may use their current account to submit files for BAS. They do not need to set up a new account.

**Note**: Participants will not be able to upload a file larger than 250 MB, and SWIM will block participants from uploading a zip file that contains another zip file.

For step-by-step instructions to submit files through the SWIM, refer to **[Table 50](#page-242-1)***.* For those without Internet access, see **Section [3.3](#page-105-0)** below.

#### <span id="page-105-0"></span>**3.3 Submitting Files on DVD**

If internet access is unavailable, please copy ZIP file(s) to DVD for submission. The DVD should be mailed to:

*U.S. Census Bureau National Processing Center ATTN: BAS Returns, Bldg 63E 1201 East 10th Street Jeffersonville, IN 47132*

### <span id="page-106-0"></span>**SECTION 4: REQUIREMENTS AND INSTALLATION**

This section includes information needed to use GUPS. It offers a description of the GUPS application and gives specific instructions (in the form of Step/*Action* tables) for how to use GUPS to make BAS updates. Reminder: this guide is equipped with shortcuts to subjects that respondents may want to jump to directly. To move directly to one of these sections, click on the **linked** text.

#### **[Section 4:. Requirements and Installation](#page-106-0)**

- **[Getting Started](#page-108-0)** Lists the hardware and software requirements for GUPS and SWIM; and
- **[How to Install GUPS](#page-109-0)** Provides instructions for installing the application.

#### **[Section 5:](#page-114-0) [Using GUPS \(Basics and Map Management\)](#page-114-0)**

- **[How to Access BAS Shapefiles](#page-114-1)** Provides instructions to load shapefiles;
- **Import D[ata from the Census Bureau's BAS Website](#page-115-0)**;
- **[Download Shapefiles from the BAS Website](#page-126-0)**;
- **[Download Shapefiles from the Census Bureau ftp2 Site](#page-129-2)**;
- **[Use GUPS](#page-131-0) Interface** Including the Menu, Toolbars, Table of Contents or Map Legend, and the Map View area;
- **[Menu & Toolbars](#page-136-2)** Offers instructions for using the tools available through the menu and toolbars; and
- **[How to Import User-Provided Data into GUPS](#page-157-0)**.

#### **[Section 6:](#page-162-0) [Making BAS Updates in GUPS](#page-162-0)**

- **[How to Update Legal Boundaries](#page-162-1)** Gives instructions to make required and optional updates in the application;
- **[How to Update Linear Features](#page-202-0)**;
- **[How to Update Area Landmarks and Hydrographic Areas](#page-207-0)**;
- **How to Update [Point Landmarks](#page-218-0)**;
- **[How to Use GUPS Review and Validation Tools](#page-221-0)**; and
- **Exporting [a Printable Map.](#page-233-0)**
- **Exporting [a File to Submit to the Census Bureau](#page-239-0)** Provides instructions to submit files to the Census Bureau through SWIM.

Follow the steps in **[Table 4](#page-106-1)** to change the attributes (e.g., the name, MTFCC, or address range) of a linear feature.

<span id="page-106-1"></span>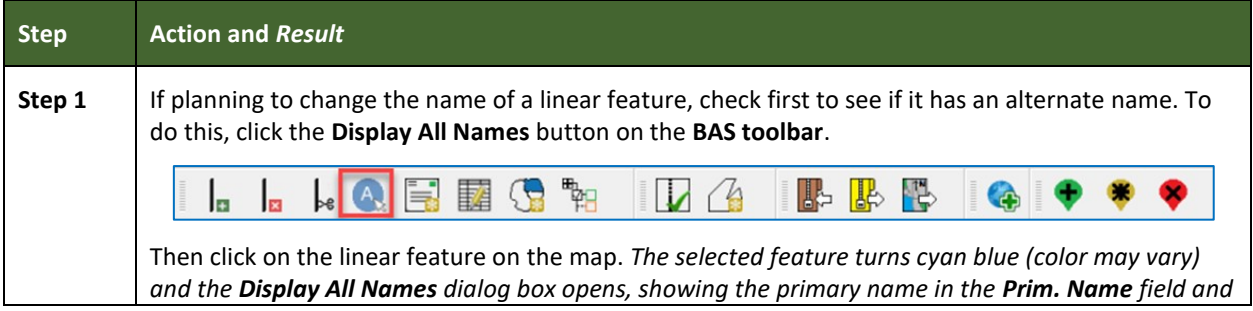

#### **Table 4: Changing the Attributes of a Linear Feature**

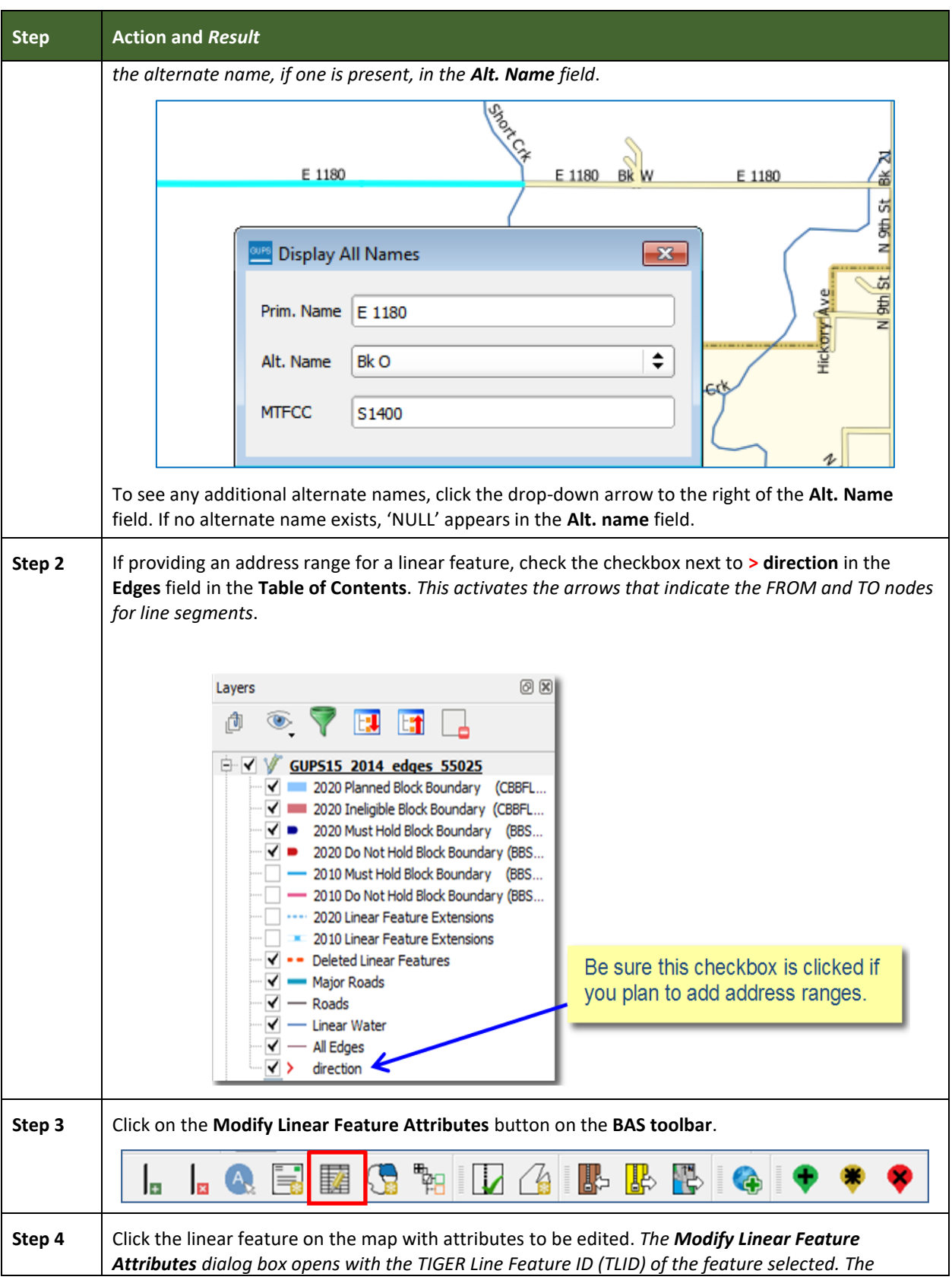
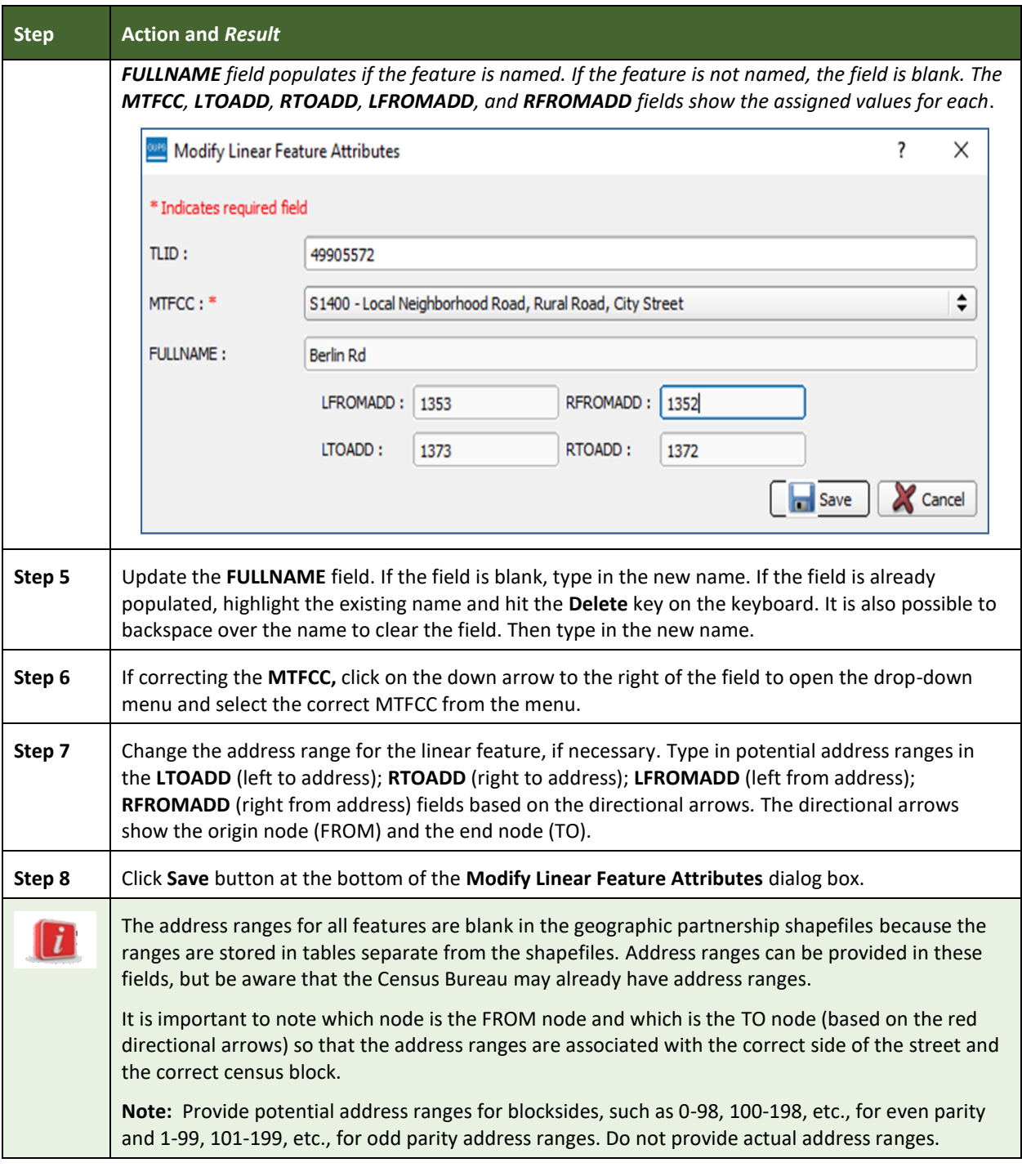

### **4.1 Getting Started**

Download GUPS from the BAS website at: [<https://www.census.gov/programs](https://www.census.gov/programs-surveys/bas/technical-documentation/gups-instructions.html)[surveys/bas/technical-documentation/gups-instructions.html>](https://www.census.gov/programs-surveys/bas/technical-documentation/gups-instructions.html). If the GUPS package was requested, it should include a DVD containing the GUPS software, respondent guides, and a readme text file.

 $\sim$  10  $\pm$ 

Before beginning the installation, please verify the computer has the capabilities needed to run GUPS (using **[Table 5](#page-109-0)** below).

GUPS is based on QGIS (formerly known as Quantum GIS), a free and open-source desktop geographic information system application. To learn more about QGIS, visit their website at [<http://www.qgis.org/en/site/>](http://www.qgis.org/en/site/). The GUPS application was developed for use in a desktop PC or a network environment.

**[Table 5](#page-109-0)** lists the hardware and software requirements to install and run GUPS. Also included are the software requirements to submit files through the SWIM website.

<span id="page-109-0"></span>

| <b>Disk Space Needed to Run</b><br>Windows:<br>(current version and one<br>GUPS:<br>To run GUPS, users need one of the following<br>3.3 GB<br>Windows operating systems:<br>previous version):<br>Windows 7<br>Internet Explorer<br>$\bullet$<br><b>Disk Space Needed to Store</b><br>Windows 8<br>Google Chrome                                                                                                    | <b>Hardware</b>    | <b>Operating System</b> | <b>Browser</b>                                                                                      |
|----------------------------------------------------------------------------------------------------|--------------------|-------------------------|----------------------------------------------------------------------------------------------------|
| Mozilla Firefox<br>Windows 10<br>Shapefile sizes vary by<br>Apple Safari<br>state. To view the size of<br>Apple Mac OS X:<br>Important Note: SWIM<br>the shapefiles, right-click,<br>Mac OS X users must secure a license for<br>and choose <b>Properties</b> in<br>Microsoft Windows and use a Windows bridge.<br>the drop-down menu.<br>The suggested bridge software is Boot Camp,<br>browsers.<br>which comes pre-installed on all Mac computers.<br>The Files Properties box<br>See instructions for using Boot Camp at:<br>opens and displays the<br><https: bootcamp="" gets<br="" support="" www.apple.com="">folder size. Select<br/>tarted/&gt;.<br/>multiple files/folders in<br/>the list to view their<br/>Important Note: Boot Camp requires the<br/>properties via the same<br/>computer be restarted in order to set up the<br/>method.<br/>bridge. Be sure to print the instructions provided<br/>at the URL above before installing Boot Camp.<br/>RAM:<br/>4 GB minimum, 8 GB or<br/>more recommended for<br/>optimal performance.</https:> | <b>Shapefiles:</b> |                         | <b>Browsers supported by SWIM</b><br>supports the two most recent<br>version of each of these major |

**Table 5: GUPS Hardware and Software Requirements**

Depending on the Windows OS version, the GUPS dialog boxes may have a different appearance than the screenshots contained in the user guide, although the content is the same.

### **4.2 How to Install GUPS**

To install the GUPS application users must have Administrator privileges for their computer. If GUPS is already downloaded, please make sure to use the most current version. Compare the

currently installed version with the one provided on the Census Bureau's installation DVD to acquire the latest version. To complete the installation, follow the steps in **[Table 6: Install the](#page-110-0)  [GUPS Application](#page-110-0)**.

**Note:** If a version of GUPS is already installed, please check that it is the latest version. Go to the **GUPS** tab and click the **About GUPS** option in the drop-down menu to find the GUPS version number. If it is not the latest version, download the most recent version and follow the setup instructions below which will automatically uninstall the old version before it installs the latest GUPS version.

<span id="page-110-0"></span>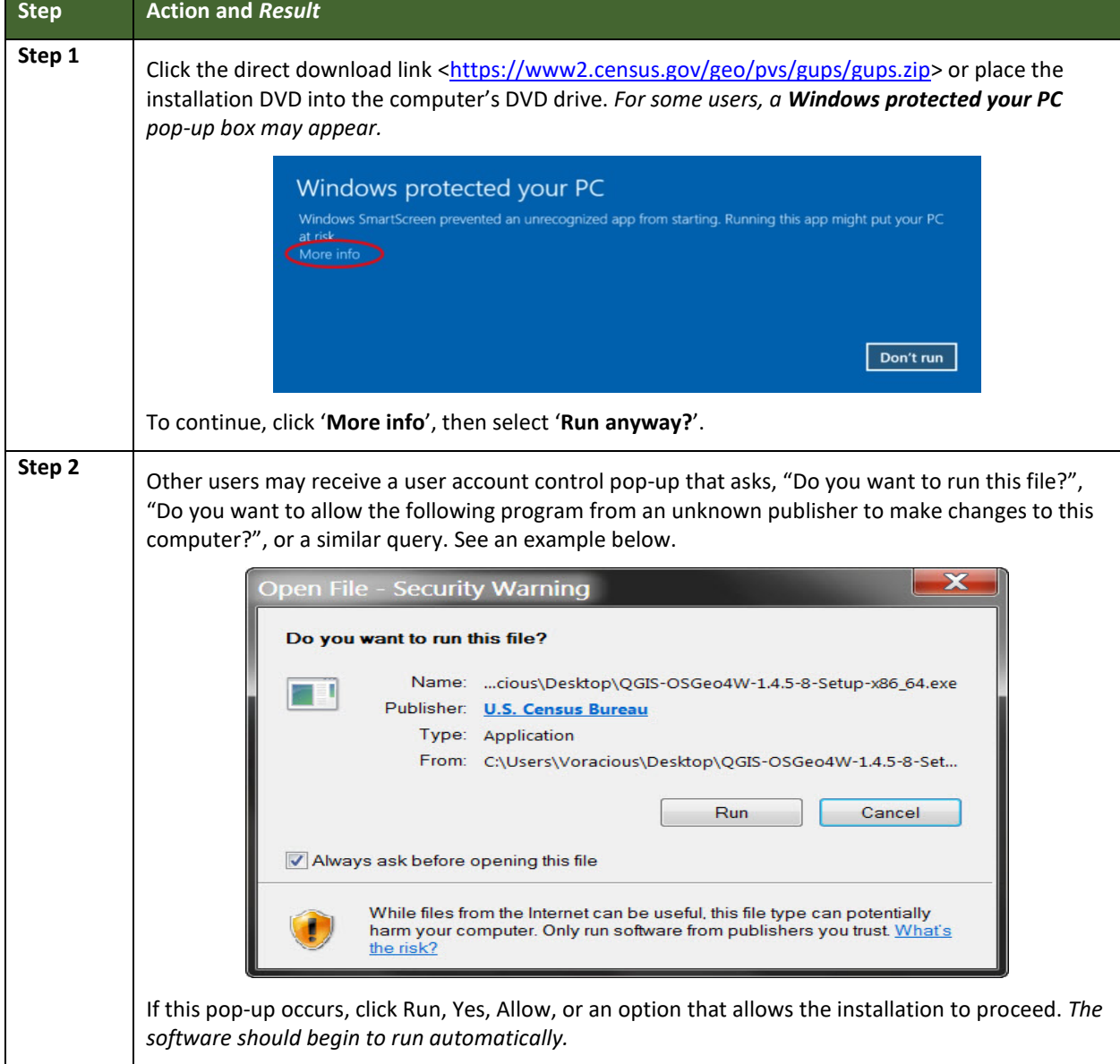

**Table 6: Install the GUPS Application**

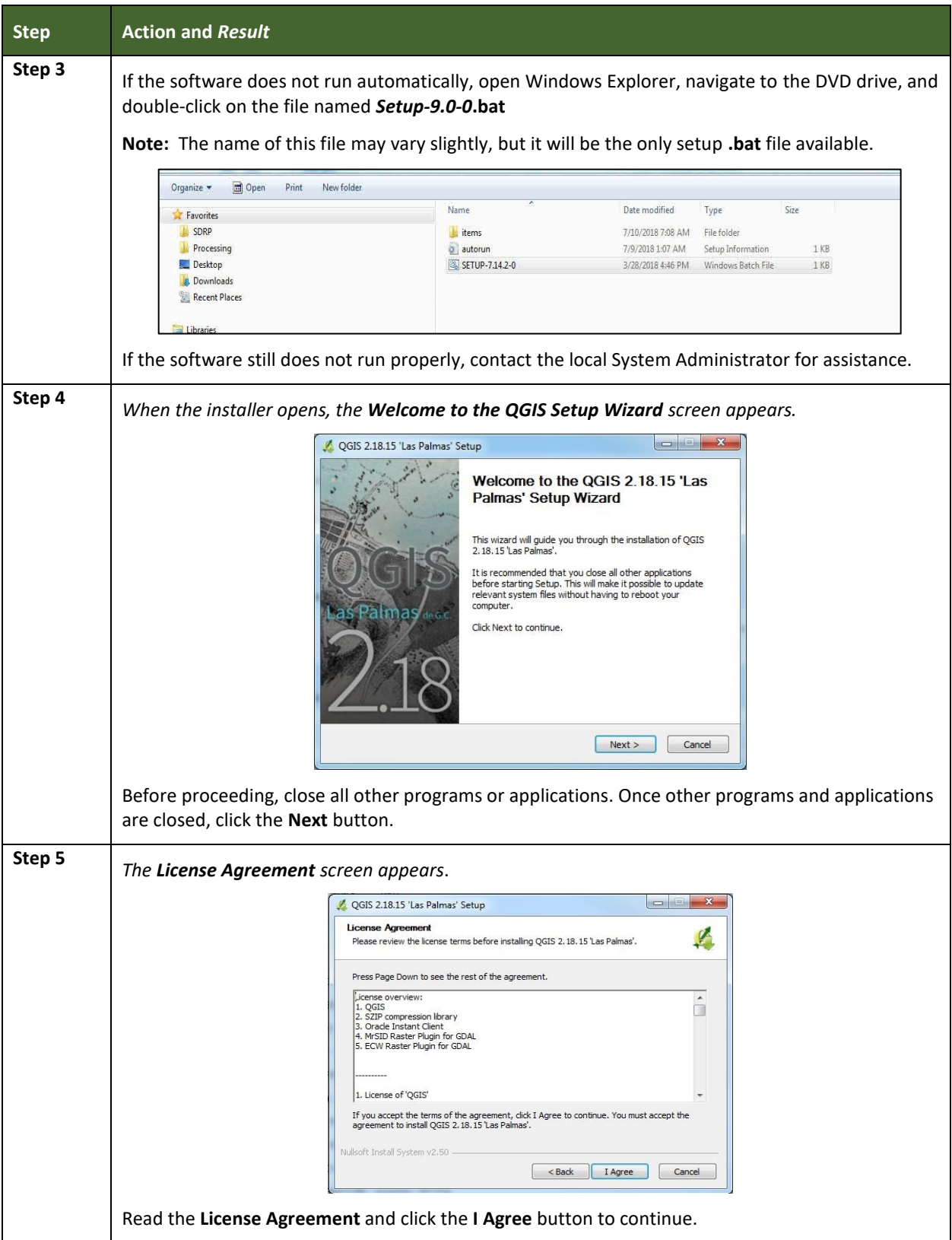

**College** 

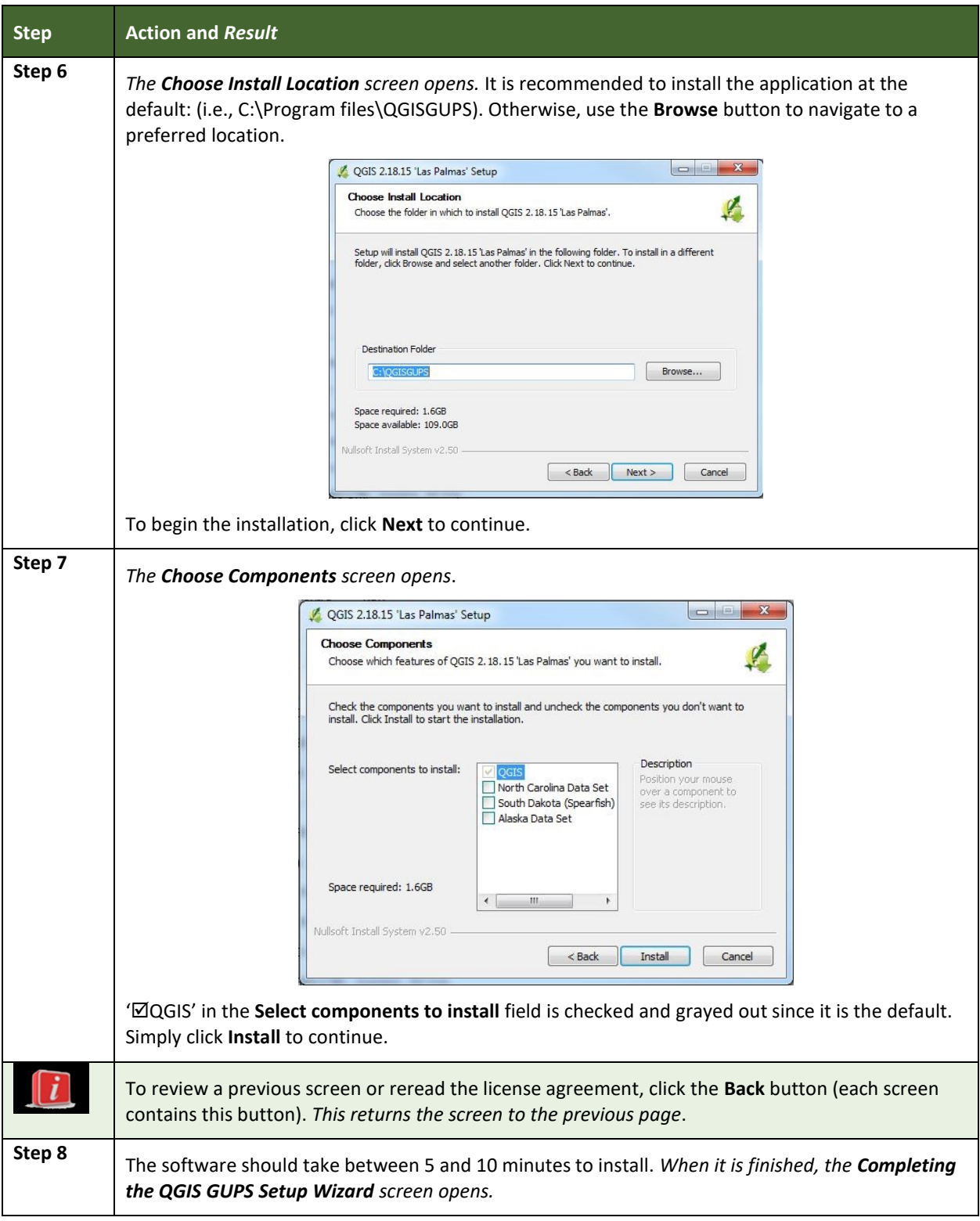

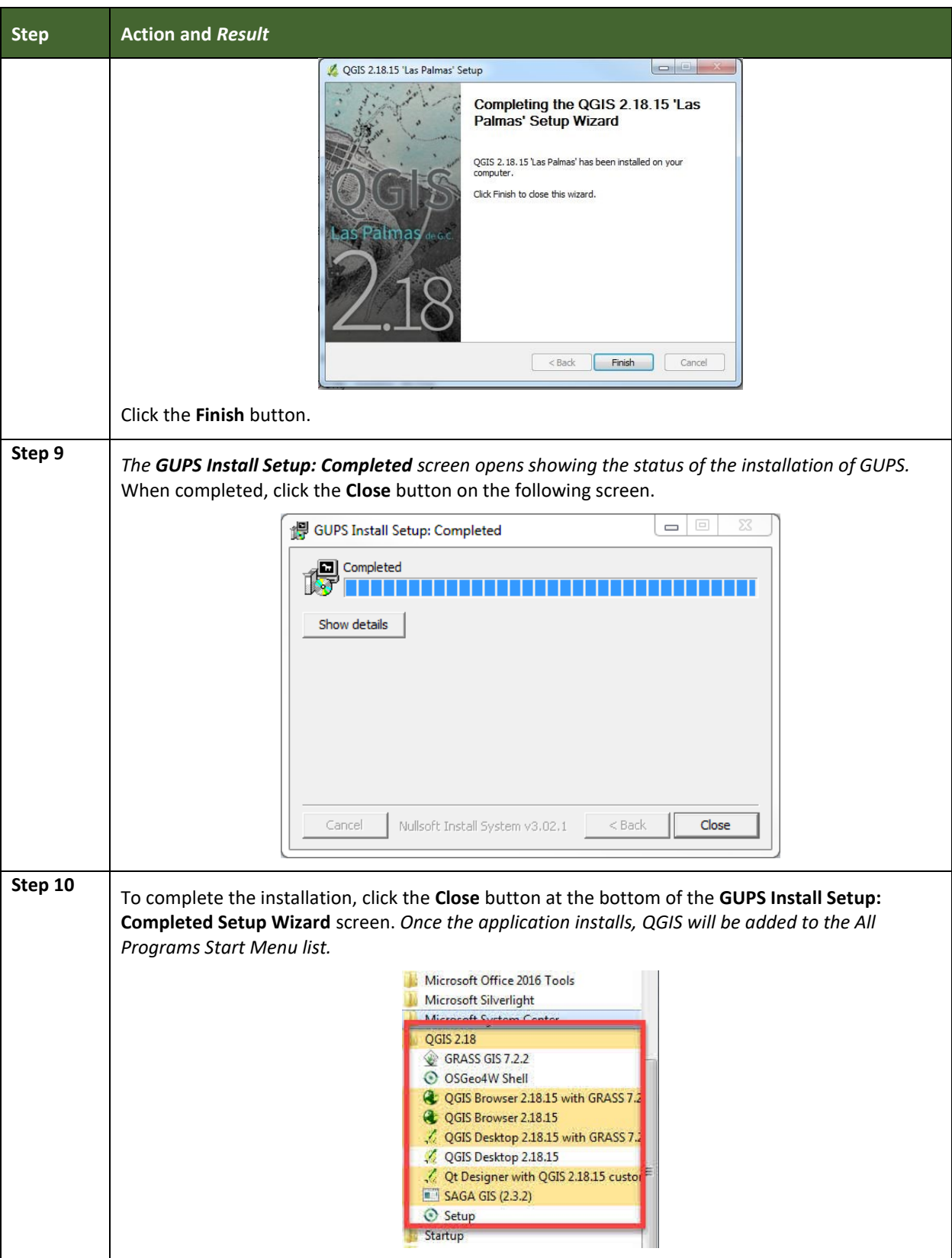

and the state of the state of the state of the state of the state of the

**Contract** 

### **SECTION 5: USING GUPS (BASICS AND MAP MANAGEMENT)**

After successfully installing GUPS, participants are ready to start their BAS updates. There are three ways to retrieve shapefiles when starting a new project:

- From the Census Bureau website (loads directly into GUPS);
- From DVD (if one was requested); and
- From My Computer (if the files have been downloaded to the hard drive).

**[Table 7](#page-115-0)** shows the steps to open GUPS and start a new project using the Census Bureau website. **[Table 8](#page-126-0)** shows the same steps to open GUPS, but starts a new project using the Census Bureau provided DVD or My Computer (downloaded Census Bureau shapefiles saved to the hard drive).

### **5.1 How to Access BAS Shapefiles**

BAS shapefiles from the BAS website can be pulled directly into the application when working in GUPS by choosing the Census Web option during project setup. Users can load the shapefiles as needed or load multiple county files at once. This is the preferred method for loading the Census Bureau's BAS Shapefiles into GUPS as it ensures that required files are placed in the correct location for the application to access.

Another option for loading files is to download the shapefiles from the BAS website (or from the Census Bureau ftp2 site), then import them into GUPS. BAS shapefiles are available for download from the BAS website here: <https://www.census.gov/geographies/mappingfiles/2019/geo/bas/2019-bas-shapefiles.html>. Instructions for how to download Census Bureau shapefiles appear in **[Table 7](#page-115-0)** and **[Table 8](#page-126-0)**. Downloading files to the hard drive is not the preferred method when working in GUPS, and should be used only when necessary (e.g., if additional data layers that GUPS does not automatically load need to be pulled in as userprovided data).

If the shapefiles were requested to be received on a DVD, the files can be loaded directly into GUPS from the DVD. Instructions for how to load shapefiles are contained in **Table 7**[: Start a](#page-115-0)  [New Project Using Shapefiles from the BAS](#page-115-0) website.

Whether the files are pulled from the BAS website or from the DVD, the GUPS application unzips them and places them into a pre-established folder created on the computer's home directory during the installation process (C:\GUPSGIS\gupsdata\BAS2019\shape). It then displays them in the application and manages the files. There is no need to take any further action.

#### *CAUTION!*

Regardless of the source of the shapefiles, it is important **NOT TO CHANGE** any shapefile or folder name. The files and folders must have the *exact* names given for the GUPS application to recognize and load them.

### **5.2 Import Data from the Census Bureau's BAS Website**

To open the GUPS application and begin BAS updates, follow the steps in **[Table 7](#page-115-0)** below. Before beginning, note that:

- 1. To practice using GUPS without committing the changes, simply exit the system without saving. Before the system closes, it will give the option to discard the changes.
- 2. If comfortable with the system, but not all changes are completed in one session, simply save the changes, then close the system. When opening GUPS later, reopen the project and continue working.

**Note:** In all the Action/*Result* tables, the action is usually a command or action to be performed and the *Result(s)* of the action will be shown in italics. For example: click the QGIS icon on the desktop, *the software should begin to run automatically.*

<span id="page-115-0"></span>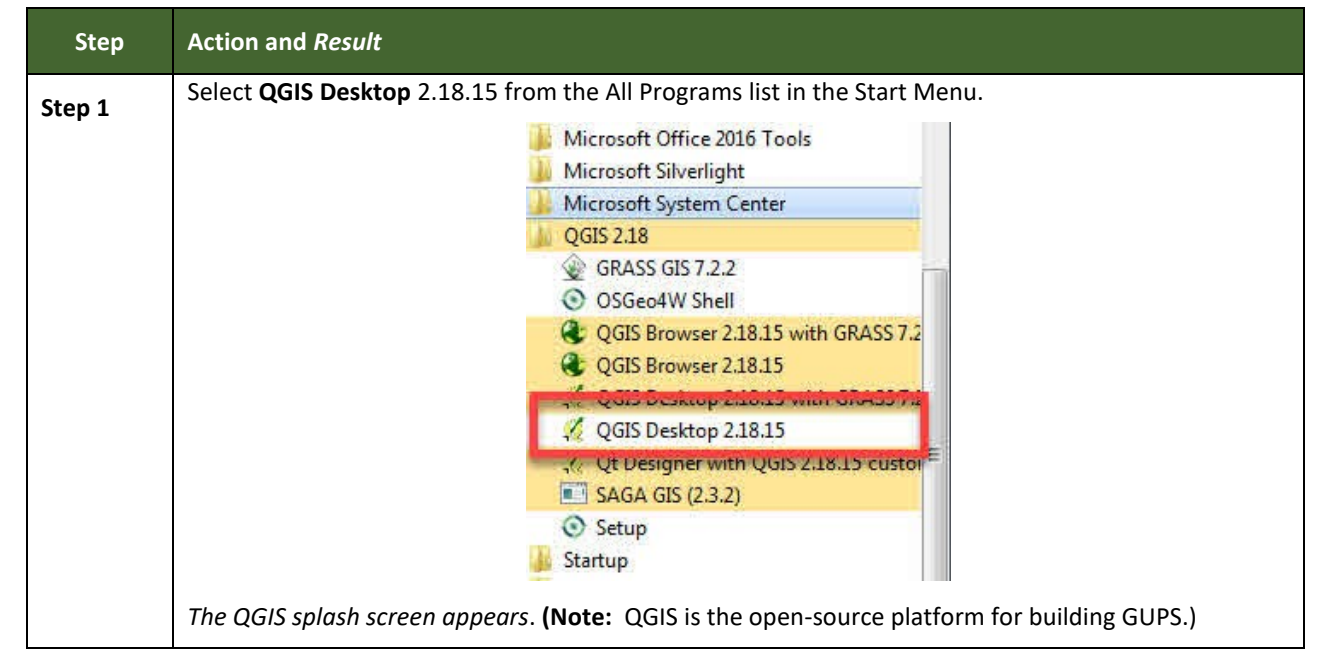

#### **Table 7: Start a New Project Using Shapefiles from the BAS website**

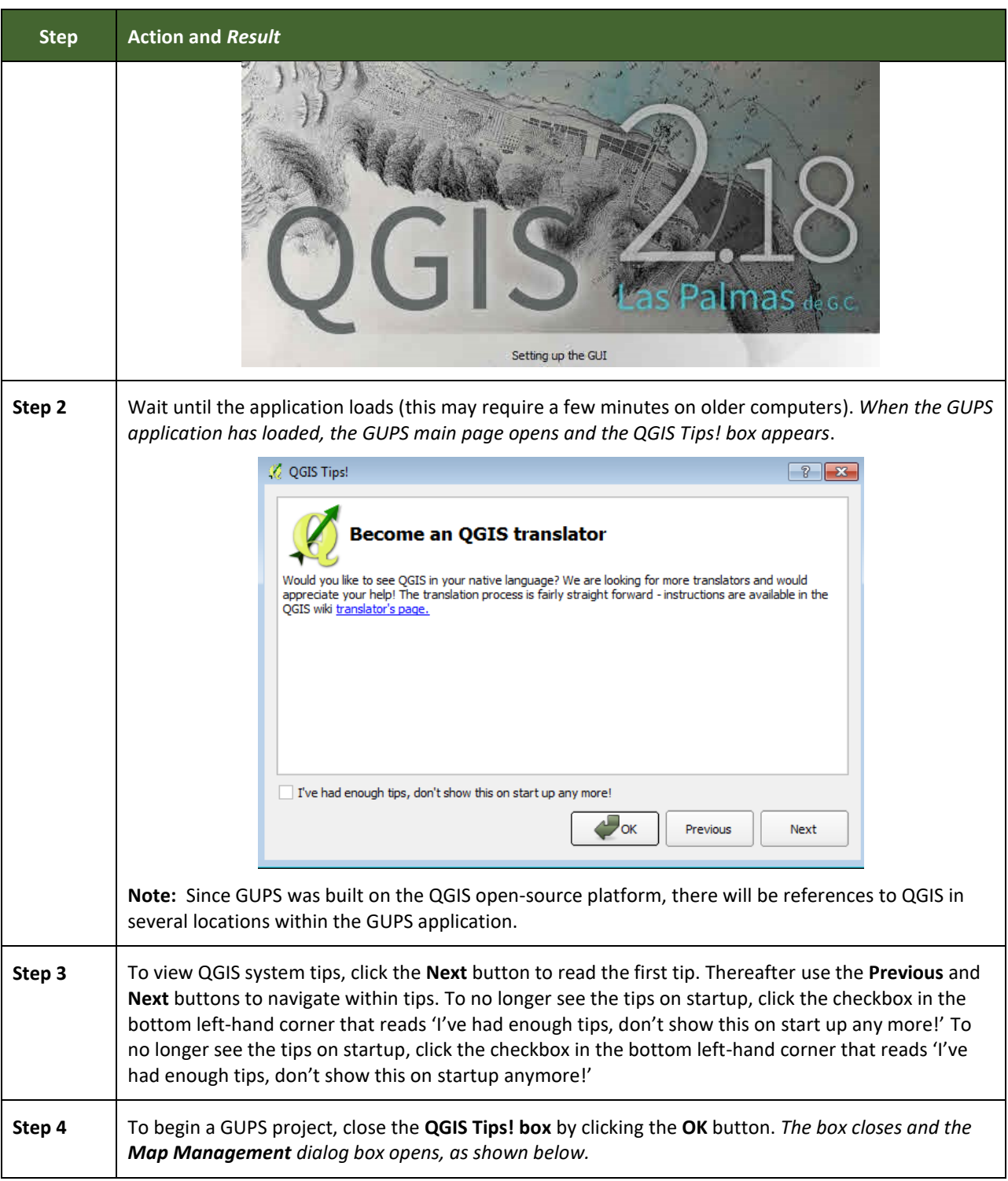

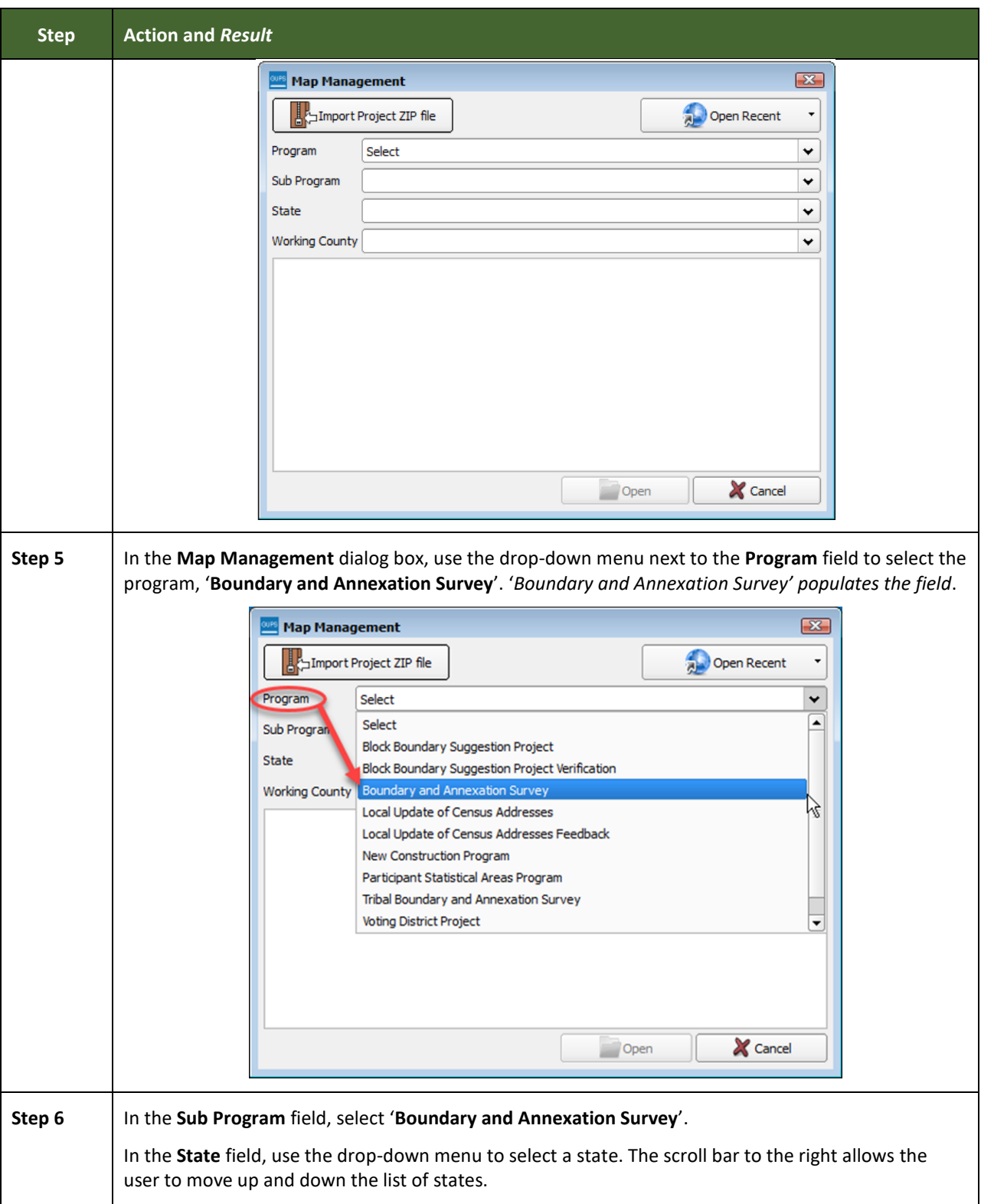

L.

 $\sim$  100  $\pm$ 

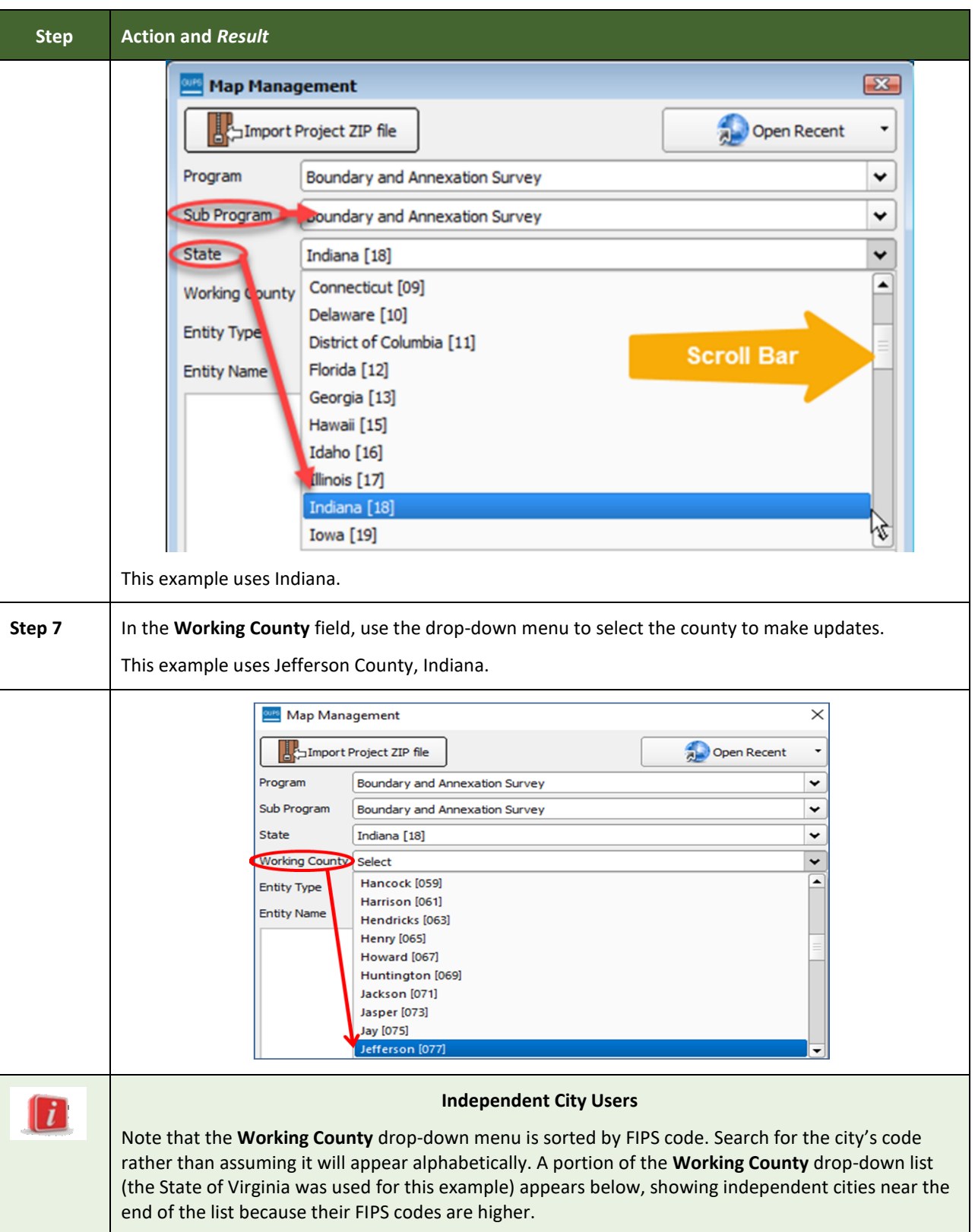

**Contract** 

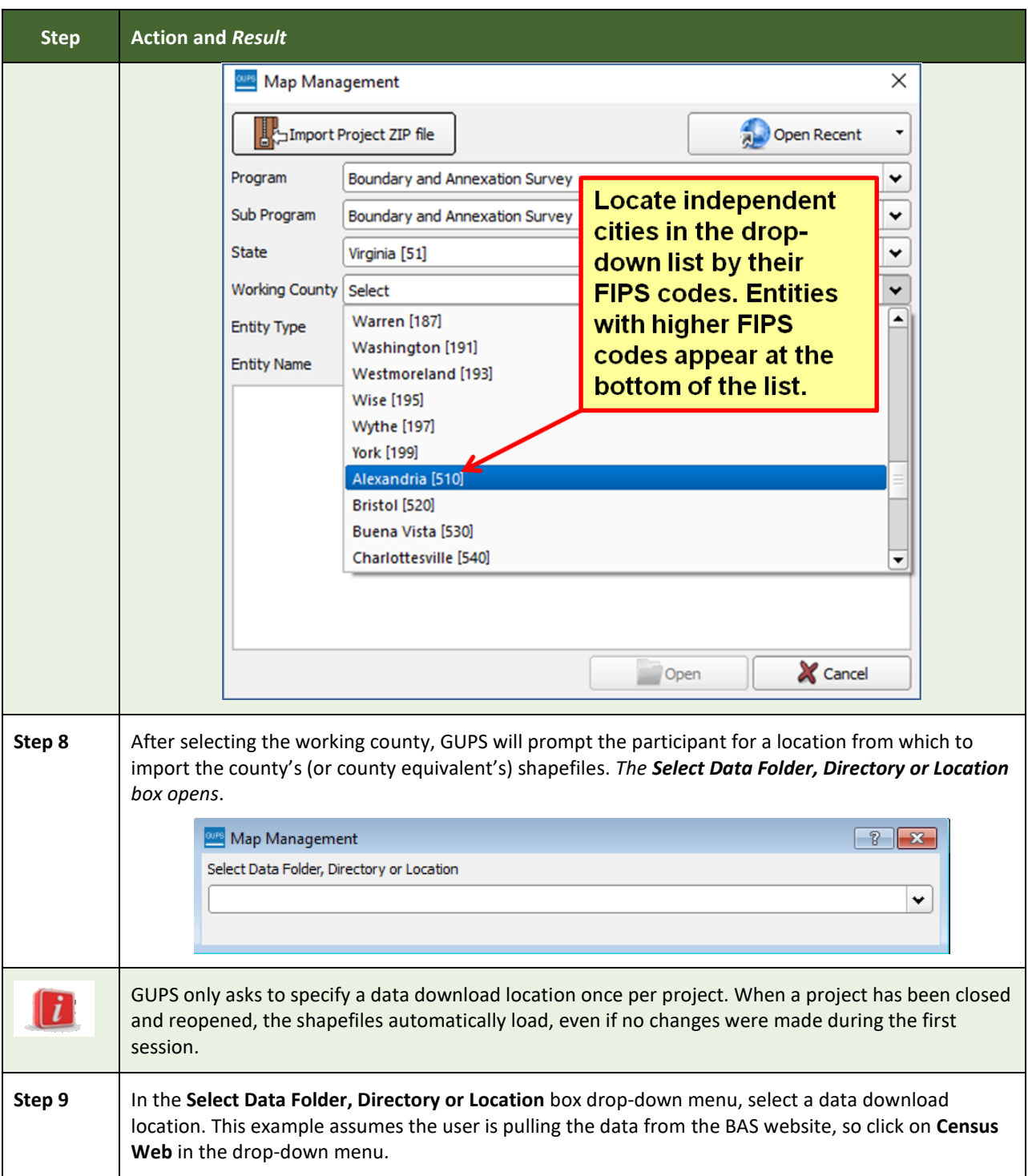

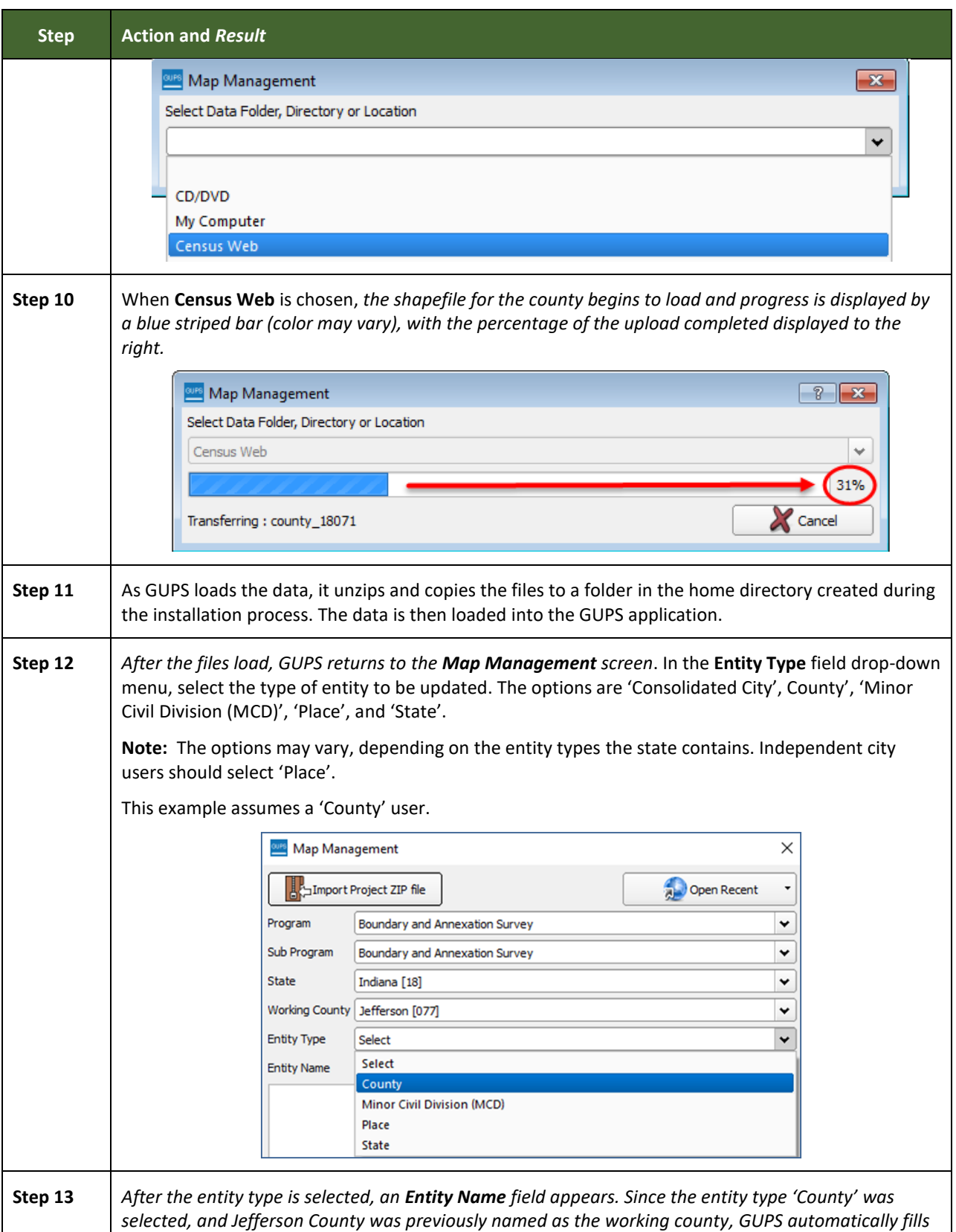

and the control of the control of the control of the control of the control of the control of

**Contract** 

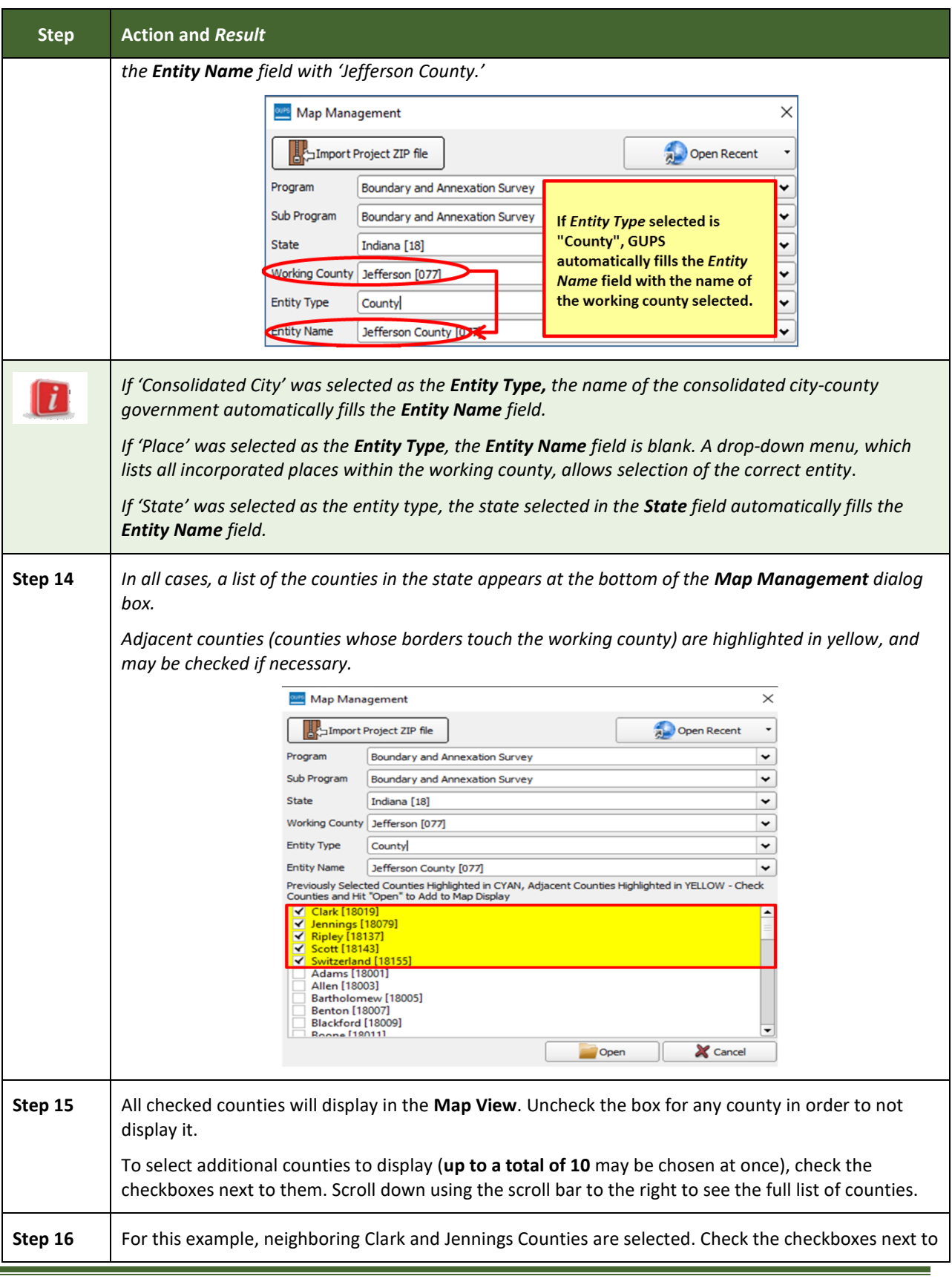

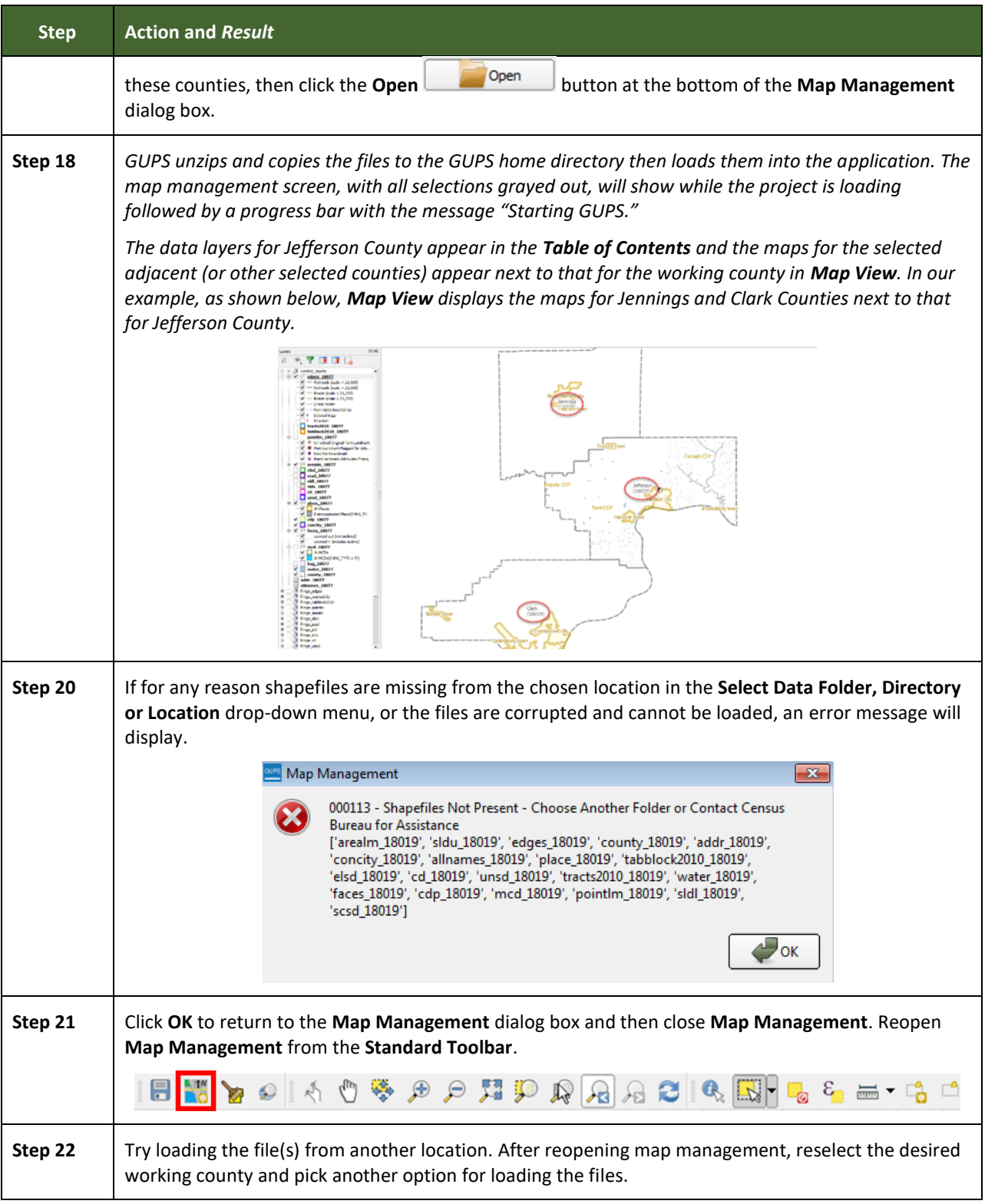

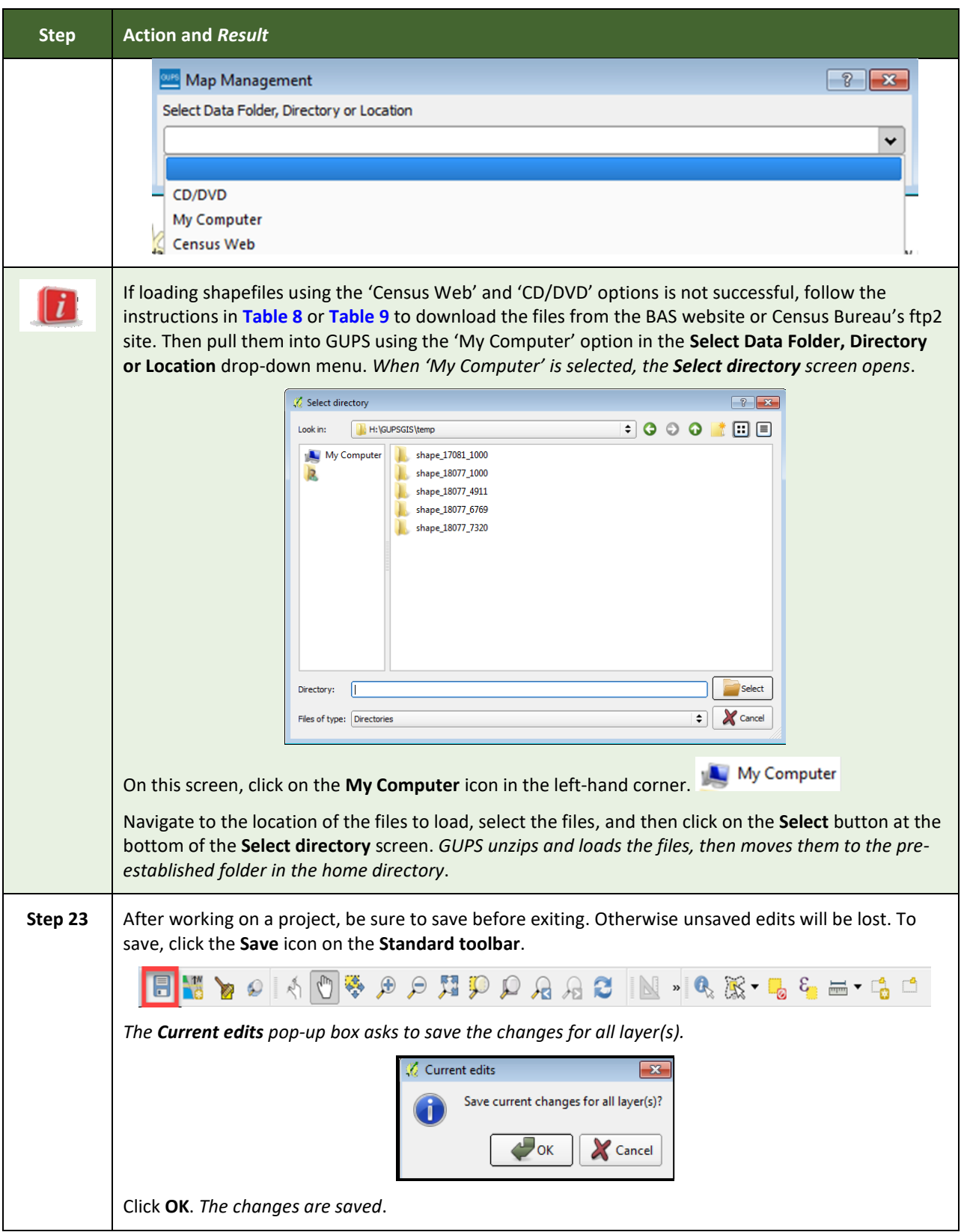

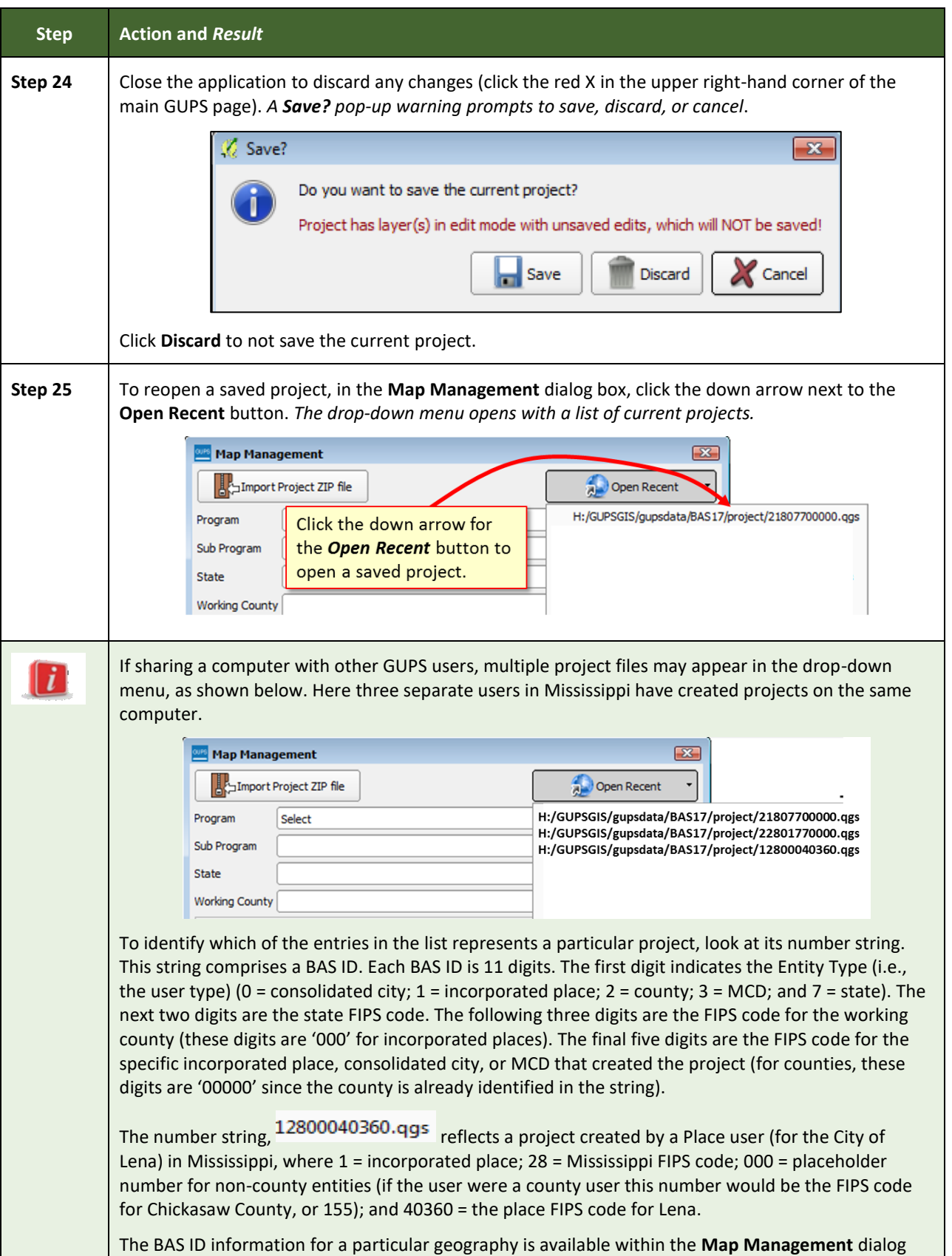

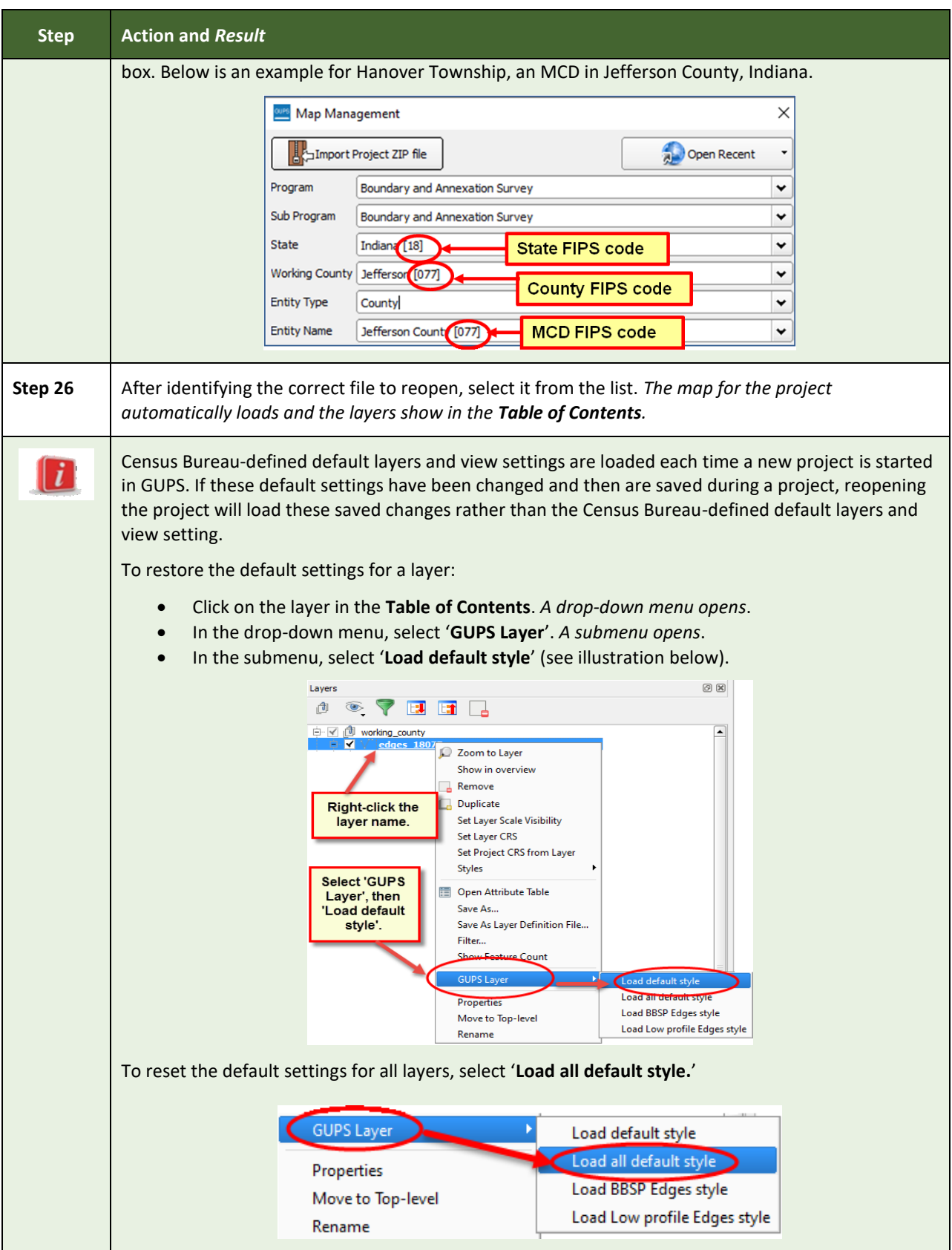

L.

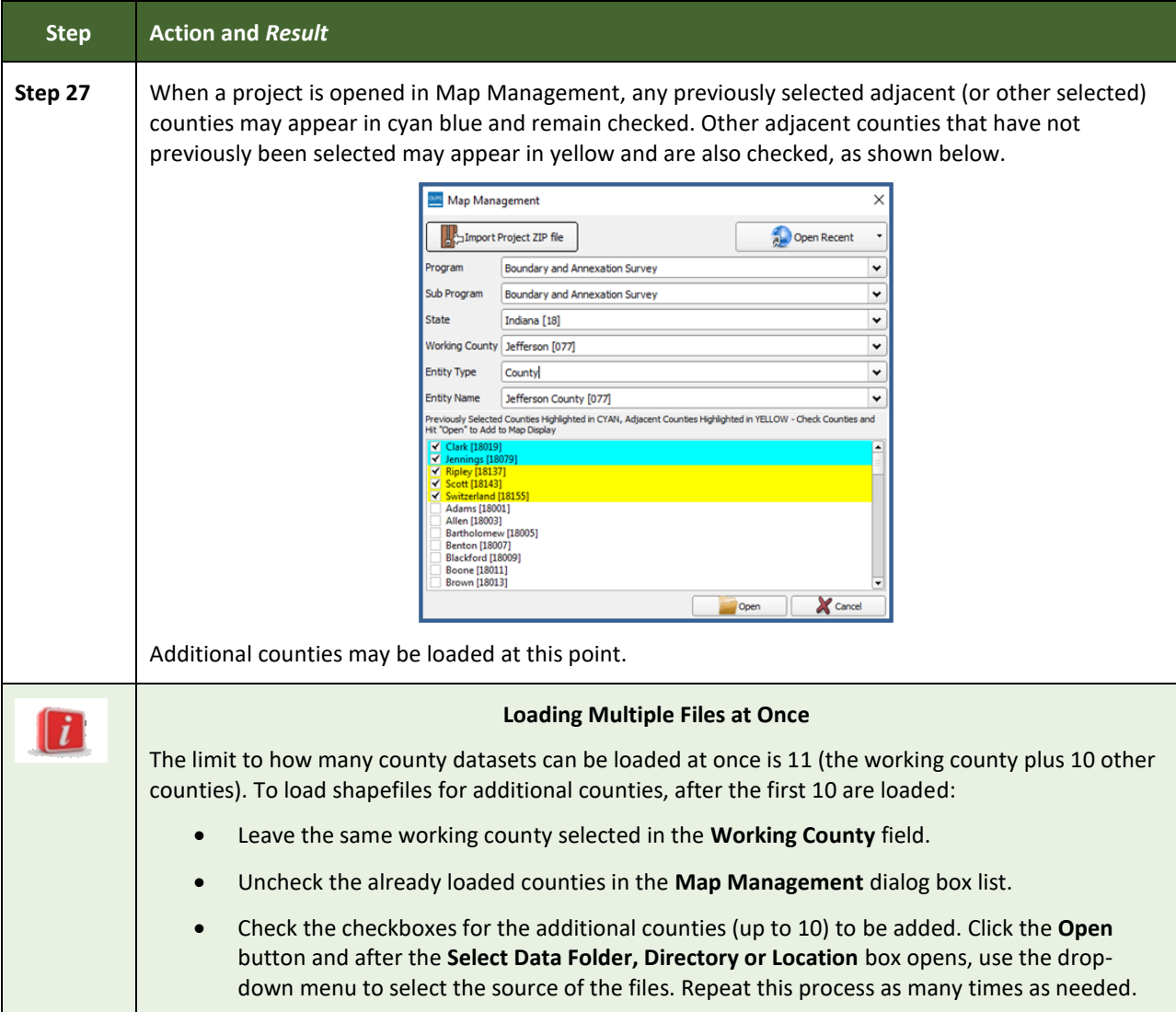

### **5.3 Download Shapefiles from the BAS Website**

Follow the steps in **[Table 8](#page-126-0)** to download the files from the BAS website. Please note that images may vary slightly as website updates are made after this document is published.

#### **Table 8: Download Shapefiles from the BAS Website**

<span id="page-126-0"></span>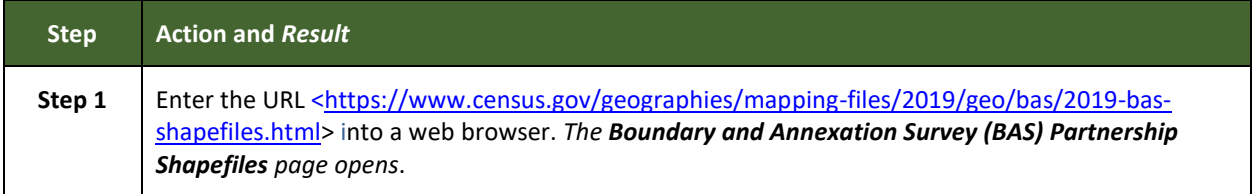

 $\sim$ 

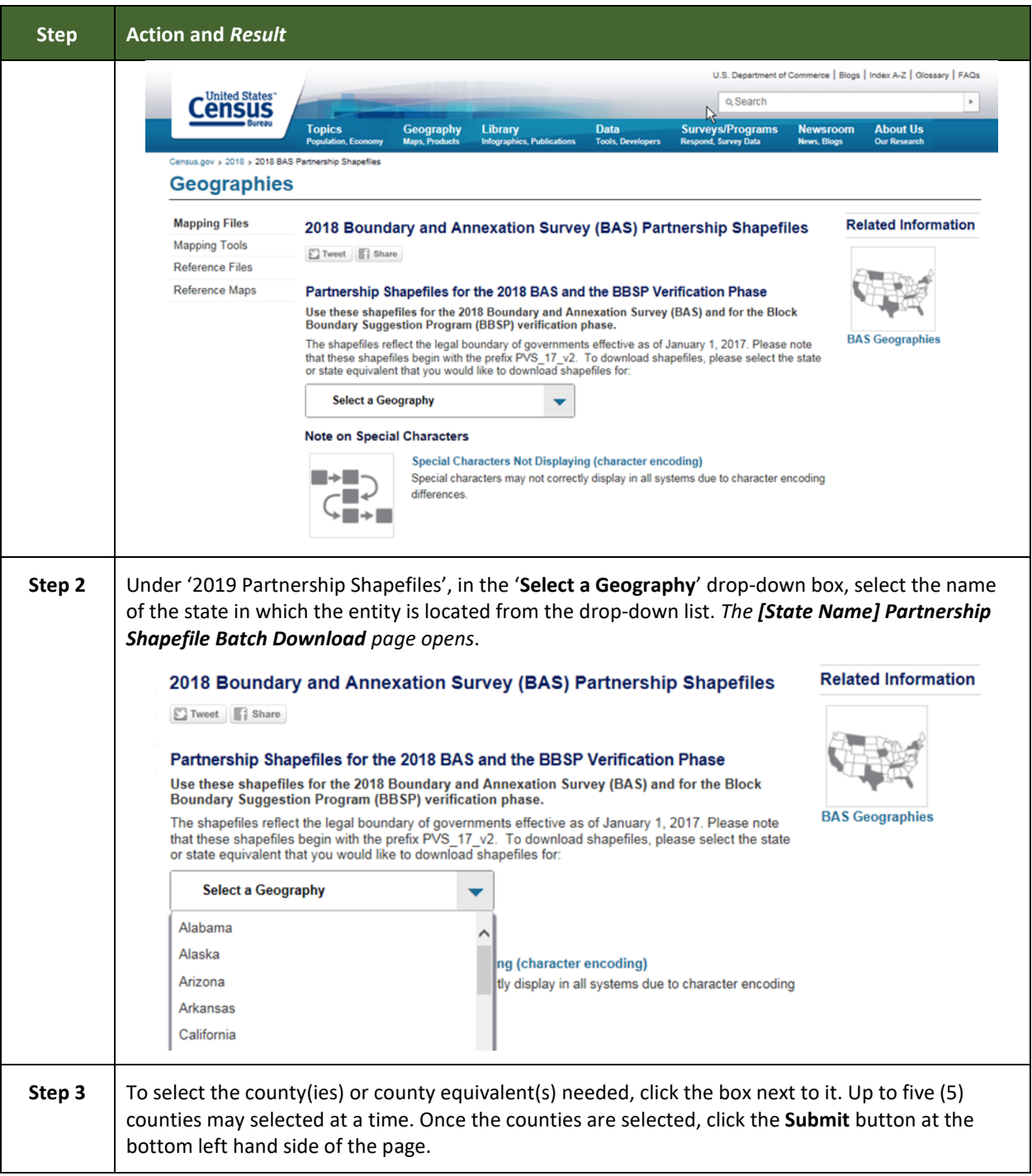

Е

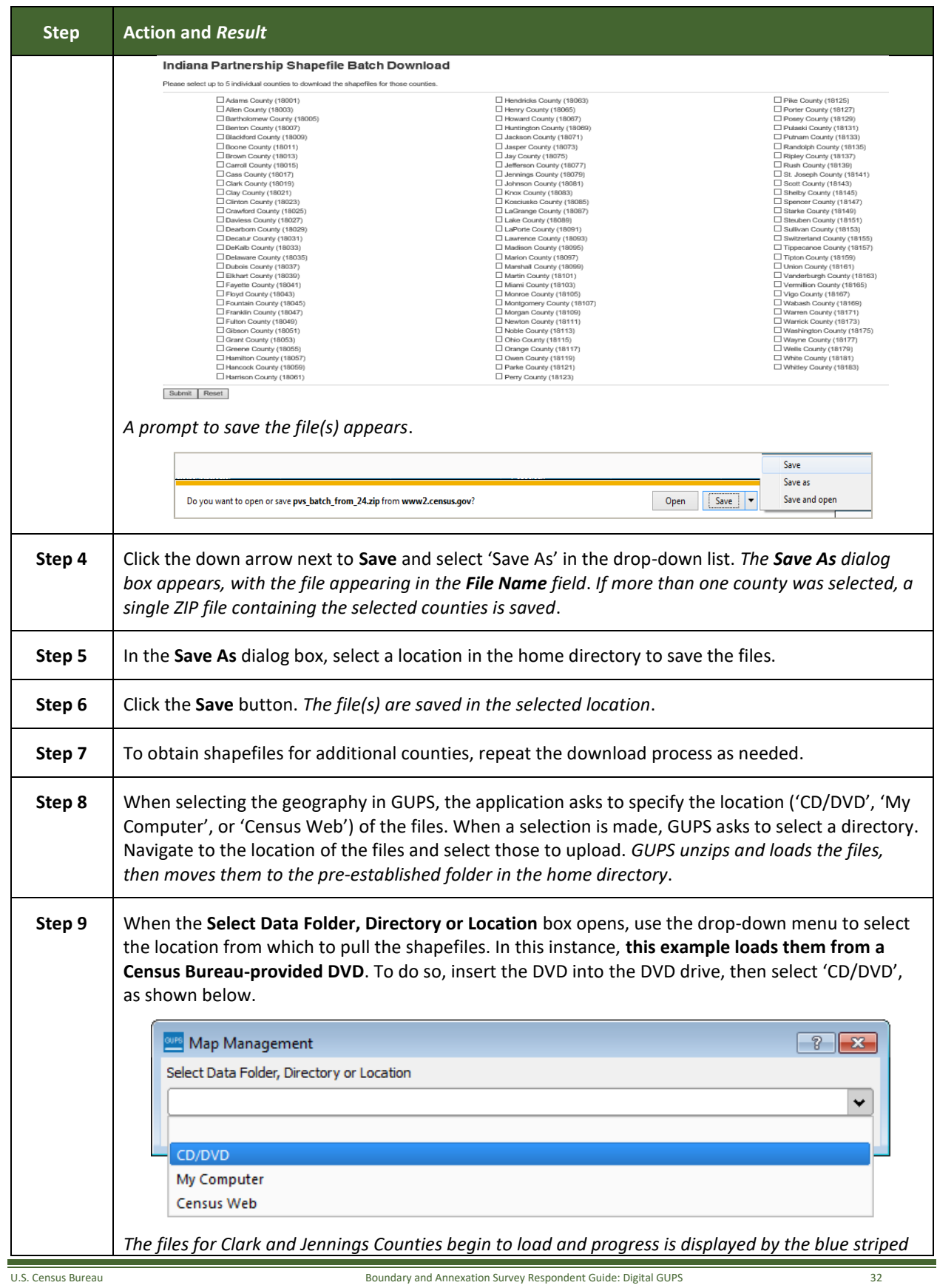

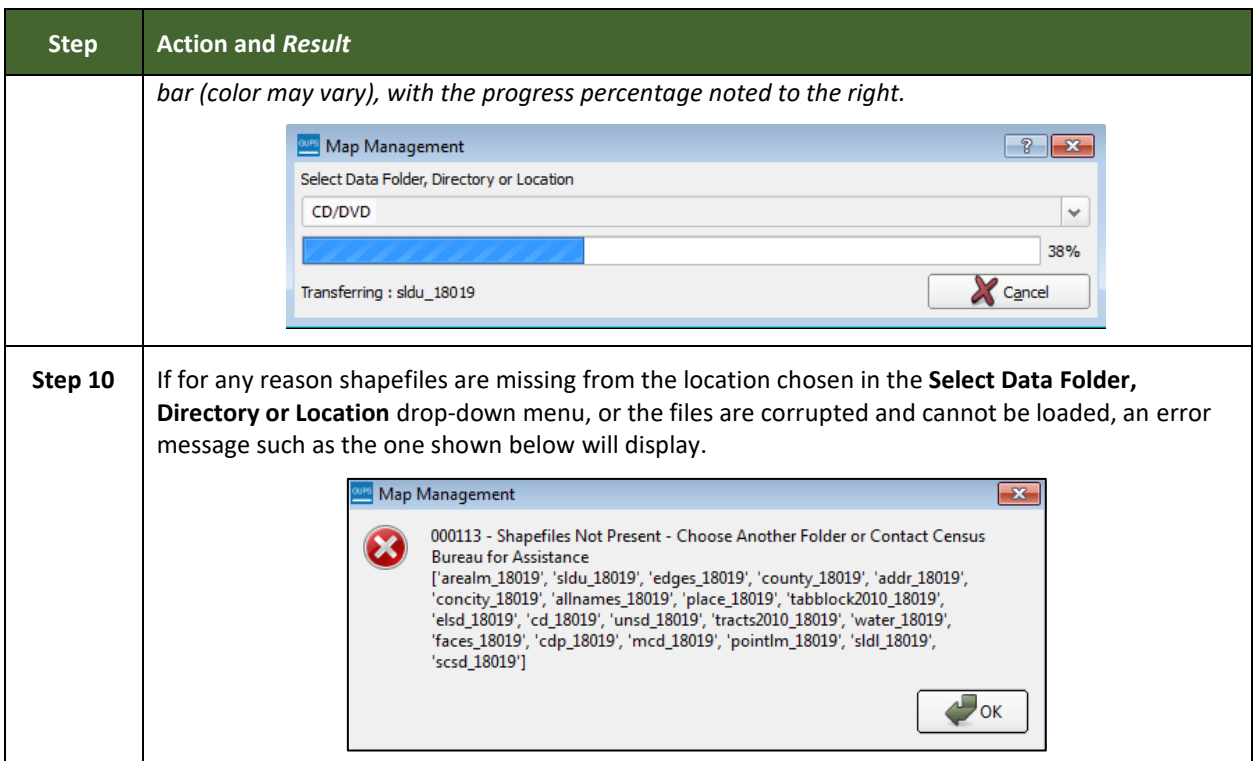

### **5.4 Download Shapefiles from the Census Bureau ftp2 Site**

If using GUPS at the state level, or if downloading shapefiles for several counties at one time, follow the steps in **[Table 9](#page-129-0)**.

<span id="page-129-0"></span>

| <b>Step</b> | <b>Action and Result</b>                                                                                                    |  |  |  |
|-------------|----------------------------------------------------------------------------------------------------|--|--|--|
| Step 1      | Using Internet Explorer (IE) or another web browser navigate to $\frac{f(p)/f(p)}{f(p)}$ census.gov/>. The ftp<br>root at ftp2.census.gov main page opens.                                                                                                    |  |  |  |
|             | FTP root at ftp2.census.gov                                                                                                    |  |  |  |
|             | To view this FTP site in File Explorer: press Alt, click View, and then click Open FTP Site in File Explorer.                                                                                                    |  |  |  |
|             | Server: ftp2.census.gov                                                                                                    |  |  |  |
|             | Personal Identifiable Information (PII) shall not be placed on the FTP<br>server without prior special arrangement and in conjunction with ITSO.                                                                                                    |  |  |  |
|             | NOTE: The data available for anonymous FTP download on this FTP server are<br>also available over the Web:<br>http://www2.census.gov                                                                                                    |  |  |  |
|             | 01/24/2014 12:00AM<br>17 AOA<br>28 CTPP 2006 2010<br>01/24/2014 12:00AM<br>Directory EEO 2006 2010<br>06/06/2015 12:00AM<br>Directory EEO Disability 2008-2010<br>06/08/2015 12:00AM<br>Directory Econ2001 And Earlier<br>04/27/2011 12:00AM<br>01/24/2014 12:00AM<br>17 HUD<br>09/15/2016 01:16FM<br>Directory about<br>05/24/2015 12:00AM<br>Directory acs<br>09/23/2008 12:00AM<br>Directory acs2002<br>10/06/2004 12:00AM<br>Directory acs2003<br>Directory acs2004<br>02/02/2006 12:00AM<br>08/25/2015 12:00AM<br>Directory acs2005<br>01/24/2014 12:00AM<br>11 acs2005 2007 3yr<br>11 acs2005 2009 5yr<br>01/24/2014 12:00AM<br>08/25/2015 12:00AM<br>Directory acs2006<br>01/24/2014 12:00AM<br>11 acs2006 2008 3yr<br>Directory acs2007 1vr<br>08/25/2015 12:00AM<br>12 acs2007 2009 3yr<br>01/24/2014 12:00AM<br>08/25/2015 12:00AM<br>Directory acs2007 3vg |  |  |  |

**Table 9: Download Shapefiles from ftp2 Site to a Hard Drive (State Users)**

an i

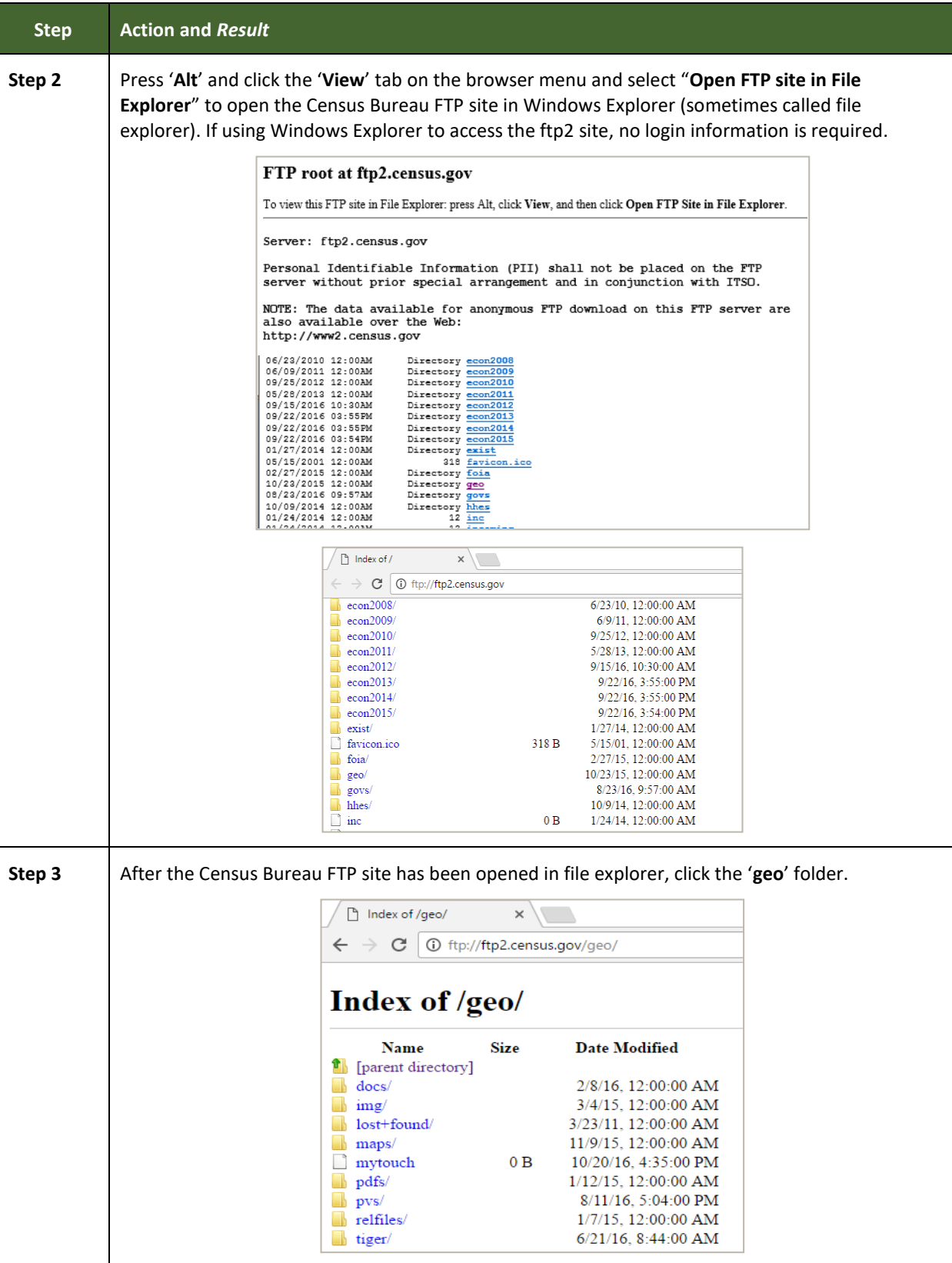

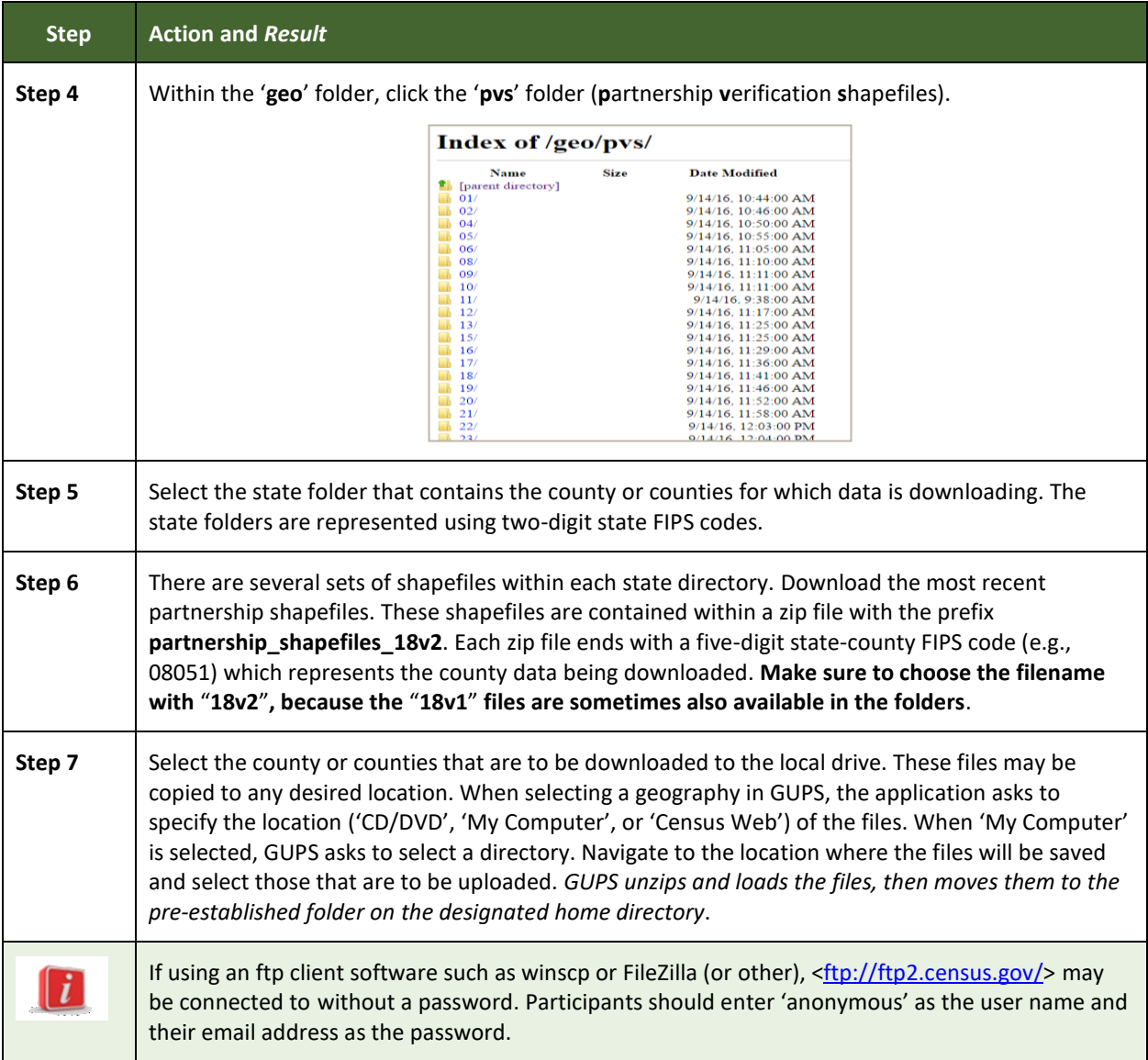

### **5.5 Use GUPS Interface**

### <span id="page-131-0"></span>**5.5.1 GUPS Main Page**

**[Figure 2](#page-132-0)** shows the layout of the main GUPS page. This page contains all the tools needed for making BAS updates. All work is completed from this page. Shown in the figure are the main page elements. These include the:

- 1. Menu;
- 2. Table of Contents;
- 3. Map View (where the data displays);
- 4. Toolbars (Standard toolbar, BAS toolbar, and Add Layers toolbar); and
- 5. Status Bar (at bottom of page).

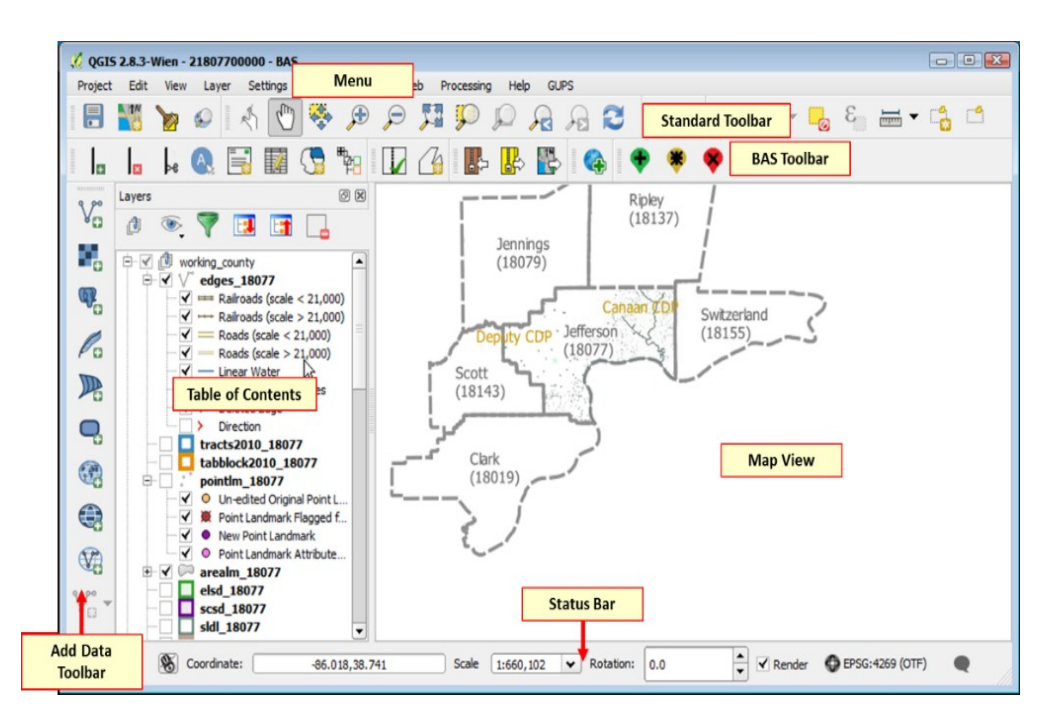

**Figure 2. GUPS Main Page Layout**

<span id="page-132-0"></span>The purpose for each element on the main GUPS page is explained in **Section [5.5.1](#page-131-0)** through **Section [5.7.1](#page-157-0)** describing in detail the individual components and specific functions of each element.

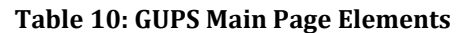

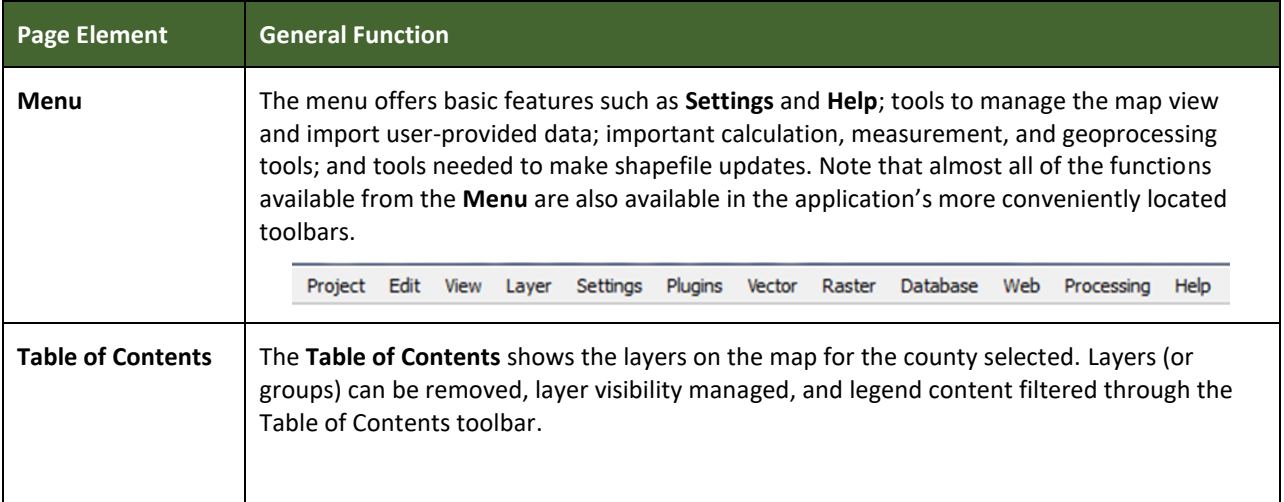

 $\sim$ 

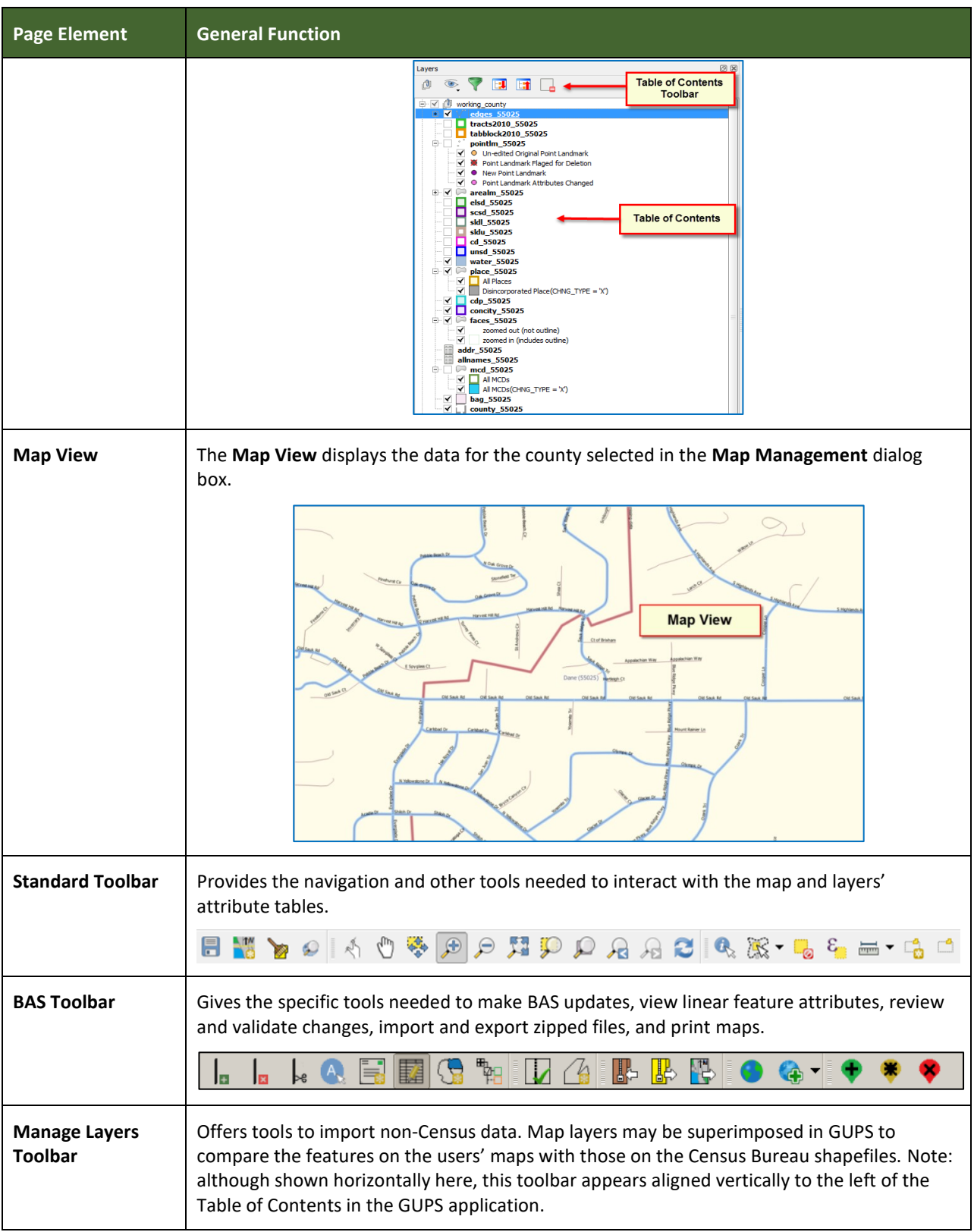

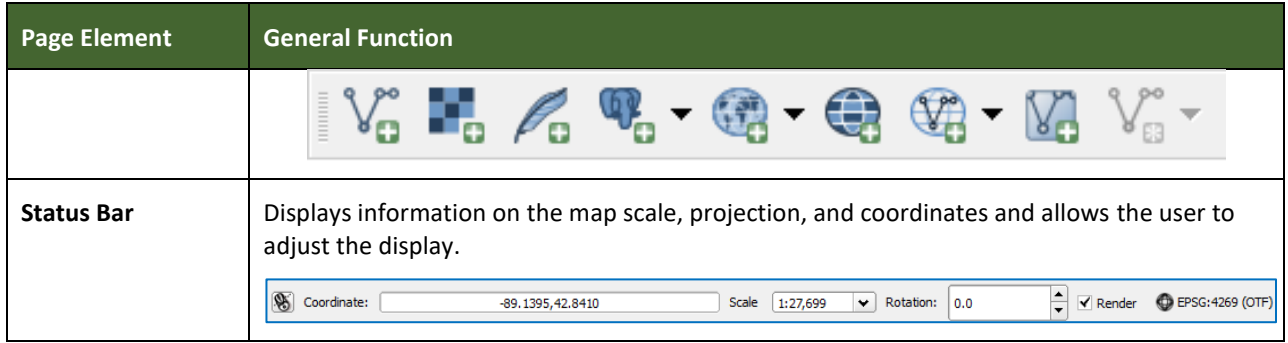

### **5.5.2 Table of Contents and Map View**

When choosing a program and geography in the **Map Management** dialog box, GUPS automatically loads a set of default data layers (and default layer groups) defined by the Census Bureau for the program selected. As the map opens in **Map View**, the list of the preset layers (already grouped) appears in the **Table of Contents**.

Use the **Table of Contents** and the small **toolbar** appearing at its top to manage the map view. Note that the **Table of Contents** and the **Map View** windows are interdependent. Selections made in the **Table of Contents** are immediately reflected on the map display.

Close the **Table of Contents** at any time to see more of the map (just click on the small '**x**' in the upper right-hand corner).

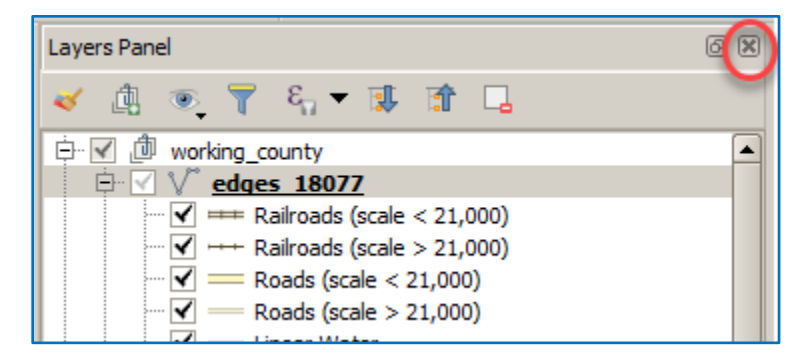

**Figure 3. Close Table of Contents**

To restore the Table of Contents, click the View tab on the Menu, select '**Panels**' in the drop-down menu, click the arrow next to '**Panel**' to open the submenu, then click on '**Layers**'.

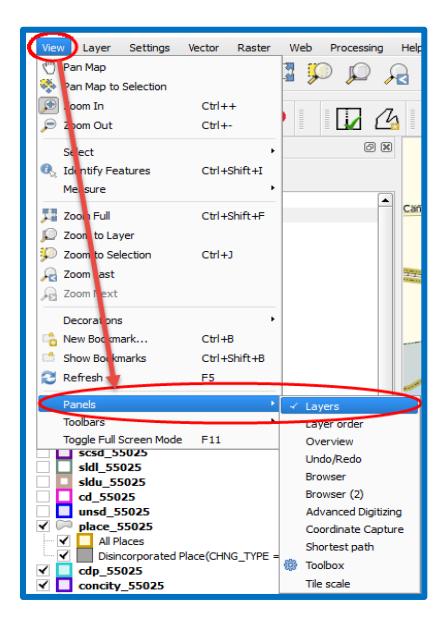

**Figure 4. Restore the Table of Contents**

The **Table of Contents** will then reopen and display in its default position on the page.

### **5.5.3 Managing the Map View from Within the Table of Contents**

Within the **Table of Contents**, layer visibility can be managed (i.e., determine what layers display on the map), data layers reordered, and new layer symbology set.

#### **5.5.3.1 Manage Layer Visibility**

To add or remove layers from the map view:

- Click the checkbox next to a layer to add it to the map view.  $\boxed{\leq}$ edges 55025
- edges\_55025 J V • Uncheck the checkbox next to a layer to remove it from the view.

**OR**, Right-click the name of the layer and select '**Remove**' in the drop-down menu.

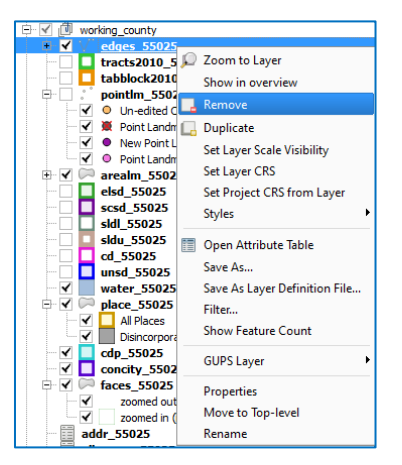

**Figure 5. Managing Layer Visibility**

and a

#### **5.5.3.2 Reorder Data Layers**

In the **Table of Contents**, the order in which the layers are listed determines how the layers display on the map. The layers at the top display on top of those below them. To change the display order:

- 1. Left-click on the layer name.
- 2. Hold down the mouse button and drag the layer to the desired position in the list.
- 3. Release the mouse button to place the layer in its new position. The map display will then reflect the new layer order in the **Table of Contents**.

#### **5.5.3.3 Expand/Contract Table of Contents Menus**

To expand or contract the menu for a layer or layer group:

 Click on the '**+**' sign to *expand the group*. When the '**+**' sign next to the layer name  $\boxed{\frac{1}{2} \times 1}$  **place\_55025** is clicked, the layer's submenu opens:

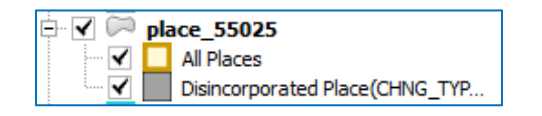

• Click on the '-' sign next to the layer to *close the submenu(s)*:  $\frac{1}{2}$  **V Place\_55025** 

#### **5.6 Menu & Toolbars**

The main **Menu**, the **Standard toolbar**, and the **BAS toolbar** are located at the top of the GUPS page. These toolbars offer general GIS and system tools used to make BAS updates.

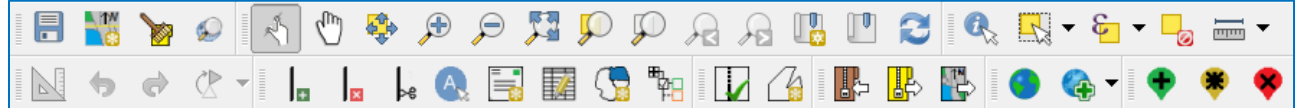

#### **Figure 6. Menu and Toolbars**

The **Manage Layer toolbar**, the vertical toolbar located to the left of the **Table of Contents** (shown here in a horizontal position) allows the importing of user-provided data.

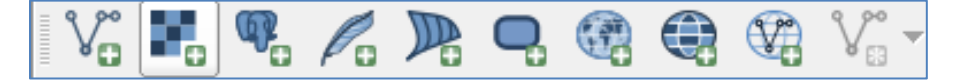

**Figure 7. Manage Layer Toolbar**

**Note:** Although the **Menu** is always located at the top of the page and cannot be moved, the toolbars may be moved the toolbars to a more convenient location. For example, drag the **Add Data toolbar** to the top of the page to expand the area available for the **Table of Contents** and **Map View**.

While working with the toolbars, hover the mouse over any toolbar button to see the name of the tool it represents. Resize and reposition the toolbars by dragging them.

The Menu, the Standard toolbar, and the BAS toolbar are described in the section below. The Add Data toolbar is discussed in **Section [5.7, How to Import User-Provided Data into GUPS](#page-157-1)**.

#### **5.6.1 Menu Tabs**

**[Table 11](#page-137-0)** below defines each of the tabs on the main **Menu**, provides an image of the drop-down options for each, and describes each tab's function.

<span id="page-137-0"></span>

| <b>Tab</b>     | <b>Drop-down Menu</b>                                                                                                    | <b>Function/Description</b>                                                                                                    |
|----------------|----------------------------------------------------------------------------------------------------|----------------------------------------------------------------------------------------------------|
| <b>Project</b> | Project<br>H<br>$Ctr1 + S$<br>Save<br>Save as Image<br>DWG/DXF Import<br>Project Properties<br>Ctrl+Shift+P<br><b>Exit QGIS</b><br>$Ctr1+O$                                    | From the <b>Project</b> tab, click on 'Save' to save the<br>project, click on 'Save as Image' to create an<br>image file of the map in Map View, or exit the<br>application.<br>When using 'Save as Image', GUPS provides<br>various image file type formats when exporting a<br>map view (.png, .jpg, .tif, etc.).                                                                                                    |
| <b>Edit</b>    | Edit<br>$CtrI + Z$<br>to Undo<br>Ctrl+Shift+Z<br>Redo<br>Add Circular String<br>Add Circular String by Radius<br>Modify Attributes of Selected Features<br>Offset Point Symbol | From the Edit tab, click 'Undo' to undo the last<br>action or 'Redo' to redo an undone action.<br>Note: For 'Undo' to work, the correct layer must<br>be selected in the Table of Contents. For example,<br>if a linear feature is added to the Edges layer, then<br>the layer is deselected by selecting the Area<br>Landmarks layer, 'Undo' will not delete the linear<br>feature. The Edges layer must be selected to undo<br>the linear feature's addition.<br>Note: Multiple actions can be undone on a single<br>layer (e.g., the addition of several linear features)<br>if the project has not been saved. If the project is<br>saved, the Undo option is disabled until more<br>changes are made. |

**Table 11: Menu Tabs and Their Functions**

and a

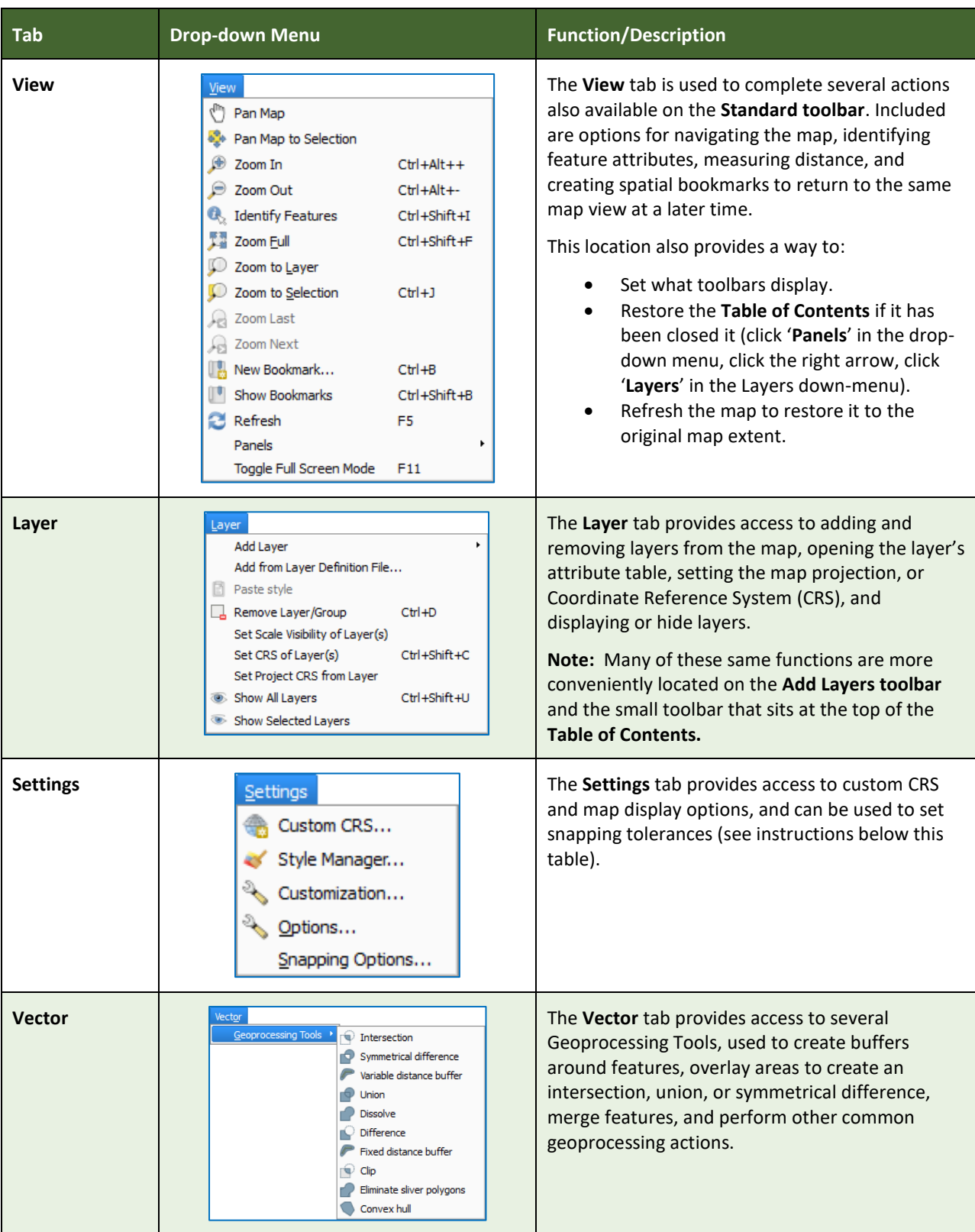

**Contract** 

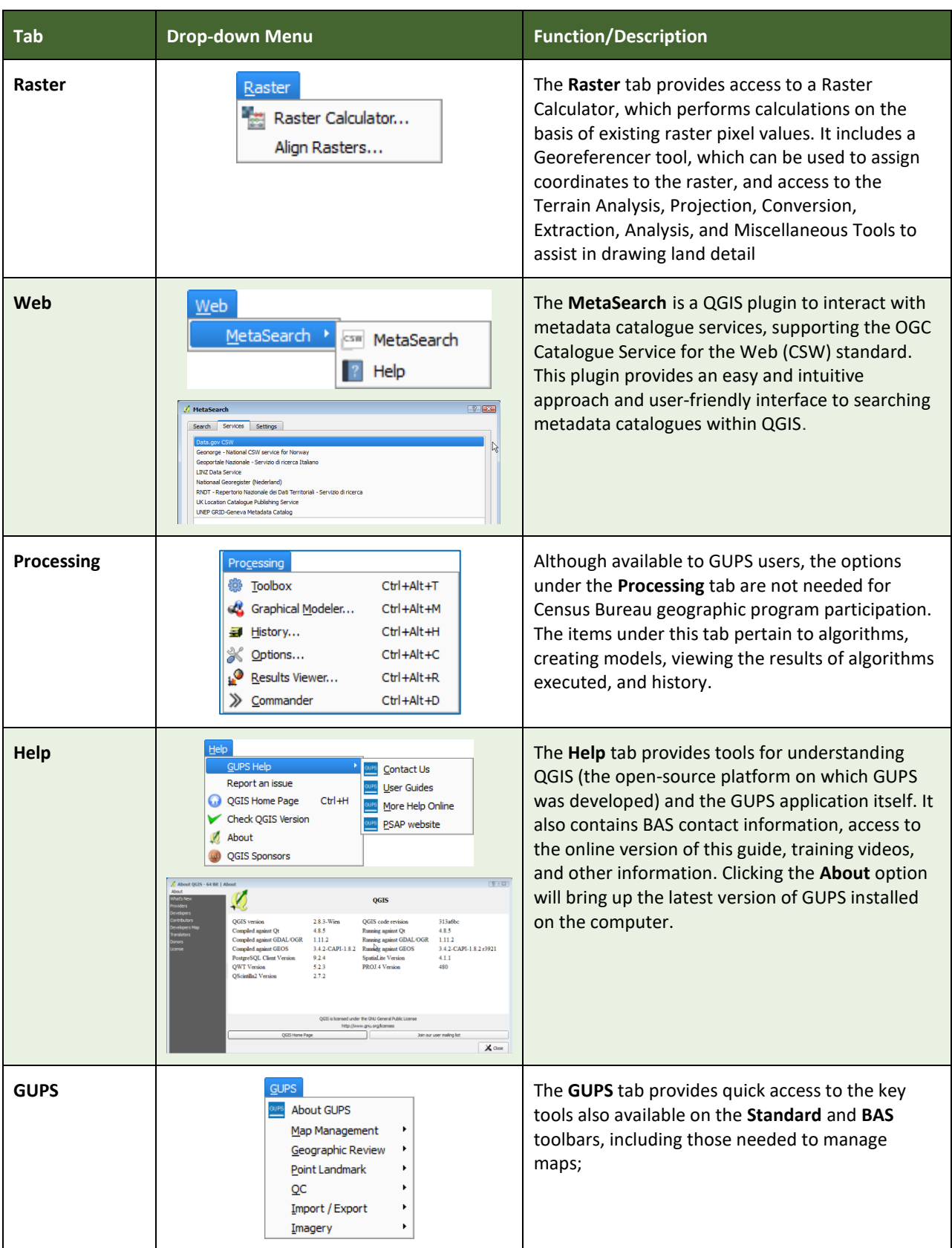

**Contract** 

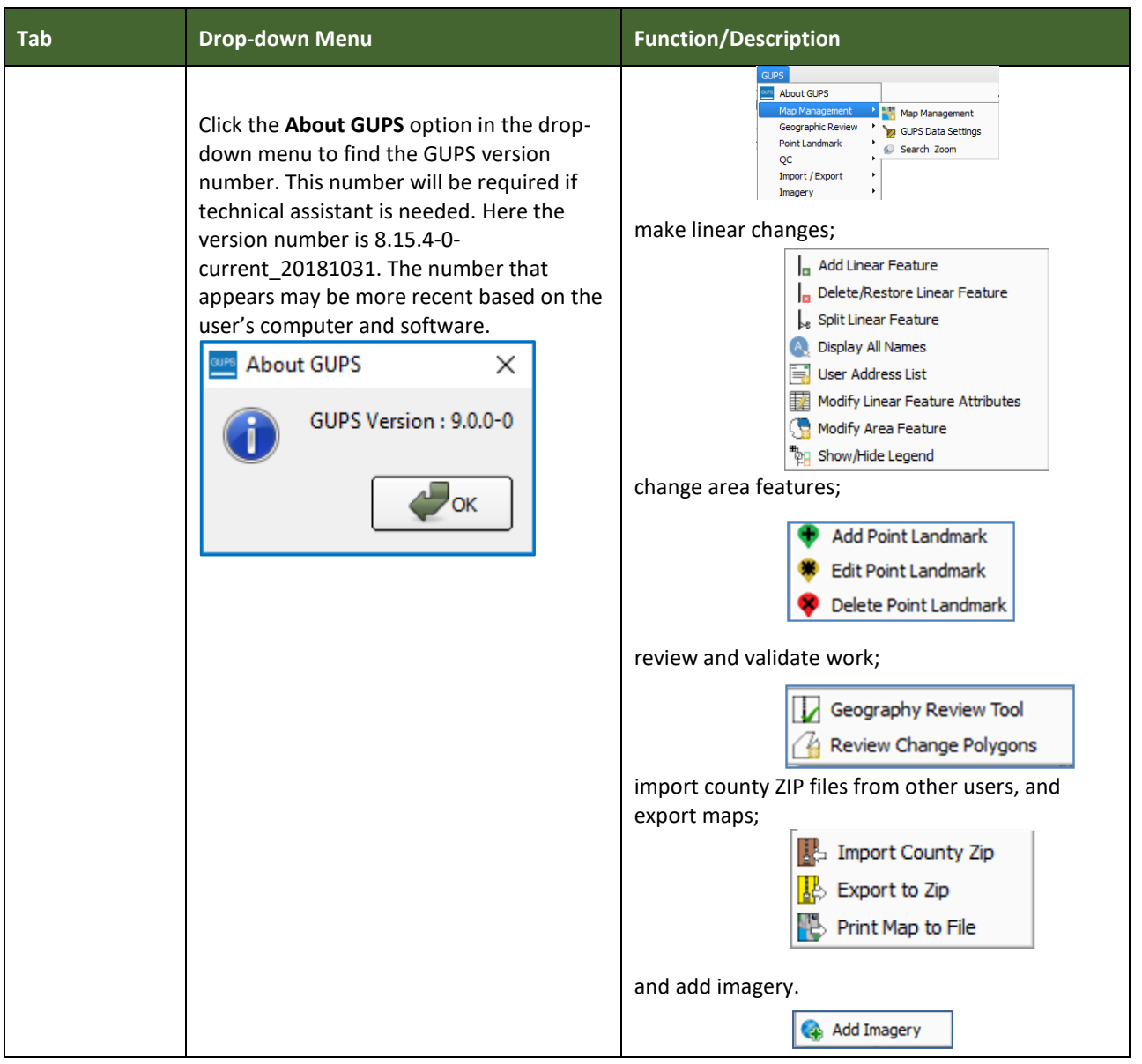

#### **Note on Snapping Tolerances**

Snapping tolerances in GUPS are pre-defined by layer (e.g., the default tolerance for edges is set to 15 pixels). When making boundary corrections, it may be beneficial to adjust the snapping tolerances for a layer or layers. To do this, follow the steps in the table below.

and a

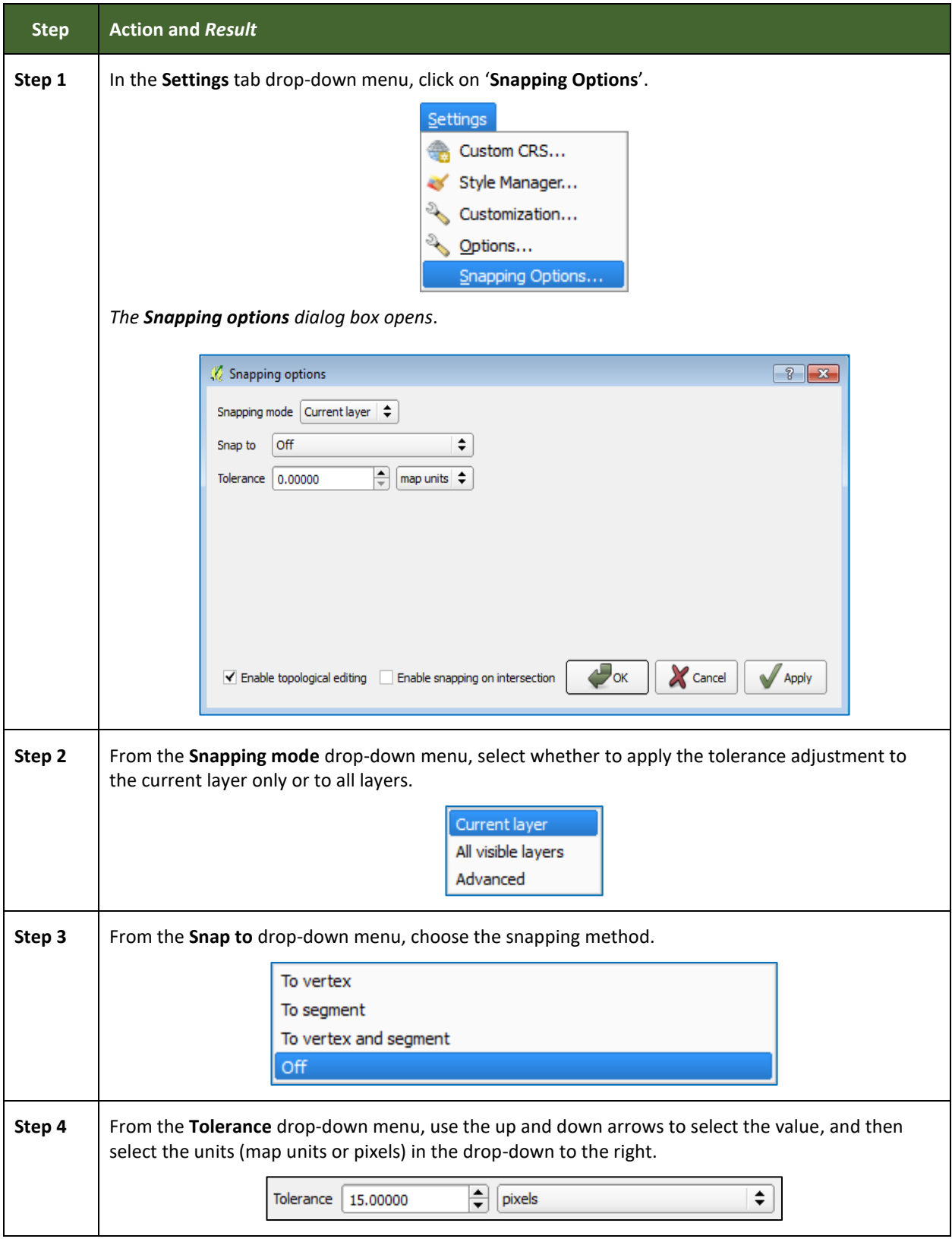

### **Table 12: Adjust Snapping Tolerances**

 $\sim$  100  $\pm$ 

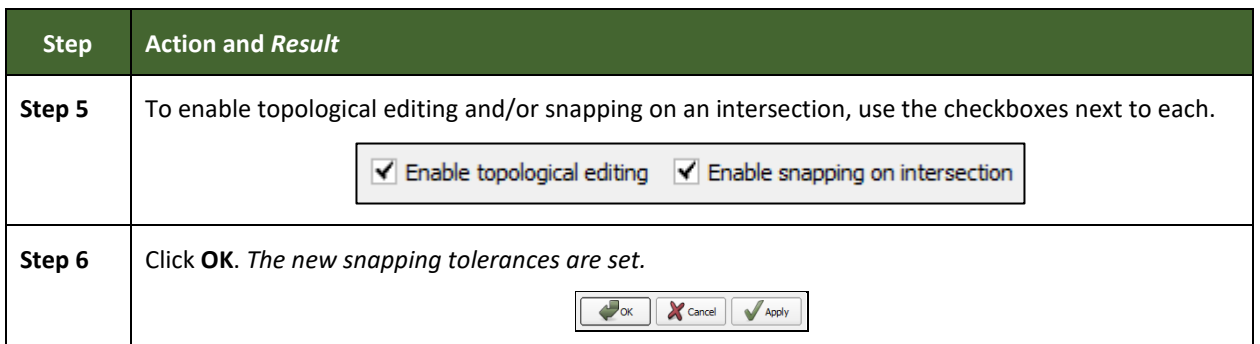

#### **5.6.2 Standard Toolbar Buttons**

The **Standard toolbar** provides the navigation tools to interact with the map and layers' attribute tables.

#### **Figure 8. Standard Toolbar**

The **Standard toolbar** actually includes several smaller toolbars. Each sub-toolbar is identified by a series of small parallel lines that precede it.

**Figure 9. Sub-tool Markers**

The first sub-toolbar contains the **Save** button, **Map Management** button (opens the **Map Management** dialog box), the **GUPS Data Settings** button (used to safely remove old GUPS project files), and the **Search** button. The second sub-toolbar provides tools for viewing and navigating the map in **Map View**, and the third sub-toolbar allows a user to identify, select, and deselect features on the map, make measurements, create spatial bookmarks, and work with the layers' attribute tables.

It is possible to move the location of the sub-toolbars. Simply left-click the parallel lines preceding the sub-toolbar and while holding down the mouse, drag the sub-toolbar to the desired location.

Each button on the Standard toolbar and its purpose is defined in the table below.

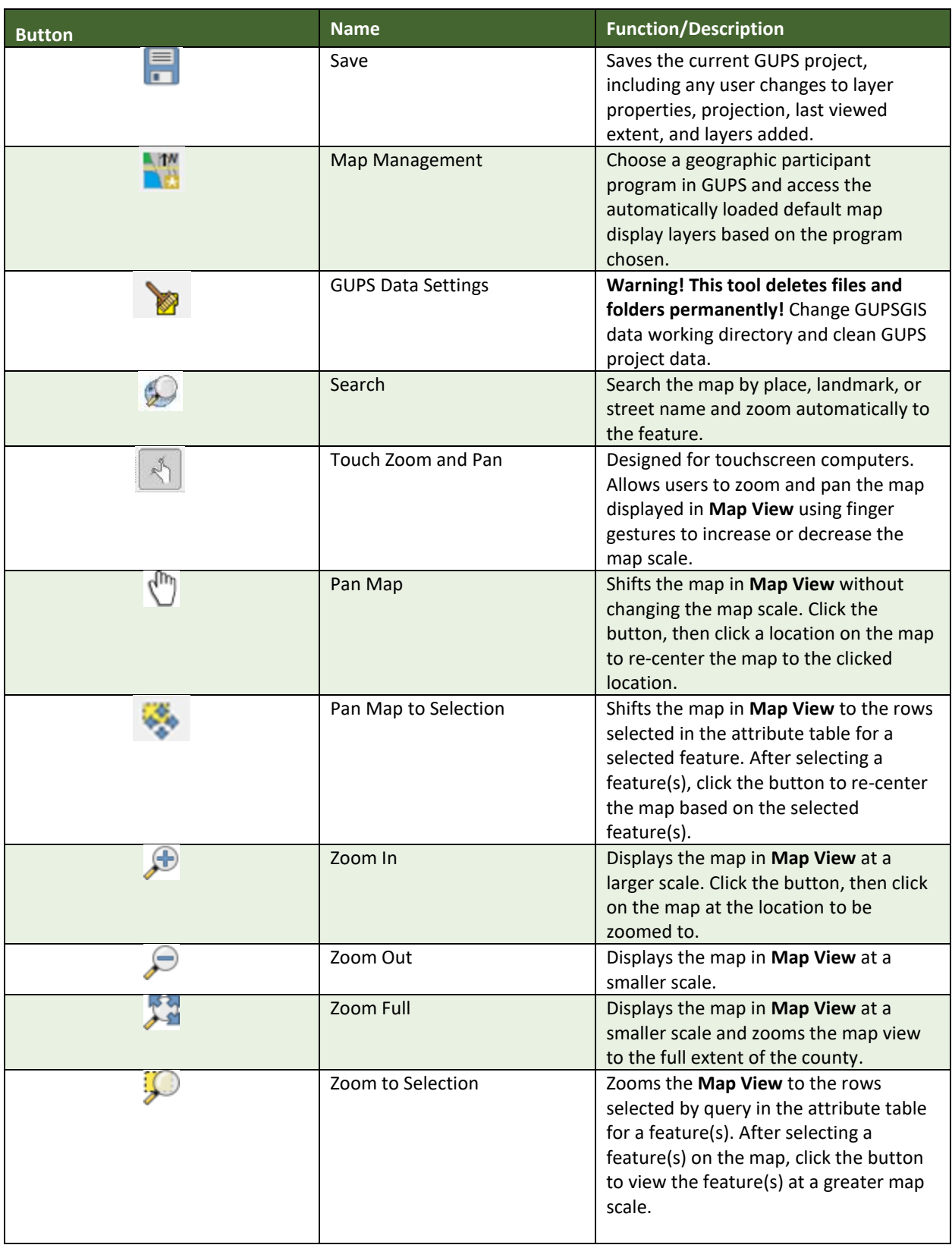

#### **Table 13: Standard Toolbar Buttons**
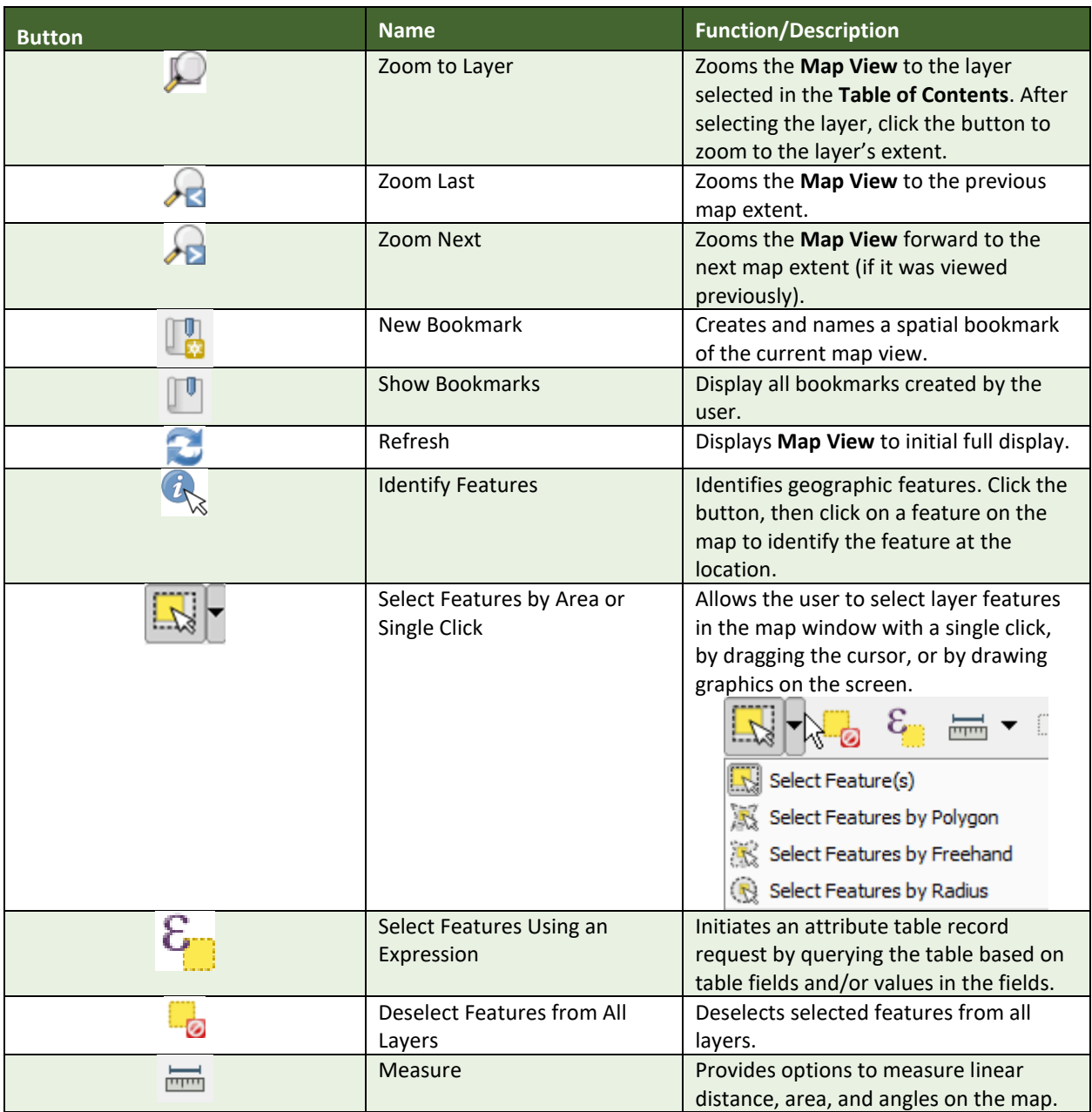

Most of the sub-toolbar buttons defined above are straight-forward. Those related to features, however, require further explanation. These buttons are used to identify and select/deselect features on the map and to view feature attributes. They are also used to make measurements and create spatial bookmarks.

### **5.6.2.1 Identify a Feature Using the Identify Features Button**

To identify a feature on the map, follow the steps in **[Table 14](#page-145-0)** below.

and a

<span id="page-145-0"></span>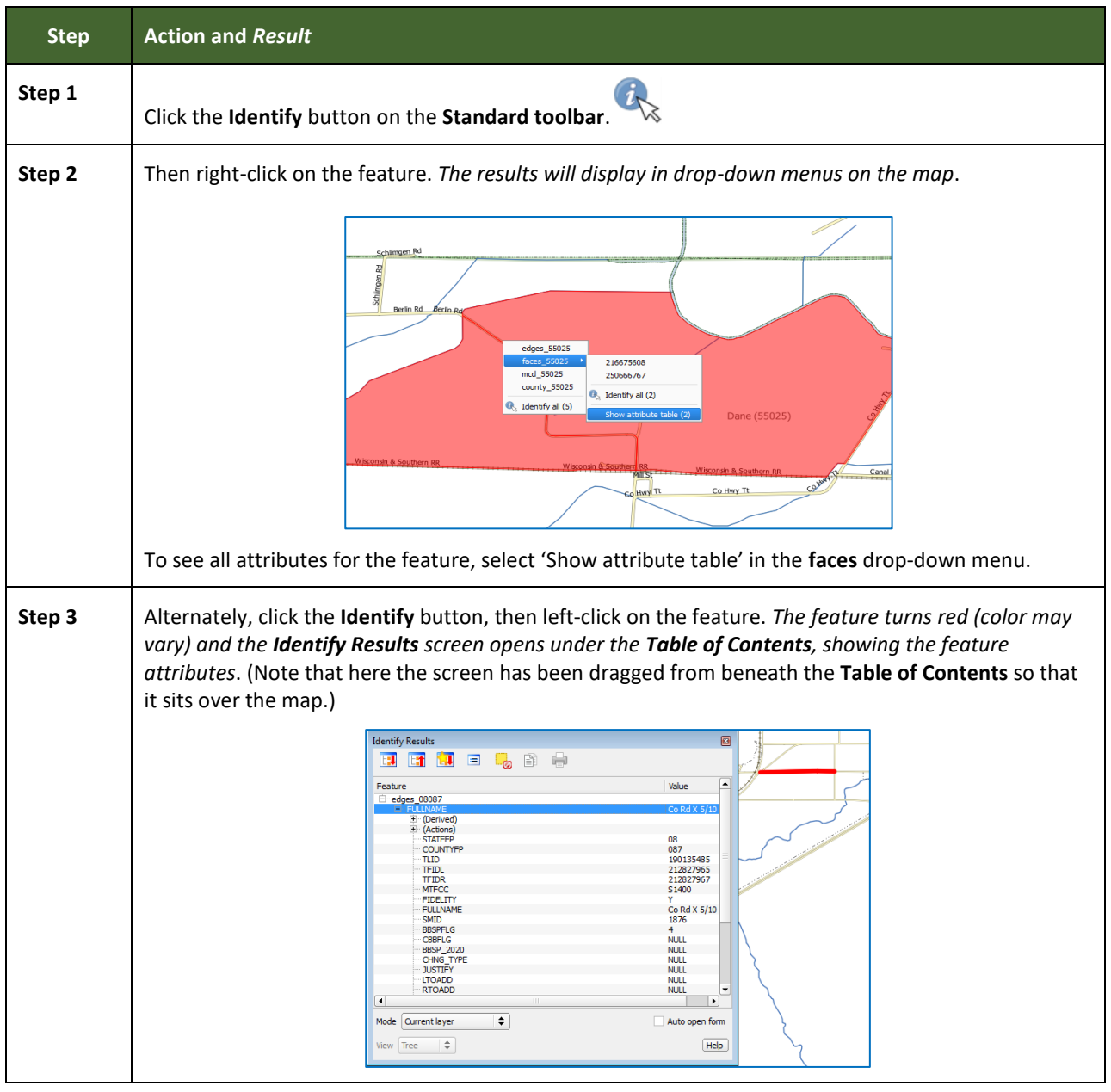

#### **Table 14: Identify a Feature on the Map**

#### **5.6.2.2 Select/Deselect Features Using the Select Features and Deselect Features Buttons**

The **Select Features** button provides several ways to select features on the map. The **Deselect Features from All Layers** button allows users to deselect previously selected features.

**[Table 15](#page-146-0)** describes each of the feature selection methods, discusses when one might be preferable over another, and explains how to deselect features.

and a

<span id="page-146-0"></span>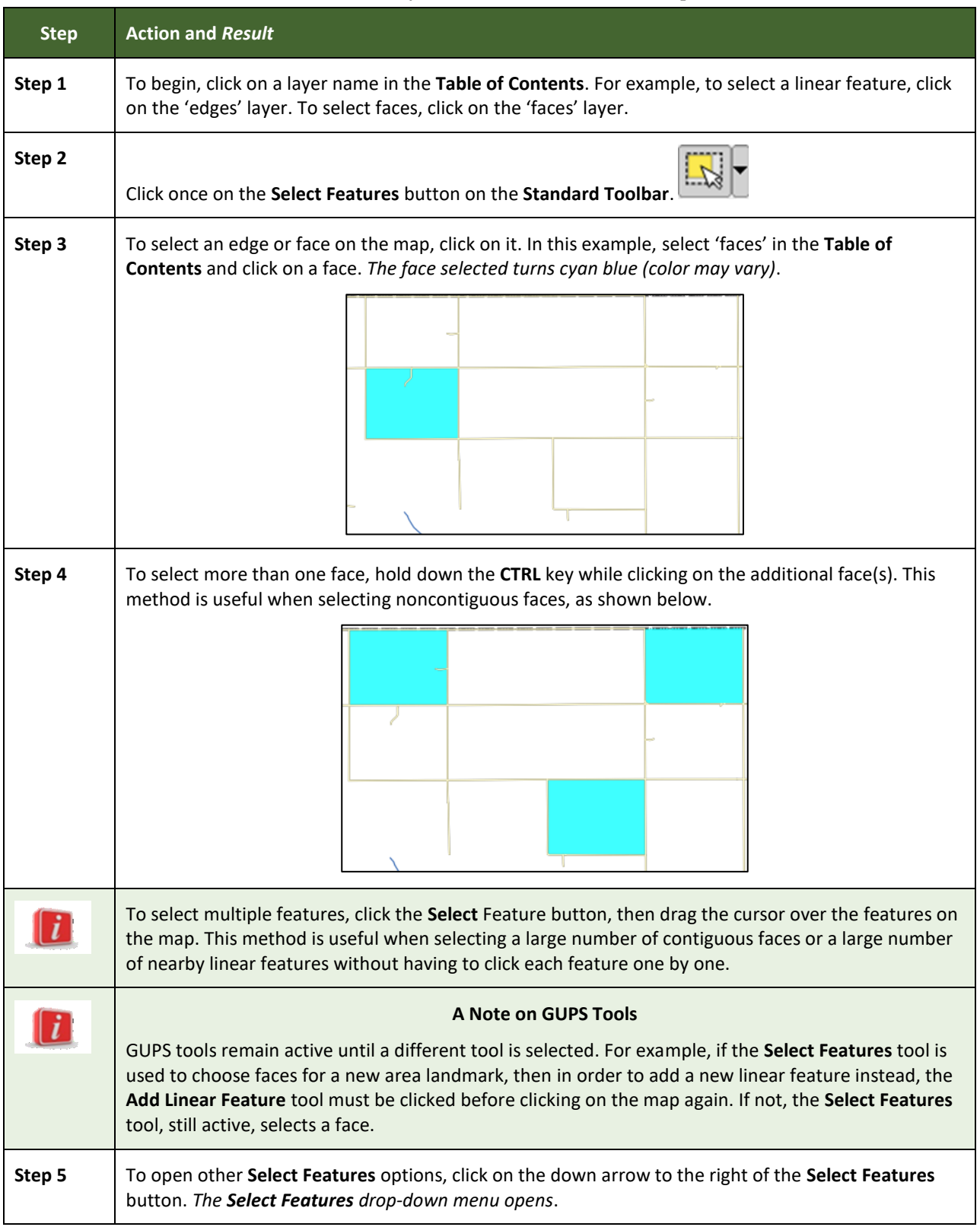

#### **Table 15: Select/Deselect Features on the Map**

 $\sim$  100  $\pm$ 

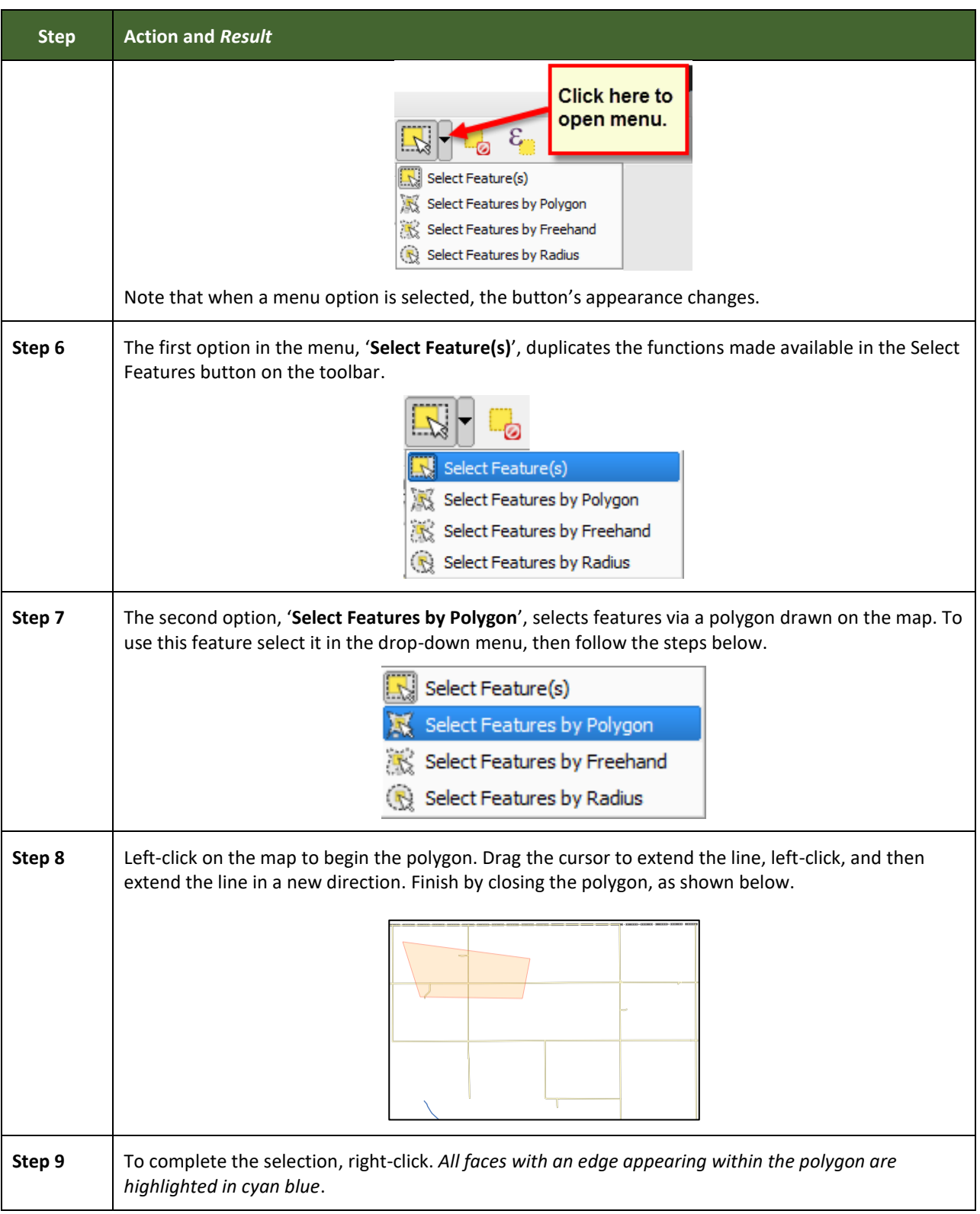

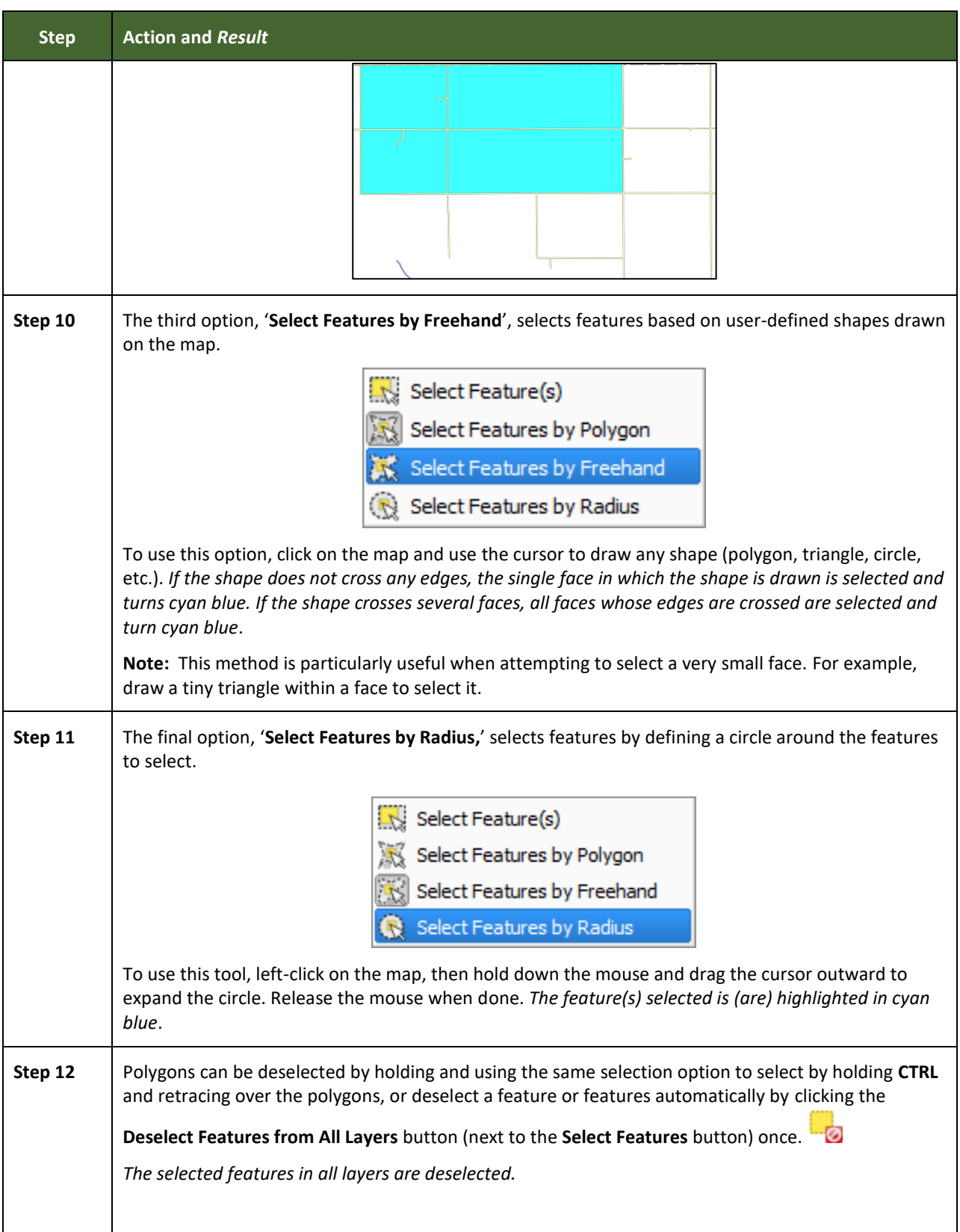

**Contract** 

#### **5.6.2.3 Select Features by Querying the Attribute Table**

Another method to select features is by querying the attribute table. To do so, follow the steps in **[Table 16](#page-149-0)**. In this example, the attribute table is being queried for the edges layer to locate and select all linear features flagged as edges for block boundaries.

<span id="page-149-0"></span>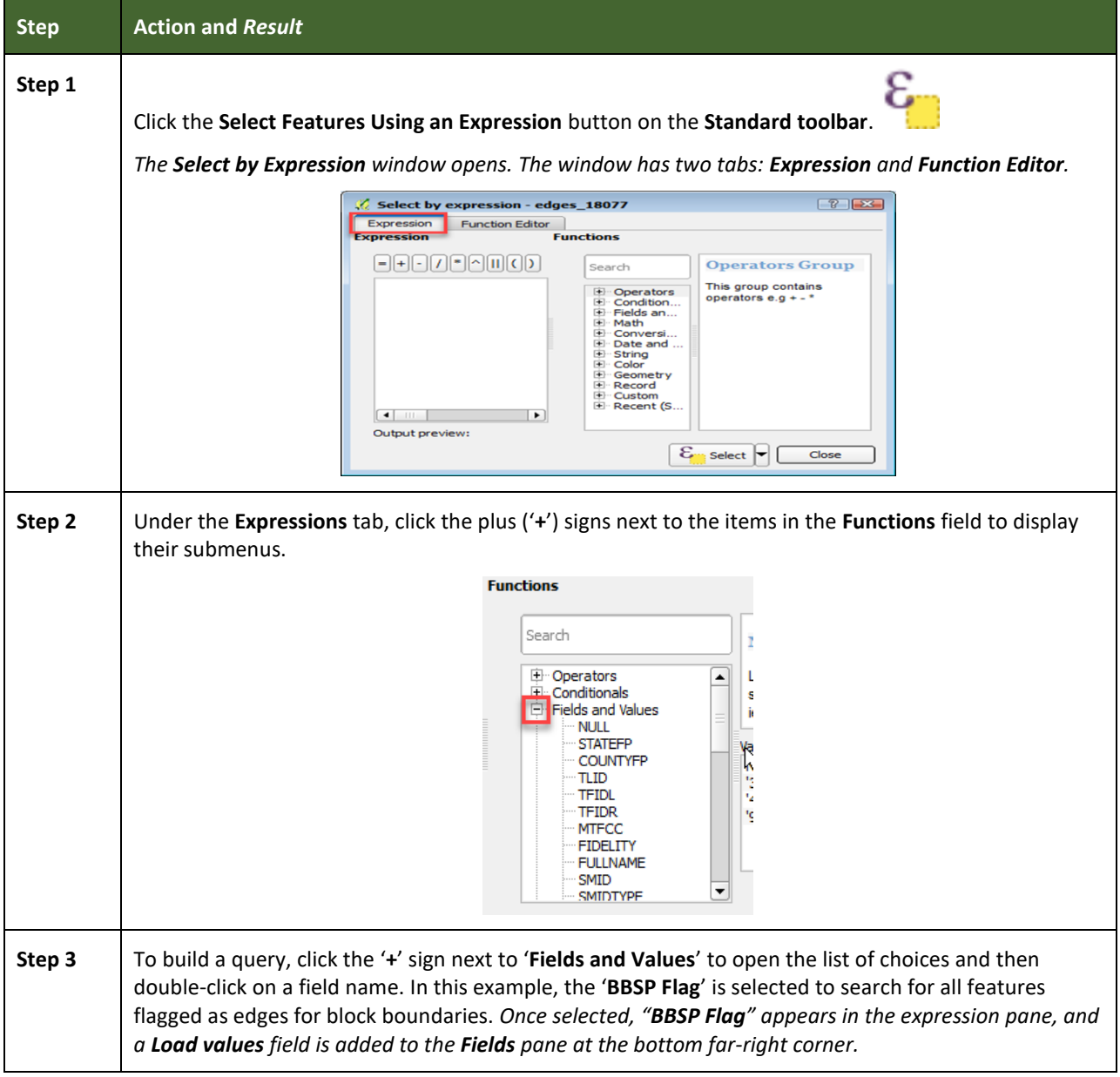

#### **Table 16: Select Features by Querying the Attribute Table**

an i

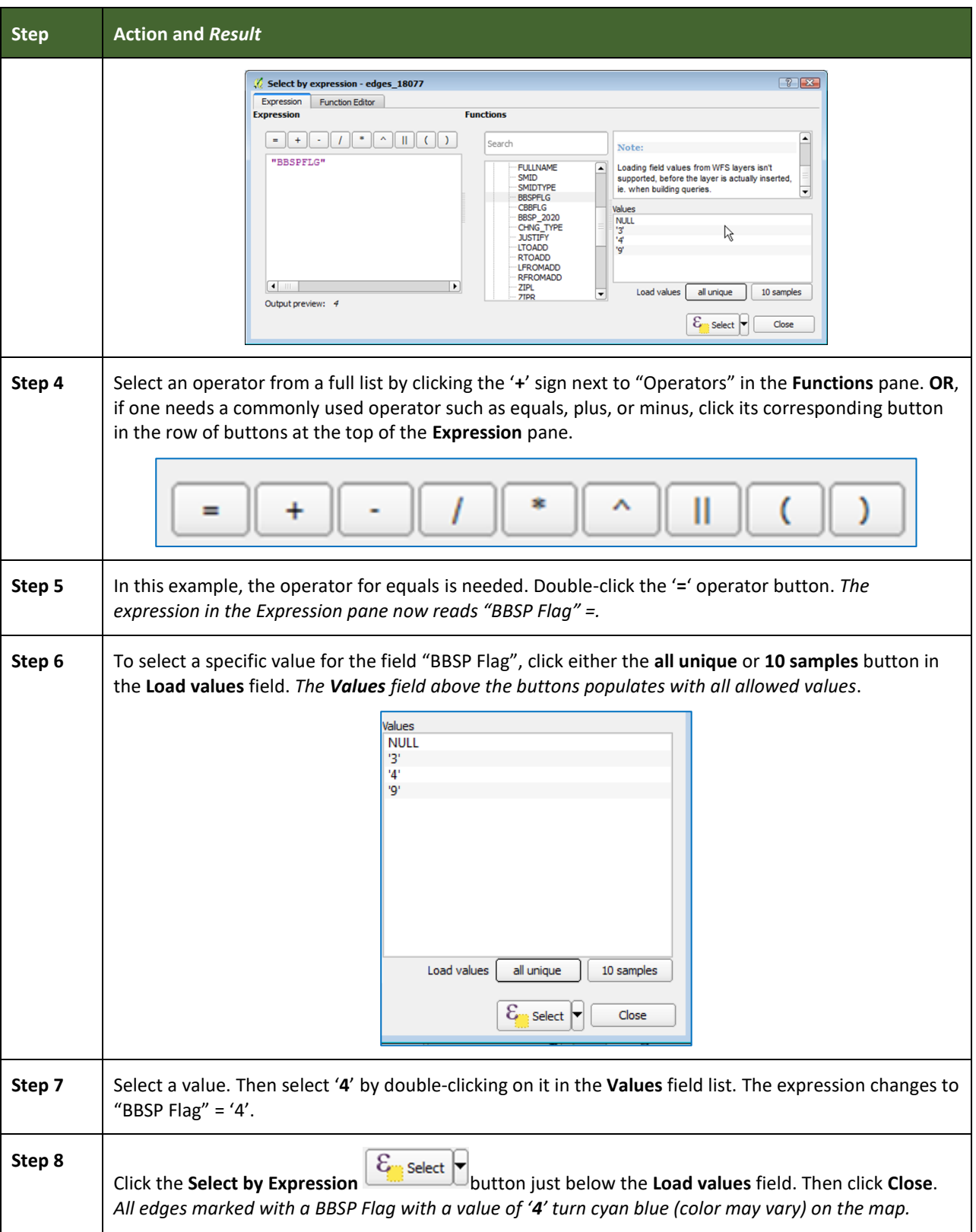

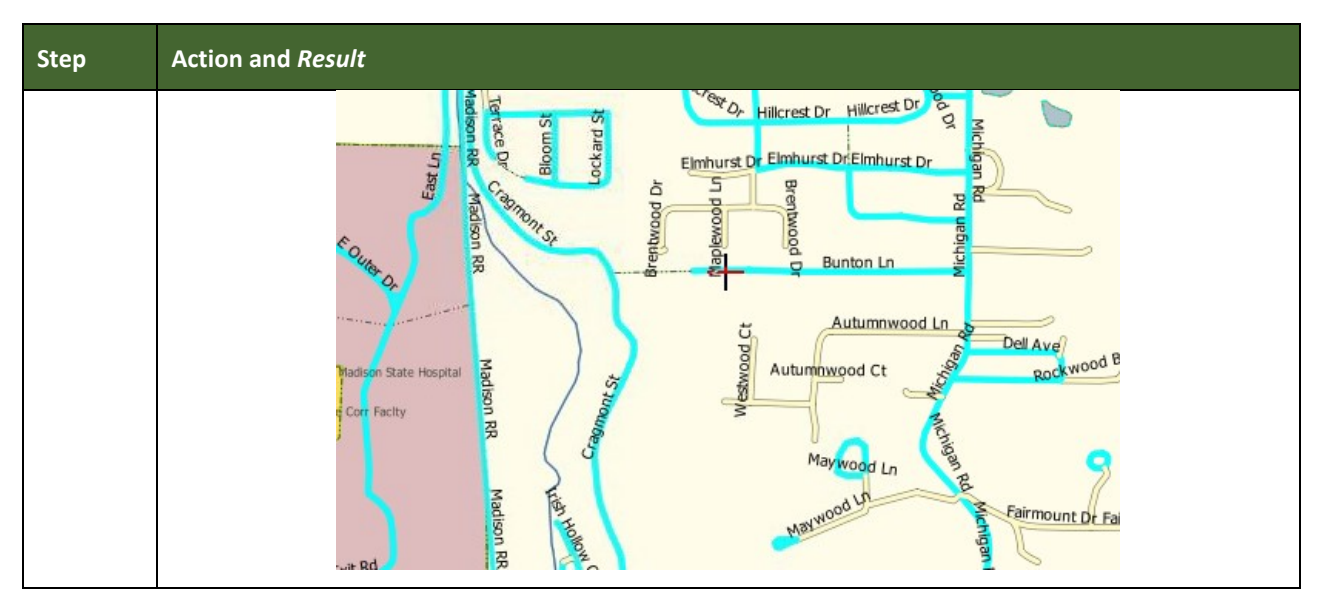

#### **5.6.2.4 View an Attribute Table for a Layer on the Map**

To view an attribute table for a map layer, follow the steps in the table below.

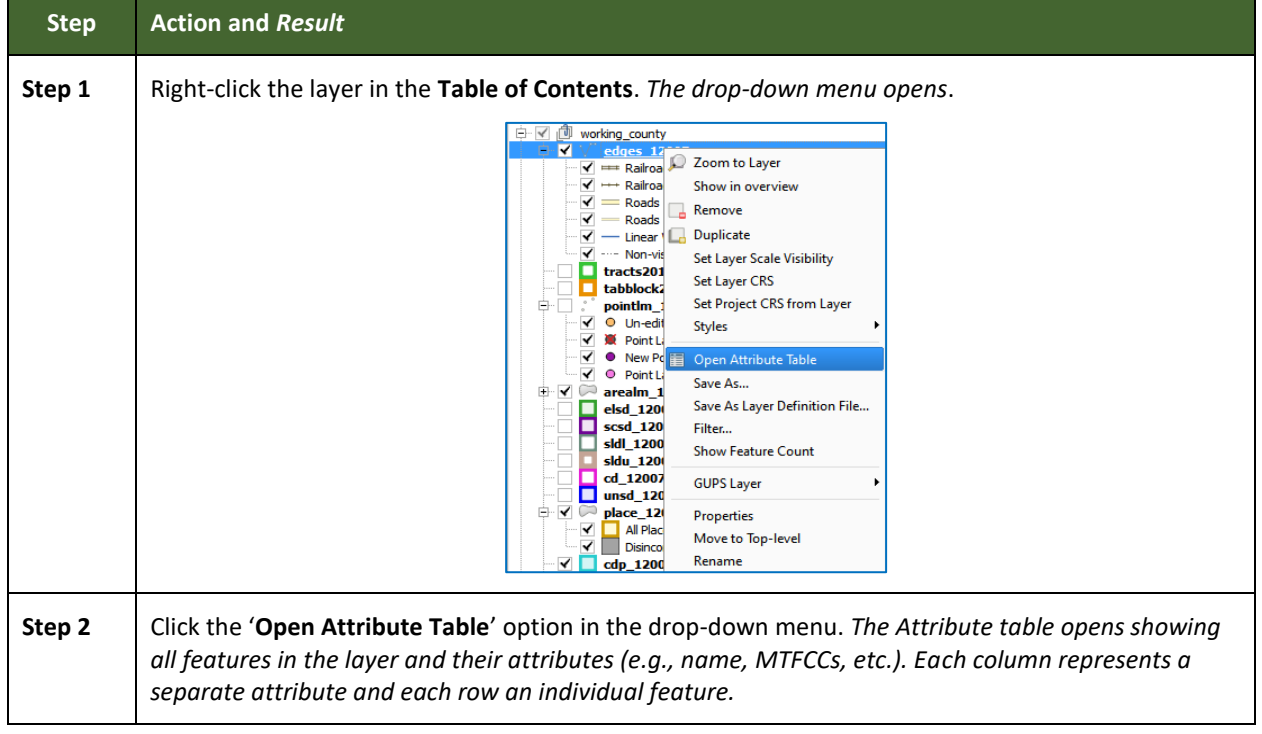

#### **Table 17: View Layer Attributes Using the Attributes Table**

 $\sim$ 

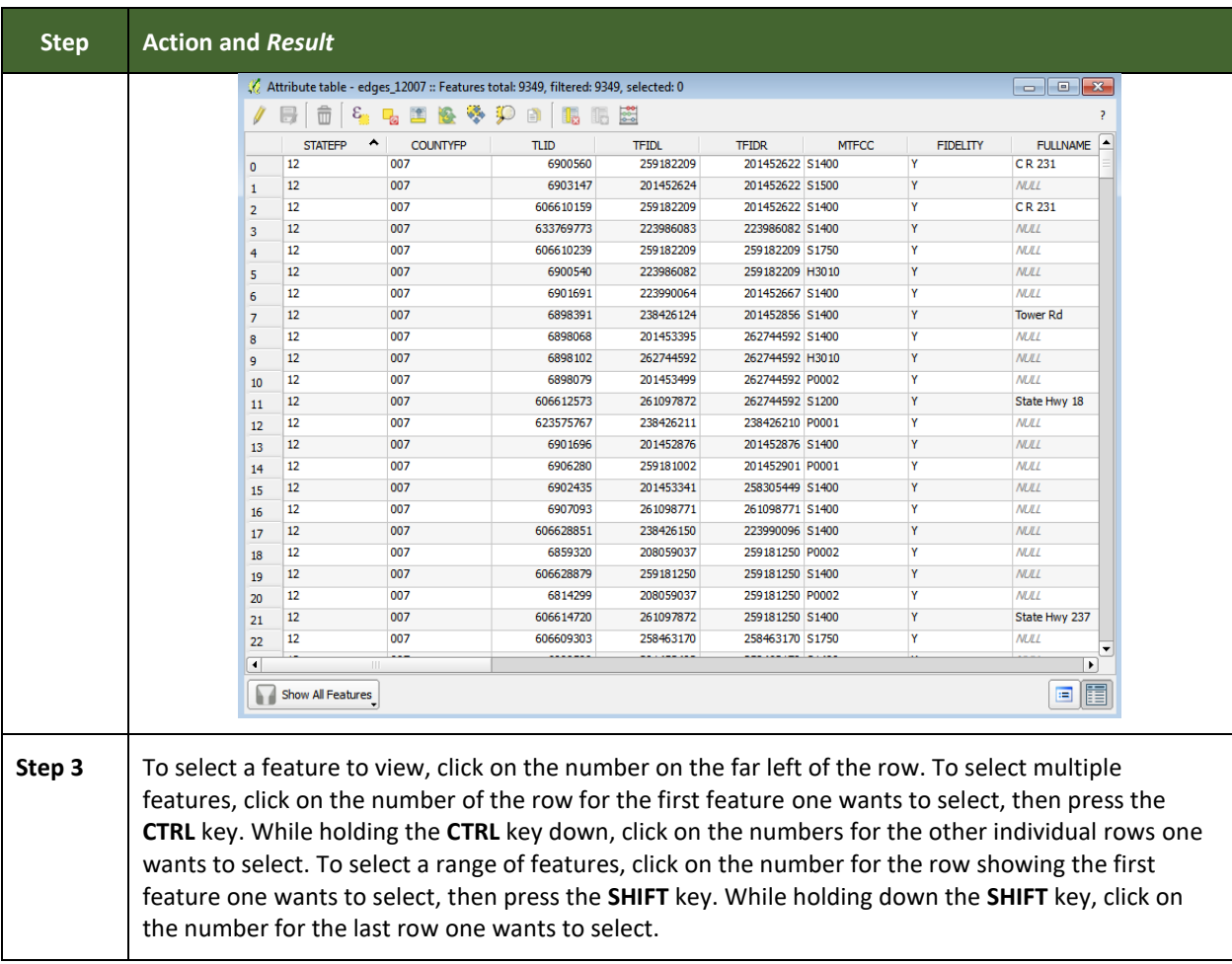

### **5.6.2.5 Determine Distance, Area, and Angles on the Map**

To measure the distance between two or more points, area, or an angle on a map, follow the steps in **[Table 18](#page-152-0)**.

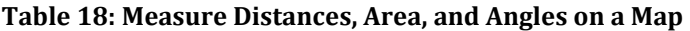

<span id="page-152-0"></span>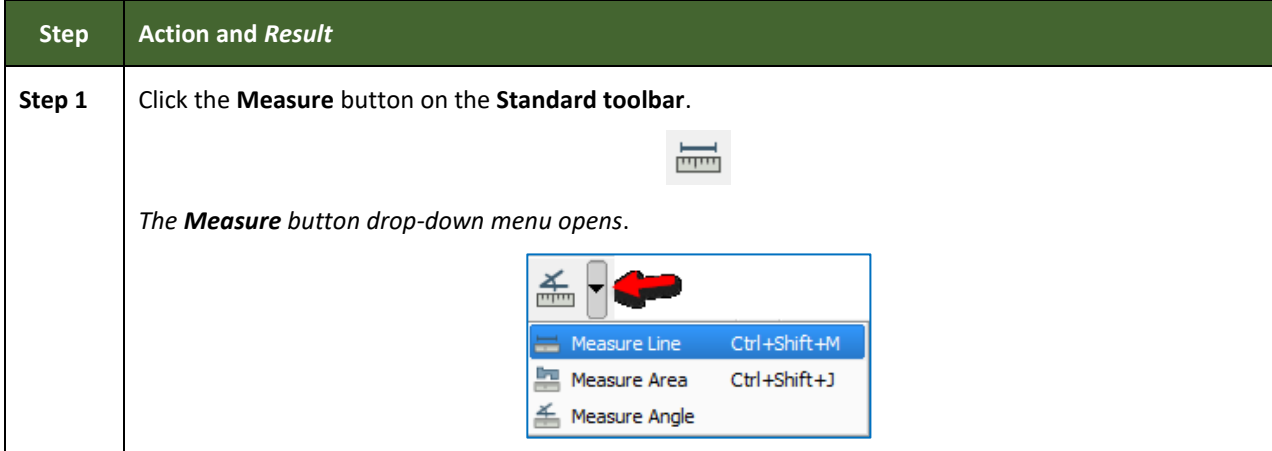

 $\sim$ 

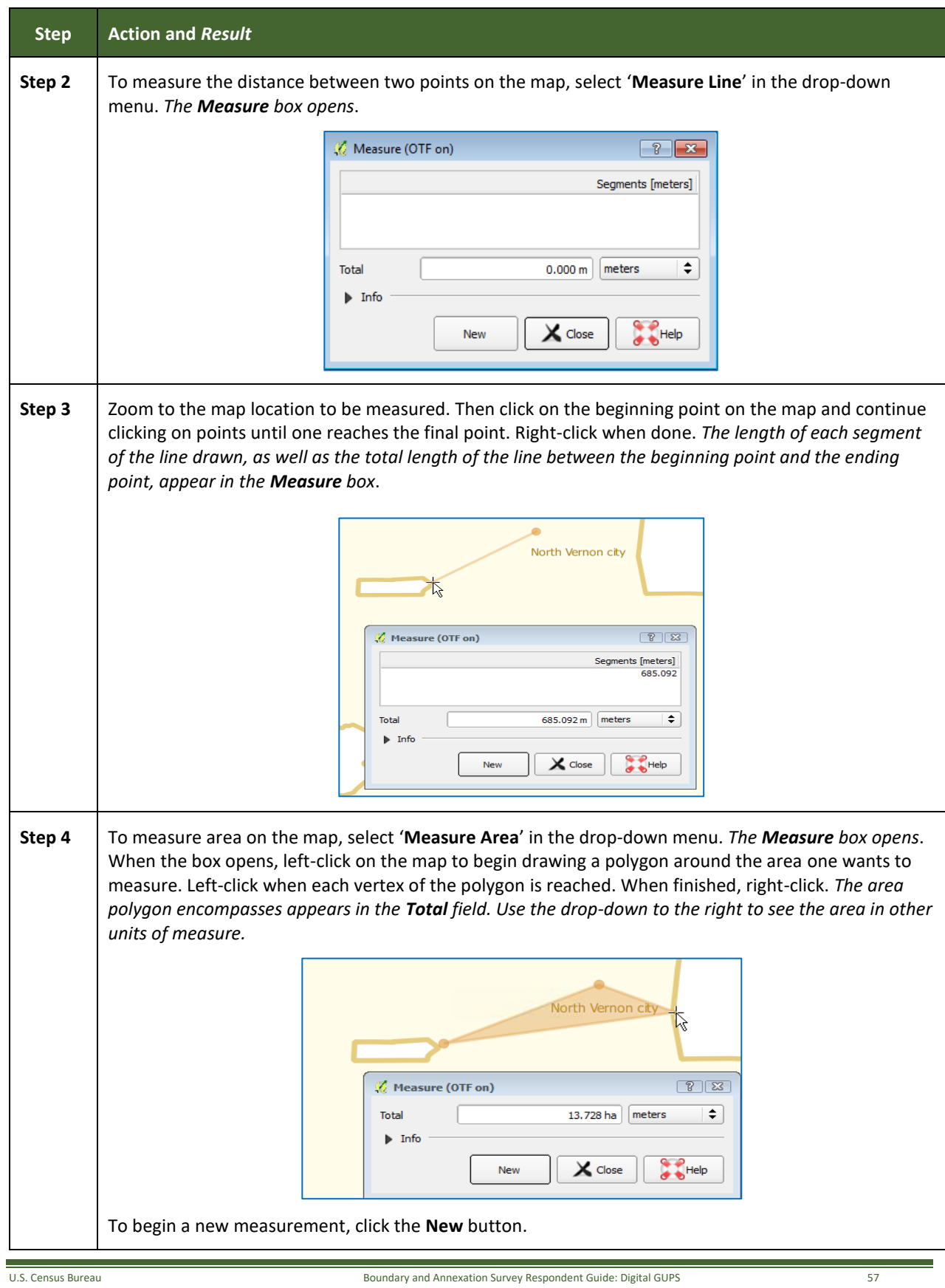

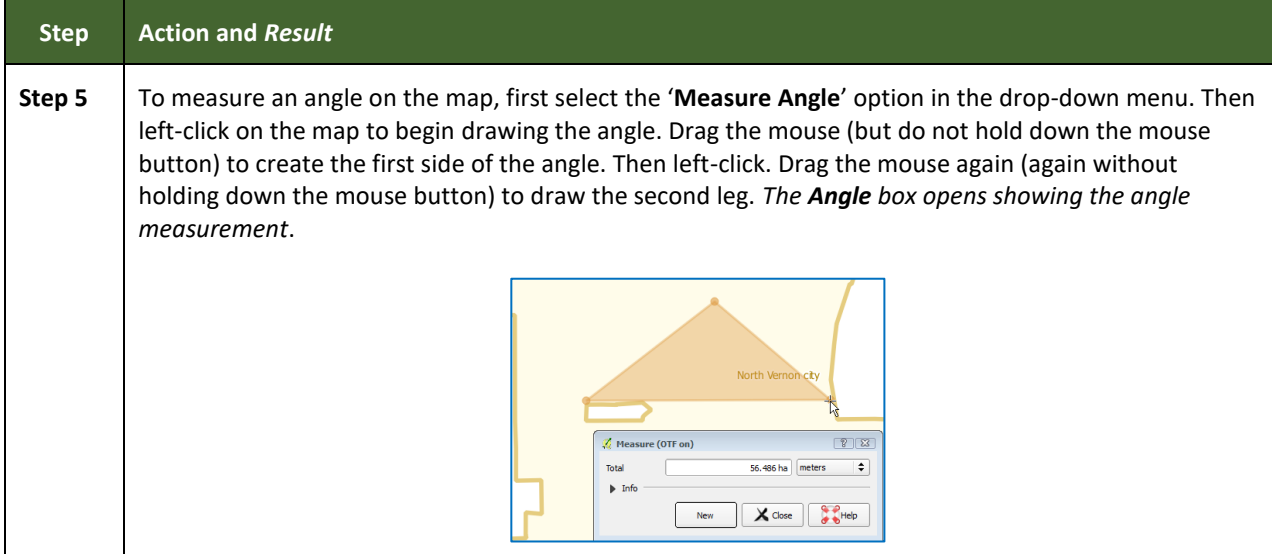

### **5.6.2.6 Save Locations on a Map Using the Bookmark Button**

To save geographic locations on the map and view them later, follow the steps in **[Table 19](#page-154-0)**.

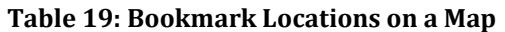

<span id="page-154-0"></span>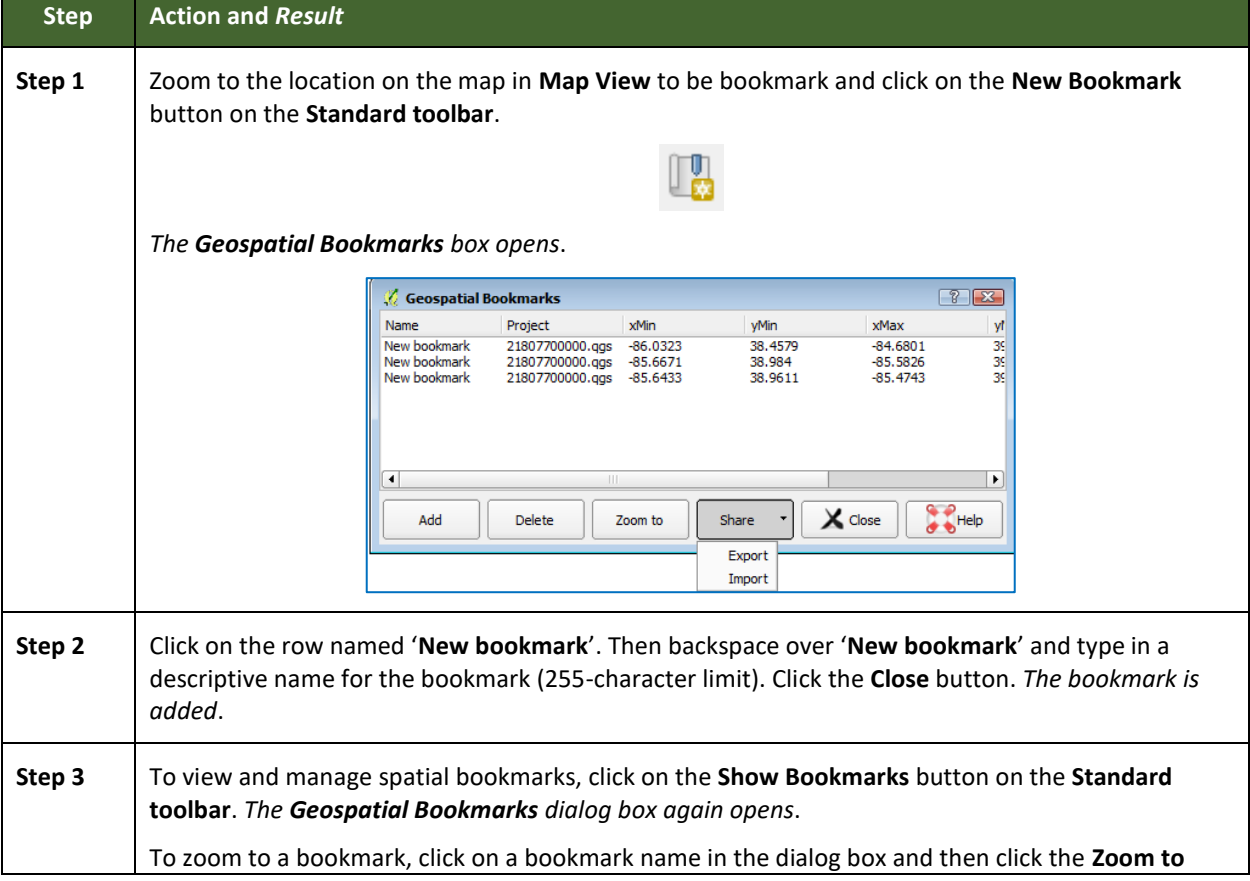

 $\sim$ 

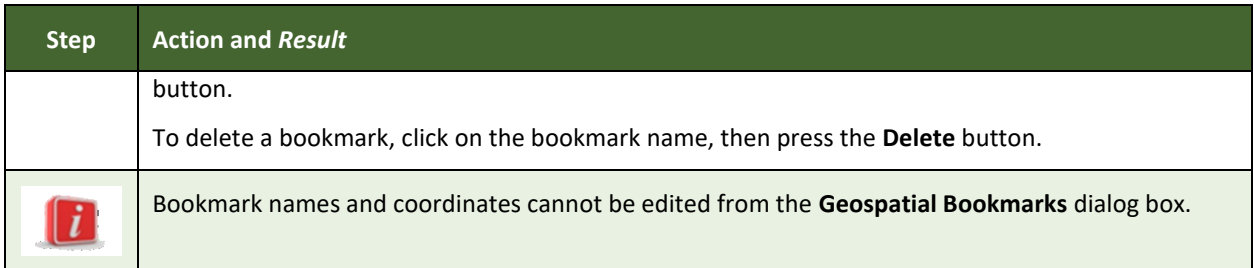

### **5.6.3 BAS Toolbar Buttons**

The **BAS toolbar** provides the BAS-specific functions needed to complete a participant's review and update activities, as well as to import and export zipped shapefiles.

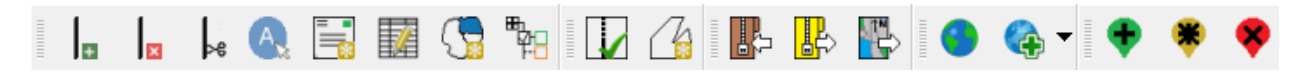

#### **Figure 10. BAS Toolbar**

Each toolbar button is described in **[Table 20](#page-155-0)** below.

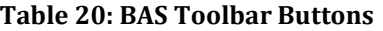

<span id="page-155-0"></span>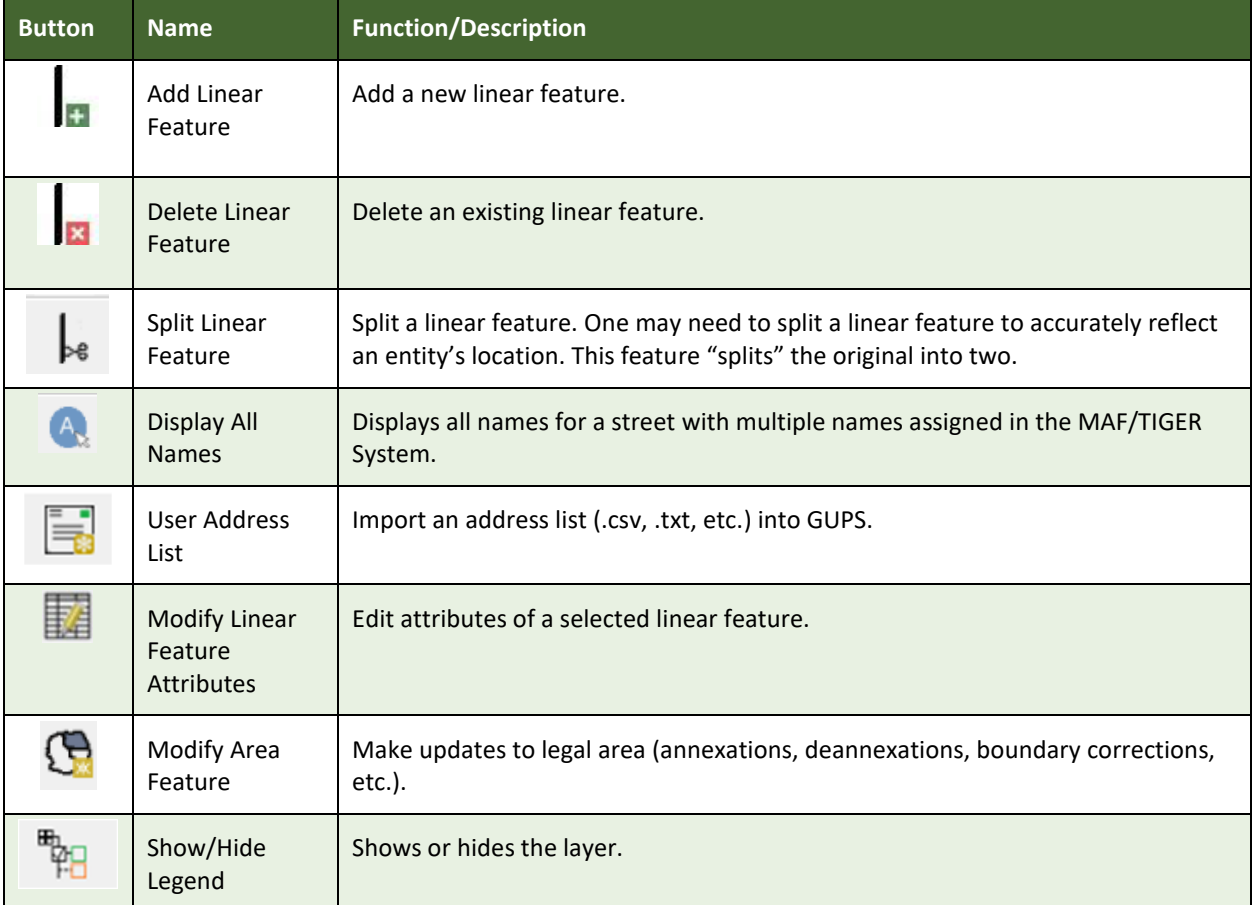

and a

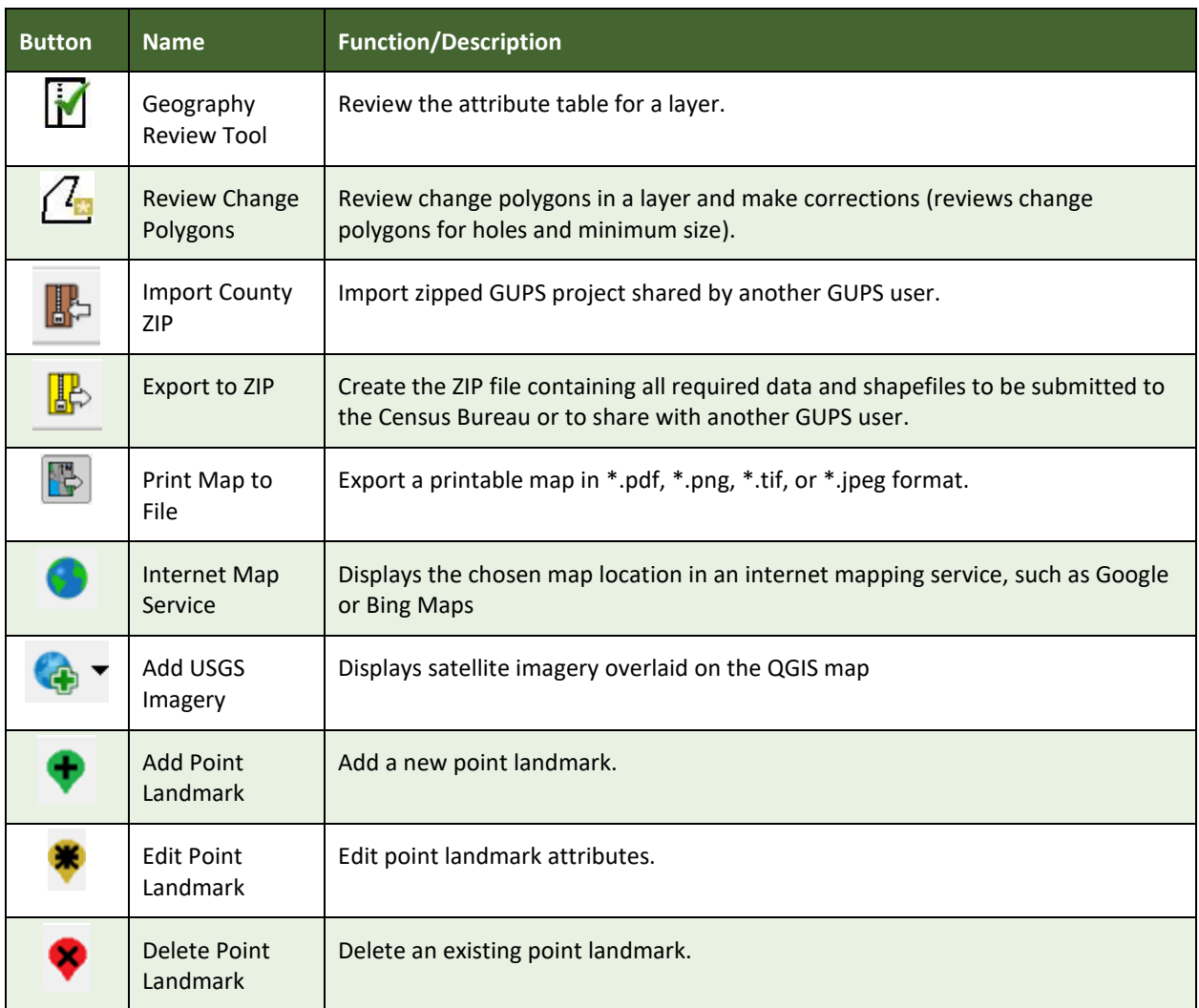

#### **5.6.4 Status Bar**

The **Status bar** at the bottom of the GUPS main page displays information about the map. It allows one to adjust the map scale and see the mouse cursor's coordinates on the map.

$$
\text{Coordinate } -112.084,33.802 \quad \text{X}^{\prime} \quad \text{Scale } \boxed{1:1,453,179 \quad \text{V} \quad \text{Magnifier } \boxed{100\%} \quad \text{ } \right\} \quad \text{Rotation } \boxed{0.0 \quad \text{ } \left\{ \text{P} \right\} \quad \text{V} \quad \text{F} \quad \text{P} \quad \text{S} \quad \text{C} \quad \text{S} \quad \text{C} \quad \text{V} \quad \text{S} \quad \text{C} \quad \text{V} \quad \text{C} \quad \text{S} \quad \text{C} \quad \text{S} \quad \text{C} \quad \text{V} \quad \text{S} \quad \text{C} \quad \text{V} \quad \text{S} \quad \text{C} \quad \text{S} \quad \text{V} \quad \text{S} \quad \text{C} \quad \text{V} \quad \text{S} \quad \text{V} \quad \text{S} \quad \text{S} \quad \text{V} \quad \text{S} \quad \text{V} \quad \text{S} \quad \text{V} \quad \text{V} \quad \text{V} \quad \text{V} \quad \text{V} \quad \text{V} \quad \text{V} \quad \text{V} \quad \text{S} \quad \text{V} \quad \text{V} \quad \text
$$

**Figure 11. Status Bar**

**[Table 21](#page-156-0)** describes each element of the Status bar.

**Table 21: Status Bar Elements**

<span id="page-156-0"></span>

| <b>Item</b> | <b>Description</b>                                                                                                    |
|-------------|----------------------------------------------------------------------------------------------------|
| Coordinate  | Shows the current position in map coordinates (default is decimal degrees for GUPS) as the<br>map cursor is moved across the map. |

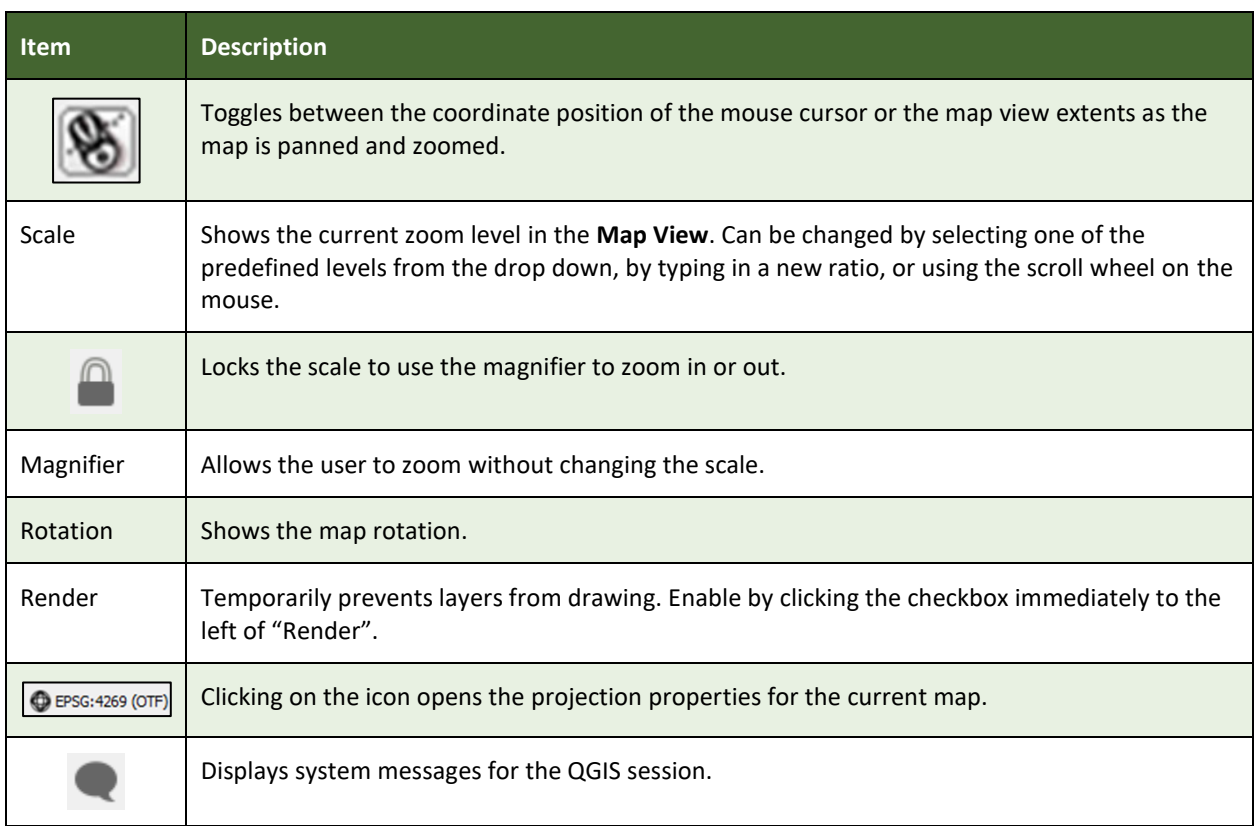

### **5.7 How to Import User-Provided Data into GUPS**

### **5.7.1 The Add Data Toolbar**

To import one's own imagery, geodatabase, shapefiles, web mapping service, or other data layers into GUPS, use the **Add Data toolbar**.

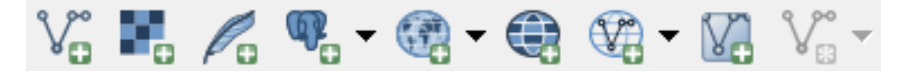

**Figure 12. Add Data Toolbar**

Although shown in a horizontal position in Figure 12, the **Add Data toolbar** appears arranged vertically to the left of the **Table of Contents** in GUPS. Its buttons are described in **[Table 22](#page-157-0)**.

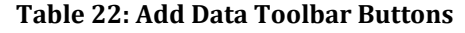

<span id="page-157-0"></span>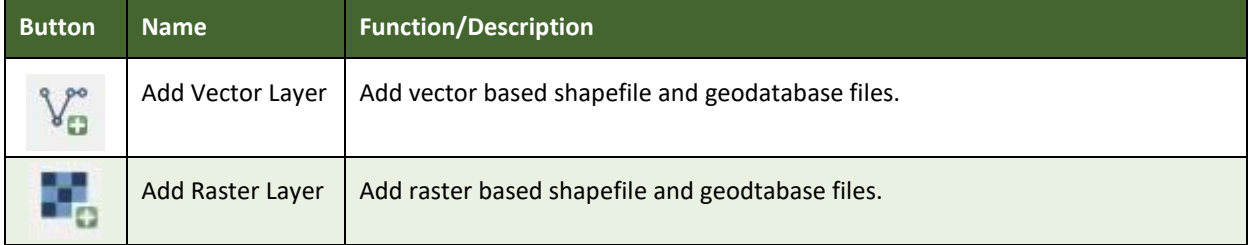

and a

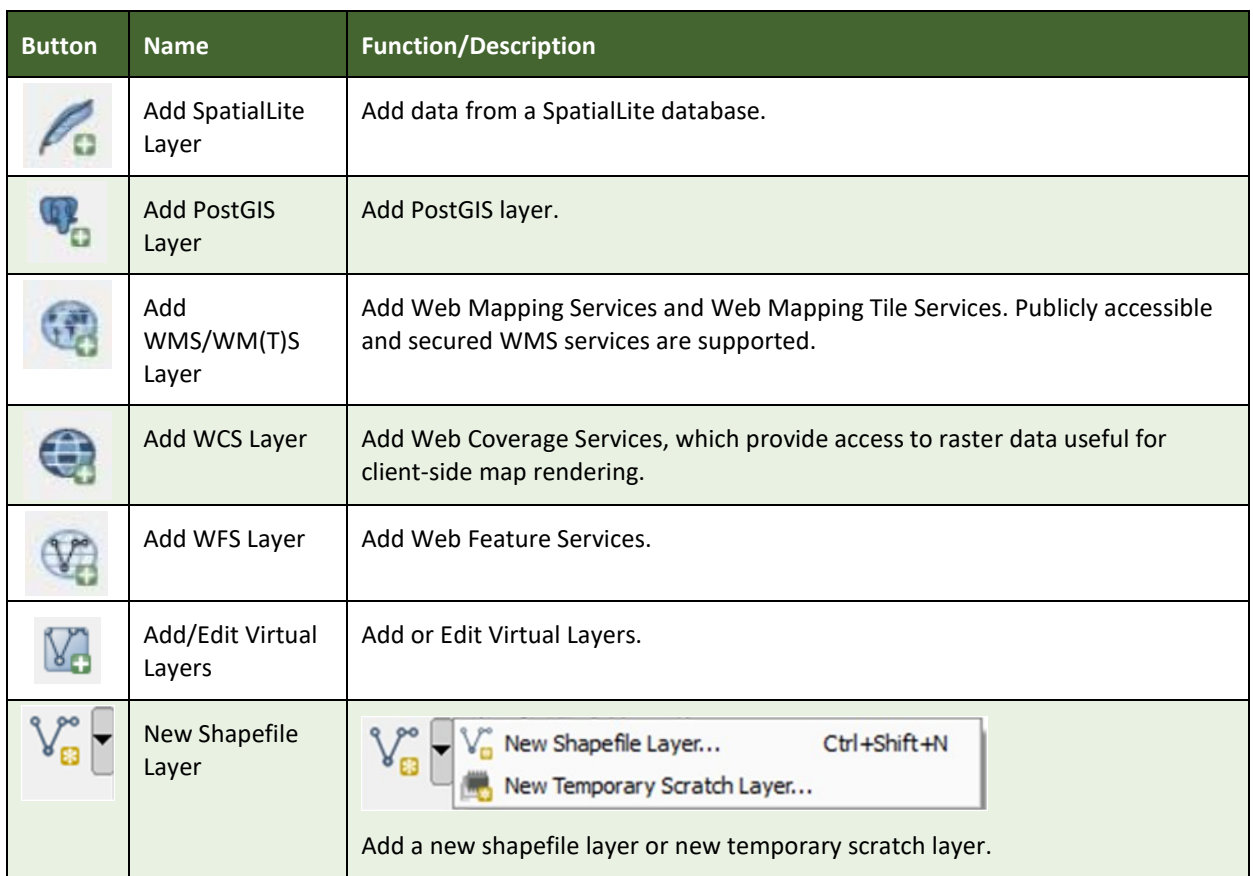

### **5.7.2 How to Upload User-Provided Data Layers**

GUPS supports vector data in a number of formats, including those supported by the OGR library data provider plugin, such as ESRI shapefiles, MapInfo MIF (interchange format), and MapInfo TAB (native format). It also supports PostGIS layers in a PostgreSQL database and SpatiaLite layers. Support for additional data types (e.g., delimited text) is provided by additional data provider plugins.

Below are the steps to import the most commonly used data formats. To load shapefile or geodatabase data layers into the map, follow the steps in the table below.

**Note: Only one user-provided data layer may be uploaded at a time.** If uploading multiple data layers, note that GUPS will only allow uploading one layer at a time.

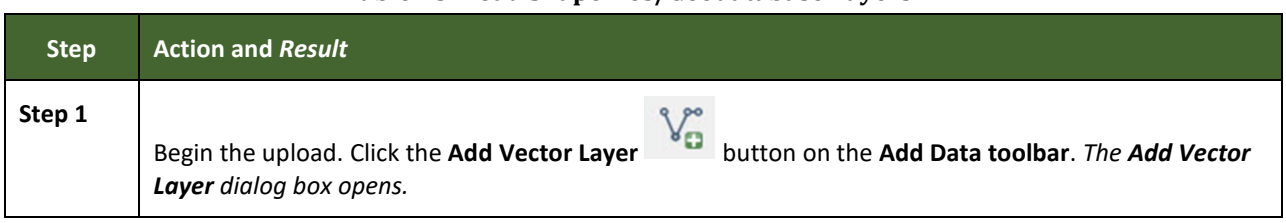

#### **Table 23: Load Shapefiles/Geodatabase Layers**

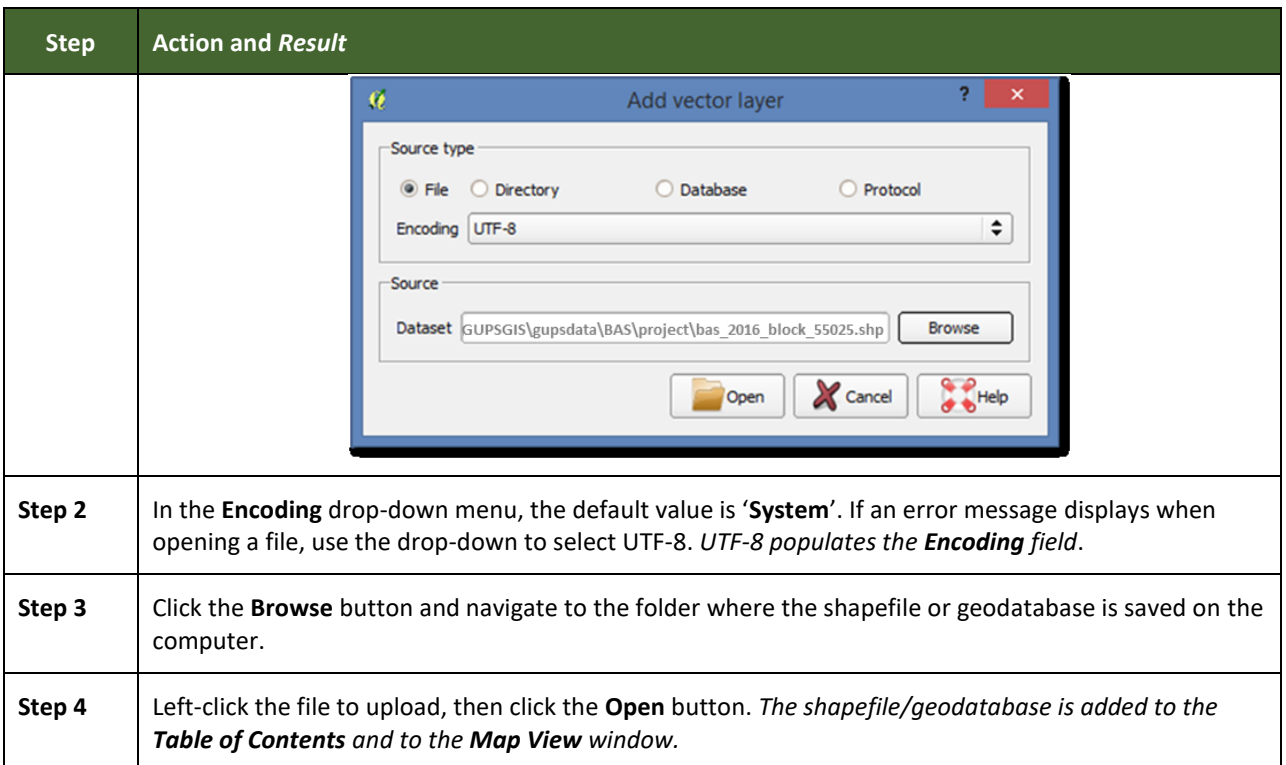

To load data from a web mapping service, follow the steps in **[Table 24](#page-159-0)** below.

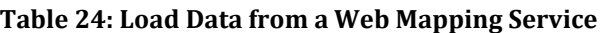

<span id="page-159-0"></span>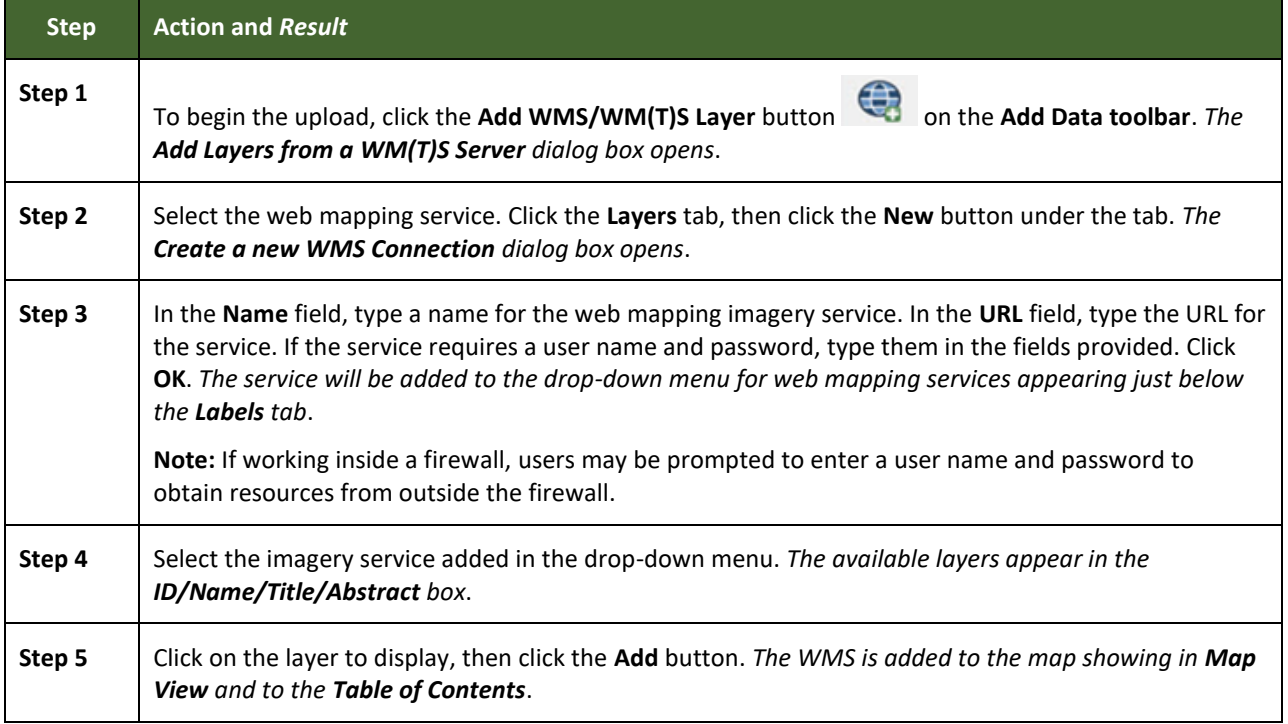

 $\sim$  100  $\pm$ 

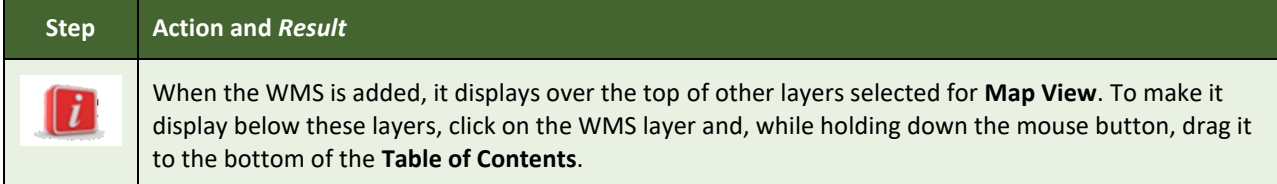

If participants do not have access to a web mapping service, have a poor Internet connection, or work under a restrictive firewall, other types of imagery files may still be added to GUPS (e.g., a county or state imagery dataset). One option for adding imagery may be the National Agricultural Imagery Service (NAIP), supplied in web mapping service format by the U.S. Geological Survey. To add imagery files, follow the steps in the **[Table 25](#page-160-0)**.

<span id="page-160-0"></span>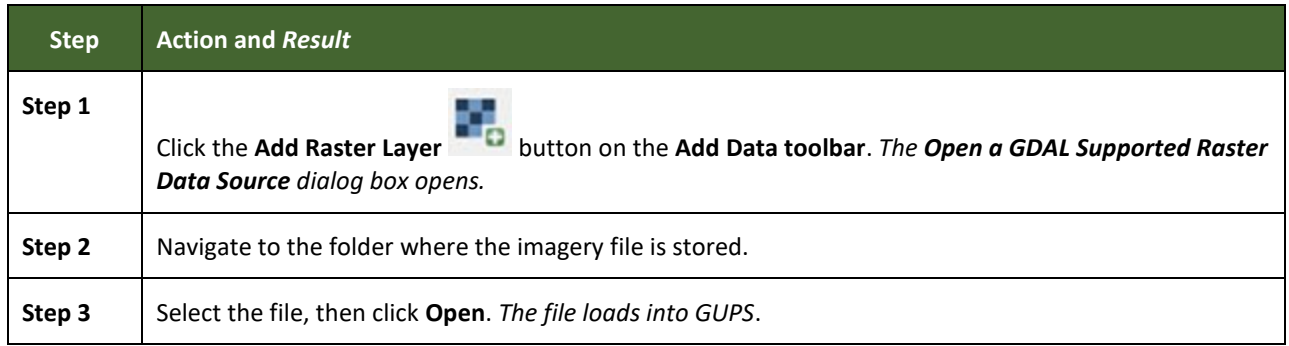

#### **Table 25: Add Imagery Files**

### **5.7.3 How to Import a Shared ZIP Shapefile**

To import Census Bureau shapefiles already updated by another user, use the **Import Project ZIP File** button (available both on the BAS toolbar and in the Map Management dialog box), then follow the steps in **[Table 26](#page-160-1)** below.

<span id="page-160-1"></span>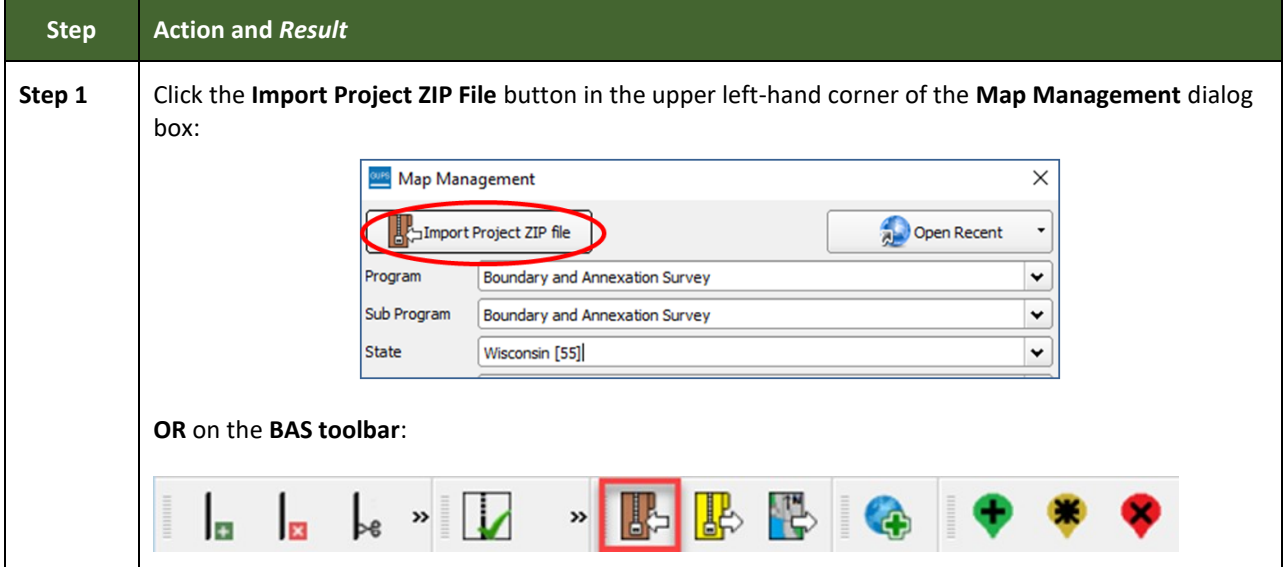

**Table 26: Import a ZIP File Shared by Another User**

and a

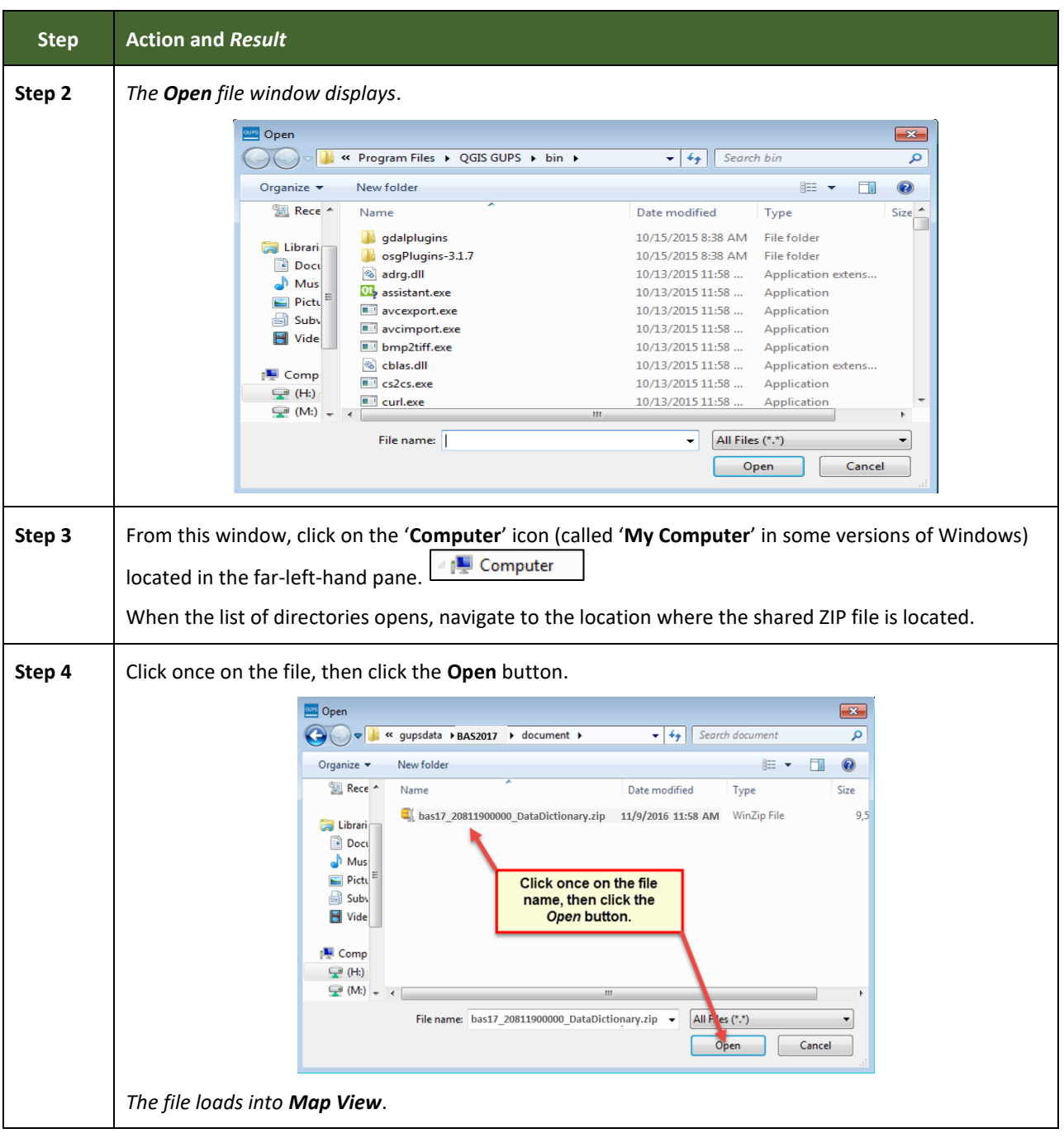

Е

### **SECTION 6: MAKING BAS UPDATES IN GUPS**

The tables in this section provide step-by-step instructions for making BAS updates. The examples assume participants have read and understood the directions for opening GUPS and using Map Management. If not yet comfortable with Map Management, please review the contents of **[Section 5:Using GUPS \(Basics and Map Management\).](#page-114-0)**

before making updates. It is highly recommended to use a source of imagery data when making any BAS updates.

### **6.1 How to Update Legal Boundaries**

All examples shown here, although using real data, are purely fictitious. They are employed for purposes of illustration only and do not indicate any actual geographic changes.

### **6.1.1 Recording an Annexation**

Follow the steps in the **[Table 27](#page-162-0)** to record an annexation. The fictitious example in this table looks at an incorporated place named Kissimmee, Florida. Kissimmee has annexed several parcels previously outside its city limits.

<span id="page-162-0"></span>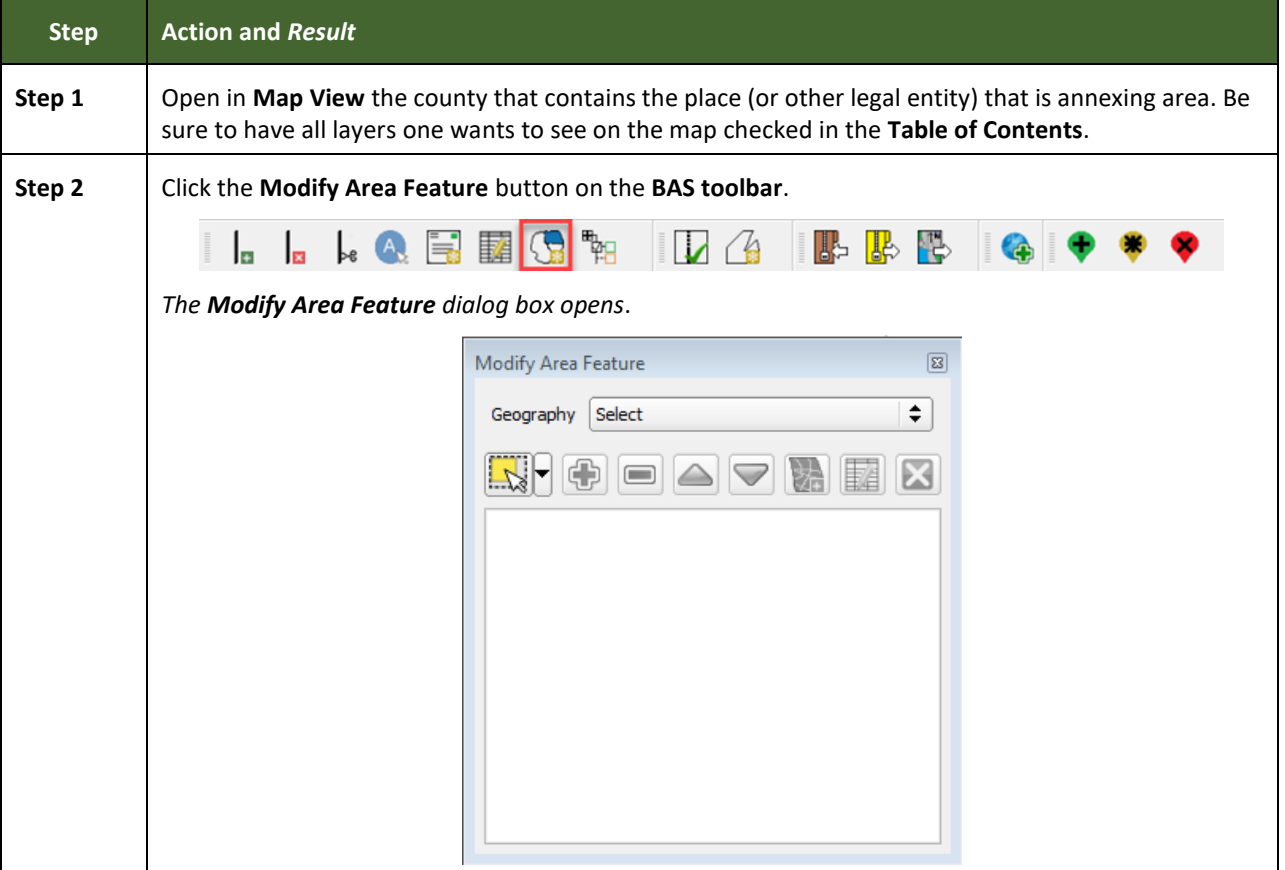

#### **Table 27: Record an Annexation**

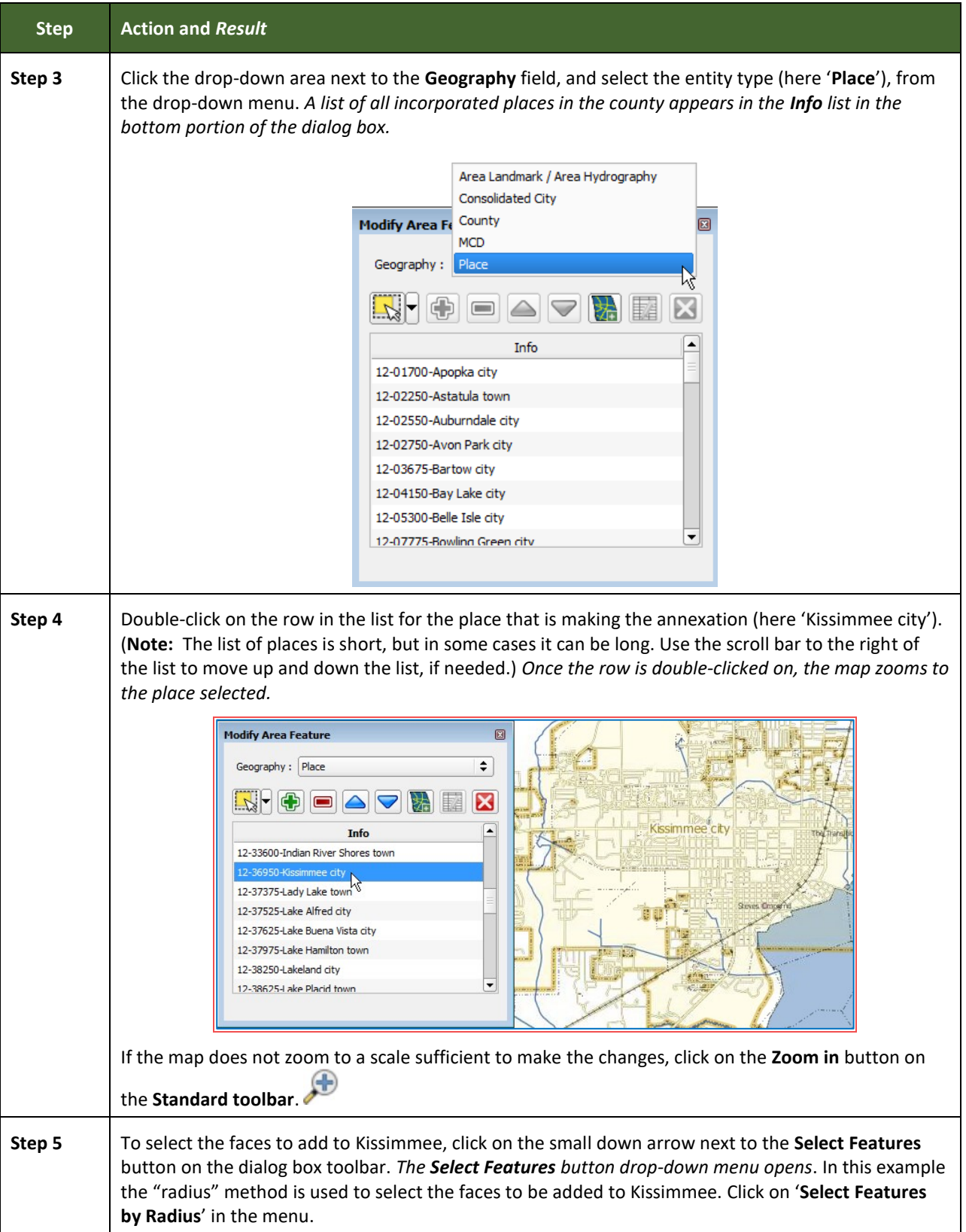

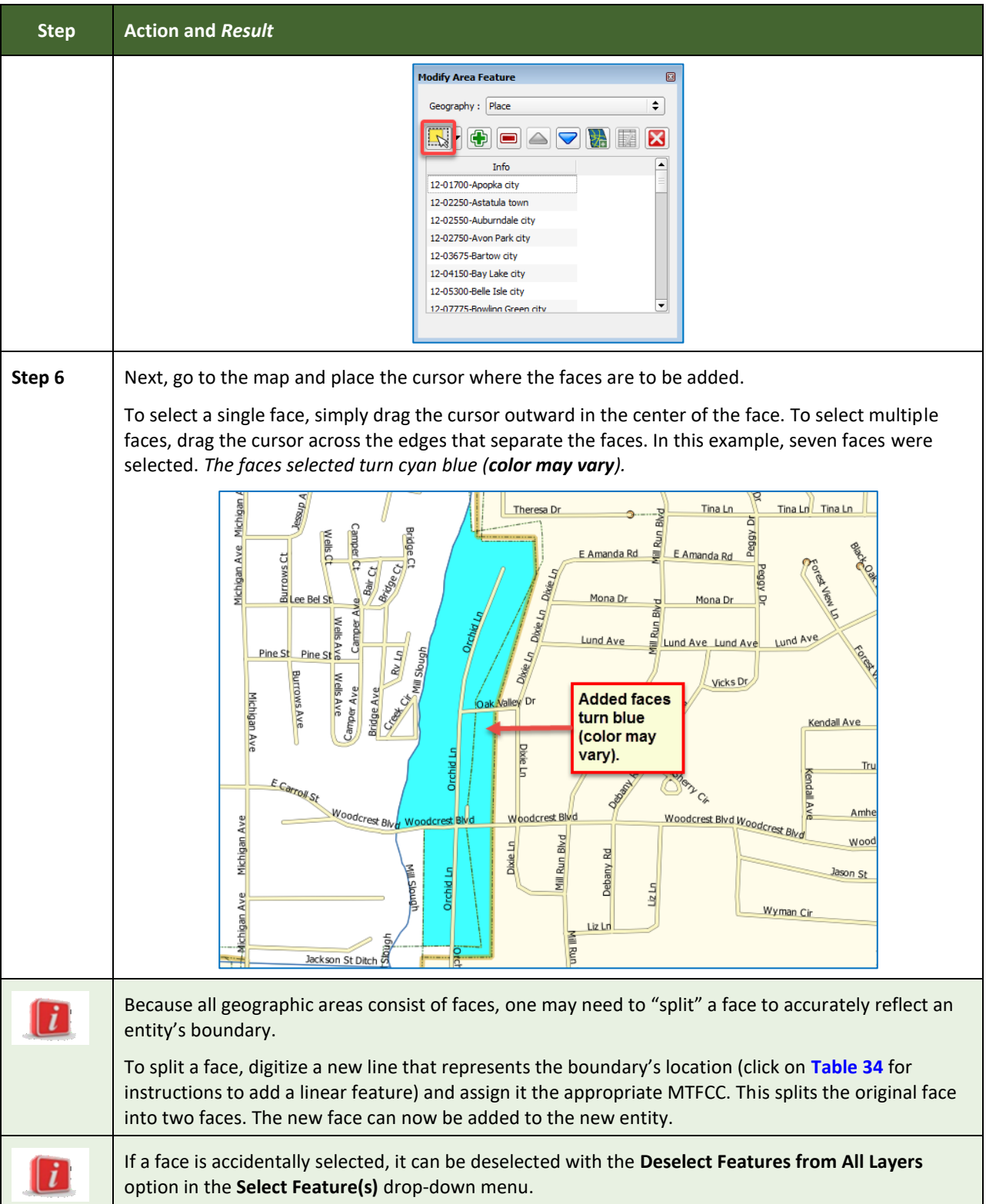

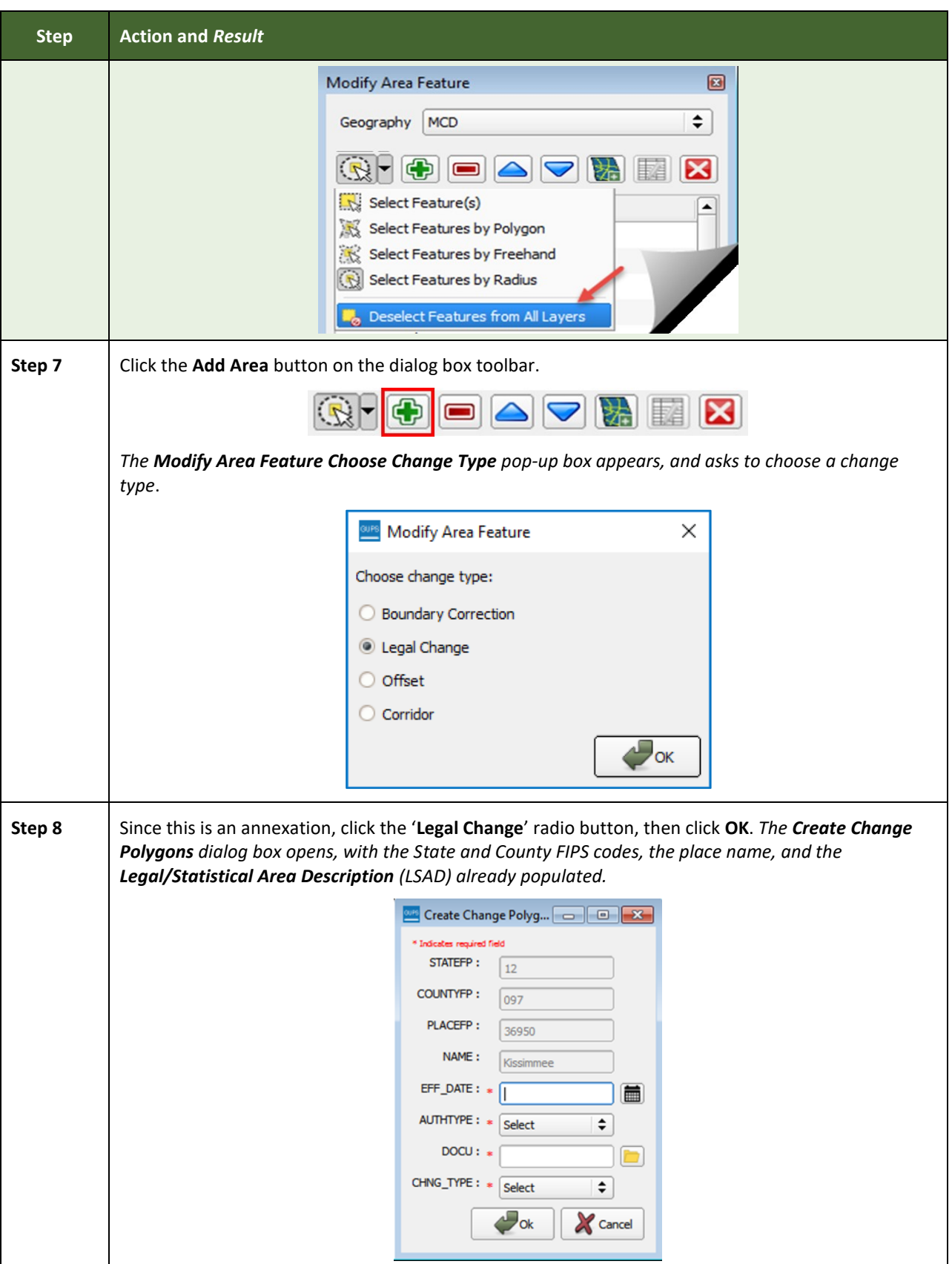

and the control of the control of the control of the control of the control of the control of

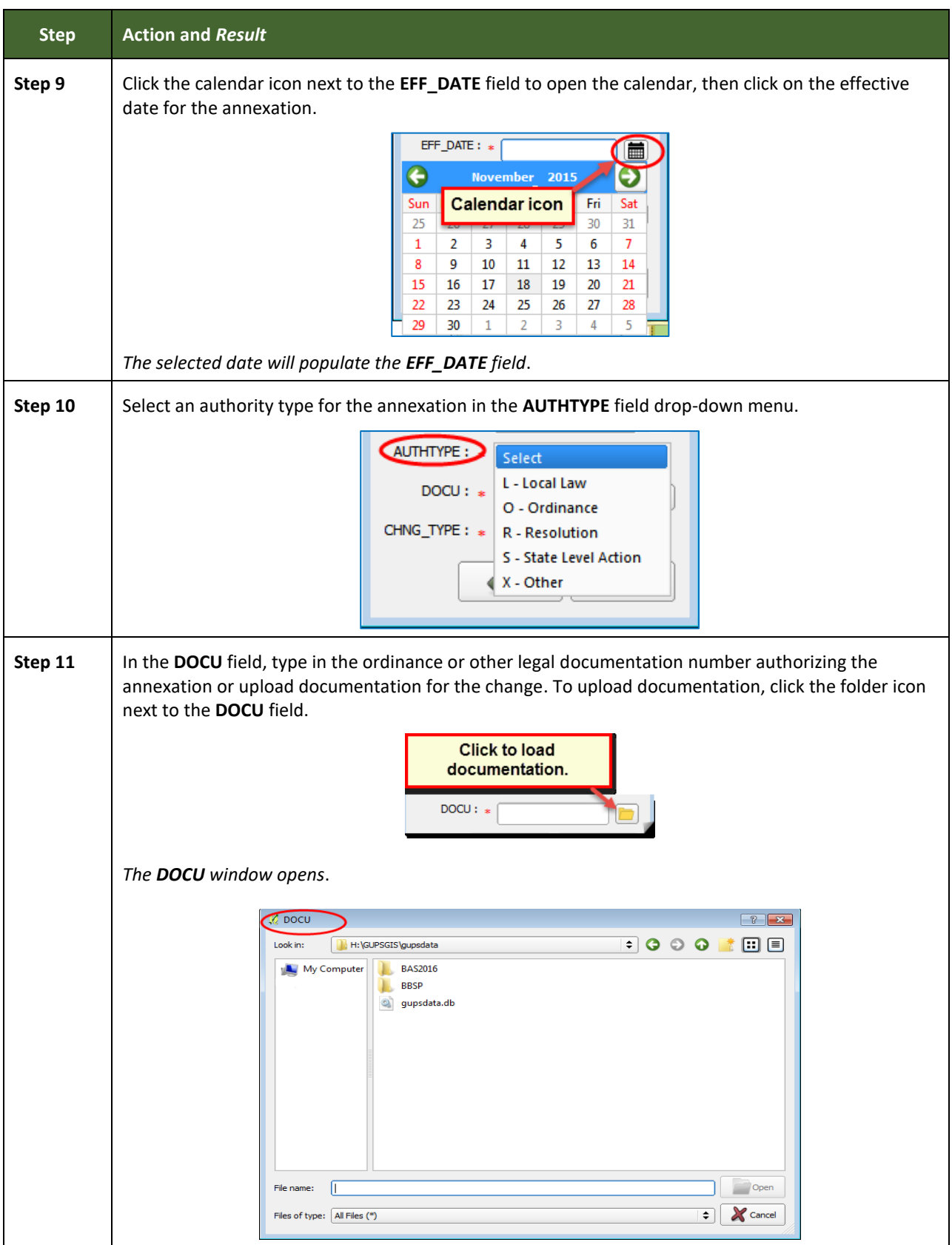

**Contract** 

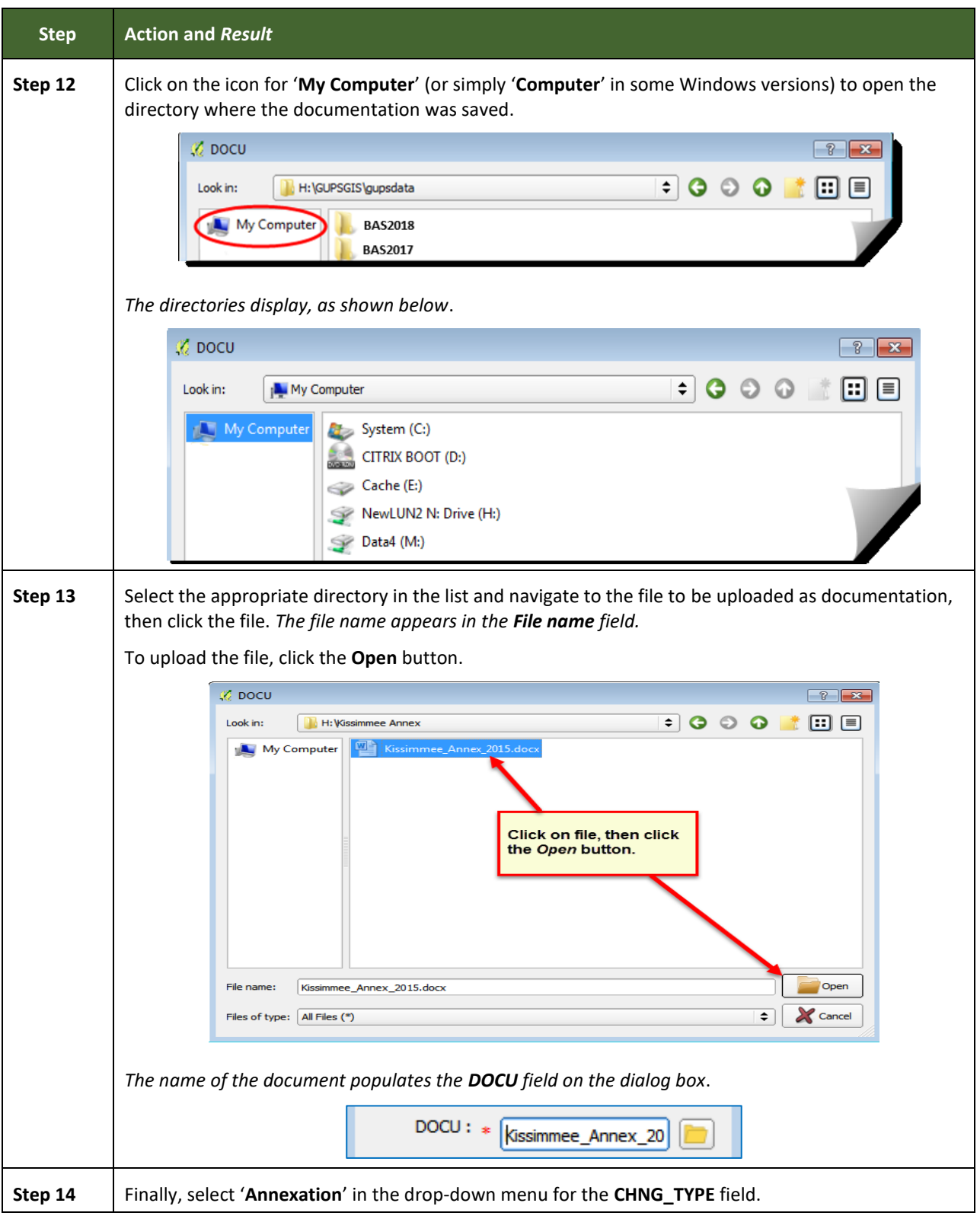

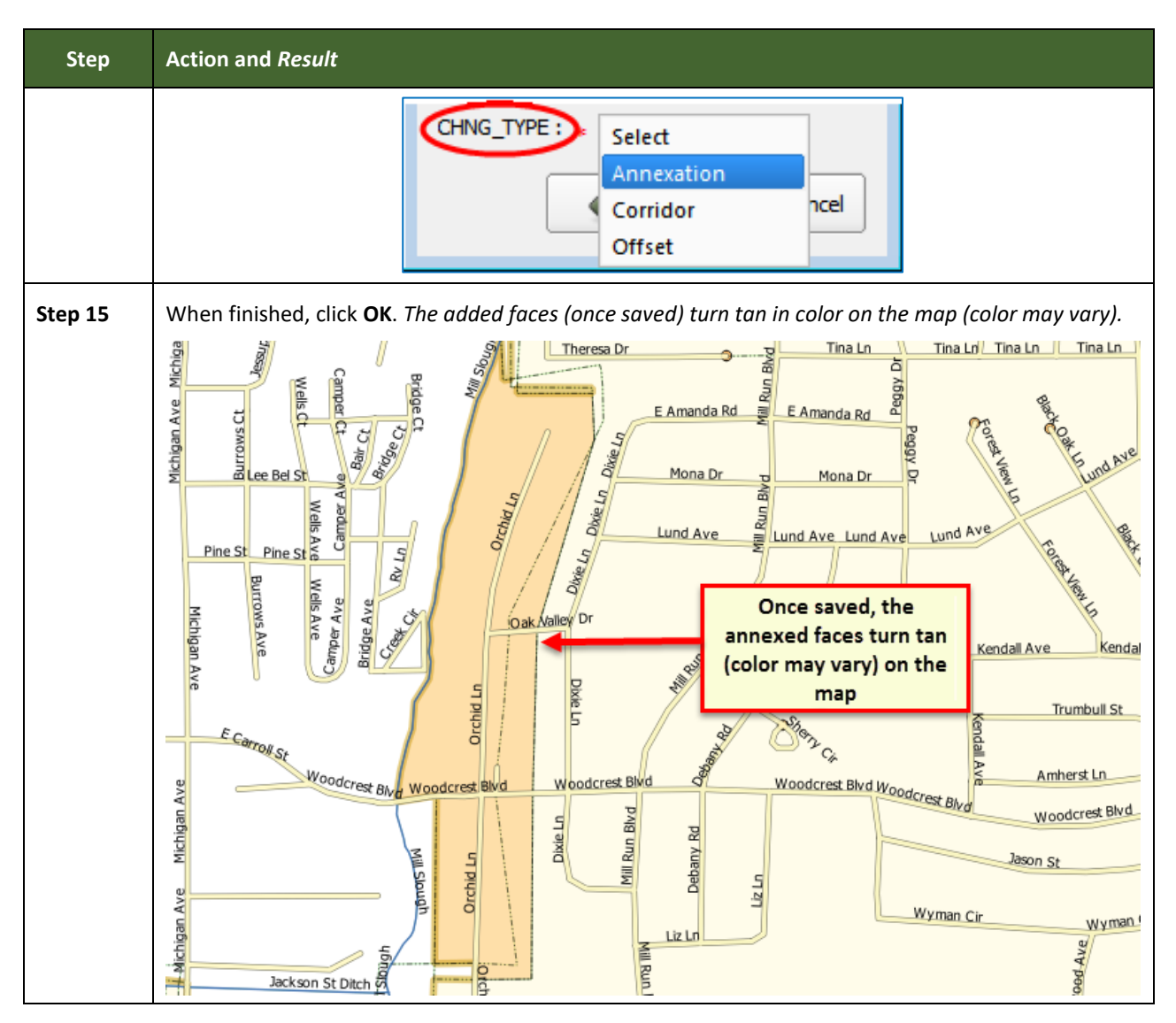

### **6.1.2 Recording a Deannexation**

Follow the steps in **[Table 28](#page-168-0)** to record a deannexation. The fictitious example in this table uses Sayre City, an incorporated place in Oklahoma.

#### **Table 28: Recording a Deannexation**

<span id="page-168-0"></span>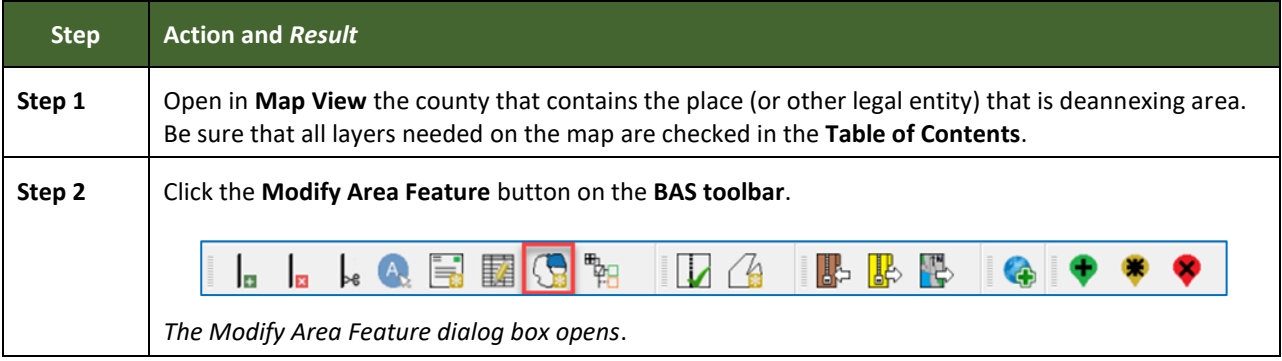

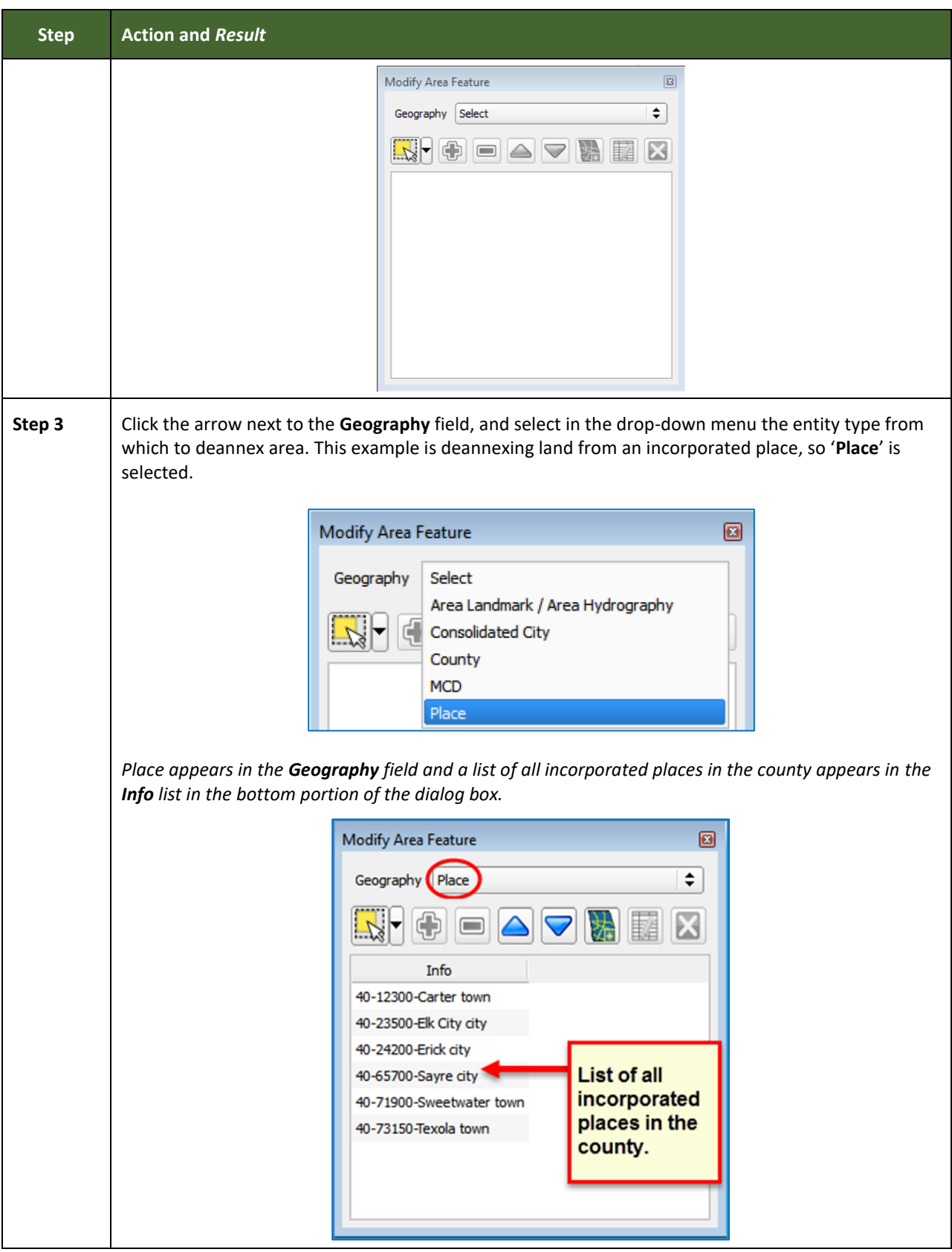

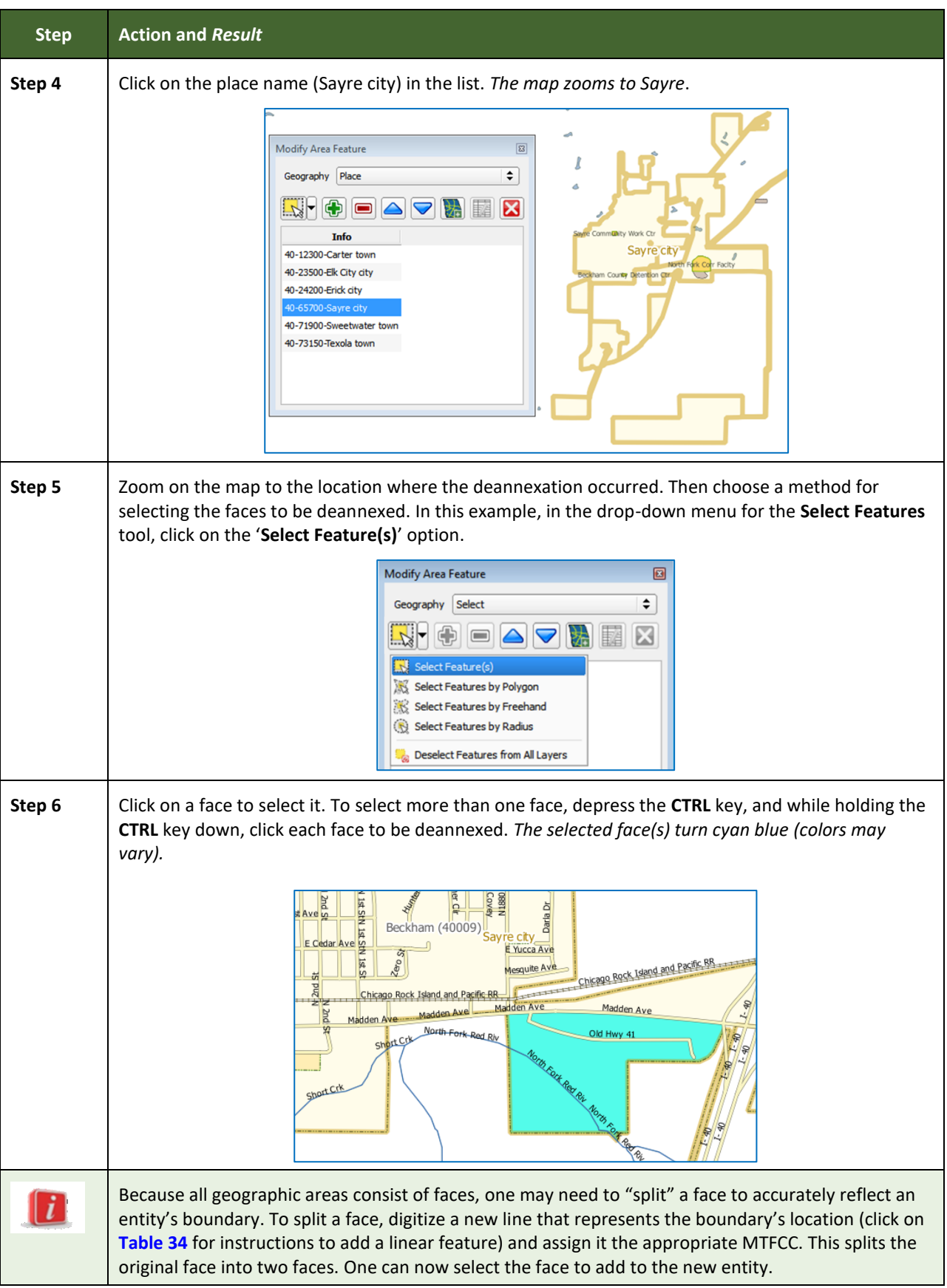

Е

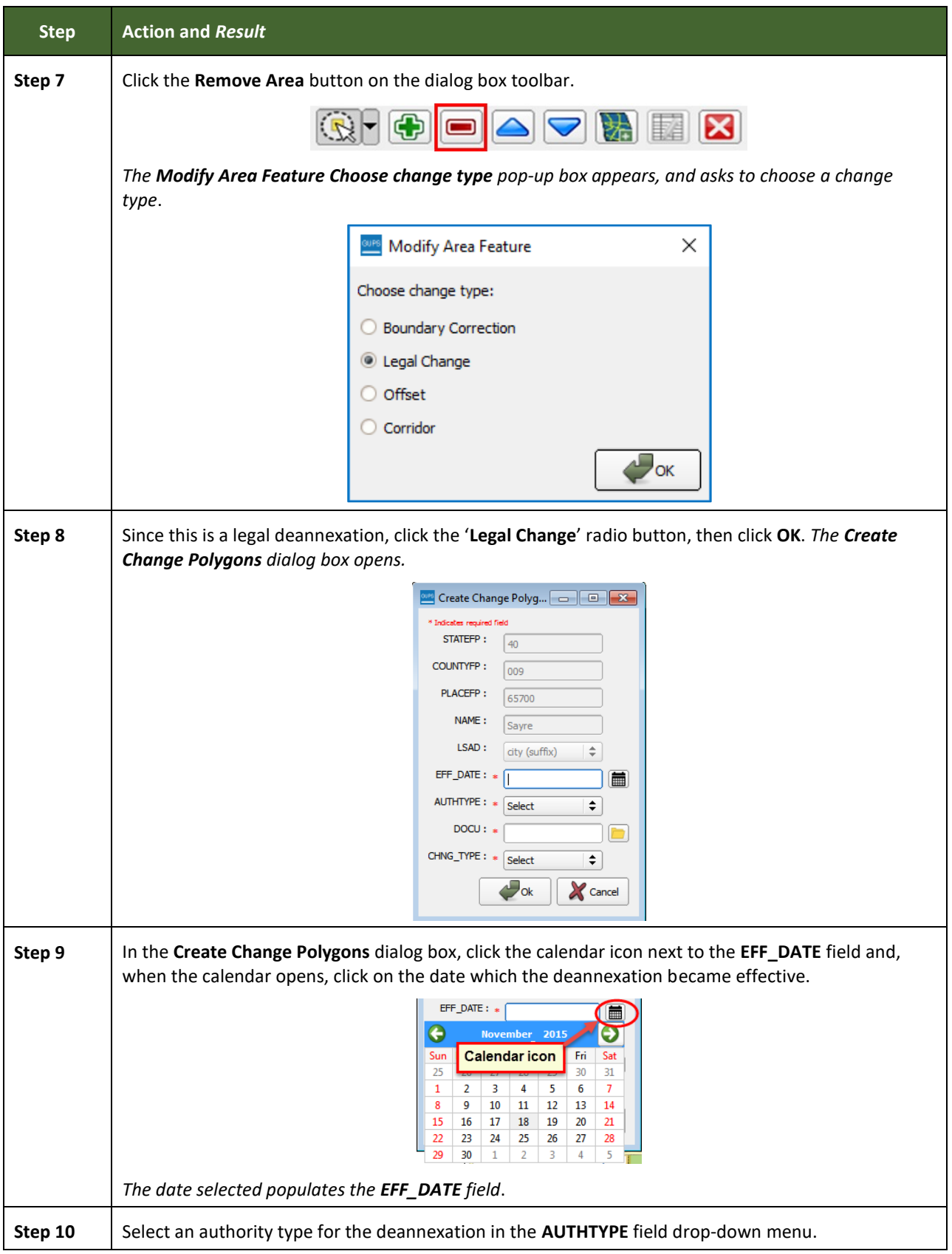

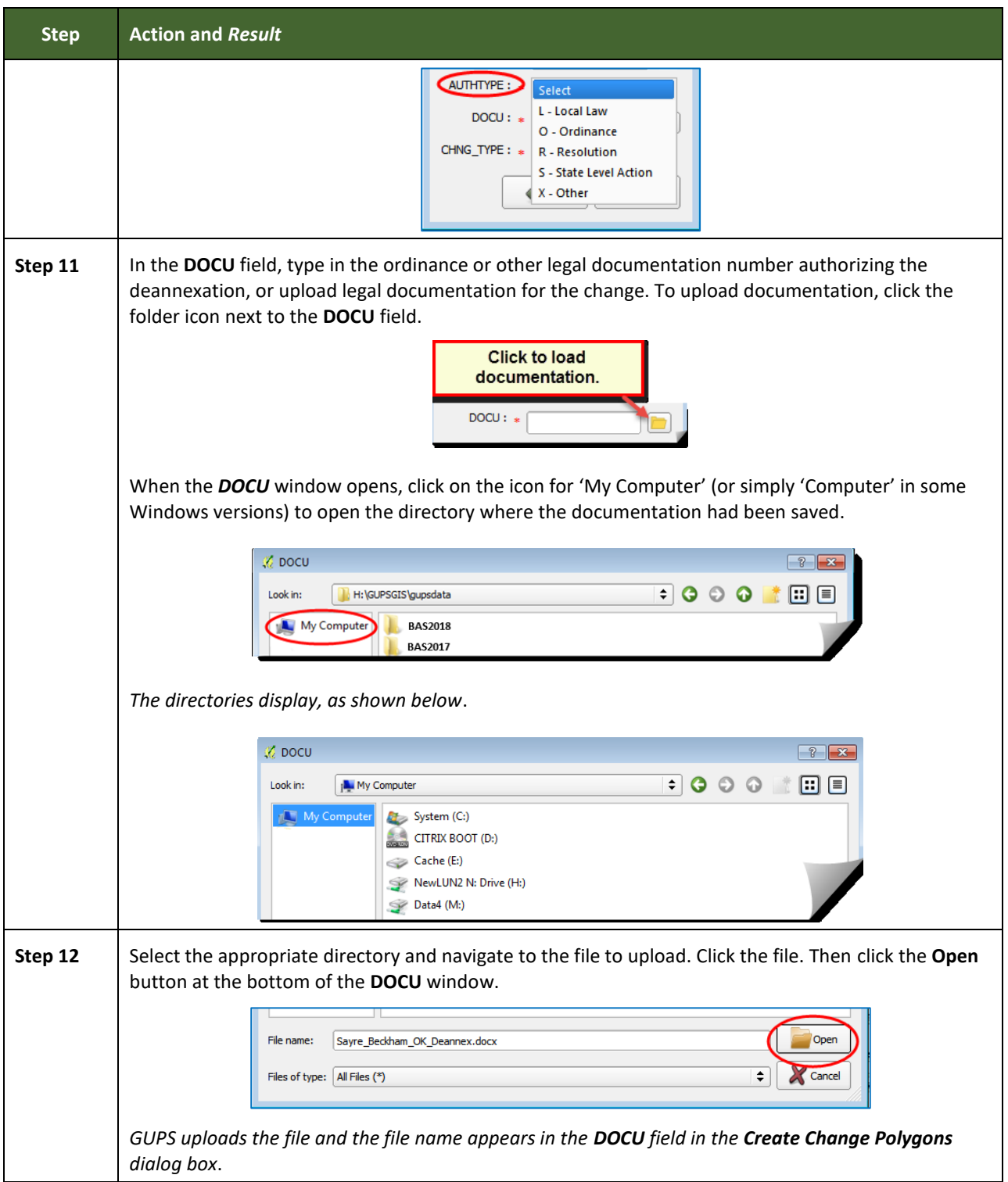

Е

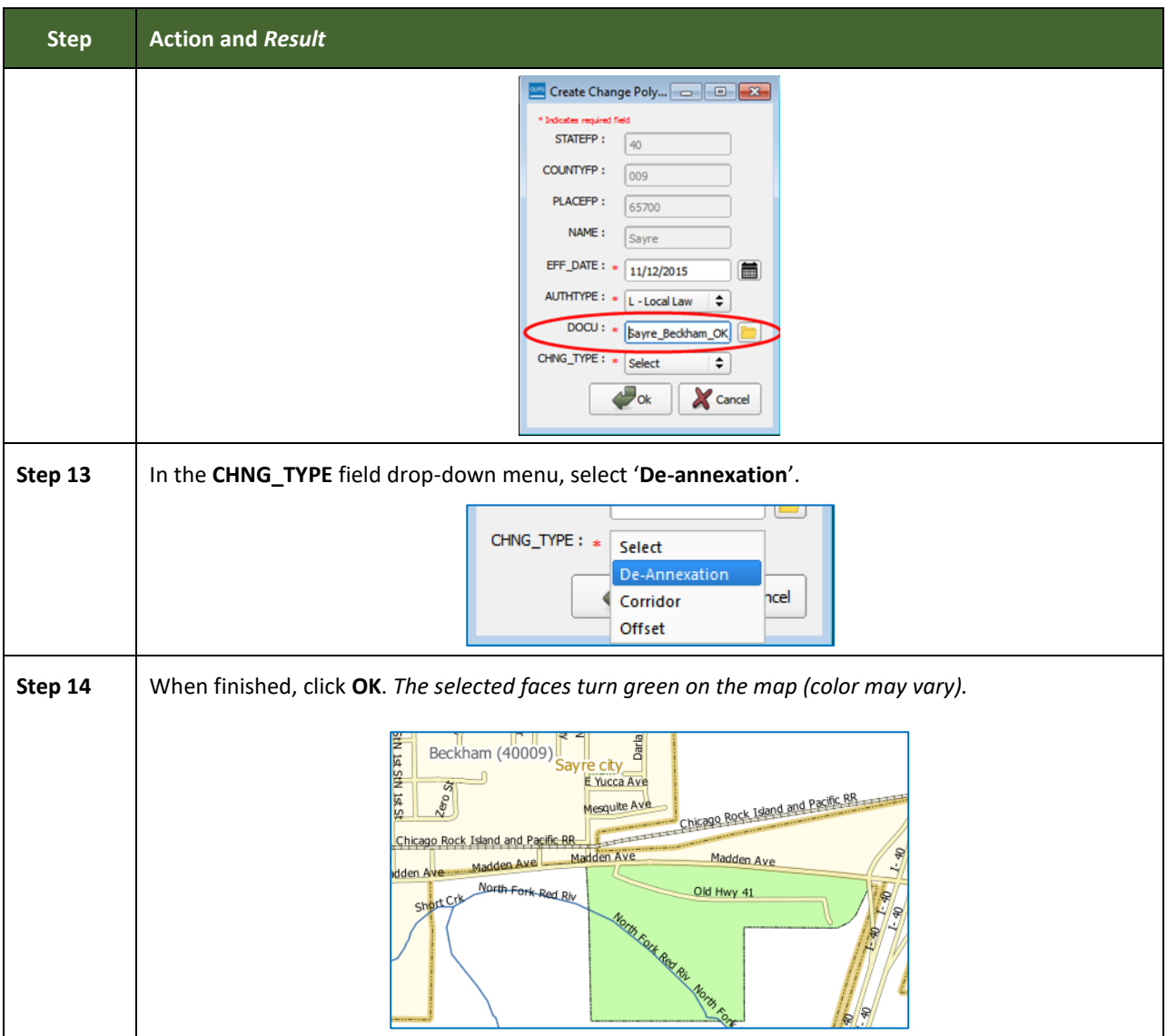

### **6.1.3 Adding a New Legal Entity (New Incorporation)**

Follow the steps **[Table 29](#page-173-0)** to add a new legal entity. In this example, a fictitious newly incorporated place in Michigan is being added.

#### **Table 29: Adding a New Legal Entity**

<span id="page-173-0"></span>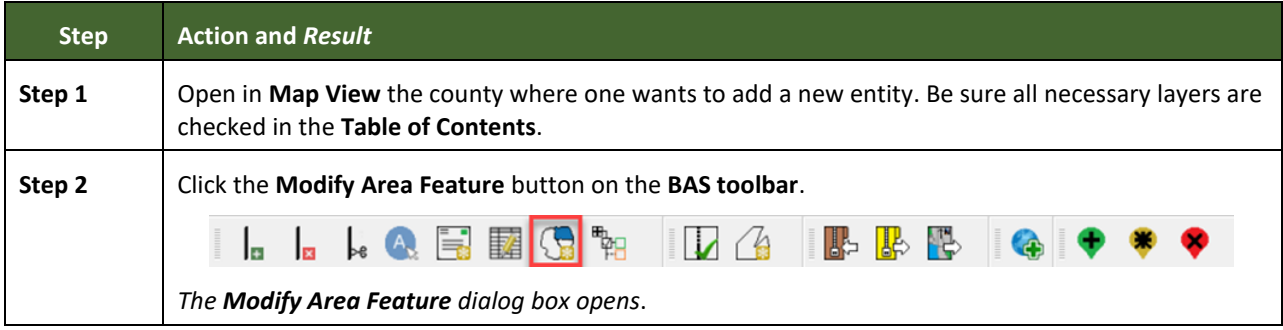

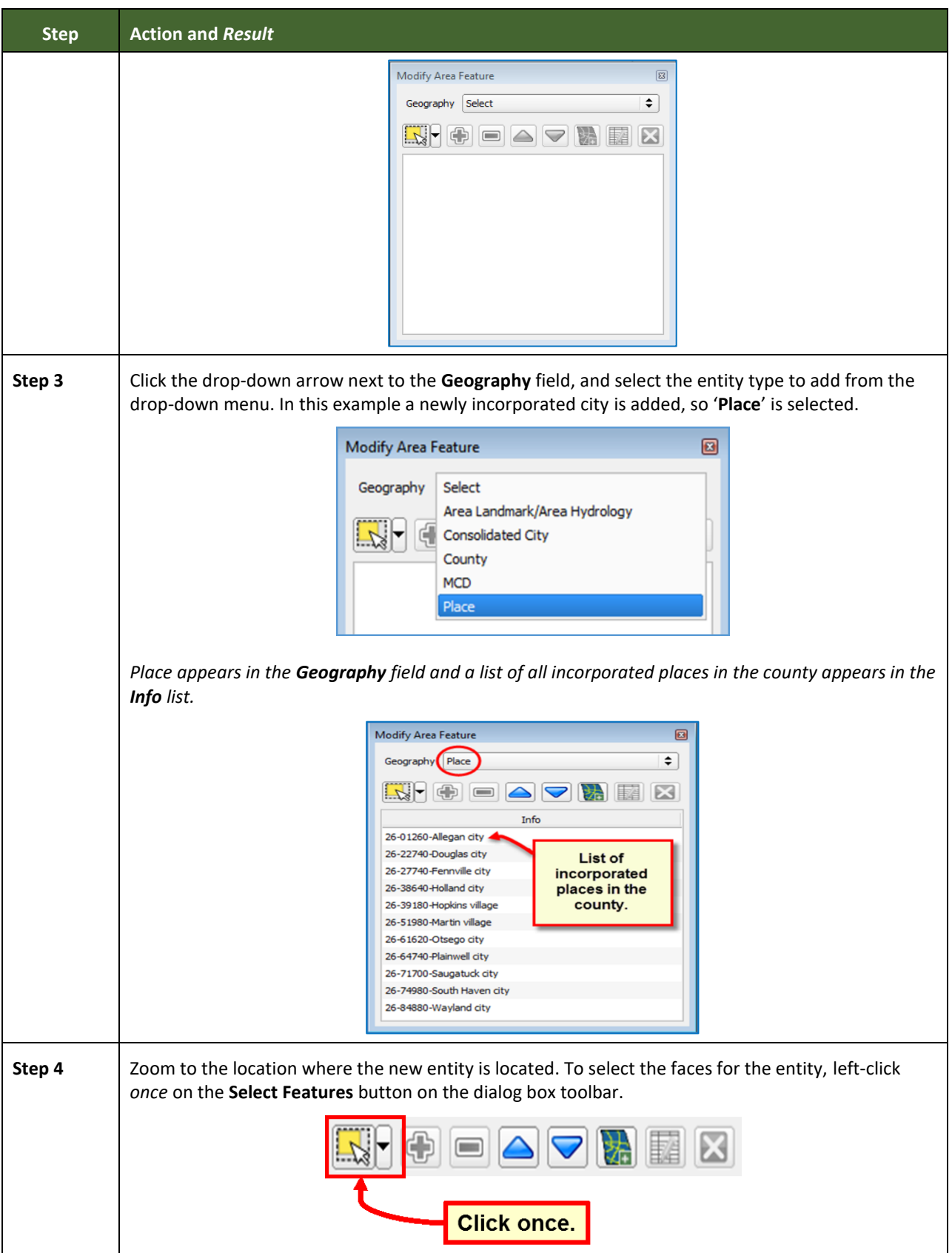

and the state of the state of the state of the state of the state of the

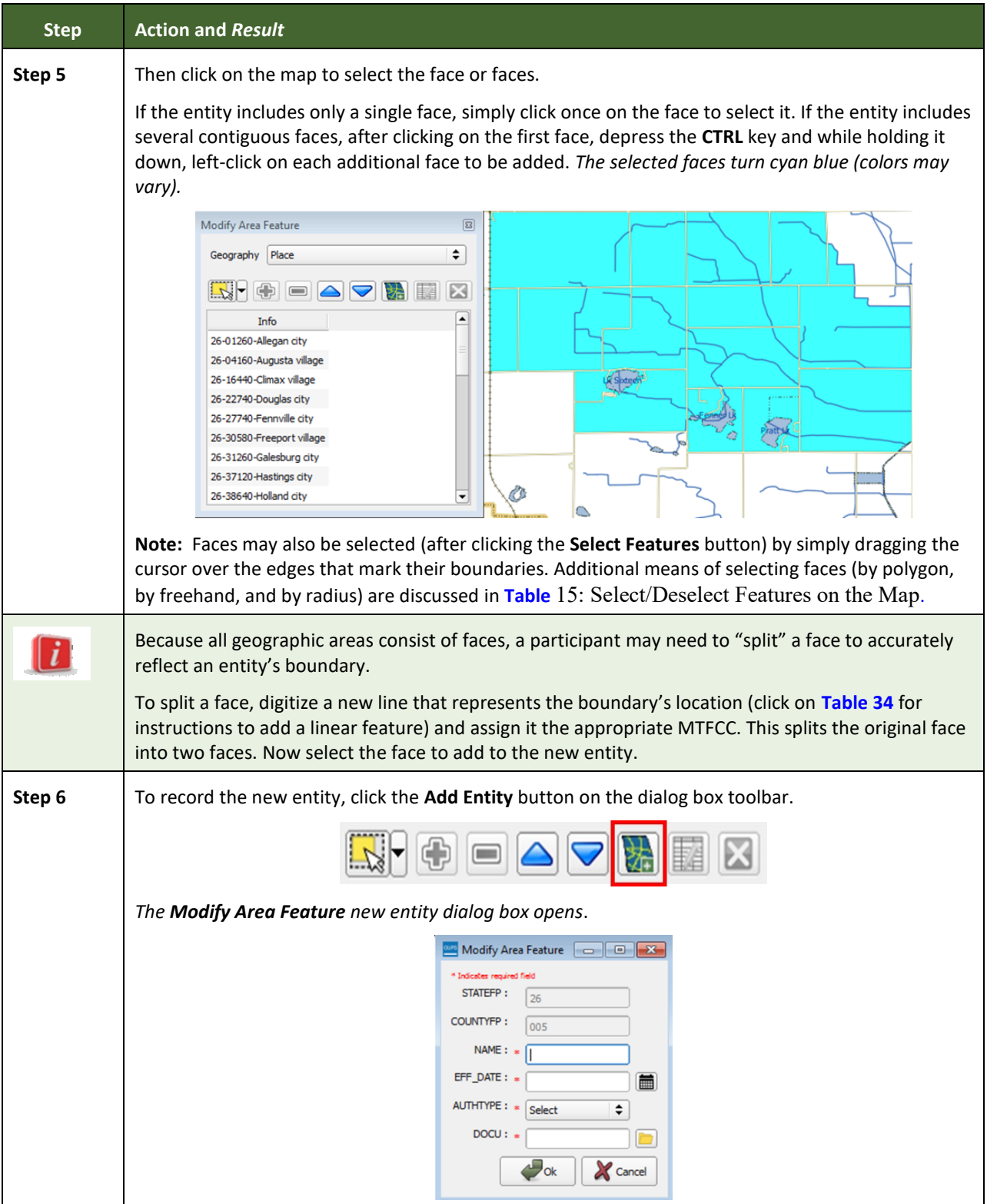

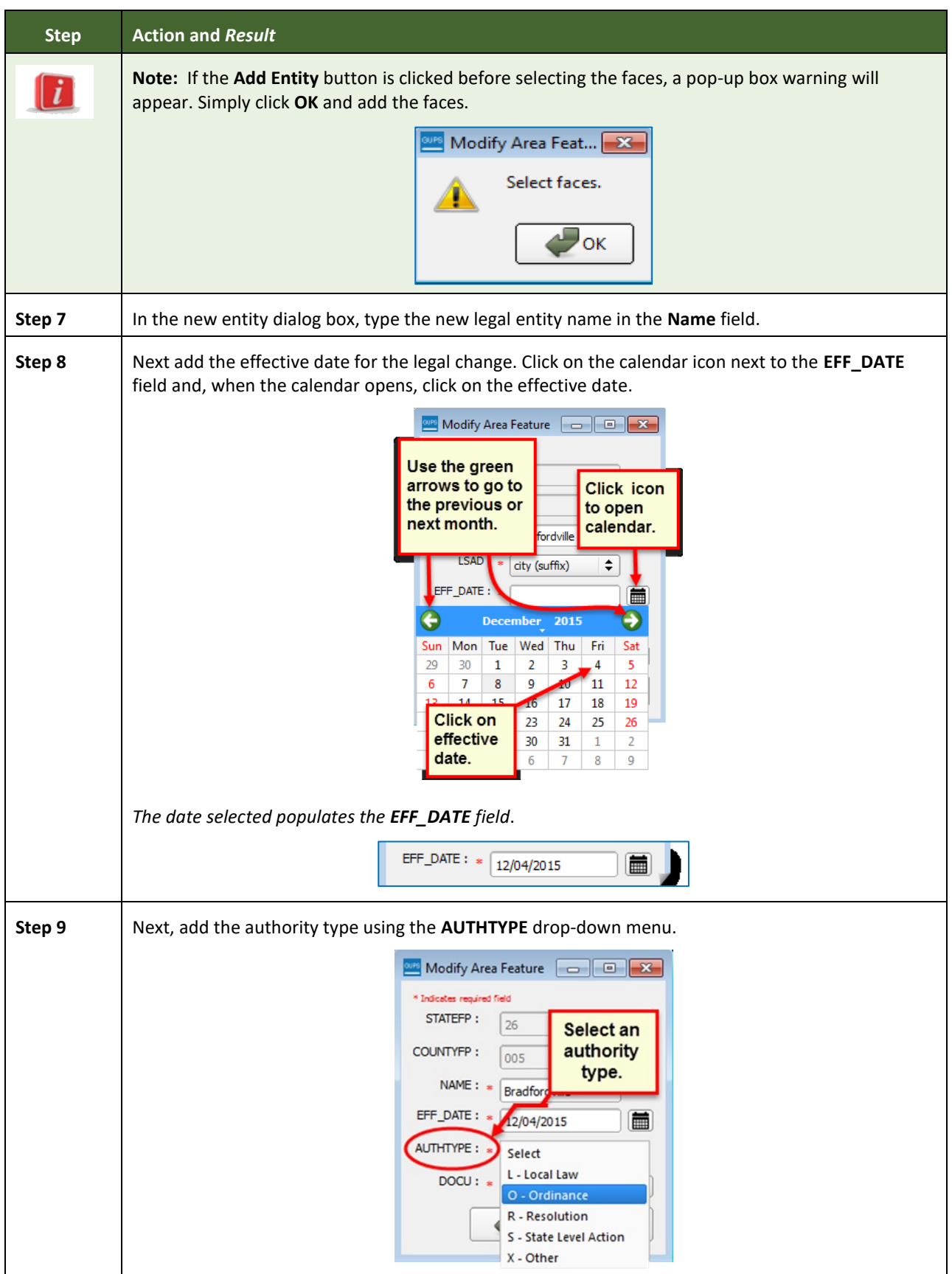

**College** 

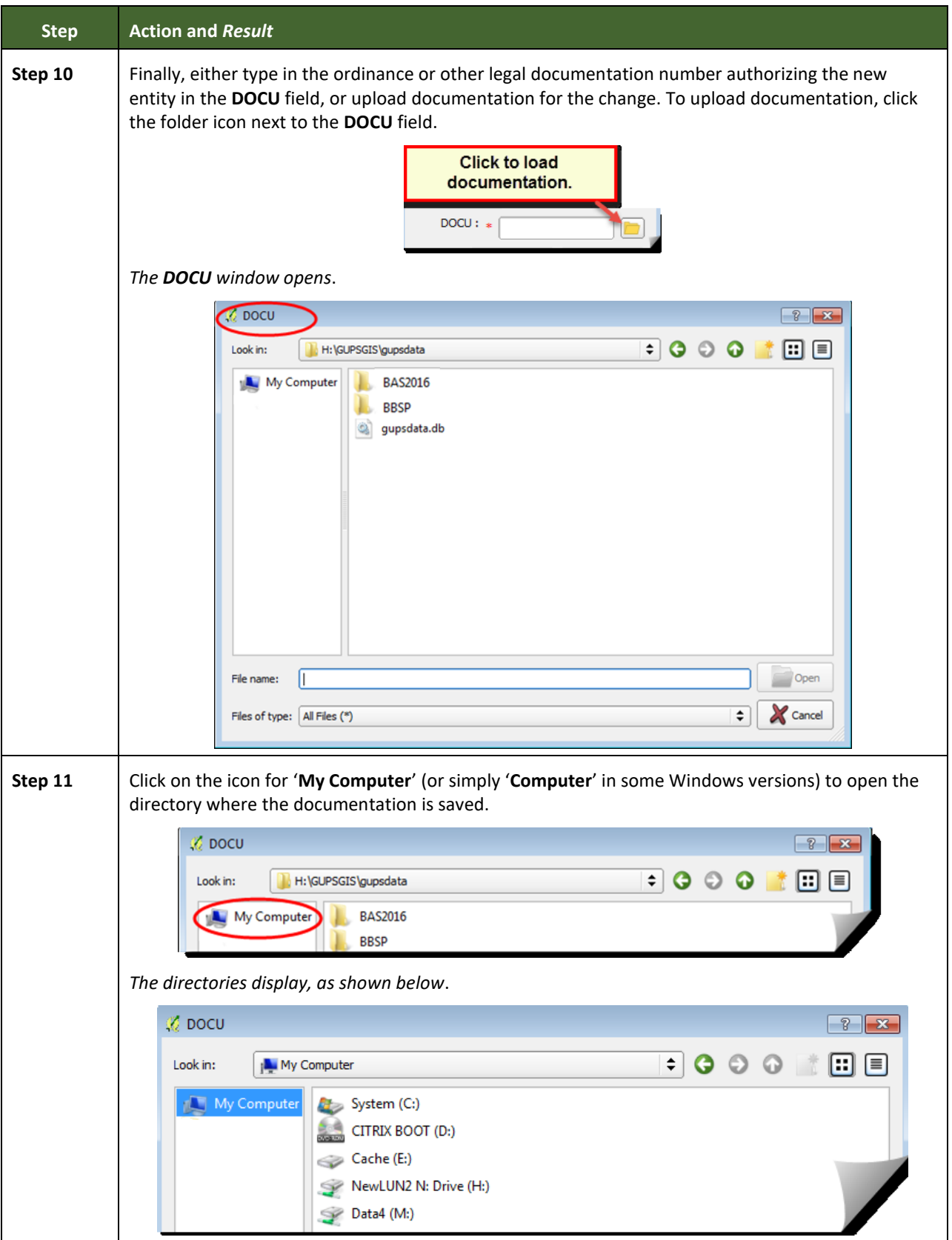

**Contract** 

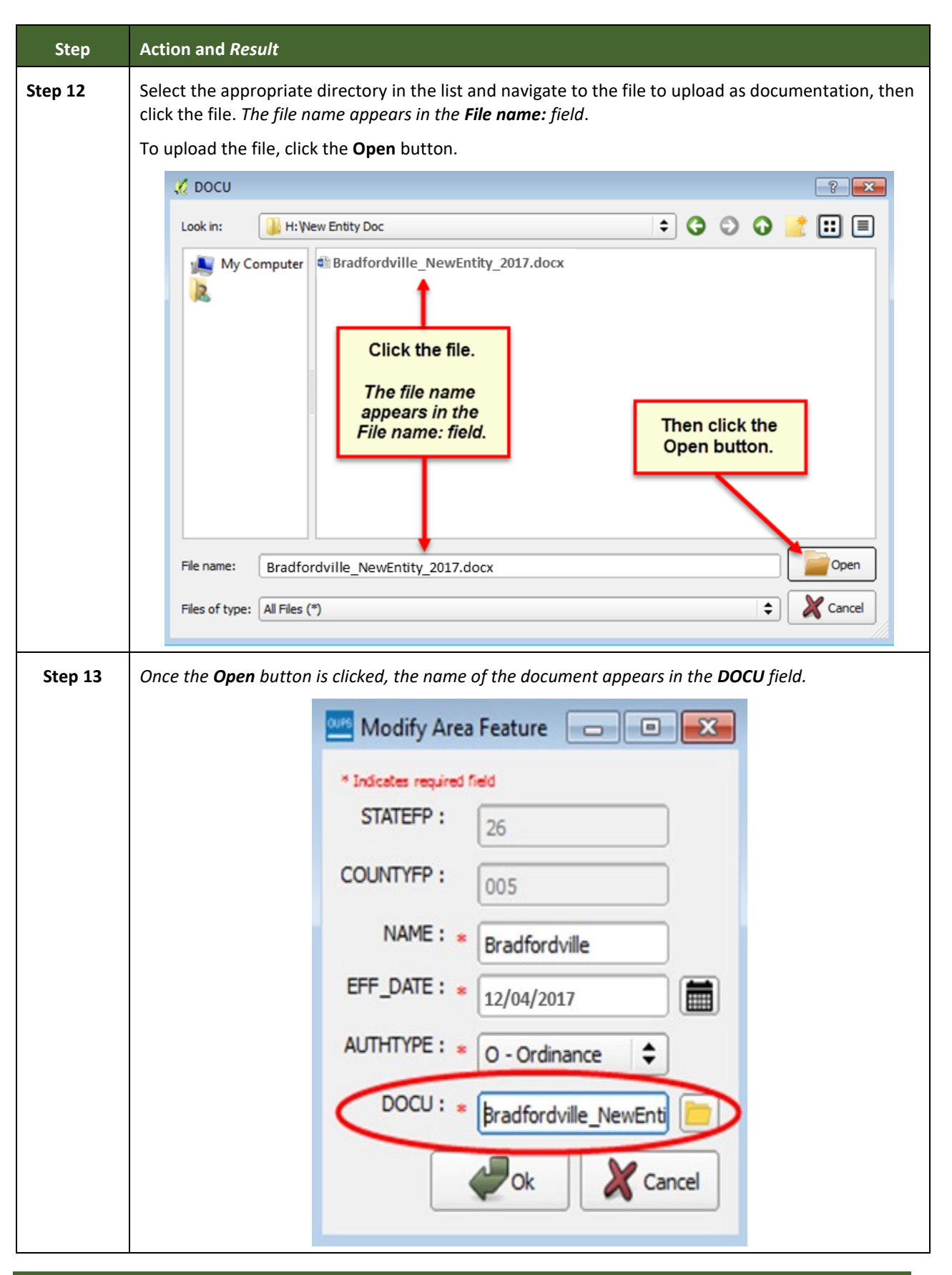

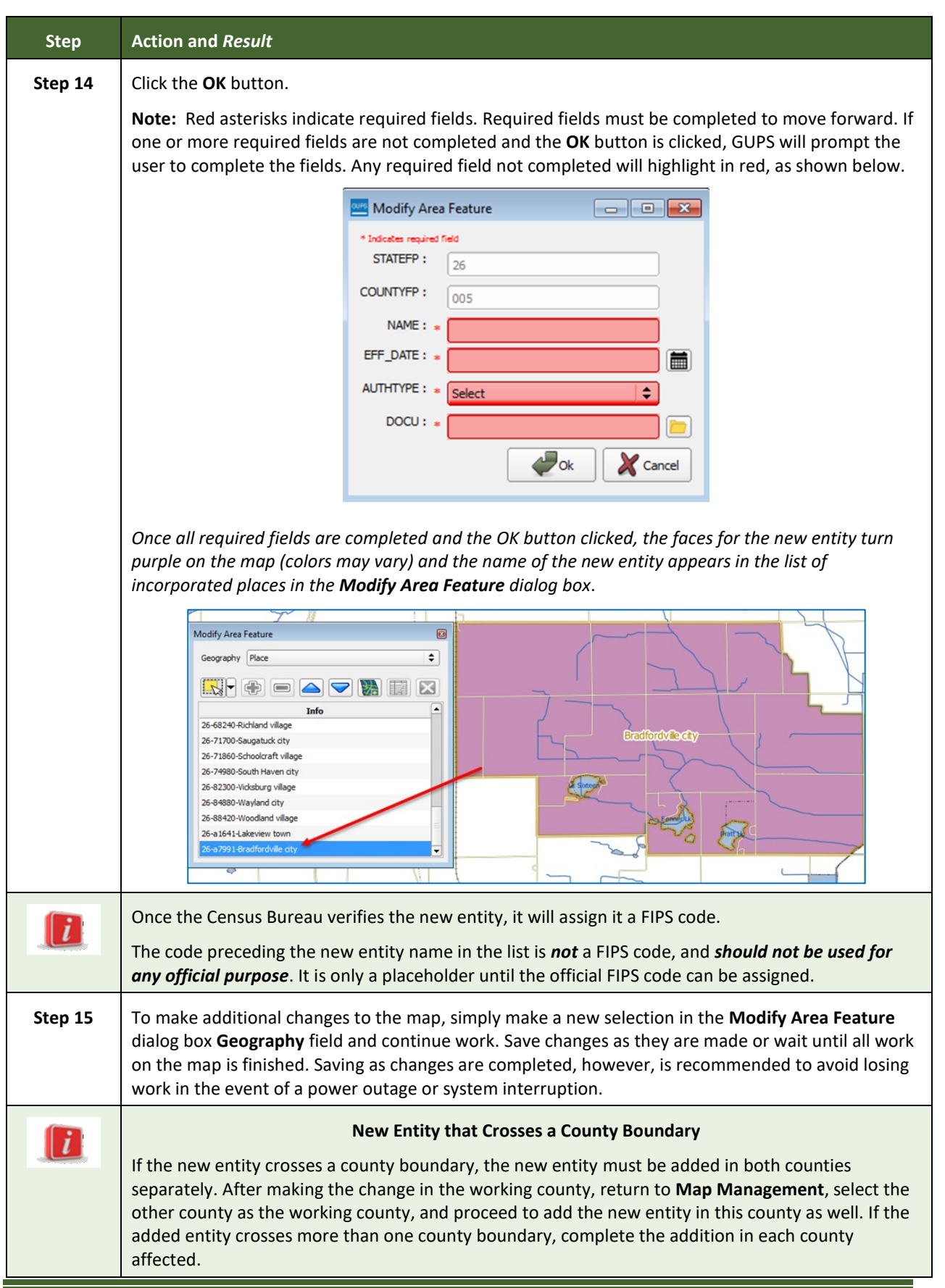
### **6.1.4 Deleting an Entity (Disincorporation)**

Follow the steps in the table below to record a disincorporation. In this example, a fictitious disincorporation for Minersville, Utah is shown.

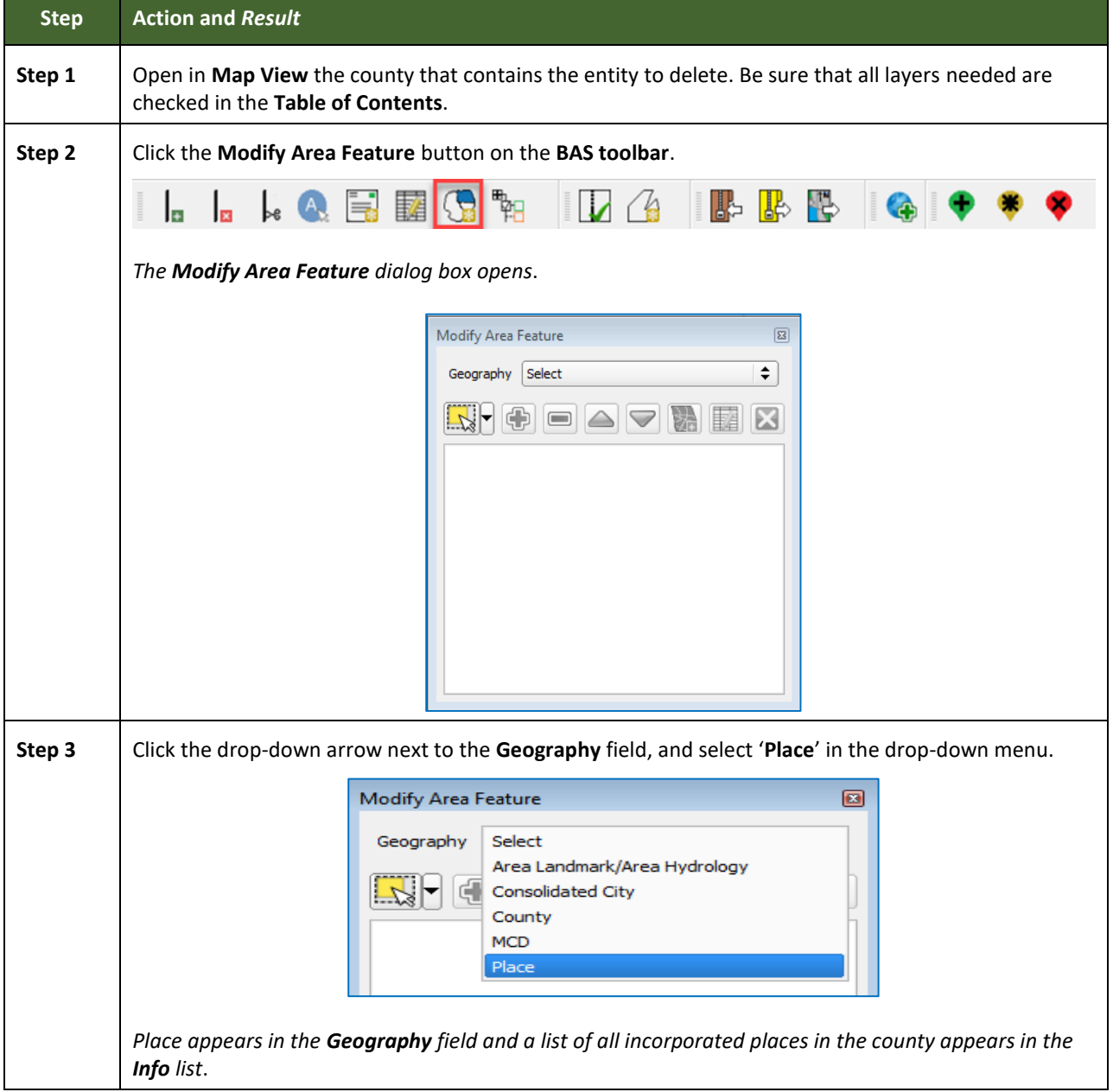

#### **Table 30: Record a Disincorporation**

and a

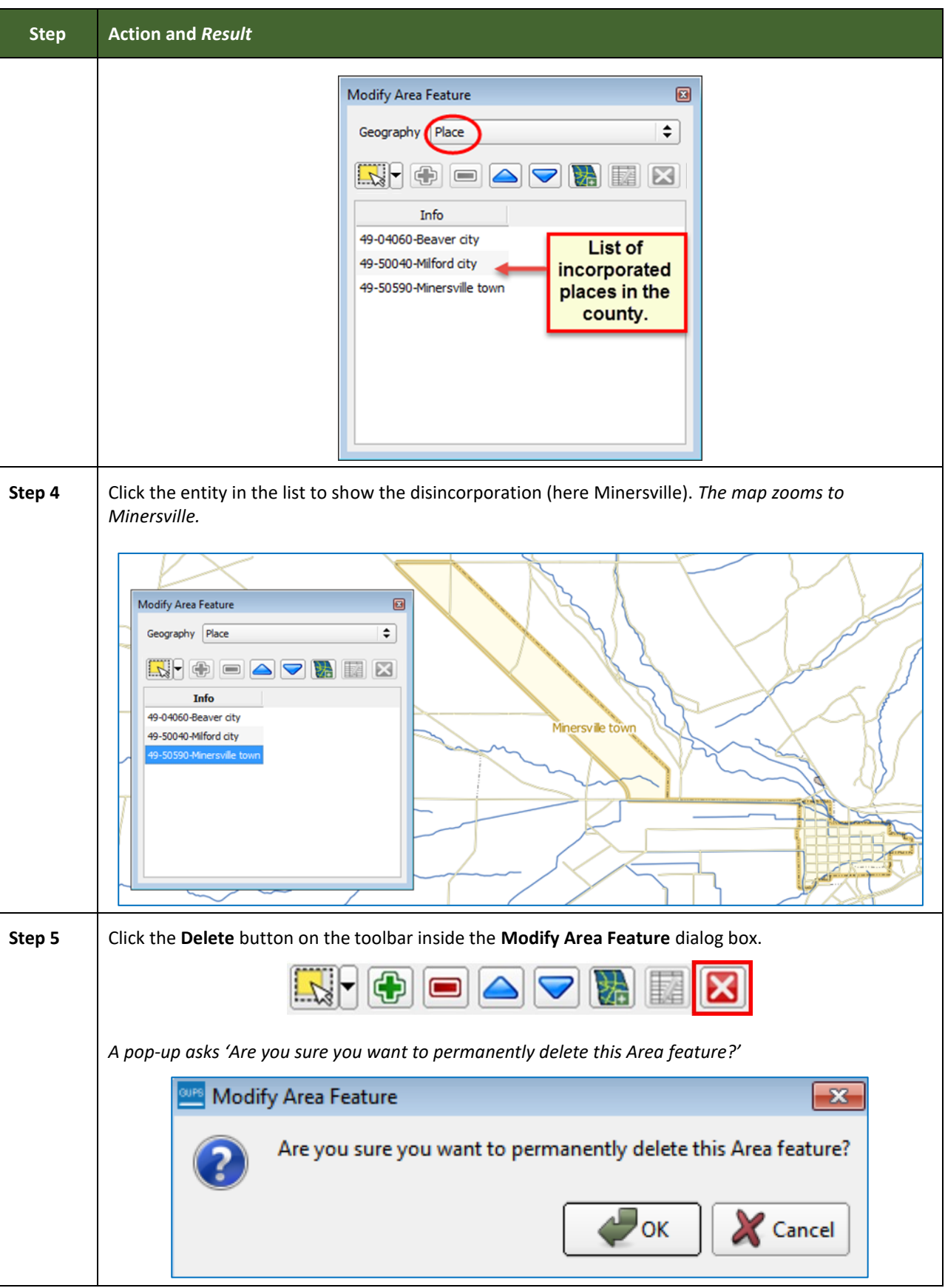

Е

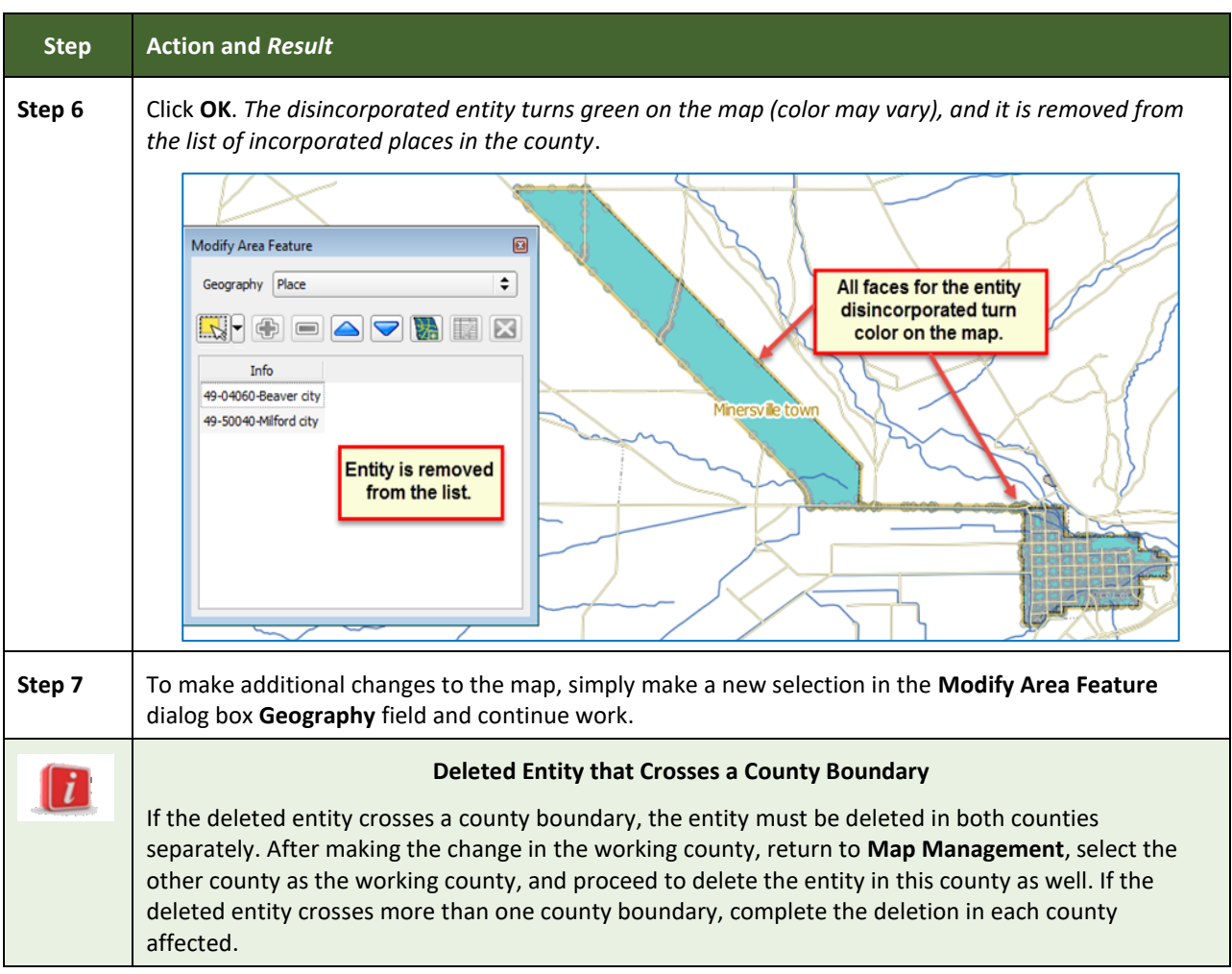

### <span id="page-182-1"></span>**6.1.5 Making a Boundary Update on a County Line**

Users reporting on behalf of an incorporated place may make changes across county boundaries for their place. The steps in **[Table 31](#page-182-0)** provide an example for an annexation by a place across a county boundary. The fictitious example uses Brooklyn Village, in Dane County, Wisconsin. It has annexed land in adjacent Rock County.

<span id="page-182-0"></span>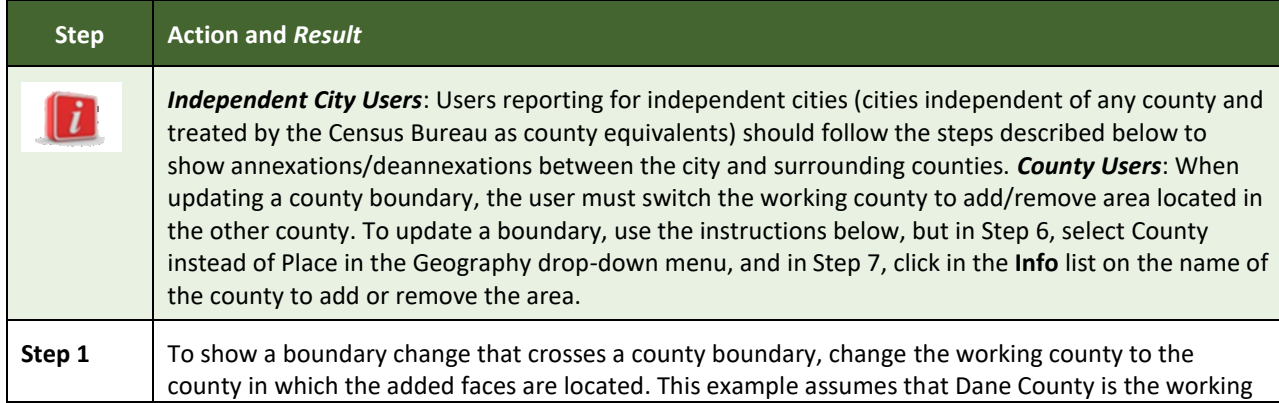

#### **Table 31: Record an Annexation in an Adjacent County**

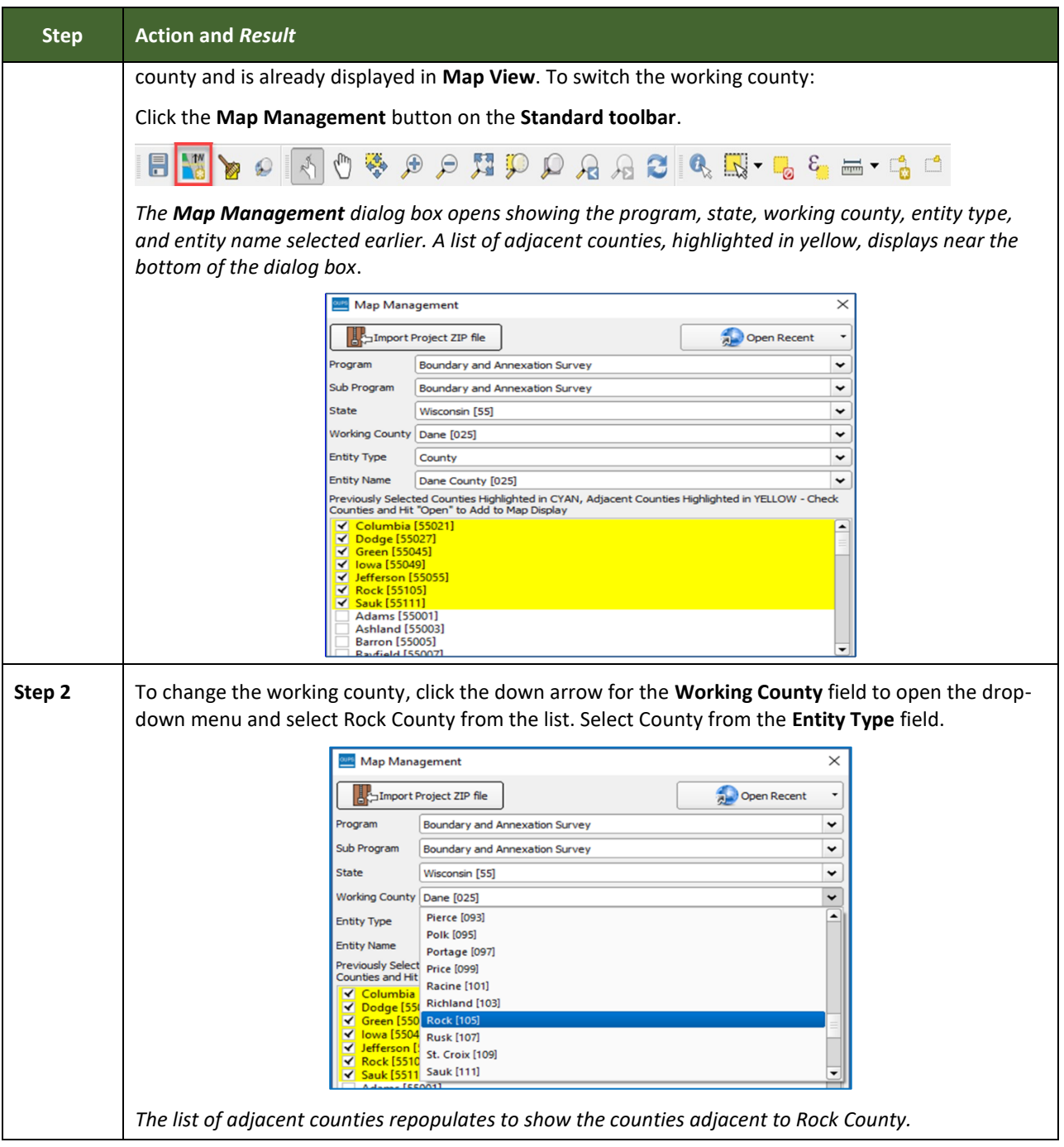

Е

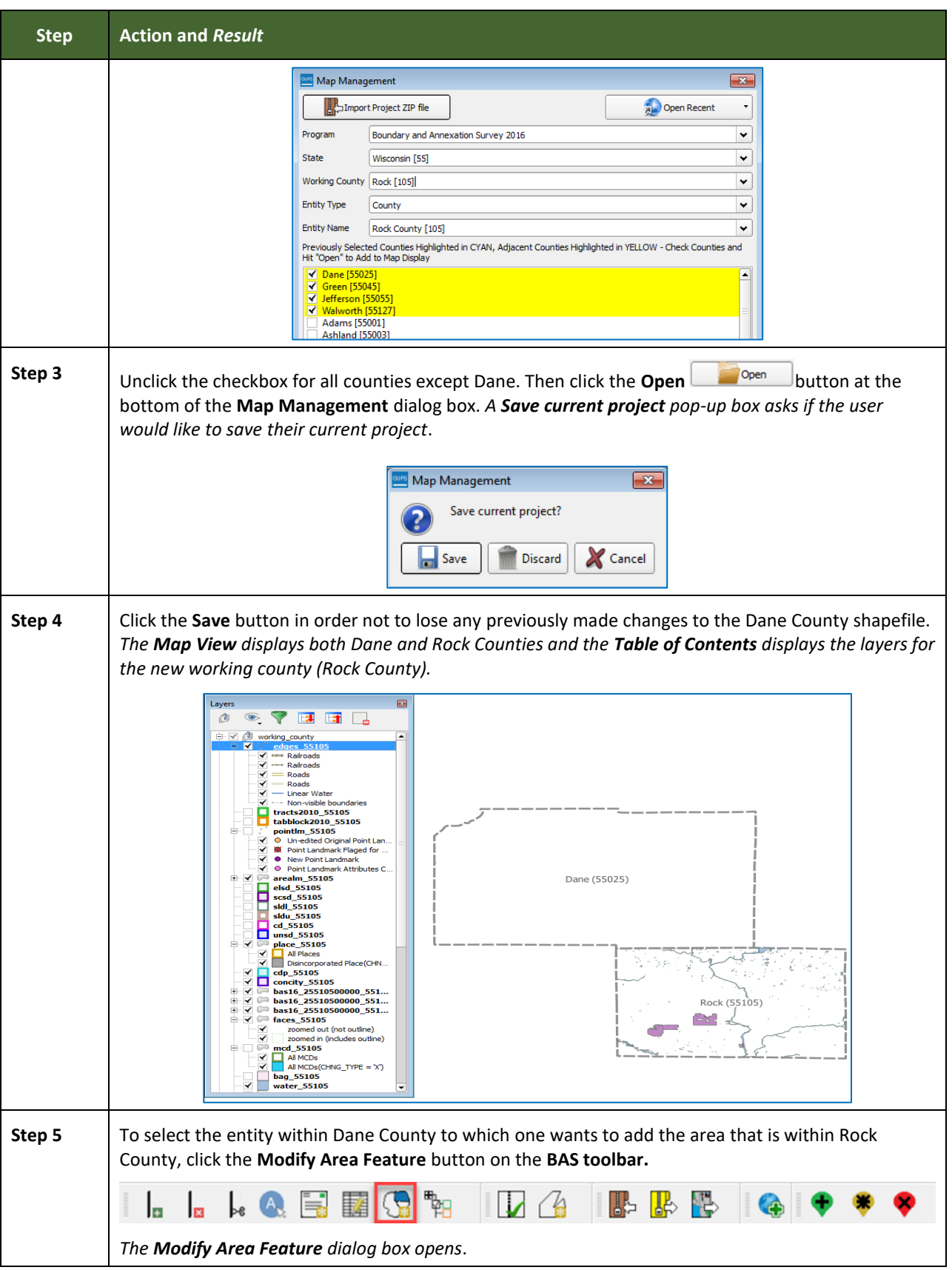

Е

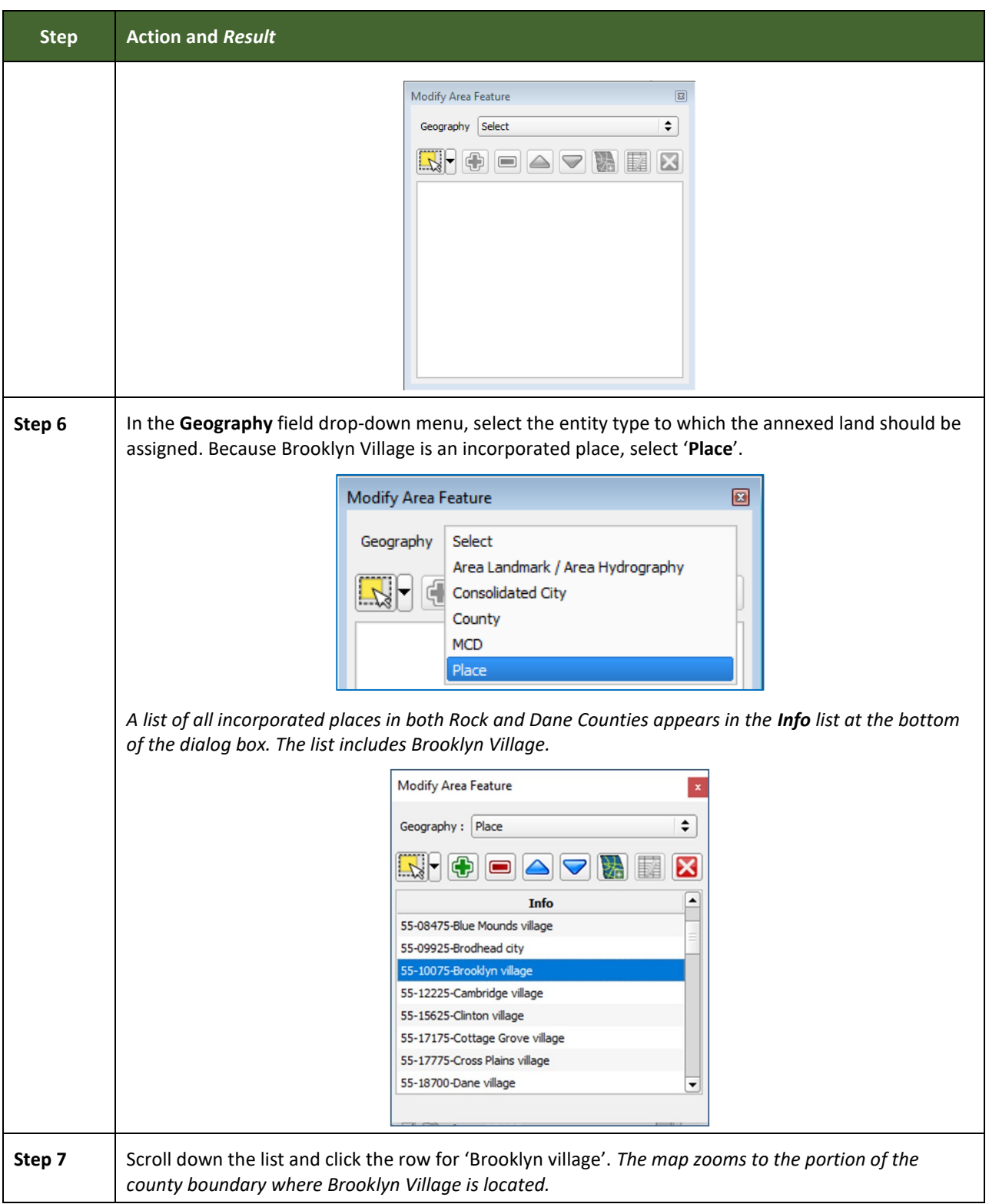

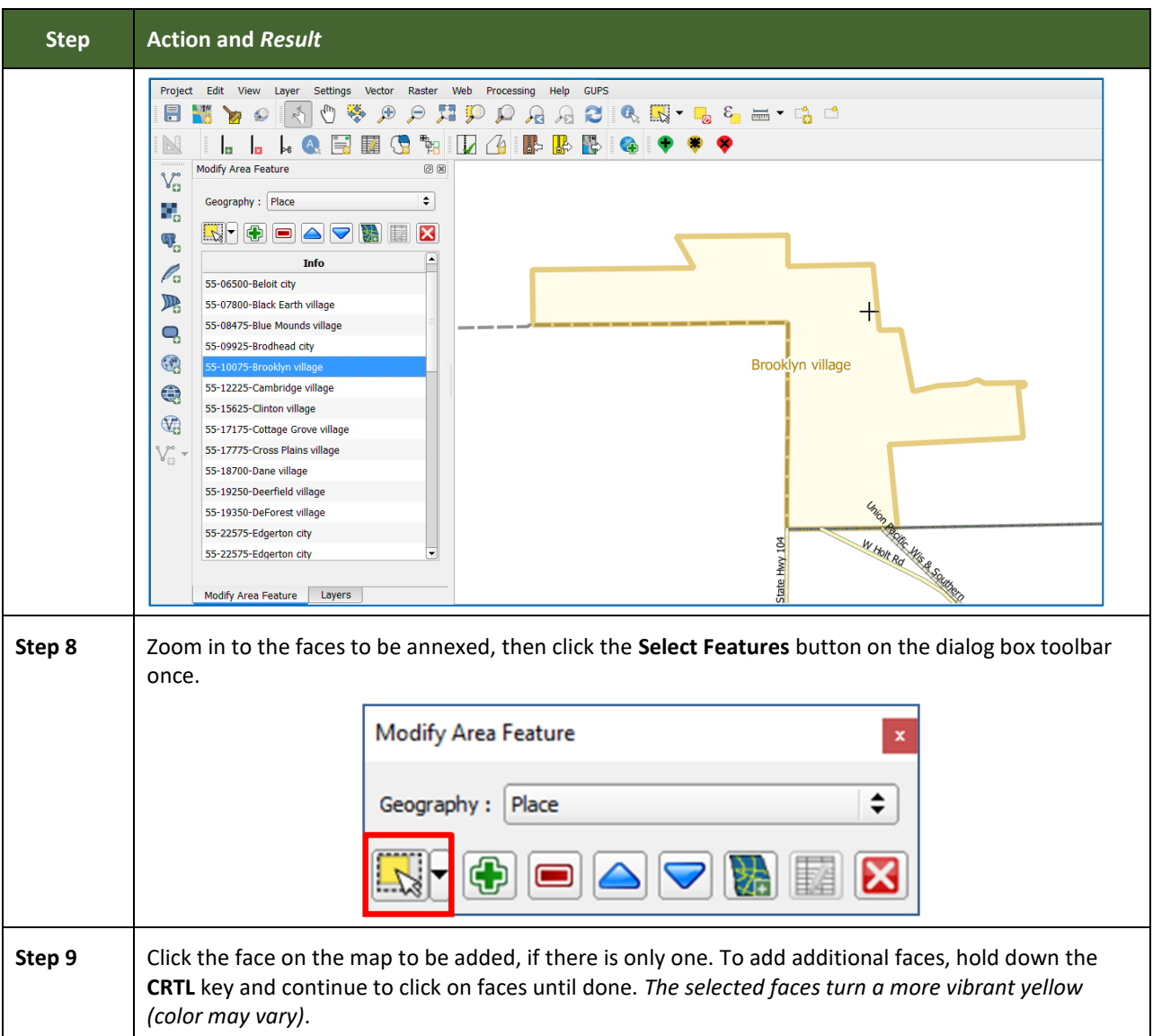

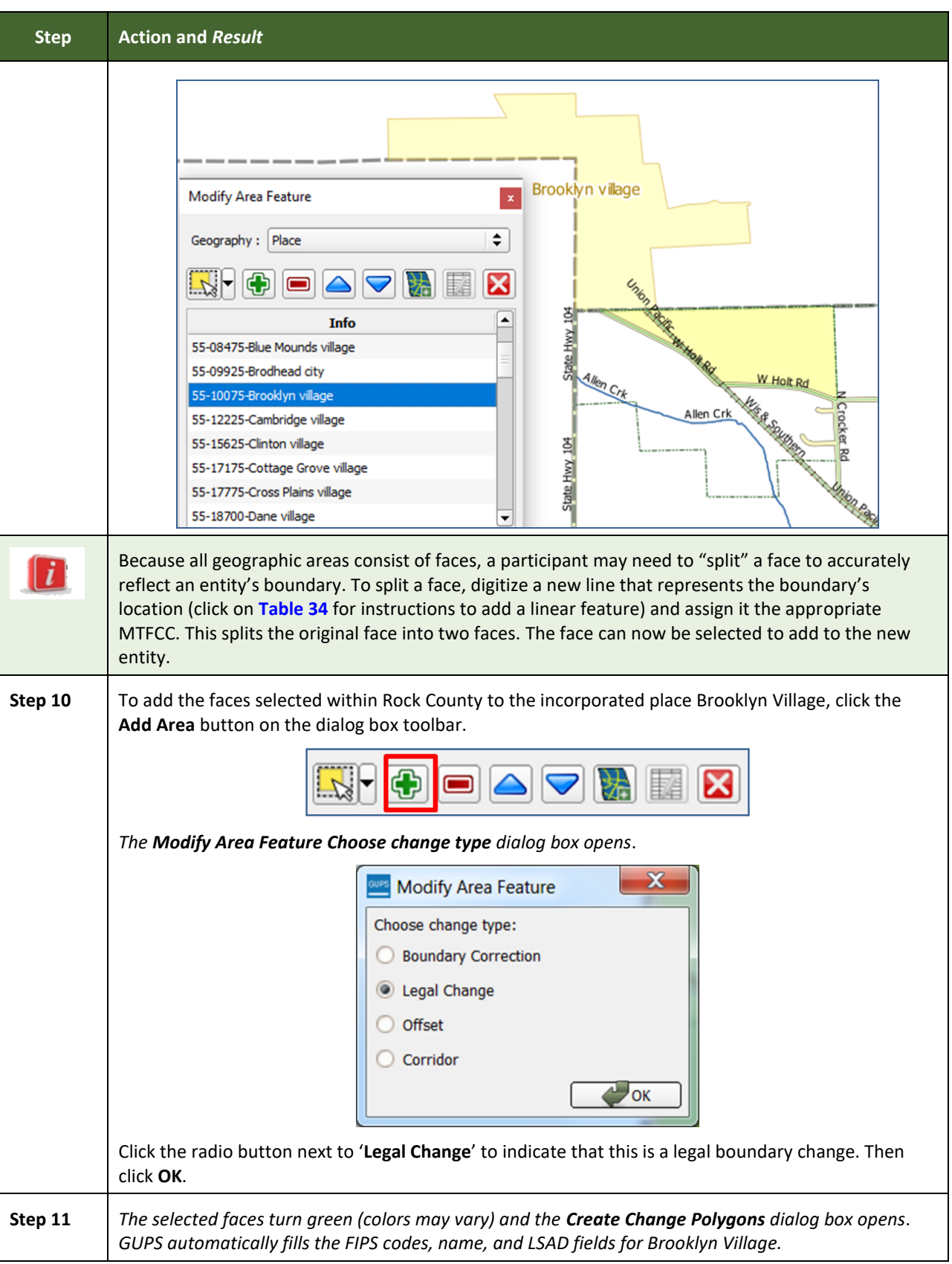

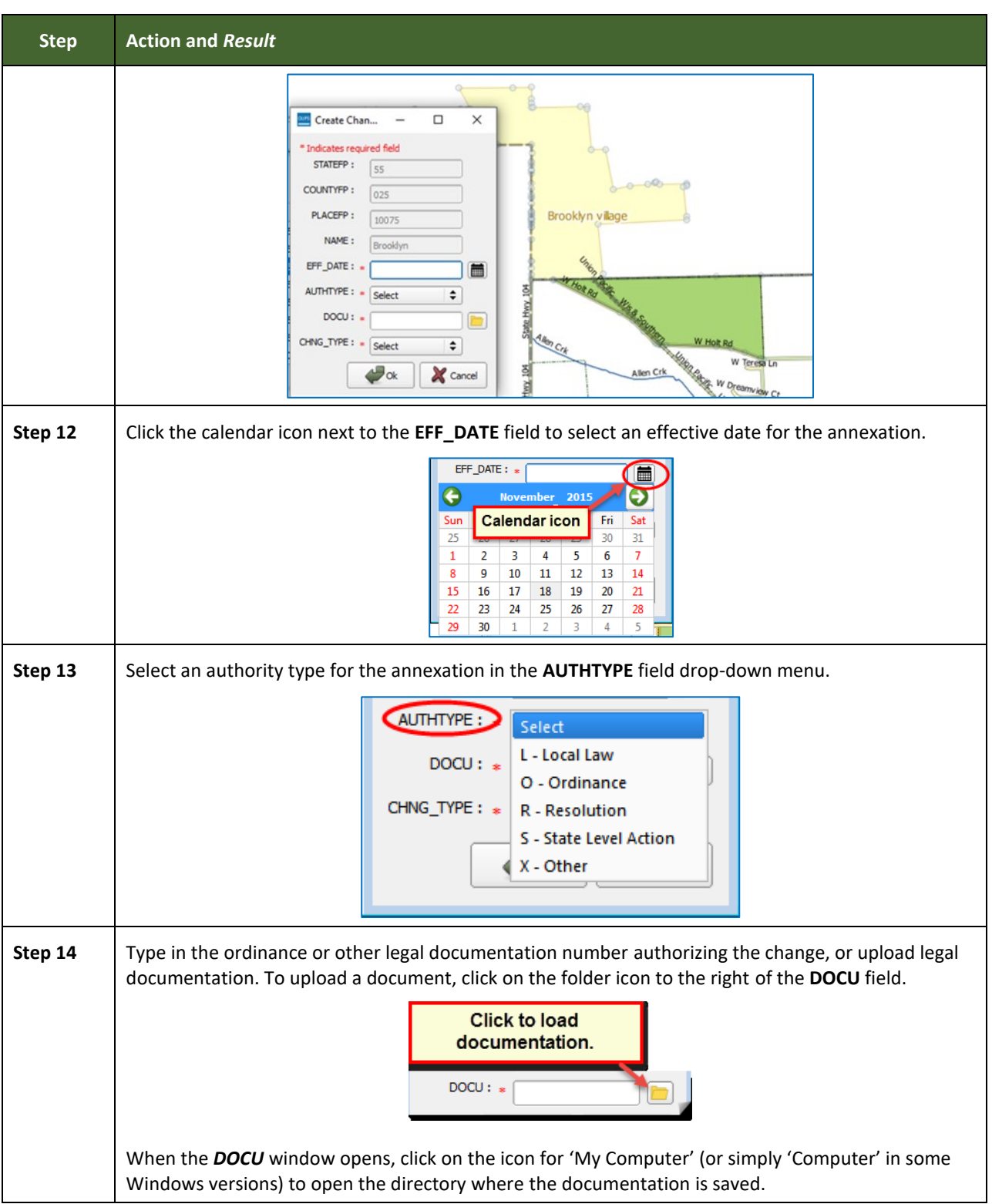

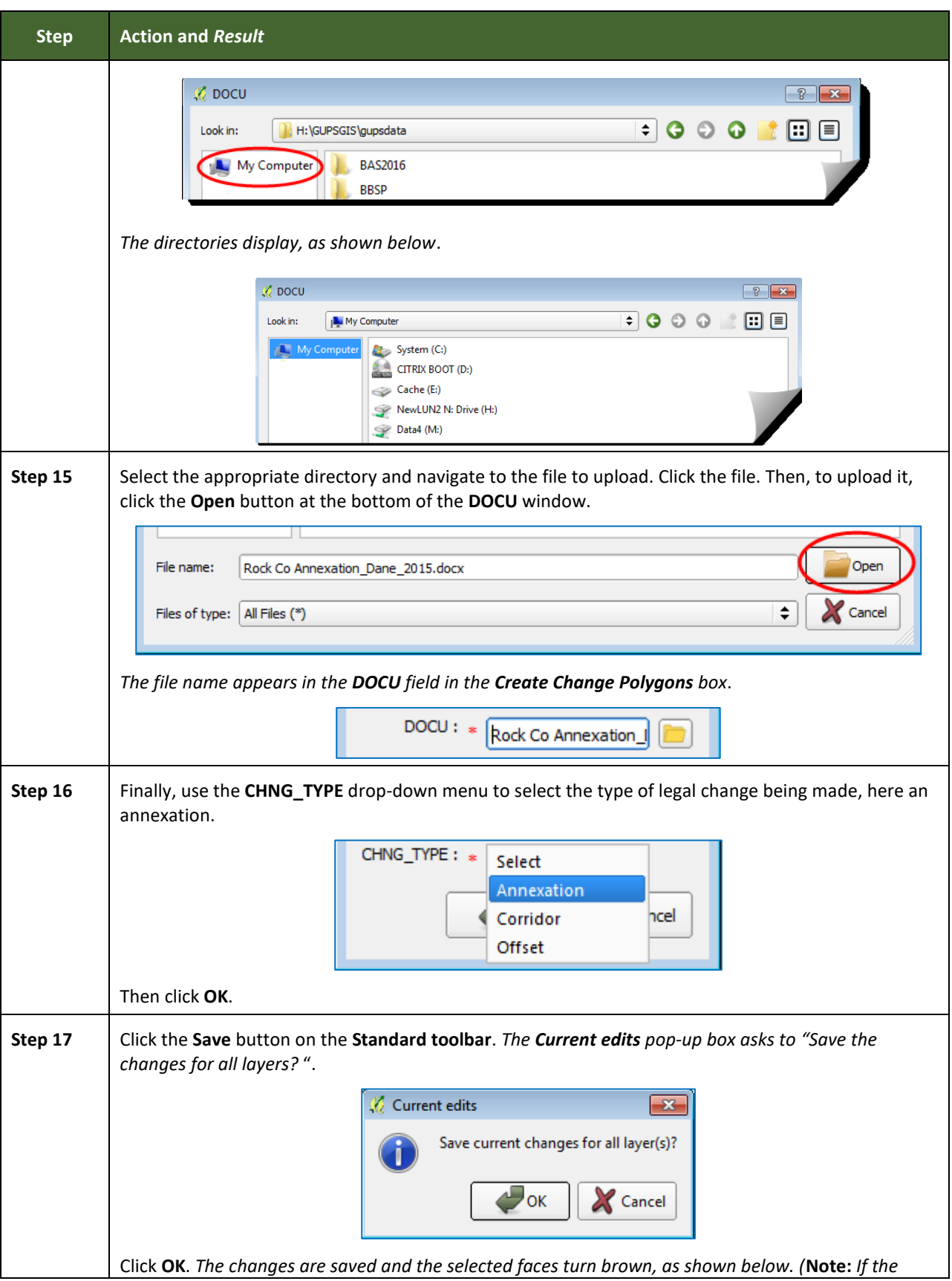

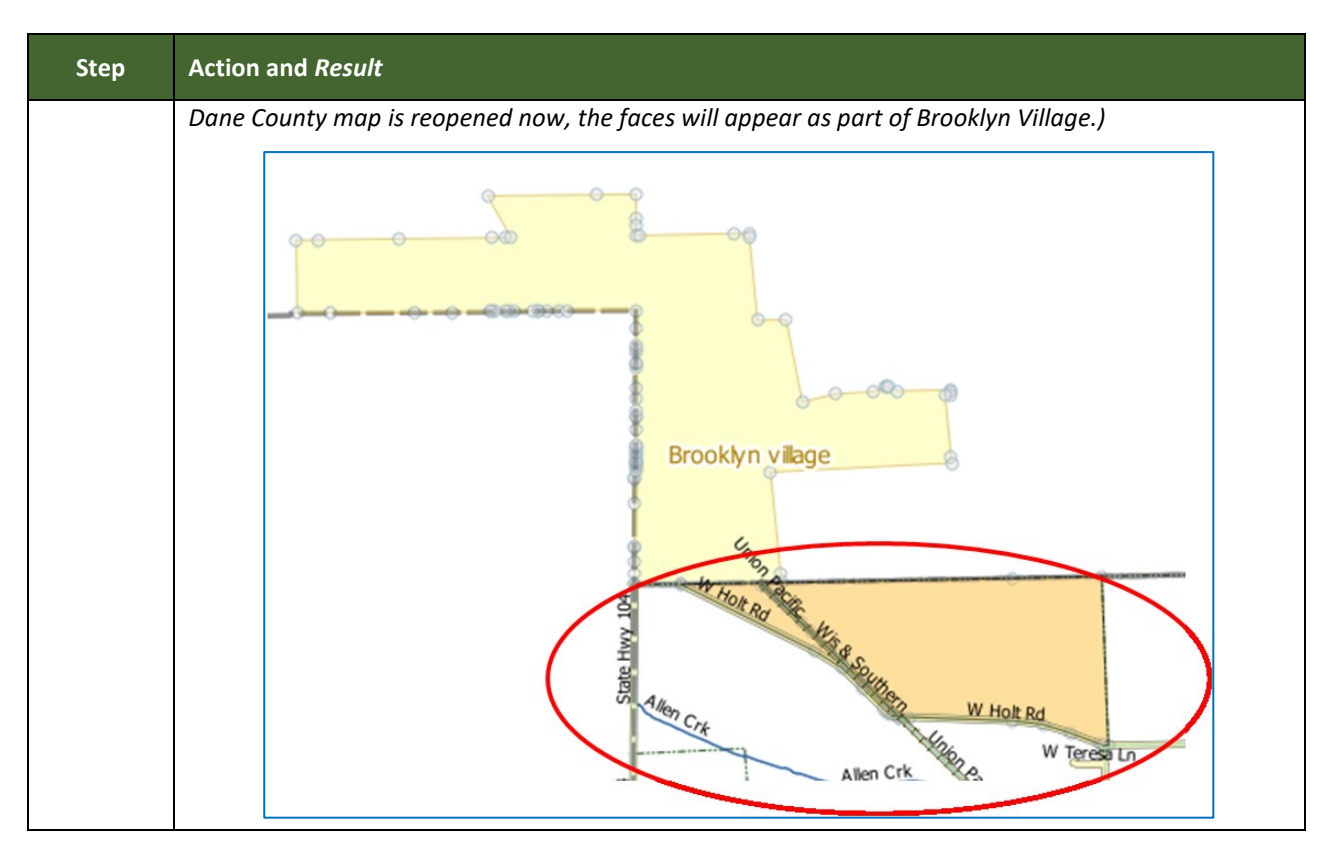

#### **6.1.6 Making a Legal Boundary Change for a Consolidated City**

Users who represent consolidated cities (i.e., cities that share a consolidated government with a county or minor civil division) should follow the steps described in **[Table 31](#page-182-0)** in **Section [6.1.5:](#page-182-1) Making [a Boundary Update on a County Line](#page-182-1)** to show boundary changes between the city and any county adjacent to it. To show boundary changes between the consolidated city itself and the entity or entities with which it shares a government, proceed as any incorporated place user would. That is, to annex land from another entity within the consolidated government area, treat it as one would any annexation within a county.

#### **6.1.7 Making a Boundary Correction (Add Area/Remove Area)**

To make a boundary correction that adds or removes area from an entity, follow the steps in **[Table 32](#page-190-0)**. In this fictitious example, a boundary correction is made to the city limits of Linwood, Kansas.

<span id="page-190-0"></span>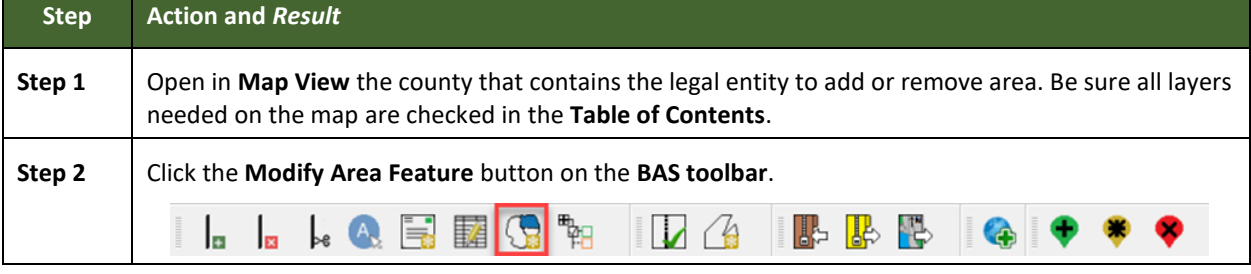

#### **Table 32: Making a Boundary Correction**

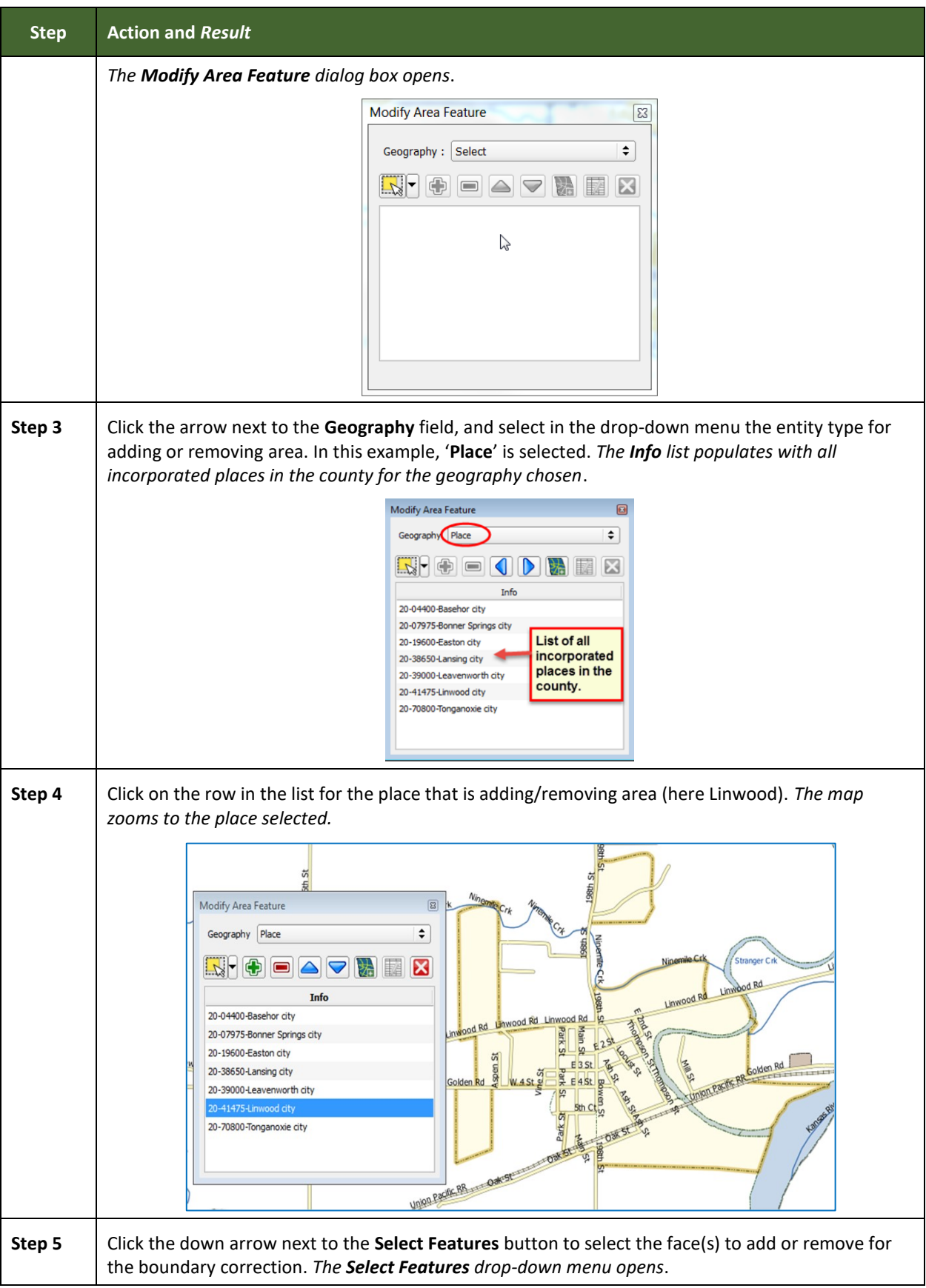

Е

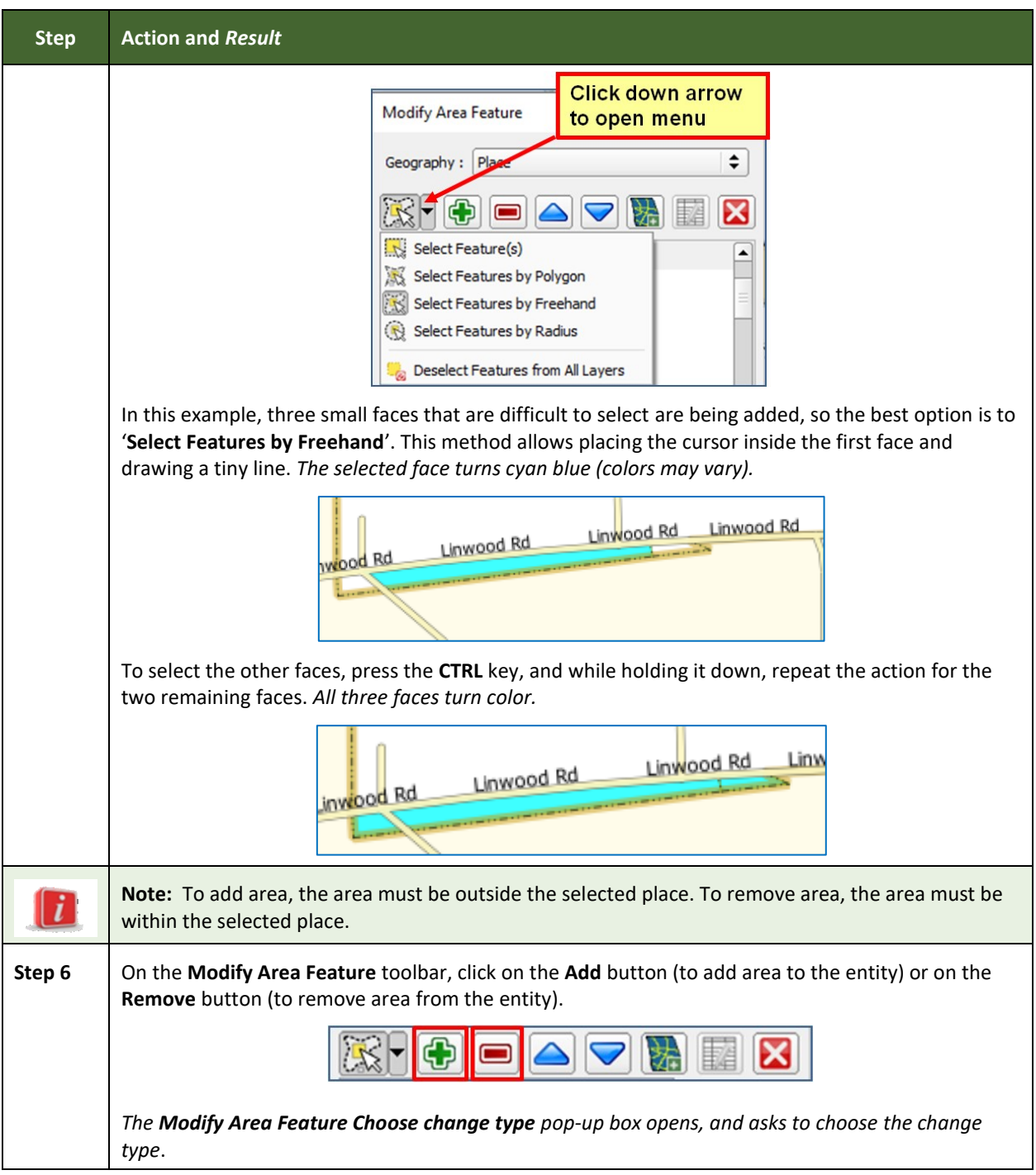

Е

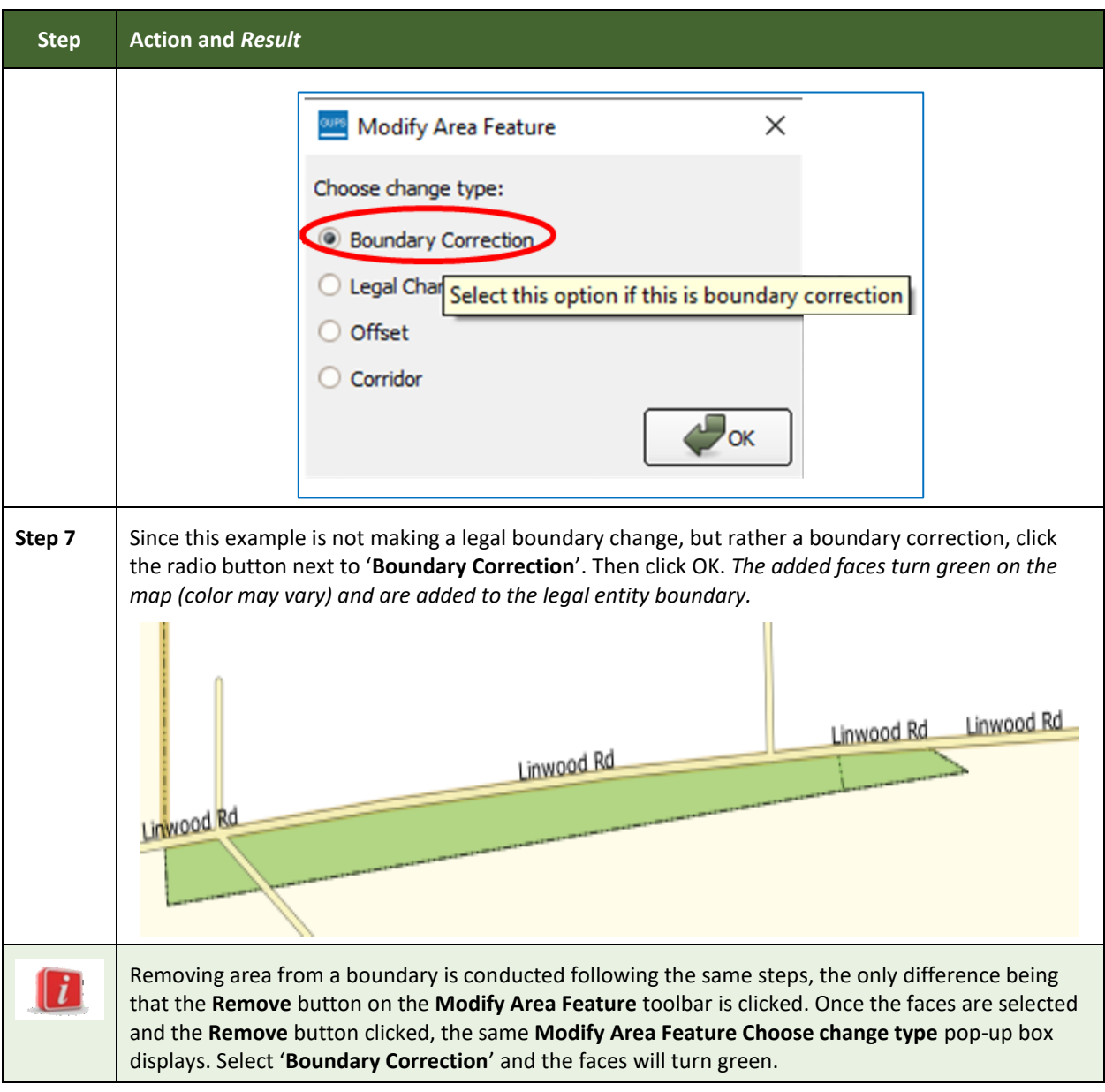

#### **6.1.8 Adding a Geographic Corridor**

The steps to add a geographic corridor are shown in the table below. The fictitious example provided uses Dupont, Indiana. The steps in this table show how the city would mark the annexation of a geographic corridor along State Road 7, which in the example leads to a newly built golf course that is part of the town.

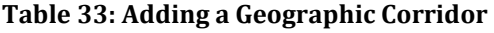

<span id="page-193-0"></span>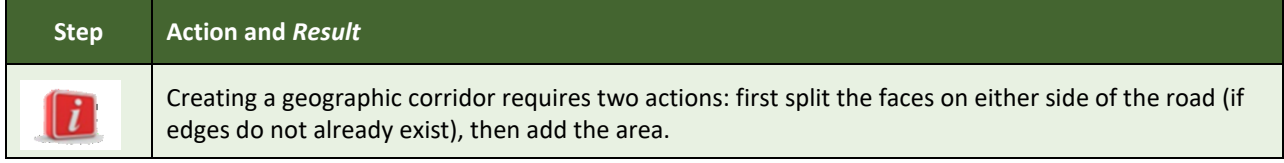

an i

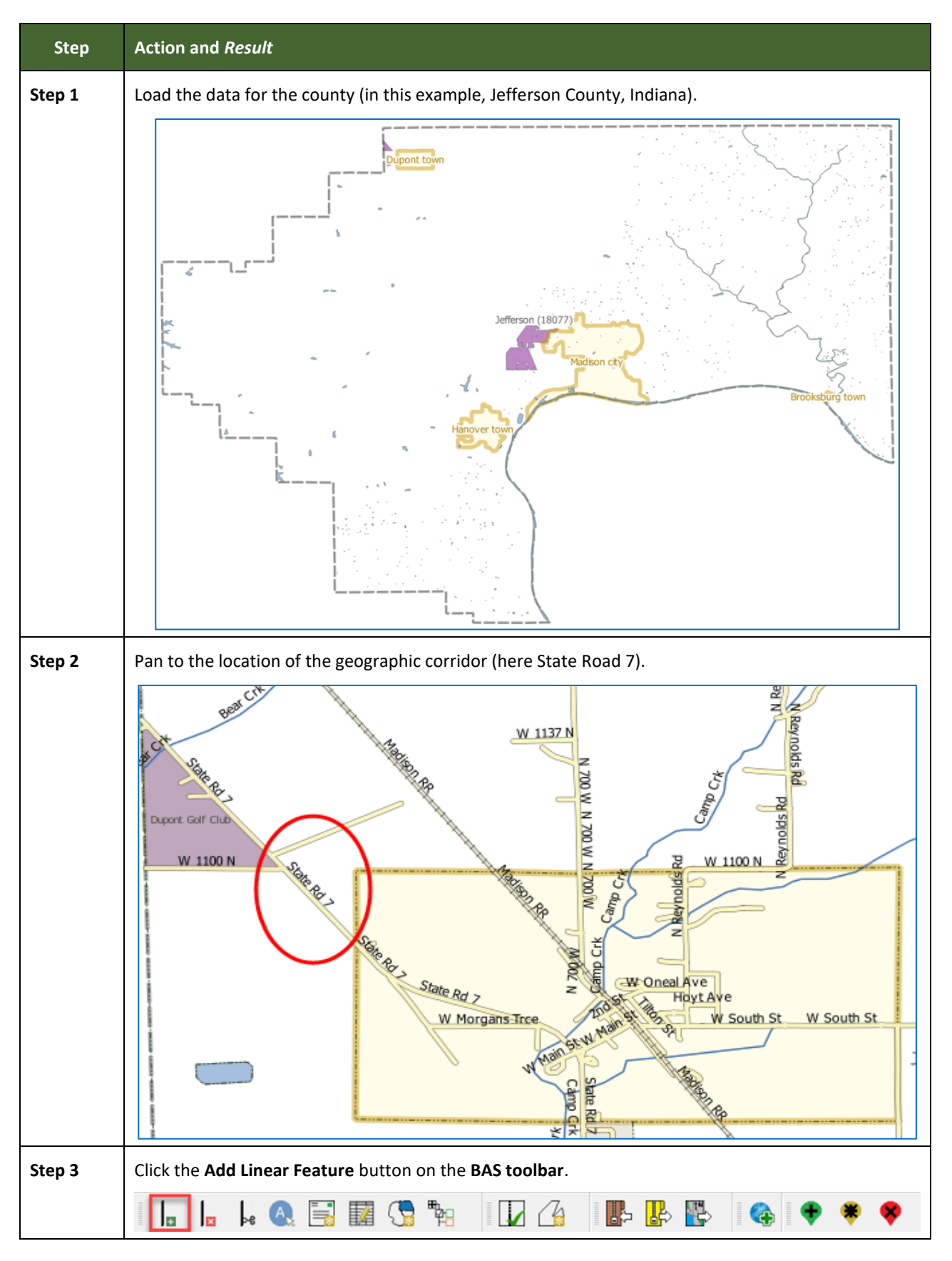

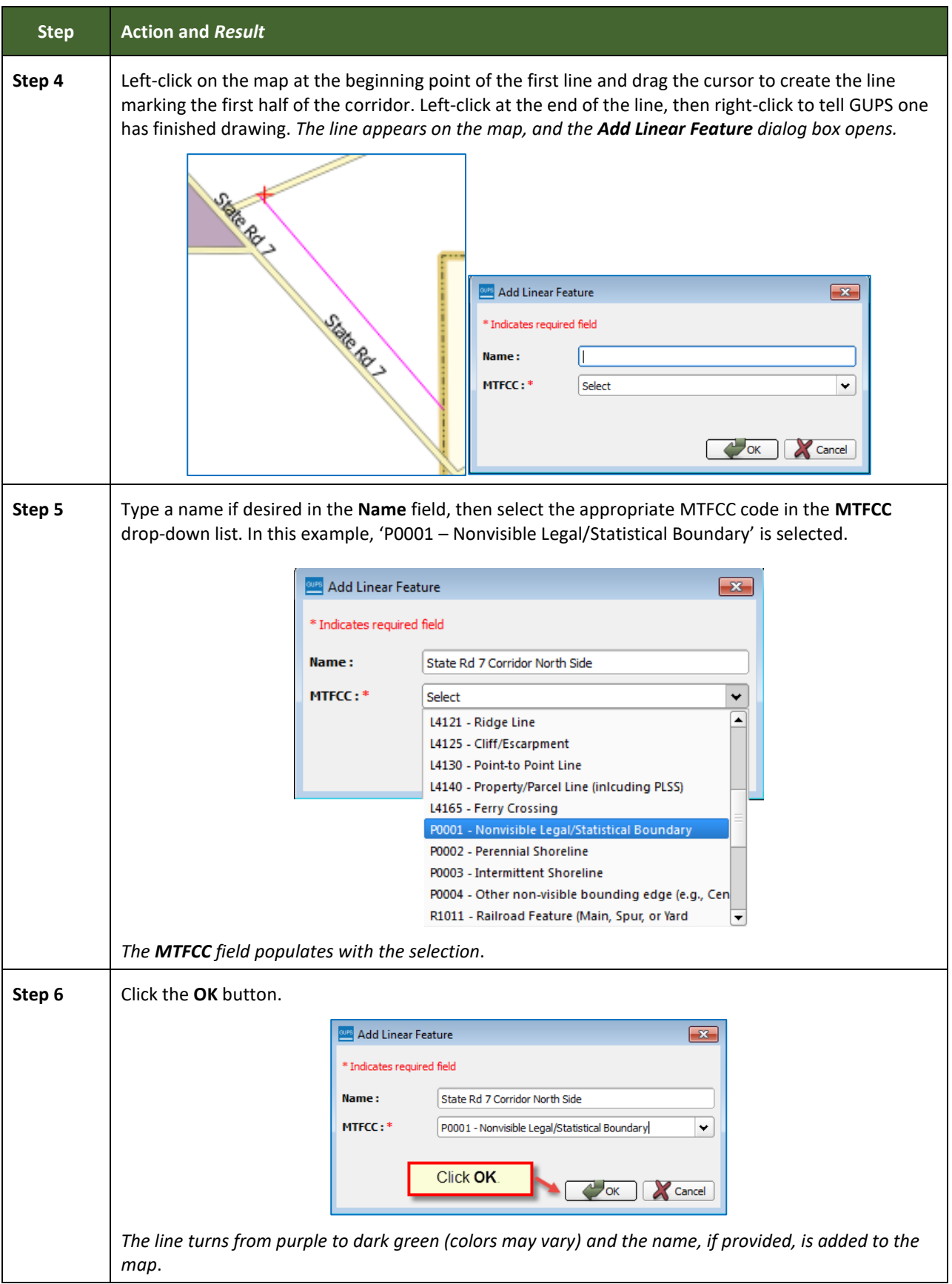

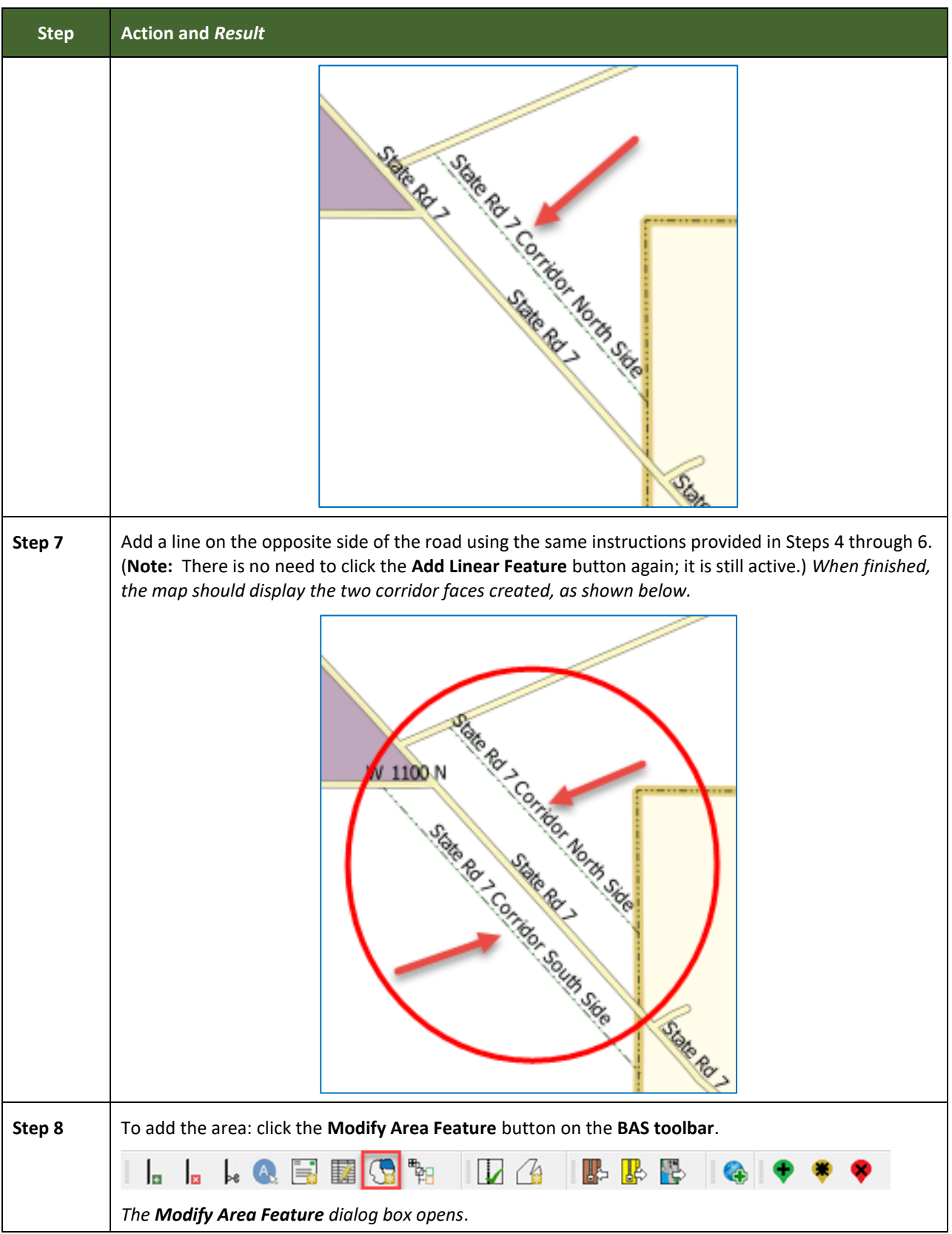

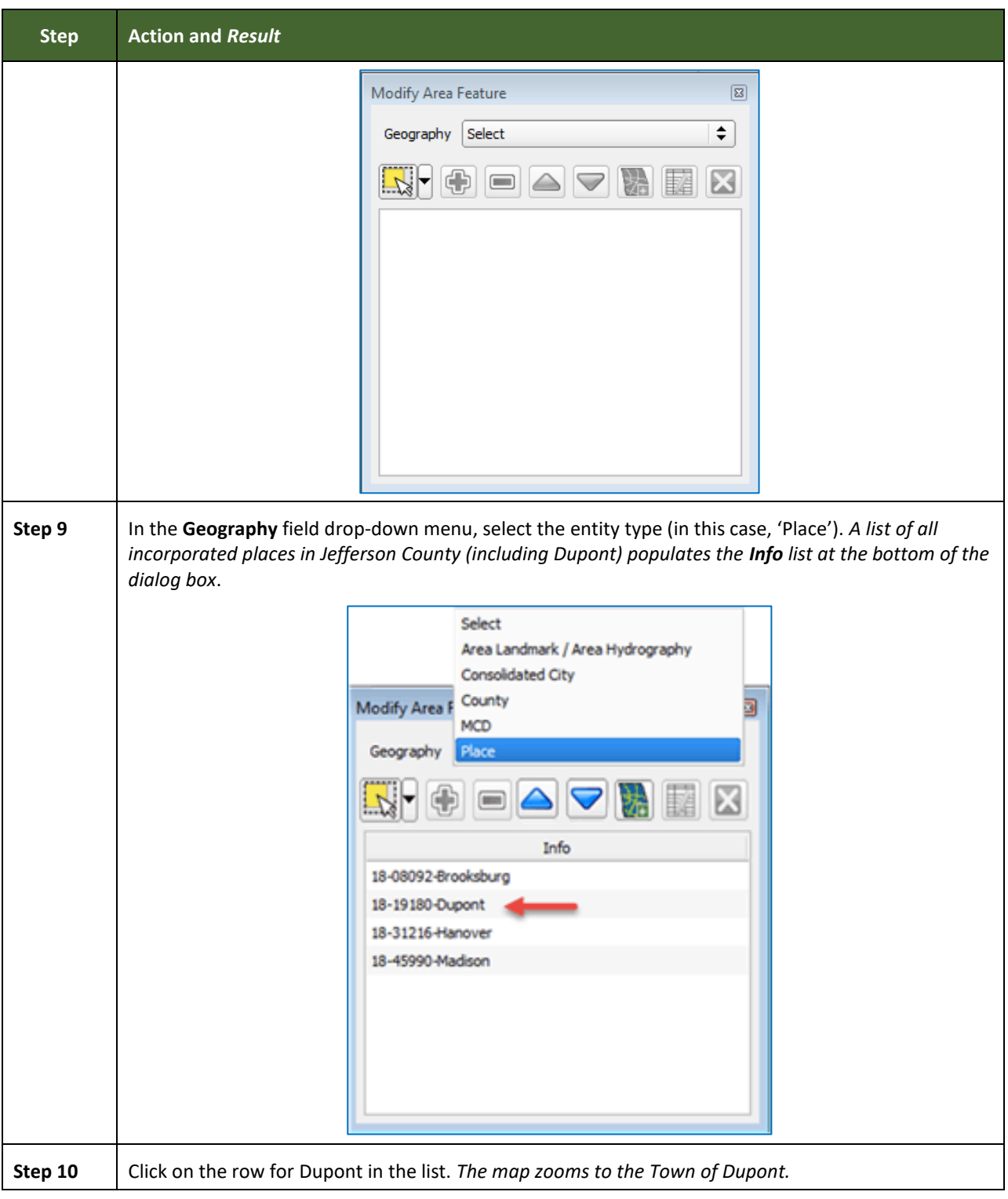

Е

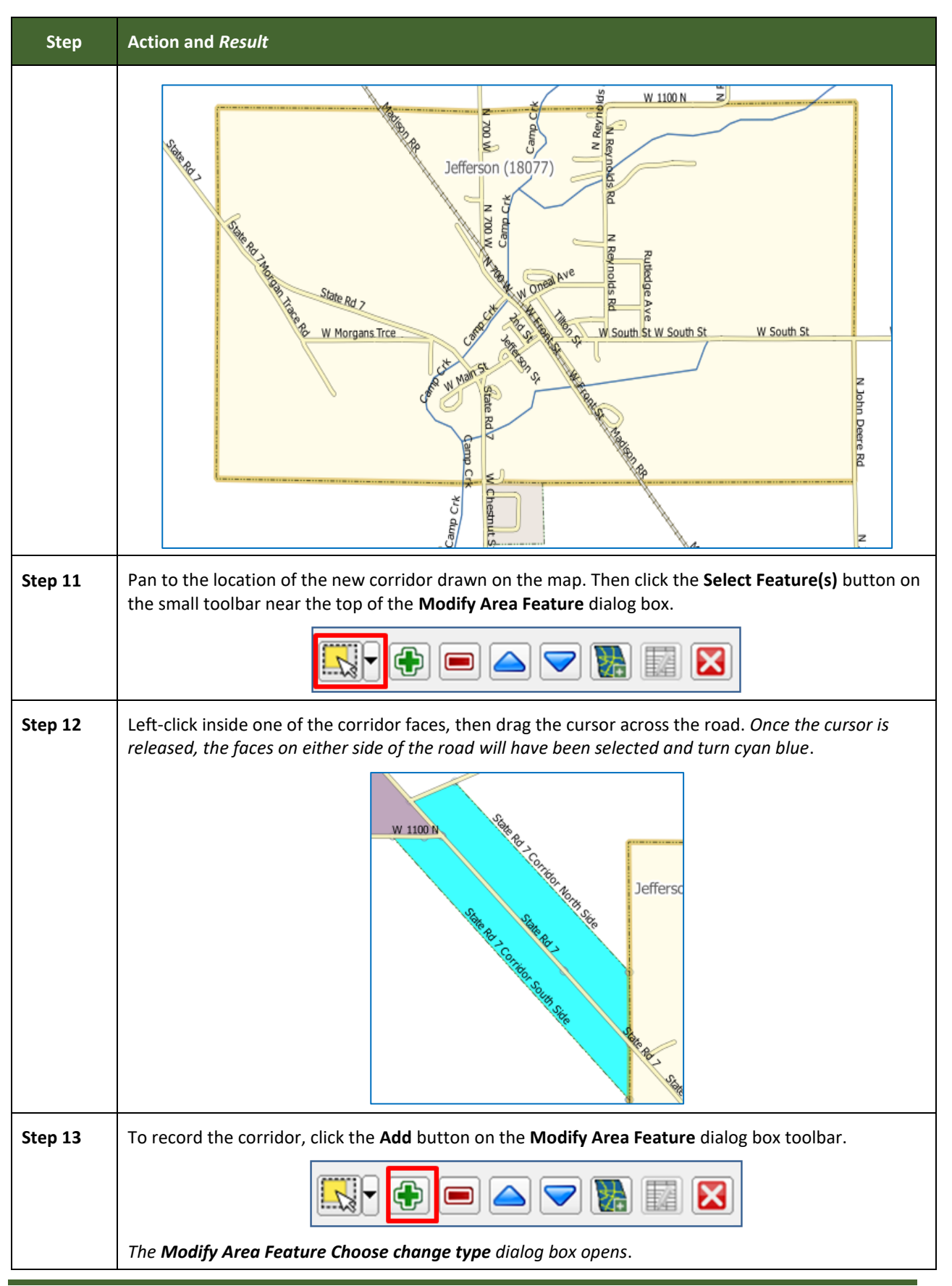

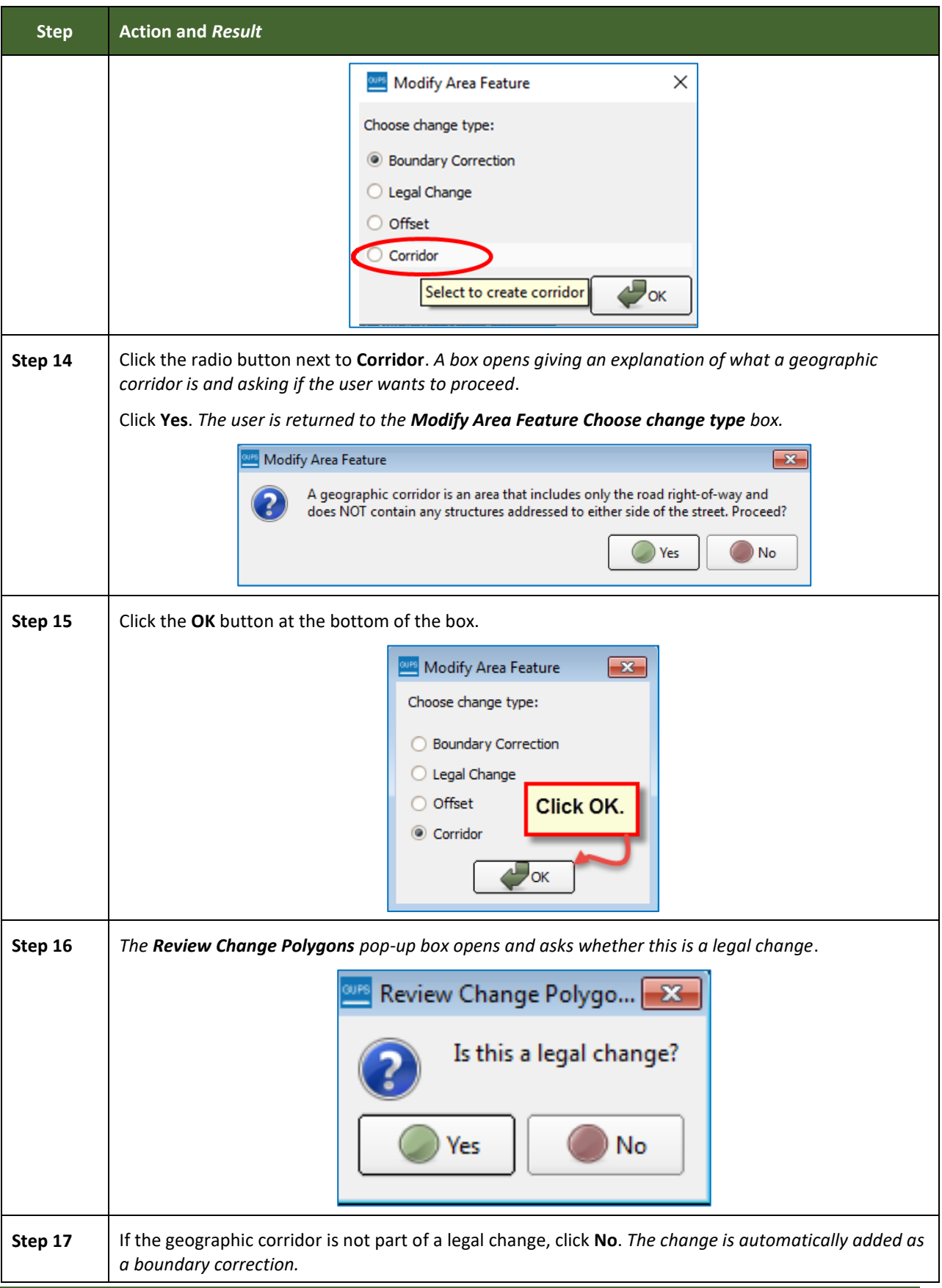

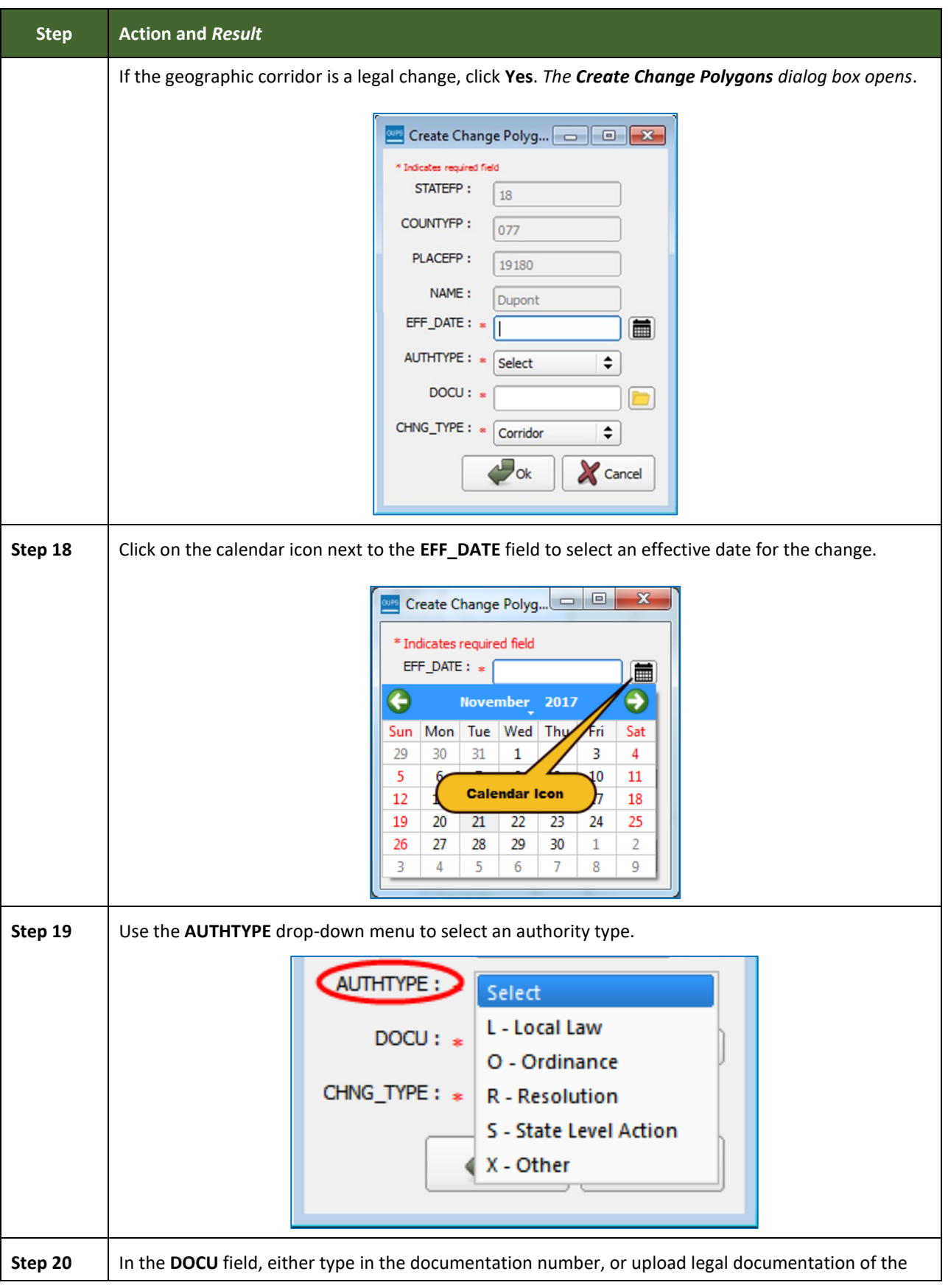

Е

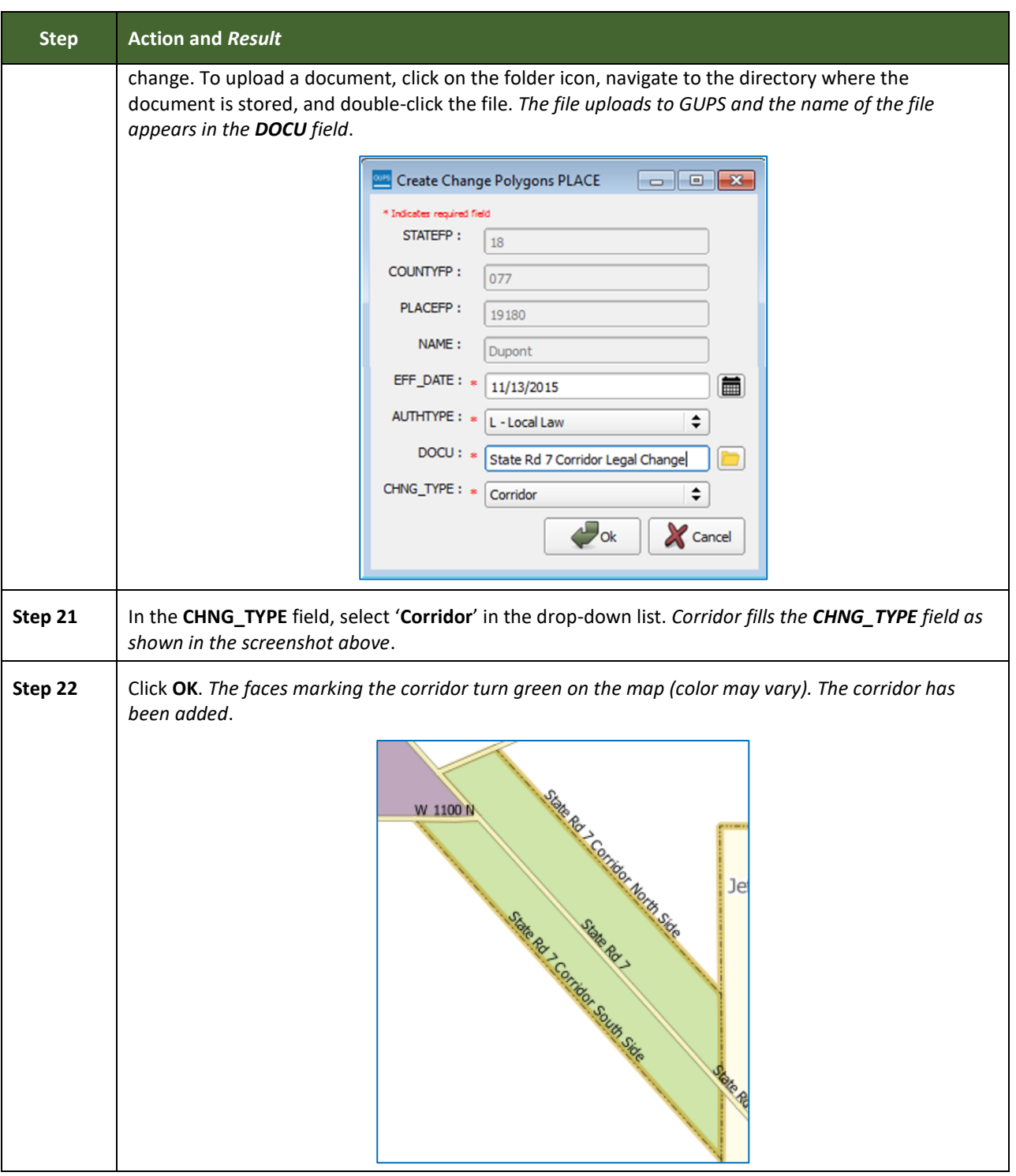

### **6.1.9 Add a Geographic Offset**

To create a geographic offset, follow the same steps as for a corridor (**[Table 33](#page-193-0)**). The only difference is that geographic offsets are only on one side of the road.

### **6.2 How to Update Linear Features**

### **6.2.1 Adding a Linear Feature**

Follow the steps below to add a linear feature.

#### **Table 34: Adding a Linear Feature**

<span id="page-202-0"></span>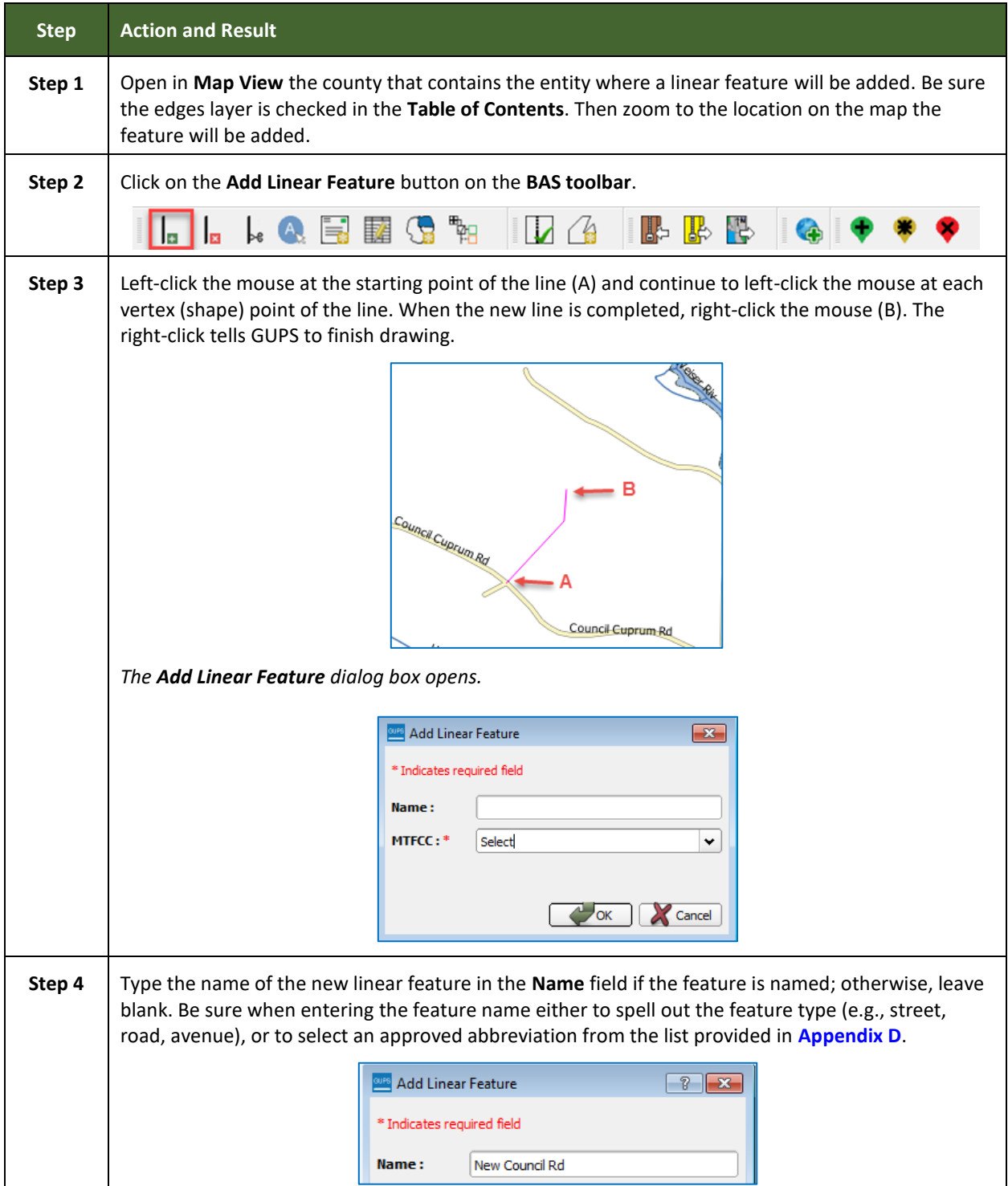

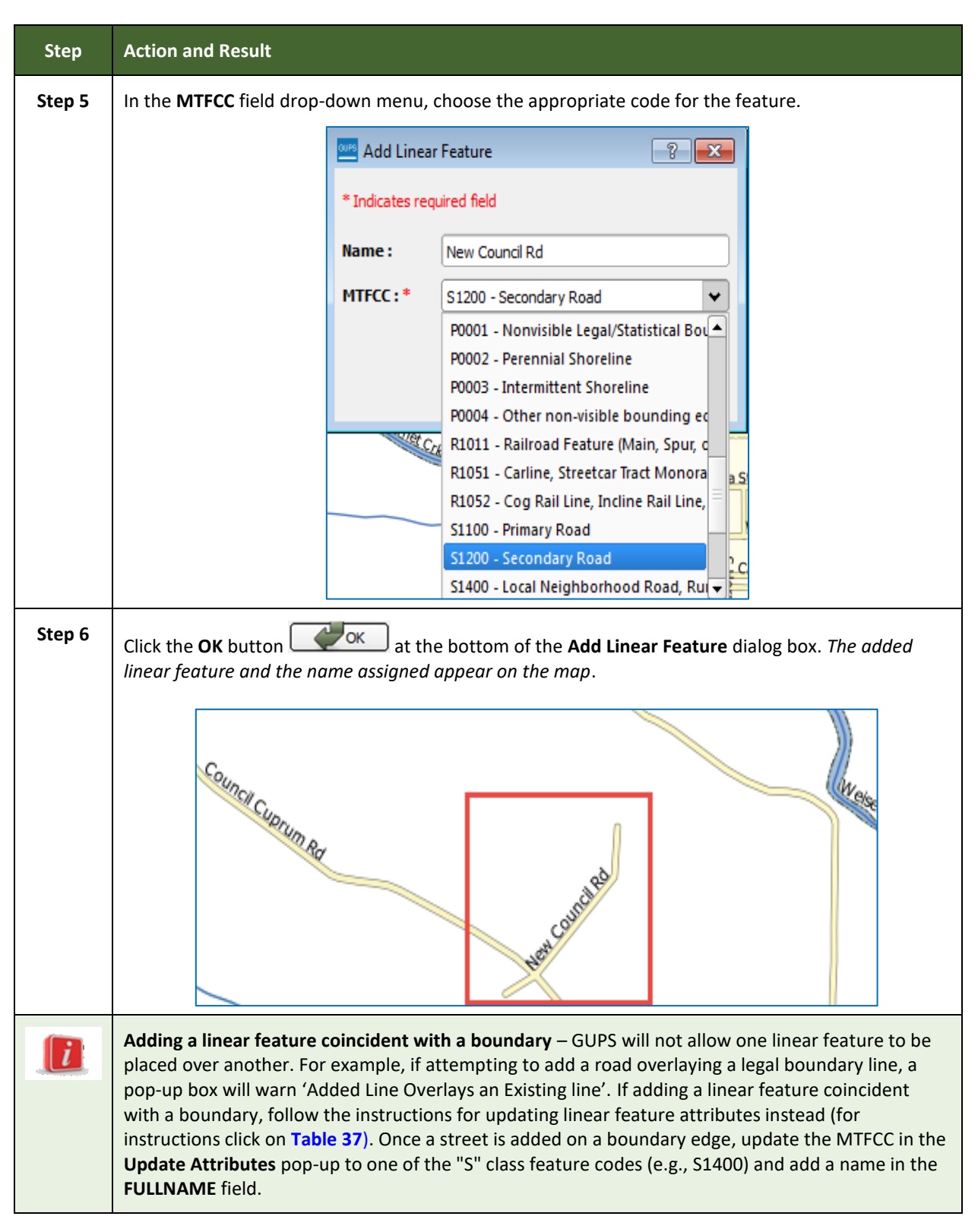

#### **6.2.2 Deleting a Linear Feature**

To delete a linear feature, follow the steps below.

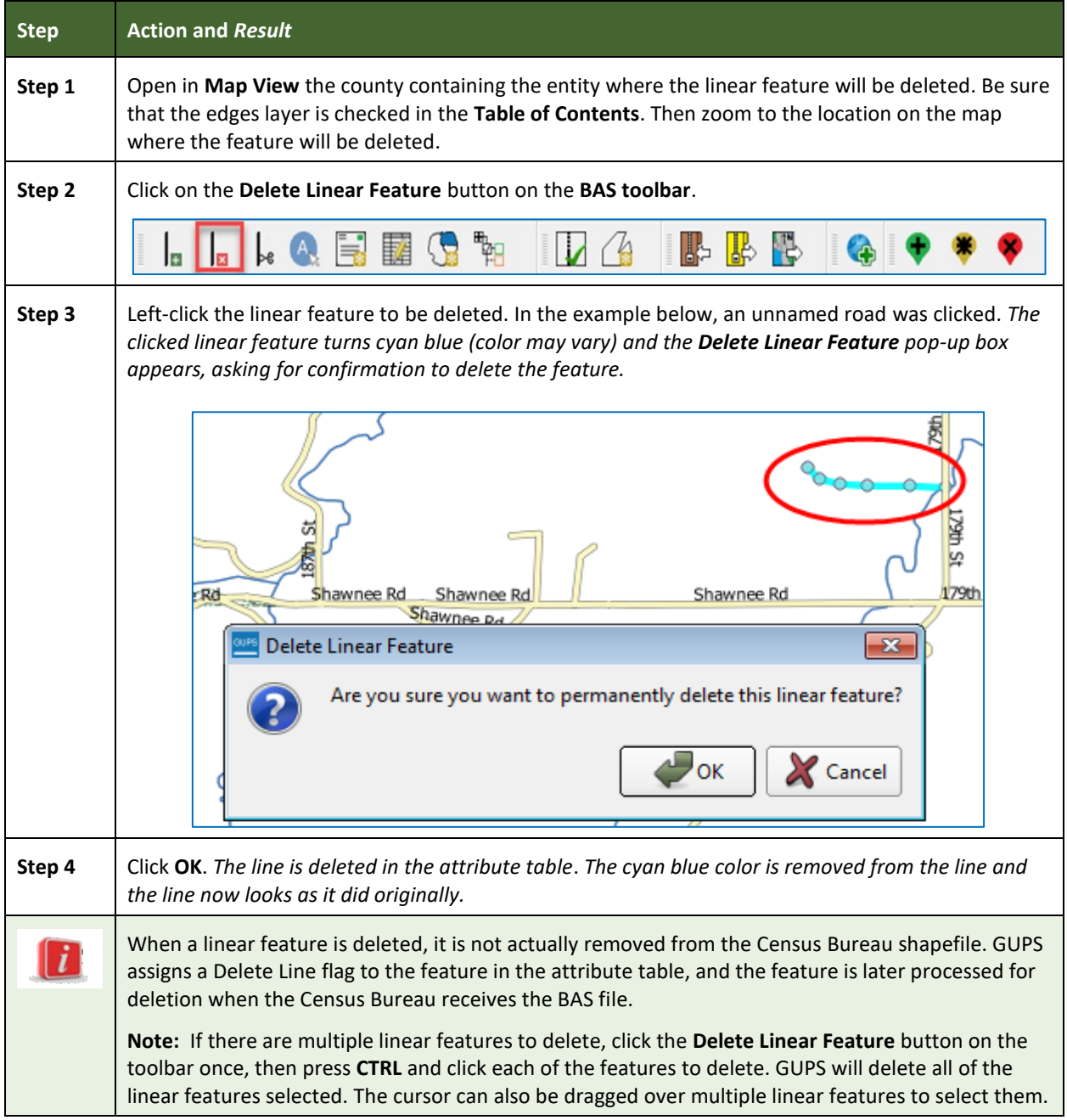

#### **Table 35: Deleting a Linear Feature**

### **6.2.3 Restoring a Deleted Linear Feature**

To restore a deleted linear feature, follow Table **36**: [Restoring a Deleted Linear Feature.](#page-204-0)

<span id="page-204-0"></span>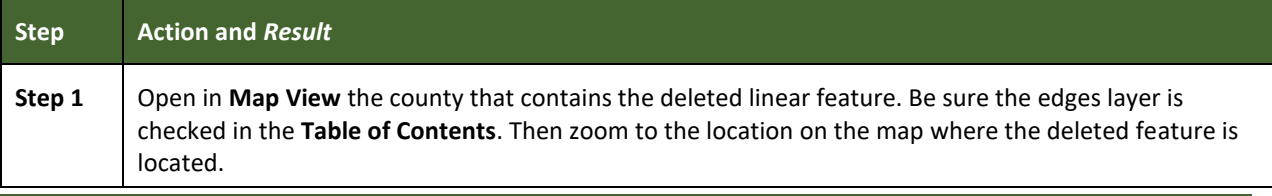

#### **Table 36: Restoring a Deleted Linear Feature**

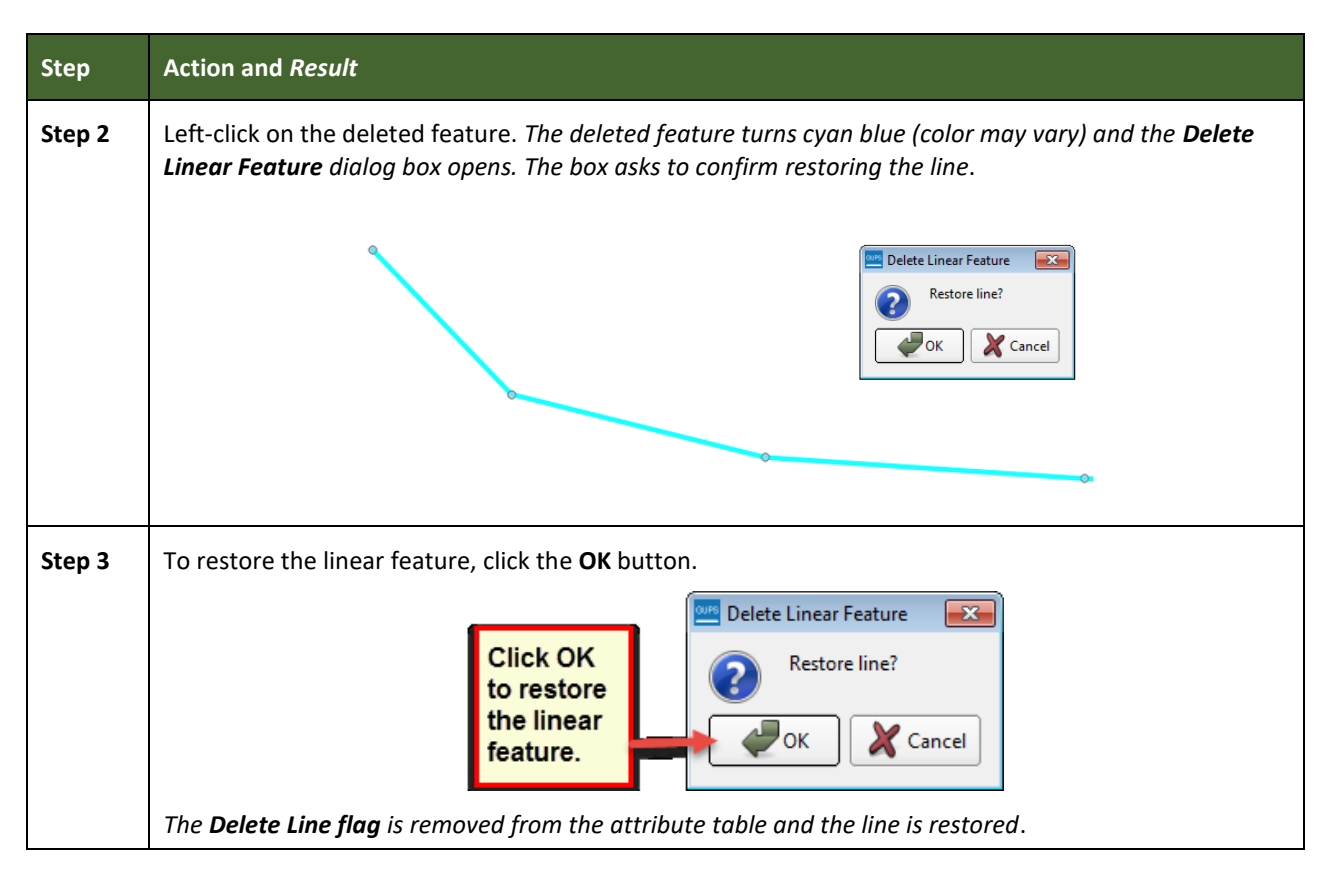

### **6.2.4 Changing the Attributes of a Linear Feature**

Follow the steps in **[Table 37](#page-205-0)** to change the attributes (e.g., the name, MTFCC, or address range) of a linear feature.

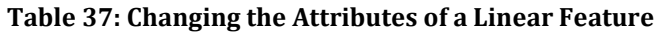

<span id="page-205-0"></span>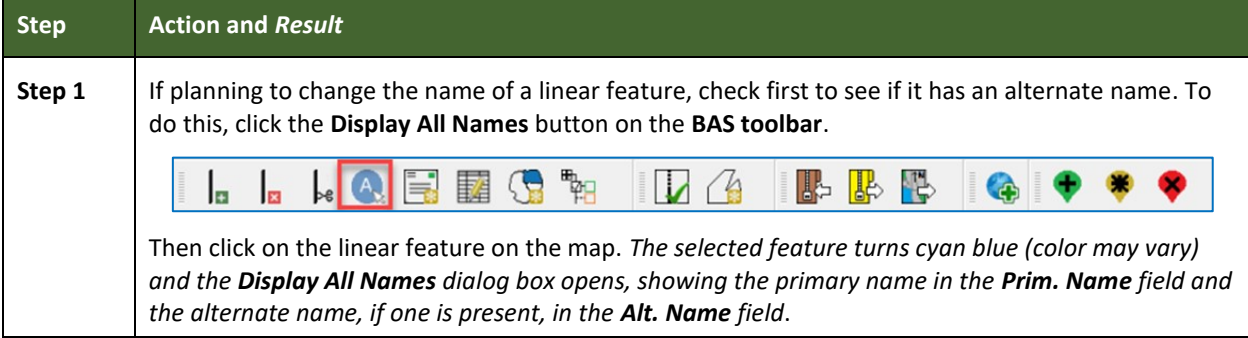

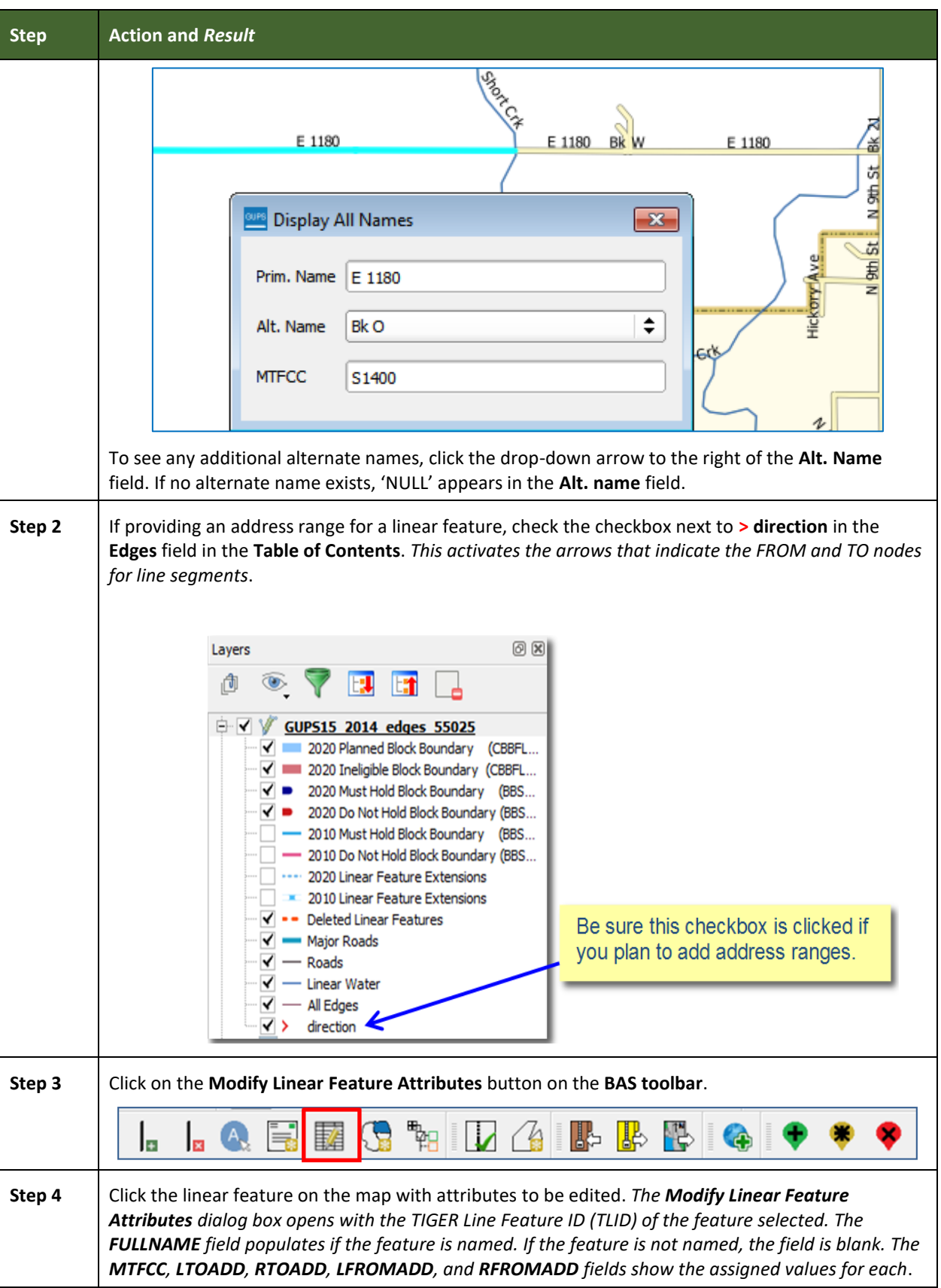

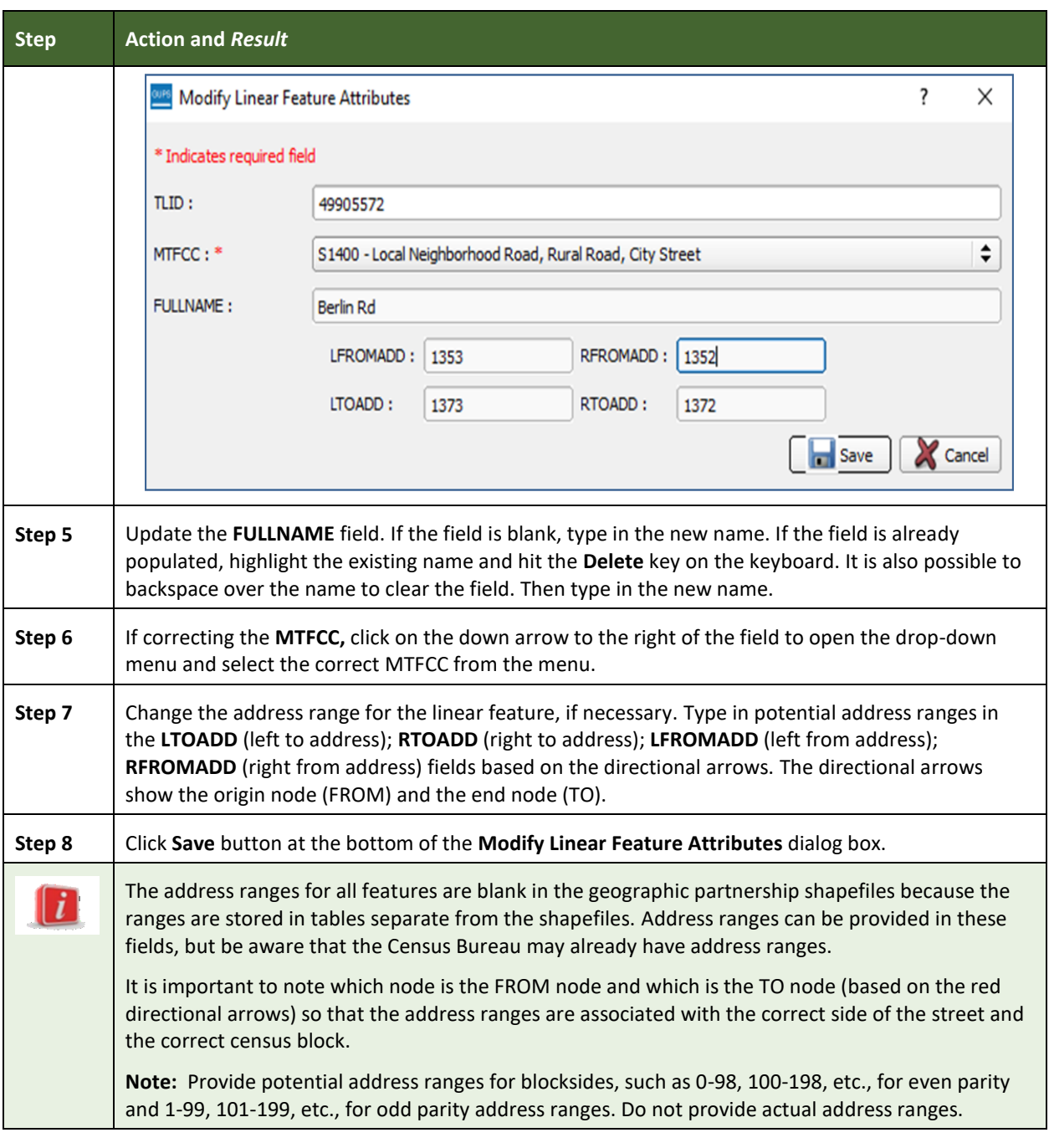

#### **6.3 How to Update Area Landmarks and Hydrographic Areas**

#### **6.3.1 Adding a New Area Landmark/Hydrographic Area**

To create a new landmark or hydrographic area, follow the steps below. In this fictitious example, a golf course is added in Jefferson County, Indiana, located northwest of Dupont Town.

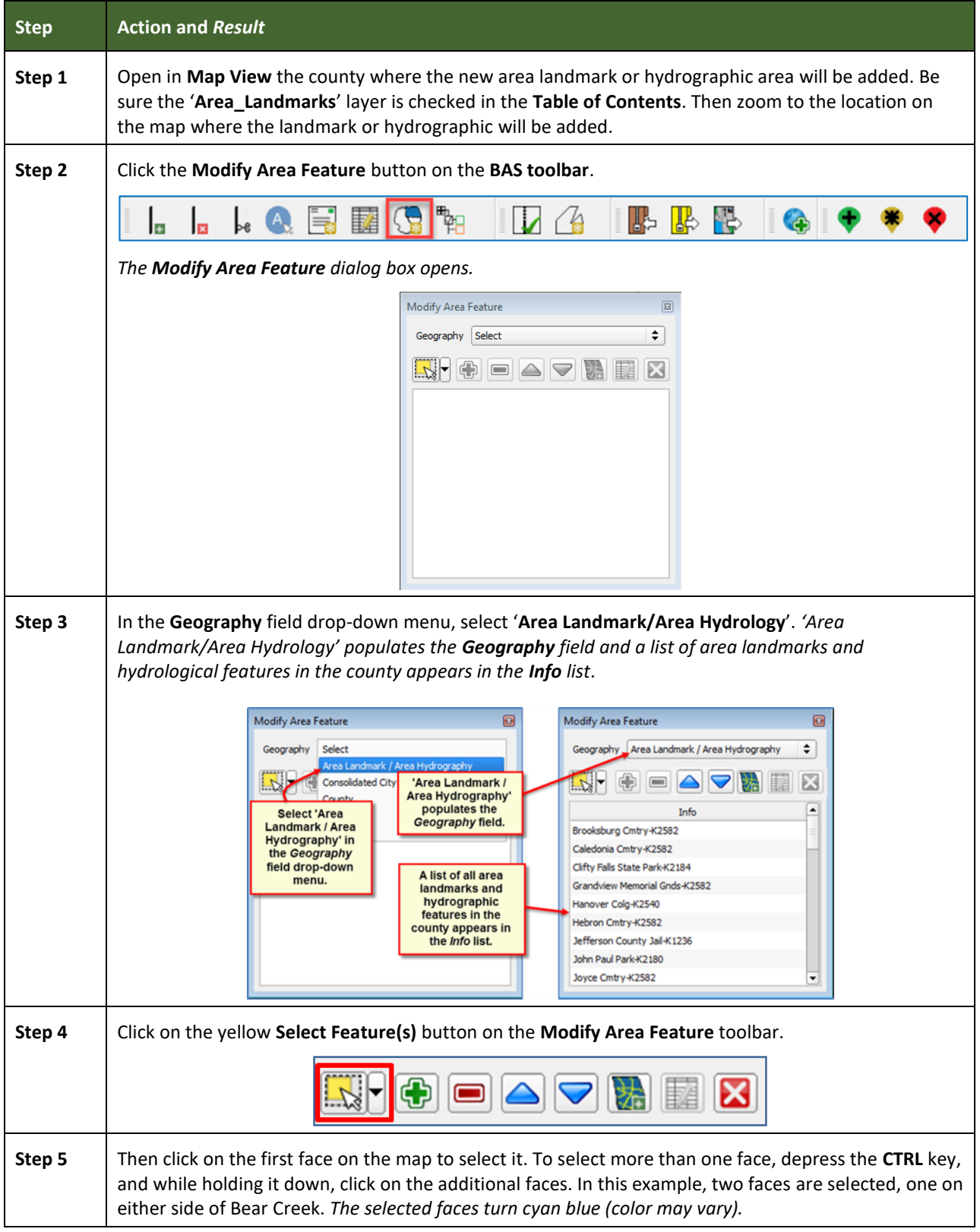

#### **Table 38: Creating a New Area Landmark/Hydrographic Area**

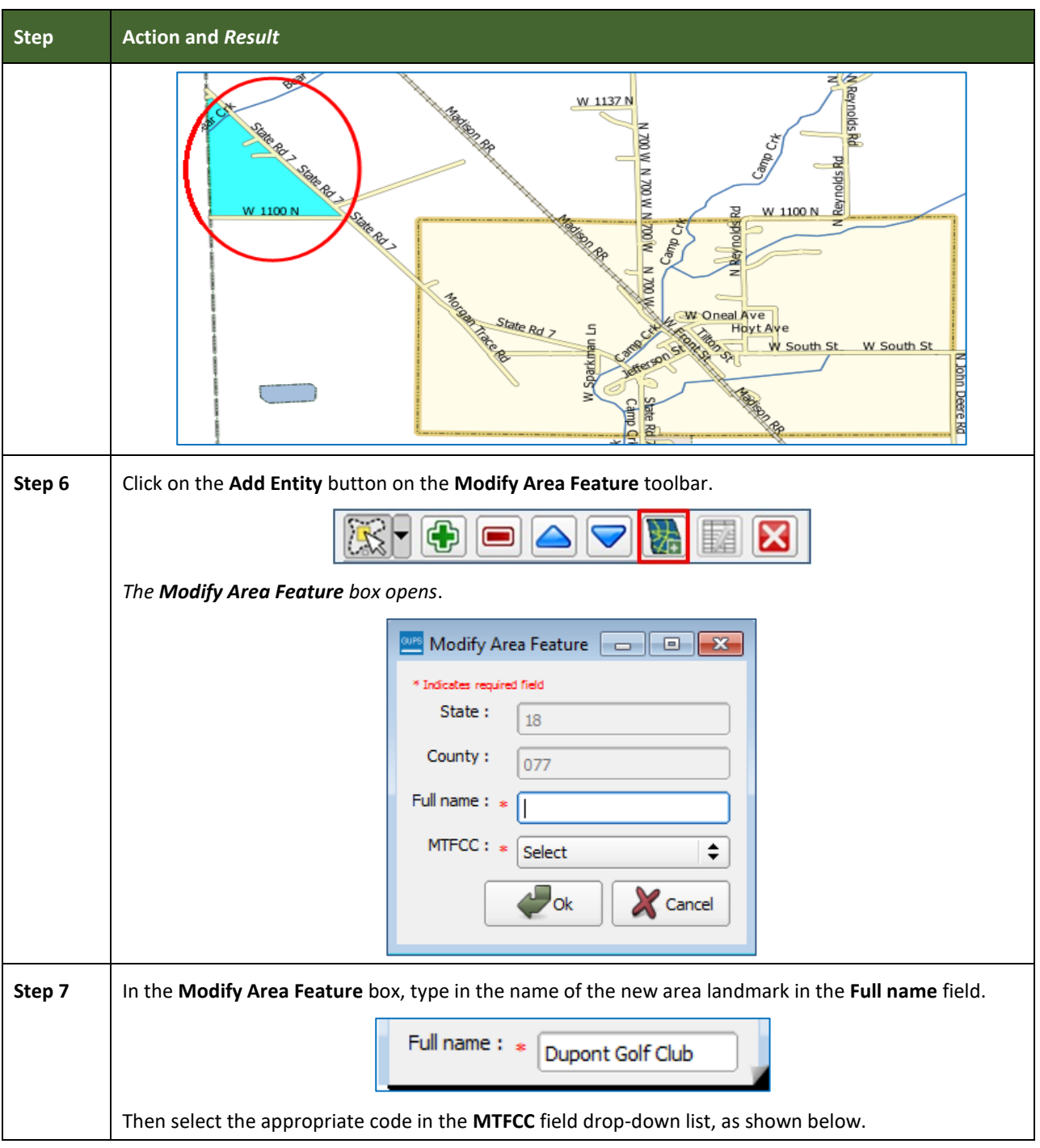

Е

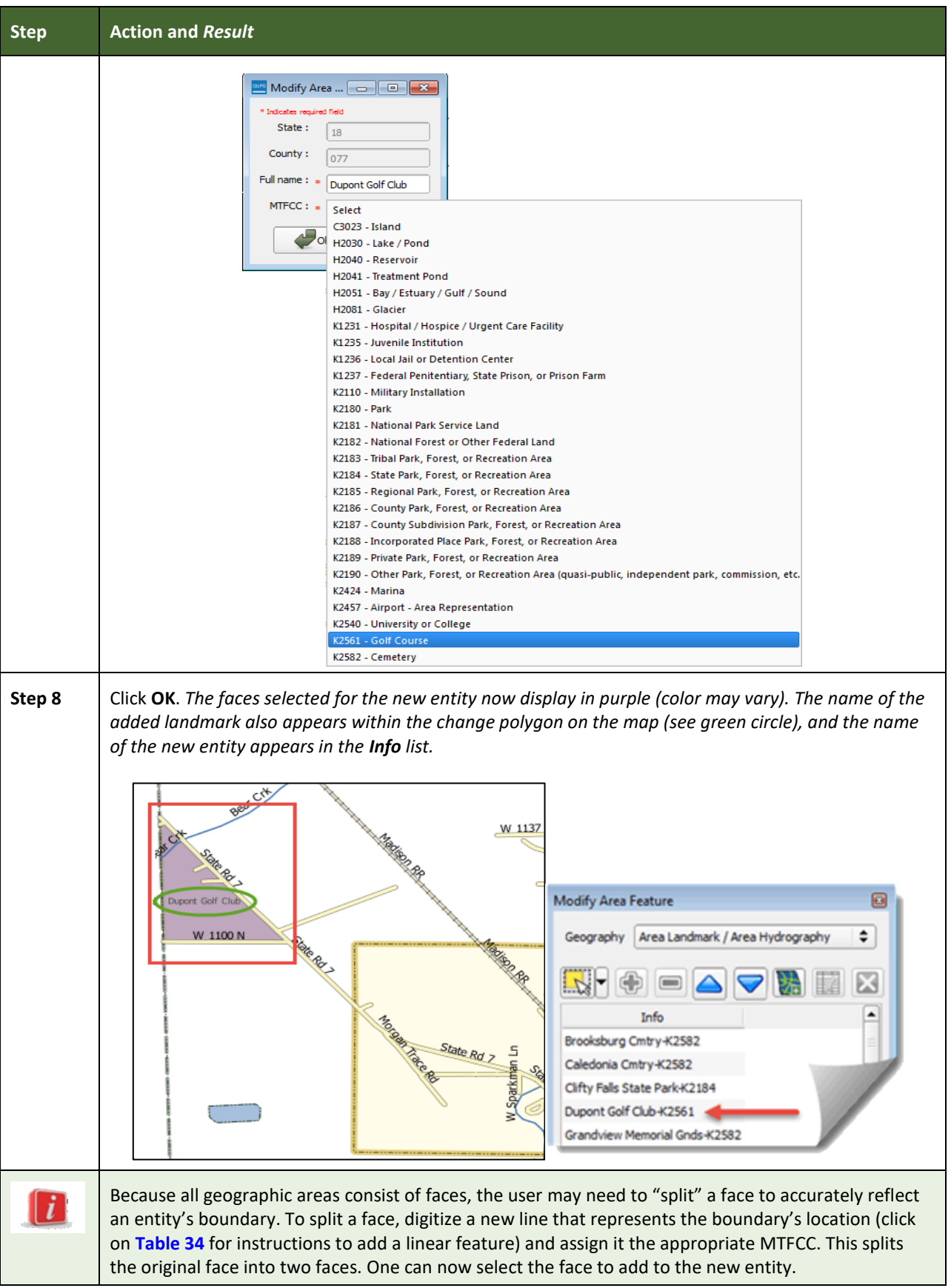

Е

### **6.3.2 Deleting an Area Landmark/Hydrographic Area**

To delete an area landmark or hydrographic area, follow the steps below.

#### **Table 39: Deleting an Area Landmark/Hydrographic Area**

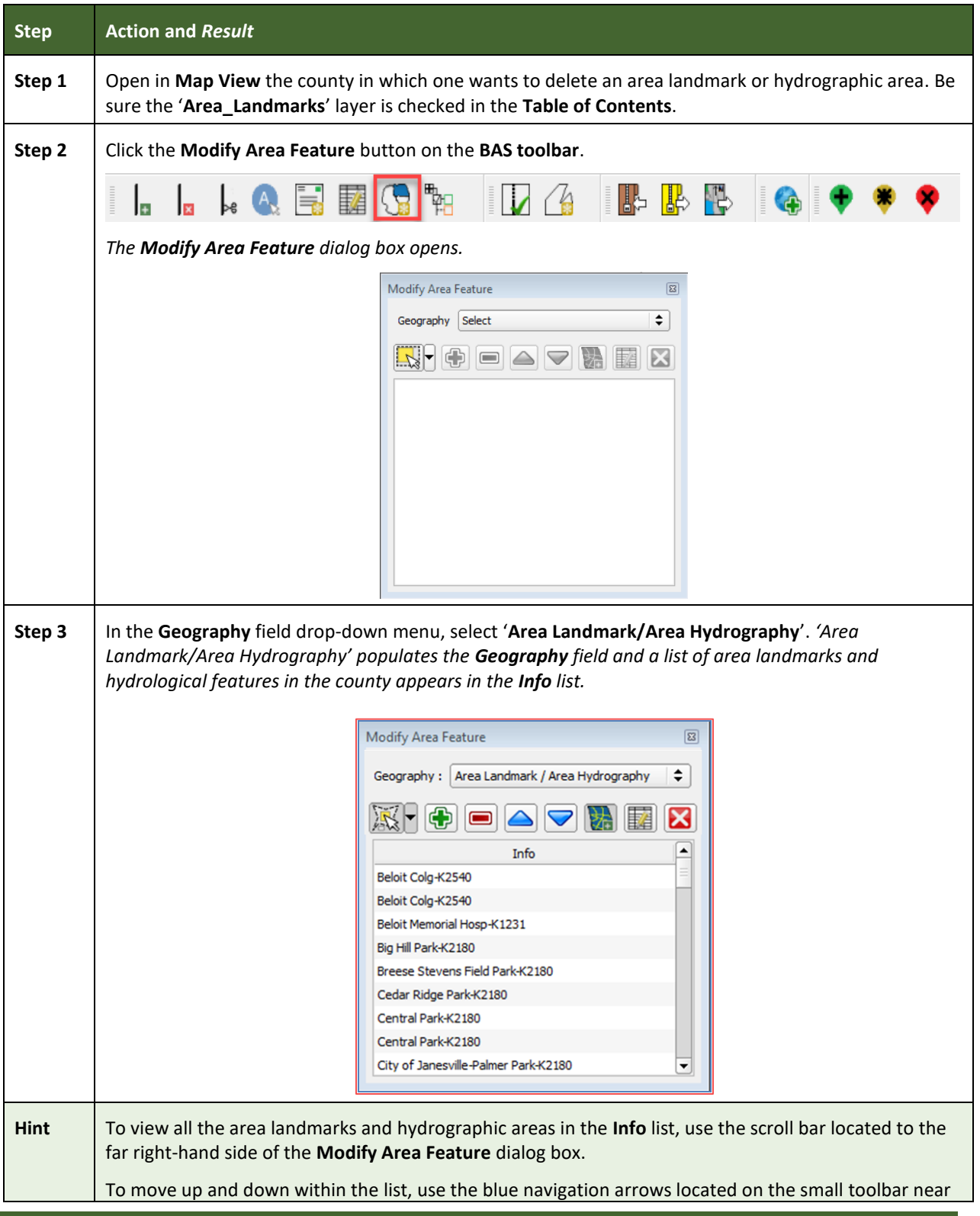

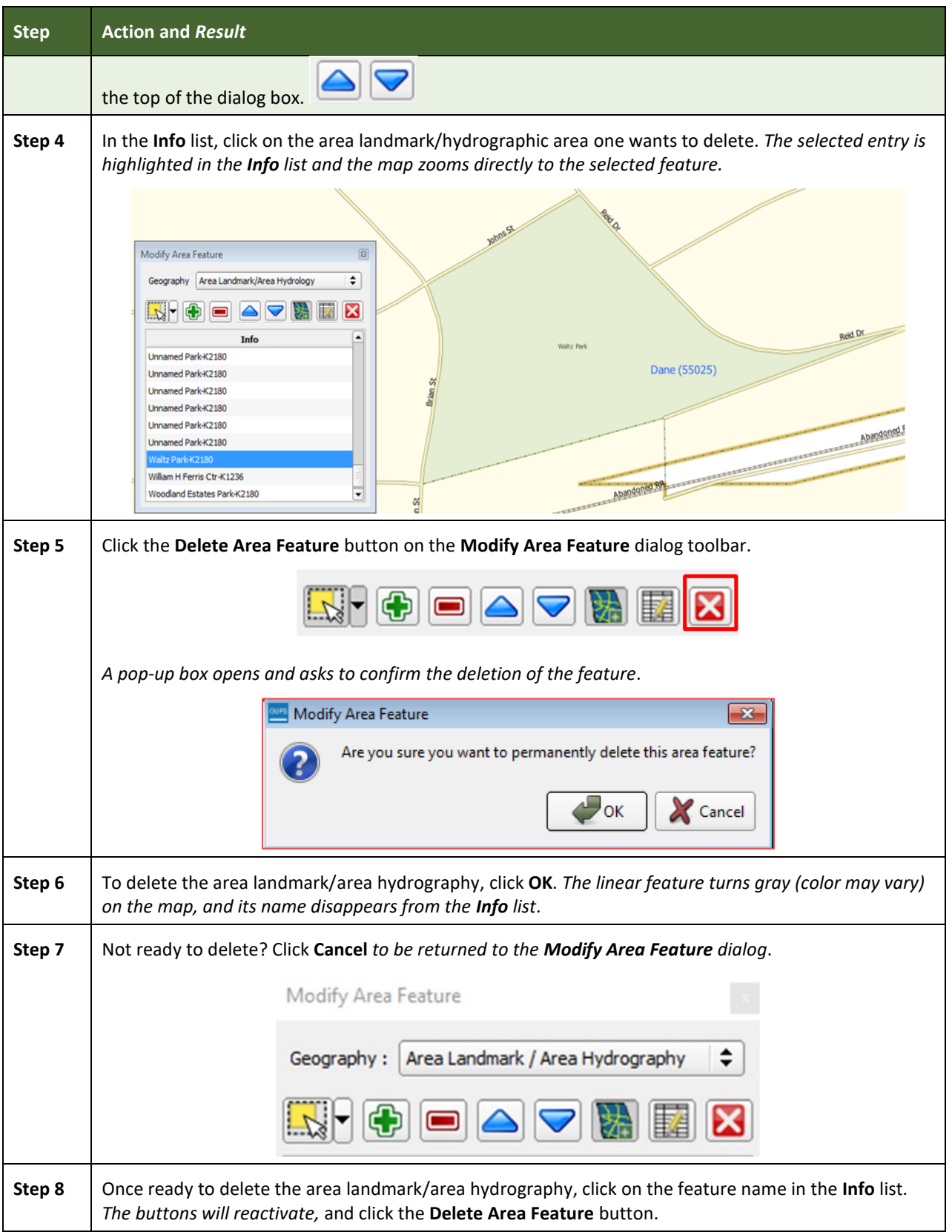

### **6.3.3 Adding Area to an Area Landmark or Hydrographic Area**

Follow the steps in **[Table 40](#page-213-0)** to add area to an area landmark or hydrographic area.

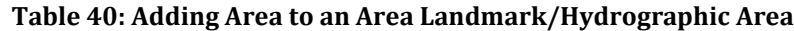

<span id="page-213-0"></span>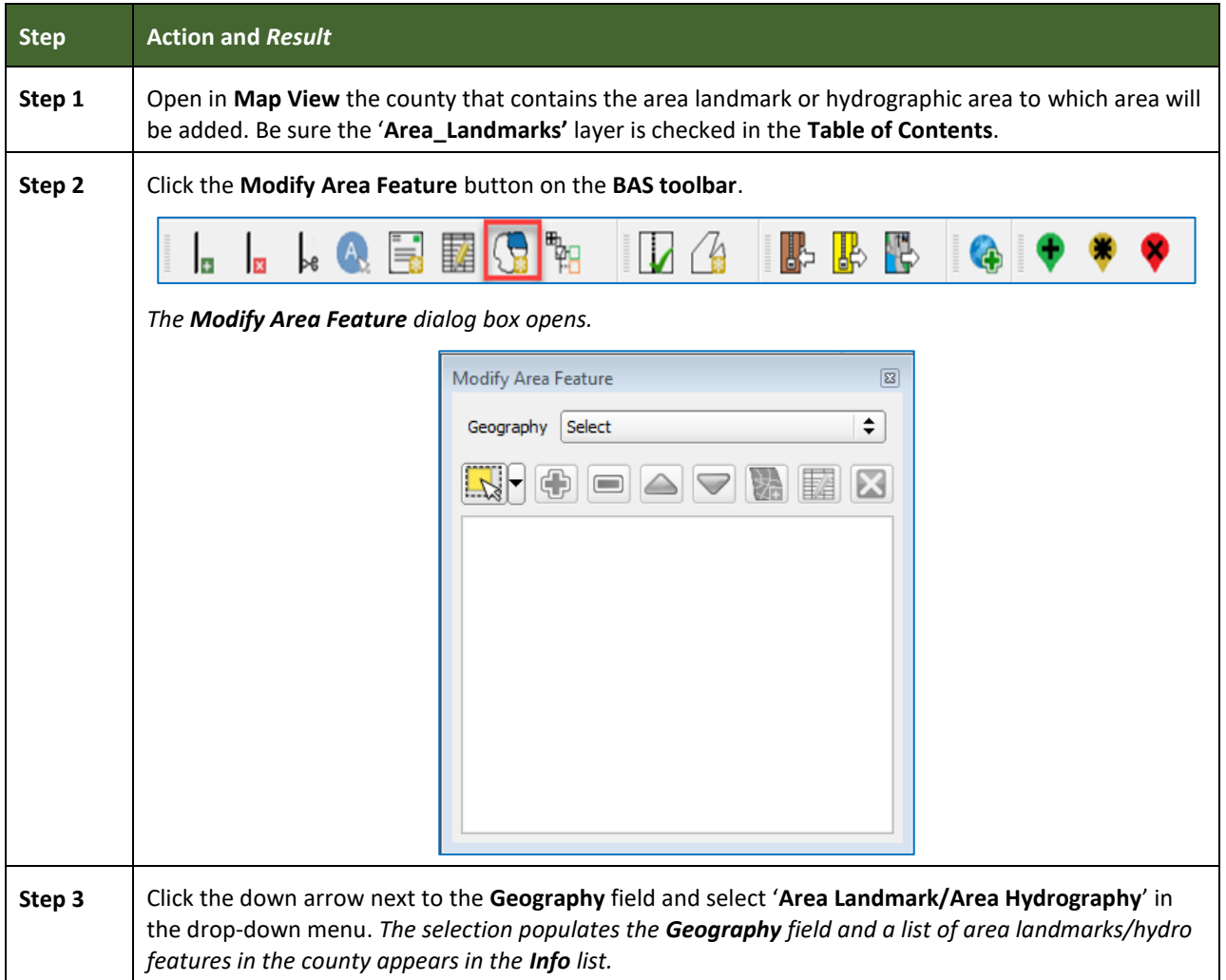

÷.

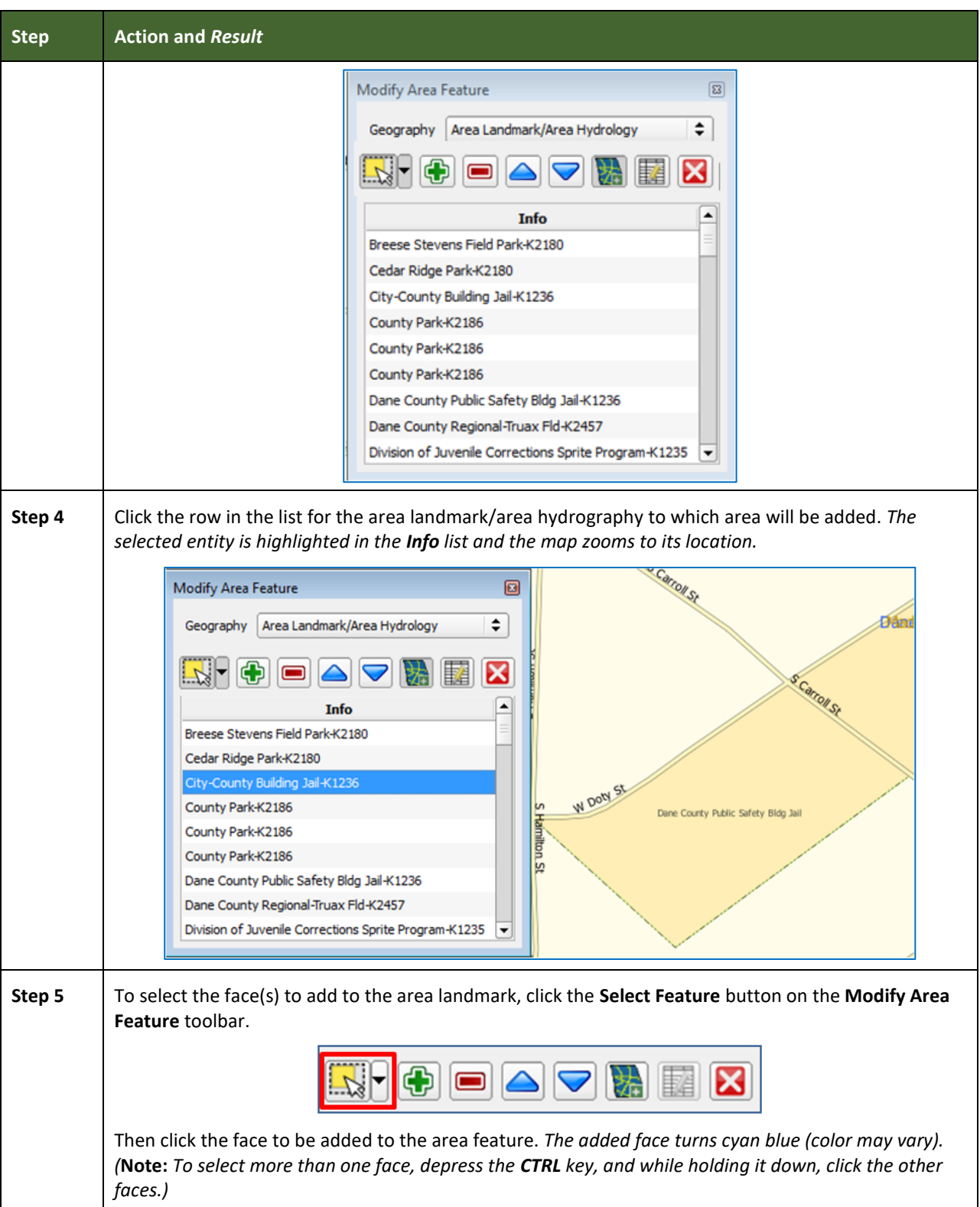

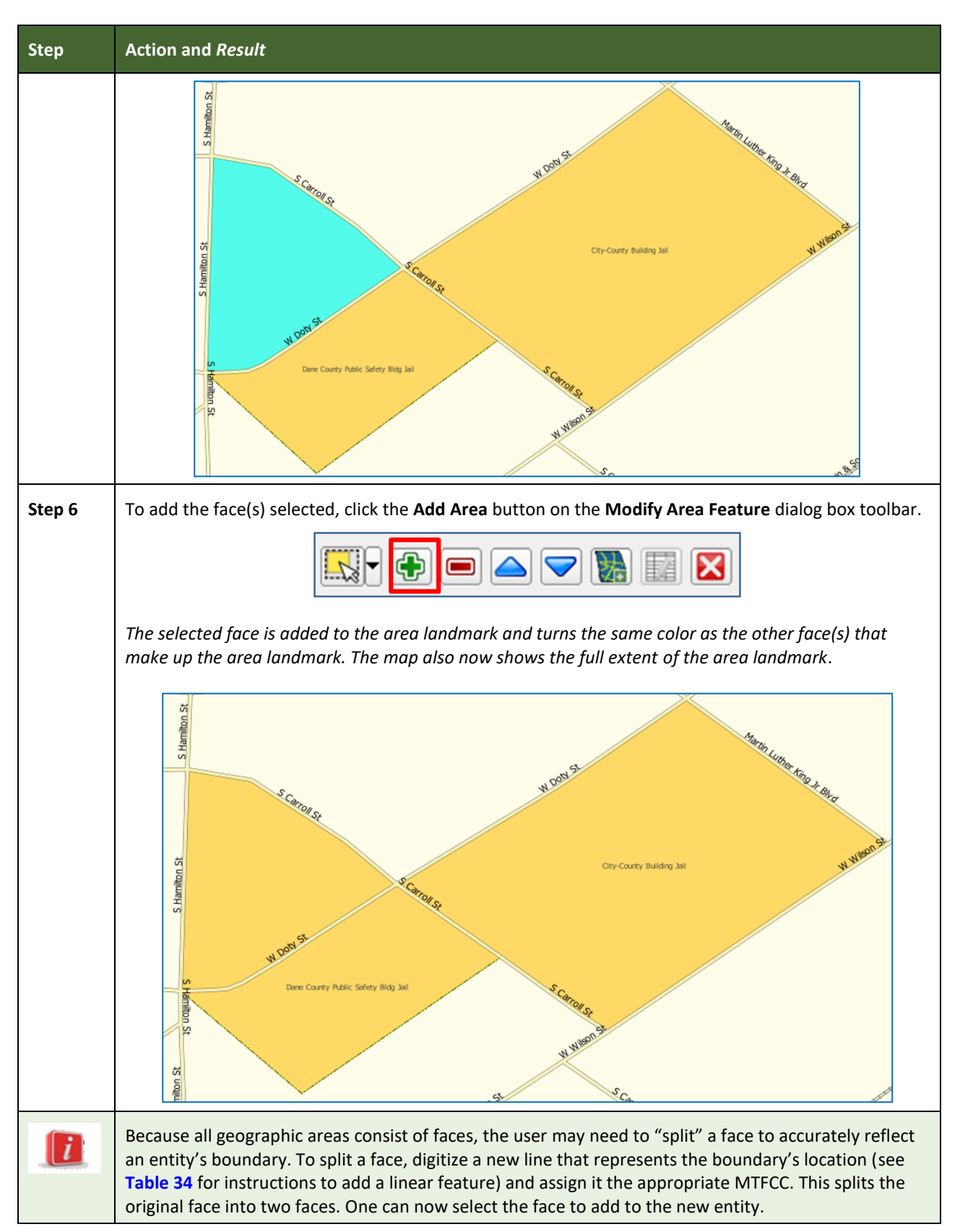
### **6.3.4 Removing Area from an Area Landmark/Hydrographic Area**

Follow the steps in **[Table 41](#page-216-0)** to remove area from an area landmark or hydrographic area.

### **Table 41: Removing Area from an Area Landmark/Hydrographic Area**

<span id="page-216-0"></span>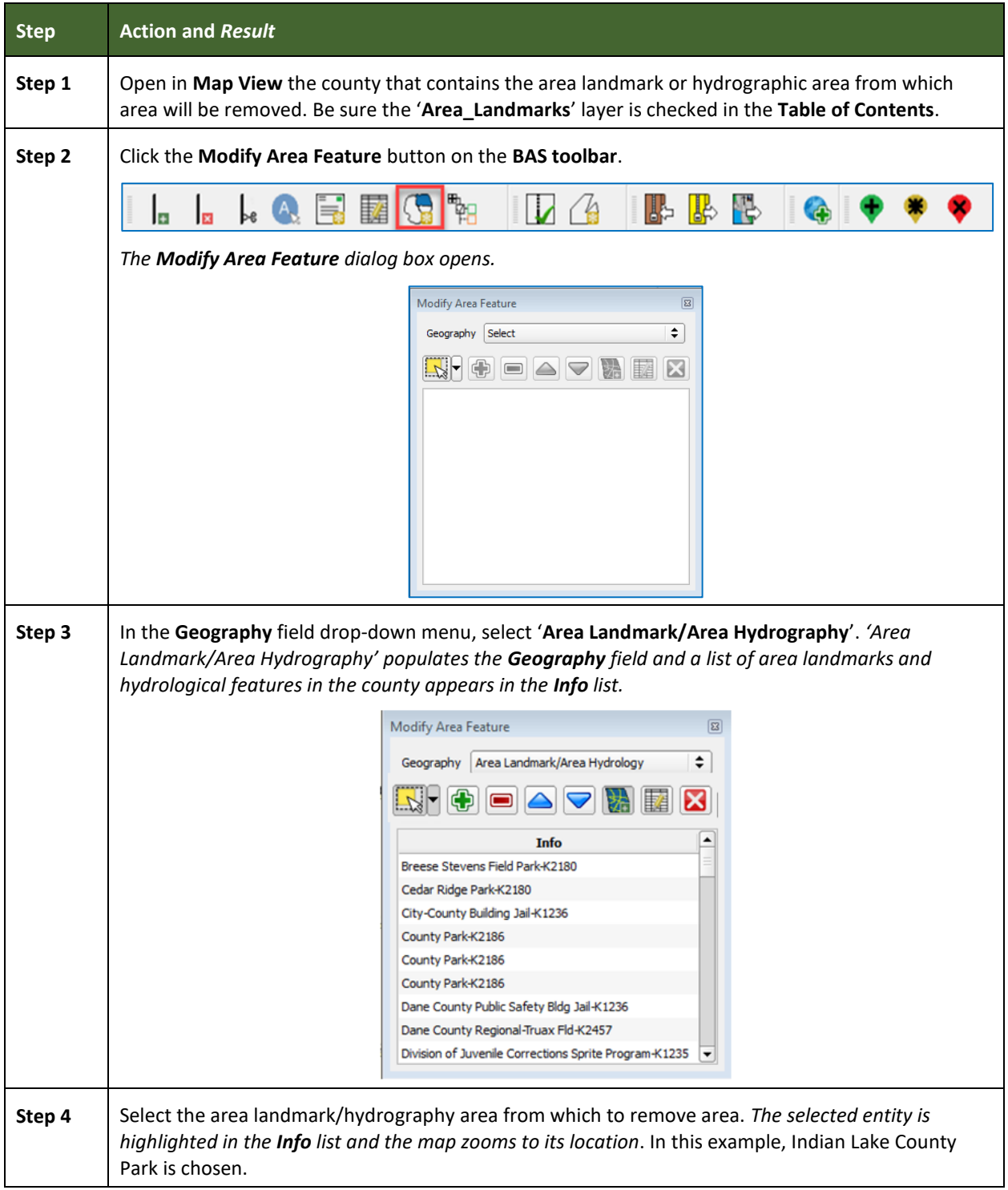

e.

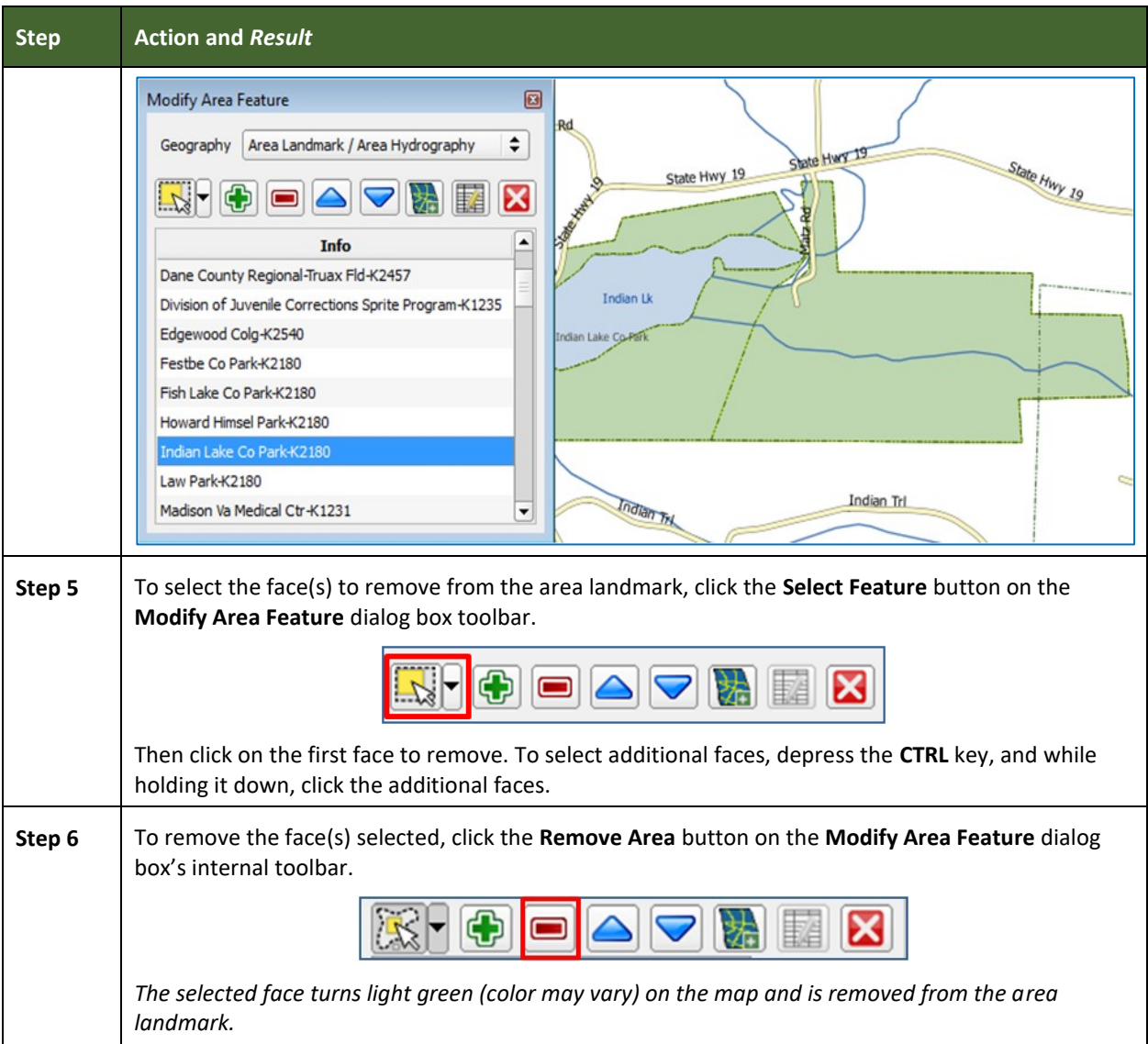

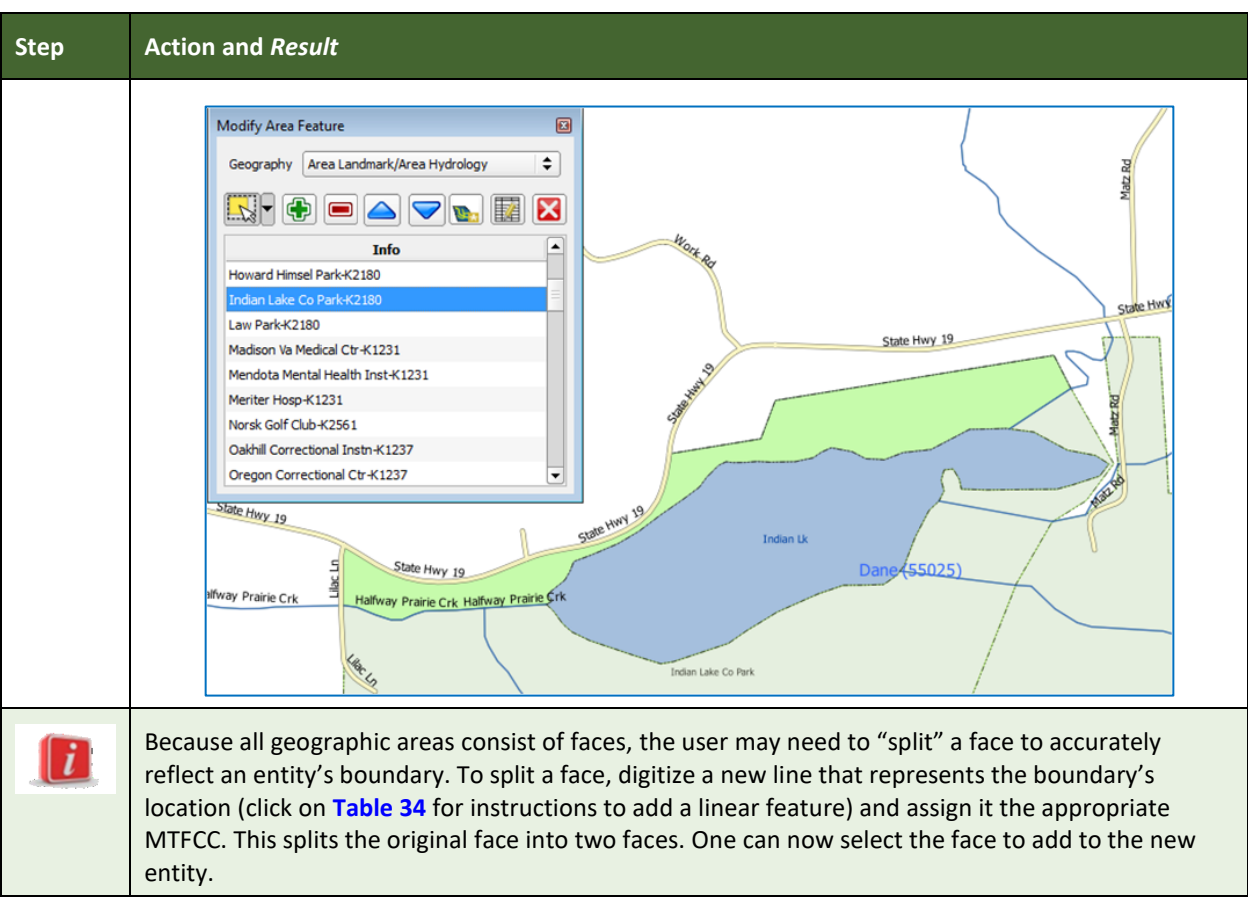

## **6.4 How to Update Point Landmarks**

### **6.4.1 Adding a Point Landmark**

To add a point landmark, follow the steps in **[Table 42](#page-218-0)**.

<span id="page-218-0"></span>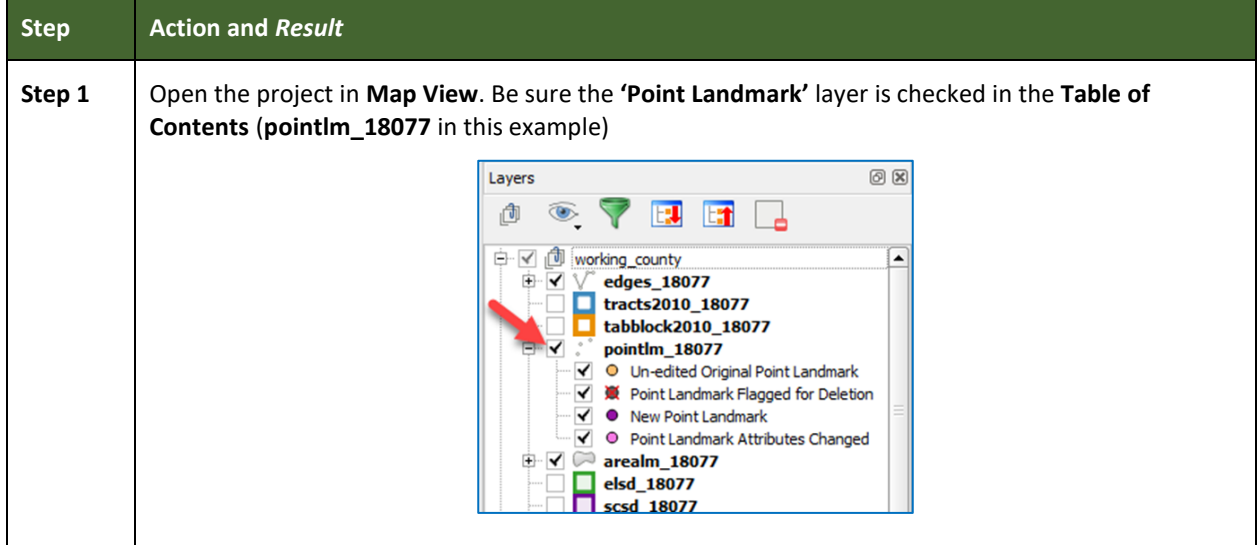

#### **Table 42: Adding a Point Landmark**

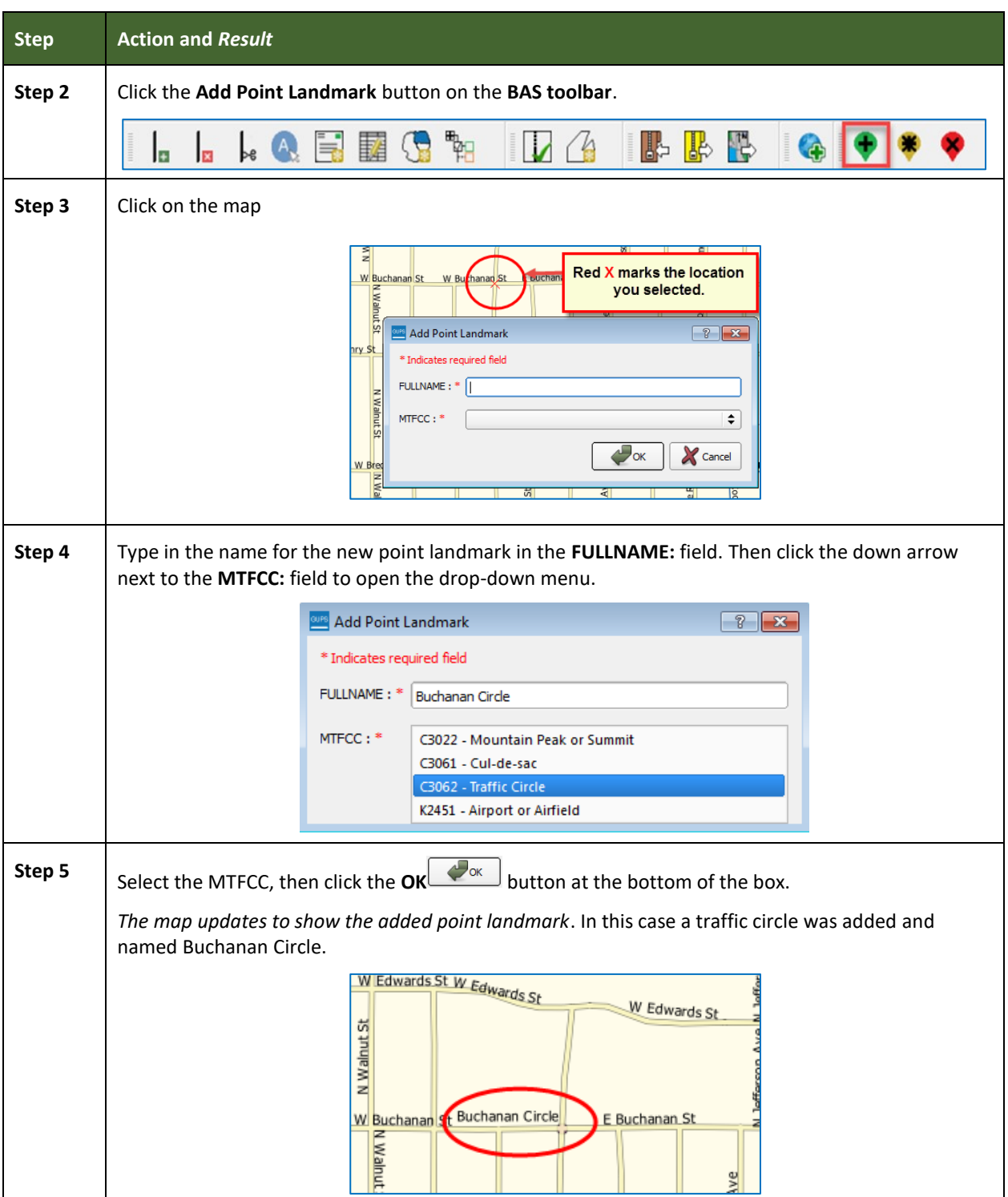

**College** 

### **6.4.2 Deleting a Point Landmark**

To delete a point landmark, follow the steps in **Table 43**: Deleting [a Point Landmark.](#page-220-0)

<span id="page-220-0"></span>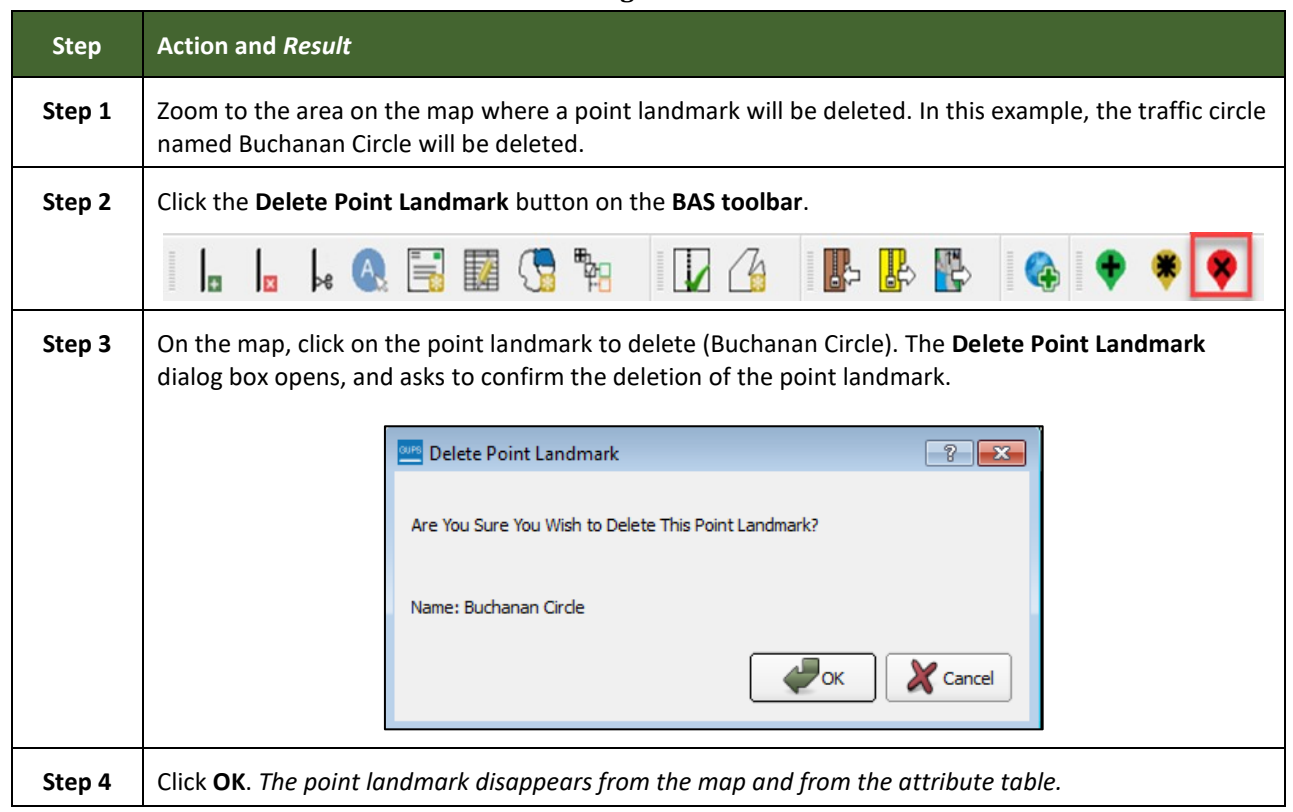

#### **Table 43: Deleting a Point Landmark**

### **6.4.3 Changing the Attributes of a Point Landmark**

To change the attributes of a point landmark (e.g., its name, MTFCC), follow the steps in **[Table 44](#page-220-1)**.

<span id="page-220-1"></span>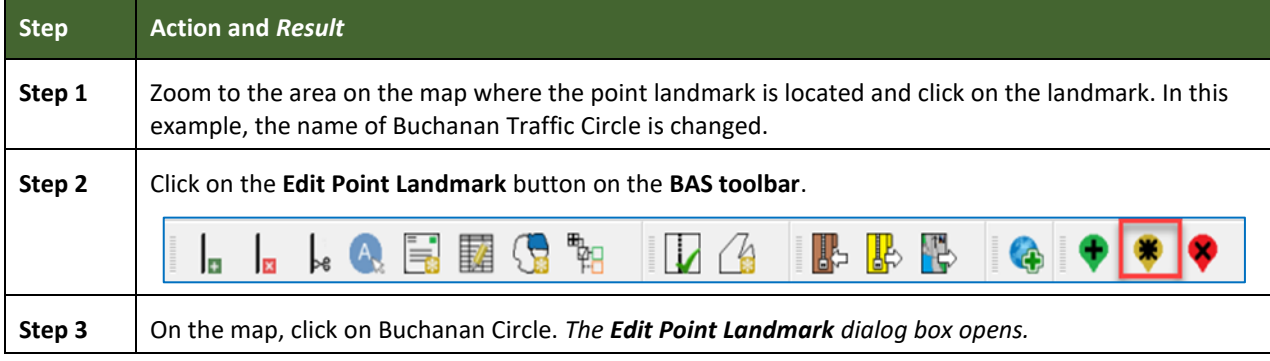

#### **Table 44: Changing the Attributes of a Point Landmark**

e e

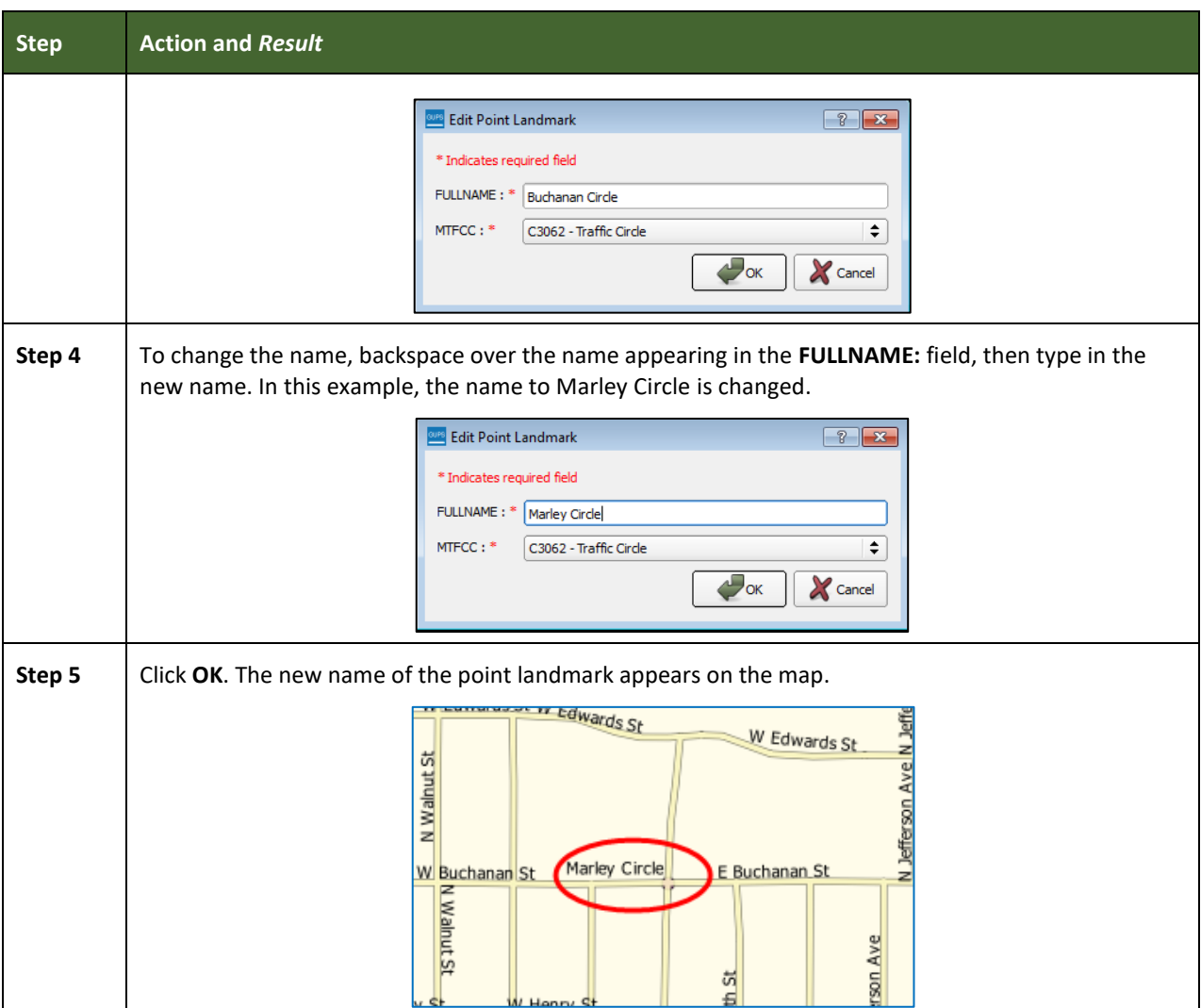

### **6.5 How to Use GUPS Review and Validation Tools**

GUPS provides two tools—the **Geography Review** tool and the **Review Change Polygons** tool to help users review and validate the updates made in the system.

### **6.5.1 Geography Review Tool**

The **Geography Review** tool filters the map layers based on various fields in the attribute table. This tool can check the changes made to linear features, area landmarks, point landmarks, and legal boundaries anywhere within a county. It can also be used to view the attributes of entities, features, landmarks, and boundaries not changed. **Note:** *Although this tool allows users to review changes, it cannot be used to edit them*. Instructions for how to use the **Geography Review** tool information appear in **[Table 45](#page-222-0)**.

<span id="page-222-0"></span>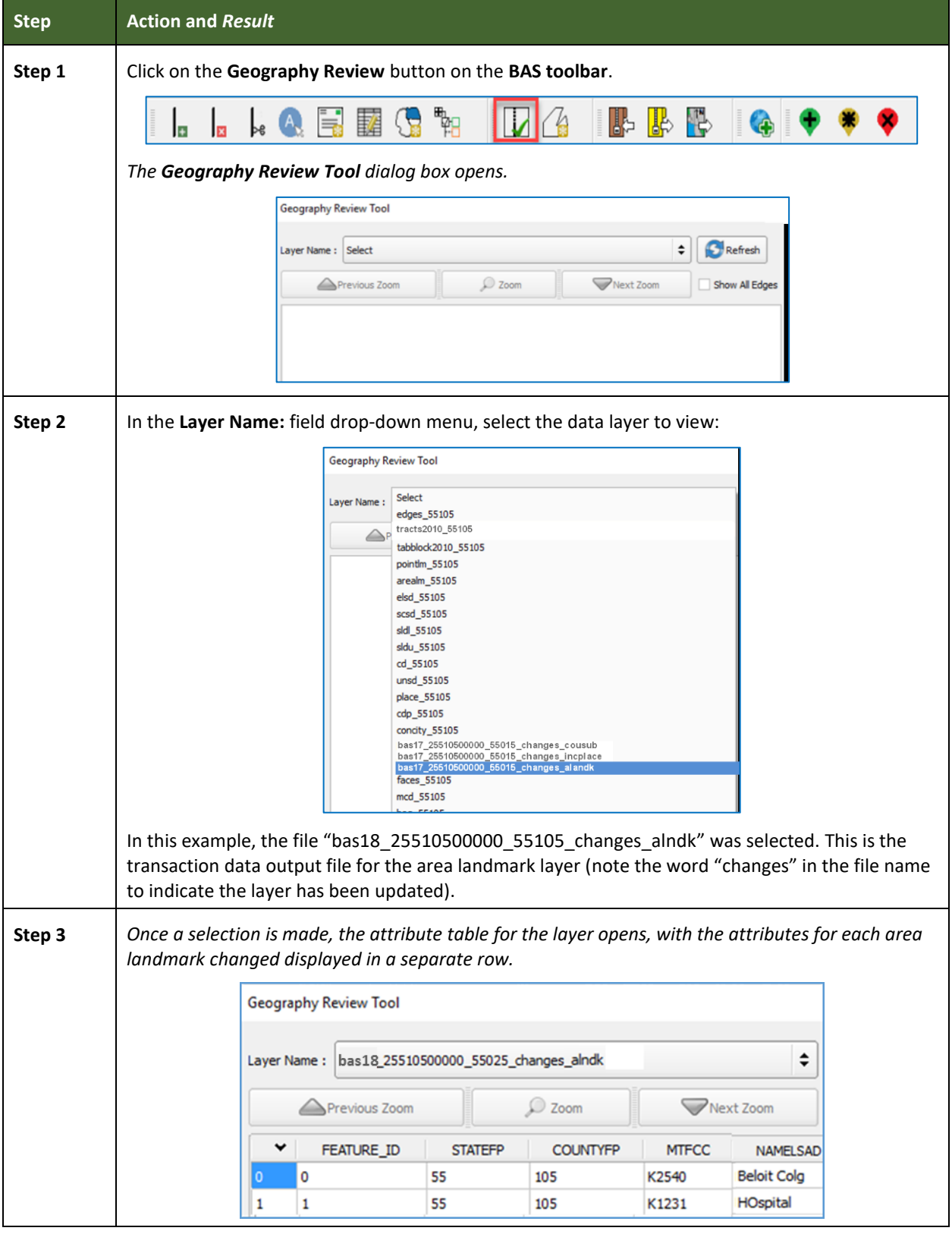

### **Table 45: Using the Geography Review Tool**

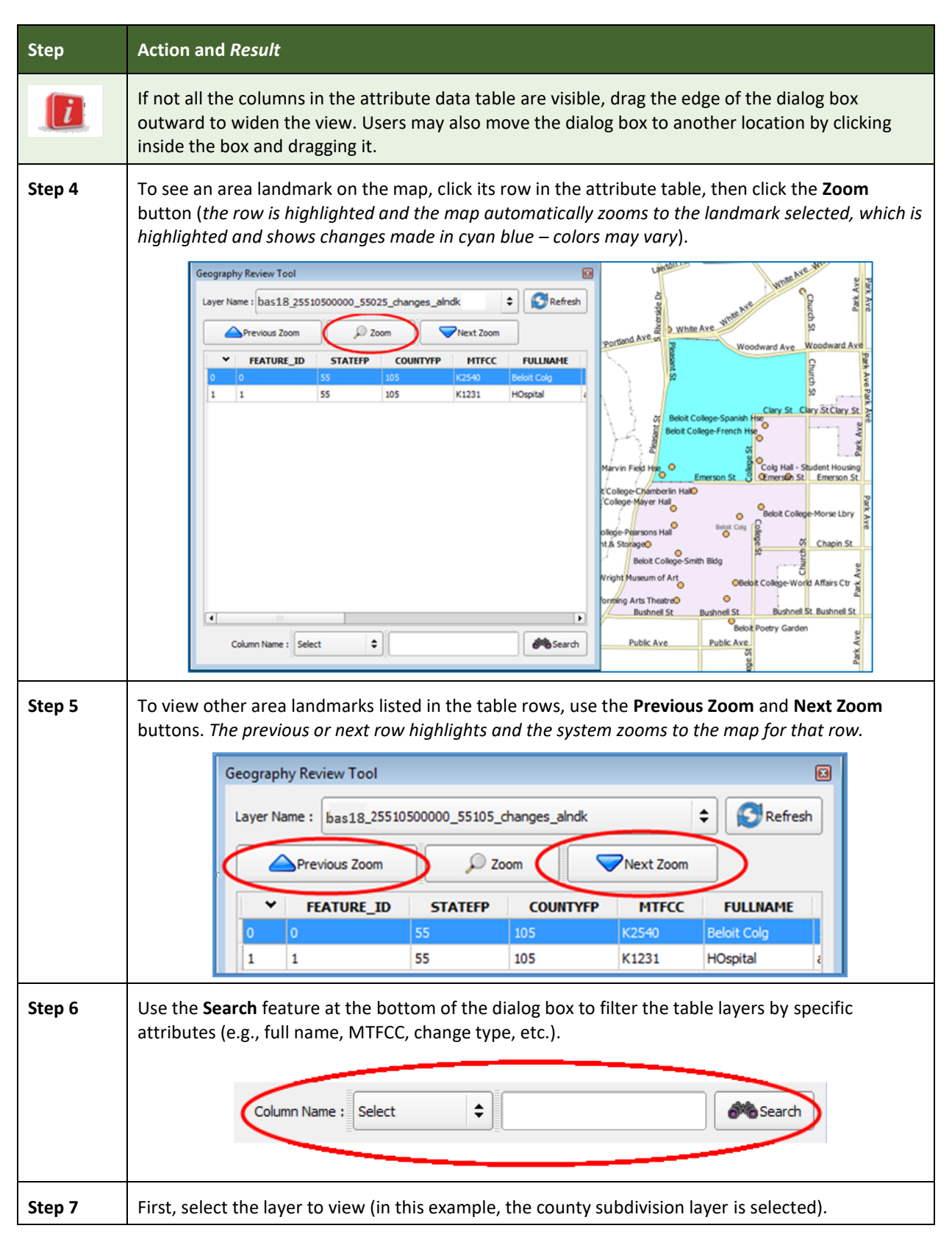

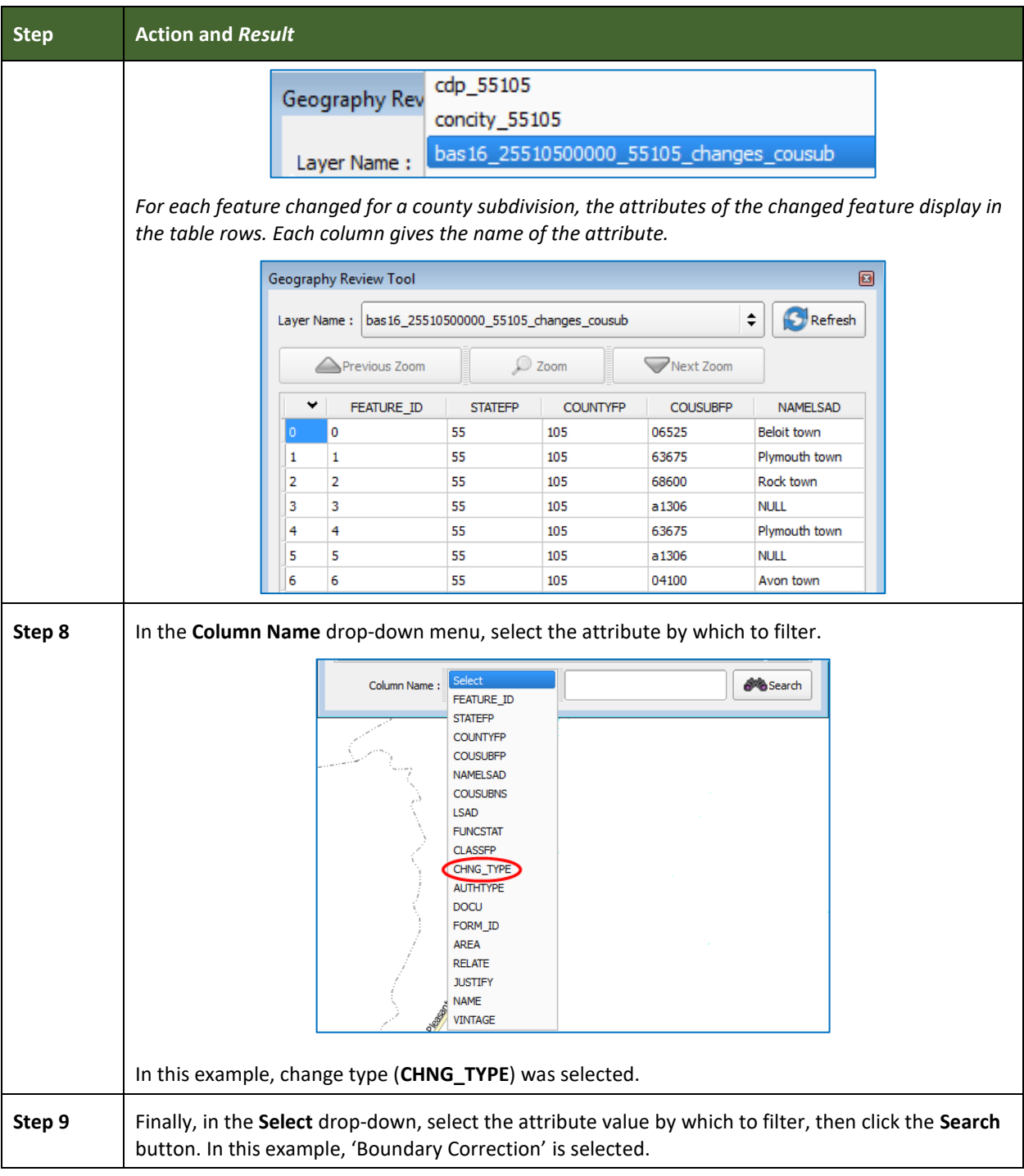

Е

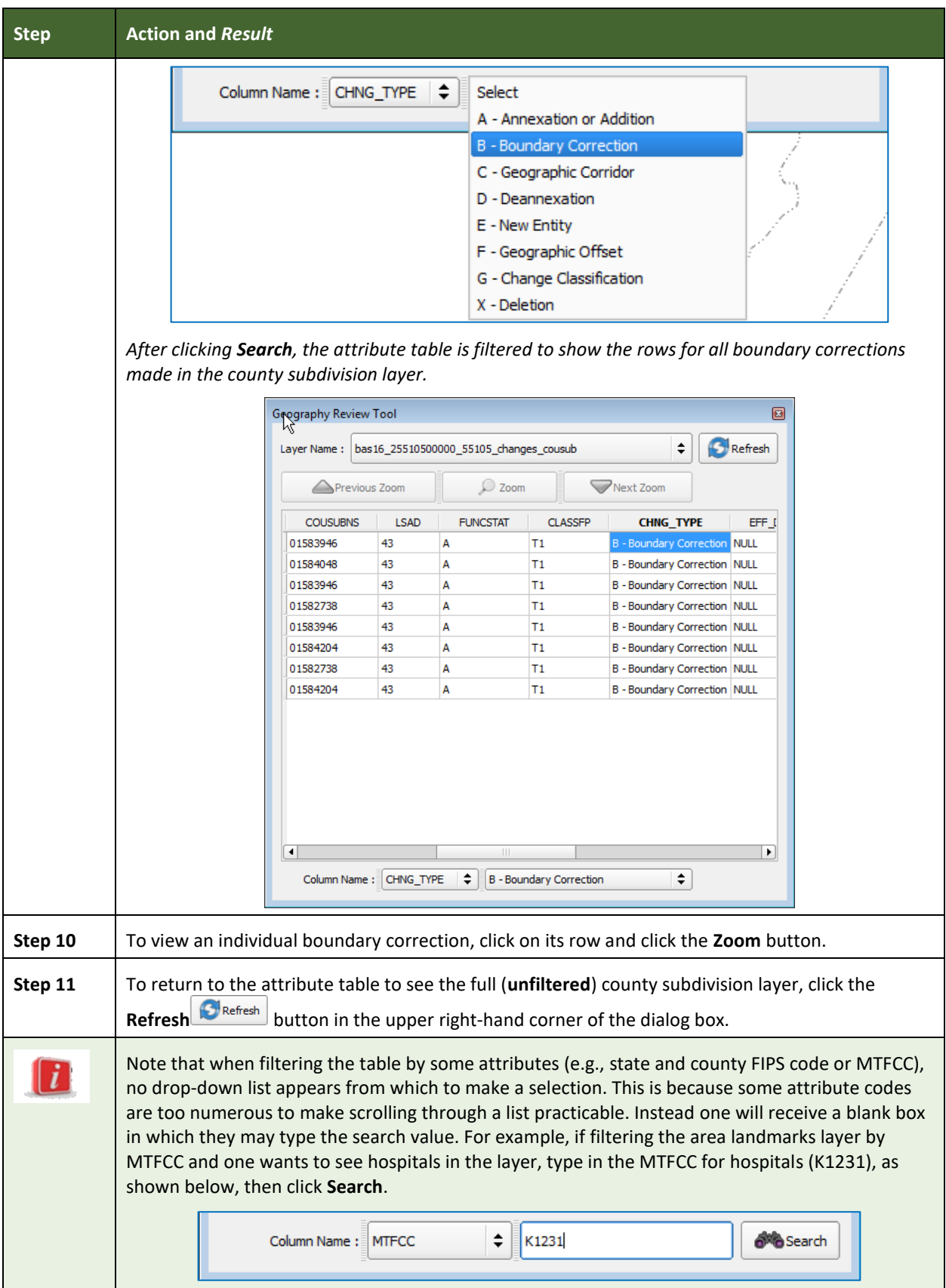

**Contract** 

### **6.5.2 Review Change Polygons Tool**

The **Review Change Polygons** tool allows users to view the transactions created from the edits made to legal entities, as well as to area landmarks and hydrographic areas. Users can review the transaction polygons that represent boundary changes, as well as new incorporations and disincorporations. The tool also allows users to make corrections to change polygons.

#### *Notes on Reviewing Change Polygons*

The **Review Change Polygons** tool must be run before the GUPS will export a file.

The **Review Change Polygons** tool must be run for each county worked. For example, if changes were made to the working county, and changes were also made to an adjacent county when annexing land for the working county, the change polygon check must be run on **both** counties.

### To use the **Review Change Polygons** tool, follow the steps in **[Table 46](#page-226-0)**.

<span id="page-226-0"></span>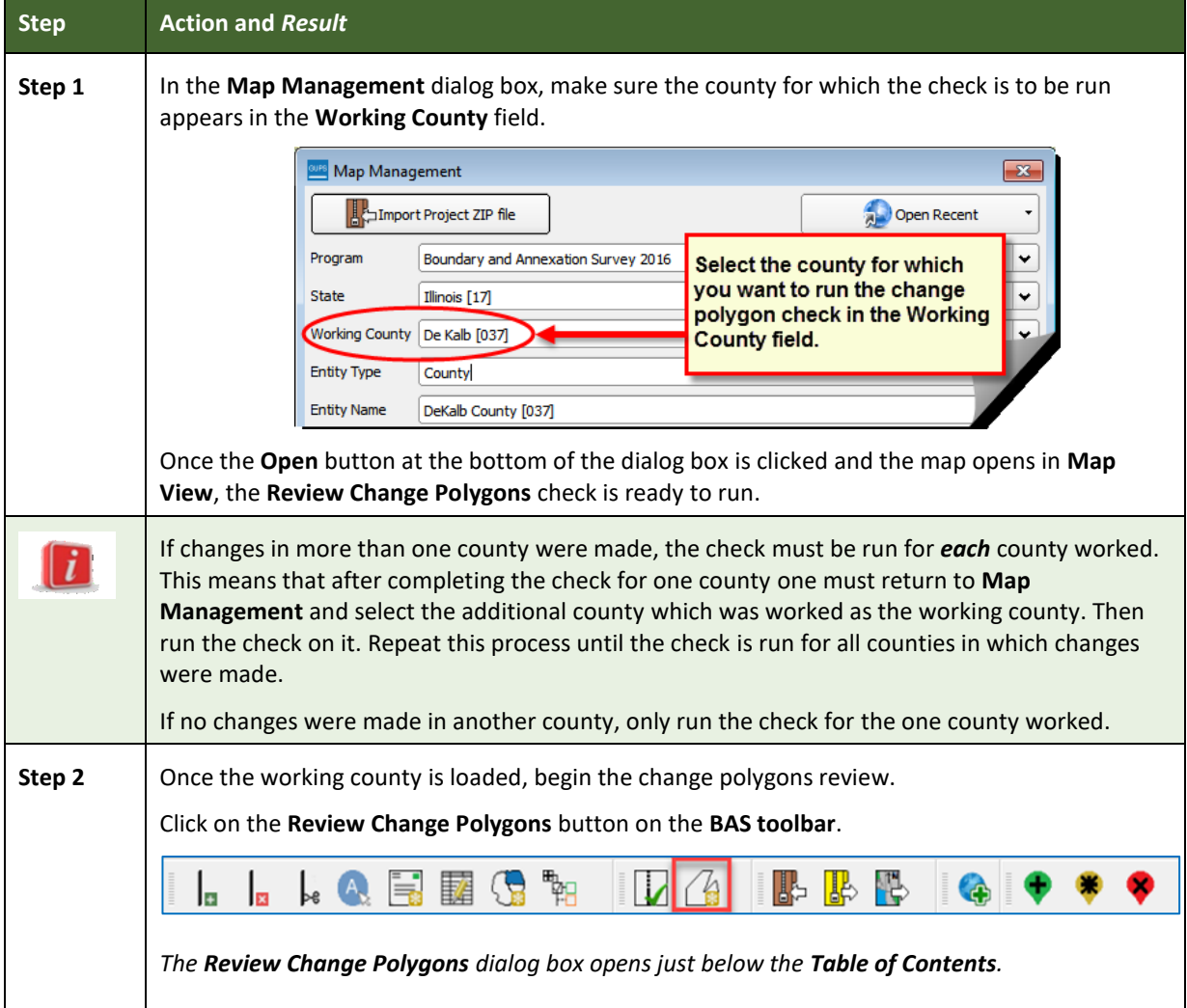

#### **Table 46: Reviewing Change Polygons**

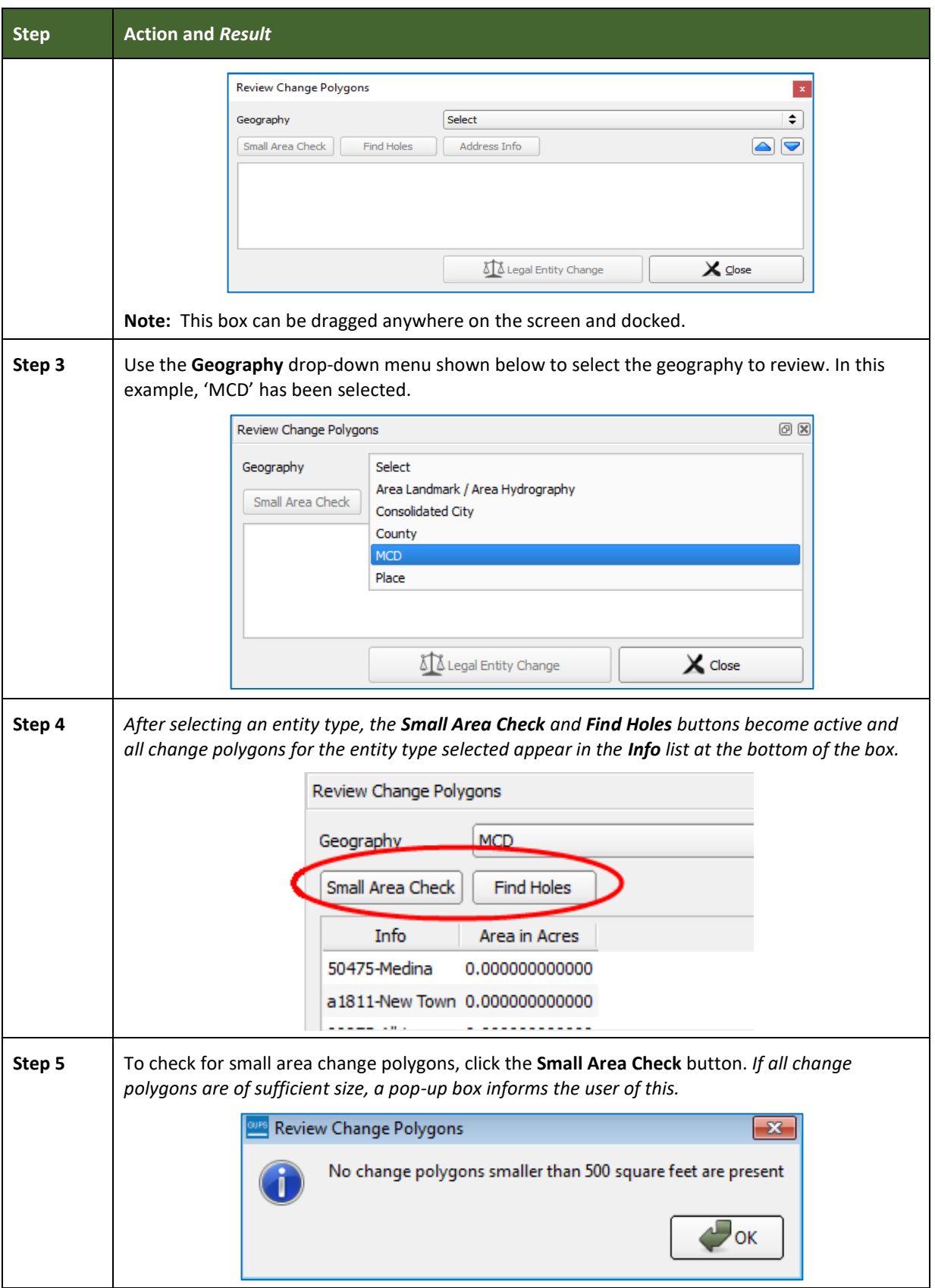

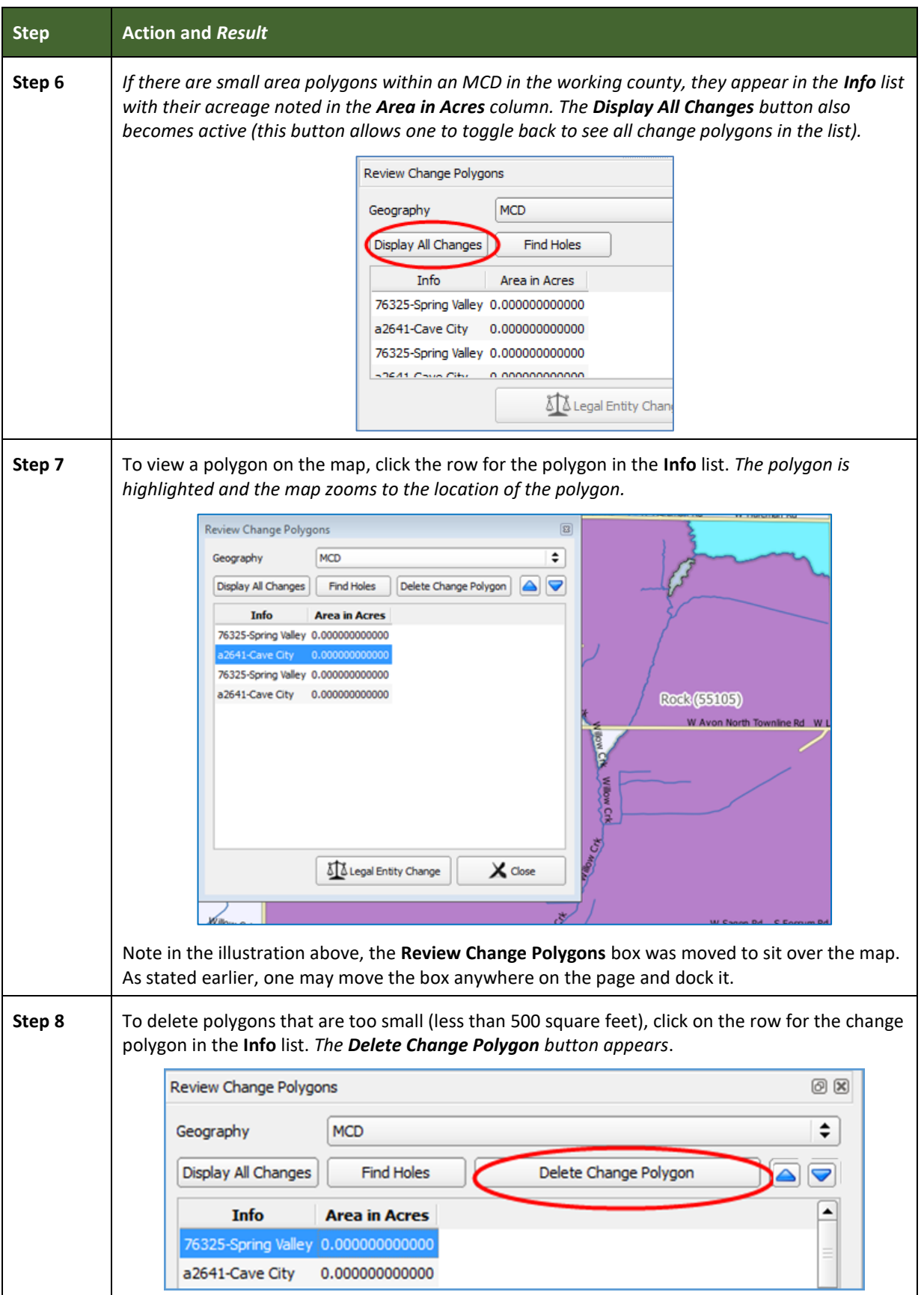

**College** 

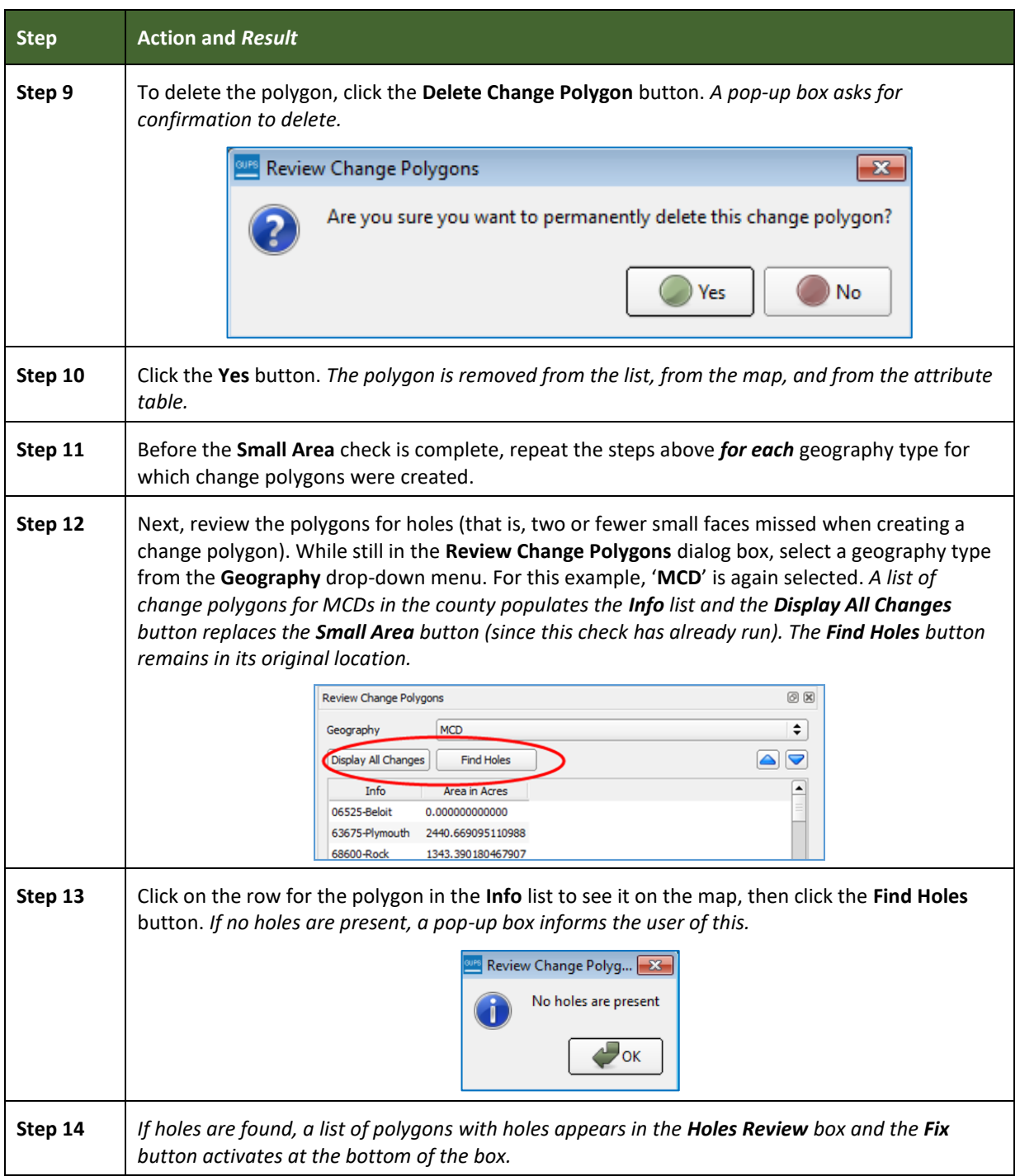

Е

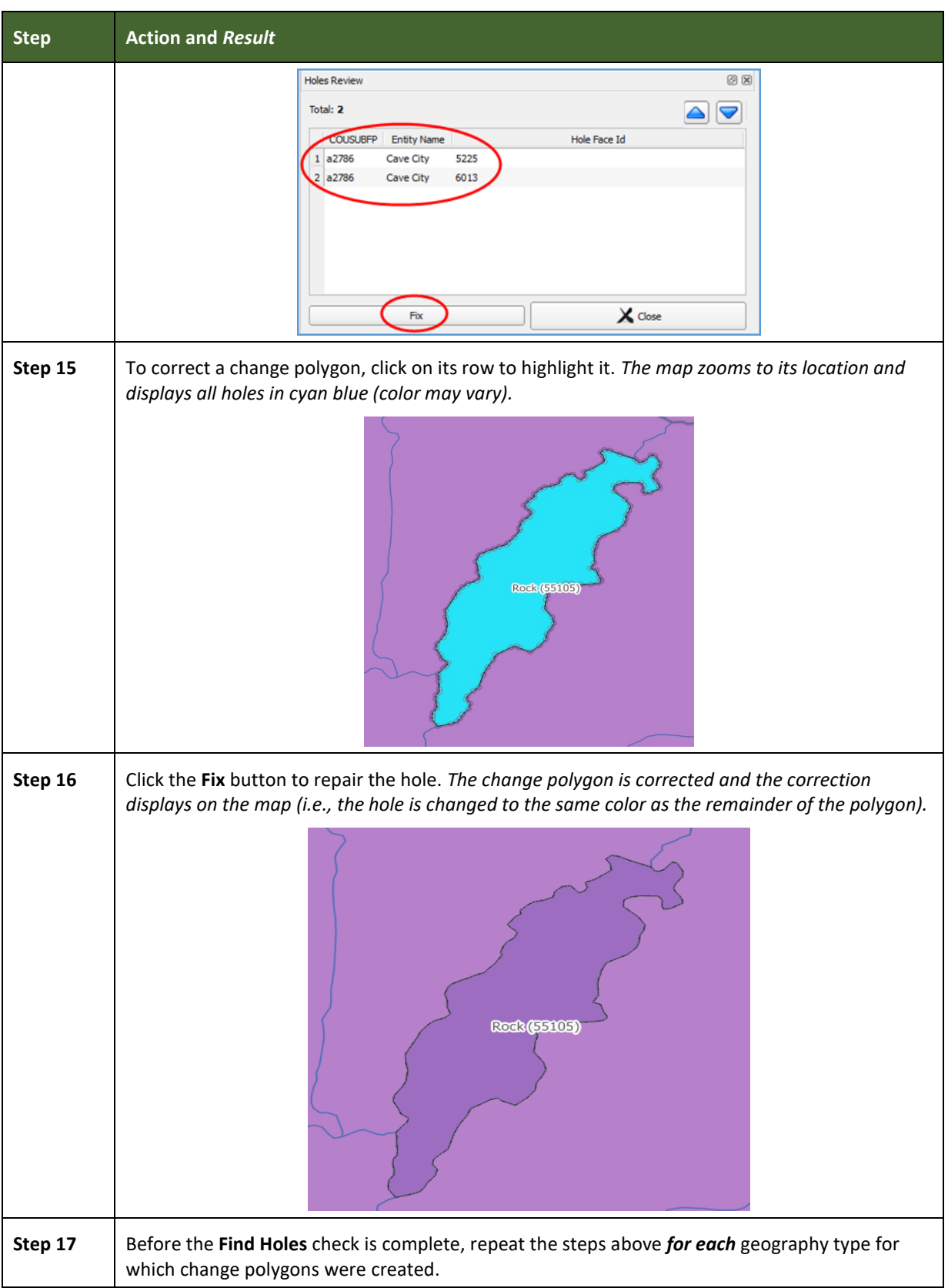

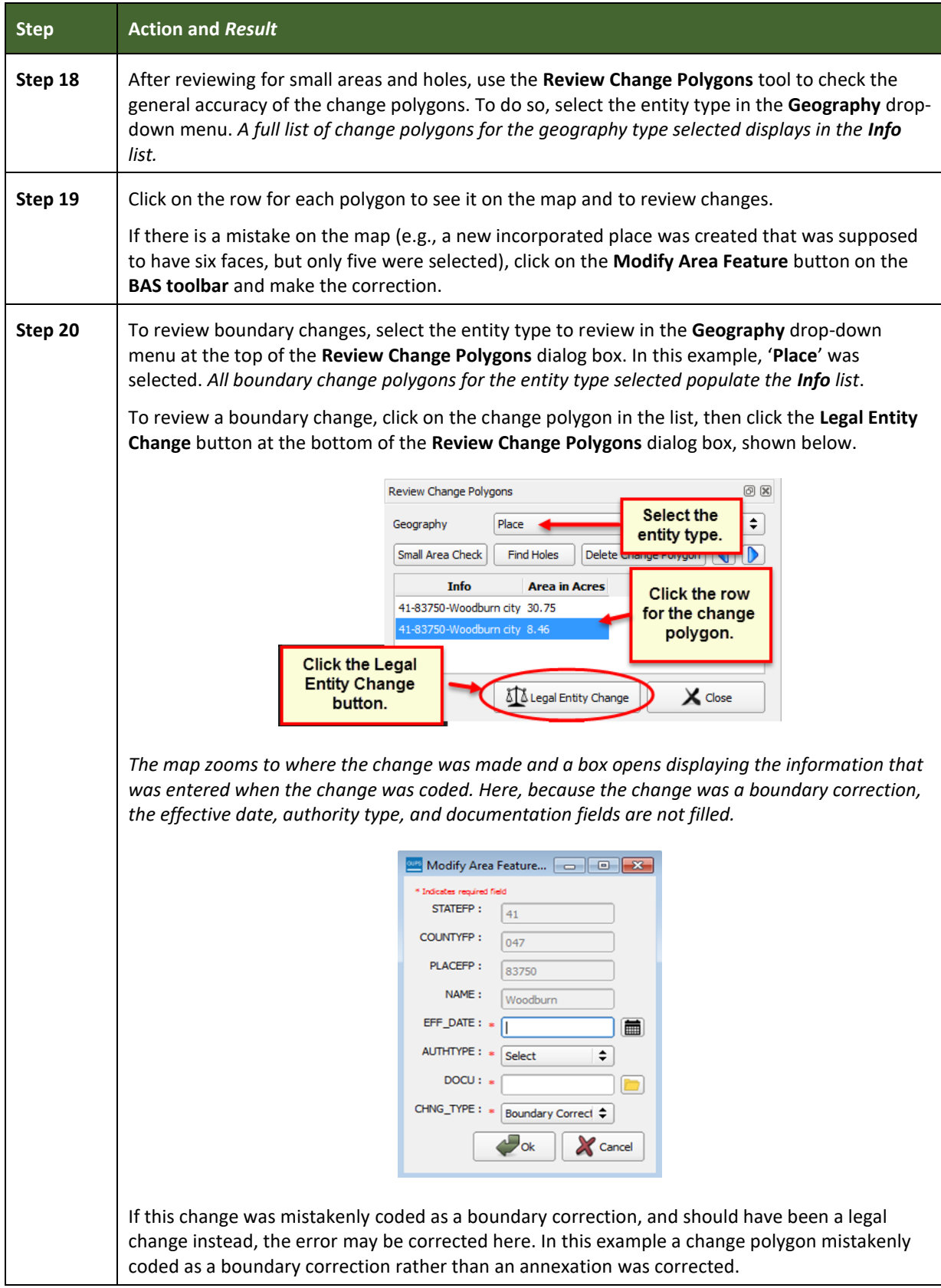

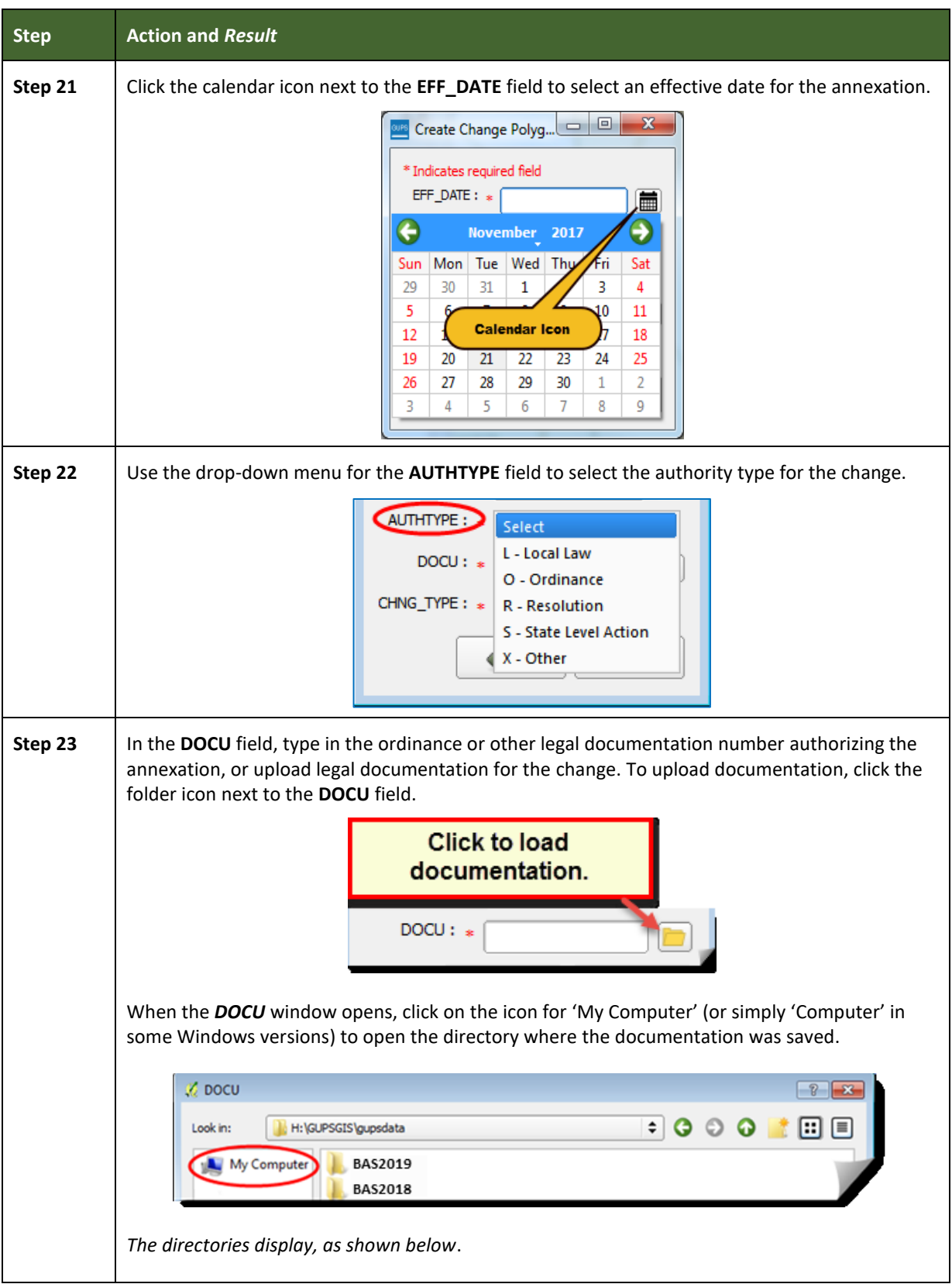

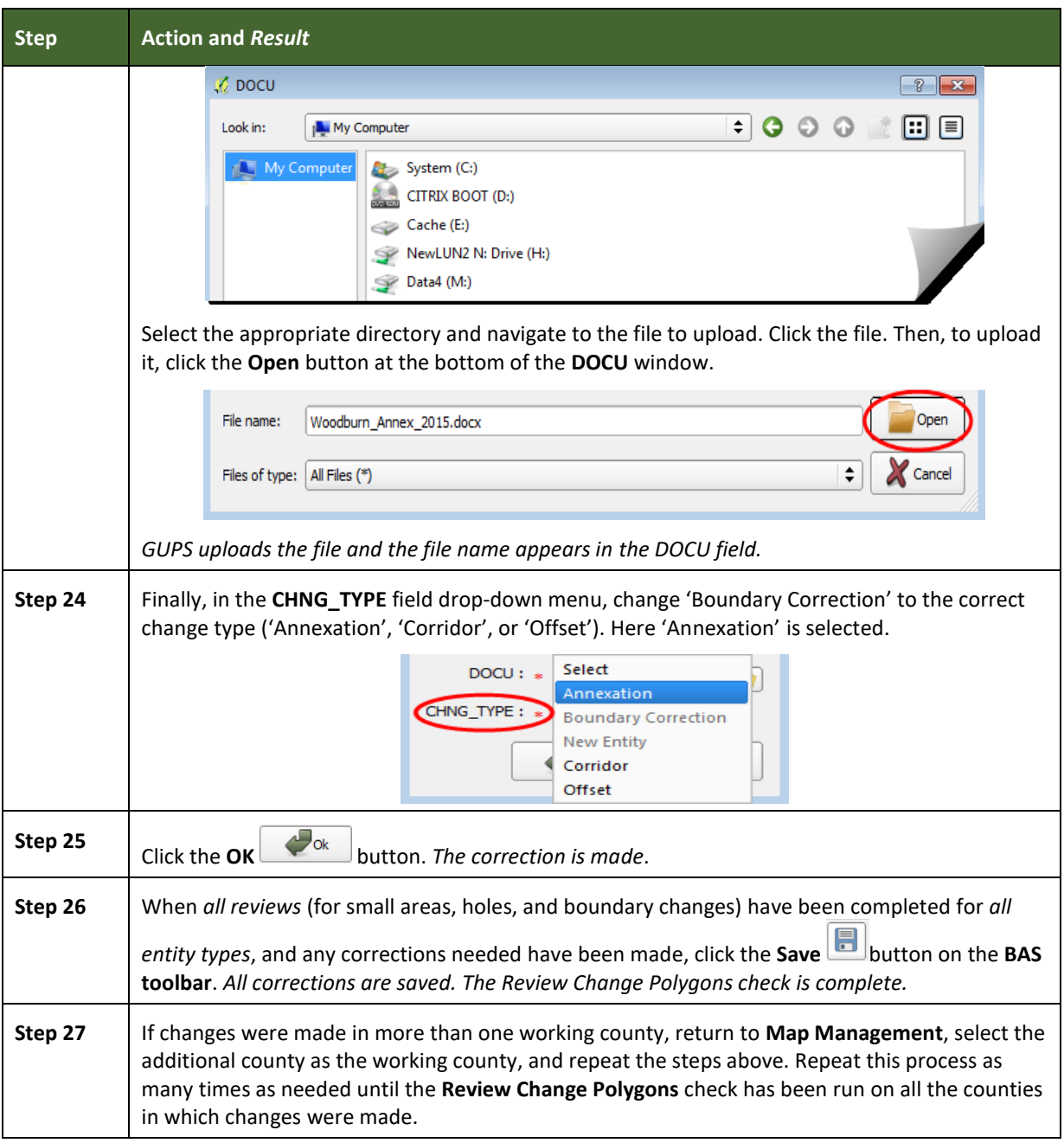

### **6.6 Exporting a Printable Map**

GUPS allows the user to generate printable maps in four formats (.pdf, .png, .tiff, and .jpeg). The maps can be created in portrait or landscape view, on letter or ledger (legal) size paper, and at various scales. To export a printable map from GUPS, follow the steps in **[Table 47](#page-234-0)**.

an i

<span id="page-234-0"></span>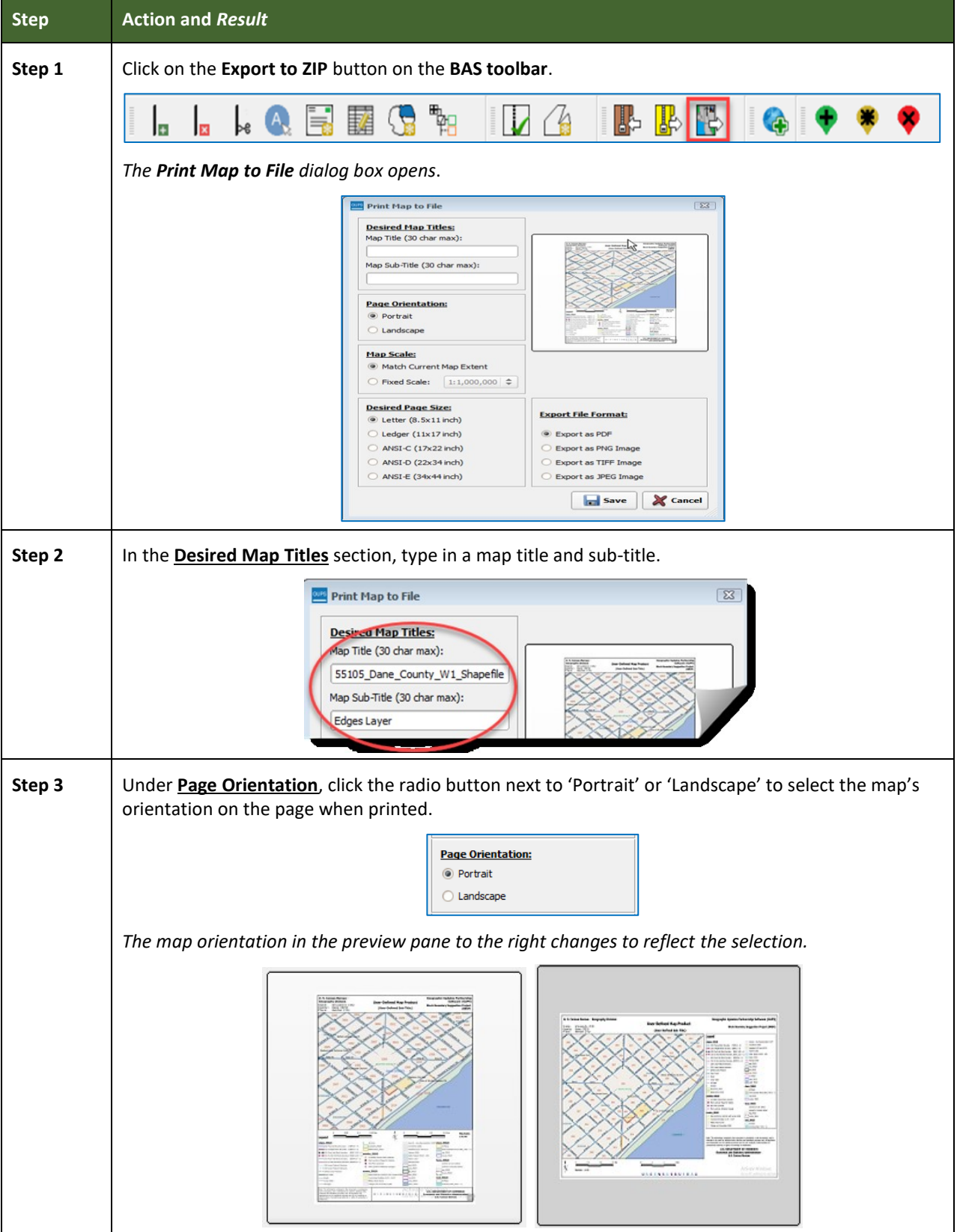

### **Table 47: Export a Printable Map**

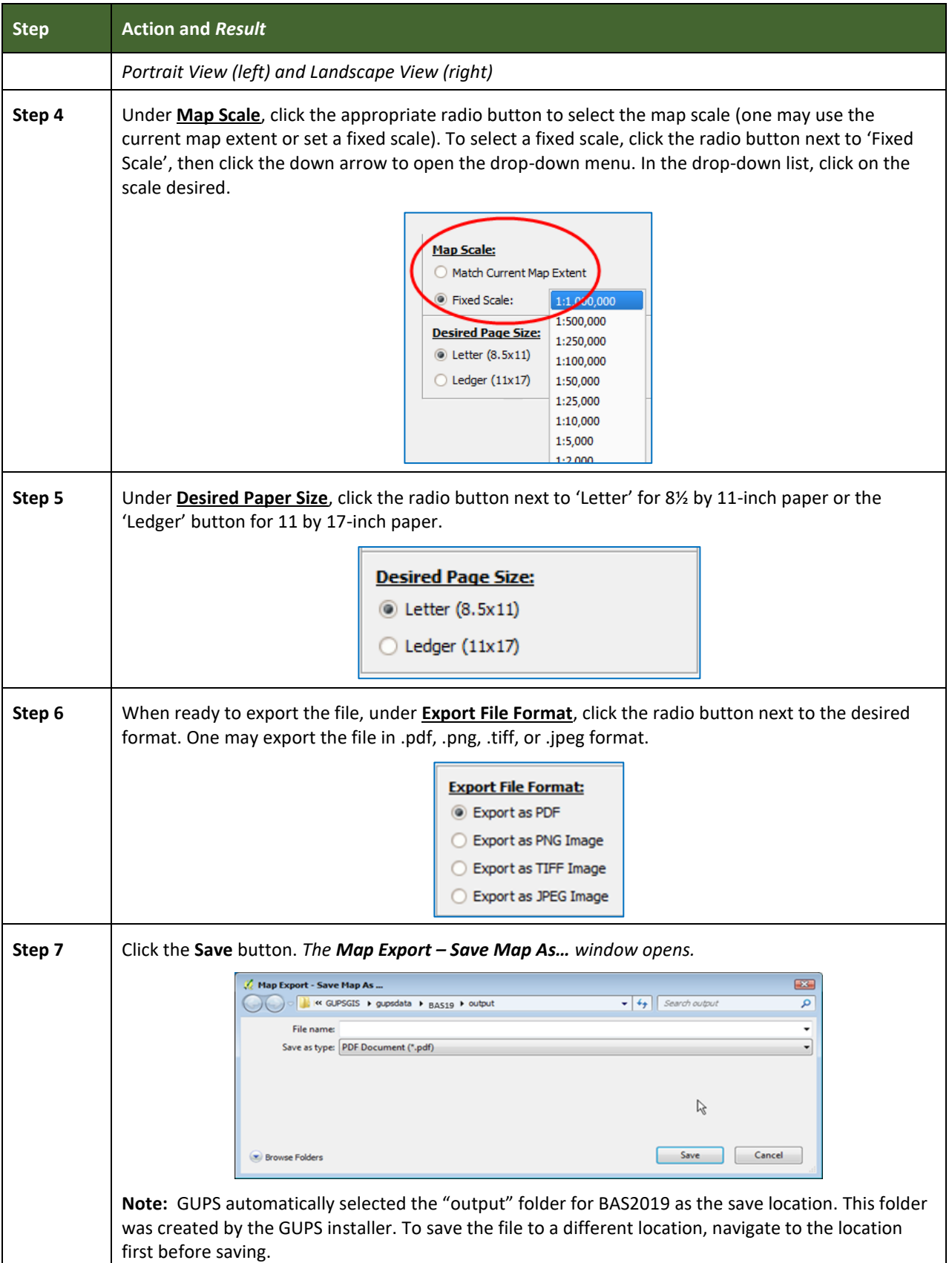

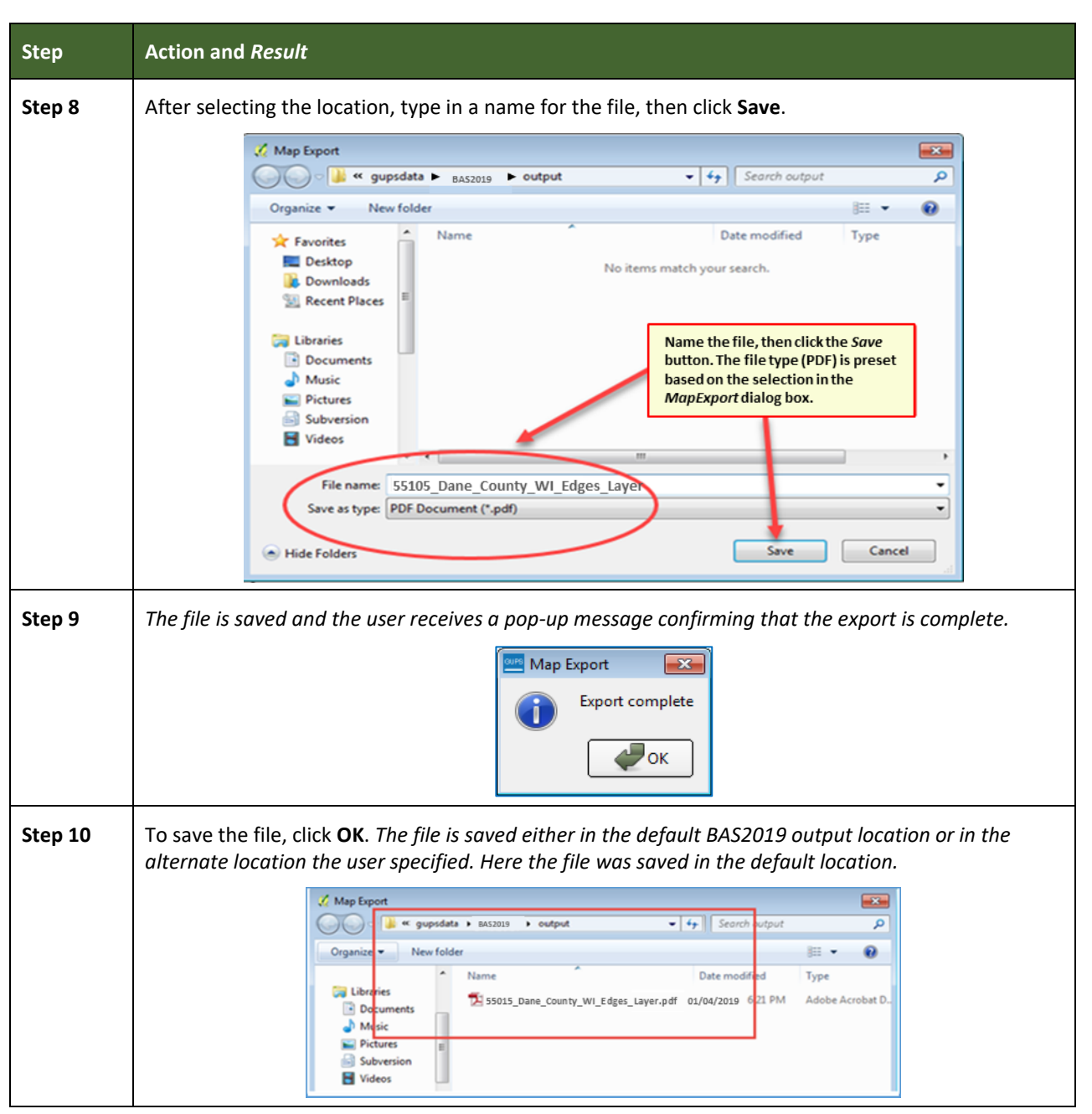

### **6.6.1 How to Export ZIP Files to Share/Submit**

When creating ZIP files to export, users have two options—exporting the file to share with other users or exporting the file for submission to the Census Bureau. In either case, GUPS automatically names the output ZIP file. It packages all the files required by the Census Bureau (including any documentation uploaded) into the ZIP file and saves it in a preset location created by GUPS during the installation process.

#### *Important Note*

If changes are made to more than one working county, a separate ZIP file for each county is required for export.

### **6.6.2 Exporting a File to Share**

To export a file to share with another user, follow the steps in **[Table 48](#page-237-0)**.

### **Table 48: Exporting Files to Share with Another User**

<span id="page-237-0"></span>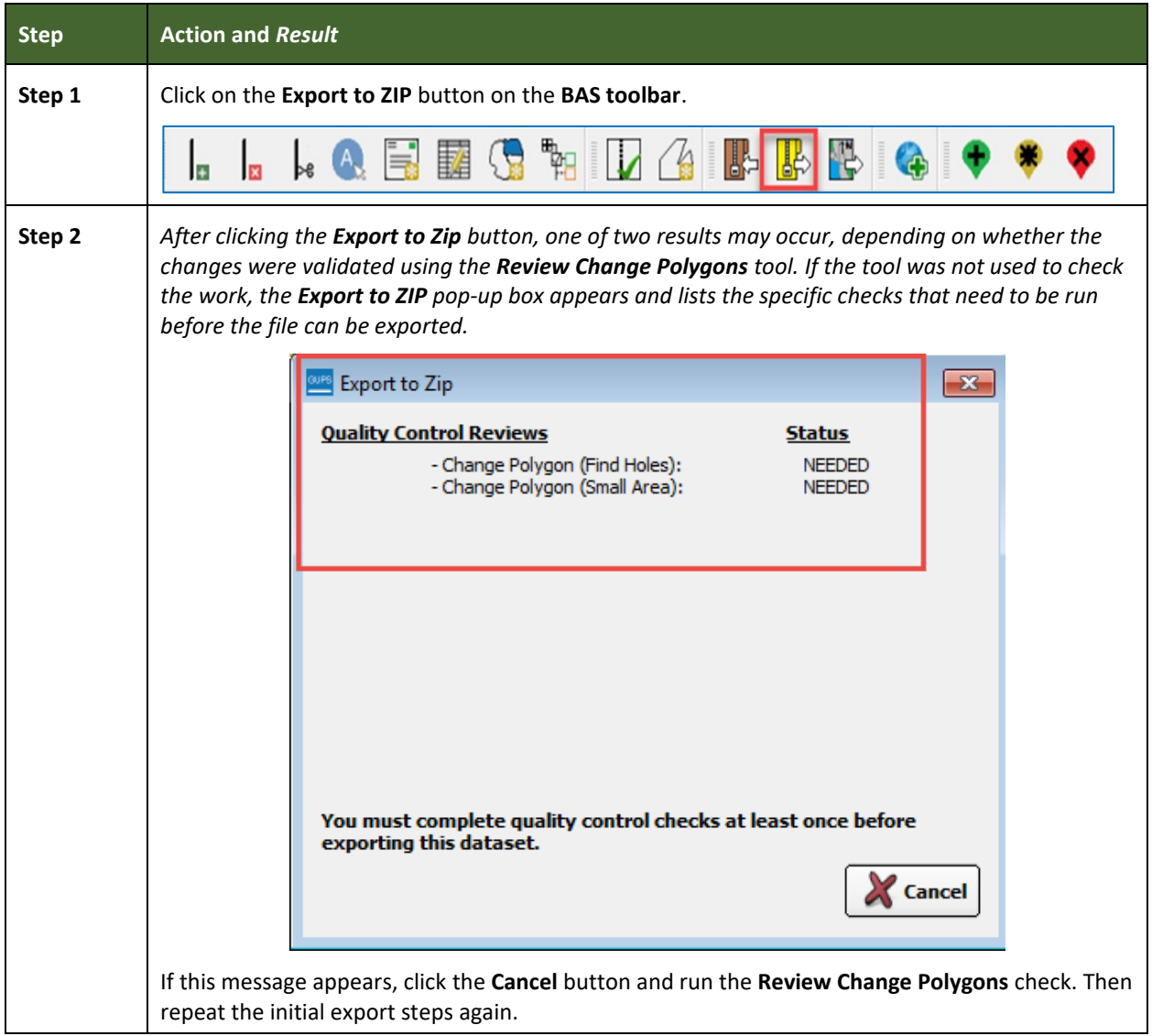

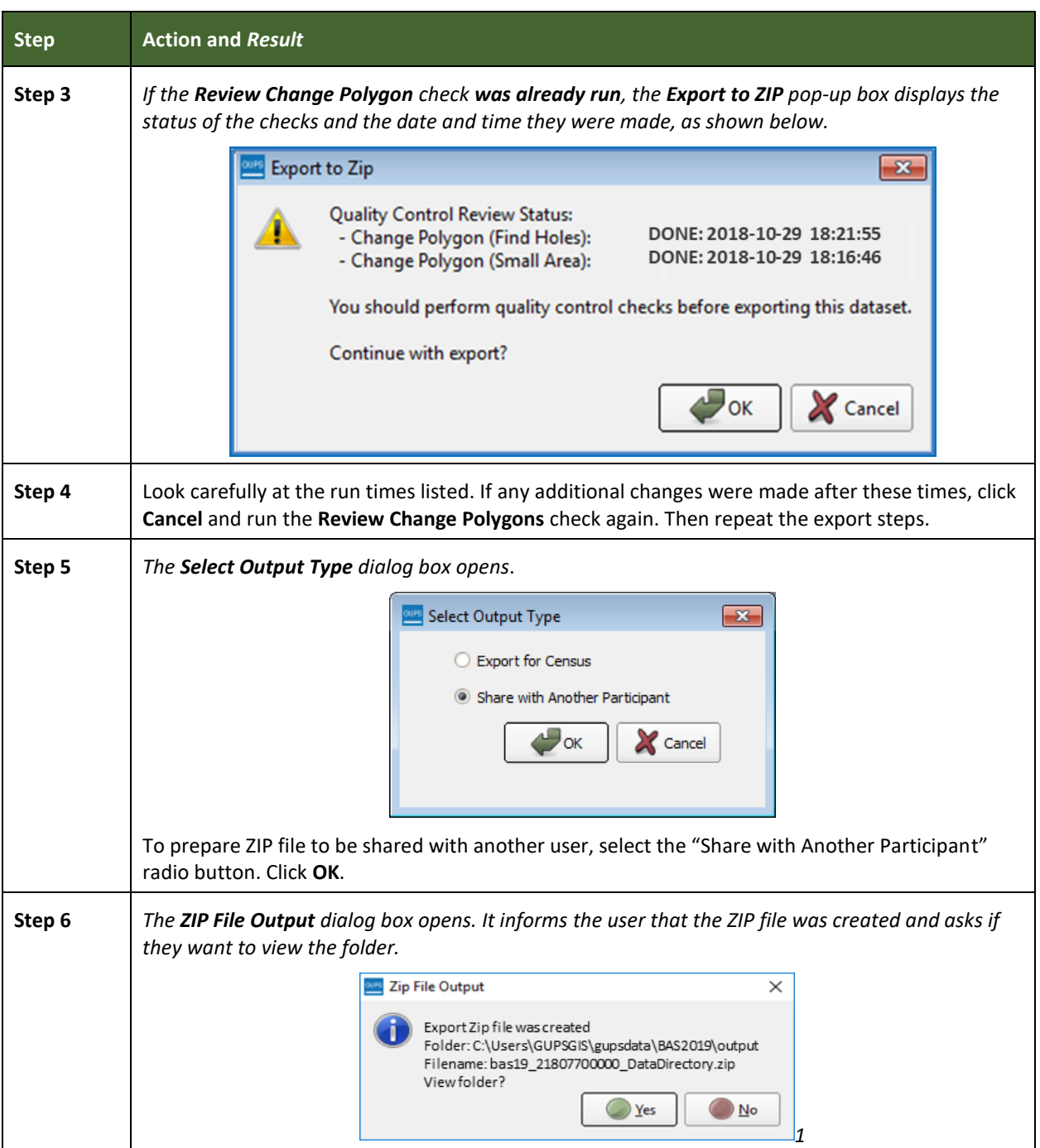

**College** 

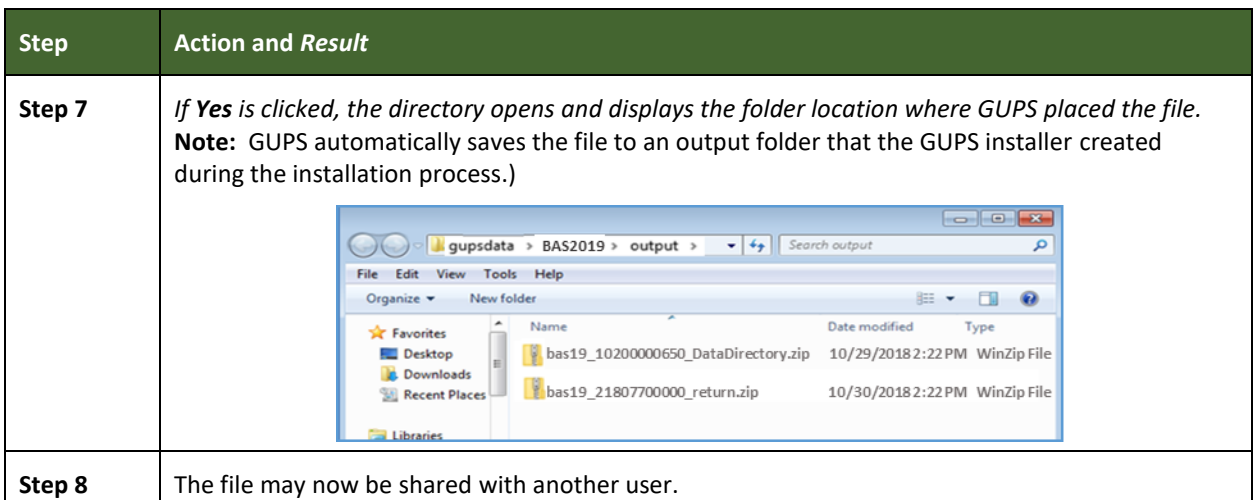

### **6.6.3 Exporting a File to Submit to the Census Bureau**

To export a file to submit to the Census Bureau, follow the steps in **[Table 49](#page-239-0)**.

<span id="page-239-0"></span>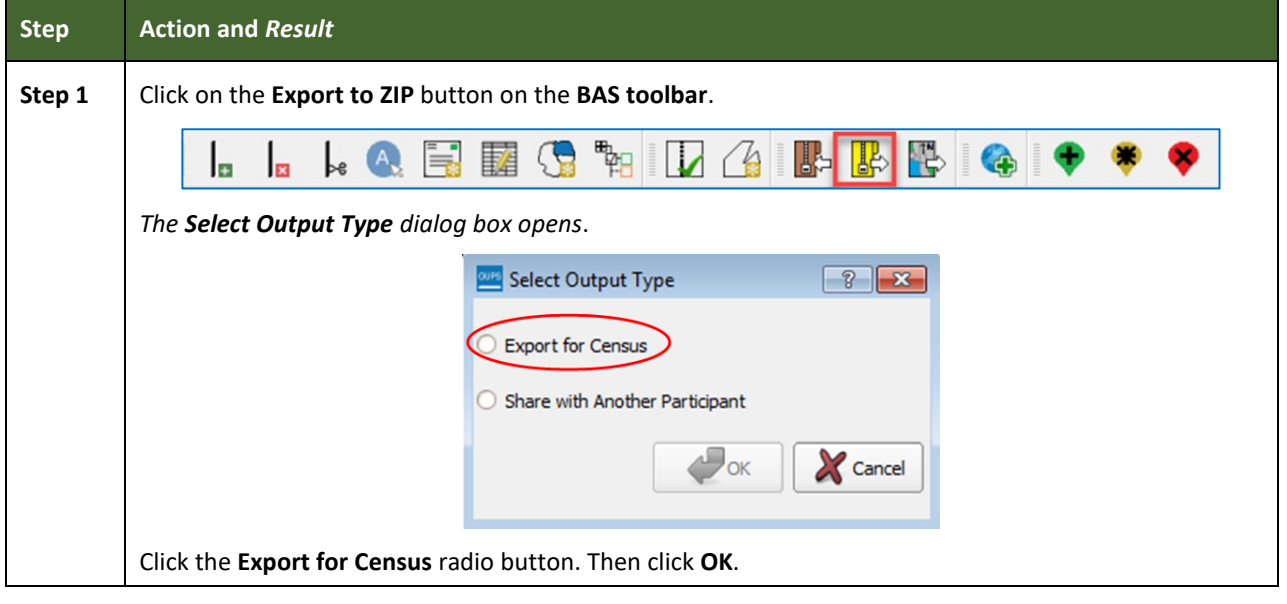

### **Table 49: Exporting Files for Submission to the Census Bureau**

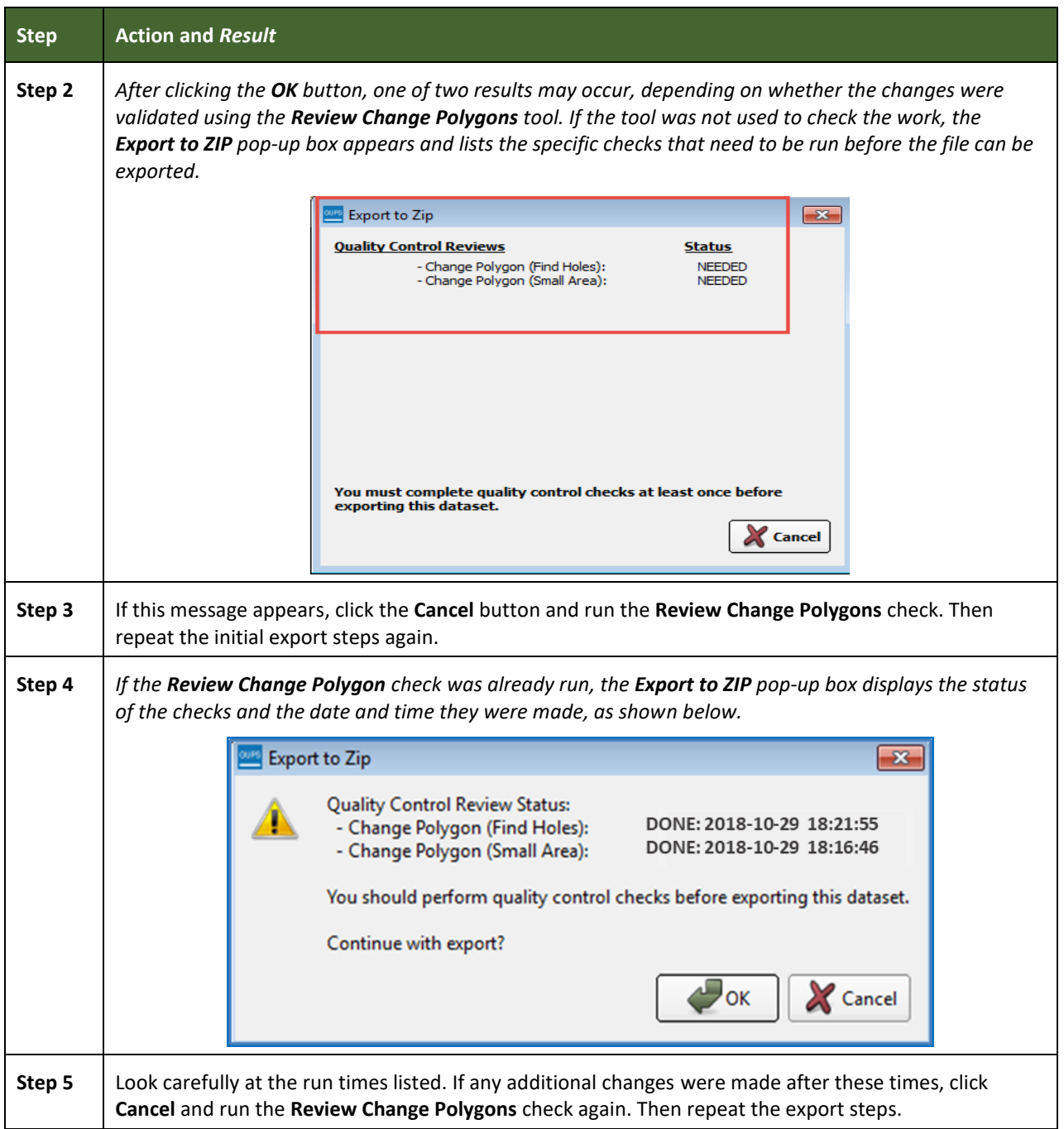

Е

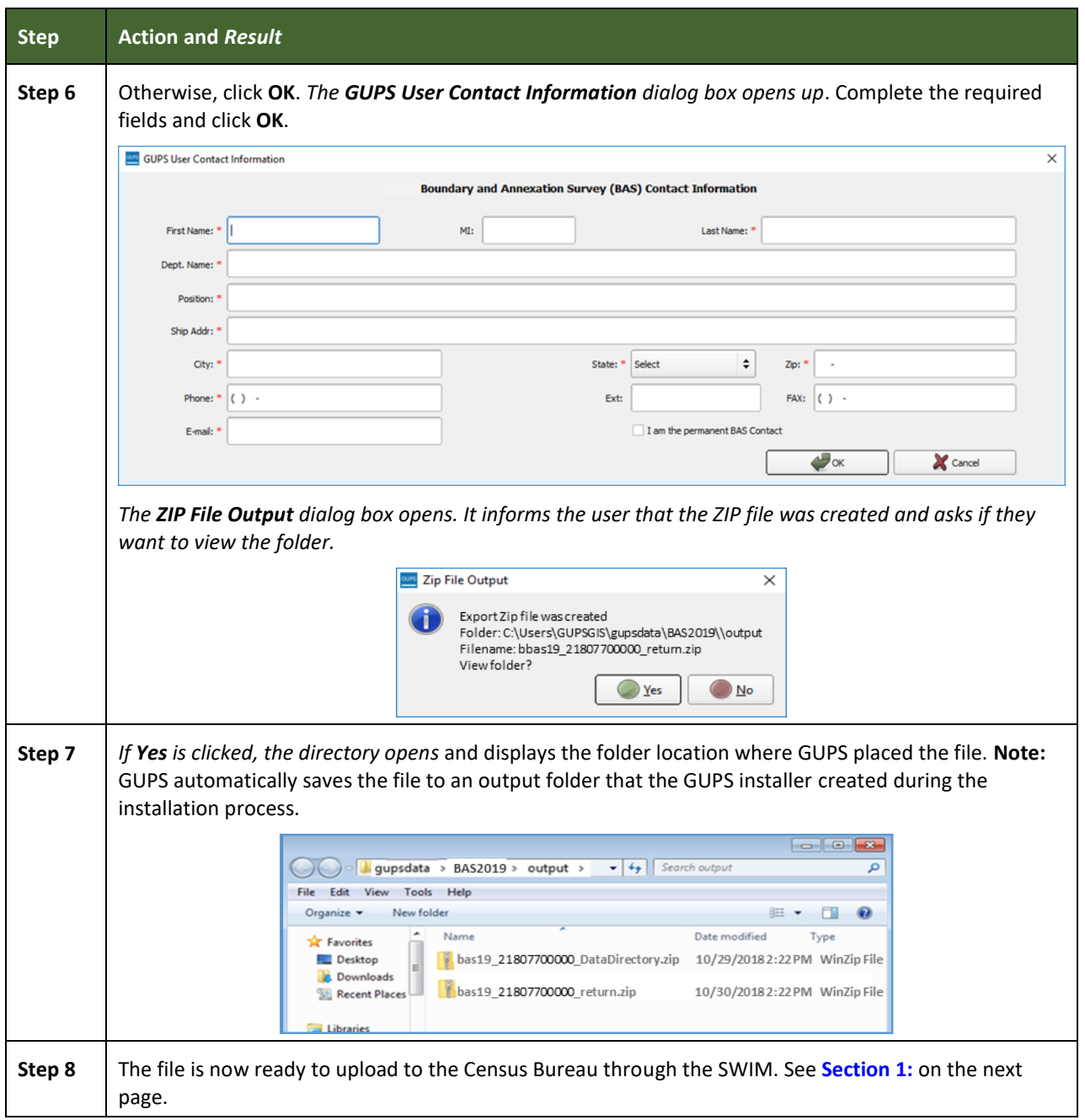

<span id="page-241-0"></span>Е

### **SECTION 7: SUBMITTING FILES TO THE CENSUS BUREAU THROUGH SWIM**

To upload and transmit update files to the Census Bureau, participants must access their accounts in the Secure Web Incoming Module (SWIM), as shown in **[Table 50](#page-242-0)**.

**Note:** Participants **with existing SWIM accounts**, should use their user name (email address) and password. Participants **without existing SWIM accounts**, should contact the Census Bureau at geo.school@census.gov to obtain a 12-digit registration token needed to create an account. Once a token has been assigned, participants can create their SWIM accounts.

<span id="page-242-0"></span>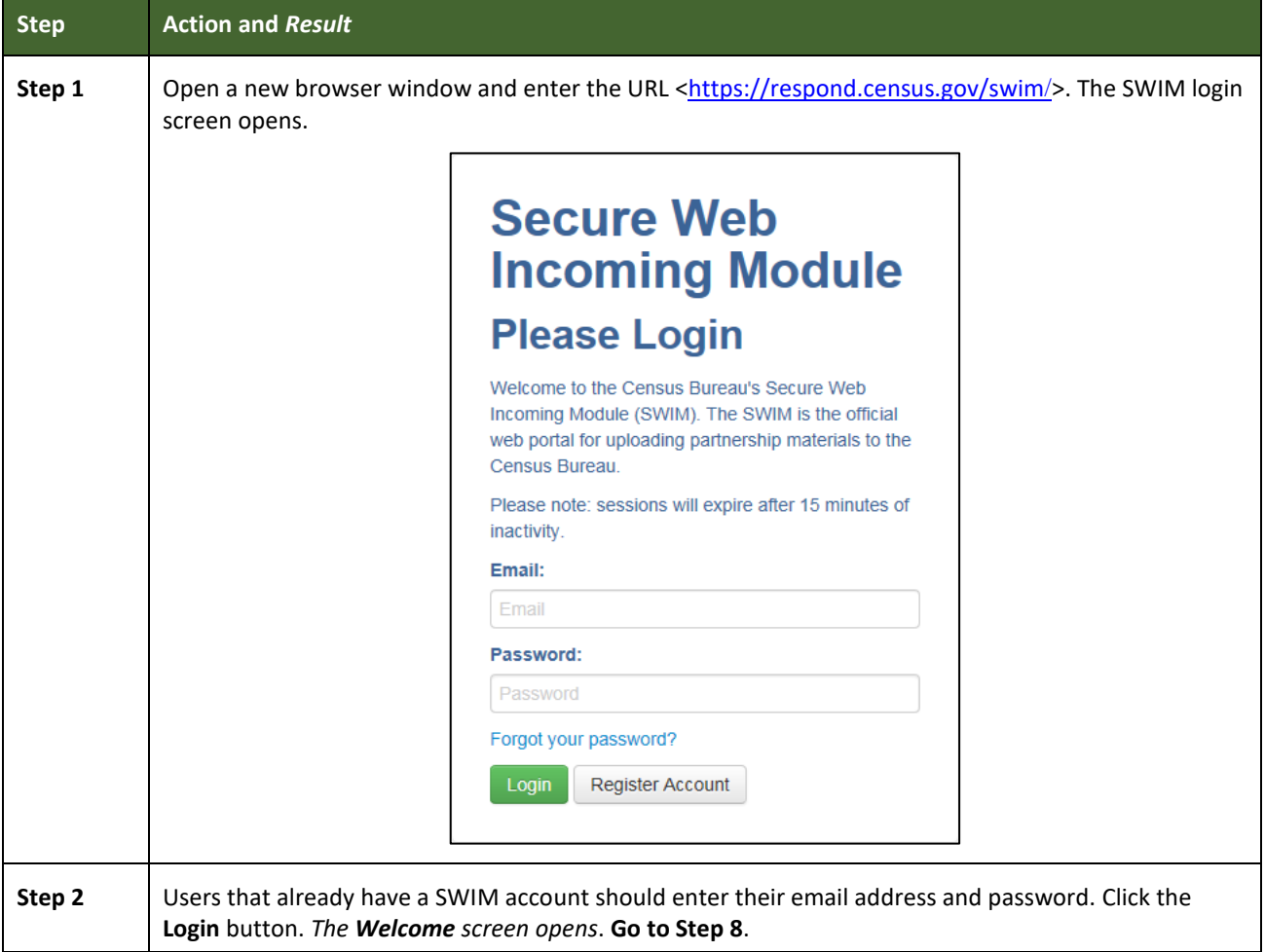

#### **Table 50: Transmitting Files to the Census Bureau Using SWIM**

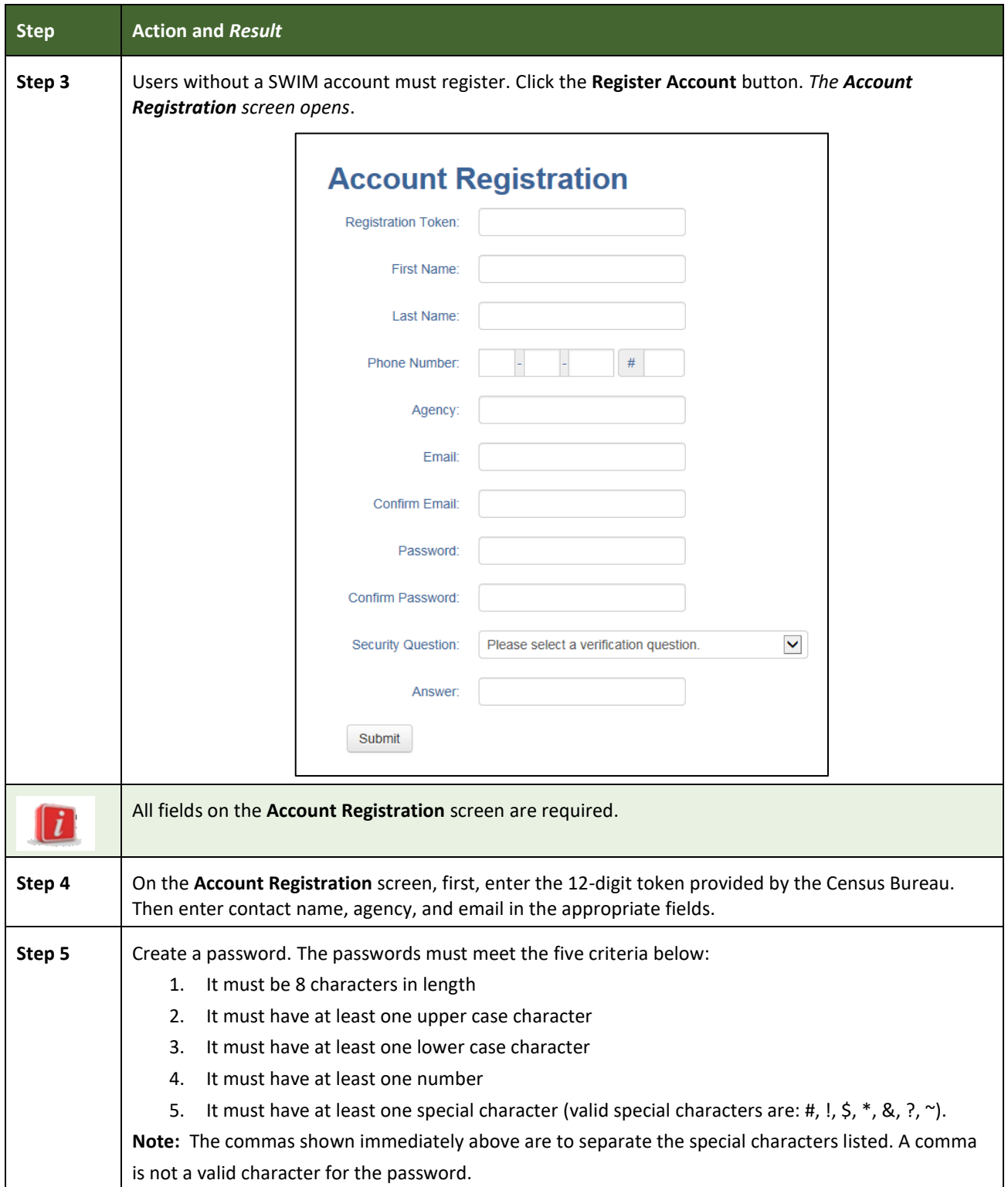

L

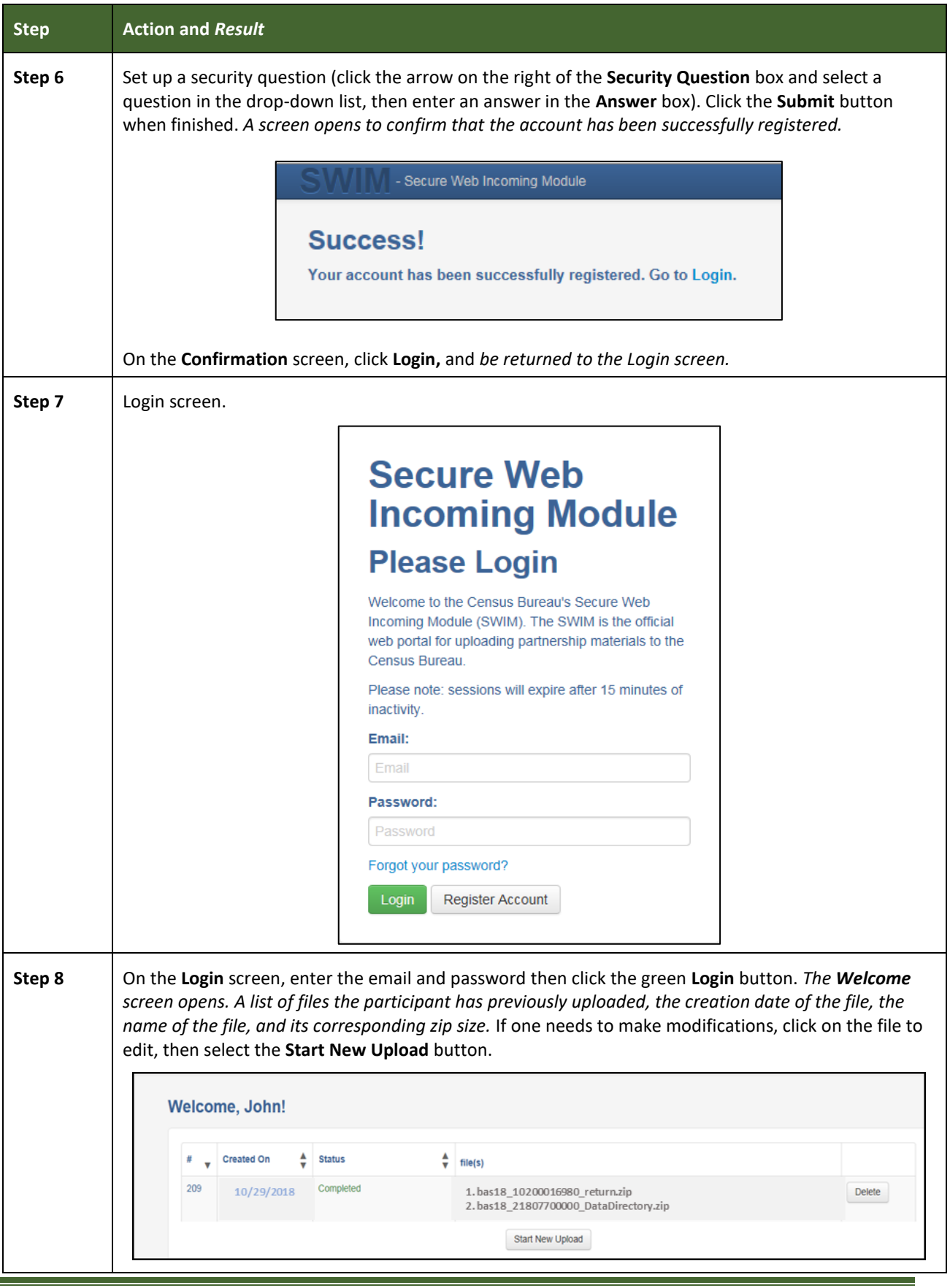

Е

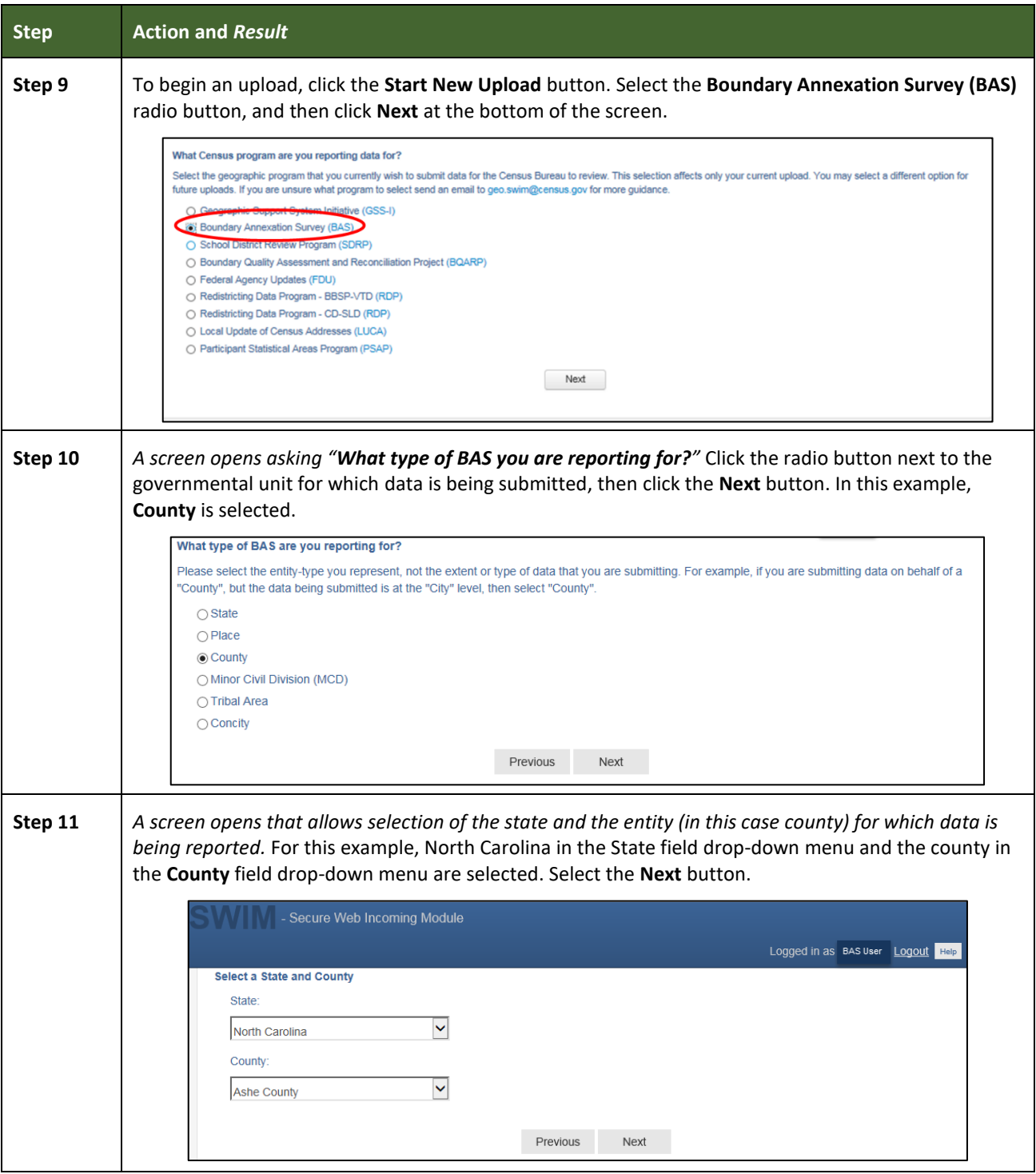

Е

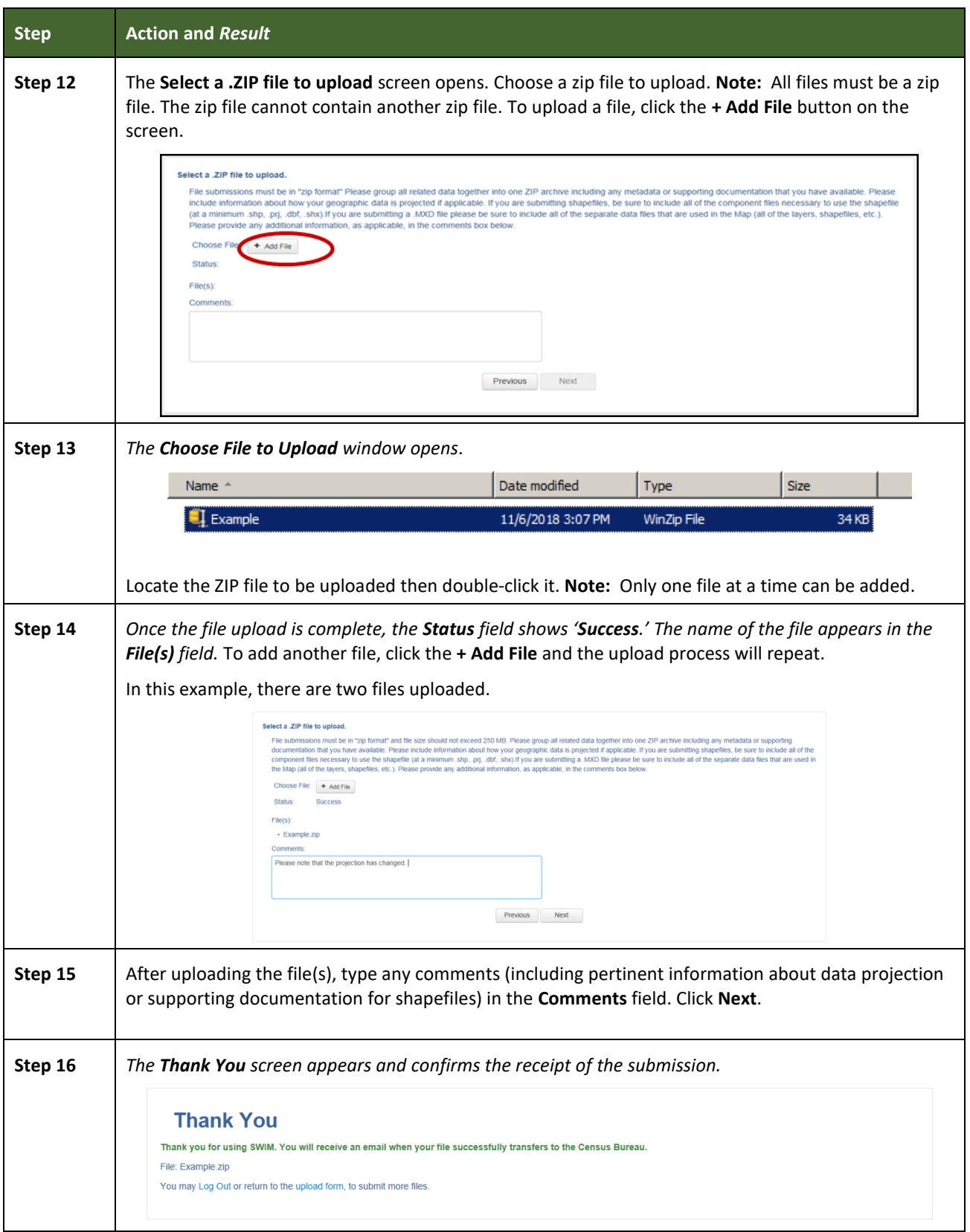

Е

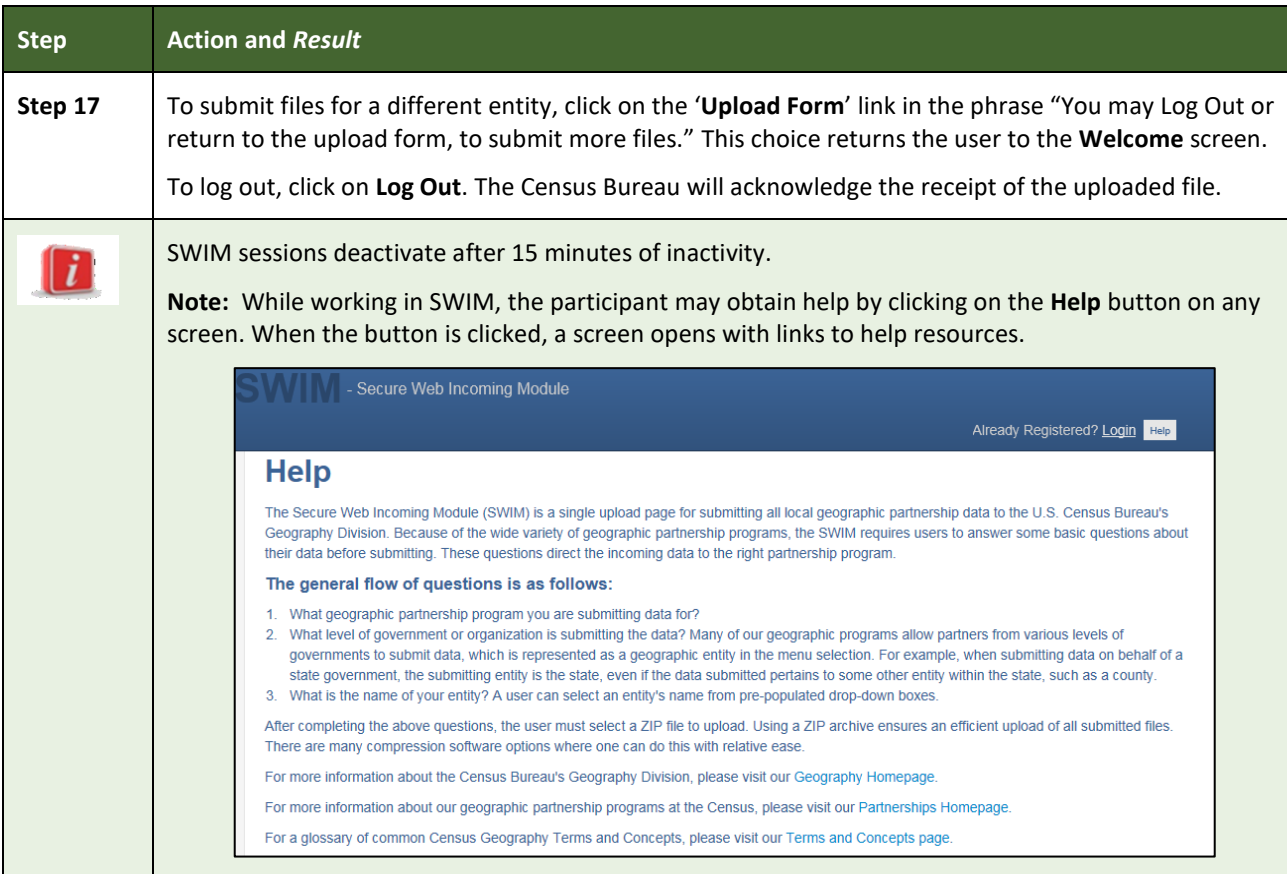

### **APPENDICES**

**This page intentionally left blank**

### **APPENDIX A BAS CONTACT INFORMATION AND RESOURCES**

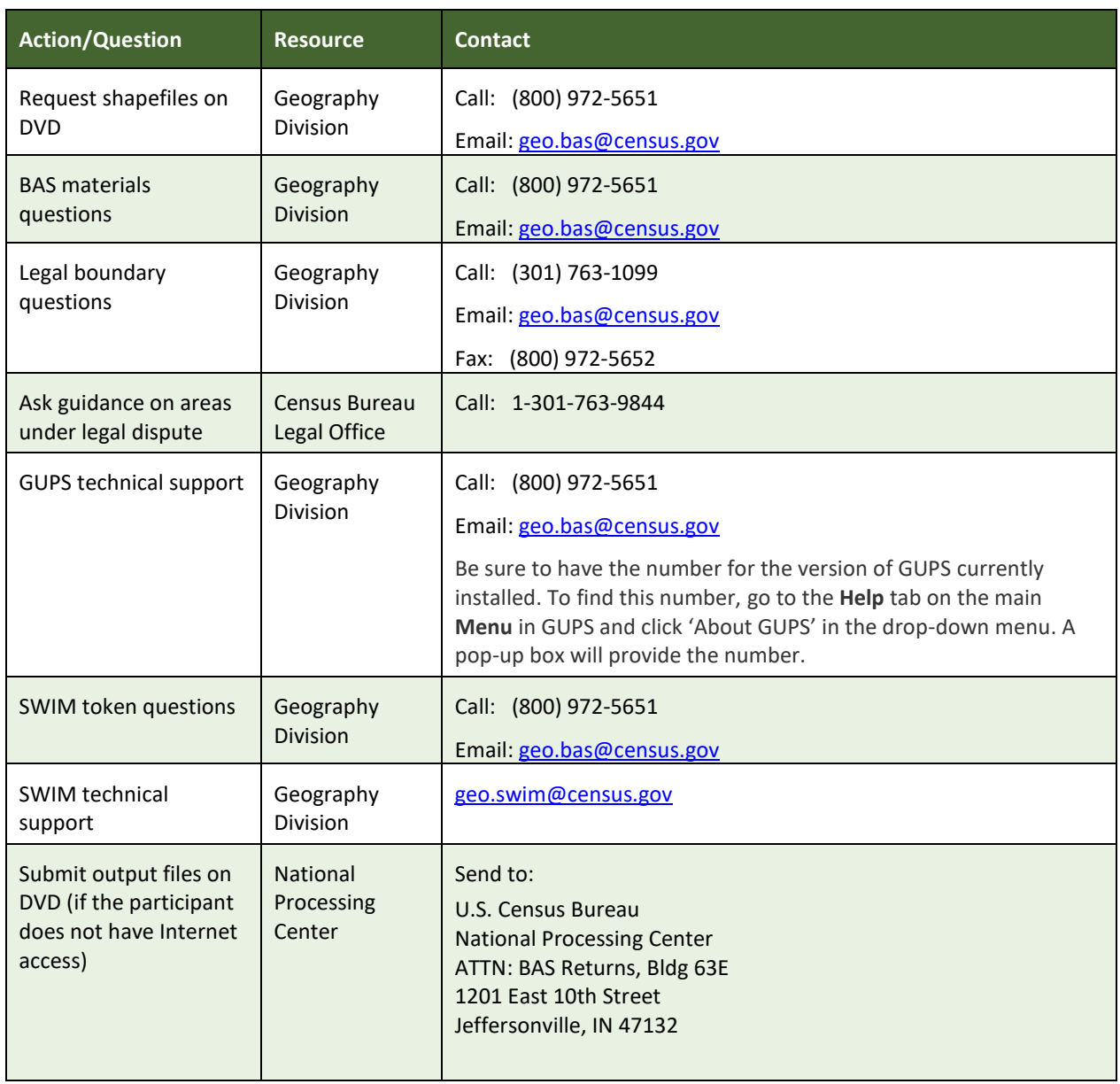

### **Table 51: BAS Contact Information and Resources**

### **APPENDIX B TERMS**

**Areal Feature** - is a prominent and identifying feature of a landscape significant enough to warrant name recognition, such as a lake, park, school, military base, or cemetery, etc. This type of feature class is only assigned to a face geometry. Any face can be assigned to multiple features. For example, a water body can also be part of a park.

**Edge** - is a one-dimensional object (legacy 1-cell), bounded by two nodes: a start node and an end node. Its geometry is distinguished by the coordinates of the start and end nodes, and additional coordinates that are ordered and serve as vertices (or shape points) between the two nodes. An edge is a primitive feature in the Oracle database.

Effects of having **Edge** features in the MAF/TIGER Database(MTDB):

- Represents an invisible boundary line for various geometry, geographic, and statistical data and can stand alone.
- A linear feature always occupies the same space as an edge and there are attributes on an edge that are lone relevant when a linear feature exists.

**Face** - is a two-dimensional object (legacy 2-cell) bounded by two or more edges. Its boundary includes not only the edges that separate it from other faces, but also any interior edges (two-dimensional topological primitives) contained within the area of the face.

**Geographic Area** - is a demarcated area used for the collection and/or tabulation of Census Bureau data.

**Geographic Corridors -** is an area that includes only a road (or other feature's) right-of-way and does not contain any structures. **Figure 13.** [Annexed Area Corridor and Unincorporated](#page-251-0) shows a corridor that has been created where an incorporated place annexed the road right-of-way, but not the housing units assigned to either side of the road (these belong instead to an unincorporated area). If it is important to the incorporated place that its ownership and/or maintenance of the road and/or its right-of-way be displayed on Census Bureau's maps, a geographic corridor should be created. However, the Census Bureau does not require places to report rights-of-way: maintaining geographic corridors in a nationwide database is difficult and impractical, and the right-of-way should only be included if it is crucial to the place, or if state or local laws require it. The Census Bureau would actually prefer that the area simply not be assigned to the place at all.

**[Figure 14.](#page-251-1)** shows an example where the right-of-way belongs in an unincorporated area, while the housing units along it are included in an incorporated place (shown in color). While depicting this corridor may be important for local purposes, it is not relevant for Census Bureau tabulations and is not easy to depict in the Census nationwide database. This type of corridor should not be included in a BAS response.

Please note that the Census Bureau does not require places to display rights-of-way or road maintenance corridors that do not contain or potentially contain housing or population. If local or state law does not require depiction of these geographic features, the Census Bureau prefers that they be left off BAS submissions. However, if it is necessary for the place to depict them, then they must be submitted as a geographic corridor.

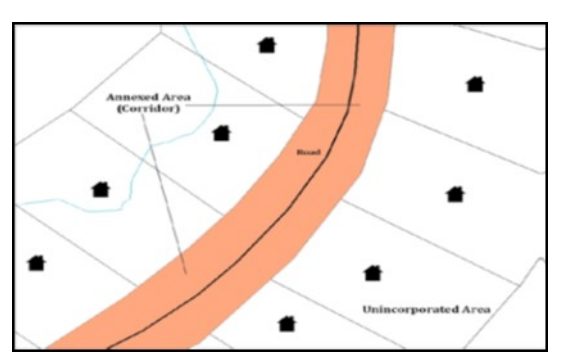

<span id="page-251-0"></span>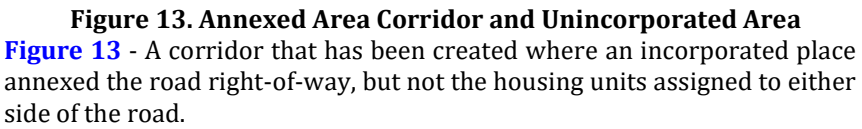

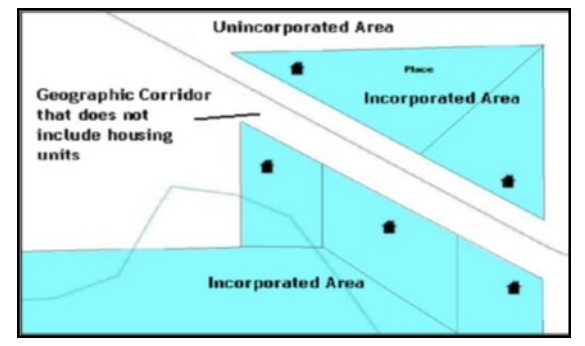

**Figure 14. Incorporated Area and Unincorporated Area**

**[Figure 14](#page-251-1)** - The right-of-way belongs in an unincorporated area, while the housing units along it are included in an incorporated place.

<span id="page-251-1"></span>To recap, when a participant has a case where a road right-of-way is legally included in the boundary, but the adjacent parcels/houses are not, there are two options. One should either not include the area in the place at all (Scenario A in **Figure 15.** [Participant Responses\)](#page-251-2), or include it in the place and flag it as a corridor (Scenario C in **Figure 15.** [Participant Responses\)](#page-251-2). What one should never do is include such areas within the place boundary without flagging them as corridors (Scenario B in **Figure 15.** [Participant Responses\)](#page-251-2).

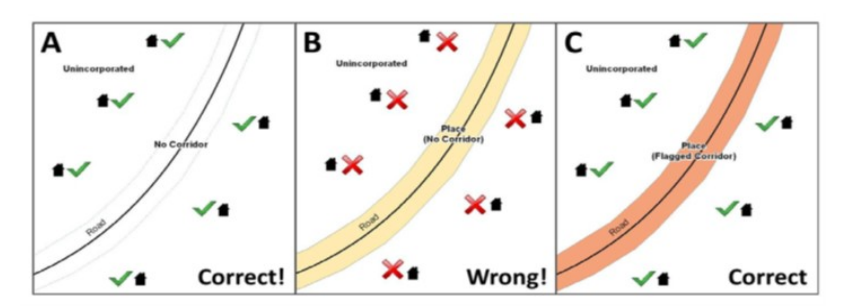

#### **Figure 15. Participant Responses**

<span id="page-251-2"></span>**[Figure 15](#page-251-2)** – (A): The respondent did not include place ownership of the road or the right-of-way, allowing houses along the road to be geocoded correctly. (B): The respondent chose to show place ownership of the road, but did not flag it as a corridor, causing houses along the road to be incorrectly geocoded.(C): The respondent chose to show place ownership of
the road, and flagged that ownership as a corridor, allowing the houses to be geocoded correctly. Both A and C are acceptable.

### *Geographic Offsets*

A geographic offset is an area (either within or outside of a geographic entity) that is only on one side of a road (unlike corridors, which involve both sides of the road) and does not include structures addressed to that side of the road. Much of the same guidelines regarding corridors also holds true for offsets.

The Census Bureau is aware that many governments base their legal boundaries on cadastral (parcel-based) right-of-way mapping. Census Bureau maps are based on spatial data that is topologically integrated which makes maintenance of geographic offsets inefficient. Using the road centerline wherever possible will help to establish more accurate population counts. If a boundary follows a front-lot-line, the Census Bureau strongly prefers that the road centerline be used as the boundary. If a boundary is at the rear of a lot, then it should be depicted as such. If it is unclear whether a particular line is a front-lot-line or something else, please contact the BAS team for assistance. As a rule, if a house or building could not conceivably be built in the area between the potential line and the centerline of the road, then the line can be considered a front-lot-line. **Figure 16.** [A Cadastral \(Parcel-Based\) Boundary Map](#page-252-0) depicts a cadastral (parcelbased) boundary map and **Figure 17.** [How a Boundary Should be Represented When Sent to the](#page-252-1)  [Census Bureau](#page-252-1) shows how the boundary should be represented when it is sent to the Census Bureau.

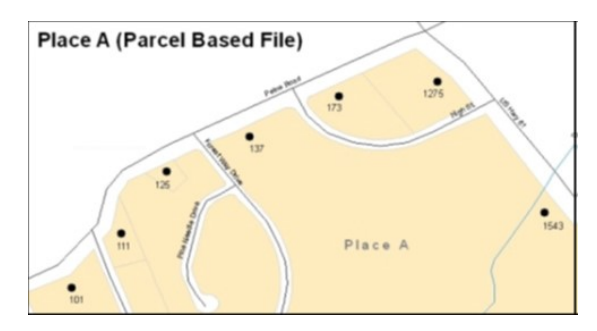

<span id="page-252-0"></span>**Figure 16. A Cadastral (Parcel-Based) Boundary Map**

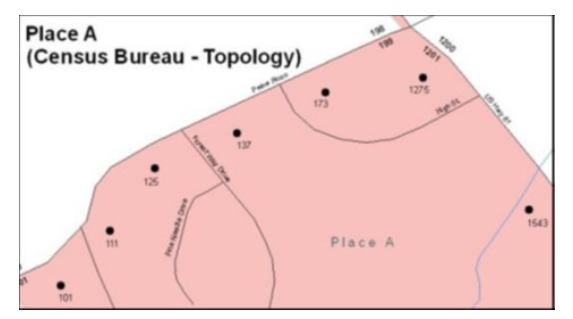

<span id="page-252-1"></span>**Figure 17. How a Boundary Should be Represented When Sent to the Census Bureau**

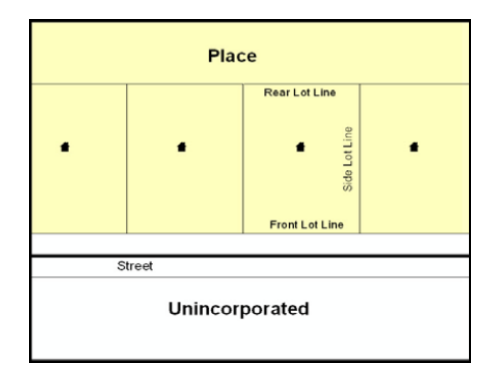

**Figure 18. Place Boundary – Front-Lot-Line**

<span id="page-253-0"></span>**[Figure 18](#page-253-0) -** Shows a situation in which the place boundary is along the front-lot-line. In this example, the respondent must either use the road centerline as the boundary (preferred), or create an offset.

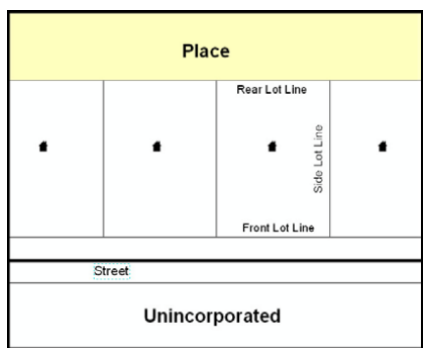

**Figure 19. Place Boundary – Rear-Lot-Line**

**[Figure 19](#page-253-1) -** The place boundary is on the rear-lot-line, so the respondent should not use the road centerline or create an offset, but should rather digitize in a new boundary following the rear-lot-line.

<span id="page-253-1"></span>The Census Bureau has included an "offset" shapefile in the BAS materials (bas 2019 offset <ssccc>.shp), so that a jurisdiction can be checked for any existing corridors or offsets. While the Census Bureau prefers that new offsets are not created (see above), this information can be helpful in determining if current boundaries are correct.

**Linear Feature** - is a single dimension feature (Road/Path, Hydro, Rail, or Miscellaneous) along one or more edges.

Point Feature - is an isolated node not connected to an edge. The XY coordinate point is where a structure resides. Point Feature structures include housing units and legacy point landmark of public facilities such as libraries, police stations, schools, churches, malls, and some monuments.

# **APPENDIX C MTFCC DESCRIPTIONS**

The MAF/TIGER Feature Classification Code (MTFCC) is a 5-digit code assigned by the Census Bureau to classify and describe geographic objects or features in Census Bureau MAF/TIGER products.

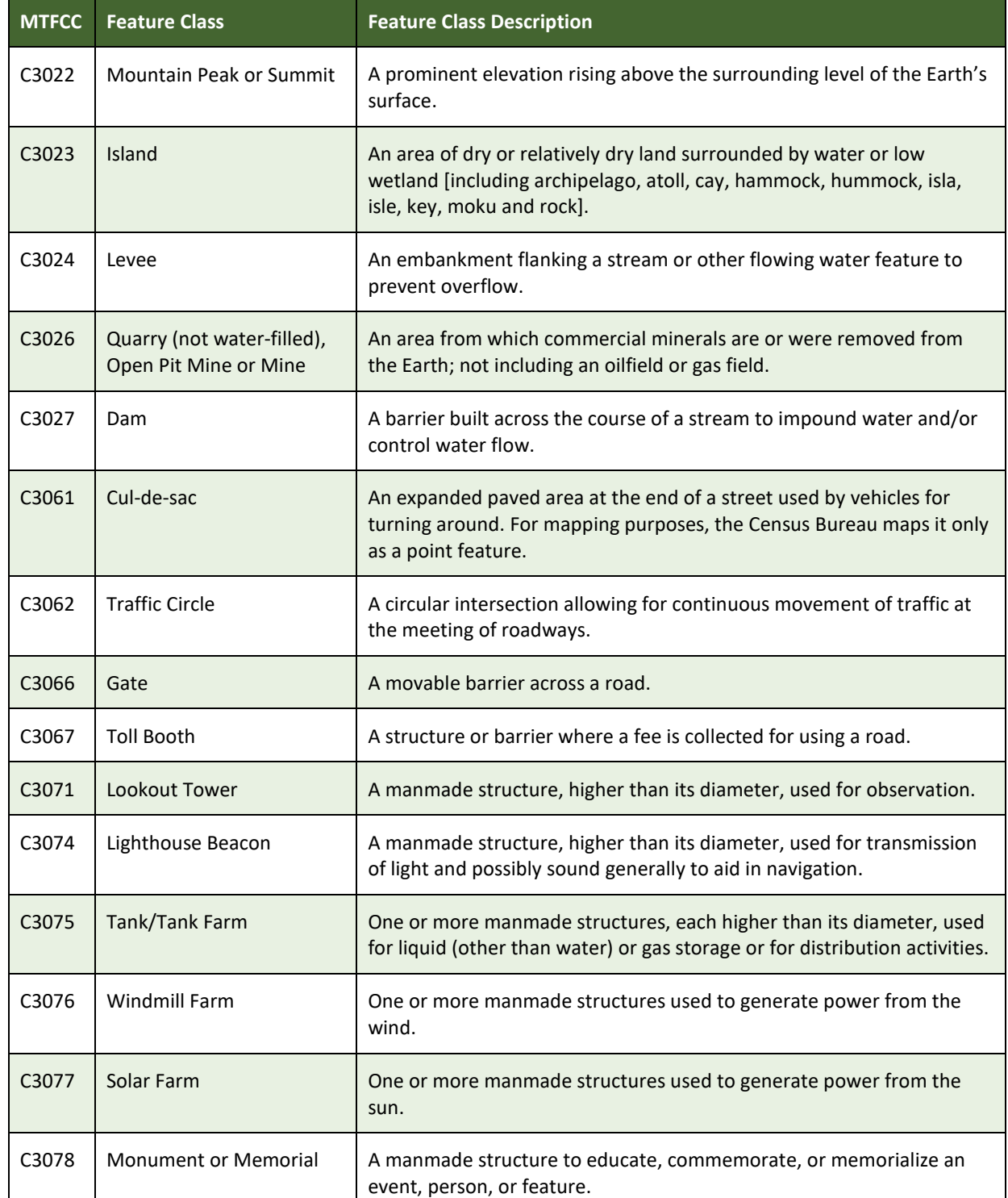

### **Table 52: MTFCC Descriptions**

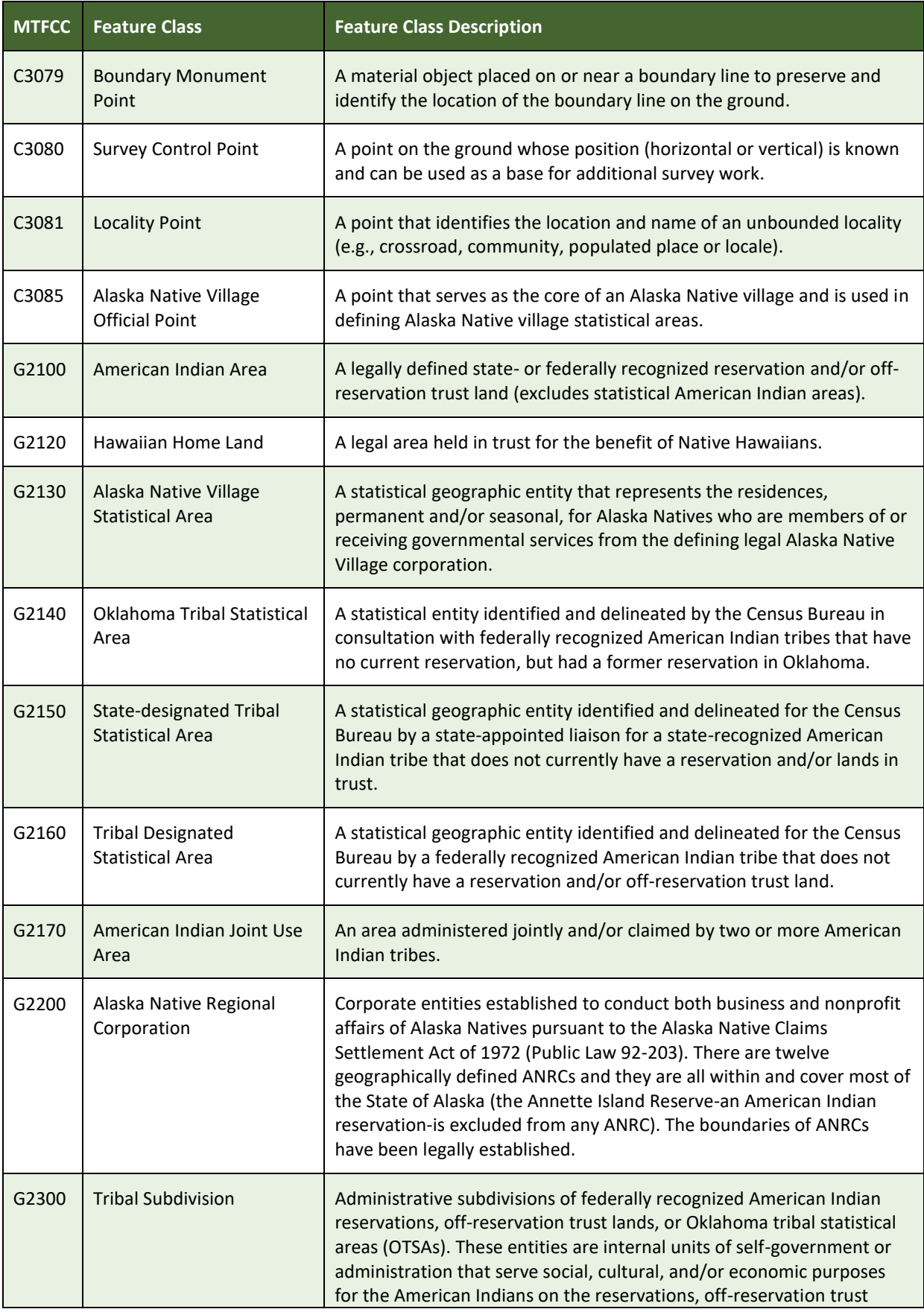

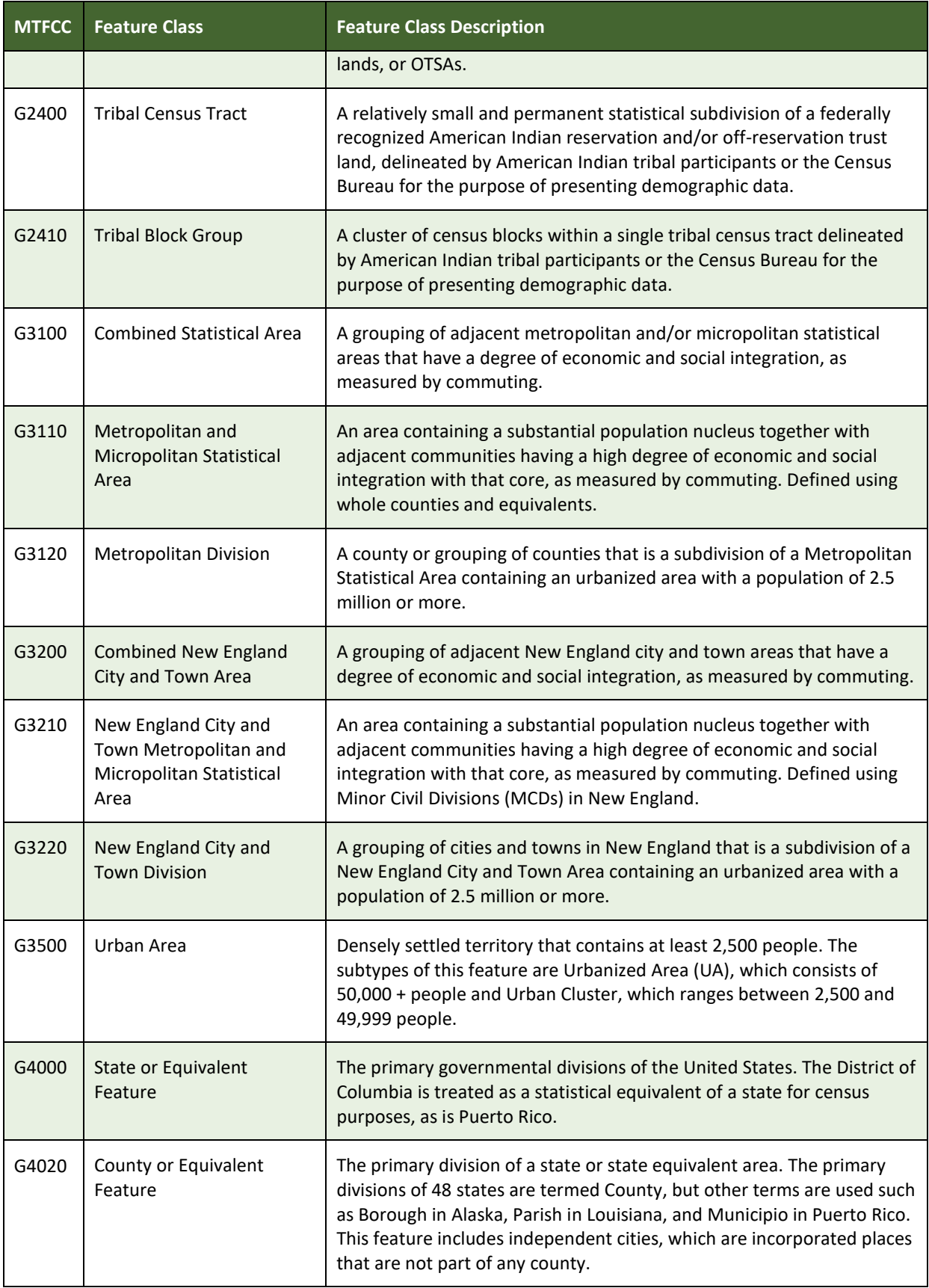

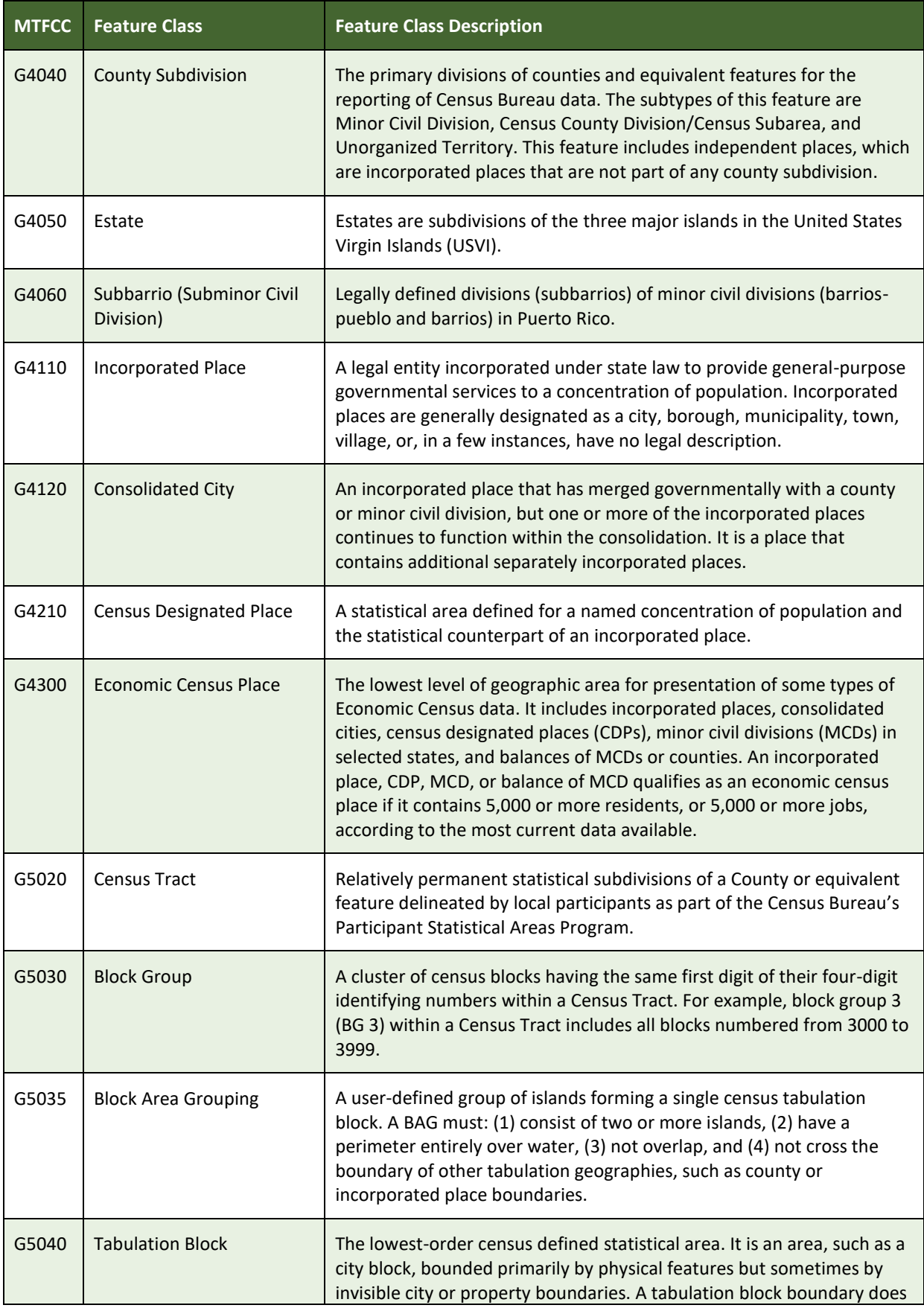

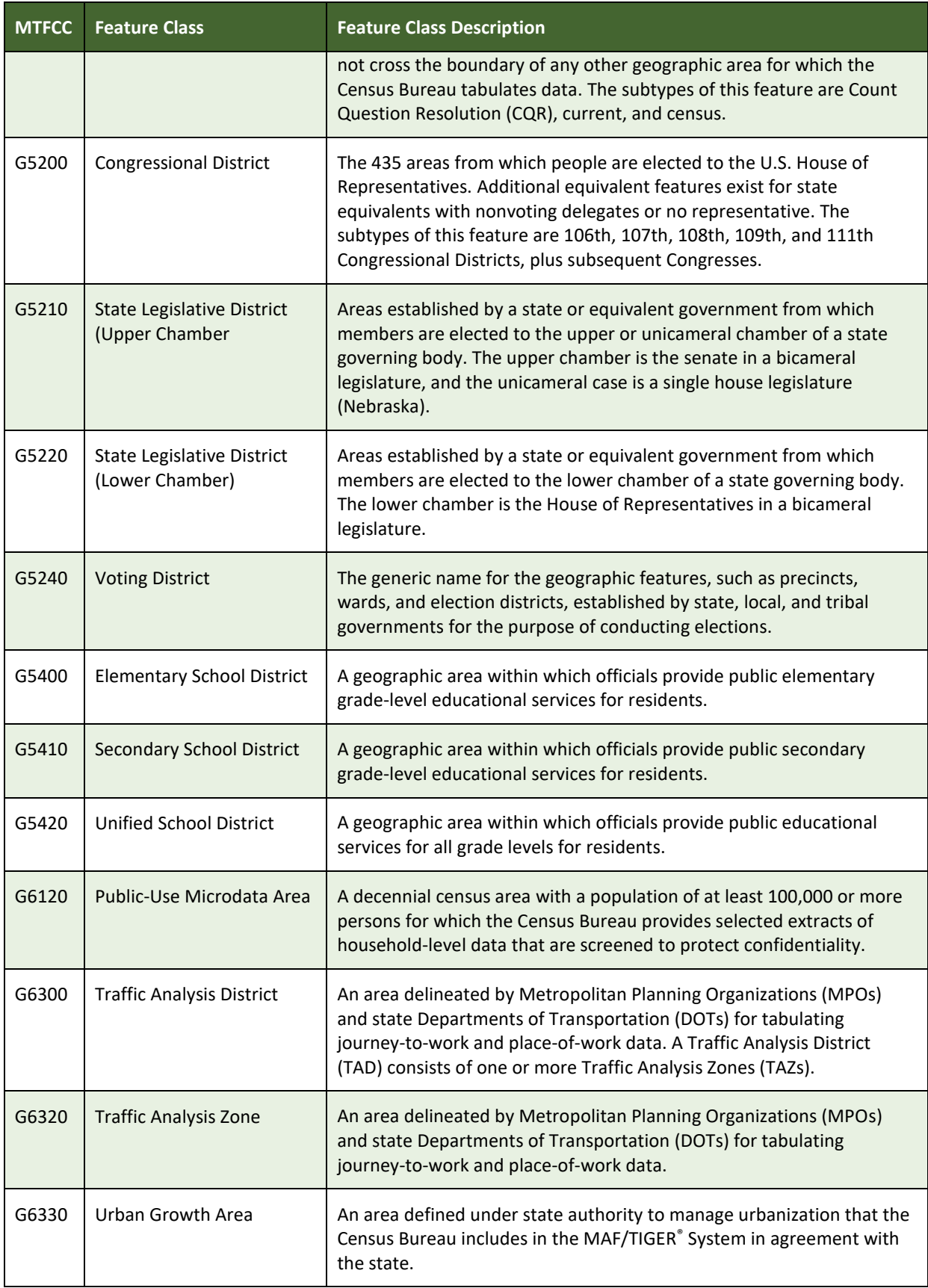

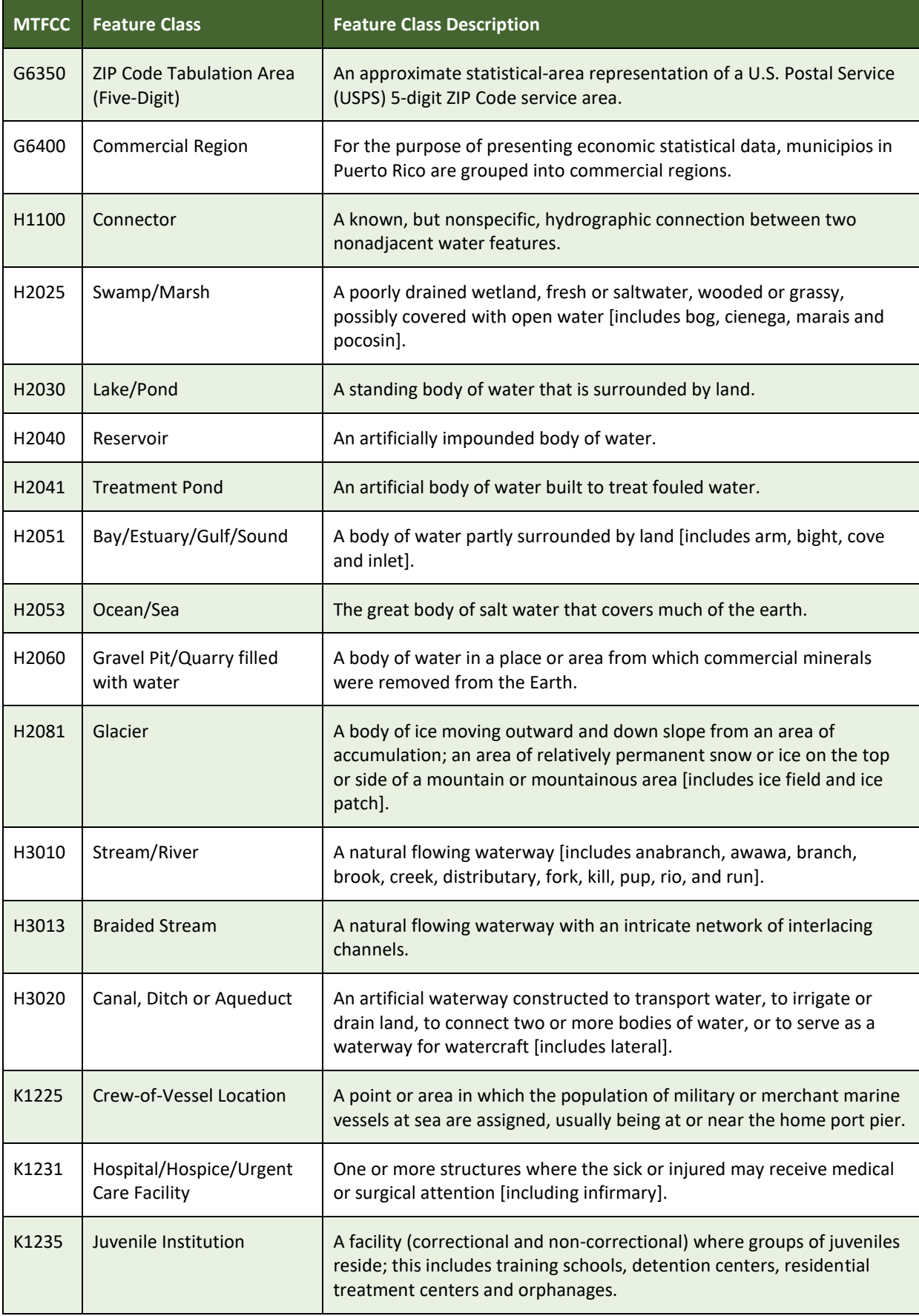

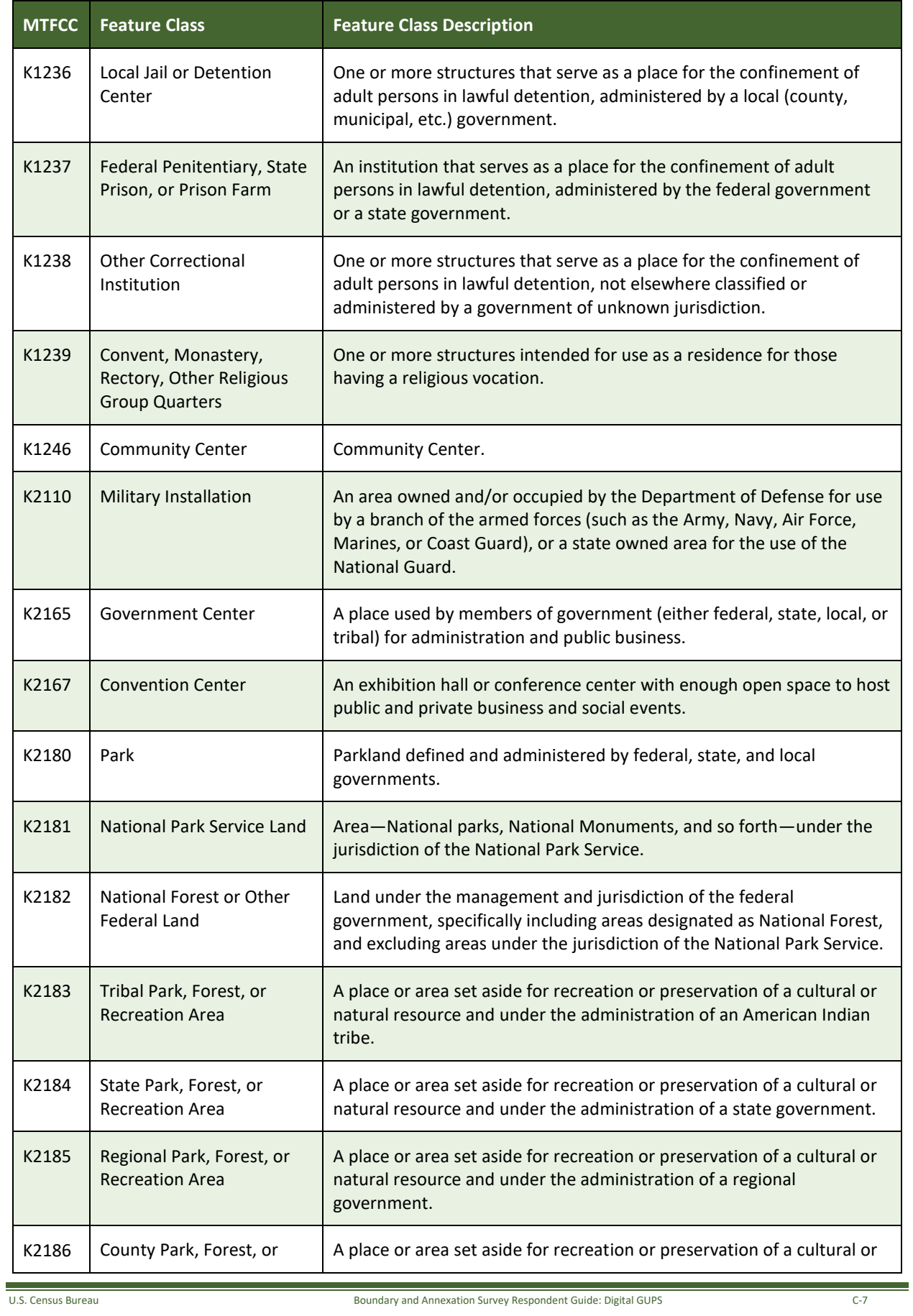

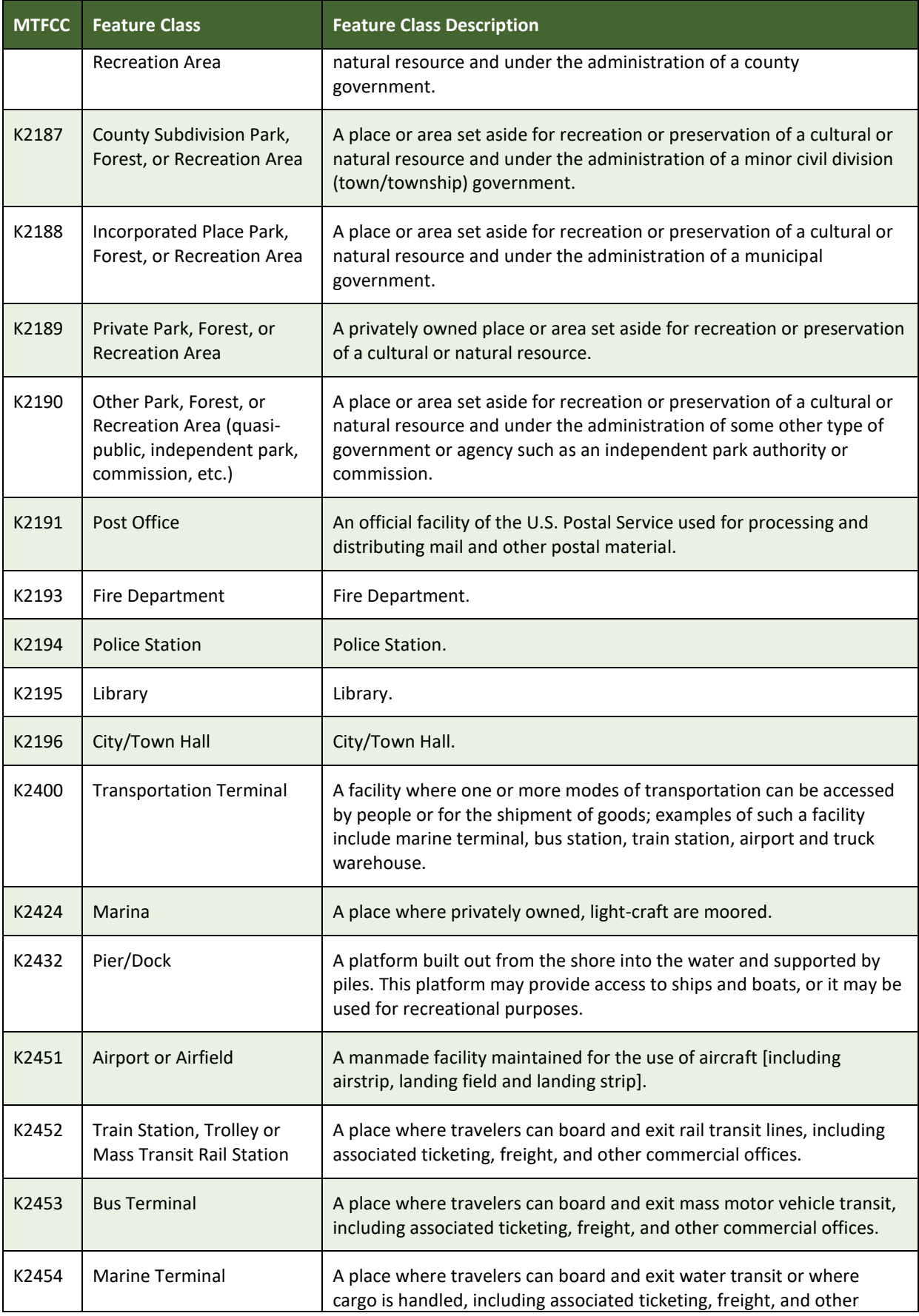

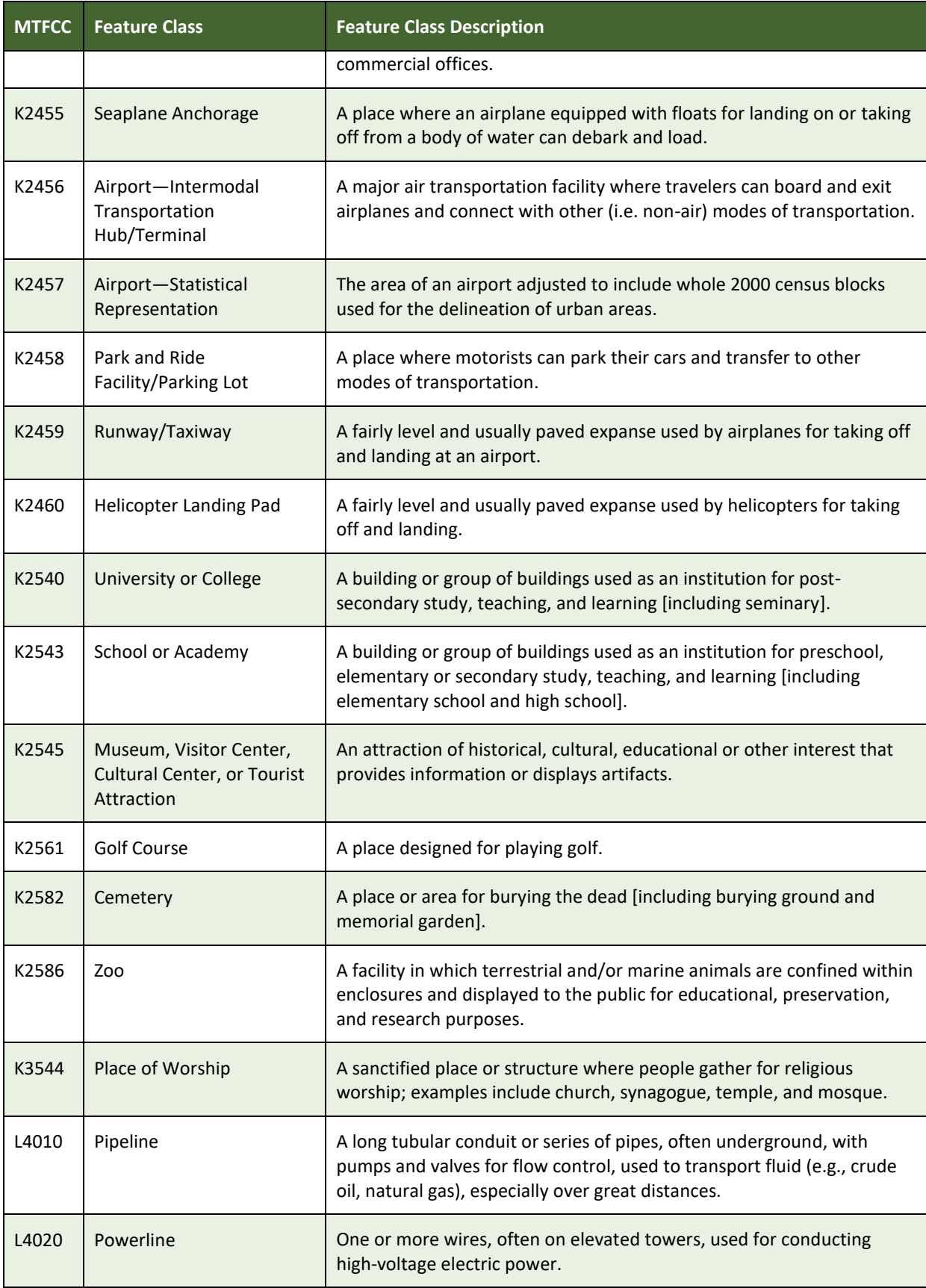

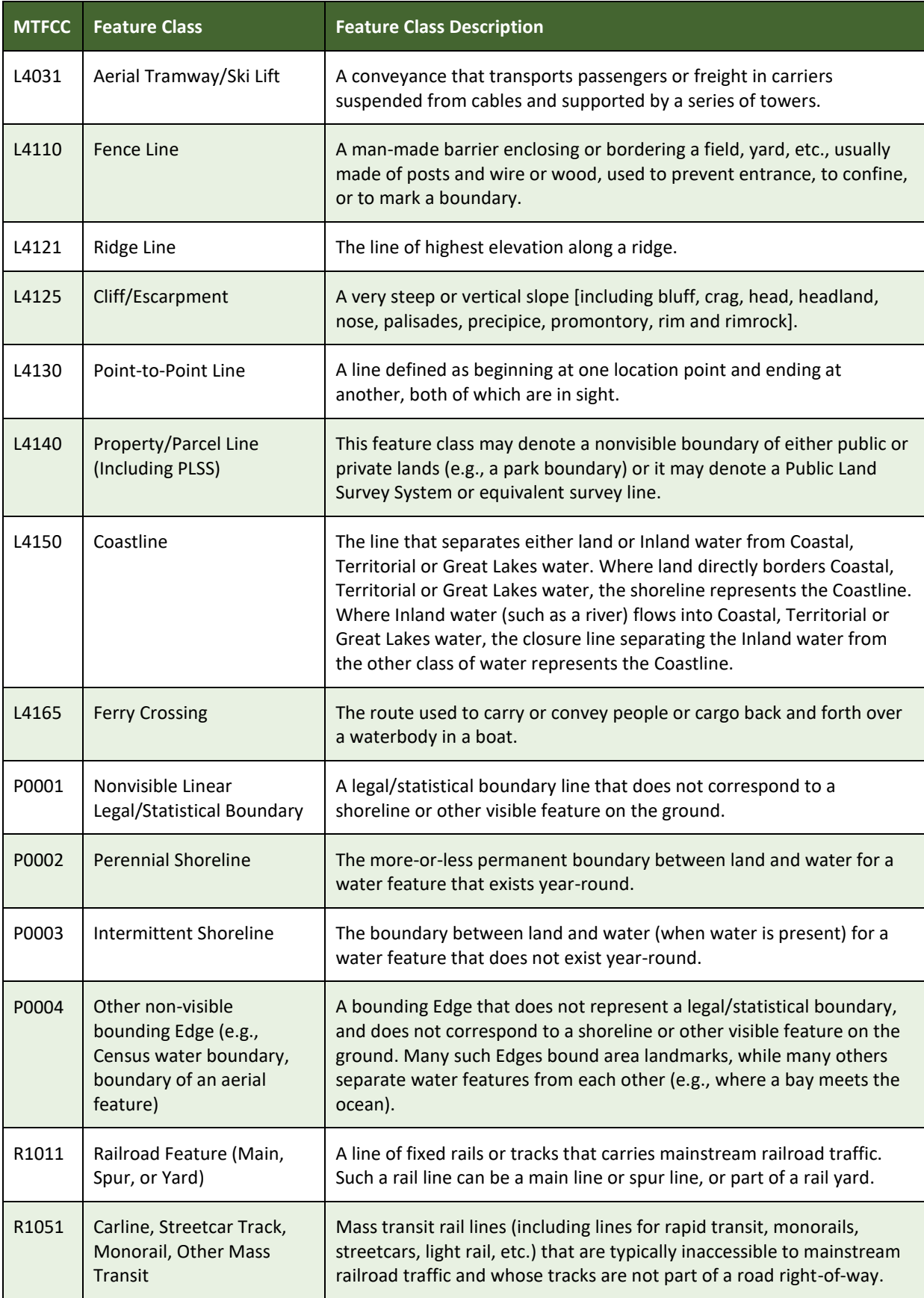

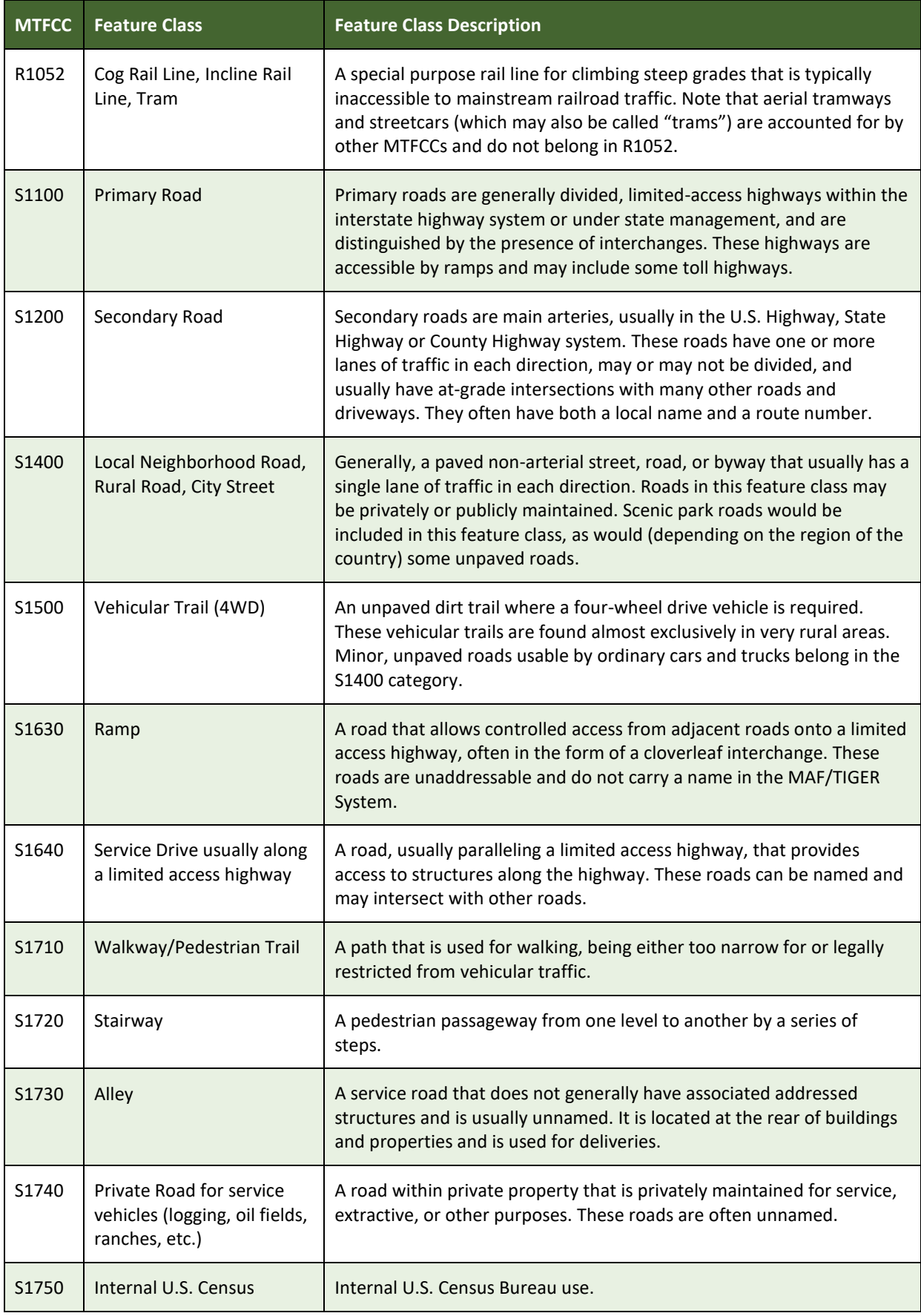

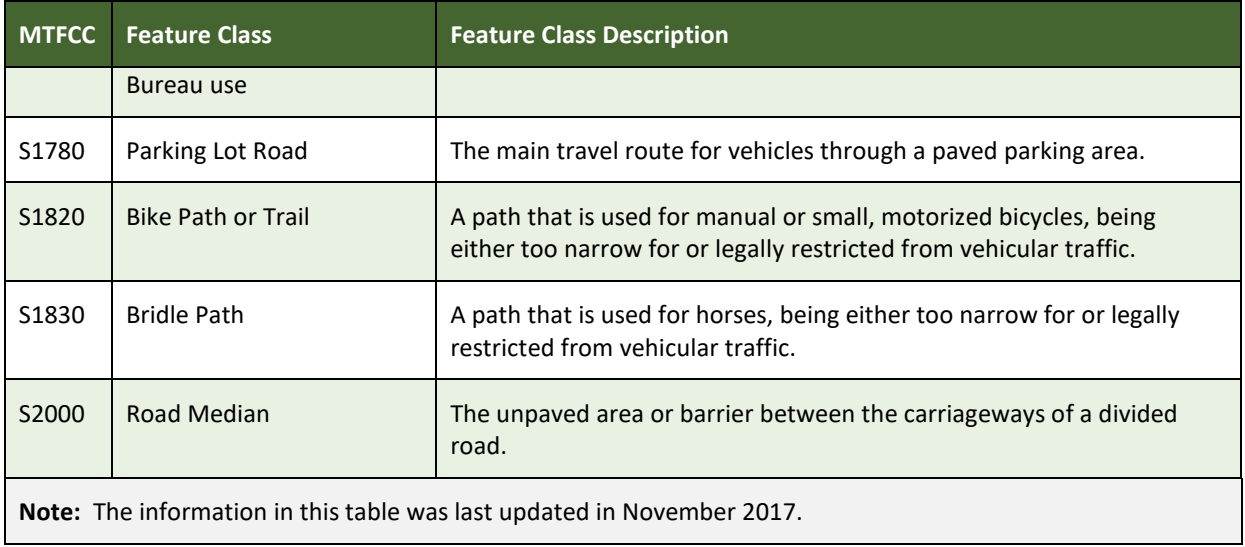

# **APPENDIX D STANDARD STREET TYPE ABBREVIATIONS**

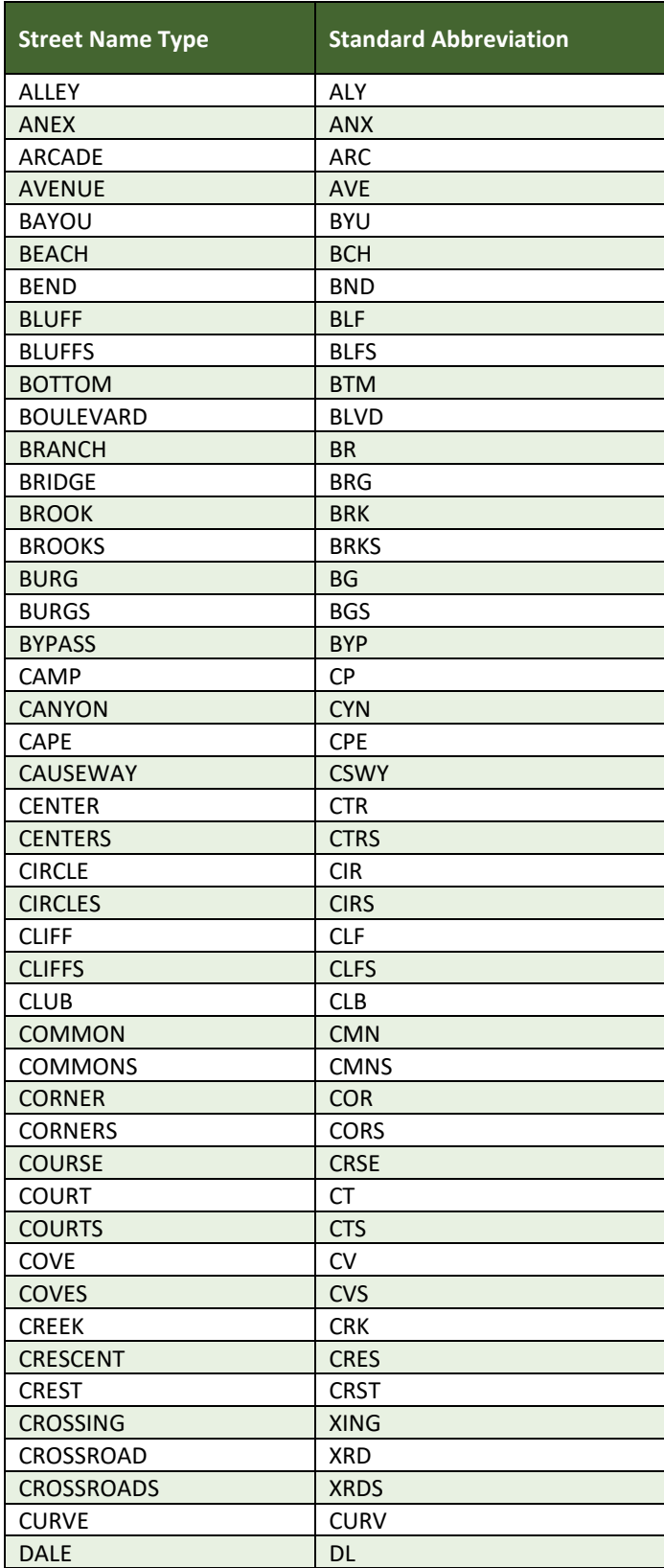

### **Table 53: Standard Street Type Abbreviations**

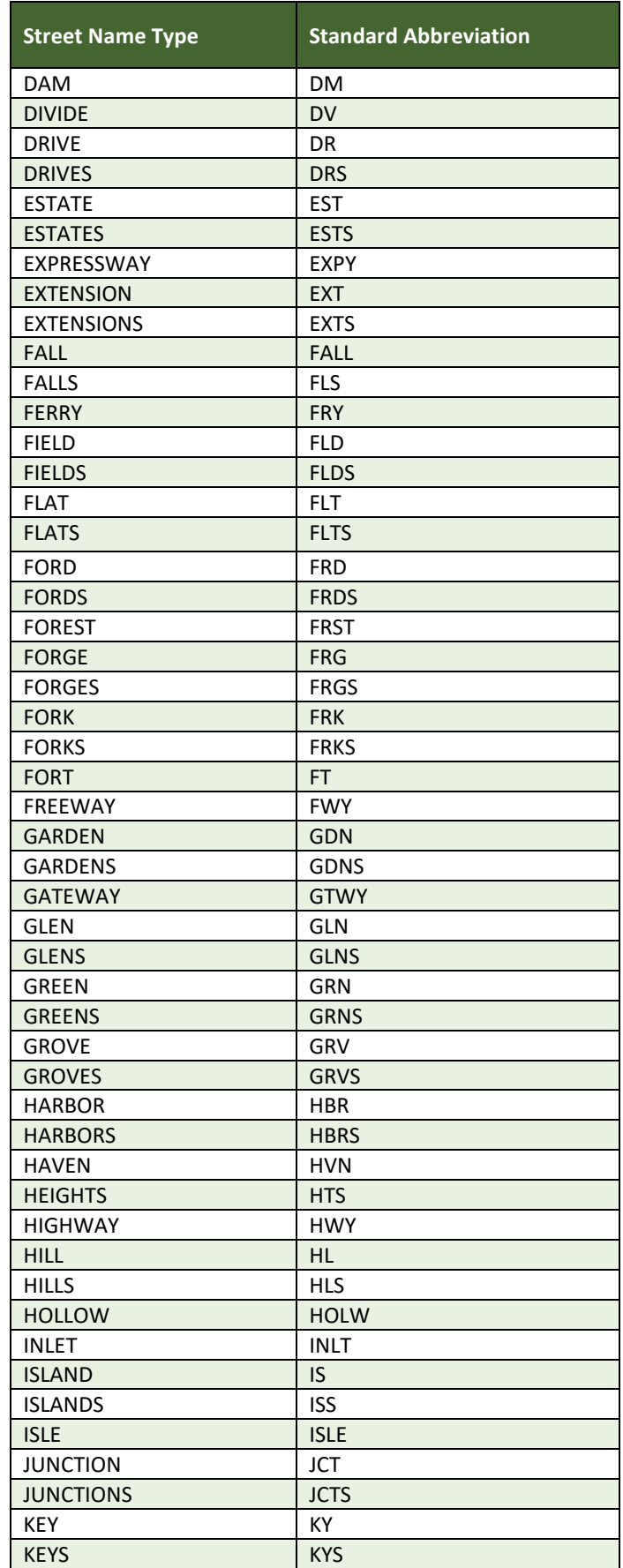

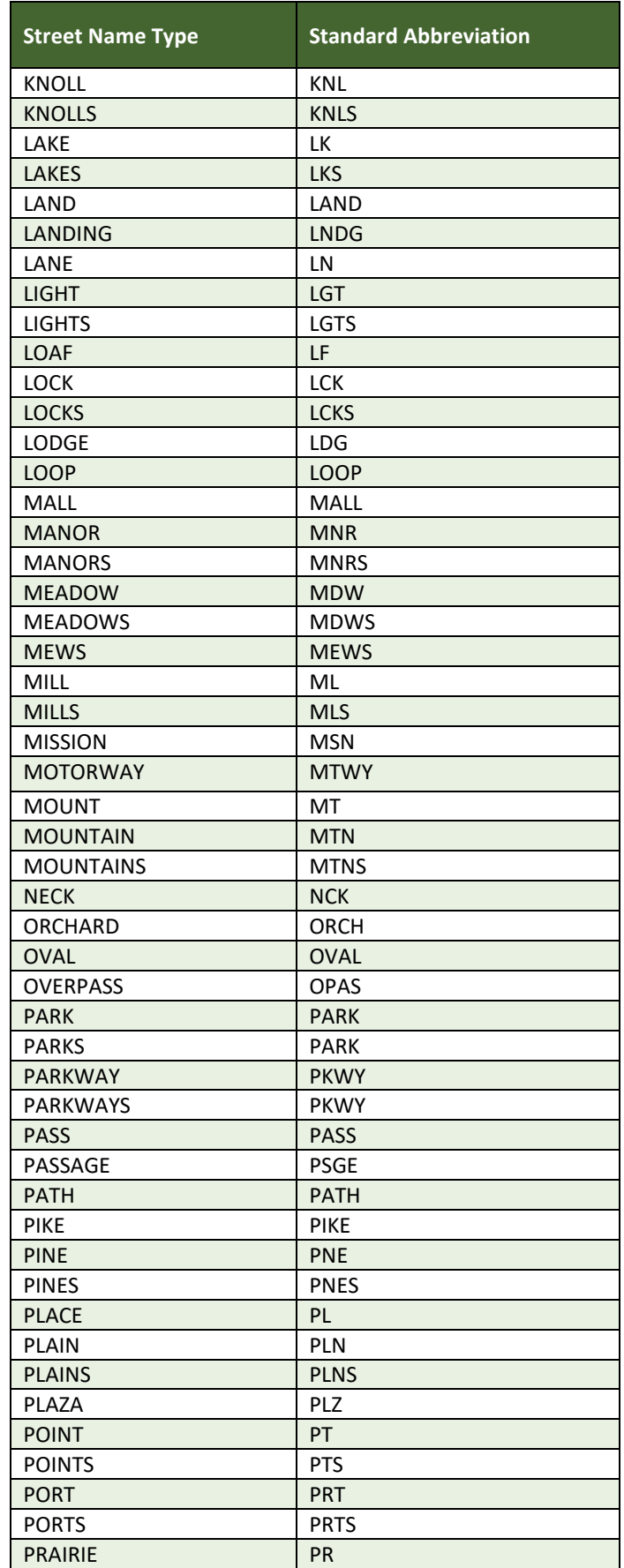

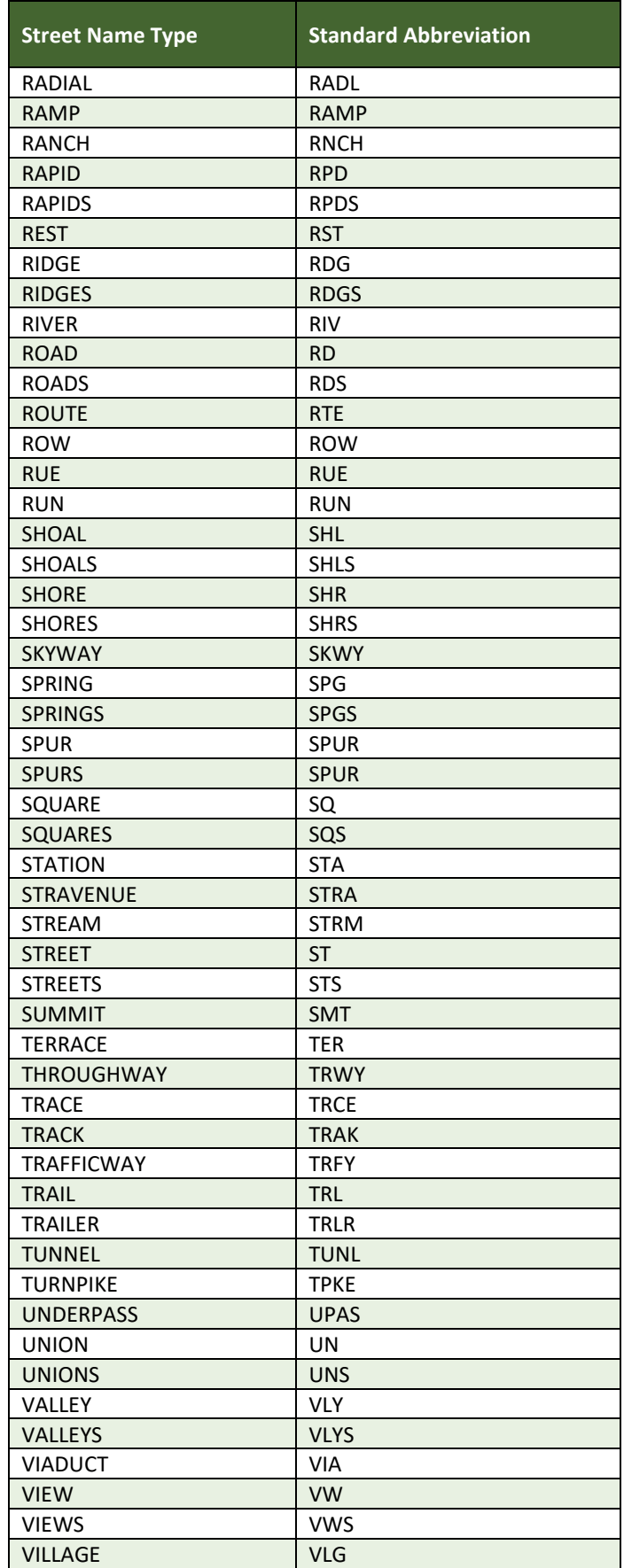

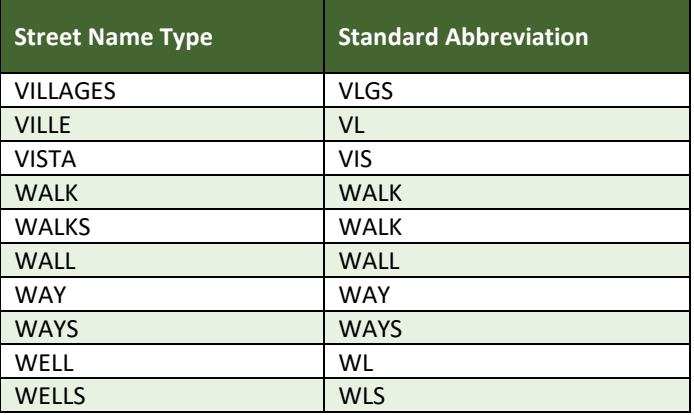

# **APPENDIX E GUPS TOOLS**

# **E.1 Set Layer Symbology**

GUPS loads a default layer symbology established for each Census Bureau geographic partnership program. The default symbology can be changed to suit users' preferences. To change the default symbology for a layer in GUPS follow the instructions in **[Table 54](#page-271-0)**.

<span id="page-271-0"></span>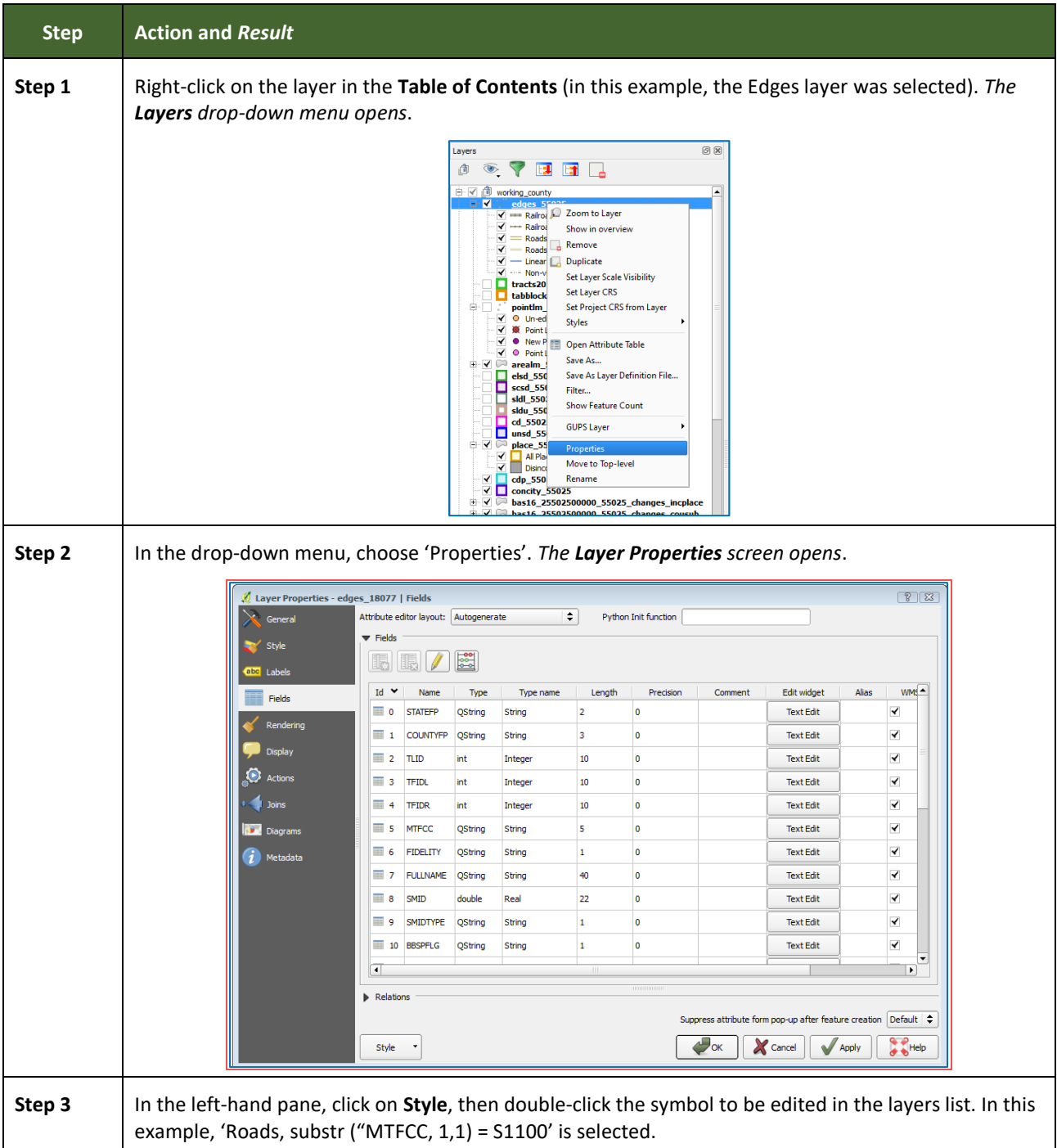

#### **Table 54: Reset Layer Symbology**

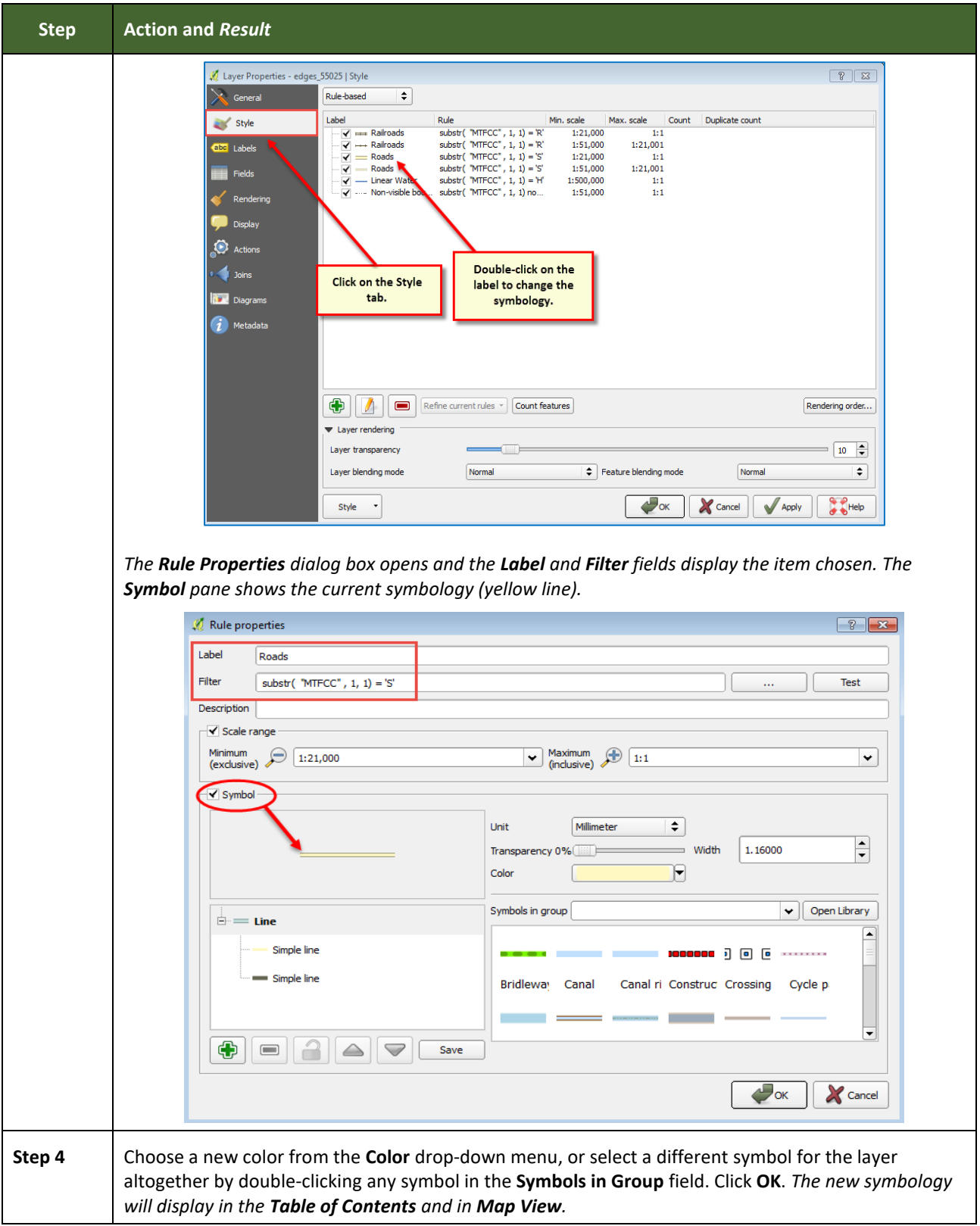

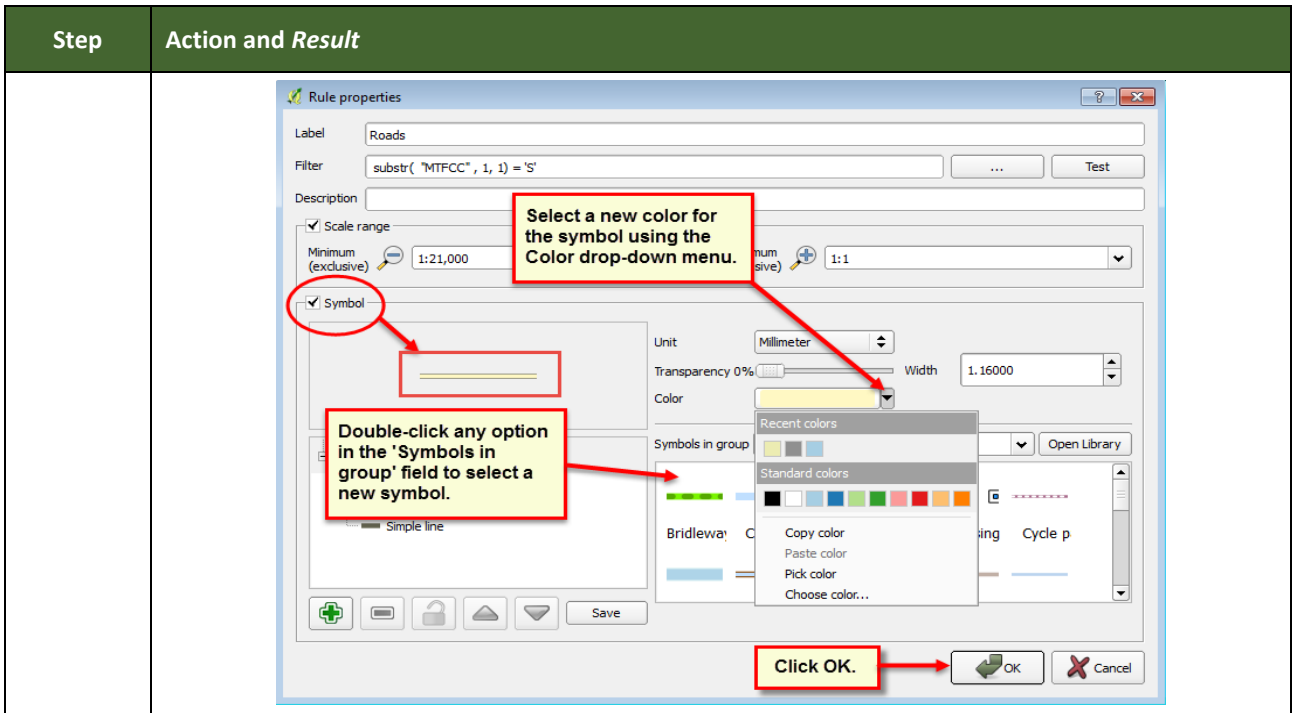

# **E.2 Change Label Display**

To change the default labeling for a layer, follow the steps in **[Table 55](#page-273-0)**.

**Table 55: Change Default Labeling**

<span id="page-273-0"></span>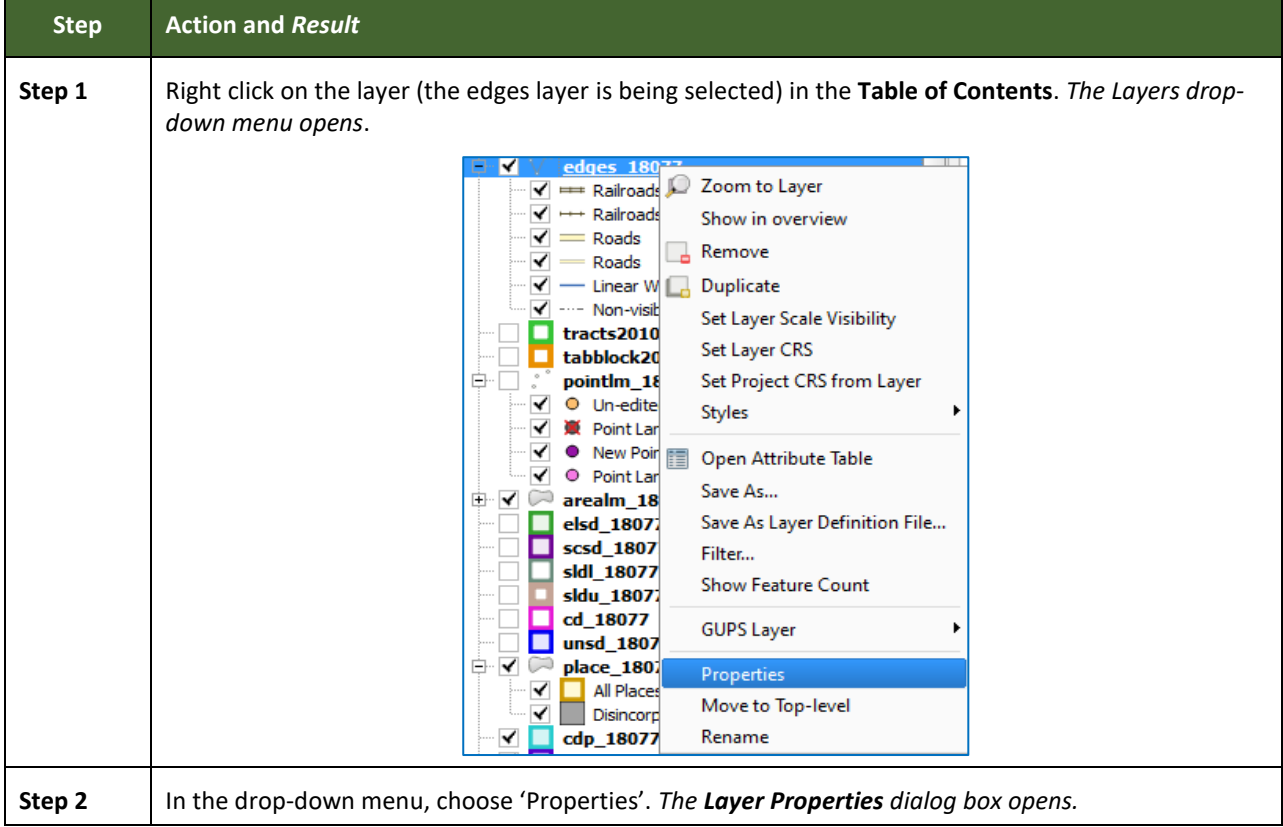

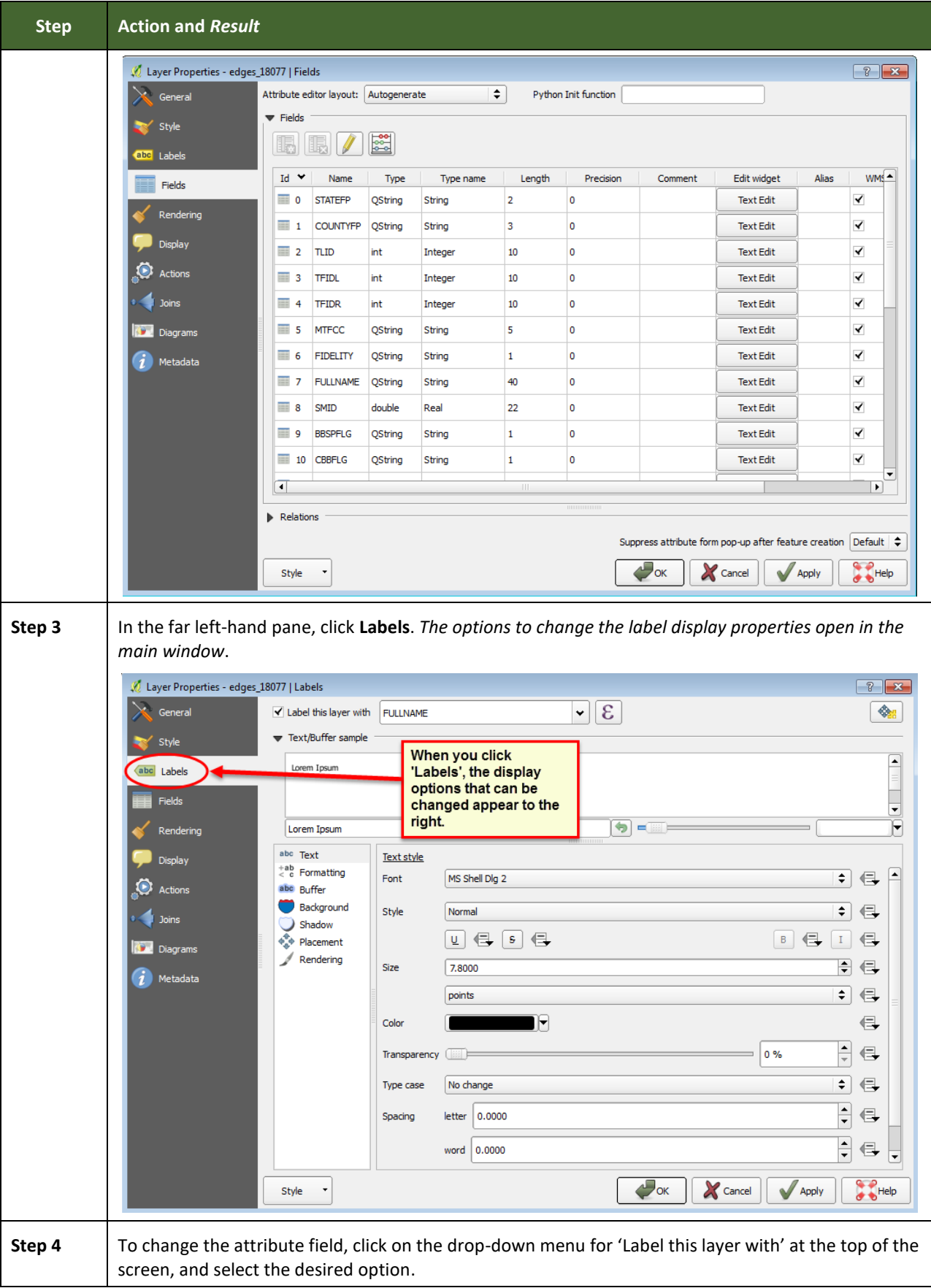

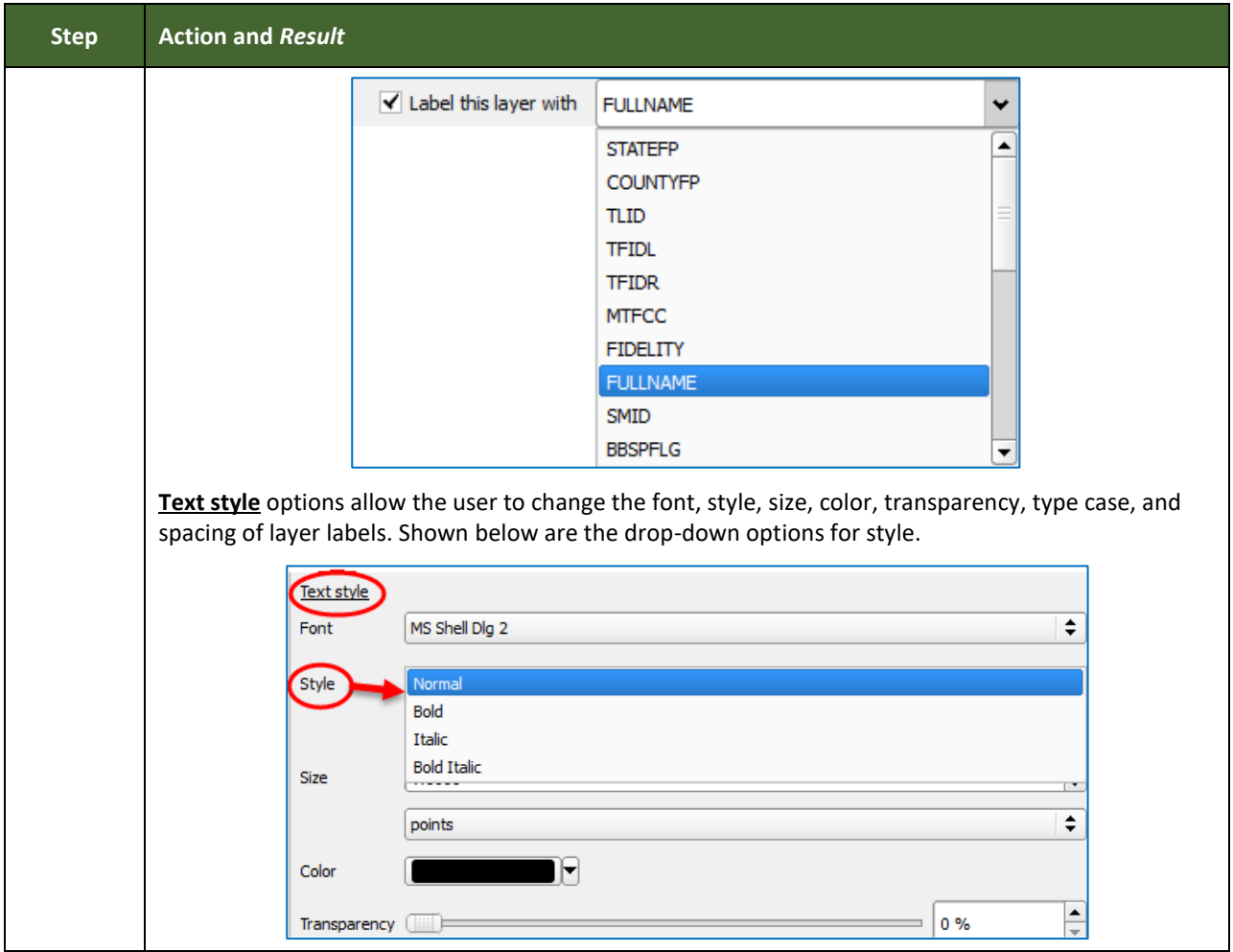

# **E.3 Restoring Default Label Display Settings**

To restore the default labeling for a layer, follow the steps in **[Table 56](#page-275-0)**.

## **Table 56: Restoring Default Labeling**

<span id="page-275-0"></span>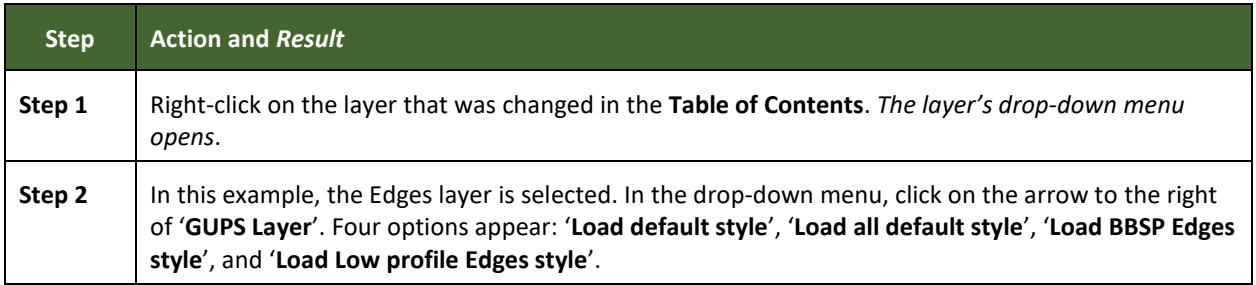

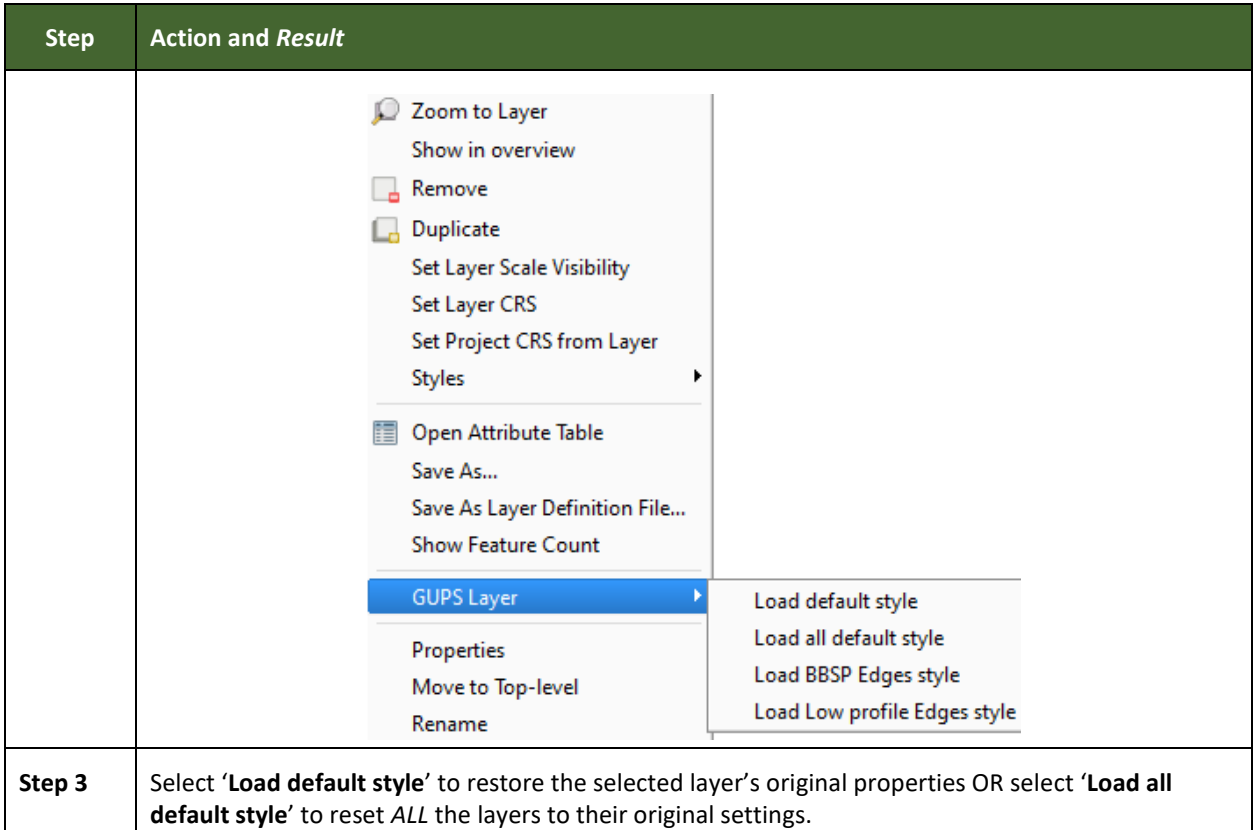

## **E.4 Using the Table of Contents Toolbar to Manage Layers**

Using the buttons on the toolbar located at the top of the Table of Contents, users can add and remove layers or groups, manage layer visibility, filter the legend by map content, expand or contract all sections of the Table of Contents list at once, and group layers.

The Table of Contents Layers toolbar contains the items shown below in **[Figure 20](#page-276-0)**. **Table 57: [Table of Contents](#page-276-1) Layers Toolbar Buttons** describes the function of each of the buttons on the toolbar.

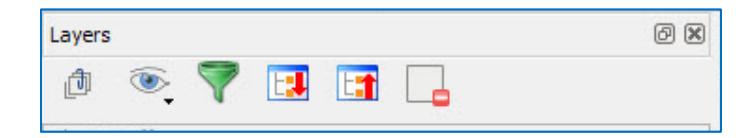

### **Figure 20. Table of Contents Layers Toolbar**

<span id="page-276-1"></span><span id="page-276-0"></span>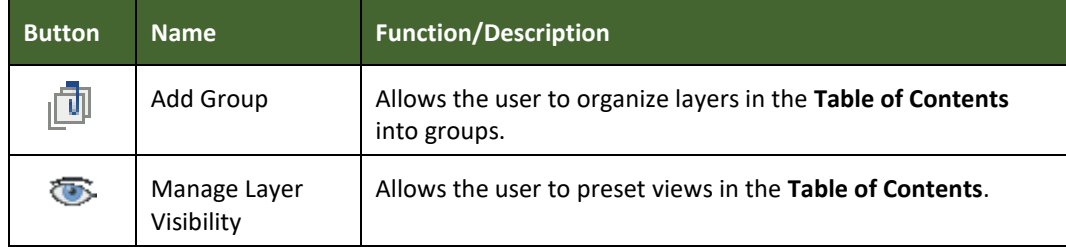

#### **Table 57: Table of Contents Layers Toolbar Buttons**

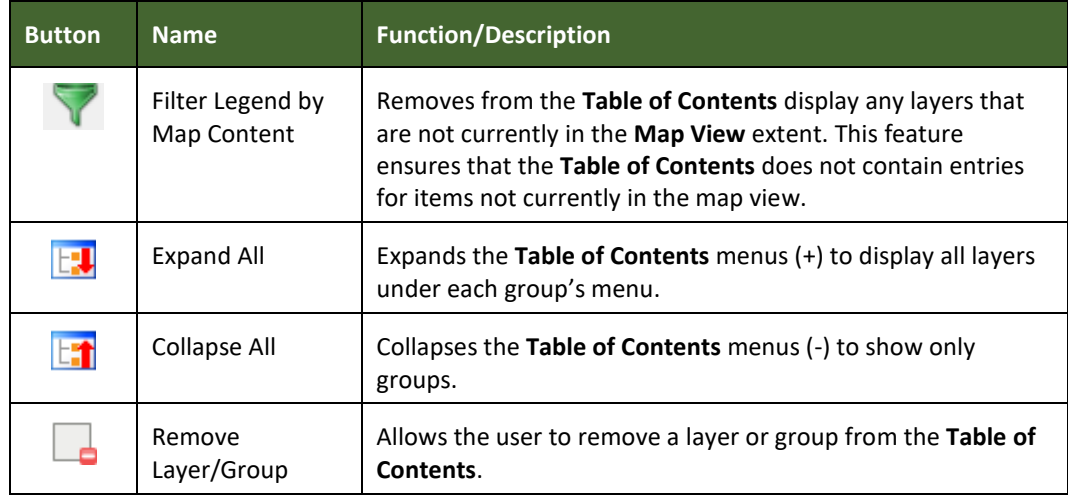

## **E.5 Preset Views in the Manage Layer Visibility Table of Contents**

The user can add preset views in the Table of Contents by clicking on the Manage Layer Visibility button on the Table of Contents toolbar. One can choose to display a layer with specific categorization and add this view to the Presets list.

To add a preset view, click on the Manage Layer Visibility button and choose '**Add Preset…**' from the drop-down menu.

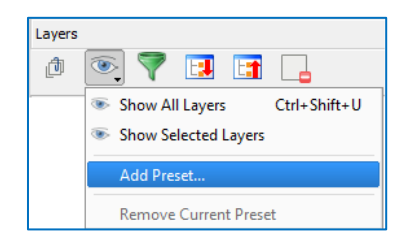

**Figure 21. Add Preset Layer**

When the **Visibility Presets** pop-up appears, enter the name of the new preset and click **OK.**

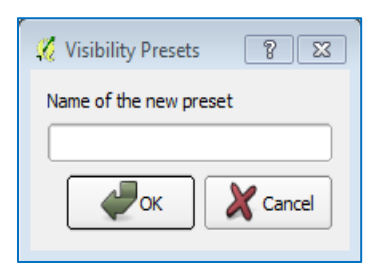

**Figure 22. Visibility Presets Dialog Box**

**Note:** A list of preset views can be seen by clicking on the **Manage Layer Visibility** button.

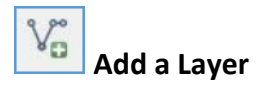

Clicking on the Add Vector Layer button on the Add Data toolbar adds shapefile and geodatabase feature classes to the GUPS project. Instructions and accompanying graphics are included in **Sectio[n 5.7.1: The Add Data Toolbar](#page-157-0)**.

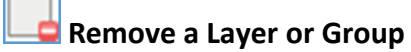

To remove a layer or group in the Table of Contents:

 Left-click on the layer/group one wants to remove, hold down the CTRL key, and click the Remove a Layer or Group button. The layer/group is removed.

# **APPENDIX F MAF/TIGER FEATURE CLASSIFICATION**

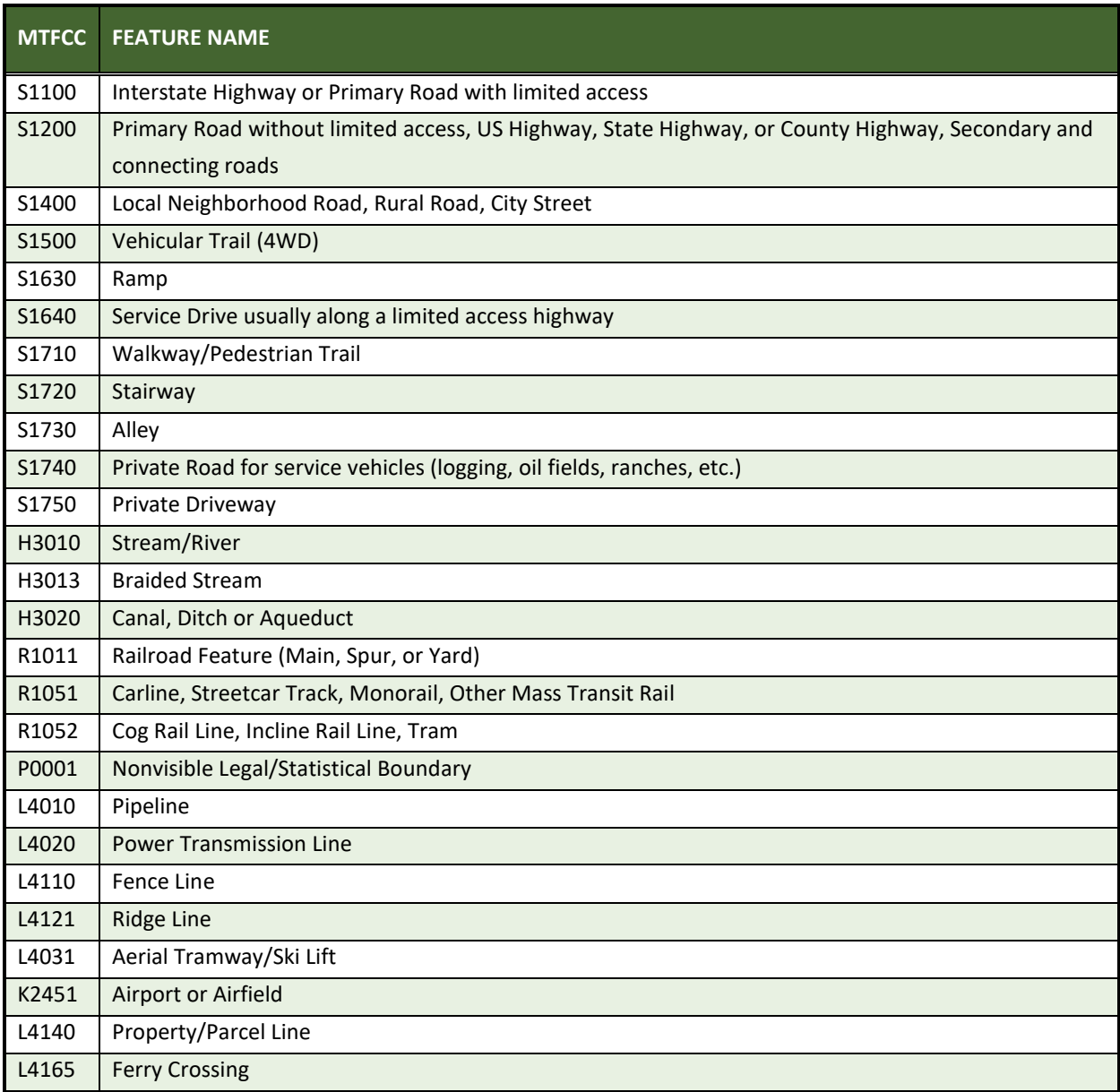

## **Table 58: MAF/TIGER Feature Classification**

# **APPENDIX G SHAPEFILE NAMES**

**State Shapefile Names - PVS\_19\_v2\_<layername>\_<SS>.shp**, where <SS> is the number corresponding to the state, for example, "24" and <layername> is the abbreviation for the shapefile layer, describe in detail below.

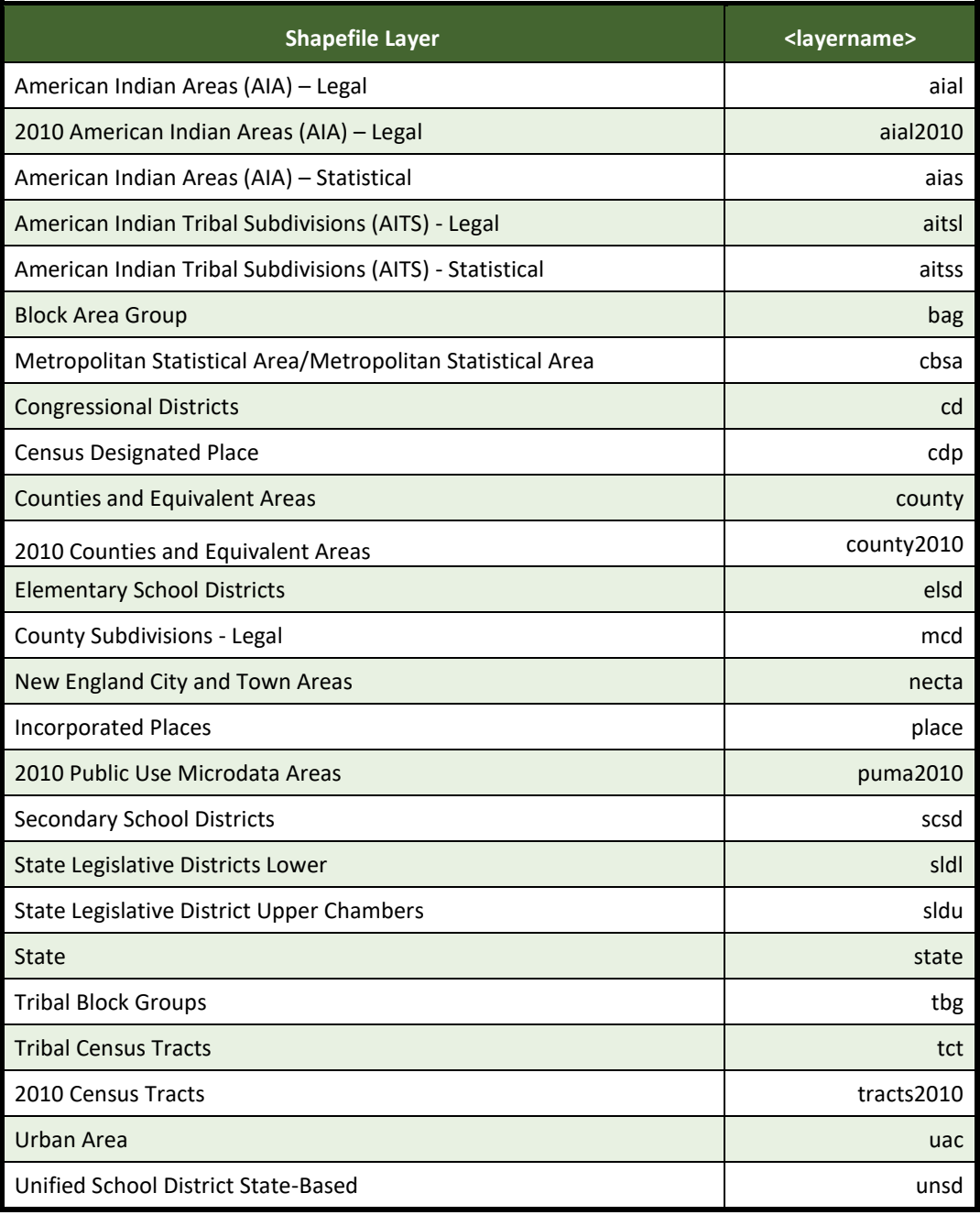

### **Table 59: State Shapefiles Names**

**County Shapefile Names - PVS\_19\_v2\_<layername>\_<SSCCC>.shp,** where <SSCCC> is the number corresponding to the state and county, for example, "24001" and <layername> is the abbreviation for the shapefile layer, describe in detail below.

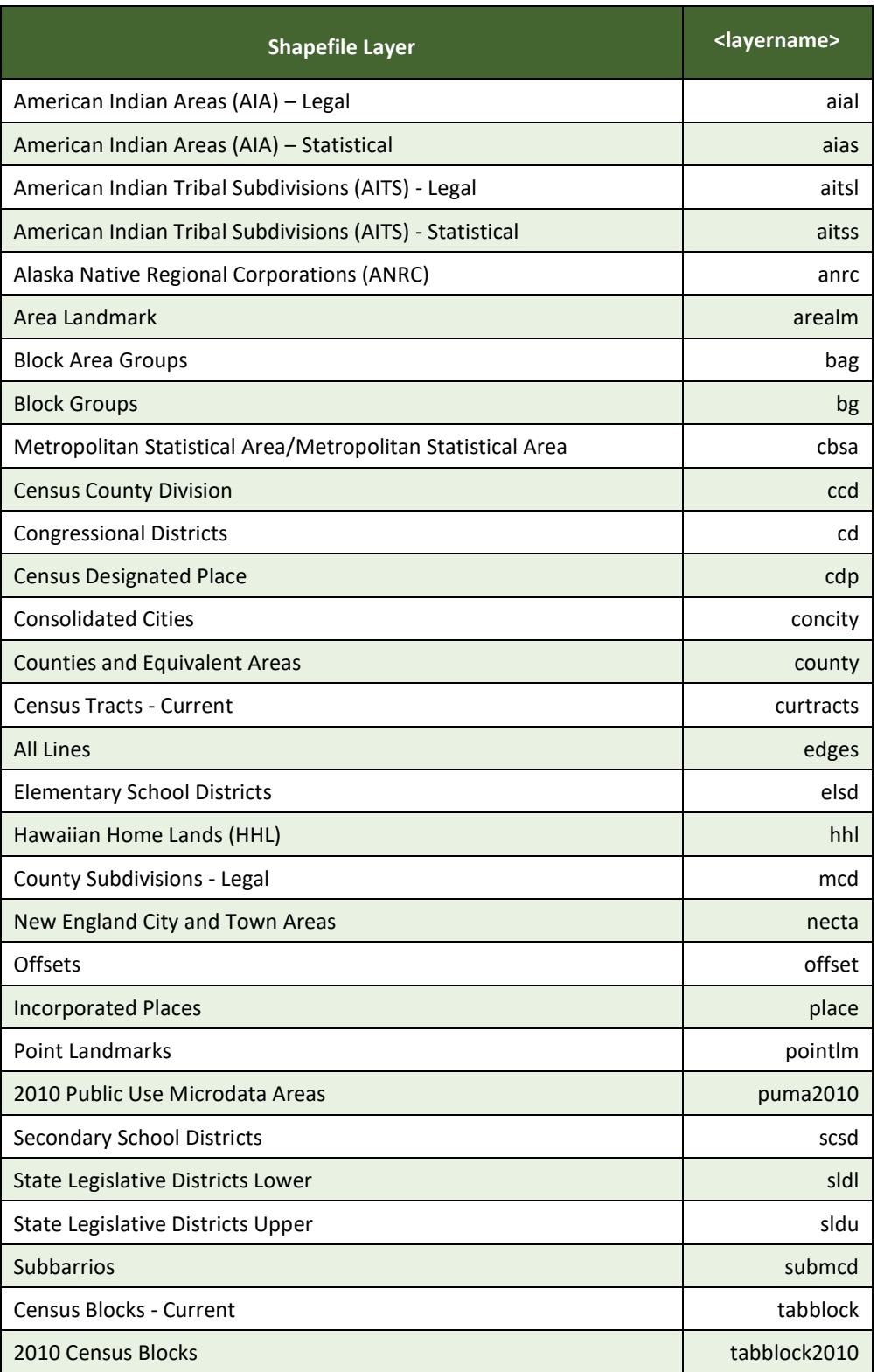

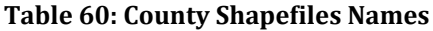

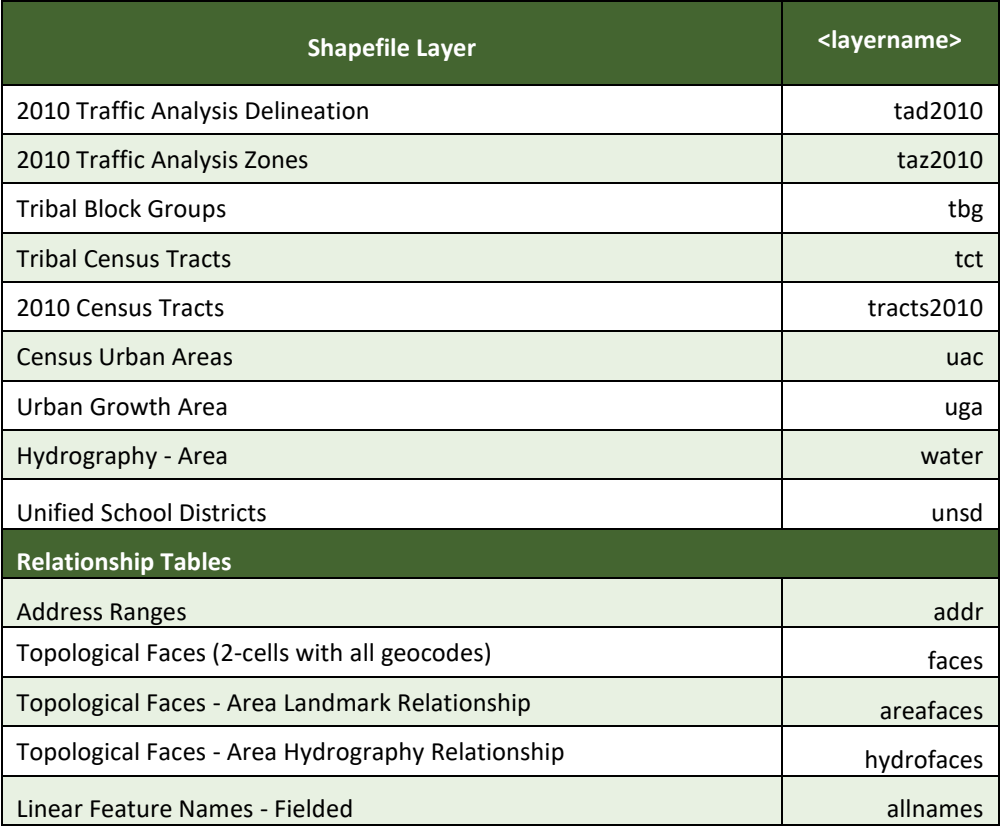

# **APPENDIX H SHAPEFILE LAYOUTS**

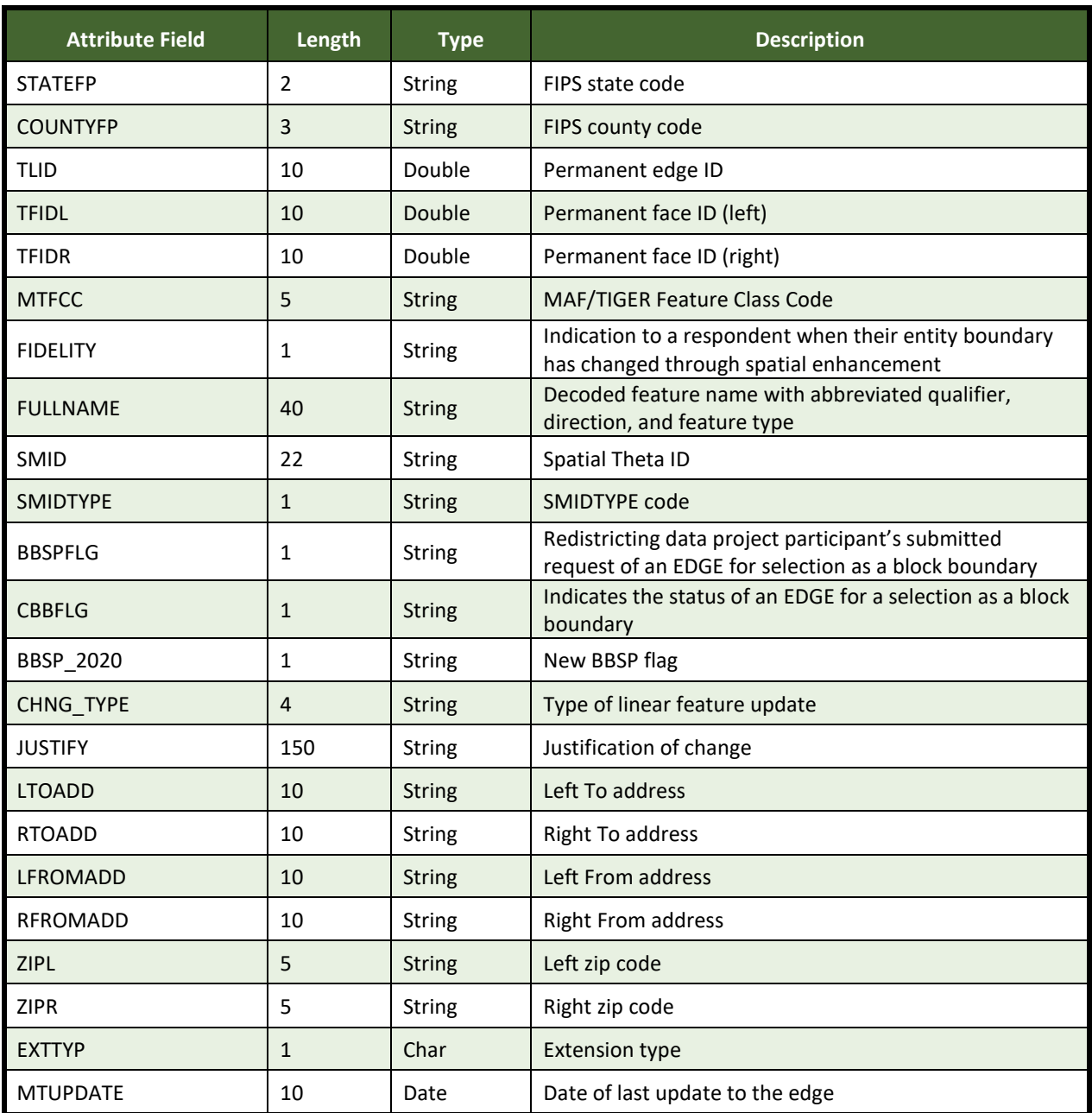

### **Table 61: Edges Shapefile (PVS\_19\_v2\_edges)**

### Table 62: Address Ranges Attribute File (PVS\_19\_v2\_addr)

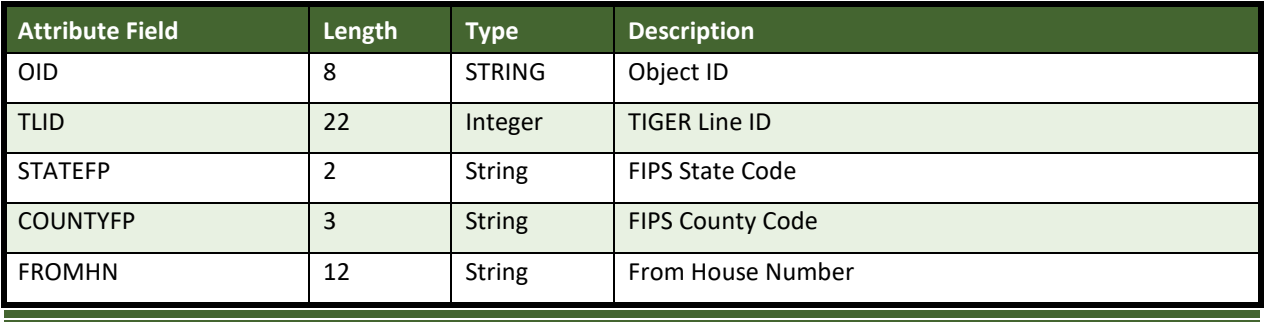

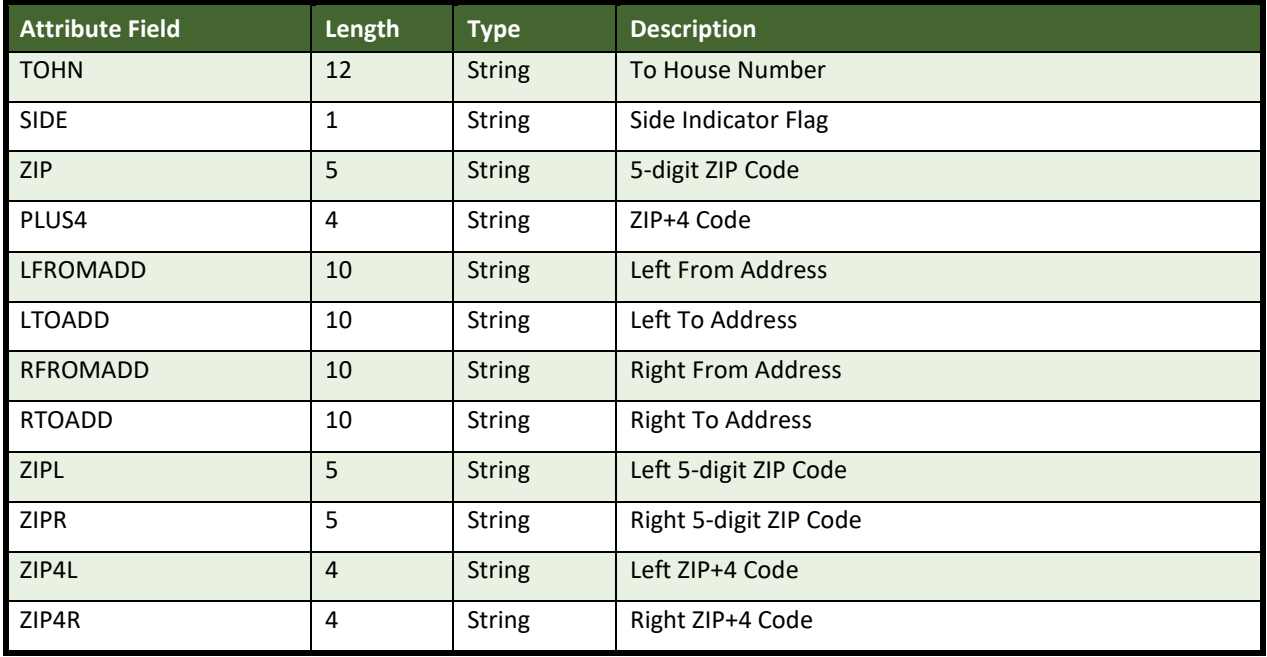

## **Table 63: Census Block Shapefile (PVS\_19\_v2\_tabblock2010)**

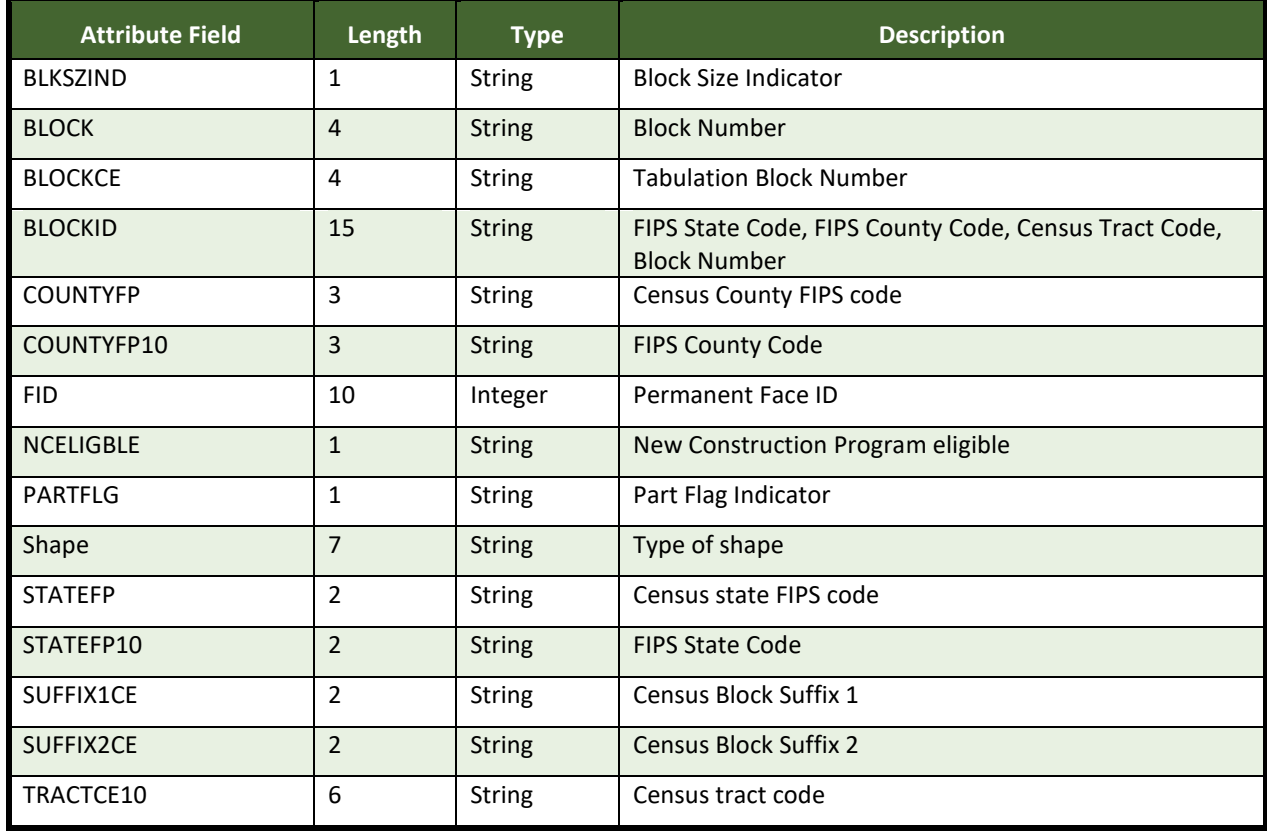

### **Table 64: Census Tract Shapefile (PVS\_19\_v2\_curtracts)**

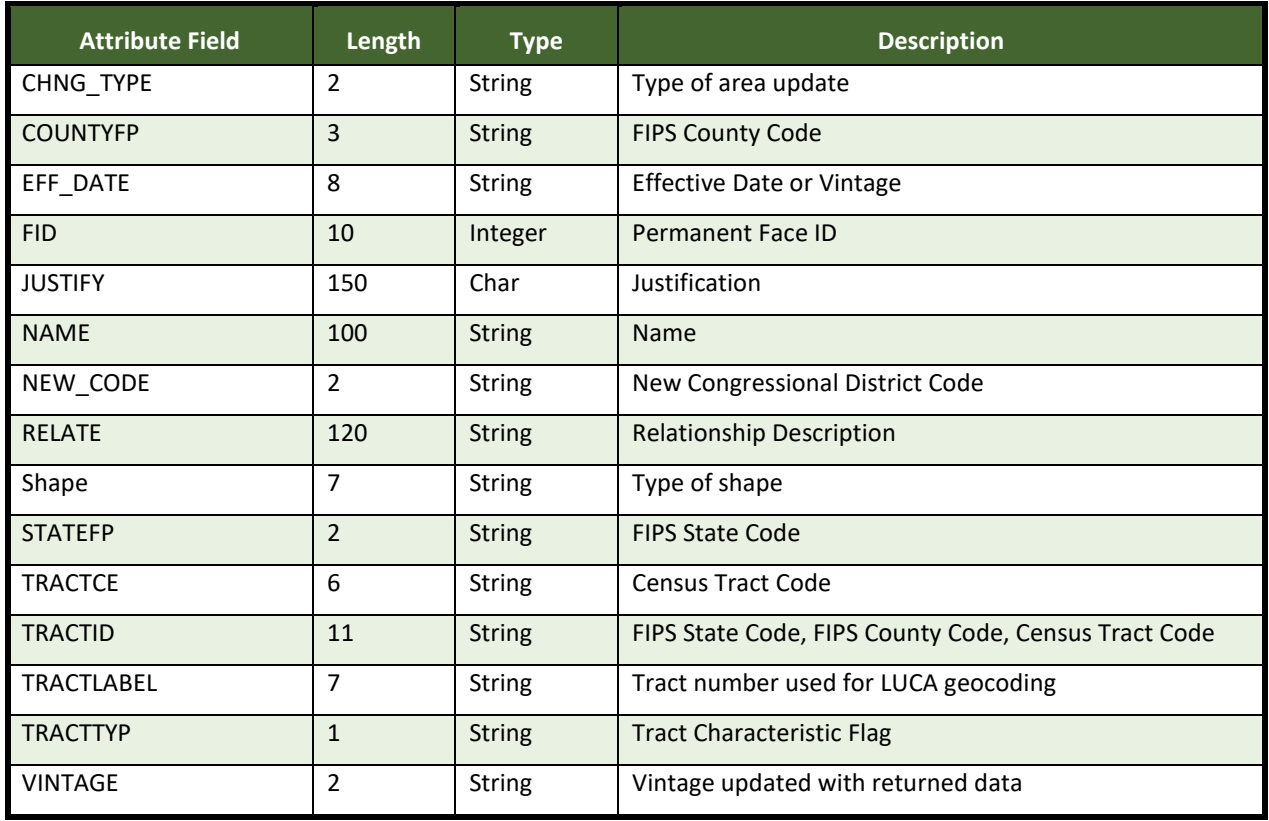

# **Table 65: American Indian Areas Shapefile (PVS\_19\_v2\_aial)**

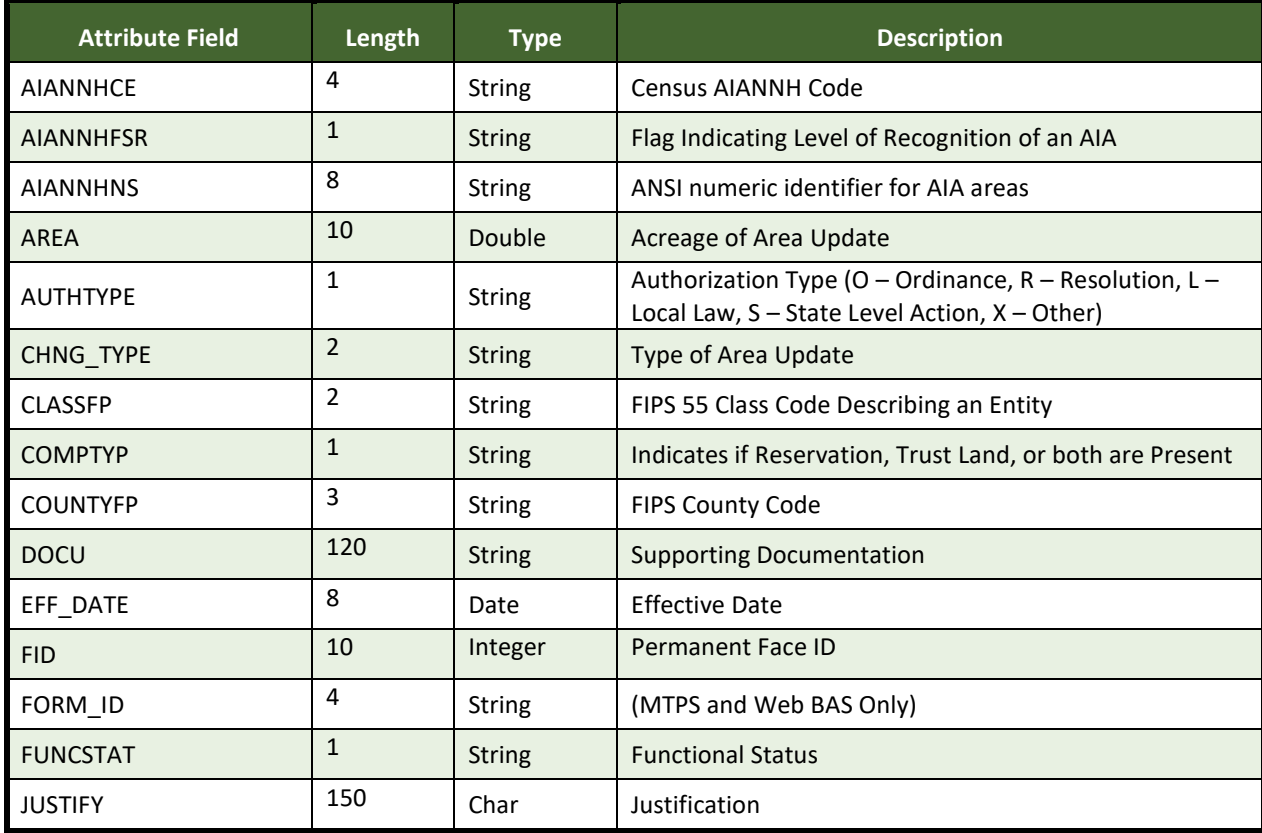

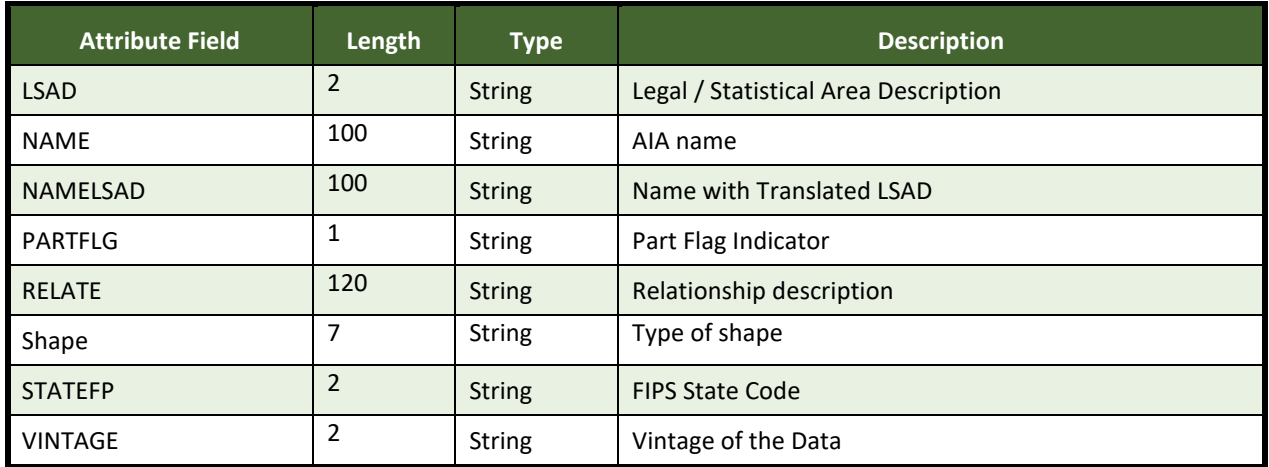

### **Table 66: County and Equivalent Areas Shapefile (PVS\_19\_v2\_county)**

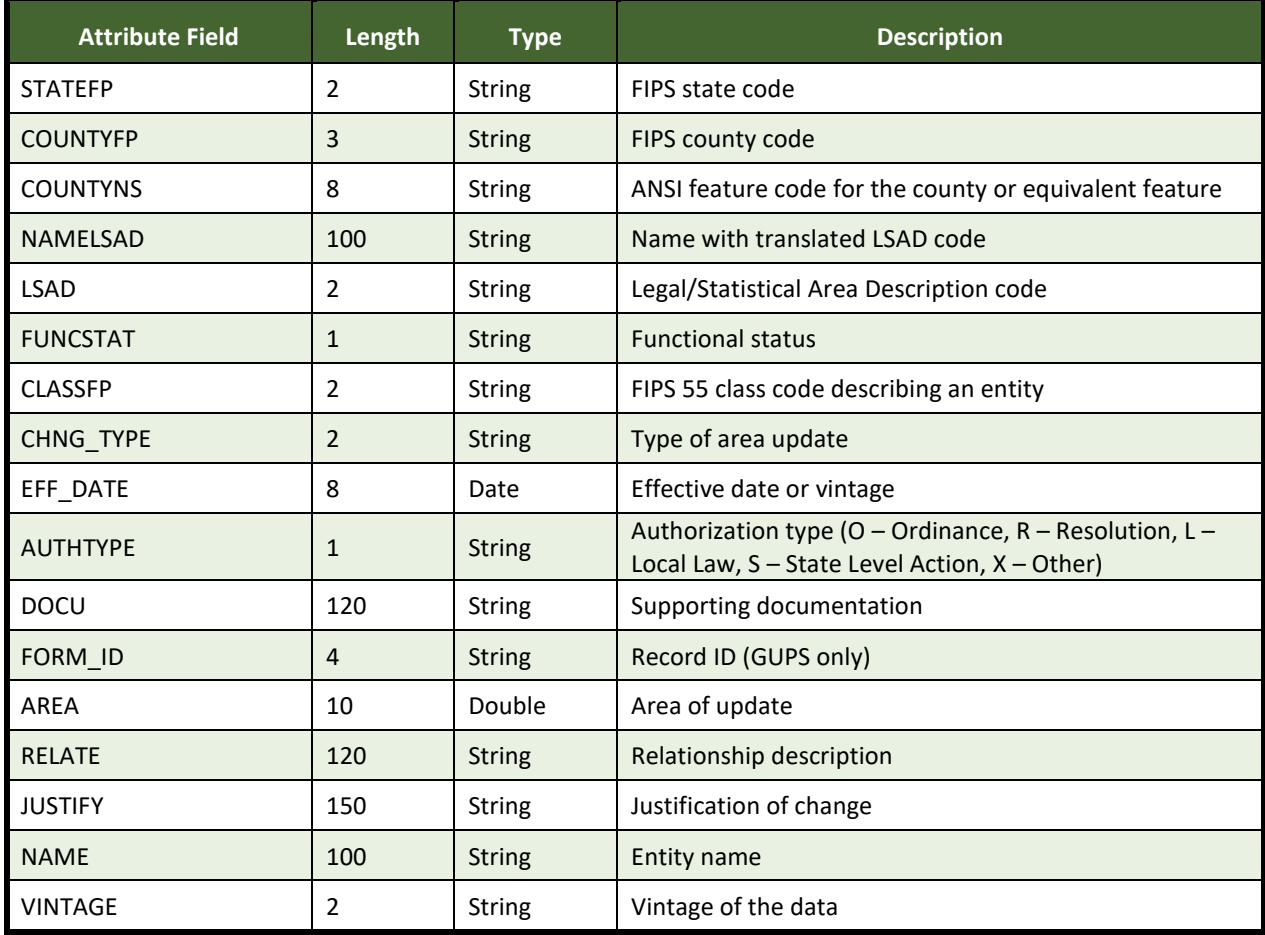

## **Table 67: County Subdivisions Shapefile (PVS\_19\_v2\_mcd)**

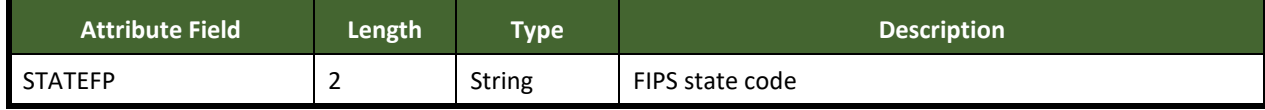

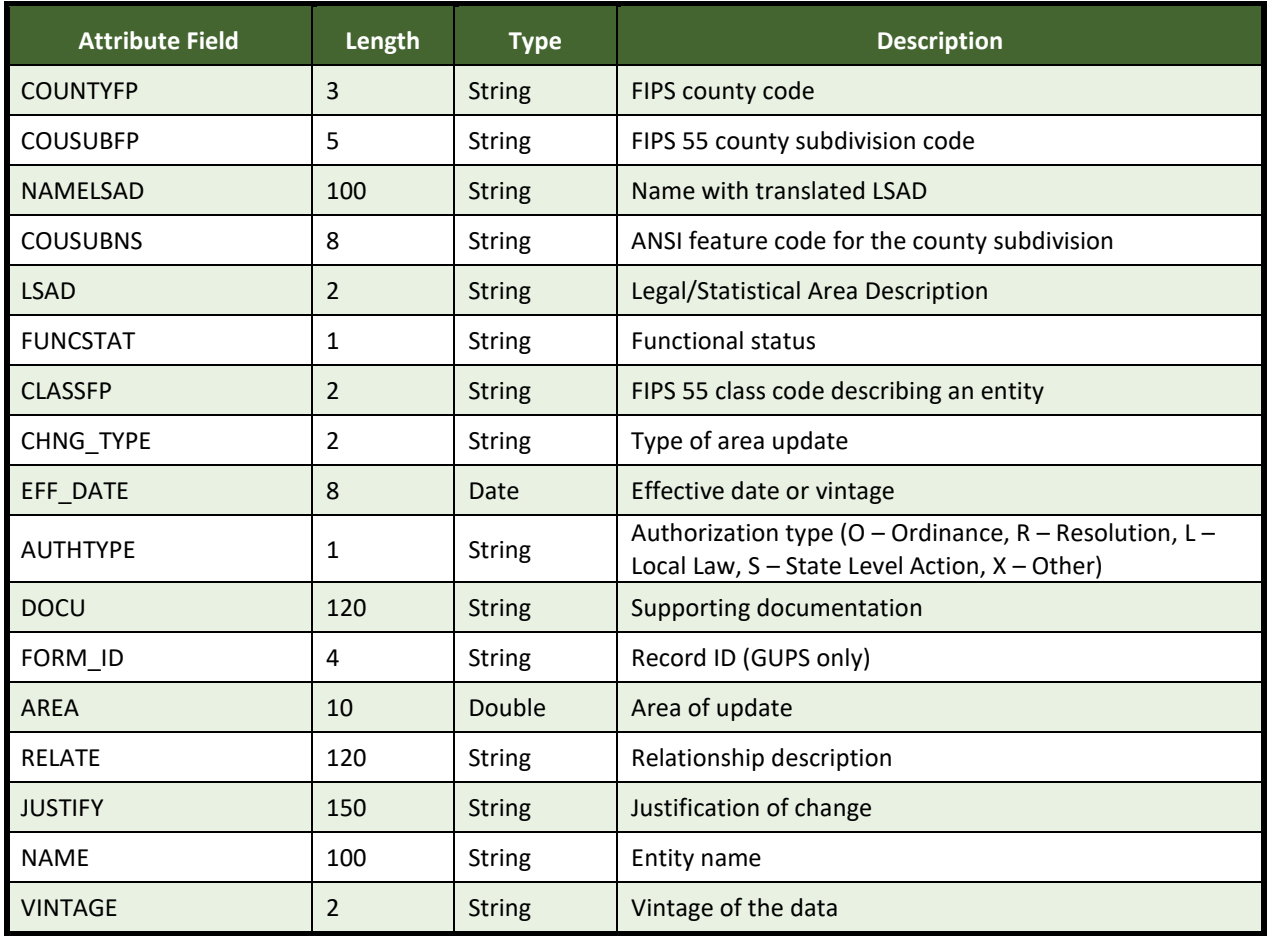

## **Table 68: Incorporated Place Shapefile (PVS\_19\_v2\_place)**

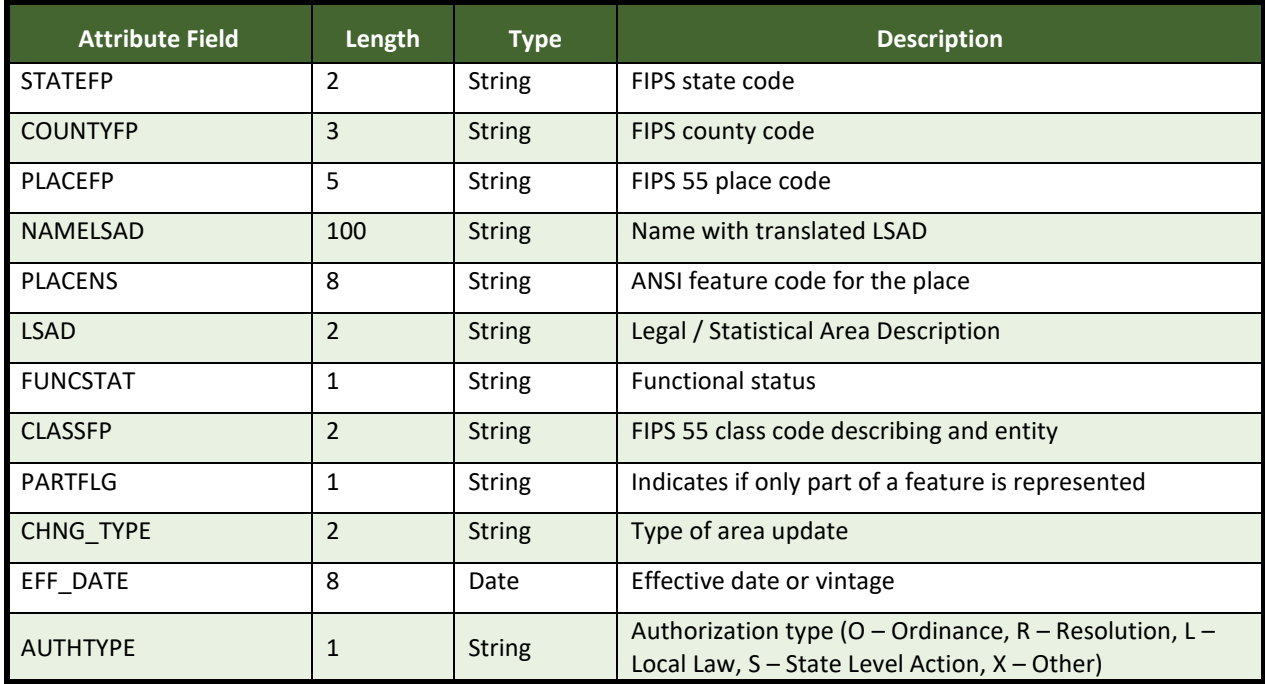

 $\overline{\phantom{0}}$
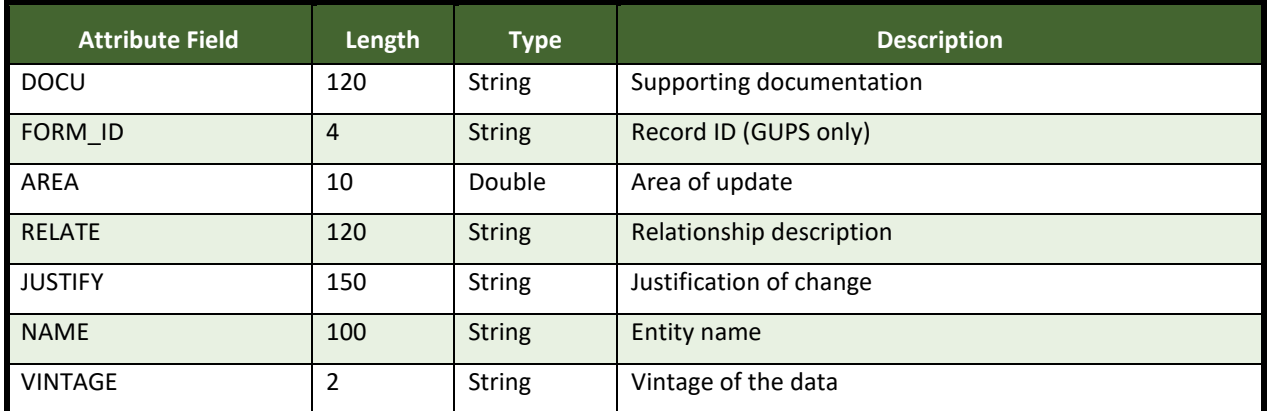

# **Boundary and Annexation Survey (BAS) Respondent Guide: Digital Quick Start**

#### **Initial Steps**

- 1) Report if making updates by one of the following methods:
	- Completing the Annual Response Form on the BAS Web site [<https://www.census.gov/programs-surv](https://www.census.gov/programs-surveys/bas.html)eys/bas.html>
	- Call (800) 972-5651
	- Emai[l geo.bas@census.gov](mailto:geo.bas@census.gov)
- 2) Obtain the following materials from the BAS Web site or DVD (if requested):
	- BAS Respondent Guide: Digital
	- BAS Respondent Guide: Digital BAS Quick Start
	- BAS Partnership Shapefiles: [<https://www.census.gov/geographies/mapping-files/2019/geo/bas/2019](https://www.census.gov/geographies/mapping-files/2019/geo/bas/2019-bas-shapefiles.html) [bas-shapefiles.html>](https://www.census.gov/geographies/mapping-files/2019/geo/bas/2019-bas-shapefiles.html)
- 3) Review respondent guides and training videos
	- Review the BAS Respondent Guides: Digital and Digital BAS Quick Start, along with the training videos on the BAS website before beginning any boundary or linear feature updates.

#### **Boundary Review**

- 1) Compare the Census Bureau's representation of the participating government's boundary with the local representation of the boundary, and extract the differences (change polygons). The differences can be extracted using one of the sample methods in the BAS Respondent Guide: Digital, or using other GIS methods.
- 2) Populate the applicable mandatory fields for each change polygon. The Census Bureau may not be able to accept changes without the appropriate attribution or documentation.
	- NAME: Entity name (all changes)
	- CHNG\_TYPE: Type of area update; see tables (all changes)
	- AUTHTYPE: Authorization type; see tables (all legal changes annexations, deannexations, new incorporations, disincorporations)
	- DOCU: Supporting documentation (all legal changes)
	- EFF\_DATE: Effective date; if after Jan 1, changes will not be included in this year's American Community Survey (ACS) or Population Estimates Program (PEP) data estimates (all legal changes).
	- RELATE: Relationship description; IN or OUT (all boundary corrections)
- 3) BAS participants have the option to return linear feature (road, railroad, hydro) and landmark updates. Review BAS Respondent Guide: Digital for more information on these types of changes.

#### **Boundary Review – Quality Control**

- 1) Verify that all mandatory fields are populated.
- 2) Verify that all legal changes (annexations, deannexations, new incorporations, and disincorporations) have appropriate legal documentation, authorization types, and effective dates.
- 3) Verify that all boundary corrections less than thirty feet are not dissolving boundary to feature relationships (with roads, railroads, hydrography, etc.)
- 4) Verify that all boundary changes are greater than thirty feet, unless they include housing units.

#### **File Naming Conventions and Submission Prep**

- 1) Name all return files (change polygons, linear feature updates, whole entity files, etc.) using the file naming conventions outlined in the BAS Respondent Guide: Digital. The table below contains examples of the file naming conventions.
- 2) Include important metadata information. It is critical that all return files have \*.prj files.
- 3) Include a text file with the BAS and HEO contact information, or update the contact information using the online Annual Response Form.
- 4) Zip all return files together and name the file bas19\_<BASID>\_return.zip. <BASID> should be replaced with the eleven-digit BAS ID code (e.g. bas19\_20100100000\_return.zip).

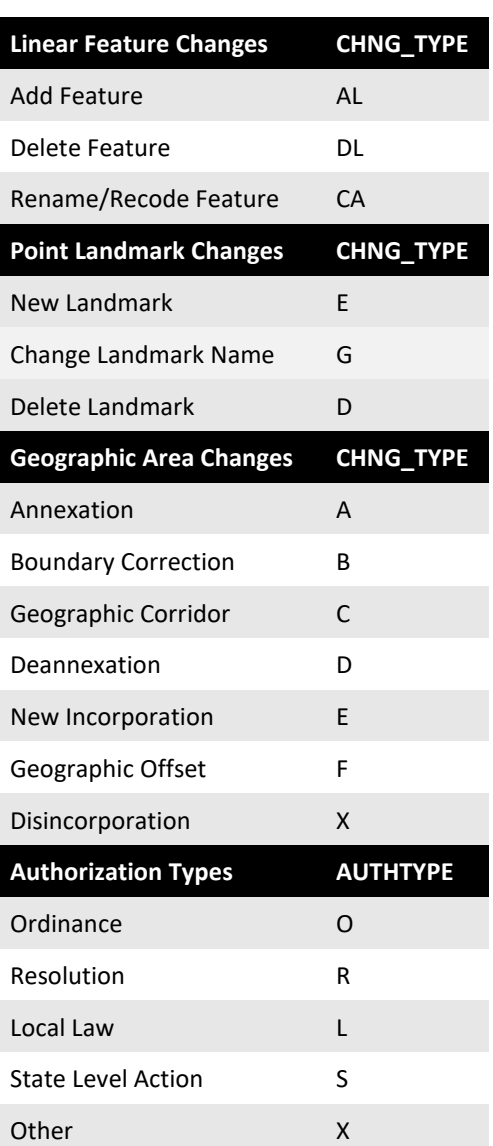

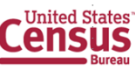

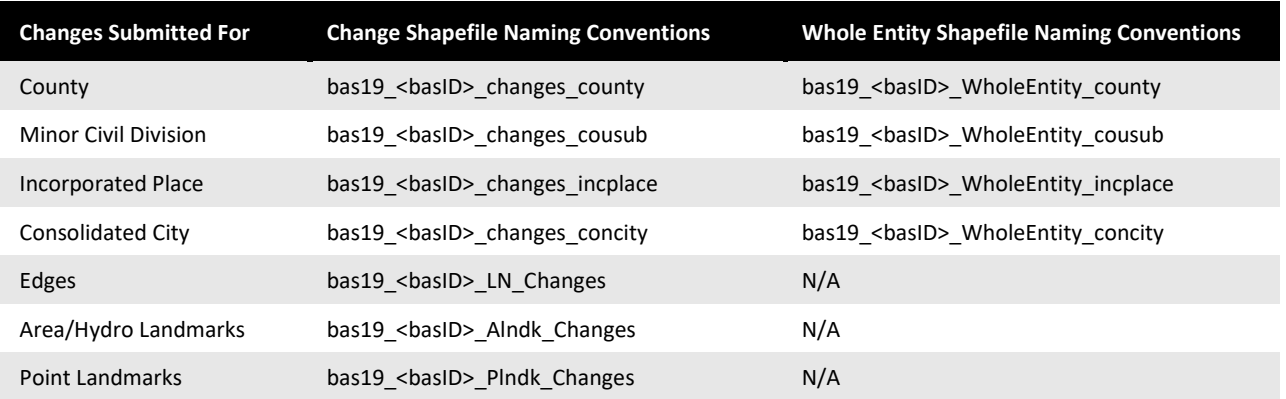

#### **Return Updates Using the Secure Web Incoming Module (SWIM)**

- 1) Open a browser window and enter the SWIM URL: [<https://respond.census.gov/swim/>](https://respond.census.gov/swim/).
- 2) Participants who already have a SWIM account should enter their Email address and Password Skip to Step 4).
- 3) Participants who do not have a SWIM account click 'Register Account':
- Enter the 12-digit token provided by Census
	- Create a password following the five criteria below:
		- 1) It must be 8 characters in length
		- 2) It must have at least one upper case character
		- 3) It must have at least one lower case character
		- 4) It must have at least one number
		- 5) It must have at least one special character (valid characters are: #, !,  $\zeta$ , &, ?, ~). Do not use commas since they are for spacing purposes only
	- Complete the registration information form
- 4) Login to SWIM:
	- Select Start New Upload button
	- Select **BAS** radio Button
	- Select the entity type (State, Place, County, County Subdivision, Tribal Area, or Concity)
	- Select the state and county
	- Select the Zip file to upload
	- Click the + Add File button
	- Double-click on the file to upload
	- *[Add additional files in the same manner]*
	- Add any additional information to the Comments field
	- Logout

#### **BAS Schedule and Deadlines**

- **January 1**  Boundary changes must be legally in effect on or before this date to be reported in the current survey year.
- **March 1** Boundary updates returned by this date will be reflected in the ACS and PEP data estimates, and in next year's BAS materials.
- **May 31**  Boundary updates returned by this date will be reflected in next year's BAS materials.

#### **Contact Information**

Please contact the U.S. Census Bureau for questions:

- Email: geo.bas@census.gov
- Phone: (800) 972-5651
- FAX: (800) 972-5652

**Note**: SWIM email and passwords are case sensitive.

#### **Forgot your password?**

Participants may reset their password using the "Forgot your password?" link on the login page. Once selected, follow the prompts to enter the case-sensitive email address and provide the security answer. If the security answer is correct, the SWIM system sends a password reset link to the email account for use in resetting the password. Once logged into SWIM, users can modify their password and security answer by selecting the 'Change Security' link at the top, right-hand side of the page.

# **Secure Web Incoming Module Please Login**

Welcome to the Census Bureau's Secure Web Incoming Module (SWIM) The SWIM is the official web portal for uploading partnership materials to the **Census Bureau** Please note: sessions will expire after 15 minutes of inactivity Email:

Forgot your password?

Password:

Login Register Account

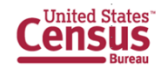

# **Boundary and Annexation Survey (BAS) Respondent Guide: GUPS Quick Start**

#### **Initial Steps**

- 1) Report if making updates by one of the following methods:
	- Completing the Annual Response Form on the BAS website: [<https://www.census.gov/programs-surveys/bas.html>](https://www.census.gov/programs-surveys/bas.html)
	- Call (800) 972-5651
	- **Email:** geo.bas@census.gov
- 2) Obtain the following materials from the BAS website or DVD (if requested):
	- BAS Respondent Guide: GUPS
	- BAS Respondent Guide: GUPS Quick Start
	- GUPS Software: <www2.census.gov/geo/pvs/gups/>. **Note:** Those requesting the GUPS tool and data on DVD will receive a software and data disc in the mail.
- 3) Review respondent guides and training videos:
	- Review the BAS Respondent Guides: GUPS and GUPS Quick Start along with the training videos on the BAS website before beginning any boundary or linear feature updates.

#### **Download and Install GUPS**

- 1) Download the GUPS tool from the BAS website to the computer.
- 2) Unzip the file and extract all contents of the unzipped package to a folder on the computer.
- 3) Click the **Setup X.X.X-X.bat** to start the installation.
- 4) When the installer opens, the **Welcome to the QGIS GUPS Setup Wizard** screen will appear. Follow the instructions on the Wizard and click the *Next* button.
- 5) The **License Agreement** screen will appear. Review the License Agreement and click *I Agree* button to continue the install process.
- 6) The **Choose Install Location** screen will appear. Click the *Browse* button to choose the location where GUPS will be installed. It is recommended to install the application at the default location shown (C:\Program Files\QGIS GUPS). Click *Next* to continue the install process.
- 7) The **Choose Components** screen will appear. The Select Components to Install box will be grayed out as it is the default. Click *Install* to continue.
- 8) The software should take 5 to 10 minutes to complete the install. When the install is complete, the **Completing the QGIS GUPS Setup Wizard** screen will appear. To complete the install, click the *Finish* button at the bottom of the screen. **Note:** The software should run automatically for those requesting a DVD. If it does not, please navigate to the DVD drive and begin with Step 3, above).

#### **Start New BAS Project**

- 1) Double-click the QGIS icon on the desktop [QGIS splash screen appears].
- 2) Click Close (X) on QGIS Tips screen.
- 3) [Map Management dialog page opens].
- 4) Use dropdown box for Program to select Boundary and Annexation Survey.
- 5) Use State dropdown box to select the state to update.
- 6) Use Working County dropdown box to select the county to update.
- 7) Use the Select Data Folder, Directory or Location dropdown box to select the location from which to pull the county's shapefiles (Options: Census-provided CD/DVD, My Computer or Census Web).
- 8) From the Entity Type dropdown box select the entity represented (County, MCD, Place or State).
- 9) Once selected, a list of adjacent counties will appear highlighted (Uncheck any counties not wanted on the Map View)
	- If adjacent counties are selected, load their shapefiles from the Select Data Folder, Directory or Location dropdown box.
	- Files load and BAS is ready to make updates.

#### **Perform Geographic Review/Updates**

- 1) Use the BAS Module in GUPS to:
	- Add, delete, and modify legal entities (Counties [and equivalent areas], Minor Civil Divisions, Incorporated Places, and Consolidated Cities);
	- Add, delete, and modify linear features (Roads, Railroads, and Hydrology);
	- Add, delete, and modify area landmarks and hydrographic areas;
	- Add, delete, and modify point landmarks; and
	- Provide address data for newly annexed areas.

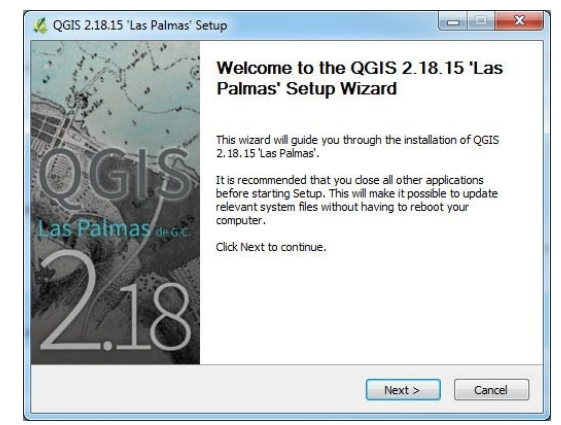

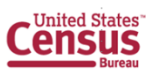

#### **Perform Quality Control**

- 1) Use the validation tools provided in GUPS to review changes before returning updates to the Census Bureau:
	- Review Change Polygon Tool.
	- Geography Review Tool.

#### **Create Return Zip Files**

- 1) Select Export to Zip icon on the BAS Toolbar.
- 2) From the Select Output Type dialog box, select Export for Census button to create a file to return to the Census Bureau. Click the Share with Another Participant button if preferred.
- 3) Click OK.
- 4) A window opens showing the location of the of the output file on the local system. This is the file to be returned to the Census Bureau in the next steps.

#### **Return Updates Using the Secure Web Incoming Module (SWIM)**

- 1) Open a browser window and enter the SWIM URL: [<https://respond.census.gov/swim/>](https://respond.census.gov/swim/)
- 2) Participants who already have a SWIM account should enter their Email address and Password Skip to Step 4)
- 3) Participants who do not have a SWIM account click 'Register Account':
	- Enter the 12-digit token provided by the Census Bureau
	- Create a password following the five criteria below:
		- 1) It must be 8 characters in length
		- 2) It must have at least one upper case character
		- 3) It must have at least one lower case character
		- 4) It must have at least one number
		- 5) It must have at least one special character (valid characters are: #, !,  $\zeta$ , &, ?,  $\sim$ ). Do not use commas since they are for spacing purposes only
	- Complete the registration information form
- 4) Login to SWIM:
	- Select Start New Upload button
	- Select **BAS** radio Button
	- Select the entity type (State, Place, County, County Subdivision, Tribal Area, or Concity)
	- Select the state and county
	- Select the Zip file to upload
	- Click the + Add File button
	- Double-click on the file to want to upload
	- *[Add additional files in the same manner]*
	- Add any additional information to the Comments field
	- Logout

#### **BAS Schedule and Deadlines**

- **January 1** Boundary changes must be legally in effect on or before this date to be reported in the current survey year.
- **March 1**  Boundary updates returned by this date will be reflected in the American Community Survey and Population Estimates Program data estimates and in next year's BAS materials.
- **May 31**  Boundary updates returned by this date will be reflected in next year's BAS materials.

#### **Contact Information**

Please contact the U.S. Census Bureau for questions:

- Email: geo.bas@census.gov
- Phone: (800) 972-5651
- FAX: (800) 972-5652

**Note**: SWIM email and passwords are case sensitive.

#### **Forgot your password?**

Participants may reset their password using the "Forgot your password?" link on the login page. Once selected, follow the prompts to enter the case-sensitive email address and provide the security answer. If the security answer is correct, the SWIM system sends a password reset link to the email account for use in resetting the password. Once logged into SWIM, users can modify their password and security answer by selecting the 'Change Security' link at the top, right-hand side of the page.

# **Secure Web Incoming Module Please Login**

Welcome to the Census Bureau's Secure Web Incoming Module (SWIM). The SWIM is the official web portal for uploading partnership materials to the **Census Bureau** 

Please note: sessions will expire after 15 minutes of inactivity.

Email:

Email

Password: Password

Login

Forgot your password?

Register Account

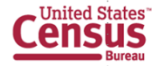

# **Boundary and Annexation Survey (BAS) Respondent Guide: Paper**

Instructions for Participating in the 2019 Boundary and Annexation Survey Revised as of November 20. 2018

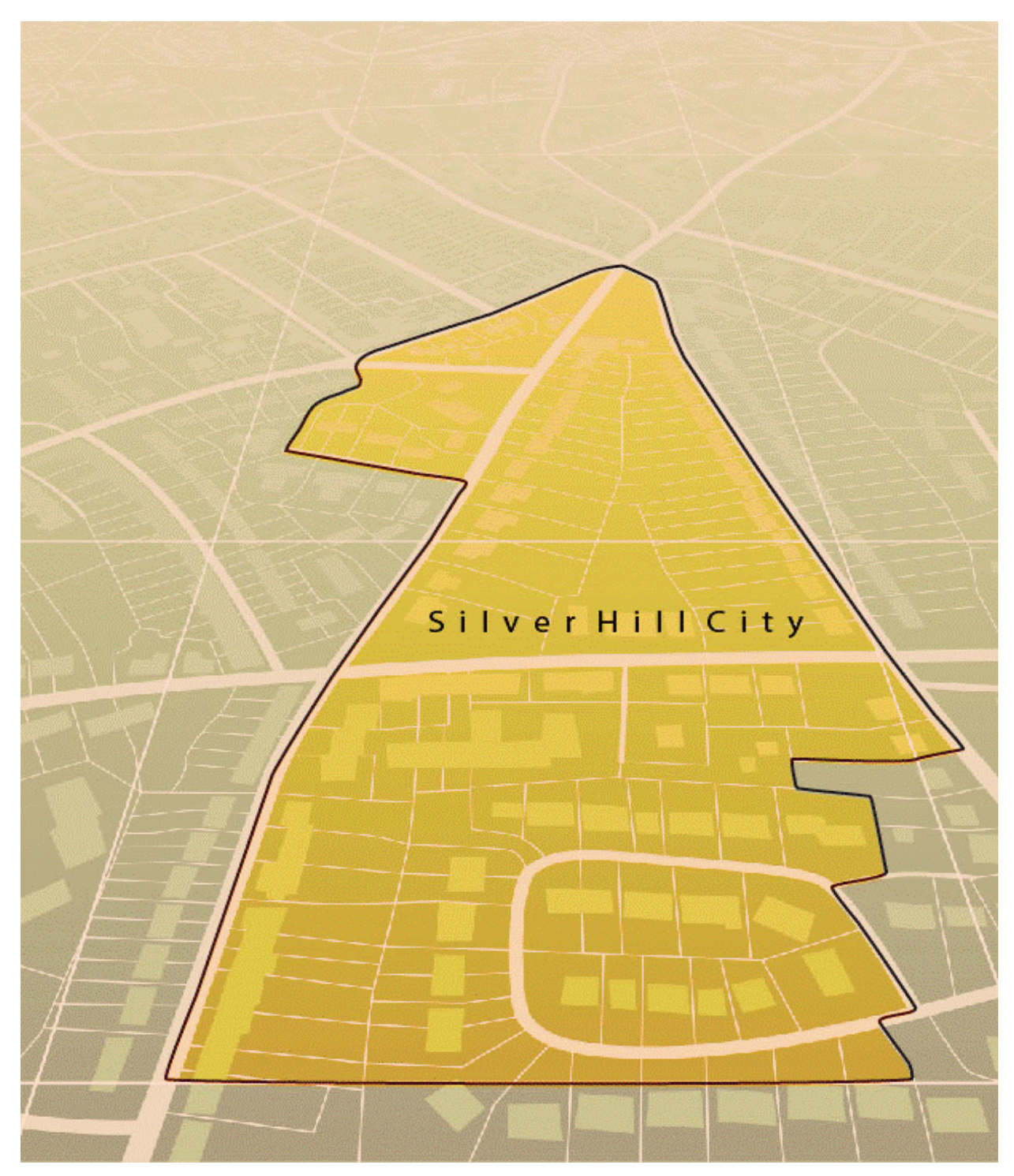

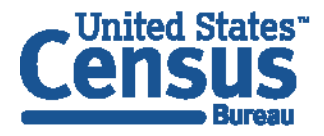

U.S. Department of Commerce **Economics and Statistics Administration U.S. CENSUS BUREAU** census.gov

**This page intentionally left blank**

# **TABLE OF CONTENTS**

<span id="page-295-0"></span>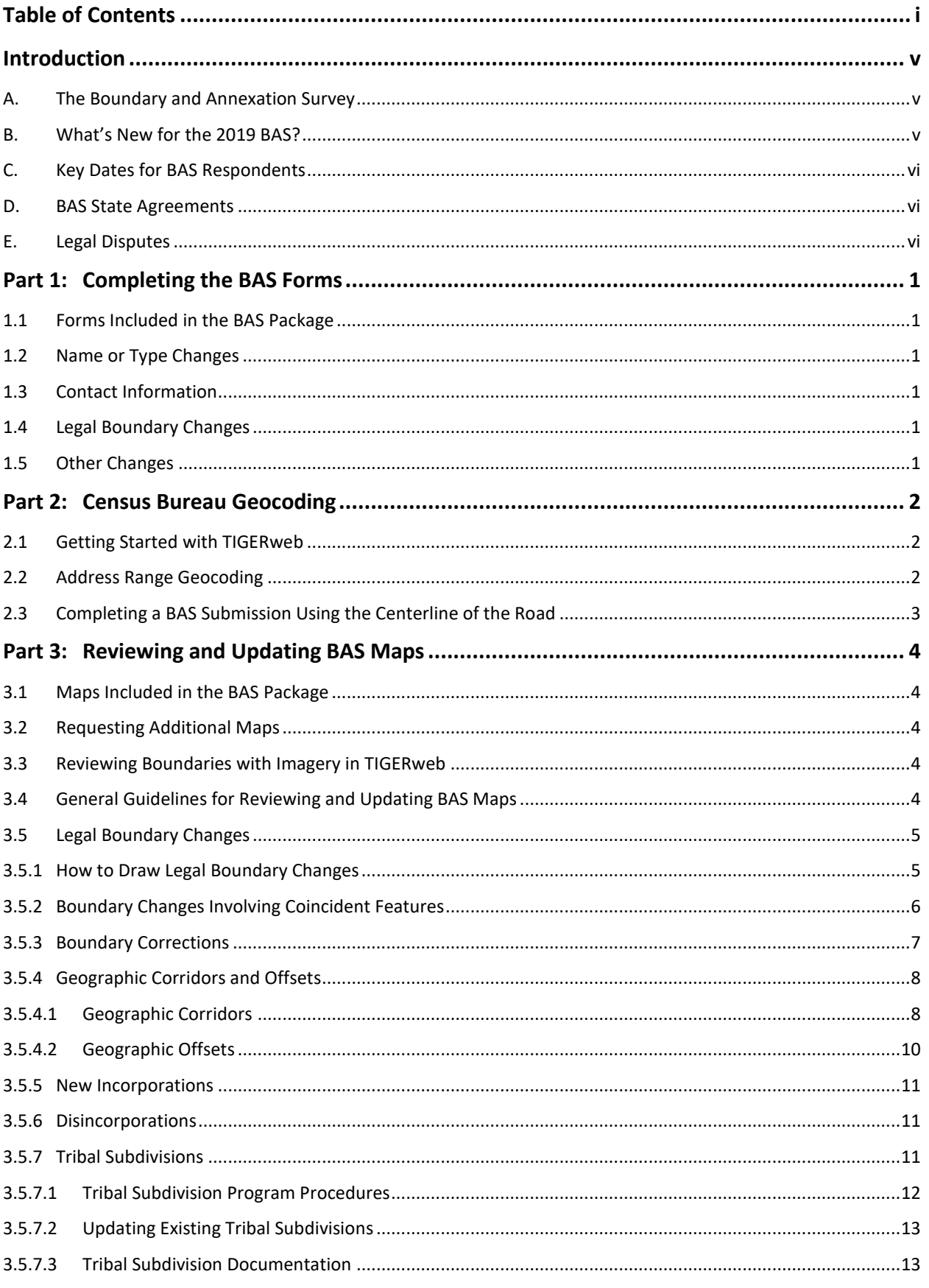

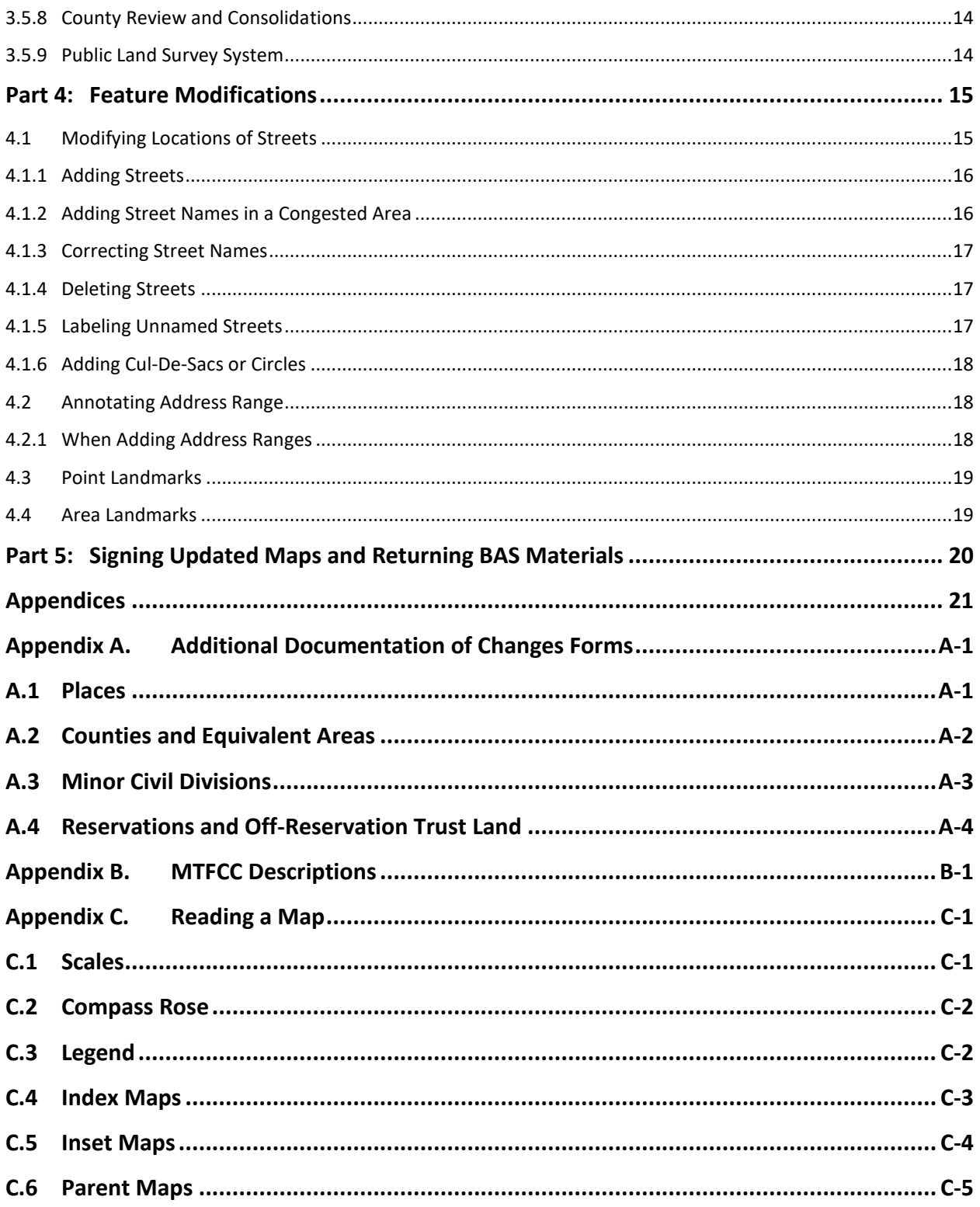

# **LIST OF FIGURES**

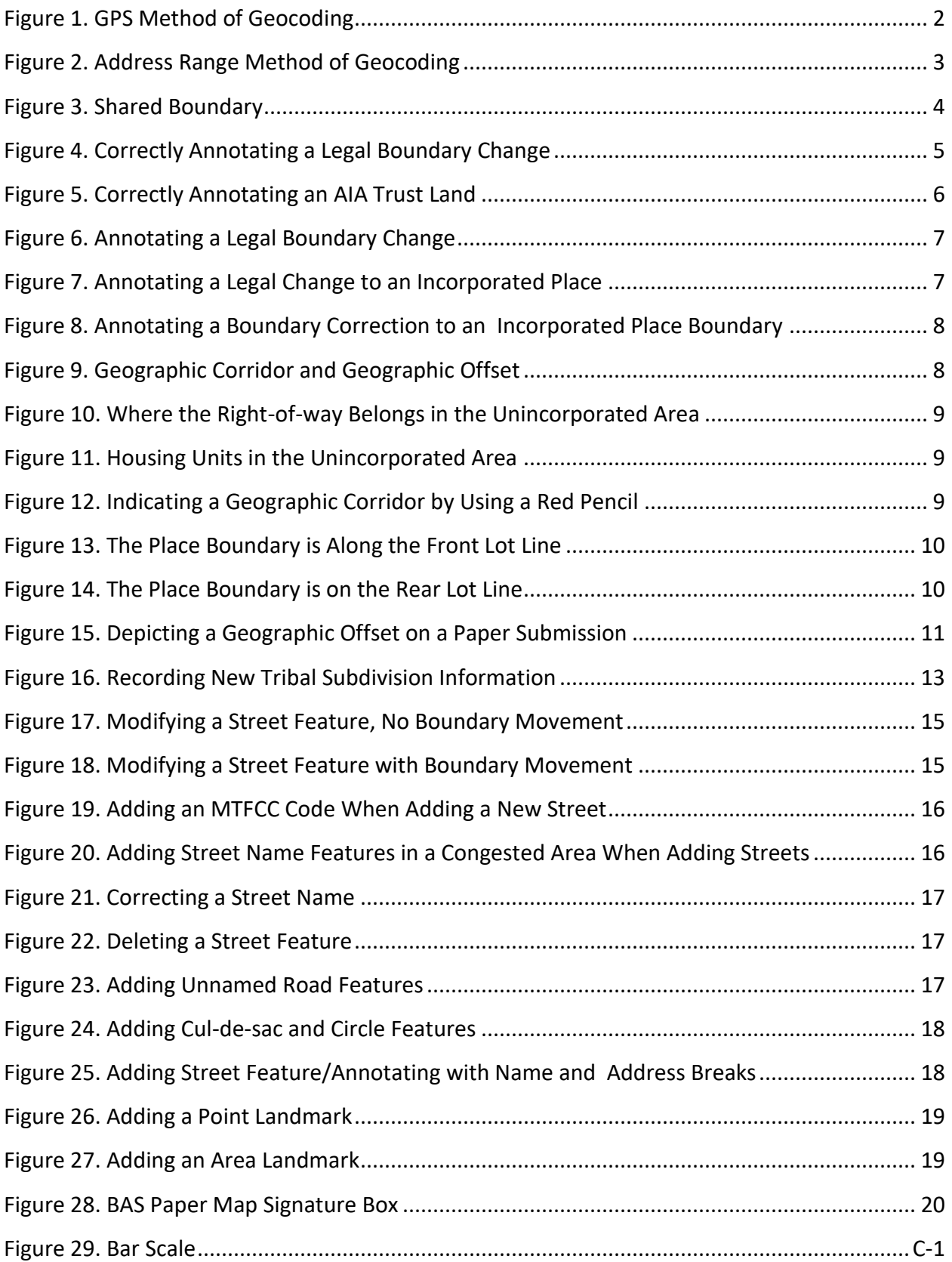

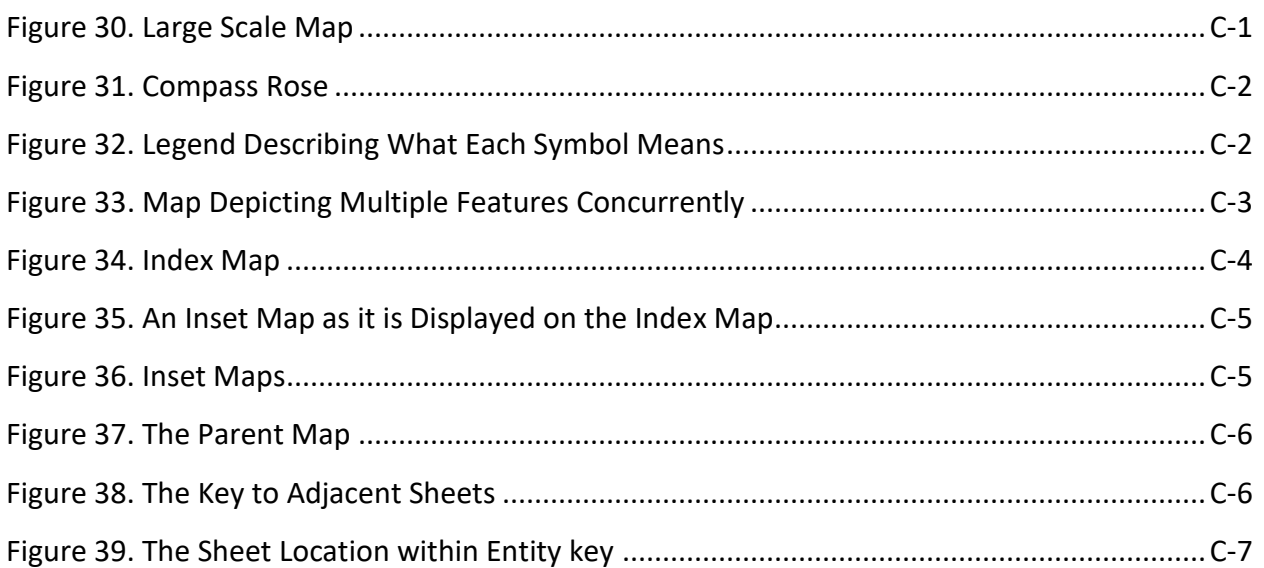

# <span id="page-299-0"></span>**INTRODUCTION**

#### <span id="page-299-1"></span>**A. The Boundary and Annexation Survey**

The U.S. Census Bureau (Census Bureau) conducts the Boundary and Annexation Survey (BAS) annually to collect information about selected legally defined geographic areas, such as counties (and equivalent areas), incorporated places, minor civil divisions (MCDs), federally recognized American Indian Areas (AIAs) — including reservations, off-reservation trust lands and tribal subdivisions, and Hawaiian Homelands. BAS also provides an opportunity for participants to review the names and geographic relationships for these areas. Title 13, U.S.C., Section 6, authorizes this survey.

The Census Bureau uses the boundary information collected during BAS to tabulate data for the decennial and economic censuses, and to support the yearly delivery of the Population Estimates Program (PEP) and the American Community Survey (ACS) data. Maintaining correct boundaries and boundary-to-feature relationships through BAS helps ensure that the Census Bureau assigns the appropriate housing and population counts to each governmental unit (GU).

In compliance with the Office of Management and Budget Circular A-16, BAS supports the Census Bureau's spatial data steward responsibilities for the Federal Geographic Data Committee (FGDC) and the Geospatial One-Stop by updating the inventory and boundaries of GUs.

In addition, BAS is the source of up-to-date information on changes to the boundaries, codes and names of incorporated places, MCDs, counties (and equivalent areas), Hawaiian Homelands, and federally recognized AIAs, which include reservations and off-reservation trust lands used by the U.S. Geological Survey's (USGS), the National Map, and the Geographic Names Information System (GNIS).

Please visit the BAS program website at [<https://www.census.gov/programs](https://www.census.gov/programs-surveys/bas.html)[surveys/bas.html>](https://www.census.gov/programs-surveys/bas.html).

For more information on BAS, please view the "Introduction to BAS" video series on the Census Bureau's BAS website at [<https://www.census.gov/programs-surveys/bas/library/videos/bas](https://www.census.gov/programs-surveys/bas/library/videos/bas-intro.html)[intro.html>](https://www.census.gov/programs-surveys/bas/library/videos/bas-intro.html).

#### <span id="page-299-2"></span>**B. What's New for the 2019 BAS?**

- 1. The Census Bureau developed a BAS Partner Toolbox for ArcGIS users. This toolbox is designed to standardize and simplify the BAS updating process by making many updating actions easy with the click of a button. See the **BAS Respondent Guide: Digital** or **BAS Tribal Respondent Guide: Digital** for more information.
- 2. The GUPS help videos previously embedded in the software are relocated to the BAS website.
- 3. Redistricting data contacts participating in the Voting District Project verification phase may submit boundary updates for reconciliation with BAS contacts.
- 4. Website revisions.

### <span id="page-300-0"></span>**C. Key Dates for BAS Respondents**

**January 1**—Boundary changes must be legally in effect on or before this date to be reported in the current survey year.

**March 1**— Boundary updates returned by this date will be reflected in the ACS and PEP data estimates, and in next year's BAS materials.

**May 31**—Boundary updates returned by this date will be reflected in next year's BAS materials.

#### <span id="page-300-1"></span>**D. BAS State Agreements**

The Census Bureau has established a number of agreements with states for reporting boundary changes. Please visit the BAS State Agreements webpage within the BAS program website at [<https://www.census.gov/programs-surveys/bas/information/state-agreements.html>](https://www.census.gov/programs-surveys/bas/information/state-agreements.html) or call (800) 972-5651 for information regarding state agreements.

**Note:** The Census Bureau can only establish BAS state agreements for states that require local governments to report boundary changes to a state agency.

#### <span id="page-300-2"></span>**E. Legal Disputes**

If the Census Bureau discovers that an area of land is in dispute between two or more jurisdictions, the Census Bureau will not make any boundary corrections until the parties come to a written agreement, or there is a documented final court decision regarding the dispute. To learn more, please contact the Census Bureau Legal Office at (**301) 763-9844**.

For disputes involving tribal areas, the Census Bureau must defer to the Office of the Solicitor at the Department of the Interior for a legal opinion. Often complicated land issues require an extended period of time for resolution, and in those cases, the Census Bureau will retain the current boundary in the database until a legal opinion is issued by the Solicitor's office.

# <span id="page-301-0"></span>**PART 1: COMPLETING THE BAS FORMS**

### <span id="page-301-1"></span>**1.1 Forms Included in the BAS Package**

The forms in the BAS package should be used to verify legal names, legal status, contact information, previous legal boundary changes submitted to the Census Bureau, and to document any recent or missing legal boundary changes. There are four types of forms:

- 1. BAS-1 for Incorporated Places
- 2. BAS-2 for Counties and Equivalent Areas
- 3. BAS-3 for Minor Civil Divisions (MCD)
- 4. BAS-5 for American Indian Reservations and Off-Reservation Trust Land

#### <span id="page-301-2"></span>**1.2 Name or Type Changes**

Please verify that the legal names and legal status of the GU or AIA are accurate. Make any necessary corrections by crossing out the error and clearly printing the correct information. Provide an effective date for name, type, or status changes. County participants should verify the list of active and inactive entities within their counties.

#### <span id="page-301-3"></span>**1.3 Contact Information**

Please verify that the Census Bureau has the most recent BAS, Highest Elected Official (HEO), or Tribal Chair (TC) contact information for the GU or AIA. Fill in any missing or incorrect information, especially blank e-mails. If the primary address of the BAS contact, HEO, or TC is a PO Box, provide the Census Bureau with a physical address that can be used for the delivery of maps. Contact changes or updates may also be provided to the Census Bureau throughout the year by e-mail to [geo.bas@census.gov.](mailto:geo.bas@census.gov)

#### <span id="page-301-4"></span>**1.4 Legal Boundary Changes**

Please record all legal boundary changes in the Documentation of Changes section of the BAS form. Include legal boundary changes that occurred prior to **January 1** of the current survey year if they do not appear on the current BAS maps. Please include legal authorization, such as a local ordinance or resolution number, and the effective date of the legal action. If additional pages are needed to record legal changes, a copy of the Documentation of Changes is provided in the appendix.

#### <span id="page-301-5"></span>**1.5 Other Changes**

Please indicate if there are any boundary corrections or feature updates that need to be made on the BAS maps. This will assist the Census Bureau in identifying and accounting for any updates made to the maps.

# <span id="page-302-0"></span>**PART 2: CENSUS BUREAU GEOCODING**

Geocoding is how the Census Bureau codes population to geographic entities. There are two primary methods of geocoding used by the Census Bureau, and both of these involve coding an address to a spatial polygon. One uses Global Positioning System (GPS) technology to create a Master Address File (MAF) structure point (MSP) and the other uses address ranges for geocoding.

# <span id="page-302-1"></span>**2.1 Getting Started with TIGERweb**

A field worker stands in front of a house or living quarters, and records the physical location with a GPS device (**[Figure 1](#page-302-3)**). Usually, the GPS point should fall very close to the front door of the house. However, since this is a field operation, real-world obstacles like locked fences, poor satellite reception, or even aggressive dogs might sometimes prevent the worker from gaining access to the front door. In these circumstances, the worker may have to take the GPS coordinate from the sidewalk or side of the road.

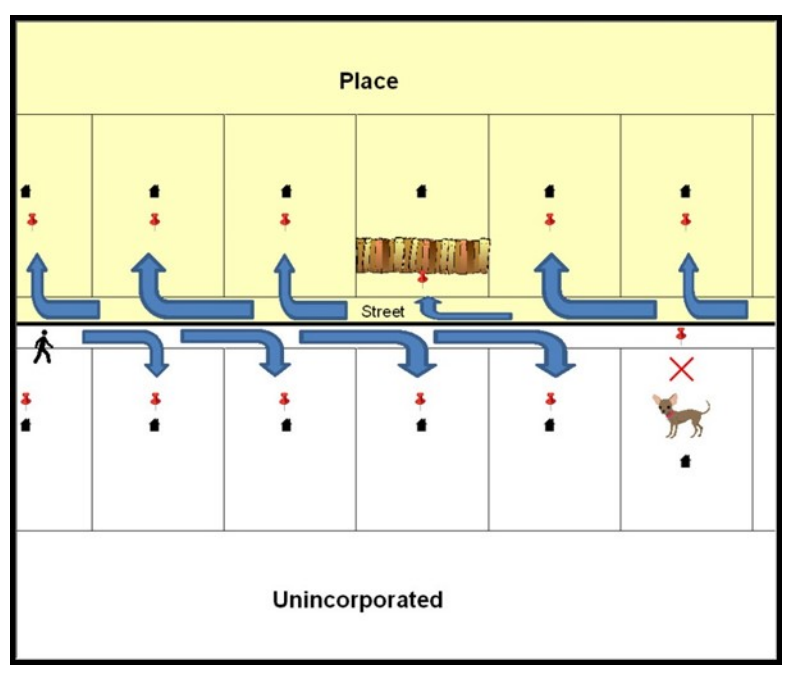

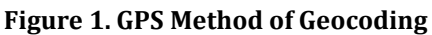

Notice that it is occasionally not possible for the field worker to go all the way to the front door, due to unforeseen circumstances, like the fence or the dog shown above. Thus, the MSP (represented by the red pins) can sometimes fall within the road or the road right-of-way.

# <span id="page-302-3"></span><span id="page-302-2"></span>**2.2 Address Range Geocoding**

When no MSP is available, the Census Bureau codes houses and living quarters according to a potential range of addresses associated with the adjacent stretch of road (**[Figure 2](#page-303-1)**).

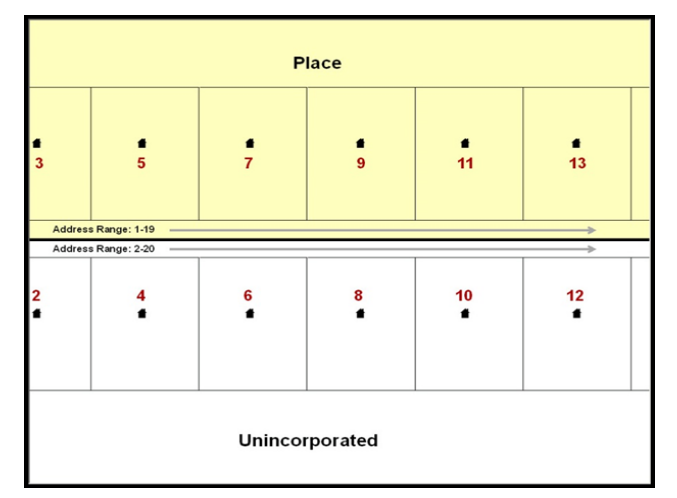

#### **Figure 2. Address Range Method of Geocoding**

When it is not possible to collect an MSP, houses are geocoded according to their placement along a range of potential addresses along that road. Since the address has a relationship with the road, boundaries placed on front lot lines will lead to mis-geocoding unless an offset flag is used.

<span id="page-303-1"></span>While the two methods of geocoding differ greatly, both rely heavily on the integrated nature of the MAF/Topologically Integrated Geographic encoding and Referencing (TIGER) System. The representation of streets and boundaries relative to one another impacts these geocoding methods. This interdependence between streets, boundaries, and geocoding means that Census Bureau representations of legal boundaries occasionally differ from other representations (e.g., in local or state GIS). This is especially true regarding geographic corridors and offsets that follow road right of ways (or the front lot lines of parcels). In both of the examples above, delineating a boundary along the front lot line will tend to increase the risk of incorrect geocoding. Using the road centerline as a boundary eliminates these potential errors, improving accuracy.

# <span id="page-303-0"></span>**2.3 Completing a BAS Submission Using the Centerline of the Road**

When completing a BAS submission in which a road or road right-of-way is owned or maintained by a place or AIA but the adjacent housing is not, the respondent should use the centerline of the road (not the front lot-line) as the boundary whenever possible. If local or state law requires the use of the front lot line boundary, the respondent must explicitly designate the polygon(s) between the road centerline and the front-lot boundary as a corridor or an offset (see **Section [3.5.4](#page-308-0)** of this document for more details).

# <span id="page-304-0"></span>**PART 3: REVIEWING AND UPDATING BAS MAPS**

### <span id="page-304-1"></span>**3.1 Maps Included in the BAS Package**

The Census Bureau mails an index map showing the entire GU or AIA, along with more detailed individual map sheets. Index maps are provided as a reference to help locate a map sheet. GUs and AIAs with more than 30 map sheets receive only an index map and the map sheets that show the boundary ring. Entities that require more than 30 boundary ring map sheets receive only the index map. Please review [Appendix C.](#page-334-0) for a further description of the map types.

### <span id="page-304-2"></span>**3.2 Requesting Additional Maps**

If an individual map sheet or full set of maps was not provided for a county, incorporated place, minor civil division (MCD), or AIA where boundary changes or feature updates need to be made, please call (800) 972-5651 or e-mail [geo.bas@census.gov](mailto:geo.bas@census.gov) to request the additional materials. **Do not make updates on the index map.**

#### <span id="page-304-3"></span>**3.3 Reviewing Boundaries with Imagery in TIGERweb**

Governments that have requested paper maps can use the TIGERweb [<https://tigerweb.geo.census.gov/tigerwebmain/TIGERweb\\_main.html](https://tigerweb.geo.census.gov/tigerwebmain/TIGERweb_main.html) > for a more detailed version of their boundaries with imagery before annotating the paper maps. Instructions for using BAS TIGERweb can be found on the BAS TIGERweb website at [<https://www2.census.gov/geo/pdfs/partnerships/bas/TIGERwebforBAS.pdf>](https://www2.census.gov/geo/pdfs/partnerships/bas/TIGERwebforBAS.pdf).

#### <span id="page-304-4"></span>**3.4 General Guidelines for Reviewing and Updating BAS Maps**

- 1. Colored pencils are provided in the package. The red pencil should be used to indicate legal boundary changes and non-legal boundary corrections for all counties, places, MCDs, and AIAs. The purple pencil should be used to indicate feature changes or corrections. The blue pencil should be used by AIAs to add or modify tribal subdivisions.
- 2. Compare the BAS maps to a local source for an entity (e.g., a local plat map, or a county assessor's dataset). Update the map(s) if the boundaries shown do not correctly depict the boundaries in effect as of **January 1** of the current survey year.
- 3. Annexations and deannexations from previous years may be provided in addition to updates as of **January 1**. However, the Census Bureau does require legal documentation when submitting these vintage legal updates.
- 4. The maps show boundaries for multiple legal and statistical boundaries. If an entity's legal boundaries are coextensive with another boundary, the symbols on the map will alternate. In the figure below, the county shares a boundary with an incorporated place and Census Designated Place (CDP); therefore, the symbols on the map alternate between county, incorporated place, and CDP.

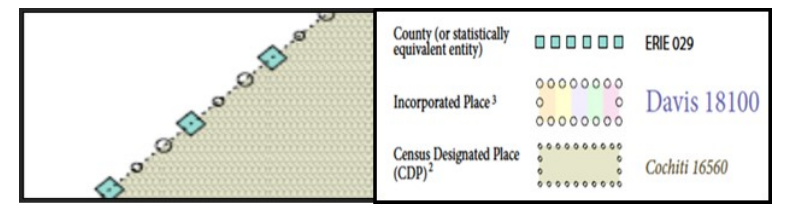

#### **Figure 3. Shared Boundary**

<span id="page-304-5"></span>The combined line represents a county, incorporated place, and CDP boundary.

# <span id="page-305-0"></span>**3.5 Legal Boundary Changes**

Legal boundary changes are the result of legal actions (e.g., annexations), and documenting such changes is the primary goal of the BAS. AIA legal documentation (e.g., statute, federal court decision, trust deed) must accompany all AIA legal boundary changes, while legal boundary change submissions from incorporated places, MCDs, and counties must provide an authorization number, such as a resolution or ordinance number $^1$ .Level Change

A level change occurs when a school district changes classification; for example, changing from elementary to unified. Contact the Census Bureau for assistance in documenting this change.

### <span id="page-305-1"></span>**3.5.1 How to Draw Legal Boundary Changes**

The following figures illustrate the correct way to draw legal boundary changes on BAS maps.

- Using the red pencil provided, cross out the portion of the boundary that is no longer current with a string of "**X**s".
- Draw the new boundary line(s) ensuring the boundary is closed.
- Add the ordinance number or other legal identifier of the action authorizing the change, along with the effective date of each annexation or deannexation that is drawn on the map.
- Record all legal changes in the **Documentation of Changes** section of the BAS form.

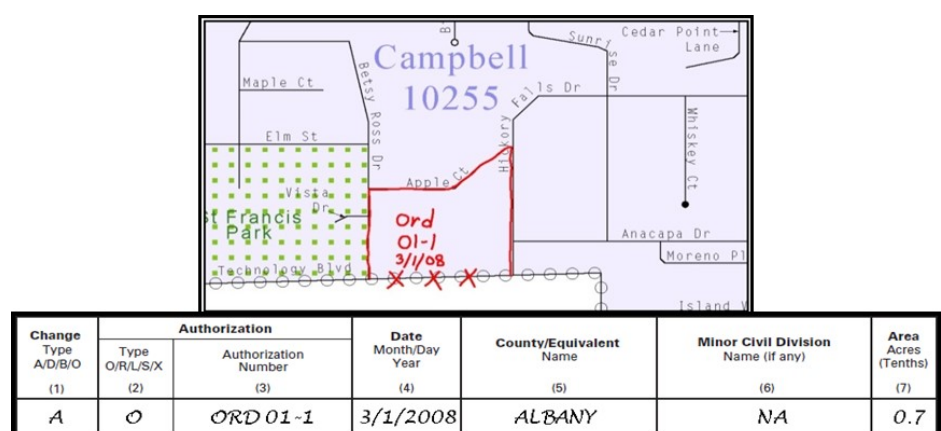

# **Figure 4. Correctly Annotating a Legal Boundary Change**

<span id="page-305-2"></span>Draw "**X**s" with the red pencil and record the changes in the Documentation of Changes section of the BAS form.

 $\overline{a}$ 

<sup>1</sup> Legal boundary changes from the State of Georgia are the exception: a state statute requires participants to include acreage, and the Census requests that the respondent includes an authorization number.

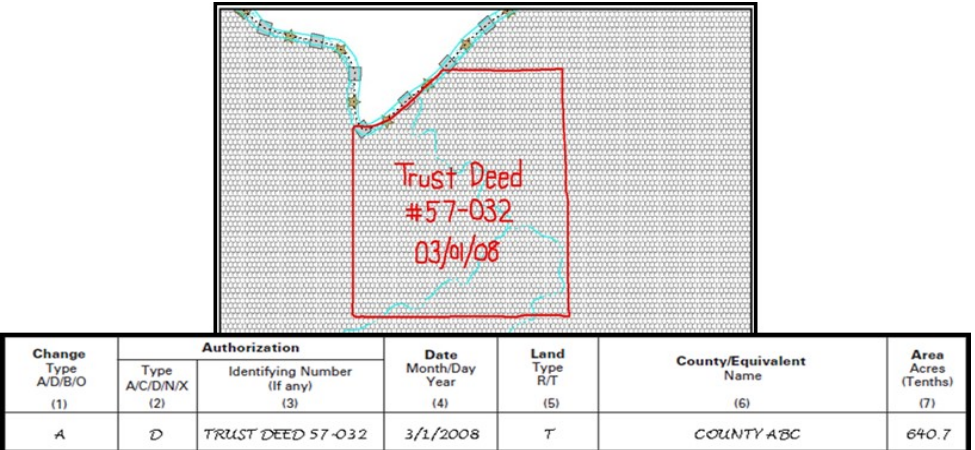

#### **Figure 5. Correctly Annotating an AIA Trust Land**

Correctly annotate an AIA trust land and record the change in the Documentation of Changes section of the BAS form. The original reservation is not deleted and therefore does not require a string of "**X**s".

#### <span id="page-306-1"></span><span id="page-306-0"></span>**3.5.2 Boundary Changes Involving Coincident Features**

The following figures illustrate how to adjust a boundary that is coincident with (i.e., follows exactly) a feature, such as a river or street. In this case, the feature location is correct, but the *boundary location* is incorrect.

- Using the red pencil, cross out the portion of the boundary that is no longer current using a string of "**X**s" inside circles.
- Draw the updated boundary.
- Add the authorization number or other identifier of the action authorizing the change along with the effective date of each addition or deletion.
- Record all legal changes in the **Documentation of Changes** section of the BAS form.

If both the boundary and feature need to be moved, cross out the incorrect boundary with a string of red "**X**s" and then draw a red line representing the new location of the boundary and road.

**[Figure 6](#page-307-1)** shows a change to the boundary where only the boundary moves as well as the accompanying **Documentation of Changes**. Similarly, the left image of **[Figure 7](#page-307-2)** illustrates a change where only the boundary moves, but the right image shows a boundary change where the associated feature moves along with the boundary. If these changes are the result of an annexation or deannexation, include the authorization number and effective date.

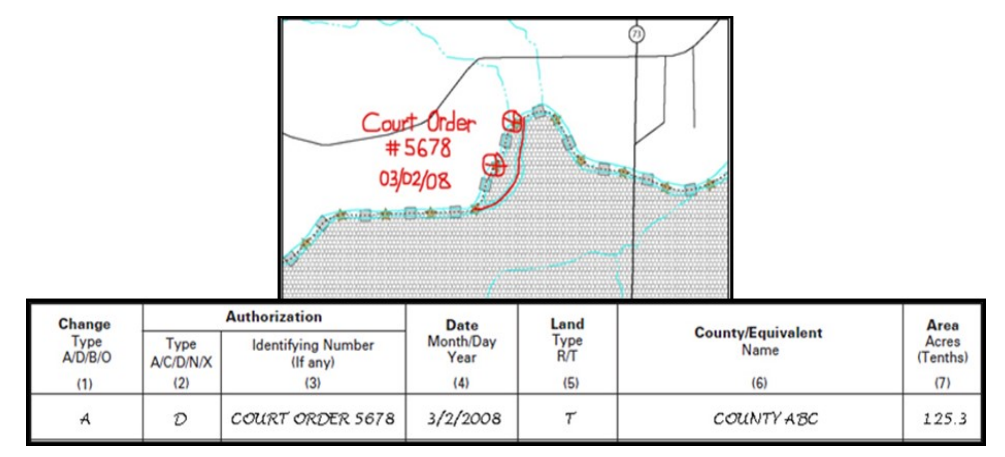

#### **Figure 6. Annotating a Legal Boundary Change**

Annotating a legal boundary change coincident with a river feature, where the river location does not change, but the boundary does. The legal change is also recorded in the Documentation of Changes.

<span id="page-307-1"></span>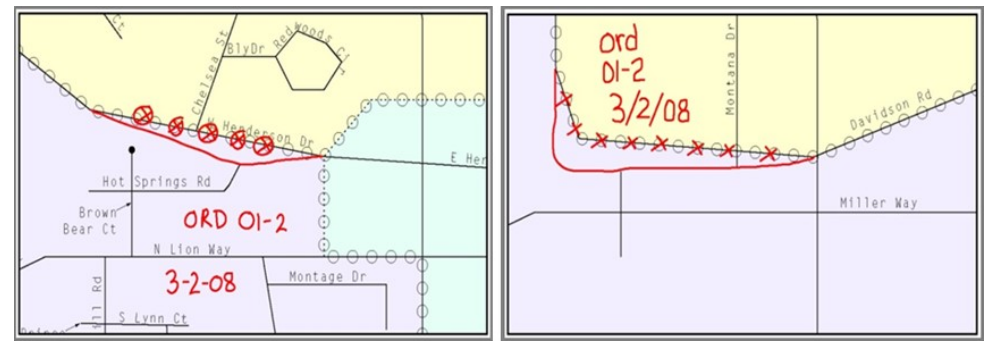

**Figure 7. Annotating a Legal Change to an Incorporated Place**

<span id="page-307-2"></span>Annotating a legal change to an incorporated place boundary coincident with a road feature. The legal change is recorded in the Documentation of Changes. Left: Only the boundary moves to the new location. The street feature location is correct, but the boundary location is incorrect. Right: Both the boundary and the street feature move to a new location. Both the boundary and the street feature location are incorrect.

#### <span id="page-307-0"></span>**3.5.3 Boundary Corrections**

A boundary correction is the adjustment of a boundary to correct an error in how the Census Bureau depicts an existing boundary. Boundary corrections should follow the general shape of the existing boundary. Legal documentation is not required when submitting a boundary correction to the Census Bureau. Boundary corrections also do not need to be reported on the BAS form.

**[Figure 8](#page-308-2)** illustrates how to complete a boundary correction.

- Using the red pencil, cross out the incorrect boundary with a string of "**X**s".
- Add a line showing the correct boundary.
- Print the letters **BC** inside the change to identify the update as a boundary correction rather than a legal change.

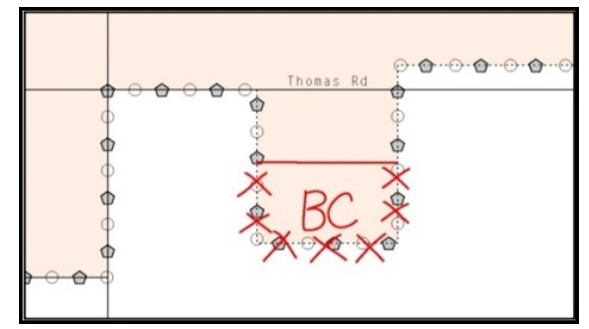

**Figure 8. Annotating a Boundary Correction to an Incorporated Place Boundary**

# <span id="page-308-2"></span><span id="page-308-0"></span>**3.5.4 Geographic Corridors and Offsets**

A **geographic corridor** is an area that only includes road surface and right-of-way and does not contain any structures addressed to either side of the street. A **geographic offset** is an area claimed by a geographic entity that is only on one side of a road and does not include structures addressed to that side of the road.

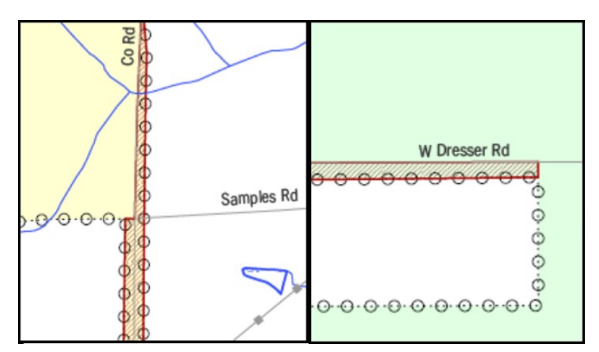

**Figure 9. Geographic Corridor and Geographic Offset**

<span id="page-308-3"></span>The image on the left illustrates a geographic corridor (Co Rd, south of Samples Rd) and a geographic offset (Co Rd, north of Samples Rd). The geographic corridor and offset are both part of the incorporated place (yellow area), but dwelling units are not. The image on the right illustrates a geographic offset, designated by red diagonal lines. The offset is part of the incorporated place (green area). However, the dwelling units are counted outside of the incorporated place.

# <span id="page-308-1"></span>3.5.4.1 **Geographic Corridors**

**[Figure 9](#page-308-3)** shows a corridor that has been created where the incorporated place or AIA owns the right-of-way, and wishes for that ownership to be displayed on the Census Bureau's maps, but the housing units are not included in the incorporated place or AIA (shown in color). Without a corridor, the housing units along this road would be incorrectly geocoded into the incorporated place or AIA. Thus, if it is important to the place or AIA that its ownership and/or maintenance of the road and/or its rights-of-way be displayed on Census' maps, a geographic corridor should be created. However, the Census does not require places and AIAs to report rights-of-way: maintaining geographic corridors in a nationwide database is not essential to the mission of the Census Bureau and the right-of-way should only be included if it is crucial to the place or AIA, or if state or local laws require it.

**[Figure 10](#page-309-0)** below shows a case where the right-of-way belongs in the unincorporated area, while the housing units in **[Figure 11](#page-309-1)** are included in the incorporated place (shown in color). While depicting this corridor may be important for local purposes, it is not relevant for Census Bureau

tabulations because no house can be built in a road right-of-way. This type of corridor should not be included in a BAS response.

Please note that the Census Bureau does not require places or AIAs to display rights-of-way or road maintenance corridors that do not contain or potentially contain housing or population. If local or state law does not require depiction of these geographic features, the Census Bureau prefers that they be left off BAS submissions. If it is necessary for the place or AIA to depict them, they must be submitted as a geographic corridor.

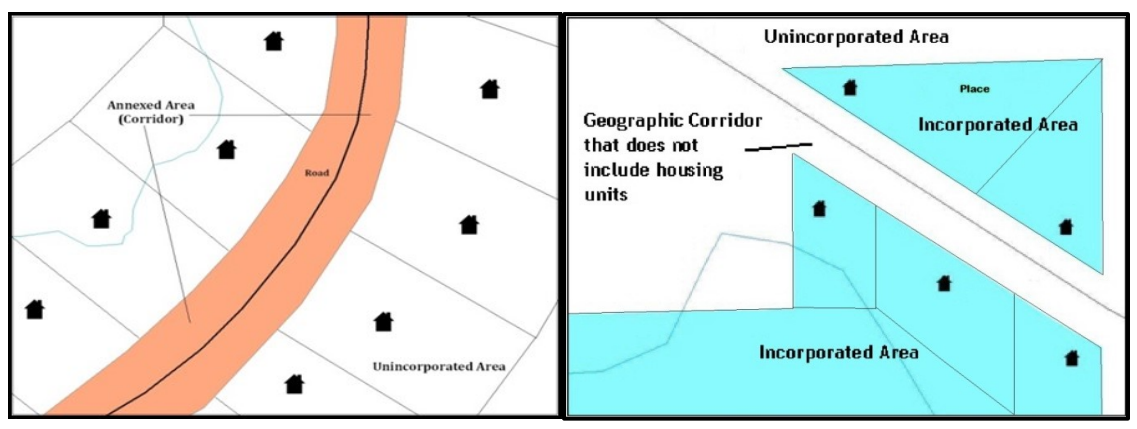

**Figure 10. Where the Right-of-way Belongs in the Unincorporated Area Figure 11. Housing Units in the Unincorporated Area**

<span id="page-309-1"></span><span id="page-309-0"></span>Geographic corridors can be provided to the Census Bureau if the centerline representation results in addresses being assigned to the wrong entity. However, geographic corridors should only be created if the addresses along the street do not belong to the participant's governmental unit. To indicate a geographic corridor on the map, use the red pencil to draw a line on each side of the road. Mark the beginning and end of each line with perpendicular hatch (**//**) marks. Write the letters "GC" beside each line (**[Figure 12](#page-309-2)**). To remove a geographic corridor or offset, use the red pencil to mark the beginning and end of the corridor or offset with perpendicular hatch (**//**) marks and write "remove GC."

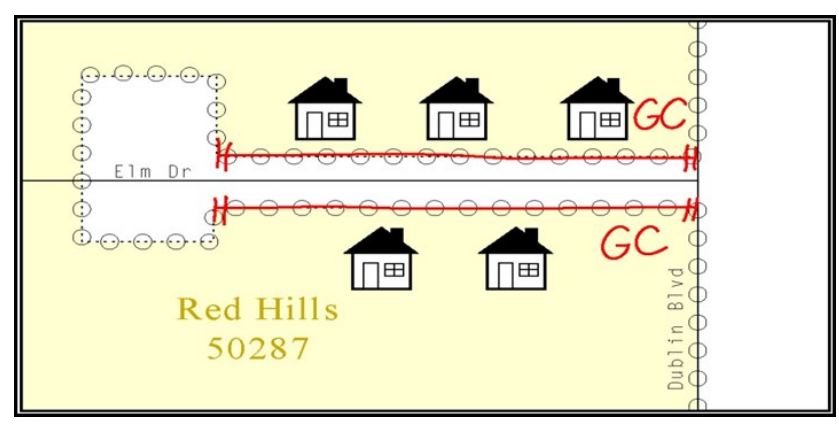

<span id="page-309-2"></span>**Figure 12. Indicating a Geographic Corridor by Using a Red Pencil**

To indicate a geographic corridor on the BAS return, use the red pencil to draw a line on each side of the road. Mark the beginning and end of each line with perpendicular hatch (**//**) marks. Write the letters "GC" beside each line.

# <span id="page-310-0"></span>3.5.4.2 **Geographic Offsets**

The Census Bureau is aware that many governments base their legal boundaries on cadastral (parcel-based) right-of-way mapping. The Census Bureau bases its maps on spatial data that is topologically integrated. This makes the maintenance of geographic offsets inefficient. Delineating an entity boundary on the centerline wherever applicable will help to establish more accurate population counts. If a boundary is on the front lot line adjacent to a road on the map, the Census Bureau strongly prefers that the boundary be delineated on the road centerline already shown on the map. If a boundary is on the rear or side lot line, then it should be depicted as such. If it is unclear whether a particular line is a front lot line or something else, please contact the BAS team for assistance. Generally, if a house or other building could not conceivably be built in the area between the potential line and the centerline of the road, then the line can be considered a front lot line.

**[Figure 13](#page-310-1)** shows a situation in which the place boundary is along the **front lot line**. In this example, the respondent must either delineate the boundary on the road centerline, or create an offset. In **[Figure 14](#page-310-2)**, the place boundary is on the **rear lot line**, so the respondent should not delineate it on the road centerline or create an offset; instead, the respondent should delineate a new edge that actually follows the rear lot line.

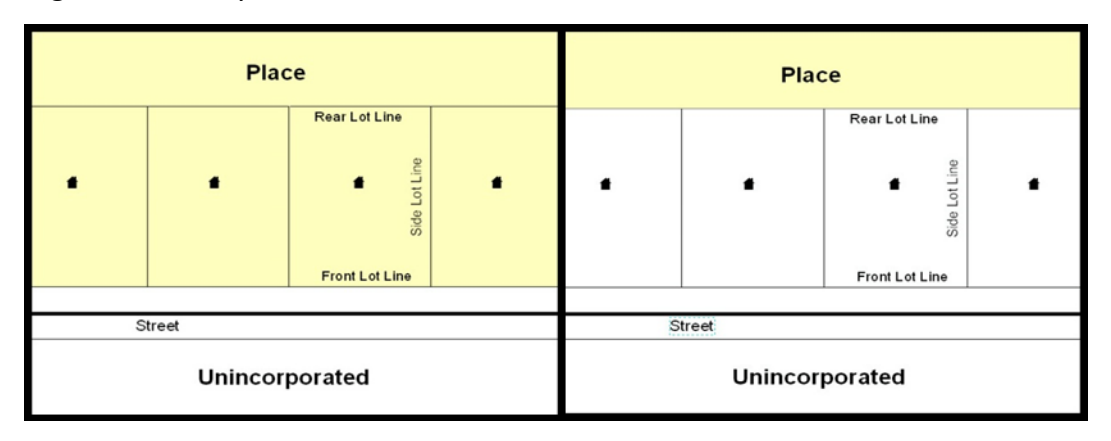

#### **Figure 13. The Place Boundary is Along the Front Lot Line Figure 14. The Place Boundary is on the Rear Lot Line**

<span id="page-310-2"></span><span id="page-310-1"></span>To indicate a geographic offset on the map, use the red pencil to draw a line parallel to the road, along which the offset will be created. Mark the beginning and end of the line with perpendicular hatch (**//**) marks. Write the letters "OFF" on the side of the road where the geographic offset exists (**[Figure 15](#page-311-3)**).

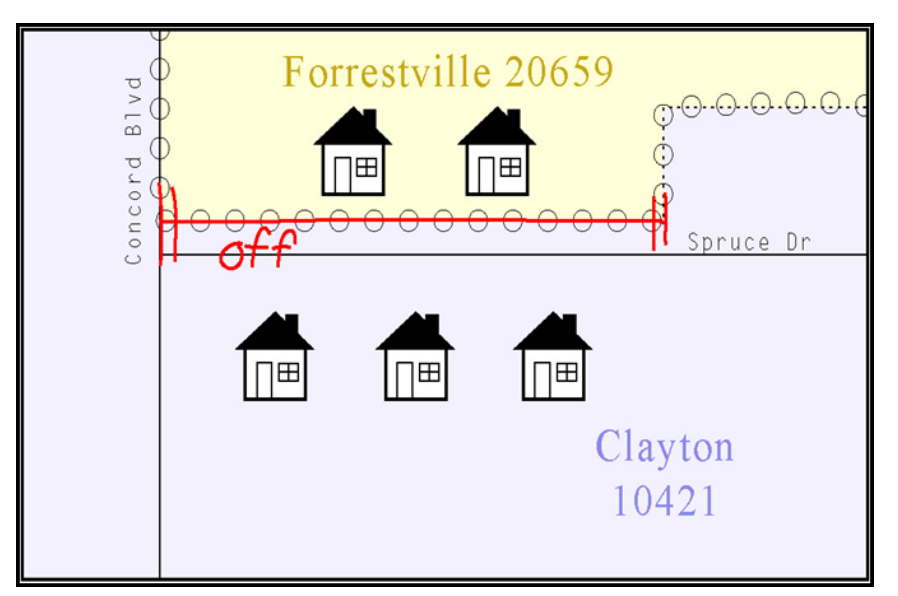

**Figure 15. Depicting a Geographic Offset on a Paper Submission**

### <span id="page-311-3"></span><span id="page-311-0"></span>**3.5.5 New Incorporations**

Newly incorporated places should provide the Census Bureau with:

- A copy of the official new incorporation papers, including date of incorporation;
- A map indicating the boundaries of the new incorporation; and
- Contact information for the highest elected official and a contact for the BAS.

#### <span id="page-311-1"></span>**3.5.6 Disincorporations**

Disincorporated entities should provide the Census Bureau with a copy of the official papers of disincorporation, including the effective date.

# <span id="page-311-2"></span>**3.5.7 Tribal Subdivisions**

The Census Bureau considers any type of unit of self-government or administration in tribal areas as a **tribal subdivision**. A tribe may submit only one type of subdivision, even if it has more than one type of distinct administrative area that could qualify as a tribal subdivision (e.g., tribal election districts, tribal water districts, or health service areas with different boundaries). The Census Bureau recognizes two types of tribal subdivisions, active (A) or inactive (I):

- Active subdivisions are defined as having a functioning government, with elected officials, that provides programs and services.
- Inactive subdivisions have no functioning government or elected officials and receive services solely from the tribe.
- a) Some examples of areas submitted as tribal subdivisions are:
	- Areas used by a tribe for the election of tribal government officials (e.g., districts or precincts used for the election of tribal council members).
	- Areas used by a tribal government for tax purposes.
	- Areas used by a tribal government for the provision of general services or specified services, such as:
		- o Water districts;
- o Health service areas;
- o Emergency service delivery areas (911, fire, and/or police); or
- o Grazing districts or range units.
- Historical or traditional areas recognized by a tribal government.
- Sub-reservation tribal community governments.
- b) Keep the following criteria in mind when defining tribal subdivisions:
	- Tribal subdivisions should cover all, or most, of a tribe's land base.
	- The delineation of tribal subdivisions is restricted to the area contained within reservations and/or associated off-reservation trust lands.
	- There is no minimum population threshold for a tribal subdivision.
	- A tribal subdivision may be noncontiguous.
	- Tribes may designate only **one** type of tribal subdivision. If a tribe has more than one level of tribal subdivision within its land base, the Census Bureau recommends delineating subdivisions corresponding to the lowest geographic level (those geographic areas containing the smallest area) of the tribe's administrative hierarchy.
	- Tribal subdivisions should not be based solely on land ownership or other cadastral areas, nor should they consist of divisions based on the U.S. public land survey system of townships, ranges, and sections, if these areas have no governmental or administrative function for a tribe.
	- The following descriptions can be appended to chosen subdivision names (e.g., Red Rock Community):
		- o District;
		- o Community;
		- o Area;
		- o Chapter;
		- o Segment;
		- o Administrative Area;
		- o Addition; or
		- o County District.

#### <span id="page-312-0"></span>**3.5.7.1 Tribal Subdivision Program Procedures**

If this is the first time that tribal subdivisions are being provided to Census:

Using the blue pencil, please add the boundaries on the BAS map(s).

**Note:** If a full set of BAS maps has not been sent, please request them by calling the Census Bureaus' BAS team at (800) 972-5651.

- Please note: each tribal subdivision must be labeled on each map sheet with its name (e.g., "District 3," "Arlee District," "White Rock Chapter," "Parmelee Community").
- Record the names, type, and status of each subdivision in the **Tribal Names and Status Documentation** section of the BAS-5 form.
- If a tribal subdivision boundary follows a visible feature such as a stream, road, or fence line, please be sure to indicate that on the BAS map. Add the visible feature the boundary follows if it is not already shown on the map.

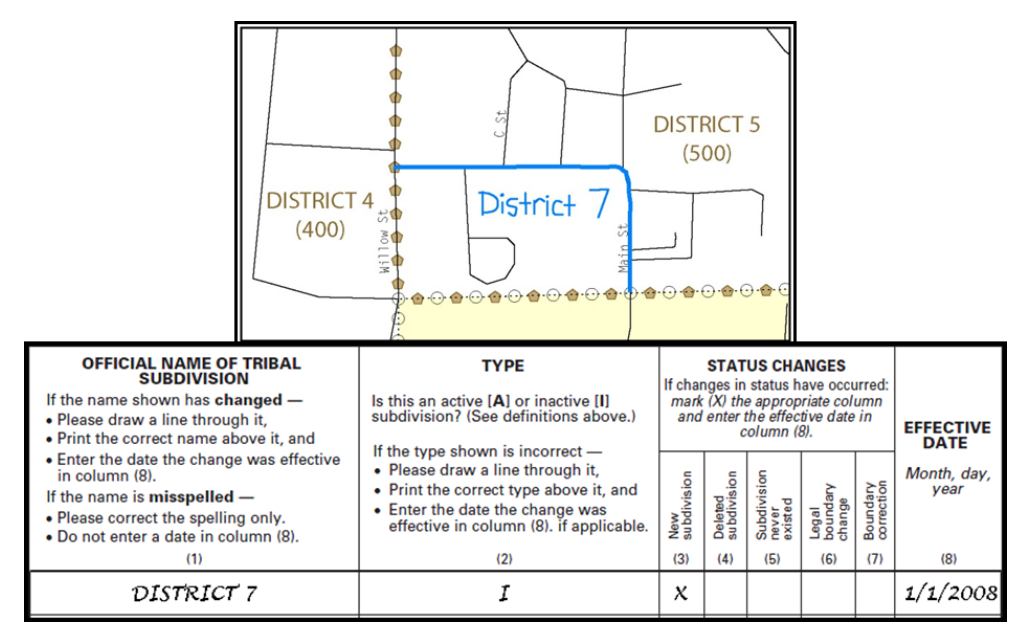

**Figure 16. Recording New Tribal Subdivision Information**

Depicting a new tribal subdivision and recording the information in the Tribal Names and Status Documentation section of the BAS form.

#### <span id="page-313-2"></span><span id="page-313-0"></span>**3.5.7.2 Updating Existing Tribal Subdivisions**

If tribal subdivisions were delineated during a prior survey, they are symbolized on the enclosed BAS maps by a dashed pentagon-shaped gold line.

Before adding/or revising tribal subdivision boundaries on the enclosed map(s):

- Using the red pencil, please note any changes to the boundary of the land base on the map(s).
- Using the blue pencil, please add and/or revise the boundaries of the tribal subdivisions on the enclosed BAS map(s).
- **Note:** The names and types (active or inactive) of tribal subdivisions are listed in the Tribal Names and Status Documentation section of the BAS-5 form. This information should be reviewed and updated.

#### <span id="page-313-1"></span>**3.5.7.3 Tribal Subdivision Documentation**

New tribal subdivisions and name changes to existing tribal subdivisions require documentation, regardless of whether they are being delineated for the first time, or being added to those previously reported. This documentation should be in the form of a tribal resolution or a tribal constitution. Include a copy of this documentation with the BAS maps and BAS-5 form when returning these materials to the Census Bureau.

Corrections to the Census Bureau's depiction of tribal subdivision boundaries or names do not require documentation. If there are any questions or if additional maps are needed, please contact the Census Bureau's BAS team at the telephone number shown on the enclosed BAS-5 form.

# <span id="page-314-0"></span>**3.5.8 County Review and Consolidations**

Counties receive boundary information from the Census Bureau for all governmental units within their county boundary. Counties should review the names and legal status of active and inactive incorporated places and MCDs found on page 3 of the BAS-2 form.

- Active entities are defined as having a functioning government, with elected officials, that provides programs and services.
- Inactive entities have no functioning government or elected officials, receive services solely from the county, and should be reviewed by the county during BAS.

Although it is not required, counties may update boundaries for incorporated places and MCDs on the county BAS maps. The Census Bureau encourages counties to establish Consolidated BAS agreements with local governments in order to consolidate resources, reduce the burden on local governments, and avoid duplication of work. Under a Consolidated BAS agreement, the county is responsible for reporting boundary changes to the Census Bureau. Participating local governments would no longer receive an annual BAS package. One hundred percent participation is not required and governments may opt out of the agreement at any time. Contact the Census Bureau at [geo.bas@census.gov](mailto:geo.bas@census.gov) for more information on participating in a Consolidated BAS (CBAS) agreement or visit the Consolidated BAS website at [<https://www.census.gov/programs-surveys/bas/information/consolidated-bas.html>](https://www.census.gov/programs-surveys/bas/information/consolidated-bas.html).

# <span id="page-314-1"></span>**3.5.9 Public Land Survey System**

Boundaries are often based on nonvisible features, such as Public Land Survey System (PLSS) lines (i.e. township, section, range lines, etc.). The Census Bureau is currently working on a program through which PLSS lines can be incorporated into the MAF/TIGER System. If any of the entity's existing or new boundaries are known to follow PLSS lines, this should be designated on the BAS submission by writing "PLSS" in red pencil next to (and parallel to) the appropriate boundary segments. In areas where the Census Bureau has obtained accurate PLSS shapefiles, the Census Bureau will then be able to compare these lines to those shapefiles and ensure accurate placement of the boundary.

# <span id="page-315-0"></span>**PART 4: FEATURE MODIFICATIONS**

The primary purpose of the BAS is to collect legal boundary information. However, please also submit feature (e.g. streets, rivers) updates and modifications occurring near or coincident with a legal boundary through the BAS. Feature modifications that are internal to the boundary of an incorporated place, county or MCD will be accepted, but are not required as part of the BAS.

### <span id="page-315-1"></span>**4.1 Modifying Locations of Streets**

The following figures illustrate how to correct the location of a street feature:

- Using the purple pencil, please cross out the incorrect feature location with "**X**s".
- Please draw the feature in the correct location.
- Please print the name of the feature along the length of the feature (as shown in the Figure [17](#page-315-2) and [Figure 18\)](#page-315-3).

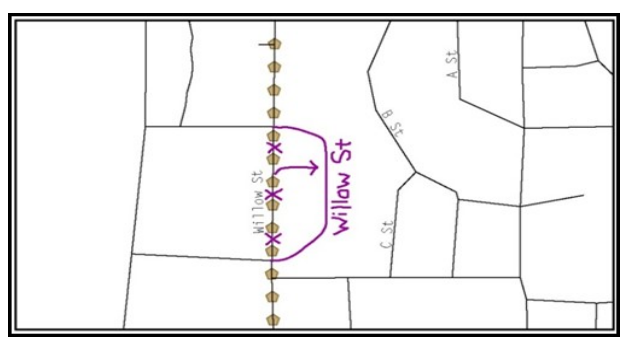

**Figure 17. Modifying a Street Feature, No Boundary Movement**

<span id="page-315-2"></span>In this example the street location moves, but the boundary does not.

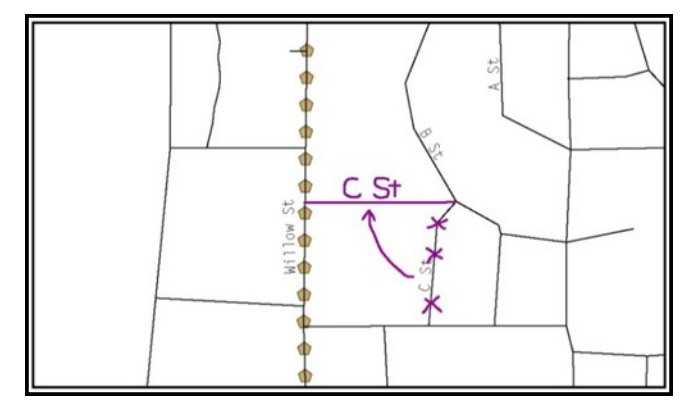

**Figure 18. Modifying a Street Feature with Boundary Movement** In this example both the street location and the boundary move.

<span id="page-315-3"></span>The Census Bureau recently completed a nationwide program to improve the positional accuracy of all streets and other features that appear in the Census Bureau's MAF/TIGER System. It is not necessary to make small positional corrections on the BAS maps; correct only those streets that are incorrectly located, mislabeled or distorted. Additionally, new streets may be added, and nonexistent streets may be deleted.

#### <span id="page-316-0"></span>**4.1.1 Adding Streets**

- Using the purple pencil, please draw the feature and its name on the map.
- Where possible, please provide the address range for any new streets.
- Please provide the MAF/TIGER Feature Class Code (MTFCC) (See **Error! Reference source n ot found.**.) for all new streets [\(Figure 19\)](#page-316-2).
- Alternate street names may be written in parentheses below the primary street name.

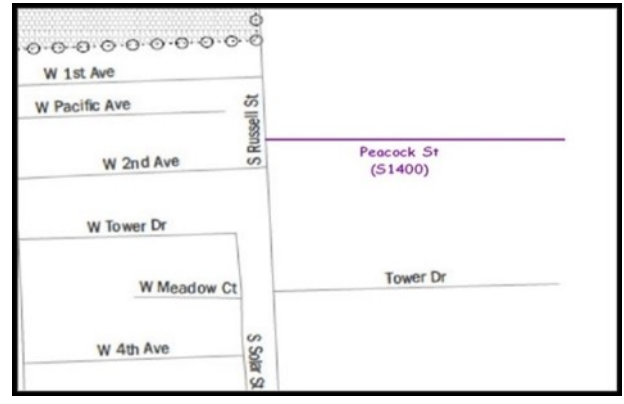

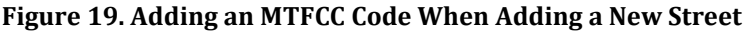

<span id="page-316-2"></span>**Note:** Due to the difficulty of showing multiple names for the same street, only the primary street name is shown on BAS maps. Please note that, even though alternate street names are not shown on the maps, they do exist in our database. For example, US Hwy 30 may be locally known as Main St., but on the BAS map, only US Hwy 30 will be displayed; however, within our MAF/TIGER System, both names are listed. If an alternate street name has been reported in the past, it does not have to be reported to the Census Bureau again.

#### <span id="page-316-1"></span>**4.1.2 Adding Street Names in a Congested Area**

- If an area of the map is too congested to add all feature names, using the purple pencil, please number each feature and list this number and the corresponding feature name in the map margin or in an uncongested spot close to the feature's actual location (**[Figure 20](#page-316-3)**).
- Do not repeat numbers on a map sheet.

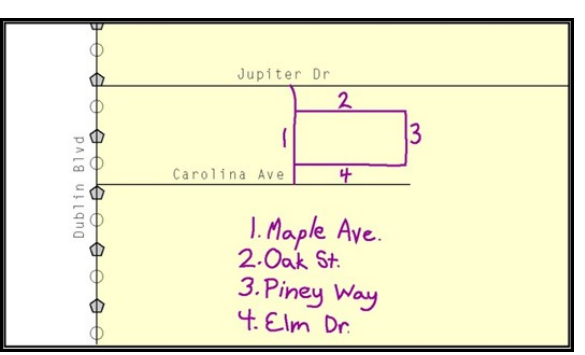

<span id="page-316-3"></span>**Figure 20. Adding Street Name Features in a Congested Area When Adding Streets**

#### <span id="page-317-0"></span>**4.1.3 Correcting Street Names**

- Using the purple pencil, please draw a line through the incorrect street name.
- Please print the correct street name along the feature.

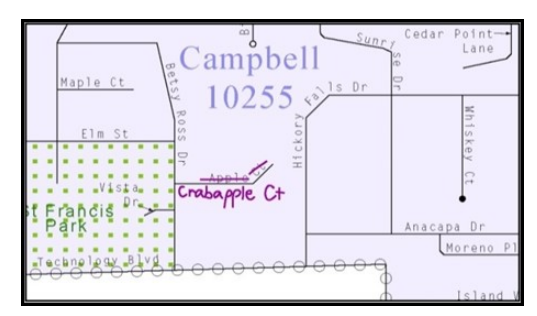

**Figure 21. Correcting a Street Name**

#### <span id="page-317-3"></span><span id="page-317-1"></span>**4.1.4 Deleting Streets**

- Delete street features only if they are nonexistent, or impassable. Do not delete a street because the local jurisdiction is not responsible for maintaining it.
- Using the purple pencil, please mark the beginning and end of the base feature to be deleted with hatch (**//**) marks perpendicular to the feature as shown below.
- Cross-out what is to be removed using a string of "**X**s".

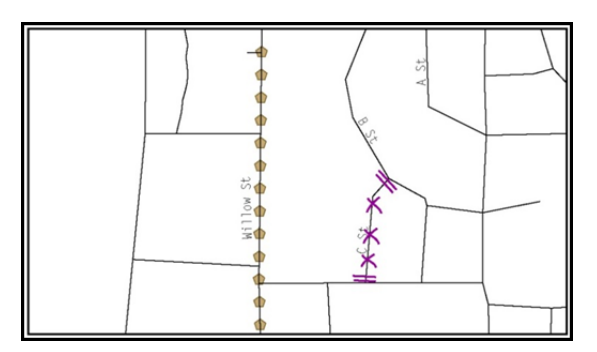

**Figure 22. Deleting a Street Feature**

### <span id="page-317-4"></span><span id="page-317-2"></span>**4.1.5 Labeling Unnamed Streets**

- Using the purple pencil, please label any unnamed streets on the maps.
- Label any unnamed private roads with "**PR**". Examples of private roads are driveways and unnamed roads in commercial or industrial parks.

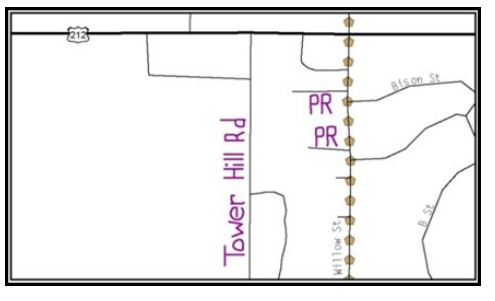

<span id="page-317-5"></span>**Figure 23. Adding Unnamed Road Features**

### <span id="page-318-0"></span>**4.1.6 Adding Cul-De-Sacs or Circles**

- Using the purple pencil, please draw the feature as follows:
	- o Cul-de-sacs are entirely paved, and should be drawn as a solid dot; and
	- $\circ$  Circles have an area of unpaved ground within them, and should be drawn as an unfilled circle.
- Print the name of the associated street leading to the cul-de-sac or circle.

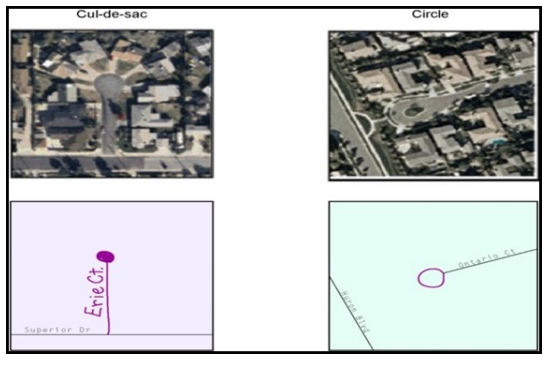

**Figure 24. Adding Cul-de-sac and Circle Features**

#### <span id="page-318-3"></span><span id="page-318-1"></span>**4.2 Annotating Address Range**

Addresses are stored in the Census Bureau spatial database as potential address ranges. The BAS maps show the break in the potential address range created where a street is bisected by a boundary. These address range breaks are shown because it is important that the Census Bureau assign the correct addresses to each governmental unit.

**Note:** Some streets on the BAS maps do not display address breaks due to space considerations.

Add address ranges on both ends of the street **only** if one of the following circumstances exists:

- 1. A road where house numbers, street names and/or addresses were added or deleted;
- 2. A street was added that crosses a boundary; or
- 3. The address ranges created by a boundary are incorrect on the map.

#### <span id="page-318-2"></span>**4.2.1 When Adding Address Ranges**

<span id="page-318-4"></span>Using the purple pencil, please add in the address ranges, providing the lowest and/or highest possible addresses where the road intersects a boundary (**[Figure 25](#page-318-4)**).

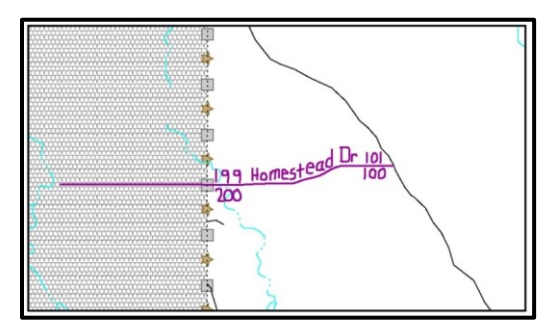

**Figure 25. Adding Street Feature/Annotating with Name and Address Breaks**

# <span id="page-319-0"></span>**4.3 Point Landmarks**

BAS maps display a select number of point landmarks (e.g., mountain peaks). Point landmarks can be updated through the BAS, but are not required.

Acceptable point landmark feature updates include mountain peaks or summits, libraries, city halls, community centers and police stations. Airports, parks, schools, golf courses, museums, and cemeteries may be submitted as point landmarks or area landmarks.

Features that contain residences or private business should not be added as point landmarks or area features (e.g. hotels, campgrounds, retirement homes, farms).

The BAS maps also include select point landmarks (e.g. airports, cemeteries, summits) taken from USGS topography maps and the USGS Geographic Names Information System. These landmarks represent the official federally recognized name and will not be removed or updated without USGS verification.

When adding a point landmark:

- Using the purple pencil, place a solid dot at the location of the point landmark.
- Print the name of the landmark next to the dot.

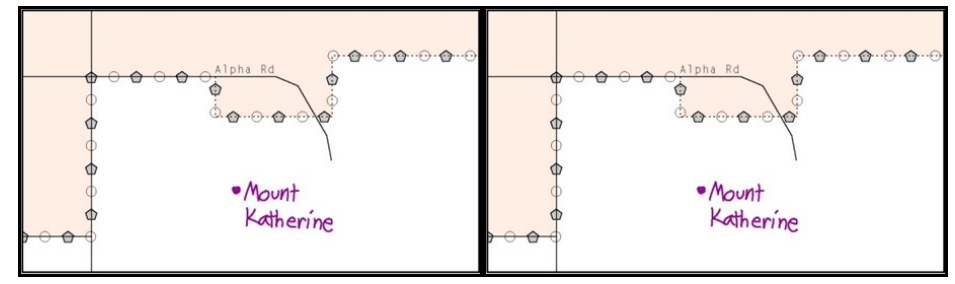

**Figure 26. Adding a Point Landmark**

#### <span id="page-319-2"></span><span id="page-319-1"></span>**4.4 Area Landmarks**

The BAS maps display a select number of area landmarks (e.g., lakes). Like point landmarks, area features can be updated through the BAS, but are not required.

Acceptable area landmark updates include water bodies, swamps, quarries, national parks or forests. Airports, parks, schools, golf courses, museums, and cemeteries may be submitted as area landmarks or point landmarks.

Features that contain residences or private business should not be added as point landmarks or area features (e.g. hotels, campgrounds, retirement homes, farms).

When adding an area landmark:

- Using the purple pencil, draw the area landmark boundary in the correct location.
- <span id="page-319-3"></span>• Print the name of the landmark inside or next to the feature.

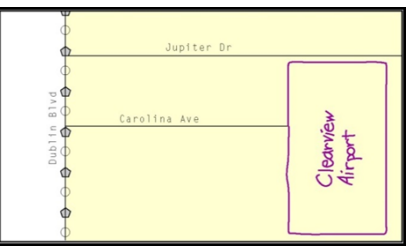

**Figure 27. Adding an Area Landmark**

# <span id="page-320-0"></span>**PART 5: SIGNING UPDATED MAPS AND RETURNING BAS MATERIALS**

For each map sheet that has changes, fill in the Signature Box on one copy of the map:

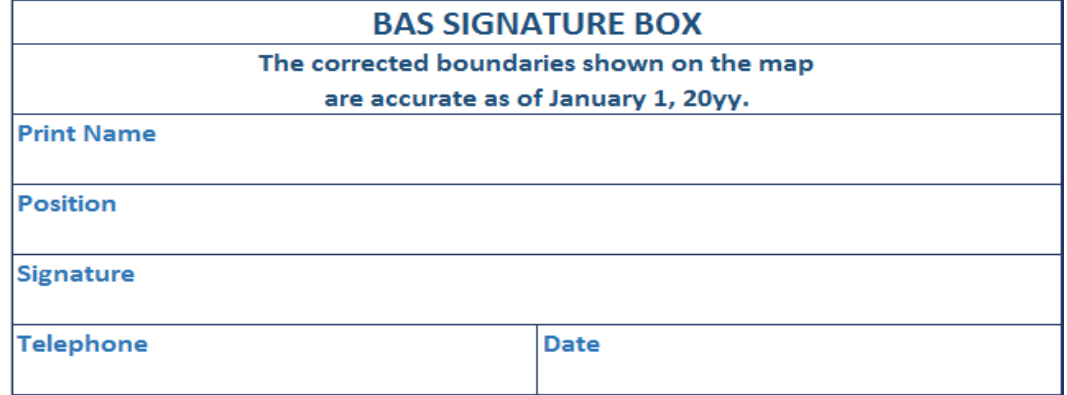

#### **Figure 28. BAS Paper Map Signature Box**

<span id="page-320-1"></span>Return the set of signed maps and the BAS form to the Census Bureau by using the postagepaid envelope, by sending an e-mail t[o geo.bas@census.gov,](mailto:geo.bas@census.gov) or by filling out the Annual Response form located at the following address

[<https://www.census.gov/geo/partnerships/bas/bas\\_ar\\_form.html>](https://www.census.gov/geo/partnerships/bas/bas_ar_form.html).

# <span id="page-321-0"></span>**APPENDICES**

**This page intentionally left blank**

# <span id="page-322-0"></span>**APPENDIX A. ADDITIONAL DOCUMENTATION OF CHANGES FORMS**

### <span id="page-322-1"></span>**A.1 PLACES**

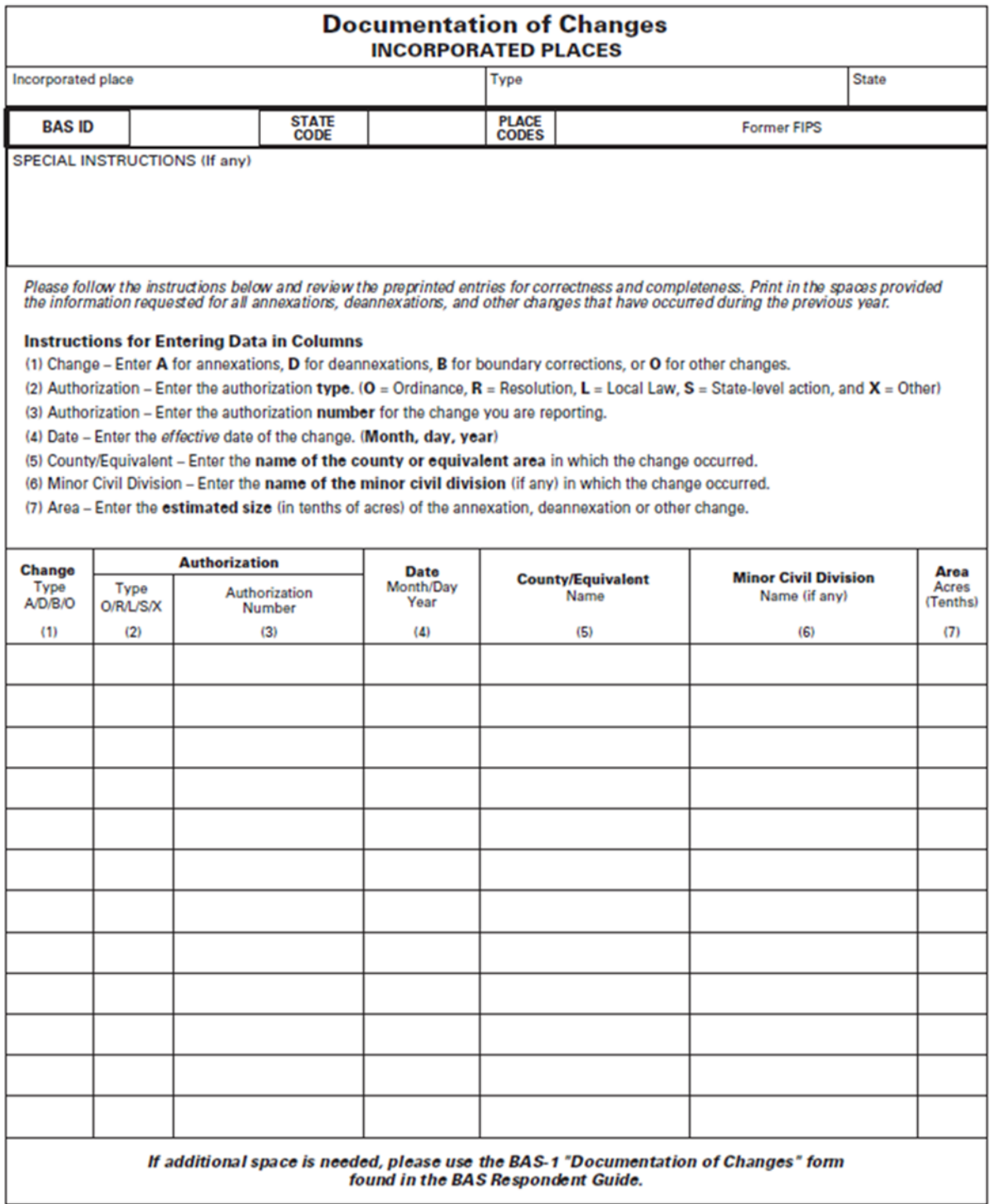

FORM BAS-1 (9-26-2011)

# <span id="page-323-0"></span>**A.2 COUNTIES AND EQUIVALENT AREAS**

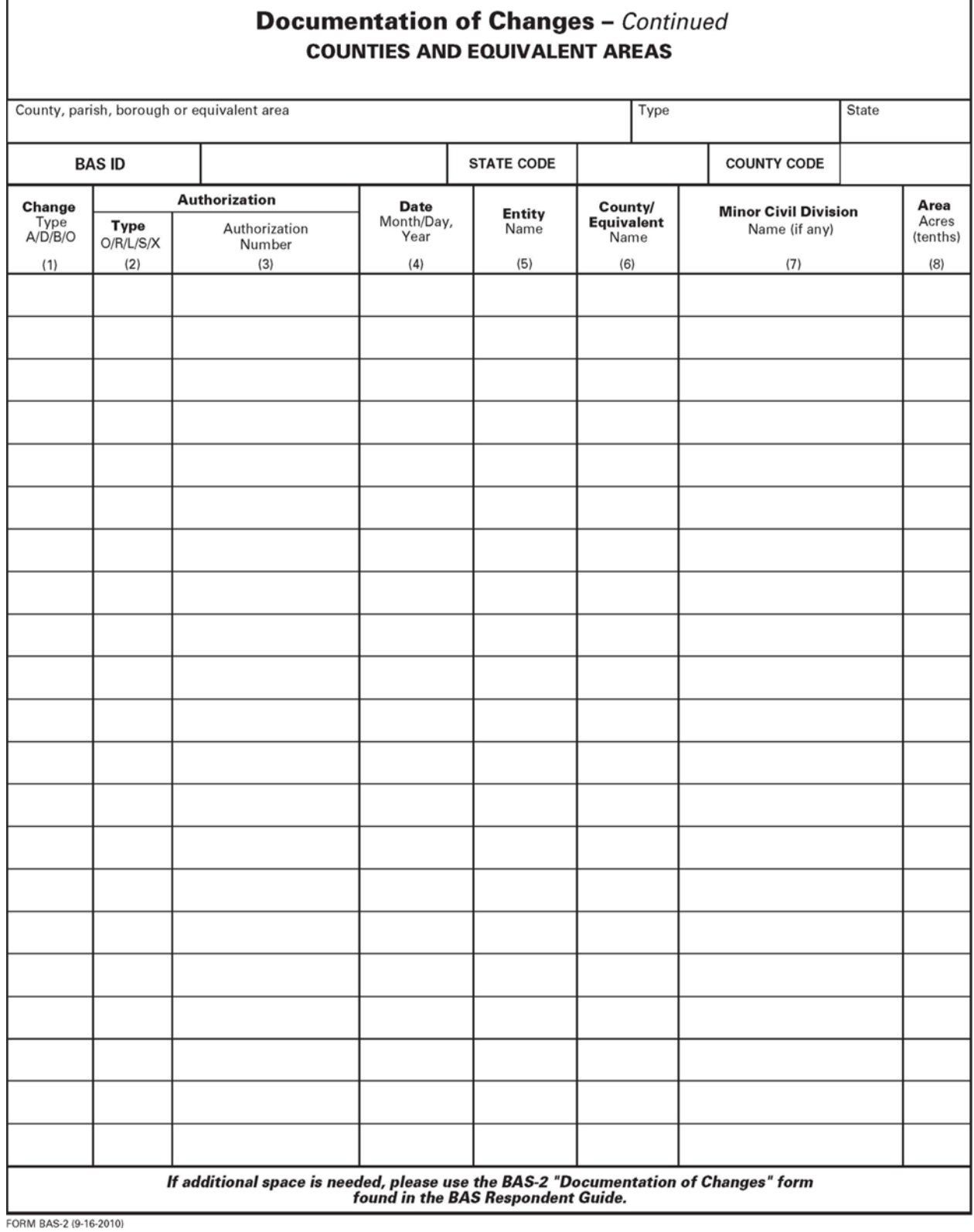
### **A.3 MINOR CIVIL DIVISIONS**

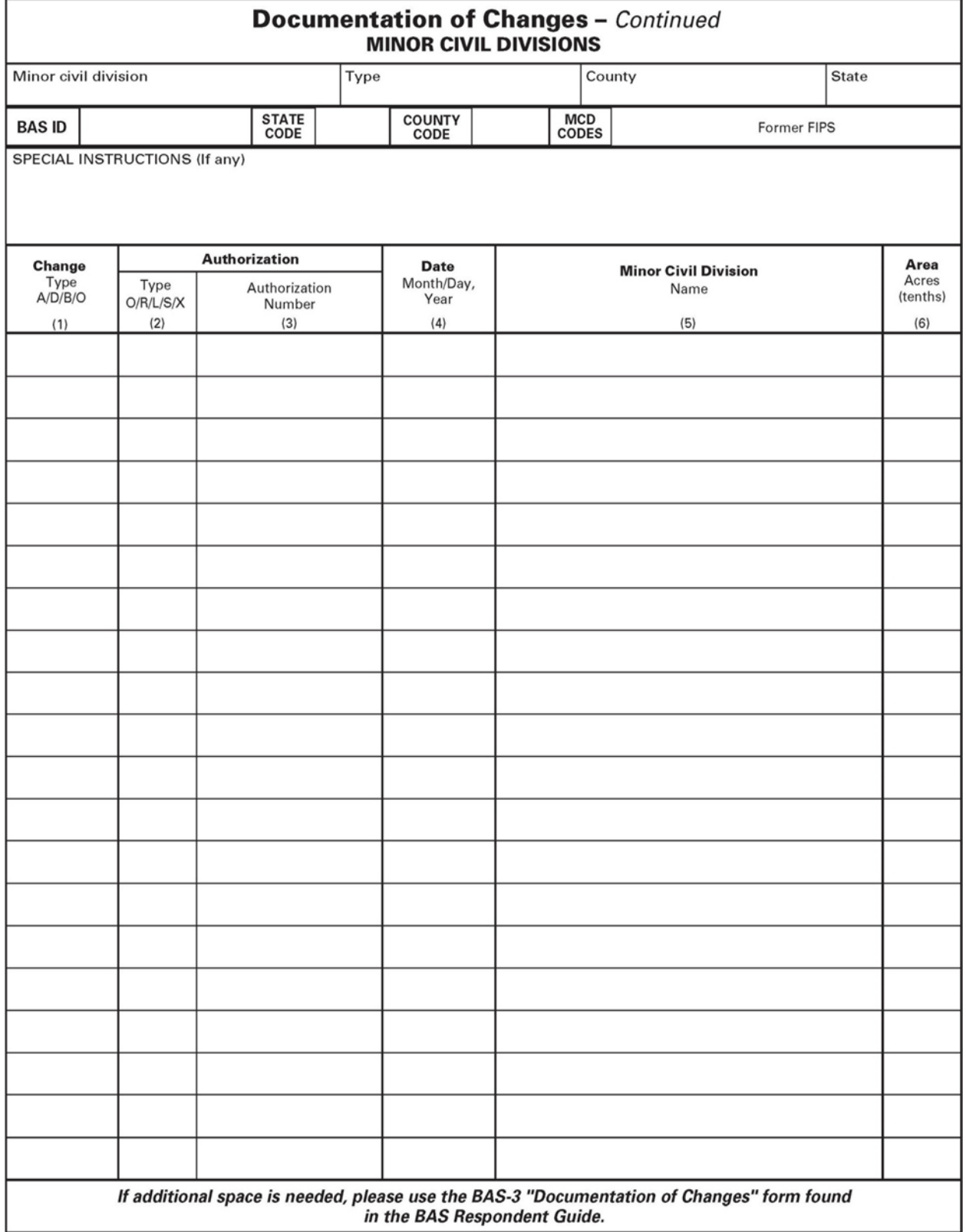

FORM BAS-3 (9-16-2010)

### **A.4 RESERVATIONS AND OFF-RESERVATION TRUST LAND**

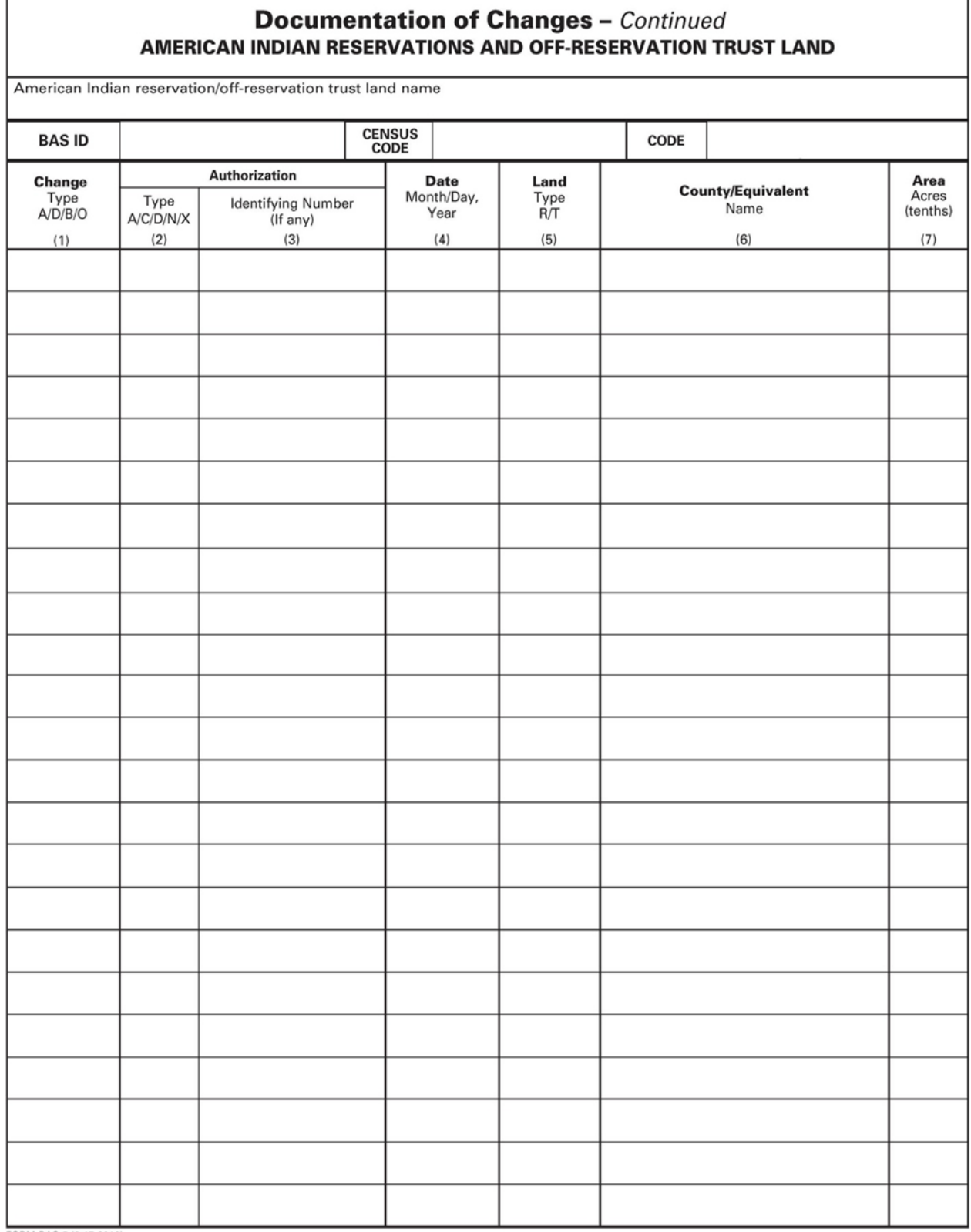

FORM BAS-5 (9-17-2010)

 $\Gamma$ 

### **APPENDIX B. MTFCC DESCRIPTIONS**

The MAF/TIGER Feature Classification Code (MTFCC) is a 5-digit code assigned by the Census Bureau to classify and describe geographic objects or features in Census Bureau MAF/TIGER products.

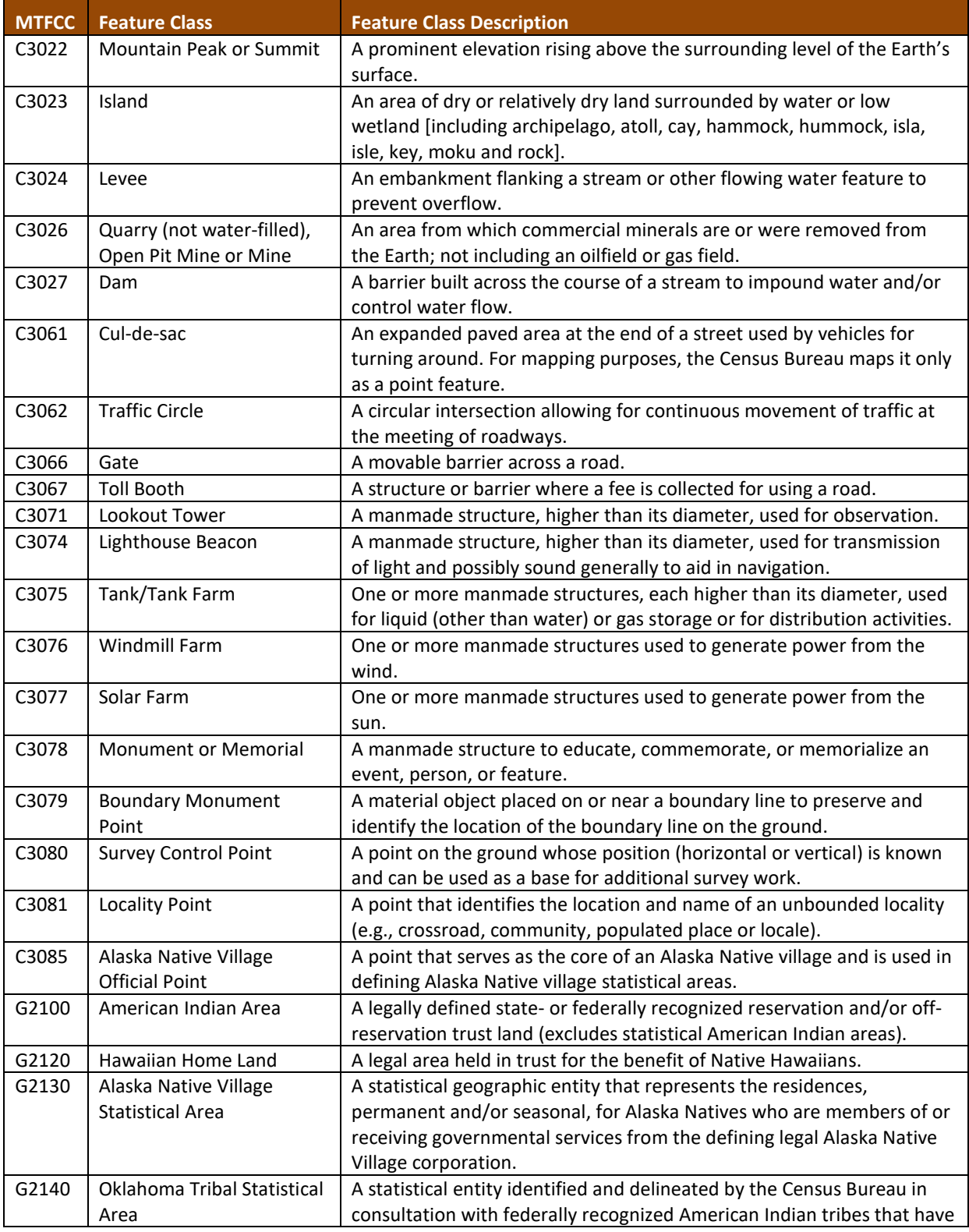

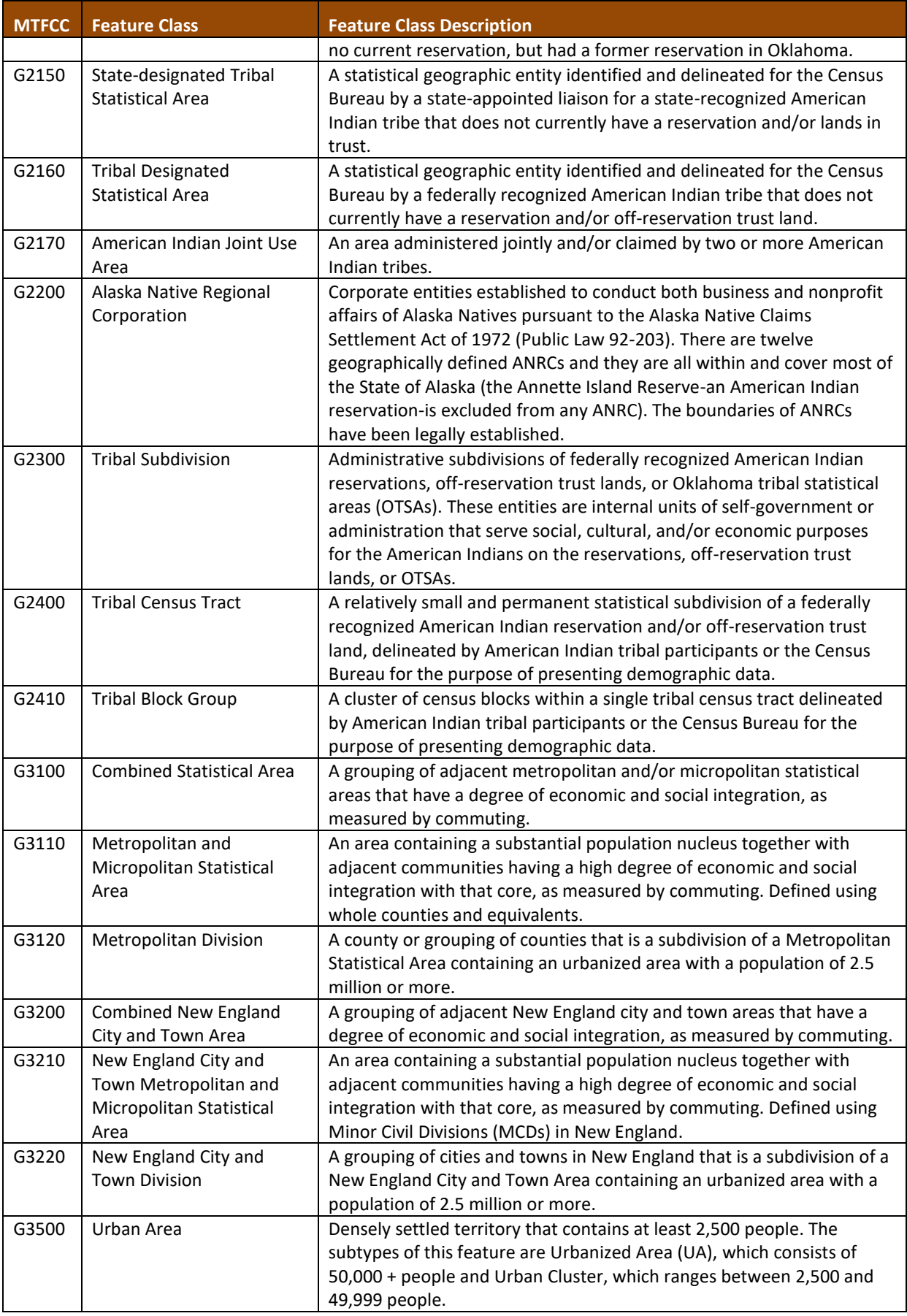

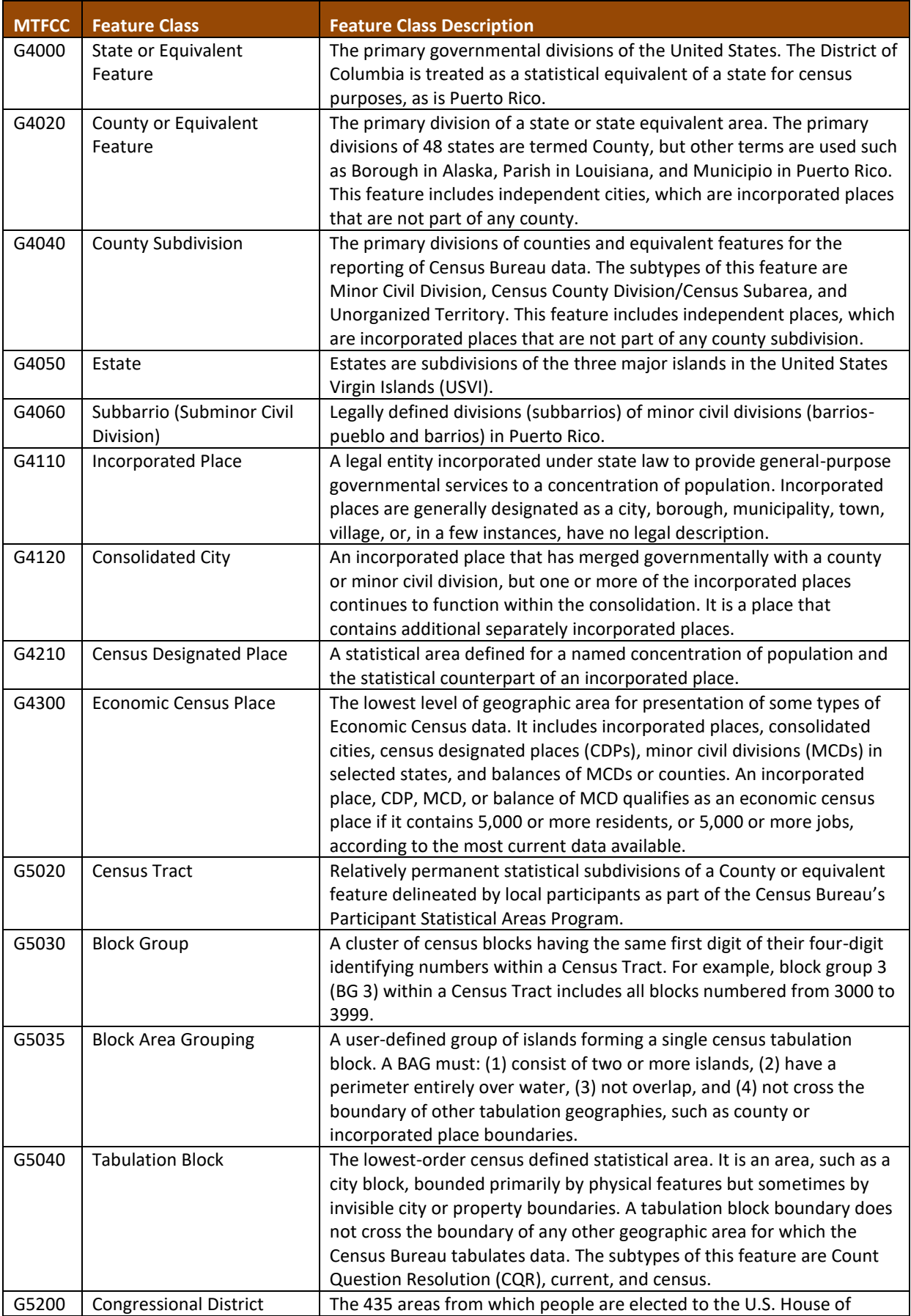

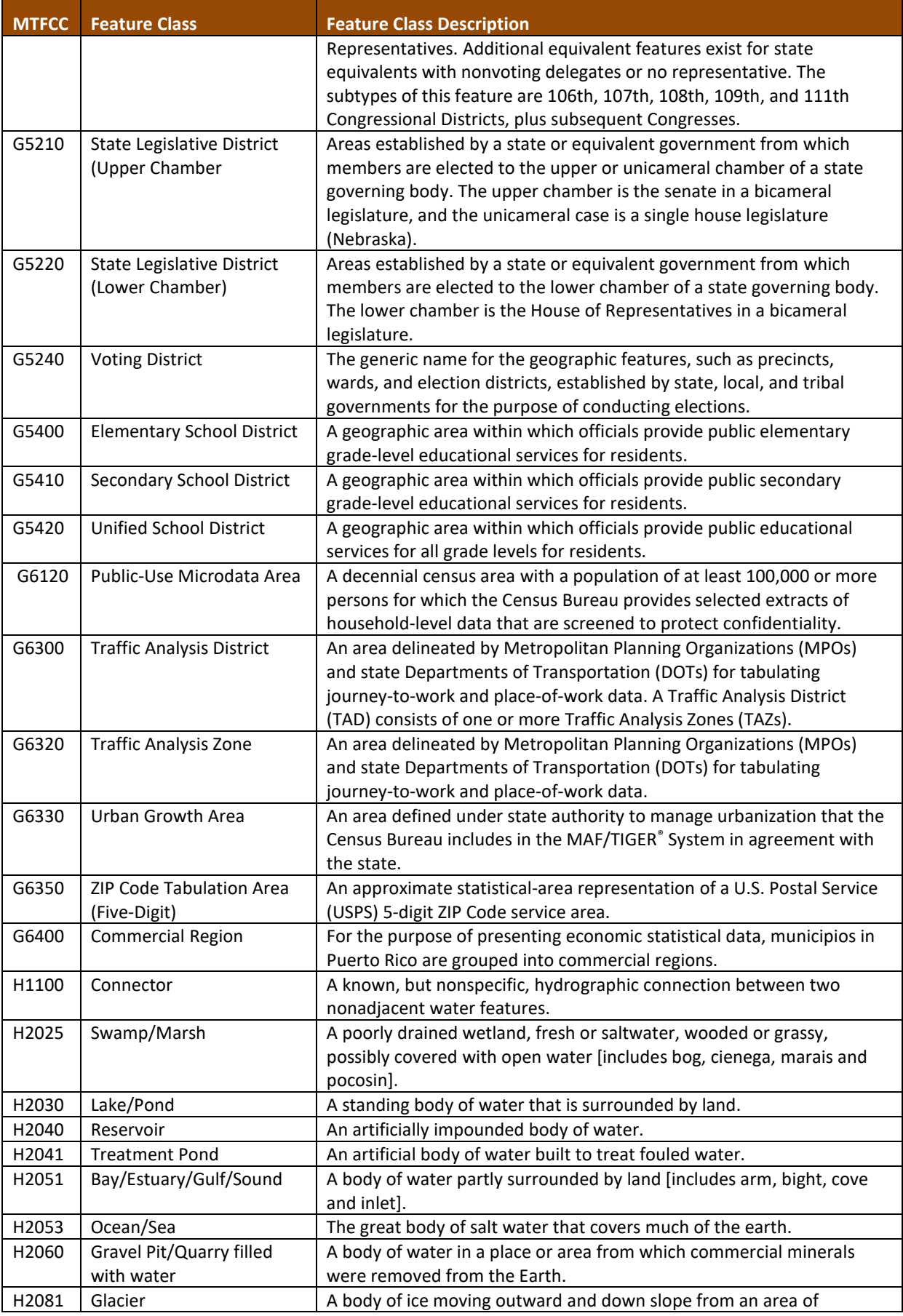

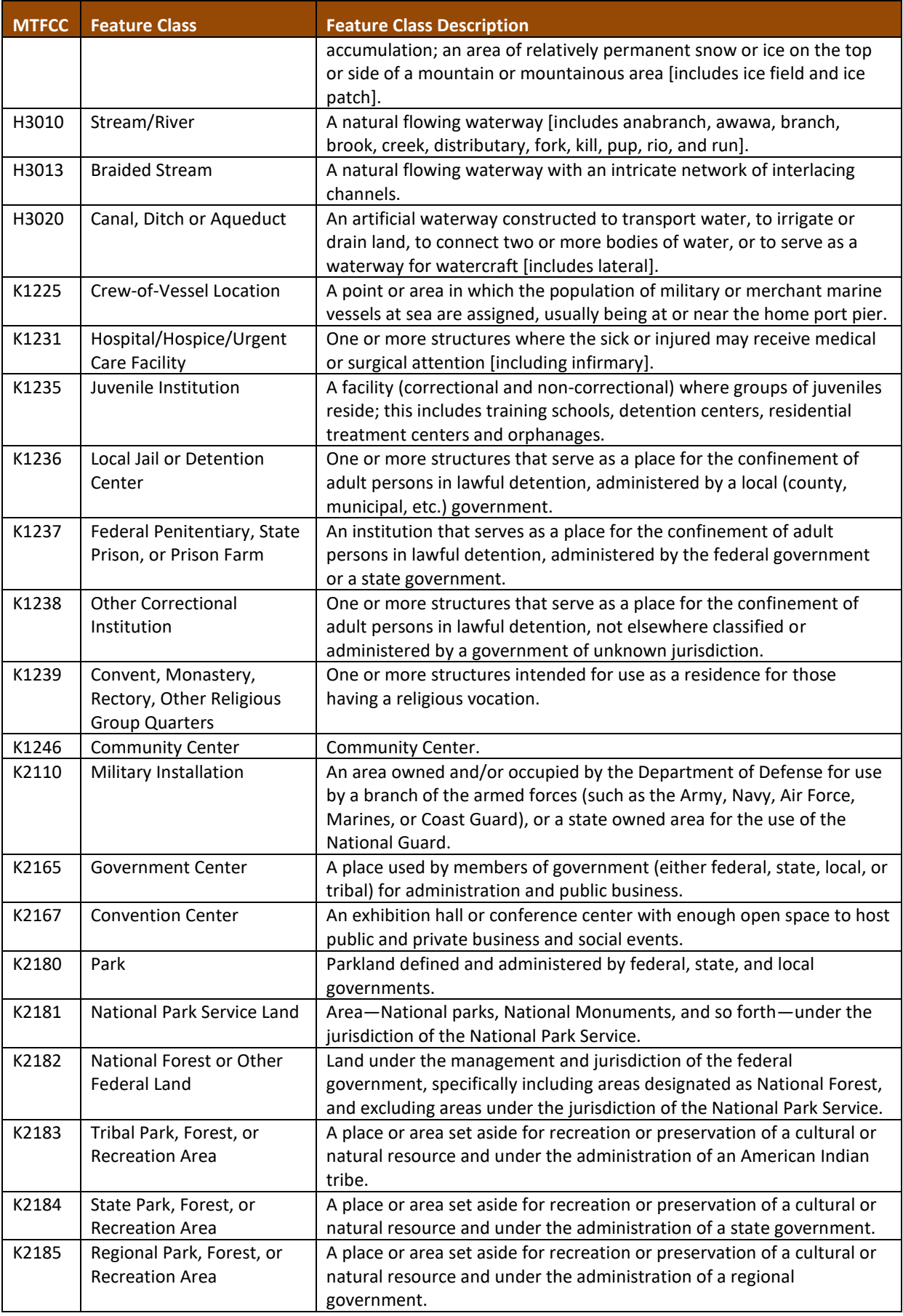

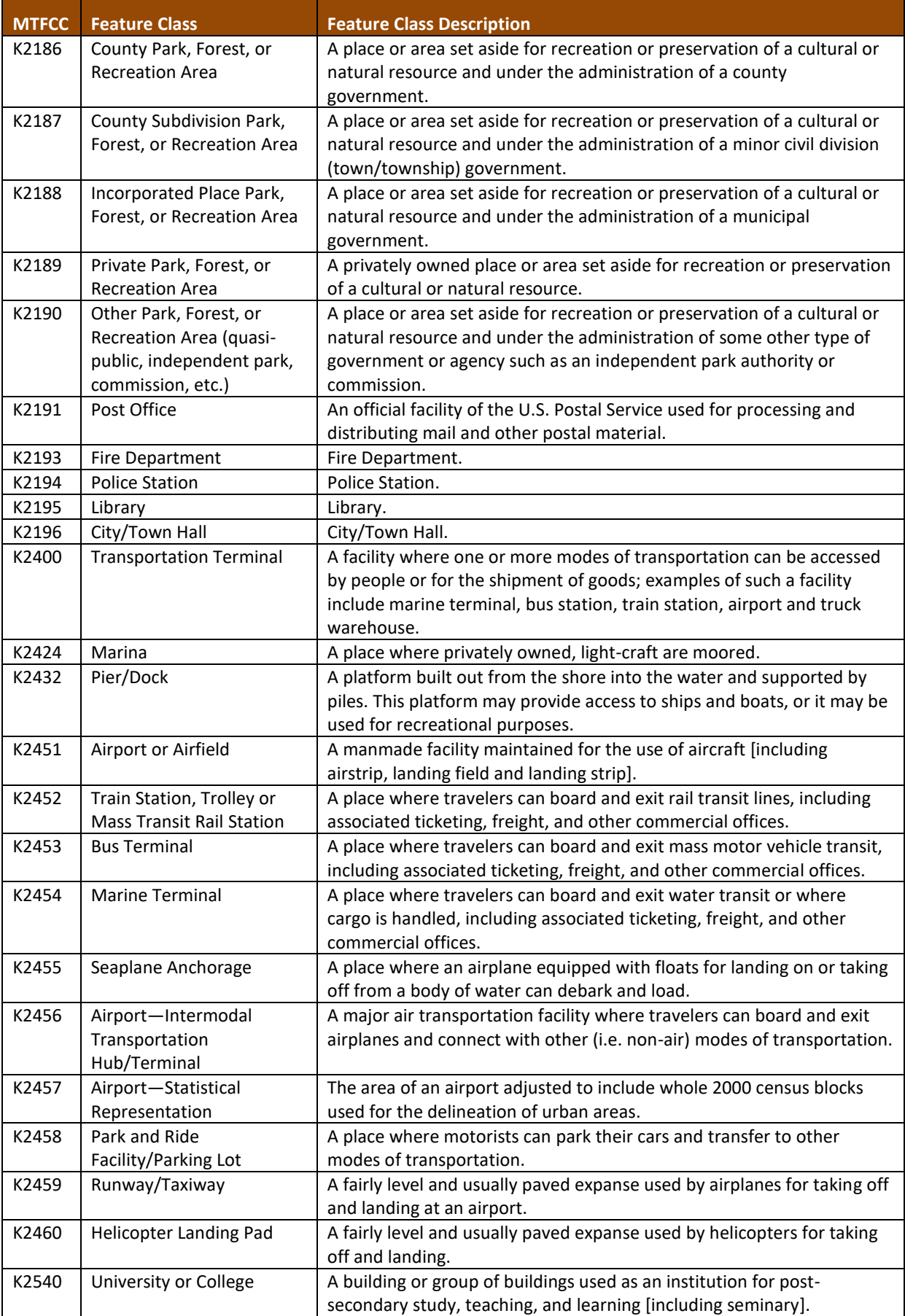

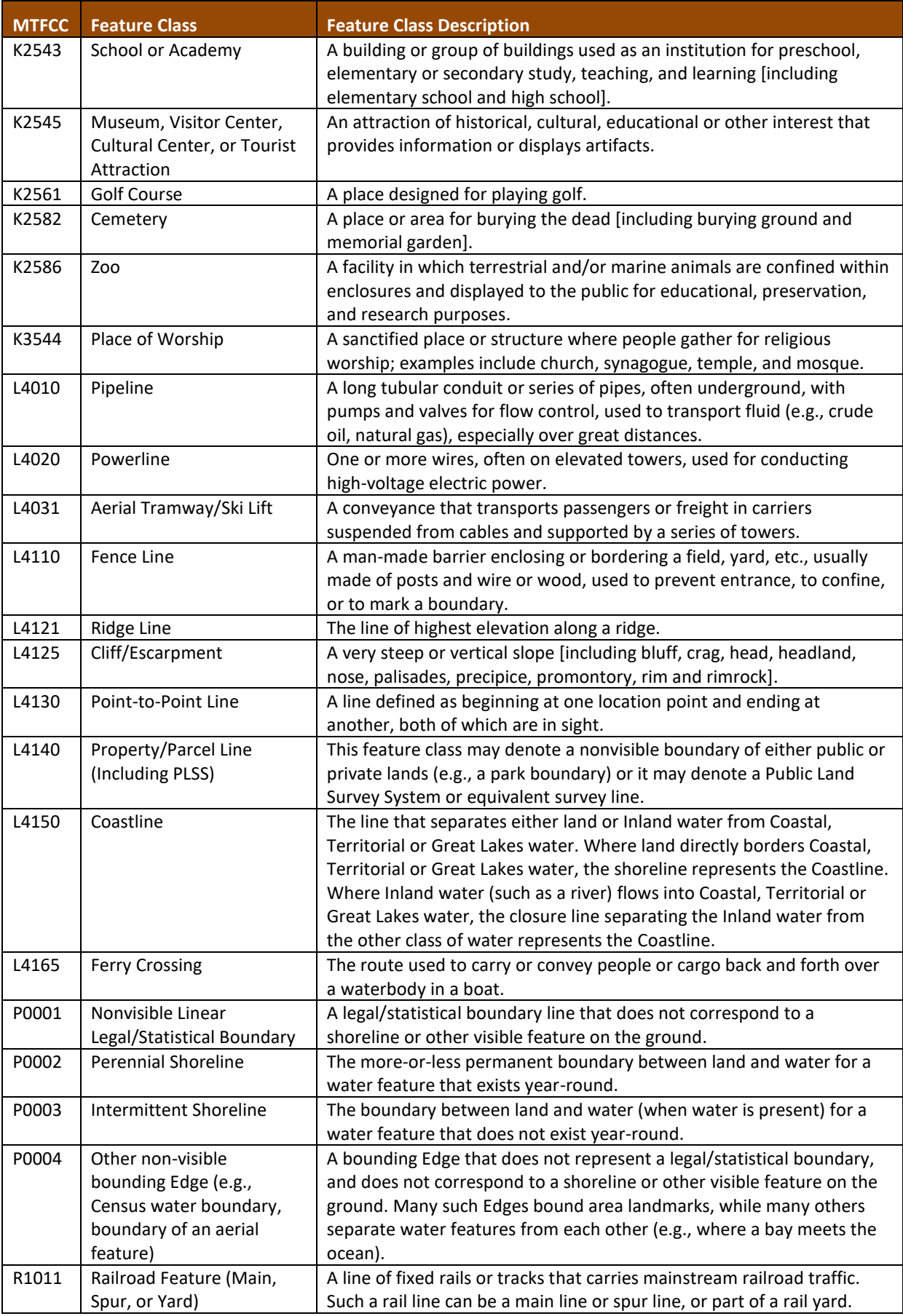

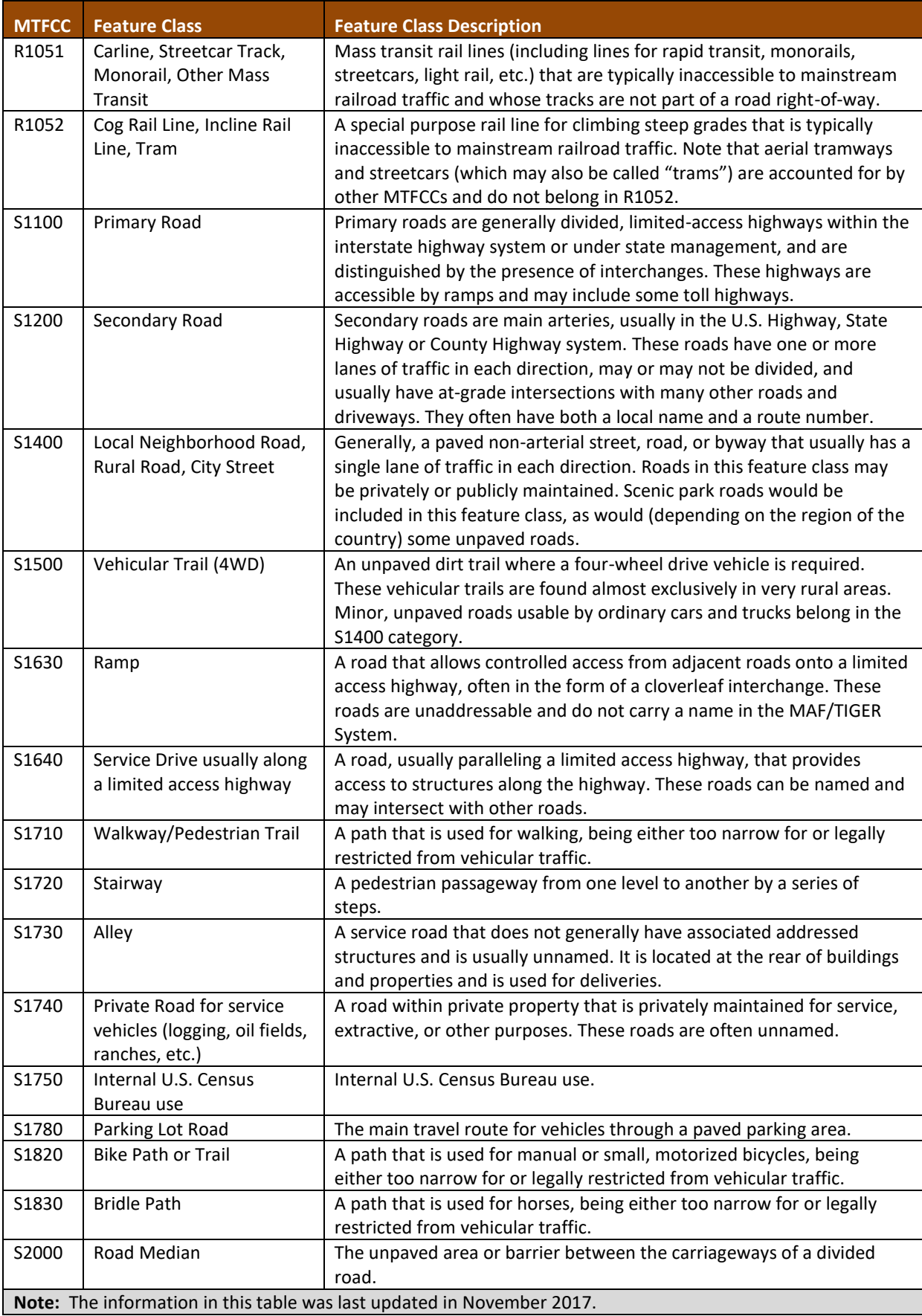

### **APPENDIX C. READING A MAP**

#### **C.1 Scales**

A map is a paper or digital representation of an area. Naturally, the map is always smaller than the area it represents, so nearly all maps are equipped with a scale, which depicts the ratio of distance on the map to the actual distance on land. The scale can be designed any number of ways, but two of the most common scales are ratio scales (**[Figure 29](#page-334-0)**), which describe a ratio between the map and the real world (e.g., 1: 24,000), and bar scales, which depict that relationship graphically by displaying how much a certain distance on the map represents in the real world (**[Figure 29](#page-334-0)**). In other words, if a map has a ratio scale of 1: 24,000, it means that one inch on the map represents 24,000 inches on the ground. (This works with any unit of measurement, so long as the unit being used on the map is the same as – or properly converted from – the unit being depicted on the ground.) Often a map will have both types of scale.

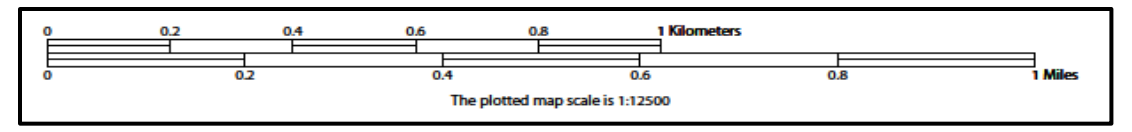

**Figure 29. Bar Scale** The map from which this scale was taken has a ratio scale of 1:12,500. The bar scale shows distances in kilometers and miles.

<span id="page-334-0"></span>A bar scale will often be a set length (e.g., one inch), and/or represent a set distance (e.g., one mile). The bar scale is used to determine distance on the map by using a ruler. Simply place the ruler on the map to determine the distance on the map; then place the ruler along the bar scale, which will show how much that distance represents on the ground.

Maps that display a small area, but with a relatively large amount of detail, are considered large-scale maps (see **[Figure 30](#page-334-1)**). A map that displays a large area, but shows less detail, is called a small-scale map. This is because the representative fraction of a large-scale map (e.g., 1/7,500 or 1:7,500) is a larger fraction than that of a small-scale map (e.g., 1/250,000 or 1:250,000).

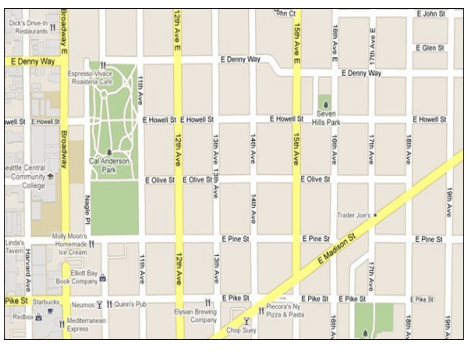

**Figure 30. Large Scale Map**

<span id="page-334-1"></span>A large-scale map shows a greater amount of detail; this example displays streets, parks, churches and restaurants.

### **C.2 Compass Rose**

All maps should have some sort of diagram depicting at least one – but sometimes all – of the cardinal directions (north, south, east, and west) that the map reader can use to orient the map. This diagram is sometimes called a compass rose (see **[Figure 31](#page-335-0)**). A compass rose can have any number of designs, and north can be shown in any direction on the map, but most maps are oriented with north at the top of the map. It is important to check the compass rose when beginning to read a map, in order to determine the direction in which the map is oriented (i.e., which direction is at the top of the map).

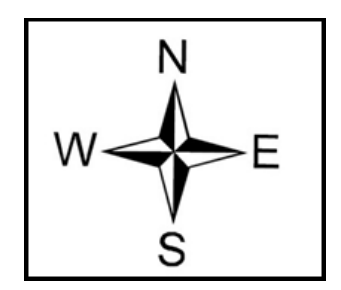

**Figure 31. Compass Rose**

### <span id="page-335-0"></span>**C.3 Legend**

Because a map is a graphic representation of a real-world area, naturally, it is necessary, and convenient, to symbolize real world features with representative symbols. These symbols can take any form, so long as they are consistent within any individual map. In order to describe what each symbol means, most maps have a legend (see **[Figure 32](#page-335-1)**). The legend is typically located on the side or bottom of the map – they can be anywhere, so long as they do not obstruct the integral parts of the map. Typically, the legend will have a small example of each symbol (e.g. a line, or a picture of a tent), and next to the symbol, in text, a brief description of what is being depicted (e.g. "road", or "campground").

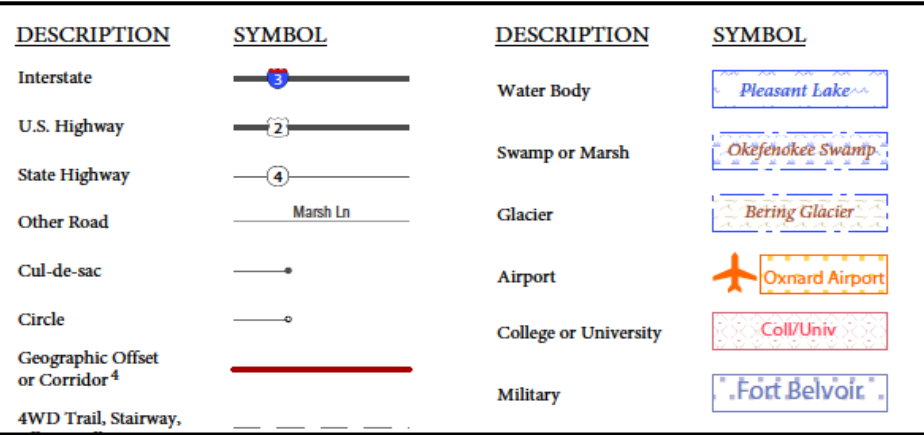

**Figure 32. Legend Describing What Each Symbol Means**

<span id="page-335-1"></span>Sometimes a map needs to depict multiple features concurrently. This is because some lines are the boundaries of multiple geographies at the same time (i.e. a county boundary can also be a city boundary, a voting district boundary, and even a highway or river). Such instances can be depicted in various ways, but Census Bureau maps depict coincident lines by alternating the symbols for each type of line as shown in **[Figure 33](#page-336-0)** below. In other words, if a line is both a county boundary (symbolized by a series of squares) and a city boundary (a series of circles),

that boundary will be depicted as a series of alternating squares and circles for the length of the concurrency.

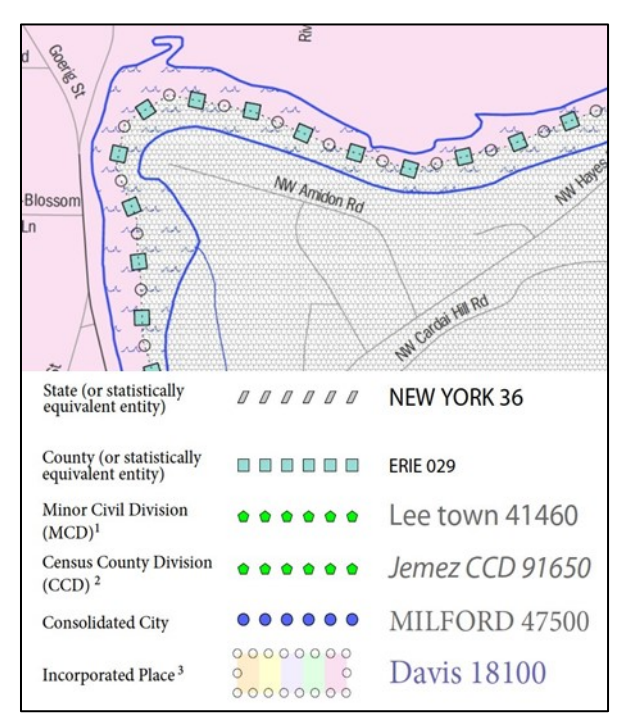

**Figure 33. Map Depicting Multiple Features Concurrently**

In this case, the city and the county boundaries are coincident, and run through the middle of the river.

<span id="page-336-0"></span>In situations where higher-level geographies (e.g. national, state, county, or county subdivisions) coincide, the Census Bureau's maps display only the symbol of the highest-ranking of these boundaries. In other words, if a particular boundary is shared by both a state and county, only the symbol representing the state boundary will be displayed.

### **C.4 Index Maps**

In order to decide what map to use for the BAS submission, it is necessary to view the entity as a whole, and choose the correct parent map sheet based on its location within the entity. Do this by referring to the index map (**[Figure 34](#page-337-0)**), a relatively small-scale map that shows the entire entity, and the location and number of all parent map sheets within that entity. Each parent map sheet has a numerical locator which differentiates it from the other parent map sheets associated with that entity. The numbering begins with the northern and western-most parent map sheets, and continues left-to-right, in much the same pattern as words in a book. By referring to the index map, determine which parent map sheet(s) to use for the BAS submission, and then access it based on its number on the index map.

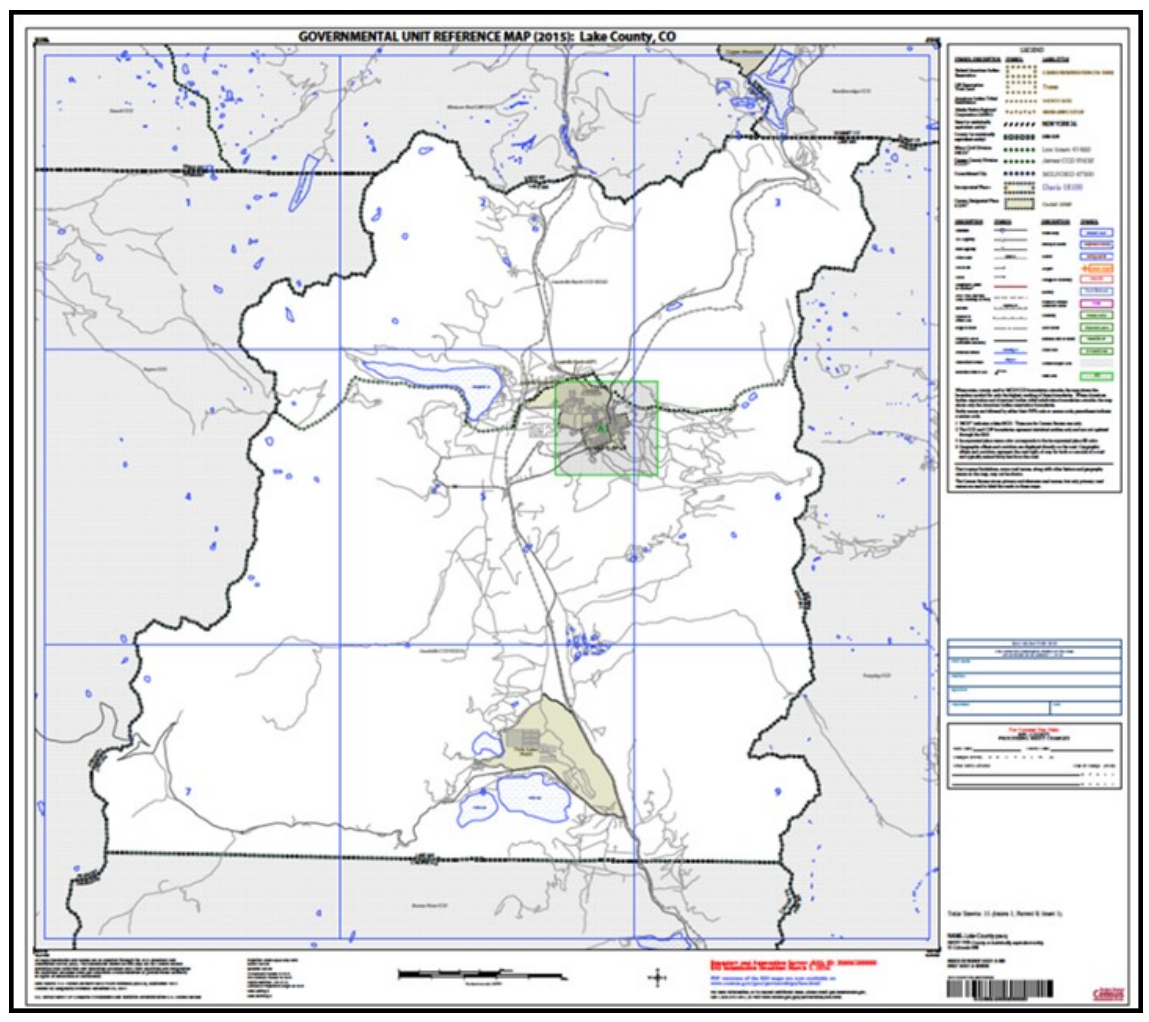

**Figure 34. Index Map**

The Index Map sheet shows the location of all parent map sheets and inset map sheets within an entity.

<span id="page-337-0"></span>The index map is not appropriate for BAS submissions. Its purpose is as a reference or index of parent maps, and it will not be accepted as a BAS submission.

### **C.5 Inset Maps**

In some instances, in highly congested areas, even a parent map sheet provides insufficient detail for BAS purposes. In such cases, rather than using a parent map, the area is depicted within an inset map (**[Figure 36](#page-338-0)**). This refers to a map with a very large scale, so that it displays a smaller area than the parent map sheet, but with greater detail. On the index map, an inset map is represented by a green outline, and is assigned a number preceded by a letter (i.e. A1, A2, B1, etc.), as shown in **[Figure 35](#page-338-1)** on the next page. Inset maps are only found in areas with a large number of features, and as such are used less often than parent maps.

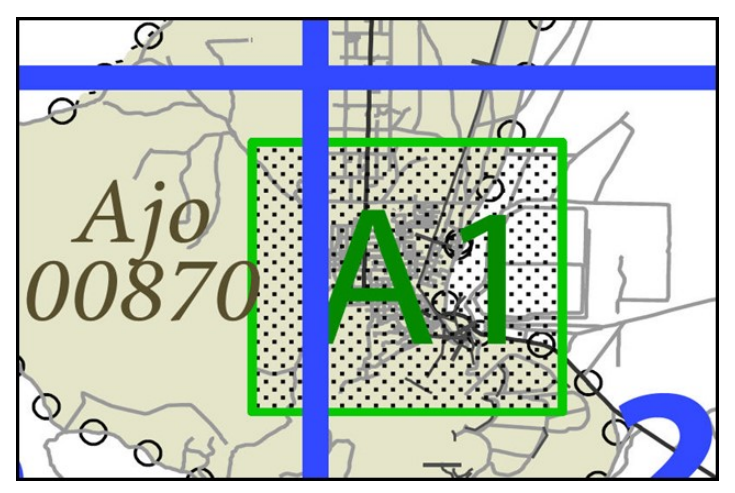

**Figure 35. An Inset Map as it is Displayed on the Index Map**

<span id="page-338-1"></span>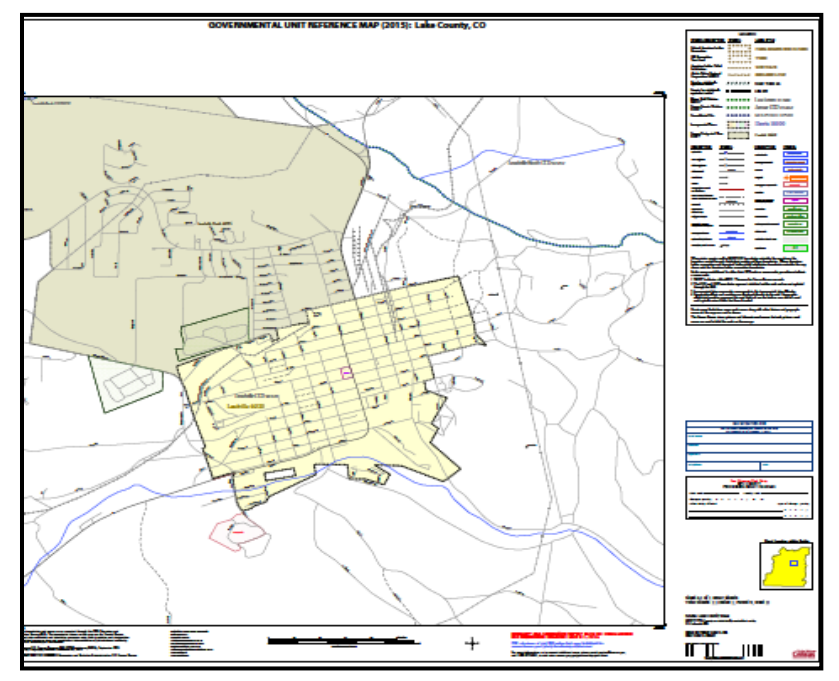

#### **Figure 36. Inset Maps**

Inset maps show areas of relative congestion at a large scale, allowing a greater amount of detail.

#### <span id="page-338-0"></span>**C.6 Parent Maps**

Many entities<sup>2</sup>, such as incorporated places and counties, are too large to be shown on a single map; that is, the scale is too small to allow the necessary details for BAS updates. Thus, it is necessary to separate the entity into sections, each of which has its own map, called the parent map sheet<sup>3</sup> ([Figure 37](#page-339-0)). Thus, a single entity is often represented with numerous map sheets, with each parent map sheet showing a small section of the entity. Each parent map is assigned a number, beginning with the number one and increasing progressively for each additional parent map sheet (i.e. 1, 2, 3, 4, etc.). In this way, viewing and editing map sheets becomes

 $\overline{a}$ 

<sup>&</sup>lt;sup>2</sup> Entity refers to any local governmental unit, e.g. a county, incorporated place, or minor civil division.

<sup>3</sup>Within the scope of BAS, the terms 'map' and 'map sheet' have the same meaning, and they are used interchangeably throughout this document.

more manageable, and it becomes possible to depict an area with the level of detail necessary to make changes or challenges. In most instances, the parent map is the one that should be used for BAS submissions.

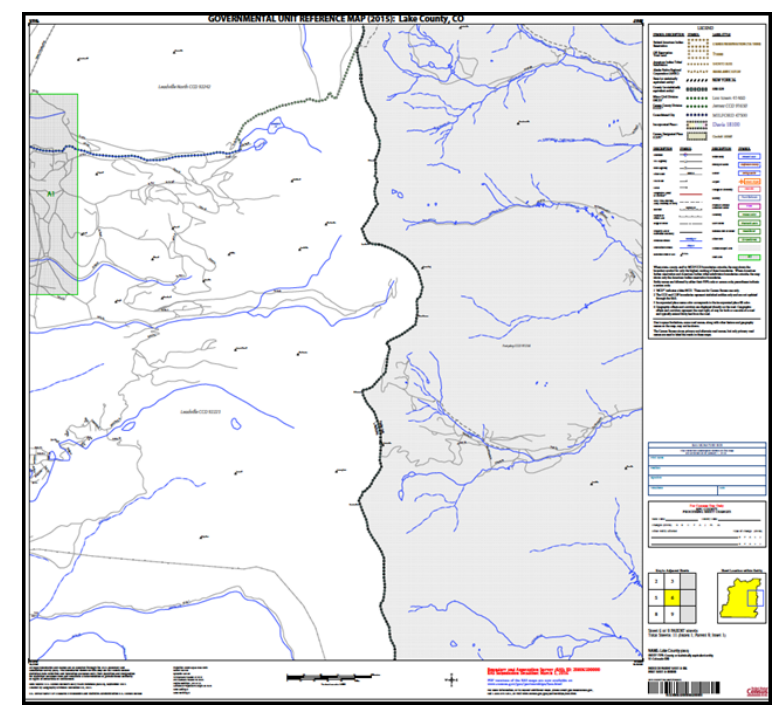

#### **Figure 37. The Parent Map**

The parent map sheet shows a section of an entity at a relatively large scale.

<span id="page-339-0"></span>In the bottom right-hand corner of the parent map sheet, there is a key to the parent map sheet's location in relation to adjacent map sheets as shown in **[Figure 37](#page-339-0)** above. A larger

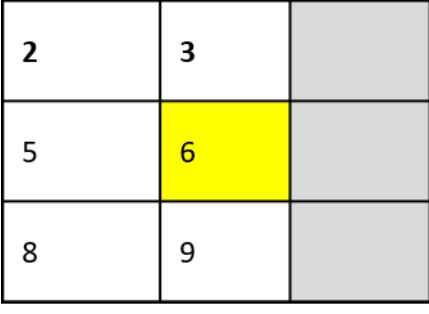

example of this key is shown in

<span id="page-339-1"></span>**[Figure](#page-339-1)** 38. This key helps the user quickly determine which adjacent map sheet to use.

| $\mathbf{2}$ | 3               |  |
|--------------|-----------------|--|
| 5            | $6 \overline{}$ |  |
| 8            | 9               |  |

**Figure 38. The Key to Adjacent Sheets**

The key to adjacent sheets shows where the parent map sheet lies in relation to adjacent sheets.

Next to the key to adjacent sheets, there is a small outline of the entire entity (the inside of which is colored yellow), and a blue outline of the parent map sheet. This key displays the location of the map sheet in relation to the entity as a whole as is shown in **[Figure 39](#page-340-0)** below.

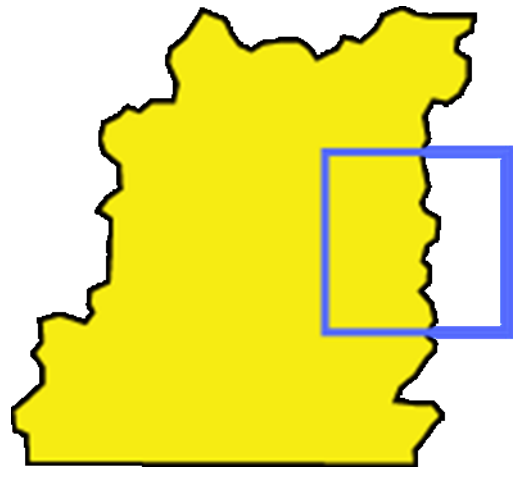

<span id="page-340-0"></span>**Figure 39. The Sheet Location within Entity key** The sheet location with entity key shows where the parent map sheet is located within the entity to which it belongs.

# **Boundary and Annexation Survey (BAS) Tribal Respondent Guide: GUPS**

*Instructions for Using the Geographic Update Partnership Software (GUPS)*

*Revised as of November 20, 2018*

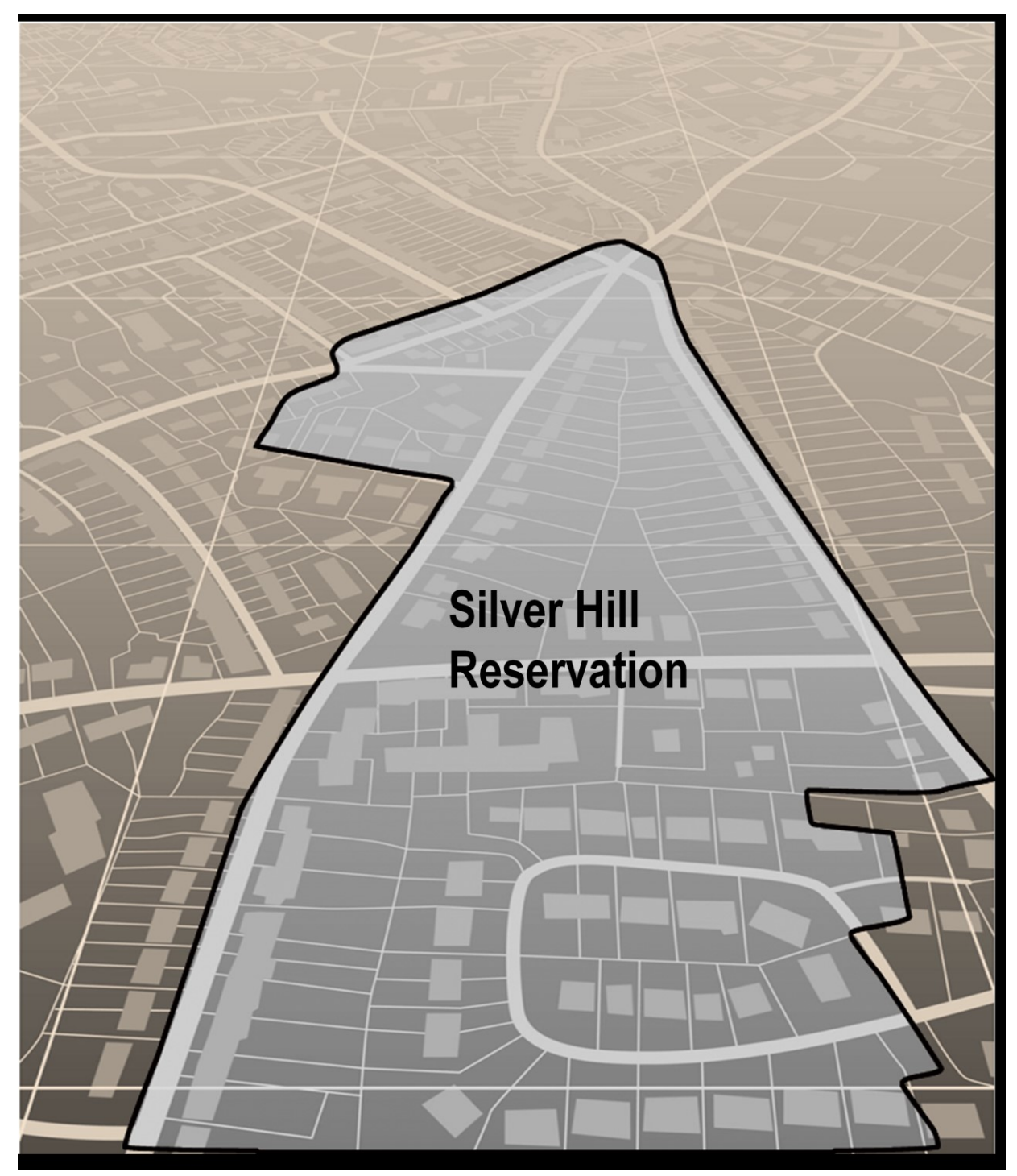

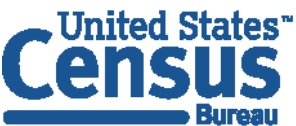

U.S. Department of Commerce **Economics and Statistics Administration U.S. CENSUS BUREAU** census.gov

**This page intentionally left blank**

# **Table of Contents**

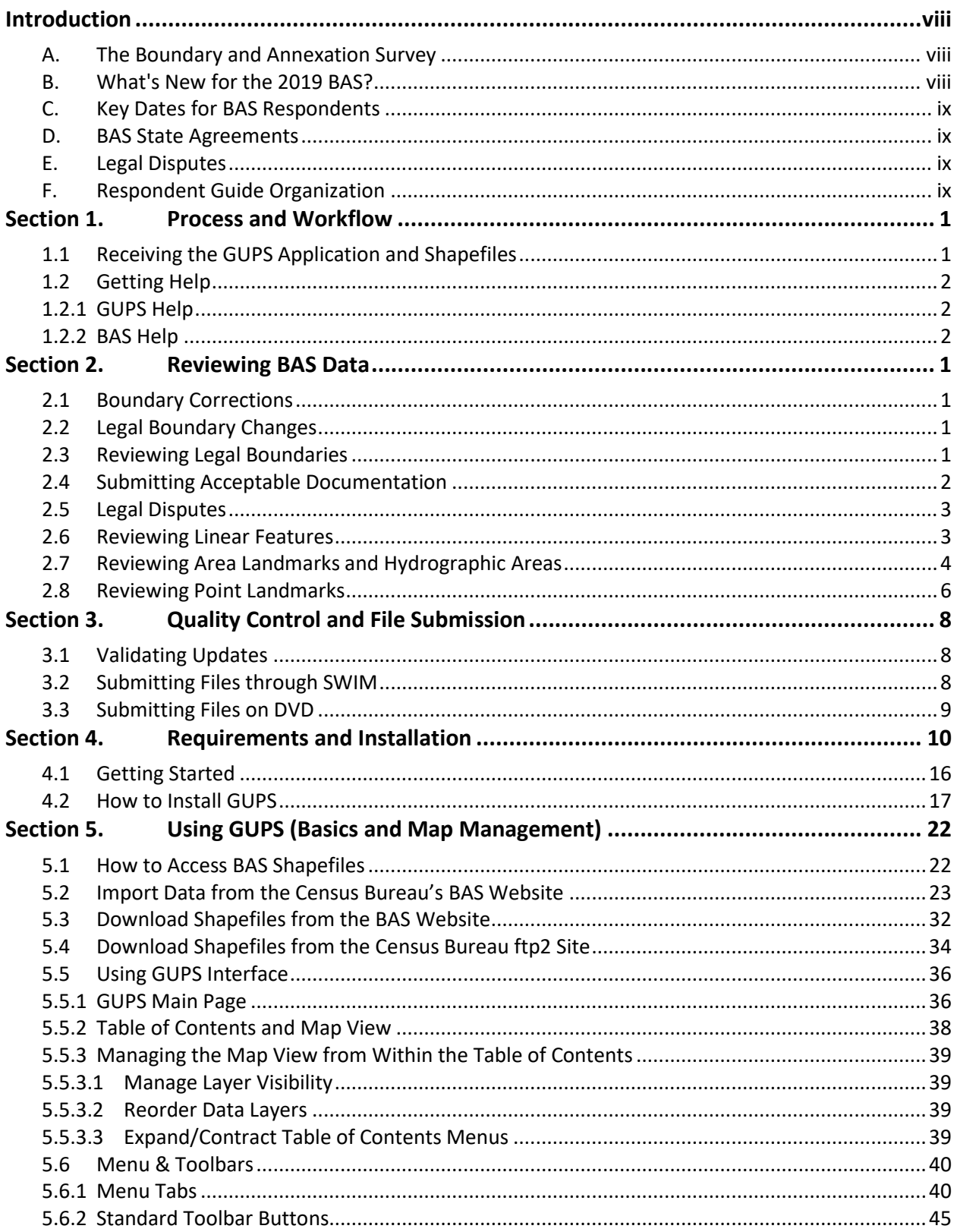

 $\overline{\mathfrak{n}}$ 

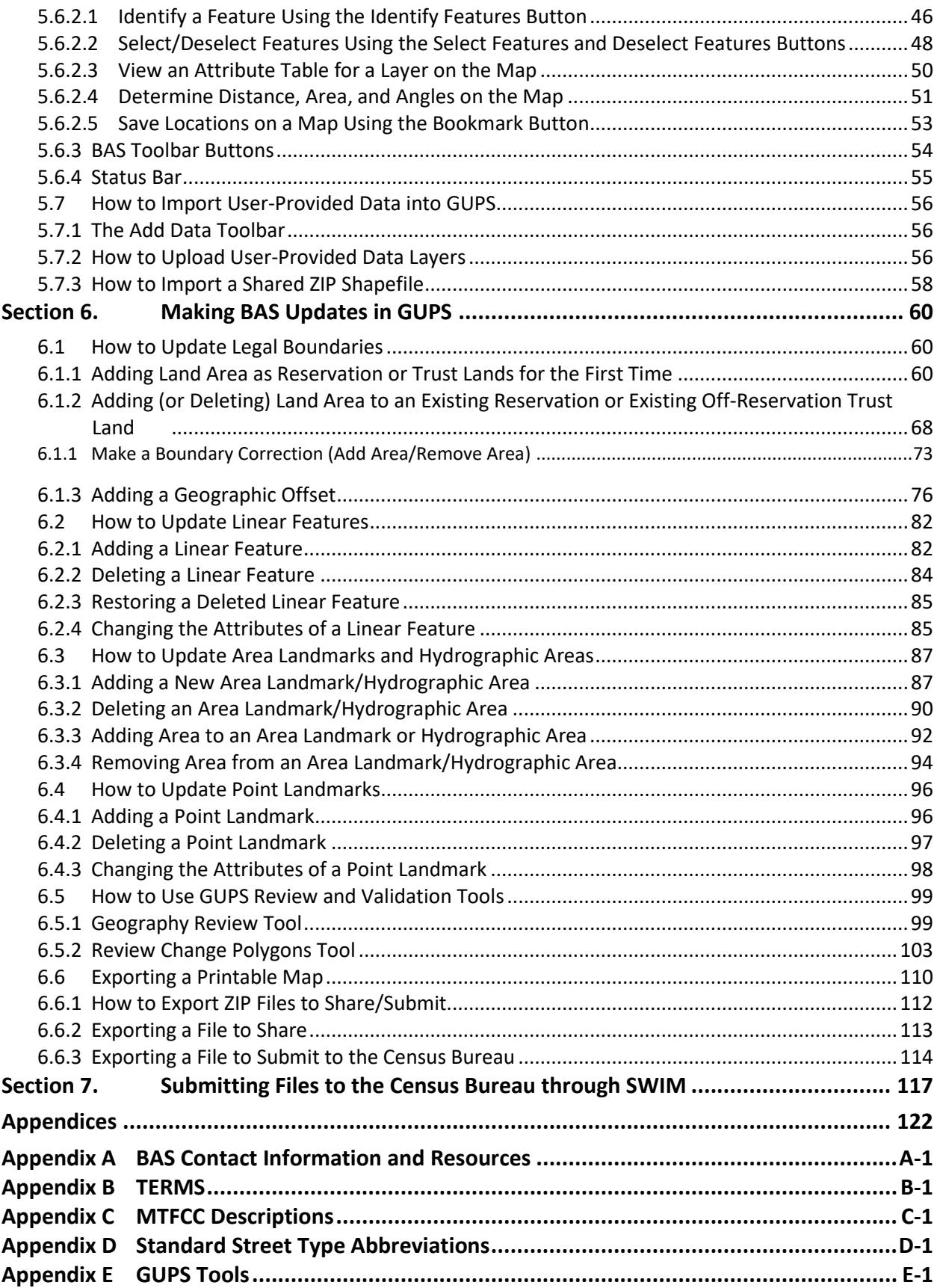

E

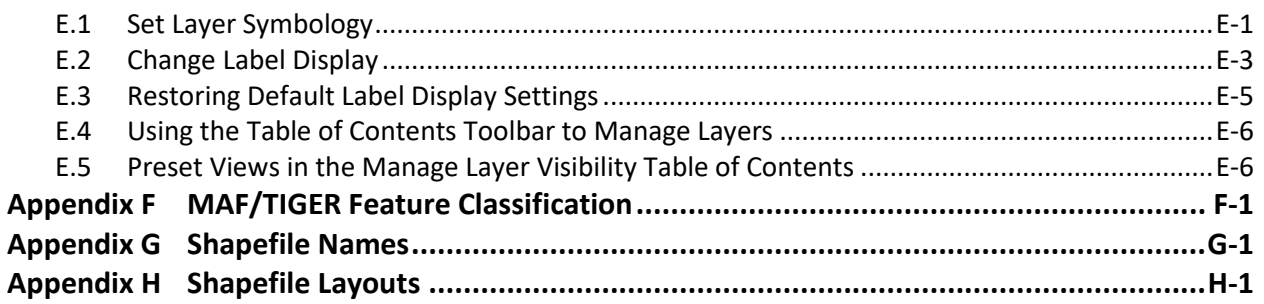

L.

### **LIST OF FIGURES**

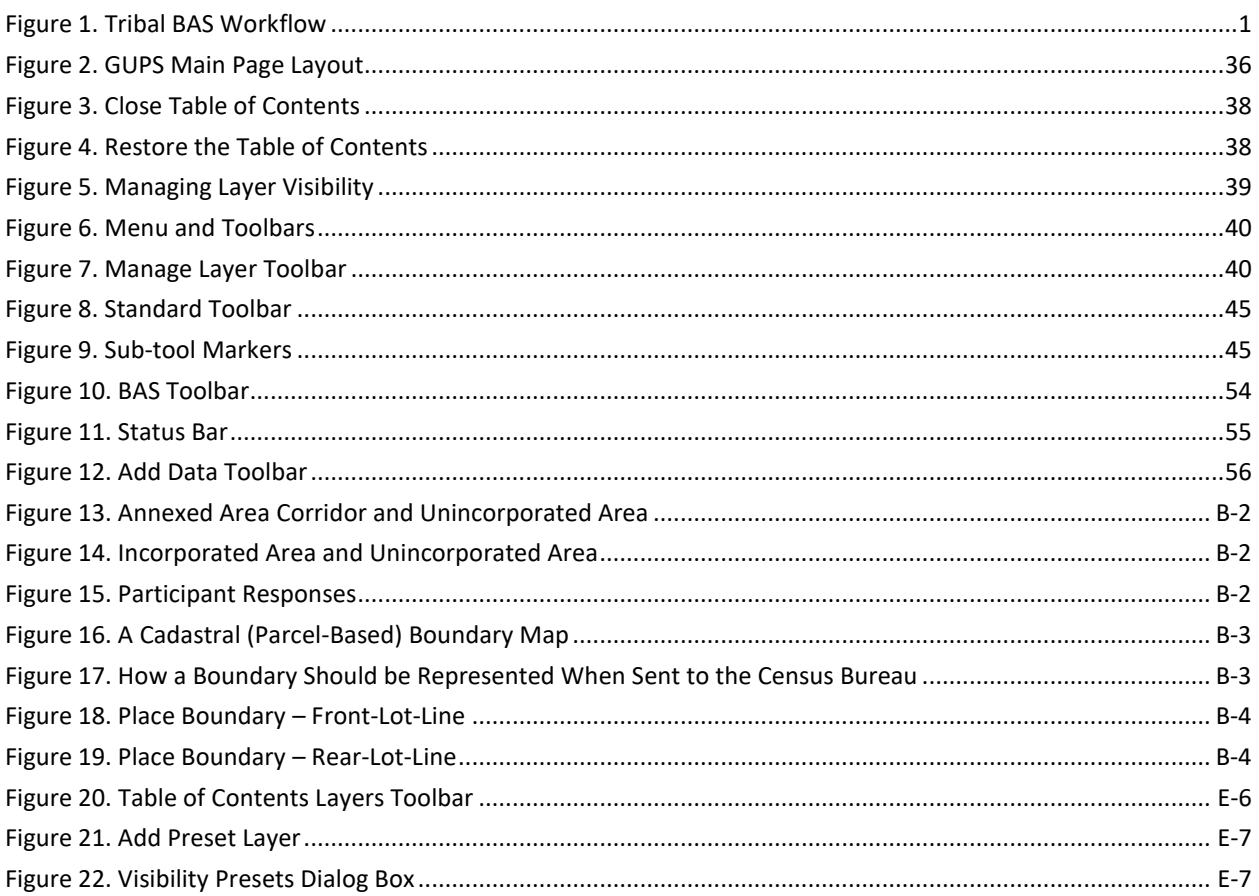

 $\bar{\mathbf{v}}$ 

### **LIST OF TABLES**

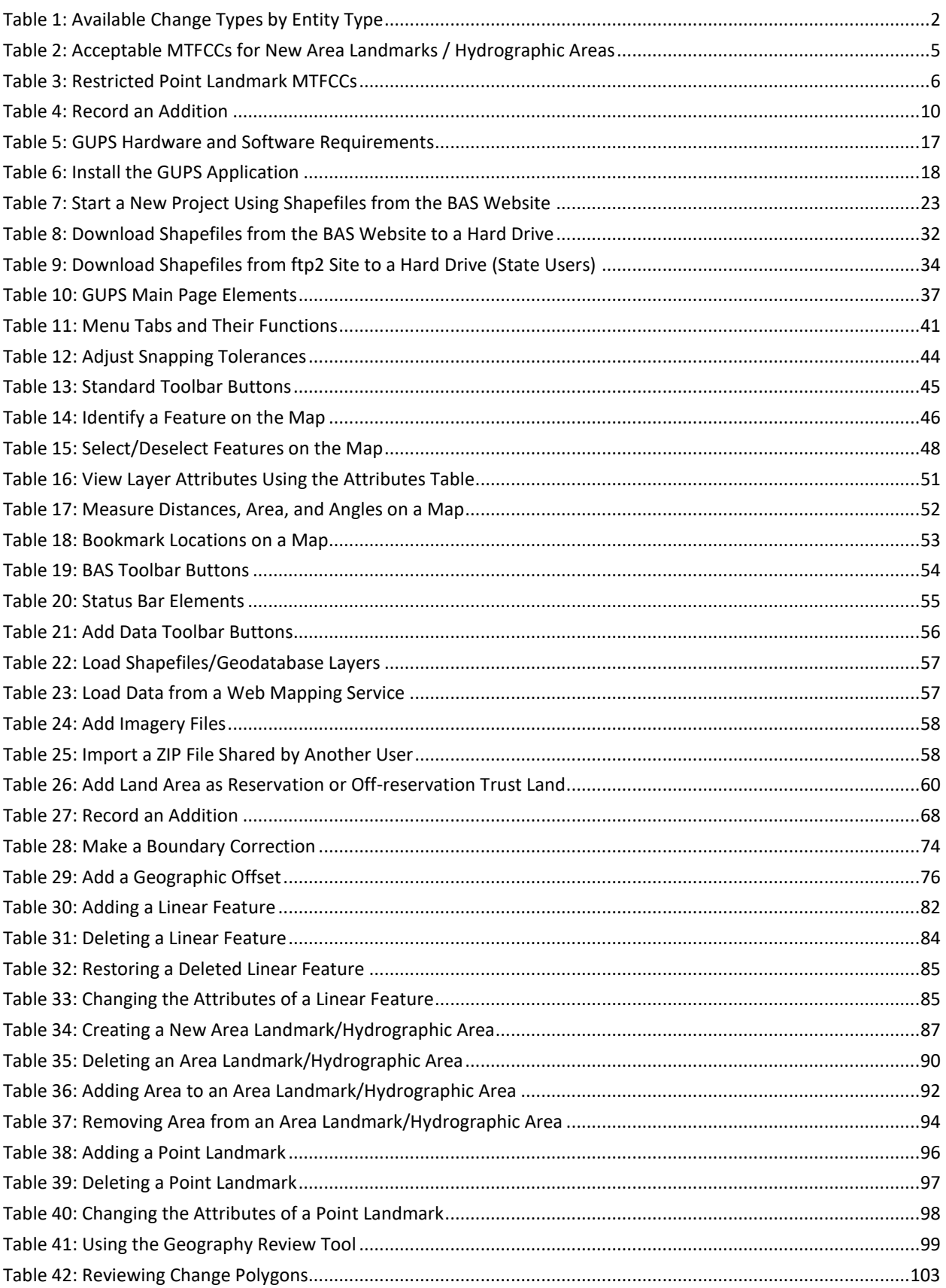

Е

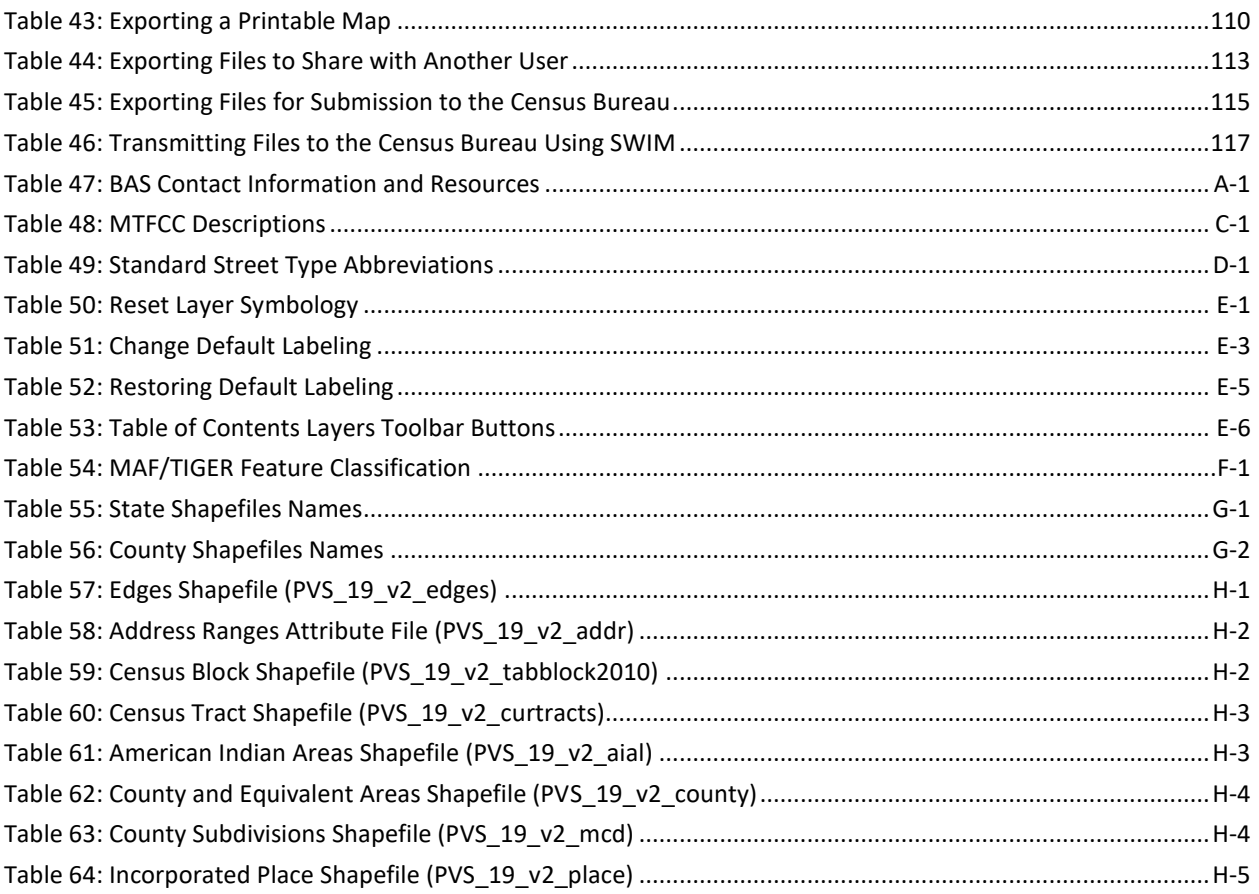

L.

### <span id="page-349-0"></span>**INTRODUCTION**

#### <span id="page-349-1"></span>**A. The Boundary and Annexation Survey**

The U.S. Census Bureau conducts the Boundary and Annexation Survey (BAS) annually to collect information about selected legally defined geographic areas, such as counties (and equivalent areas), incorporated places, minor civil divisions (MCDs), federally recognized American Indian Areas (AIAs) — including reservations, off-reservation trust lands and tribal subdivisions, and Hawaiian Homelands. BAS also provides an opportunity for participants to review the names and geographic relationships for these areas. Title 13, United States Code (U.S.C.), Section 6, authorizes this survey.

The Census Bureau uses the boundary information collected during BAS to tabulate data for the decennial and economic censuses, and to support the yearly deliver of the Population Estimates Program (PEP) and the American Community Survey (ACS) data. Maintaining correct boundaries and boundary-to-feature relationships through BAS helps ensure that the Census Bureau assigns the appropriate housing and population counts to each governmental unit (GU).

In compliance with the Office of Management and Budget Circular A-16, BAS supports the Census Bureau's spatial data steward responsibilities for the Federal Geographic Data Committee (FGDC) and the Geospatial One-Stop by updating the inventory and boundaries of GUs.

In addition, BAS is the source of up-to-date information on changes to the boundaries, codes and names of incorporated places, MCDs, counties (and equivalent areas), Hawaiian Homelands, and federally recognized AIAs, which include reservations and off-reservation trust lands used by the U.S. Geological Survey's (USGS), the National Map, and the Geographic Names Information System (GNIS).

Please visit the BAS program website at [<https://www.census.gov/programs](https://www.census.gov/programs-surveys/bas.html)[surveys/bas.html>](https://www.census.gov/programs-surveys/bas.html).

For more information on BAS, please view the "Introduction to BAS" video series on the Census Bureau's BAS website at [<https://www.census.gov/programs-surveys/bas/library/videos/bas](https://www.census.gov/programs-surveys/bas/library/videos/bas-intro.html)[intro.html>](https://www.census.gov/programs-surveys/bas/library/videos/bas-intro.html).

### <span id="page-349-2"></span>**B. What's New for the 2019 BAS?**

- 1. The Census Bureau developed a BAS Partner Toolbox for ArcGIS users. This toolbox is designed to simplify and standardize the BAS update process.
- 2. The GUPS help videos previously embedded in the software are relocated to the BAS website.
- 3. Redistricting data contacts participating in the Voting District Project verification phase may submit boundary updates for reconciliation with BAS contacts.
- 4. Website revisions.

### <span id="page-350-0"></span>**C. Key Dates for BAS Respondents**

**January 1**—Boundary updates must be legally in effect on or before this date to be reported in the current survey year.

**March 1**—Boundary updates returned by this date will be reflected in the ACS data estimates and in next year's BAS materials.

**May 31**—Boundary updates returned by this date will be reflected in next year's BAS materials.

### <span id="page-350-1"></span>**D. BAS State Agreements**

The Census Bureau has established a number of agreements with states for reporting boundary changes. Please visit the BAS State Agreements webpage within the BAS program website at [<https://www.census.gov/programs-surveys/bas/information/state-agreements.html>](https://www.census.gov/programs-surveys/bas/information/state-agreements.html) or call (800) 972-5651 for information regarding state agreements.

**Note:** The Census Bureau can only establish BAS state agreements for states that require local governments to report boundary changes to a state agency.

### <span id="page-350-2"></span>**E. Legal Disputes**

If the Census Bureau discovers that an area of land is in dispute between two or more jurisdictions, the Census Bureau will not make any boundary corrections until the parties come to a written agreement or there is a documented final court decision regarding the dispute. To learn more, please contact the Census Bureau Legal Office at **(301) 763-9844**.

For disputes involving tribal areas, the Census Bureau must defer to the Office of the Solicitor at the Department of the Interior for a legal opinion. Often complicated land issues require an extended period of time for resolution, and in those cases, the Census Bureau will retain the current boundary in the database until a legal opinion is issued by the Solicitor's office.

### <span id="page-350-3"></span>**F. Respondent Guide Organization**

This guide has been created for those who choose to participate in the survey using GUPS. Those using their own GIS should consult the *Boundary and Annexation Survey Tribal Respondent Guide: Digital* available on the BAS website: [<https://www.census.gov/programs](https://www.census.gov/programs-surveys/bas/information/response-methods.Digital_BAS.html)[surveys/bas/information/response-methods.Digital\\_BAS.html>](https://www.census.gov/programs-surveys/bas/information/response-methods.Digital_BAS.html). Those using paper maps should consult the *Boundary and Annexation Survey Respondent Guide: Paper*. This guide is equipped with shortcuts to subjects that respondents may want to jump to directly. To move directly to one of these sections, click on the linked text.

This guide contains two parts:

#### **Part 1: Provides an overview of BAS. It specifies the:**

- **[Process and Workflow;](#page-352-0)**
- **[Receiving the GUPS Application and Shapefiles;](#page-352-1)**
- **[GUPS Help;](#page-353-1)**
- **[BAS Help;](#page-353-2)**
- **[Reviewing BAS Data](#page-354-0)** (Information specific to the review and update of each type of geographic entity);
- **[Boundary Corrections](#page-354-1)** (Including **[Legal Boundary Changes](#page-354-2)** and **[Reviewing Legal Boundaries](#page-354-3)**);
- **[Submitting Acceptable Documentation](#page-355-0)**;
- **Reviewing [Linear Features](#page-356-1)** (Including **[Reviewing Area Landmarks and Hydrographic Areas](#page-357-0)** and **[Reviewing Point Landmarks](#page-359-0)**);
- **[Validating Updates](#page-361-1)**; and
- **[Submitting Files through SWIM](#page-361-2)** and **[Submitting Files on DVD](#page-362-0)**.

**Part 2: Describes GUPS and gives step-by-step instructions (Action/***Result* **in table format***)* **for:**

- **[Using GUPS \(Basics and Map Management\)](#page-375-0)**
- **[Requirements and Installation](#page-363-0)**;
- **[How to Access BAS Shapefiles](#page-375-1)**;
- **[Download Shapefiles from the](#page-385-0) BAS Website** ;
- **[Download Shapefiles from the Census Bureau ftp2 Site](#page-387-0)**;
- **[How to Import User-Provided Data into GUPS](#page-409-0)**;
- **[How to Use GUPS Review and Validation Tools](#page-452-0)**;
- **[How to Export ZIP Files to Share/Submit](#page-465-0)**; and
- **[Submitting Files to the Census Bureau through SWIM.](#page-470-0)**

**Note:** In all the Action/*Result* tables, the action is usually a command or action the participant needs to perform and the Result(s) of the action will be shown in italics. For example: if the participant clicks the GUPS icon on the desktop, *the software should begin to run automatically.*

### <span id="page-352-0"></span>**SECTION 1. PROCESS AND WORKFLOW**

**[Figure](#page-352-2) 1** below illustrates the three phases of the work to be completed for Tribal BAS. The first section in the diagram includes initial steps. The second section indicates the types of geographic data that should be reviewed and updated. The last section lists the final steps to validate and submit changes.

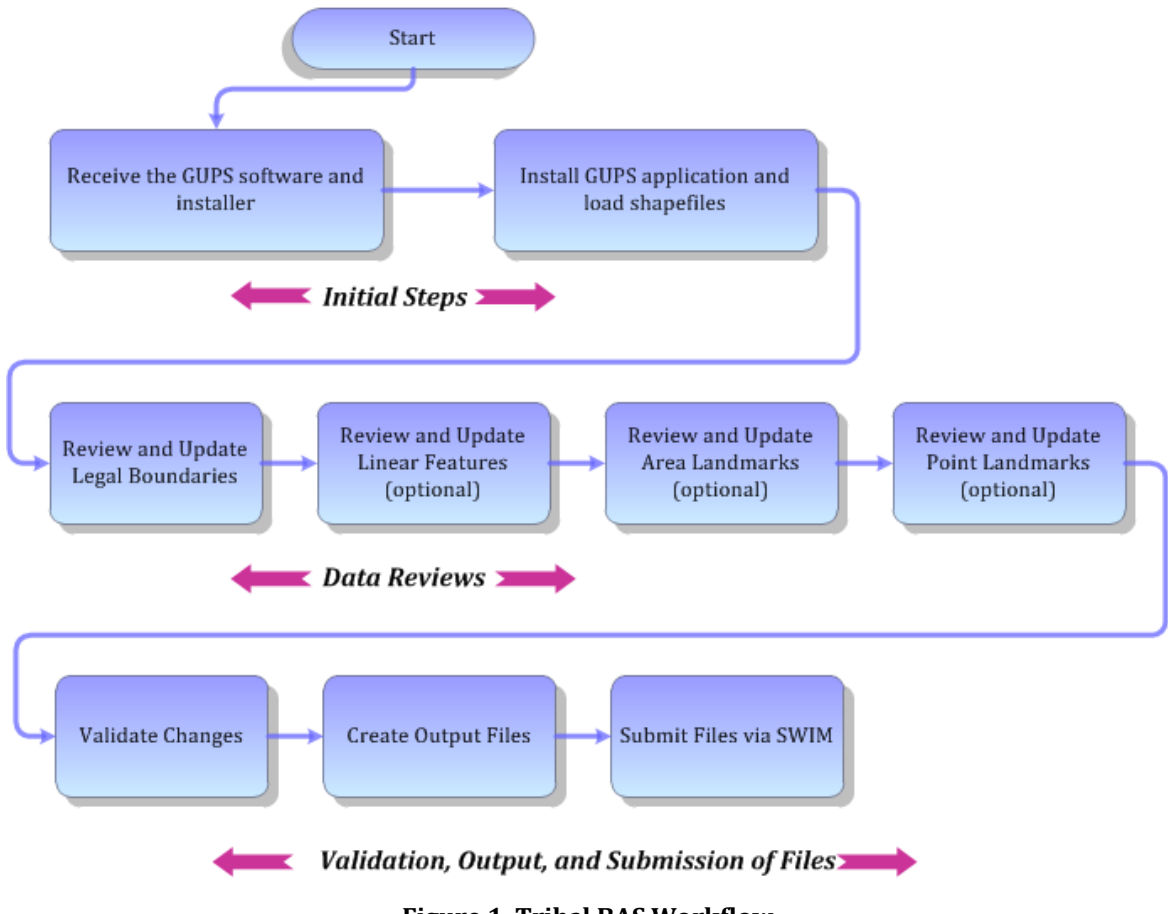

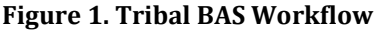

<span id="page-352-2"></span>The sections of this guide are organized around the topical areas in the diagram and provide needed program information and procedures, as well as relevant deadlines. See **[Appendix A](#page-476-0) : [BAS Contact Information and Resources](#page-476-0)** for a list of contacts and helpful program links.

### <span id="page-352-1"></span>**1.1 Receiving the GUPS Application and Shapefiles**

GUPS is available for installation two ways. GUPS software is available for download directly from the BAS website [<https://www.census.gov/programs-surveys/bas/technical](https://www.census.gov/programs-surveys/bas/technical-documentation/gups-instructions.html)[documentation/gups-instructions.html>](https://www.census.gov/programs-surveys/bas/technical-documentation/gups-instructions.html). Participants can also request to receive GUPS software on DVD, which will be shipped in a package containing the GUPS DVD, respondent guide, and a read me text file.

Once GUPS is installed, the BAS shapefiles can be imported from the BAS website directly to the GUPS application. Instructions on how to load data into GUPS appears in **Section [5.2](#page-376-0)**.

If a participant does not have Internet access, they may request shapefiles on DVD. To request a data DVD, call (800) 972-5651 or email [geo.bas@census.gov.](mailto:geo.bas@census.gov)

### <span id="page-353-0"></span>**1.2 Getting Help**

[Part 2: How to Use GUPS](#page-363-2) of this guide contains directions for how to use the tools available within the GUPS application, as well as step-by-step instructions for how to carry out specific shapefile updates (e.g., additions and deletions of tribal areas, adding and deleting features and landmarks, etc.).

#### <span id="page-353-1"></span>**1.2.1 GUPS Help**

Training videos for help with using GUPS are available on the BAS website [<https://www.census.gov/programs-surveys/bas/library/videos.html>](https://www.census.gov/programs-surveys/bas/library/videos.html). In addition, a Section 508-compliant version of this guide is available there.

For supplemental information on functions within GUPS that are specific to QGIS, a QGIS user's manual can be found at [<http://docs.qgis.org/2.18/en/docs/user\\_manual/index.html>](http://docs.qgis.org/2.18/en/docs/user_manual/index.html). The QGIS manual offers particularly helpful information on several activities that are touched on in this guide, but not described in detail, including working with user-provided data layers, creating search expressions for attribute tables, and creating customized coordinate systems. For questions concerning technical problems with the GUPS application, user support is available via telephone at (800) 972-5651 and by email [geo.bas@census.gov.](mailto:geo.bas@census.gov)

#### <span id="page-353-2"></span>**1.2.2 BAS Help**

BAS participants may find the *Boundary and Annexation Survey Tribal Respondent Guide: Digital*  helpful. Although designed for experienced GIS users, it provides important information on geocoding, topological relationships, and spatial accuracy relevant to Census Bureau shapefiles. This guide can be downloaded at: [<https://www.census.gov/programs-surveys/bas.html>](https://www.census.gov/programs-surveys/bas.html).

The Census Bureau has also created a number of other BAS-related videos, including a helpful one on the subject of topology and why topology is important to BAS. To view these videos, go to: [<https://www.census.gov/programs-surveys/bas/library/videos.html>](https://www.census.gov/programs-surveys/bas/library/videos.html).

### <span id="page-354-0"></span>**SECTION 2. REVIEWING BAS DATA**

The Census Bureau requests that participants review and update all legal entities and boundaries within their reservation/trust lands/tribal subdivisions, including the additions and deletions of land area and boundary corrections. They may also update linear features and landmarks, including area landmarks, hydrographic areas, and point landmarks, although review of these is optional.

To help conduct the review, the GUPS application allows participants to import and overlay their own geospatial data layers with the Census Bureau shapefiles. Image files may be imported from web mapping services, geodatabases, and other file types. Steps to import the most common types of user-provided data are provided in **Section [5.7](#page-409-0) [How to Import User-](#page-409-0)[Provided Data into GUPS](#page-409-0)**.

### <span id="page-354-1"></span>**2.1 Boundary Corrections**

A boundary correction is the adjustment of a boundary to correct an error in how the Census Bureau depicts an existing boundary. Boundary corrections should follow the general shape of the existing boundary. Legal documentation is not required when submitting a boundary correction to the Census Bureau.

### <span id="page-354-2"></span>**2.2 Legal Boundary Changes**

Legal boundary changes are the result of legal actions (e.g., additions), and documenting such changes is the primary goal of BAS. AIA Legal documentation (e.g., statute, federal court decision, trust deed) must accompany all AIA legal boundary changes, while legal boundary change submissions from incorporated places, MCDs, and counties must provide an authorization number, such as a resolution or ordinance number.

### <span id="page-354-3"></span>**2.3 Reviewing Legal Boundaries**

The following can be updated through Tribal BAS:

 **Federal American Indian Reservations** are areas that have been set aside by the United States for the use of tribes, the exterior boundaries of which are more particularly defined in the final tribal treaties, agreements, executive orders, federal statutes, secretarial orders, or judicial determinations.

Trust lands may be located on or off a reservation; however, the Census Bureau tabulates data only for off-reservation trust lands. Please do not submit on-reservation trust land because the Census Bureau can only show the exterior reservation boundary.

 **Federal Off-Reservation Trust Lands** are areas for which the United States holds title in trust for the benefit of a tribe (tribal trust land) or for an individual American Indian (individual trust land).

The Census Bureau does not identify fee land (or land in fee simple status) or restricted fee lands as specific geographic areas.

- **Tribal Subdivisions** are legal administrative subdivisions of federally recognized American Indian reservations and off-reservation trust lands and are described as additions, administrative areas, areas, chapters, county districts, communities, districts, or segments. These entities are internal units of self-government or administration that serve social, cultural, and/or economic purposes for the American Indians on the reservations and off-reservation trust lands.
- **Hawaiian Homelands** are areas held in trust for Native Hawaiians by the state of Hawaii, pursuant to the Hawaiian Homes Commission Act of 1920, as amended.

<span id="page-355-1"></span>**[Table 1](#page-355-1)** shows the specific changes allowed for each legal entity type.

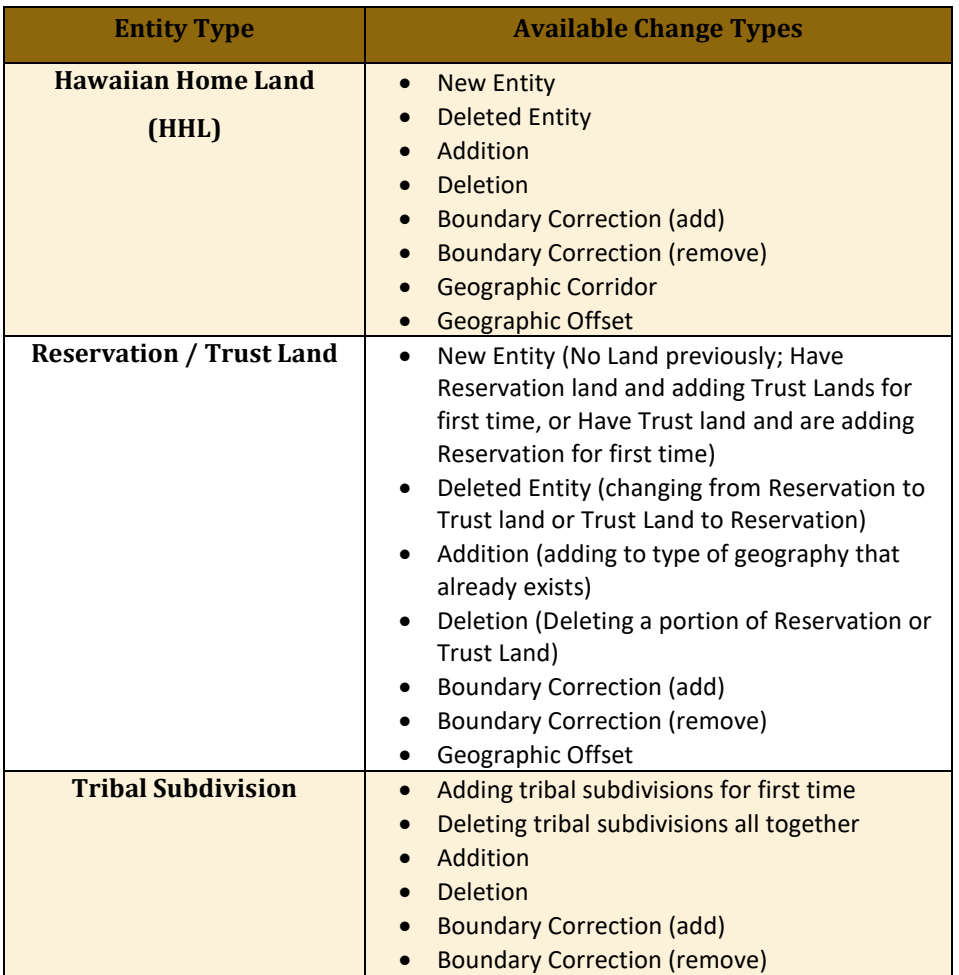

#### **Table 1: Available Change Types by Entity Type**

#### <span id="page-355-0"></span>**2.4 Submitting Acceptable Documentation**

The Census Bureau is responsible for depicting reservation and off-reservation trust land boundaries, but because the Census Bureau is not the authority on the boundaries, documentation is required to update reservation and off-reservation trust land boundaries.

#### **The following changes require documentation:**

- New off-reservation trust land;
- New reservation land:
- Changes from off-reservation trust land to reservation land and changes from reservation land to off-reservation trust land;
- Large changes to existing off-reservation trust land;
- Large changes to existing reservation land; and
- Boundary corrections to off-reservation trust land or reservation land that do not follow the general shape of the boundary.

For off-reservation trust land, the most common documentation is a trust deed or a letter from the BIA. Documents should state that the land is "in trust" for the tribe.

For reservation land, documentation examples include (but are not limited to) federal register notice, Act of Congress, Executive Order, or a new legal opinion issued by the BIA. When submitting large boundary corrections to an existing reservation, please submit the reservation document.

If no documentation is available, please contact the tribe's regional BIA office to obtain documentation. The Census Bureau will treat legal opinions issued in writing from the BIA as documentation since the BIA is the authority on reservation and off-reservation trust land boundaries. If the Census Bureau cannot interpret a document, such as a treaty, the Census Bureau will contact the BIA for assistance.

For questions about documentation, please call the Census Bureau at (800) 972-5651 or email [geo.bas@census.gov.](mailto:geo.bas@census.gov) To contact the BIA, please see

[<http://www.bia.gov/WhoWeAre/RegionalOffices/index.htm>](http://www.bia.gov/WhoWeAre/RegionalOffices/index.htm) for regional office contact information.

### <span id="page-356-0"></span>**2.5 Legal Disputes**

If the Census Bureau discovers that an area of tribal land is in dispute between two or more jurisdictions, the Census Bureau will not make any boundary corrections until the parties come to a written agreement, or there is a documented final court decision regarding the matter/dispute. For further information, please contact the Census Bureau Legal Office at (301) 763-9844.

For disputes involving tribal areas, the Census Bureau must defer to the Office of the Solicitor at the Department of the Interior for a legal opinion. Often complicated land issues require an extended period of time for resolution, and in those cases, the Census Bureau will retain the current boundary in the database until a legal opinion is issued by the Solicitor's office.

#### <span id="page-356-1"></span>**2.6 Reviewing Linear Features**

It is important that Census Bureau data reflects the most recent linear features to ensure that new or previously missed housing units located along these features are identified and located. When reviewing linear features (edges layer) on the Census Bureau shapefiles, first determine whether any features are missing or need to be deleted. Pay particular attention to areas that

have experienced recent population growth or construction activities, as these are the most likely to possess new or altered linear features (e.g., new subdivisions, traffic circles converted to straight ways, or privately maintained roads that serve as public streets, but exclude private driveways).

Attribute updates (e.g., name, class code, and address ranges) may also be added for selected features. For a complete list of MAF/TIGER Feature Class Codes (MTFCCs), review **[Appendix C :](#page-481-0) [MTFCC Descriptions](#page-481-0)**.

To aid in the review of linear features, GUPS allows users to import local street centerline files, hydrography layers, imagery, and other user-provided geospatial data for reference and comparison against the Census Bureau data.

#### **In the review, please note:**

- **S1100 and S1200**—If adding road features with an MTFCC of S1100 (Primary Road) or S1200 (Secondary Road), users must supply a feature name. As is the case for all road features, the feature name should be a proper name or route number.
- **Spatial Inaccuracies**—The Census Bureau will not process the wholesale spatial realignment of features to enhance spatial accuracy. If a feature is in the incorrect location, delete the feature and add it in the correct location. Take this action only if the feature is exceedingly spatially inaccurate and/or the current location (with respect to other features and boundaries) affects the tabulation of housing units to the correct geography, such as legal entities, census tracts, and census blocks.
- **Address Range Changes**—The Census Bureau accepts address range data as part of the linear feature update layer. As with other linear feature updates, the required attributes and corresponding change type for the update must be supplied. In addition, because existing address ranges are not shown in the Census Bureau's outgoing shapefiles, it is recommended that participants only add address ranges to new features.

### <span id="page-357-0"></span>**2.7 Reviewing Area Landmarks and Hydrographic Areas**

The Census Bureau accepts updates to area landmarks and hydrographic areas in a similar manner to legal boundary changes. However, area landmarks and hydro areas are not legal entities, so no documentation or effective dates are required.

Allowable updates for area landmarks and hydrographic areas are:

- Add new area landmark or hydrographic area;
- Remove area landmark or hydrographic area;
- Change or add landmark name; and
- Boundary corrections (add and remove area).

If *adding* a new area landmark or hydrographic area, please add only:

- Water bodies;
- **•** Glaciers;
- Airports;
- Cemeteries;
- Golf courses; and
- Parks.

<span id="page-358-0"></span>The Census Bureau cannot add other types of area landmark / hydrographic areas to the MAF/TIGER System at this time (even though others may already exist in the database). **[Table 2](#page-358-0)** shows the acceptable MTFCCs for new area landmarks or hydrographic areas.

| <b>MTFCC</b>      | <b>Description</b>                                                                           |
|-------------------|----------------------------------------------------------------------------------------------|
| H2030             | Lake/Pond                                                                                    |
| H <sub>2040</sub> | Reservoir                                                                                    |
| H2041             | <b>Treatment Pond</b>                                                                        |
| H2051             | Bay/Estuary/Gulf/Sound                                                                       |
| H2081             | Glacier                                                                                      |
| C3023             | Island                                                                                       |
| K1231             | Hospital/Hospice/Urgent Care Facility                                                        |
| K1235             | Juvenile Institution                                                                         |
| K1236             | Local Jail or Detention Center                                                               |
| K1237             | Federal Penitentiary, State Prison, or Prison Farm                                           |
| K2110             | Military Installation                                                                        |
| K2180             | Park                                                                                         |
| K2181             | National Park Service Land                                                                   |
| K2182             | National Forest or Other Federal Land                                                        |
| K2183             | Tribal Park, Forest, or Recreation Area                                                      |
| K2184             | State Park, Forest, or Recreation Area                                                       |
| K2185             | Regional Park, Forest, or Recreation Area                                                    |
| K2186             | County Park, Forest, or Recreation Area                                                      |
| K2187             | County Subdivision Park, Forest, or Recreation Area                                          |
| K2188             | Incorporated Place Park, Forest, or Recreation Area                                          |
| K2189             | Private Park, Forest, or Recreation Area                                                     |
| K2190             | Other Park, Forest, or Recreation Area (quasi-public, independent park,<br>commission, etc.) |
| K2424             | Marina                                                                                       |
| K2540             | <b>University or College</b>                                                                 |
| K2457             | Airport - Area Representation                                                                |
| K2561             | <b>Golf Course</b>                                                                           |
| K2582             | Cemetery                                                                                     |

**Table 2: Acceptable MTFCCs for New Area Landmarks / Hydrographic Areas**

**Note:** If adding an MTFCC K2457 (Airport – Area Representation) area landmark, please limit the updates to major airports (major regional and international airports). The feature should show the full extent of the airport facility, that is, do not limit the addition to simply the landing strips.

an an

#### *Area Landmark/Hydro Area Changes May Be Delayed*

The Census Bureau prioritizes boundary changes to legal areas to meet ACS, PEP, and BAS deadlines. Therefore, there may be delays in incorporating area landmark and hydrographic area changes to the MAF/TIGER System. Please do not resubmit any changes that were sent during the previous year's BAS. The Census Bureau are working on incorporating those changes, and they will be reflected in the next year's BAS materials.

### <span id="page-359-0"></span>**2.8 Reviewing Point Landmarks**

Because many of the point landmarks contained in the Census Bureau's MAF/TIGER System originate from the U.S. Geological Survey's Geographic Names Information System (GNIS), which is the official gazetteer of point landmark names for the Federal Government, point landmark updates are limited in BAS. The Census Bureau cannot modify any point landmark imported from the GNIS database. Thus, be aware that name changes or deletions submitted for the following types of landmarks may be left unchanged:

- K2451 (Airport or Airfield);
- K2582 (Cemetery);
- C3022 (Summit or Pillar); and
- C3081 (Locale or Populated Place).

<span id="page-359-1"></span>Also, due to Title 13 privacy concerns, any landmark with an MTFCC shown in **[Table 3](#page-359-1)** below cannot be added to the MAF/TIGER System as a point landmark. The MAF/TIGER System no longer maintains any point landmarks with these MTFCCs. Landmarks with these codes could identify a residence or private business. Thus, it is also important *not* to add any of the point landmark types shown in the table using alternative MTFCCs.

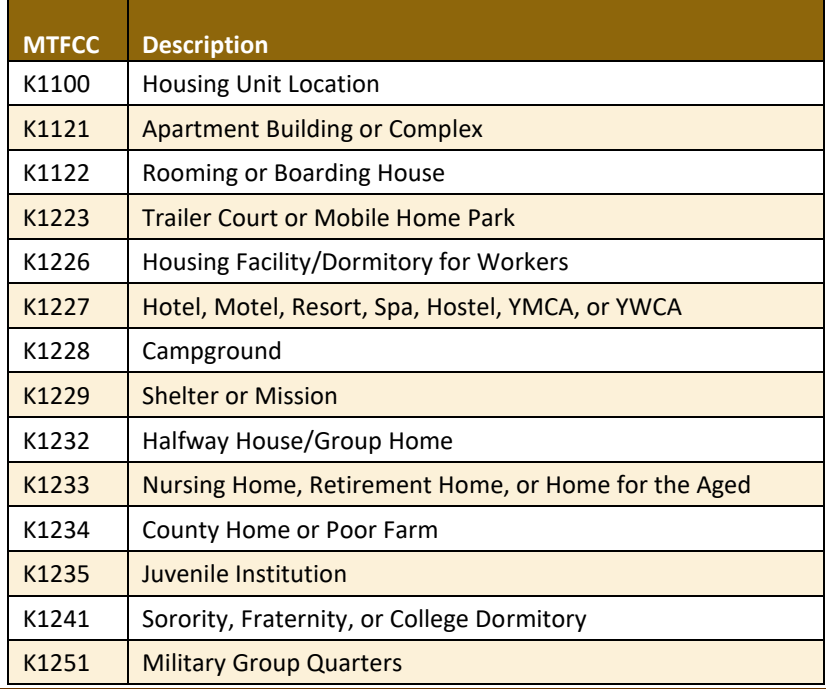

#### **Table 3: Restricted Point Landmark MTFCCs**
### **PART 1: BAS OVERVIEW**

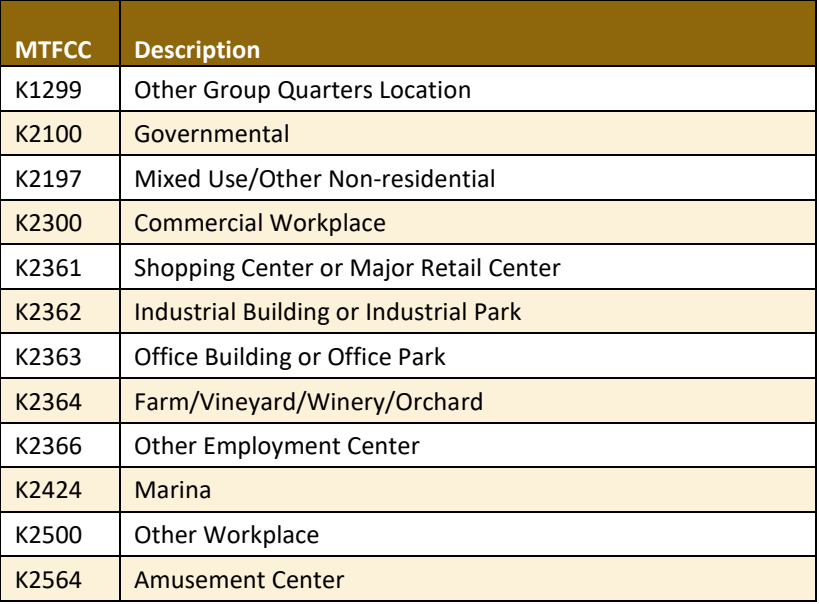

#### *Point Landmark Changes May Be Delayed*

The Census Bureau prioritizes boundary changes to legal areas to meet ACS, PEP, and BAS deadlines. Therefore, there may be delays in incorporating point landmark changes to the MAF/TIGER System. Please do not resubmit any changes that were sent during the previous year's BAS. The Census Bureau is working on incorporating those changes, and they will be reflected in the next year's BAS materials.

### **PART 1: BAS OVERVIEW SECTION 3. QUALITY CONTROL AND FILE SUBMISSION**

#### **3.1 Validating Updates**

Once BAS updates are complete, please conduct a review of the change polygons to ensure that:

- 1. The polygons have no unintended holes (e.g., several faces were annexed but missing a traffic circle or small pond).
- 2. All boundary corrections meet a minimum size threshold (very small corrections cannot be processed).

#### *Validate Often*

Validation tools in GUPS can be accessed at any time while working in the application. For best results, utilize the tools while working to identify errors early and avoid extensive rework. Steps to use the Geographic Review tool and the Review Change Polygons tool are included in **Section [6.5, How to Use](#page-452-0)  [GUPS Review and Validation Tools.](#page-452-0)**

#### **3.2 Submitting Files through SWIM**

Prompt submission of updates is appreciated. It benefits the Census Bureau—allowing the BAS team to review the files early, provide feedback, and avoid backups in file processing—and the participant—guaranteeing their updates are recorded accurately and are reflected in the latest releases of Census Bureau data products.

For those with Internet access, all BAS submissions must be made via the Secure Web Incoming Module (SWIM). Due to security reasons, the Census Bureau cannot accept files sent via email or through its alternate ftp sites.

If participants indicated on their "*Annual Response Form*" that they wished to receive the GUPS application, they will automatically receive the SWIM URL and a registration token via email. The email should arrive 5 days after the Annual Response is completed online (or 5 business days after the Census Bureau receives the paper form).

The registration token allows users to establish personal SWIM accounts. If a SWIM token does not arrive after the amount of time specified, email [geo.bas@census.gov](mailto:geo.bas@census.gov) or call (800) 972-5651. Once registered, the token will no longer be necessary to log into the system.

#### *Current SWIM Users*

If a participant is in another Census Bureau partnership program, or participated in a previous BAS year and already has a SWIM account, they may use their current account to submit files for BAS. They do not need to set up a new

**Note:** Participants will not be able to upload a file larger than 250 MB and SWIM will block participants from uploading a zip file that contains another zip file.

For step-by-step instructions to submit files through the SWIM, refer to **[Table 46](#page-470-0)***.* For those without Internet access, see **Section [3.3](#page-362-0)** below.

#### **PART 1: BAS OVERVIEW**

#### <span id="page-362-0"></span>**3.3 Submitting Files on DVD**

If internet access is unavailable, please copy the ZIP file(s) to DVD for submission. The DVD should be mailed to:

*U.S. Census Bureau National Processing Center ATTN: BAS Returns, Bldg 63E 1201 East 10th Street Jeffersonville, IN 47132*

 $\sim$  100  $\mu$ 

# <span id="page-363-0"></span>**PART 2: HOW TO USE GUPS SECTION 4. REQUIREMENTS AND INSTALLATION**

This section includes information needed to use GUPS. It offers a description of the GUPS application and gives specific instructions (in the form of Step/*Action* tables) for how to use GUPS to make BAS updates. Reminder: this guide is equipped with shortcuts to subjects that respondents may want to jump to directly. To move directly to one of these sections, click on the **linked** text.

#### **[Section 4. Requirements and Installation](#page-363-0)**

- **[Getting Started](#page-369-0)** Lists the hardware and software requirements for GUPS and SWIM; and
- **[How to Install GUPS](#page-370-0)** Provides instructions for installing the application.

#### **[Section 5](#page-375-0) [Using GUPS \(Basics and Map Management\)](#page-375-0)**

- **[How to Access BAS Shapefiles](#page-375-1)** Provides instructions to load shapefiles;
- **[Import Data from the Census](#page-376-0) Bureau's BAS Website**;
- **[Download Shapefiles from the](#page-385-0) BAS Website** ;
- **[Download Shapefiles from the Census Bureau ftp2 Site](#page-387-0)**;
- **Using GUPS [Interface](#page-389-0)** Including the Menu, Toolbars, Table of Contents or Map Legend, and the Map View area;
- **[Menu & Toolbars](#page-393-0)** Offers instructions for using the tools available through the menu and toolbars;
- **[How to Import User-Provided Data into GUPS](#page-409-0)**;
- **[How to Upload User-Provided Data Layers](#page-409-1)**; and
- **[How to Import a Shared ZIP Shapefile](#page-411-0)**.

#### **[Section 6](#page-413-0) [Making BAS Updates in GUPS](#page-413-0)**

- **[How to Update Legal Boundaries](#page-413-1)** Gives instructions to make required and optional updates in the application; and
- **[Adding \(or Deleting\) Land Area to an Existing Reservation or Existing Off-Reservation Trust](#page-421-0)  [Land](#page-421-0)**.

#### **[Section 7](#page-470-1) [Submitting Files to the Census Bureau through SWIM](#page-470-1)**

Provides instructions to submit files to the Census Bureau through SWIM.

Follow the steps in **[Table 4](#page-363-1)** to record land being added to an existing reservation or existing offreservation trust lands. The fictitious example in the table looks at Kootenai Off-Reservation Trust Lands.

#### **Table 4: Record an Addition**

<span id="page-363-1"></span>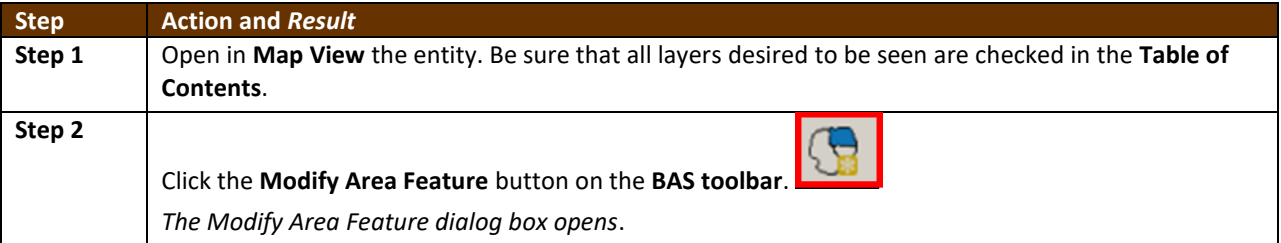

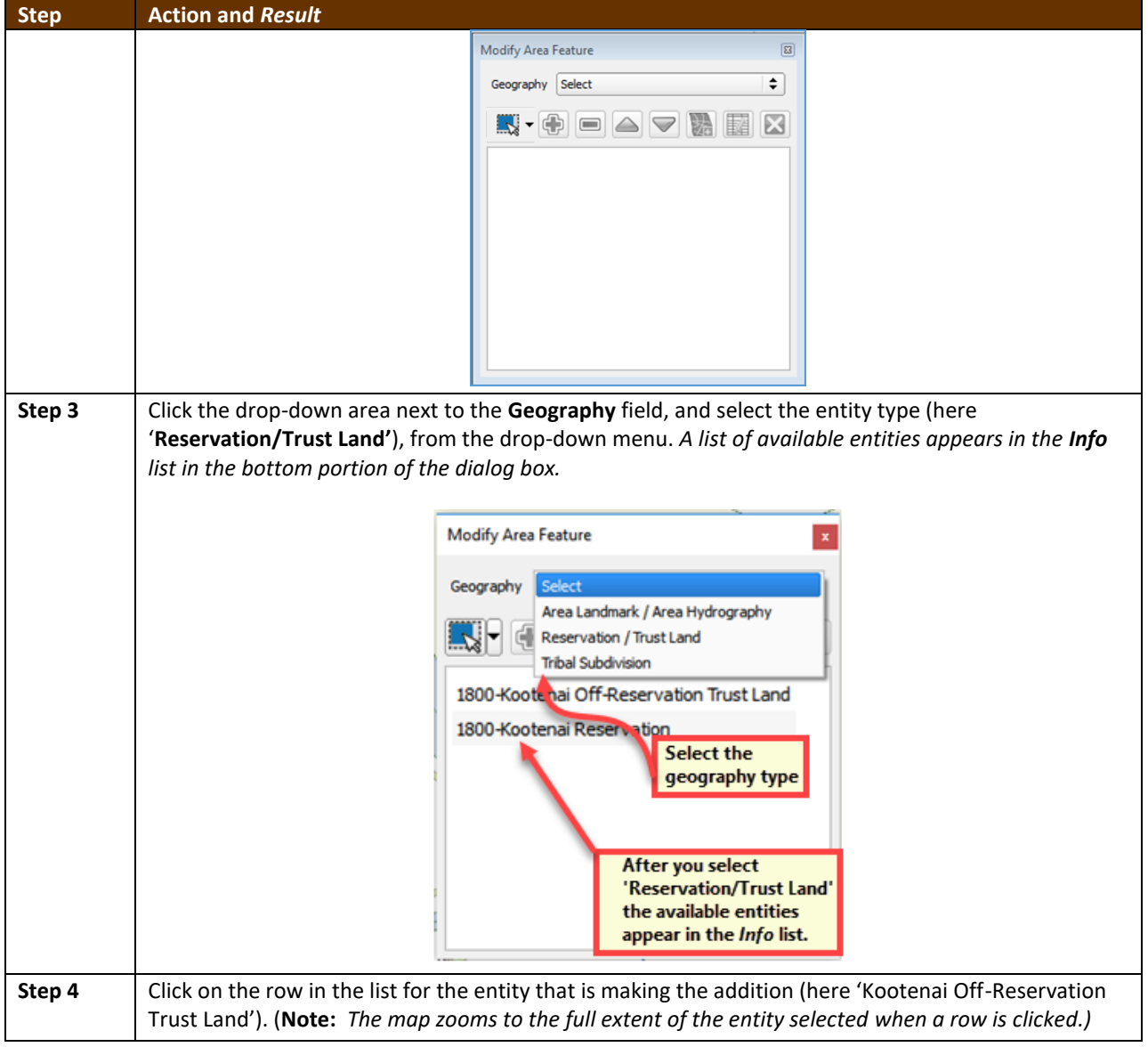

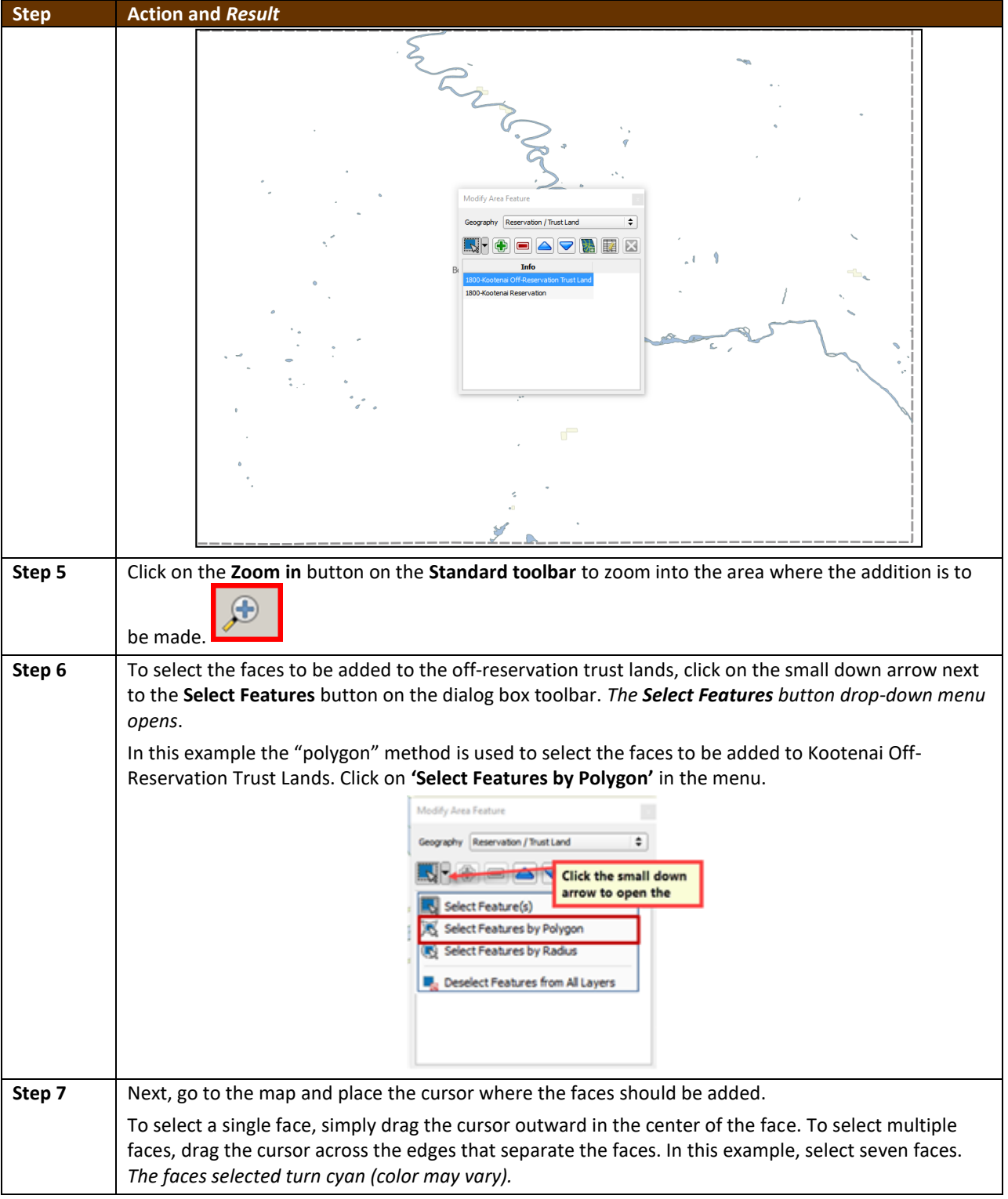

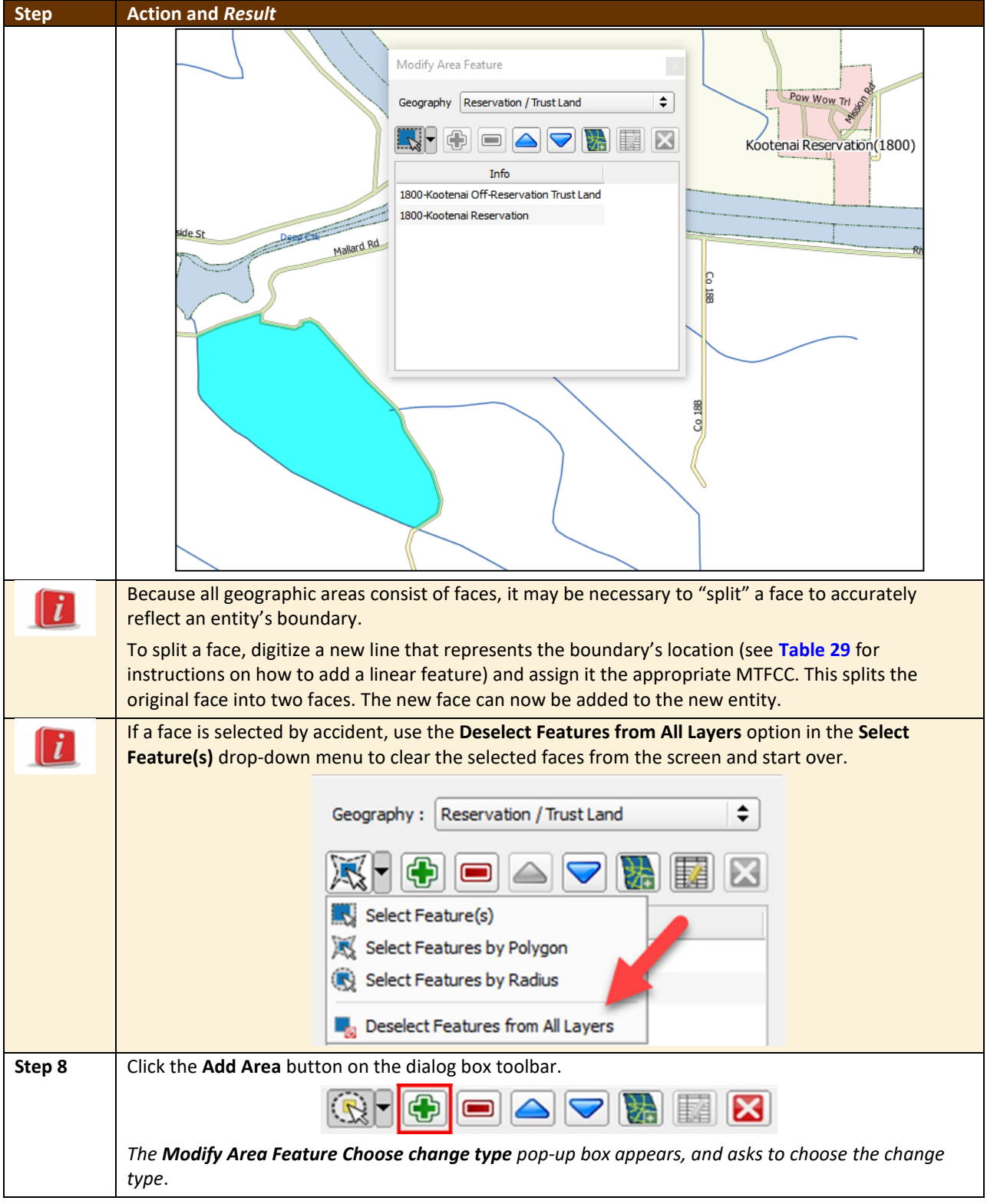

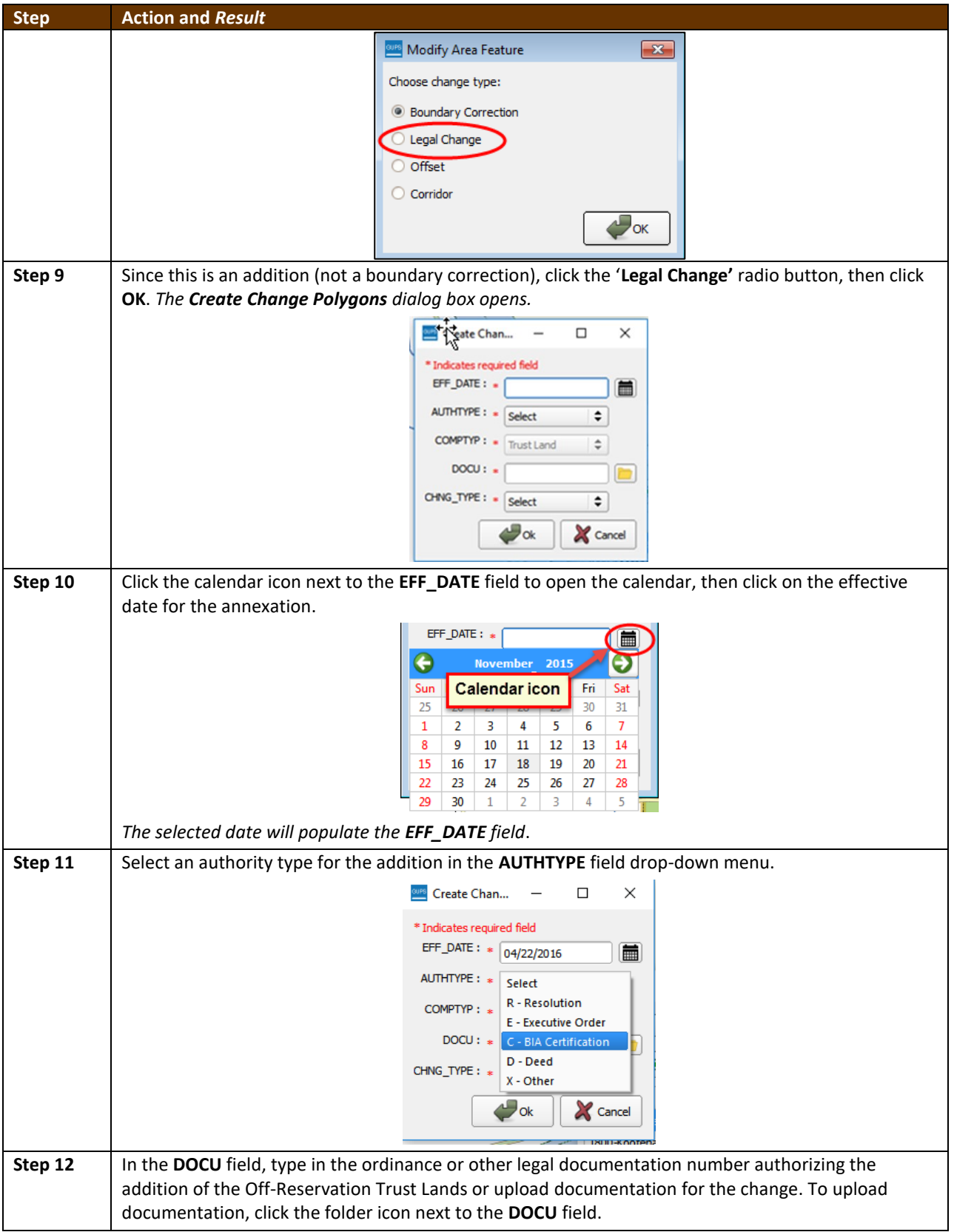

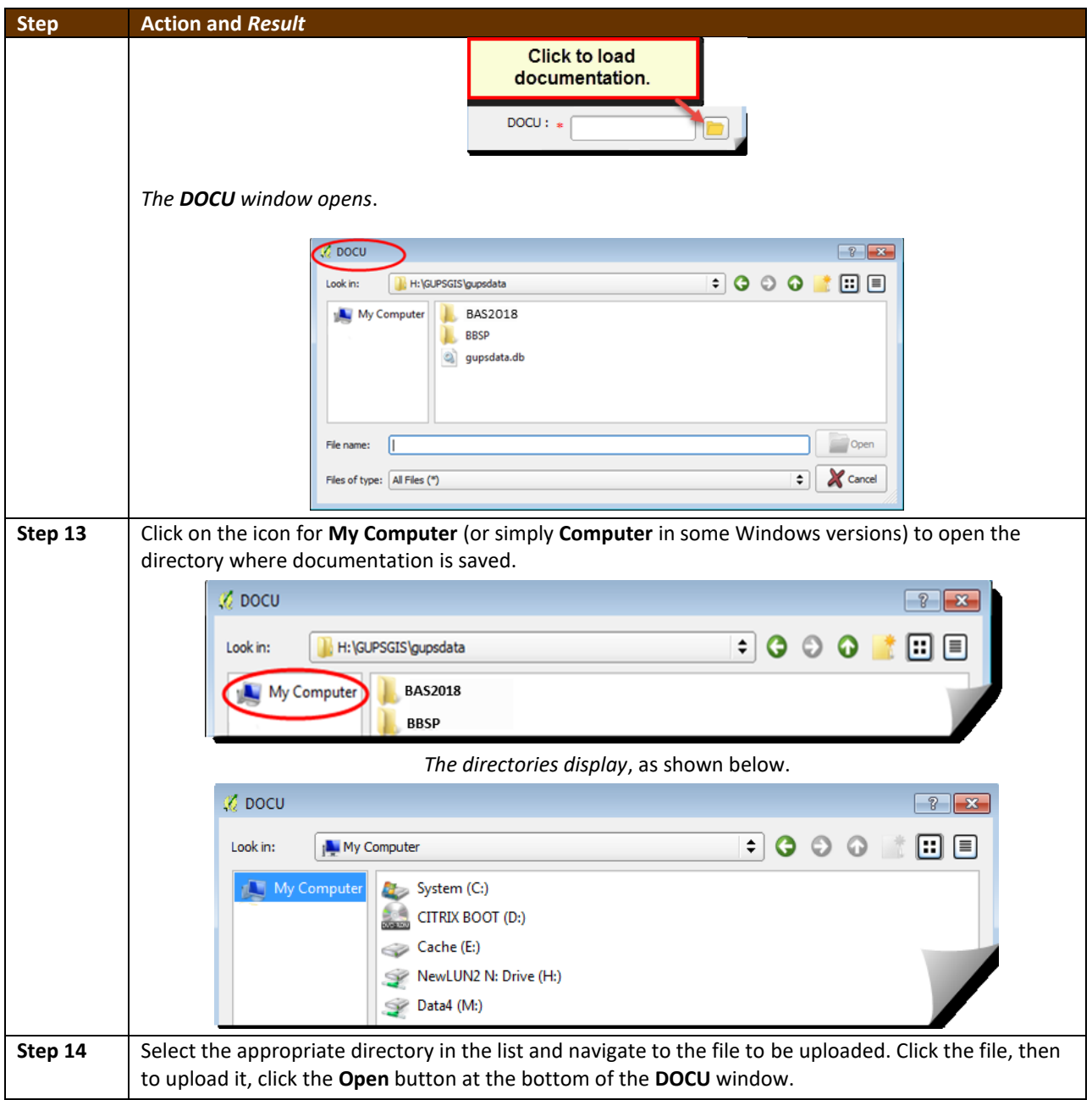

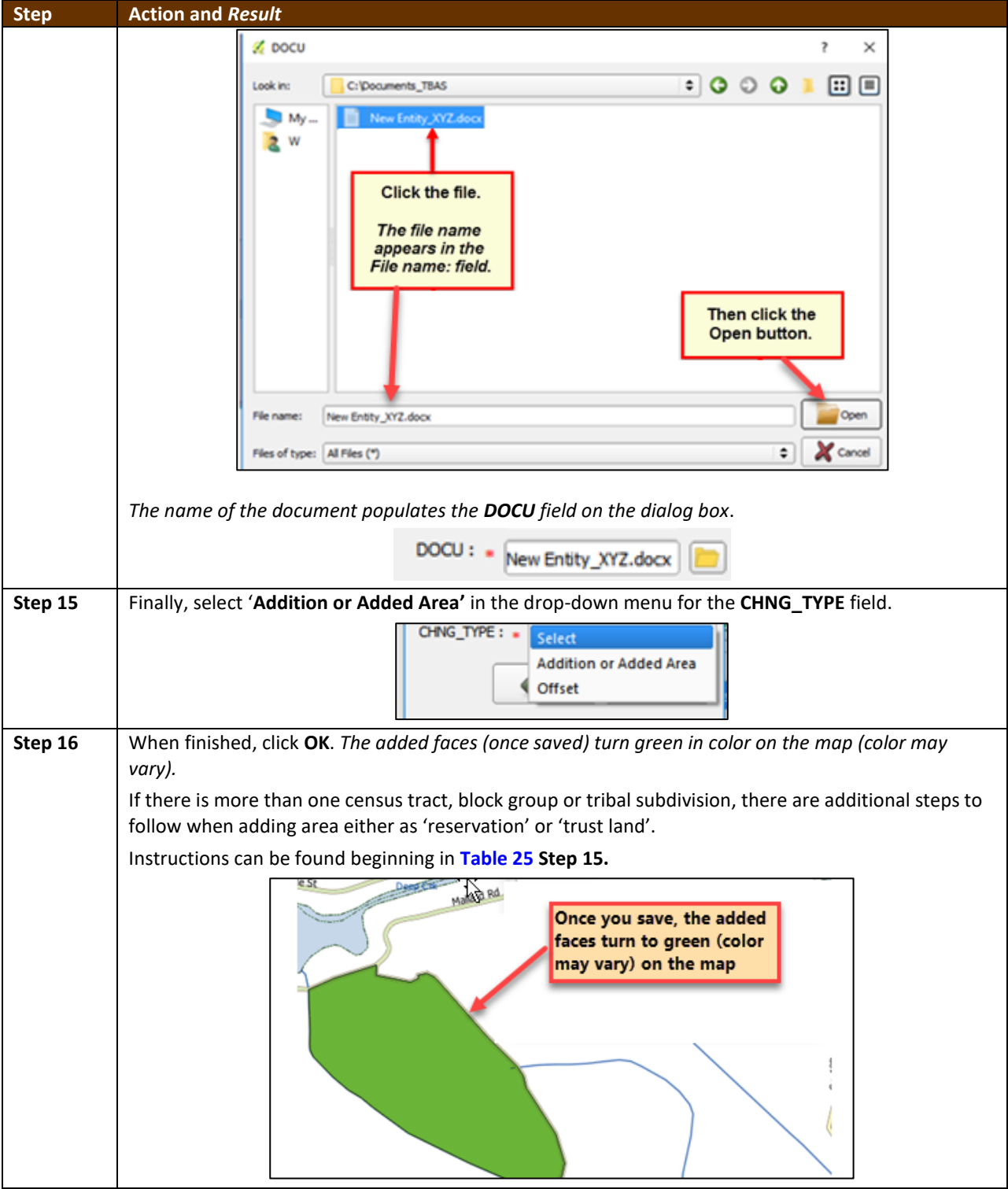

#### <span id="page-369-0"></span>**4.1 Getting Started**

Download GUPS from the BAS website at: [<https://www.census.gov/programs](https://www.census.gov/programs-surveys/bas/technical-documentation/gups-instructions.html)[surveys/bas/technical-documentation/gups-instructions.html>](https://www.census.gov/programs-surveys/bas/technical-documentation/gups-instructions.html). If the GUPS package was requested, it should include a DVD containing the GUPS software, respondent guides, and a readme text file.

 $\sim$ 

Before beginning the installation, check that the computer has the capabilities needed to run GUPS (using **[Table 5](#page-370-1)** below).

GUPS is based on QGIS (formerly known as Quantum GIS), a free and open-source desktop geographic information system application. To learn more about QGIS, visit their website at [<http://www.qgis.org/en/site/>](http://www.qgis.org/en/site/). The GUPS application was developed for use in a desktop PC or a network environment.

**[Table 5](#page-370-1)** lists the hardware and software requirements to install and run GUPS. Also included are the software requirements to submit files through the SWIM website.

<span id="page-370-1"></span>

| <b>Hardware</b>                   | <b>Operating System</b>                                                           | <b>Browser</b>                    |
|-----------------------------------|-----------------------------------------------------------------------------------|-----------------------------------|
| <b>Disk Space Needed to Run</b>   | Windows:                                                                          | <b>Browsers supported by SWIM</b> |
| GUPS:                             | To run GUPS, users need one of the following                                      | (current version and one          |
| 3.3 GB                            | Windows operating systems:                                                        | previous version):                |
|                                   | Windows 7                                                                         | Internet Explorer                 |
| <b>Disk Space Needed to Store</b> | Windows 8                                                                         | Google Chrome                     |
| <b>Shapefiles:</b>                | Windows 10                                                                        | Mozilla Firefox                   |
| Shapefile sizes vary by state.    |                                                                                   | Apple Safar                       |
| To view the size of the           | Apple Mac OS X:                                                                   | Important Note: SWIM              |
| shapefiles, right-click, and      | Mac OS X users must secure a license for                                          | supports the two most recent      |
| choose Properties in the          | Microsoft Windows and use a Windows bridge.                                       | version of each of these major    |
| drop-down menu. The Files         | The suggested bridge software is Boot Camp,                                       | browsers.                         |
| Properties box opens and          | which comes pre-installed on all Mac computers.                                   |                                   |
| displays the folder size.         | See instructions for using Boot Camp at:                                          |                                   |
| Select multiple files/folders     | <https: bootcamp="" gets<="" support="" td="" www.apple.com=""><td></td></https:> |                                   |
| in the list to view their         | tarted/>.                                                                         |                                   |
| properties via the same           |                                                                                   |                                   |
| method.                           | <b>Important Note: Boot Camp requires the</b>                                     |                                   |
|                                   | computer to be restarted in order to set up the                                   |                                   |
| RAM:                              | bridge. Be sure to print the instructions provided                                |                                   |
| 4 GB minimum, 8 GB or             | at the URL above before installing Boot Camp.                                     |                                   |
| more recommended for              |                                                                                   |                                   |
| optimal performance               |                                                                                   |                                   |

**Table 5: GUPS Hardware and Software Requirements**

Depending on the Windows OS version, the GUPS dialog boxes may have a different appearance than the screenshots contained in the user guide, although the content is the same.

#### <span id="page-370-0"></span>**4.2 How to Install GUPS**

To install the GUPS application users must have Administrator privileges for their computer. If GUPS is already downloaded, please make sure to use the most current version. Compare the currently installed version with the one provided on the Census Bureau's installation DVD to acquire the latest version. To complete the installation, follow the steps in **[Table 6: Install](#page-371-0) the [GUPS Application](#page-371-0)**.

**Note:** If a version of GUPS is already installed, please check that it is the latest version. Go to the **GUPS** tab and click the **About GUPS** option in the drop-down menu to find the GUPS version number. If it is not the latest version, download the most recent version and follow the setup instructions below which will automatically uninstall the old version before it installs the latest GUPS version.

<span id="page-371-0"></span>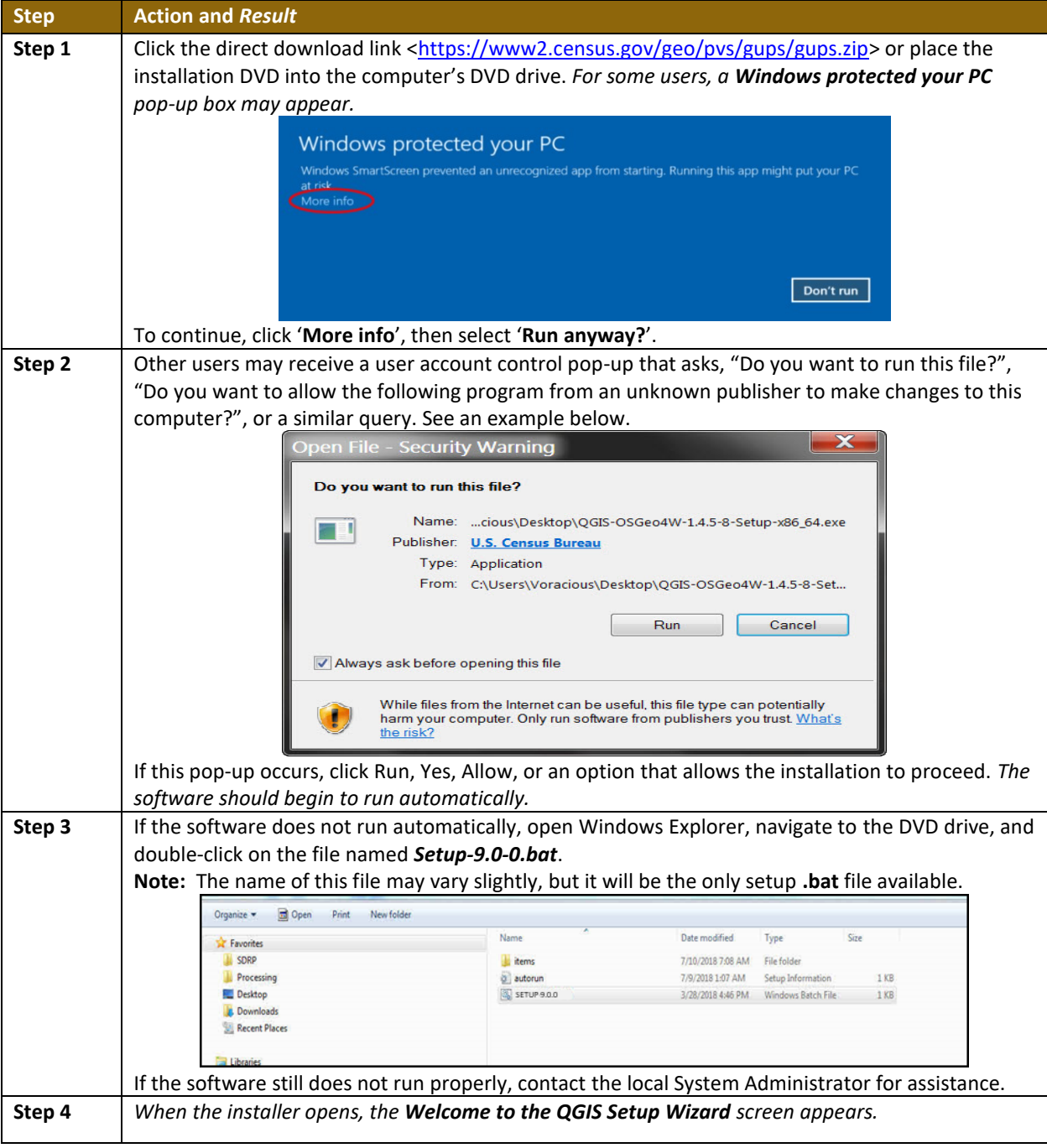

#### **Table 6: Install the GUPS Application**

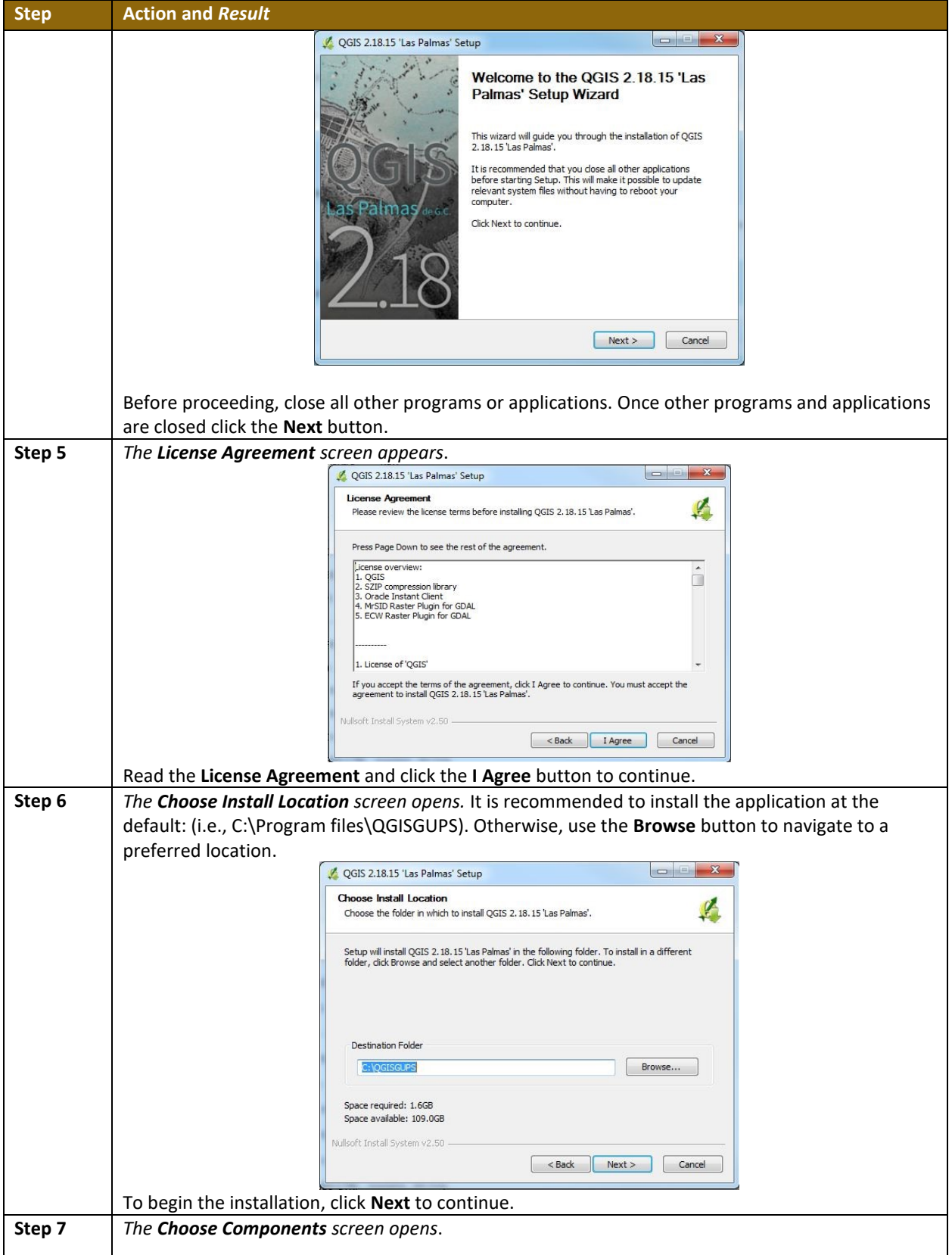

 $\sim 10^{-10}$ 

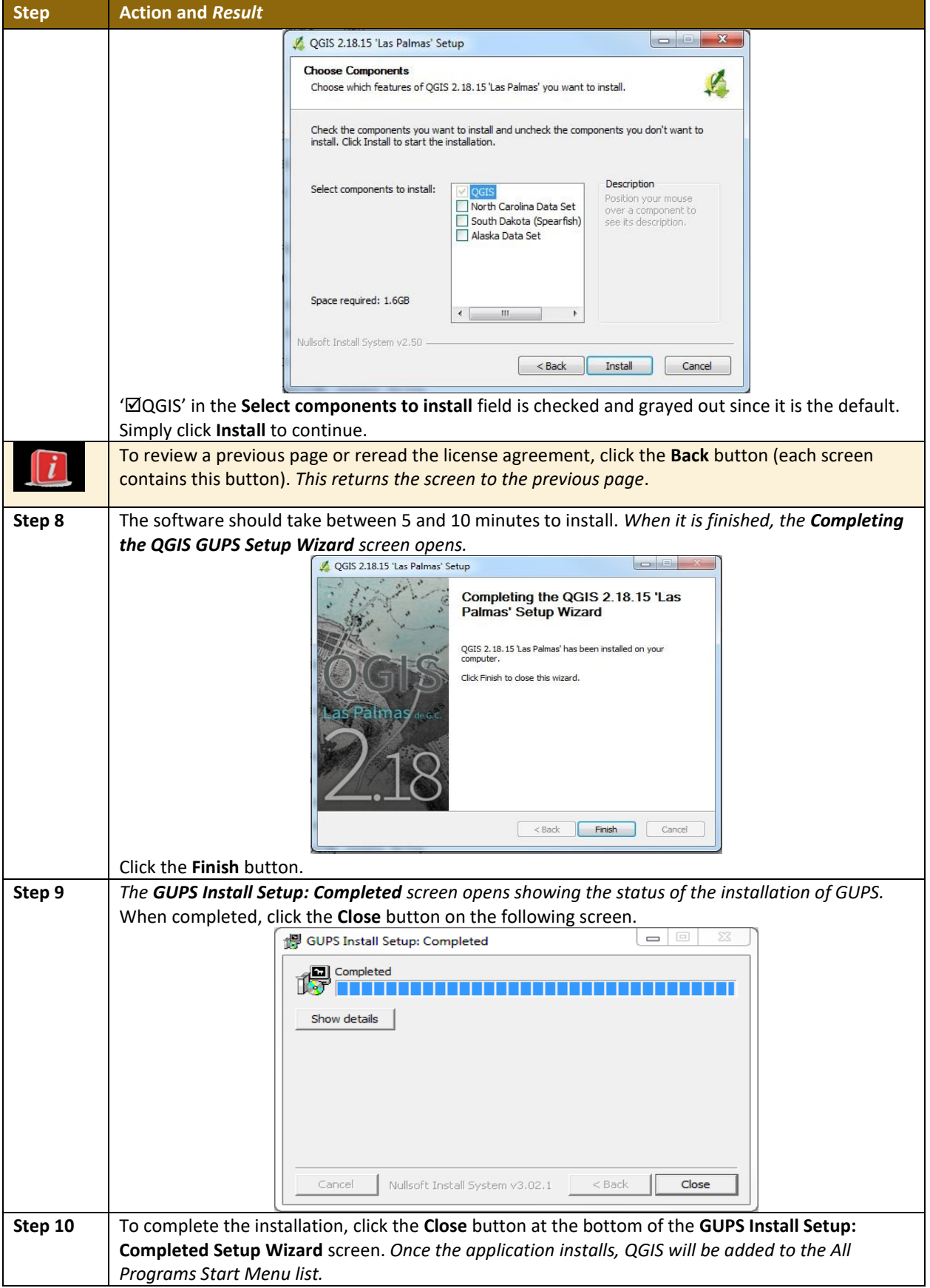

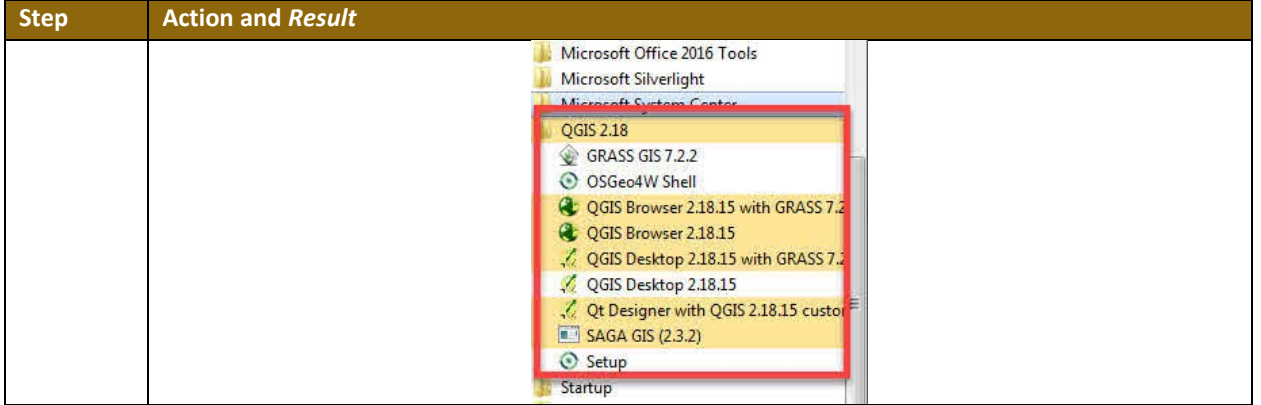

### <span id="page-375-0"></span>**SECTION 5. USING GUPS (BASICS AND MAP MANAGEMENT)**

After successfully installing GUPS, participants are ready to start their Tribal BAS updates. There are three ways to retrieve shapefiles when starting a new project:

- From the Census website (loads directly into GUPS);
- From DVD (if one was requested); and
- From My Computer (if the files have been downloaded to the hard drive).

**[Table 7](#page-376-1)** shows the steps to open GUPS and start a new project using the Census Bureau website. **[Table 8](#page-385-1)** shows the same steps to open GUPS, but starts a new project using the Census Bureau provided DVD or My Computer (downloaded Census shapefiles saved to the hard drive).

#### <span id="page-375-1"></span>**5.1 How to Access BAS Shapefiles**

BAS shapefiles from the BAS website can be pulled directly into the application when working in GUPS by choosing the Census Web option during project setup. Users can load the shapefiles as needed or load multiple county files at once. This is the preferred method for loading the Census Bureau's BAS Shapefiles into GUPS as it ensures that required files are placed in the correct location for the application to access.

Another option for loading files is to download the shapefiles from the BAS website (or from the Census Bureau ftp2 site), then import them into GUPS. BAS shapefiles are available for download from the BAS website here: <https://www.census.gov/geographies/mappingfiles/2019/geo/bas/2019-bas-shapefiles.html>. Instructions for how to download Census Bureau shapefiles appear in **[Table 7](#page-376-1)** and **[Table 8](#page-385-1)**. Downloading files to the hard drive is not the preferred method when working in GUPS, and should be used only when necessary (e.g., if additional data layers that GUPS does not automatically load need to be pulled in as userprovided data).

If the shapefiles were requested to be received on a DVD, the files can be loaded directly into GUPS from the DVD. Instructions for how to load shapefiles are contained in **[Table 7: Start a](#page-376-1)  [New Project Using Shapefiles from the BAS](#page-376-1) Website.**

Whether the files are pulled from the BAS website or from the DVD, the GUPS application unzips them and places them into a pre-established folder created on the computer's home directory during the installation process (C:\GUPSGIS\gupsdata\BAS2019\shape). It then displays them in the application and manages the files. There is no need to take any further action.

#### *CAUTION!*

Regardless of the source of the shapefiles, it is important **NOT TO CHANGE** any shapefile or folder name. The files and folders must have the *exact* names given for the GUPS application to recognize and load them.

#### <span id="page-376-0"></span>**5.2 Import Data from the Census Bureau's BAS Website**

To open the GUPS application and begin Tribal BAS updates, follow the steps in **[Table 7](#page-376-1)** below. Before beginning, note that:

1. To practice using GUPS without committing the changes made, simply exit the system without saving. Before the system closes, it will give the option to discard the changes. If comfortable with the system, but not all changes are completed in one session, simply save the changes, then close the system. When opening GUPS later, reopen the project and continue working.

**Note:** In all the Action/*Result* tables, the action is usually a command or action to be performed and the *Result(s)* of the action will be shown in italics. For example: click the QGIS icon on the desktop, *the software should begin to run automatically*.

<span id="page-376-1"></span>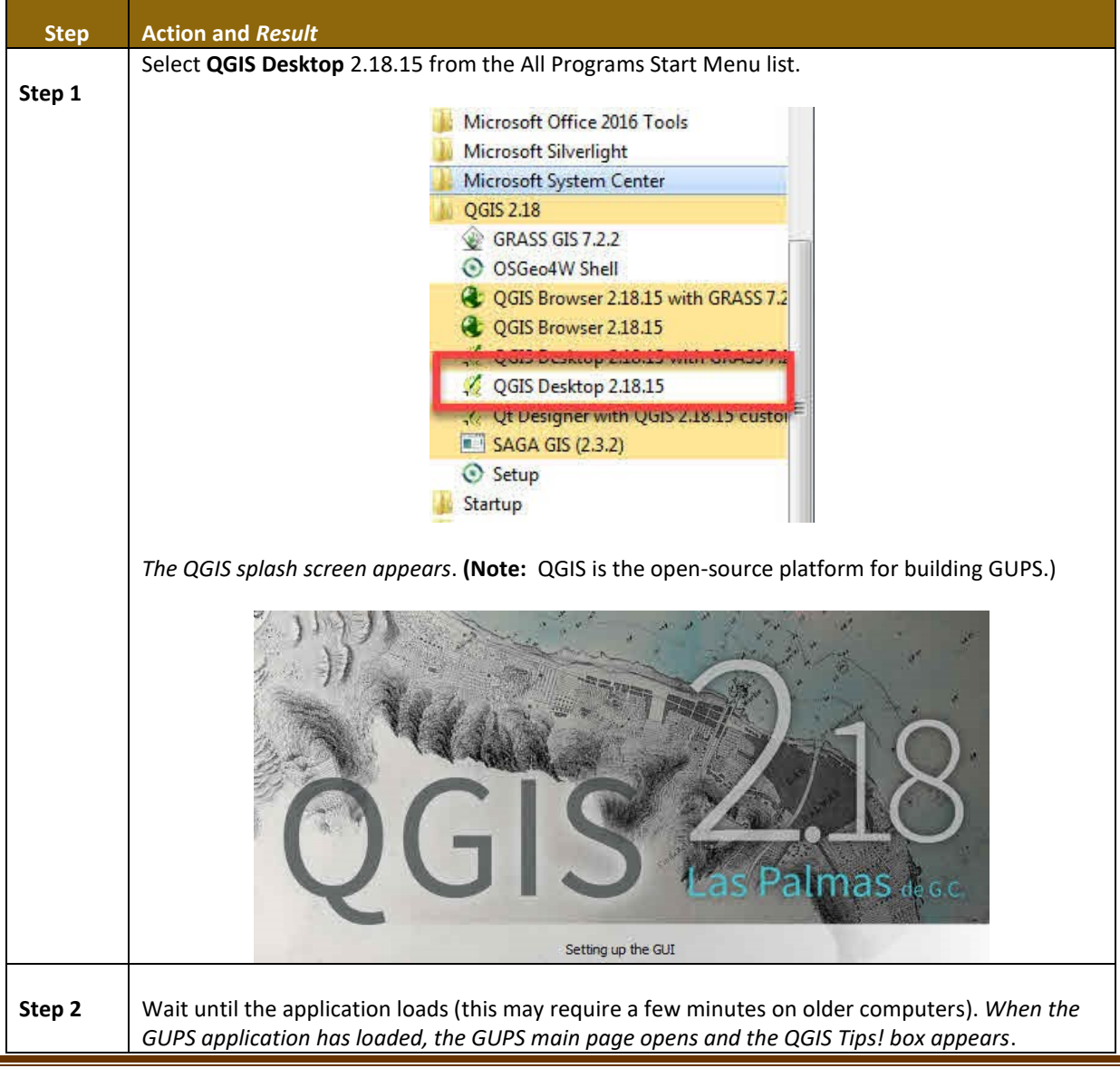

#### **Table 7: Start a New Project Using Shapefiles from the BAS Website**

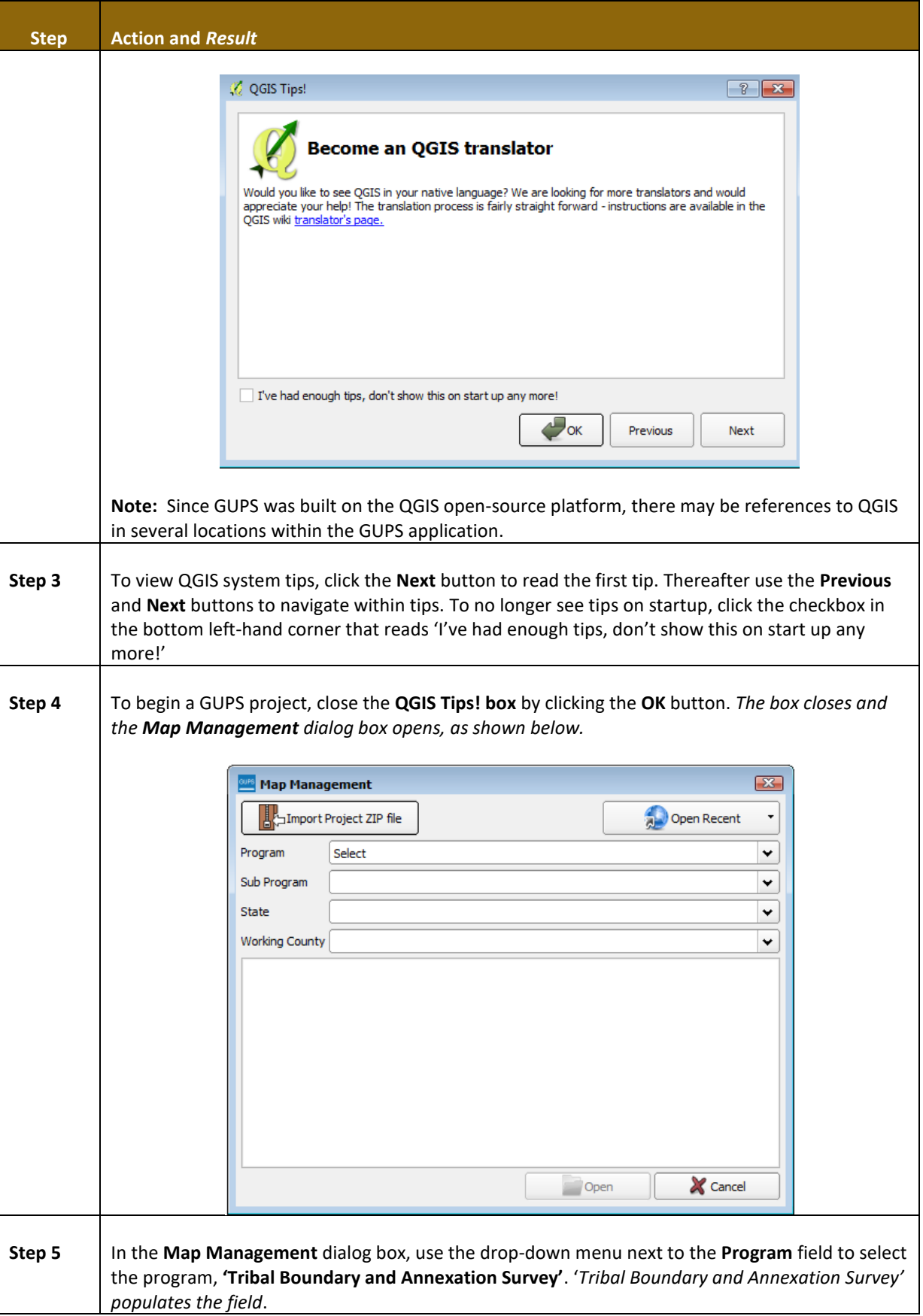

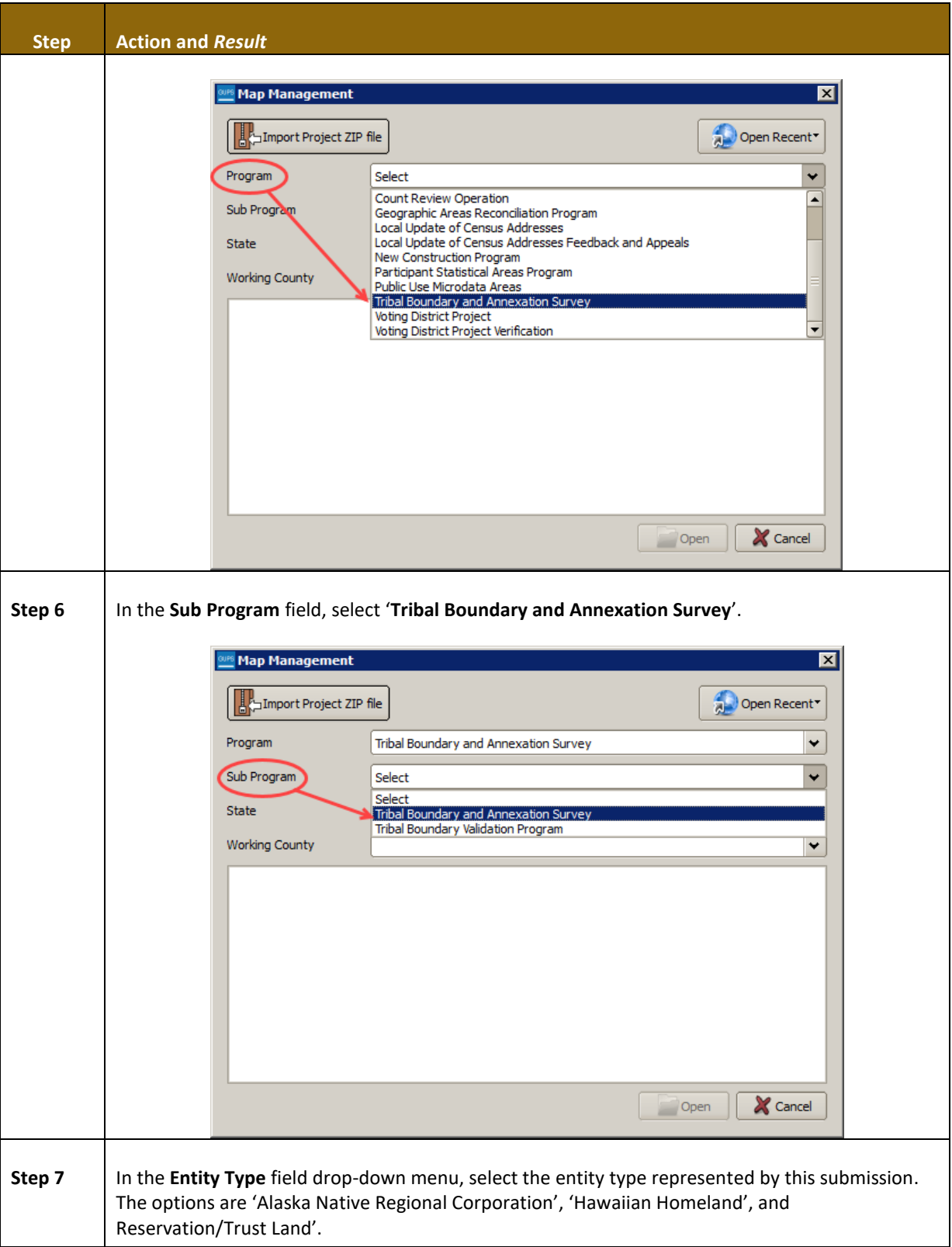

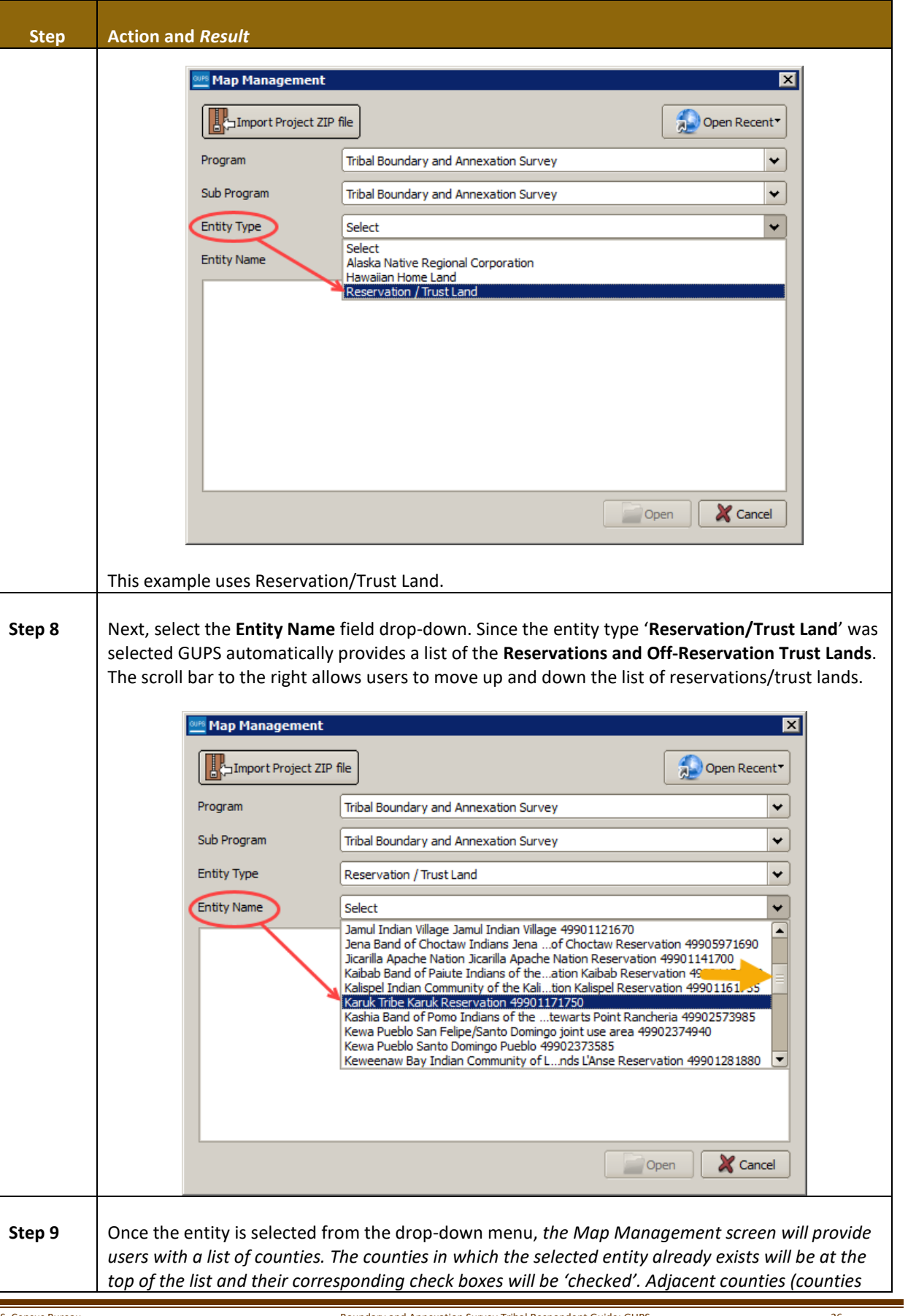

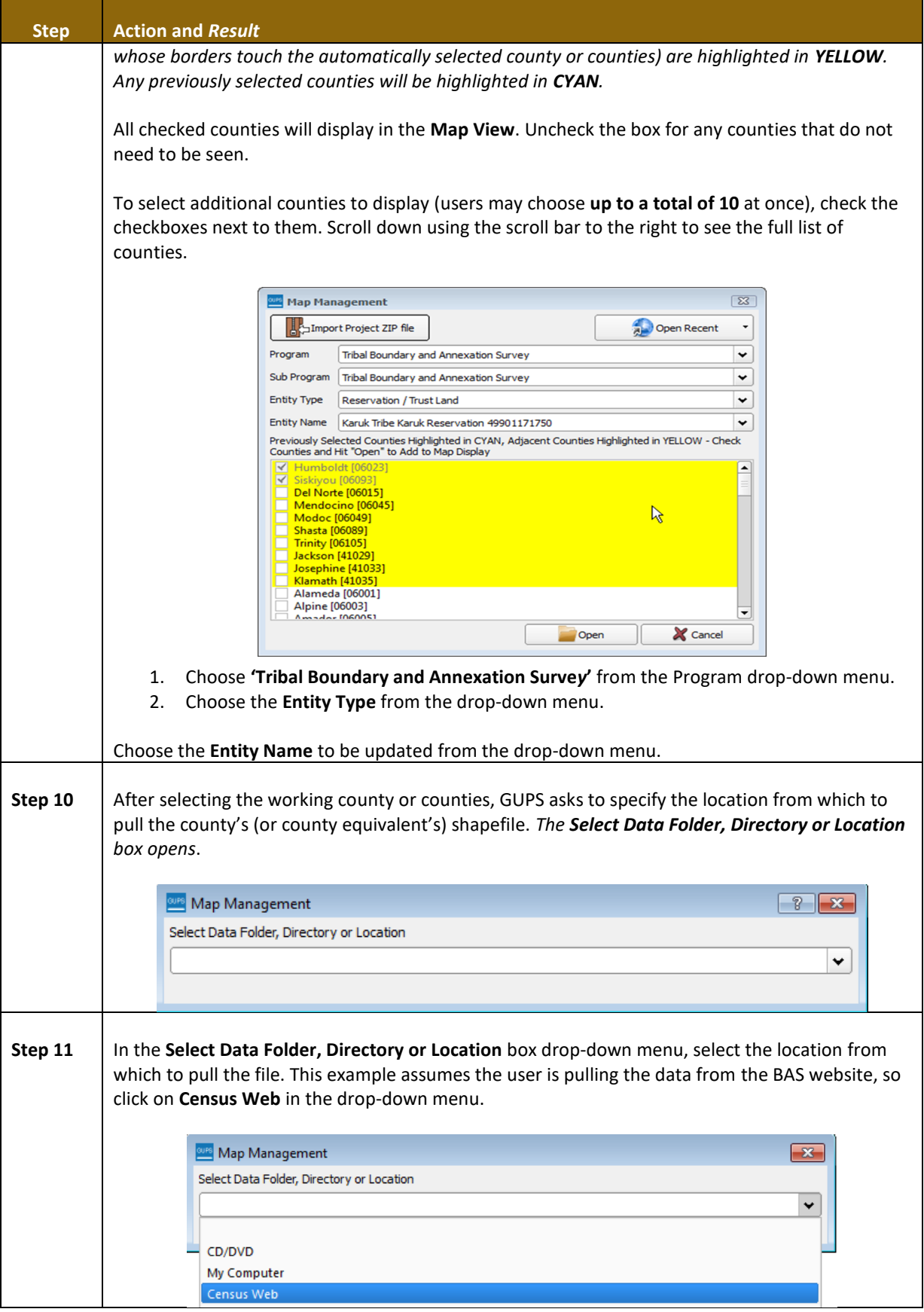

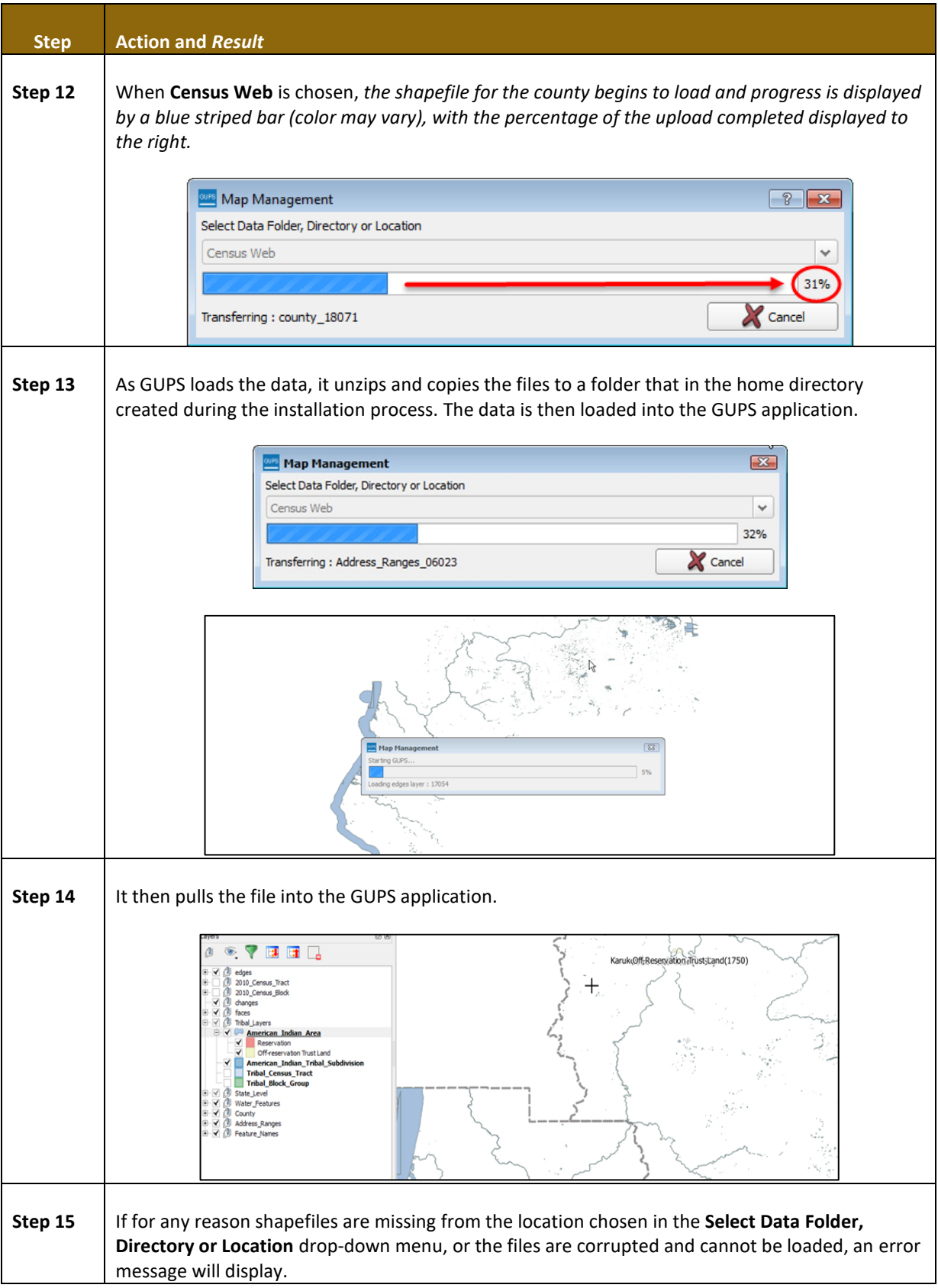

an a

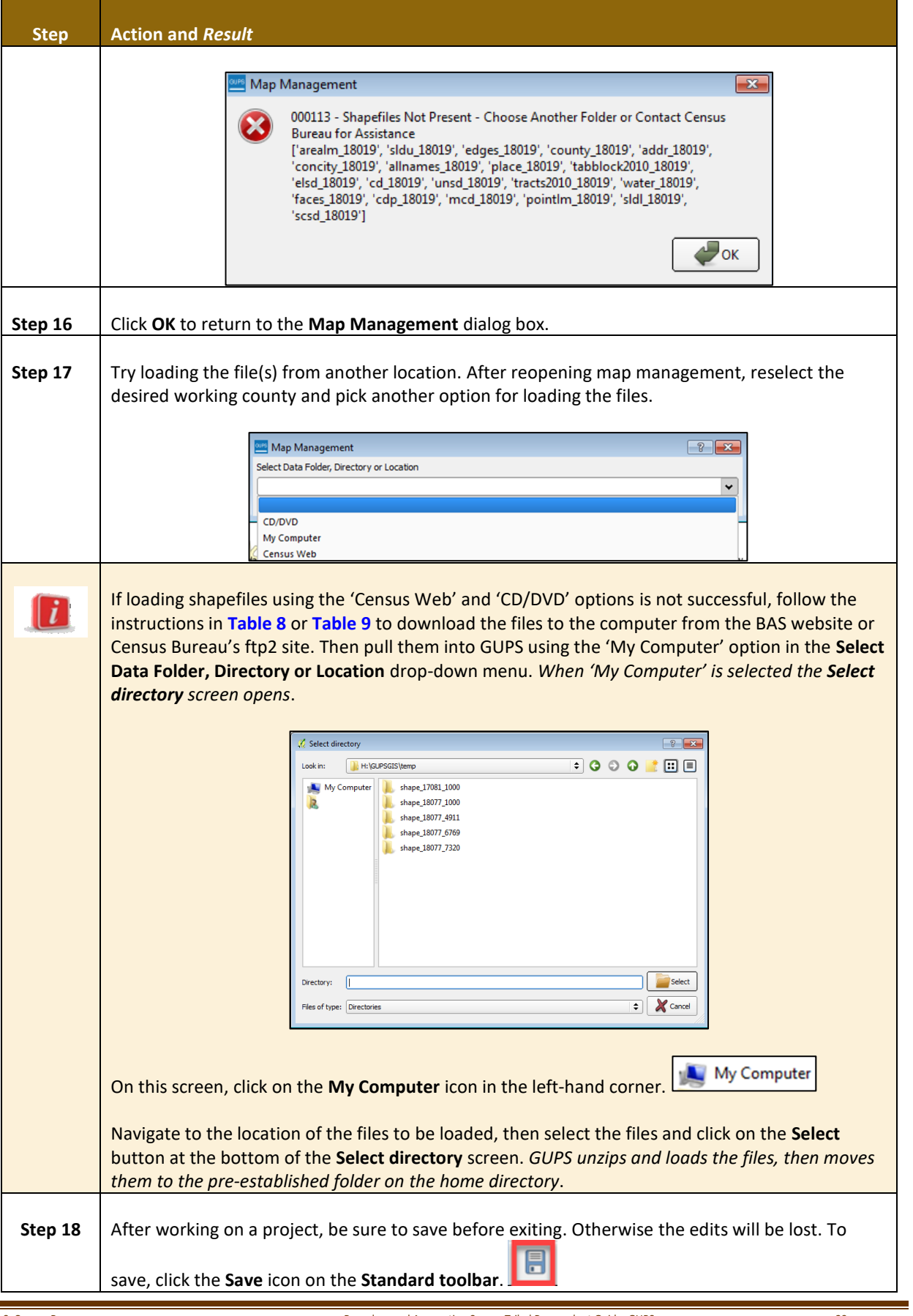

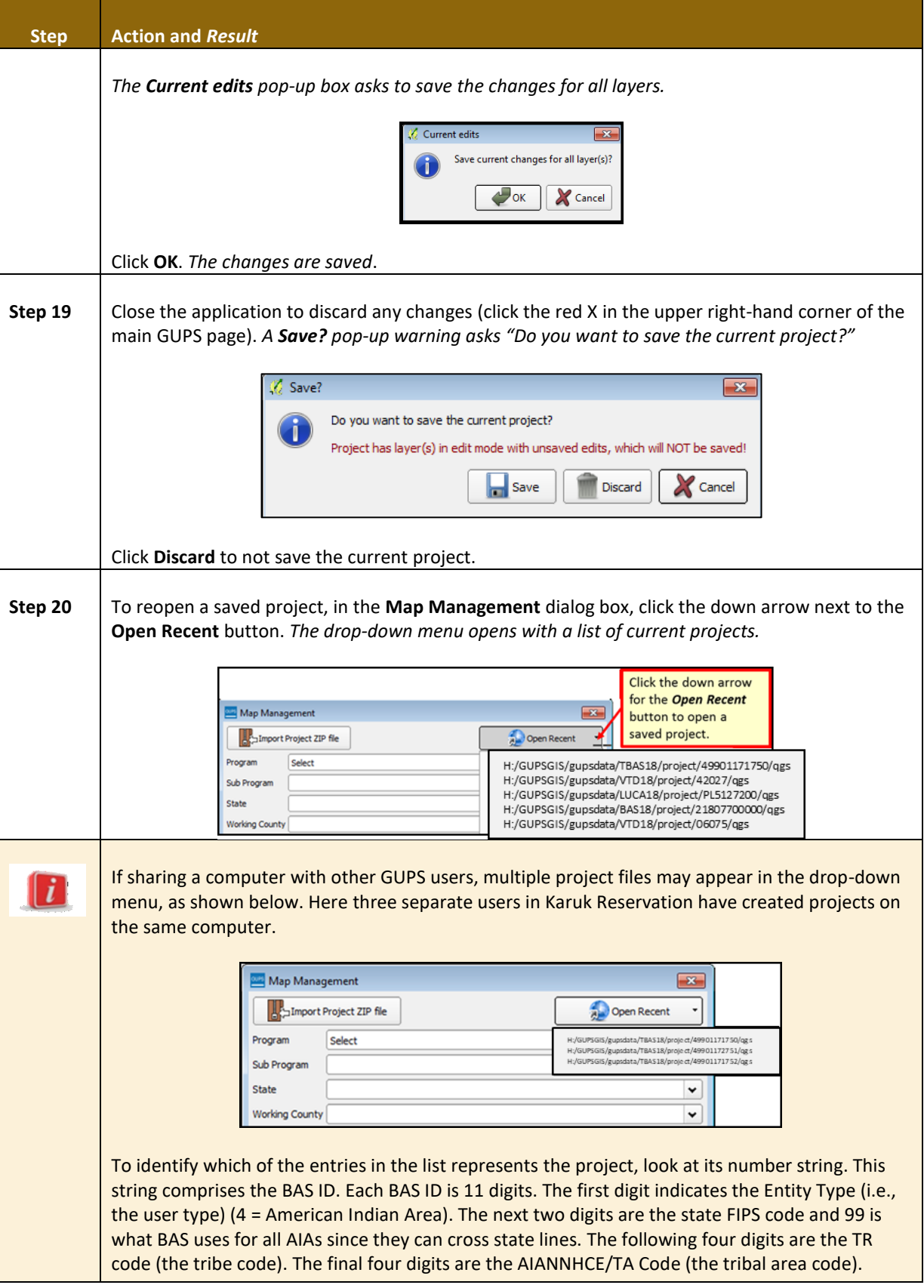

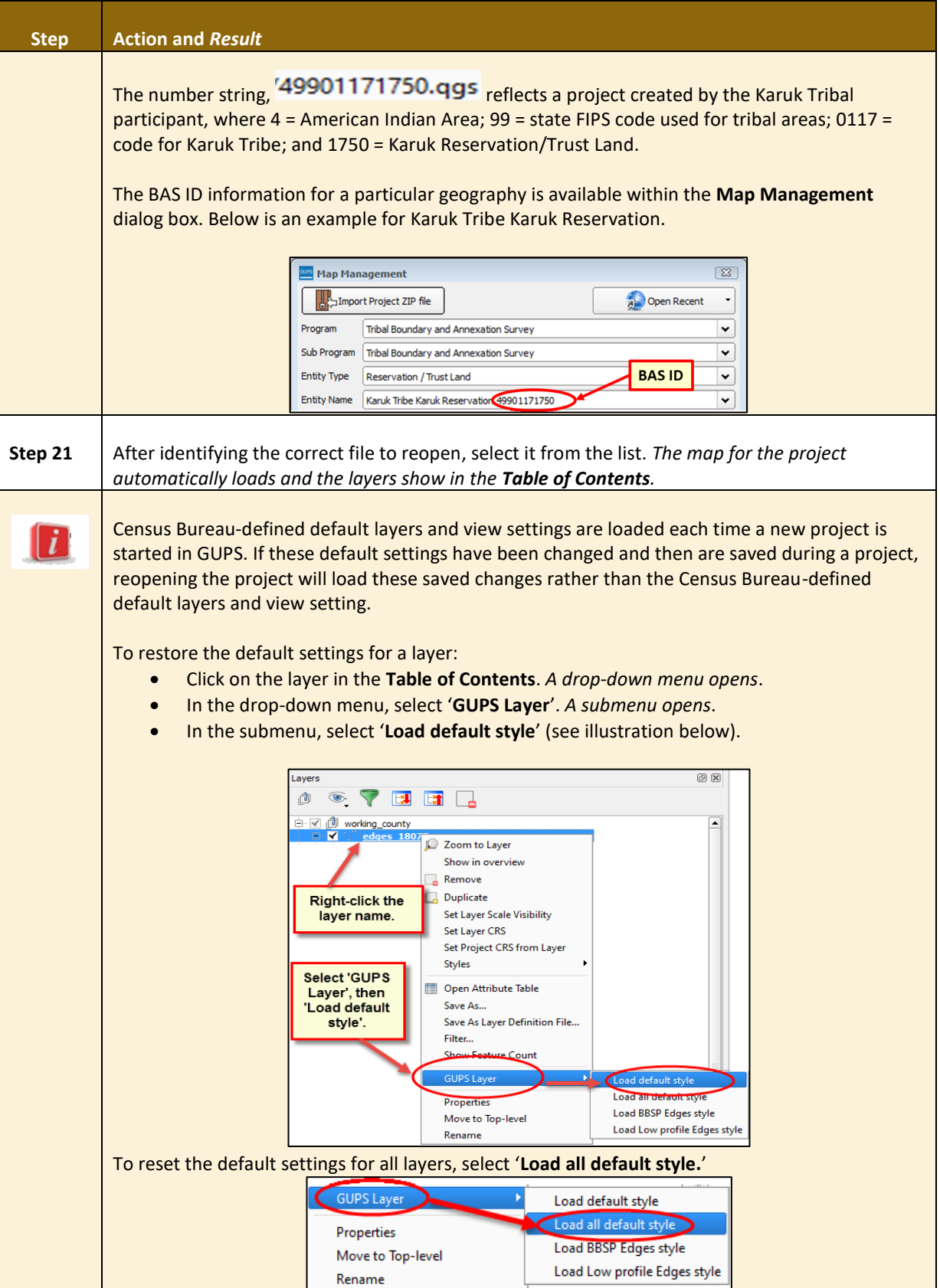

 $\sim$  10  $\mu$ 

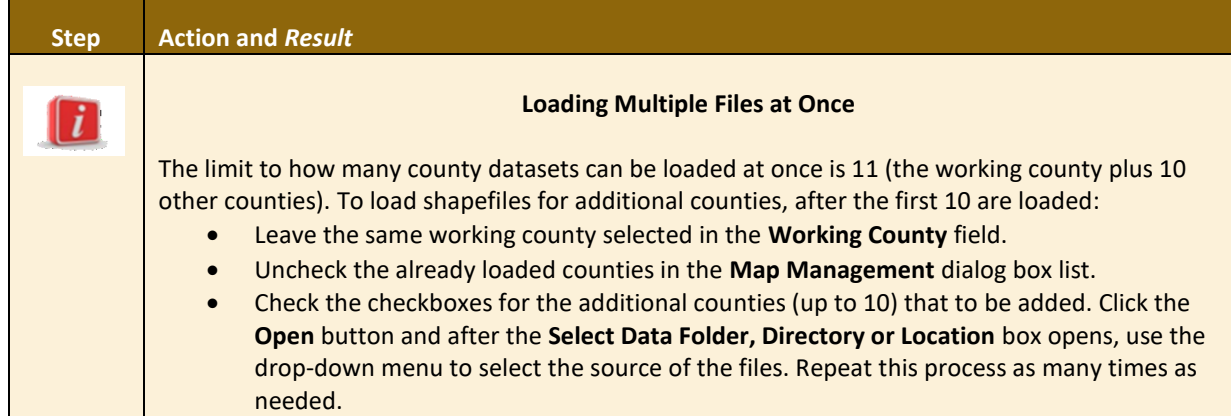

#### <span id="page-385-0"></span>**5.3 Download Shapefiles from the BAS Website**

Follow the steps in **[Table 8](#page-385-1)** to download the files from the BAS website to the hard drive. Please note that images may vary slightly as website updates are made after this document is published.

<span id="page-385-1"></span>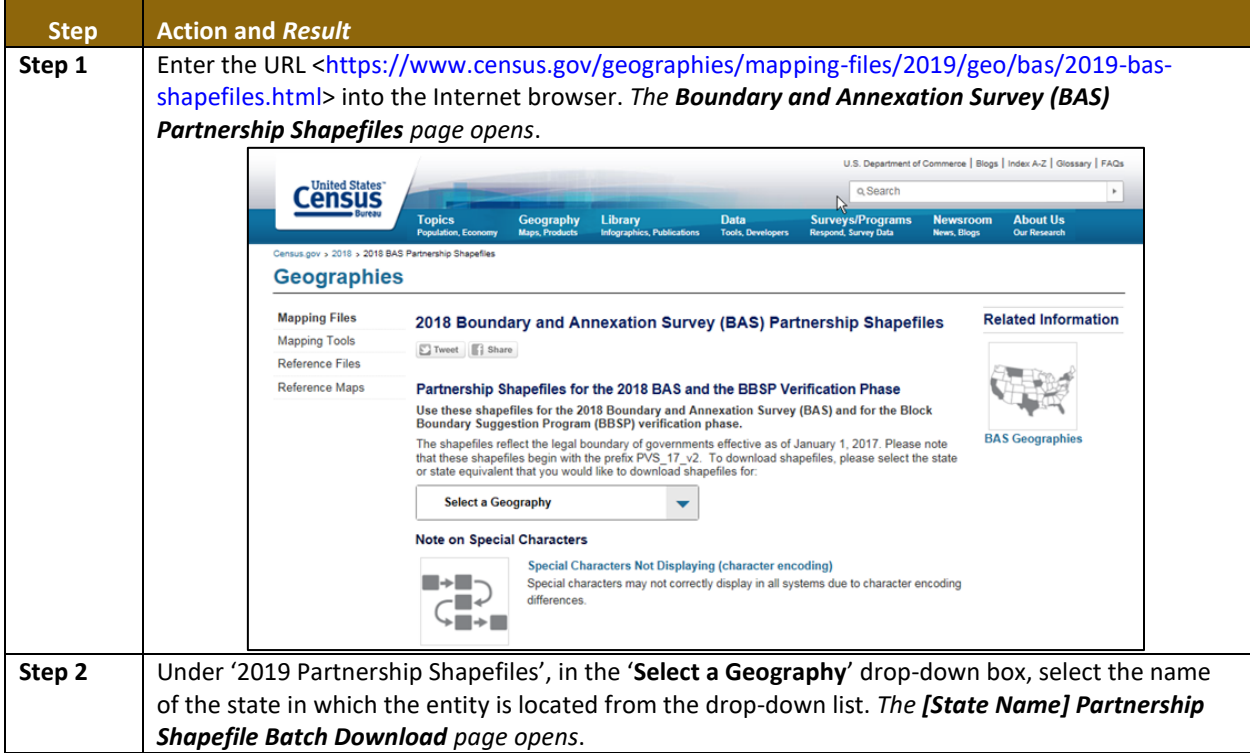

#### **Table 8: Download Shapefiles from the BAS Website to a Hard Drive**

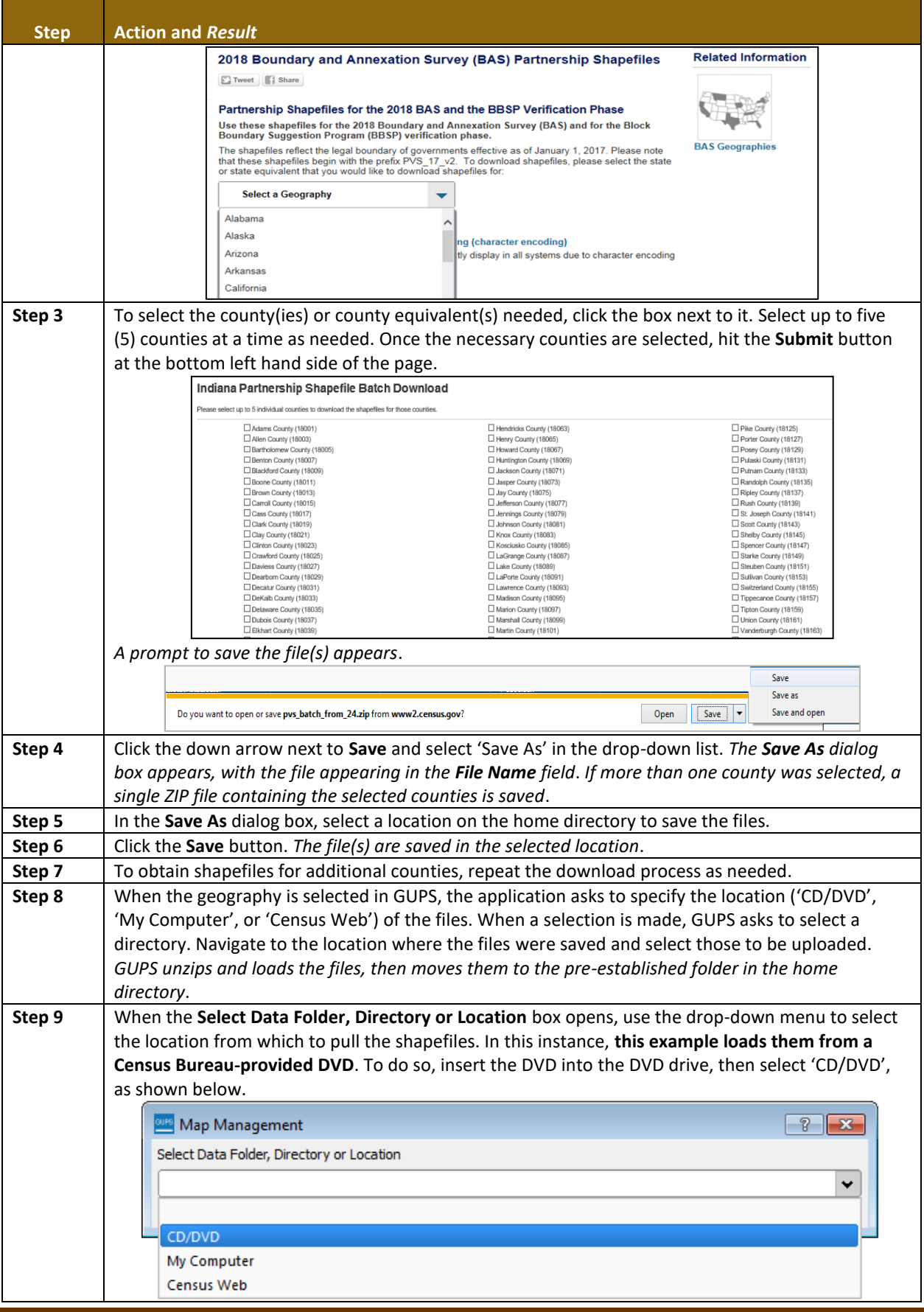

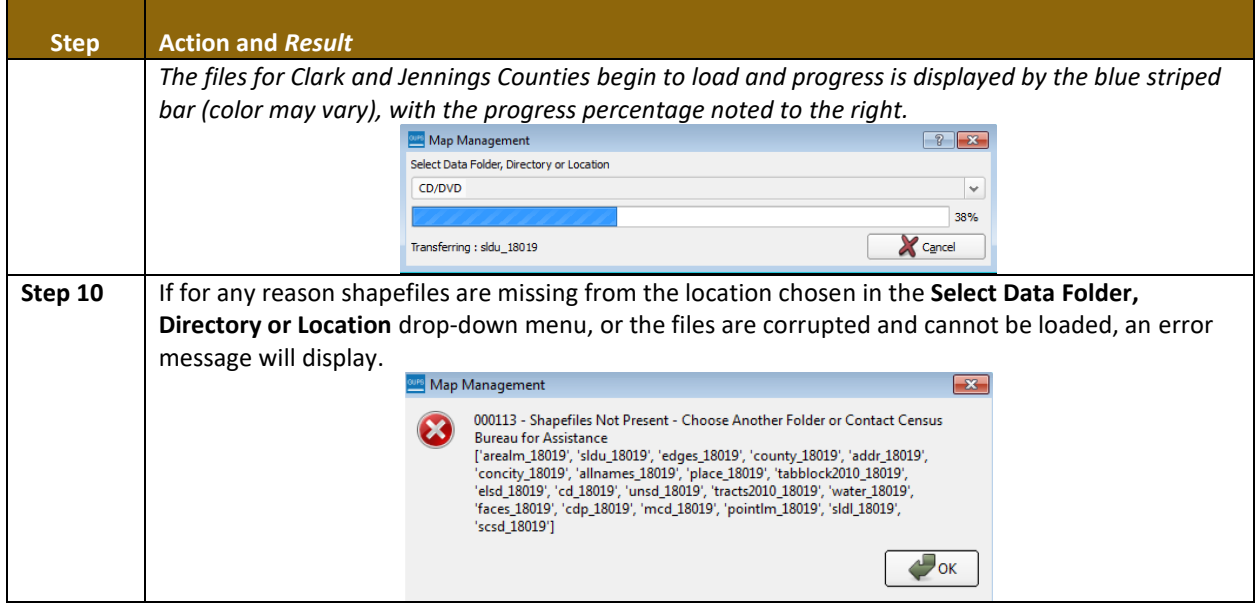

#### <span id="page-387-0"></span>**5.4 Download Shapefiles from the Census Bureau ftp2 Site**

If using GUPS at the state level, or if downloading shapefiles for several counties at one time, follow the steps in **[Table 9](#page-387-1)**.

<span id="page-387-1"></span>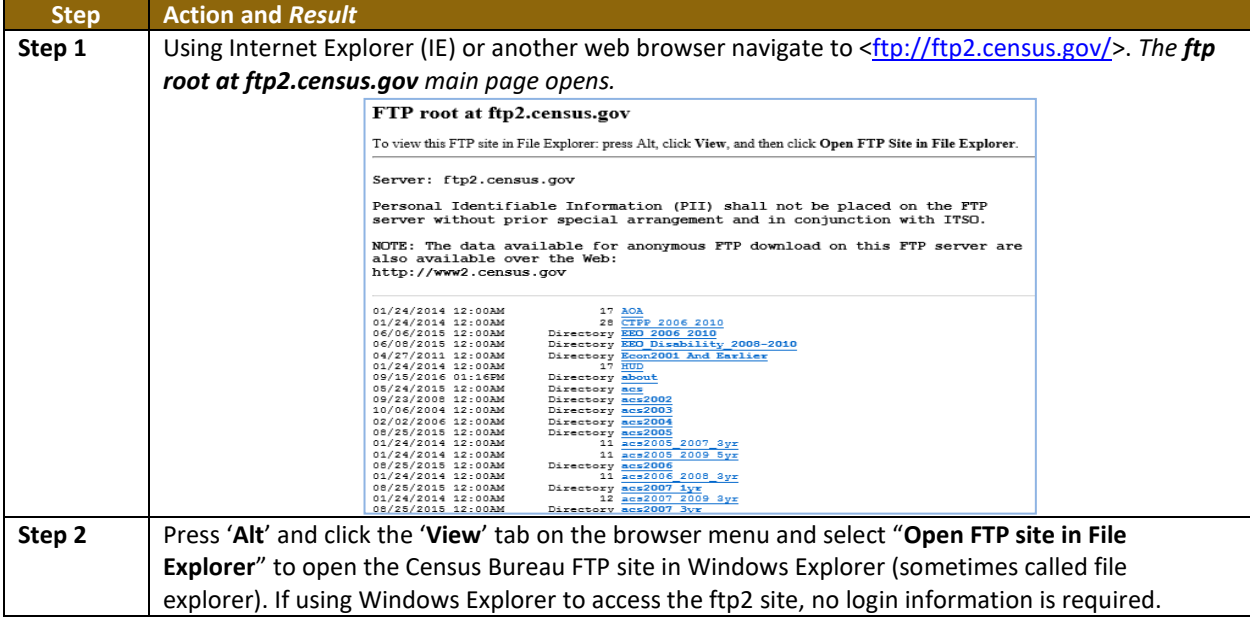

#### **Table 9: Download Shapefiles from ftp2 Site to a Hard Drive (State Users)**

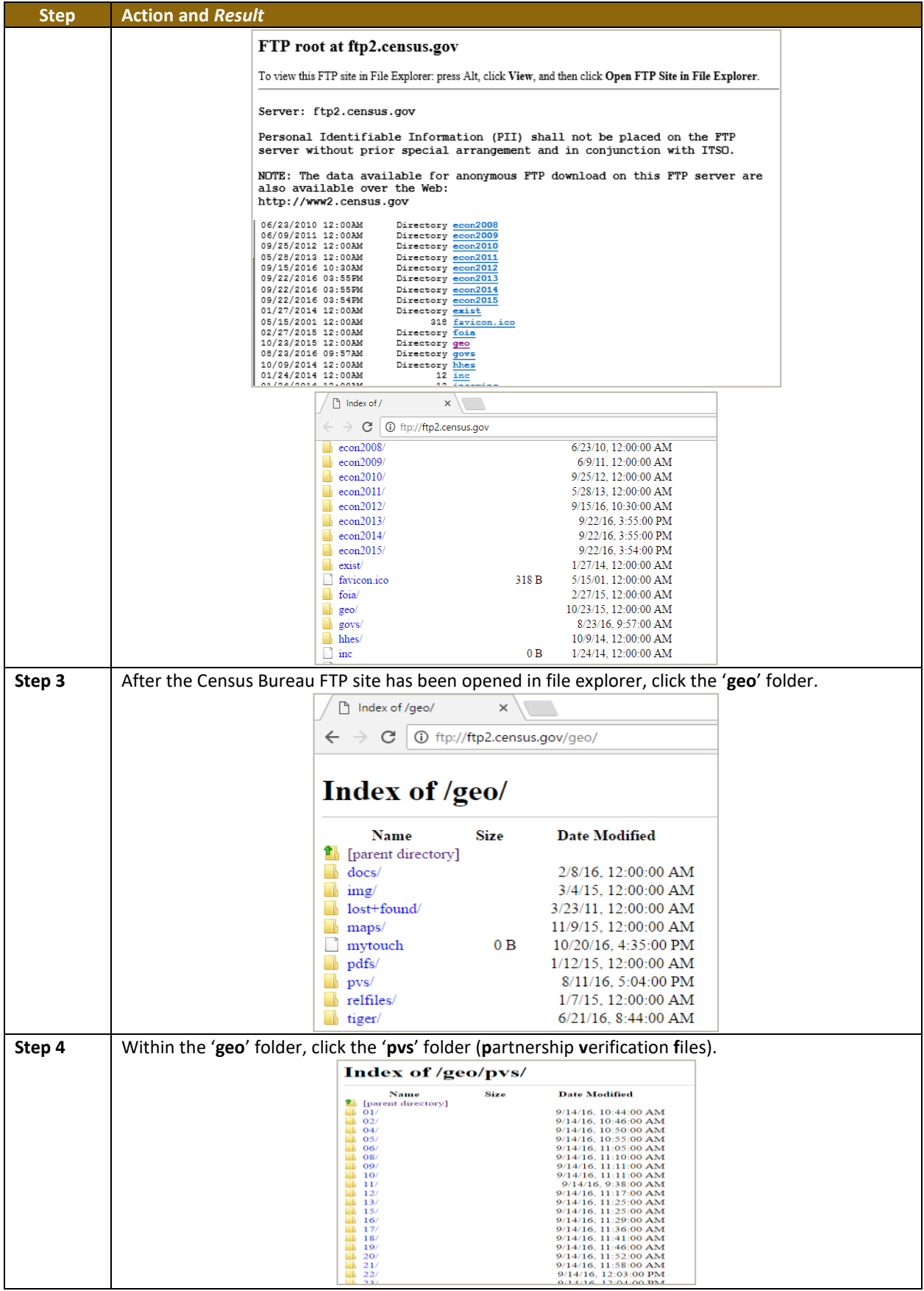

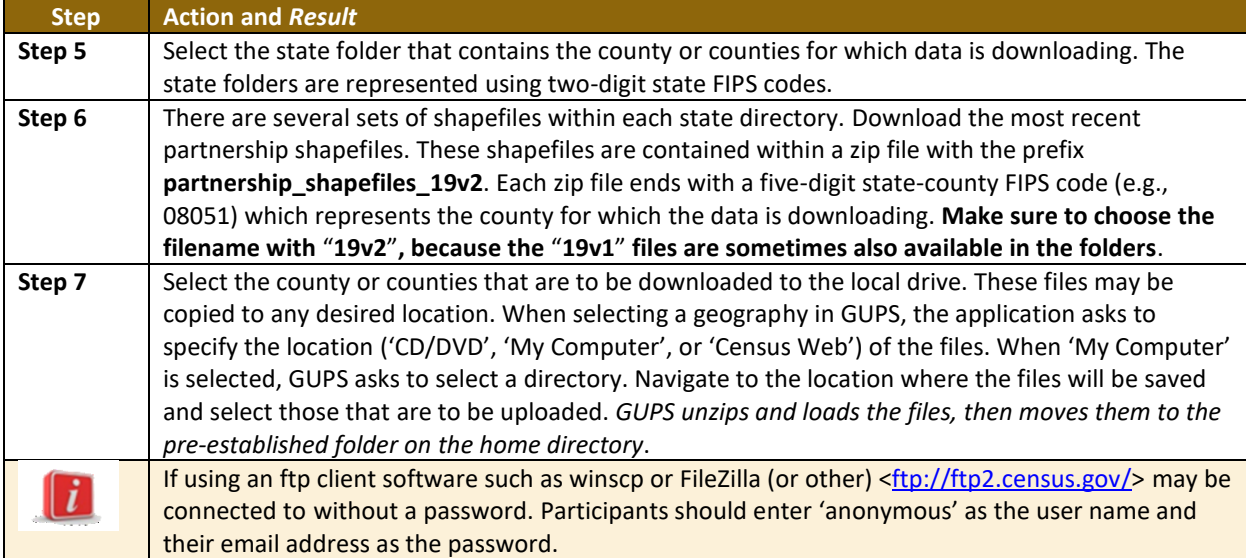

#### <span id="page-389-0"></span>**5.5 Using GUPS Interface**

#### <span id="page-389-2"></span>**5.5.1 GUPS Main Page**

**[Figure 2](#page-389-1)** shows the layout of the main GUPS page. This page contains all the tools needed for making BAS updates. All work is completed from this page. Shown in the figure are the main page elements.

These include the:

- 1. Menu;
- 2. Table of Contents;
- 3. Map View (where the data display);
- 4. Toolbars (Standard toolbar, BAS toolbar, and Add Layers toolbar); and
- 5. Status Bar (at bottom of page).

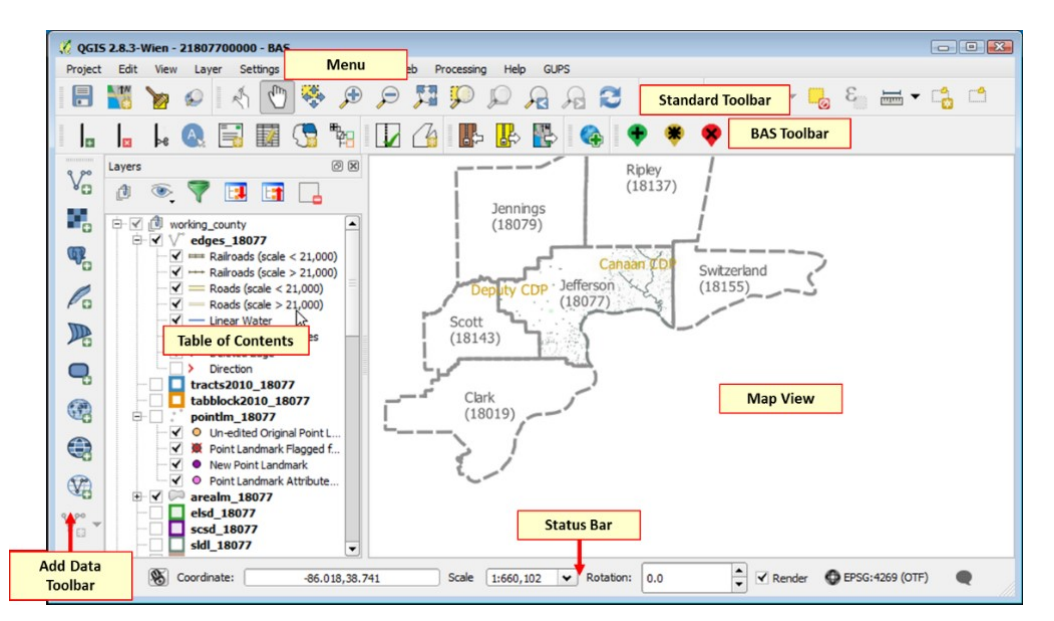

#### <span id="page-389-1"></span>**Figure 2. GUPS Main Page Layout**

and a

The purpose for each element on the main GUPS page is explained in **Section [5.5.1](#page-389-2)** through **Section [5.7.1](#page-409-2)** which describe in detail the individual components and specific functions of each element.

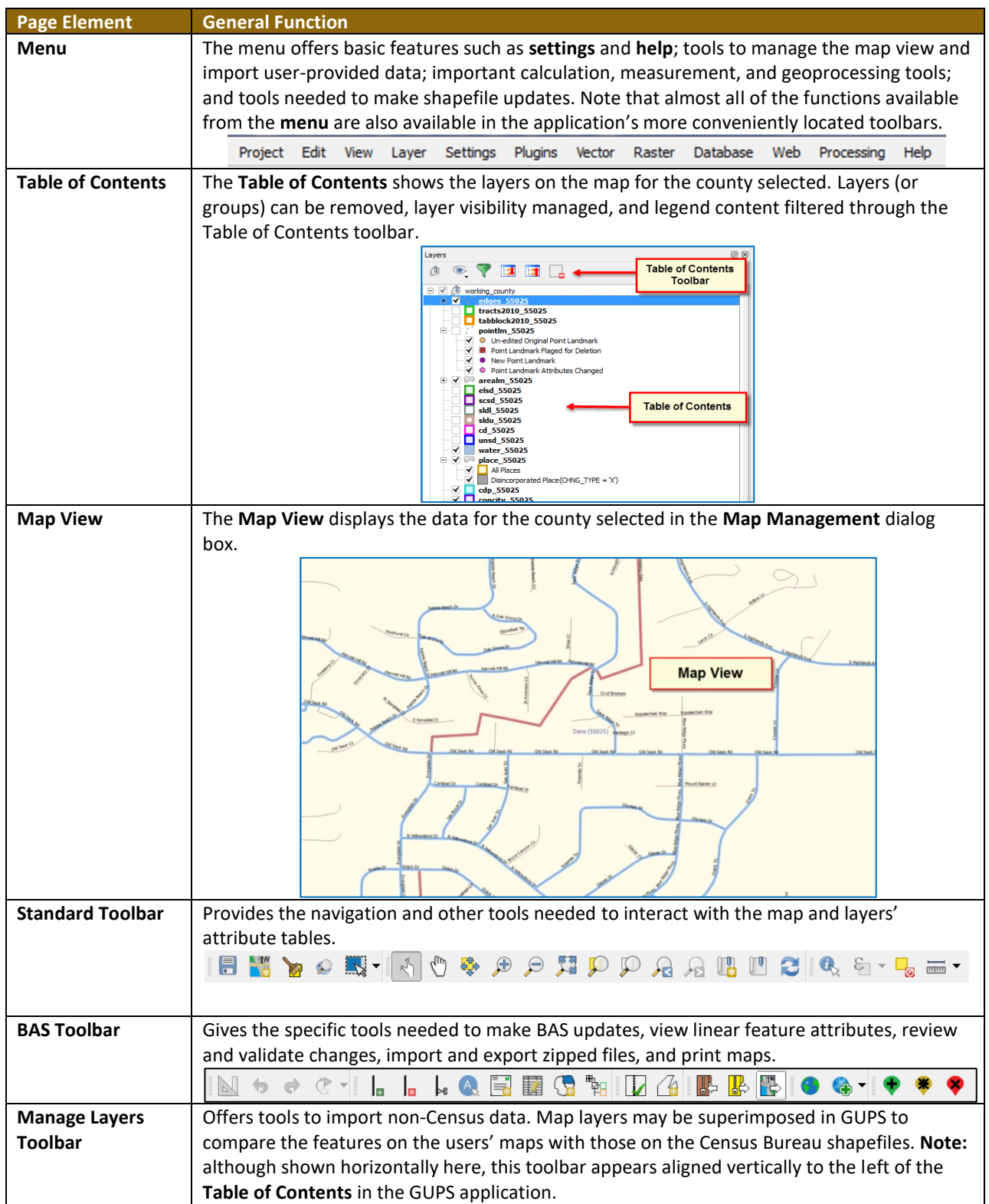

#### **Table 10: GUPS Main Page Elements**

 $\mathcal{L}$ 

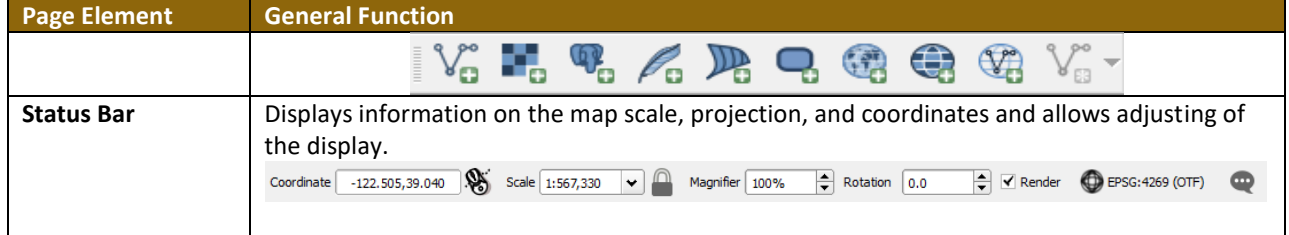

#### **5.5.2 Table of Contents and Map View**

When choosing a program and geography in the **Map Management** dialog box, GUPS automatically loads a set of default data layers (and default layer groups) defined by the Census Bureau for the program specified. As the map opens in **Map View**, the list of the preset layers (already grouped) appears in the **Table of Contents**.

Use the **Table of Contents** and the small **toolbar** appearing at its top to manage the map view. Note that the **Table of Contents** and the **Map View** windows are interdependent. Selections that are made in the **Table of Contents** are immediately reflected on the map display.

Close the **Table of Contents** at any time to see more of the map (just click on the small '**x**' in the upper right-hand corner).

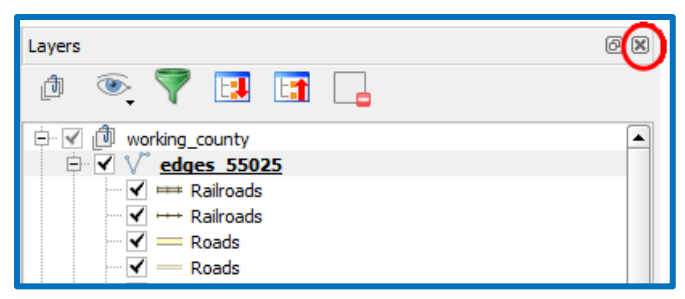

**Figure 3. Close Table of Contents**

To restore the Table of Contents, click the View tab on the Menu, select '**Panels**' in the drop-down menu, click the arrow next to '**Panel**' to open the submenu, then click on '**Layers**'.

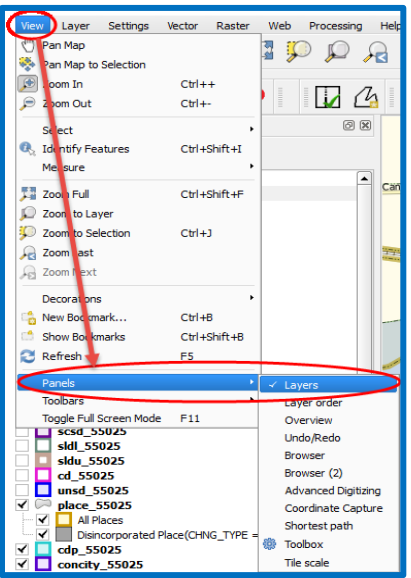

**Figure 4. Restore the Table of Contents**

The **Table of Contents** will then reopen and display in its default position on the page.

#### **5.5.3 Managing the Map View from Within the Table of Contents**

Within the **Table of Contents**, layer visibility can be managed (i.e., determine what layers display on the map), data layers reordered, and new layer symbology set.

#### **5.5.3.1 Manage Layer Visibility**

To add or remove layers from the map view:

- Click the checkbox next to a layer to add it to the map view.  $\boxed{\blacktriangleleft \vee}$ edges 55025
- $\Box$   $\Diamond$  edges\_55025  $\bullet$  Uncheck the checkbox next to a layer to remove it from the view.

**OR**, Right-click the name of the layer and select '**Remove**' in the drop-down menu.

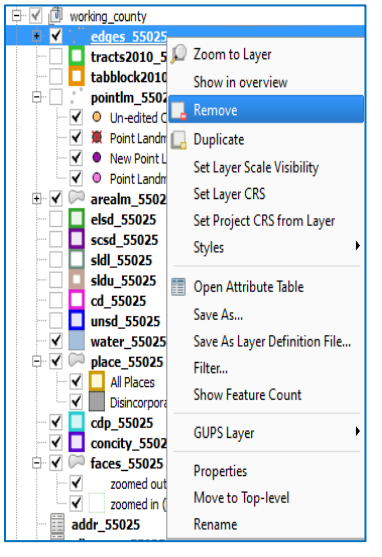

**Figure 5. Managing Layer Visibility**

#### **5.5.3.2 Reorder Data Layers**

In the **Table of Contents**, the order in which the layers are listed determines how the layers display on the map. The layers at the top display on top of those below them. To change the display order:

- 1. Left-click on the layer name.
- 2. Hold down the mouse button and drag the layer to the desired position in the list.
- 3. Release the mouse button to place the layer in its new position. The map display will then reflect the new layer order in the **Table of Contents**.

#### **5.5.3.3 Expand/Contract Table of Contents Menus**

To expand or contract the menu for a layer or layer group:

Click on the '**+**' sign to expand the group. When the '**+**' sign next to the layer name

中√ 问 Tribal Lavers is clicked, the layer's submenu opens:

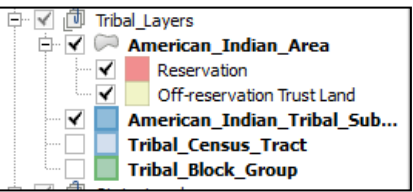

• Click the '-' sign next to the layer name to *close the submenu(s)*:  $\frac{1}{2}$  | <a> place\_55025

#### <span id="page-393-0"></span>**5.6 Menu & Toolbars**

The main **Menu**, the **Standard toolbar**, and the **BAS toolbar** are located at the top of the GUPS page. These toolbars offer general GIS and system tools used to make BAS updates.

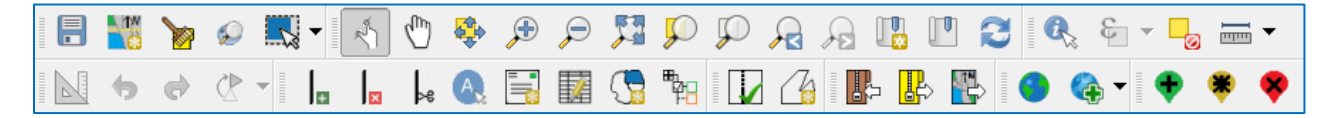

**Figure 6. Menu and Toolbars**

The **Manage Layer toolbar**, the vertical toolbar located to the left of the **Table of Contents** (shown here in a horizontal position) is used to import user-provided data.

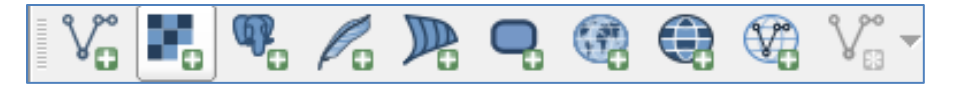

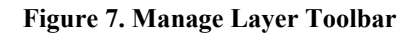

**Note:** Although the **Menu** is always located at the top of the page and cannot be moved, the toolbars may be moved the toolbars to a more convenient location. For example, drag the **Add Data toolbar** to the top of the page to expand the area available for the **Table of Contents** and **Map View**.

While working with the toolbars, hover the mouse over any toolbar button to see the name of the tool it represents. Resize and reposition the toolbars by dragging them.

The Menu, the Standard toolbar, and the BAS toolbar are described in the section below. The Add Data toolbar is discussed in **[5.7](#page-409-0) [How to Import User-Provided Data into GUPS.](#page-409-0)**

#### **5.6.1 Menu Tabs**

**[Table 11](#page-394-0)** below defines each of the tabs on the main **Menu**, provides an image of the drop-down options for each, and describes each tab's function.

<span id="page-394-0"></span>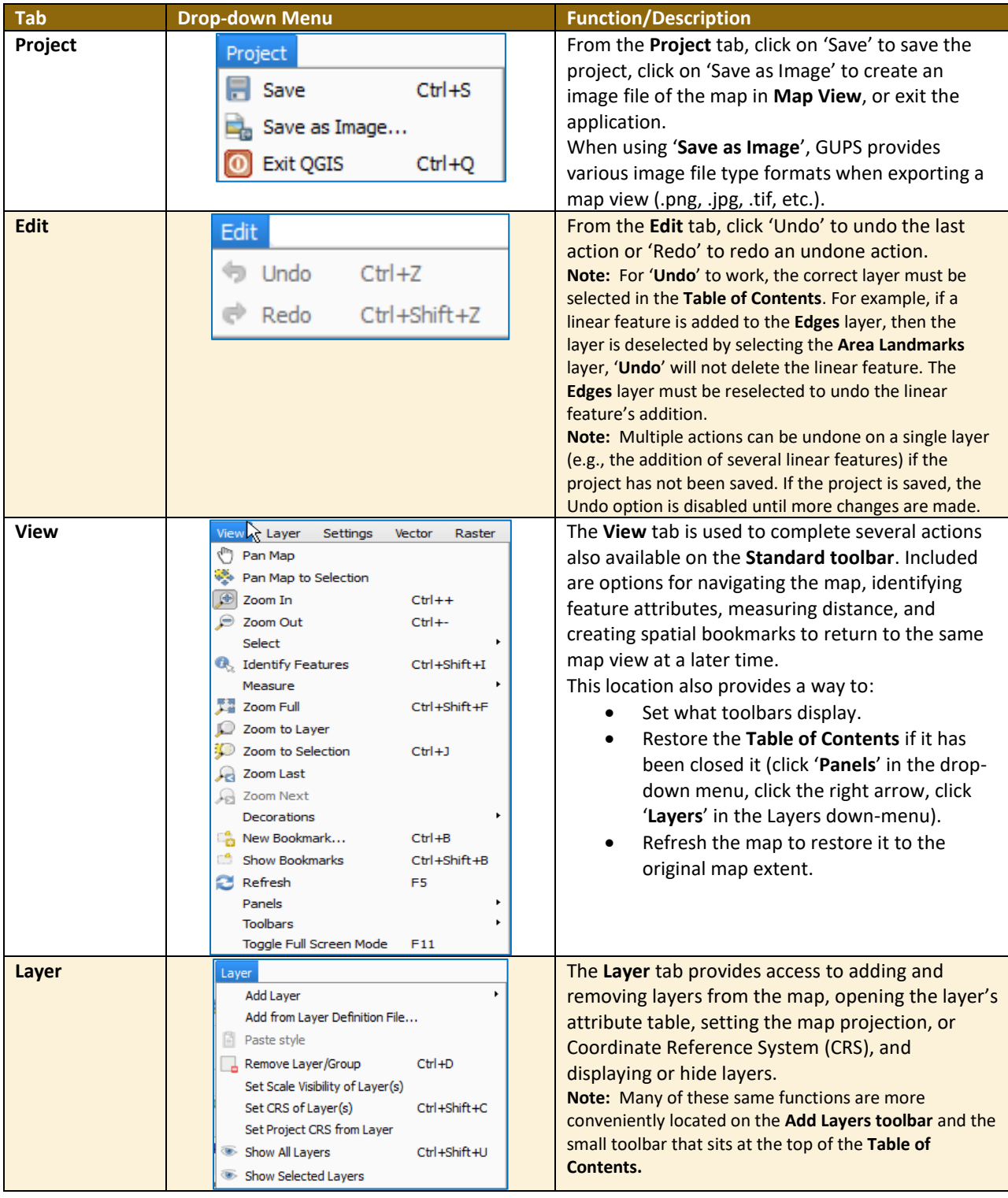

**Table 11: Menu Tabs and Their Functions**

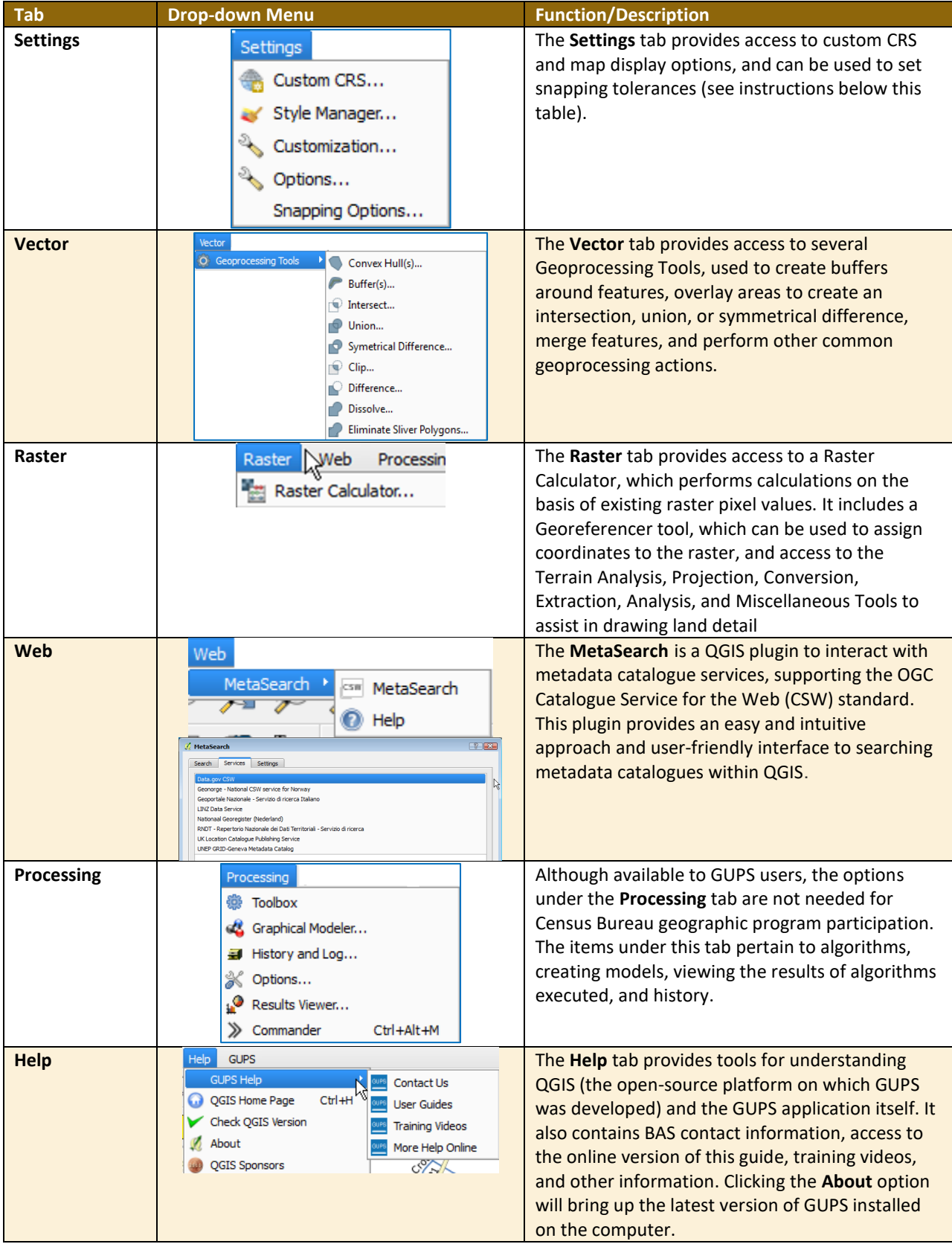

 $\sim$
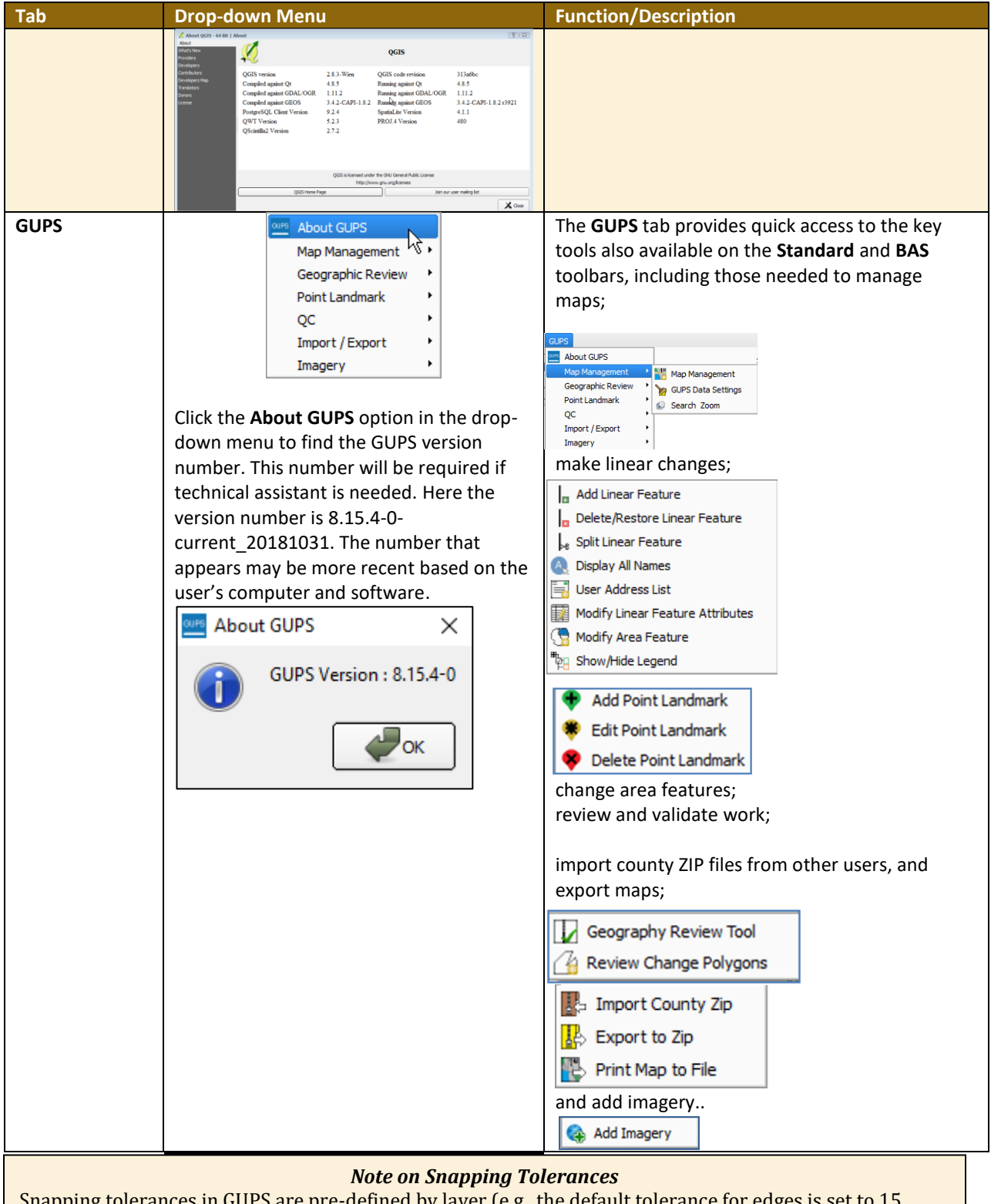

Snapping tolerances in GUPS are pre-defined by layer (e.g., the default tolerance for edges is set to 15 pixels). When making boundary corrections, it may be beneficial to adjust the snapping tolerances for a layer or layers. To do this, follow the steps in the table below.

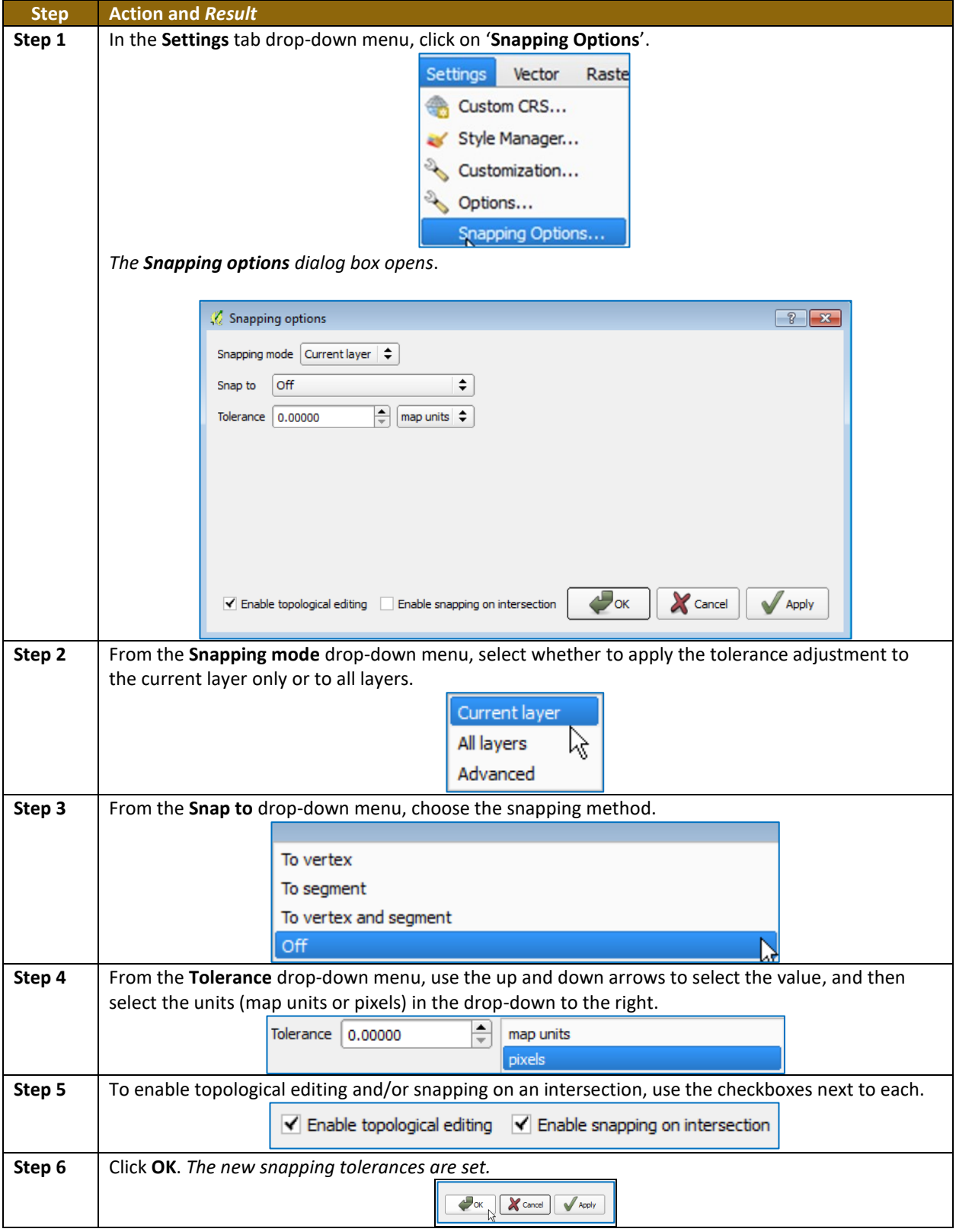

**Table 12: Adjust Snapping Tolerances**

### **5.6.2 Standard Toolbar Buttons**

The **Standard toolbar** provides the navigation tools to interact with the map and layers' attribute tables.

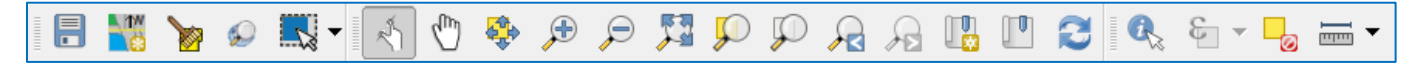

#### **Figure 8. Standard Toolbar**

The **Standard toolbar** actually includes several smaller toolbars. Each sub-toolbar is identified by a series of small parallel lines that precede it.

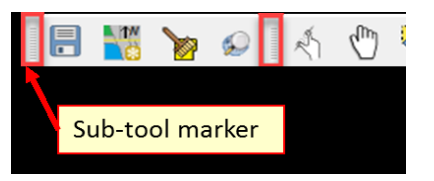

**Figure 9. Sub-tool Markers**

The first sub-toolbar contains the **Save** button, **Map Management** button (opens the **Map Management** dialog box), and the **Search** button. The second sub-toolbar provides tools for viewing and navigating the map in **Map View**, and the third sub-toolbar is used to identify, select, and deselect features on the map, make measurements, create spatial bookmarks, and work with the layers' attribute tables.

The location of the sub-toolbars can be moved by simply left-clicking the parallel lines preceding the sub-toolbar and while holding down the mouse, dragging the sub-toolbar to the desired location.

Each button on the Standard toolbar and its purpose is defined in the table below.

| <b>Button</b> | <b>Name</b>                  | <b>Function/Description</b>                                                                                                    |
|---------------|------------------------------|----------------------------------------------------------------------------------------------------|
|               | Save                         | Saves the current GUPS project, including any user changes to<br>layer properties, projection, last viewed extent, and layers<br>added.                                  |
| LYW           | <b>Map Management</b>        | Choose a geographic participant program in GUPS and access<br>the automatically loaded default map display layers based on<br>the program chosen.                        |
|               | <b>GUPS Data Settings</b>    | Warning! This tool deletes files and folders permanently!<br>Change GUPSGIS data working directory and clean GUPS<br>project data.                                       |
|               | <b>Search</b>                | Search the map by place, landmark, or street name and zoom<br>automatically to the feature.                                                                              |
| R,            | <b>Touch Zoom and</b><br>Pan | Designed for touchscreen computers. Finger gestures are used<br>to zoom and pan the map displayed in Map View as well as to<br>increase or decrease the map scale.       |
|               | Pan Map                      | Shifts the map in <b>Map View</b> without changing the map scale.<br>Click the button, then click a location on the map to re-center<br>the map to the clicked location. |

**Table 13: Standard Toolbar Buttons**

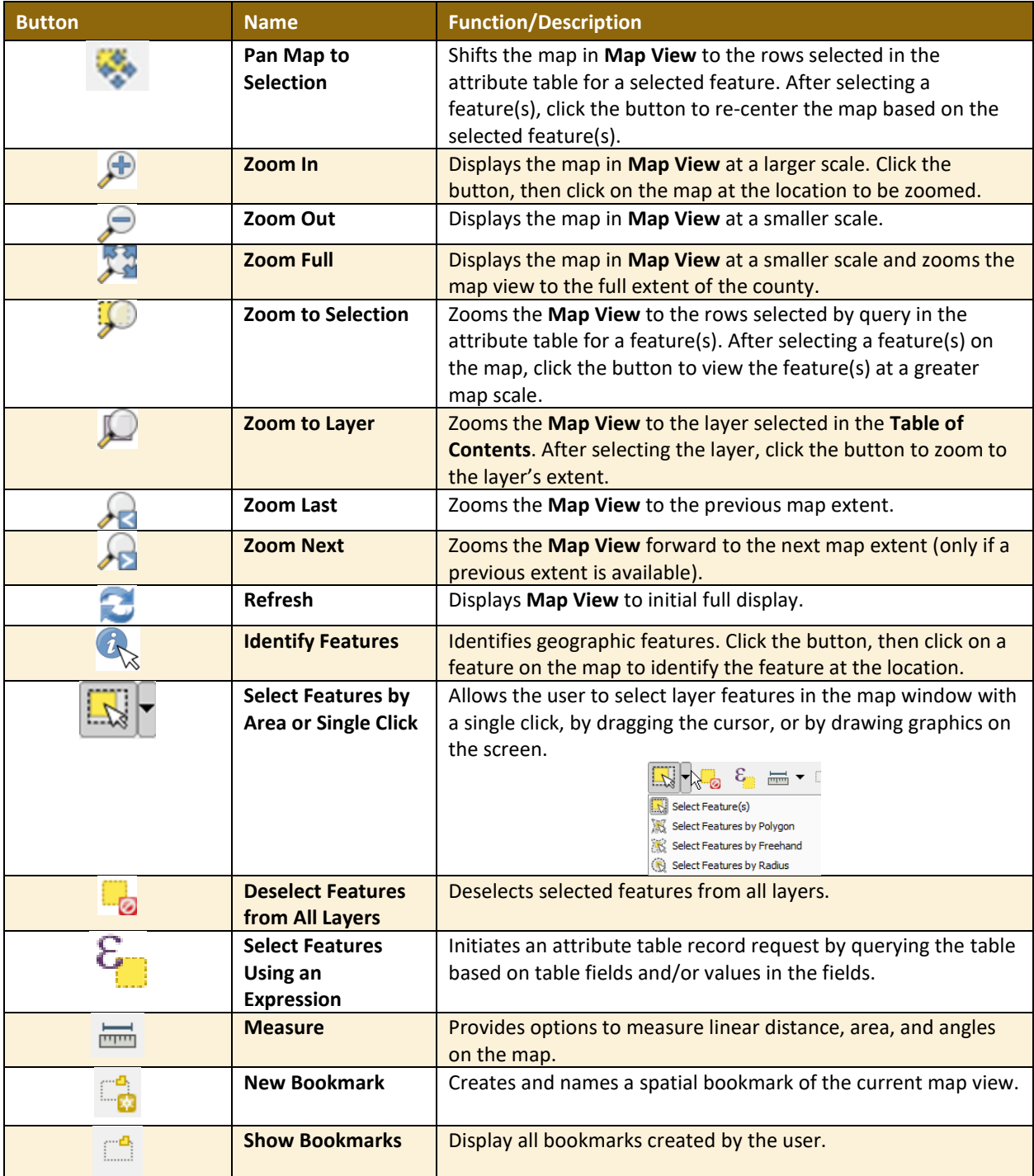

Most of the sub-toolbar buttons defined above are straight-forward. Those related to features, however, require further explanation. These buttons are used to identify and select/deselect features on the map and to view feature attributes. They are also used to make measurements and create spatial bookmarks.

### **5.6.2.1 Identify a Feature Using the Identify Features Button**

<span id="page-399-0"></span>To identify a feature on the map, follow the steps in **[Table 14](#page-399-0)** below.

#### **Table 14: Identify a Feature on the Map**

and a

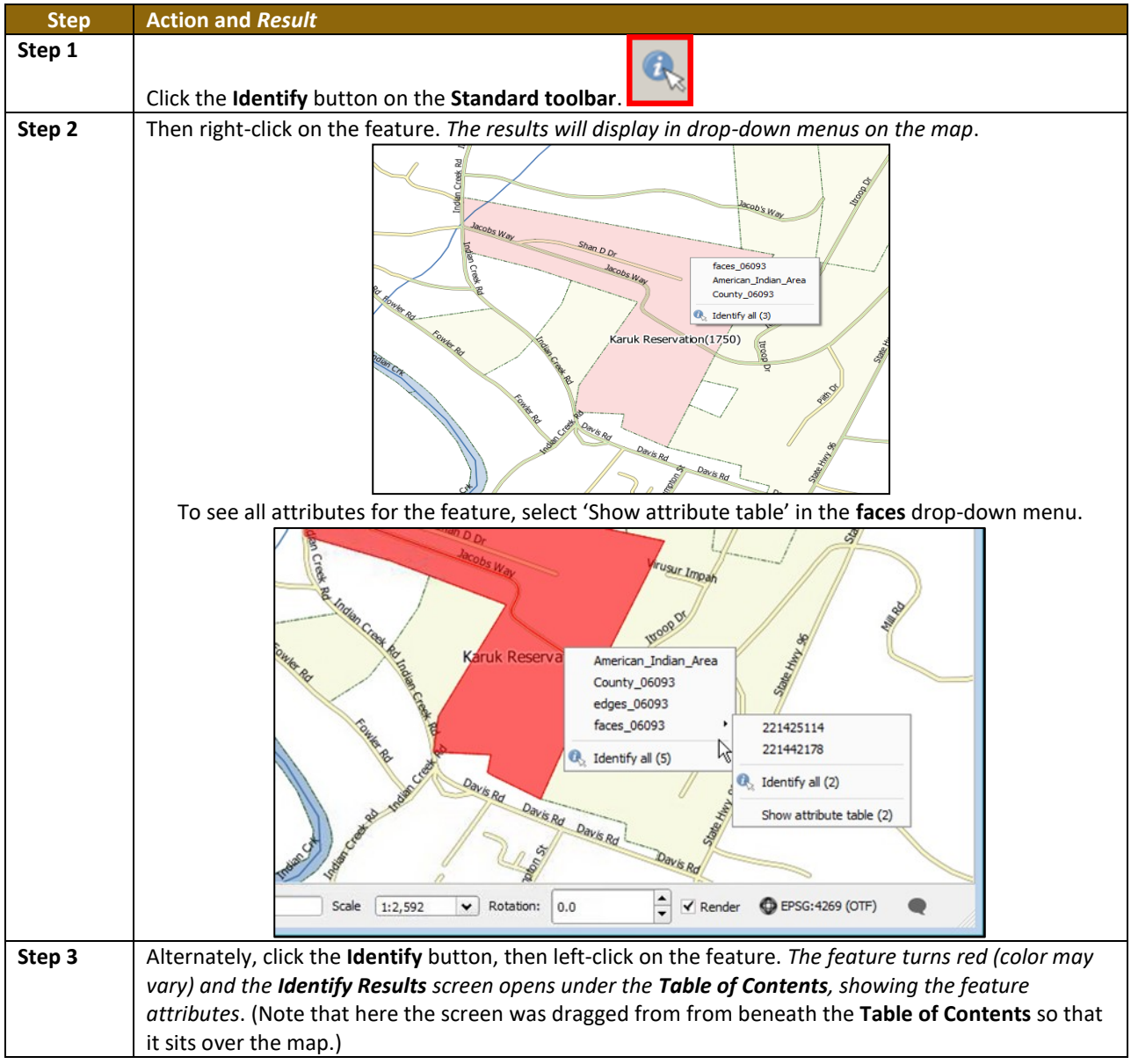

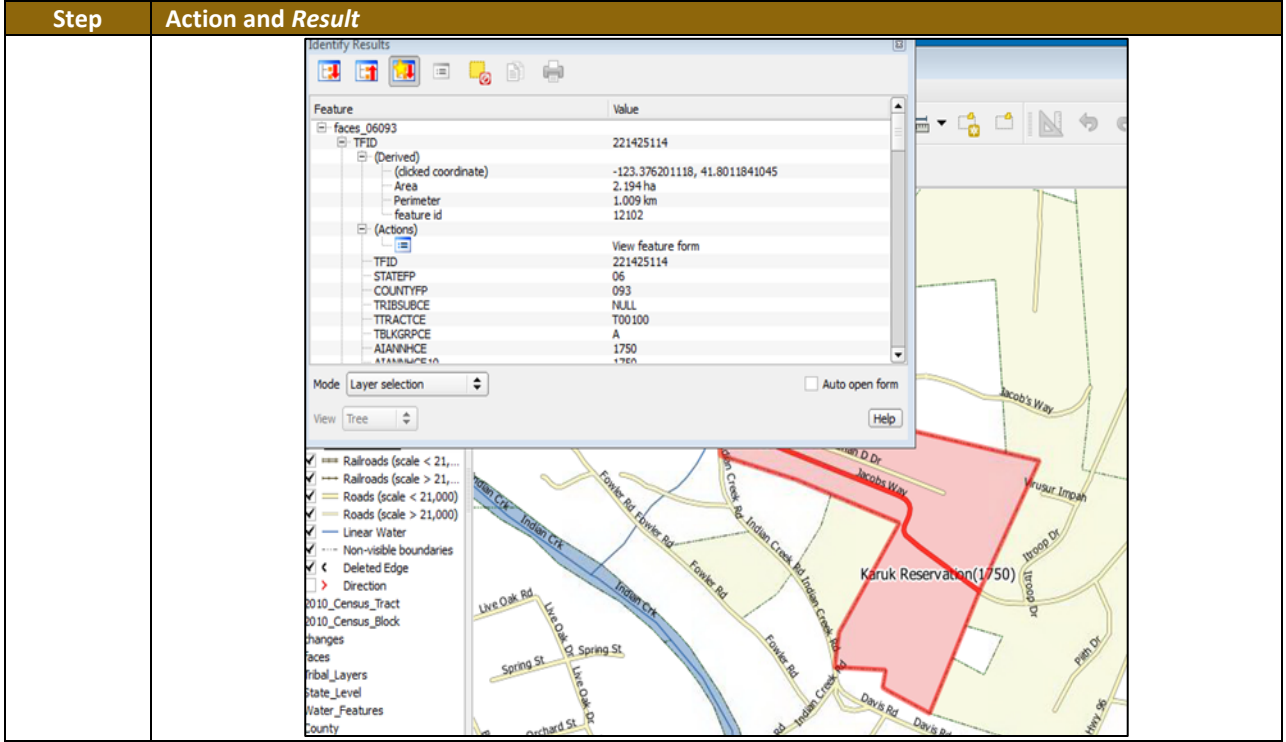

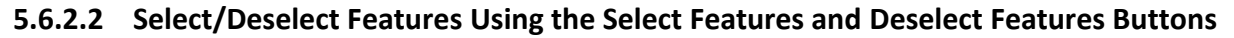

The **Select Features** button provides several ways to select features on the map. The **Deselect Features from All Layers** button will deselect previously selected features.

**[Table 15](#page-401-0)** describes each of the feature selection methods, discusses when one might be preferable over another, and explains how to deselect features.

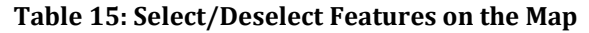

<span id="page-401-0"></span>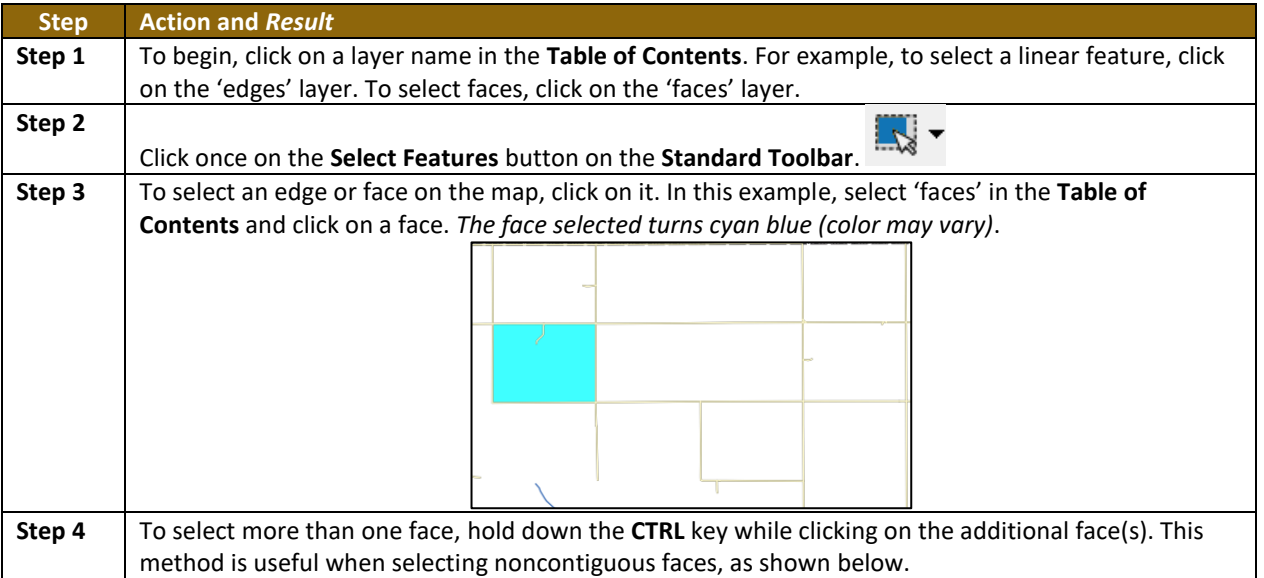

and and

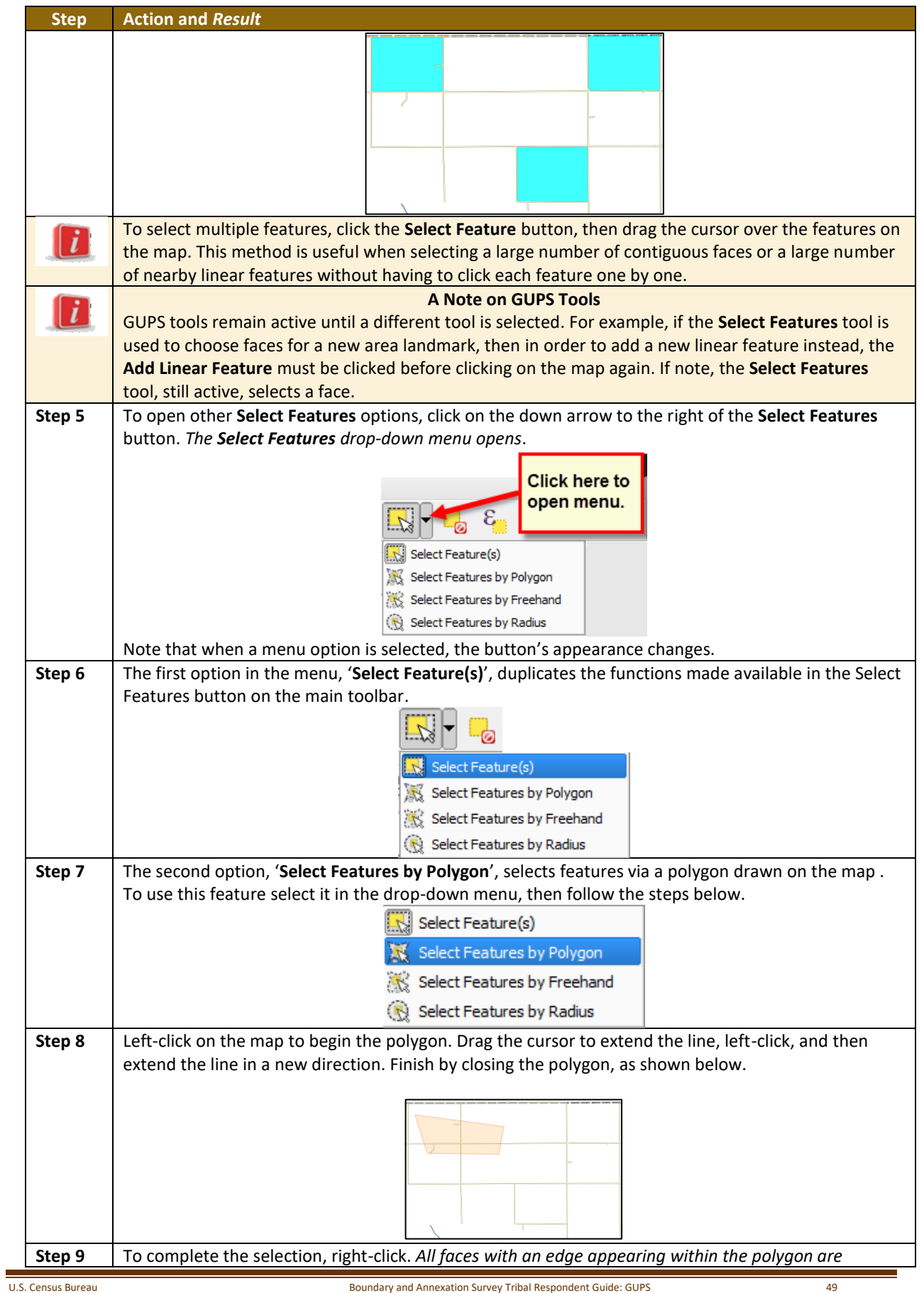

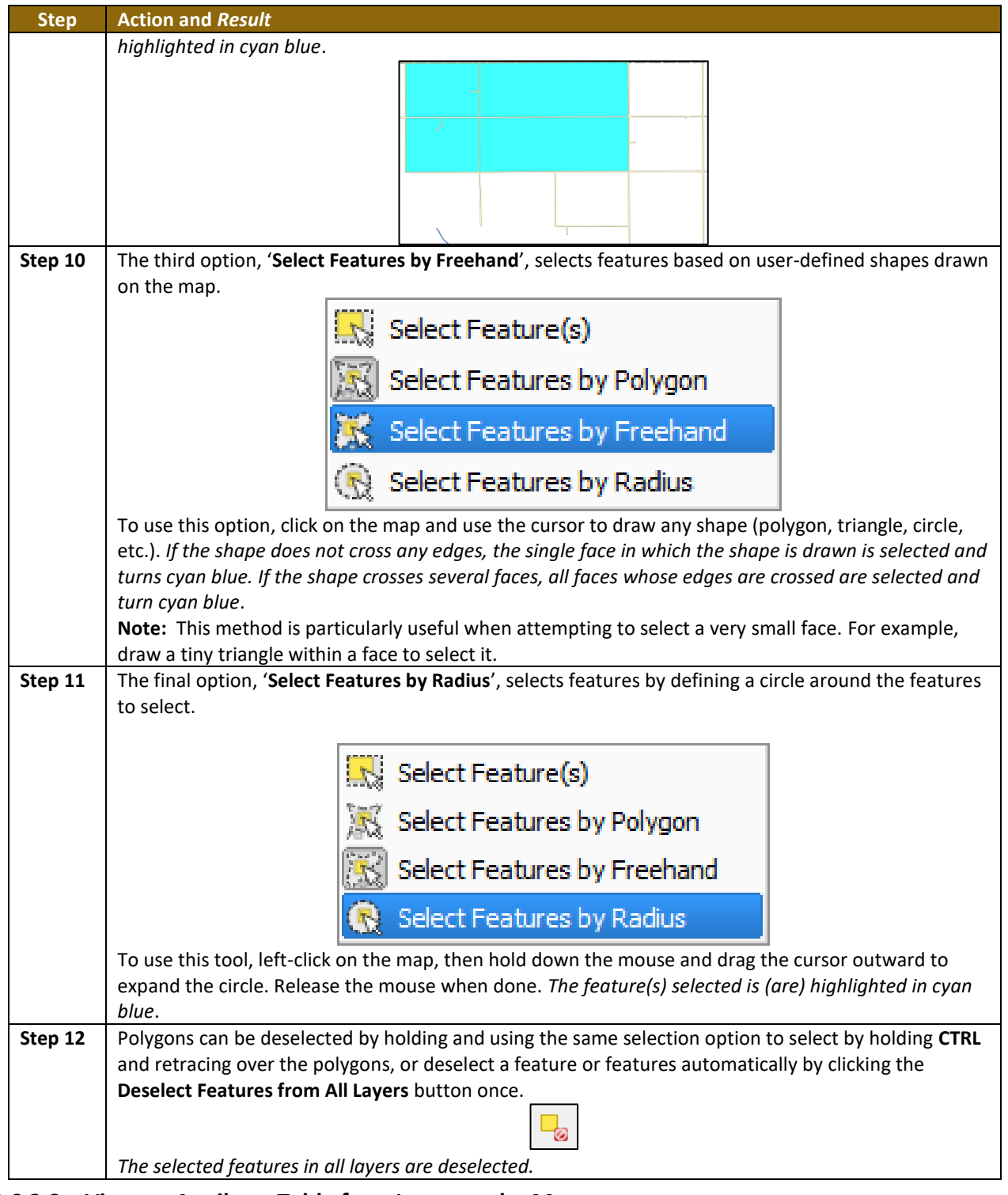

### **5.6.2.3 View an Attribute Table for a Layer on the Map**

To view an attribute table for a map layer, follow the steps in **[Table 16](#page-404-0)**.

 $\sim$  100  $\mu$ 

<span id="page-404-0"></span>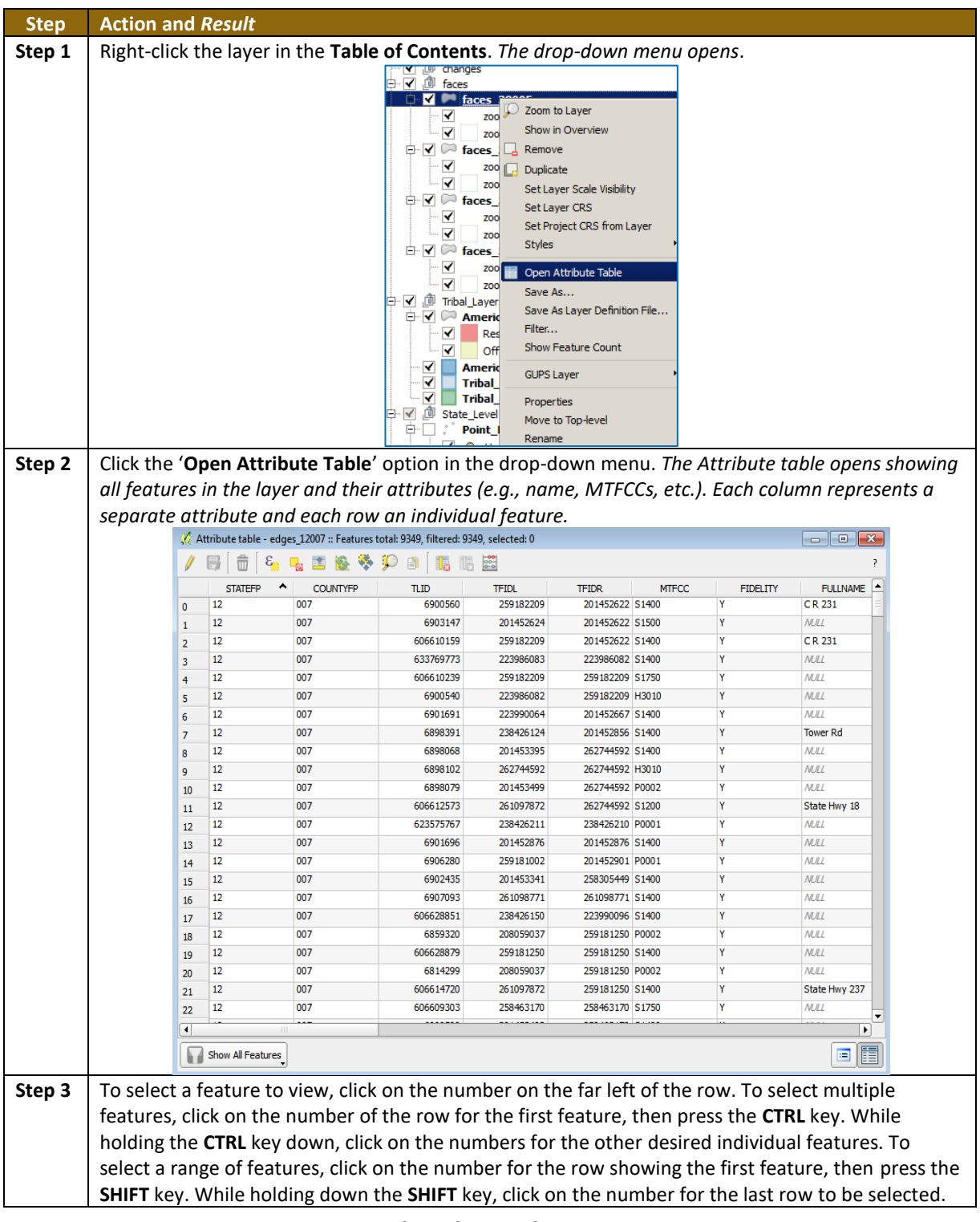

#### **Table 16: View Layer Attributes Using the Attributes Table**

### **5.6.2.4 Determine Distance, Area, and Angles on the Map**

To measure the distance between two or more points, area, or an angle on a map, follow the steps in **[Table 17](#page-405-0)**.

 $\sim$ 

**Table 17: Measure Distances, Area, and Angles on a Map**

<span id="page-405-0"></span>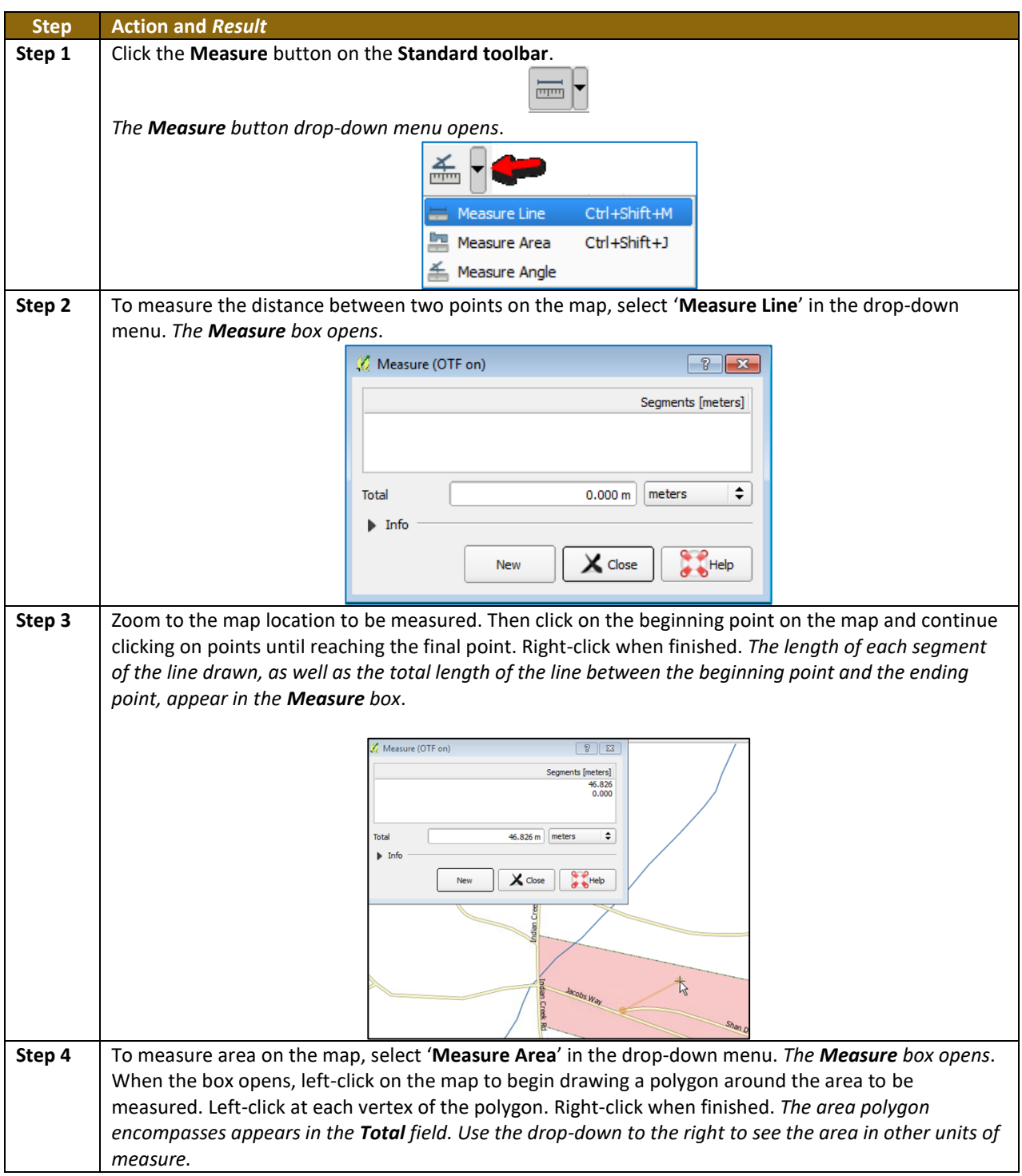

<u> a serial</u>

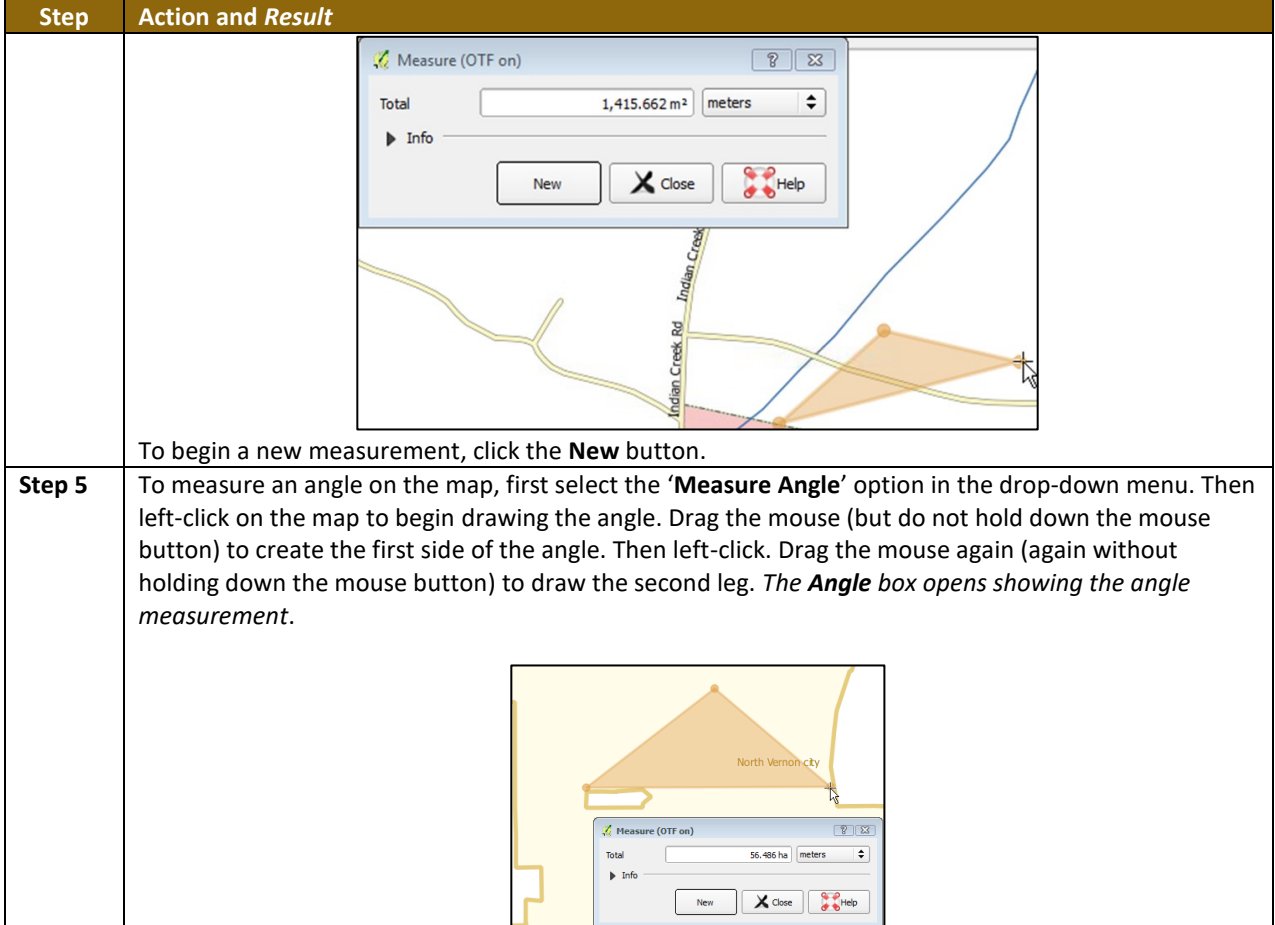

### **5.6.2.5 Save Locations on a Map Using the Bookmark Button**

To save geographic locations on the map and view them later, follow the steps in **[Table 18](#page-406-0)**.

#### **Table 18: Bookmark Locations on a Map**

<span id="page-406-0"></span>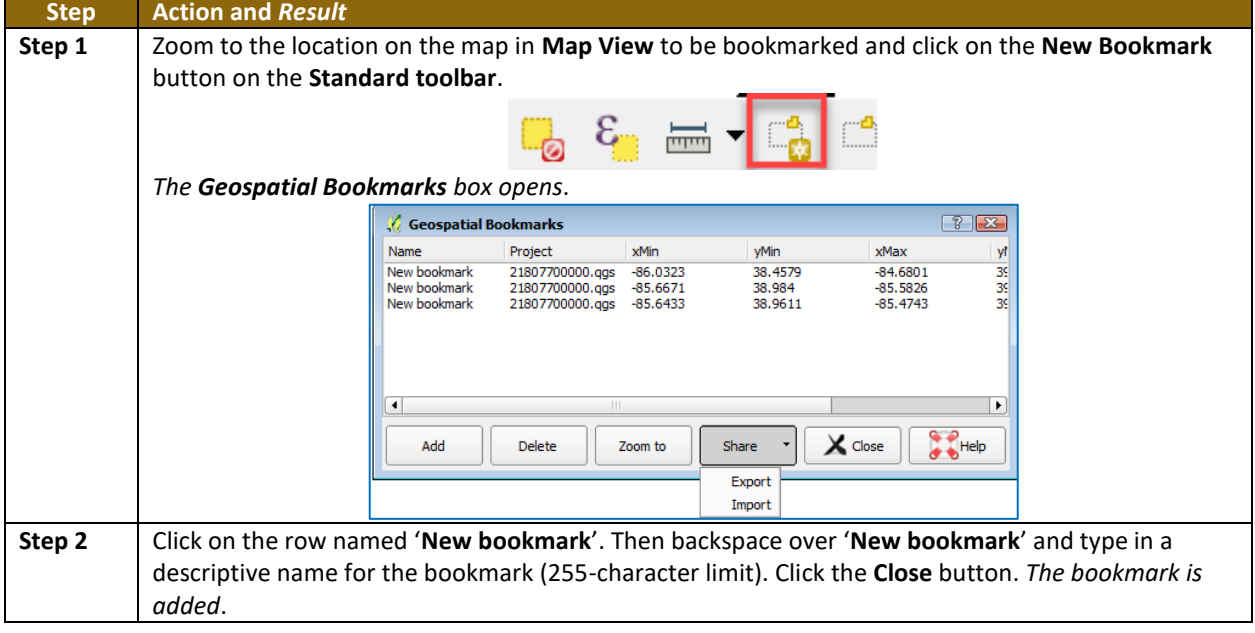

 $\sim 100$ 

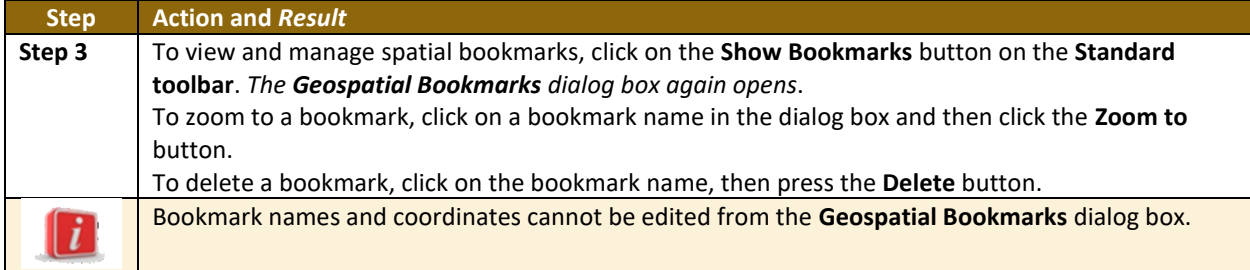

### **5.6.3 BAS Toolbar Buttons**

The **BAS toolbar** provides the BAS-specific functions needed to complete a participant's review and update activities, as well as to import and export zipped shapefiles.

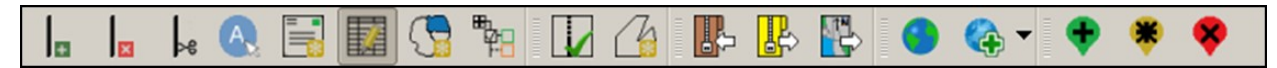

#### **Figure 10. BAS Toolbar**

Each toolbar button is described in **[Table 19](#page-407-0)**.

#### **Table 19: BAS Toolbar Buttons**

<span id="page-407-0"></span>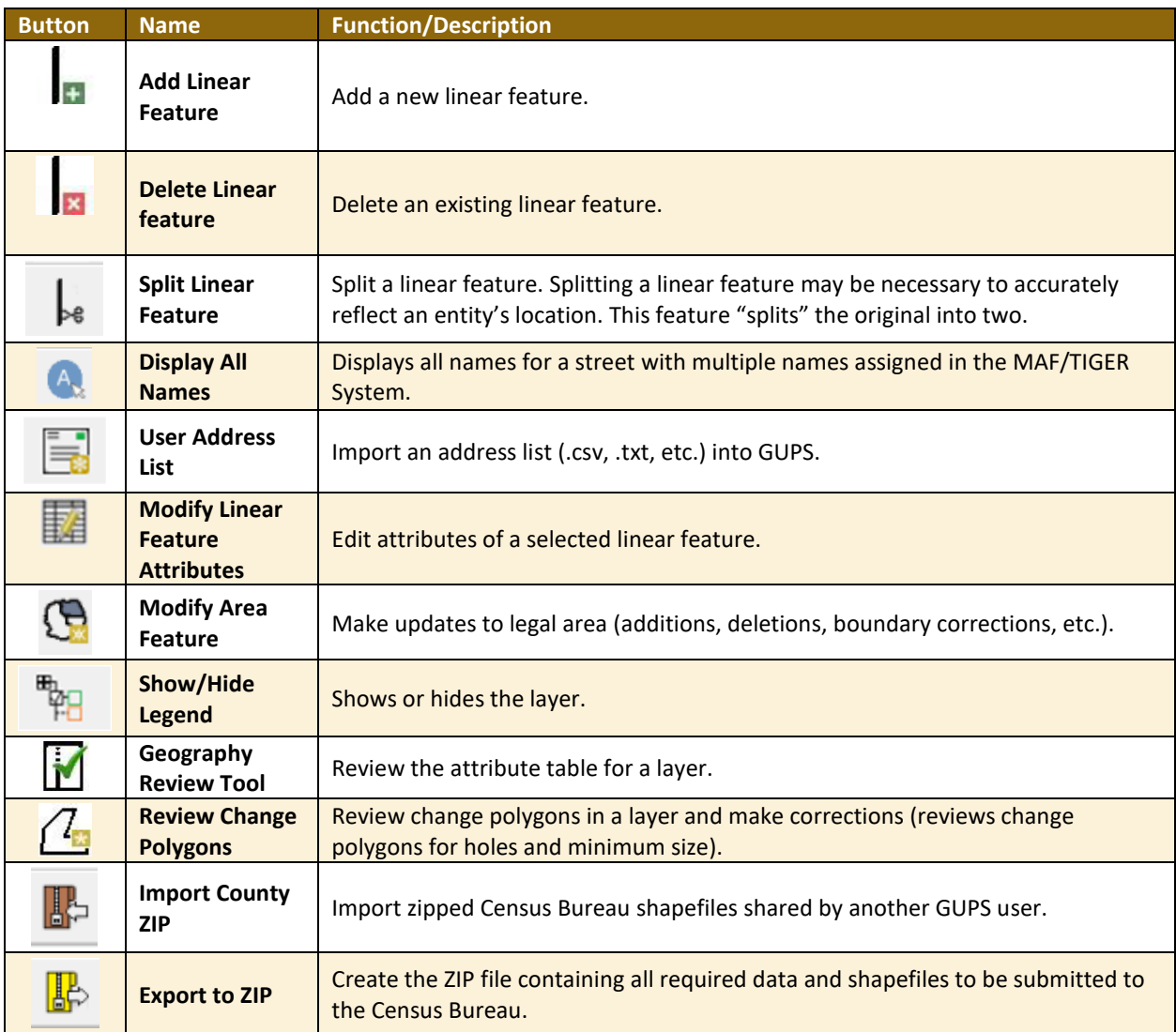

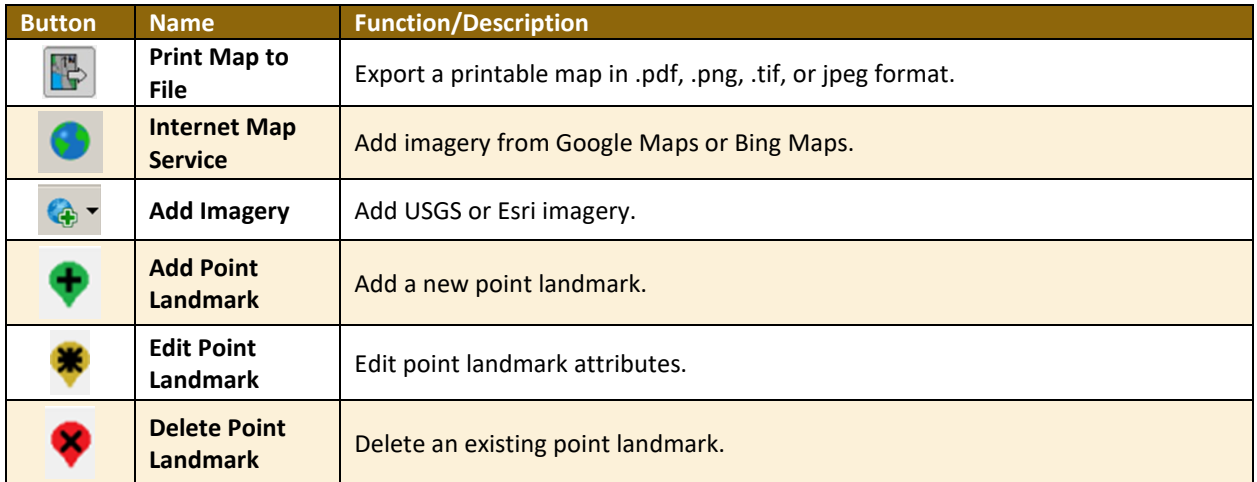

### **5.6.4 Status Bar**

The **Status bar** at the bottom of the GUPS main page displays information about the map. It helps adjust the map scale and see the mouse cursor's coordinates on the map.

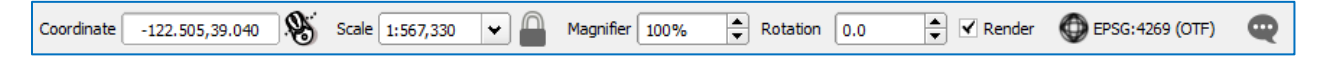

#### **Figure 11. Status Bar**

**[Table 20](#page-408-0)** describes each element of the Status bar.

#### **Table 20: Status Bar Elements**

<span id="page-408-0"></span>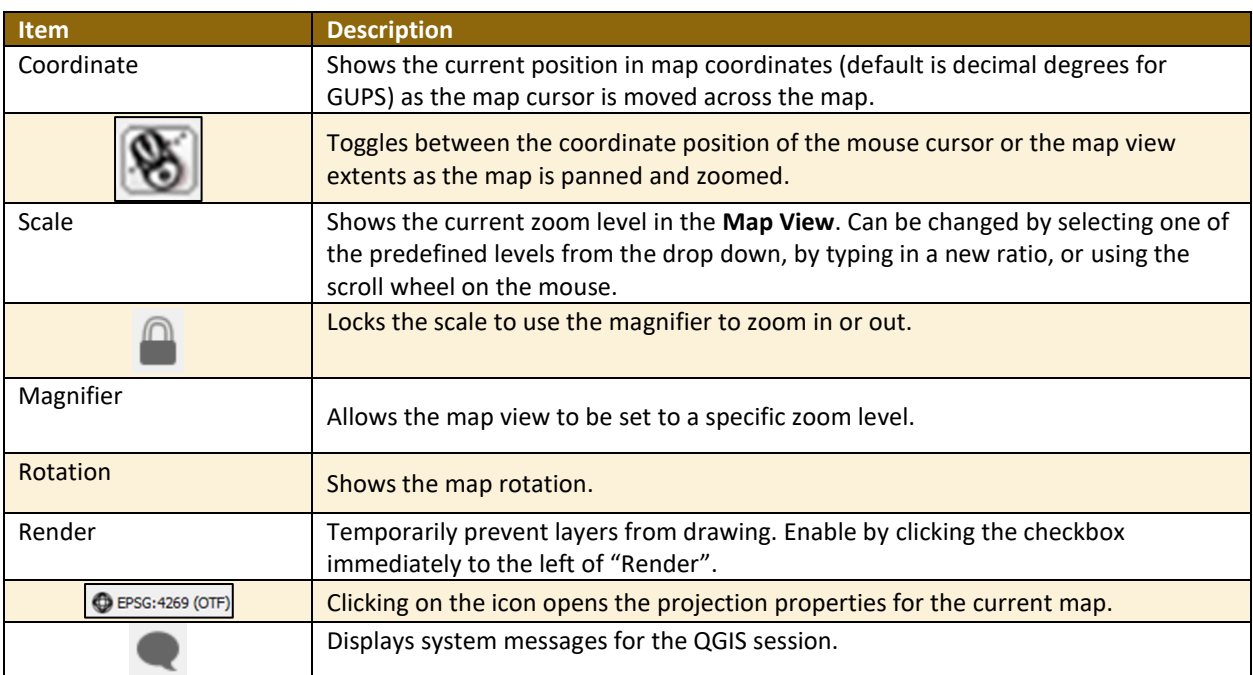

 $\sim$ 

### **5.7 How to Import User-Provided Data into GUPS**

### **5.7.1 The Add Data Toolbar**

To import one's own imagery, geodatabase, shapefiles, web mapping service, or other data layers into GUPS use the **Add Data toolbar**.

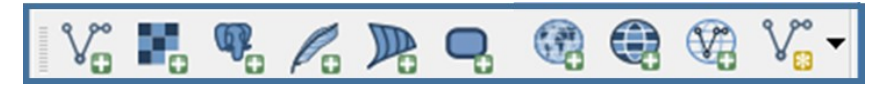

### **Figure 12. Add Data Toolbar**

Although shown in a horizontal position in Figure 12, the **Add Data toolbar** appears arranged vertically to the left of the **Table of Contents** in GUPS. Its buttons are described in **[Table 21](#page-409-0)**.

<span id="page-409-0"></span>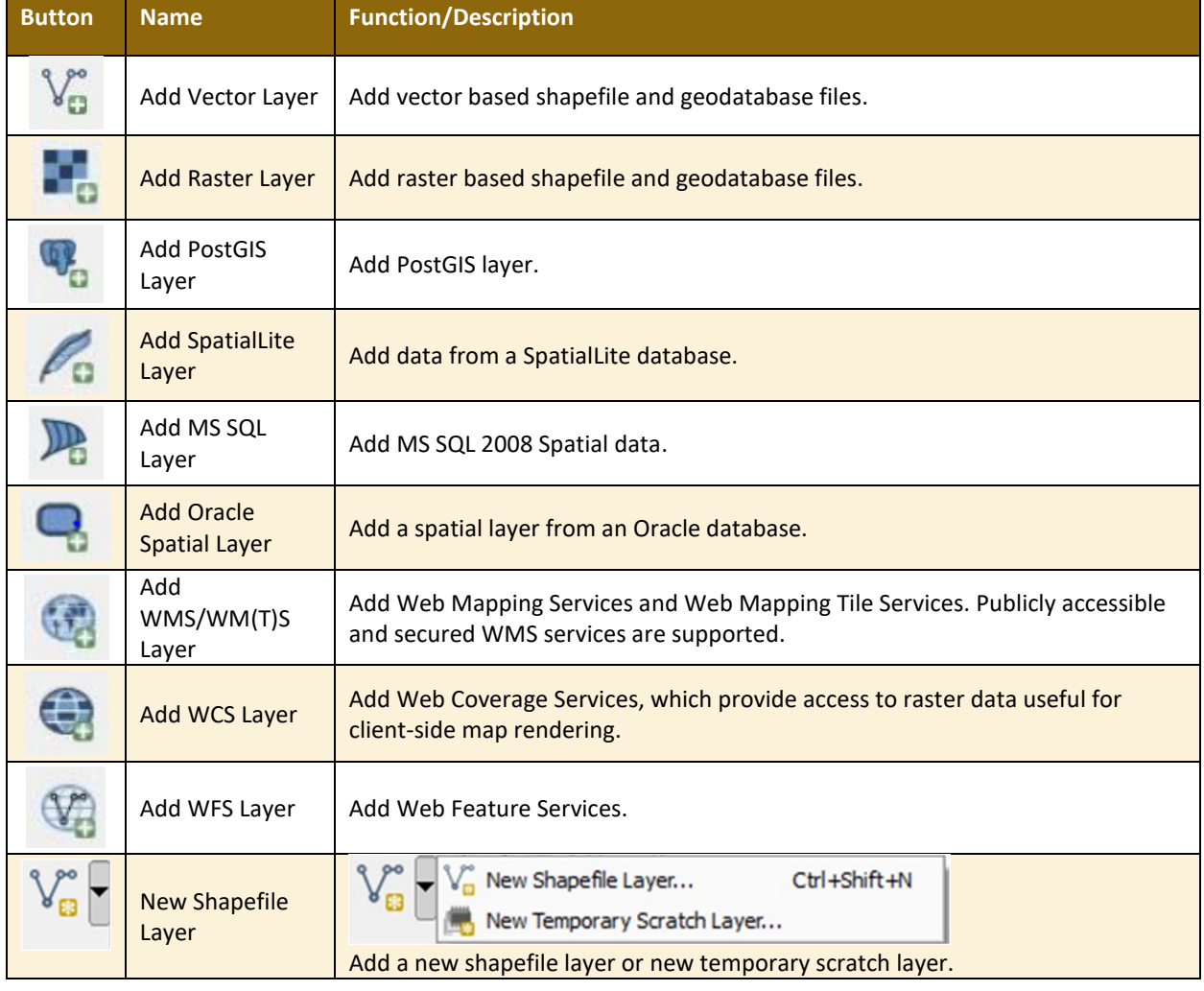

### **Table 21: Add Data Toolbar Buttons**

### **5.7.2 How to Upload User-Provided Data Layers**

GUPS supports vector data in a number of formats, including those supported by the OGR library data provider plugin, such as ESRI shapefiles, MapInfo MIF (interchange format), and MapInfo TAB (native format). It also supports PostGIS layers in a PostgreSQL database and

SpatiaLite layers. Support for additional data types (e.g., delimited text) is provided by additional data provider plugins.

Below are the steps to import the most commonly used data formats. To load shapefile or geodatabase data layers into the map, follow the steps in the table below.

**Note: Only one user-provided data layer may be uploaded at a time.** If uploading multiple data layers, note that GUPS will only allow upload one layer at a time.

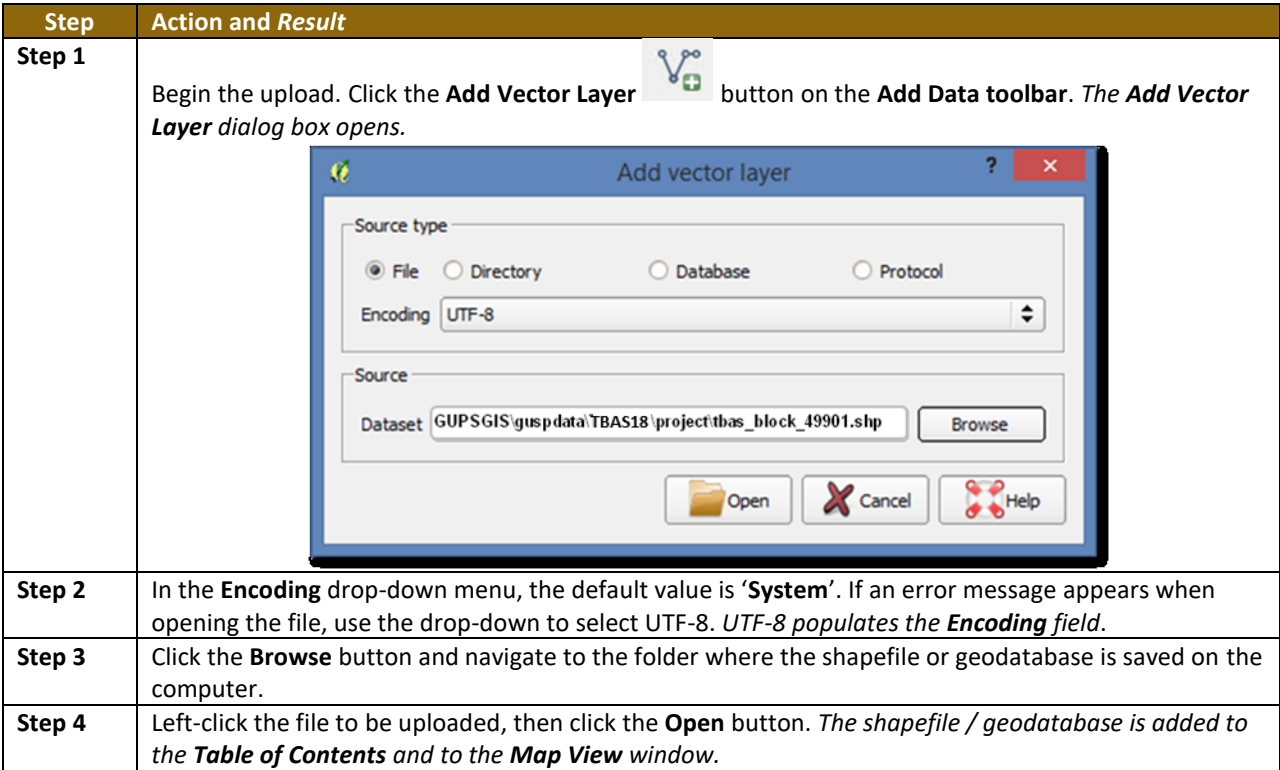

#### **Table 22: Load Shapefiles/Geodatabase Layers**

To load data from a web mapping service, follow the steps in **[Table 23](#page-410-0)** below.

#### **Table 23: Load Data from a Web Mapping Service**

<span id="page-410-0"></span>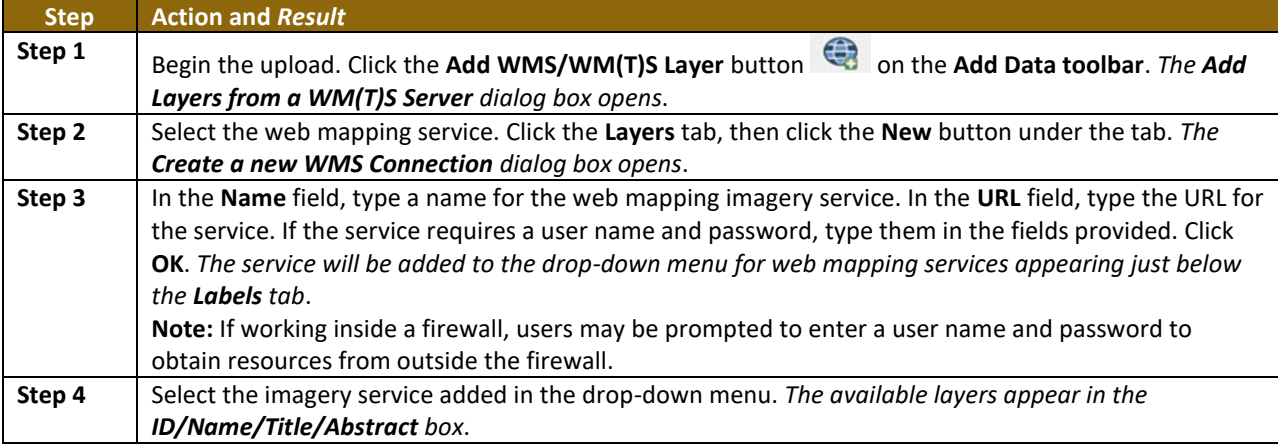

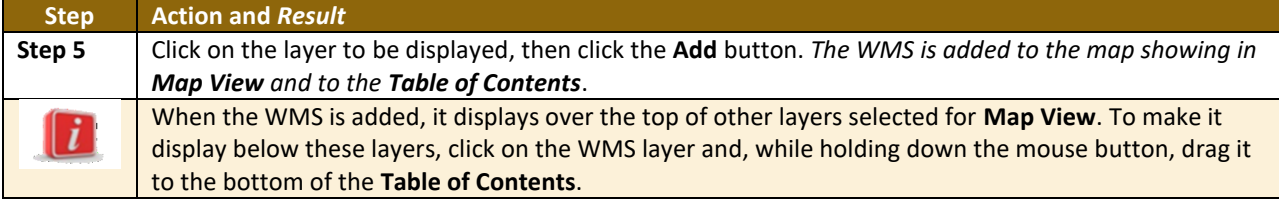

If participants do not have access to a web mapping service, have a poor Internet connection, or work under a restrictive firewall, they can still add other types of imagery files to GUPS (e.g., a county or state imagery dataset). One option for adding imagery may be the National Agricultural Imagery Service (NAIP), supplied in web mapping service format by the U.S. Geological Survey. To add imagery files, follow the steps in the **[Table 24](#page-411-0)**.

#### **Table 24: Add Imagery Files**

<span id="page-411-0"></span>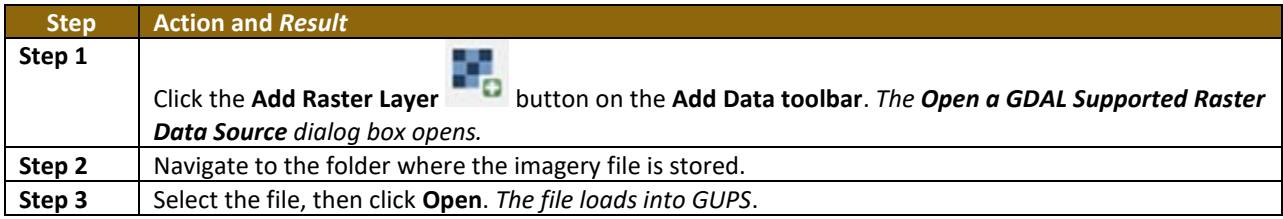

### **5.7.3 How to Import a Shared ZIP Shapefile**

To import Census Bureau shapefiles already updated by another user, use the **Import Project ZIP File** button (available both on the BAS toolbar and in the Map Management dialog box), then follow the steps in **[Table 25](#page-411-1)** below.

#### **Table 25: Import a ZIP File Shared by Another User**

<span id="page-411-1"></span>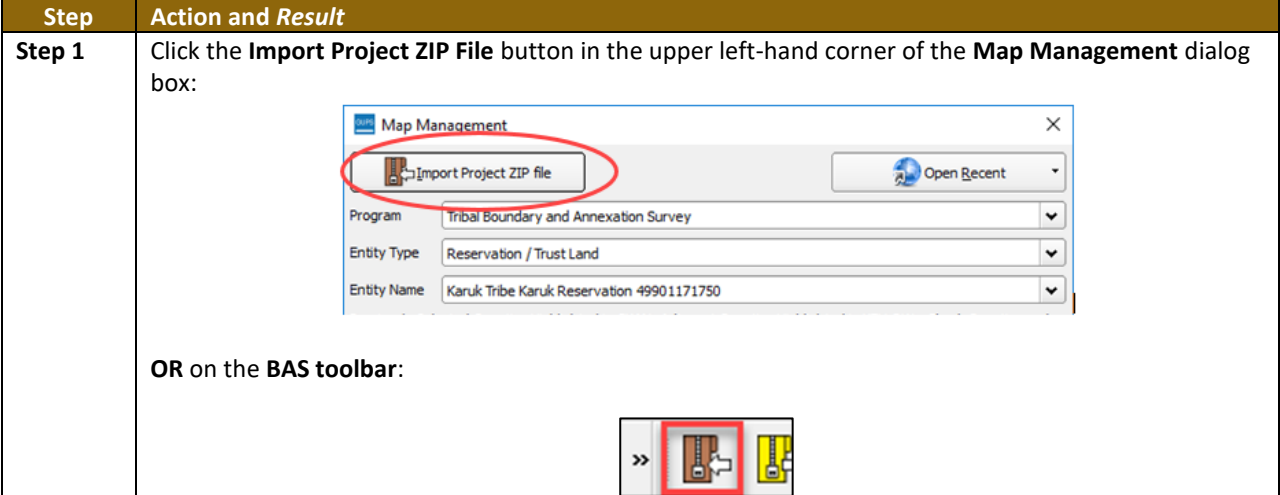

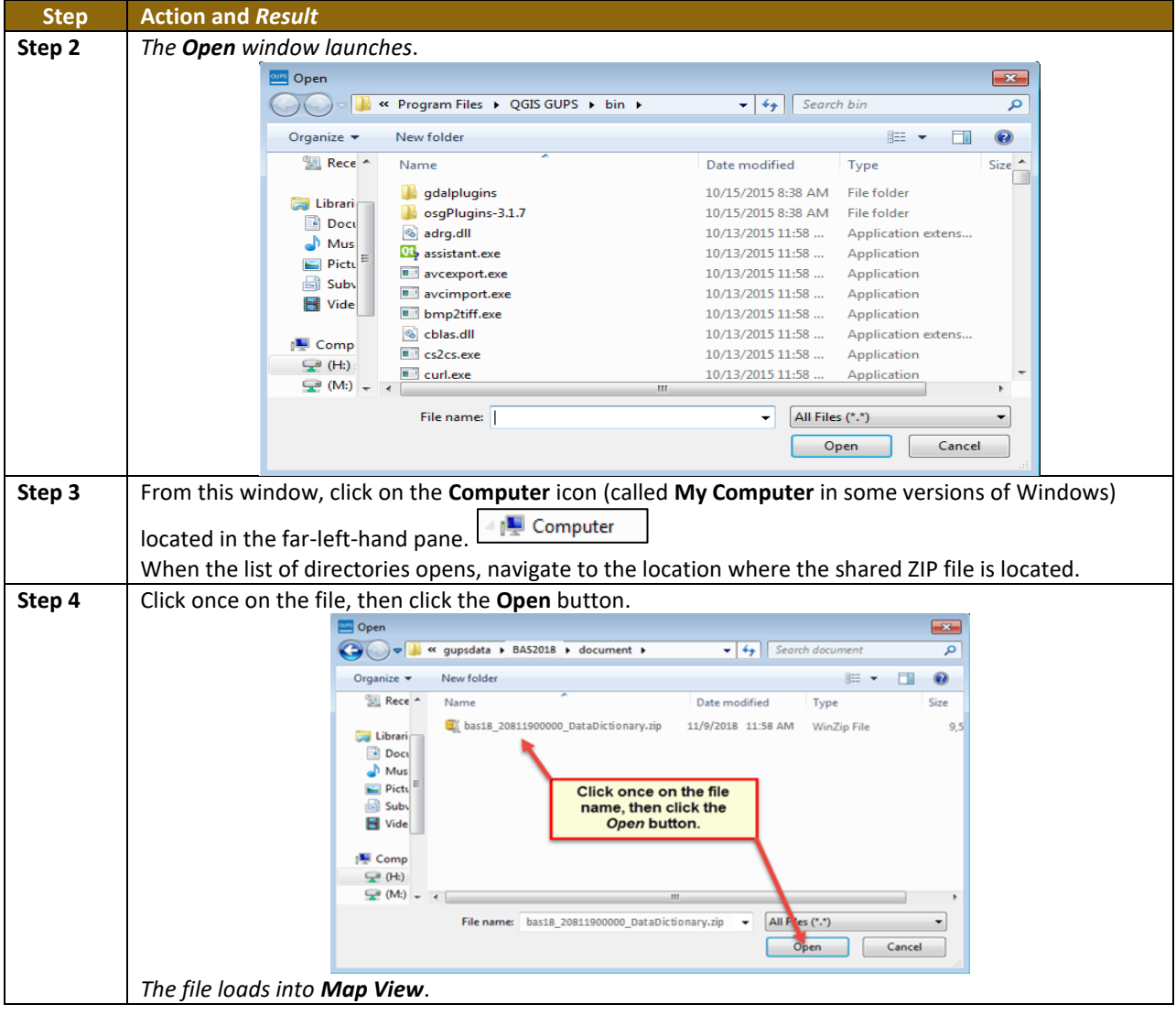

 $\overline{\phantom{a}}$ 

# **PART 2: HOW TO USE GUPS SECTION 6. MAKING BAS UPDATES IN GUPS**

The tables in this section provide step-by-step instructions for making BAS updates. The examples assume participants have read and understood the directions for opening GUPS and using Map Management. If not yet comfortable with Map Management, please review the contents of **[Section 5](#page-375-0) [Using GUPS \(Basics and Map Management\)](#page-375-0)** before making updates. It is highly recommended to use a source of imagery data when making any BAS updates.

### **6.1 How to Update Legal Boundaries**

All examples shown here, although using real data, are purely fictitious. They are employed for purposes of illustration only and do not indicate any actual geographic changes.

### **6.1.1 Adding Land Area as Reservation or Trust Lands for the First Time**

Follow the steps in the **[Table 26](#page-413-0)** to add land as reservation or off-reservation trust land(s). In this example, a parcel of land is added as a fictitious newly acquired 'off-reservation' trust land for the Spirit Lake Reservation (3935).

<span id="page-413-0"></span>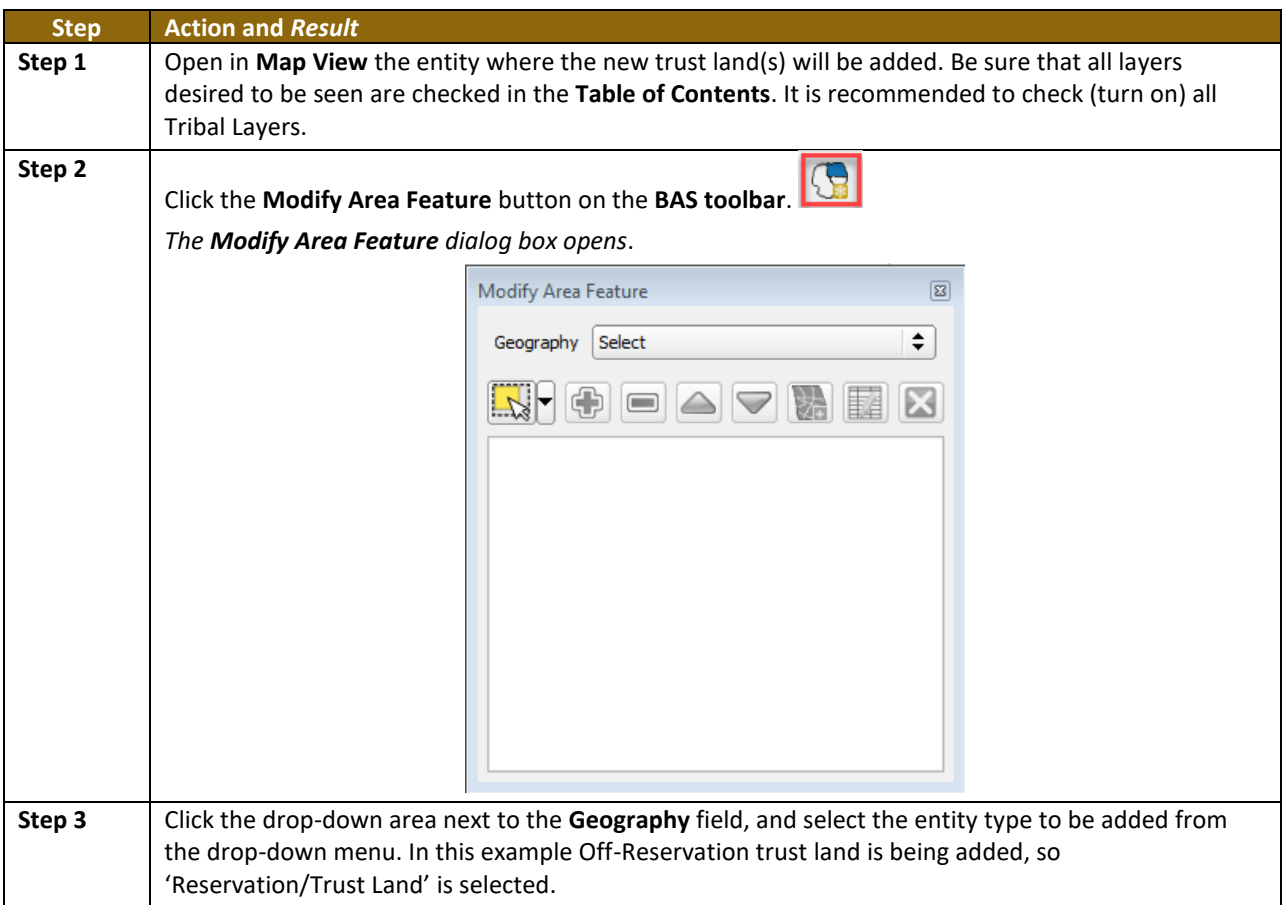

### **Table 26: Add Land Area as Reservation or Off-reservation Trust Land**

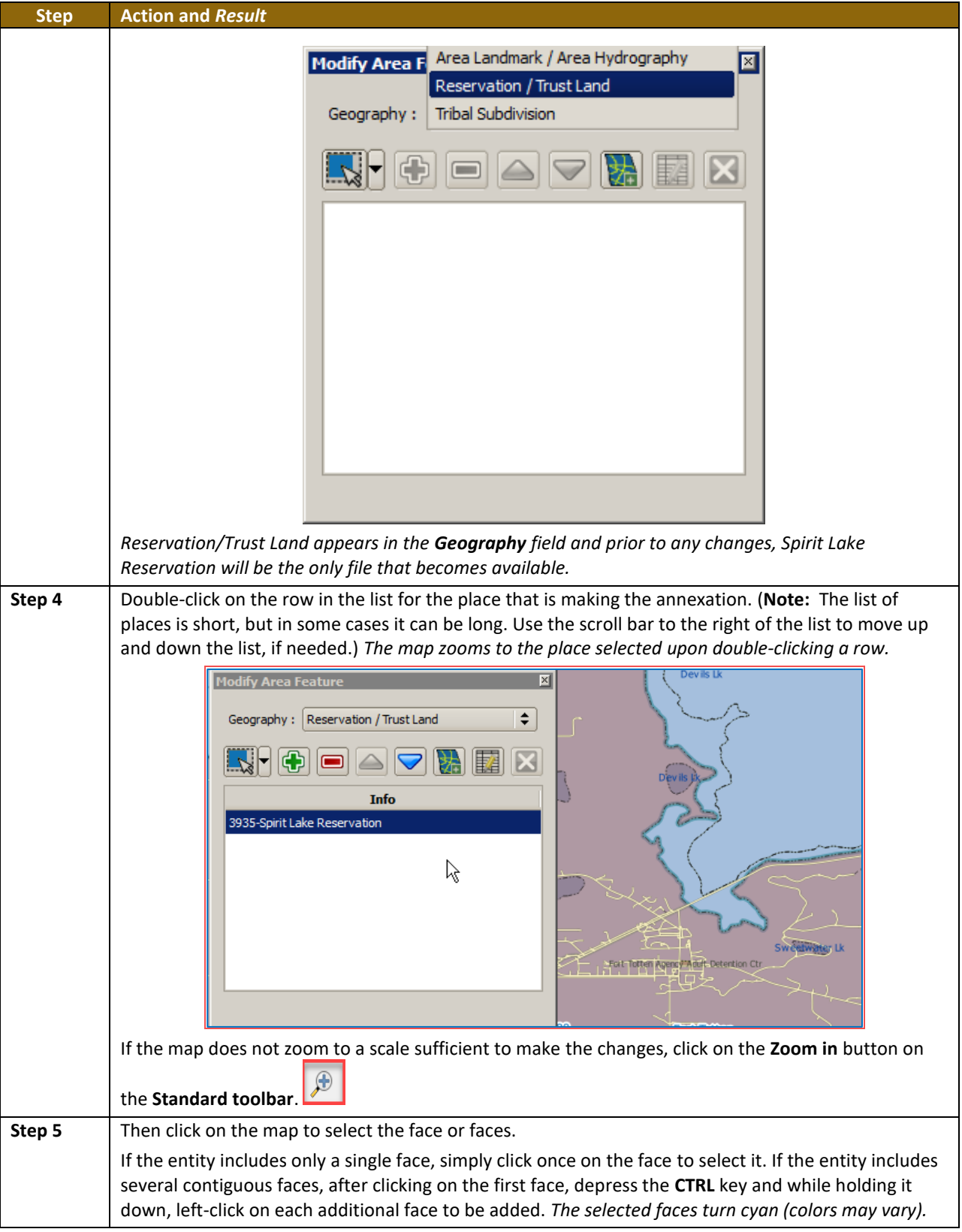

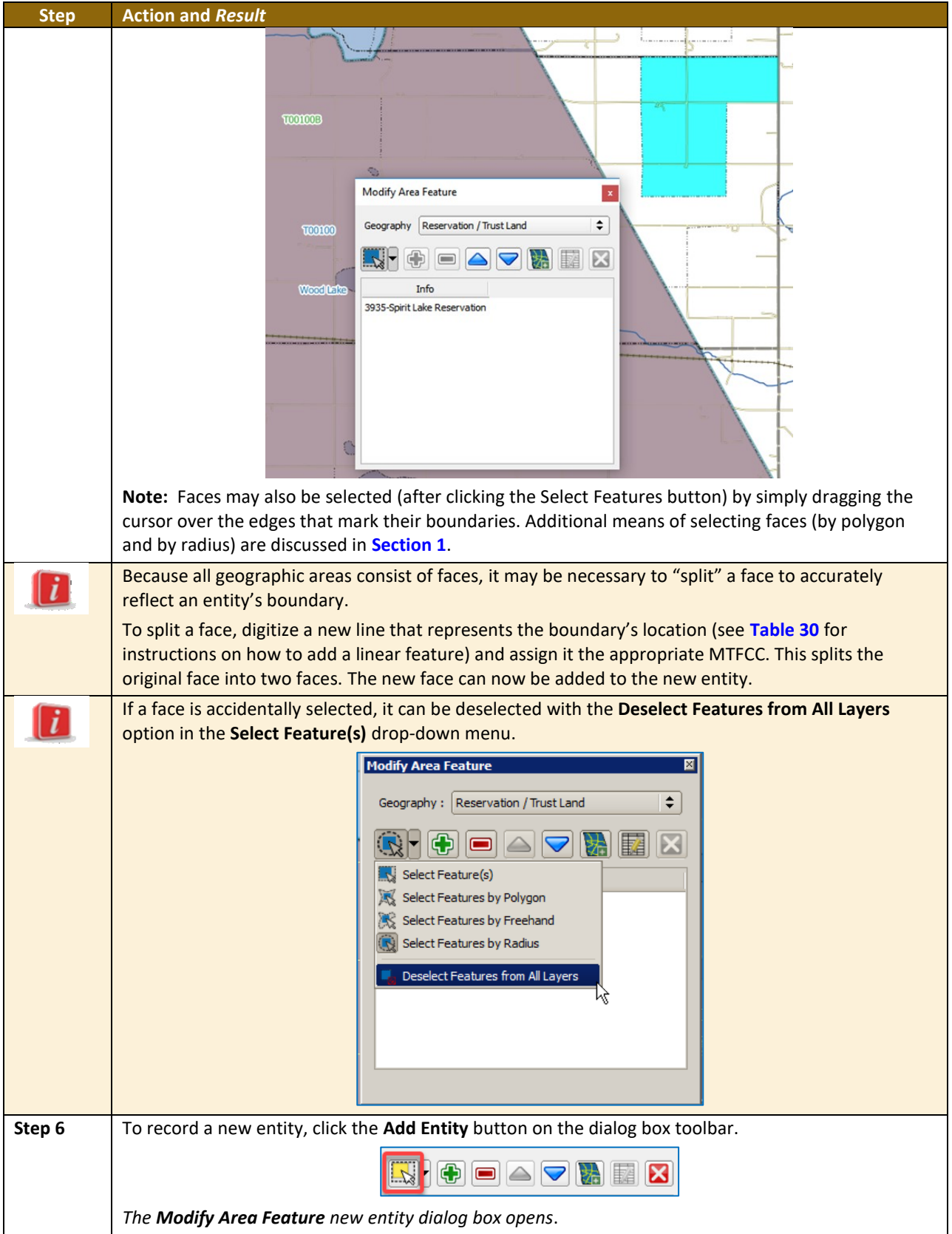

<u> a ser</u>

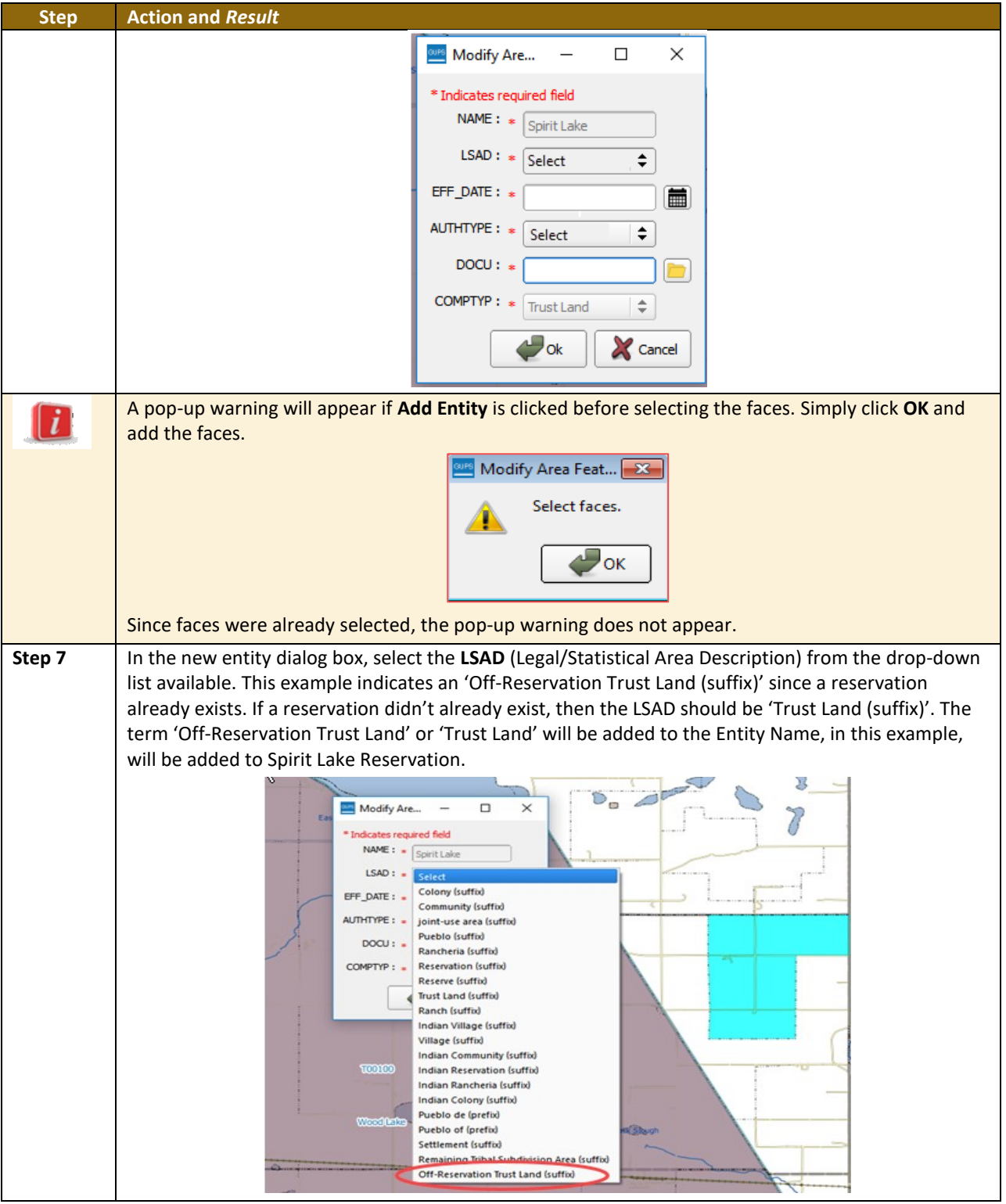

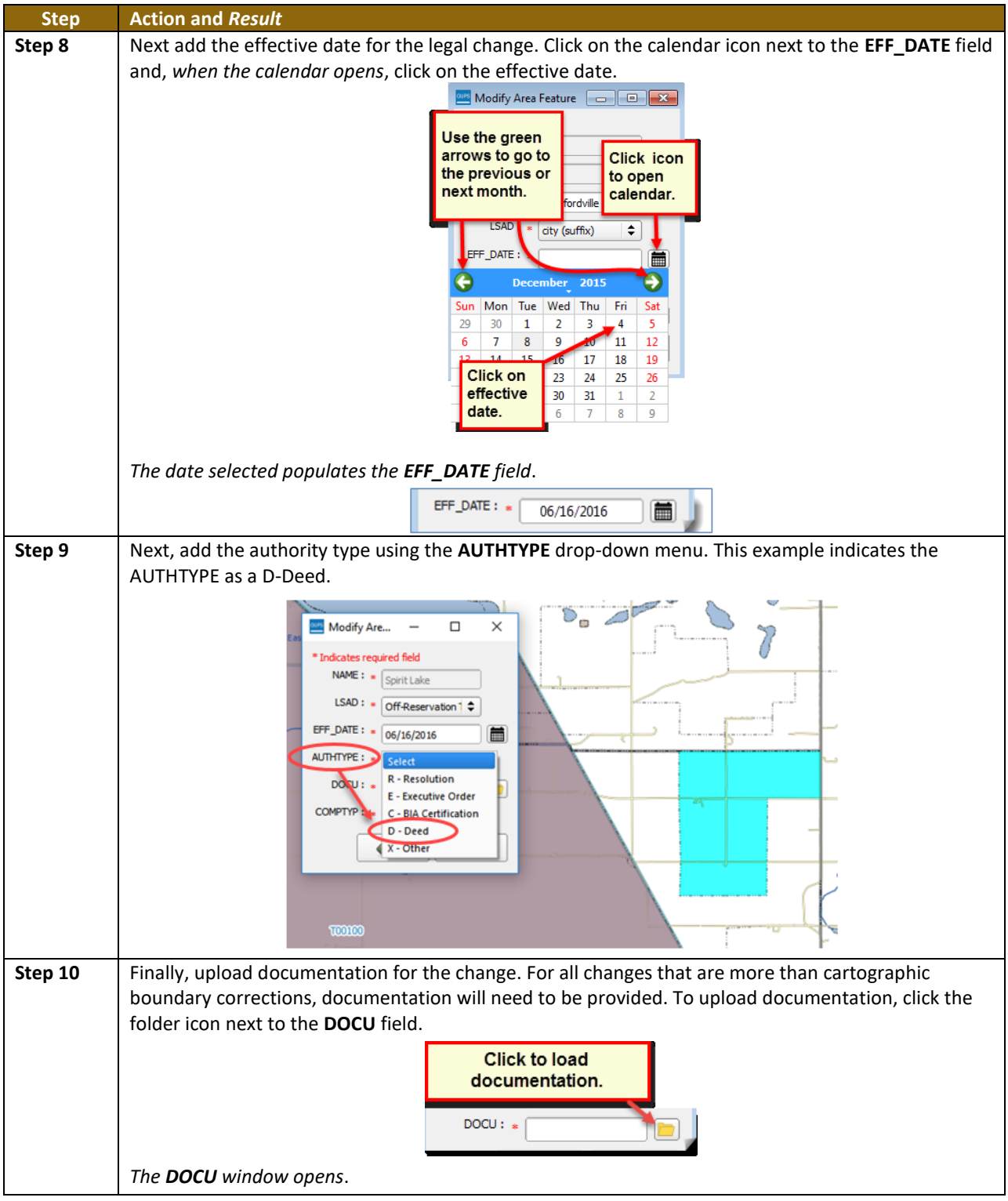

and a

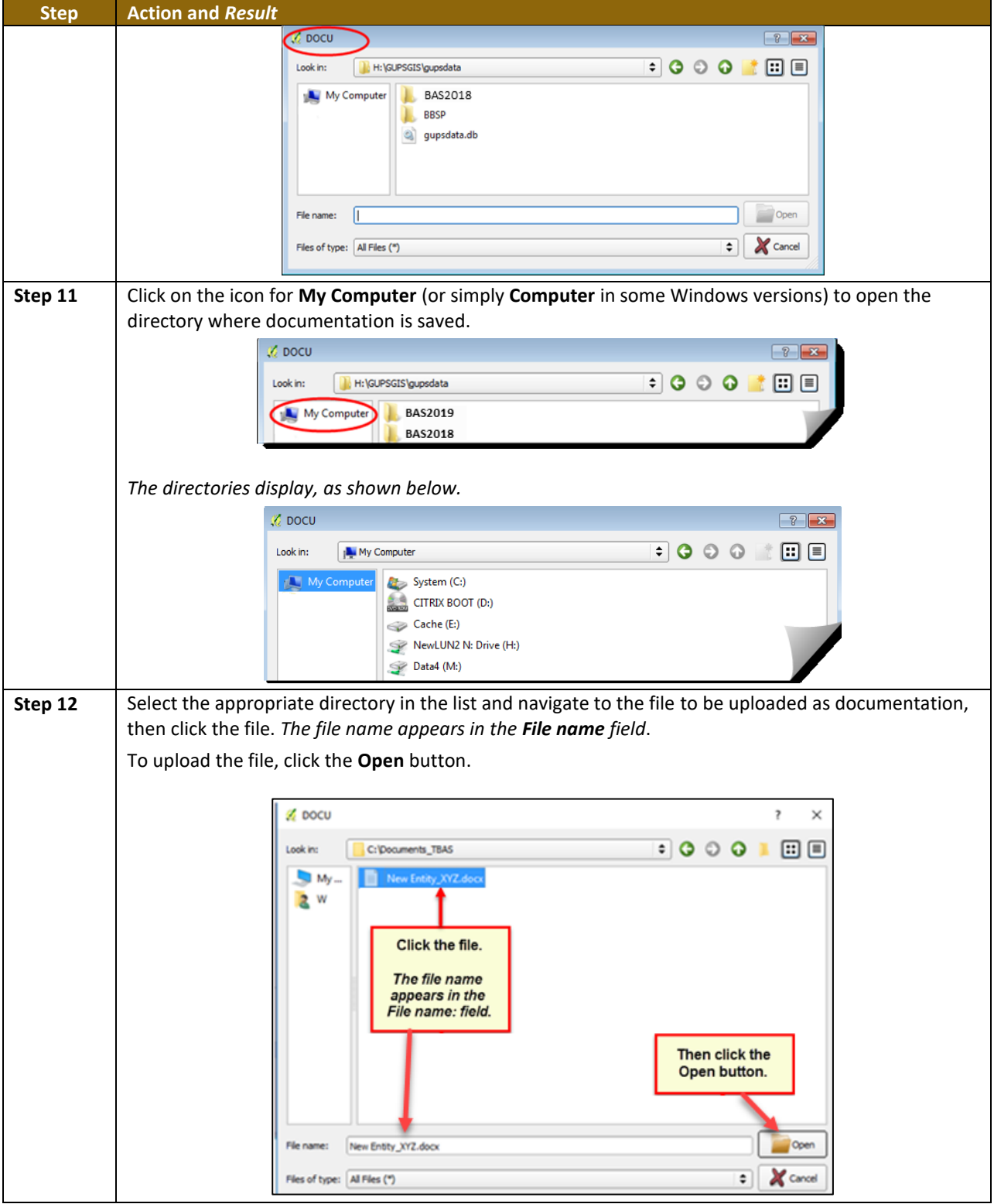

 $\sim$ 

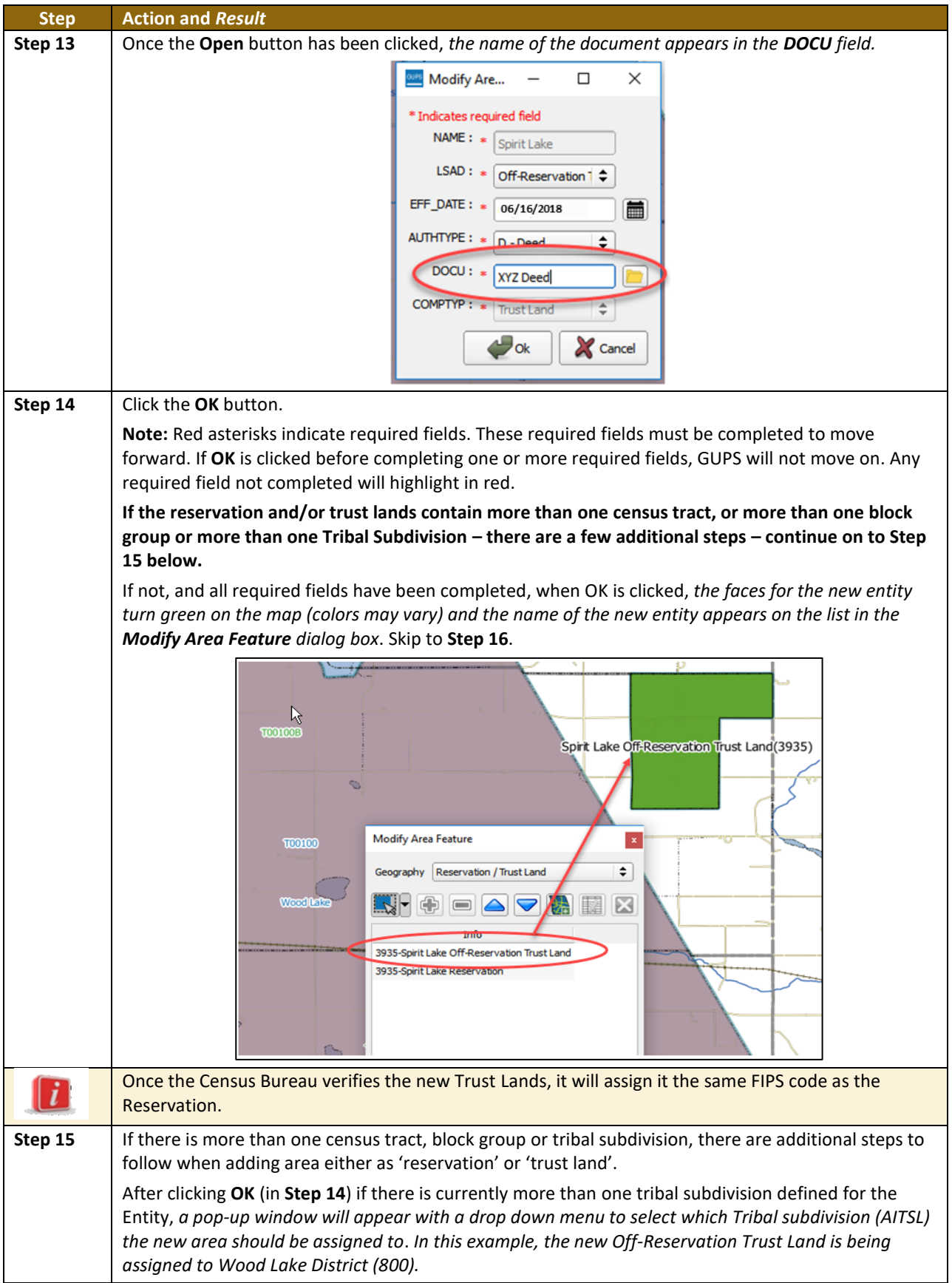

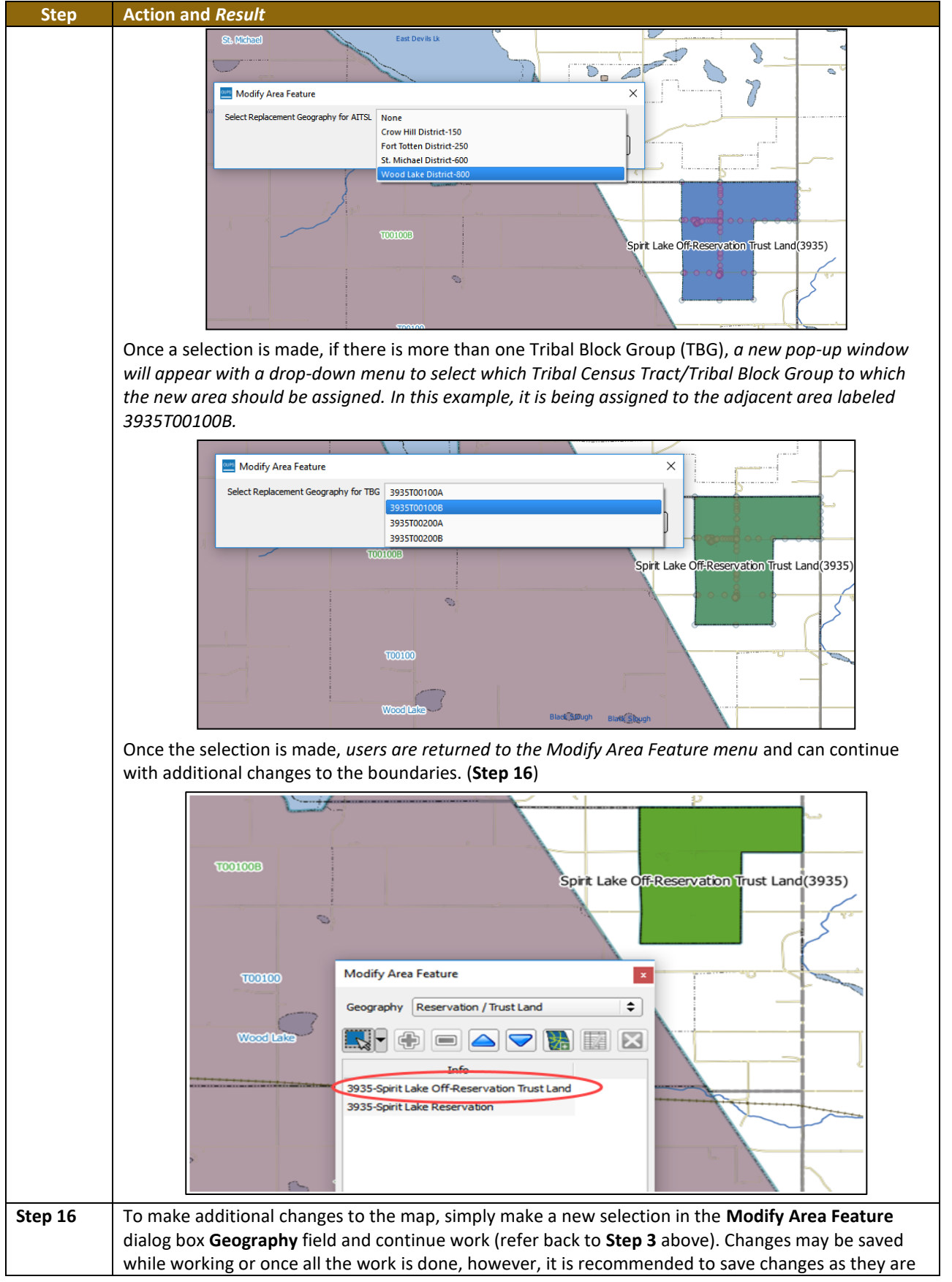

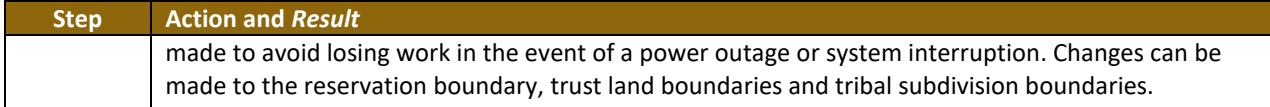

### **6.1.2 Adding (or Deleting) Land Area to an Existing Reservation or Existing Off-Reservation Trust Land**

Follow the steps in **[Table 27](#page-421-0)** to record land being added to an existing reservation or existing off-reservation trust lands. The fictitious example in the table looks at Kootenai Off-Reservation Trust Lands.

### <span id="page-421-0"></span>**Step Action and** *Result* **Step 1** Open in **Map View** the entity. Be sure that all layers desired to be seen are checked in the **Table of Contents**. **Step 2** Click the **Modify Area Feature** button on the **BAS toolbar**. *The Modify Area Feature dialog box opens*. Modify Area Feature  $\sqrt{3}$ Geography Select  $\overline{\bullet}$ **Step 3** Click the drop-down area next to the **Geography** field, and select the entity type (here '**Reservation/Trust Land**'), from the drop-down menu. *A list of available entities appears in the Info list in the bottom portion of the dialog box.*Modify Area Feature Geography Area Landmark / Area Hydrography Reservation / Trust Land **Tribal Subdivision** 1800-Koote hai Off-Reservation Trust Land 1800-Kootenai Reservation Select the geography type After you select 'Reservation/Trust Land' the available entities appear in the Info list.

#### **Table 27: Record an Addition**

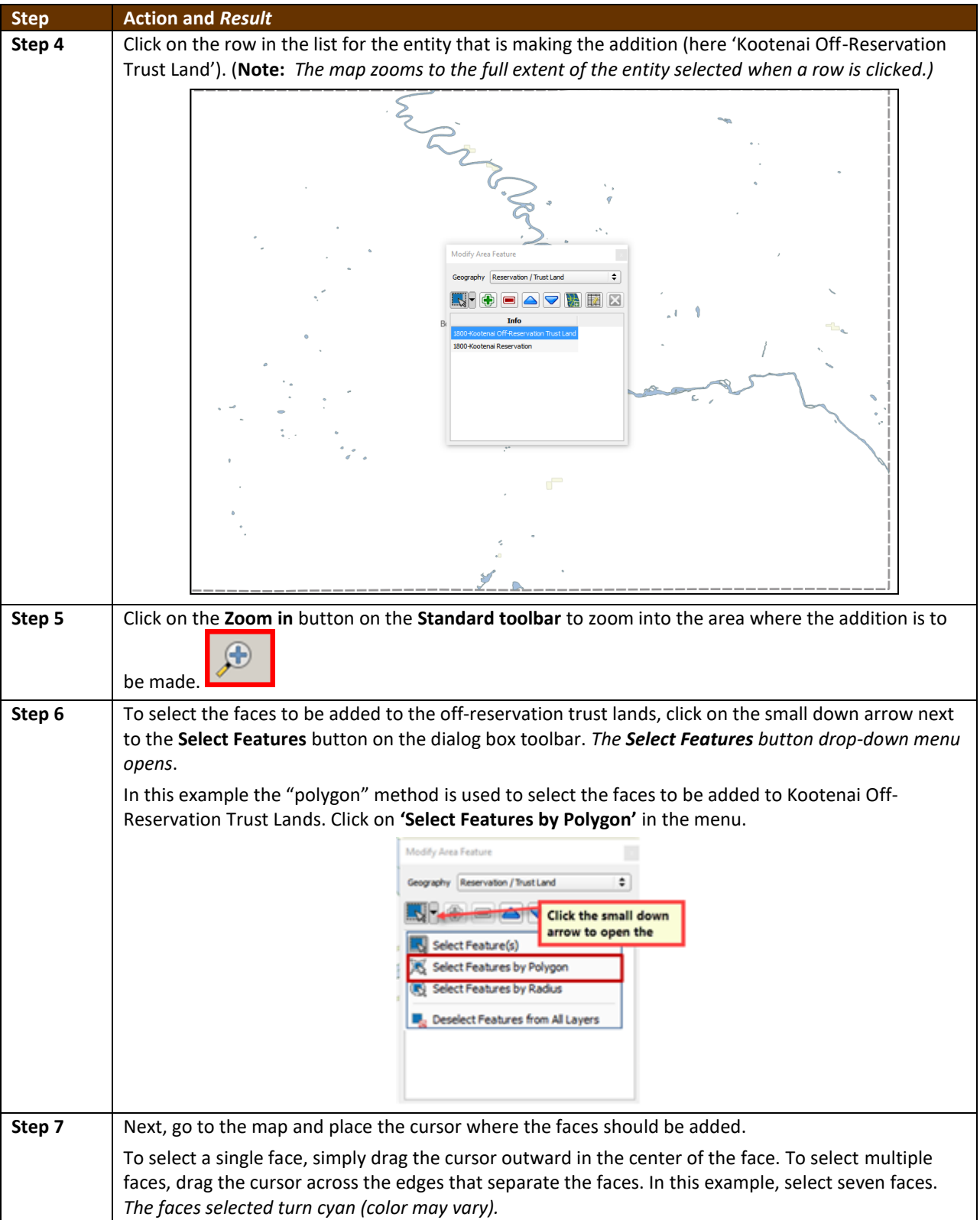

<u> a strong p</u>

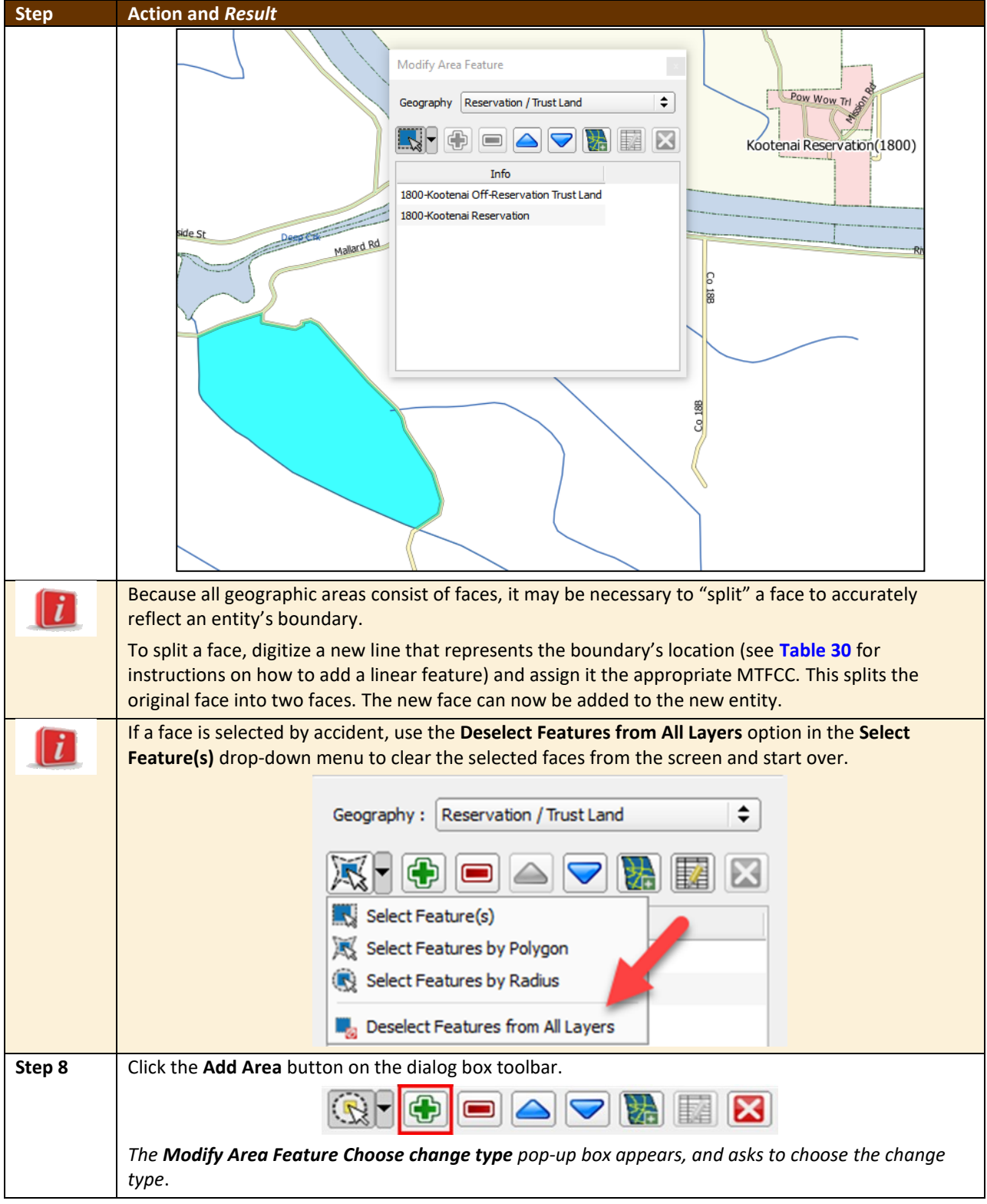

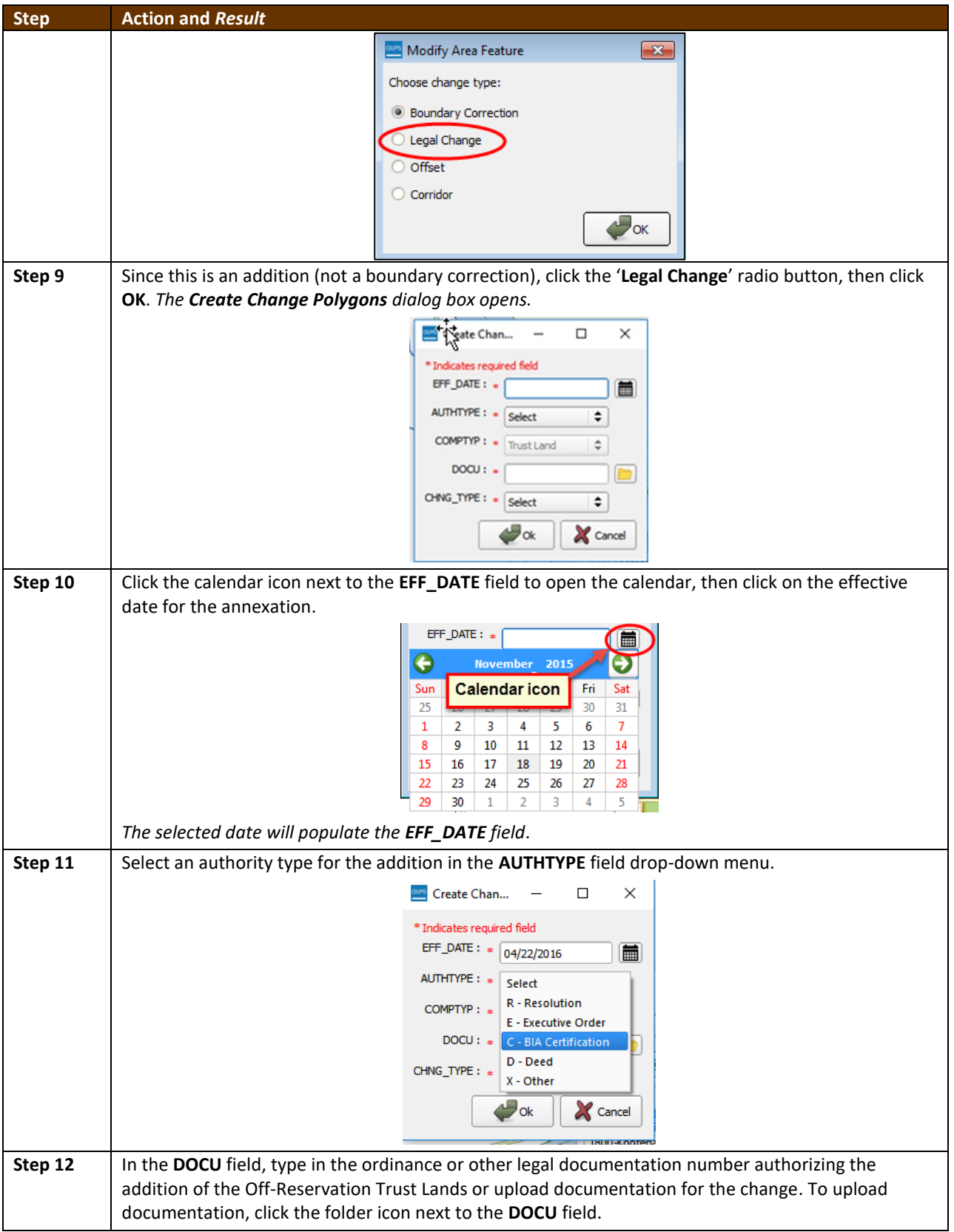

 $\overline{\phantom{a}}$ 

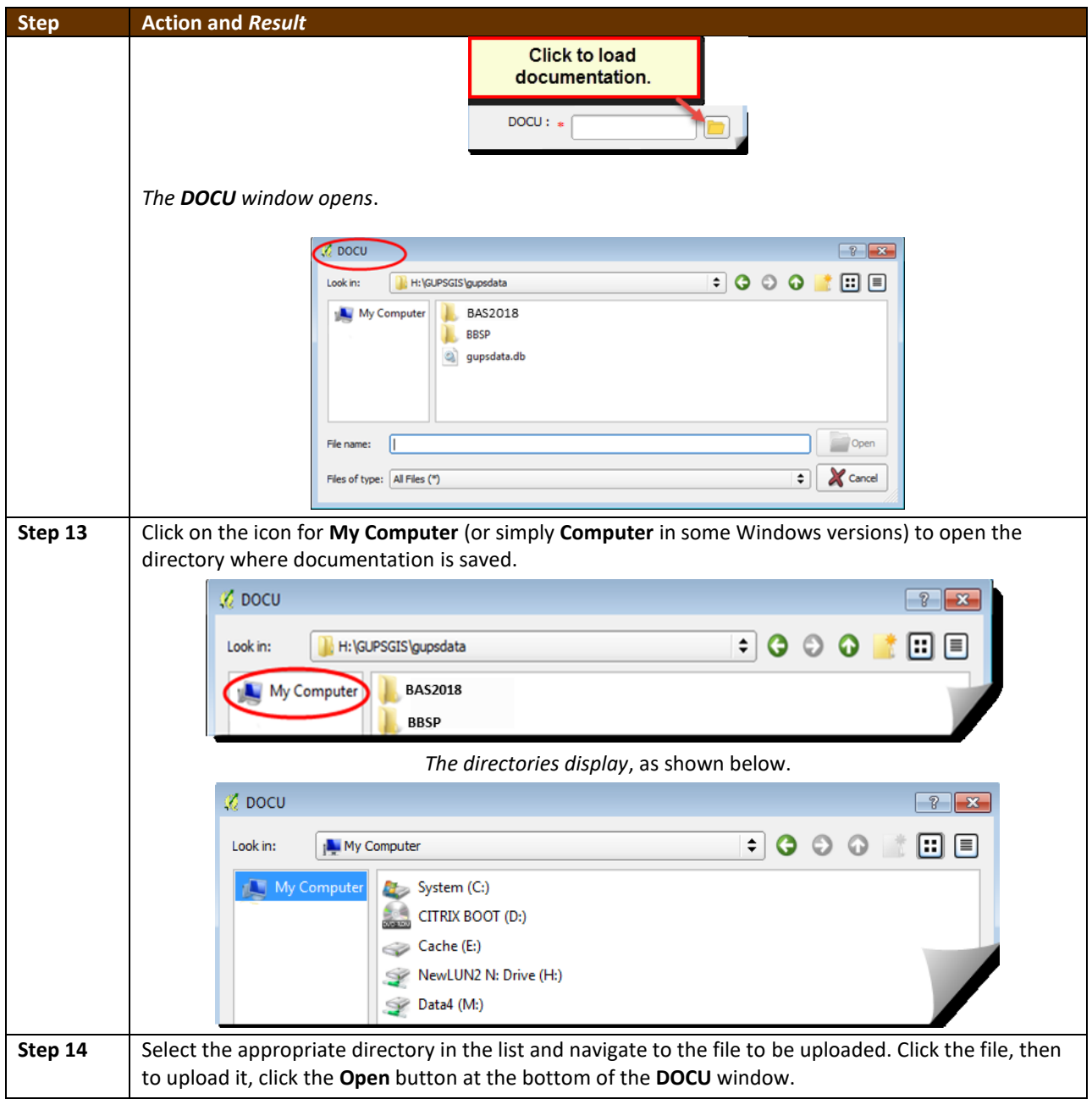

 $\overline{\phantom{a}}$ 

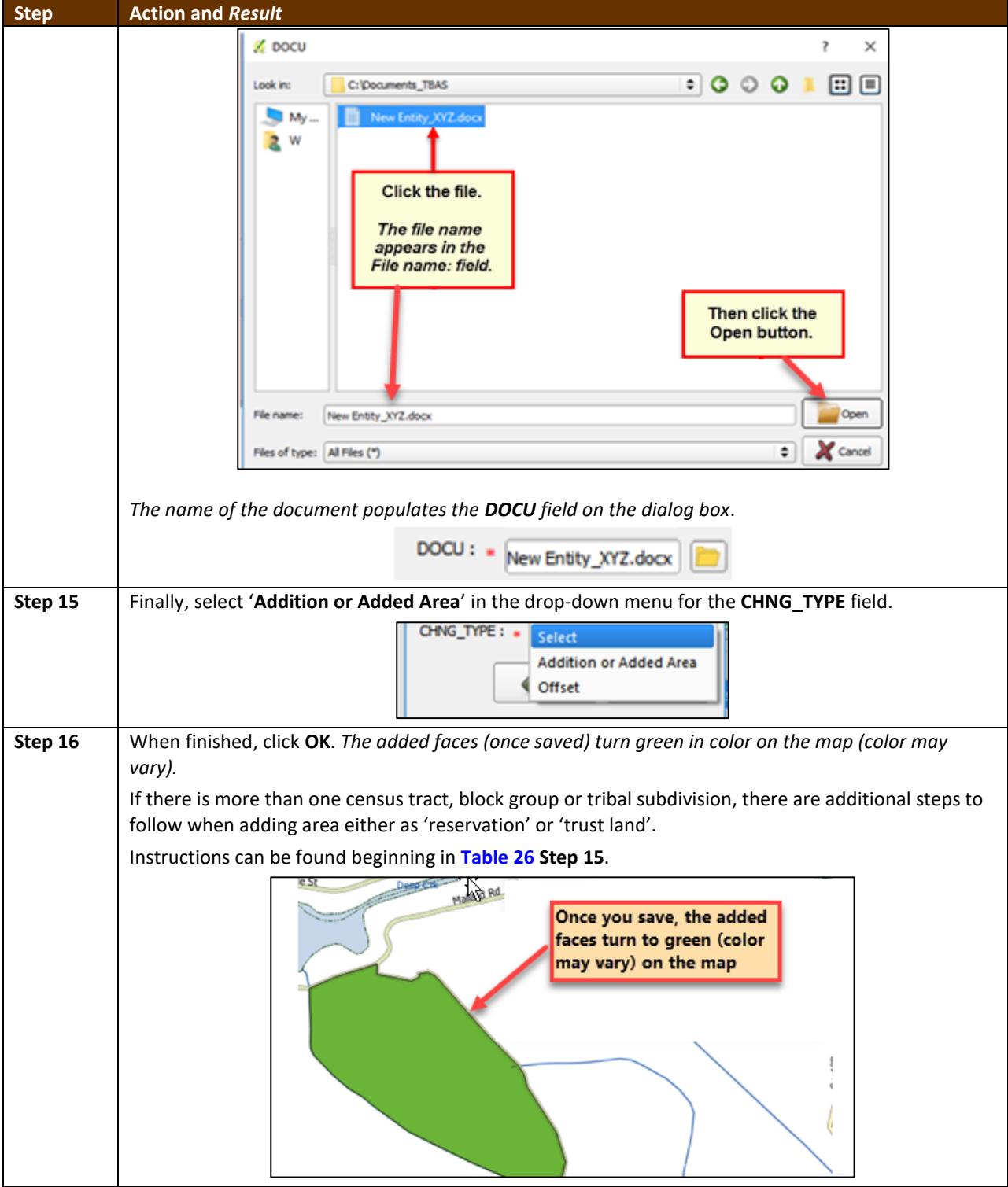

### **6.1.1 Make a Boundary Correction (Add Area/Remove Area)**

To make a boundary correction that adds or removes area from an entity, follow the steps in **[Table 28](#page-427-0)**. In this fictitious example, a boundary correction is made to the Karuk Off-Reservation Trust land.

 $\sim 10^{11}$ 

**Table 28: Make a Boundary Correction**

<span id="page-427-0"></span>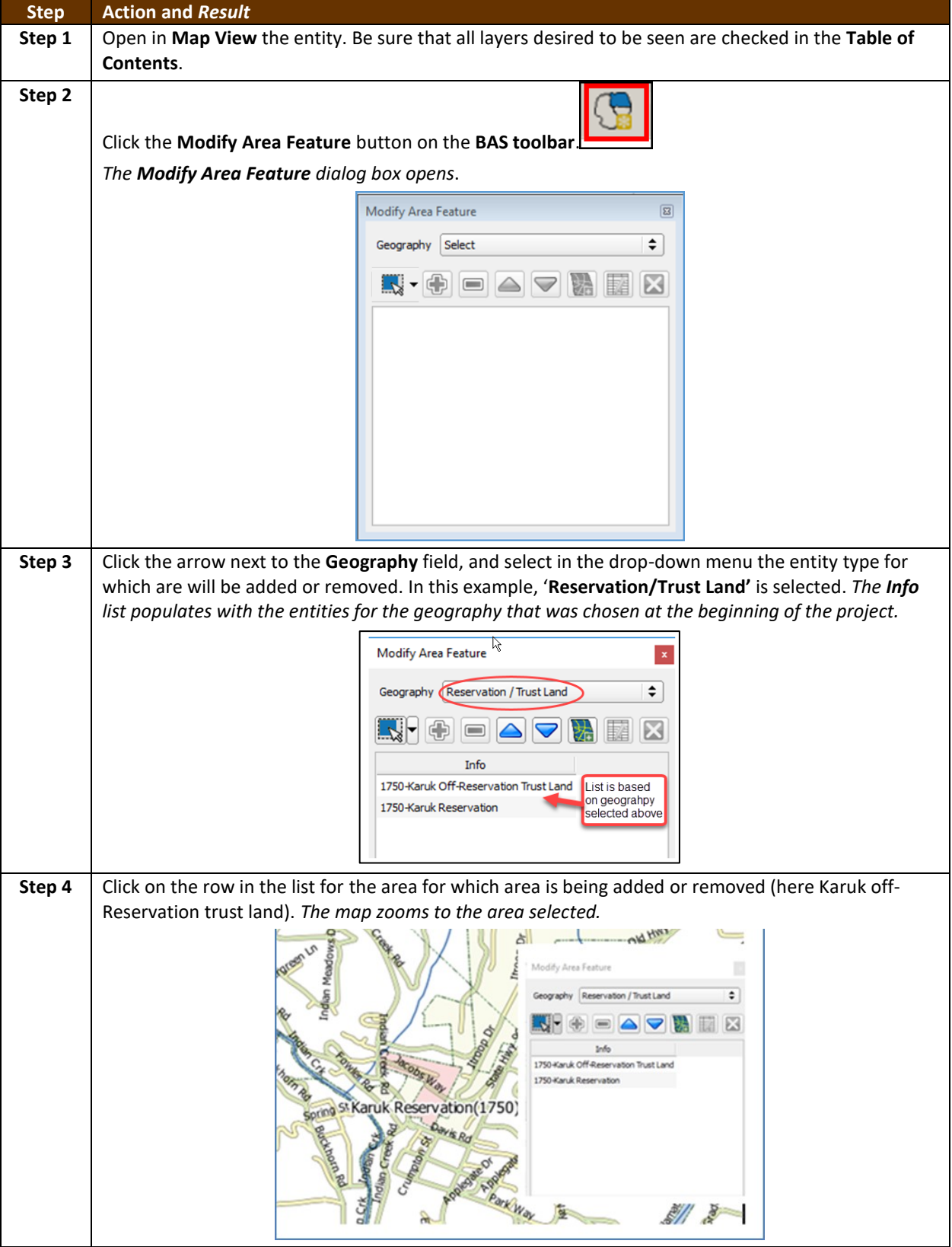

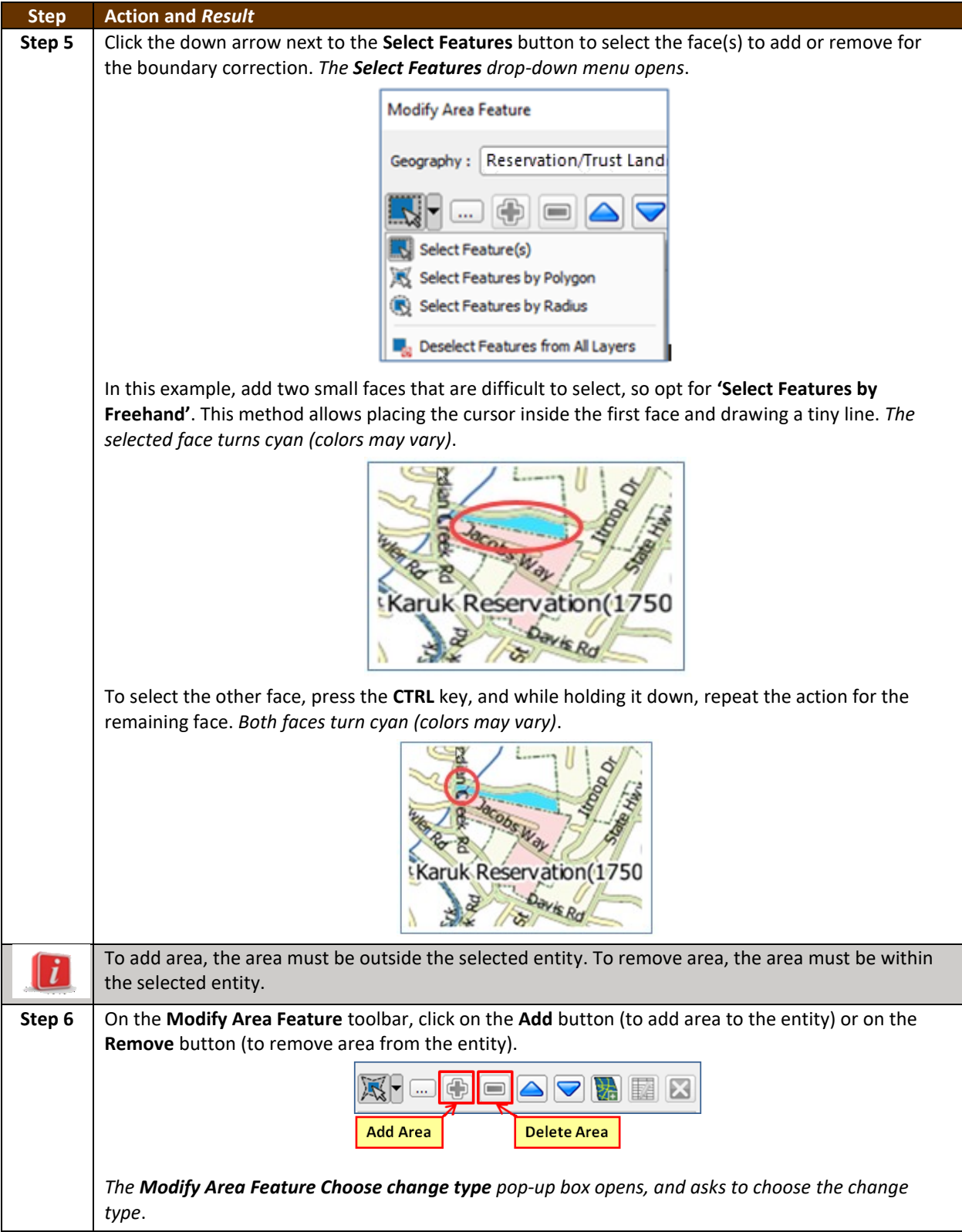

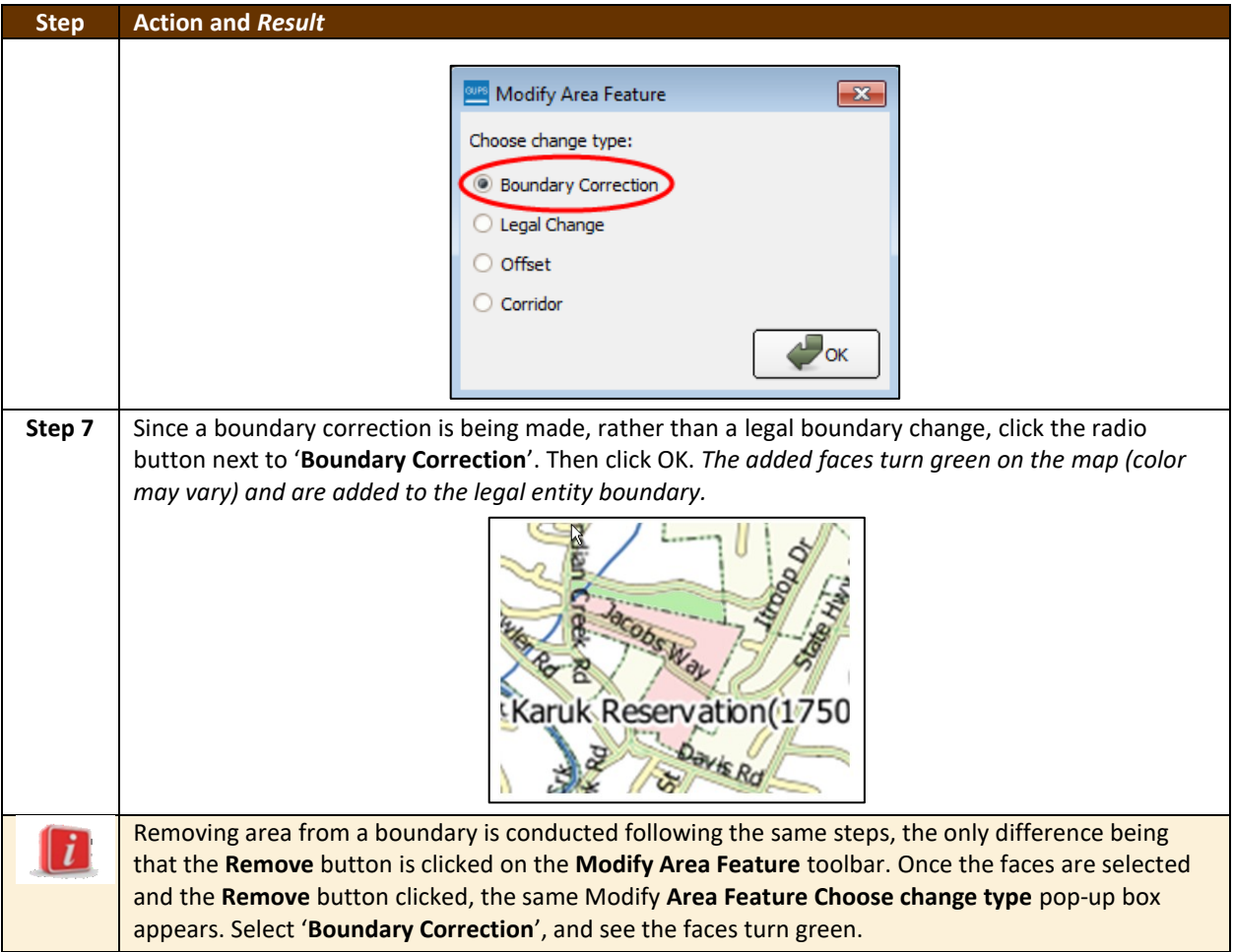

### **6.1.3 Adding a Geographic Offset**

The steps to add a geographic offset are shown in **[Table 29](#page-429-0)**. The fictitious example provided uses Karuk Reservation and Off-Reservation Trust Land. The steps in the table show how the tribe would mark the addition of a geographic offset along Old Hwy 96 in order to ensure that the houses that are addressed to the north side of that stretch of highway are not included within the reservation/trust land boundary.

#### **Table 29: Add a Geographic Offset**

<span id="page-429-0"></span>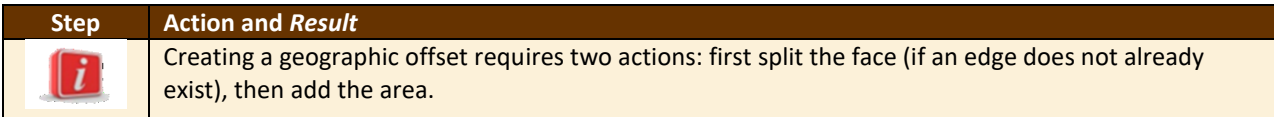

and a

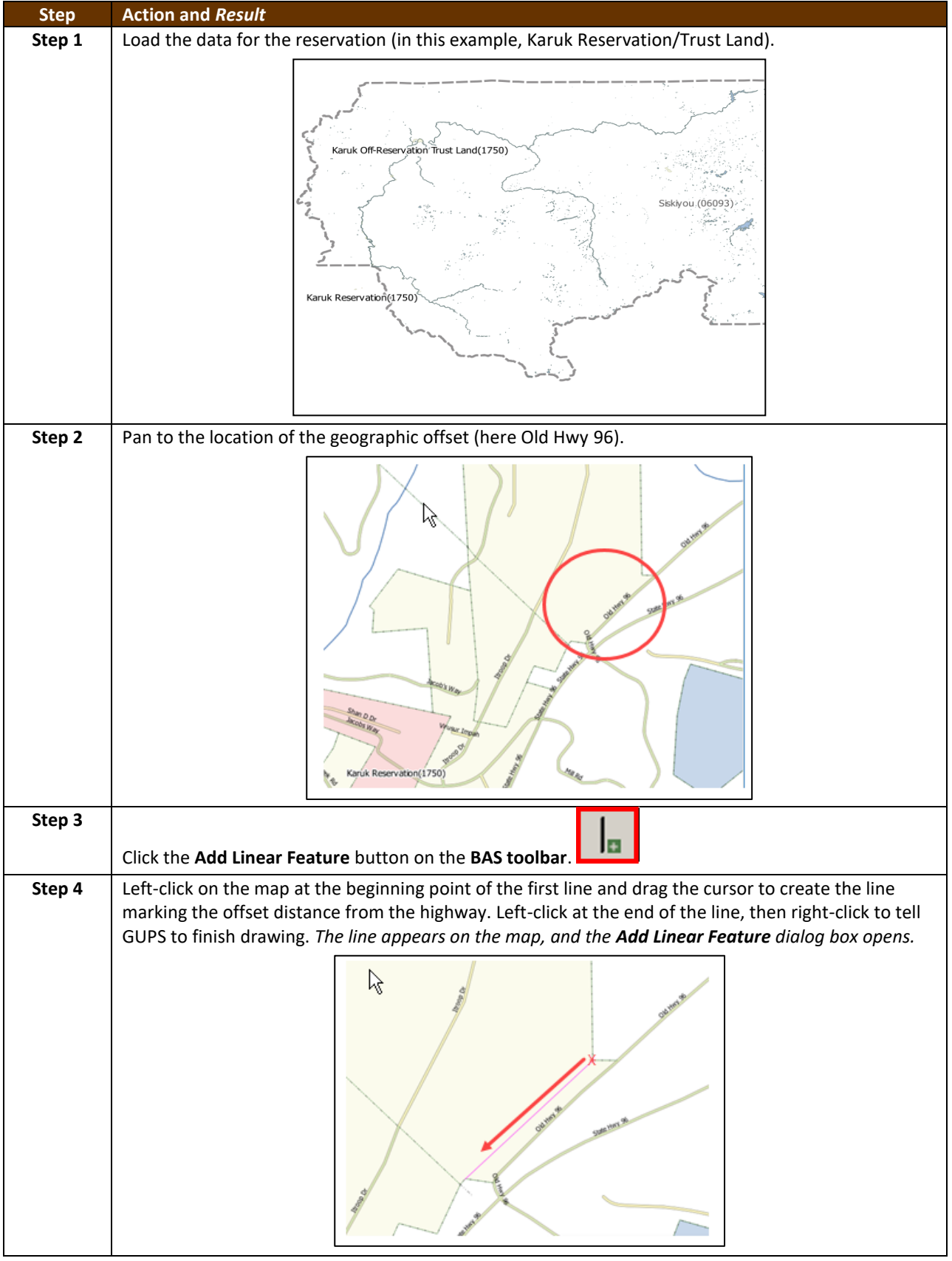

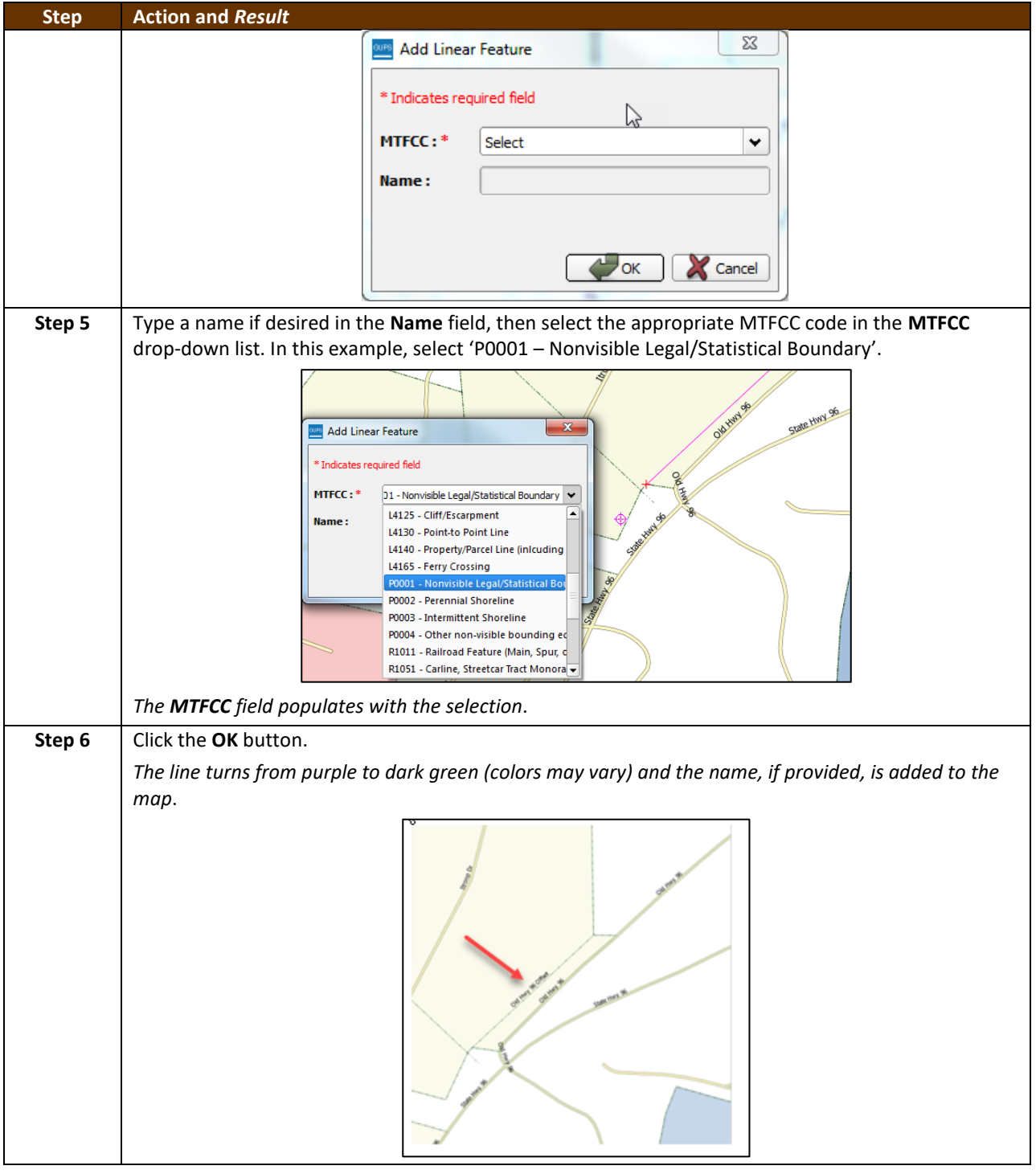

 $\overline{\phantom{a}}$
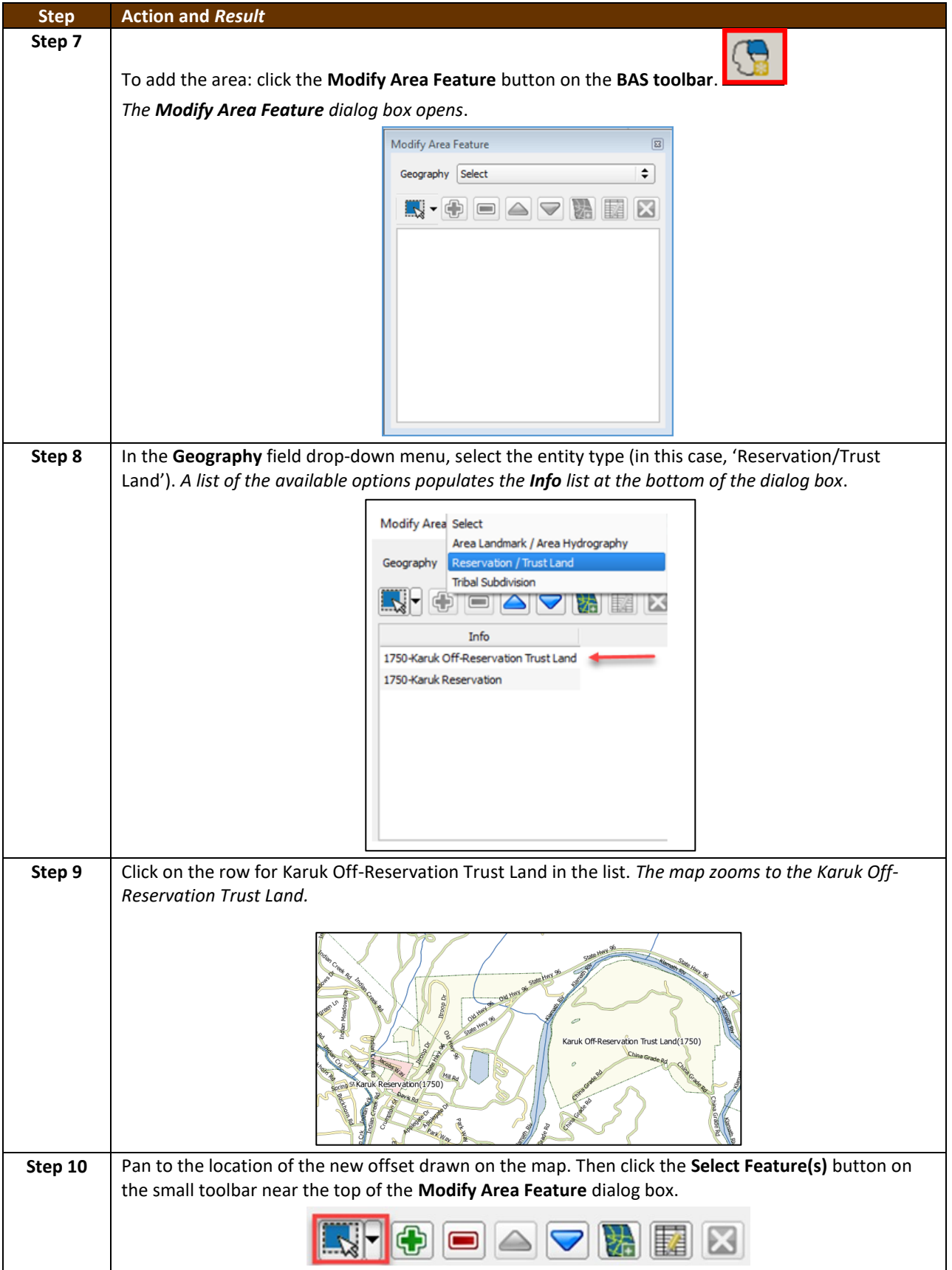

<u> a serial</u>

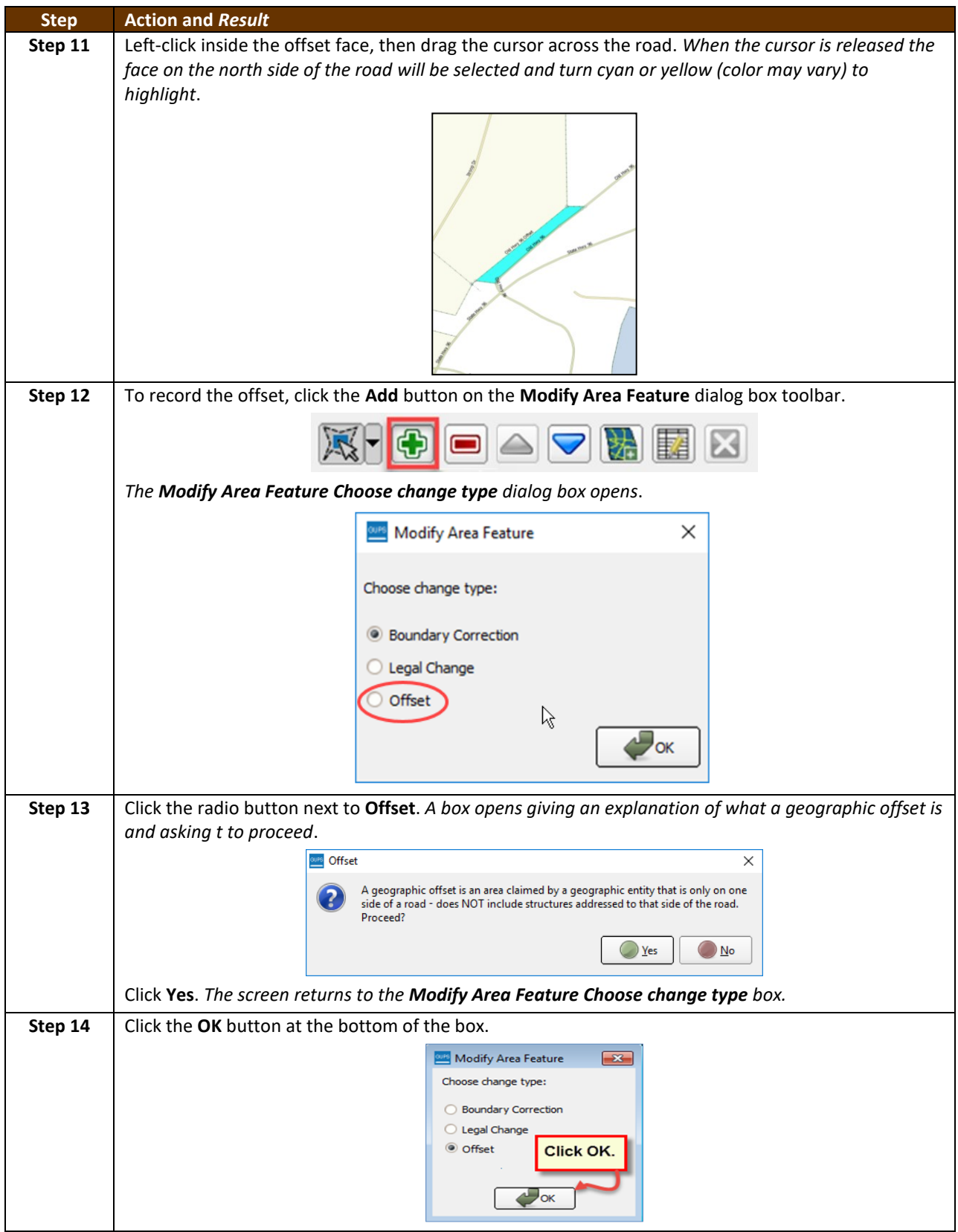

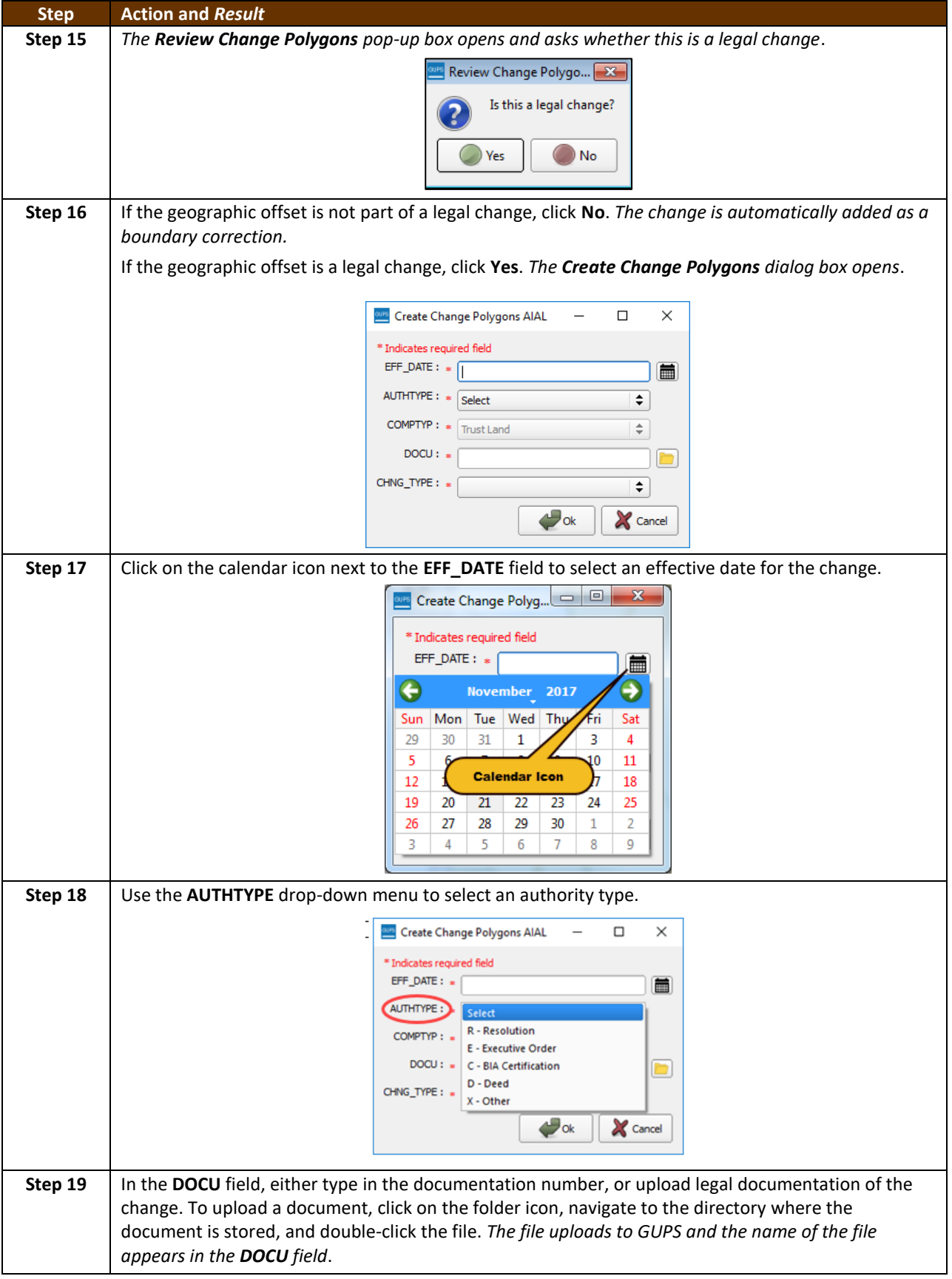

 $\sim$ 

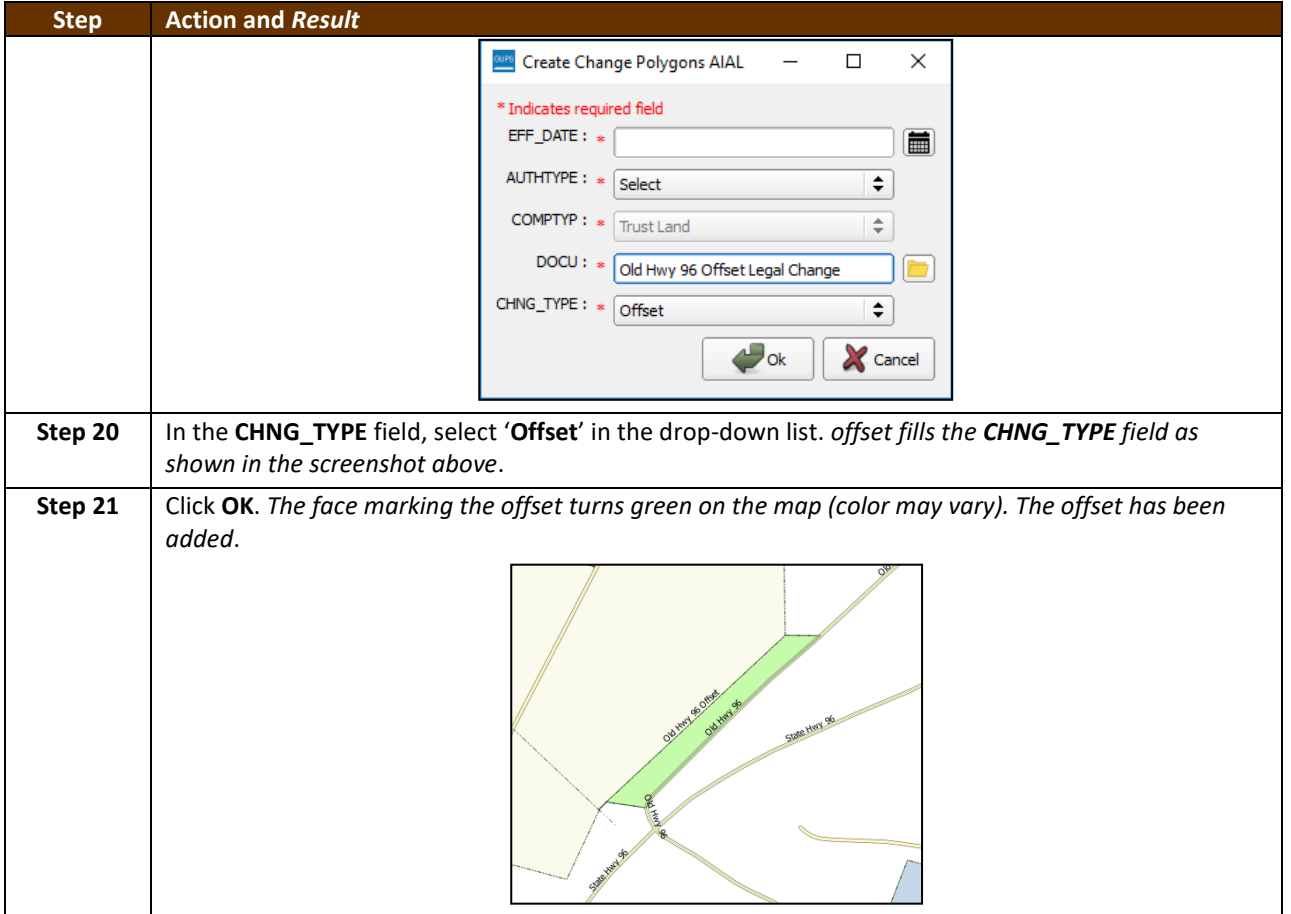

### **6.2 How to Update Linear Features**

#### **6.2.1 Adding a Linear Feature**

Follow the steps below to add a linear feature.

#### **Table 30: Adding a Linear Feature**

<span id="page-435-0"></span>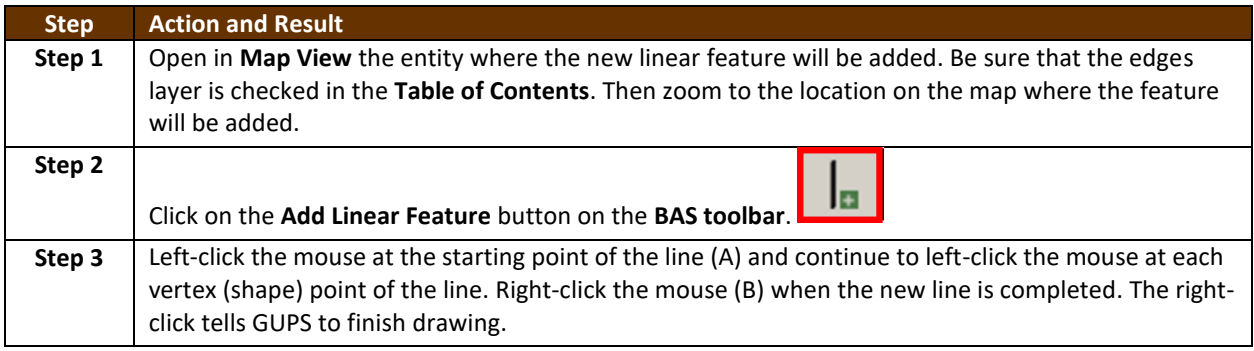

 $\sim 10^{11}$ 

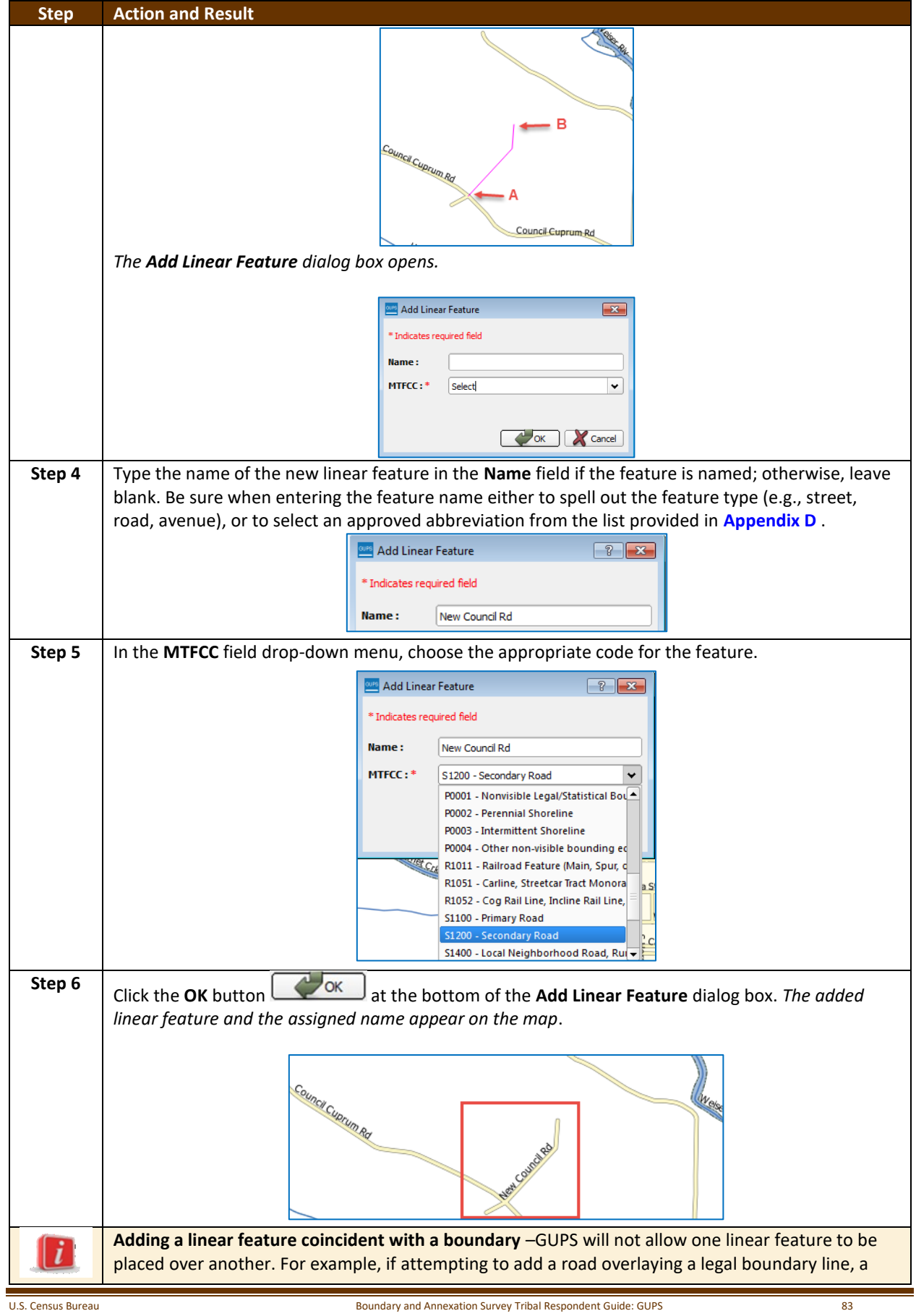

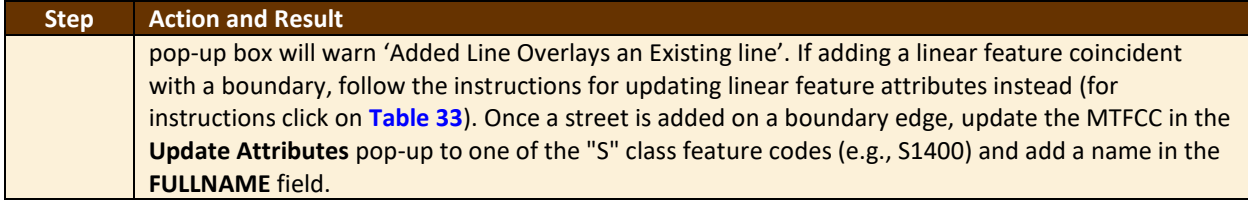

### **6.2.2 Deleting a Linear Feature**

To delete a linear feature, follow the steps below.

#### **Table 31: Deleting a Linear Feature**

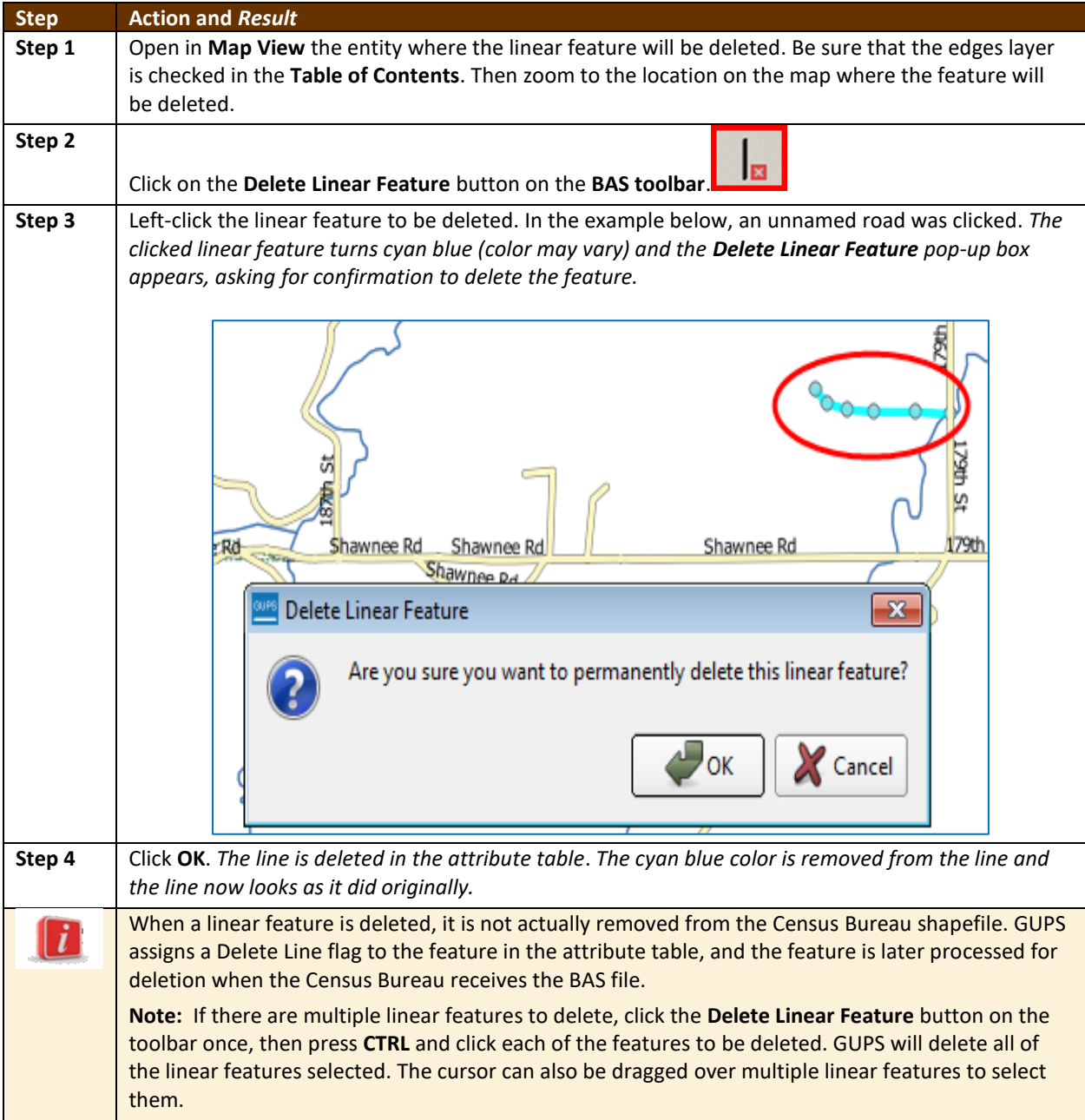

 $\sim$ 

#### **6.2.3 Restoring a Deleted Linear Feature**

To restore a deleted linear feature, follow [Table](#page-438-1) **32**.

#### **Table 32: Restoring a Deleted Linear Feature**

<span id="page-438-1"></span>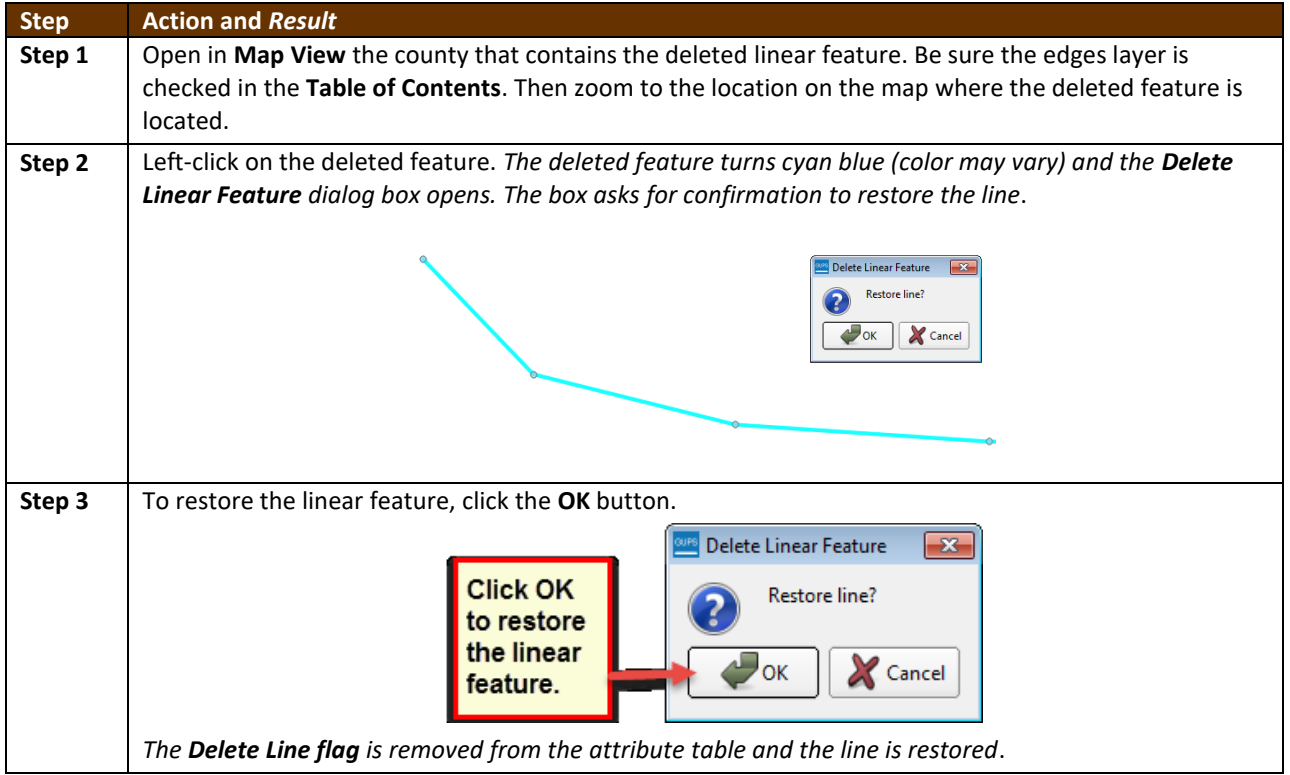

#### **6.2.4 Changing the Attributes of a Linear Feature**

Follow the steps in **[Table 33](#page-438-0)** to change the attributes (e.g., the name, MTFCC, or address range) of a linear feature.

#### **Table 33: Changing the Attributes of a Linear Feature**

<span id="page-438-0"></span>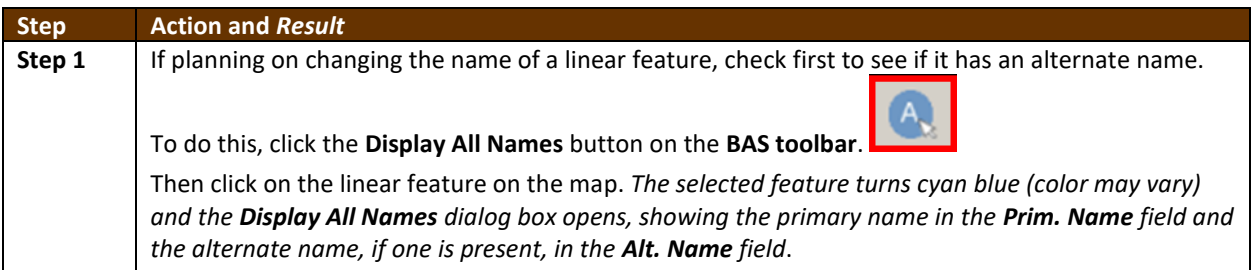

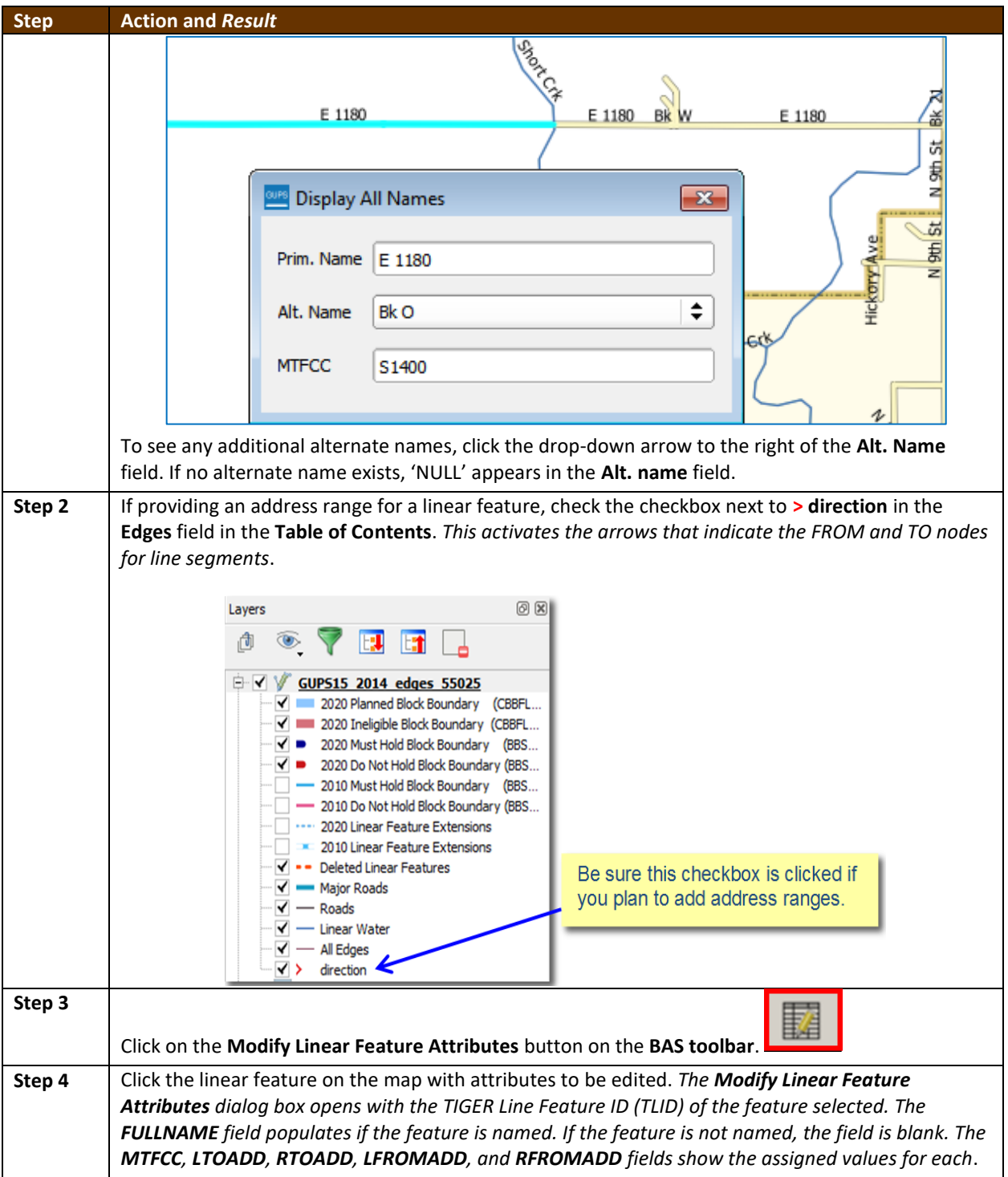

 $\overline{\phantom{a}}$ 

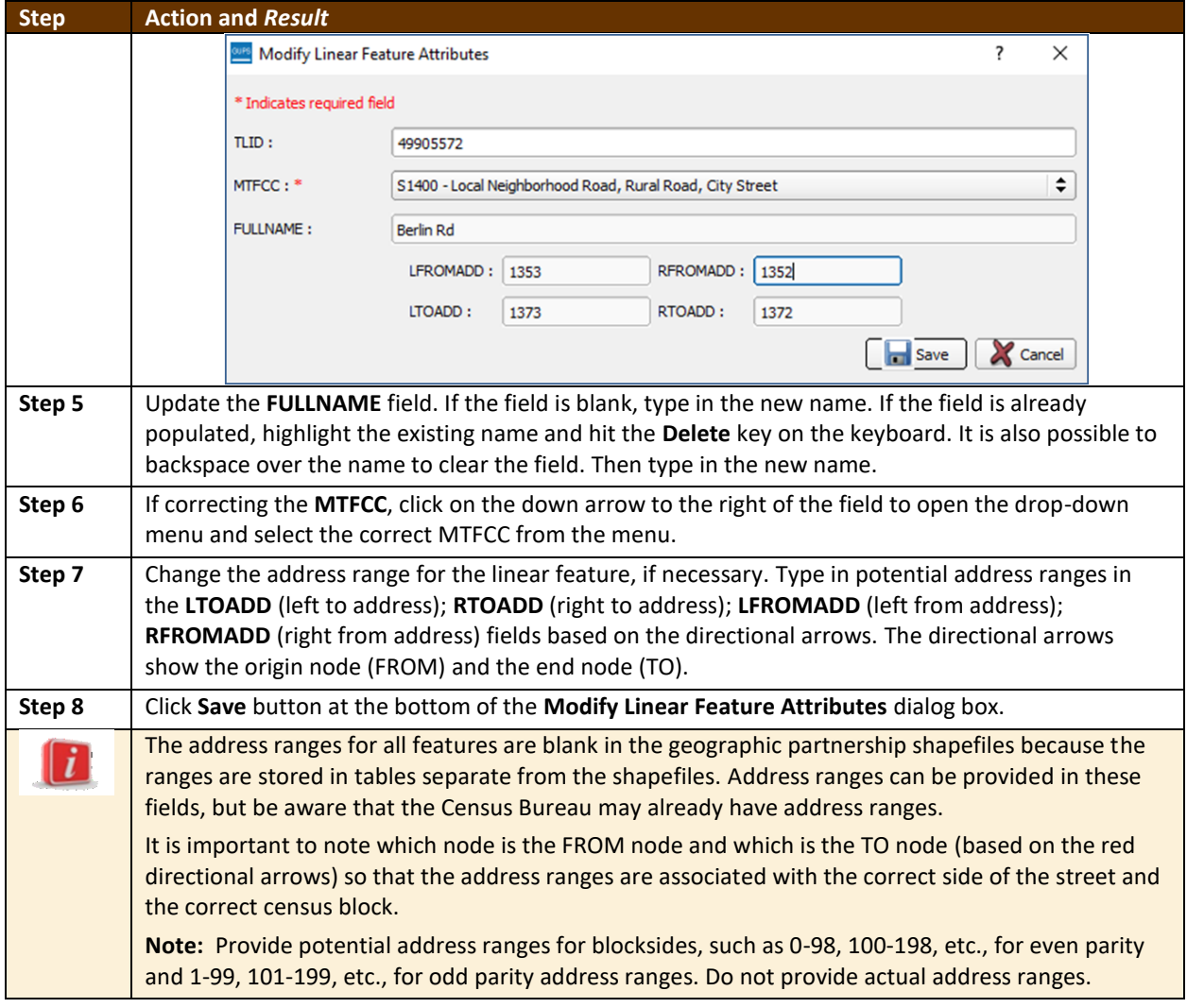

### **6.3 How to Update Area Landmarks and Hydrographic Areas**

### **6.3.1 Adding a New Area Landmark/Hydrographic Area**

To create a new landmark or hydrographic area, follow the steps below. In this fictitious example, a golf course is added in Jefferson County, Indiana, located northwest of Dupont Town.

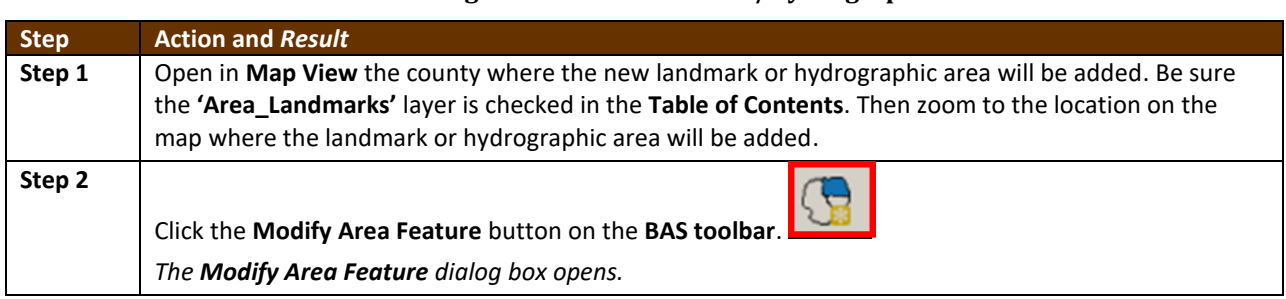

#### **Table 34: Creating a New Area Landmark/Hydrographic Area**

and and

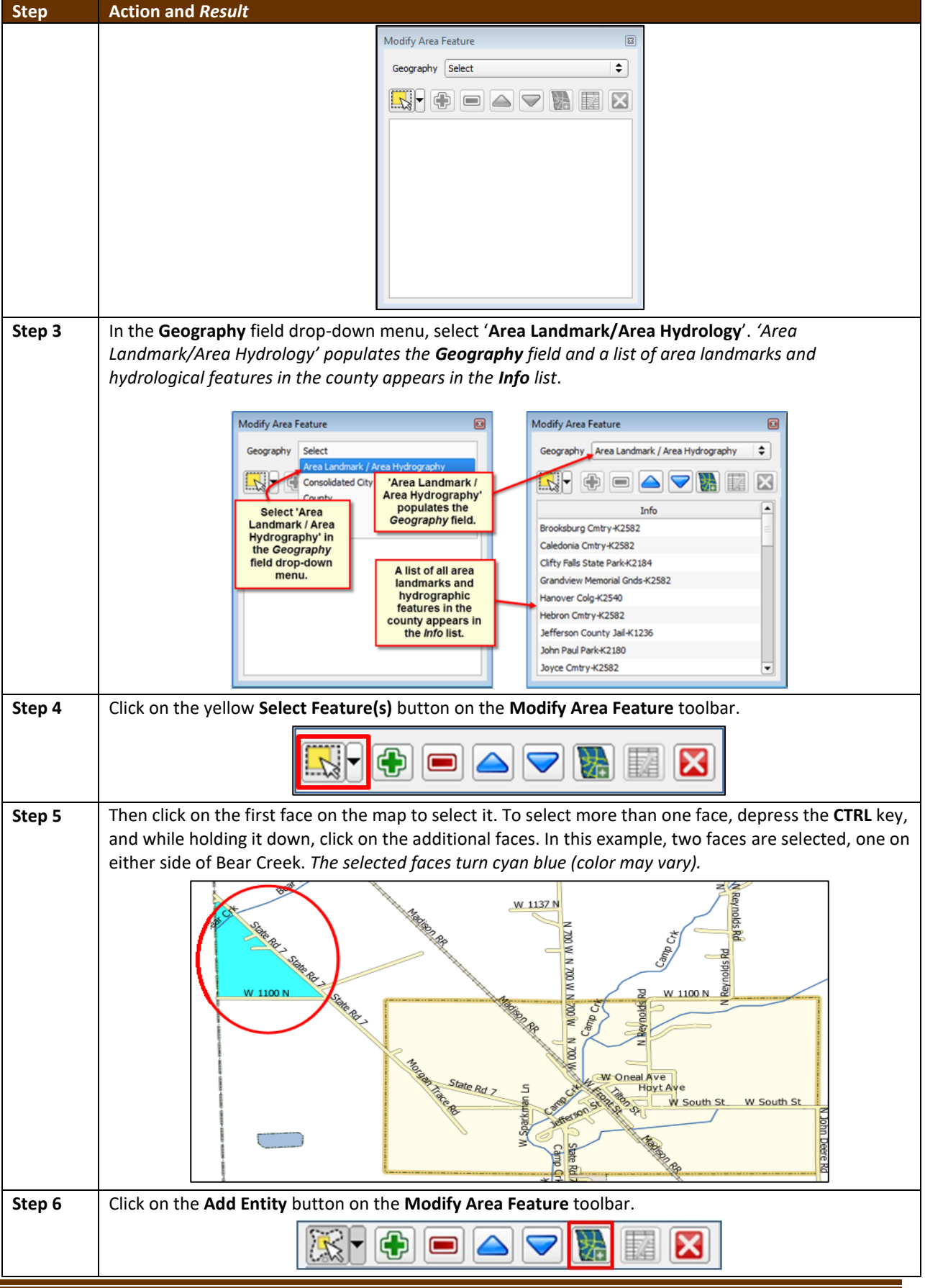

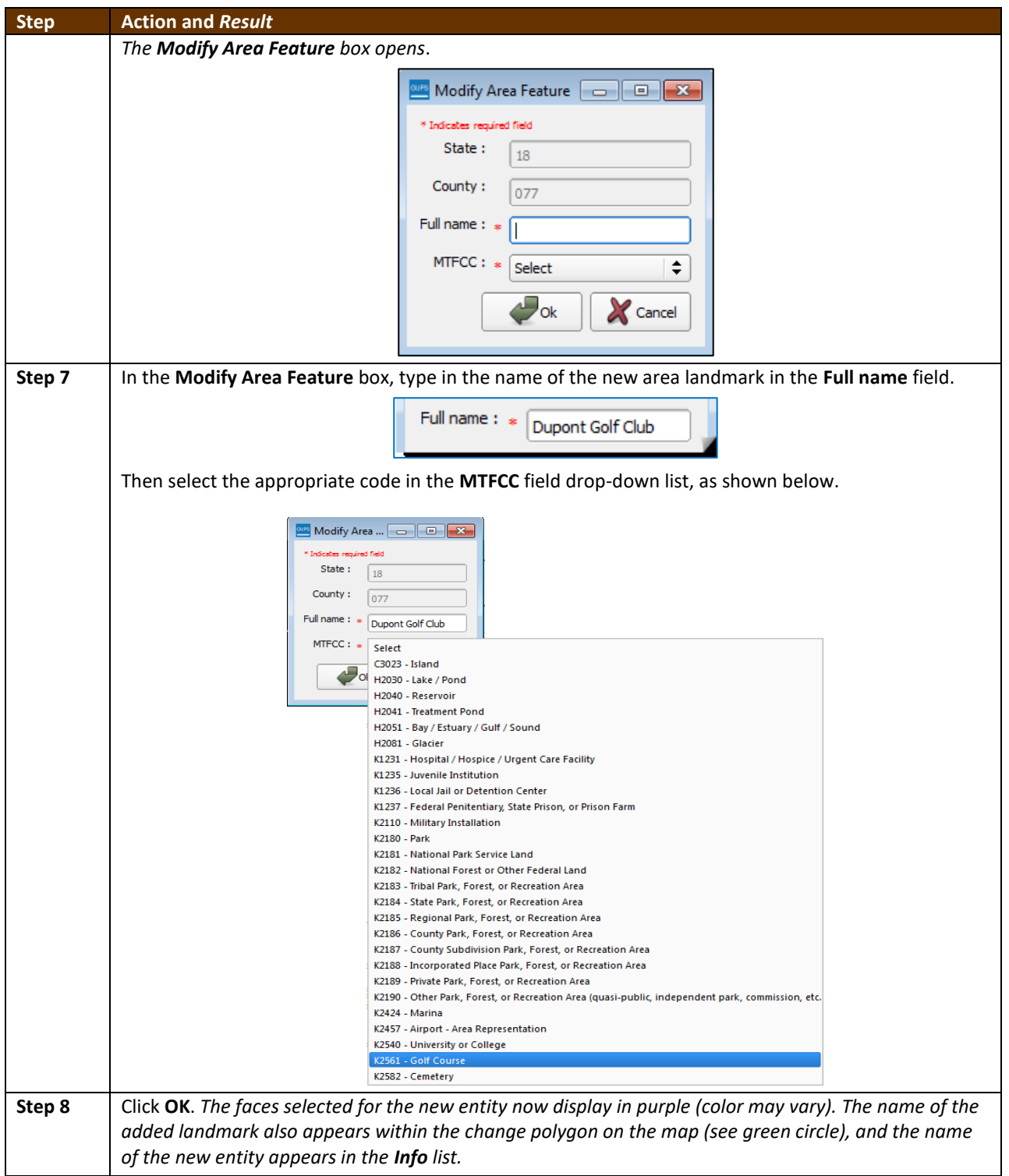

 $\overline{\phantom{a}}$ 

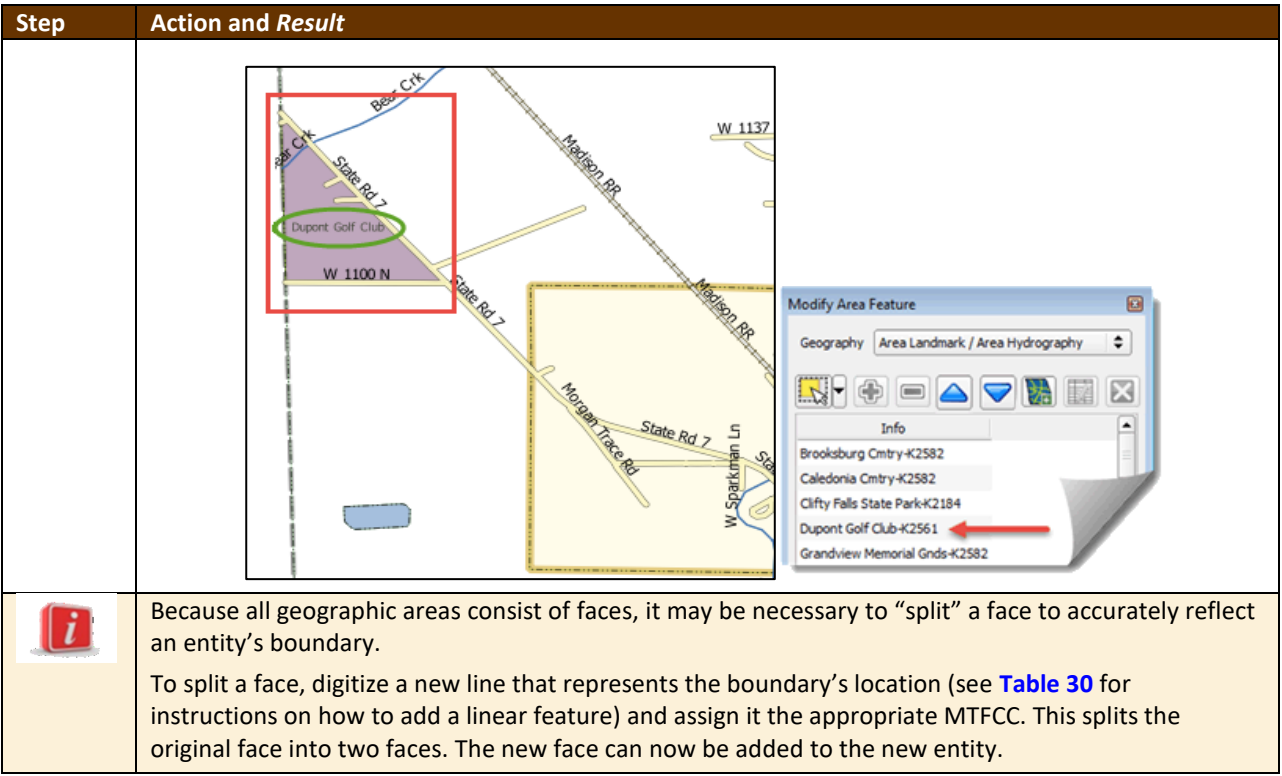

### **6.3.2 Deleting an Area Landmark/Hydrographic Area**

To delete an area landmark or hydrographic area, follow the steps below.

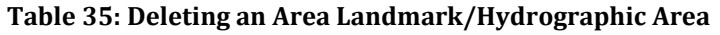

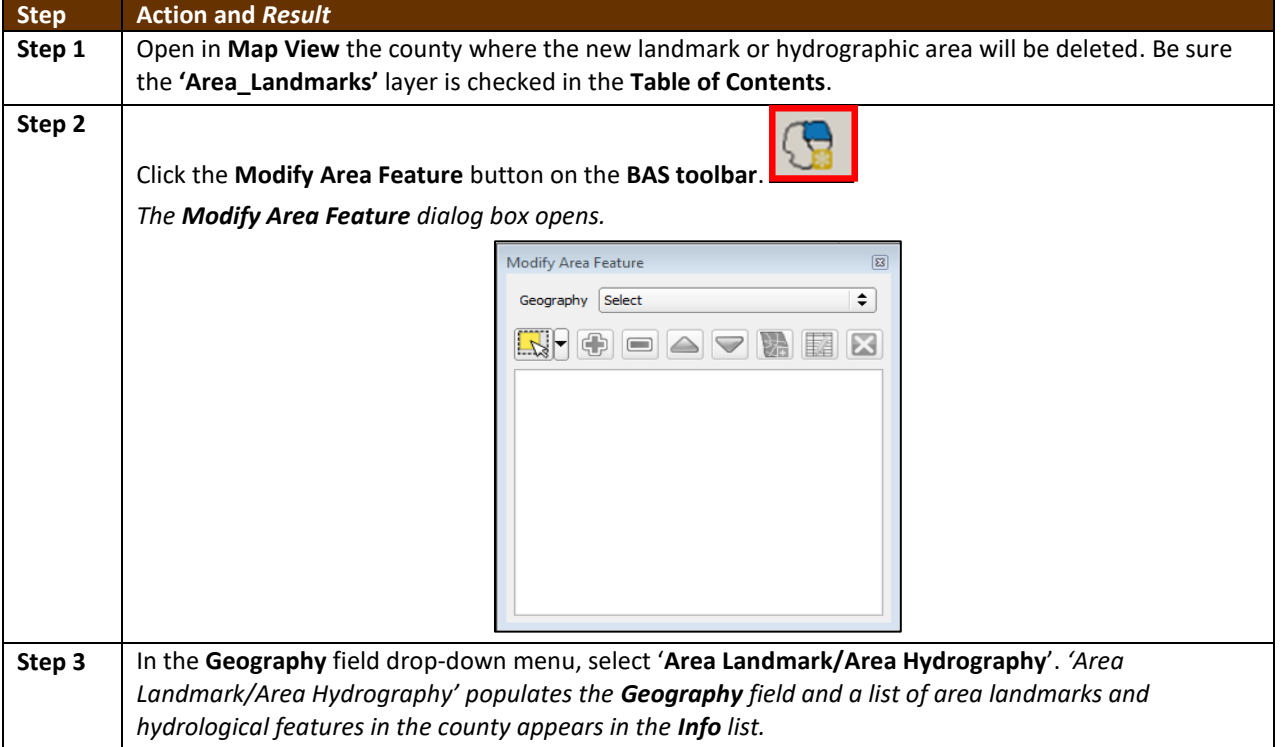

 $\sim$ 

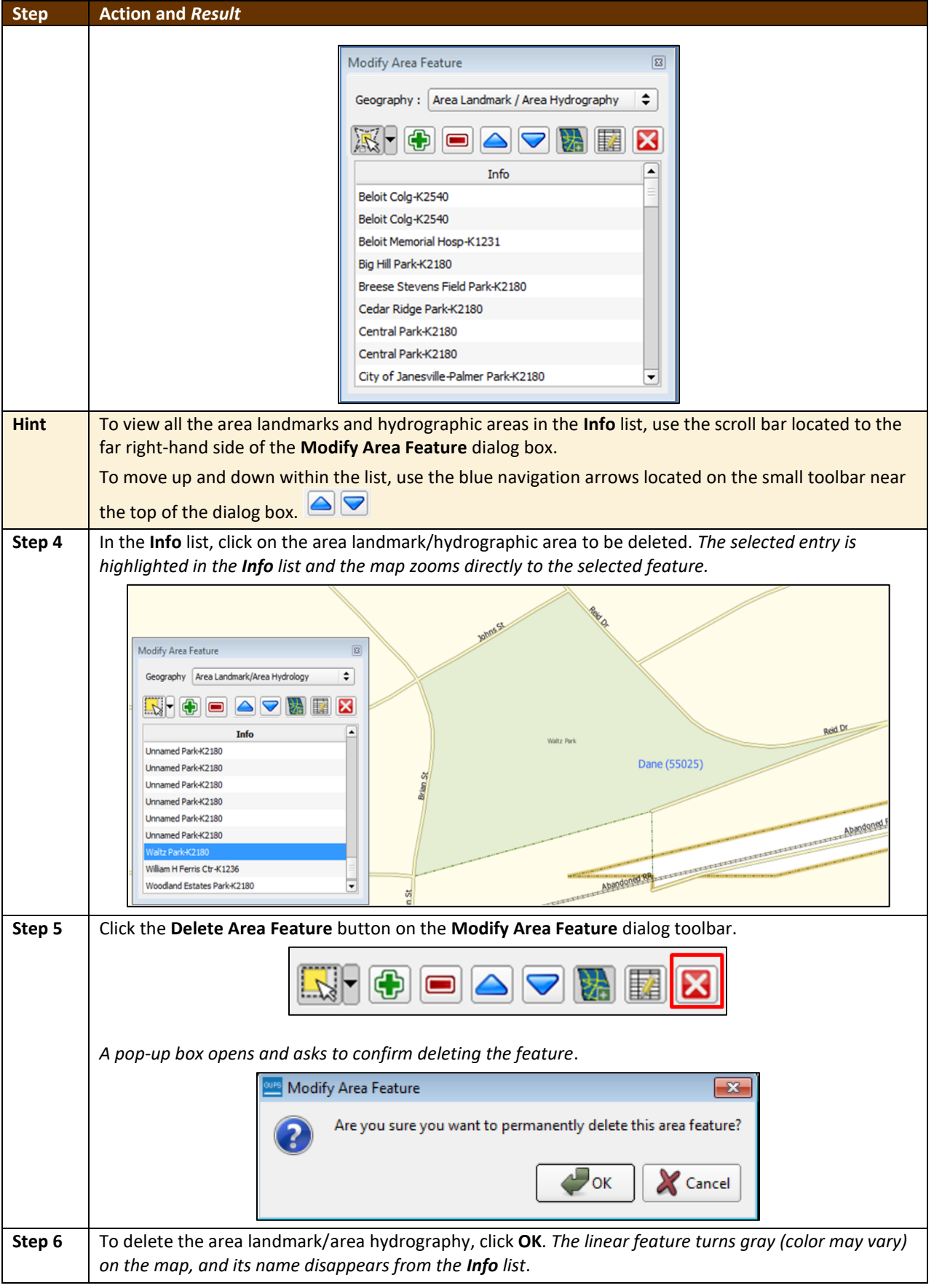

 $\overline{\phantom{a}}$ 

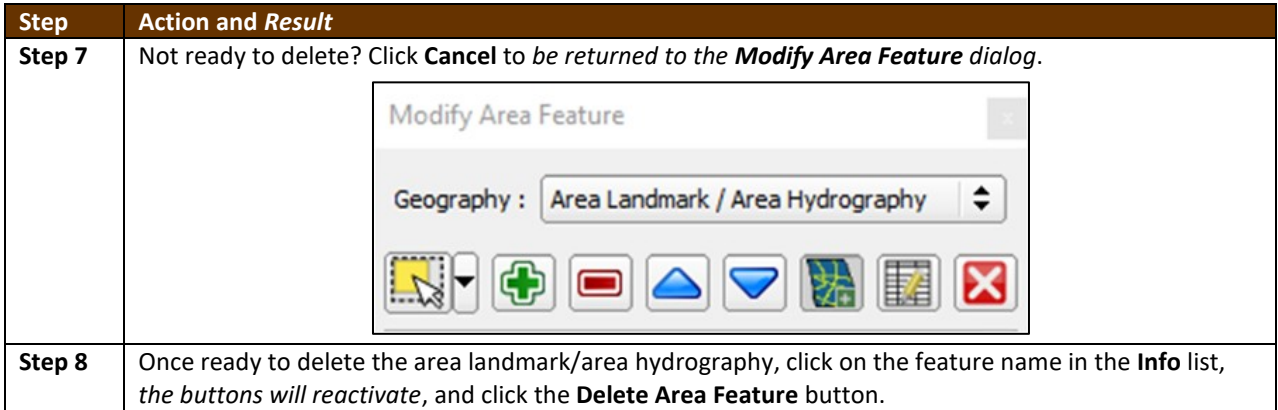

#### **6.3.3 Adding Area to an Area Landmark or Hydrographic Area**

Follow the steps in **[Table 36](#page-445-0)** to add area to an area landmark or hydrographic area.

#### **Table 36: Adding Area to an Area Landmark/Hydrographic Area**

<span id="page-445-0"></span>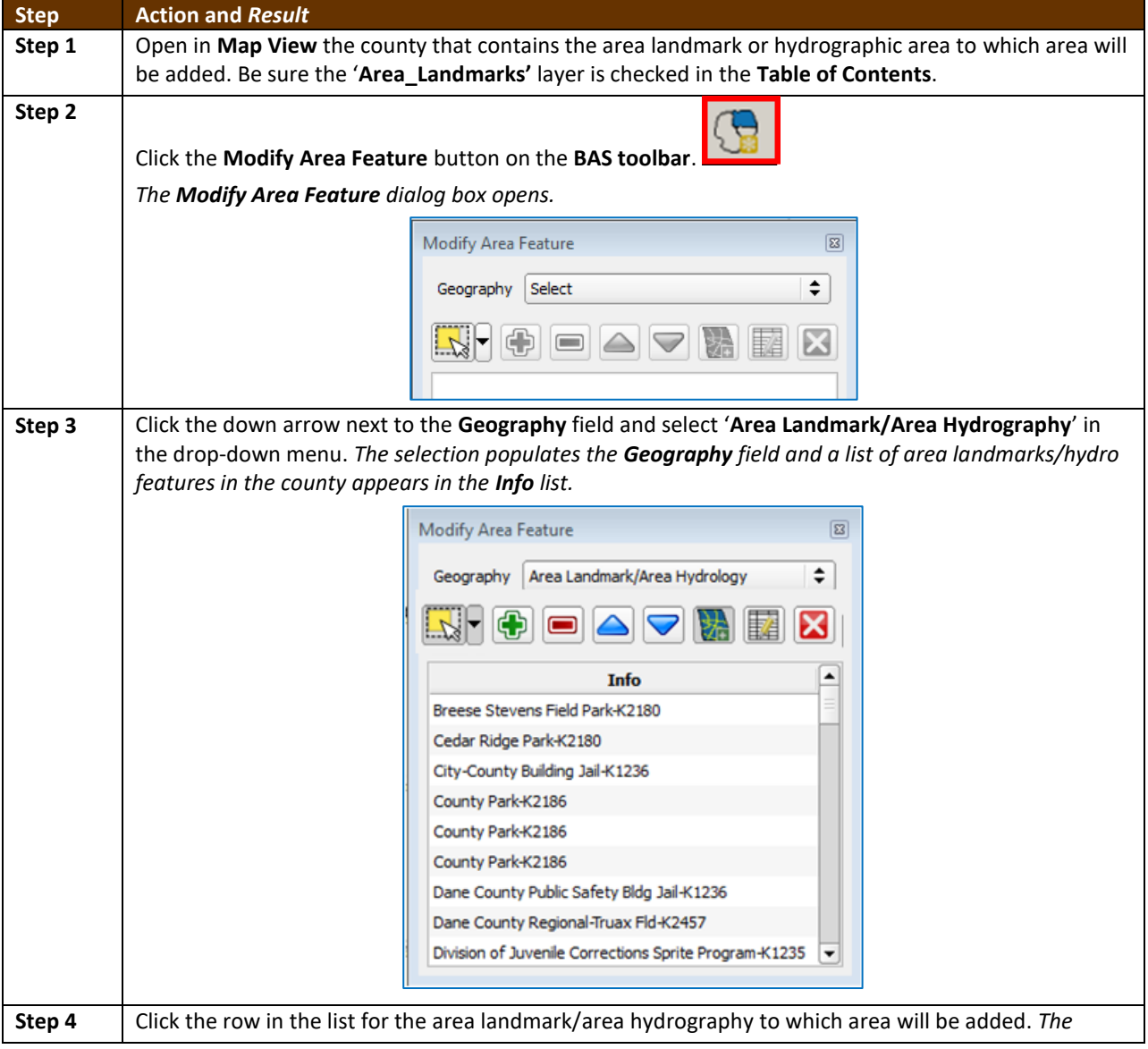

 $\mathcal{L}$ 

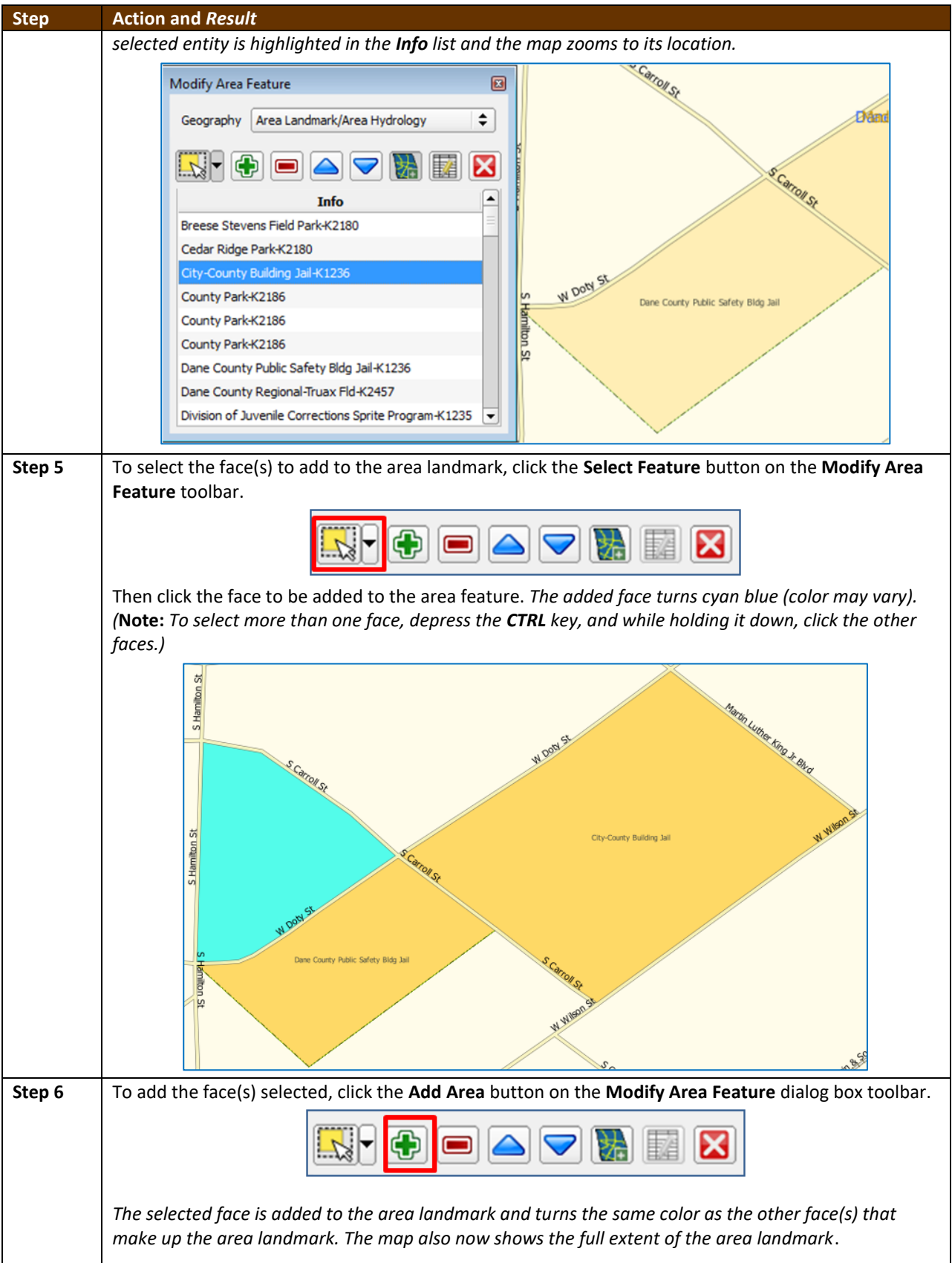

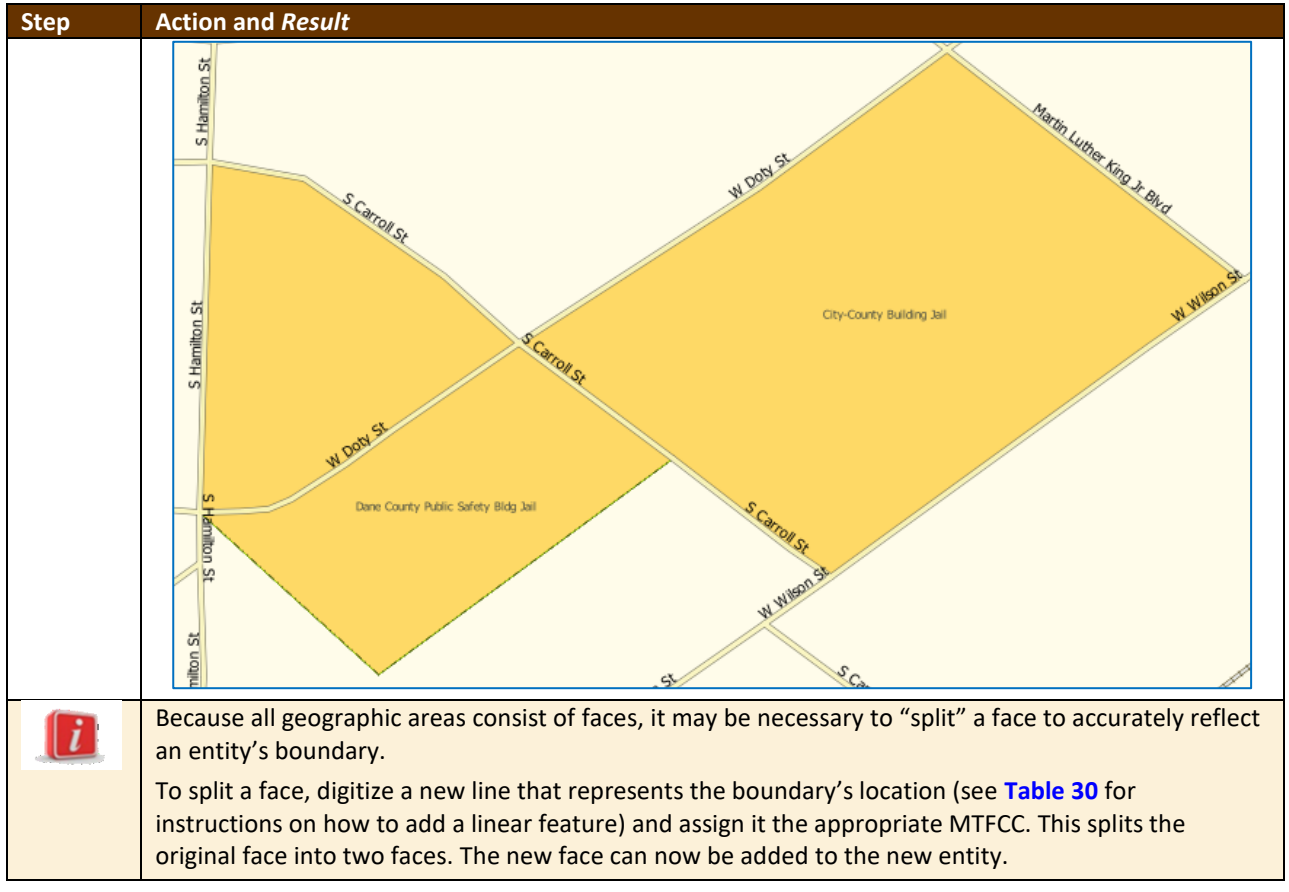

### **6.3.4 Removing Area from an Area Landmark/Hydrographic Area**

Follow the steps in **[Table 37](#page-447-0)** to remove area from an area landmark or hydrographic area.

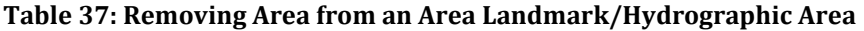

<span id="page-447-0"></span>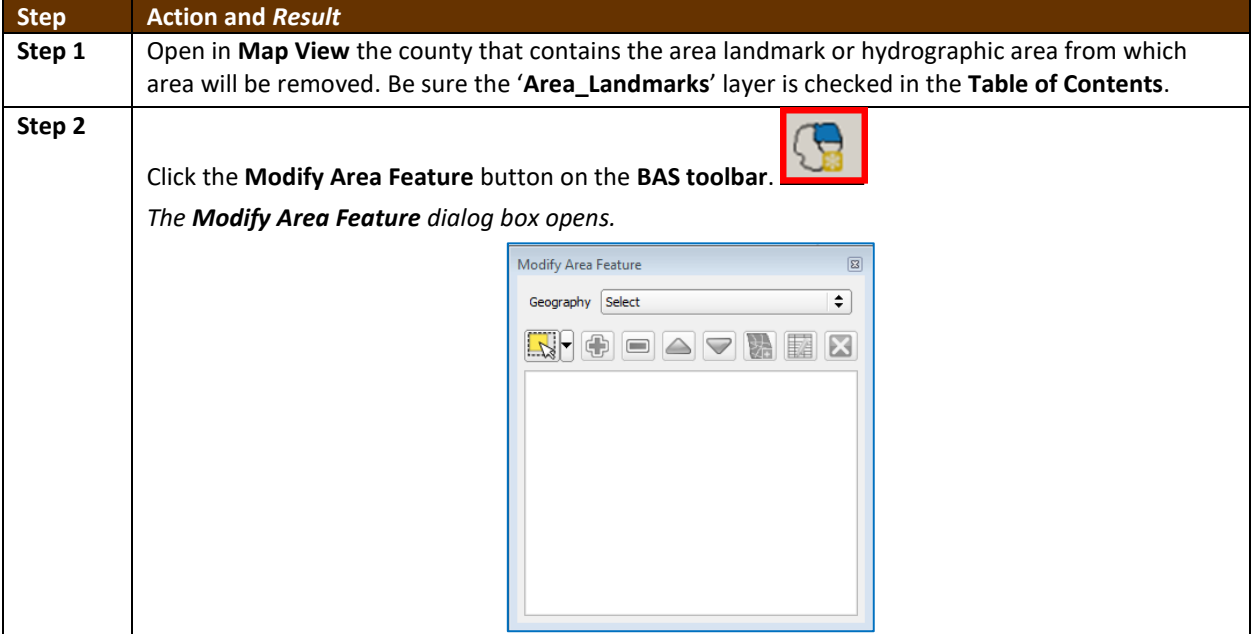

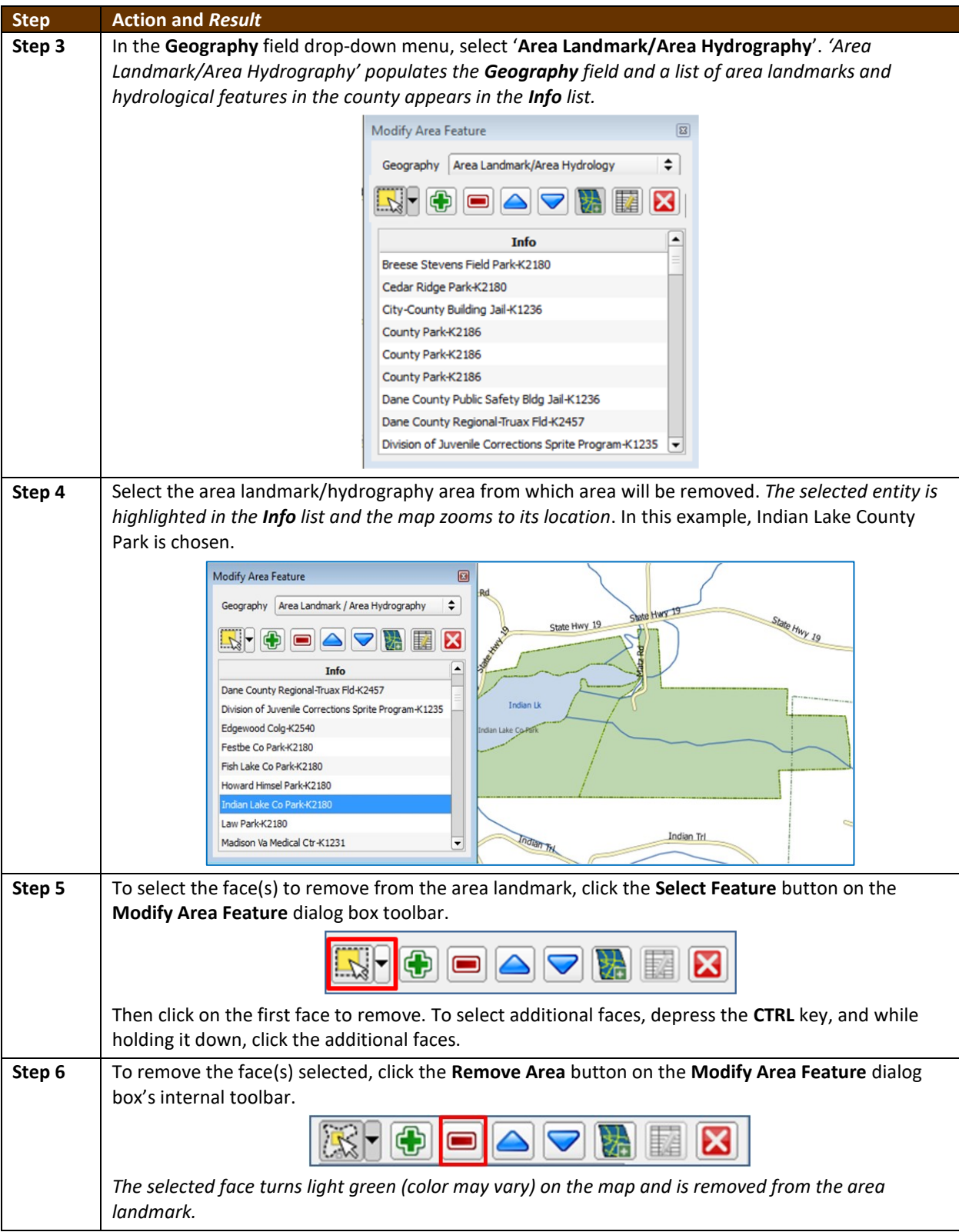

 $\sim$ 

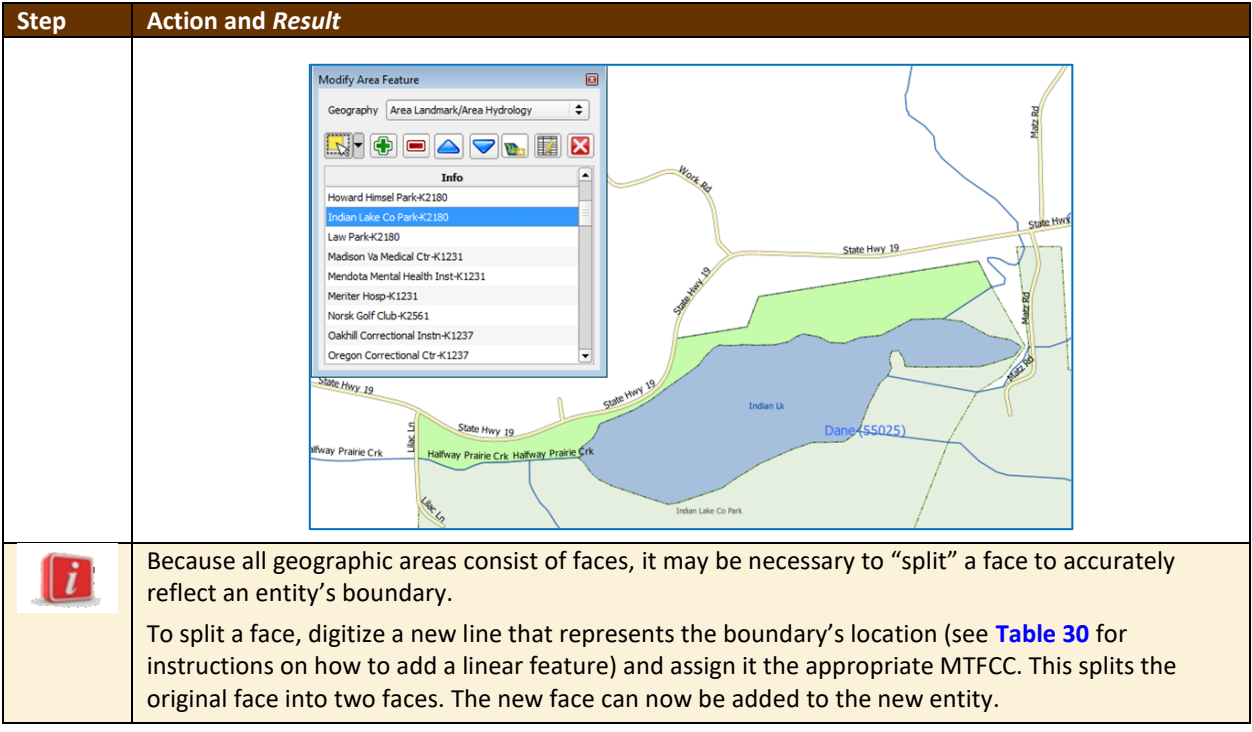

### **6.4 How to Update Point Landmarks**

### **6.4.1 Adding a Point Landmark**

To add a point landmark, follow the steps in **[Table 38](#page-449-0)**.

#### **Table 38: Adding a Point Landmark**

<span id="page-449-0"></span>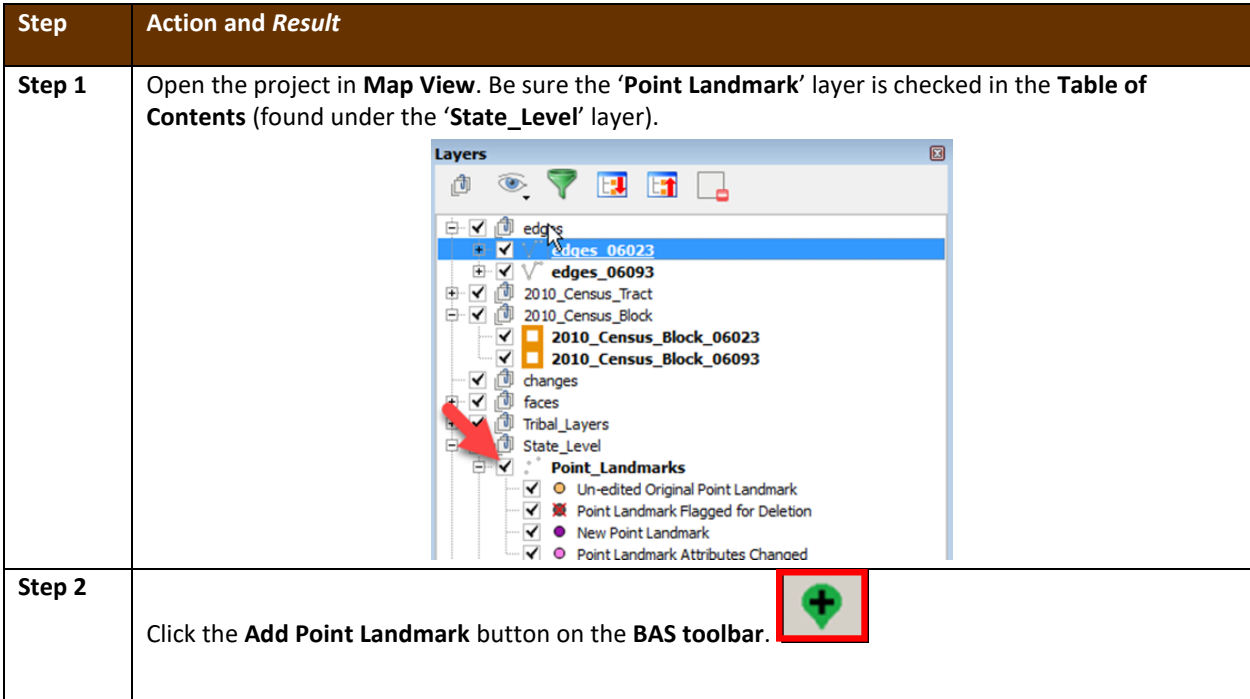

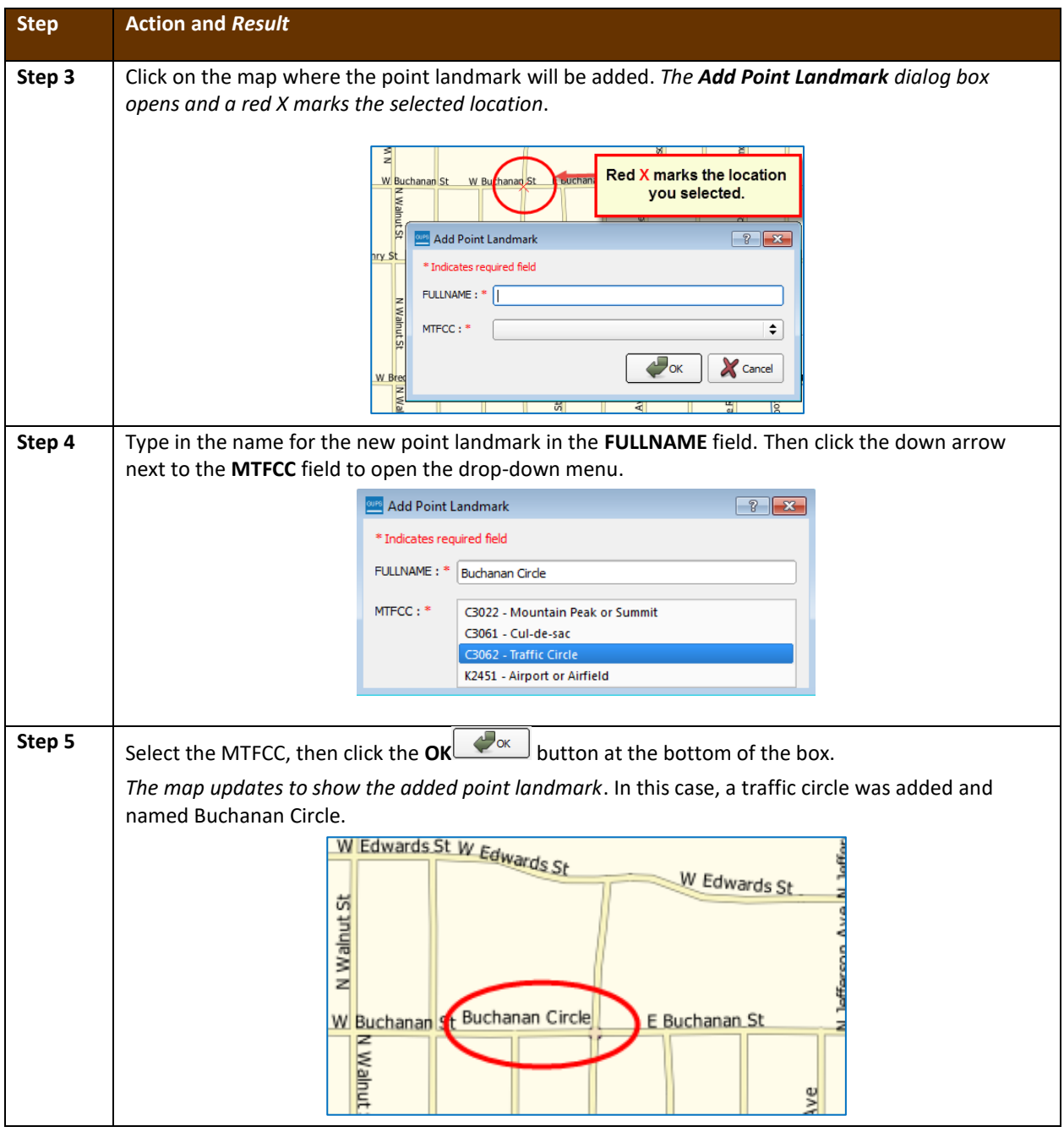

### **6.4.2 Deleting a Point Landmark**

To delete a point landmark, follow the steps in **[Table](#page-450-0) 39**.

#### **Table 39: Deleting a Point Landmark**

<span id="page-450-0"></span>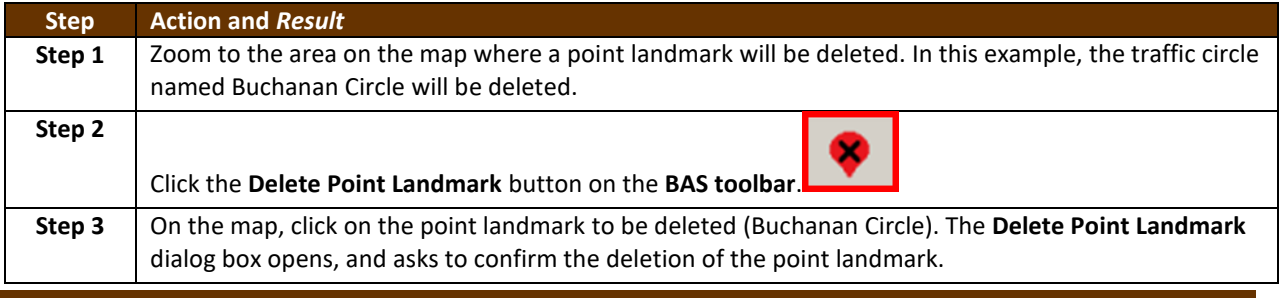

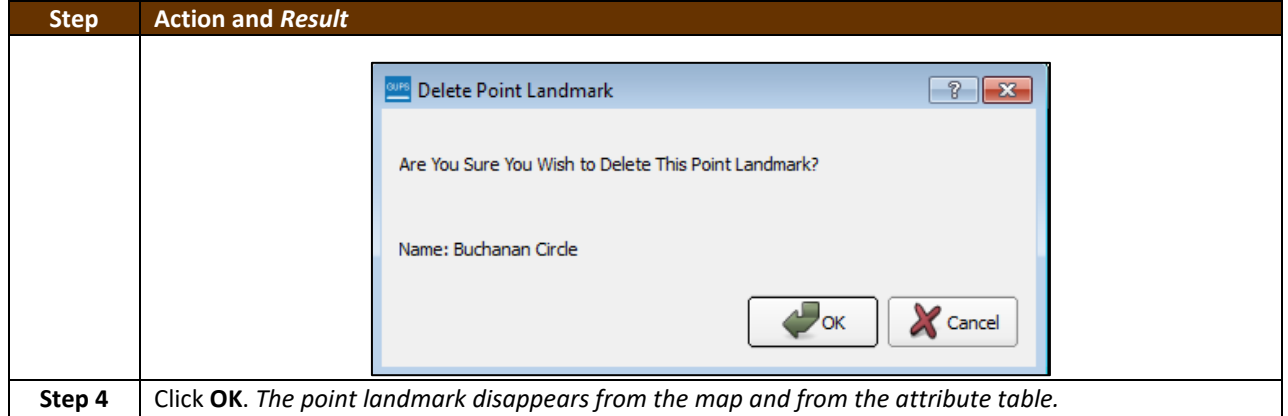

### **6.4.3 Changing the Attributes of a Point Landmark**

To change the attributes of a point landmark (e.g., its name, MTFCC), follow the steps in **[Table 40](#page-451-0)**.

<span id="page-451-0"></span>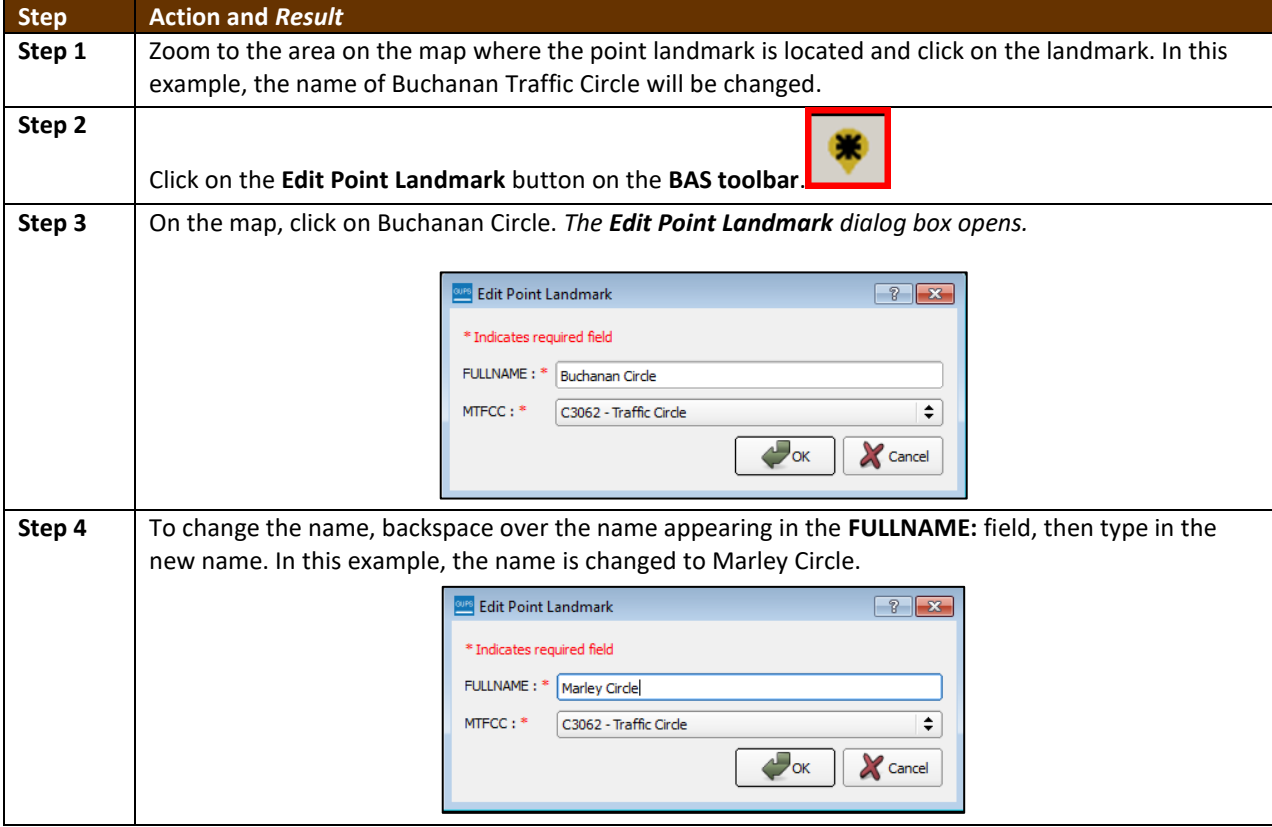

#### **Table 40: Changing the Attributes of a Point Landmark**

 $\sim$ 

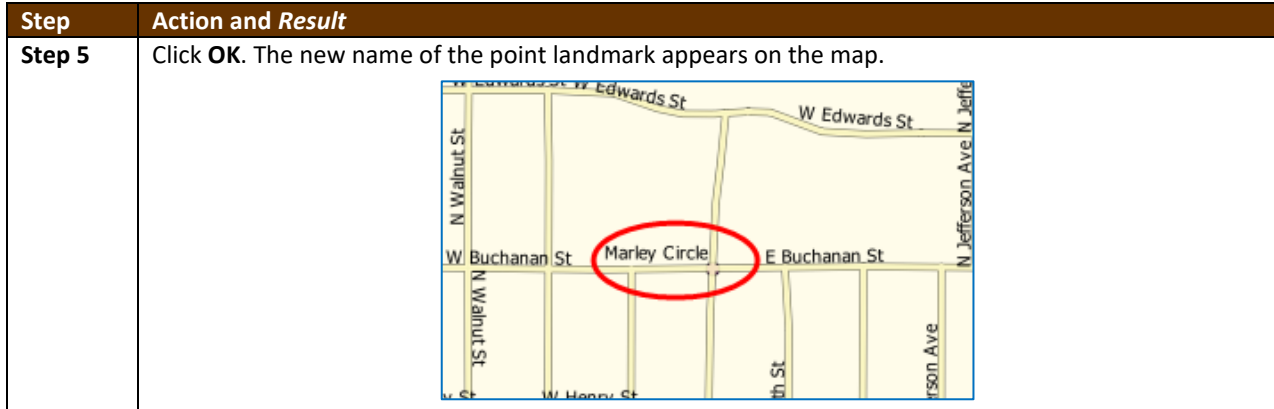

### **6.5 How to Use GUPS Review and Validation Tools**

GUPS provides two tools—the **Geography Review** tool and the **Review Change Polygons** tool to help users review and validate the updates made in the system.

#### **6.5.1 Geography Review Tool**

The **Geography Review** tool filters the map layers based on various fields in the attribute table. This tool can check the changes made to linear features, area landmarks, point landmarks, and legal boundaries anywhere within a county. It can also be used to view the attributes of entities, features, landmarks, and boundaries that were not changed. **Note:** *Although this tool allows users to review the changes, they cannot use it to edit them*. Instructions for how to use the **Geography Review** tool information appear below.

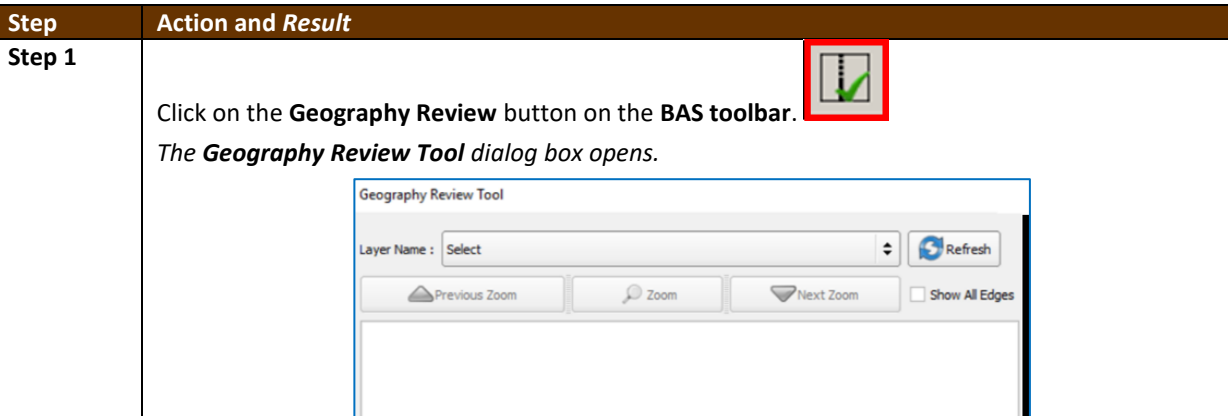

#### **Table 41: Using the Geography Review Tool**

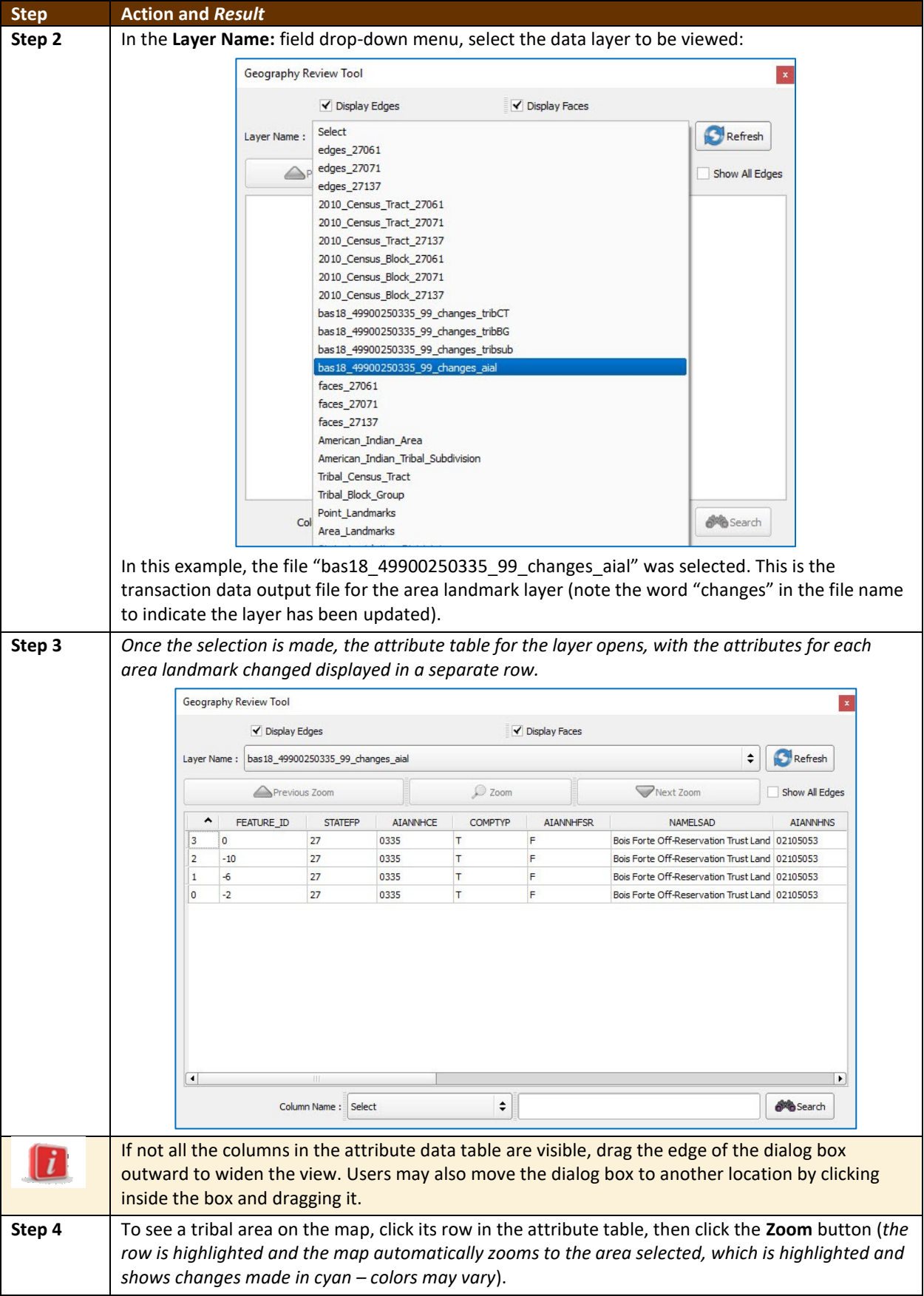

<u> a strong</u>

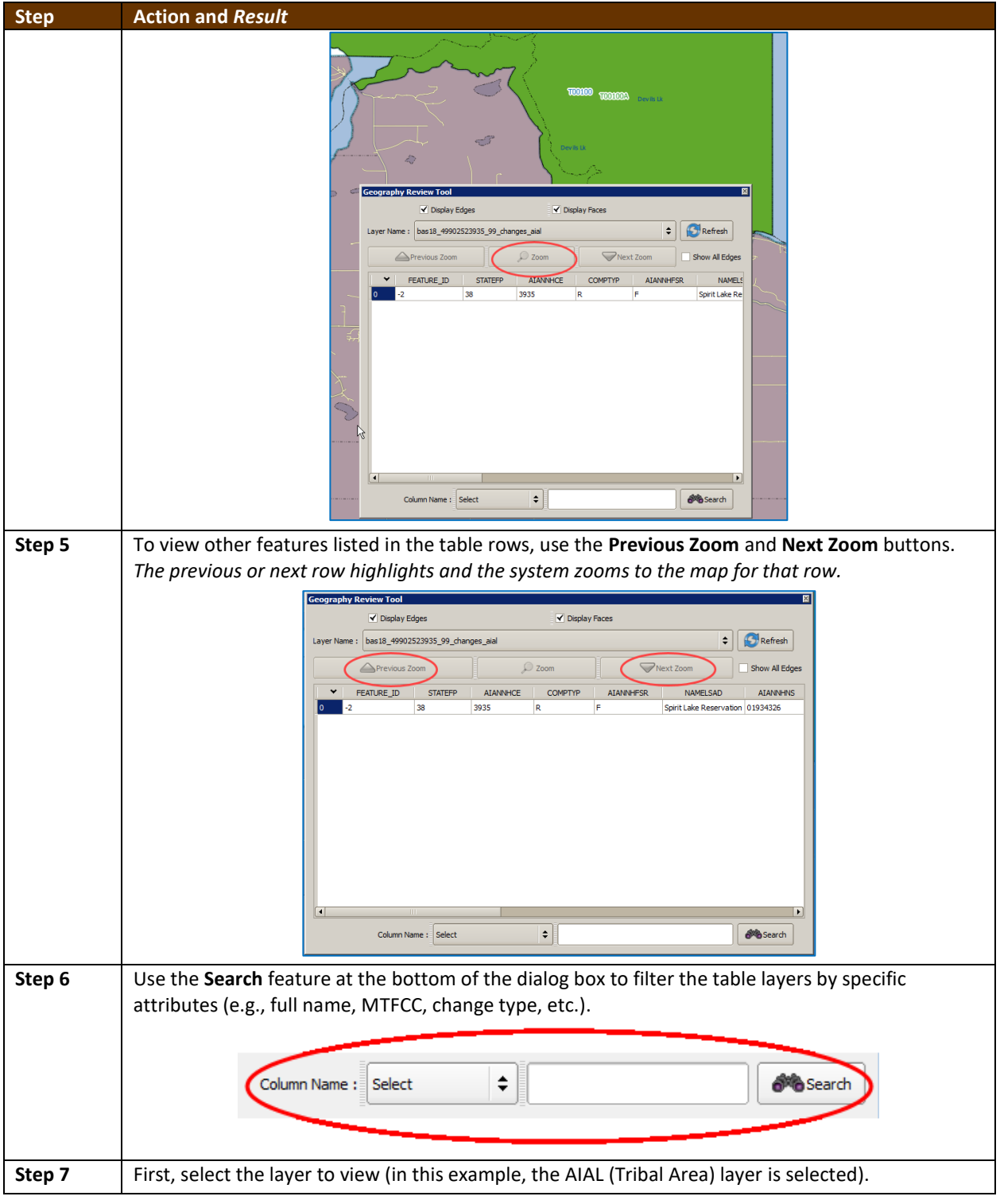

<u> a strong</u>

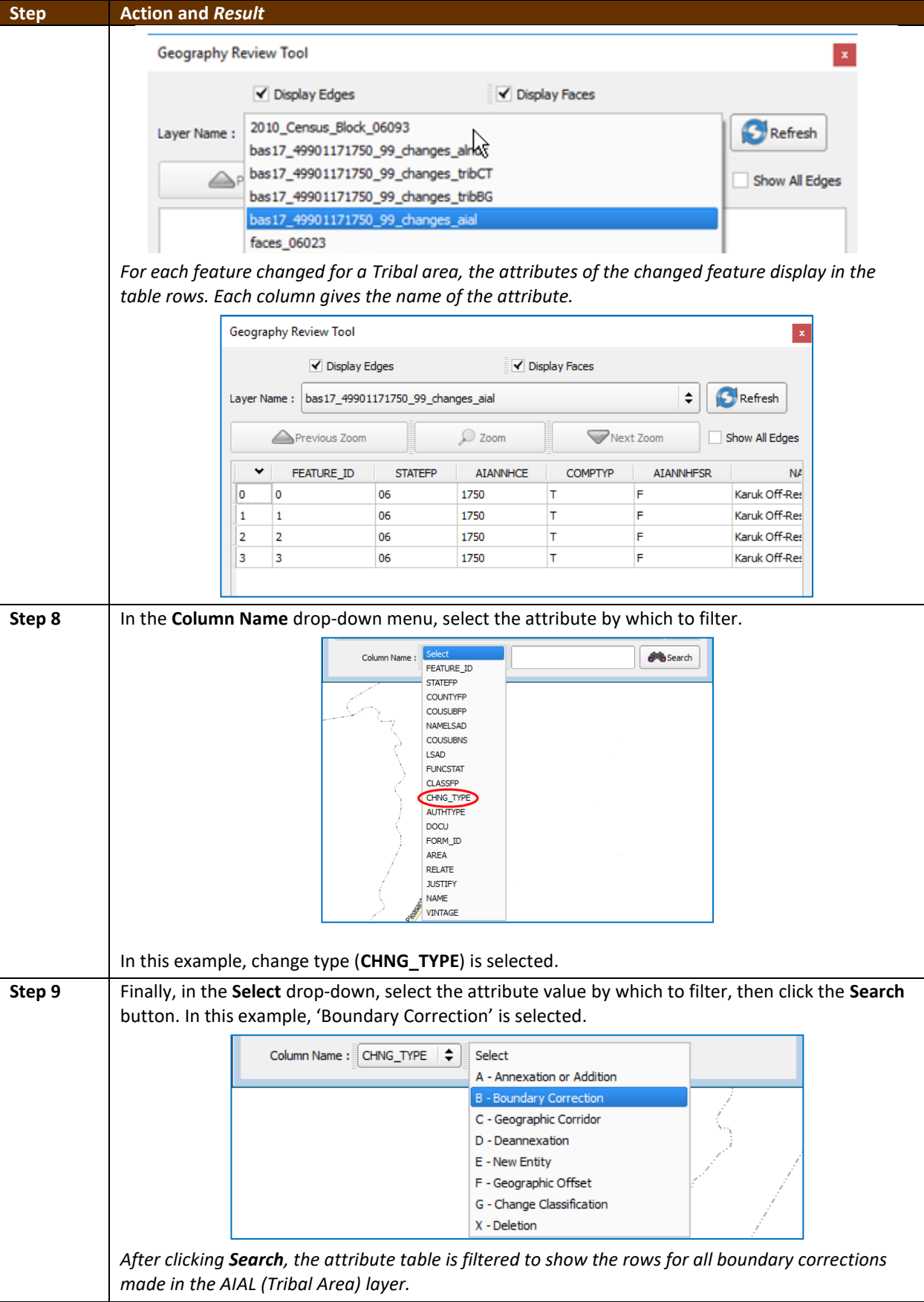

<u> a se</u>

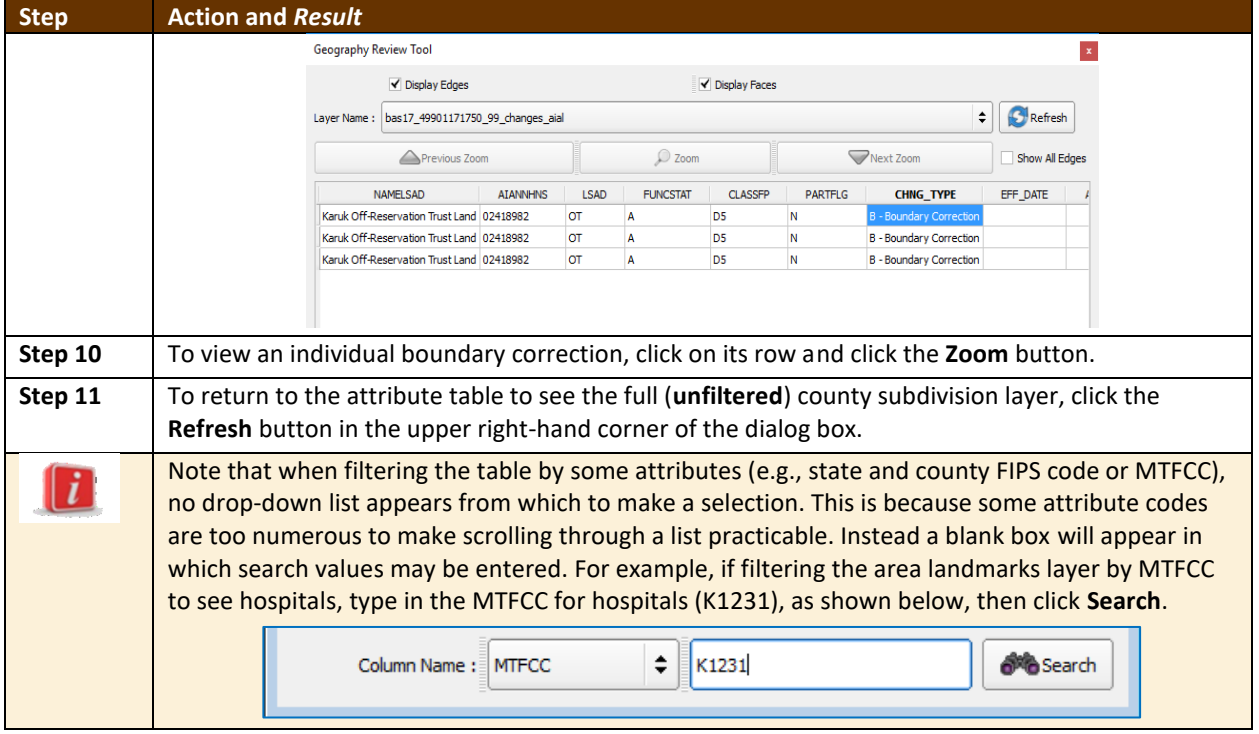

#### **6.5.2 Review Change Polygons Tool**

The **Review Change Polygons** tool allows users to view the transactions created from the edits made to legal entities, as well as to area landmarks and hydrographic areas. Users can review the transaction polygons that represent boundary changes, as well as new incorporations and disincorporations. The tool also allows users to make corrections to change polygons.

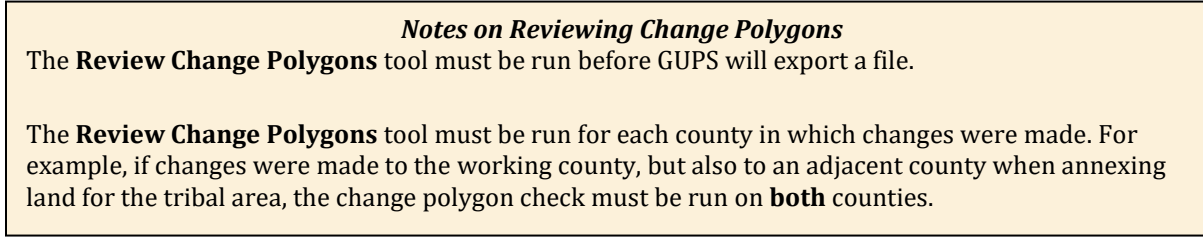

#### To use the **Review Change Polygons** tool, follow the steps in **[Table 42](#page-456-0)**.

#### **Table 42: Reviewing Change Polygons**

<span id="page-456-0"></span>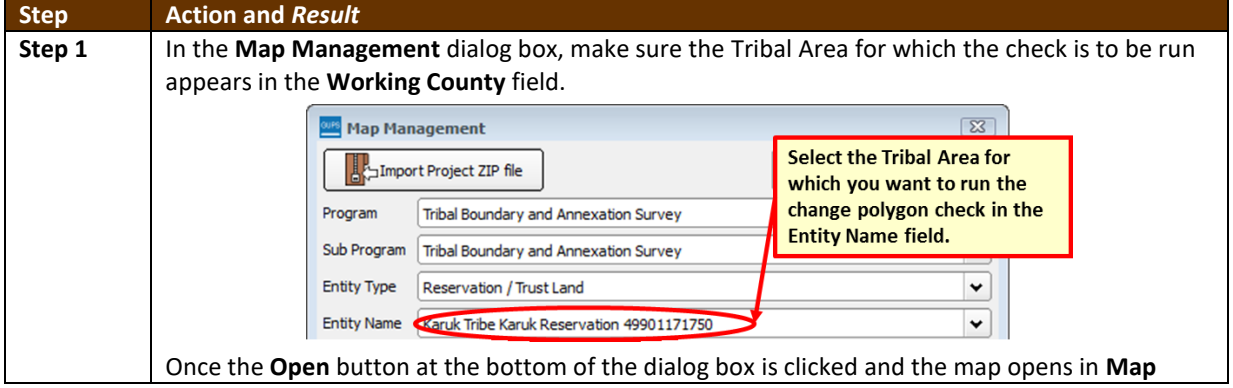

and a

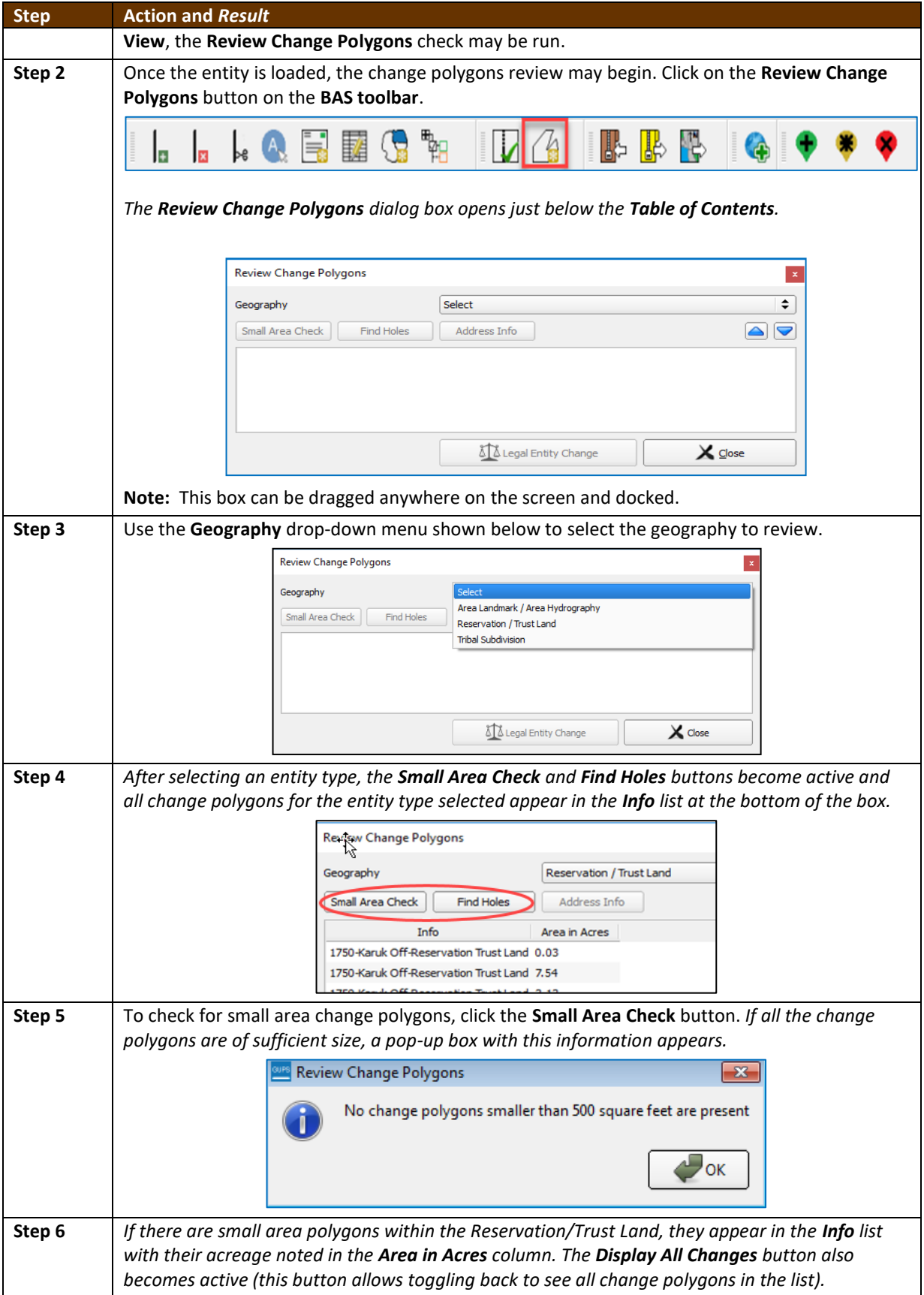

 $\sim$  10  $\pm$ 

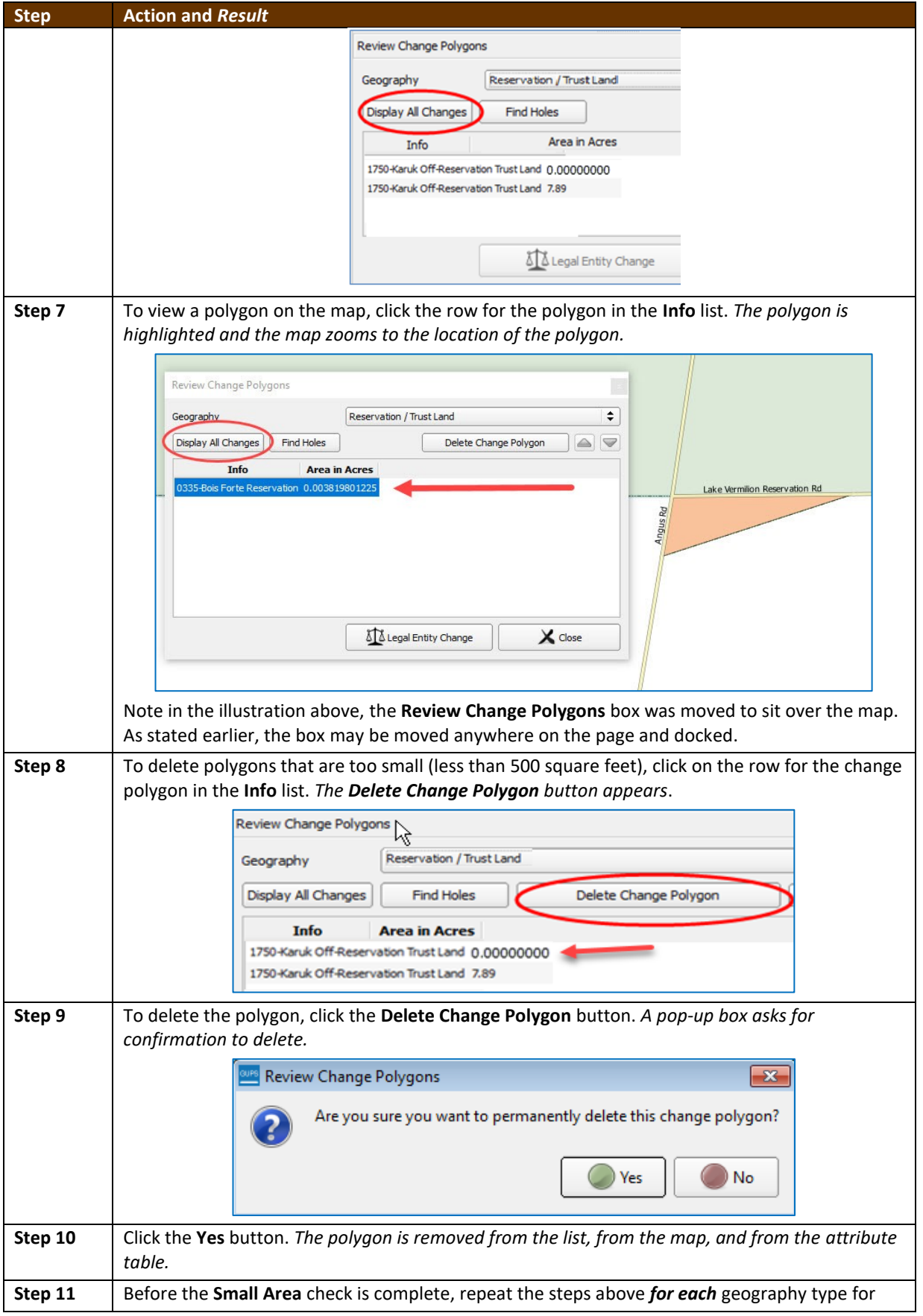

<u> a se</u>

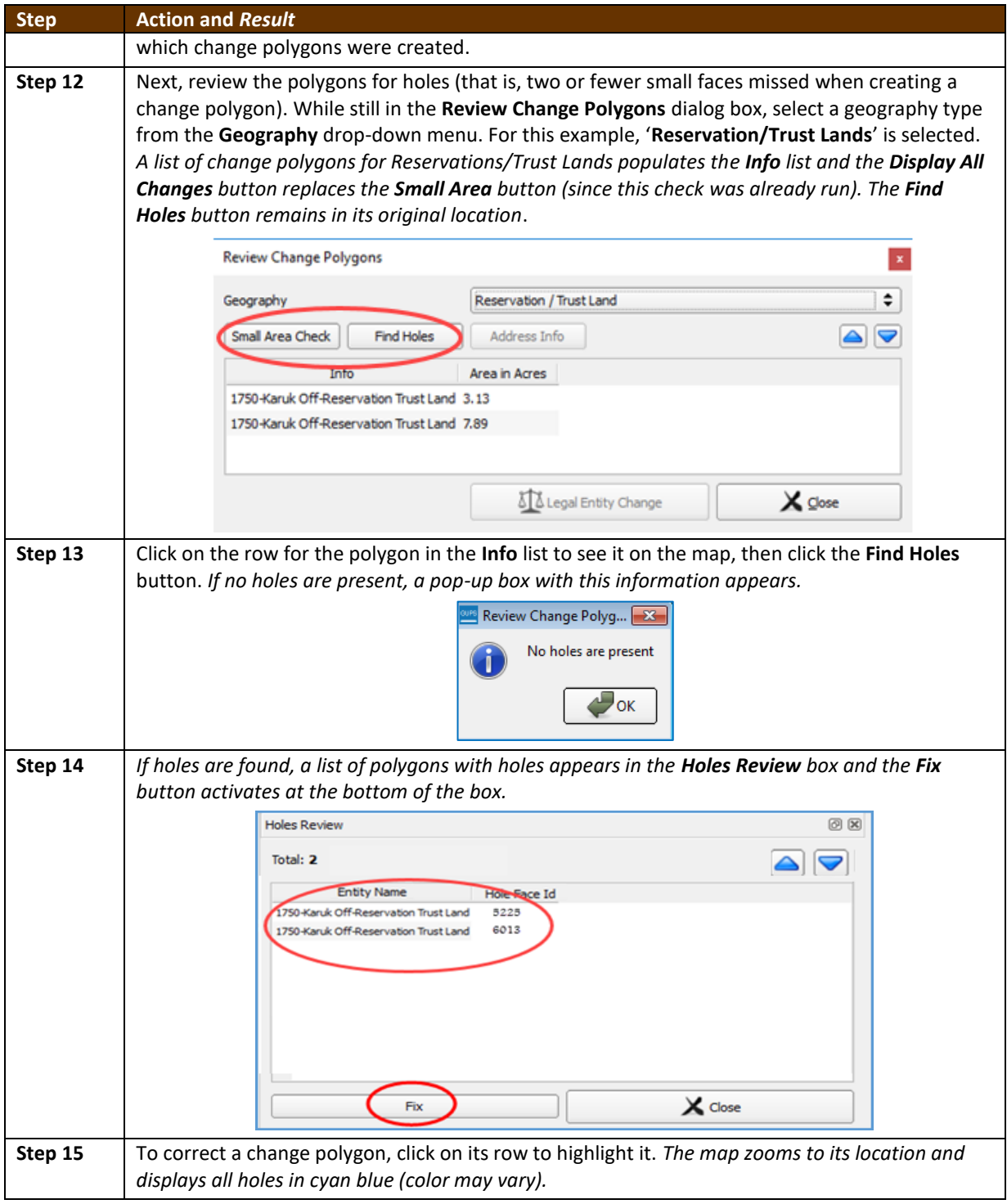

<u> a ser</u>

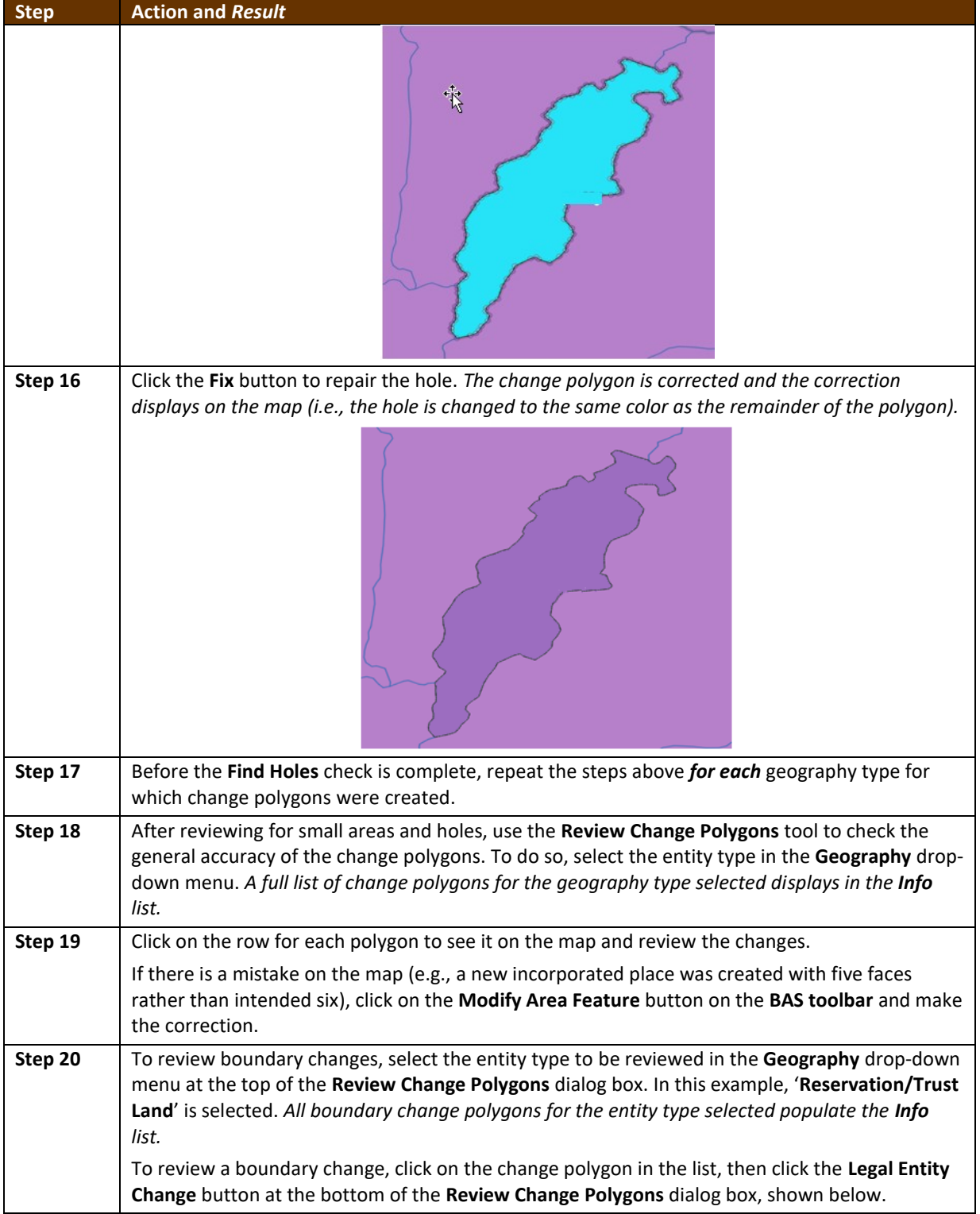

<u> a serial</u>

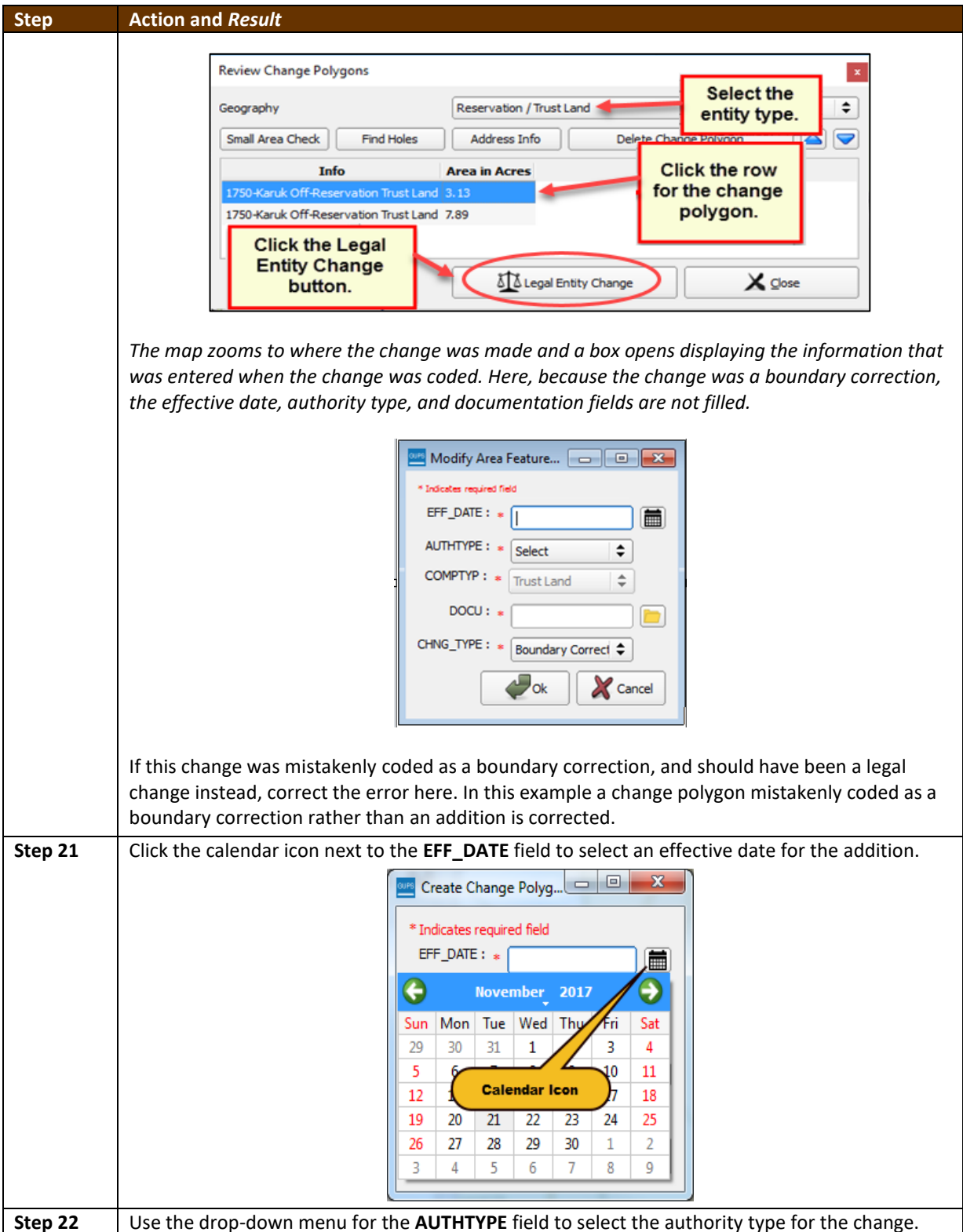

and a

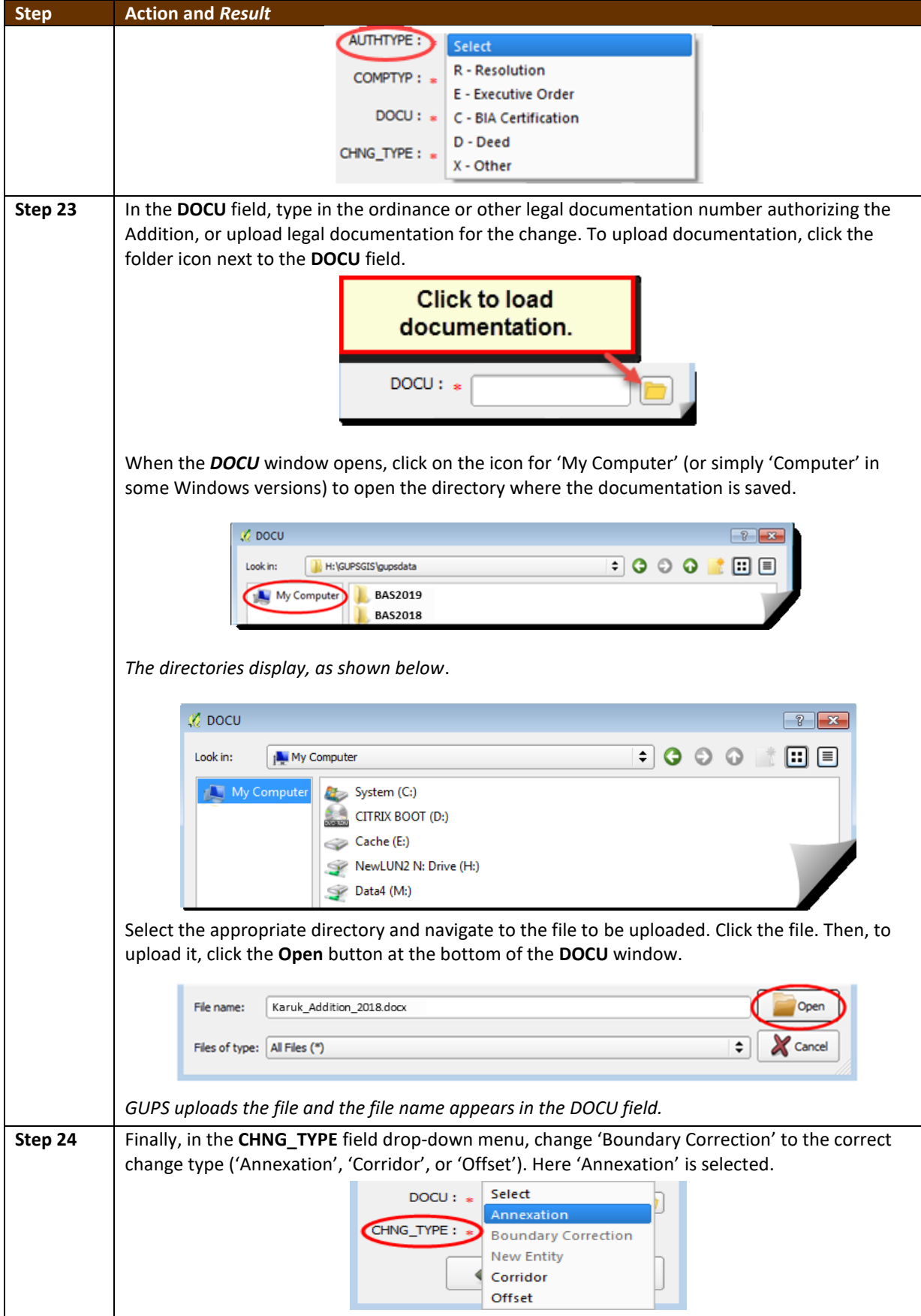

**COL** 

<u> a se</u>

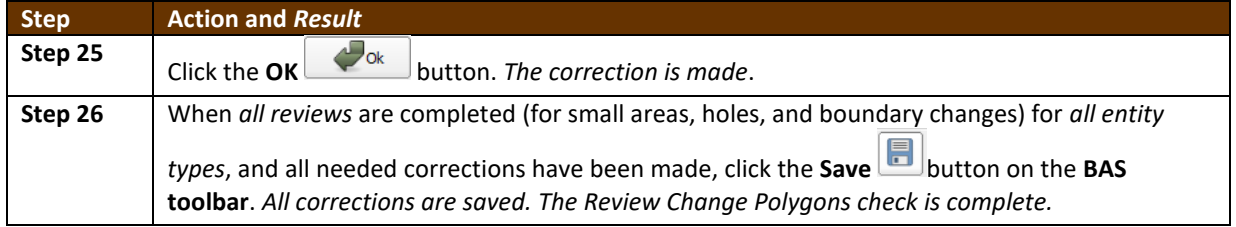

### **6.6 Exporting a Printable Map**

GUPS allows users to generate printable maps in four formats (.pdf, .png., .tiff, and .jpeg). The maps can be created in portrait or landscape view, on letter or ledger (legal) size paper, and at various scales. To export a printable map from GUPS, follow the steps below.

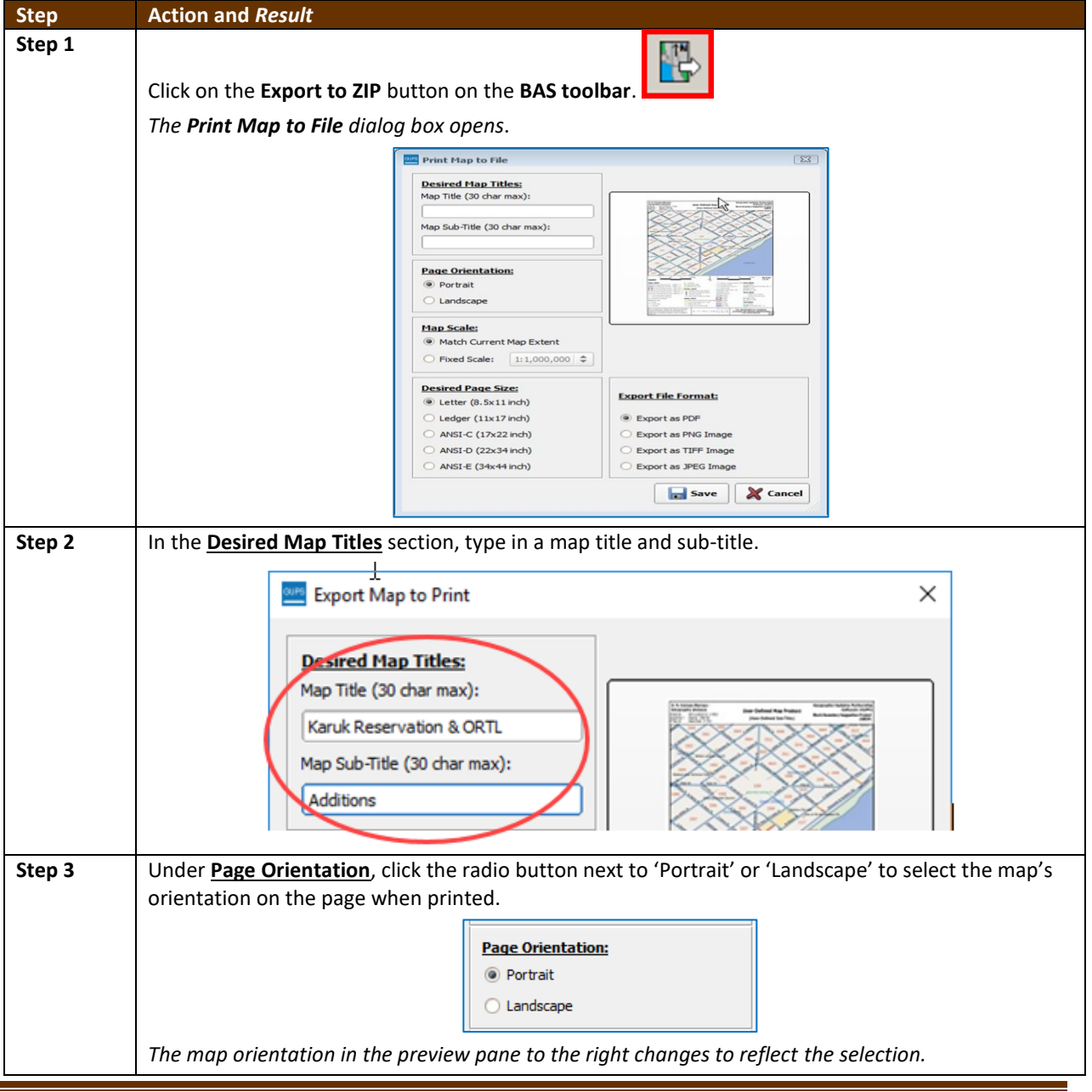

**Table 43: Exporting a Printable Map**

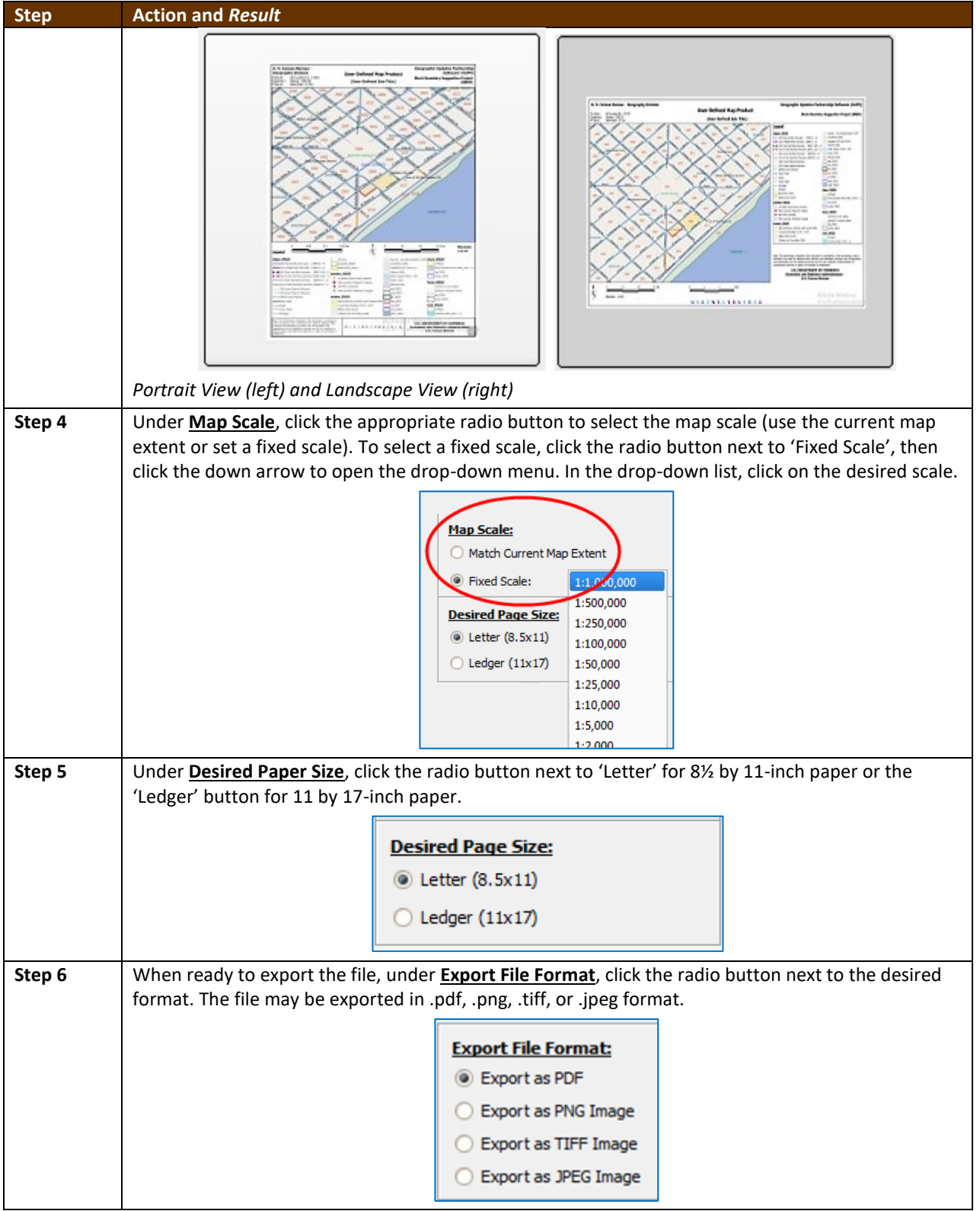

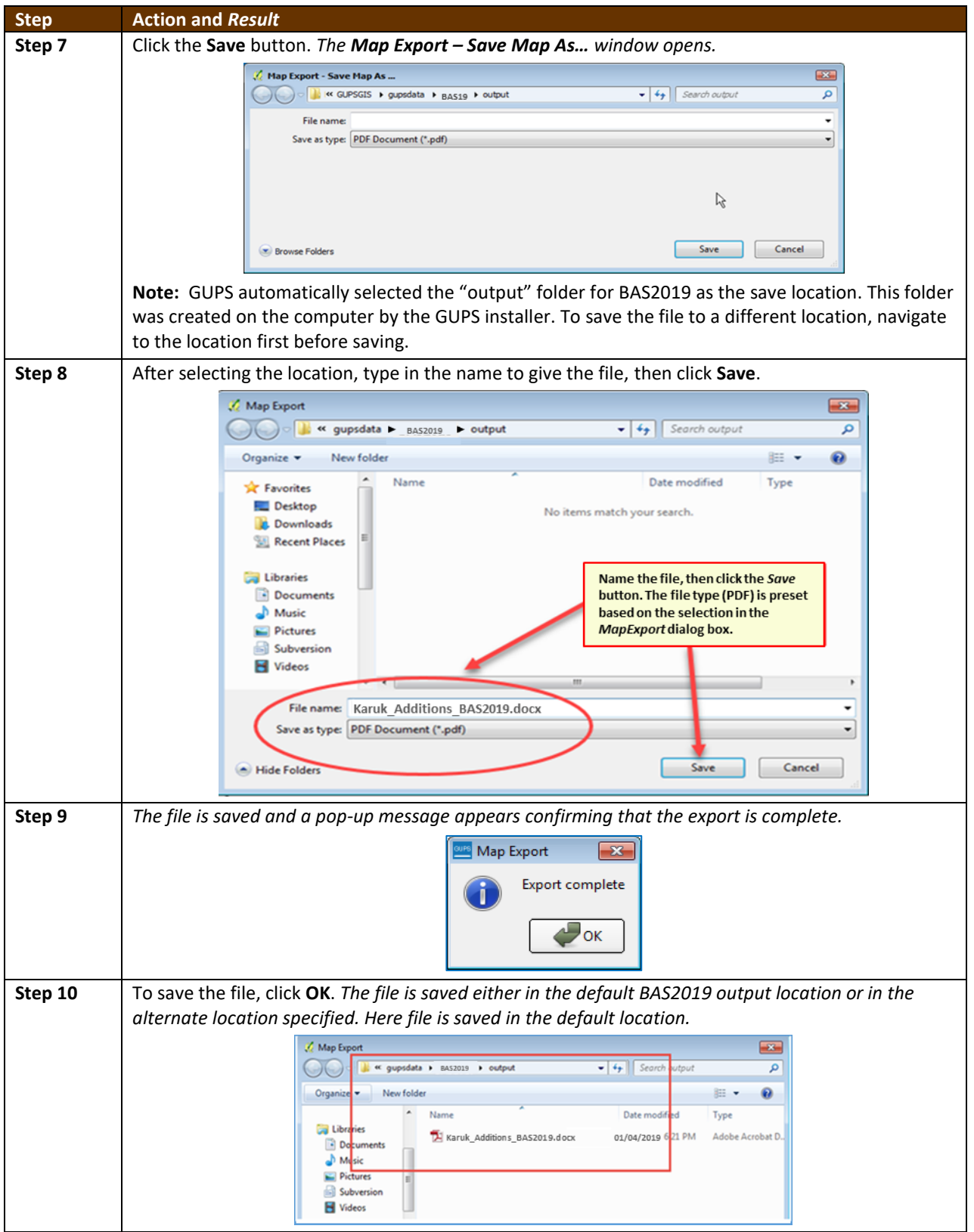

### **6.6.1 How to Export ZIP Files to Share/Submit**

When creating ZIP files to export, users have two options—exporting the file to share with other users or exporting the file for submission to the Census Bureau. In either case, GUPS

 $\mathcal{L}(\mathcal{L})$ 

automatically names the output ZIP file. It packages all the files required by the Census Bureau (including any documentation uploaded) into the ZIP file and saves it in a preset location created on the computer during the installation process.

*Important Note* If changes were made to more than one working county, separate ZIP file must be exported for each county.

#### **6.6.2 Exporting a File to Share**

To export a file to share with another user, follow the steps in **[Table 44](#page-466-0)**.

<span id="page-466-0"></span>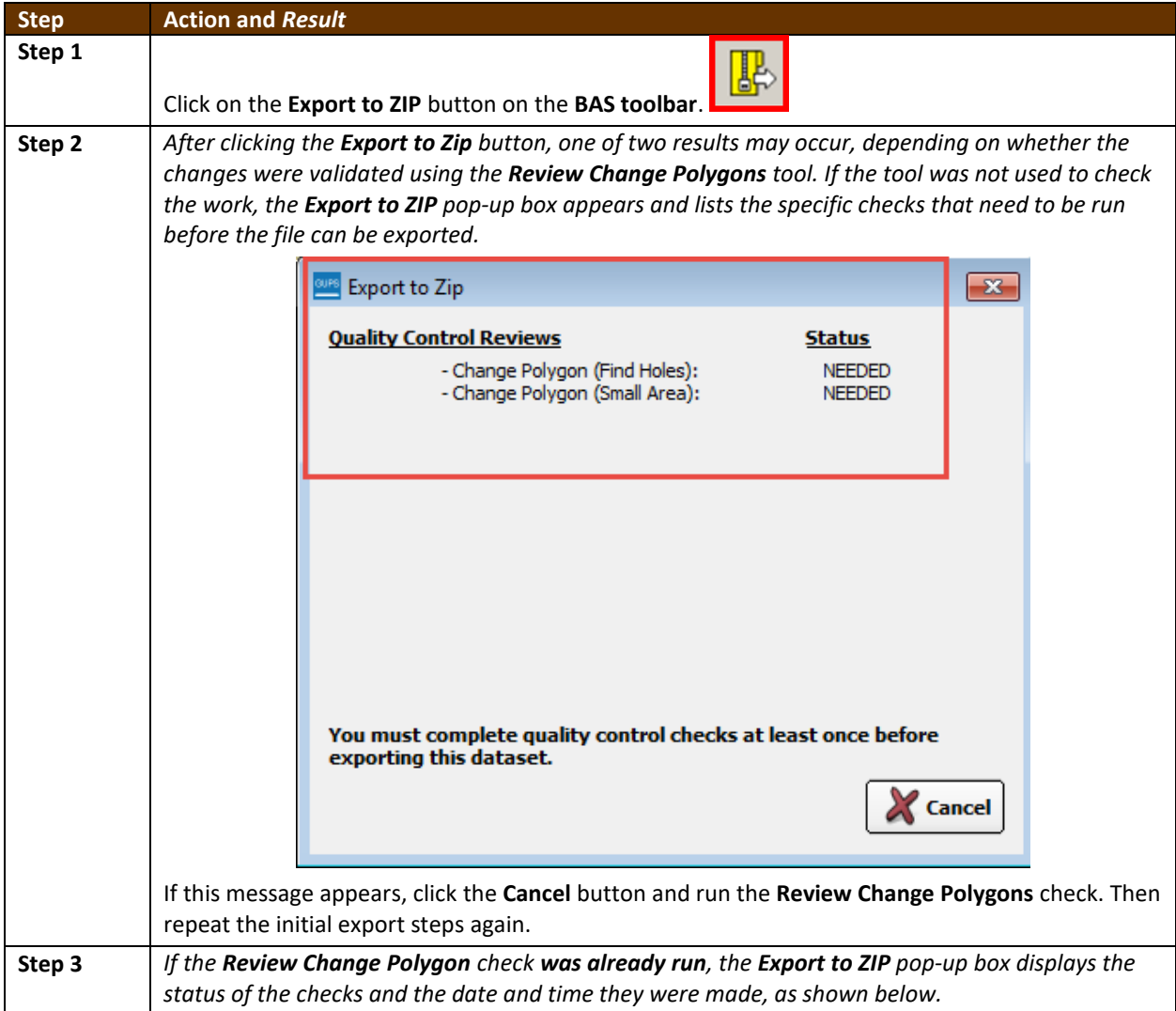

#### **Table 44: Exporting Files to Share with Another User**

and a

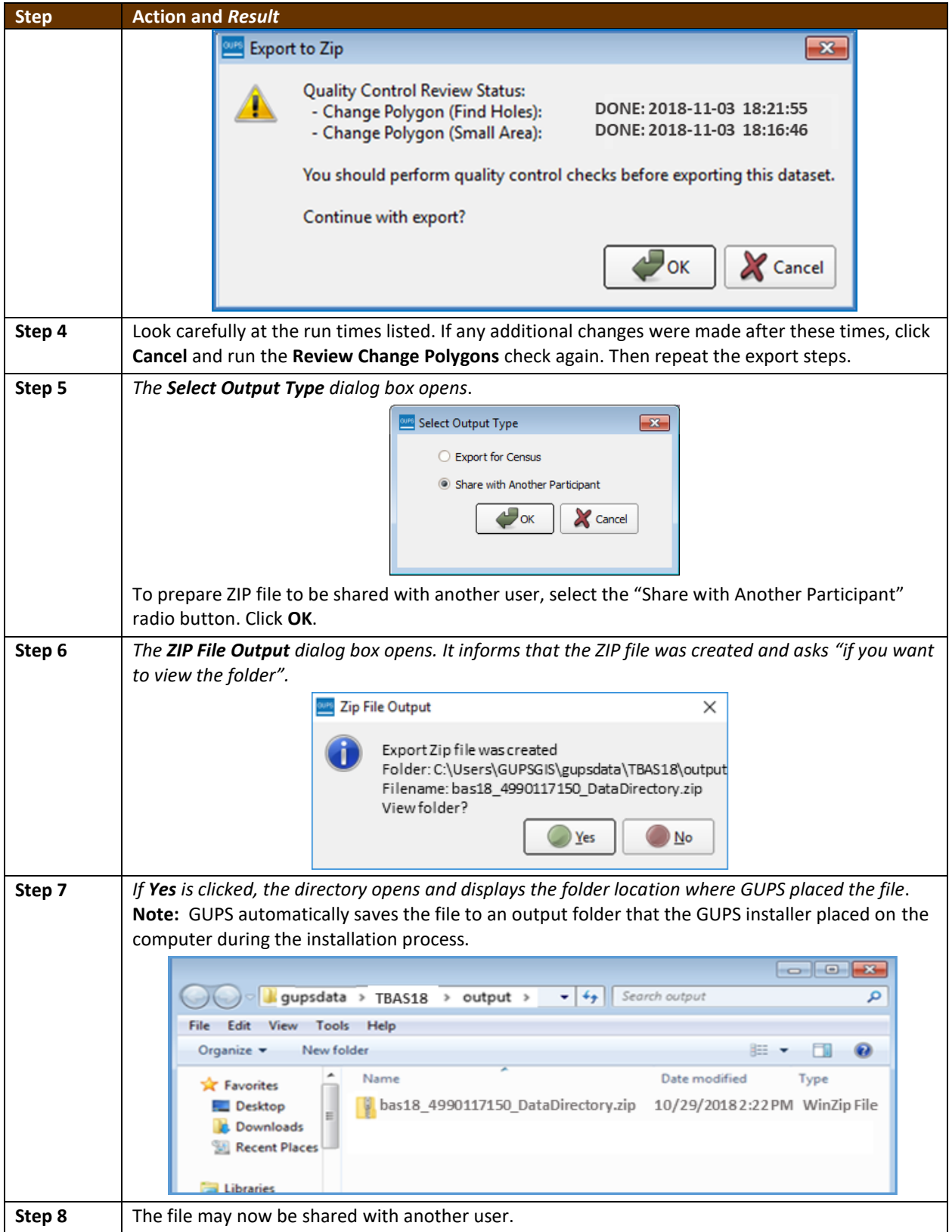

### **6.6.3 Exporting a File to Submit to the Census Bureau**

To export a file to submit to the Census Bureau, follow the steps in **[Table 45](#page-468-0)**.

 $\sim$
**Table 45: Exporting Files for Submission to the Census Bureau**

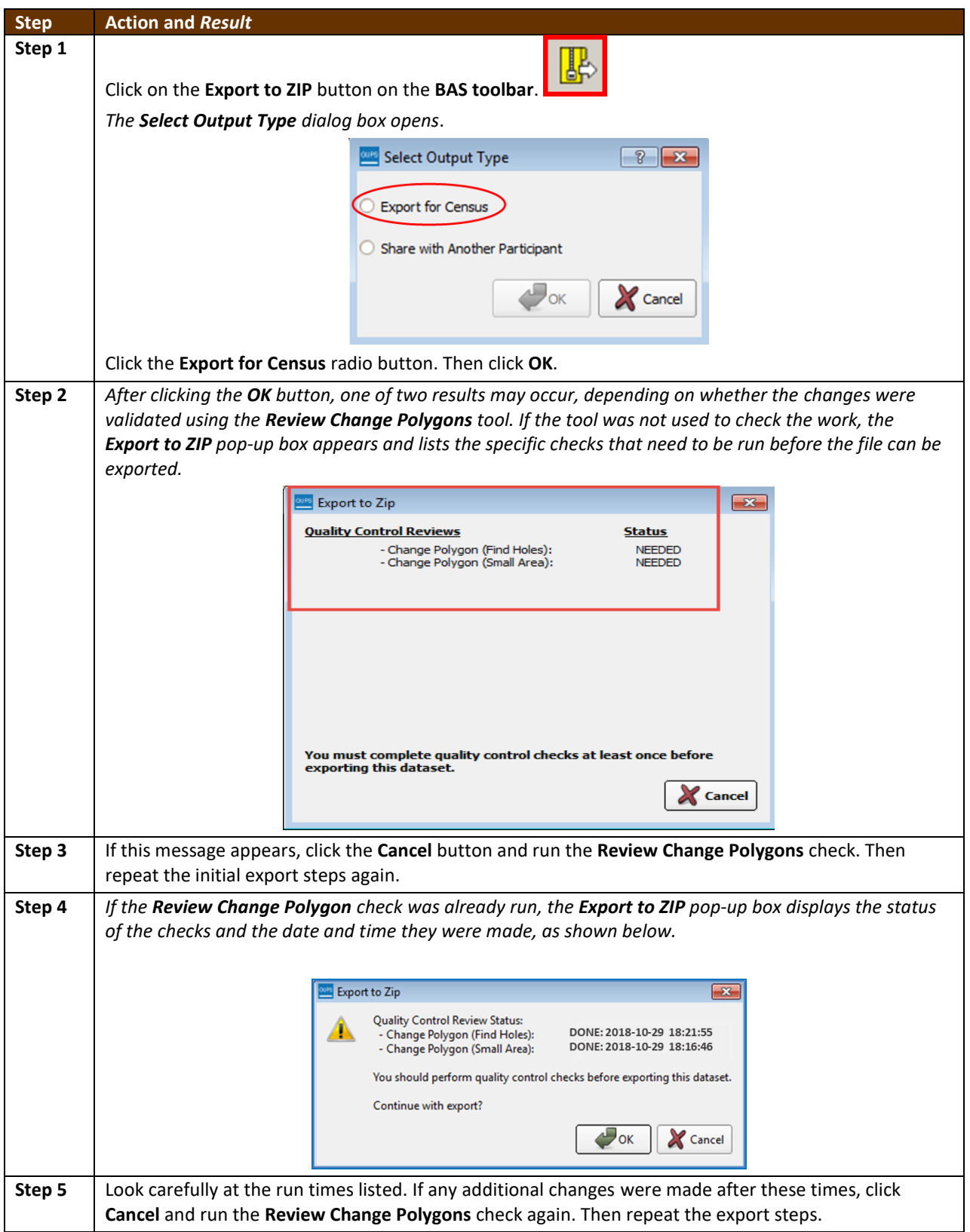

 $\sim$ 

<span id="page-469-0"></span>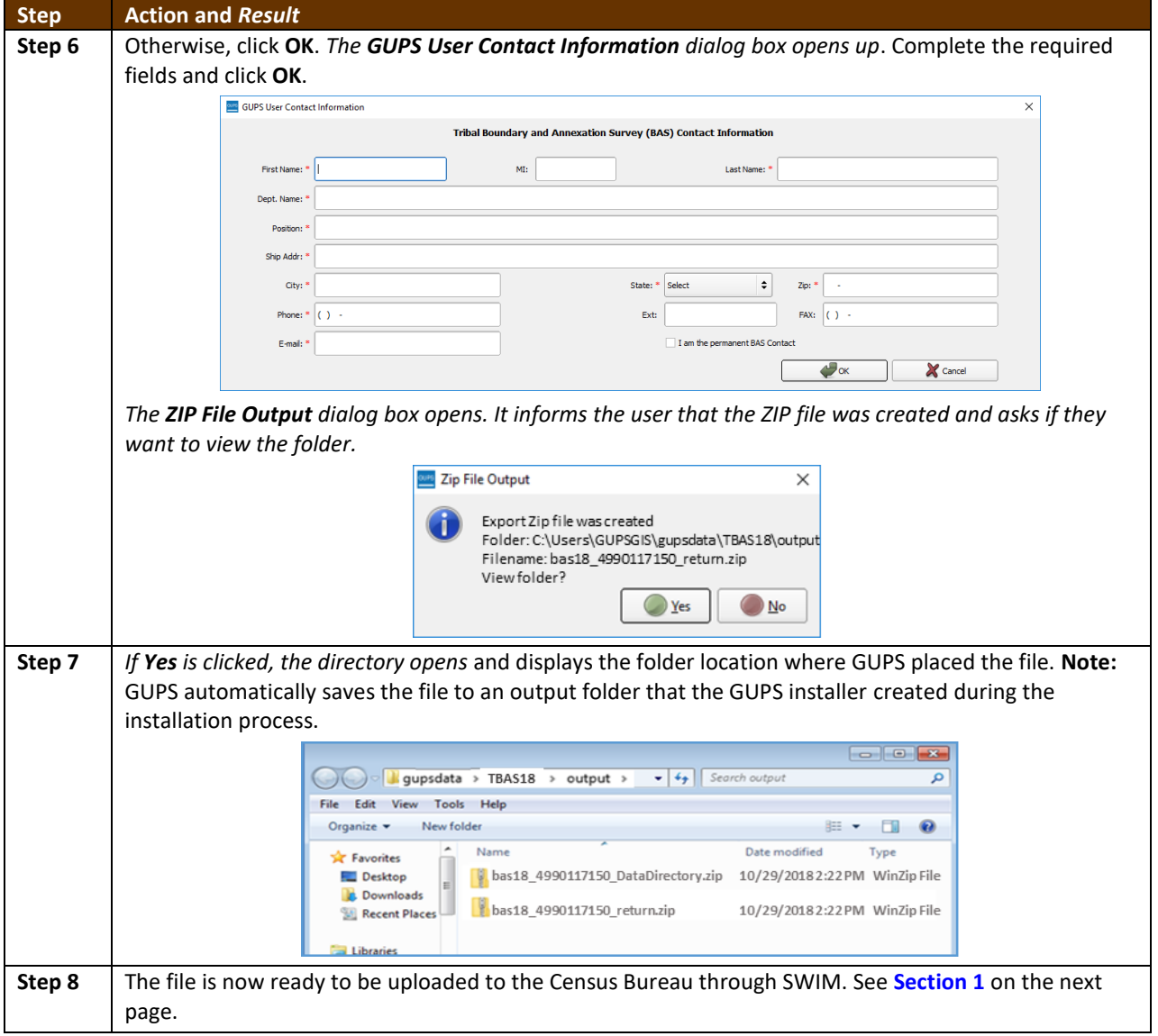

<u> a ser</u>

## **SECTION 7. SUBMITTING FILES TO THE CENSUS BUREAU THROUGH SWIM**

To upload and transmit update files to the Census Bureau, participants must access their accounts in the Secure Web Incoming Module (SWIM), as shown in **[Table 46](#page-470-0)**.

**Note:** Participants **with existing SWIM** accounts, should use their user name (email address) and password. Participants **without existing SWIM** accounts, should contact the Census Bureau at geo.school@census.gov to obtain a 12-digit registration token needed to create an account. Once a token has been assigned, participants can create their SWIM accounts.

<span id="page-470-0"></span>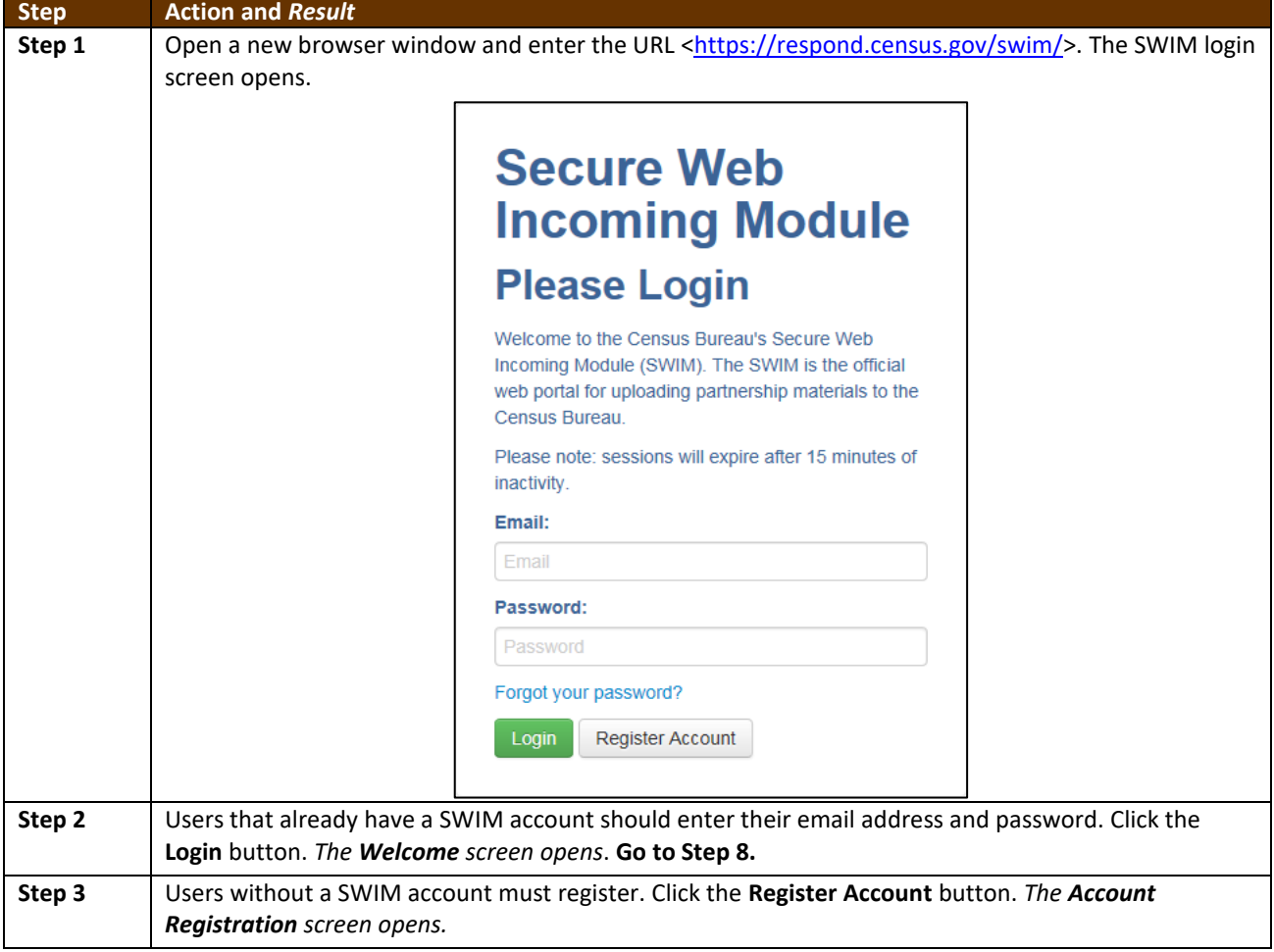

#### **Table 46: Transmitting Files to the Census Bureau Using SWIM**

and a

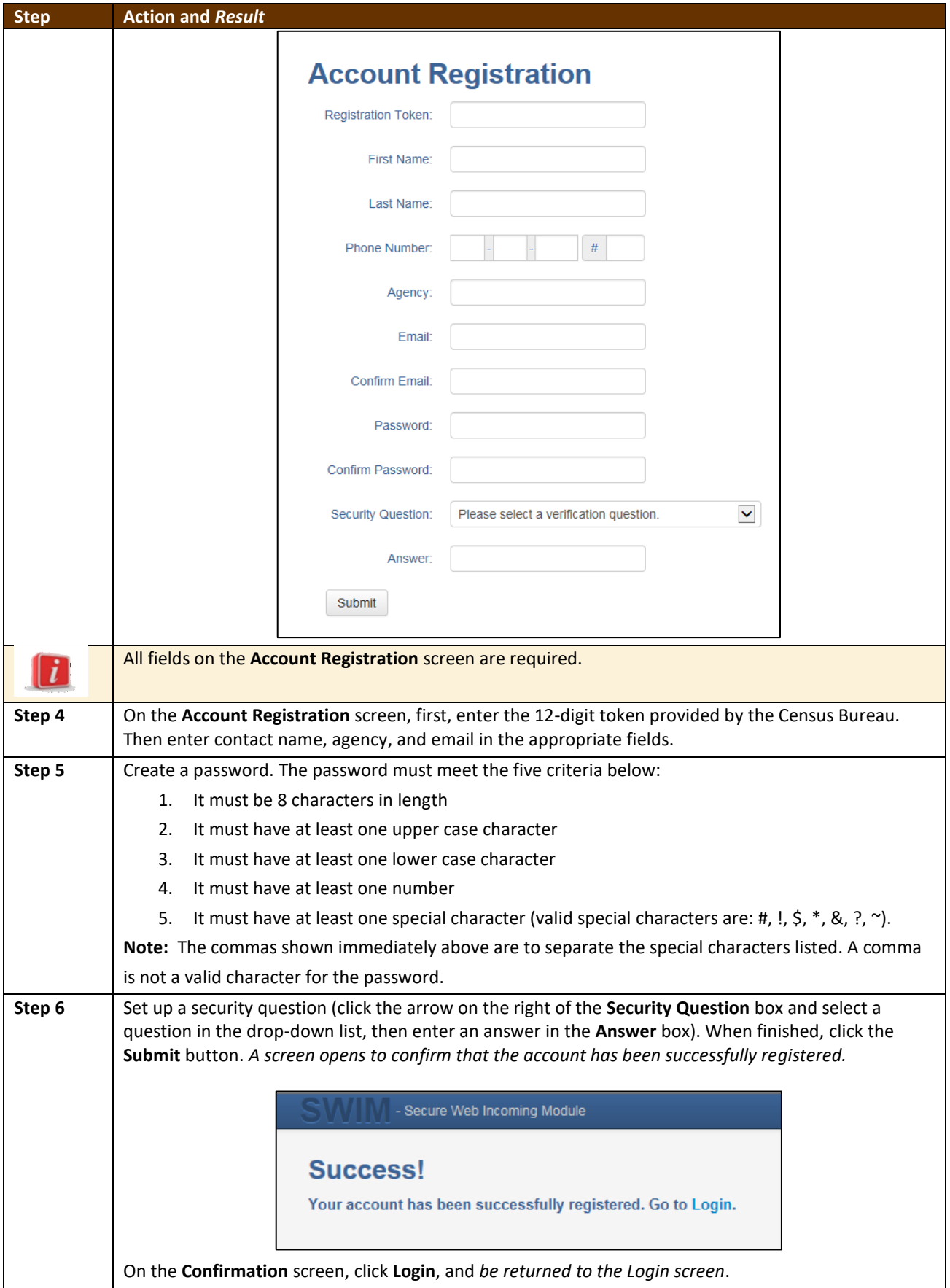

<u> a strong</u>

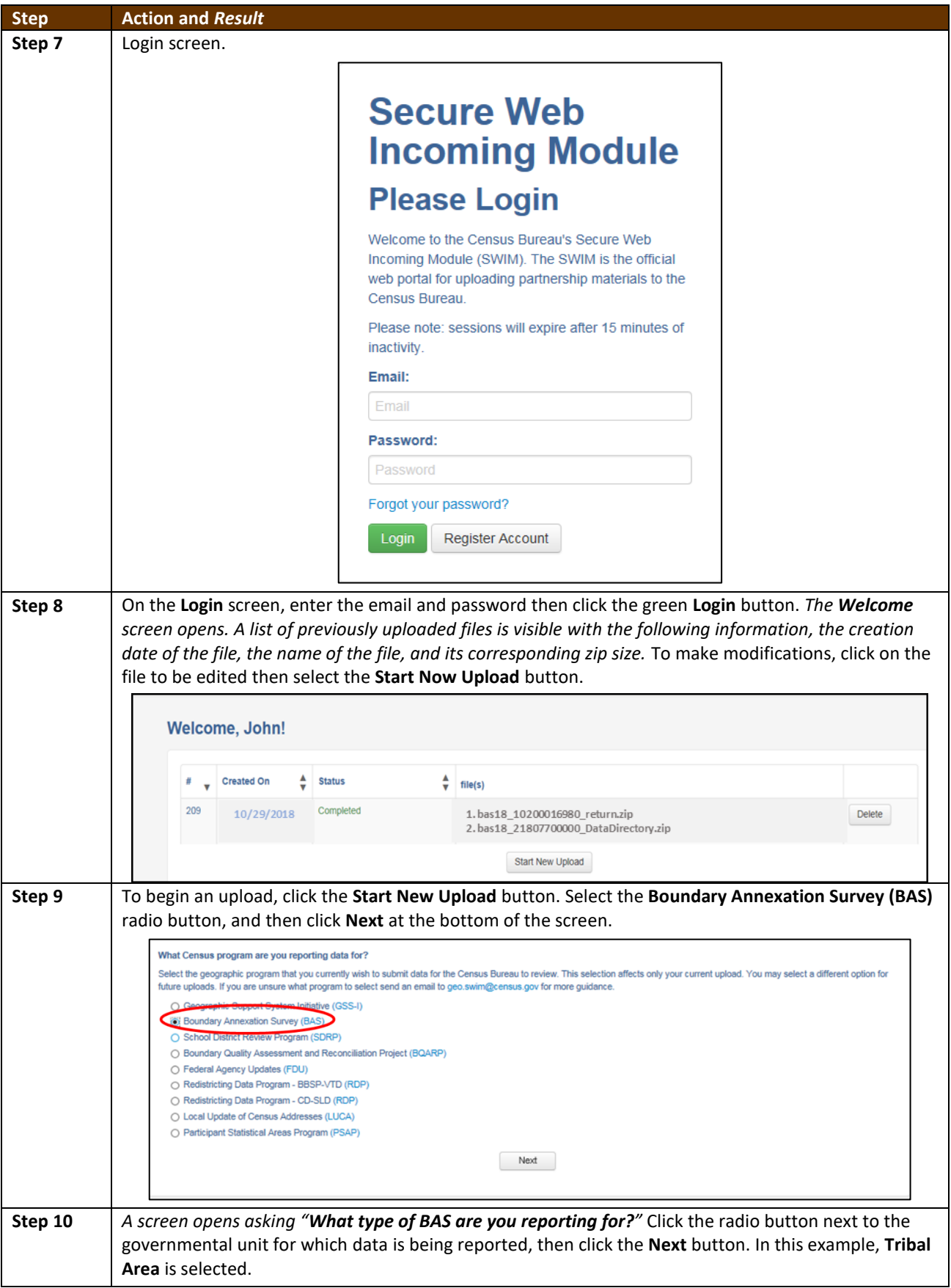

<u> a strong</u>

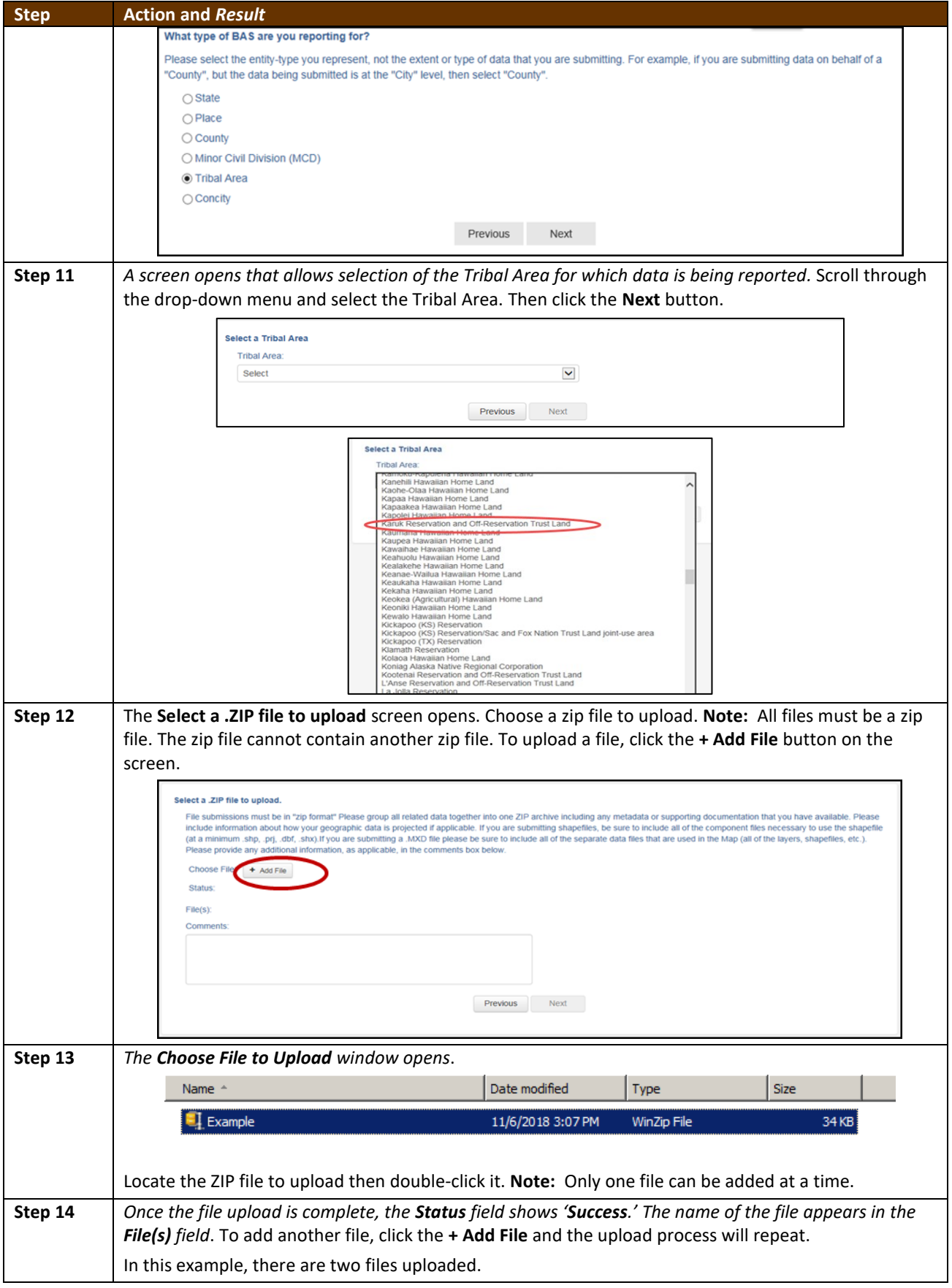

<u> a strong</u>

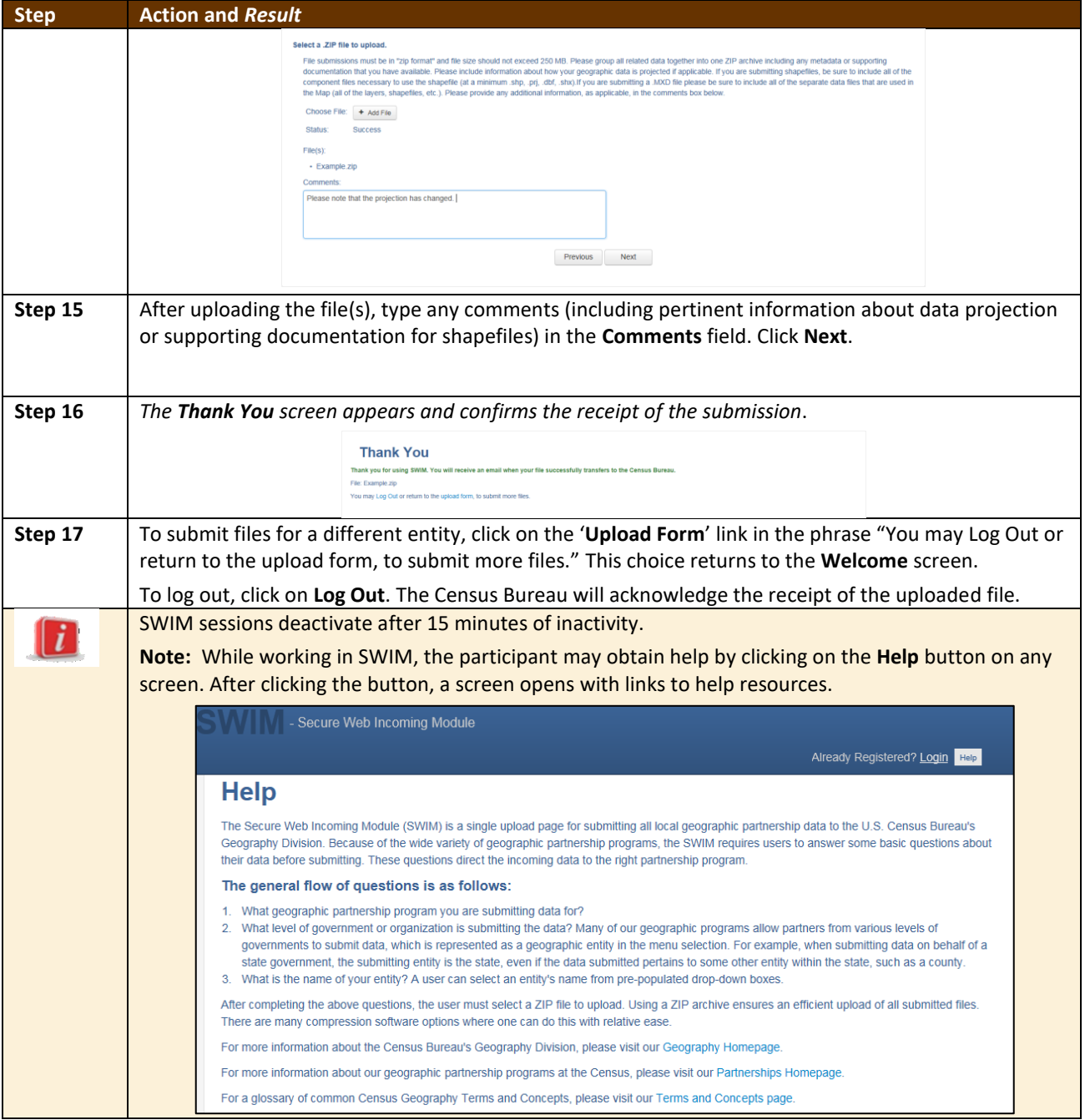

<u> a se</u>

## **APPENDICES**

**This page intentionally left blank**

<u> a se</u>

## **APPENDIX A BAS CONTACT INFORMATION AND RESOURCES**

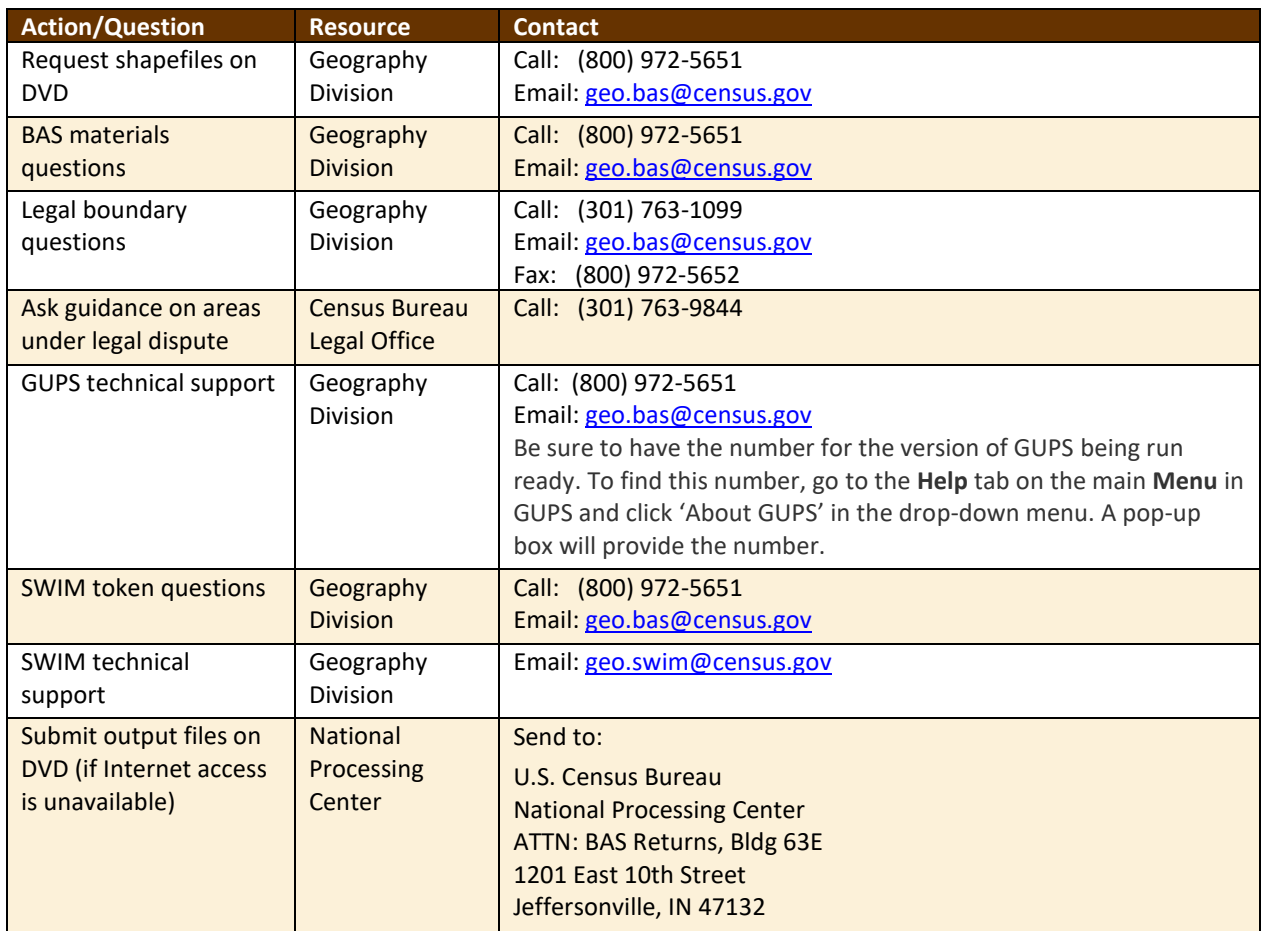

#### **Table 47: BAS Contact Information and Resources**

## **APPENDIX B TERMS**

**Areal Feature** - is a prominent and identifying feature of a landscape significant enough to warrant name recognition, such as a lake, park, school, military base, or cemetery, etc. This type of feature class is only assigned to a face geometry. Any face can be assigned to multiple features. For example, a water body can also be part of a park.

**Edge** - is a one-dimensional object (legacy 1-cell), bounded by two nodes: a start node and an end node. Its geometry is distinguished by the coordinates of the start and end nodes, and additional coordinates that are ordered and serve as vertices (or shape points) between the two nodes. An edge is a primitive feature in the Oracle database.

Effects of having **Edge** features in the MAF/TIGER Database(MTDB):

- Represents an invisible boundary line for various geometry, geographic, and statistical data and can stand alone.
- A linear feature always occupies the same space as an edge and there are attributes on an edge that are lone relevant when a linear feature exists.

**Face** - is a two-dimensional object (legacy 2-cell) bounded by two or more edges. Its boundary includes not only the edges that separate it from other faces, but also any interior edges (two-dimensional topological primitives) contained within the area of the face.

**Geographic Area** - is a demarcated area used for the collection and/or tabulation of Census Bureau data.

**Geographic Corridors -** is an area that includes only a road (or other feature's) right-of-way and does not contain any structures. **Figure 13.** [Annexed Area Corridor and Unincorporated s](#page-478-0)hows a corridor that has been created where an incorporated place annexed the road right-of-way, but not the housing units assigned to either side of the road (these belong instead to an unincorporated area). If it is important to the incorporated place that its ownership and/or maintenance of the road and/or its right-of-way be displayed on Census Bureau's maps, a geographic corridor should be created. However, the Census Bureau does not require places to report rights-of-way: maintaining geographic corridors in a nationwide database is difficult and impractical, and the right-of-way should only be included if it is crucial to the place, or if state or local laws require it. The Census Bureau would actually prefer that the area simply not be assigned to the place at all.

**[Figure 14.](#page-478-1)** shows an example where the right-of-way belongs in an unincorporated area, while the housing units along it are included in an incorporated place (shown in color). While depicting this corridor may be important for local purposes, it is not relevant for Census Bureau tabulations and is not easy to depict in the Census nationwide database. This type of corridor should not be included in a BAS response.

Please note that the Census Bureau does not require places to display rights-of-way or road maintenance corridors that do not contain or potentially contain housing or population. If local or state law does not require depiction of these geographic features, the Census Bureau prefers that they be left off BAS submissions. However, if it is necessary for the place to depict them, then they must be submitted as a geographic corridor.

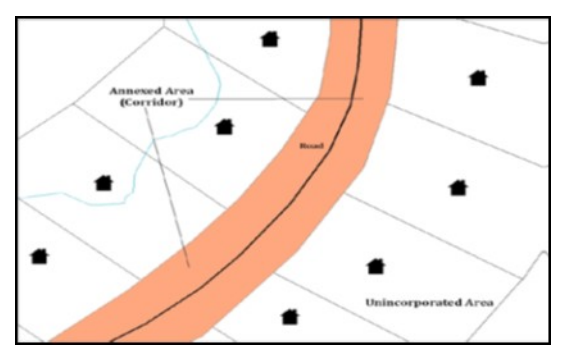

**Figure 13. Annexed Area Corridor and Unincorporated Area**

<span id="page-478-0"></span>**[Figure](#page-478-0) 13** - A corridor that has been created where an incorporated place annexed the road right-of-way, but not the housing units assigned to either side of the road.

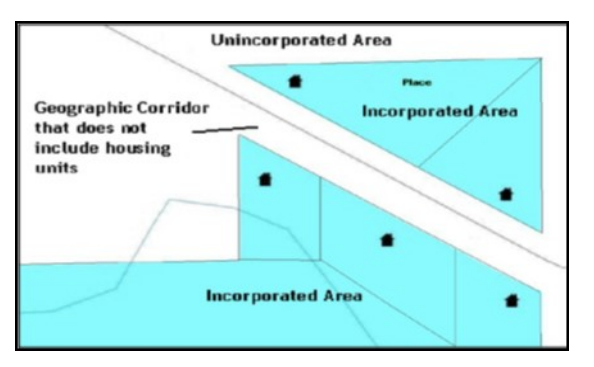

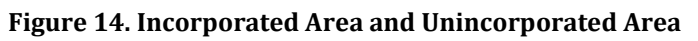

<span id="page-478-1"></span>**[Figure 14](#page-478-1)** - The right-of-way belongs in an unincorporated area, while the housing units along it are included in an incorporated place.

To recap, when a participant has a case where a road right-of-way is legally included in the boundary, but the adjacent parcels/houses are not, there are two options. Either do not include the area in the place at all (Scenario A in **[Figure 15](#page-478-2)**), or include it in the place and flag it as a corridor (Scenario C in **[Figure 15](#page-478-2)**). Nevers include such areas within the place boundary without flagging them as corridors (Scenario B in **[Figure 15](#page-478-2)**).

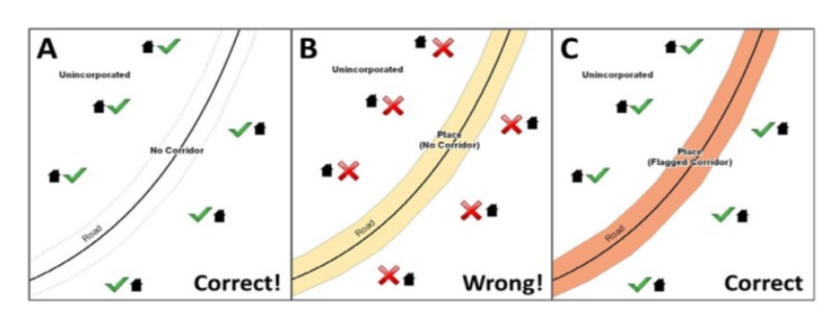

**Figure 15. Participant Responses**

<span id="page-478-2"></span>**[Figure 15](#page-478-2)** – (A): The respondent did not include place ownership of the road or the right-of-way, allowing houses along the road to be geocoded correctly. (B): The respondent chose to show place ownership of the road, but did not flag it as a corridor, causing houses along the road to be incorrectly geocoded. (C): The respondent chose to show place ownership of the road, and

flagged that ownership as a corridor, allowing the houses to be geocoded correctly. Both A and C are acceptable.

#### **Geographic Offsets**

A geographic offset is an area (either within or outside of a geographic entity) that is only on one side of a road (unlike corridors, which involve both sides of the road) and does not include structures addressed to that side of the road. Much of the same guidelines regarding corridors also holds true for offsets.

The Census Bureau is aware that many governments base their legal boundaries on cadastral (parcel-based) right-of-way mapping. Census Bureau maps are based on spatial data that are topologically integrated which makes maintenance of geographic offsets inefficient. Using the road centerline wherever possible will help to establish more accurate population counts. If a boundary follows a front-lot-line, the Census Bureau strongly prefers that the road centerline be used as the boundary. If a boundary is at the rear of a lot, then it should be depicted as such. If it is unclear whether a particular line is a front-lot line or something else, please contact the BAS team for assistance. As a rule, if a house or building could not conceivably be built in the area between the potential line and the centerline of the road, then the line can be considered a front-lot line **[Figure 16](#page-479-0)** depicts a cadastral (parcel-based) boundary map and **[Figure 17](#page-479-1)** shows how the boundary should be represented when it is sent to the Census Bureau.

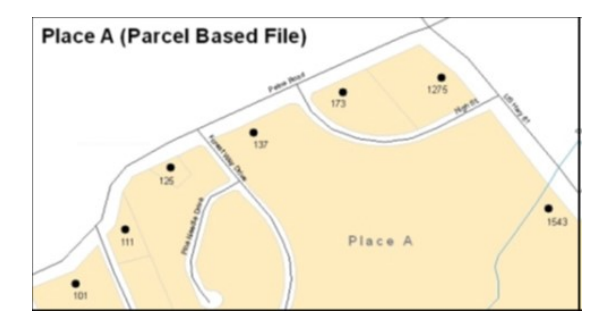

<span id="page-479-0"></span>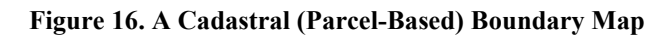

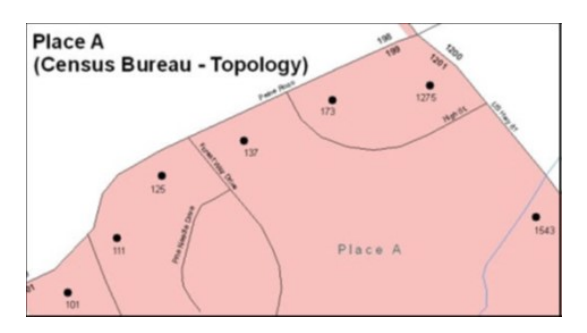

<span id="page-479-1"></span>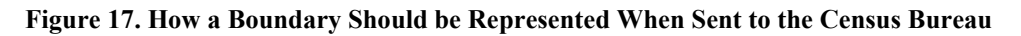

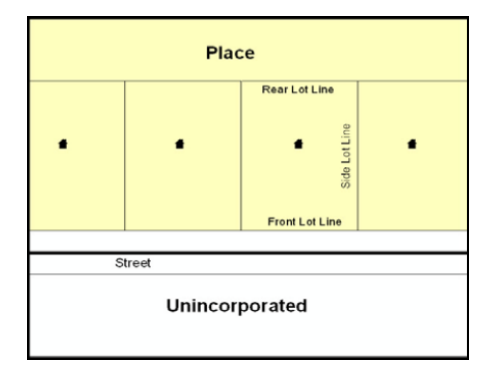

**Figure 18. Place Boundary – Front-Lot-Line**

<span id="page-480-0"></span>[Figure 18](#page-480-0) - Shows a situation in which the place boundary is along the frontlot-line. In this example, the respondent must either use the road centerline as the boundary (preferred), or create an offset.

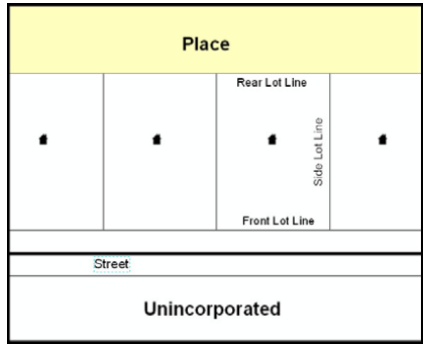

**Figure 19. Place Boundary – Rear-Lot-Line**

<span id="page-480-1"></span>[Figure 19-](#page-480-1) The place boundary is on the rear-lot-line, so the respondent should of course not use the road centerline or create an offset, but should rather digitize in a new boundary following the rear-lot-line.

The Census Bureau has included an "offset" shapefile in the BAS materials (bas\_2019\_offset\_<ssccc>.shp), so that the jurisdiction can be checked for any existing corridors or offsets. While the Census Bureau prefers that new offsets are not created (see above), this information can be helpful in determining if current boundaries are correct.

**Linear Feature** - is a single dimension feature (Road/Path, Hydro, Rail, or Miscellaneous) along one or more edges.

Point Feature - is an isolated node not connected to an edge. The XY coordinate point is where a structure resides. Point Feature structures include housing units and legacy point landmark of public facilities such as libraries, police stations, schools, churches, malls, and some monuments.

## **APPENDIX C MTFCC DESCRIPTIONS**

The MAF/TIGER Feature Classification Code (MTFCC) is a 5-digit code assigned by the Census Bureau to classify and describe geographic objects or features in Census Bureau MAF/TIGER products.

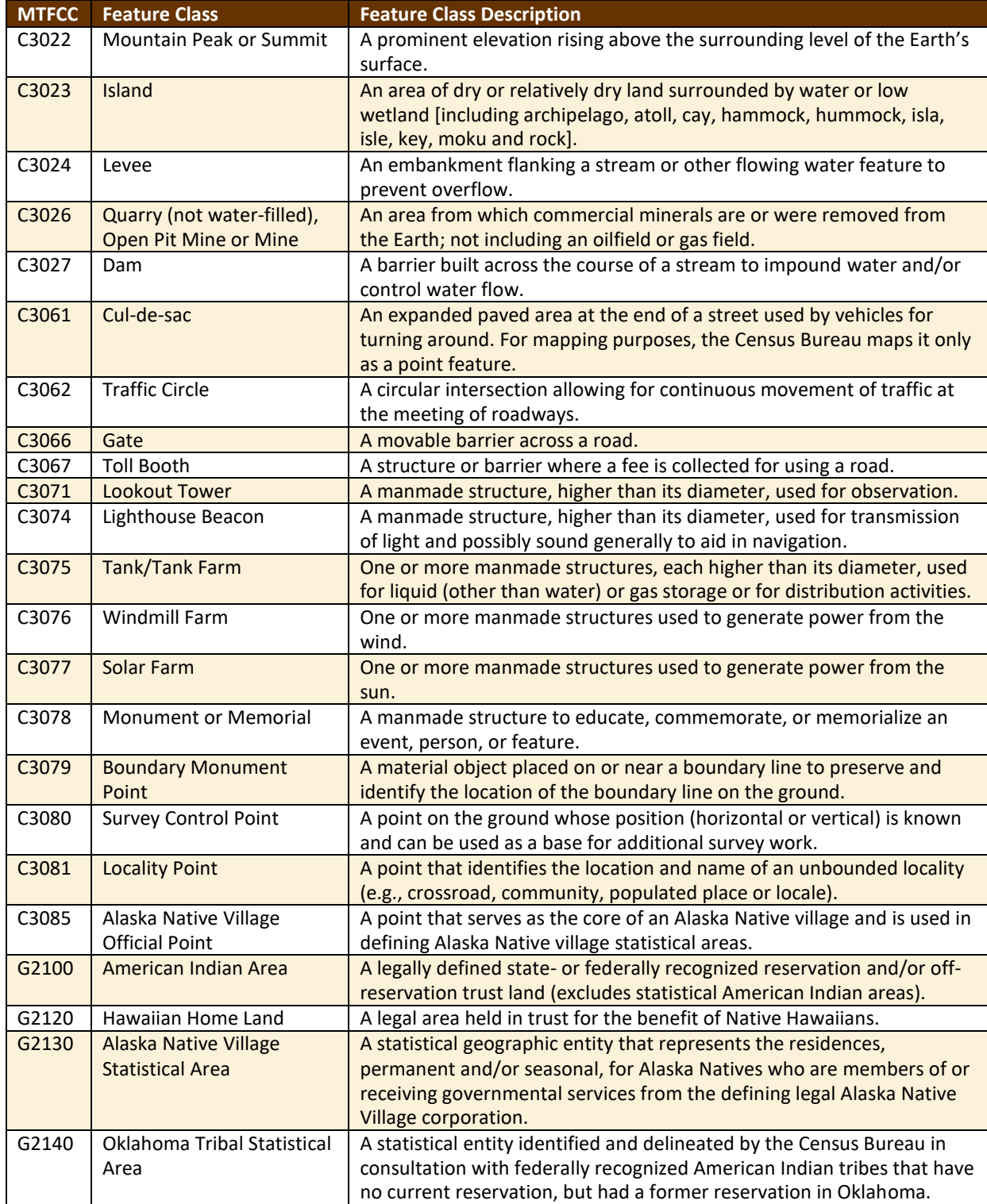

#### **Table 48: MTFCC Descriptions**

e e

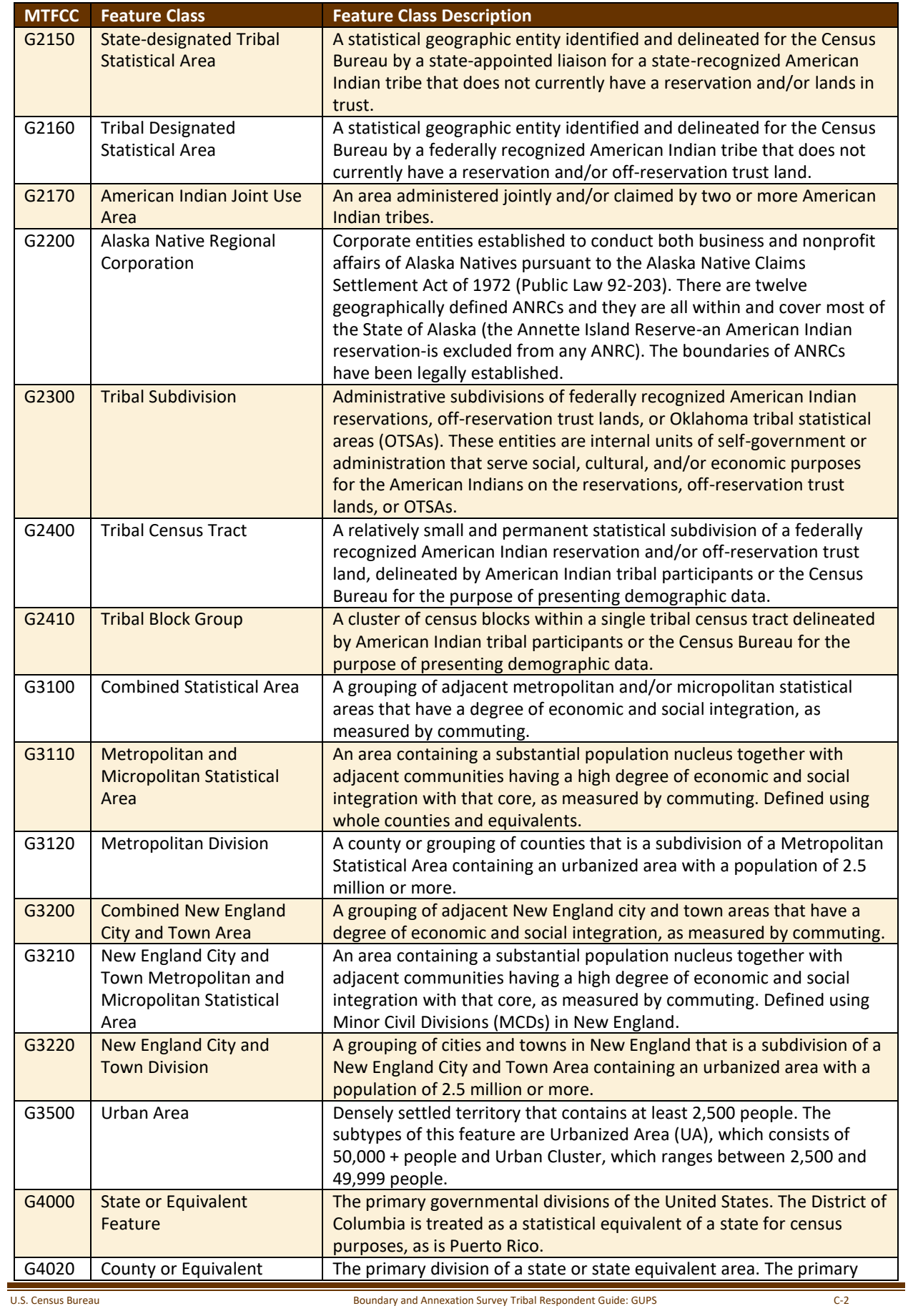

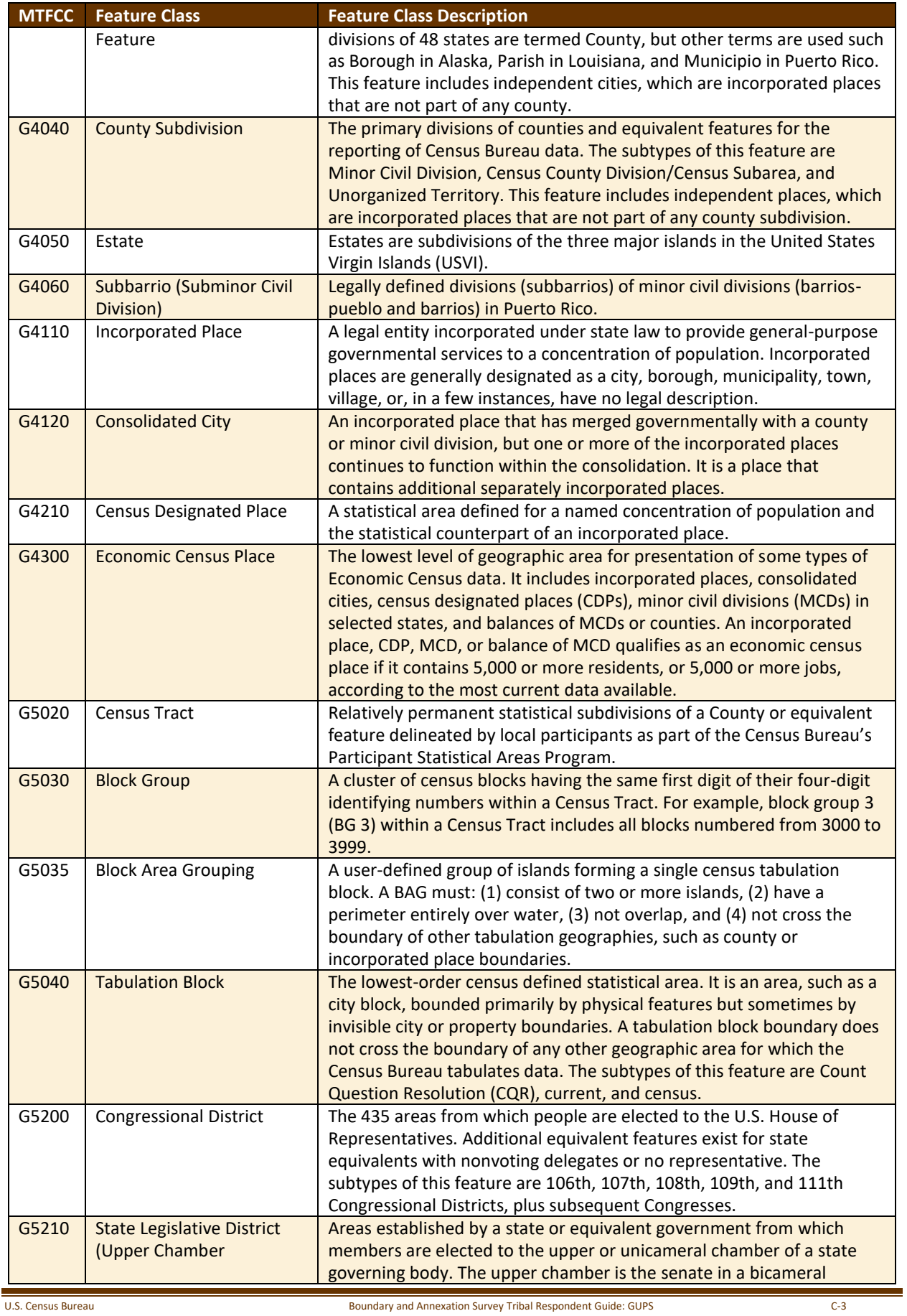

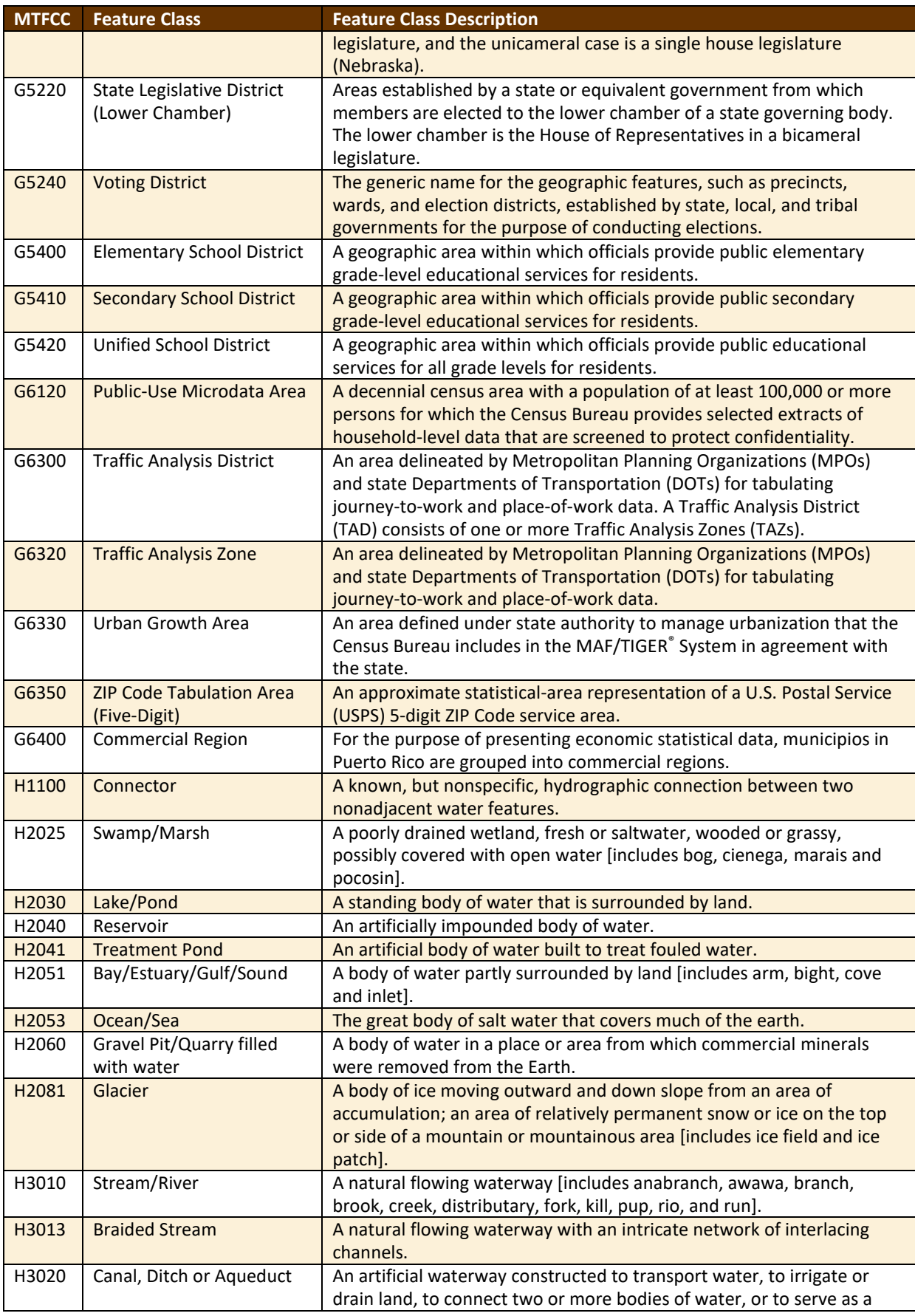

<u> a se</u>

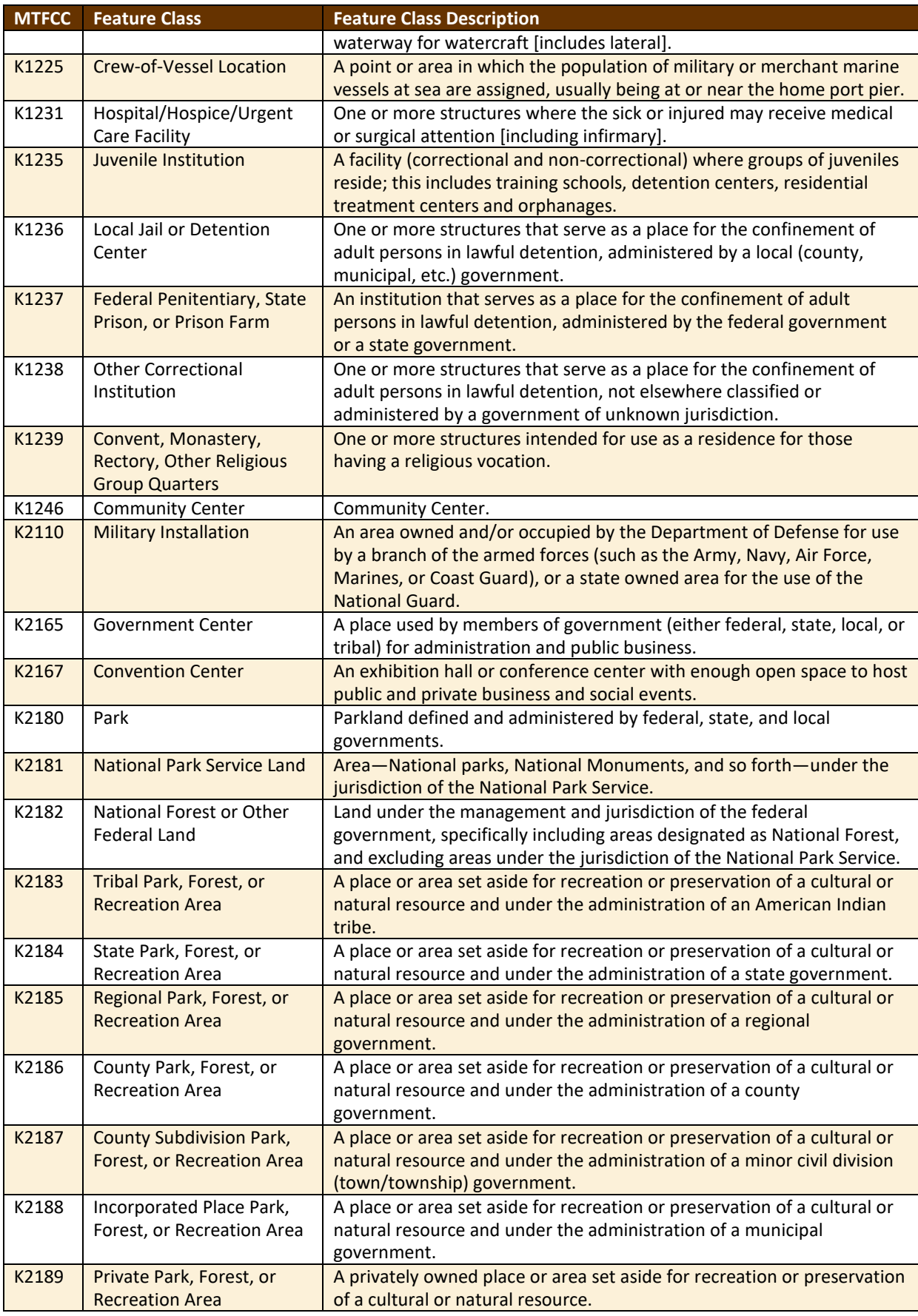

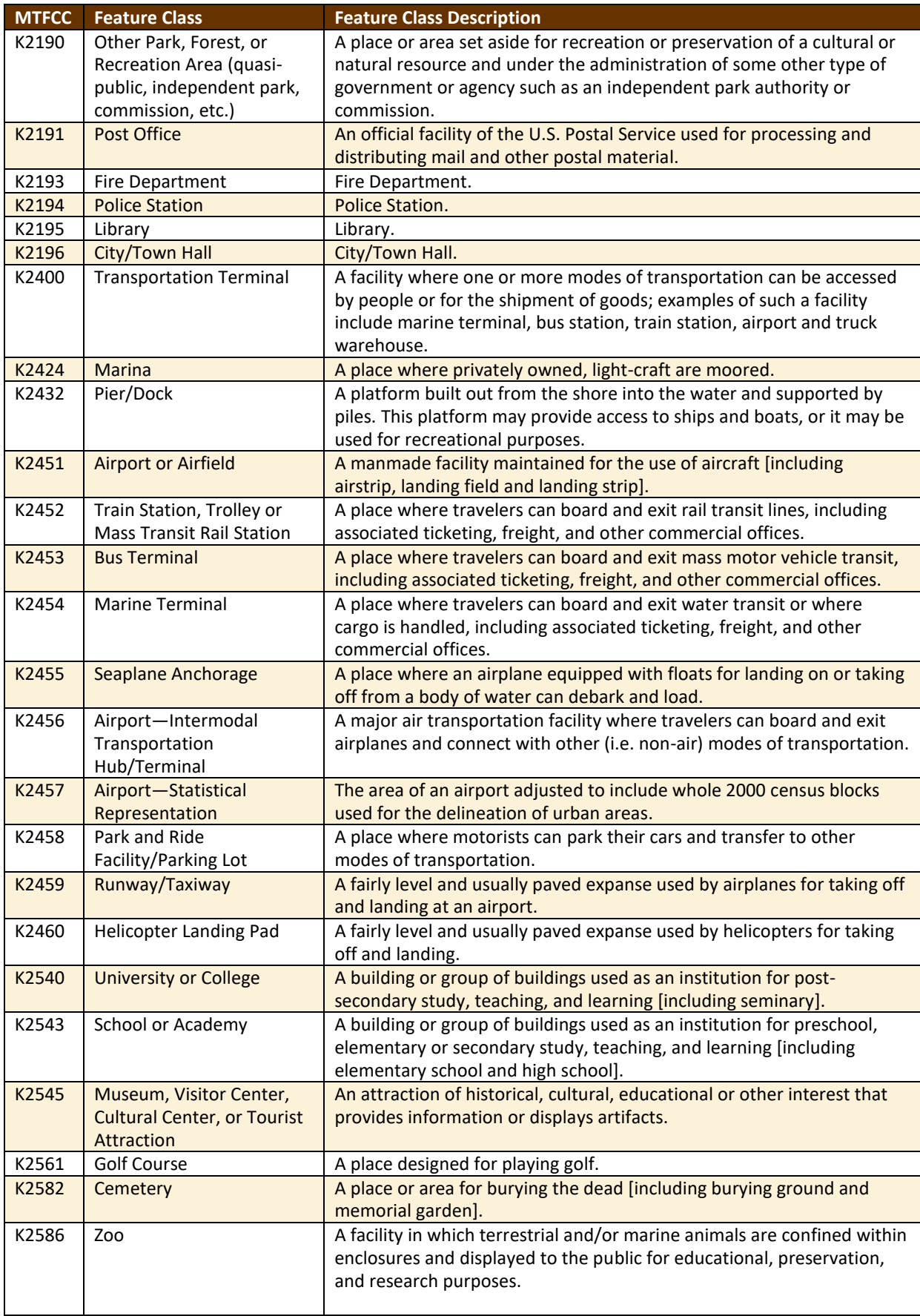

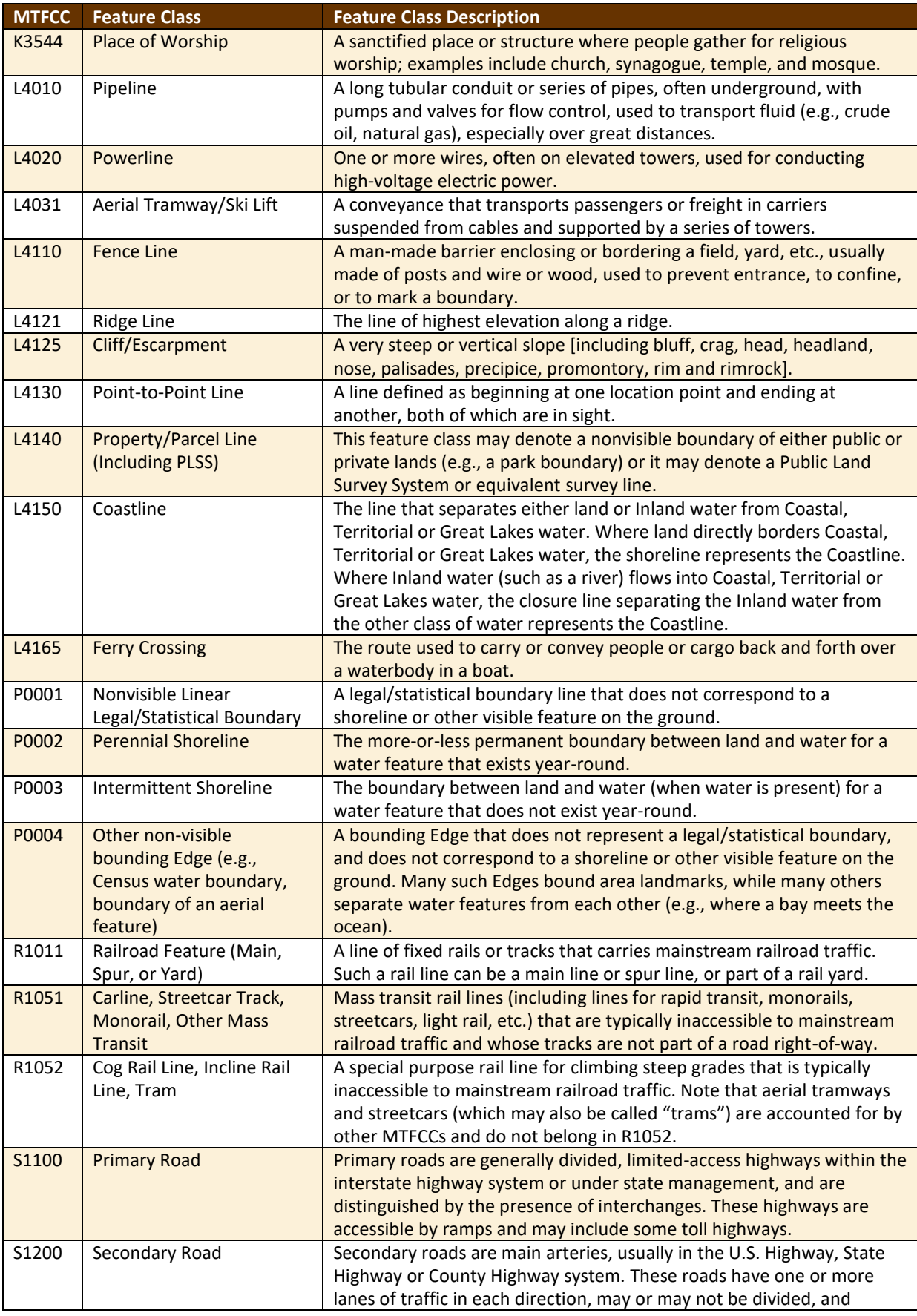

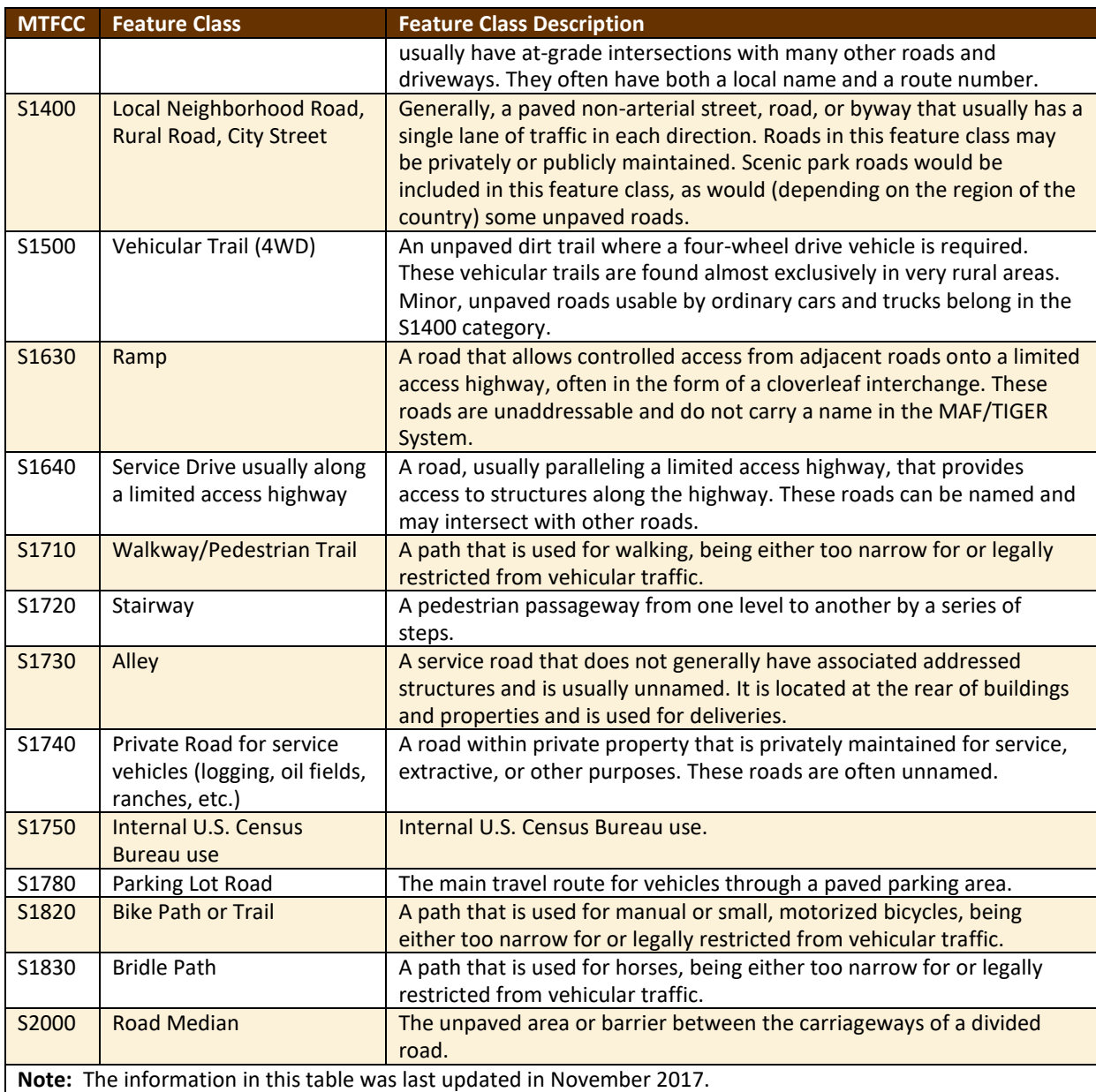

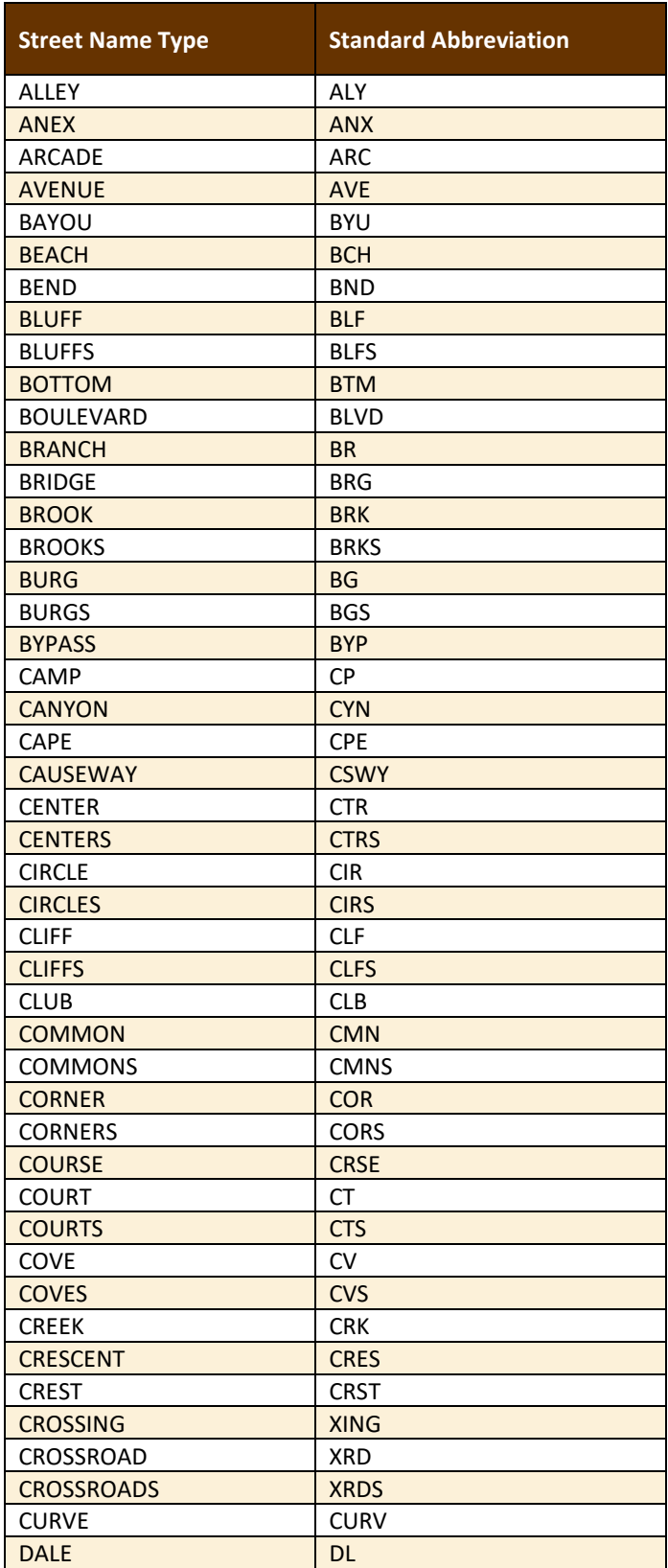

#### **Table 49: Standard Street Type Abbreviations**

 $\sim$ 

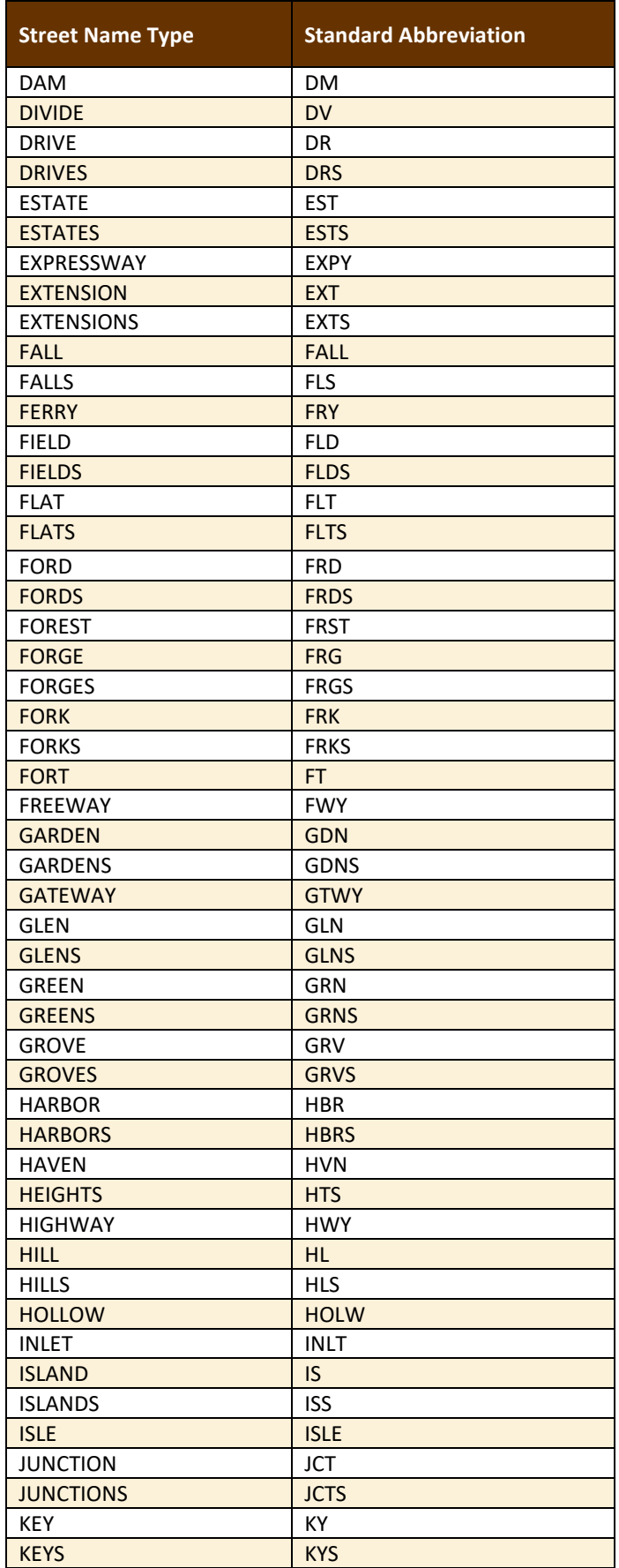

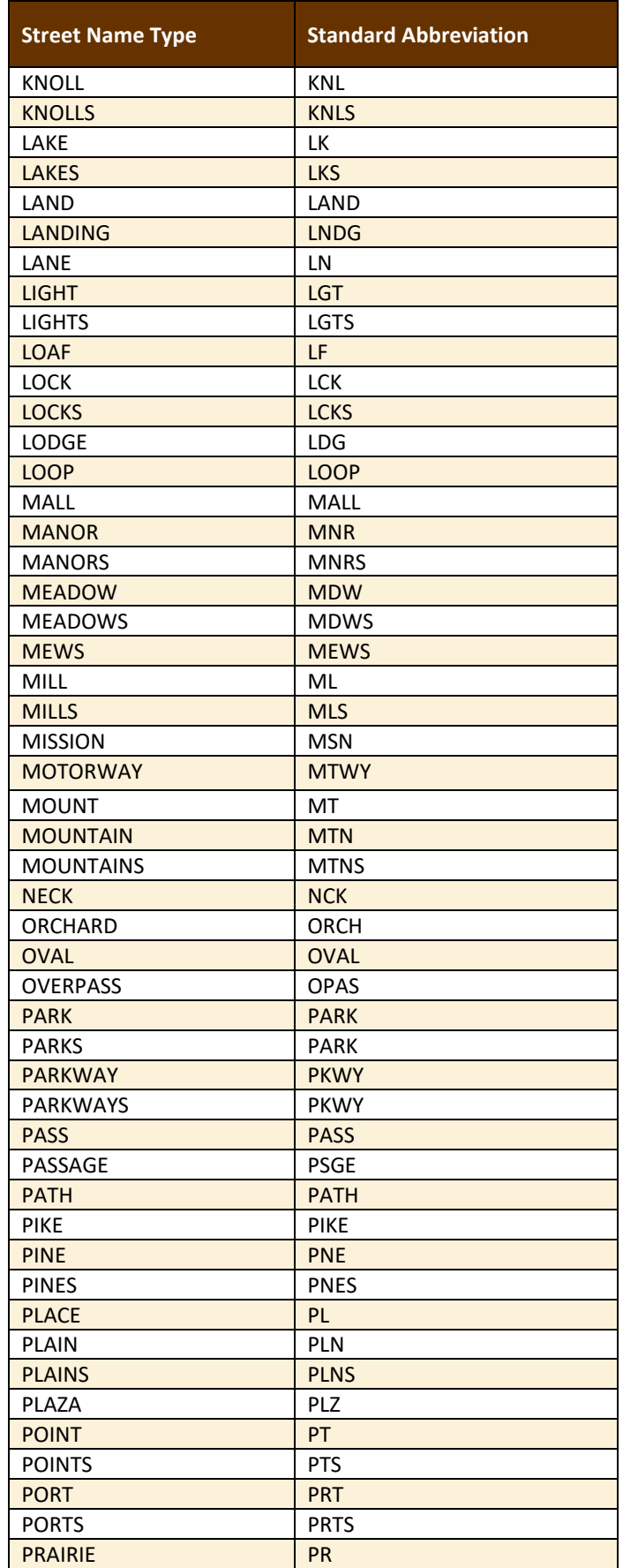

**College** 

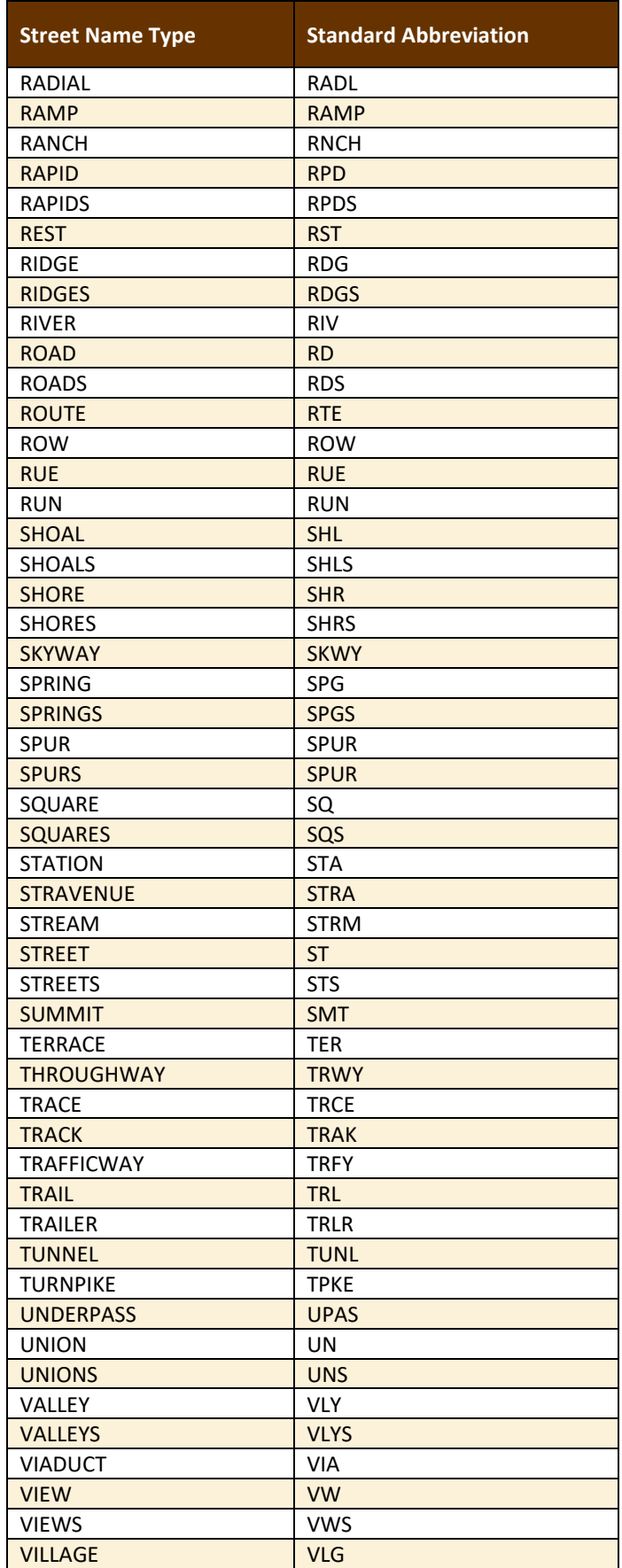

**College** 

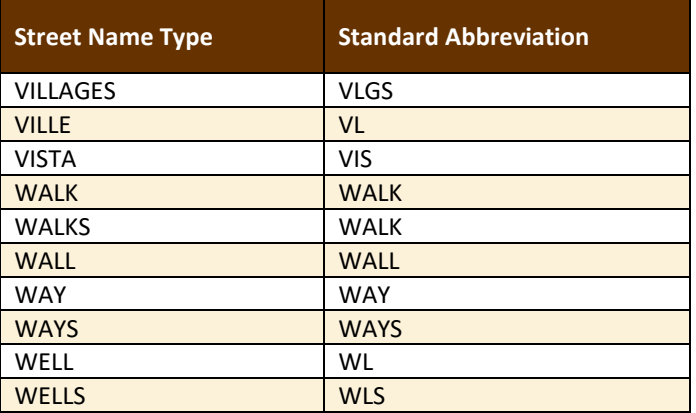

## **APPENDIX E GUPS TOOLS**

## **E.1 Set Layer Symbology**

GUPS loads a default layer symbology established for each Census Bureau geographic partnership program. The default symbology can be changed to suit users' preferences. To change the default symbology for a layer in GUPS, follow the instructions in **[Table 50](#page-494-0)**.

<span id="page-494-0"></span>

| <b>Step</b> | <b>Action and Result</b>                                                                                                    |
|-------------|----------------------------------------------------------------------------------------------------|
| Step 1      | Right-click on the layer in the Table of Contents (in this example, the Edges layer is selected). The                                                                                  |
|             | Layers drop-down menu opens.                                                                                                    |
|             | Layers<br>$\textcircled{\scriptsize{\textsf{B}}}$                                                                                                    |
|             | $\mathbb{A} \otimes \nabla \mathbf{H} \mathbf{H} \Box$                                                                                                    |
|             | → d working_county                                                                                                    |
|             | Railroy 200m to Layer<br>- Railros<br>Show in overview                                                                                                    |
|             | $\blacktriangledown =$ Roads<br>$R$ emove<br>- Roads                                                                                                    |
|             | $\checkmark$ - Linear $\Box$ Duplicate<br>V --- Non-v<br><b>Set Layer Scale Visibility</b><br>$\Box$ tracts20                                                                          |
|             | Set Layer CRS<br>tabblock<br>Set Project CRS from Layer<br>pointlm                                                                                                    |
|             | O Un-ed<br>Styles<br>景 Point L<br>✓                                                                                                    |
|             | • New P D Open Attribute Table<br>$\sqrt{ }$ O Point L<br>Save As<br>$\Box$ arealm!                                                                                                    |
|             | Save As Laver Definition File<br>elsd 550<br>scsd_550<br>Filter                                                                                                    |
|             | sldl_550.<br><b>Show Feature Count</b><br>sldu_550                                                                                                    |
|             | $\overline{\phantom{a}}$ cd 5502<br><b>GUPS Layer</b><br>$\Box$ unsd 55<br>√<br>place_55                                                                                               |
|             | Propertie<br>V<br>All Play<br>Disince<br>Move to Top-level                                                                                                    |
|             | Rename<br>$\Box$ cdp 550<br>concity 55025                                                                                                    |
|             | bas16_25502500000_55025_changes_incplace<br><u>«16 25502500000 55025 ch</u>                                                                                                    |
| Step 2      | In the drop-down menu, choose 'Properties'. The Layer Properties screen opens.                                                                                                    |
|             | 88<br>Layer Properties - edges_18077   Fields                                                                                                    |
|             | $\div$<br>Attribute editor layout: Autogenerate<br>Python Init function<br>General                                                                                                    |
|             | $\blacktriangledown$ Fields<br>Style                                                                                                    |
|             | 圝<br>l.<br>abc Labels                                                                                                    |
|             | $WMS -$<br>$Id$ $\sim$<br>Name<br>Type<br>Type name<br>Length<br>Precision<br>Comment<br>Edit widget<br>Alias<br><b>Fields</b>                                                         |
|             | √<br>0 STATEFP<br>$\overline{2}$<br>$\overline{0}$<br><b>Text Edit</b><br>OString<br>String<br>Rendering                                                                               |
|             | ≺<br>$\blacksquare$ 1<br><b>COUNTYFP</b><br>3<br>l o<br><b>Text Edit</b><br>OString<br>String<br>Display                                                                               |
|             | ≺<br>$\equiv$ 2<br>10<br>o<br><b>TLID</b><br>Integer<br><b>Text Edit</b><br>int<br>Actions<br>≺<br>$\equiv$ 3<br><b>TFIDL</b><br>10<br>$\bullet$<br><b>Text Edit</b><br>int<br>Integer |
|             | $\overline{\phantom{a}}$ Joins<br>o<br>√<br>$\equiv$ 4<br><b>TFIDR</b><br>10<br><b>Text Edit</b><br>int<br>Integer                                                                     |
|             | ≺<br>$\blacksquare$ 5<br><b>MTFCC</b><br>5<br>$\bullet$<br><b>Text Edit</b><br><b>Diagrams</b><br>OString<br>String                                                                    |
|             | ≺<br>$\equiv$ 6<br><b>FIDELITY</b><br>1<br>o<br>OString<br>String<br><b>Text Edit</b><br>$\boldsymbol{i}$ Metadata                                                                     |
|             | ✔<br>$\equiv$ 7<br><b>FULLNAME</b><br>QString<br>40<br>0<br><b>Text Edit</b><br>String                                                                                                 |
|             | √<br>$\equiv$ 8<br><b>SMID</b><br>22<br>l o<br>double<br>Real<br><b>Text Edit</b>                                                                                                    |
|             | ≺<br>و ا<br>SMIDTYPE<br>QString<br>1<br>l0<br><b>Text Edit</b><br>String                                                                                                    |
|             | 10 BBSPFLG<br>$\overline{\mathbf{0}}$<br>≺<br>$\mathbf{1}$<br><b>Text Edit</b><br>OString<br>String                                                                                    |
|             | $\overline{\bullet}$<br>$\blacktriangleright$                                                                                                    |
|             | <b>D</b> Relations<br>Suppress attribute form pop-up after feature creation Default ♦                                                                                                  |
|             | $e^{\frac{1}{2}}$ Help<br>Cancel<br>$\sim$ ok<br>Apply<br>Style                                                                                                    |
|             |                                                                                                    |
| Step 3      | In the left-hand pane, click on Style, then double-click the symbol to be edited in the layers list. In this                                                                           |
|             | example, 'Roads, substr ("MTFCC, 1,1) = S1100' is selected.                                                                                                    |
|             |                                                                                                    |

**Table 50: Reset Layer Symbology**

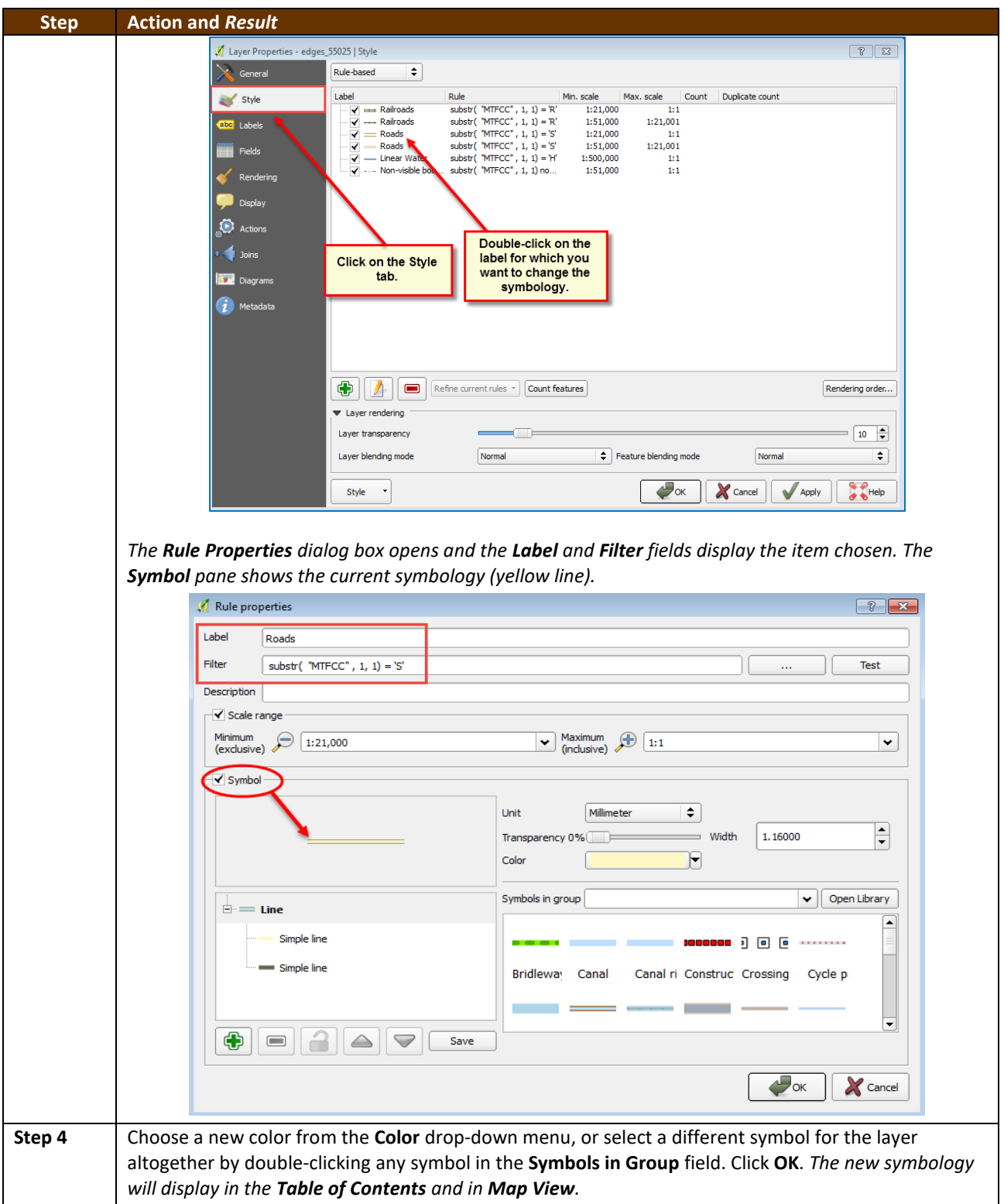

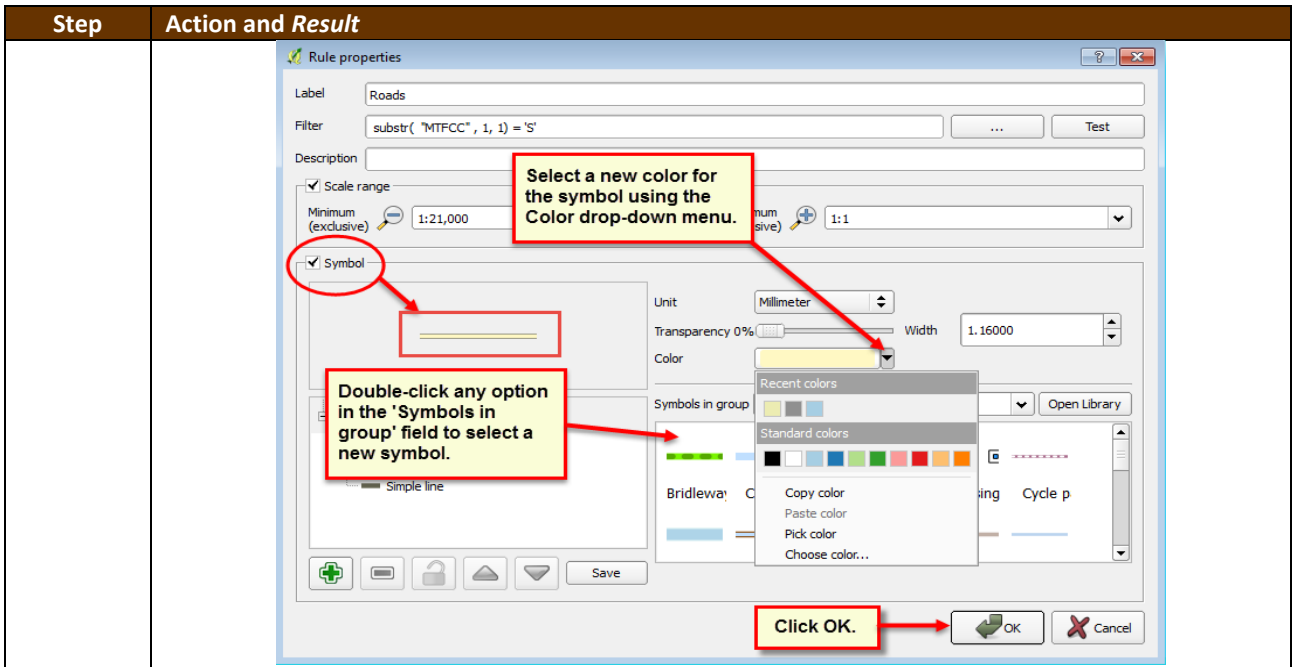

## **E.2 Change Label Display**

To change the default labeling for a layer, follow the steps in **[Table 51](#page-496-0)**.

**Table 51: Change Default Labeling**

<span id="page-496-0"></span>

| <b>Step</b> | <b>Action and Result</b>                                                                              |
|-------------|----------------------------------------------------------------------------------------------------|
| Step 1      | Right click on the layer (the edges layer is selected) in the Table of Contents. The Layers drop-down |
|             | menu opens.                                                                                           |
|             | edges 180                                                                                             |
|             | Zoom to Layer<br>Railroads                                                                            |
|             | ++ Railroads<br>Show in overview                                                                      |
|             | $=$ Roads<br>Remove                                                                                   |
|             | Roads                                                                                                 |
|             | Duplicate<br>Linear W<br>- · - Non-visib                                                              |
|             | <b>Set Layer Scale Visibility</b><br>tracts2010                                                       |
|             | Set Layer CRS<br>tabblock20                                                                           |
|             | Set Project CRS from Layer<br>pointlm_18<br>Fŀ                                                        |
|             | Un-edite<br><b>Styles</b>                                                                             |
|             | Point Lar<br>New Poir                                                                                 |
|             | Open Attribute Table<br>Point Lar                                                                     |
|             | Save As<br>arealm_18<br>H.<br>◂                                                                       |
|             | Save As Layer Definition File<br>elsd 1807.                                                           |
|             | scsd 1807<br>Filter                                                                                   |
|             | sldl 18077<br><b>Show Feature Count</b>                                                               |
|             | sldu_18072<br>cd 18077                                                                                |
|             | <b>GUPS Layer</b><br>unsd 1807                                                                        |
|             | √<br>place_1807<br>o-<br>Properties                                                                   |
|             | All Places<br>Move to Top-level                                                                       |
|             | Disincorp                                                                                             |
|             | Rename<br>cdp 18077<br>✔                                                                              |
| Step 2      | In the drop-down menu, choose 'Properties'. The Layer Properties dialog box opens.                    |

 $\sim$ 

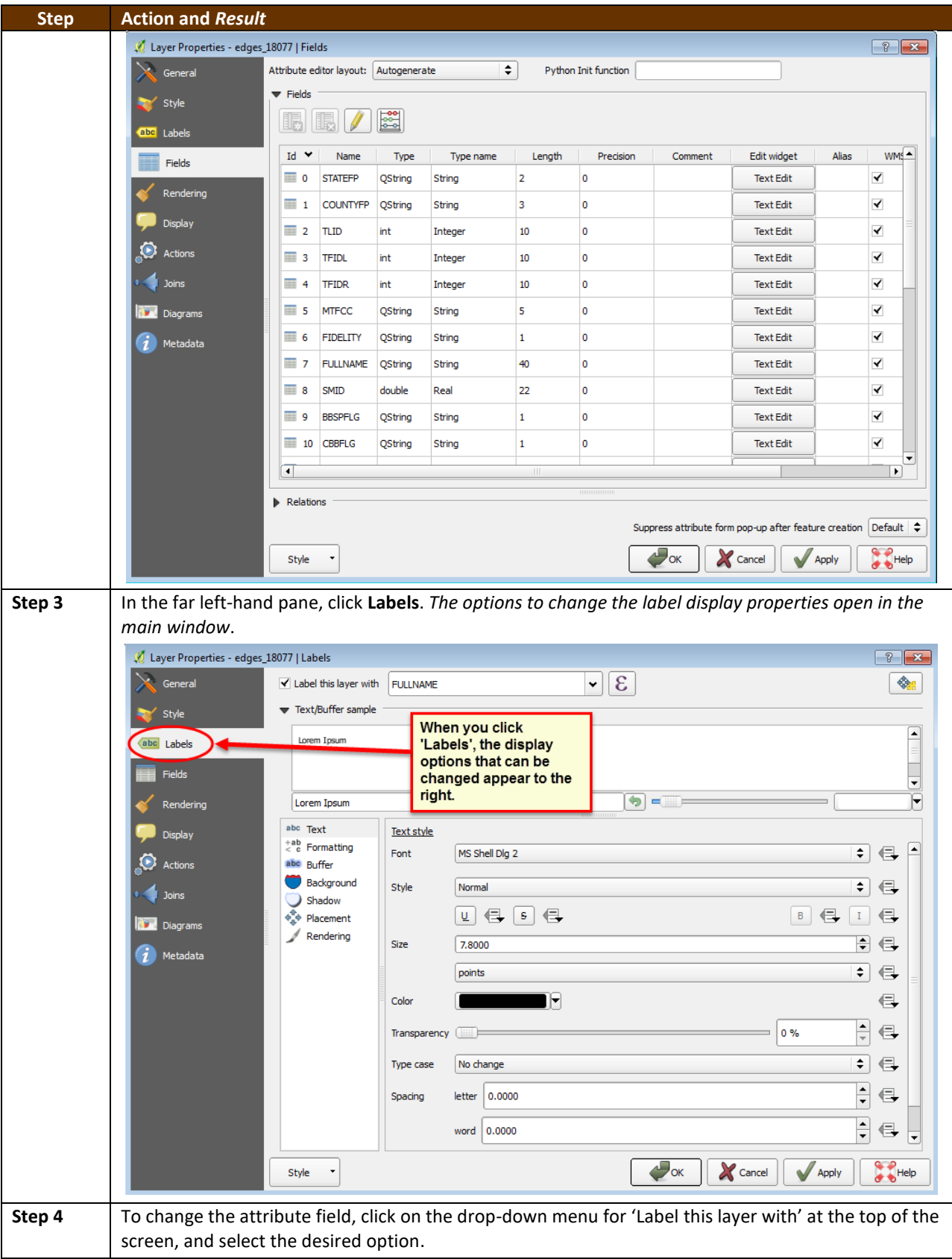

 $\overline{\phantom{a}}$ 

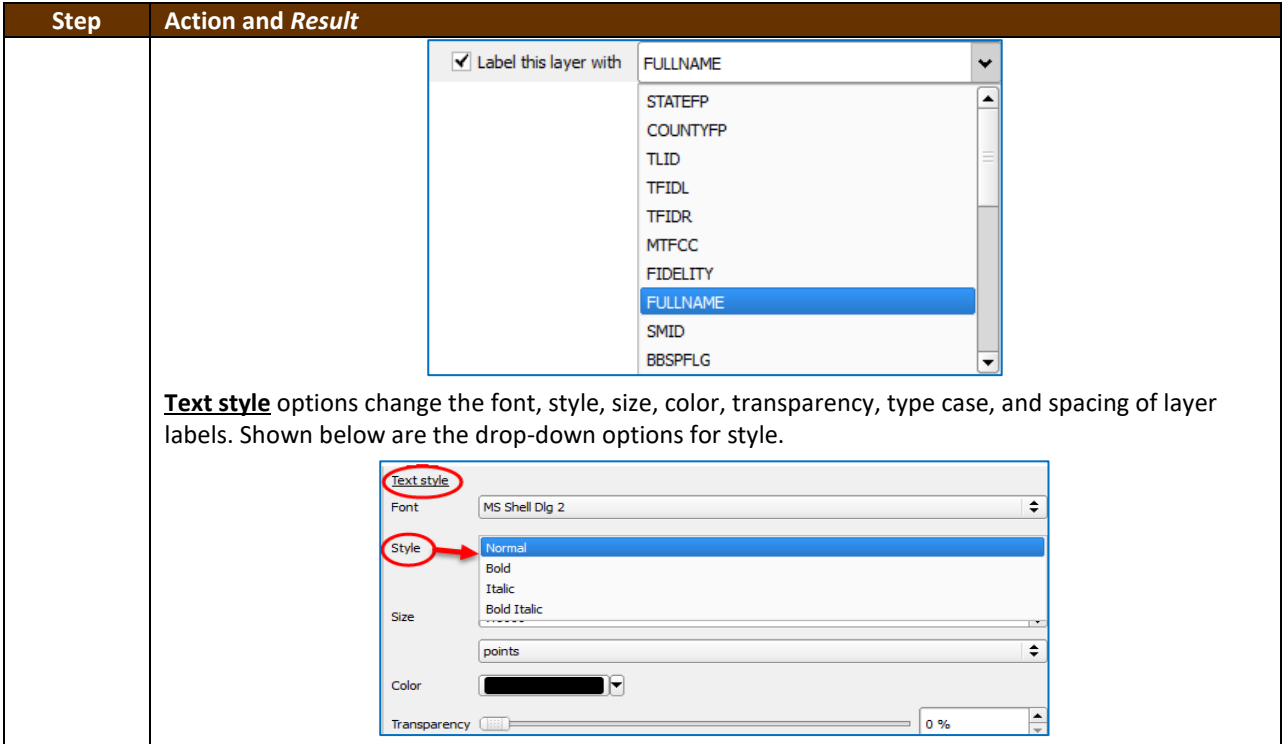

# **E.3 Restoring Default Label Display Settings**

To restore the default labeling for a layer, follow the steps in **[Table 52](#page-498-0)**.

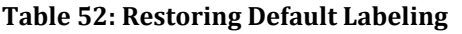

<span id="page-498-0"></span>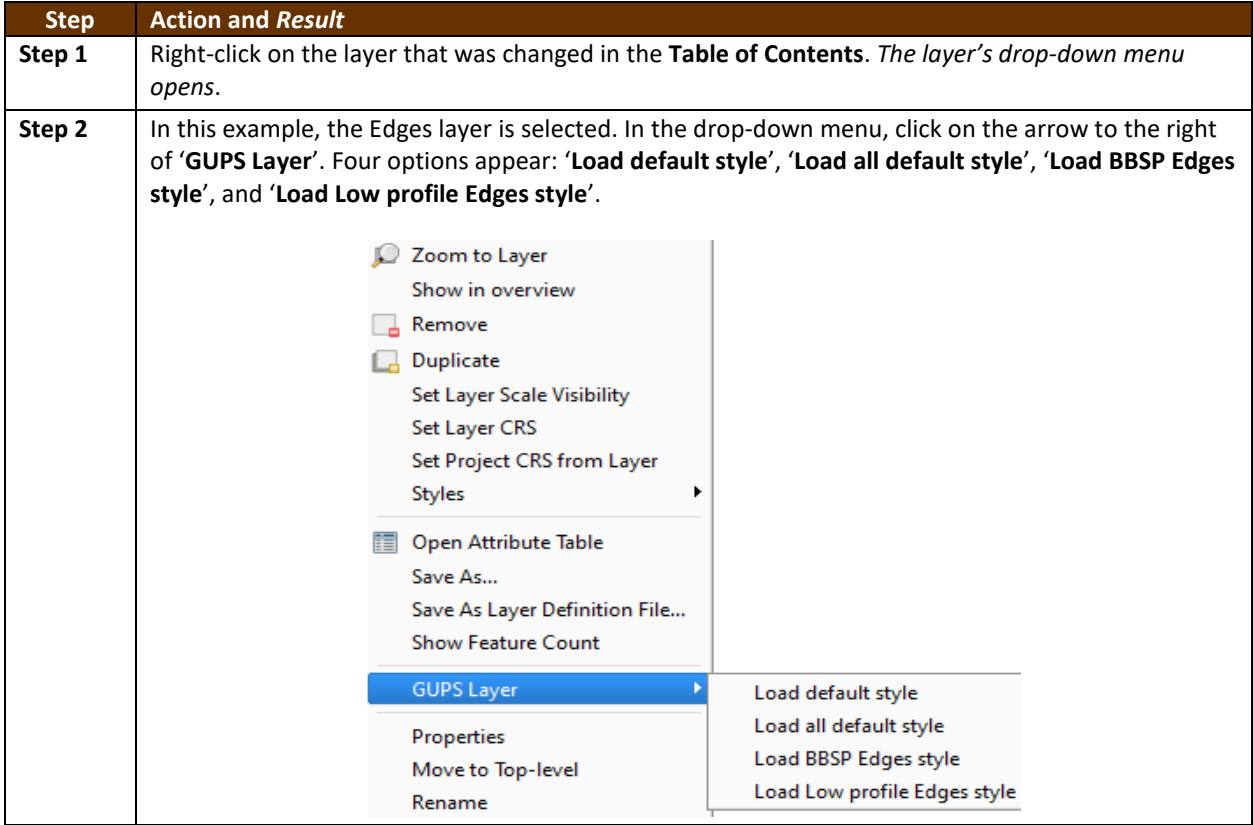

 $\sim$ 

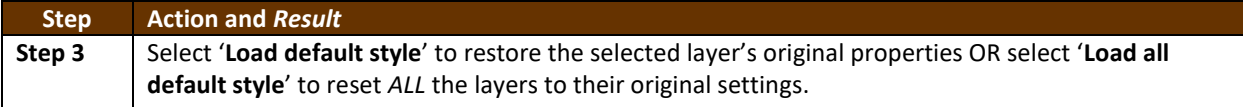

## **E.4 Using the Table of Contents Toolbar to Manage Layers**

Using the buttons on the toolbar located at the top of the Table of Contents, users can add and remove layers or groups, manage layer visibility, filter the legend by map content, expand or contract all sections of the Table of Contents list at once, and group layers.

The Table of Contents Layers toolbar contains the items shown below in **[Figure 20](#page-499-0)**. **Table 53: [Table of Contents](#page-499-1) Layers Toolbar Buttons** describes the function of each of the buttons on the toolbar.

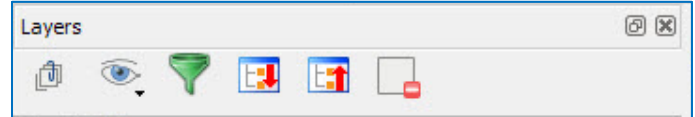

**Figure 20. Table of Contents Layers Toolbar**

<span id="page-499-1"></span><span id="page-499-0"></span>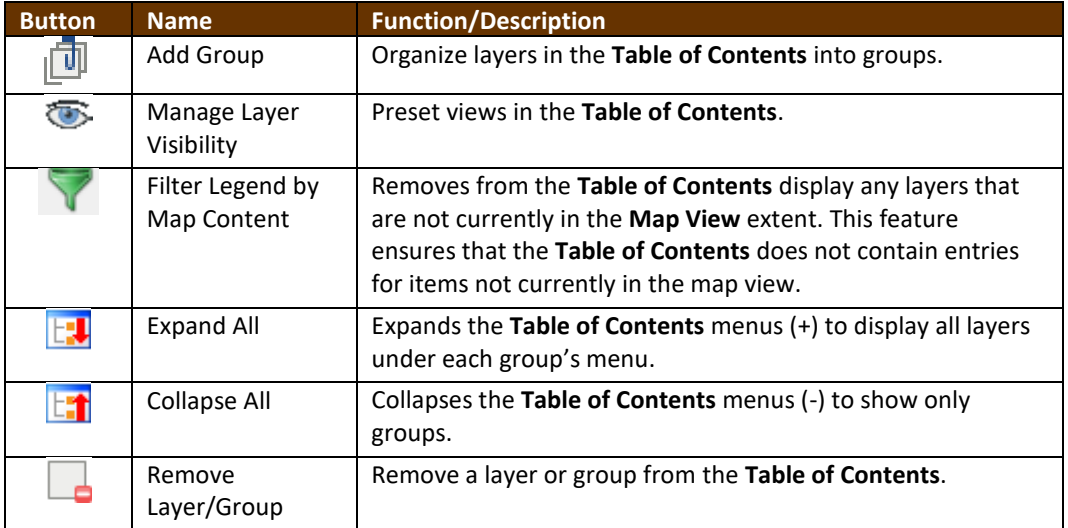

#### **Table 53: Table of Contents Layers Toolbar Buttons**

### **E.5 Preset Views in the Manage Layer Visibility Table of Contents**

The user can add preset views  $\Box$  in the Table of Contents by clicking on the Manage Layer Visibility button on the Table of Contents toolbar. Layers can be displayed with specific categorization and added as a view potion to the **Presets** list.

To add a preset view, click on the Manage Layer Visibility button and choose '**Add Preset…**' from the drop-down menu.

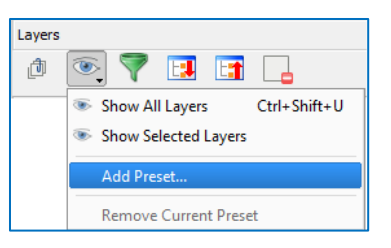

**Figure 21. Add Preset Layer**

When the **Visibility Presets** pop-up appears, enter the name of the new preset and click **OK.**

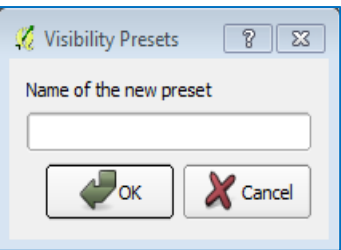

**Figure 22. Visibility Presets Dialog Box**

Note: A list of all preset views can be seen by clicking on the **Manage Layer Visibility** button.

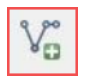

## **Add a Layer**

Clicking on the Add Vector Layer button on the Add Data toolbar adds shapefile and geodatabase feature classes to the GUPS project. Instructions and accompanying graphics are included in **Sectio[n 5.7.1: The Add Data Toolbar](#page-409-0)**.

#### **Remove a Layer or Group**

To remove a layer or group in the Table of Contents:

 Left-click on the layer/group to be removed, hold down the **CTRL** key, and click the Remove a Layer or Group button. The layer/group is removed.

and a

# **APPENDIX F MAF/TIGER FEATURE CLASSIFICATION**

#### **Table 54: MAF/TIGER Feature Classification**

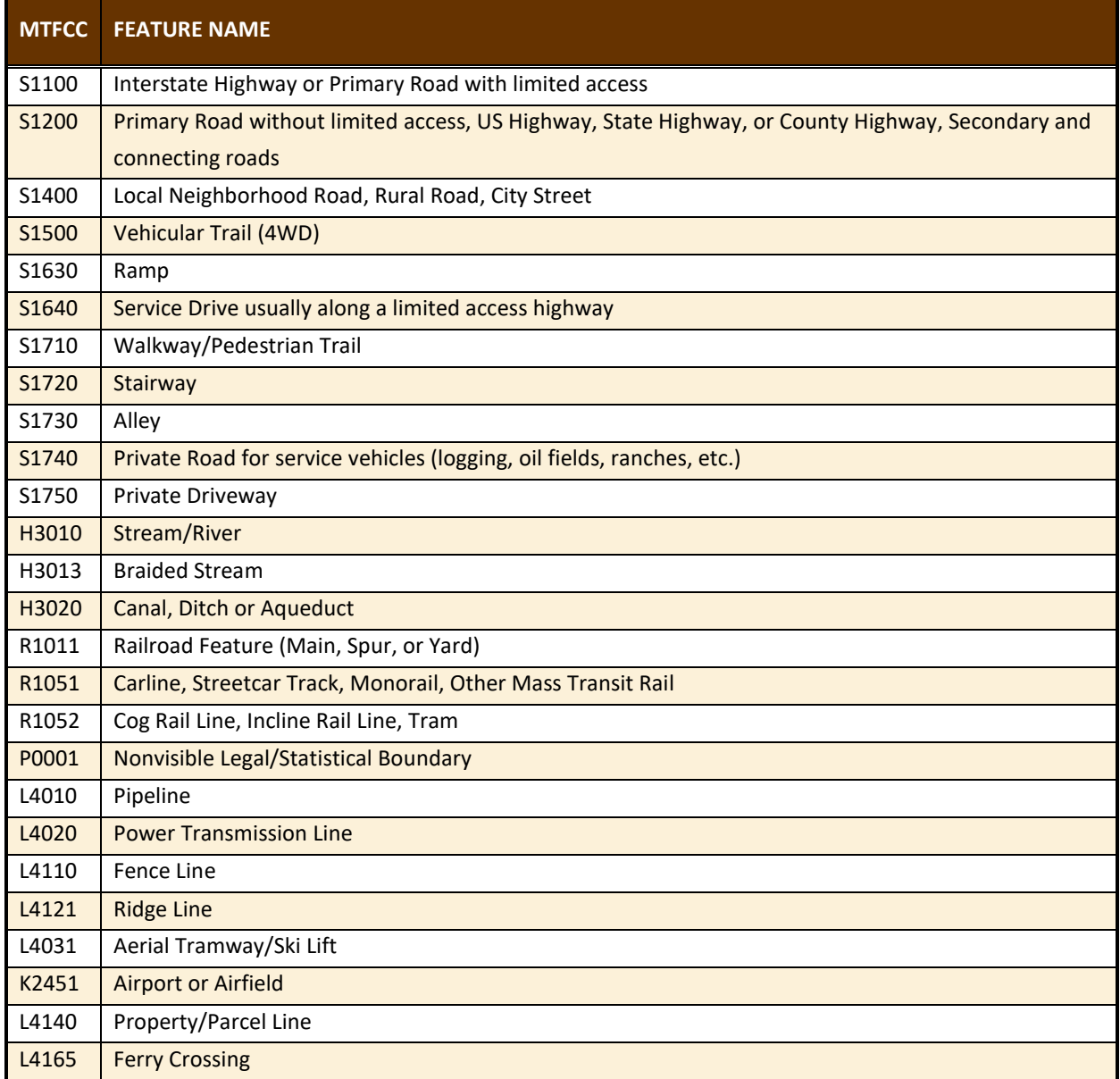

## **APPENDIX G SHAPEFILE NAMES**

**State Shapefile Names - PVS\_19\_v2\_<layername>\_<SS>.shp**, where <SS> is the number corresponding to the state, for example, "24" and <layername> is the abbreviation for the shapefile layer, describe in detail below.

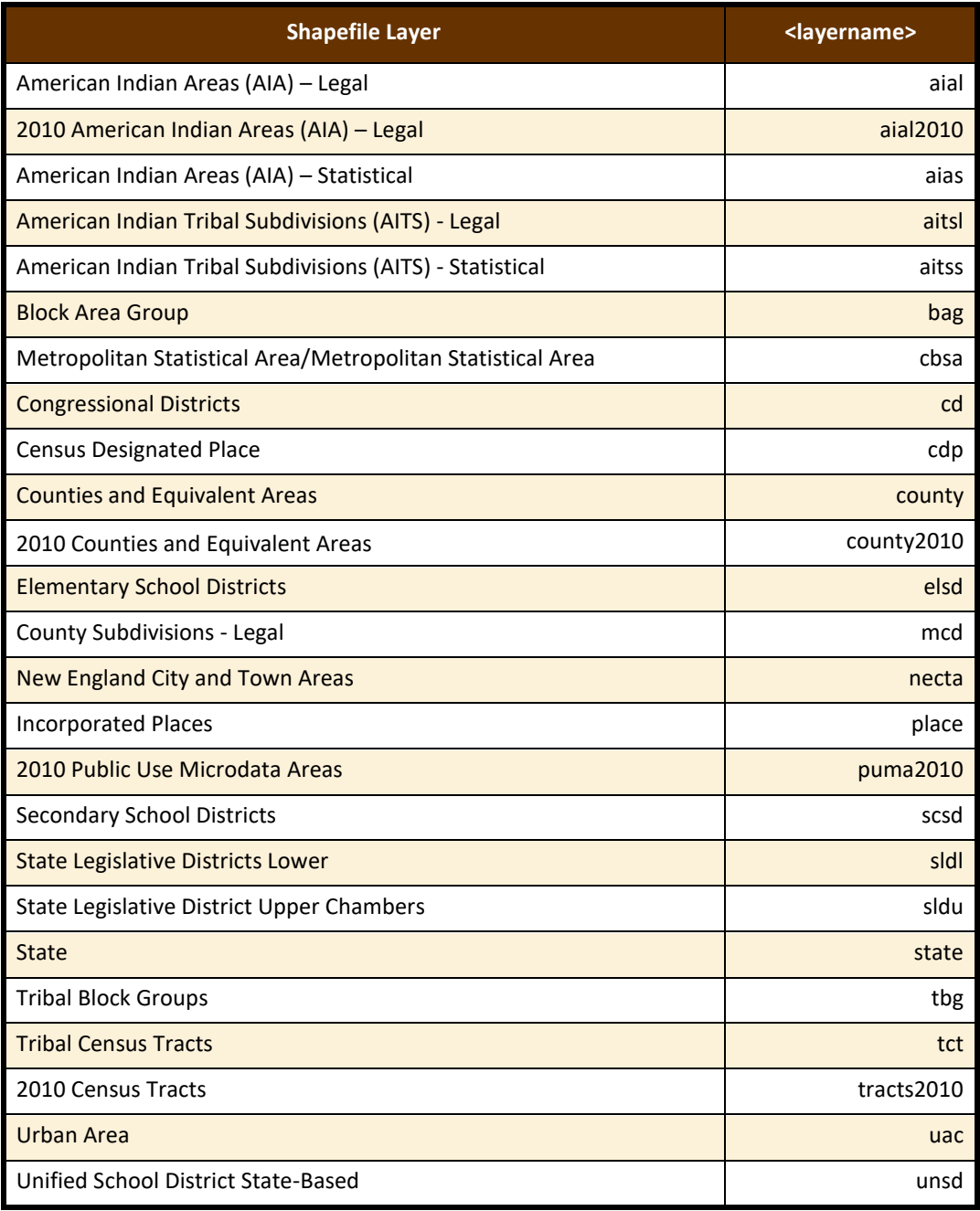

#### **Table 55: State Shapefiles Names**

 $\sim$ 

**County Shapefile Names - PVS\_19\_v2\_<layername>\_<SSCCC>.shp,** where <SSCCC> is the number corresponding to the state and county, for example, "24001" and <layername> is the abbreviation for the shapefile layer, describe in detail below.

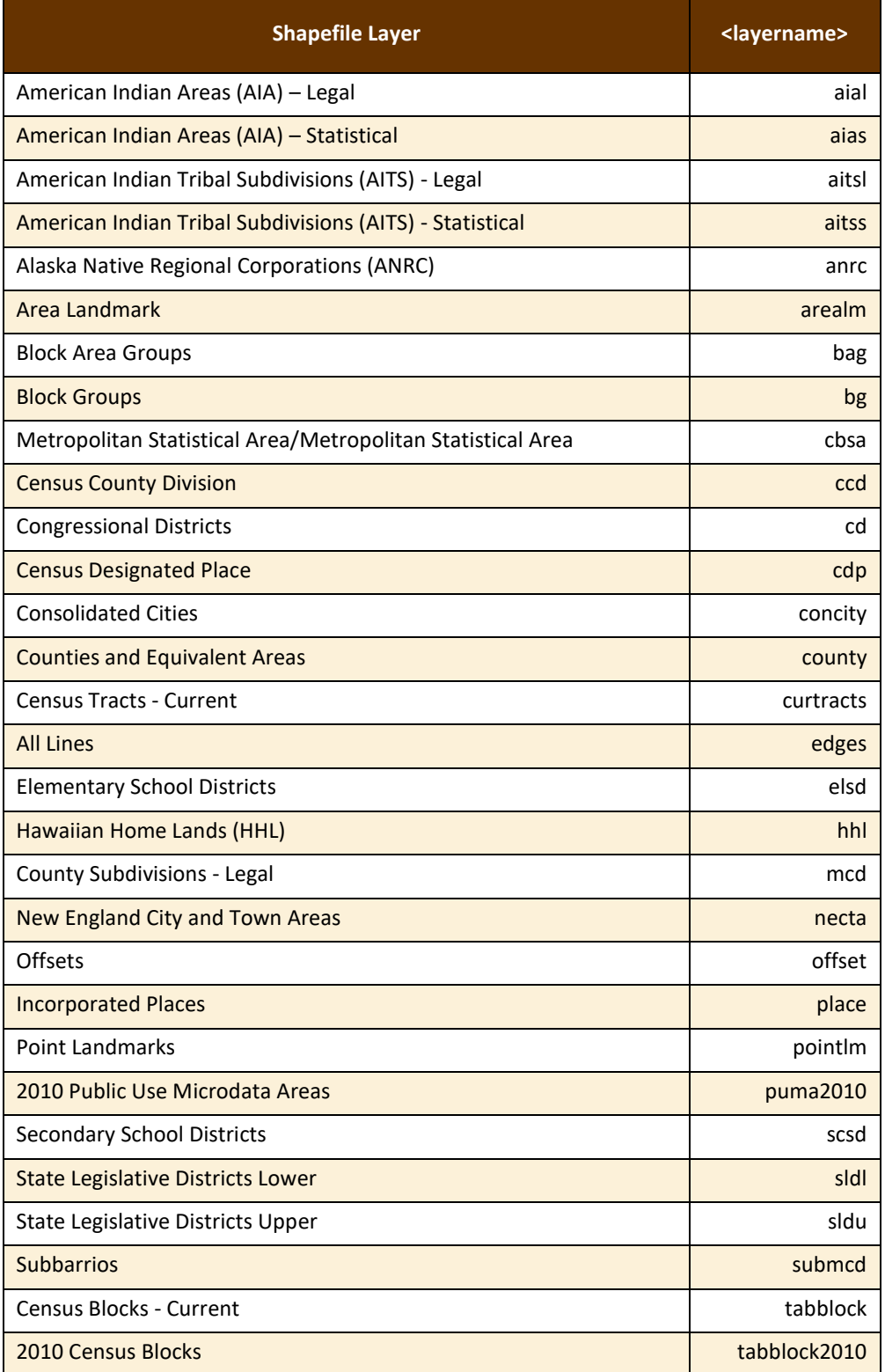

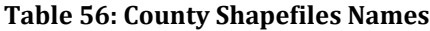

 $\sim$
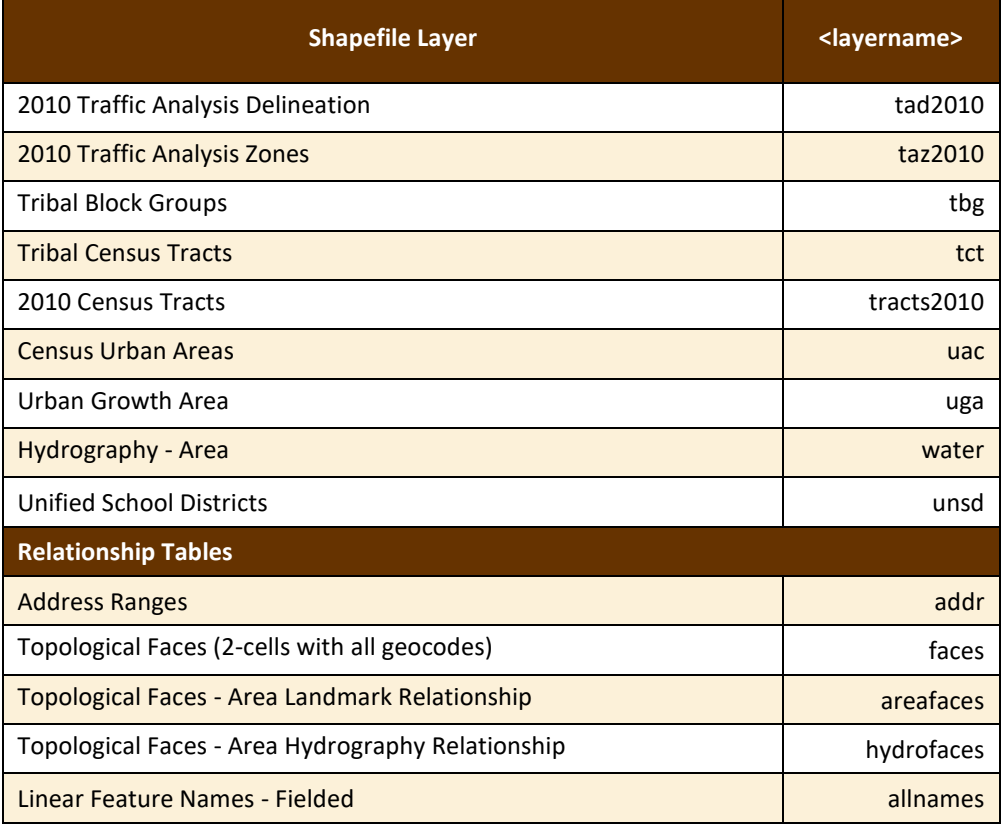

T.

# **APPENDIX H SHAPEFILE LAYOUTS**

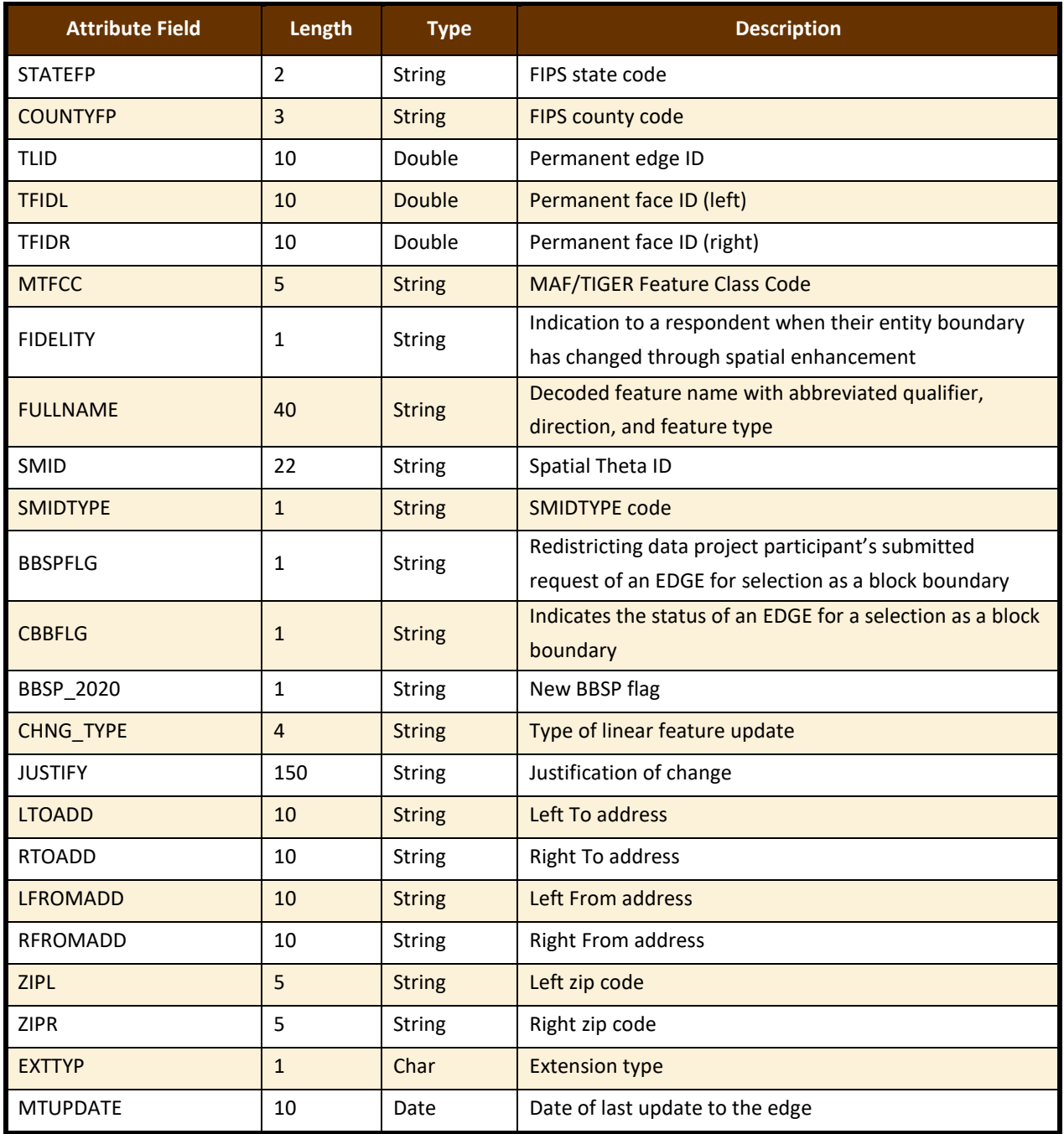

#### **Table 57: Edges Shapefile (PVS\_19\_v2\_edges)**

 $\sim$  100  $\mu$ 

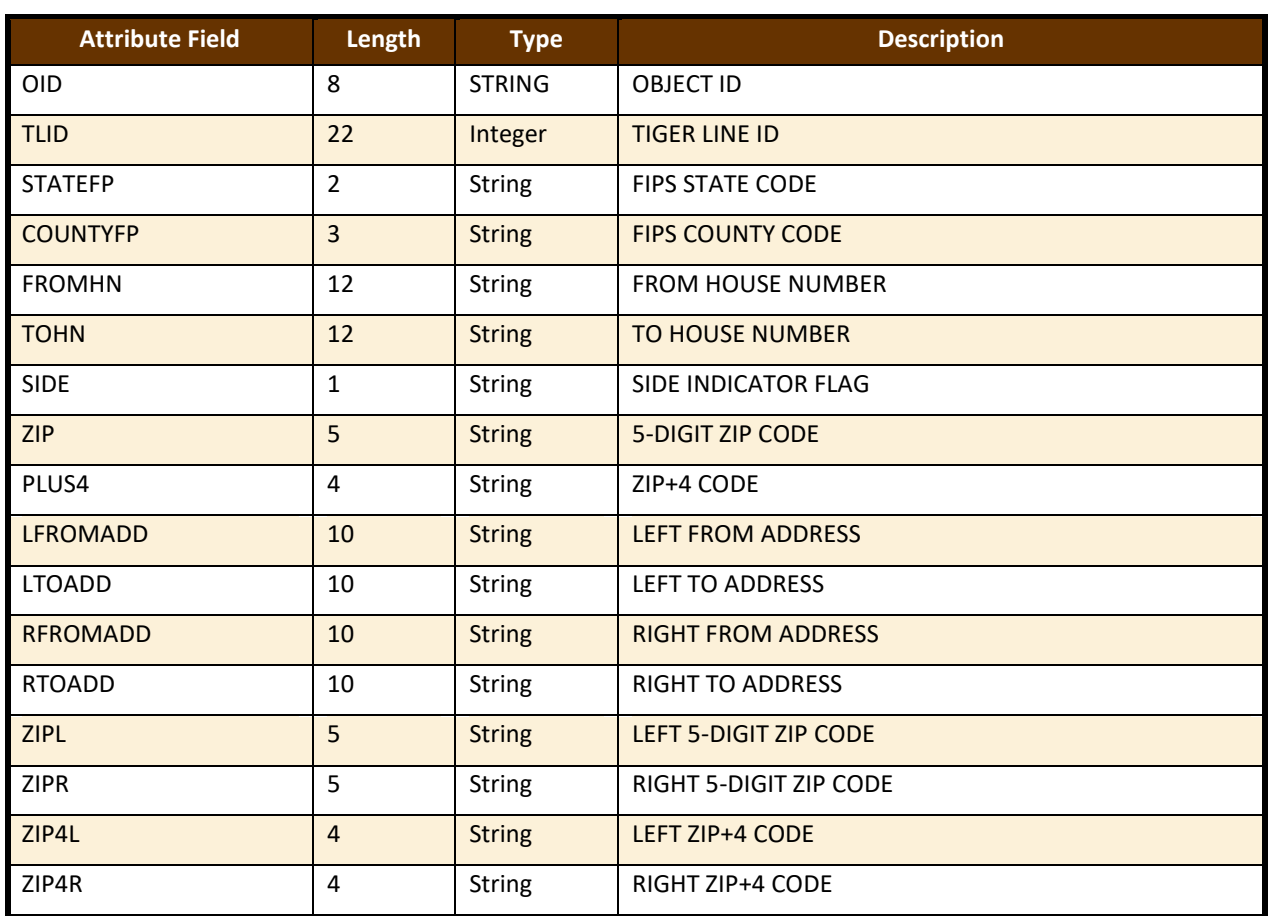

## **Table 58: Address Ranges Attribute File (PVS\_19\_v2\_addr)**

**Table 59: Census Block Shapefile (PVS\_19\_v2\_tabblock2010)**

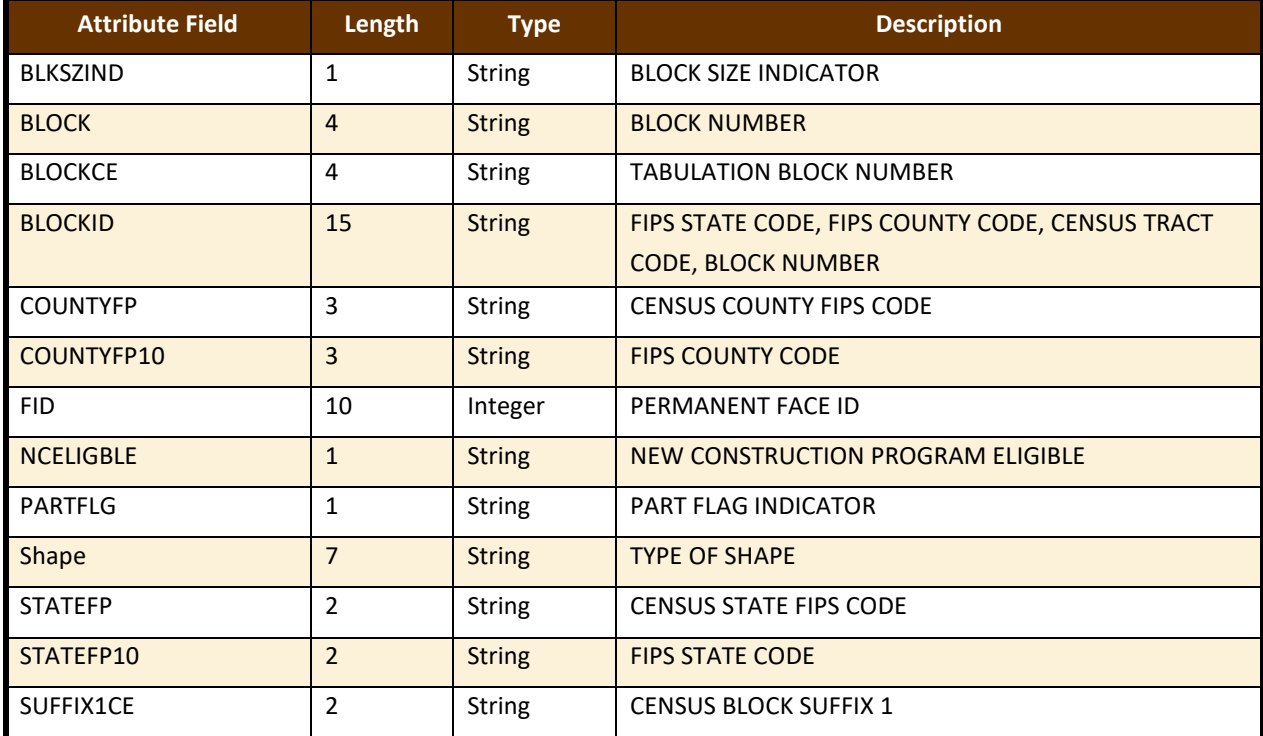

 $\sim$ 

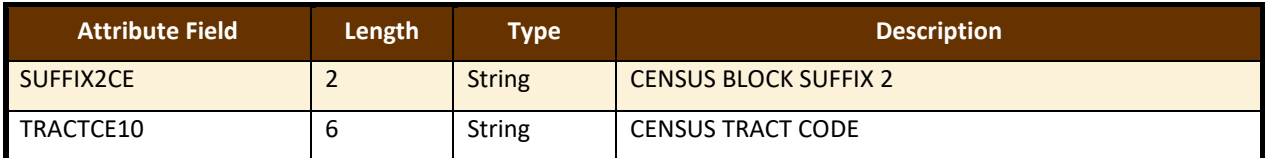

#### **Table 60: Census Tract Shapefile (PVS\_19\_v2\_curtracts)**

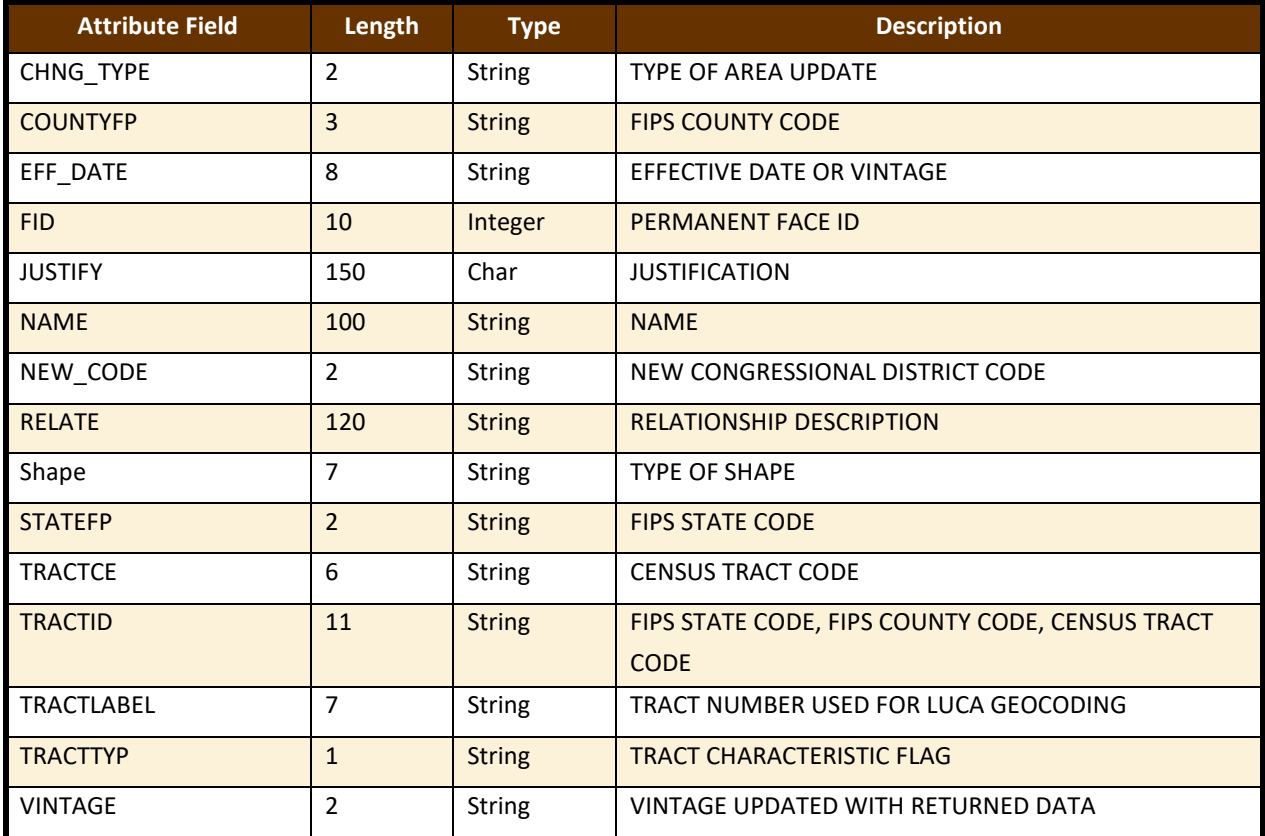

**Table 61: American Indian Areas Shapefile (PVS\_19\_v2\_aial)**

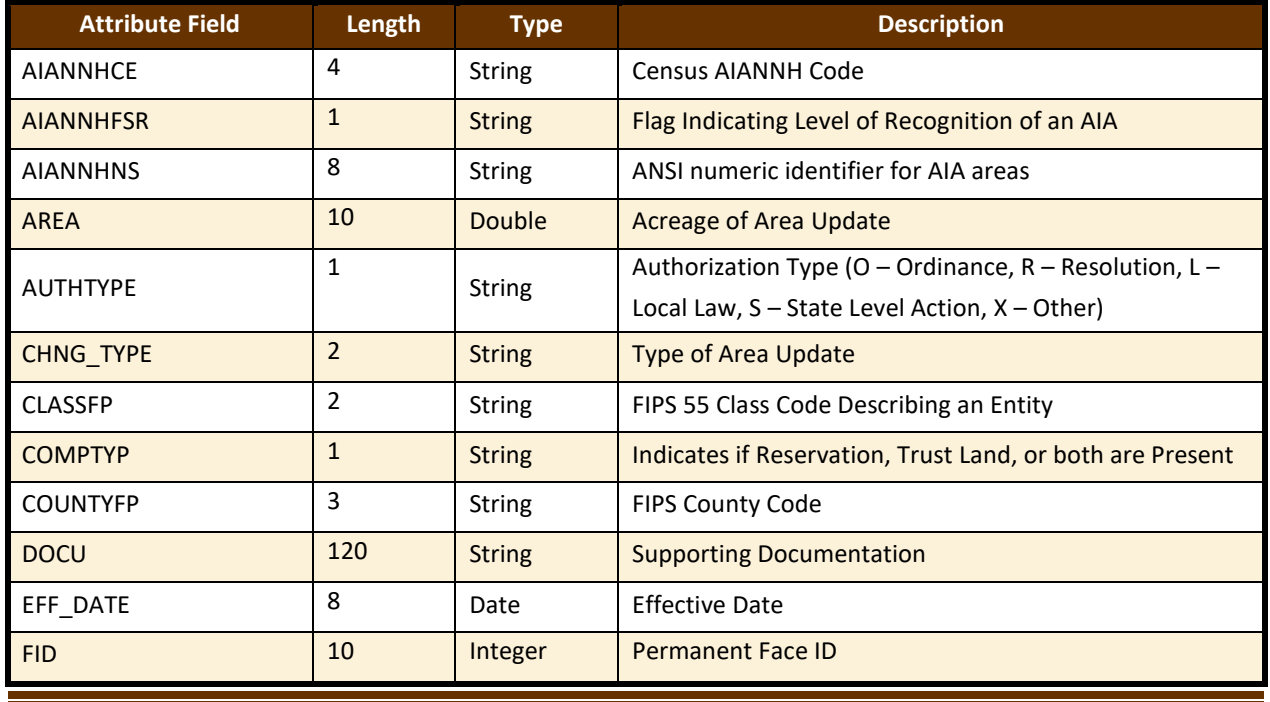

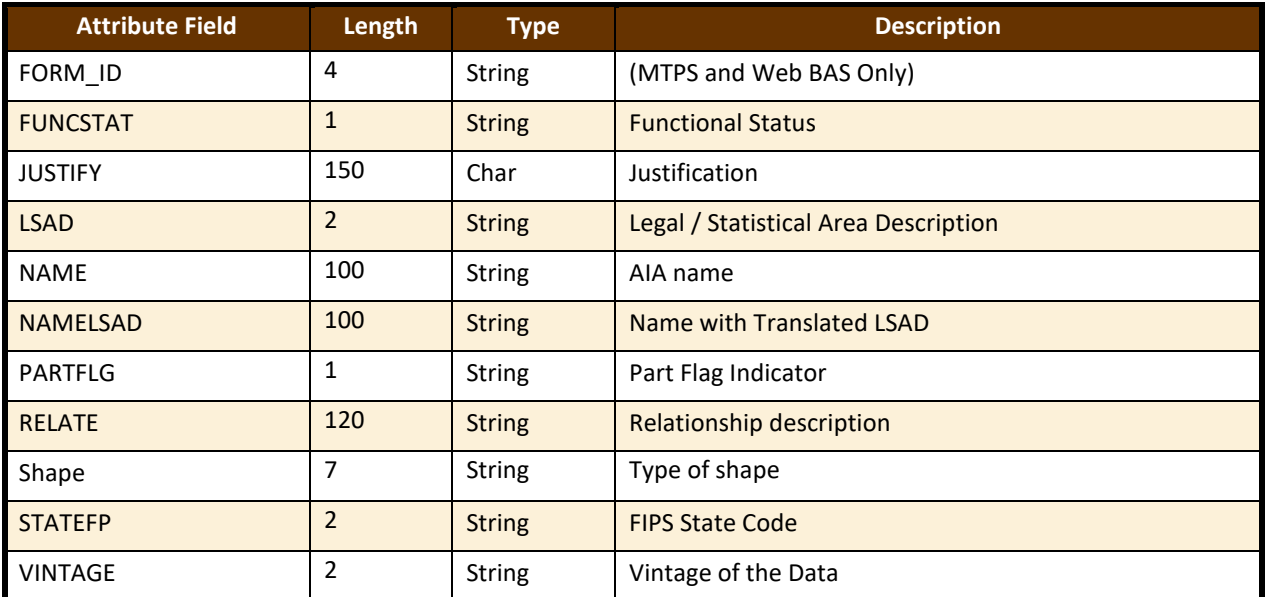

**Table 62: County and Equivalent Areas Shapefile (PVS\_19\_v2\_county)**

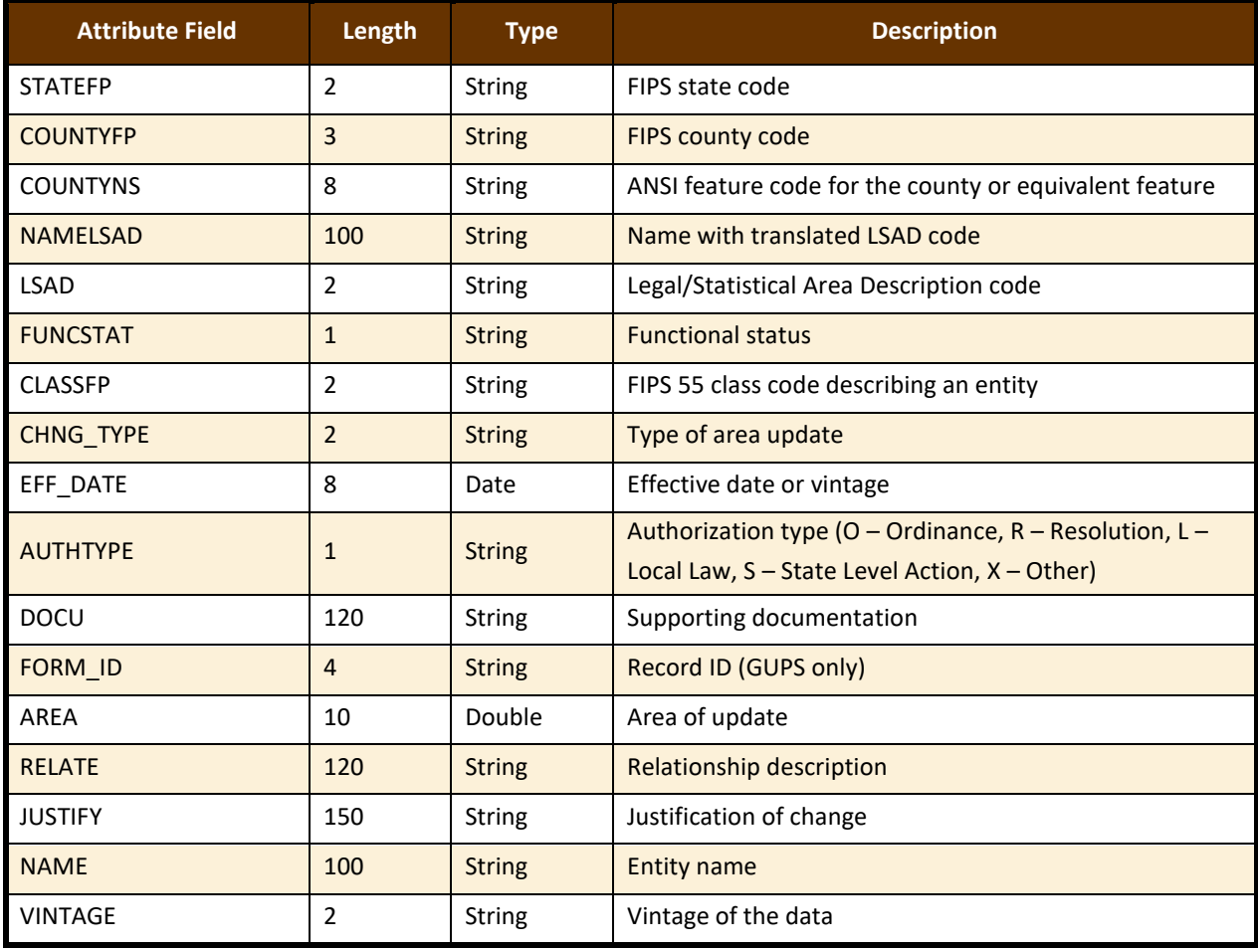

### **Table 63: County Subdivisions Shapefile (PVS\_19\_v2\_mcd)**

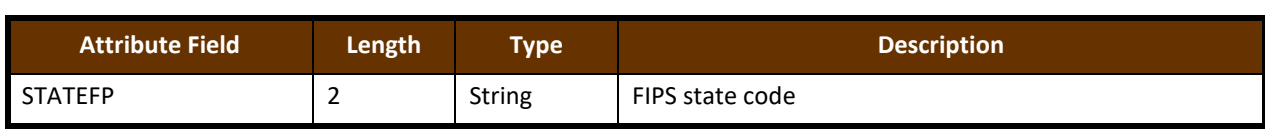

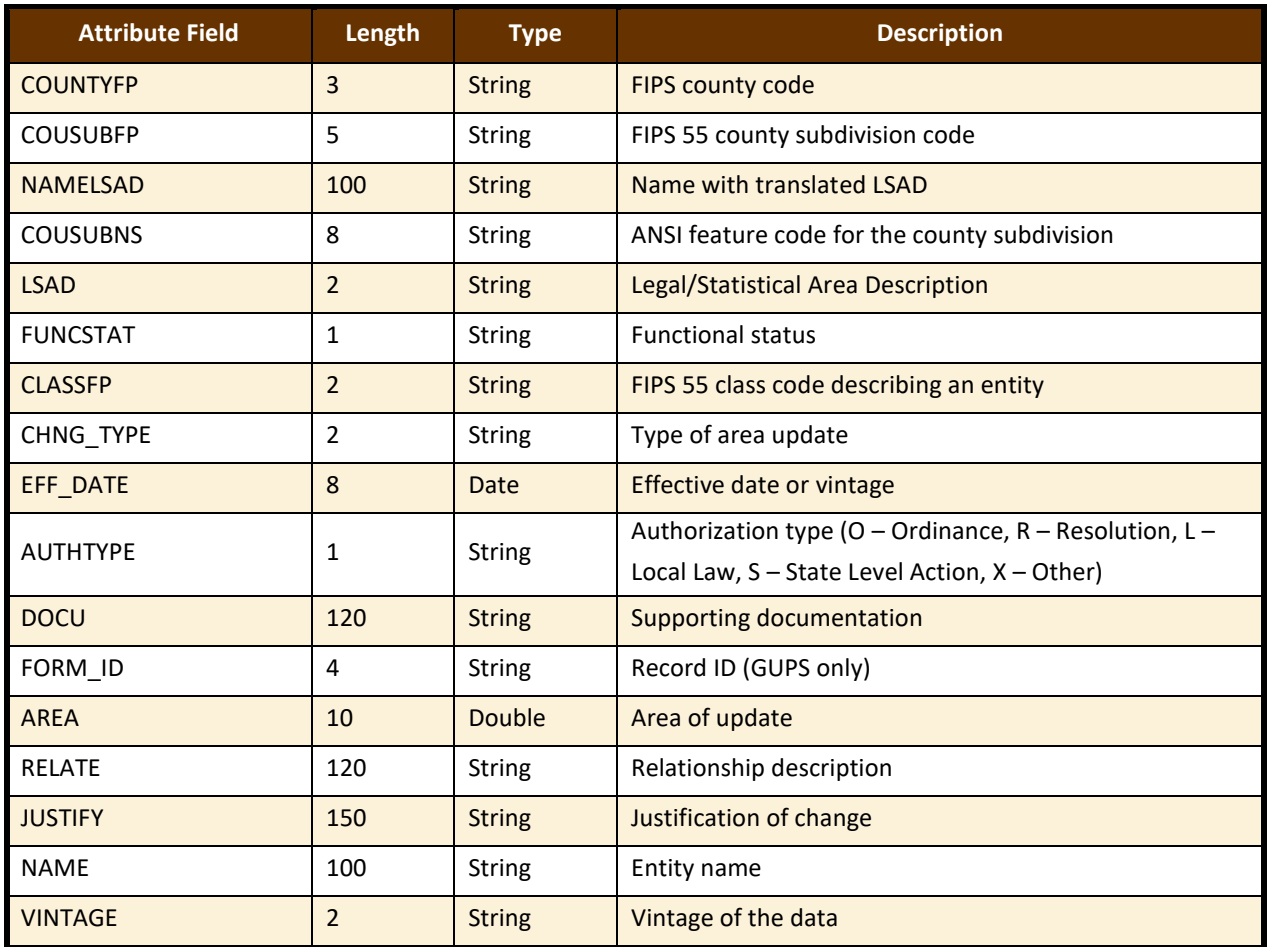

## **Table 64: Incorporated Place Shapefile (PVS\_19\_v2\_place)**

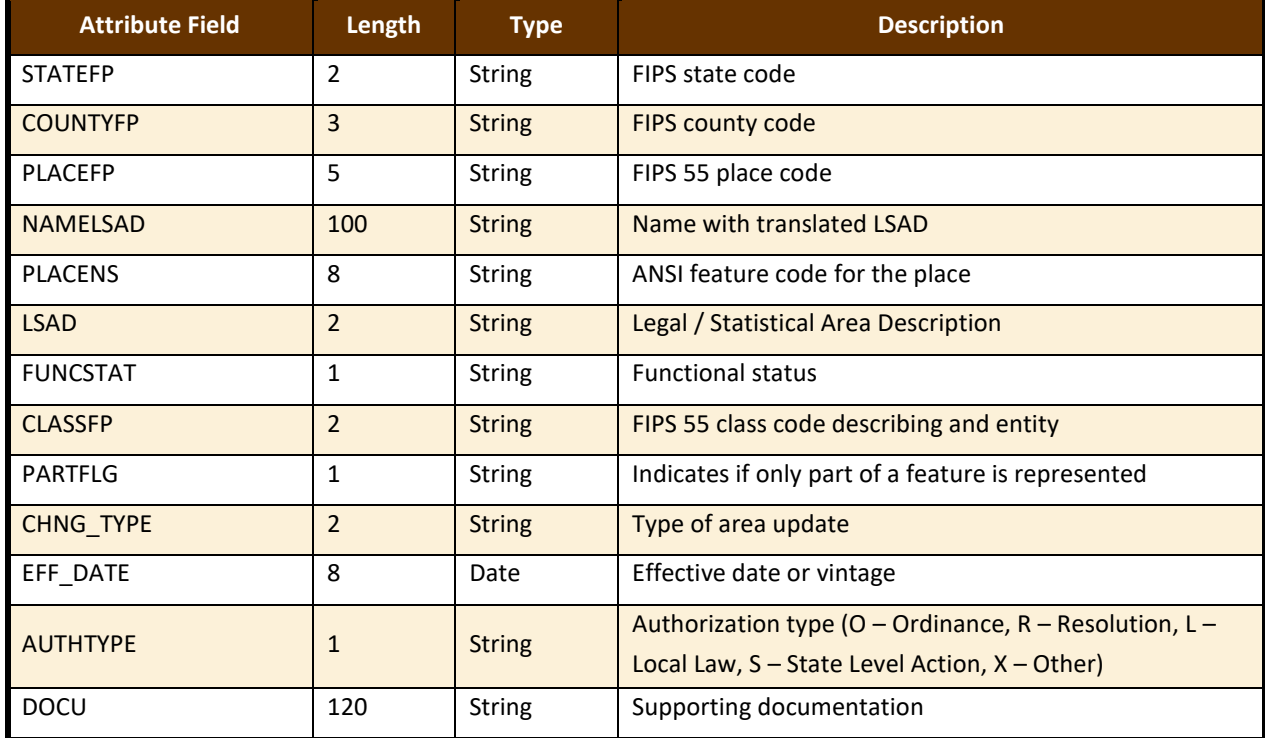

<u> a strong</u>

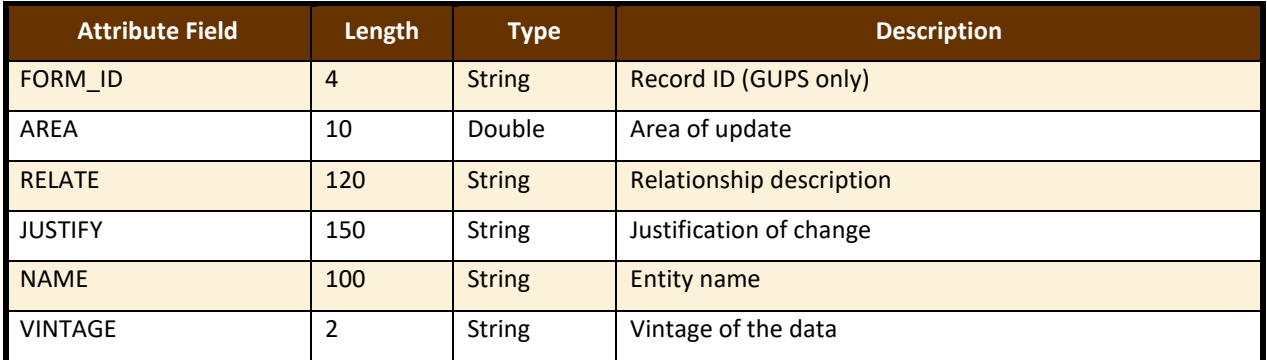

 $\mathcal{L}(\mathcal{L})$ 

# **Boundary and Annexation Survey (BAS) Tribal Respondent Guide: Digital**

**Instructions for Participating in the 2019 Boundary and Annexation Survey**

**Revised as of November 20, 2018**

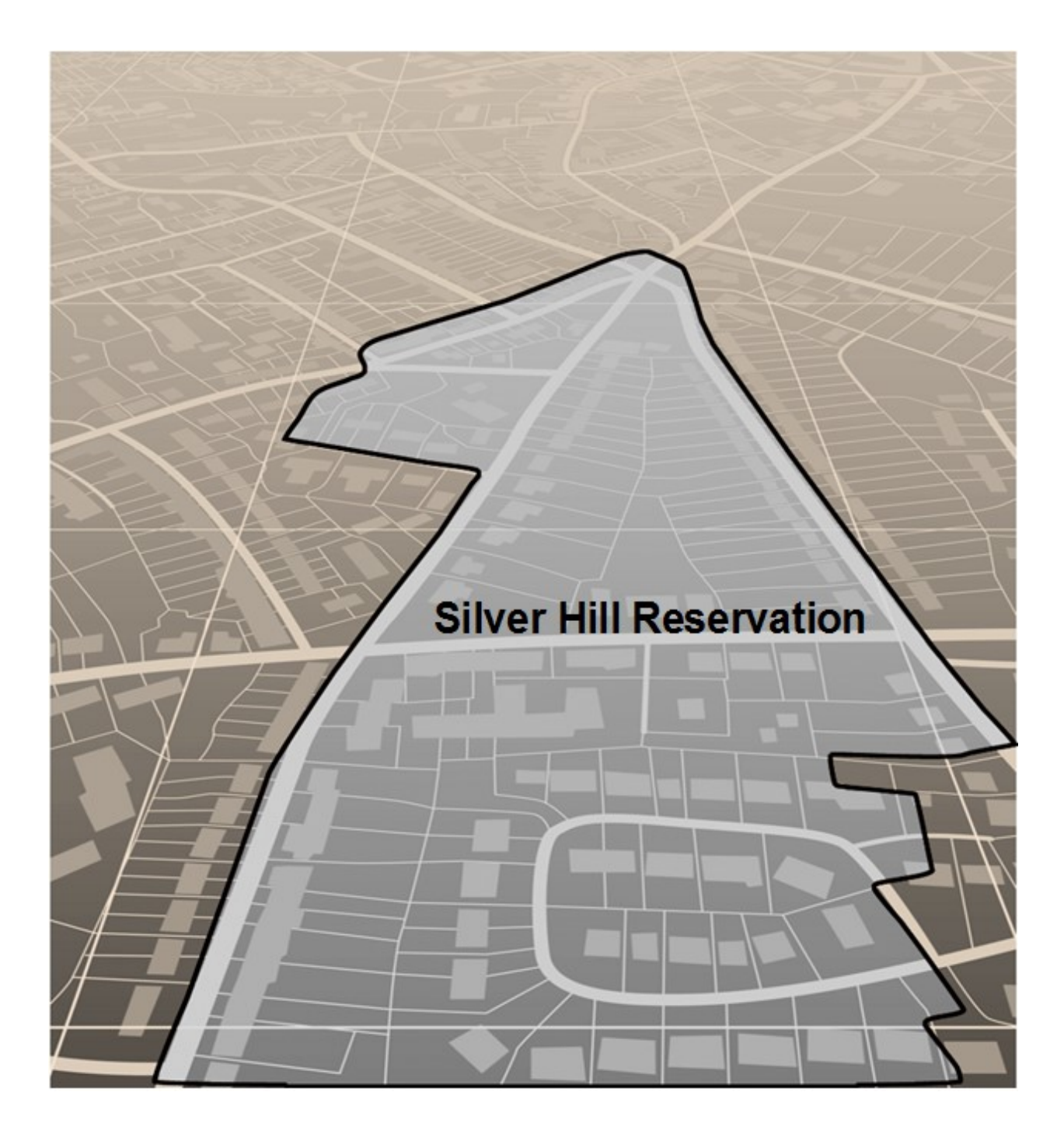

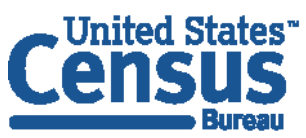

U.S. Department of Commerce **Economics and Statistics Administration U.S. CENSUS BUREAU** census.gov

**This page intentionally left blank**

Е

## **TABLE OF CONTENTS**

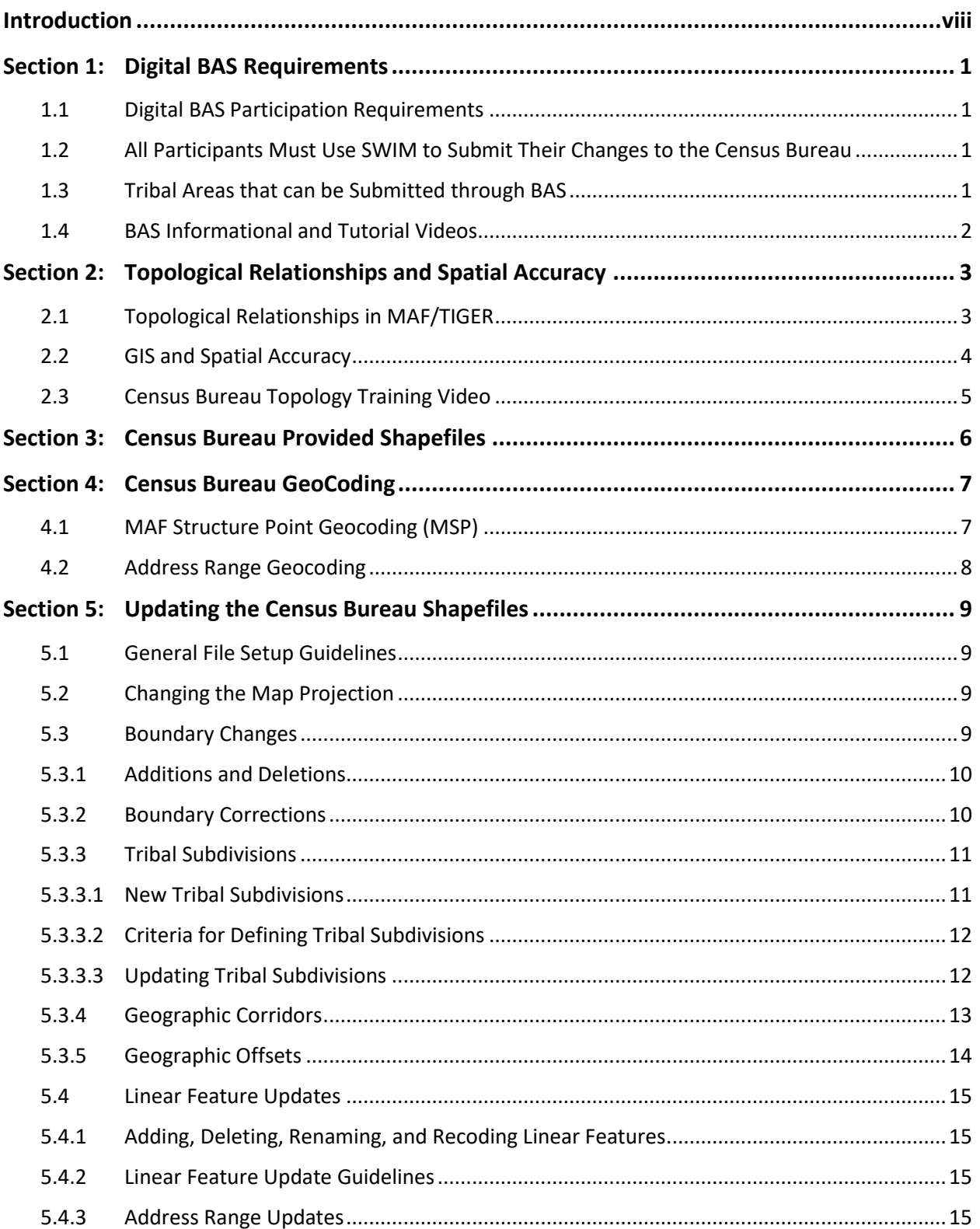

Е

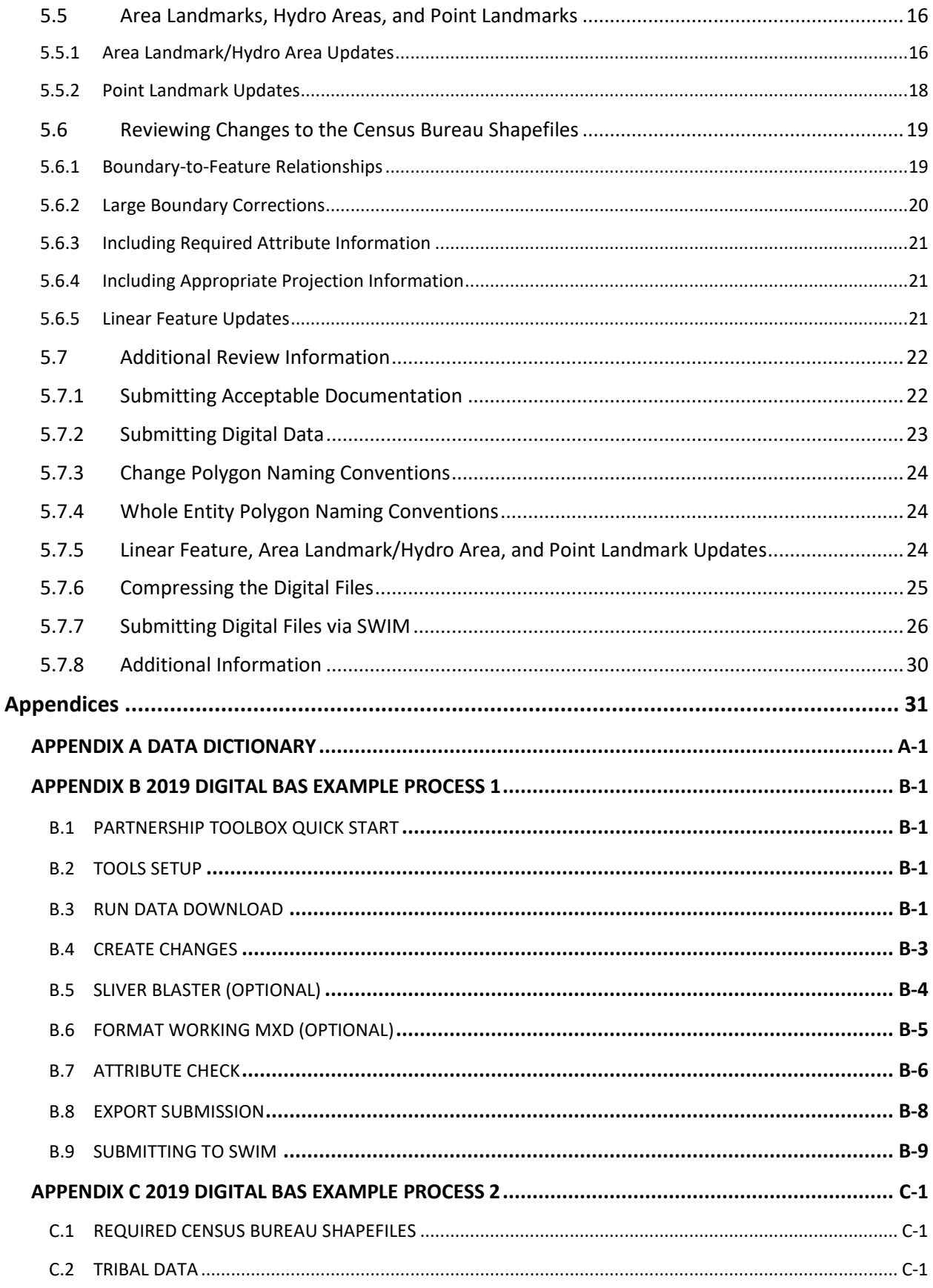

**The State** 

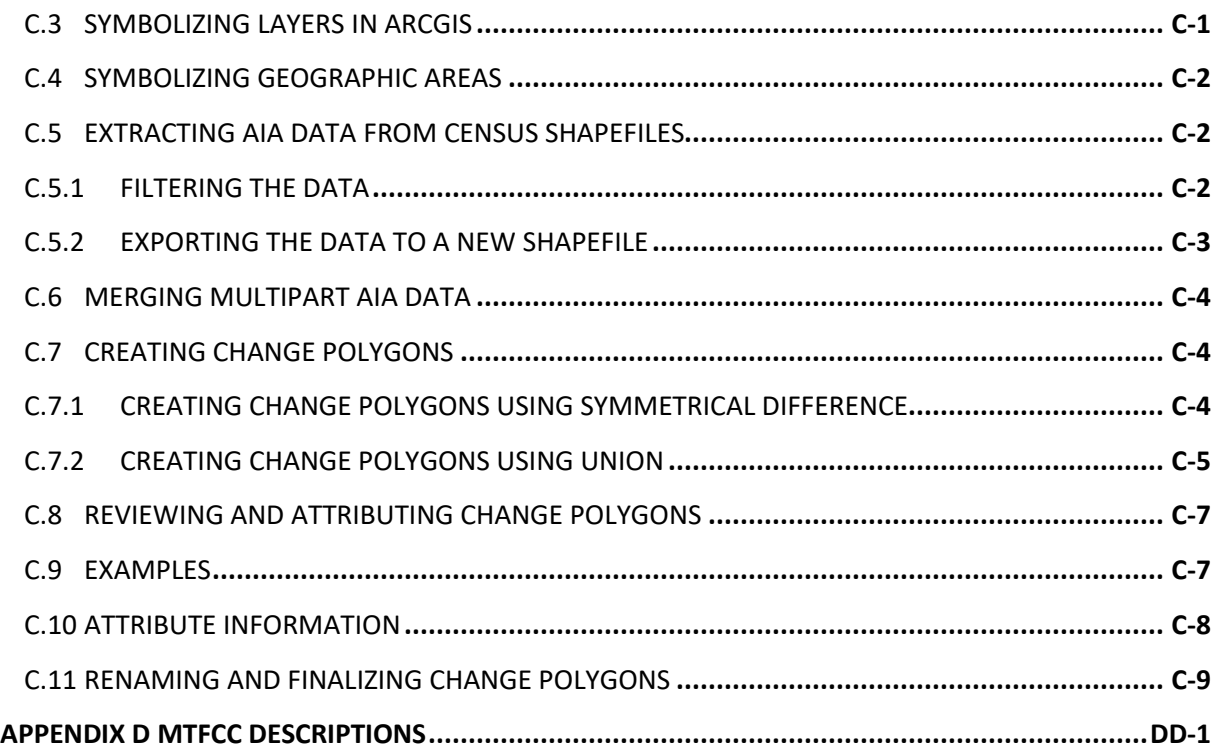

**The State** 

## **LIST OF FIGURES**

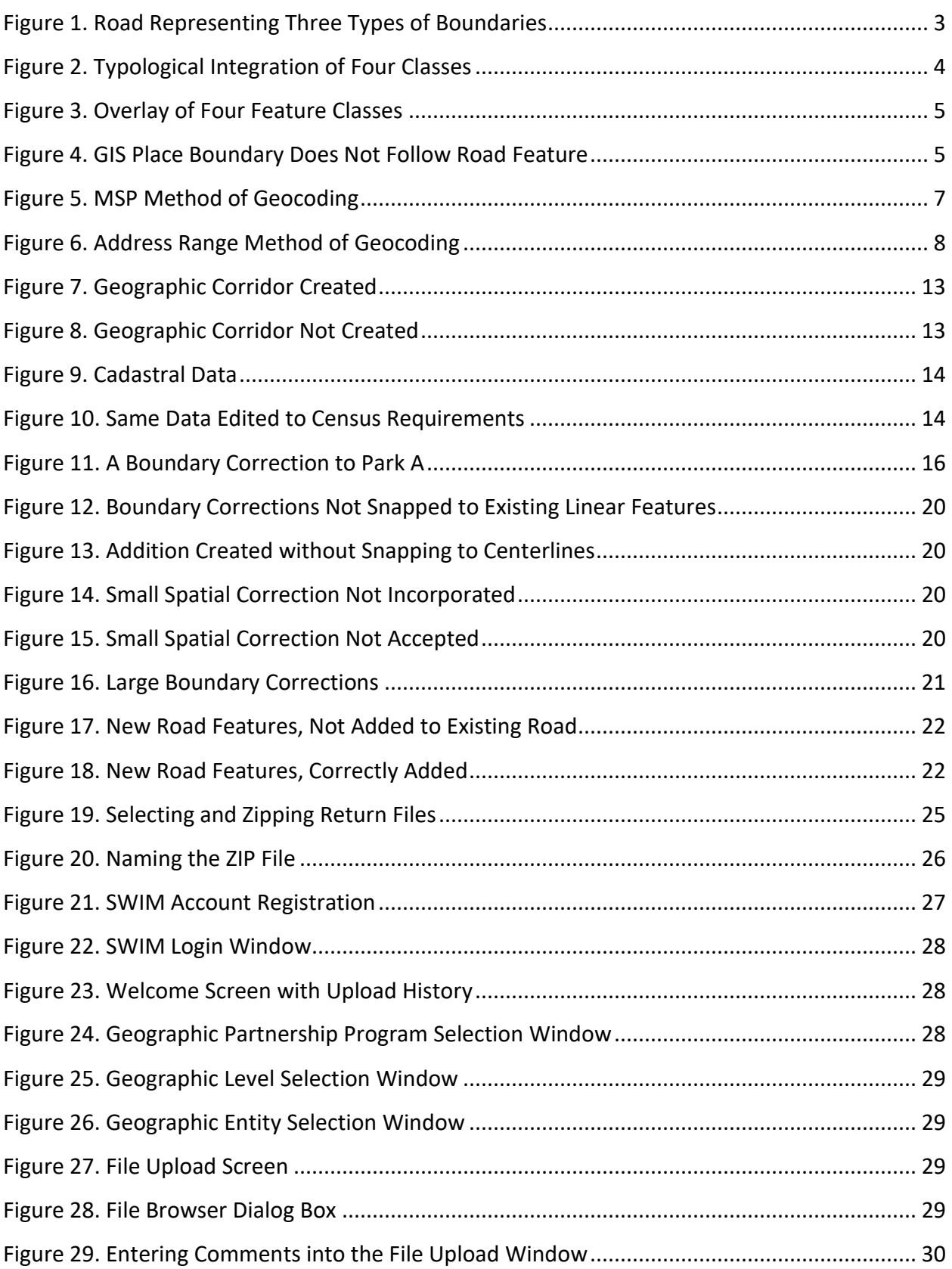

Е

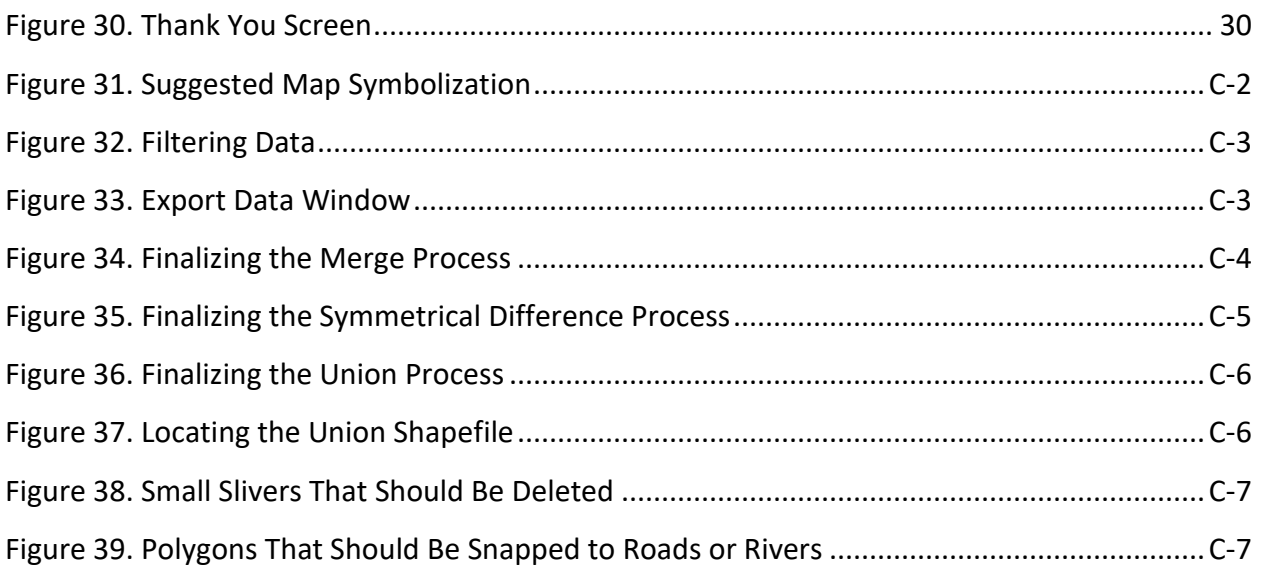

**College** 

## **LIST OF TABLES**

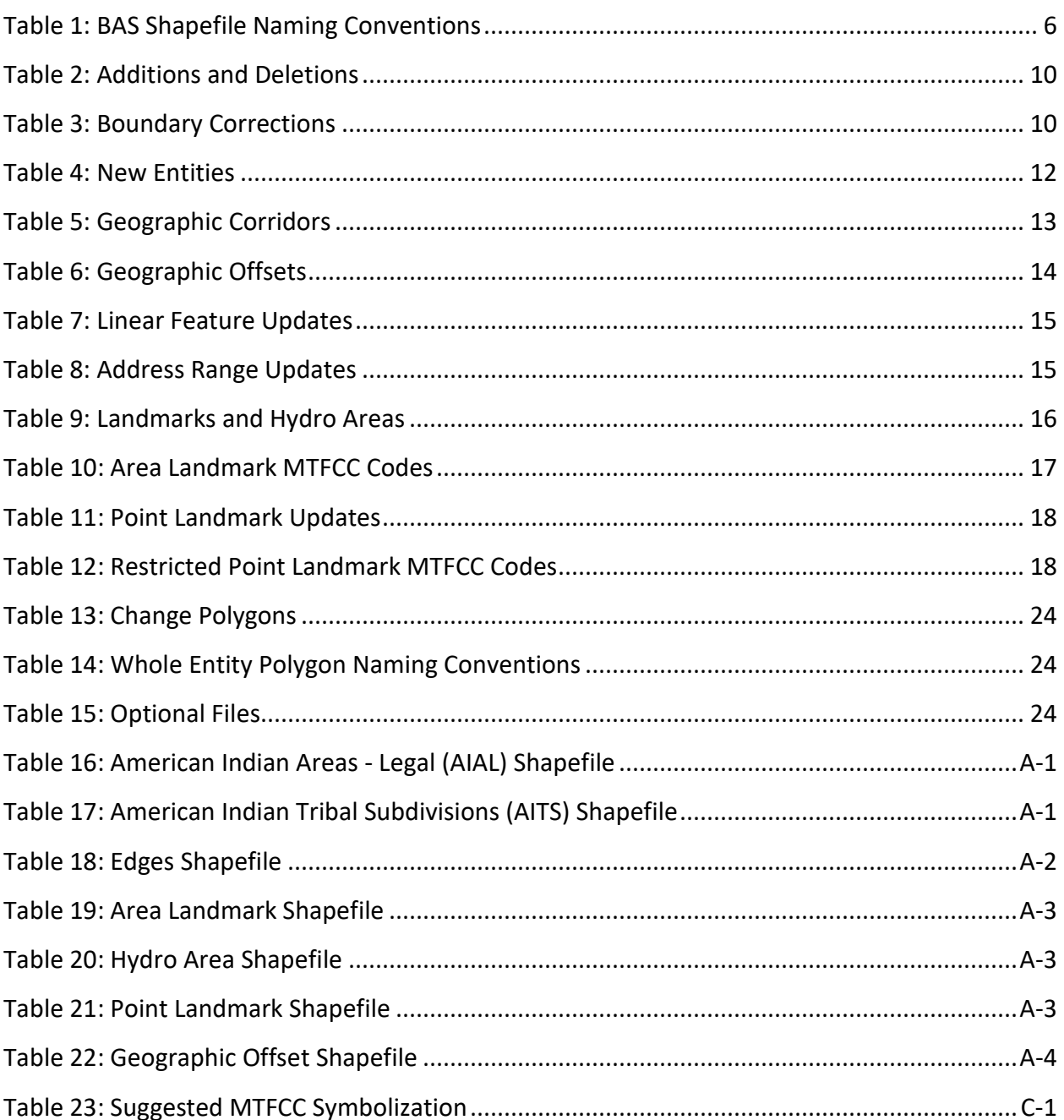

Е

## <span id="page-519-0"></span>**INTRODUCTION**

## **A. The Boundary and Annexation Survey**

The U.S. Census Bureau (Census Bureau) conducts the Boundary and Annexation Survey (BAS) annually to collect information about selected legally defined geographic areas, such as counties (and equivalent areas), incorporated places, minor civil divisions (MCDs), federally recognized American Indian Areas (AIAs), including reservations, off-reservation trust lands and tribal subdivisions, and Hawaiian Homelands. BAS also provides an opportunity for participants to review the names and geographic relationships for these areas. Title 13, U.S.C., Section 6, authorizes this survey.

The Census Bureau uses the boundary information collected during BAS to tabulate data for the decennial and economic censuses, and to support the yearly deliver of the American Community Survey (ACS) data. Maintaining correct boundaries and boundary-to-feature relationships through BAS helps ensure that the Census Bureau assigns the appropriate housing and population counts to each governmental unit (GU).

In compliance with the Office of Management and Budget Circular A-16, BAS supports the Census Bureau's spatial data steward responsibilities for the Federal Geographic Data Committee (FGDC) and the Geospatial One-Stop by updating the inventory and boundaries of GUs.

In addition, BAS is the source of up-to-date information on changes to the boundaries, codes and names of incorporated places, MCDs, counties (and equivalent areas), Hawaiian Homelands, and federally recognized AIAs, which include reservations and off-reservation trust lands used by the U.S. Geological Survey's (USGS), the National Map, and the Geographic Names Information System (GNIS).

Please visit the BAS program website at [<https://www.census.gov/programs](https://www.census.gov/programs-surveys/bas.html)[surveys/bas.html>](https://www.census.gov/programs-surveys/bas.html).

For more information on BAS, please view the "Introduction to BAS" video series on the Census Bureau's BAS website at [<https://www.census.gov/programs-surveys/bas/library/videos/bas](https://www.census.gov/programs-surveys/bas/library/videos/bas-intro.html)[intro.html>](https://www.census.gov/programs-surveys/bas/library/videos/bas-intro.html).

## **B. What's New for the 2019 BAS?**

- 1. The Census Bureau developed a BAS Partner Toolbox for ArcGIS users. This toolbox is designed to simplify and standardize the BAS update process. See **[Appendix B](#page-556-0)** for a step-by-step guide to using this new tool.
- 2. The GUPS help videos previously embedded in the software are relocated to the BAS website.
- 3. Redistricting data contacts participating in the Voting District Project verification phase may submit boundary updates for reconciliation with BAS contacts.
- 4. Website revisions.

## **C. Key Dates for BAS Respondents**

**January 1**—Boundary updates must be legally in effect on or before this date to be reported in the current survey year.

**March 1**—Boundary updates returned by this date will be reflected in the ACS data estimates and in next year's BAS materials.

**May 31**—Boundary updates returned by this date will be reflected in next year's BAS materials.

## **D. BAS State Agreements**

The Census Bureau has established a number of agreements with states for reporting boundary changes. Please visit the BAS State Agreements webpage within the BAS program website at [<https://www.census.gov/programs-surveys/bas/information/state-agreements.html>](https://www.census.gov/programs-surveys/bas/information/state-agreements.html) or call (800) 972-5651 for information regarding state agreements.

**Note:** The Census Bureau can only establish BAS state agreements for states that require local governments to report boundary changes to a state agency.

## **E. Legal Disputes**

If the Census Bureau discovers that an area of land is in dispute between two or more jurisdictions, the Census Bureau will not make any boundary corrections until the parties come to a written agreement, or until there is a documented final court decision regarding the dispute. To learn more, please contact the Census Bureau Legal Office at **301-763-9844**.

For disputes involving tribal areas, the Census Bureau must defer to the Office of the Solicitor at the Department of the Interior for a legal opinion. Often complicated land issues require an extended period of time for resolution, and in those cases, the Census Bureau will retain the current boundary in the database until a legal opinion is issued by the Solicitor's office.

## <span id="page-521-0"></span>**SECTION 1: DIGITAL BAS REQUIREMENTS**

## <span id="page-521-1"></span>**1.1 Digital BAS Participation Requirements**

- 1. All participants must have the ability to edit a Census Bureau shapefile. The Census Bureau requires that entities update Census Bureau shapefiles with boundary and feature changes, rather than submitting a shapefile from a local Geographic Information System (GIS).
- 2. All participants must provide current information for the tribal BAS point of contact, the person updating the shapefiles, and the tribal chair.
- 3. All participants must provide legal documentation (such as trust deeds and Federal Register Notice) and effective dates for all legal boundary changes (new reservation land and/or offreservation trust lands).
- 4. Each non-legal boundary correction must contain proper update documentation according to boundary correction guidelines listed below in **Section [1.3](#page-521-3) [Tribal Areas that can be](#page-521-3)  [Submitted through BAS](#page-521-3)**, or the Census Bureau will not make the correction for this BAS cycle.

## <span id="page-521-2"></span>**1.2 All Participants Must Use SWIM to Submit Their Changes to the Census Bureau**

Due to security requirements, the Census Bureau cannot accept submissions via FTP, email or any protocol other than the SWIM site. For details on registering and using SWIM, please see **Section [5.12.7](#page-546-0) [Submitting Digital Files via SWIM](#page-546-0)**. To access SWIM, enter the following URL in a new browser window: [<https://respond.census.gov/swim/>](https://respond.census.gov/swim/).

## <span id="page-521-3"></span>**1.3 Tribal Areas that can be Submitted through BAS**

The following can be updated through Tribal BAS:

 **Federal American Indian Reservations** are areas that have been set aside by the United States for the use of tribes, the exterior boundaries of which are more particularly defined in the final tribal treaties, agreements, executive orders, federal statutes, secretarial orders, or judicial determinations.

Trust lands may be located on or off a reservation; however, the Census Bureau tabulates data only for off-reservation trust lands. Please do not submit on-reservation trust land because the Census Bureau can only show the exterior reservation boundary.

 **Federal Off-Reservation Trust Lands** are areas for which the United States holds title in trust for the benefit of a tribe (tribal trust land) or for an individual American Indian (individual trust land).

The Census Bureau does not identify fee land (or land in fee simple status) or restricted fee lands as specific geographic areas.

 **Tribal Subdivisions** are legal administrative subdivisions of federally recognized American Indian reservations and off-reservation trust lands and are described as additions, administrative areas, areas, chapters, county districts, communities, districts, or segments. These entities are internal units of self-government or administration that serve social, cultural, and/or economic purposes for the American Indians on the reservations and off-reservation trust lands.

 **Hawaiian Homelands** are areas held in trust for Native Hawaiians by the state of Hawaii, pursuant to the Hawaiian Homes Commission Act of 1920, as amended.

## <span id="page-522-0"></span>**1.4 BAS Informational and Tutorial Videos**

The Census Bureau created training videos to give BAS participants detailed instructions and information on how to report and submit BAS changes. These videos are available on the BAS website at: [<https://www.census.gov/programs-surveys/bas/library/videos/bas-intro.html>](https://www.census.gov/programs-surveys/bas/library/videos/bas-intro.html).

If there are any questions or concerns about the participation requirements, contact the Census Bureau at 1-800-972-5651 or [geo.bas@census.gov.](mailto:geo.bas@census.gov)

For participants already familiar with GIS and BAS updating procedures, **[Appendix B](#page-556-0)** and **[Appendix C](#page-565-0)** provide step-by-step guidelines for making updates.

# <span id="page-523-0"></span>**SECTION 2: TOPOLOGICAL RELATIONSHIPS AND SPATIAL ACCURACY**

The Geography Division of the Census Bureau is responsible for developing geographic applications and executing related activities needed to support the Census Bureau in collecting and disseminating census data. For more than twenty years, the Census Bureau's Master Address File and Topologically Integrated Geographic Encoding and Reference (MAF/TIGER) System has been a critical resource for supporting the Census Bureau Geographic Partnership Programs.

The following section will describe how the Census Bureau uses a topologically integrated system and how this differs from traditional GIS, which use separate layers of data.

## <span id="page-523-1"></span>**2.1 Topological Relationships in MAF/TIGER**

At the Census Bureau, topology is described as the relationship between different levels of geography. MAF/TIGER is a geographic database in which the topological structures define the location, connection, and relationships of streets, rivers, railroads, and other features. These topological structures help define the geographic entities for which the Census Bureau tabulates data.

Instead of having a separate layer for each feature class (roads, boundaries, etc.) all MAF/TIGER information is stored in one layer or file. See **[Figure 1](#page-523-2)** and **[Figure 2](#page-524-1)** for samples of topologically integrated files in MAF/TIGER.

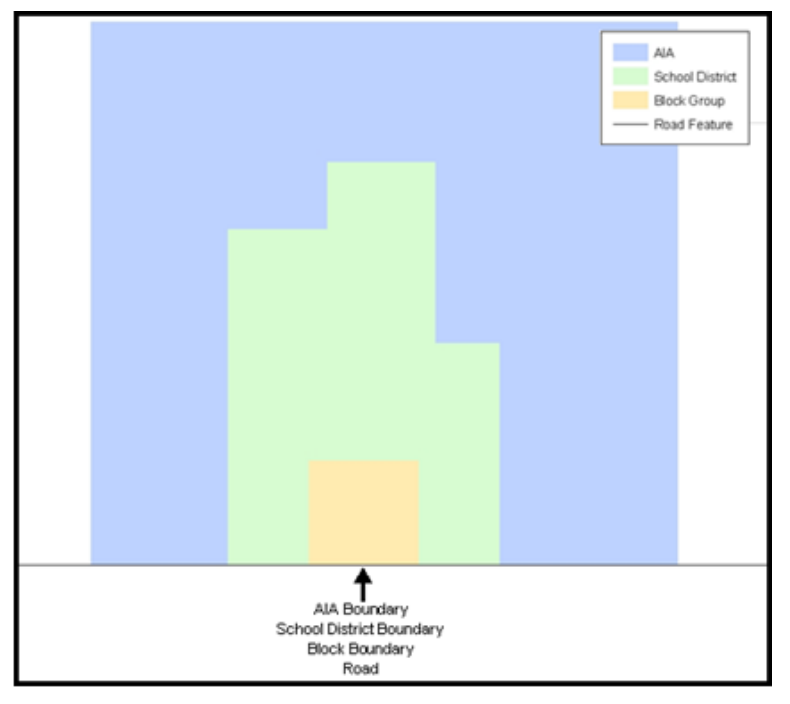

**Figure 1. Road Representing Three Types of Boundaries**

<span id="page-523-2"></span>This example shows how a road in MAF/TIGER can also represent a block boundary, American Indian Areas (AIAs) boundary and a school district boundary.

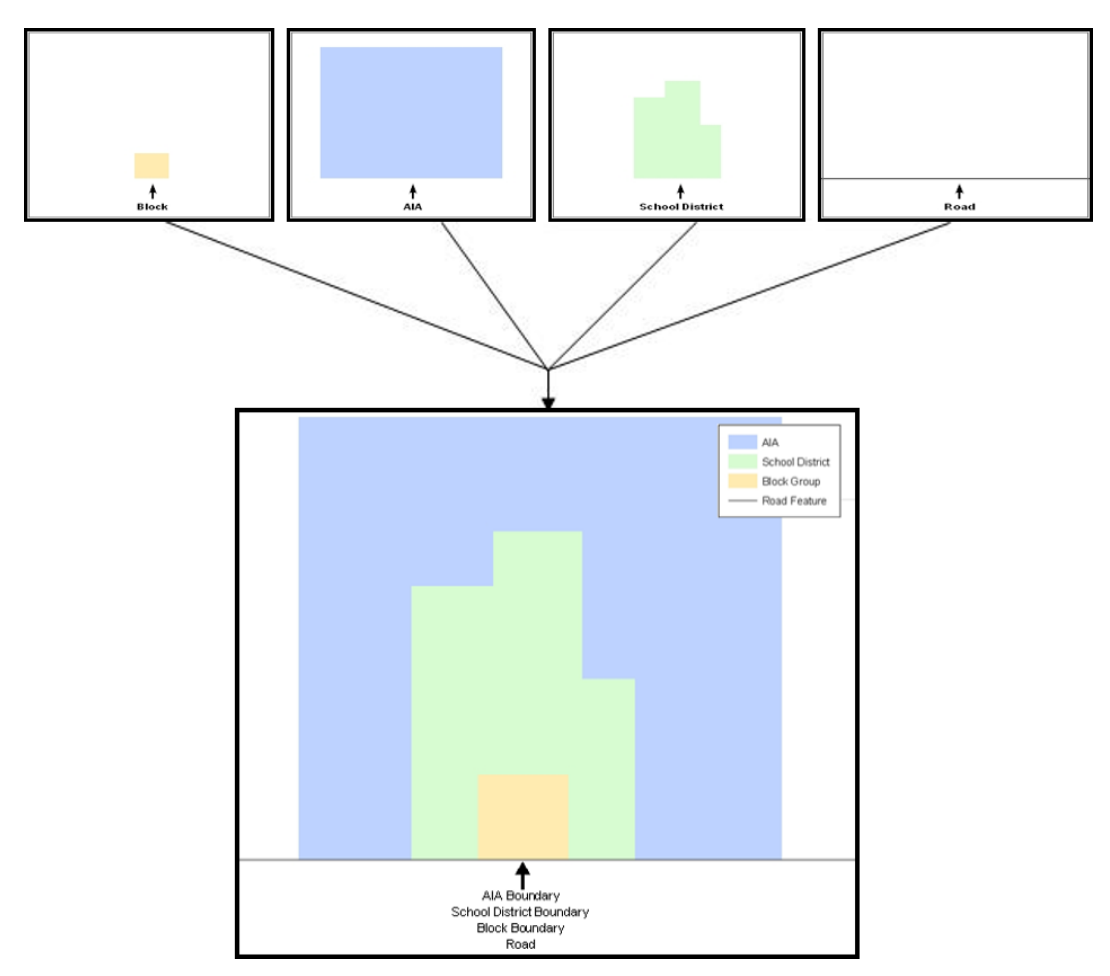

**Figure 2. Typological Integration of Four Classes**

This example shows the topological integration of four different feature classes into one layer. One road feature represents not only a road, but also a block boundary, AIA boundary, and a school district boundary.

## <span id="page-524-1"></span><span id="page-524-0"></span>**2.2 GIS and Spatial Accuracy**

In a GIS, feature classes are often not topologically integrated; they are separated into individual layers. When these layers are overlaid in a GIS, there may be boundary misalignments due to the nature of the data. These non-topologically integrated layers could cause issues in MAF/TIGER. **[Figure 3](#page-525-1)** and **[Figure 4](#page-525-2)** show how files that are not topologically integrated might appear in a GIS when overlaid.

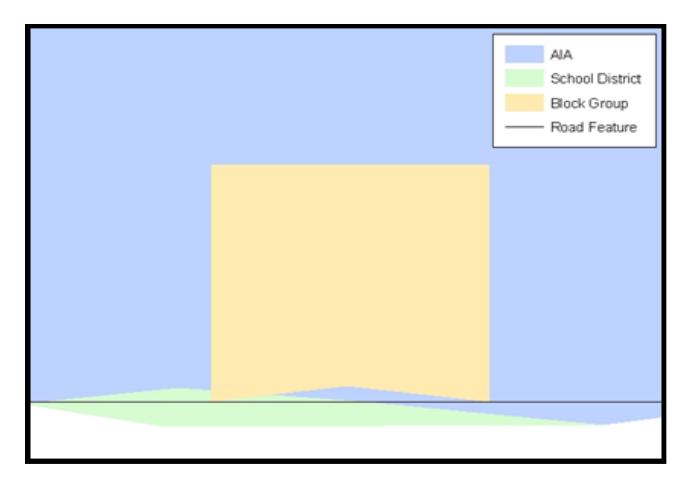

**Figure 3. Overlay of Four Feature Classes**

<span id="page-525-1"></span>This example shows an overlay of four different feature classes. Notice how the topological relationship is compromised. The block, AIA, and school district boundaries, which are supposed to follow the road feature, no longer align with the road in several locations.

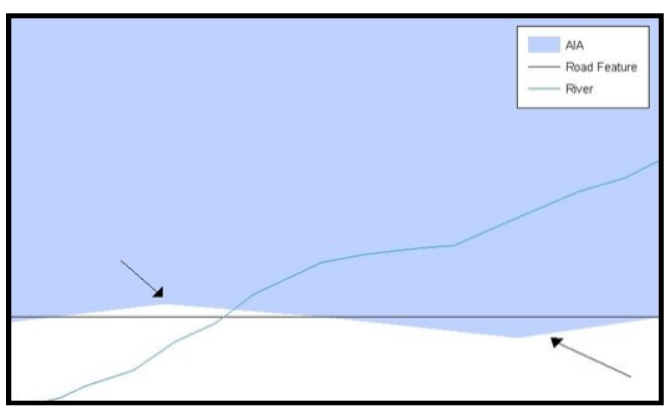

**Figure 4. GIS Place Boundary Does Not Follow Road Feature**

<span id="page-525-2"></span>This example shows a situation where a local GIS AIA boundary does not follow a road feature. Assuming that the boundary follows the road feature, changing the AIA boundary to match the local file exactly and become misaligned (see arrows) would dissolve the topological relationship in MAF/TIGER.

The spatial differences between local GIS data and the Census Bureau's topologically integrated file are often very small (less than ten feet) and can create boundary-to-feature relationship issues for the Census Bureau. Instructions are given in **Section [5.6](#page-539-0) [Reviewing Changes to the](#page-539-0)  [Census Bureau Shapefiles](#page-539-0)** on how to review digital submissions for small spatial boundary corrections. It also lists some of the potential consequences of making spatial boundary corrections that dissolve the topological relationships present in MAF/TIGER.

To find examples of suggested methods for correctly making boundary changes, please see **[Appendix B](#page-556-0)**.

## <span id="page-525-0"></span>**2.3 Census Bureau Topology Training Video**

The Census Bureau created a video on the subject of topology and why topology is important to the BAS. For more information, please go to

[<https://www.census.gov/library/video/intro\\_bas\\_topology.html>](https://www.census.gov/library/video/intro_bas_topology.html) to watch the video.

# <span id="page-526-0"></span>**SECTION 3: CENSUS BUREAU PROVIDED SHAPEFILES**

Please download shapefiles from the BAS website at:

[<https://www.census.gov/geographies/mapping-files/2019/geo/bas/2019-bas-shapefiles.html>](https://www.census.gov/geographies/mapping-files/2019/geo/bas/2019-bas-shapefiles.html) in order to review the boundaries and submit changes.

The Census Bureau provides entity layers in ESRI shapefile format for download via the BAS website. Regardless of the number of geographic entity polygon based shapefiles each participant downloads and edits, there is only one shapefile for the linear feature network for each county. See **[Table 1](#page-526-1)** for the names of the shapefiles.

**Note:** Shapefiles are 'county' based so it is necessary to download all the counties in which the tribe has reservation and/or ORLTs.

<span id="page-526-1"></span>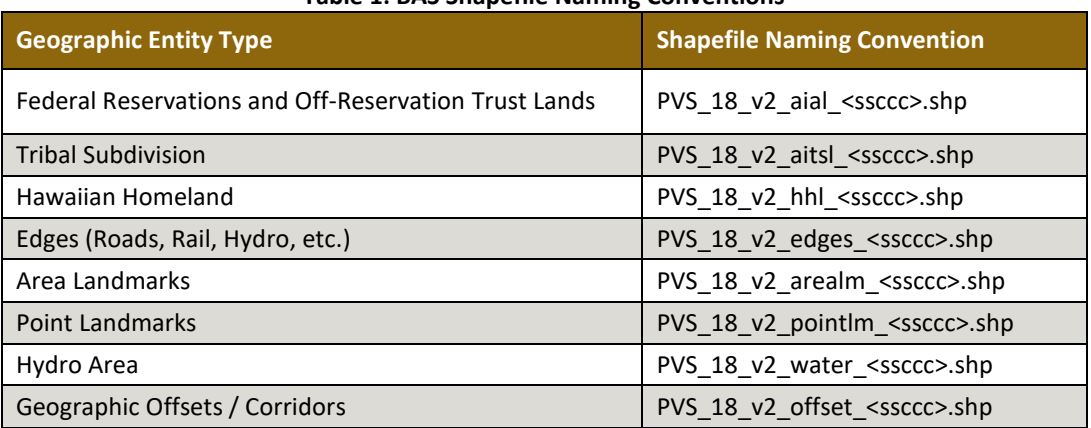

#### **Table 1: BAS Shapefile Naming Conventions**

**Note:** <ssccc> represents the two-digit state code and three-digit county code.

All shapefiles provided by the Census Bureau are in the following unprojected geographic-based coordinate system:

- Geographic Coordinate System North American Datum 1983 (GCS NAD83)
- Angular Unit: Degree (0.017453292519943299)
- Prime Meridian: Greenwich (0.000000000000000000)
- Datum: D\_North\_American\_1983
- Spheroid: GRS 1980
- Semi-major Axis: 6378137.000000000000000
- Semi-minor Axis: 6356752.314140356100000000
- Inverse Flattening: 298.257222101000020000

# <span id="page-527-0"></span>**SECTION 4: CENSUS BUREAU GEOCODING**

Geocoding is how the Census Bureau codes population to geographic entities. There are two primary methods of geocoding used by the Census Bureau. Both of these involve coding an address to a spatial polygon, but one uses Global Positioning System (GPS) technology, while the other uses address ranges.

## <span id="page-527-1"></span>**4.1 MAF Structure Point Geocoding (MSP)**

A field worker stands in front of a house or living quarters, and records the physical location with a GPS device (**[Figure 5](#page-527-2)**). Usually, the GPS point should fall very close to the front door of the house. However, since GPS points were collected in the field, real-world obstacles like locked fences, poor satellite reception, or even aggressive dogs might sometimes prevent the worker from gaining access to the front door. In these circumstances, the worker may have to take the GPS coordinate from the sidewalk or side of the road.

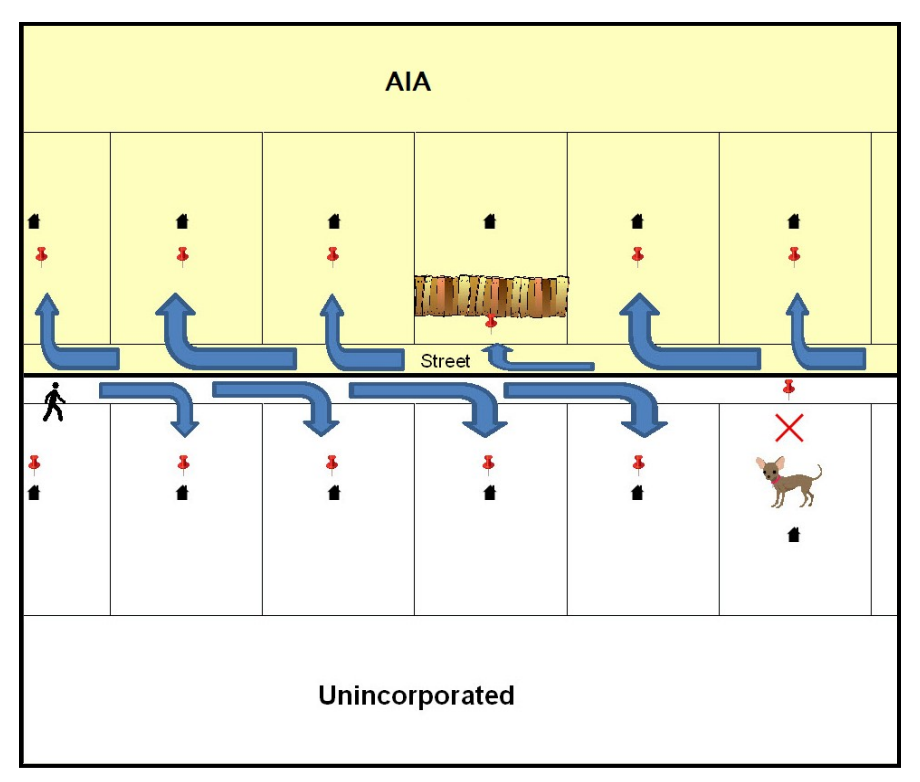

#### **Figure 5. MSP Method of Geocoding**

<span id="page-527-2"></span>Notice that it is occasionally not possible for the field worker to go all the way to the front door, due to unforeseen circumstances, like the fence or the dog shown above. Thus, the MSP (represented here by the red pins) can sometimes fall within the road or the road right-of-way.

## <span id="page-528-0"></span>**4.2 Address Range Geocoding**

When no MSP is available, the Census Bureau codes houses and living quarters according to a potential range of addresses associated with the adjacent stretch of road (**[Figure 6](#page-528-1)**).

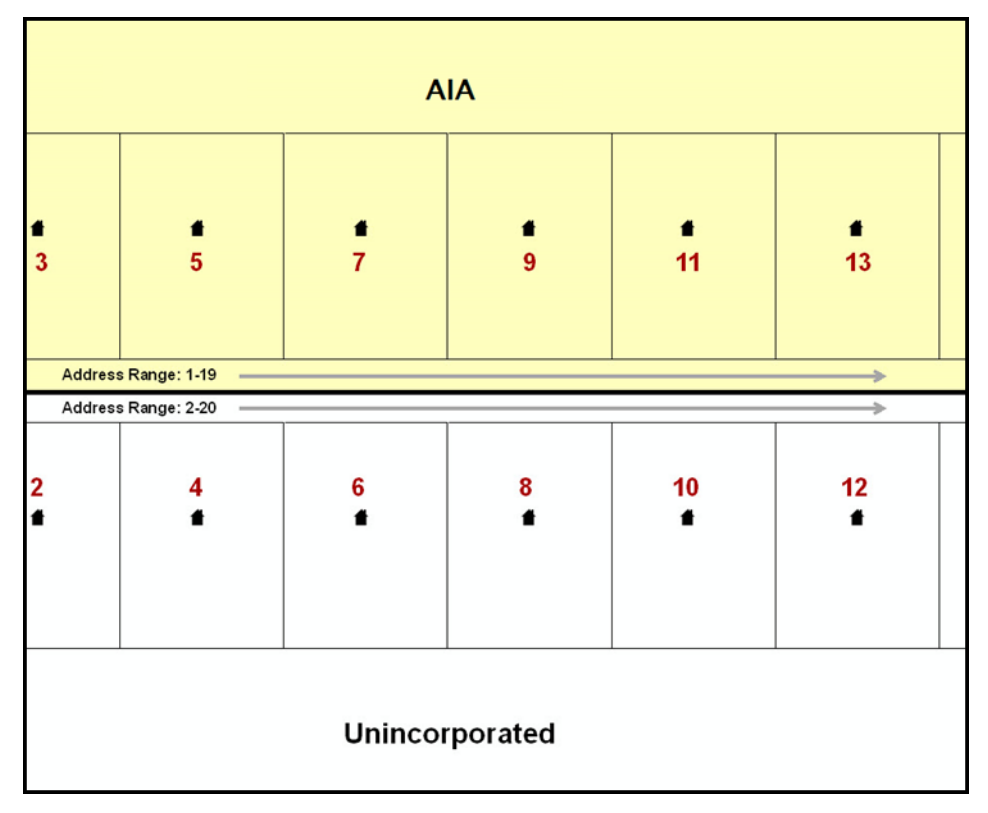

#### **Figure 6. Address Range Method of Geocoding**

When it is not possible to collect an MSP, houses are geocoded according to their placement along a range of potential addresses along that road. Since the address is being related to the road, boundaries placed on front-lot-lines will lead to mis-geocoding unless an offset flag is used.

<span id="page-528-1"></span>While the two methods of geocoding differ greatly, both rely heavily on the integrated nature of MAF/TIGER. These geocoding methods are affected by the way streets and boundaries are represented in relation to one another. This interdependence between streets, boundaries, and geocoding means that Census Bureau representations of legal boundaries may sometimes differ from other representations (e.g., in local or state GIS). This is especially true regarding geographic corridors and offsets that follow road right of ways (or the front-lot-lines of parcels). In both of the examples above, delineating a boundary along the front-lot-line will tend to increase the risk of incorrect geocoding. As a result, using the road centerline as a boundary is the safer method.

When completing a BAS submission in which a road or road right-of-way is owned or maintained by a place or AIA but the adjacent housing is not, the respondent should use the centerline of the road (not the front-lot-line) as the boundary whenever possible.

# <span id="page-529-0"></span>**SECTION 5: UPDATING THE CENSUS BUREAU SHAPEFILES**

Census Bureau shapefiles can be updated to reflect boundary and/or linear feature changes that have occurred since the last Tribal BAS survey. Examples of these procedures can be found in **[Appendix B](#page-556-0)** and Error! Reference source not found. and in the Digital BAS demonstration video series at [<https://www.census.gov/programs-surveys/bas/library/videos/digital](https://www.census.gov/programs-surveys/bas/library/videos/digital-bas.html)[bas.html>](https://www.census.gov/programs-surveys/bas/library/videos/digital-bas.html).

**Note:** If there are problems with the processing of returned files, the Census Bureau will email a feedback document requesting clarification of any issues. If the problem cannot be resolved before the project deadline, the changes in question will not be made during the current BAS.

## <span id="page-529-1"></span>**5.1 General File Setup Guidelines**

After downloading the shapefiles from the PVS (partnership verification shapefiles) download page, follow these procedures before beginning actual updates:

- Open the downloaded ZIP file to verify its contents.
- Copy the shapefiles into a directory on a server/hard drive.
- Open the shapefiles with GIS software.

## <span id="page-529-2"></span>**5.2 Changing the Map Projection**

Census Bureau files are in GCS NAD83 format and can be projected into any local coordinate system/projection. Most GIS software packages will allow users to transform file coordinate systems and projections. For example, if using ArcGIS, use its **Project tool** in **ArcToolbox**. MAF/TIGER shapefile extracts contain defined projection information in the \*.prj file. ArcGIS accesses the \*.prj file for projection information so there is no need to define these parameters before changing the file coordinate systems.

When updates are complete, participants may submit the boundary shapefile using any local coordinate system/projection if the shapefile contains a \*.prj file or spatial reference materials such as metadata.

## <span id="page-529-3"></span>**5.3 Boundary Changes**

In order to update MAF/TIGER, participants must create a separate change polygon layer for each updated entity type (AIA, tribal subdivision, or Hawaiian Homeland). Please create change polygons in relation to the current MAF/TIGER boundary.

**[Appendix B](#page-556-0)** and **Appendix C** provide two examples for creating addition, deletion, boundary correction, new incorporation, geographic corridor, and geographic offset change polygons. Review any boundary change polygons before submitting them (**Section [5.12](#page-542-0) [Additional](#page-542-0)  [Review Information](#page-542-0)**).

If additional shapefiles are needed, please contact the Census Bureau at 1-800-972-5651 or [geo.bas@census.gov.](mailto:geo.bas@census.gov)

## <span id="page-530-0"></span>**5.3.1 Additions and Deletions**

The Census Bureau will accept additions and deletions from AIAs and Hawaiian Homelands, such as new reservation lands and off-reservation trust lands. Each addition or deletion change polygon must have the required attributes and corresponding change type populated, as seen in **[Table 2](#page-530-2)**. The Census Bureau will snap any addition or deletion to a MAF/TIGER feature when it exists within **thirty** feet of that feature.

**Note:** Enter the name of the jurisdiction (AIA or Hawaiian Homeland) adding or deleting the area in the NAME field.

<span id="page-530-2"></span>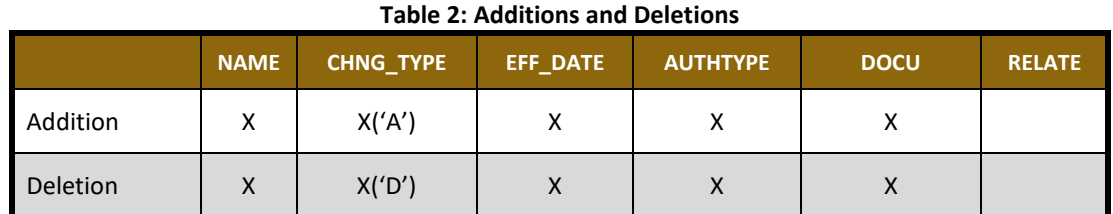

(**Note:** 'X' = Required Field)

#### <span id="page-530-1"></span>**5.3.2 Boundary Corrections**

The Census Bureau will also accept specific boundary corrections from AIAs and Hawaiian Homelands. As with new reservation lands and off-reservation trust lands, the participant must create individual change polygons for each boundary correction. Each boundary correction must also have the required attributes and corresponding change type populated, as seen in **[Table 3](#page-530-3)**, or the Census Bureau will reject them.

**Note:** Enter the name of the jurisdiction the boundary correction is for in the NAME field.

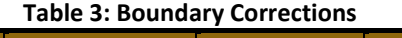

<span id="page-530-3"></span>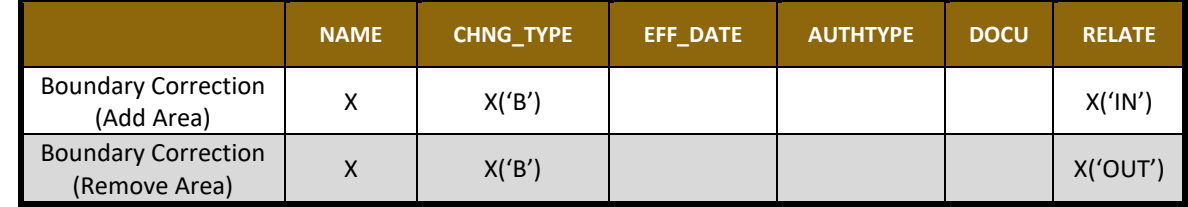

(**Note:** 'X' = Required Field)

The Census Bureau uses a topologically integrated database. As a result, the Census Bureau cannot process all types of boundary corrections for inclusion in MAF/TIGER. The following are types of boundary corrections that the Census Bureau will accept, process, and update or reject during the current BAS.

The Census Bureau **will** accept and process properly documented boundary corrections during the current BAS cycle that spatially interact with (abut) other BAS legal changes (addition, deletion, corridor, offset) and meet both of the following two conditions:

- In situations where the existing boundary has been digitized incorrectly or appears in the incorrect location due to Census Bureau activities; and
- Where the overall shape of the geographic entity is maintained and no feature-to-boundary relationships are dissolved.

The Census Bureau **will reject** boundary corrections:

- That dissolve boundary-to-feature relationships (roads, rivers, railroads, etc.) if the difference is less than thirty feet;
- Which are greater than one square mile, or not contiguous with the rest of the entity boundary. These boundary corrections may be part of additions which were never reported to the Census Bureau. If so, legal documentation should be provided; or
- That have a width of less than thirty feet over the entire polygon.

**Note:** Remember that the Census Bureau will snap any entity boundary correction to a MAF/TIGER feature when it exists within thirty feet of that feature.

### <span id="page-531-0"></span>**5.3.3 Tribal Subdivisions**

Tribes may submit the boundaries for one type of administrative area within their reservation(s) and/or off-reservation trust lands (land base) for inclusion in MAF/TIGER. The Census Bureau will consider any type of unit of self-government or administration as a "tribal subdivision." Tribal subdivisions should cover all, or most, of the tribe's land base. If a tribe has more than one type of distinct administrative area that could qualify as a tribal subdivision (such as tribal election districts, tribal water districts, or health service areas with different boundaries), the tribe may submit only one type of subdivision. Tribal subdivisions can be considered either active (**A**) or inactive (**I**). Active subdivisions are defined as having a functioning government with elected officials that provide programs and services. Inactive subdivisions have no functioning government or elected officials and receive services solely from the tribe. Some examples of areas submitted as tribal subdivisions are:

- Areas used by a tribe for the election of tribal government officials (such as districts or precincts used for the election of tribal council members).
- Areas used by a tribal government for tax purposes.
- Areas used by a tribal government for the provision of general services or specified services, such as:
	- Water districts;
	- Health service areas;
	- Emergency service delivery areas (such as 911, fire, and/or police); or
	- Grazing districts or range units.
- Historical or traditional areas recognized by a tribal government.
- Local tribal community governments.

### <span id="page-531-1"></span>**5.3.3.1 New Tribal Subdivisions**

AIA participants may submit new entities (tribal subdivisions) through Tribal Digital BAS. As with other change types, an individual change polygon must be created for each new entity and possess the required attributes and the corresponding change type field must be populated (see **[Table 4](#page-532-2)**).

**Note:** Enter the name of the new jurisdiction in the NAME field.

<span id="page-532-2"></span>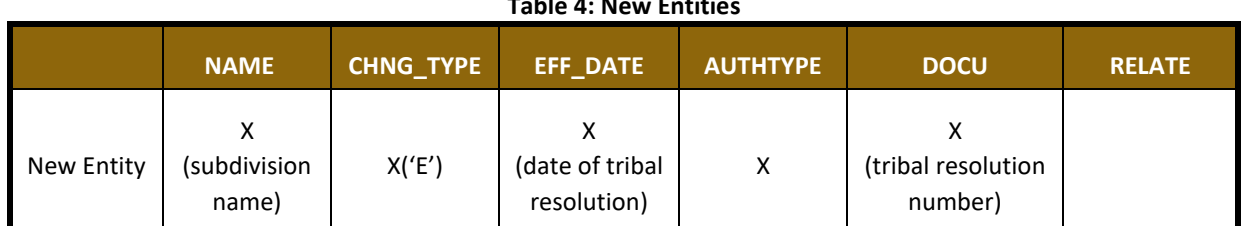

**Table 4: New Entities**

(**Note:** 'X' = Required Field)

#### <span id="page-532-0"></span>**5.3.3.2 Criteria for Defining Tribal Subdivisions**

- The delineation of tribal subdivisions is restricted to the area contained within reservation(s) and/or associated off-reservation trust lands (land base).
- There is no minimum population threshold for a tribal subdivision.
- Tribal subdivisions should cover all, or most, of the tribe's land base.
- A tribal subdivision may be discontinuous.
- A tribe may designate only ONE type of tribal subdivision. If a tribe has more than one level of tribal subdivisions within its land base, the Census Bureau recommends delineating subdivisions corresponding to the lowest geographic level (those geographic areas containing the smallest area) of the tribe's administrative hierarchy.
- Tribal subdivisions should not be based solely on land ownership or other cadastral areas, nor should they consist of divisions based on the U.S. Public Land Survey System (PLSS) of townships, ranges, and sections, if these areas have no governmental or administrative function for the tribe.
- Some examples of descriptors for tribal subdivisions are:
	- District;
	- Community;
	- Area;
	- Chapter;
	- Segment;
	- Administrative Area;
	- Addition: and
	- County District.

#### <span id="page-532-1"></span>**5.3.3.3 Updating Tribal Subdivisions**

Tribal Subdivisions are updated in a similar manner to boundary changes (such as additions or deletions). In order to submit tribal subdivision updates, please create a separate tribal subdivision change polygon layer. Updates that can be made to tribal subdivisions include additions, deletions, boundary corrections (adding and removing area), and creating new tribal subdivisions. Please note that all tribal subdivision updates (additions, deletions, name changes, and new entities), with the exception of boundary corrections, require a tribal resolution. **[Table 7](#page-535-4)**, **[Table 8](#page-535-5)**, and **[Table 9](#page-536-3)** displays the required attributes for each of the change types. Review the example processes in **[Appendix B](#page-556-0)** and Error! Reference source not found. for information on how to create change polygons. Change polygons for tribal subdivisions may be created in the same manner as for reservations and off-reservation trust lands.

## <span id="page-533-0"></span>**5.3.4 Geographic Corridors**

The Census Bureau geocodes addresses based on the street centerline. If the geocoding of these addresses would result in the assignment of population to the incorrect geographic entity, participants should create a geographic corridor.

A **geographic corridor** is an area that includes only the road right-of-way and does not contain any structures addressed to either side of the street. **[Figure 7](#page-533-1)** shows a corridor (shown in color) created where the AIA owns the right-of-way but the housing units are not included within the AIA. Without a corridor, the housing units along this road would be included in the AIA.

**[Figure 8](#page-533-2)** shows that the right-of-way belongs in the unincorporated area, while the housing units are included in the AIA (shown in color). This is important for some entities because they are portraying that the entity is not responsible for road maintenance. This is not relevant for Census Bureau tabulations and is not easy to depict in the Census Bureau's nationwide database. This type of corridor should not be included in a BAS response.

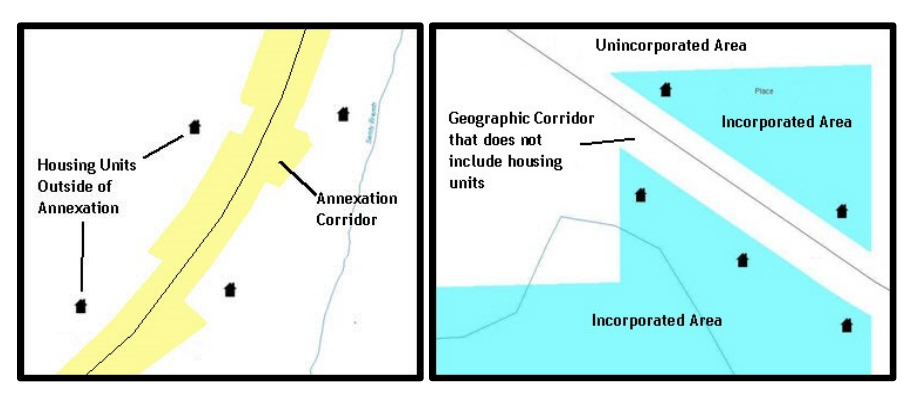

**Figure 7. Geographic Corridor Created Figure 8. Geographic Corridor Not Created**

<span id="page-533-1"></span>The image on the left (**[Figure 7](#page-533-1)**) shows that a geographic corridor should be created to allow for proper geocoding of homes. The image on the right (**[Figure 8](#page-533-2)**) shows that the geographic corridor should not be created and features should be snapped to the street centerline.

<span id="page-533-2"></span>The Census Bureau will accept new geographic corridors. Please create individual change polygons for each new geographic corridor. Each change polygon must have the required attributes and corresponding change type populated, as seen in **[Table 5](#page-533-3)**. In the **NAME** field, enter the name of the jurisdiction. In the **RELATE** field, indicate whether the change is adding IN or taking OUT (removing) the corridor.

<span id="page-533-3"></span>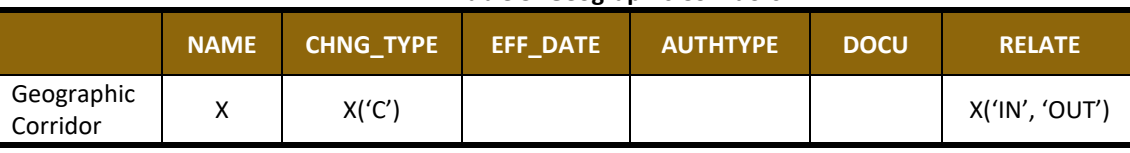

**Table 5: Geographic Corridors**

(**Note:** 'X' = Required Field)

## <span id="page-534-0"></span>**5.3.5 Geographic Offsets**

A **geographic offset** is an area claimed by a geographic entity that is only on one side of a road and does not include structures addressed to that side of the road.

The Census Bureau is aware that many governments base their legal boundaries on cadastral (parcel-based) right-of-way mapping. The Census Bureau bases their maps on spatial data that is topologically integrated. This makes the maintenance of geographic offsets inefficient. Snapping an entity boundary to the centerline wherever applicable will help to establish more accurate population counts. If a boundary is the front lot line, Census Bureau strongly prefers that the boundary be snapped to the road. If a boundary is at the rear of a lot, then please depict it as such. **[Figure 9](#page-534-1)** depicts a cadastral (parcel-based) boundary map and **[Figure 10](#page-534-2)** shows how the boundary should be reported when sent to the Census Bureau.

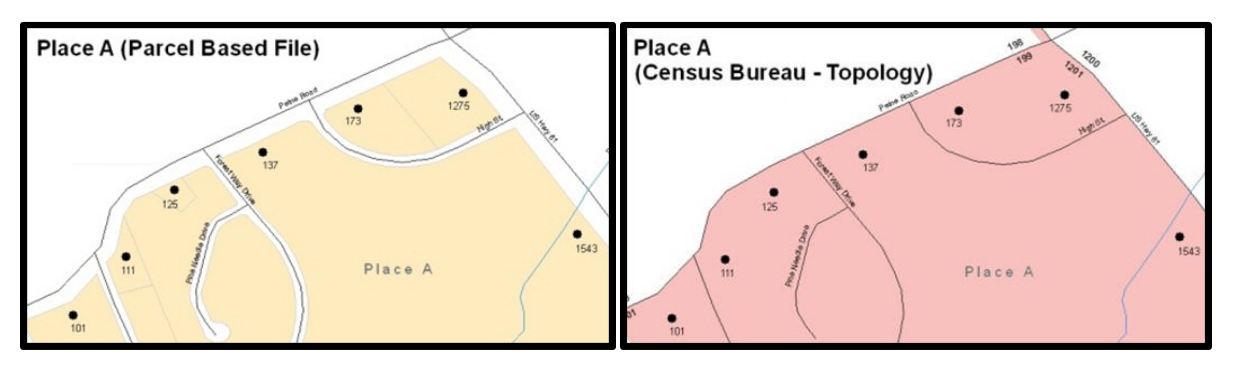

**Figure 9. Cadastral Data Figure 10. Same Data Edited to Census Requirements**

On the left in **[Figure 9](#page-534-1)** is an example of cadastral data. **[Figure 10](#page-534-2)** on the right, is the same area shown edited to conform to census requirements.

<span id="page-534-2"></span><span id="page-534-1"></span>The Census Bureau will accept new geographic corridors. Please create individual change polygons for each new geographic corridor. Each change polygon must have the required attributes and corresponding change type populated, as seen in **[Table 6](#page-534-3)**. In the **NAME** field, enter the name of the jurisdiction. In the **RELATE** field, indicate whether the change is adding IN or taking OUT (removing) the area represented as an offset.

<span id="page-534-3"></span>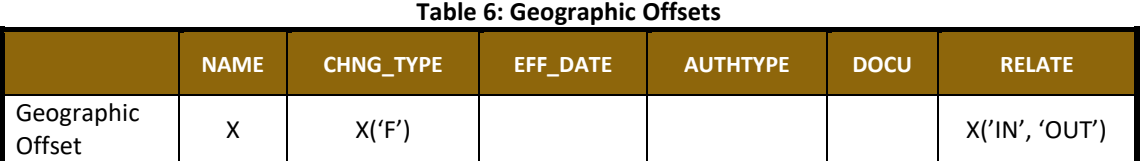

(**Note:** 'X' = Required Field)

The Census Bureau has included an "offset" shapefile in the BAS materials

(**PVS\_18\_v2\_offset\_<ssccc>.shp**), so that the jurisdiction can be checked for any existing corridors or offsets. While the Census Bureau prefers that new offsets are not created, (see above), this information can be helpful in determining if current boundaries are correct.

## <span id="page-535-0"></span>**5.4 Linear Feature Updates**

## <span id="page-535-1"></span>**5.4.1 Adding, Deleting, Renaming, and Recoding Linear Features**

<span id="page-535-4"></span>The Census Bureau will accept linear feature modifications when needed. Please submit linear feature updates in a separate linear feature update layer. Each linear feature update must have the required attributes and corresponding change type populated, as seen in **[Table 7](#page-535-4)**. In the TLID (TIGER/Line ID) field, preserve the existing TLID for the feature.

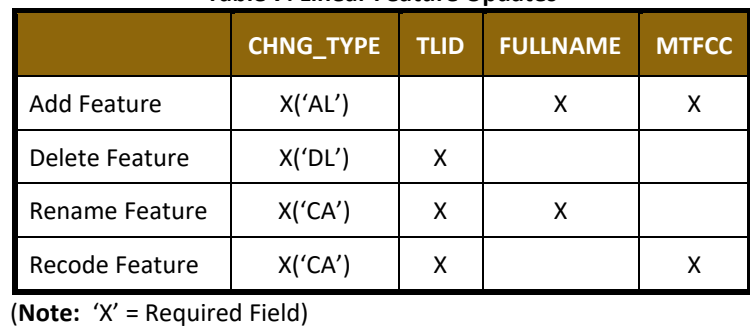

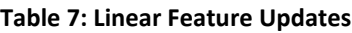

**Note:** A list of MTFCC codes can be found in **[Appendix D](#page-574-0)**.

#### <span id="page-535-2"></span>**5.4.2 Linear Feature Update Guidelines**

- If a road, subdivision, etc. is missing from the Census Bureau's feature network, add the feature(s) and provide the name and MTFCC.
- If a feature does not exist and is in the Census Bureau's feature network, delete the feature.
- If a feature is in the incorrect location in the Census Bureau's feature network, delete the feature and re-add it in the correct location. Only do this if the feature is very far off or in the wrong position relative to boundaries or other features.

### <span id="page-535-3"></span>**5.4.3 Address Range Updates**

The Census Bureau accepts address range data as part of the linear feature update layer. As with other linear feature updates, address ranges must have the required attributes and corresponding change type populated. As existing address ranges cannot be shown in the Census Bureau's outgoing shapefiles, it is recommend that participants generally only add address ranges to new features (see **[Table 8](#page-535-5)**).

<span id="page-535-5"></span>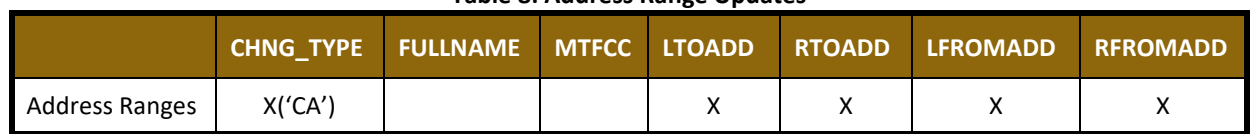

**Table 8: Address Range Updates**

(**Note:** 'X' = Required Field)

## <span id="page-536-0"></span>**5.5 Area Landmarks, Hydro Areas, and Point Landmarks**

## <span id="page-536-1"></span>**5.5.1 Area Landmark/Hydro Area Updates**

The Census Bureau accepts updates to area landmarks and hydrographic areas in a similar manner to legal boundary changes. However, area landmarks and hydro areas are not legal entities, so no documentation or effective dates are required.

In order to submit area landmark and hydro area updates, create a separate change polygon layer. Updates to area landmarks and hydro areas include:

- Boundary corrections (adding and removing area);
- Creating a new area landmark or hydro area;
- Removing an area landmark or hydro area; and
- Name changes.

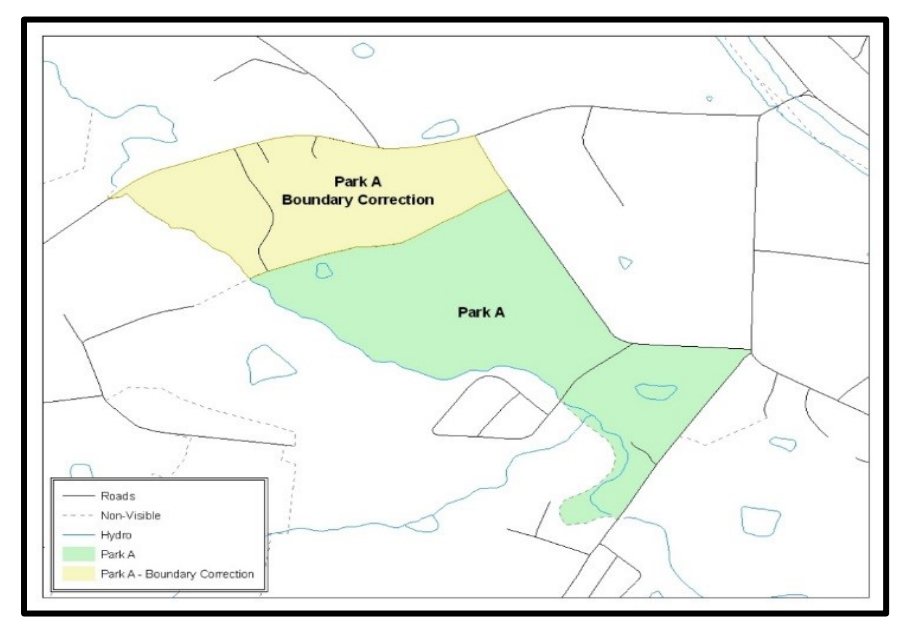

**Figure 11. A Boundary Correction to Park A**

<span id="page-536-2"></span>Each area landmark or hydro area update must have the required attributes and corresponding change type populated. In the AREAID field, preserve the existing AREAID for the feature (refer to **Table 9**).

<span id="page-536-3"></span>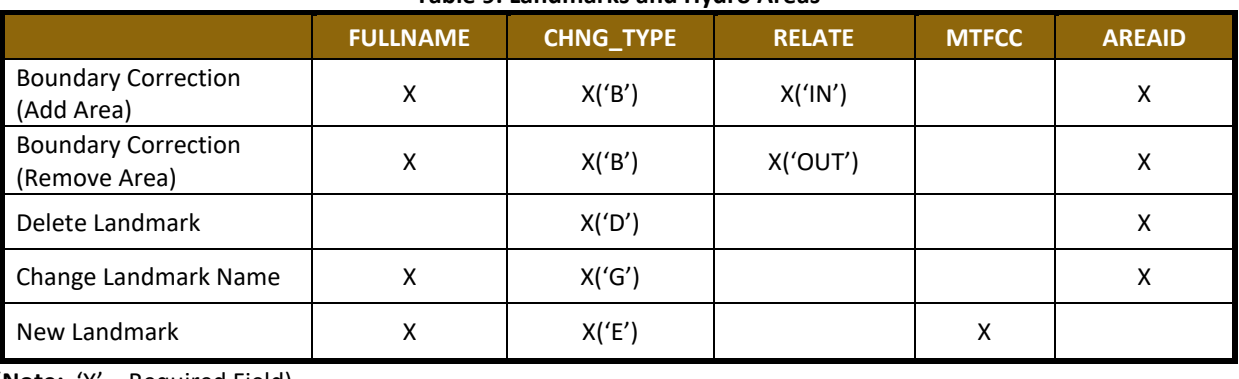

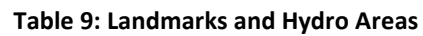

(**Note:** 'X' = Required Field)

The examples in **[Appendix B](#page-556-0)** and Error! Reference source not found. provide information on how to create change polygons. While the sample processes are written for legal boundary changes, the same methods apply for creating change polygons for area landmarks and hydro areas. When adding new area landmarks or hydro areas, only add the following types of areas:

- Water bodies;
- **•** Glaciers;
- Airports;
- Cemeteries;
- Golf courses; and
- Parks.

The Census Bureau cannot add other types of areas at this time (although some may already exist in the database). The following are acceptable MTFCC codes for new area landmarks or hydro areas:

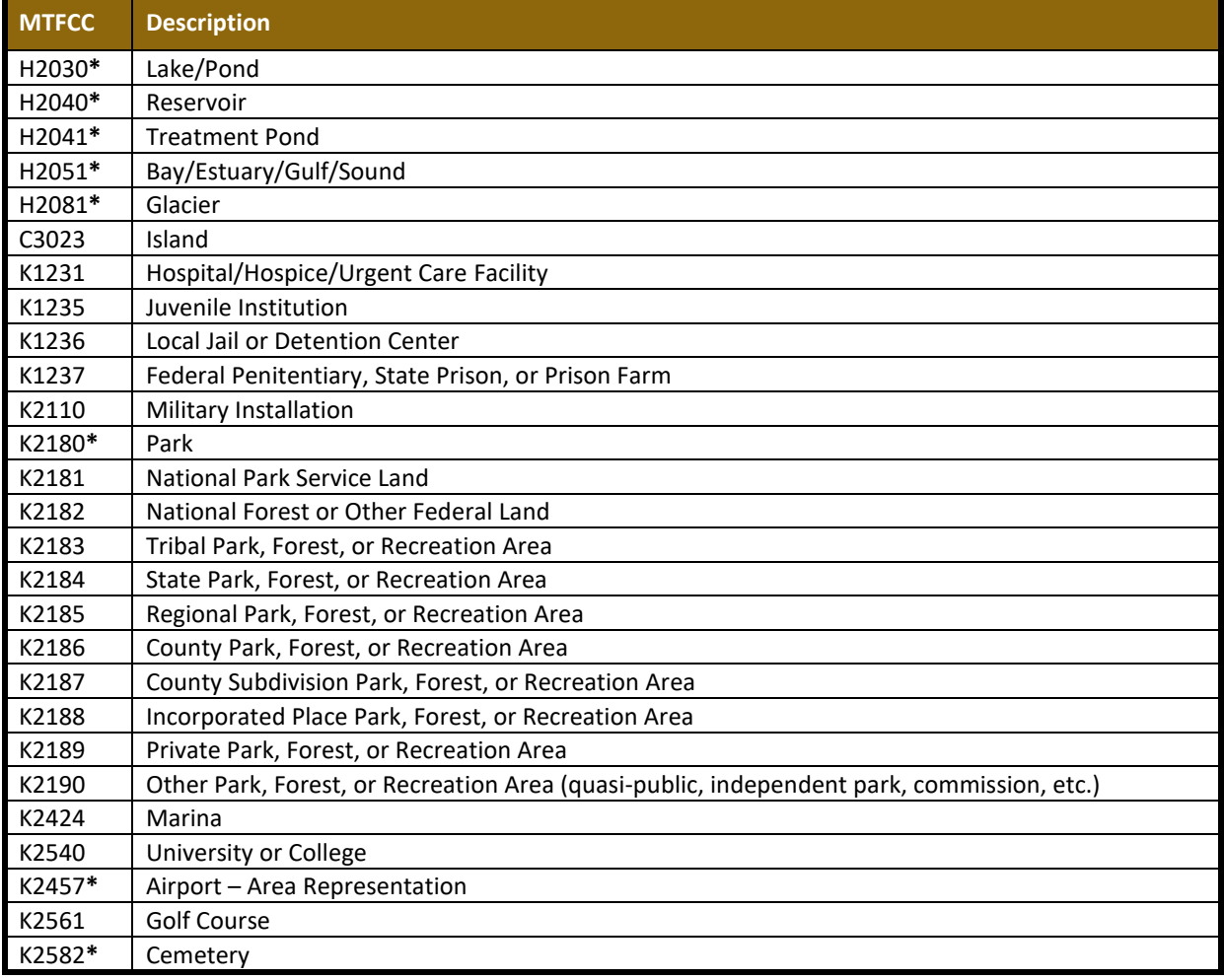

#### **Table 10: Area Landmark MTFCC Codes**

\*May not be edited.

Due to heavy workloads for boundary changes to legal areas, changes to area landmarks and hydrographic areas may not be added to the database until after the next year's BAS materials are created. It may take two BAS cycles in order to see these changes reflected in the materials.

#### <span id="page-538-0"></span>**5.5.2 Point Landmark Updates**

The Census Bureau accepts updates to point landmarks. Please submit point landmark updates as a separate point landmark update layer. Updates to point landmarks include:

- Adding a new point landmark;
- Deleting an existing point landmark; and
- Renaming a point landmark.

Each point landmark update must have the required attributes and corresponding change type populated. In the POINTID field, preserve the existing POINTID for the feature.

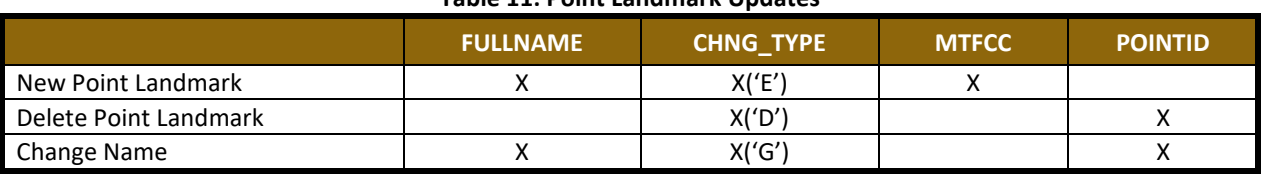

#### **Table 11: Point Landmark Updates**

(**Note:** 'X' = Required Field)

The Census Bureau cannot make the following point landmark changes due to Title 13 privacy concerns. Do not include any of the following types of landmarks in the point landmark changes file.

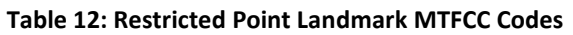

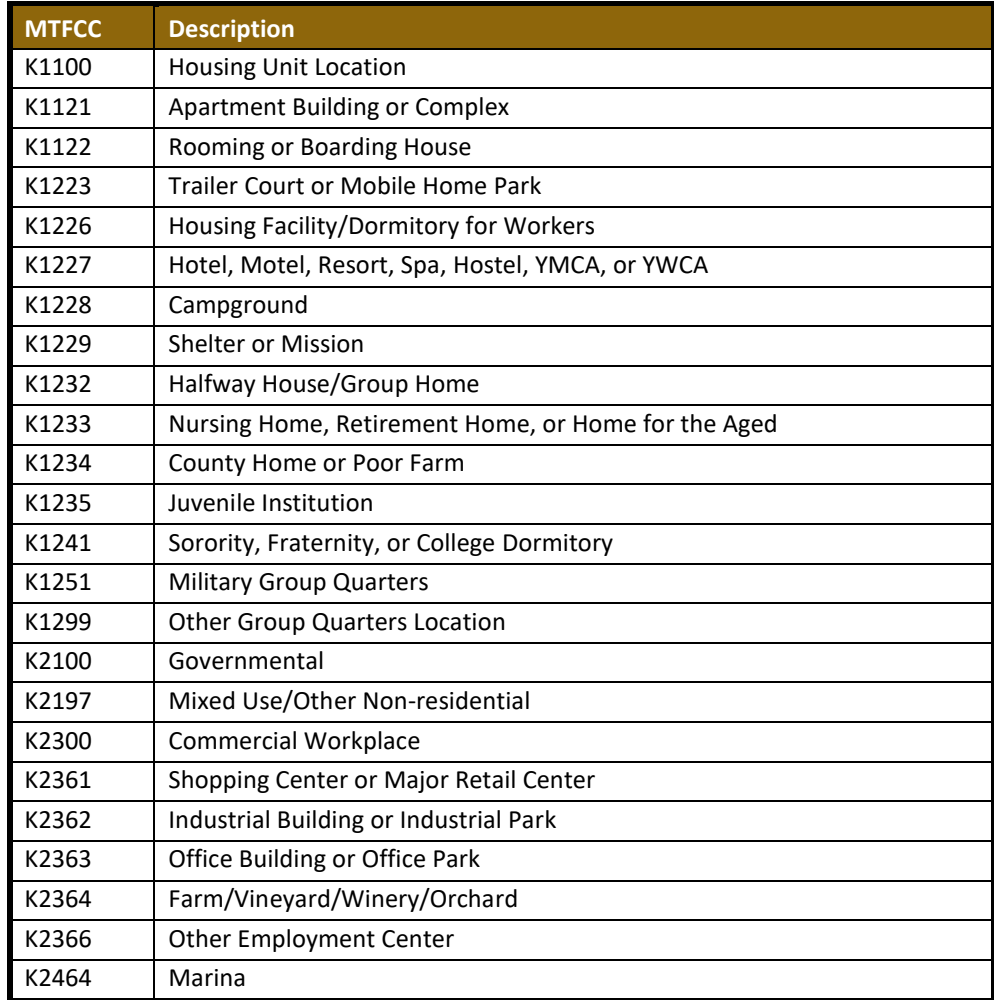

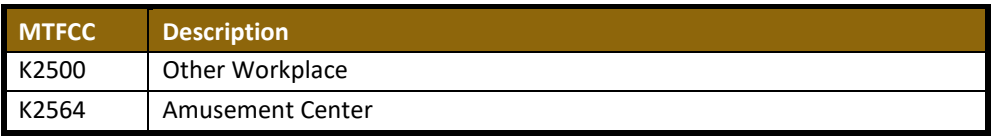

The Census Bureau also cannot delete or modify any point landmarks imported from the USGS GNIS database. Changes submitted for the following types of landmarks may be left unchanged:

- $\bullet$  K2451 (Airport);
- K2582 (Cemetery);
- C3022 (Summit or Pillar);
- C3081 (Locale or Populated Place); and
- C3061 (Cul-de-sacs).

Due to heavy workloads for boundary changes to legal areas, changes to point landmarks may not be added to the database until after the next year's BAS materials are created. It may take two BAS cycles in order to see these changes reflected in local materials.

## <span id="page-539-0"></span>**5.6 Reviewing Changes to the Census Bureau Shapefiles**

Please review all changes to ensure that they are intentional and correct. The Census Bureau has created videos with information on many of the topics below. The video series, "Introduction to the Digital BAS" can be found on the web at: [<https://www.census.gov/programs-surveys/bas/library/videos/bas-intro.html>](https://www.census.gov/programs-surveys/bas/library/videos/bas-intro.html).

## <span id="page-539-1"></span>**5.6.1 Boundary-to-Feature Relationships**

Please review all changes to ensure that the correct boundary-to-feature relationships are being created or maintained. The Census Bureau is aware that many governments base their legal boundaries on cadastral (parcel-based) right-of-way mapping; however, the Census Bureau bases maps on spatial data that is topologically integrated. Therefore, snap boundaries to street centerlines (or rivers, railroads, etc.) wherever applicable. This will help establish a more accurate population count for tribal entities.

The following examples show situations where boundary changes should be snapped to existing linear features. The Census Bureau will snap boundary changes to any linear feature within **thirty** feet.
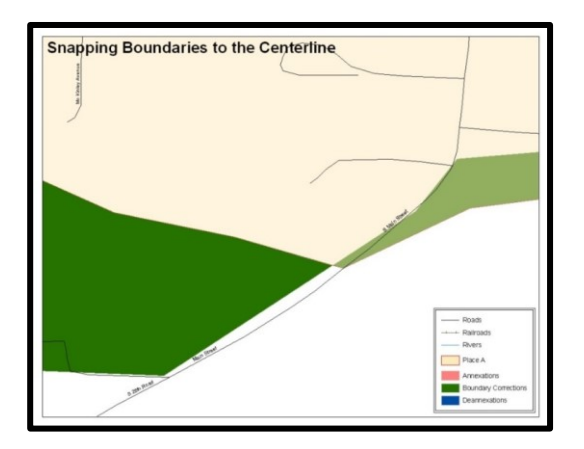

**Figure 12. Boundary Corrections Not Snapped to Existing Linear Features**

These boundary corrections are not snapped to existing linear features in MAF/TIGER. Both boundary corrections should be snapped to centerlines or population may be assigned to incorrect entities.

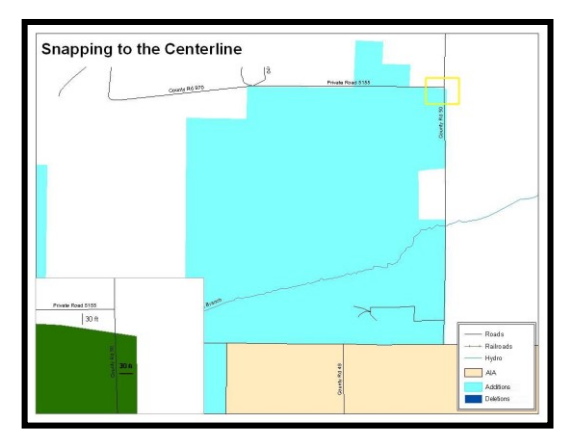

**Figure 13. Addition Created without Snapping to Centerlines**

This is an example of an addition created without snapping to existing centerlines in MAF/TIGER. Unless the boundary is snapped to centerlines, some of the population may be assigned to an incorrect entity.

The Census Bureau will not accept boundary corrections that dissolve the current relationship between an existing boundary and linear feature without specific instructions that the relationship is incorrect. The Census Bureau will not incorporate any boundary corrections that create thirty feet or less of gap or overlap between the existing linear feature and boundary into MAF/TIGER. See below for examples of changes that will not be accepted.

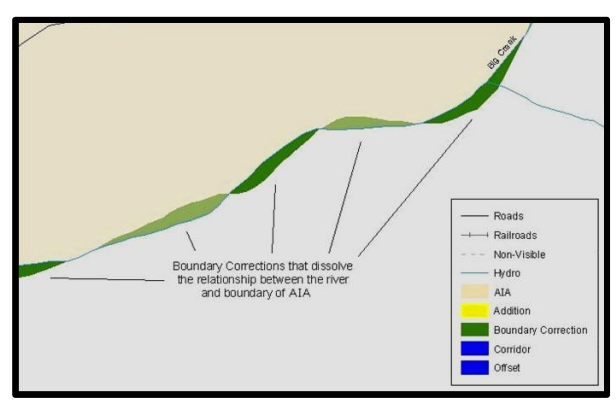

**Figure 14. Small Spatial Correction Not Incorporated**

Small spatial boundary corrections would dissolve the relationship with the river. These boundary corrections will not be incorporated into MAF/TIGER.

**5.6.2 Large Boundary Corrections**

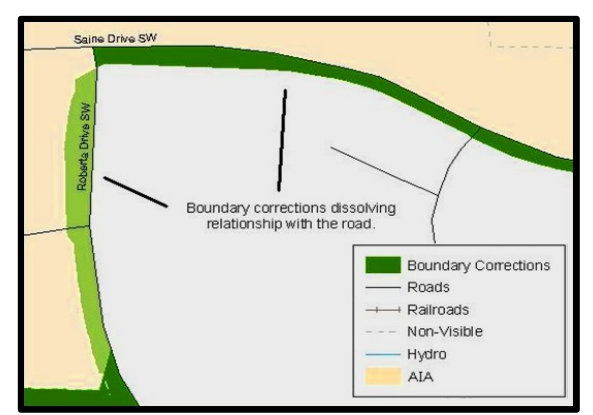

**Figure 15. Small Spatial Correction Not Accepted**

Small spatial boundary corrections would dissolve the boundary-to-feature relationship with multiple streets have been created. Incorporating these changes would affect the population counts for the area. Therefore, the Census Bureau will not accept these small boundary corrections.

The Census Bureau will not accept large boundary corrections to an entity without the appropriate legal documentation (such as Trust Deed, Executive Order, new legal opinion, Act of Congress or Federal Register Notice) and effective dates. These large boundary corrections

may be legal boundary changes that occurred in the past and were never reported to the Census Bureau. Please submit the appropriate legal documentation number and effective date so that the changes may be incorporated into MAF/TIGER.

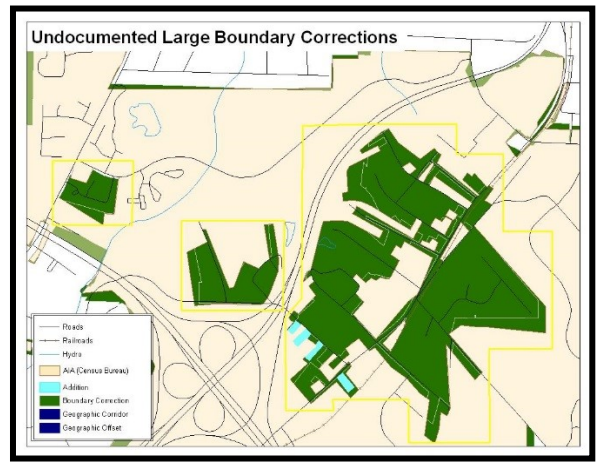

**Figure 16. Large Boundary Corrections**

Without the appropriate documentation, the Census Bureau will not accept large boundary corrections.

**Note:** There may be a few instances when large boundary corrections need to be made because of incorrect digitizing or where the boundary appears in the incorrect location due to other Census Bureau activities.

## **5.6.3 Including Required Attribute Information**

It is important to review each change polygon and confirm that the correct attribute information is included. Without the correct attribute information, the Census Bureau will be unable to process and incorporate the changes into MAF/TIGER. See **Section [5.3](#page-529-0) [Boundary](#page-529-0)  [Changes](#page-529-0)** for the required attribute information and corresponding change type codes.

## **5.6.4 Including Appropriate Projection Information**

It is important that the appropriate projection information is included. Each update layer submitted should contain a \*.prj file so that the Census Bureau can convert the projection back to GCS\_NAD83. If the GIS being used cannot create a \*.prj file, include the projection information in metadata. This is critical for the Census Bureau to be able to process the file and incorporate the updates into MAF/TIGER.

## **5.6.5 Linear Feature Updates**

Please review linear feature changes to ensure that they align with the features currently in MAF/TIGER.

If linear feature changes do not align with current MAF/TIGER linear features, the Census Bureau may not incorporate the submitted updates.

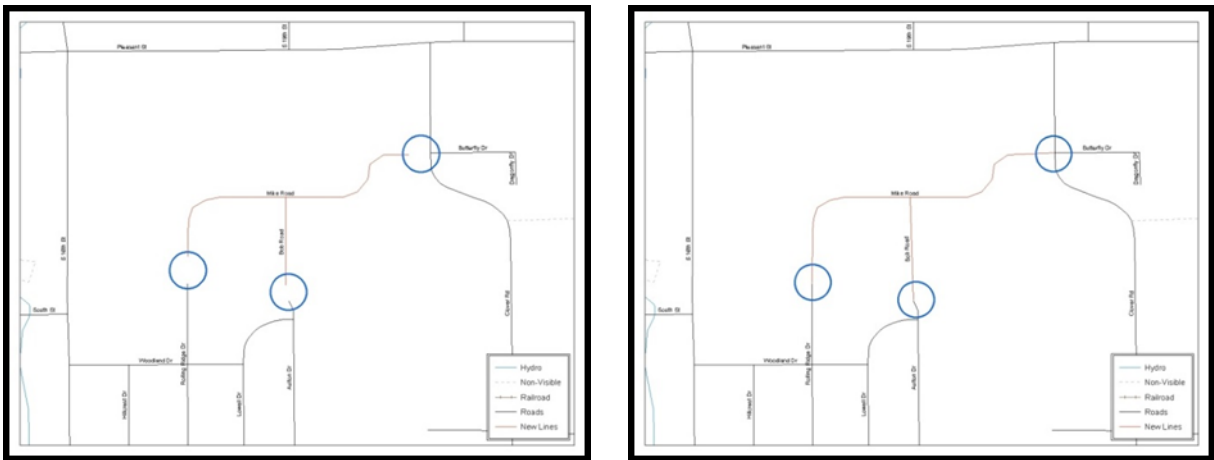

**Figure 17. New Road Features, Not Added to Existing Road**

**Figure 18. New Road Features, Correctly Added**

<span id="page-542-1"></span><span id="page-542-0"></span>The image on the left [\(Figure 17\)](#page-542-0) shows new road features added to the existing feature network, but not connected to existing road features. The image on the right [\(Figure 18\)](#page-542-1) shows the correction connecting the new roads to the existing road features.

## **5.7 Additional Review Information**

The Census Bureau will not make any boundary change that affects adjacent legal entities without the appropriate documentation. Please review any change polygons that affect adjacent entities to determine if they are intentional legal changes.

**Note:** Census Bureau will snap any addition, deletion, or boundary correction to a MAF/TIGER feature when it exists within thirty feet of that feature. This helps maintain the boundary-to-feature relationships in MAF/TIGER and will ensure correct housing tabulation counts for entities.

## **5.7.1 Submitting Acceptable Documentation**

The Census Bureau is responsible for depicting reservation and off-reservation trust land boundaries but because the Census Bureau is not the authority on the boundaries, it requires documentation to update reservation and off-reservation trust land boundaries.

## **The following changes require documentation:**

- New off-reservation trust land;
- New reservation land:
- Changes from off-reservation trust land to reservation land and changes from reservation land to off-reservation trust land;
- Large changes to existing off-reservation trust land;
- Large changes to existing reservation land; and
- Boundary corrections to off-reservation trust land or reservation land that do not follow the general shape of the boundary.

For off-reservation trust land, the most common documentation is a trust deed or a letter from the BIA. Documents should state that the land is "in trust" for the tribe.

For reservation land, documentation examples include (but are not limited to) federal register notice, Act of Congress, Executive Order, or a new legal opinion issued by the BIA. When submitting large boundary corrections to an existing reservation, please submit the reservation document.

If no documentation is available, please can contact the tribe's regional BIA office to obtain documentation. The Census Bureau will treat legal opinions issued in writing from the BIA as documentation since the BIA is the authority on reservation and off-reservation trust land boundaries. If the Census Bureau cannot interpret a document, such as a treaty, the Census Bureau will contact the BIA for assistance.

For questions about documentation, please call the Census Bureau at 1-800-972-5651 or email [geo.bas@census.gov.](mailto:geo.bas@census.gov) To contact the BIA, please reach out to the nearest regional office, see [<http://www.bia.gov/WhoWeAre/RegionalOffices/index.htm>](http://www.bia.gov/WhoWeAre/RegionalOffices/index.htm).

## **5.7.2 Submitting Digital Data**

If a participant is reporting changes to the BAS, the Census Bureau requires that each participant submit at least one shapefile (change polygons). The total number of layers submitted depends on what types of changes are reported. The following is a list of change files that *may* need to be submitted:

- 1. **Change Polygon Layers** (AIA, Tribal Subdivisions, Hawaiian Homelands)
	- These layers consist of the changes that the Census Bureau needs to make to entities; and
	- A layer of change polygons should be created for each level of geography (AIA, Tribal Subdivisions, etc.) for which polygons are created.
- 2. **Whole Modified Entity Layer** (AIA, Tribal Subdivisions, and Hawaiian Homelands)
	- These layers should only contain the complete and current boundary for the entity being updated; and
	- A whole entity layer should be created for each level of geography for which polygons are created.
- 3. **Tribal Feature Network, Parcel and Boundary Layers** *(optional)*
	- These layers will help the Census Bureau resolve any questionable change polygons and establish the correct boundary-to-feature relationships.
- 4. **Feature Update Layer** (only if there are feature (road, river, railroad, etc.) additions, deletions, name changes, recodes, or address range updates)
	- Include a linear feature update layer with only feature segments requiring a correction.
- 5. **Area/Hydro Landmark Update Layer** 
	- Only if there are area and/or hydro landmark updates.
- 6. **Point Landmark Update Layer**
	- Only if there are point landmark updates.
- 7. **BAS Contact Text File** (if the BAS point of contact (the person that receives the BAS Annual Response Email) has changed);
	- This can be updated online at: [<http://www.census.gov/geo/partnerships/bas/bas\\_ar\\_form.html>](http://www.census.gov/geo/partnerships/bas/bas_ar_form.html).
	- This BAS Contact update should include this information:
		- o First Name;
		- o Last Name;
		- o Department;
- o Position;
- o Shipping Address;
- o City;
- o State;
- o ZIP Code;
- o Phone: xxx-xxx-xxxx;
- o FAX: xxx-xxx-xxxx;
- o Email;
- o Tribal Chair Term Expires: mm/yyyy; and
- o Tribal Chair Term Length: x years.

## **5.7.3 Change Polygon Naming Conventions**

The following table provides change polygon naming conventions for AIAs and Hawaiian Homelands. The change polygon layer naming conventions: <br/>basid> represents the BAS entity ID, found in the BAS Annual Response email or online from this:

[<https://www.census.gov/programs-surveys/bas/technical-documentation/code-lists.html>](https://www.census.gov/programs-surveys/bas/technical-documentation/code-lists.html).

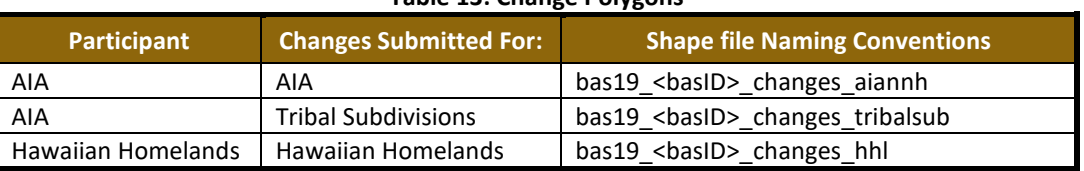

#### **Table 13: Change Polygons**

## **5.7.4 Whole Entity Polygon Naming Conventions**

The following table provides the whole entity polygon naming conventions for AIAs and Hawaiian Homelands. The whole entity polygon layer naming conventions: <br/>basID> represents the BAS entity ID, found on the BAS Annual Response email or online from this link: [<https://www.census.gov/programs-surveys/bas/technical-documentation/code-lists.html>](https://www.census.gov/programs-surveys/bas/technical-documentation/code-lists.html).

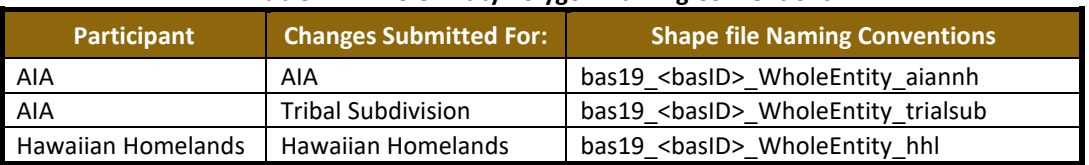

#### **Table 14: Whole Entity Polygon Naming Conventions**

## **5.7.5 Linear Feature, Area Landmark/Hydro Area, and Point Landmark Updates**

The following table provides the update layer naming conventions for the edges, area landmark, and point landmark update layers (not required). The naming conventions for the edges, area landmark, and point landmark update layers: <basID> represents the participant's BAS entity ID found on the BAS Annual Response email or online from this link: [<https://www.census.gov/programs-surveys/bas/technical-documentation/code-lists.html>](https://www.census.gov/programs-surveys/bas/technical-documentation/code-lists.html).

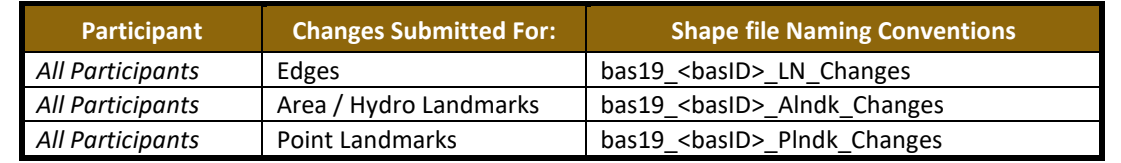

### **Table 15: Optional Files**

## <span id="page-545-0"></span>**5.7.6 Compressing the Digital Files**

SWIM requires all BAS returns to be zipped prior to submission. Please compress ALL update materials (including change polygon shapefiles, whole entity shapefiles, linear feature updates, landmark updates, local government feature network and boundary layers, any necessary supporting documentation (e.g., trust deeds), and the text or other file with the participant's updated BAS contact information).

**Note:** Centerline files or any additional information that may be helpful for Census to process the participant's file is optional. One example where this would be helpful is if a particular polygon was not snapped to a river or road because the boundary does not follow the river or road.

- 1. Navigate to the directory with the shapefiles.
- 2. Select all files and right click on the selection.
- 3. Select WinZip, and then Add to ZIP file.

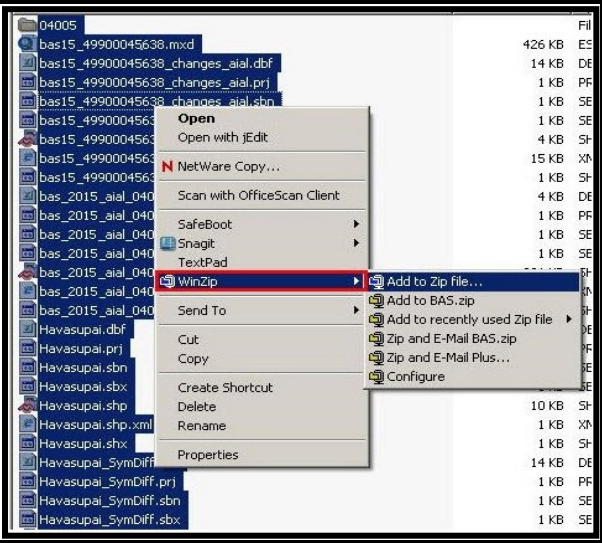

**Figure 19. Selecting and Zipping Return Files**

**Note:** Versions of WinZip may vary so the interface may be slightly different. Software other than WinZip (e.g., 7zip) may be used to zip the return files.

In the Add window, in the Add to archive field, type the filename in the proper naming convention: bas<19> <br/>basID> return and then click Add.

**Note:** Look for the basID number on the BAS Annual Response email or online from this link: [<https://www.census.gov/programs-surveys/bas/technical-documentation/code-lists.html>](https://www.census.gov/programs-surveys/bas/technical-documentation/code-lists.html).

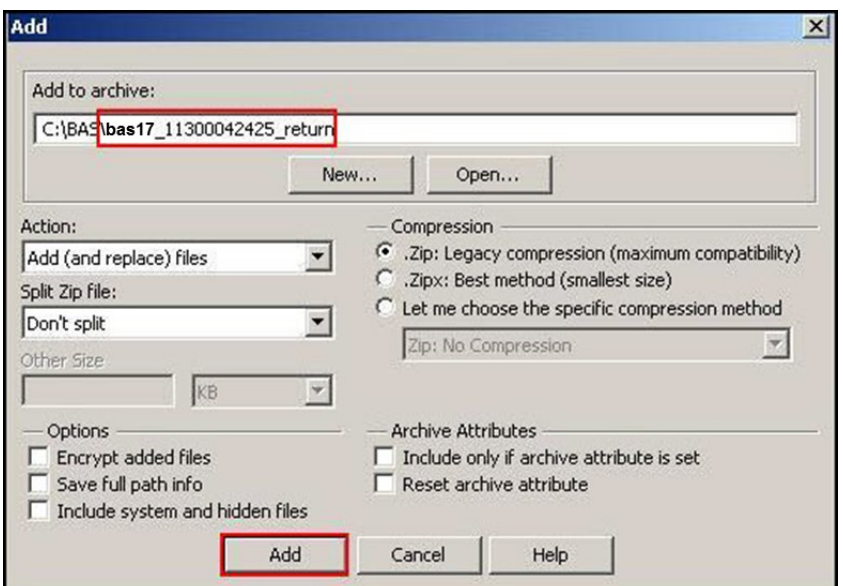

**Figure 20. Naming the ZIP File**

Check the folder where the ZIP file was saved to verify that it was created properly. If the ZIP file is correct, then the return file is ready for submission.

**Note:** If assistance is required in preparing or zipping the BAS return files, please call the Census Bureau at 1-800-972-5651 or email [geo.bas@census.gov.](mailto:geo.bas@census.gov)

## <span id="page-546-0"></span>**5.7.7 Submitting Digital Files via SWIM**

The Secure Web Incoming Module (**SWIM**) is a one-stop location for submitting geographic program files to the Census Bureau. The Census Bureau now requires that all BAS participants use the Census Bureau's SWIM for submitting update materials.

Do not send submissions as an email attachment, as the Census Bureau cannot accept them due to security policy.

The Census Bureau will email the BAS contact a SWIM registration token and digital submission instructions five days after the BAS contact responds to the BAS Annual Response indicating that they have changes to report. To respond online, please fill out the online form at [<http://www.census.gov/geo/partnerships/bas/bas\\_ar\\_form.html>](http://www.census.gov/geo/partnerships/bas/bas_ar_form.html). The five-day waiting period will give the Census Bureau staff time to update the BAS contact record if necessary so that the email reaches the right person.

This token is good for one personal account within the SWIM. Once participants have registered for an account in SWIM, they will no longer need the token to login into the system. If participants require additional individual SWIM accounts within their organization, please contact the Census Bureau at 1-800-972-5651 or email [geo.bas@census.gov.](mailto:geo.bas@census.gov)

#### *Current SWIM Users*

If participants are participating in other Census Bureau partnership programs, or participated in previous BAS years, and already have SWIM accounts, they may use their current account to submit files for BAS. They do not need to set up a new account.

Participants will **not** be able to upload a file larger than **250 MB**.

SWIM **blocks** participants from uploading a ZIP file that contains another ZIP file.

At this time, SWIM only accepts ZIP files. Please zip all update materials (e.g., spatial updates and other relevant update documents) into one ZIP file for the entity's submission, and follow the instructions listed below:

- 1. In a web browser, navigate to [<https://respond.census.gov/swim>](https://respond.census.gov/swim).
- 2. Login:
	- a) **New Users**: Participants must have a registration token to create a new account. (Please see above). Once participants have their token, they should sign-up by clicking the 'Register Account' button. Registration is self-serve, but does require the new user to enter a registration token to validate their rights to the system.

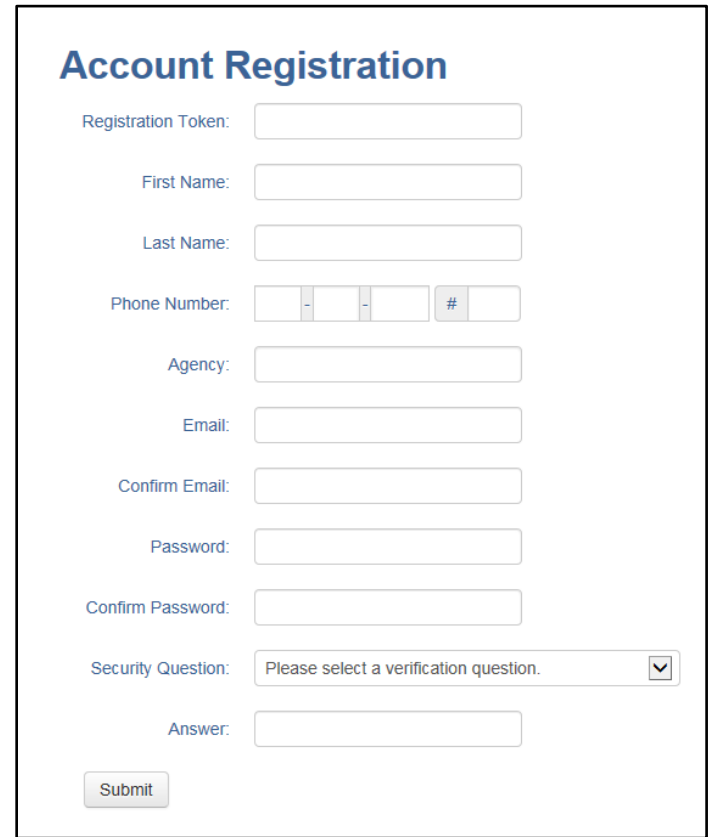

**Figure 21. SWIM Account Registration**

b) **Existing Users**: If participants already have a registered account from a previous BAS year, they should login with their user credentials.

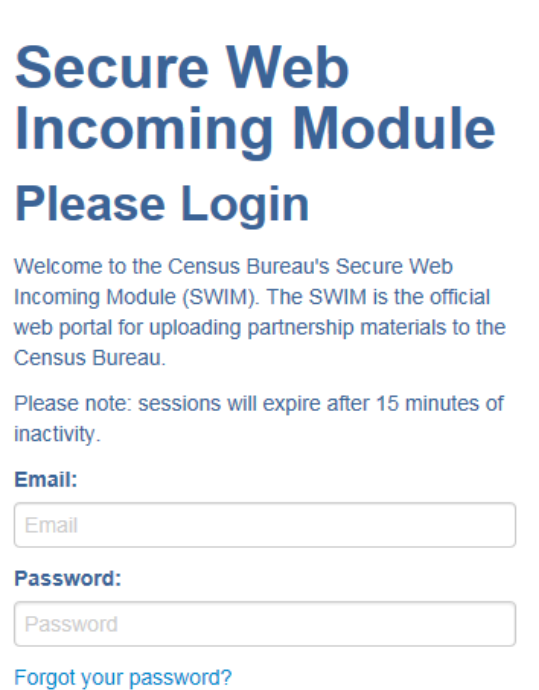

**Figure 22. SWIM Login Window**

Register Account

Login

3. If participants have submitted files before, SWIM lists them on the startup screen upon login. Click 'Start New Upload' to continue.

| Welcome,                |   |        |                        |                         |                            |               |  |  |
|-------------------------|---|--------|------------------------|-------------------------|----------------------------|---------------|--|--|
|                         | # | Δ<br>۰ | <b>Created On</b><br>- | <b>Status</b><br>≞<br>٠ | file(s)                    |               |  |  |
|                         |   |        | 11/06/2018             | Completed               | 1. Example.zip (33.53 KiB) | <b>Delete</b> |  |  |
| <b>Start New Upload</b> |   |        |                        |                         |                            |               |  |  |

**Figure 23. Welcome Screen with Upload History**

4. On the next screen, select the "Boundary Annexation Survey (BAS)" option as the geographic partnership program, and click 'Next' to continue.

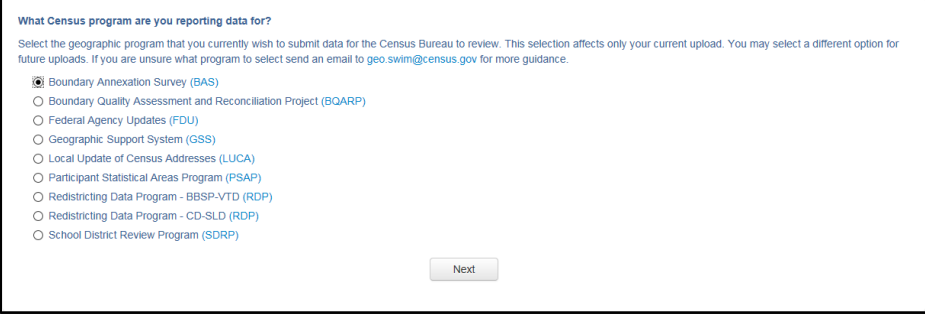

**Figure 24. Geographic Partnership Program Selection Window**

5. On this screen, participants will select a geographic level. This is the geography type of their agency. Select 'Tribal Area'. Click 'Next' to continue.

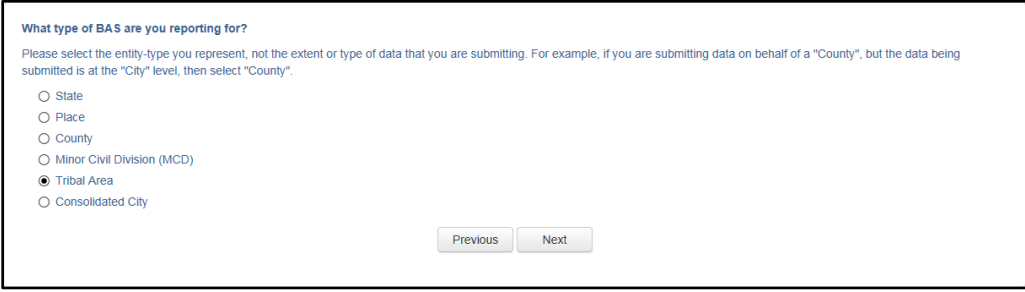

**Figure 25. Geographic Level Selection Window**

6. Participants will find the name of their geographic entity using the drop-down selectors. These options dynamically update based on the geography type selected from the previous screen. Click 'Next' to continue.

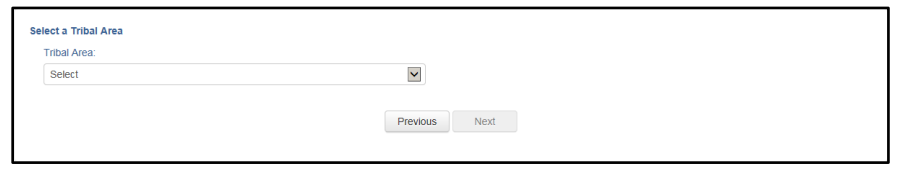

**Figure 26. Geographic Entity Selection Window**

7. On the file upload screen, please click on the '+ Add file', and a file browser dialog will appear.

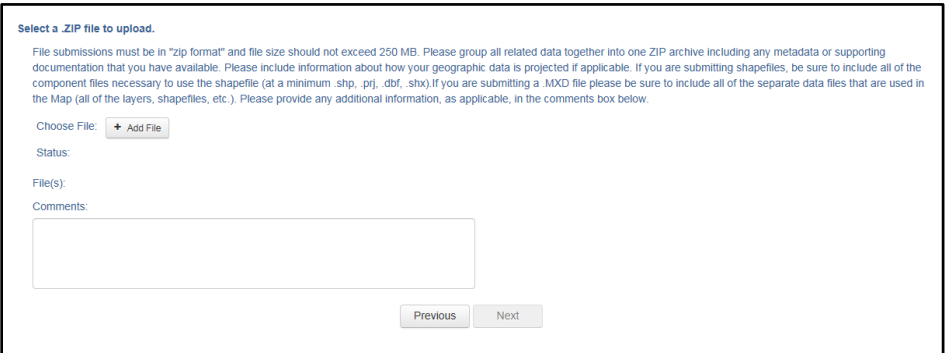

**Figure 27. File Upload Screen**

8. In the file browser dialog box, select the ZIP file that is to be uploaded. Please be aware that the SWIM website only accepts ZIP files. Click 'Open' to continue.

| Name -      | Date modified     | Type        | Size                     |                      |        |
|-------------|-------------------|-------------|--------------------------|----------------------|--------|
| El Example  | 11/6/2018 3:07 PM | WinZip File | 34 KB                    |                      |        |
|             |                   |             |                          |                      |        |
|             |                   |             |                          |                      |        |
|             |                   |             |                          |                      |        |
|             |                   |             |                          |                      |        |
|             |                   |             |                          |                      |        |
|             |                   |             |                          |                      |        |
| me: Example |                   |             | $\overline{\phantom{0}}$ | Custom Files (*.zip) |        |
|             |                   |             |                          | $Q$ pen              | Cancel |
|             |                   |             |                          |                      |        |

**Figure 28. File Browser Dialog Box**

9. At this time, participants may enter any comments that they wish to include with their file. Click 'Next' to upload the submission.

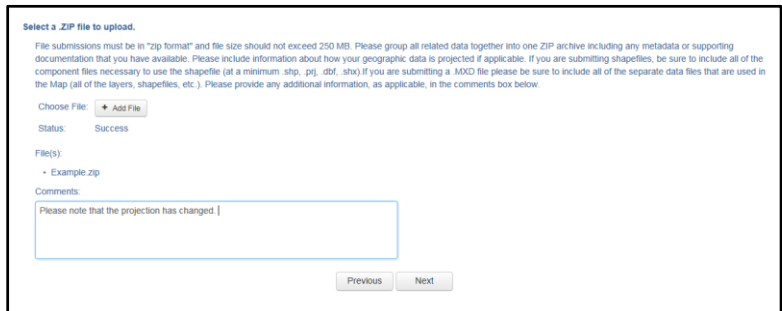

**Figure 29. Entering Comments into the File Upload Window**

10. The final screen will be a 'Thank You' screen confirming receipt of the file submission. If this screen does not appear, or issues occur during this upload process, please contact the Census Bureau at 1-800-972-5651 or [geo.bas@census.gov.](mailto:geo.bas@census.gov)

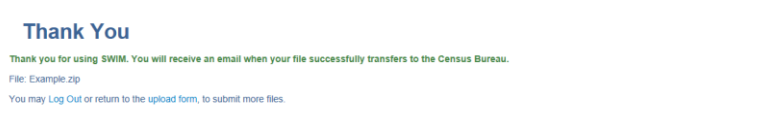

**Figure 30. Thank You Screen**

## **5.7.8 Additional Information**

The Census Bureau recommends using Federal Information Processing Standards (FIPS) codes to identify entities such as counties, AIAs, etc. Using a standard coding scheme facilitates the digital exchange of data.

The Census Bureau includes these codes are in the BAS shapefiles. Online, the codes can be found at [<http://geonames.usgs.gov/domestic/download\\_data.htm>](http://geonames.usgs.gov/domestic/download_data.htm). If there are any questions or problems, contact the Census Bureau at 1-800-972-5651 o[r geo.bas@census.gov.](mailto:geo.bas@census.gov)

# **APPENDICES**

**This page intentionally left blank**

۳

| <b>ATTRIBUTE FIELD</b> | <b>LENGTH</b>  | <b>TYPE</b>   | <b>DESCRIPTION</b>                                                                                  |  |  |
|------------------------|----------------|---------------|----------------------------------------------------------------------------------------------------|--|--|
| <b>STATEFP</b>         | $\overline{2}$ | <b>String</b> | <b>FIPS State Code</b>                                                                              |  |  |
| <b>COUNTYFP</b>        | 3              | <b>String</b> | <b>FIPS County Code</b>                                                                             |  |  |
| <b>AIANNHCE</b>        | 4              | <b>String</b> | Census AIANNH Code                                                                                  |  |  |
| <b>COMPTYP</b>         | 1              | <b>String</b> | Indicates if Reservation, Trust Land, or both are Present                                           |  |  |
| <b>AIANNHFSR</b>       | $\mathbf{1}$   | <b>String</b> | Flag Indicating Level of Recognition of an AIA                                                      |  |  |
| NAMELSAD               | 100            | <b>String</b> | Name with Translated LSAD                                                                           |  |  |
| <b>AIANNHNS</b>        | 8              | <b>String</b> | ANSI numeric identifier for AIA areas                                                               |  |  |
| <b>LSAD</b>            | 2              | <b>String</b> | Legal / Statistical Area Description                                                                |  |  |
| <b>FUNCSTAT</b>        | $\mathbf{1}$   | <b>String</b> | <b>Functional Status</b>                                                                            |  |  |
| <b>CLASSFP</b>         | 2              | <b>String</b> | FIPS 55 Class Code Describing an Entity                                                             |  |  |
| PARTFLG                | $\mathbf{1}$   | <b>String</b> | Part Flag Indicator                                                                                 |  |  |
| CHNG TYPE              | 2              | <b>String</b> | Type of Area Update                                                                                 |  |  |
| <b>AUTHTYPE</b>        | 1              | <b>String</b> | Authorization Type (O - Ordinance, R - Resolution, L - Local Law,<br>S-State Level Action, X-Other) |  |  |
| EFF DATE               | 8              | Date          | <b>Effective Date</b>                                                                               |  |  |
| <b>DOCU</b>            | 120            | <b>String</b> | <b>Supporting Documentation</b>                                                                     |  |  |
| RECORD ID              | 4              | <b>String</b> | (GUPS Only)                                                                                         |  |  |
| <b>AREA</b>            | 10             | Double        | Acreage of Area Update                                                                              |  |  |
| <b>RELATE</b>          | 120            | <b>String</b> | Relationship Description                                                                            |  |  |
| <b>JUSTIFY</b>         | 150            | <b>String</b> | Justification of Change                                                                             |  |  |
| <b>NAME</b>            | 100            | <b>String</b> | AIA name                                                                                            |  |  |
| <b>VINTAGE</b>         | $\overline{2}$ | <b>String</b> | Vintage of the Data                                                                                 |  |  |

**Table 16: American Indian Areas - Legal (AIAL) Shapefile**

#### **Table 17: American Indian Tribal Subdivisions (AITS) Shapefile**

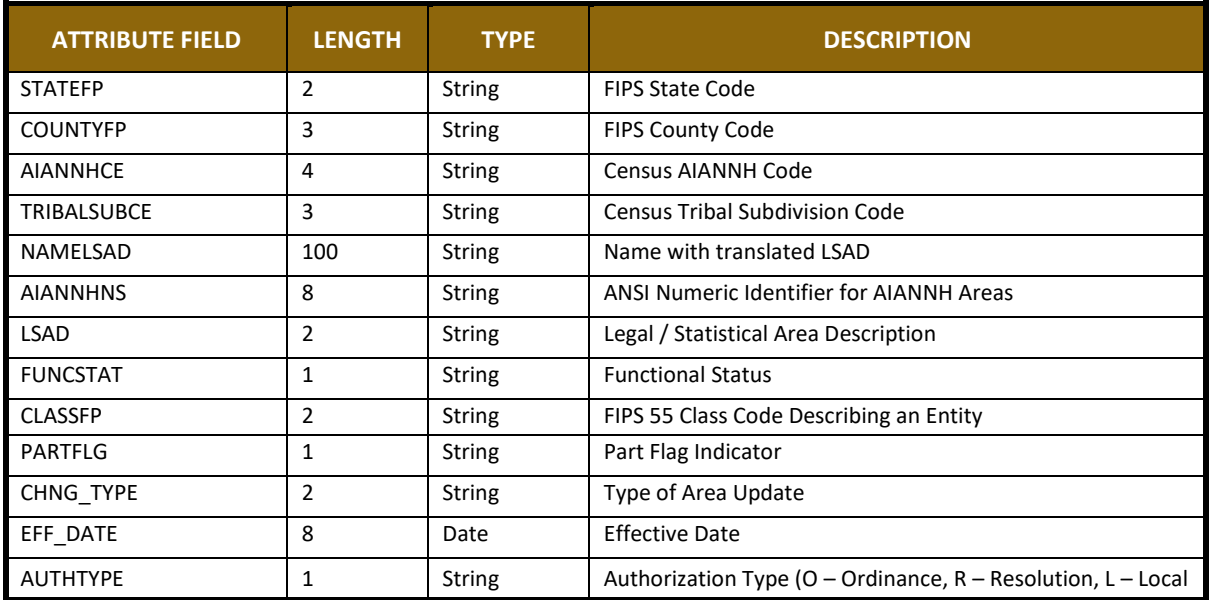

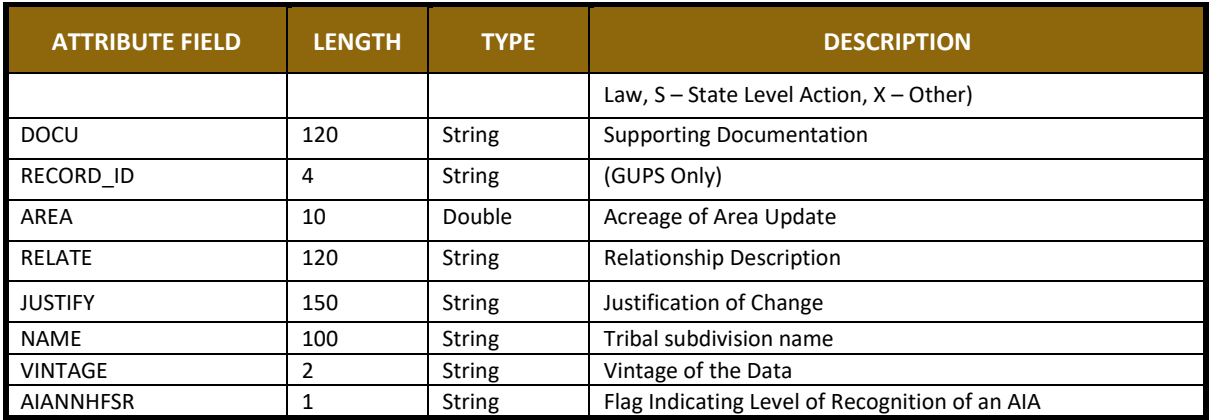

## **Table 18: Edges Shapefile**

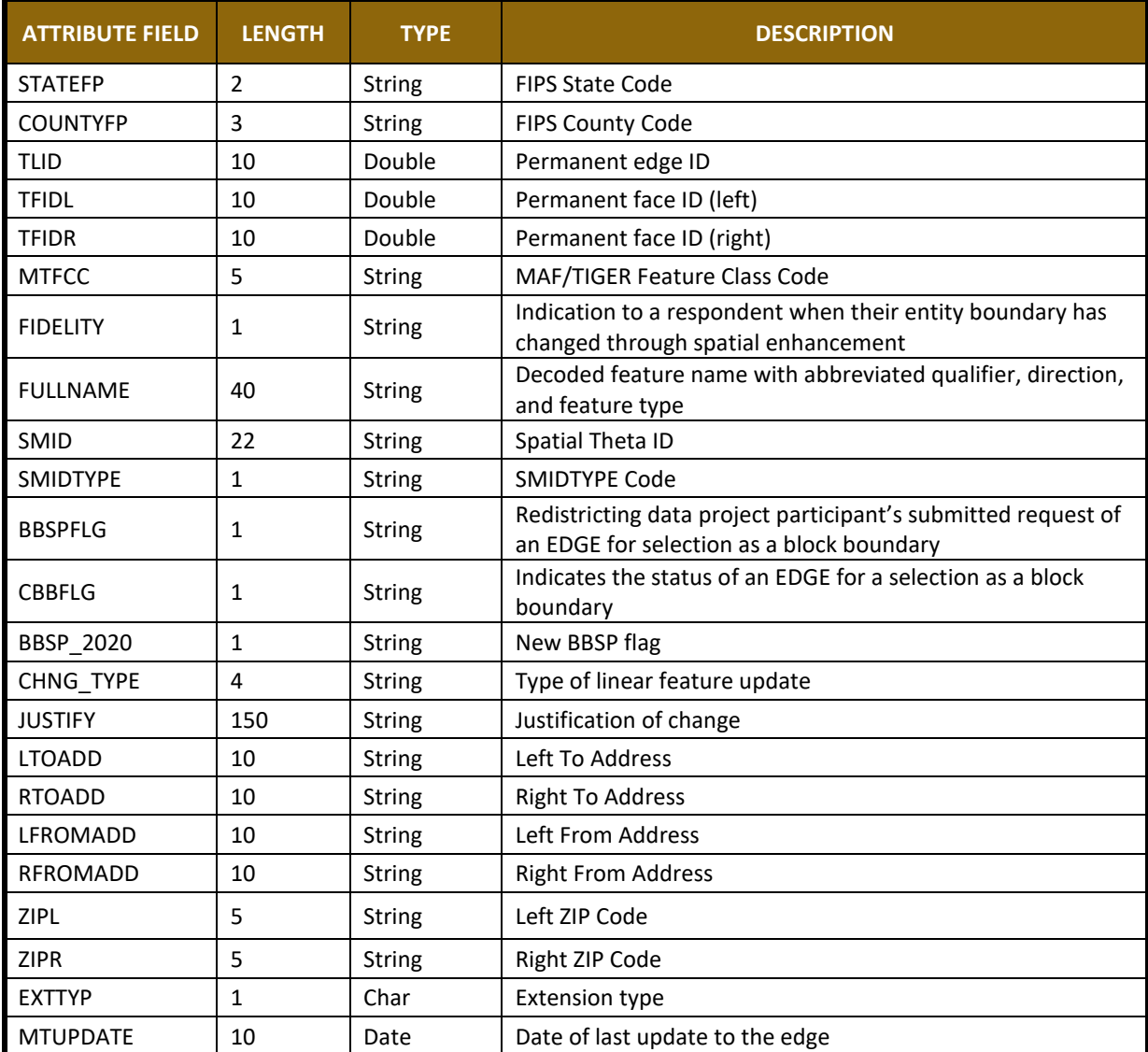

### **Table 19: Area Landmark Shapefile**

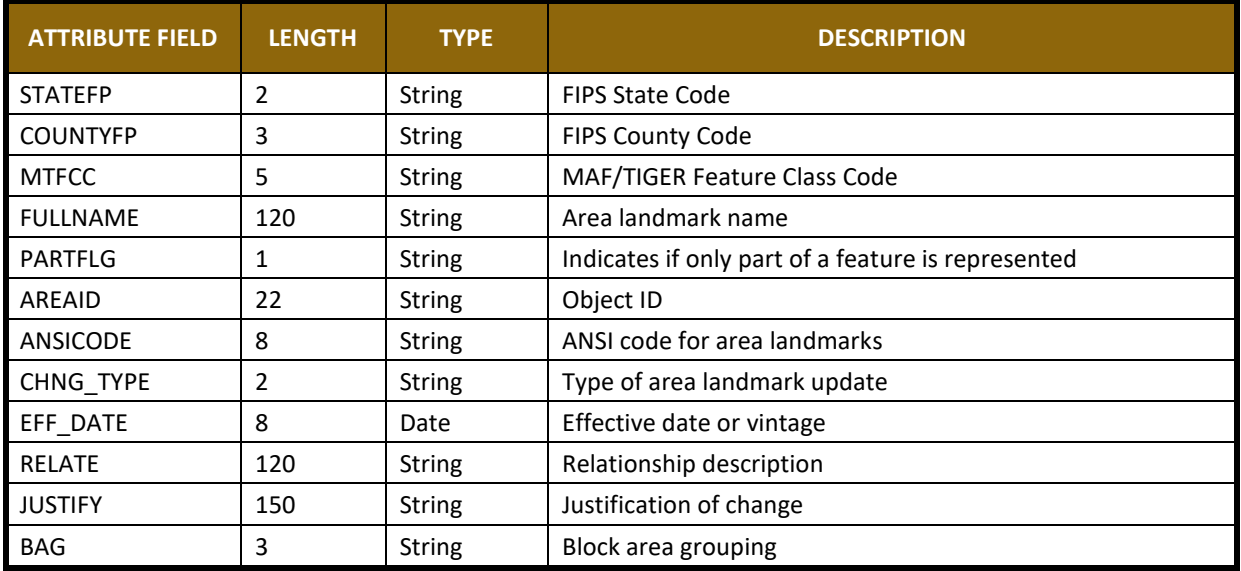

### **Table 20: Hydro Area Shapefile**

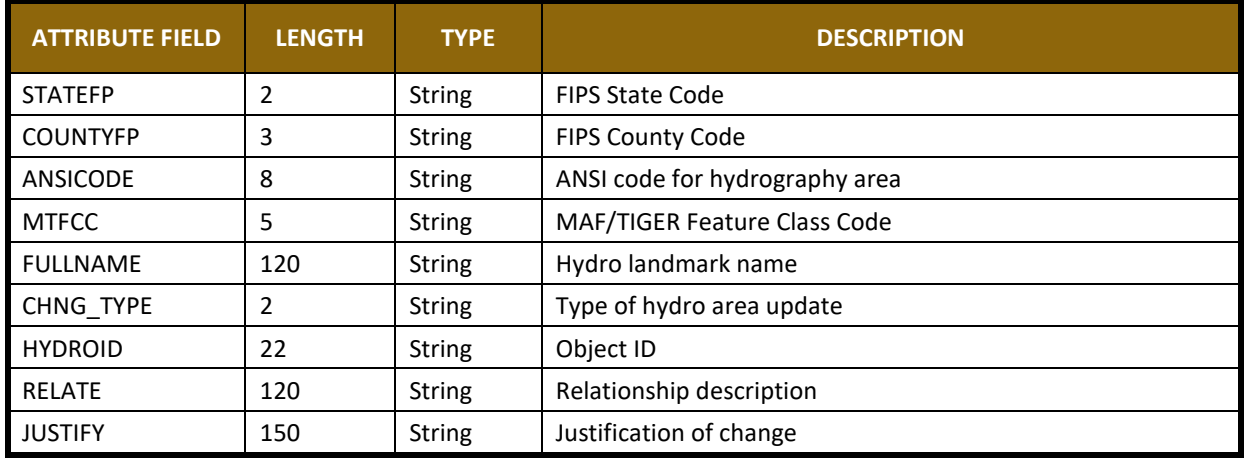

### **Table 21: Point Landmark Shapefile**

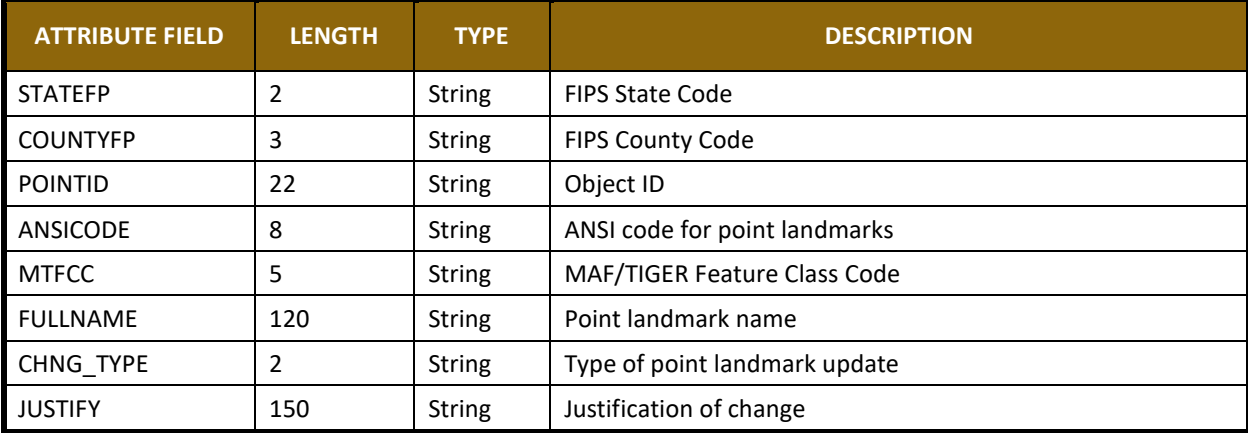

# **Table 22: Geographic Offset Shapefile**

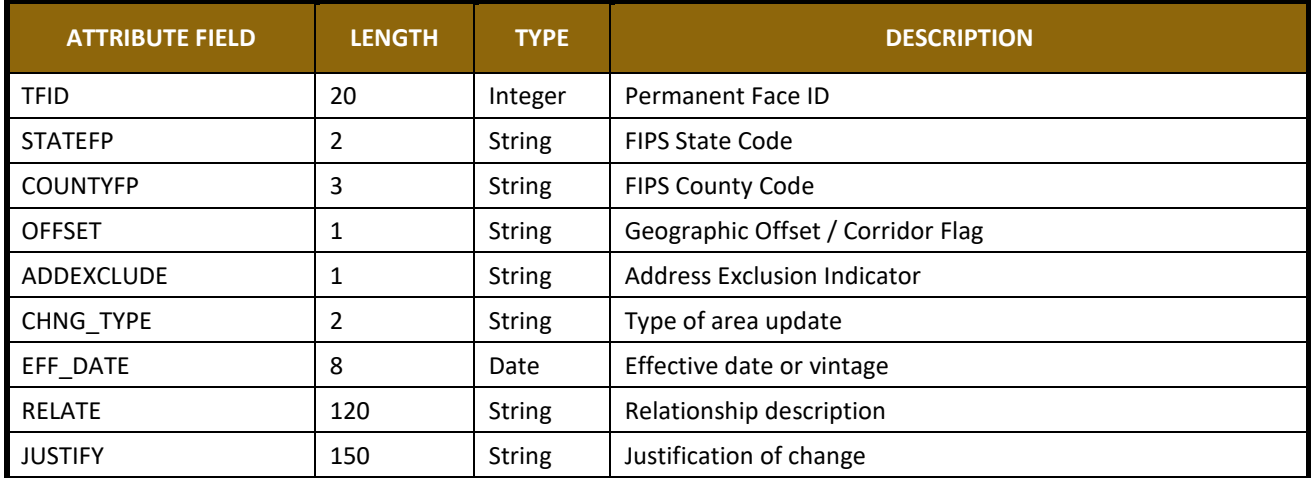

# **B.1 PARTNERSHIP TOOLBOX QUICK START**

In an effort to ease the burden of BAS updating for the Census Bureau's partners, the Census GEO BAS team developed a Toolbox for ArcMap and ArcGIS. This plug-in facilitates the updating process by automating the process of downloading data, creating changes, removing slivers, formatting, attribute checking, and preparing/exporting files for submission.

# **B.2 TOOLS SETUP**

These tools were designed primarily for use in ArcCatalog though they could be run from ArcMap as well. The instructions for most steps are assuming use from ArcCatalog.

- 1. Unzip the Digital BAS Partnership Tools.ZIP to the C: drive or other preferred working folder. It does not matter where the older is stored as long as it can be located. Inside there will be a folder called DBAS, containing all the files to work with. Open ArcCatalog and connect to a folder if need be. When expanded, the following should be visible.
- $\Box$  DBAS **El** projects  $\Box$  Setup 田 DBtemplate.gdb Partnership BAS Tools.tbx 3 1) Census Data Download 2) Create Changes ြာ။ 3) Sliver Blaster 4) Format Working MXD 5) Attribute Check 6) Export Submission Files Sil submission\_template.mxd

# **B.3 RUN DATA DOWNLOAD**

The Census Data Download tool will gather all the partnership shapefile data needed to create changes from the Census website. If the data is on a Census provided disc, this tool will also work but only if the disc is loaded into the computer before running the tool.

- 1. Expand the **DBAS folder** and the **setup subfolder**. In the setup folder find the **Partnership toolbox**. Expand the toolbox and double click on **1) Census Data Download**.
	- □ □ DBAS **E** projects  $\Box$  Setup **ED** DBtemplate.gdb Partnership BAS Tools.tbx 1) Census Data Download 2) Create Changes pa 3) Sliver Blaster 4) Format Working MXD 5) Attribute Check 6) Export Submission Files Sil submission\_template.mxd
- 2. In the User's BASID field, enter the **BASID** for the entity to be processed.

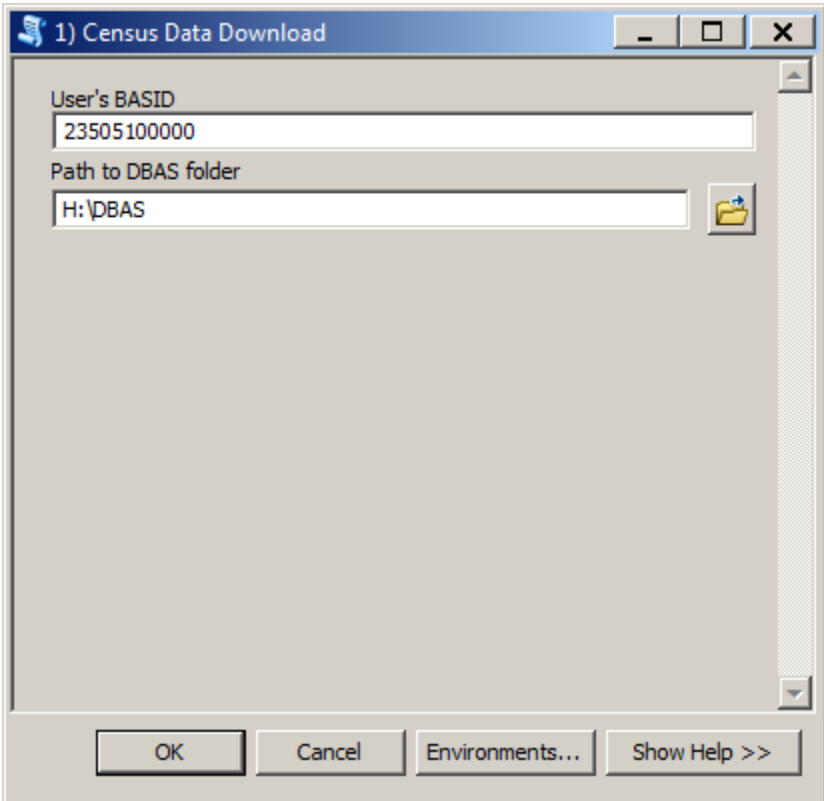

3. When this tool is complete, there should now be a folder for the BASID in the projects folder. Inside that folder, there will be a geodatabase with reference data in it and an

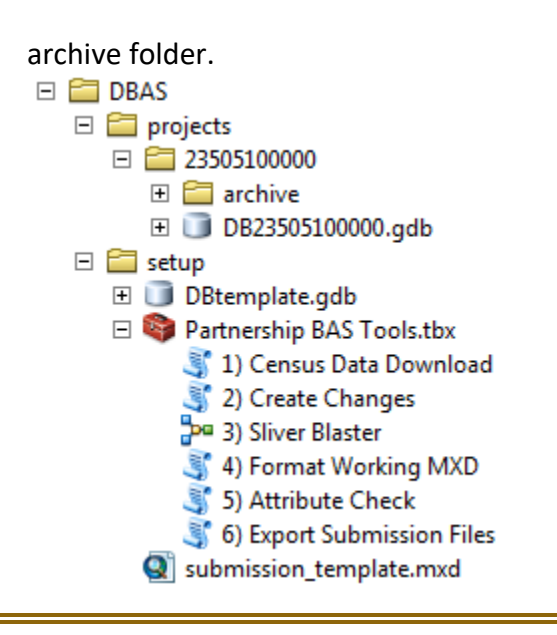

**Note:** The archive folder contains other Census data that may be useful as well.

## **B.4 CREATE CHANGES**

Once the necessary Census data is obtained, run the 2) Create Changes tool to make the change polygons.

1. Double click on **2) Create Changes**.

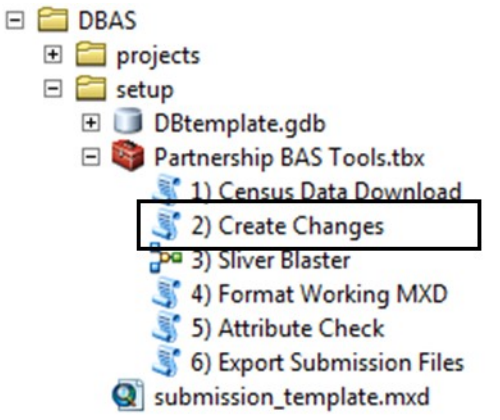

- 2. In the Create Changes window:
	- In the **Local Boundary File** field, enter the path to full boundary polygon
	- Enter the 11 digit BAS ID in the **BAS ID** field
	- Under **Changes Being Processed**, choose the type of changes to create from the dropdown options:
		- a) Incplace
		- b) County
		- c) Cousub (county subdivisions)
		- d) Aiaanh (Tribal areas)
	- For the **Name Field in local data**, the boundary file may need to be modified to match a field in the Census Bureau's data. Type the name of the field (as it

appears in ArcCatalog) containing the information matching the Census Bureau's NAME field. If processing a cousub or aiaanh file where the Census Bureau NAME field contains duplicates, match the Census Bureau's NAMELSAD for the entities where they have unique names

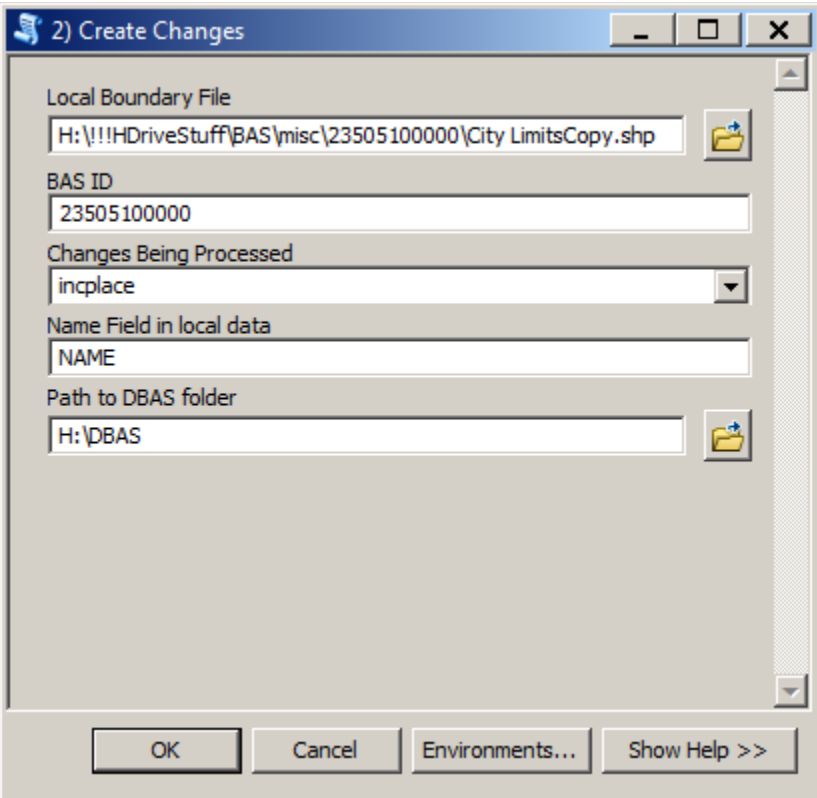

3. Once the tool is complete, the output will be placed in the geodatabase under the submission feature dataset.

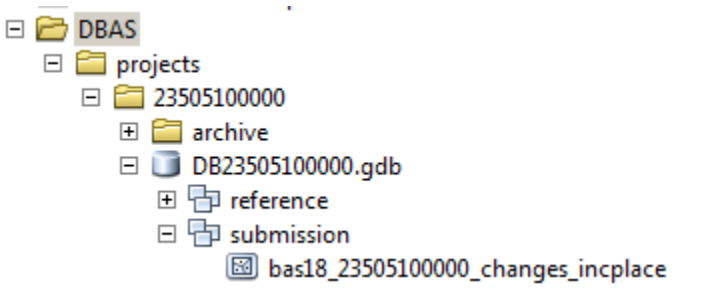

# **B.5 SLIVER BLASTER (OPTIONAL)**

The Sliver Blaster is a useful tool for entities that have many very small change polygons that are time consuming to manually parse through for deletion. Since the Census Bureau cannot guarantee inclusion of changes under 30ft, use this tool to get rid of changes that are lower than that threshold. Participants can also change the tolerance for the sliver blaster if they know there are small changes that need to be included.

- 1. Double click on **3) Sliver Blaster**.
	- □ □ DBAS **E** projects  $\Box$  Setup **E** DBtemplate.gdb Partnership BAS Tools.tbx 1) Census Data Download (2) Create Changes pa 3) Sliver Blaster 4) Format Working MXD 5) Attribute Check 6) Export Submission Files Sil submission\_template.mxd
- 2. In the **Sliver Blaster** window:
	- The **Changes File** refers to the changes file created in the previous step, found in the submission feature dataset.
	- The **Census Edges** feature class is found in the benchmark feature dataset and is called **bas\_edges**
	- The **Buffer Distance** is set to 30 feet by default, but this can be adjusted to accommodate smaller changes

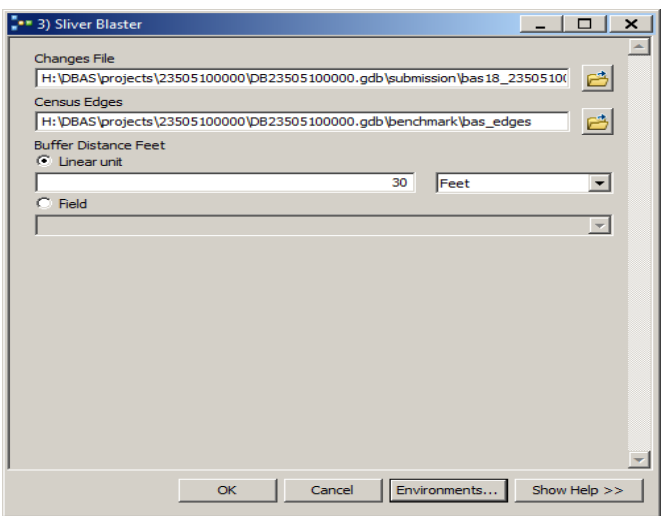

# **B.6 FORMAT WORKING MXD (OPTIONAL)**

The intent of this tool is to create a map document (.mxd) for users containing their change file and all of the other reference layers they will need to finalize a submission. If they would prefer to use their own .mxd, this step is not required.

- 1. Double click on **4) Format Working MXD**.
	- □ DBAS **E** projects E setup **ED** DBtemplate.gdb Partnership BAS Tools.tbx 3 1) Census Data Download 3 2) Create Changes De 3) Sliver Blaster 4) Format Working MXD 5) Attribute Check 6) Export Submission Files Submission\_template.mxd
- 2. The only input for this tool is the **Working Folder**, which is the folder with the participants' BAS ID as its name.

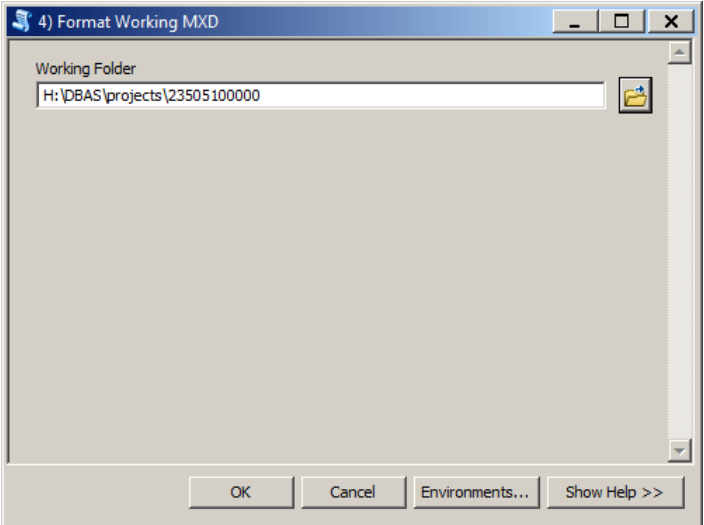

- 3. Open the new .mxd and begin working with the change polygons.
	- E **DBAS**  $\Box$  projects □ 23505100000 E archive E DB23505100000.adb 2 23505100000.mxd City LimitsCopy.shp

# **B.7 ATTRIBUTE CHECK**

This tool is used to verify that there are no inconsistencies with the data included in the submission. This tool can be run during or after change polygons have been reviewed for spatial accuracy to produce a report of attribution errors. It may also be run for all levels of geography that have changes since it is run on each individual change file.

- 1. Double click on **5) Attribute Check**.
	- □ □ DBAS **E** projects E setup **ED** DBtemplate.gdb Partnership BAS Tools.tbx 3 1) Census Data Download 2) Create Changes By 2) Sliver Blaster 4) Format Working MXD 5) Attribute Check 6) Export Submission Files Submission\_template.mxd
- 2. In the **Attribute** Check window:
	- The **Change File** should be the change file created in tool 2) Create Changes for which to generate a report
	- In Geography Type choose the type of geography being worked on from the dropdown. The same options as the Create Changes tool are available here
	- The last input is the optional check box for **Includes Changes in Georgia**. This box only needs to be checked if responding in the state of Georgia

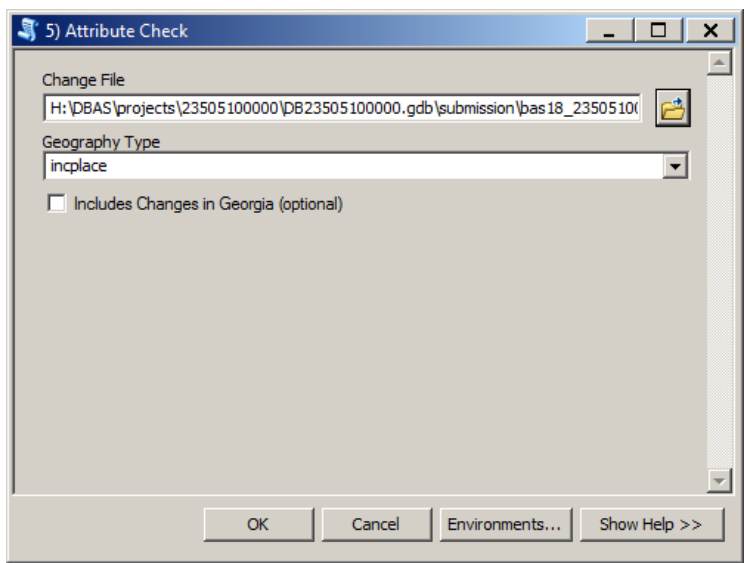

3. There should now be a text file in the working folder called **attribute\_check\_<geogtype>** containing all discrepancies identified in the change file that still need to be fixed.

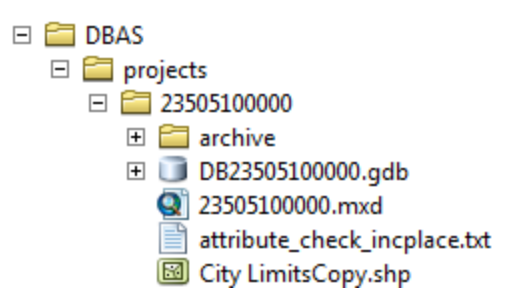

# **B.8 EXPORT SUBMISSION**

Upon review of the changes file and the attribute error report, the finalized changes can be exported for submission to the Census Bureau. This tool can also be used to provided updated contact information with the submission.

1. Double click on **6) Export Submission Files**.

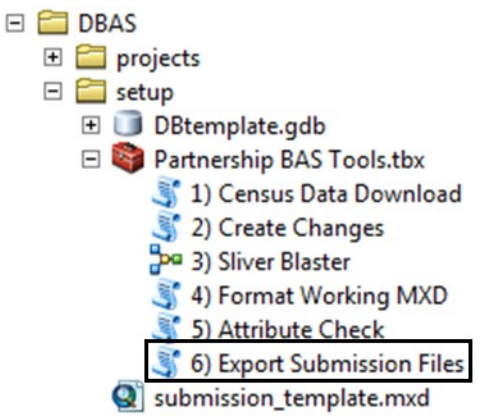

- 2. In the Export Submission Files window:
	- Under **Files to submit**, add as many changes files as needed to update the boundaries
	- For **BAS Contact**, **Entity Name**, **Contact Title or Department Name**, **Address**, **Email**, and **Phone Number**, please include any or all contact information updates that are to be sent to the U.S. Census Bureau. These fields can be left blank if there are no updates, though if someone other than the BAS contact prepared the submission, they may want to include their information

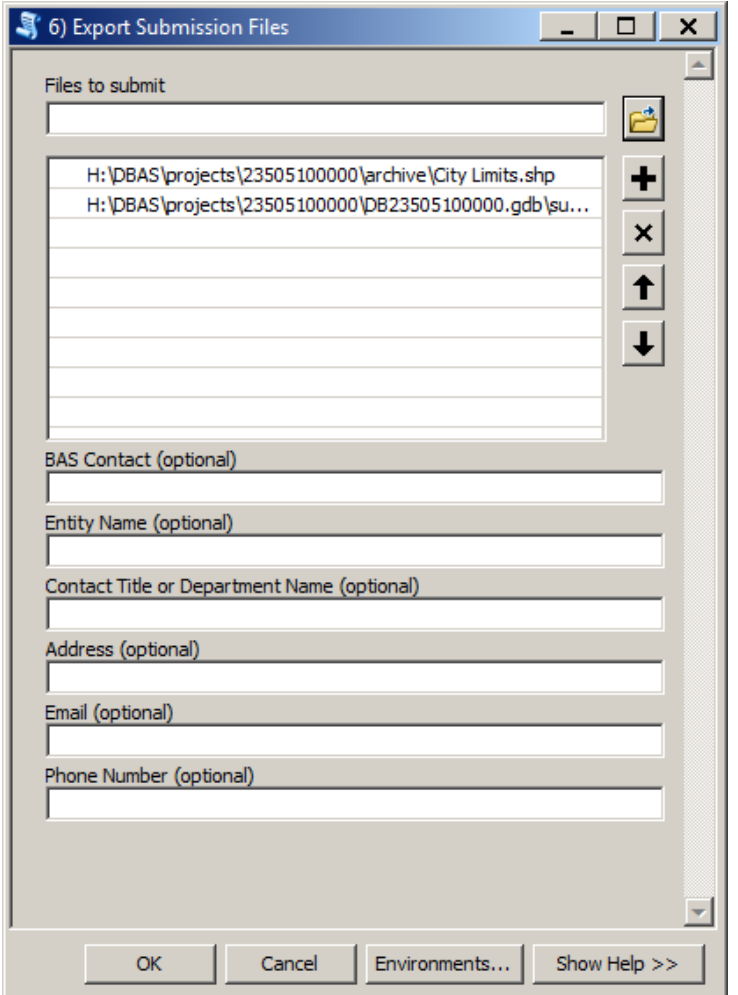

# **B.9 SUBMITTING TO SWIM**

The Census Bureau requires participants submit BAS return ZIP files using the Census Bureau's **SWIM** site. Please submit only the ZIP file. **SWIM** is located at

[<https://respond.census.gov/swim>](https://respond.census.gov/swim). For instructions on how to use SWIM, see **Section [5.7.7](#page-546-0)** of the respondent guide.

## **C.1 REQUIRED CENSUS BUREAU SHAPEFILES**

When downloading shapefiles for the 2019 BAS, shapefiles will begin with the prefix **PVS** (e.g., **PVS\_18\_v2\_edges\_<ssccc>.shp**). Throughout this guide, Census Bureau uses the prefix of **bas\_2019**, but the **PVS files** are exactly the same.

Copy the data to a hard drive/server and unzip the data to ensure that the correct data was downloaded. For an AIA, these layers are critical:

- PVS\_18\_v2\_aial\_<ssccc>.shp
- PVS\_18\_v2\_edges\_<ssccc>.shp

**Note:** <ssccc> represents the two-digit state code and three-digit county code.

The shapefiles should include the home county for all reservations and off-reservation trust lands as well as all adjacent counties (if necessary).

**Note:** The Census Bureau suggests that participants make an extra copy of the data as an emergency backup.

## **C.2 TRIBAL DATA**

The minimum data necessary is a jurisdiction polygon shapefile showing only the outer boundary or boundaries. Local parcel files are not acceptable for this method. If each jurisdiction's boundaries are contiguous, the file should contain only one polygon for each entity; if some of the entities within the jurisdiction are non-contiguous, they may be saved as a multi-part polygon or consist of one polygon for each disjointed part. Other local data layers that may be helpful, if available, include centerline data, hydrological, railroad or other linear feature data, and imagery.

## **C.3 SYMBOLIZING LAYERS IN ARCGIS**

<span id="page-565-0"></span>The following are suggestions for symbolizing Census data in ArcGIS. For the Edges layer, symbolize the linear features by grouping like MTFCC codes (codes sharing the same first character). See **[Table 23.](#page-565-0)**

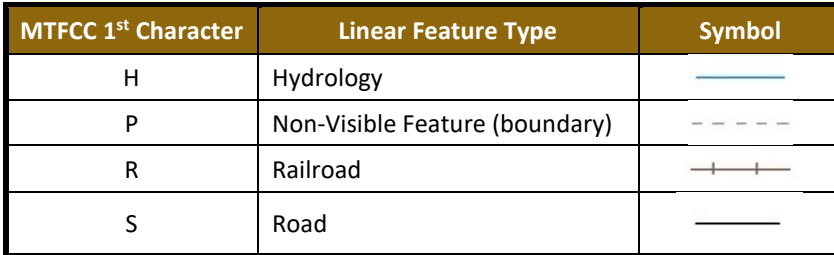

#### **Table 23: Suggested MTFCC Symbolization**

# **C.4 SYMBOLIZING GEOGRAPHIC AREAS**

Symbolize the AIAL layer by "COMPTYP" field to show reservation and off-reservation trust land.

**Note:** AIA participants working on changes for tribal subdivisions may want to use different colors to distinguish one from another.

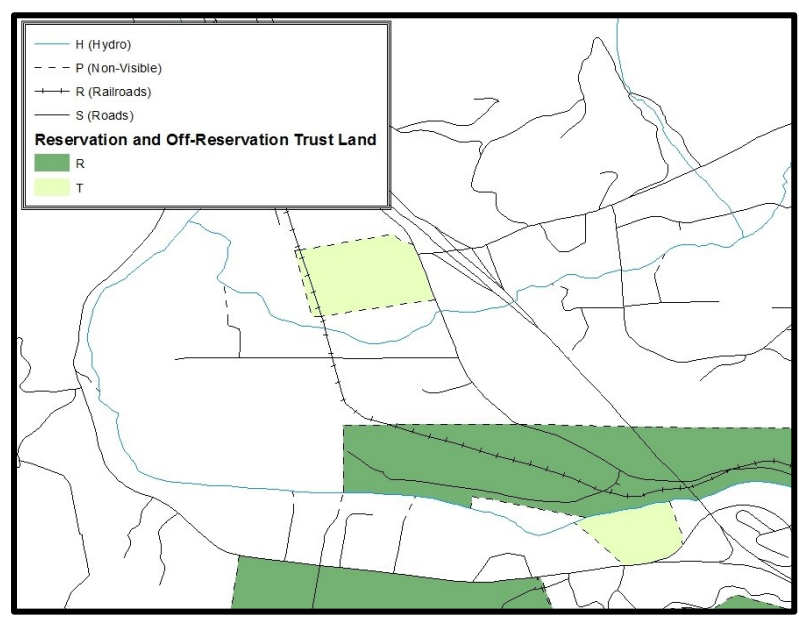

**Figure 31. Suggested Map Symbolization**

# <span id="page-566-0"></span>**C.5 EXTRACTING AIA DATA FROM CENSUS SHAPEFILES**

## **C.5.1 FILTERING THE DATA**

- 1. In ArcMap, click **Selection** and then click **Select by Attributes**.
- 2. In the **Select By Attributes** window:
	- From the Layer dropdown, select PVS\_18\_v2\_aial\_<ssccc>.shp.
	- Double click "**NAME**"
	- Left click the **=** button
	- Click the **Get Unique Values** button
	- In the list, locate and double click the name of the entity (It will appear in the formula).
	- Click **OK**

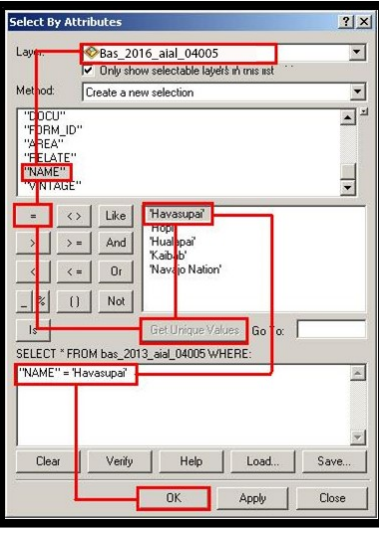

**Figure 32. Filtering Data**

## **C.5.2 EXPORTING THE DATA TO A NEW SHAPEFILE**

- 1. In the **Table of** right click the **AIA layer**, select **Data**, and then click **Export Data**.
- 2. In the **Export Data** window:
	- From the **Export** dropdown, choose **Selected Features**.
	- In the **Output shapefile or feature class** field, enter a location to save the shapefile.
	- Click **OK**.

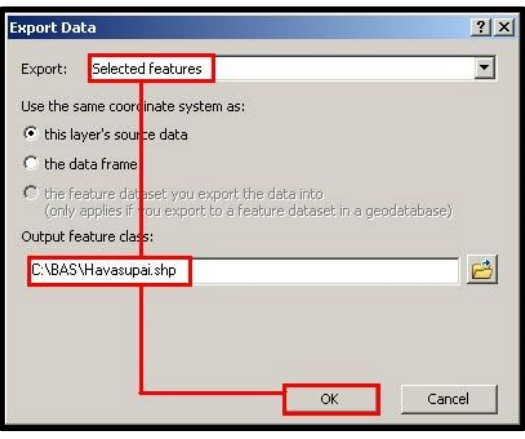

**Figure 33. Export Data Window**

**Note:** If the AIA spans more than one county, it will need to be exported from each county's AIA shapefile and merged. Follow the instructions in **Section C.6 [Merging Multipart AIA](#page-568-0) Data** if the AIA needs to be merged, otherwise skip to **Section C.7.1 [Creating Change Polygons](#page-568-1) Creating** Change [Polygons Using Symmetrical Difference.](#page-568-1)

# <span id="page-568-0"></span>**C.6 MERGING MULTIPART AIA DATA**

- 1. In **ArcToolbox**, double-click **Data Management Tools**, then double-click **General**, and then double-click **Merge**.
- 2. In the **Merge** window:
	- Next to the **Input Datasets** field, click the arrow and select each layer. (or use the Browse button to the right of the field to find the layers.)
	- In the **Output Dataset** field, browse to and select a location to save the shapefile.
		- o Name the shapefile **Export\_Output\_Final or Merged**, or anything easy to find/remember.
	- Click **OK**.

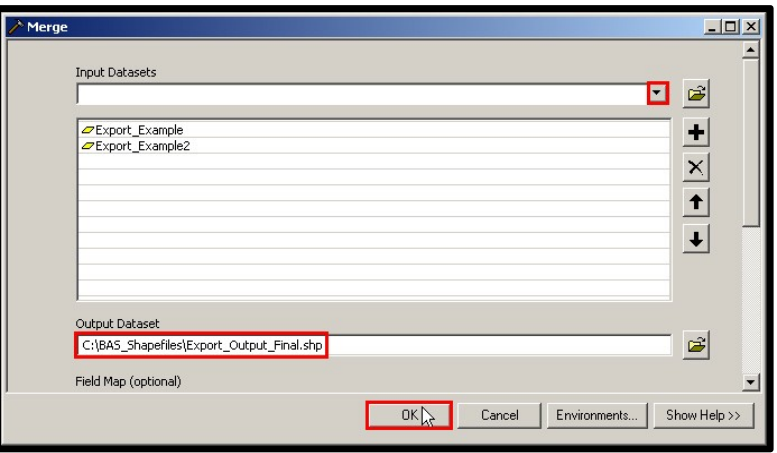

**Figure 34. Finalizing the Merge Process**

## <span id="page-568-1"></span>**C.7 CREATING CHANGE POLYGONS**

## **C.7.1 CREATING CHANGE POLYGONS USING SYMMETRICAL DIFFERENCE**

- 1. In **ArcToolbox**, double-click **Analysis Tools**, then double-click **Overlay**, and then double-click **Symmetrical Difference.**
- 2. In the Symmetrical Difference window:
	- In the **Input Features** field, click the arrow (or browse) and select the layer created in **Section [C.5](#page-566-0)**.
	- In the **Update Features** field, click the arrow (or browse) and select the tribal government boundary layer (the participant's data).
	- In the **Output Feature Class** field, browse to and select a location to save the shapefile.
		- o Name the shapefile **Differences\_between\_BAS\_tribal, Differences1**, or anything easy to find/remember.
	- Click **OK**.

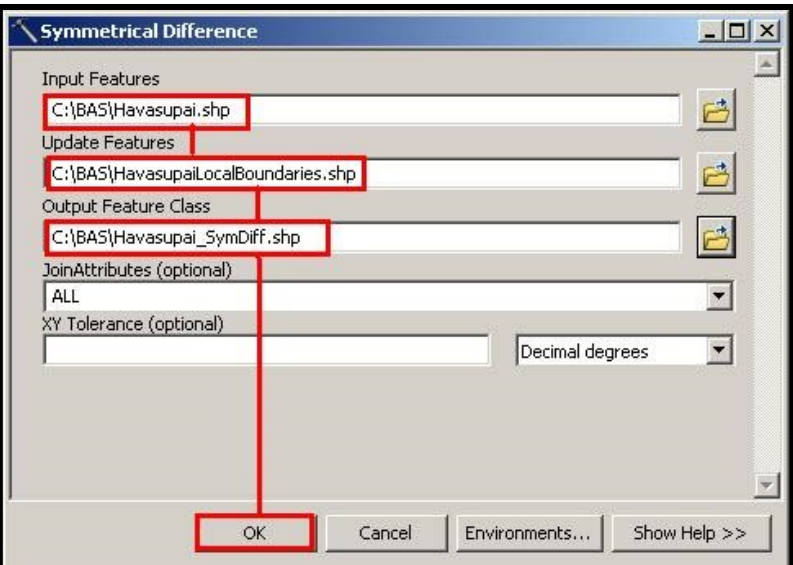

**Figure 35. Finalizing the Symmetrical Difference Process**

- **Note:** This process creates a layer that contains all of the differences between Census Bureau and local boundaries. However, the Symmetrical Difference tool creates multipart polygons that need to be broken up and individually coded.
	- 1. Turn on Editing (using the **Editing** dropdown in the **Editor** toolbar). Select all of the records in the layer that was created in the Symmetrical Difference step.
	- 2. On the **Advanced Editing** toolbar, click the **Explode** tool **.** The layer will now contain a separate record for each change.

The created layer shows individual change polygons representing the differences between the Census Bureau and tribal entity boundaries. These differences need to be reviewed and coded appropriately.

Skip to **Section C.8[, Reviewing and Attributing Change Polygons](#page-571-0)**.

### **C.7.2 CREATING CHANGE POLYGONS USING UNION**

- 1. In **ArcToolbox**, double-click **Analysis Tools**, then double-click **Overlay,** and then double-click **Union**.
- 2. In the **Union** window:
	- In the **Input Features** field, click the arrow (or browse) and select **PVS\_18\_v2\_aial\_<ssccc**>, and the tribe's own layer.
	- In the **Output Feature Class**, browse to and select a location to save the shapefile.
		- o Name the shapefile **Export\_Output\_union**, or **Union**, or anything easy to find/remember.
	- Click **OK**.

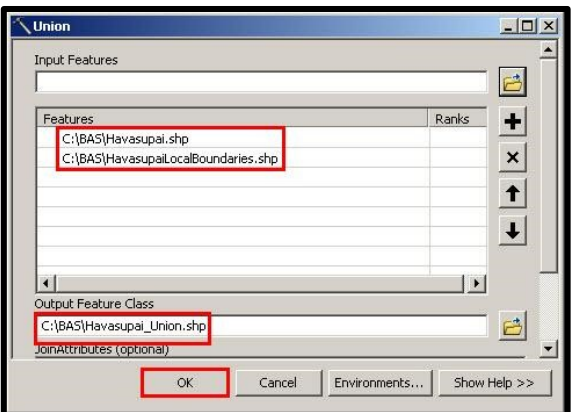

**Figure 36. Finalizing the Union Process**

The union operation will create records that contain differences as well as areas that are in common between the Census Bureau and local tribal boundary layers.

The next step is selecting and deleting the areas in common between the Census Bureau and local tribal boundary layers.

- 1. On the **Editor** toolbar, click **Editor,** and then click **Start Editing**.
- 2. If a **Start Editing** window opens, in the top pane, click to highlight the **union** shapefile, and then click **OK**.

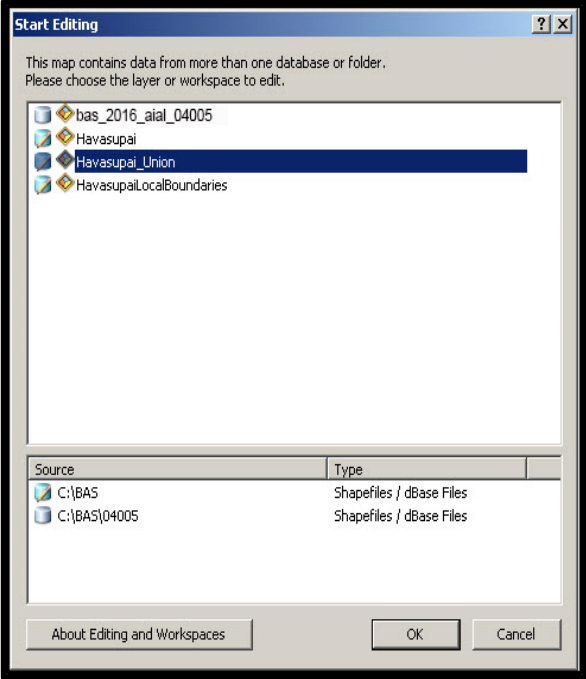

**Figure 37. Locating the Union Shapefile**

- 1. In **ArcMap**, in the **Tools** toolbar, click the **Select Features**  $\frac{1}{N}$  button.
	- Locate features on the map that the Census Bureau and the tribal layers have in common.
	- Select each feature individually, or click and hold the left mouse button and drag a box to highlight the common features.
	- Press **Delete**.
	- Repeat these steps until only the features that have changed are left in the map.
- 2. Once all of the areas in common have been removed from the union shapefile, on the **Editor** toolbar, click **Editor,** and then click **Save Edits**.
- 3. Select all of the remaining records in the layer that was created in the Union step.
- 4. On the **Advanced Editing** toolbar, click the **Explode** tool **.** The layer will now contain a separate record for each change.

The new layer shows individual change polygons representing the differences between the Census Bureau and the tribal government's representation of the boundaries. Please review these differences make sure they are coded appropriately. Continue to the next section for instructions on reviewing and coding change polygons.

# <span id="page-571-0"></span>**C.8 REVIEWING AND ATTRIBUTING CHANGE POLYGONS**

After the individual change polygons have been created, each must be reviewed and appropriately coded. When reviewing the polygons, please refer to **Sectio[n 5.3](#page-529-0) [Boundary](#page-529-0)  [Changes](#page-529-0)** in the main part of this guide to look for polygons that should be deleted from the submission, as well as those that should be snapped to nearby visible features to maintain boundary-to-feature relationships.

# **C.9 EXAMPLES**

These examples show very small sliver polygons that should be deleted during review as they eliminate boundary-to-feature relationships with a river (left) and a road (right). Furthermore, these boundary corrections also are not located near legal changes or corridor/offset changes (type 'A', 'D', 'C', 'F'), so they should be removed from consideration.

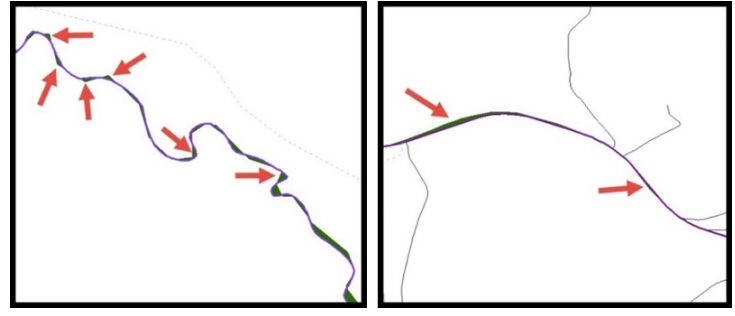

**Figure 38. Small Slivers That Should Be Deleted**

Figure 38 shows examples of small slivers that should be deleted along rivers (left) or roads (right).

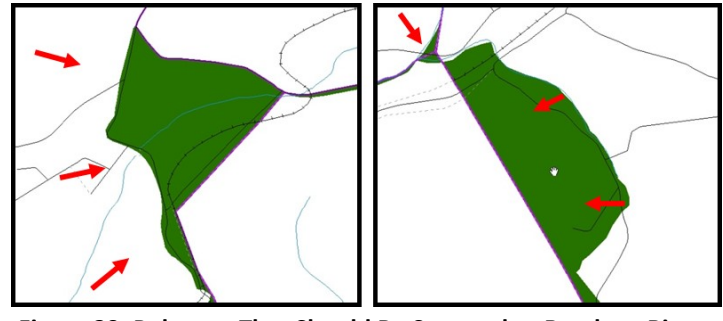

**Figure 39. Polygons That Should Be Snapped to Roads or Rivers**

Figure 39 shows examples of polygons that should be snapped to rivers (left) or roads (right).

## **C.10 ATTRIBUTE INFORMATION**

#### **Note:** All updates MUST be attributed.

### **To begin updating attributes:**

On the **Editor Toolbar**, click **Editor**, and then click **Start Editing**.

### **Additions**

- On the **Editor Toolbar**, click the **Edit Tool** button and select the addition polygon.
- On the **Editor Toolbar**, click the **Attributes** button*.*
- In the **Attributes** window, fill out the mandatory fields required for an addition:
	- o NAME, CHNG\_TYPE, AUTHTYPE, DOCU and EFF\_DATE.
	- o The **CHNG\_TYPE** for an addition is **A**.

### **Deletions**

- On the **Editor Toolbar**, click the **Edit Tool** button and select the deletion polygon.
- On the **Editor Toolbar**, click the **Attributes** button*.*
- In the **Attributes** window, fill out the mandatory fields required for a deletion: o NAME, CHNG\_TYPE, AUTHTYPE, DOCU and EFF\_DATE.
	- o The **CHNG\_TYPE** for a deletion is **D**.

### **Geographic Corridors**

- On the **Editor Toolbar**, click the **Edit Tool** button and select the corridor polygon.
- On the **Editor Toolbar**, click the **Attributes** button*.*
- In the **Attributes** window, fill out the mandatory fields required for a corridor:
	- o NAME, CHNG\_TYPE, RELATE.
	- o The **CHNG\_TYPE** for a corridor changes is **C**.
	- o In the **RELATE** field, enter **IN** if the change is adding corridor area to the place or **OUT** if the change is removing corridor area.

### **Geographic Offsets**

- On the **Editor Toolbar**, click the **Edit Tool** button and select the offset polygon.
- On the **Editor Toolbar**, click the **Attributes** button*.*
- In the **Attributes** window, fill out the mandatory fields required for an offset:
	- o NAME, CHNG\_TYPE, RELATE.
	- o The **CHNG\_TYPE** for an offset change is **F**.
	- o In the **RELATE** field, enter **IN** if the change is adding offset area to the place or **OUT** if the change is removing offset area.

### **Boundary Corrections**

- On the **Editor Toolbar**, click the **Edit Tool** button and select the boundary correction polygon.
- On the **Editor Toolbar**, click the **Attributes** button*.*
- In the **Attributes** window, fill out the mandatory fields required for a boundary correction: NAME, CHNG TYPE, RELATE.
- o The **CHNG\_TYPE** for a boundary correction is **B**.
- o In the **RELATE** field, enter **IN** if the boundary correction is adding area or **OUT** if the boundary correction is removing area.

**Note:** If a boundary correction to one tribal subdivision affects another, use RELATE = IN and NAME = <entity being added to>. This is due to the fact that RELATE = OUT leaves a question as to whether or not there should be a gap between the two entities.

### **To finish updating attributes:**

 Once all of the attribute changes have been made, in the **ArcMap** menu, click **Editor,** and then click **Stop Editing**. (In the **Save** window, click **Yes**.)

## **C.11 RENAMING AND FINALIZING CHANGE POLYGONS**

### **Renaming the shapefile:**

After creating and coding all change polygons, please rename the change polygon layer prior to its submission to the Census Bureau. This process must be completed for each level of geography (AIA, tribal subdivision) that has changes.

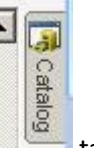

- 1. In **ArcMap**, open the **ArcCatalog** tab.
- 2. In **ArcCatalog**, navigate to shapefile, right-click and select **Rename**.
- 3. Save the output shapefile in the proper naming convention: **bas19\_<basID>\_changes\_<entity\_type>.**

**Note:** The basID numbers can be found on the BAS Annual Response Email or online from this link: [<https://www.census.gov/programs-surveys/bas/technical-documentation/code-lists.html>](https://www.census.gov/programs-surveys/bas/technical-documentation/code-lists.html) Note: See **Section [5.7.6](#page-545-0) [Compressing the Digital Files](#page-545-0)** for instructions on zipping updates.

### **Submitting the shapefile:**

The Census Bureau requires participants submit BAS return ZIP files using the Census Bureau's **SWIM** site. Please submit only the ZIP file. The **SWIM** is located at [<https://respond.census.gov/swim>](https://respond.census.gov/swim). For instructions on how to use SWIM, see **Section [5.7.7](#page-546-0) [Submitting Digital Files via SWIM](#page-546-0)** of the respondent guide.

# **APPENDIX D MTFCC DESCRIPTIONS**

The MAF/TIGER Feature Classification Code (MTFCC) is a 5-digit code assigned by the Census Bureau to classify and describe geographic objects or features in Census Bureau MAF/TIGER products.

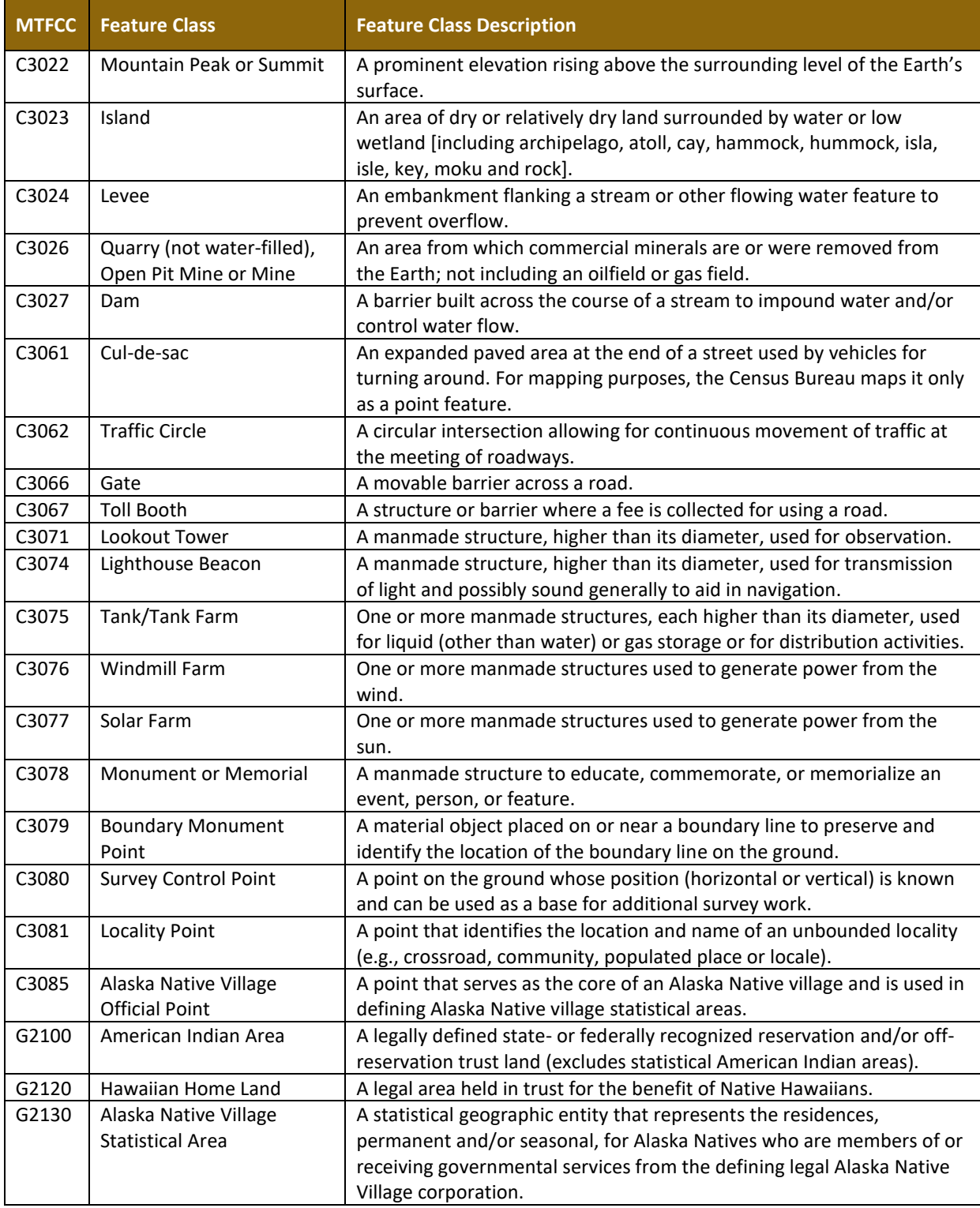

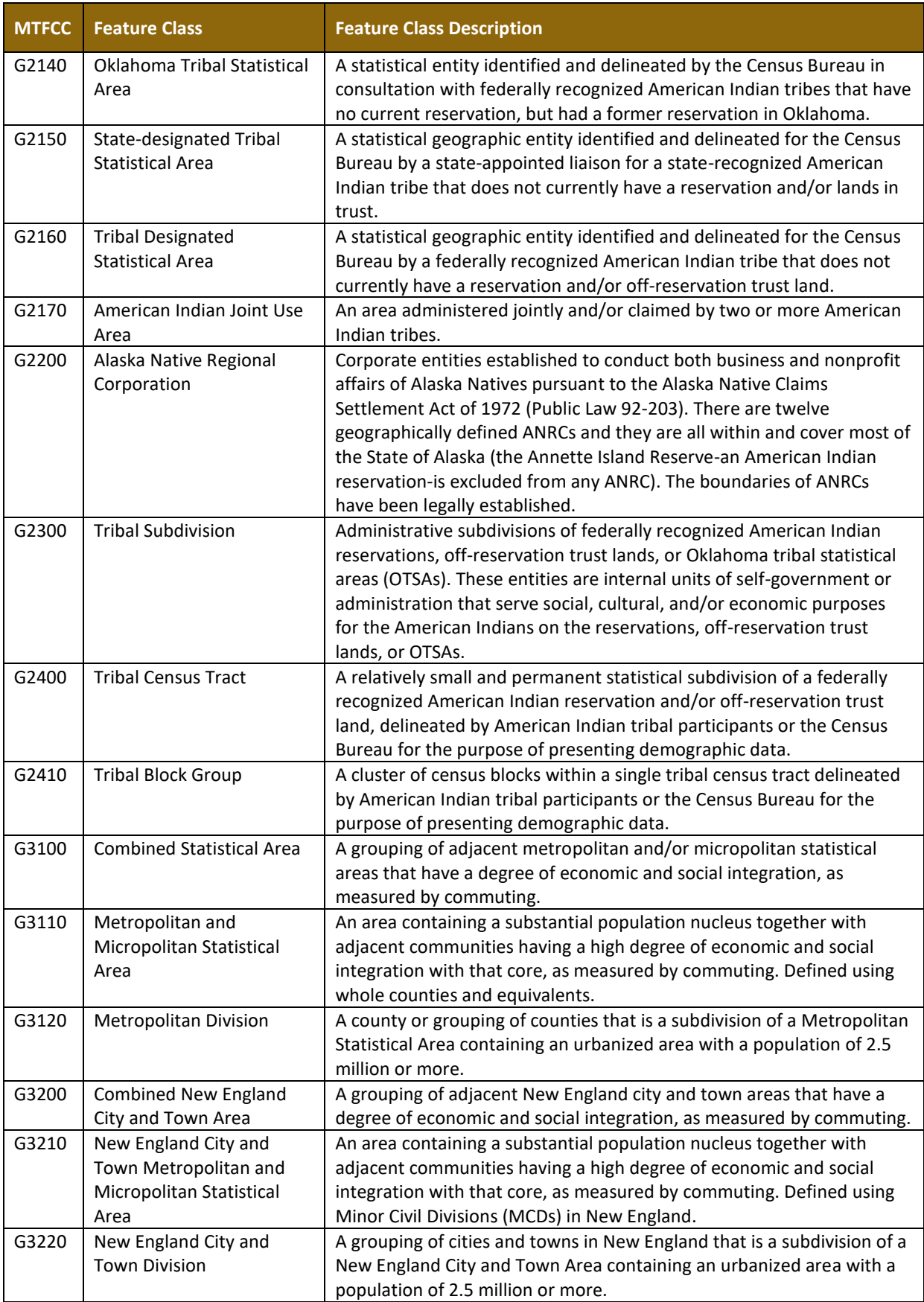
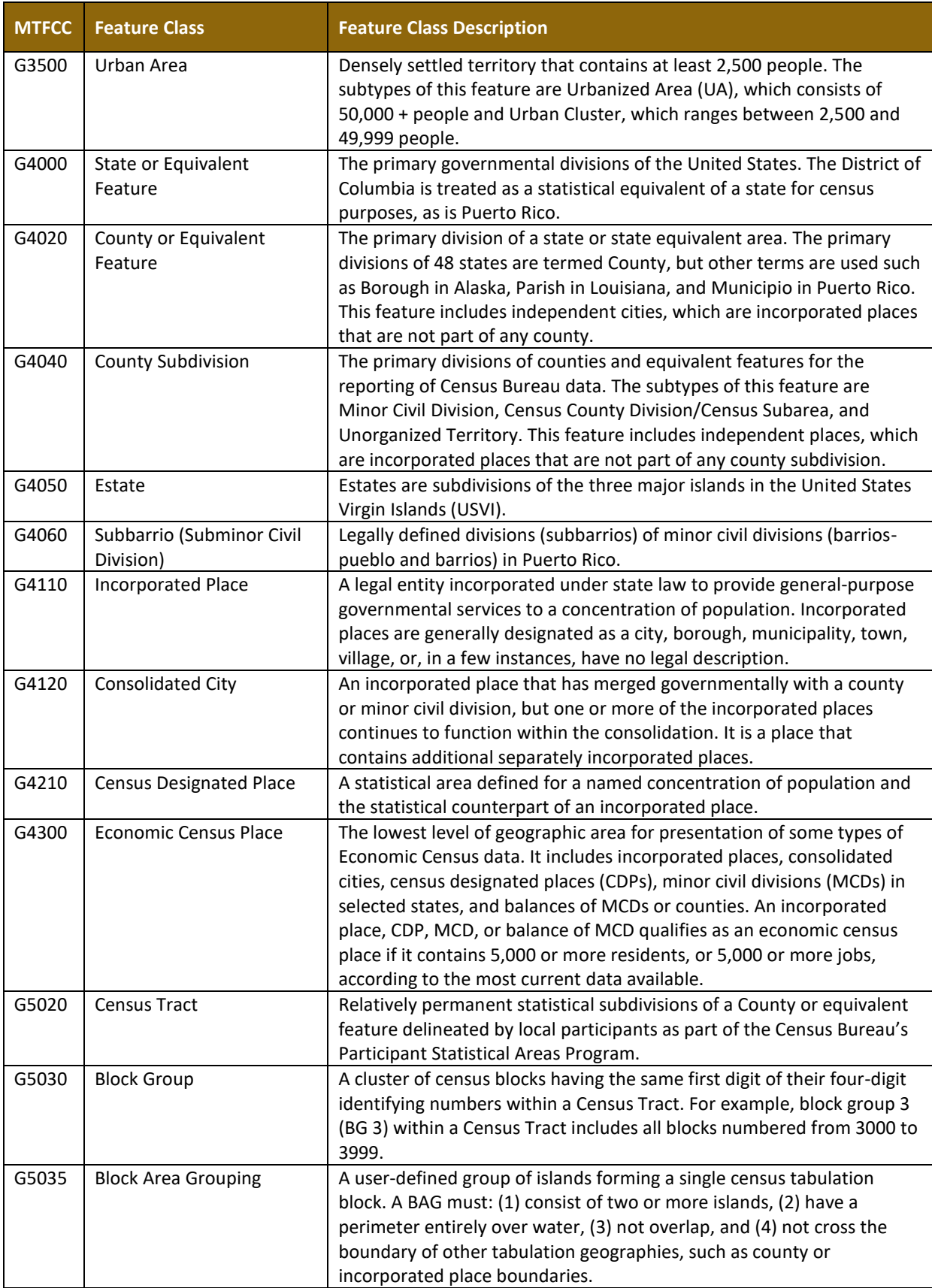

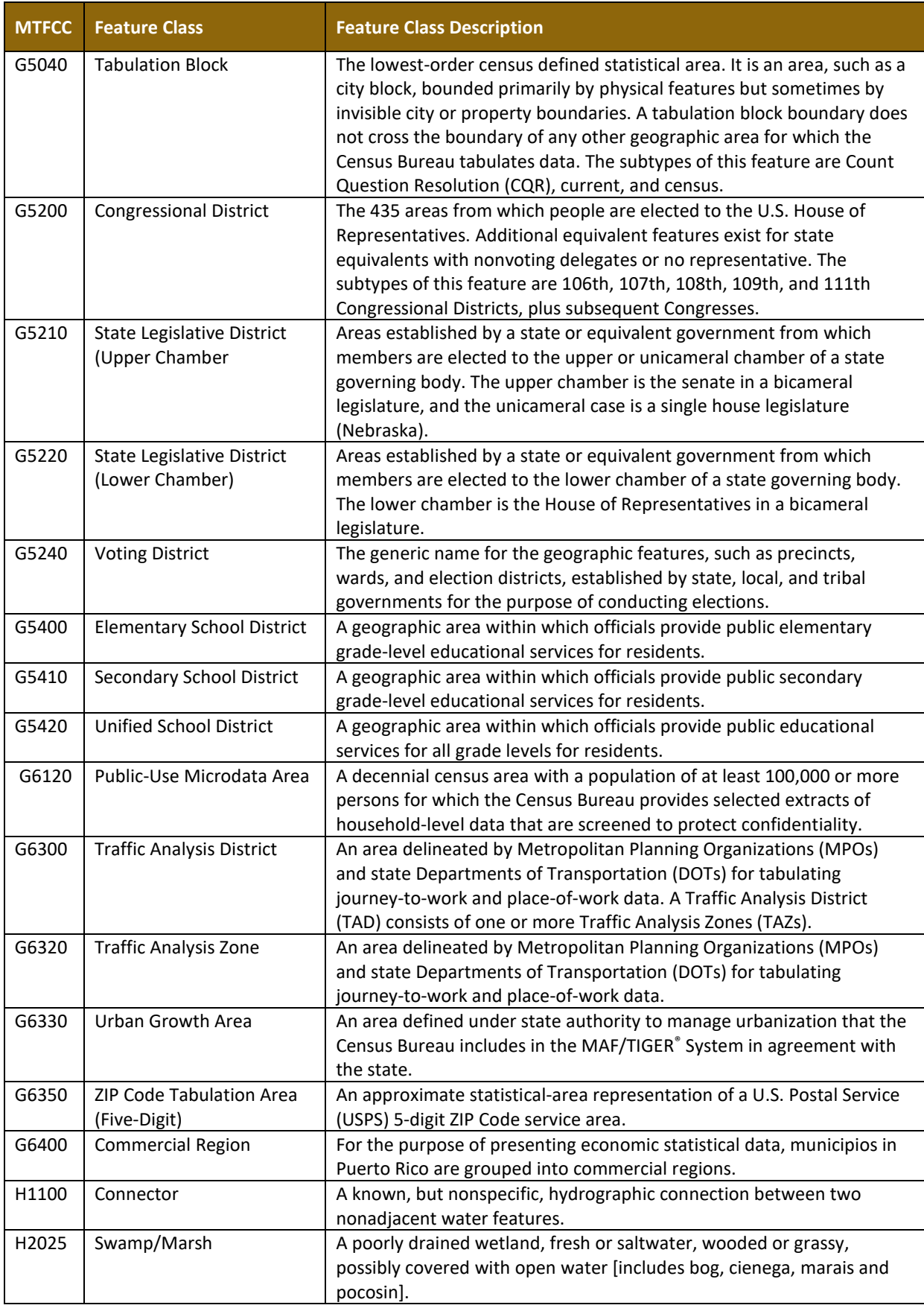

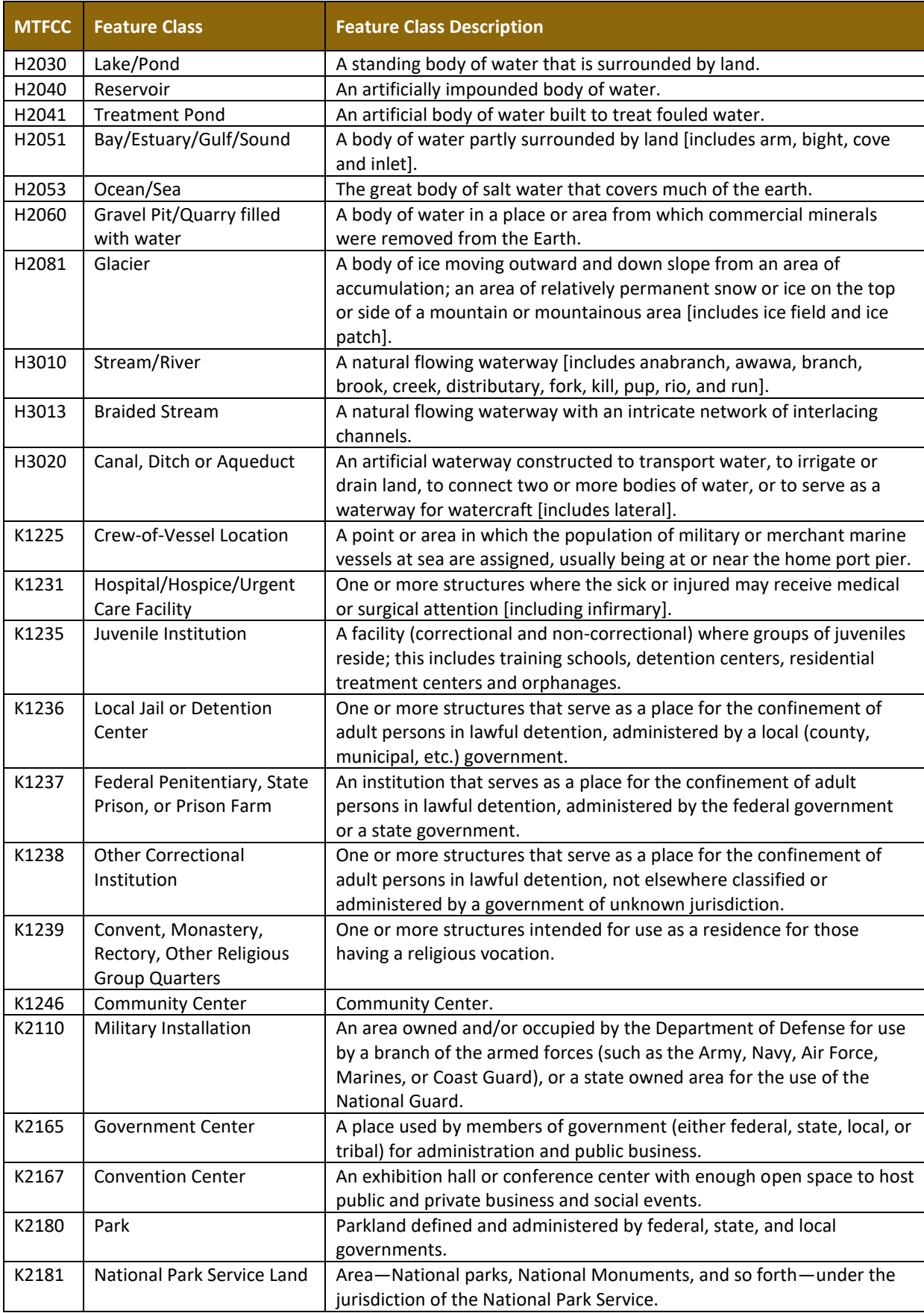

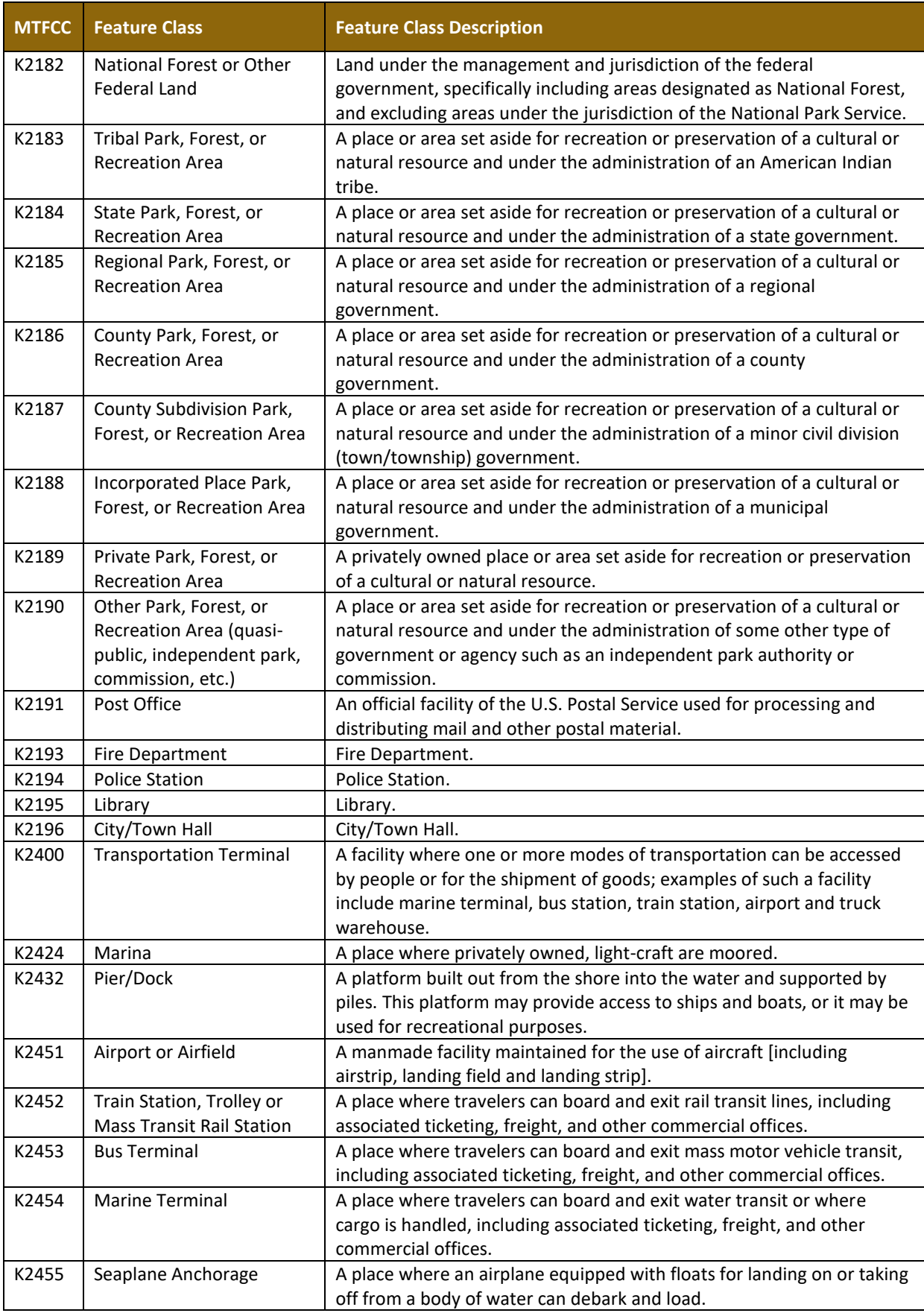

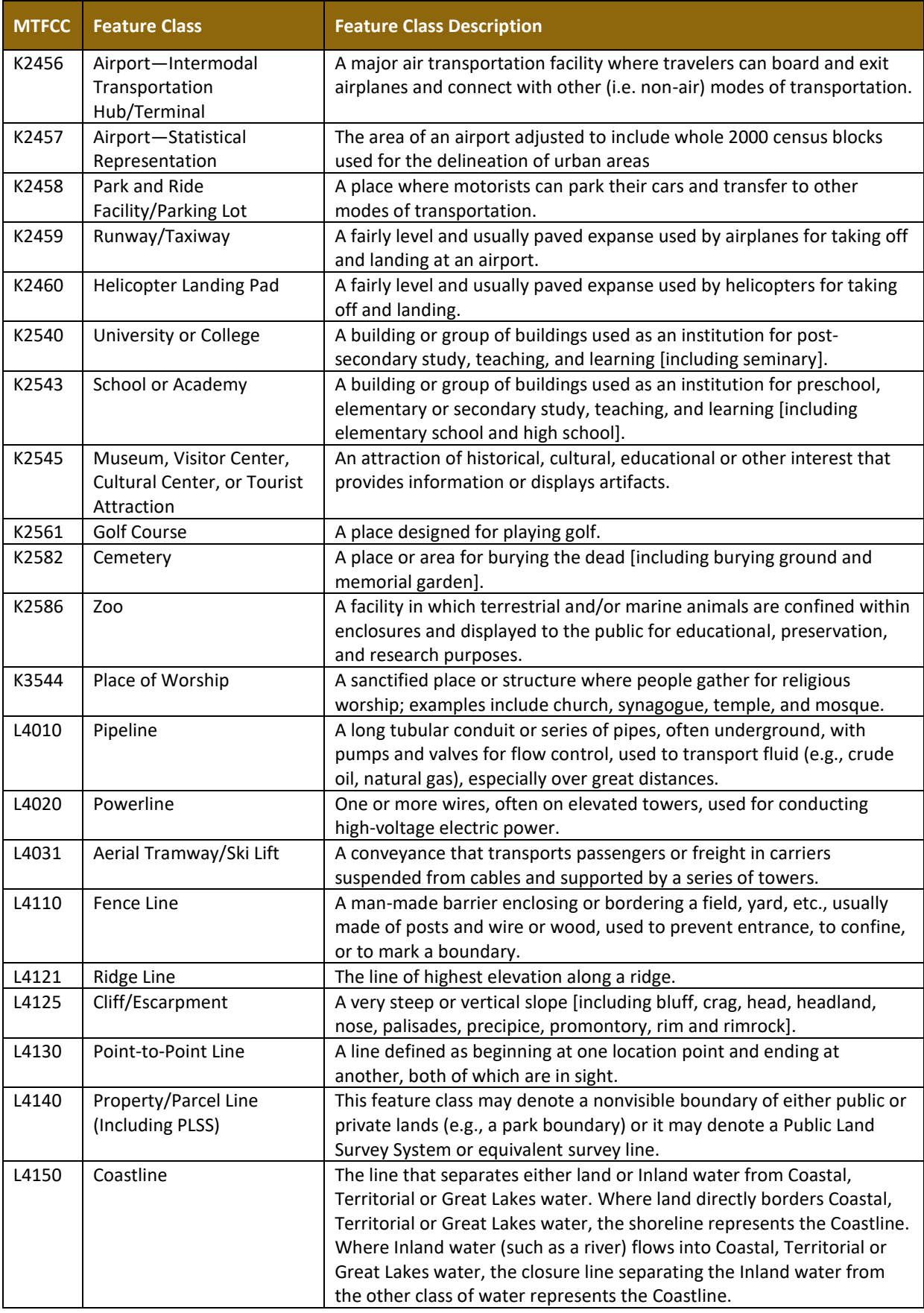

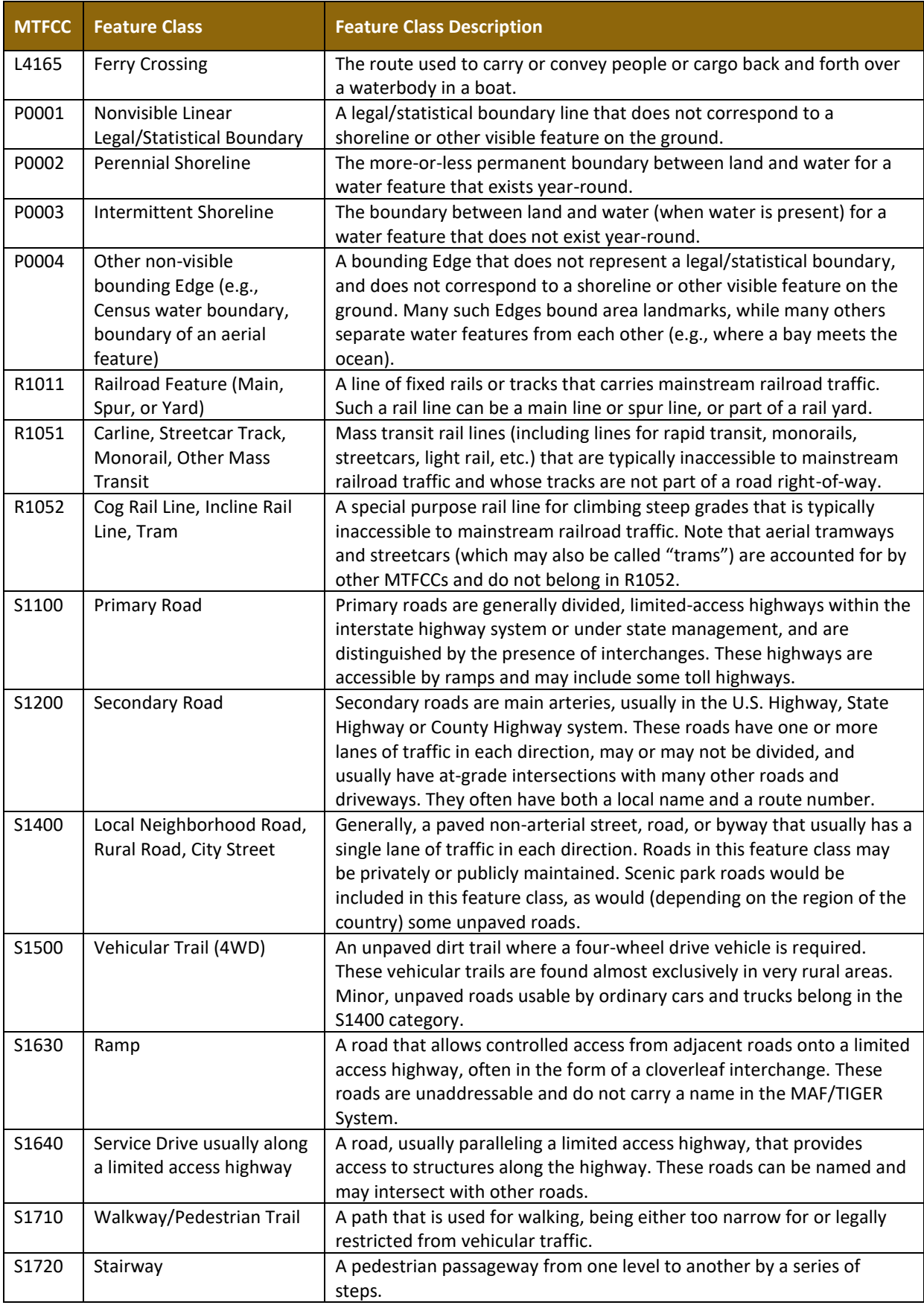

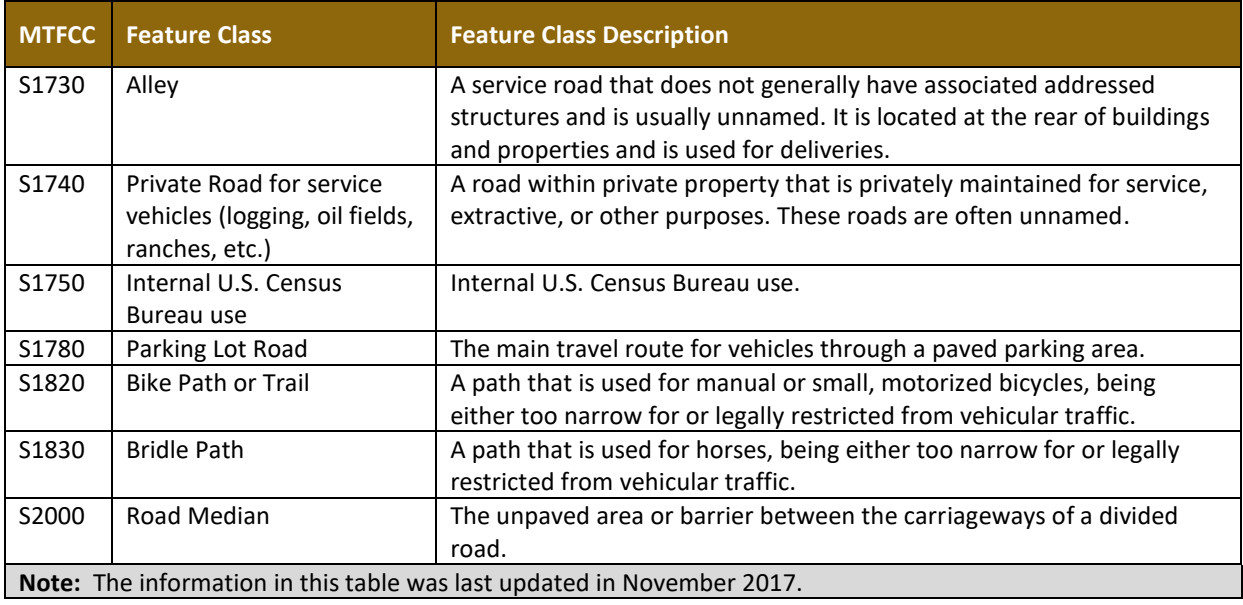